### aludu CISCO.

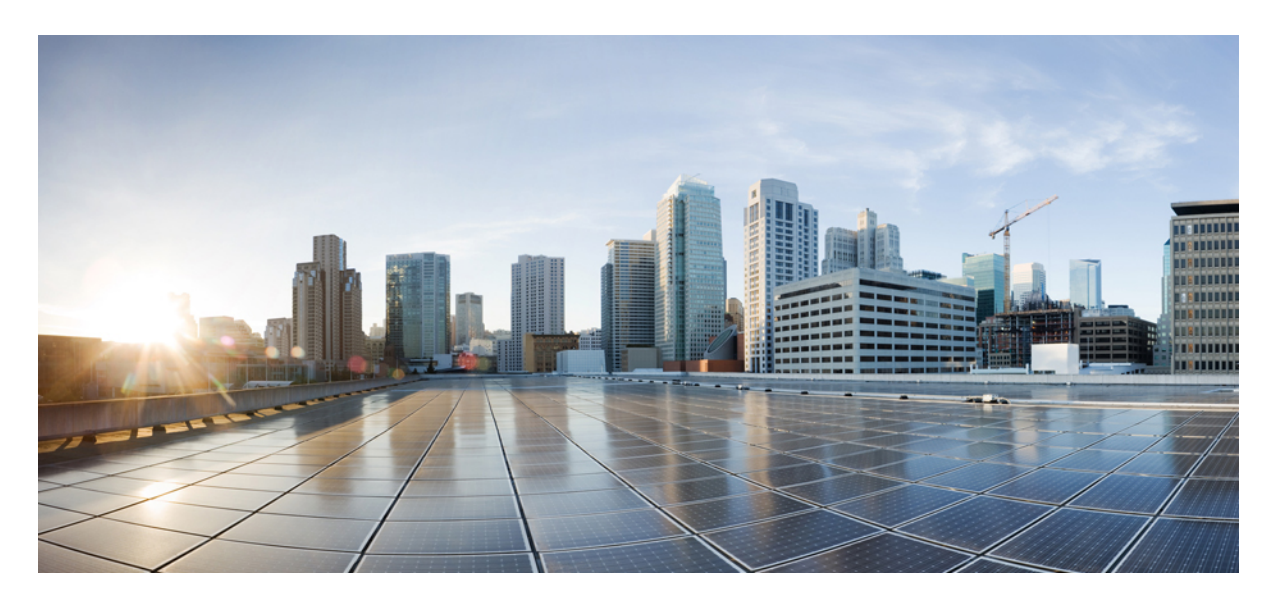

### **Cisco Unified Real-Time Monitoring Tool** アドミニストレーショ ン ガイド、リリース **15**

初版:2023 年 12 月 18 日

### シスコシステムズ合同会社

〒107-6227 東京都港区赤坂9-7-1 ミッドタウン・タワー http://www.cisco.com/jp お問い合わせ先:シスコ コンタクトセンター 0120-092-255 (フリーコール、携帯・PHS含む) 電話受付時間:平日 10:00~12:00、13:00~17:00 http://www.cisco.com/jp/go/contactcenter/

【注意】シスコ製品をご使用になる前に、安全上の注意( **www.cisco.com/jp/go/safety\_warning/** )をご確認ください。本書は、米国シスコ発行ド キュメントの参考和訳です。リンク情報につきましては、日本語版掲載時点で、英語版にアップデートがあり、リンク先のページが移動**/**変更され ている場合がありますことをご了承ください。あくまでも参考和訳となりますので、正式な内容については米国サイトのドキュメントを参照くだ さい。また、契約等の記述については、弊社販売パートナー、または、弊社担当者にご確認ください。

THE SPECIFICATIONS AND INFORMATION REGARDING THE PRODUCTS IN THIS MANUAL ARE SUBJECT TO CHANGE WITHOUT NOTICE. ALL STATEMENTS, INFORMATION, AND RECOMMENDATIONS IN THIS MANUAL ARE BELIEVED TO BE ACCURATE BUT ARE PRESENTED WITHOUT WARRANTY OF ANY KIND, EXPRESS OR IMPLIED. USERS MUST TAKE FULL RESPONSIBILITY FOR THEIR APPLICATION OF ANY PRODUCTS.

THE SOFTWARE LICENSE AND LIMITED WARRANTY FOR THE ACCOMPANYING PRODUCT ARE SET FORTH IN THE INFORMATION PACKET THAT SHIPPED WITH THE PRODUCT AND ARE INCORPORATED HEREIN BY THIS REFERENCE. IF YOU ARE UNABLE TO LOCATE THE SOFTWARE LICENSE OR LIMITED WARRANTY, CONTACT YOUR CISCO REPRESENTATIVE FOR A COPY.

The Cisco implementation of TCP header compression is an adaptation of a program developed by the University of California, Berkeley (UCB) as part of UCB's public domain version of the UNIX operating system. All rights reserved. Copyright © 1981, Regents of the University of California.

NOTWITHSTANDING ANY OTHER WARRANTY HEREIN, ALL DOCUMENT FILES AND SOFTWARE OF THESE SUPPLIERS ARE PROVIDED "AS IS" WITH ALL FAULTS. CISCO AND THE ABOVE-NAMED SUPPLIERS DISCLAIM ALL WARRANTIES, EXPRESSED OR IMPLIED, INCLUDING, WITHOUT LIMITATION, THOSE OF MERCHANTABILITY, FITNESS FOR A PARTICULAR PURPOSE AND NONINFRINGEMENT OR ARISING FROM A COURSE OF DEALING, USAGE, OR TRADE PRACTICE.

IN NO EVENT SHALL CISCO OR ITS SUPPLIERS BE LIABLE FOR ANY INDIRECT, SPECIAL, CONSEQUENTIAL, OR INCIDENTAL DAMAGES, INCLUDING, WITHOUT LIMITATION, LOST PROFITS OR LOSS OR DAMAGE TO DATA ARISING OUT OF THE USE OR INABILITY TO USE THIS MANUAL, EVEN IF CISCO OR ITS SUPPLIERS HAVE BEEN ADVISED OF THE POSSIBILITY OF SUCH DAMAGES.

Any Internet Protocol (IP) addresses and phone numbers used in this document are not intended to be actual addresses and phone numbers. Any examples, command display output, network topology diagrams, and other figures included in the document are shown for illustrative purposes only. Any use of actual IP addresses or phone numbers in illustrative content is unintentional and coincidental.

All printed copies and duplicate soft copies of this document are considered uncontrolled. See the current online version for the latest version.

Cisco has more than 200 offices worldwide. Addresses and phone numbers are listed on the Cisco website at www.cisco.com/go/offices.

Cisco and the Cisco logo are trademarks or registered trademarks of Cisco and/or its affiliates in the U.S. and other countries. To view a list of Cisco trademarks, go to this URL: <https://www.cisco.com/c/en/us/about/legal/trademarks.html>. Third-party trademarks mentioned are the property of their respective owners. The use of the word partner does not imply a partnership relationship between Cisco and any other company. (1721R)

© 2023 Cisco Systems, Inc. All rights reserved.

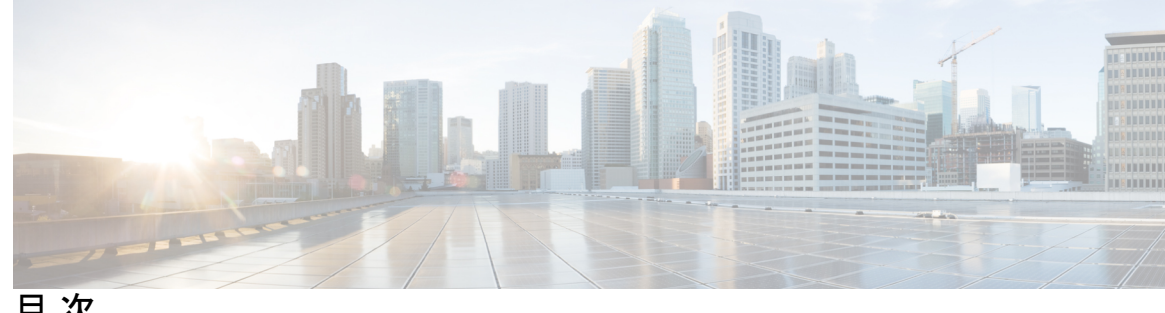

目 次

はじめに: はじめに **xxiii** このマニュアルについて **xxiii** 対象読者 **xxiv** 関連資料 **xxiv** 表記法 **xxiv** 通信、サービス、およびその他の情報 **xxv** シスコ製品のセキュリティ **xxvi** マニュアルの構成 **xxvi**

第 **1** 章 新機能および変更された機能に関する情報 **1** 新機能および変更された機能に関する情報 **1**

#### 第 2 章 **2 2 章 事 の 管理の概要 3**

Cisco Unified Real-Time Monitoring Tool **3** オペレーティング システム サポート **4**

第 3 章 **はじめに 7** 

Unified RTMT のインストールおよび設定 **7** Unified RTMT のインストール **7** Unified RTMT を起動するためのショートカットの作成(オプション) **9** RTMT のアップグレード **9** Unified RTMT の起動 **10** 証明書ベースの認証を使用した Unified RTMT の起動:Windows **13** 証明書ベースの認証を使用した Unified RTMT の起動:Linux **13**

Unified RTMT の複数インストール **14** Unified RTMT のアンインストール **15** 管理ツール **15** システムインターフェイス **15** パフォーマンス モニタリング **17** システム概要の状態 **18** サーバ ステータスのモニタリング **18** パフォーマンス カウンタ インターフェイス **20** Trace and Log Central **23** 設定プロファイル **25** カテゴリ **25** アラート **26** アラート オプション **26** アラートのフィールド **27** アラート ログ **30** Log Partition Monitoring Tool **31** Cisco Unified Analysis Manager **32** サービス、サーブレット、サービス パラメータ **33** 設定できないコンポーネント **35** Okta 経由の RTMT への SAML SSO ログインの Java 要件 **37**

第 **4** 章 システム パフォーマンスのモニタリング **39** 事前定義済みのシステム オブジェクト **39**

> 音声およびビデオのモニタリング **43** Cisco Unified Communications Manager の事前定義済みオブジェクト **43** Cisco Unified Communications Manager のサマリービュー **47** コール処理アクティビティのモニタリング **47** コール処理ログ **49** セッション トレースの実行 **51** リアルタイム データのモニタリング **51** ローカル ディスクからセッション トレース データのモニタリング **53**

コールのトレース **54** サービスのモニタリング **57** サービス ログ **59** デバイス ログ **59** デバイスのモニタリング **60** デバイスのモニタリング **60** モニタする特定デバイスの検索 **61** 電話の情報の表示 **63** エンドポイントの PRT 情報の生成 **64** デバイスのプロパティの表示 **65** デバイスおよび perfmon カウンタのポーリング レートのセットアップ **65** CTI アプリケーション、デバイス、および回線のモニタリング **66** CTI Manager 情報の表示 **66** モニタする CTI アプリケーションの検索 **66** モニタする CTI デバイスの検索 **67** モニタする CTI 回線の検索 **68** アプリケーション情報の表示 **69** コール制御検出の学習パターンと SAF フォワーダ レポートへのアクセス **70** 着信側トレース レポートへのアクセス **73** Intercompany Media Service **74** IME サービスのモニタリング **74** IME システム パフォーマンスのモニタリング **76** Intercompany Media Service のモニタリング **76** IM and Presence モニタリング **78** IM and Presence および Cisco Jabber サマリーのモニタリング **78** Cisco XCP カウンタ **78** 接続されている XMPP クライアントの数 **78** 接続されている CAXL クライアントの数 **79** アクティブな送信 SIP サブスクリプションの数 **79** アクティブな着信 SIP サブスクリプションの数 **79** IM セッションの数 **79**

目次

IM パケットの合計 **80** 直前の 60 秒の IM **80** ユーザごととセッションごとのカウンタ **81** 1 セッションごとに送信される IM パケット **81** 1 セッションあたりに受信した IM パケット **81** テキスト会議室の合計 **82** アドホック グループ チャット ルームの合計 **82** 永続的なチャット ルームの合計 **82** 1 チャット ルームあたりのカウンタ **82** ルームごとに受信した IM パケット **83** 1 つの会議室あたりの占有者数 **83** SIP プロキシのカウンタ **83** アイドル状態の SIP プロキシ ワーカー プロセスの数 **83** Cisco Unity Connection のモニタリング **84** ポート モニタ **84**

Cisco Unity Connection ポート モニタのポーリングの開始 **85**

#### 第 **5** 章 **Cisco Unified Analysis Manager 87**

Cisco Unified Analysis Manager のプリファレンス **87** FTP サーバのセットアップ **87** FTP サーバ オプションへのアクセス **88** FTP サーバの追加または編集 **88** メール サーバのセットアップ **89** メール サーバの追加または編集 **89** トレース収集ディレクトリの設定 **90** Cisco Unified Analysis Manager の制限事項 **90** Cisco Unified Analysis Manager のセットアップ **91** デバイスとグループの設定のインポート **91** スケジュールされた trace and log collection ジョブのステータス表示 **92** FTP サーバへのファイルのアップロードと転送 **93** Cisco Unified Analysis Manager ツール **94**

Analyze Call Path ツール **94**

Analyze Call Path ツールのセットアップに関する考慮事項 **95**

ノード **101**

ノード管理 **101**

グループ管理 **103**

トレース ファイル リポジトリの管理 **105**

コール レコード リポジトリの管理 **106**

トレース テンプレートの定義 **107**

コール定義 **108**

トレース収集 **109**

今すぐトレースを収集 **109**

トレース収集のスケジュール **110**

トレースの設定と収集のスケジュール **111**

トレース レベルの設定 **112**

設定の表示 **113**

Cisco Unified Analysis Manager のトラブルシューティング **114**

第 **6** 章 プロファイルとカテゴリ **117**

プロファイル **117** 設定プロファイルの追加 **117** 設定プロファイルの復元 **118** 設定プロファイルの削除 **118** カテゴリ **119** カテゴリの追加 **119** カテゴリ名の変更 **119** カテゴリの削除 **120**

第 **7** 章 パフォーマンスカウンタ **121**

カウンタ **121** パフォーマンス クエリーを使用したカウンタの追加 **121** パフォーマンスの監視ペインからのカウンタの削除 **123**

カウンタ インスタンスの追加 **123** カウンタ アラート通知のセットアップ **123** カウンタの説明の表示 **125** perfmon カウンタ データのローカル ロギング **125** perfmon カウンタ ロギングの開始 **125** perfmon カウンタ ロギングの停止 **126** データ サンプルの設定 **126** カウンタ データの表示 **127** Perfmon ログ ビューアおよび Microsoft パフォーマンス ツールのログ ファイル **128** Perfmon ログ ビューアでのログ ファイルの表示 **128** パフォーマンス ログ ビューアの拡大と縮小 **130** Microsoft パフォーマンス ツールを使用した Perfmon ログ ファイルの表示 **131** トラブルシューティング **132** perfmon データ ログのトラブルシューティング **132** Perfmon データ ロギングのトラブルシューティング **140**

### 第 **8** 章 アラート **143**

Alert Central の表示 **143** システム アラート **143** 自動トレース ダウンロードのアクティベーション **144** 音声およびビデオ アラート **145** IM and Presence Service アラート **147** Cisco Unity Connection のアラート **150** アラートの更新 **150** アラート アクションのセットアップ **151** Alert Central へのアクセスとアラートのセットアップ **152** アラート プロパティの設定 **153** アラートの一時停止 **156** コア ダンプのアラートのセットアップと関連ログの収集 **157** 電子メール アラートの有効化 **157** ログの収集 **158**

```
第 9 章 トレースとログ 159
```
Trace and Log Central **159**

```
準備 159
```
証明書のインポート **159**

トレースのサポートの種類 **160**

Trace & Log Central におけるディスク I/O と CPU 制御 **160**

[Trace & Log Central] オプションの表示 **160**

```
ファイルの収集 161
```
トレース ファイルの収集 **161**

```
クエリー ウィザード 165
```
Cisco Unified Communications Manager のトレース収集のスケジュール **169**

Cisco Unity Connection のトレース収集のスケジュール **173**

スケジュールの開始 **177**

スケジュールの実行 **179**

トレース収集ステータスの表示 **180**

エラー レポート ツールを生成する **181**

リアルタイム トレース **182**

Cisco Unified Communications Manager のクラッシュ ダンプの収集 **186**

Cisco Unity Connection のクラッシュ ダンプの収集 **189**

インストール ログの収集 **192**

監査ログの収集 **193**

ローカル ブラウズを使用したダウンロード済みトレース ファイルの表示 **198** Cisco Unified Communications Manager でのトレース ファイルの表示とダウンロード **199** Cisco Unity Connection でのトレース ファイルの表示とダウンロード **202** トレース収集属性の設定 **206** トレース結果の表示 **208** レポート情報の表示 **209** ログの圧縮 **211**

トレース設定の編集 **211**

ログ ビューア **212**

AuditLog ビューア内のメッセージ **212** AuditApp ログの表示 **213** Cisco Unified OS ログの表示 **213** SysLog ビューアでのメッセージの表示 **214** プラグイン **216** アプリケーション プラグインのダウンロードとインストール **216** アプリケーション プラグインの起動 **216**

付 録 **A** : パフォーマンスカウンター 及びアラート **217** システム カウンタ **217** Cisco HAProxy **217** Cisco Tomcat Connector **218** Cisco Tomcat JVM **219** Cisco Tomcat Web Application **220** Cisco UDS Tomcat Connector **220** Cisco UDS Tomcat JVM **221** Cisco UDS Tomcat Web アプリケーション **222** Database Change Notification Client **223** Database Change Notification Server **224** Database Change Notification Subscription **224** Database Local DSN **225** DB User Host Information カウンタ **225** Enterprise Replication DBSpace Monitors **225** Enterprise Replication Perfmon Counters **225** IP **226** メモリ **227** ネットワーク インターフェイス(Network Interface) **230** Number of Replicates Created and State of Replication **231** パーティション **232** プロセス **233** プロセッサ **235** システム **236** TCP **237**

目次

Thread **238** AXL Web サービス **238** Ramfs **239** 音声およびビデオ カウンタ **239** Cisco Analog Access **239** Cisco Annunciator Device **240** Cisco Call Restriction **240** Cisco CallManager **242** Cisco CallManager System Performance **254** Cisco CTIManager **257** Cisco Dual-Mode Mobility **258** Cisco エクステンション モビリティ **259** Cisco ゲートキーパー **260** Cisco H.323 **261** Cisco Hunt Lists **261** Cisco HW Conference Bridge Device **262** Cisco IP マネージャーアシスタント **263** Cisco LBM service **264** Cisco Lines **264** Cisco Locations LBM **265** Cisco Locations RSVP **266** Cisco Media Streaming Application **267** Cisco Messaging Interface **272** Cisco MGCP BRI Device **272** Cisco MGCP FXO Device **273** Cisco MGCP FXS Device **274** Cisco MGCP Gateways **274** Cisco MGCP PRI Device **275** Cisco MGCP T1 CAS デバイス **276** Cisco Mobility Manager **276** Cisco Music On Hold (MoH) Device **278** Cisco MTP Device **279** Cisco Phones **280**

Cisco Presence の機能 **280** Cisco QSIG Feature **281** Cisco Signaling Performance **281** Cisco SIP **282** Cisco SIP Line Normalization **282** Cisco SIP Normalization **293** Cisco SIP Stack **304** Cisco SIP Station **313** Cisco SW Conf Bridge Device **314** Cisco Telepresence MCU Conference Bridge Device **315** Cisco TFTP Server **316** Cisco Transcode Device **320** Cisco Video Conference Bridge **321** Cisco Web Dialer **322** Cisco WSM Connector **322** IME Client **323** IME Client Instance **324** SAML シングル サインオン **325** Cisco IVR デバイス **326** IM and Presence Service カウンタ **326** Cisco Client Profile Agent **326** Cisco Presence Engine **327** Cisco Server Recovery Manager **332** Cisco SIP Proxy **332** Cisco Sync Agent **336** Cisco XCP 認証コンポーネント **336** Cisco XCP CM **337** Cisco XCP コンポーネント スタンザ トラフィック **337** Cisco XCP JDS **338** Cisco XCP JSM **338** Cisco XCP JSM IQ ネームスペース **340** Cisco XCP JSM セッション **341** Cisco XCP MA の基本 **341**

Cisco XCP マネージド ファイル転送 **342** Cisco XCP Router **343** Cisco XCP SIP S2S **343** Cisco XCP S2S **344** Cisco XCP TC **344** Cisco XCP TC ルーム **345** Cisco XCP WebCM **346** Cisco Unity Connection カウンタ **346** CUC Data Store **346** CUC データ ストア:データベース **347** CUC Digital Notifications **347** CUC Directory Services **348** CUC Feeder **348** CUC メールボックス同期 **349** Gmail サーバでの CUC メールボックス同期 **350** CUC Message Store **352** CUC Message Store: Databases **354** CUC Personal Call Transfer Rules **355** CUC Phone System **355** CUC Phone System: Ports **358** CUC Replication **358** CUC Replicator: Remote Connection Locations **358** Connection REST Tomcat Connector **359** Connection REST Tomcat JVM **360** Connection REST Tomcat Webアプリケーション **361** CUC Sessions: Authz Server **362** CUC Sessions: Calendar Access **362** CUC Sessions: E-mail Access **362** CUC Sessions: IMAP Server **363** CUC Sessions: RSS **364** CUC Sessions: SMTP Server **365** CUC Sessions: SpeechView Processor **365** CUC Sessions: TRaP **366**

CUC Sessions: Unified Client **367** CUC セッション:ビデオ **367** CUC セッション:音声 **369** CUC Sessions: VUI **371** CUC Sessions: Web **372** CUC Sessions: Web E-mail Access **373** CUC System Agent **373** CUC VMREST **374** CUC VMREST コンテナ **374** システム アラート **375** AuditLogOverFlowDueToLogRotation **375** AuditLogOverflowDueToLPMPurge **376** AuditLogsExceedsConfiguredThreshold **376** AuthenticationFailed **377** CCMEncryptionErrorDetected **378** CiscoDRFFailure **379** CiscoHAProxyServiceDown **379** CoreDumpFileFound **380** CpuPegging **381** CriticalServiceDown **381** DBChangeNotifyFailure **382** DBReplicationFailure **383** DBReplicationTableOutOfSync **384** HardwareFailure **385** LogFileSearchStringFound **385** LogPartitionHighWaterMarkExceeded **386** LogPartitionLowWaterMarkExceeded **387** LowActivePartitionAvailableDiskSpace **388** LowAvailableVirtualMemory **389** LowInactivePartitionAvailableDiskSpace **390** LowSwapPartitionAvailableDiskSpace **391** ServerDown **392**

CUC Sessions: TTS **366**

SparePartitionHighWaterMarkExceeded **393**

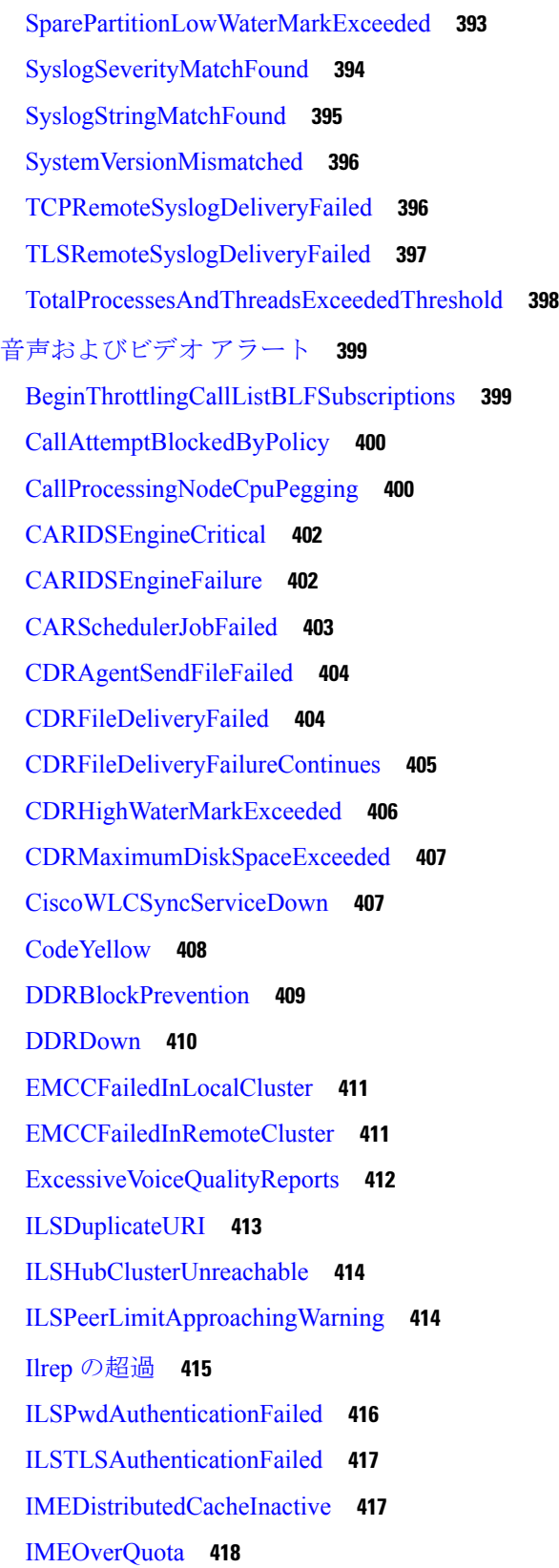

 $\blacksquare$ 

 $\mathbf I$ 

IMEQualityAlert **419** IMEServiceStatus **420** InsufficientFallbackIdentifiers **421** InvalidCredentials **422** LocationOutOfResource **423** MaliciousCallTrace **424** MediaListExhausted **425** MgcpDChannelOutOfService **425** NumberOfRegisteredDevicesExceeded **426** NumberOfRegisteredGatewaysDecreased **427** NumberOfRegisteredGatewaysIncreased **428** NumberOfRegisteredMediaDevicesDecreased **428** NumberOfRegisteredMediaDevicesIncreased **429** NumberOfRegisteredPhonesDropped **429** RecordingCallSetupFail **430** RecordingGatewayRegistrationRejected **431** RecordingGatewayRegistrationTimeout **432** RecordingGatewaySessionFailed **432** RecordingResourcesNotAvailable **433** RecordingSessionTerminatedUnexpectedly **434** RouteListExhausted **434** RTMTSessionsExceedsThreshold **435** SDLLinkOutOfService **436** SmartLicenseAuthorizationExpiringSoon **436** SmartLicenseCommunicationError **437** SmartLicenseExportControlNotAllowed **438** SmartLicenseInEval **439** SmartLicenseInOverageAuthorizationExpired **439** SmartLicenseInOverageOutOfCompliance **440** SmartLicenseNoProvisionAuthorizationExpired **441** SmartLicenseNoProvisionEvalExpired **442** SmartLicenseNoProvisionOutOfCompliance **442** SmartLicenseRegistrationExpired **443** SmartLicenseRegistrationExpiringSoon **444**

SmartLicenseRenewAuthFailed **445** SmartLicenseRenewRegistrationFailed **445** SmartLicense\_Reservation\_InEval **446** SmartLicense\_Reservation\_NoProvision\_EvalExpired **447** SmartLicense\_SLR\_InOverage\_NotAuthorized **447** SmartLicense\_SLR\_NoProvision\_NotAuthorized **448** SmartLicense\_Reservation\_ExportControlNotAllowed **449** SwitchesAndAccessPointReached75PercentCapacity **450** SwitchesAndAccessPointReached90PercentCapacity **450** SwitchesAndAccessPointReached95PercentCapacity **451** TCPSetupToIMEFailed **452** TLSConnectionToIMEFailed **453** UserInputFailure **454** IM and Presence Service アラート **454** CTIGWModuleNotEnabled **454** CTIGWProviderDown **455** CTIGWProviderFailedToOpen **455** CTIGWQBEFailedRequest **455** CTIGWSystemError **455** CTIGWUserNotAuthorized **456** CTIGWUserNotLicenced **456** DuplicateDirectoryURI **456** DuplicateUserid **456** EspConfigAgentFileWriteError **457** EspConfigAgentHighCPUUtilization **457** EspConfigAgentHighMemoryUtilization **457** EspConfigAgentLocalDBAccessError **457** EspConfigAgentMemAllocError **458** EspConfigAgentNetworkOutage **458** EspConfigAgentNetworkRestored **458** EspConfigAgentProxyDomainNotConfigured **458** EspConfigAgentRemoteDBAccessError **459** EspConfigAgentSharedMemoryStaticRouteError **459** ESPConfigError **459**

ESPConfigNotFound **460**

ESPCreateLockFailed **460**

ESPLoginError **460**

ESPMallocFailure **460**

ESPNAPTRInvalidRecord **461**

ESPPassedParamInvalid **461**

ESPRegistryError **461**

ESPRoutingError **461**

ESPSharedMemAllocFailed **462**

ESPSharedMemCreateFailed **462**

ESPSharedMemSetPermFailed **462**

ESPSocketError **462**

ESPStatsLogFileOpenFailed **463**

ESPStopped **463**

ESPVirtualProxyError **463**

ESPWrongHostName **463**

ESPWrongIPAddress **464**

ICSACertificateCAConflict **464**

ICSACertificateCASignedTrustCertFound **464**

ICSACertificateFingerPrintMisMatch **464**

ICSACertificateValidationFailure **465**

InterclusterSyncAgentAXLConnectionFailed **465**

InterclusterSyncAgentPeerDuplicate **465**

InvalidDirectoryURI **466**

JSMSessionsExceedsThreshold **466**

LegacyCUPCLogin **466**

NotInCucmServerListError **467**

PEAutoRecoveryFailed **467**

PEDatabaseError **467**

PEIDSQueryError **468**

PEIDSSubscribeError **468**

PEIDStoIMDBDatabaseSyncError **468**

PELoadHighWaterMark **468**

PEMemoryHighCondition **469**

目次

PEPeerNodeFailure **469** PESipSocketBindFailure **469** PEStateDisabled **470** PEStateLocked **470** PEWebDAVInitializationFailure **470** PWSAboveCPULimit **470** PWSAboveSipSubscriptionLimit **471** PWSRequestLimitReached **471** PWSSCBFindFailed **471** PWSSCBInitFailed **471** ReplicationDefaultIMDomainChangeFailure **472** ReplicationIMAddressSchemeChangeFailure **472** SRMFailover **472** SRMFailed **472** SyncAgentAXLConnectionFailed **473** UASCBFindFailed **473** UASCBGetFailed **473** XcpCmComponentConnectError **473** XcpCmConnectionsPerIpLimit **474** XcpCmPauseSockets **474** XcpCmStartupError **474** XcpCmXmppdError **474** XCPConfigMgrConfigurationFailure **475** XCPConfigMgrHostNameResolutionFailed **475** XCPConfigMgrJabberRestartRequired **475** XCPConfigMgrR2RPasswordEncryptionFailed **475** XCPConfigMgrR2RRequestTimedOut **476** XcpDBConnectError **476** XcpMdnsStartError **476** XcpMessArchDBConnectError **476** XcpMessArchDBFullError **477** XcpMFTDBConnectError **477** XcpMFTDBFullError **477** XcpMFTExtFsFreeSpaceWarn **478**

XcpMFTExtFsMountError **478** XcpSIPFedCmComponentConnectError **478** XcpSIPFedCmPauseSockets **478** XcpSIPFedCmStartupError **479** XcpSIPGWStackResourceError **479** XcpThirdPartyComplianceConnectError **479** XcpTxtConfComponentConfigError **480** XcpTxtConfDBConnectError **480** XcpTxtConfDBFullError **480** XcpTxtConfDbQueueSizeLimitError **480** XcpTxtConfGearError **481** XcpTxtConfTCMessagesMsgIdError **481** XcpWebCmComponentConnectError **481** XcpWebCmHttpdError **482** XcpWebCmPauseSockets **482** XcpWebCmStartupError **482** XcpXMPPFedCmComponentConnectError **482** XcpXMPPFedCmPauseSockets **483** XcpXMPPFedCmStartupError **483** Intercompany Media Engine アラート **483** BannedFromNetwork **483** IMEDistributedCacheCertificateExpiring **484** IMEDistributedCacheFailure **485** IMESdlLinkOutOfService **486** InvalidCertificate **487** InvalidCredentials **487** MessageOfTheDay **488** SWUpdateRequired **489** TicketPasswordChanged **490** ValidationsPendingExceeded **491** Cisco Unity Connection のアラート **492** NoConnectionToPeer **492** AutoFailoverSucceeded **492** AutoFailoverFailed **493**

AutoFailbackSucceeded **494** AutoFailbackFailed **495** SbrFailed **496** DiskConsumptionCloseToCapacityThreshold **497** DiskConsumptionExceedsCapacityThreshold **497** LicenseExpirationWarning **498** LicenseExpired **499** システム エラー メッセージ **500** システム エラー メッセージ **500**

Г

I

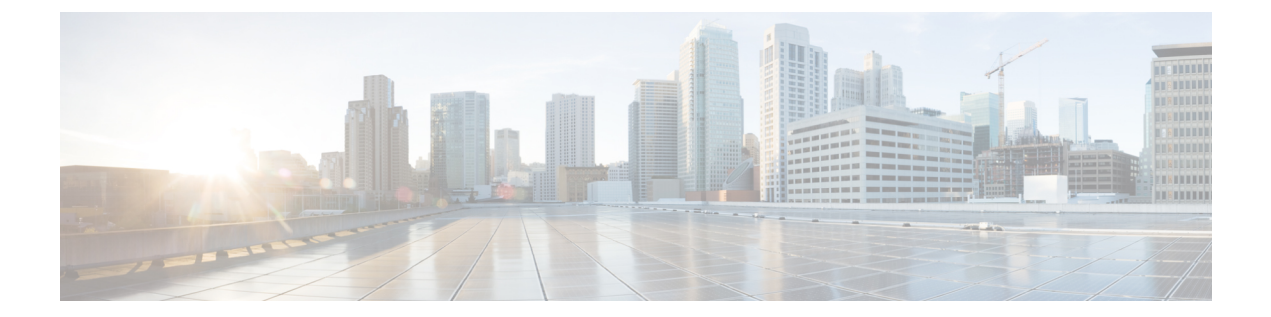

# はじめに

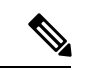

(注)

このマニュアルに記載された内容は、利用可能な最新のシスコ製品に関する情報とは異なる場 合があります。最新のマニュアルは、次の URL にあるシスコ製品のマニュアル ページで入手 できます。

https://www.cisco.com/c/ja\_jp/support/unified-communications/unified-communications-manager-callmanager/series.html

- このマニュアルについて (xxiii ページ)
- 対象読者 (xxiv ページ)
- 関連資料 (xxiv ページ)
- 表記法 (xxiv ページ)
- 通信、サービス、およびその他の情報 (xxv ページ)
- マニュアルの構成 (xxvi ページ)

## このマニュアルについて

『Cisco Unified Real-Time Monitoring Tool アドミニストレーション ガイド』では、Cisco Unified Real-Time Monitoring Tool に関する情報を提供します。

設定に次のドキュメントにこのガイドを使用します。

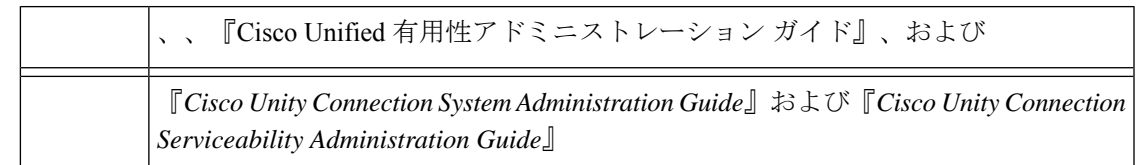

これらのマニュアルは、次の情報が含まれます。

- 、 、および の管理手順。
- 管理インターフェイスを使用して実行できる手順のタスクの説明。

### 対象読者

『*Cisco Unified Real-Time Monitoring Tool* アドミニストレーション ガイド』は、Cisco Unified Communications Manager、Cisco Unified Communications Manager IM and Presence Service、およ びCisco UnityConnectionの管理とサポートを担当するネットワーク管理者に対して情報を提供 します。ネットワークエンジニア、システム管理者、または電気通信技術者を対象として学習 し管理するためにリモート保守機能このマニュアルを使用できます。このマニュアルを使用す るには、テレフォニーおよび IP ネットワーキング テクノロジーに関する知識が必要です。

### 関連資料

Cisco Unified Communications Manager および Cisco Unified Communications Manager IM and Presence Service に関する追加ドキュメントについては、『*Cisco Unified Communications Manager Documentation Guide*』を参照してください。

Cisco Unity Connection に関する追加ドキュメントについては、『*Cisco Unity Connection Documentation Guide*』を参照してください。

# 表記法

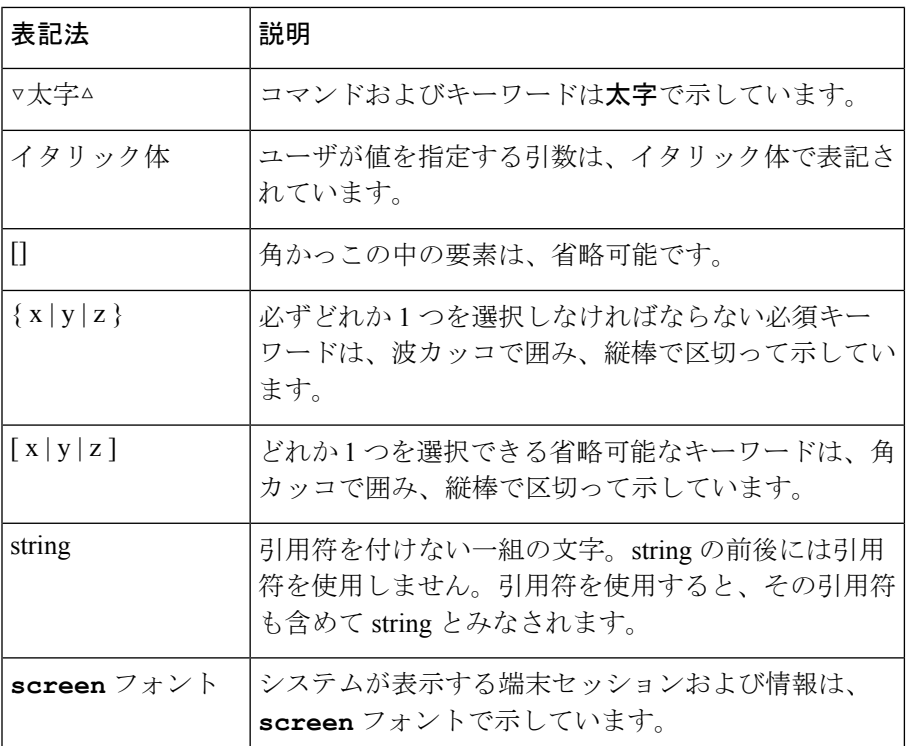

このマニュアルでは、以下の表記法を使用しています。

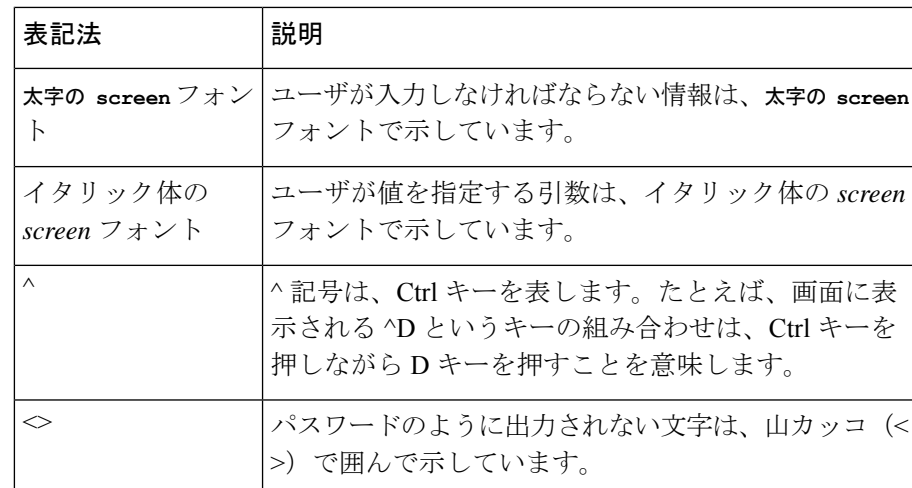

(注) は、次のように表しています。

(注) 「注釈」です。役立つ情報や、このマニュアル以外の参照資料などを紹介しています。

ワンポイント アドバイスは、次のように表しています。

ワンポイント アドバイ

「時間の節約に役立つ操作」です。ここに紹介している方法で作業を行うと、時間を短縮でき ます。 ス

ヒントは、次のように表しています。

$$
\mathcal{Q}^{\mathcal{L}}
$$

O)

ヒント 役立つ「ヒント」の意味です。

注意は、次のように表しています。

#### $\sqrt{N}$

「要注意」の意味です。機器の損傷またはデータ損失を予防するための注意事項が記述されて います。 注意

# 通信、サービス、およびその他の情報

- シスコからタイムリーな関連情報を受け取るには、 Cisco Profile [Manager](https://www.cisco.com/offer/subscribe) でサインアップ してください。
- 重要なテクノロジーによりビジネスに必要な影響を与えるには、[シスコサービス](https://www.cisco.com/go/services)にアクセ スしてください。
- サービスリクエストを送信するには、 シスコ [サポートに](https://www.cisco.com/c/en/us/support/index.html)アクセスしてください。
- 安全で検証済みのエンタープライズクラスのアプリケーション、製品、ソリューション、 およびサービスを探して参照するには、 Cisco [Marketplace](https://developer.cisco.com/site/marketplace/) にアクセスしてください。。
- 一般的なネットワーク、トレーニング、認定関連の出版物を入手するには、 [CiscoPress](http://www.ciscopress.com)に アクセスしてください。
- 特定の製品または製品ファミリの保証情報を探すには、Cisco [Warranty](http://www.cisco-warrantyfinder.com) Finder にアクセス してください。

#### **Cisco** バグ検索ツール

Cisco [バグ検索ツール](https://www.cisco.com/c/en/us/support/web/tools/bst/bsthelp/index.html) (BST) は、シスコ製品とソフトウェアの障害と脆弱性の包括的なリス トを管理する Cisco バグ追跡システムへのゲートウェイとして機能する、Web ベースのツール です。BST は、製品とソフトウェアに関する詳細な障害情報を提供します。

### シスコ製品のセキュリティ

本製品には暗号化機能が備わっており、輸入、輸出、配布および使用に適用される米国および 他の国での法律を順守するものとします。シスコの暗号化製品を譲渡された第三者は、その暗 号化技術の輸入、輸出、配布、および使用を許可されたわけではありません。輸入業者、輸出 業者、販売業者、およびユーザは、米国および他の国での法律を順守する責任があります。本 製品を使用するにあたっては、関係法令の順守に同意したものとみなされます。米国および他 の国の法律を順守できない場合は、本製品を至急送り返してください。

米国の輸出規制の詳細については、 http://www.access.gpo.gov/bis/ear/ear\_data.html [英語] で参照できます。

### マニュアルの構成

#### 管理の概要

ブラウザのサポートを含む Unified RTMT の概要です。

#### スタート ガイド

Unified RTMT クライアントのインストール、アクセスおよび使用方法について説明しま す。

#### システム パフォーマンスのモニタリング

RTMTでのシステムパフォーマンスモニタリングの概要です。CiscoUnifiedCommunications Manager、Cisco Intercompany Media Engine、Cisco Unified Communications Manager IM and Presence Service、および Cisco Unity Connection システムで事前定義されたオブジェクトを 管理する方法を含みます。

#### **Cisco Unified Analysis Manager**

Unified Analysis Manager をインストールおよび設定する手順、Unified Analysis Manager で 診断可能なノードを追加する手順、デバイスの管理手順、およびトラブルシューティング に関する情報を含む、Cisco Unified Analysis Manager に関する情報を提供します。

#### プロファイルとカテゴリ

プロファイルおよびカテゴリを管理する方法について説明します。

#### パフォーマンス カウンタ

パフォーマンス カウンタおよびカウンタの説明の表示、および perfmon ログなど、 Performance Monitor の使用手順を示します。

### アラート

アラートの使用手順を示します。

#### **Trace and Log Central**

オンデマンドのトレース収集とシステム サービスでのクラッシュ ダンプ ファイルの設定 方法、および該当ビューアでのトレース ファイルの表示方法について説明します。

#### (付録)パフォーマンスカウンター 及びアラート

システムの各コンポーネントのパフォーマンスオブジェクトとその関連カウンタの全リス トを示します。

 $\mathbf I$ 

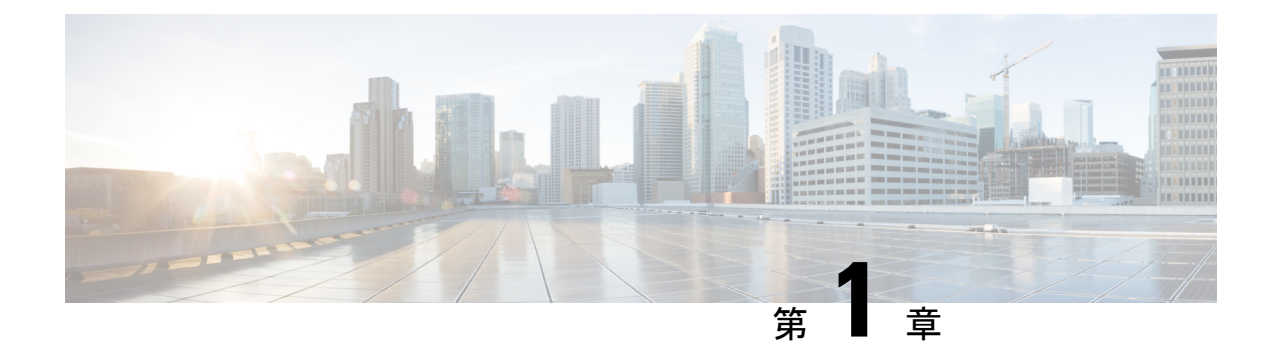

# 新機能および変更された機能に関する情報

• 新機能および変更された機能に関する情報 (1 ページ)

# 新機能および変更された機能に関する情報

次の表は、この最新リリースまでのガイドでの機能の主な変更点の概要を示したものです。た だし、今リリースまでのガイドにおける変更点や新機能の一部は表に記載されていません。

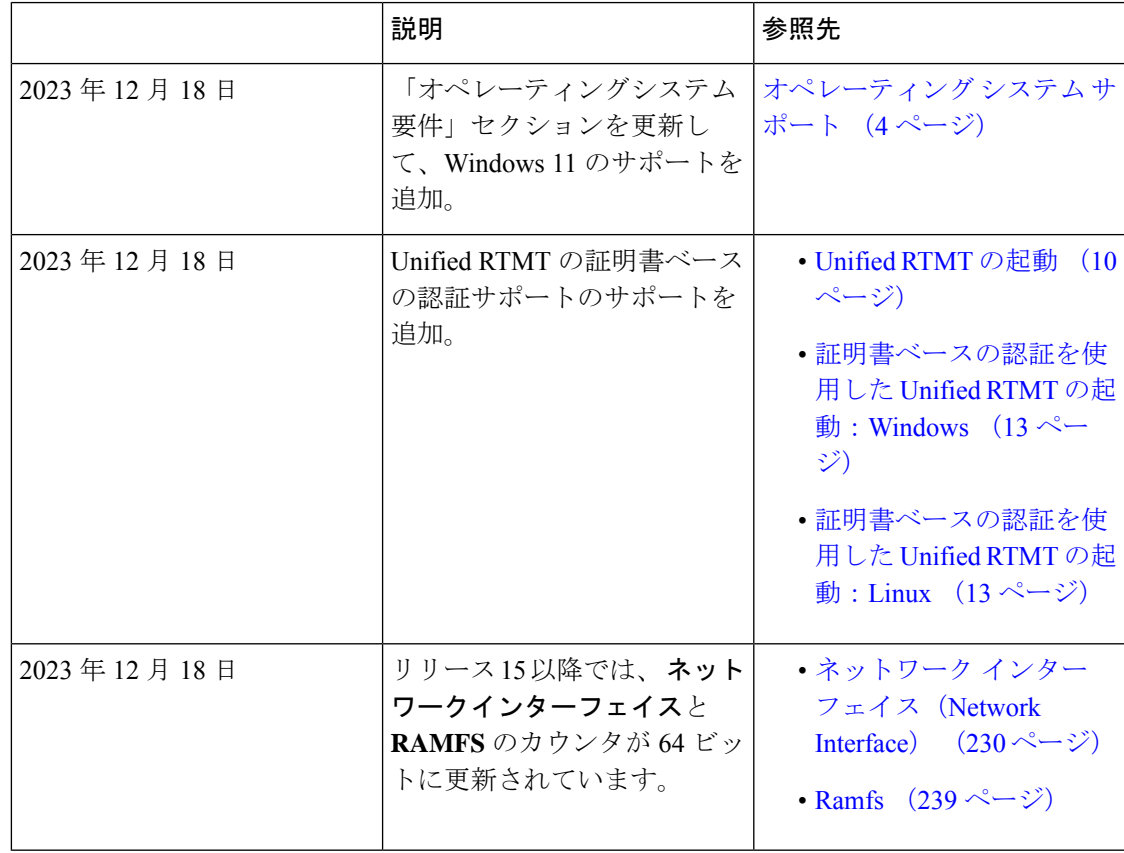

表 **<sup>1</sup> : Unified Communications Manager** と **IM and Presence** サービスの新機能と変更された動作

I

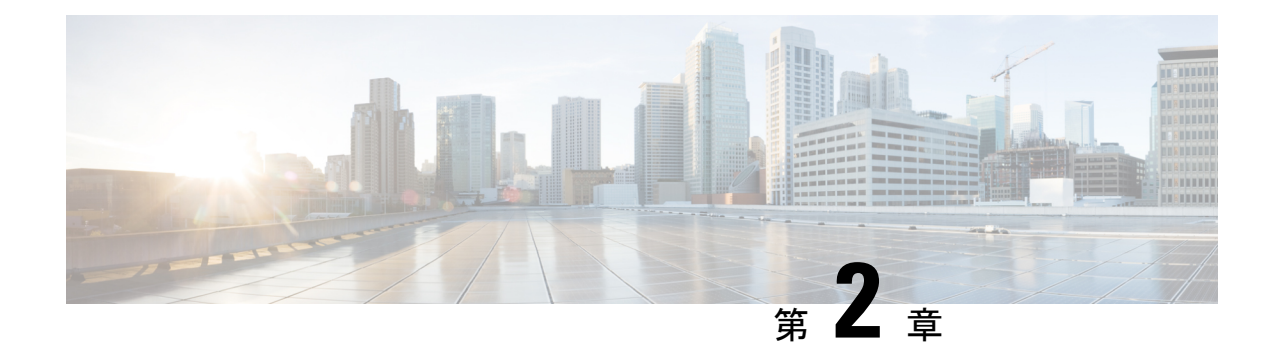

## 管理の概要

- Cisco Unified Real-Time Monitoring Tool (3 ページ)
- オペレーティング システム サポート (4 ページ)

### **Cisco Unified Real-Time Monitoring Tool**

Cisco Unified Real-Time Monitoring Tool はクライアント側アプリケーションとして実行し、シ ステムコンポーネントの動作をリアルタイムで監視します。UnifiedRTMTはHypertext Transfer Protocol Secure (HTTPS) および Transmission Control Protocol (TCP) を使用し、次の項目を監 視します。

- システムのパフォーマンス
- デバイスのステータス
- デバイスの検出
- コンピュータ テレフォニー インテグレーション (CTI) アプリケーション

UnifiedRTMTは、HTTPSを使用してデバイスに直接接続し、システムの問題をトラブルシュー ティングできます。

Unified RTMT がデスクトップ上のアプリケーションとして動作していない場合でも、アラー ムやパフォーマンスモニタリングの更新などのタスクは、サーバ上でバックグラウンド処理と して続行されます。 (注)

RTMT を使用すると、次の作業を実行できます。

- システムの健全性を監視するための、事前に定義された一連の管理オブジェクトを監視す る。
- 値がユーザ設定のしきい値を超えるか下回ったときに、オブジェクトのさまざまなアラー トを電子メール メッセージ形式で生成する。
- トレースを収集し、Unified RTMT に備わっているさまざまなデフォルト ビューアで表示 する。
- SysLog ビューアで syslog メッセージを表示する。
- パフォーマンス モニタリング カウンタと連動する。
- シスコ・ユニファイド・コミュニケーション・マネージャのみ:Q931 メッセージを変換 する。

コンピュータにインストールされている Unified RTMT の 1 つのコピーを使用すると、複数の サーバまたは複数のクラスタを同時に監視することができます。たとえば、次のエンティティ をすべてモニタできます。

- 1 台のサーバー上の Cisco Unified Communications Manager 製品。
- 1 台のサーバー上の IM and Presence Service 製品。
- 1 台のサーバー上の Unity Connection 製品。
- クラスタ上のサーバー(クラスタの健全性をモニタするため)。

# オペレーティング システム サポート

RTMT は、次のオペレーティング システムのいずれかを実行しているコンピュータにインス トールできます。

- Windows 8
- Windows 10
- Windows 11
- Windows 2019
- Linux マシンにインストールされた KDE または GNOME クライアントを使用した Red Hat Linux のインストール。

Windows 10 以降の場合は、Unified RTMT を [管理者として実行(Run as administrator) 1モード で起動する必要があります。そうしない場合、ユーザ アクセス コントロール (UAC) 権限が 無効です。 (注)

Unified RTMT をインストールする場合は、次のことを考慮してください。

- Windows OS プラットフォームで Unified RTMT を 実行するには、少なくとも 128 MB のメ モリが必要です。
- Windows OS プラットフォームで Unified RTMT を 実行するには、少なくとも 300 MB のメ モリが必要です。

I

• Unified RTMT は、32 ビットおよび 64 ビット Windows プラットフォーム上で動作します。

I

#### オペレーティング システム サポート

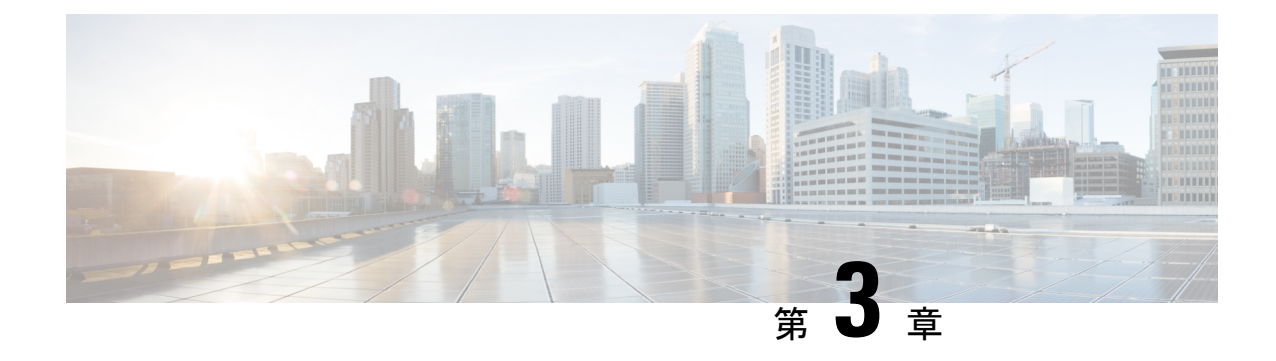

# はじめに

- Unified RTMT のインストールおよび設定 (7 ページ)
- Unified RTMT のアンインストール (15 ページ)
- 管理ツール (15 ページ)

# **Unified RTMT** のインストールおよび設定

### **Unified RTMT** のインストール

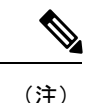

- 標準監査ユーザと Standard CCM Super Users の権限を持つ管理者だけが Unified RTMT 機能 にアクセスできます。これらの権限のないアプリケーション ユーザが Unified RTMT にロ グインした場合、コール制御検出 (CCD) や Service Advertisement Framework (SAF) など の機能の一部は期待どおりに機能しません。
	- 現在の Unified RTMT Download は、Unified Communications Manager または Cisco Unity Connectionの以前のリリースをサポートしています。インストールするUnifiedRTMTバー ジョンが、モニタ対象の製品と互換性があることを確認します。使用している Unified RTMTバージョンがモニタ対象のサーバと互換性がない場合、互換性のあるバージョンを ダウンロードするように求められます。
	- コンピュータでは、実行する Unified RTMT の最後のインスタンスに基づいて、IP アドレ スや Unified RTMT フレームサイズなどのユーザー設定を保存します。

### 始める前に

- 現在のUnifiedRTMTでは、JREを実行する必要があります。システムにJREがインストー ルされていることを確認します(Java 1.8)。
- インストール用の CiscoRTMTPlugin.zip ファイルをダウンロードします。

• Unified RTMT を Windows OS プラットフォームで実行するには、少なくとも 128 MB のメ モリが必要です。Windows/LinuxOSプラットフォームでツールを実行するには、少なくと も 300 MB のディスク領域が必要です。

Linux マシンにインストールされた KDE または GNOME クライア ントを使用した Red Hat Linux のインストール。 (注)

### 手順

ステップ **1** 設定の管理インターフェイスの **[**プラグイン(**Plug-ins**)**]** ウィンドウに移動します。

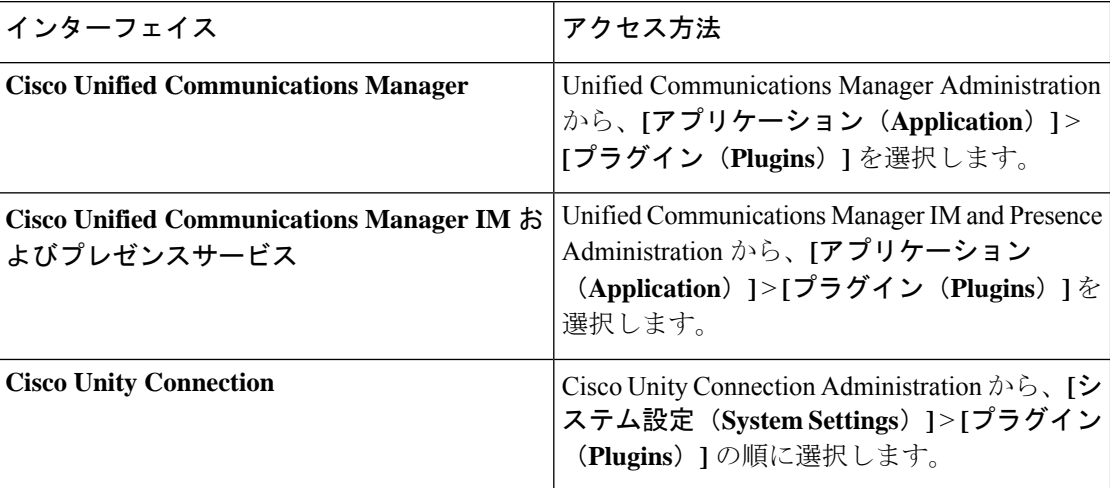

- ステップ **2 [**検索(**Find**)**]** をクリックします。
- ステップ **3** Linux または Microsoft Windows オペレーティングシステムを実行しているクライアントで Unified RTMT をインストールするには、[Cisco Real-Time Monitoring Tool - Windows and Linux Tool]の**[**ダウンロード(**Download**)**]**リンクをクリックし、CiscoRTMTPlugin.zipをダウンロー ドします。
	- Windows 10 以降に Unified RTMT をインストールすると、権限を持つ管理者のみが RTMT を起動できます。 ヒント
- ステップ **4** CiscoRTMTPlugin.zip をクライアントマシン上の任意の場所にダウンロードします。
- ステップ **5** Windows バージョンをインストールするには、
	- a) CiscoRTMTPlugin.zip ファイルを解凍します。
	- b) run.batファイルをダブルクリックします。
- ステップ **6** Linux バージョンをインストールするには、
	- a) CiscoRTMTPlugin.zip ファイルを解凍します。
	- b) ファイルが抽出されたら、 **chmod755 run.sh** コマンドを実行して、 run.shファイルに権限 を設定する必要があります。

 $\label{eq:1} \bigotimes_{\mathbb{Z}}\mathbb{Z}_{\ell}$
c) run.shファイルをダブルクリックします。

run.bat または run.sh ファイルのホームディレクトリにデスクトップ ショートカット アイコ ンを追加できます。「Unified RTMT を起動するためのショートカットの作成(オプション) (9 ページ)」を参照してください。 (注)

### **Unified RTMT** を起動するためのショートカットの作成(オプション)

run.bat (Windows) または run.sh (Linux) バージョン ファイルのホームディレクトリにデ スクトップ ショートカット アイコンを追加できます。

#### 手順

- ステップ **1** Windows バージョンをインストールするには、
	- a) デスクトップまたは優先する場所を右クリックし、**[**新規およびショートカット(**Newand Shortcut**)**]** を選択します。
	- b) CiscoRTMTPlugin.zip フォルダで run.bat ファイルが解凍されている場所を参照し、ファイ ルを選択した後に **[OK]** をクリックします。
	- c) 「次へ (Next) 1ボタンをクリックしてショートカットの名前 (Unified RTMT 15 など) を 入力し、**[**完了(**Finish**)**]** をクリックします。
	- d) ショートカットをダブルクリックして Unified RTMT を起動します。
- ステップ **2** Linux バージョンをインストールするには、
	- a) デスクトップまたは優先する場所を右クリックし、その場所の **[**新規作成(**Create New**)**]** および **[**場所のリンク(**Link to Location**)(**URL)...**)**]** を選択します。
	- b) CiscoRTMTPlugin.zip フォルダで run.sh ファイルが解凍されている場所を参照し、ショー トカットの名前を指定して、**[OK]** をクリックします。
	- c) ショートカットをダブルクリックして Unified RTMT を起動します。

### **RTMT** のアップグレード

互換性を確実にするため、クラスタ内のすべてのサーバーでの アップグレードを行ってから RTMT をアップグレードすることを推奨します。 ヒント

RTMT は、ユーザ設定とダウンロードされたモジュール jar ファイルをクライアント マシンの ローカルに保存します。システムは、ユーザが作成したプロファイルをデータベースに保存す るため、ツールをアップグレードした後で、これらの項目に統合RTMTでアクセスできます。

新しいバージョンの RTMT にアップグレードする前に、解凍した CiscoRTMTPlugin.zip フォル ダの以前のバージョンまたは古いバージョンを削除することを推奨します。 (注)

RTMT をアップグレードするには、「Unified RTMT のインストール (7 ページ)」を参照し て ください。

### **Unified RTMT** の起動

始める前に

Windows 10 以降のシングルサインオンのため、Unified RTMT を管理者として実行します。

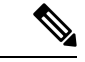

- (注)
	- Unified RTMT 機能が正常に動作するために、ローカルマシンから必要なホストに対して必要 なホストにアクセスできることを確認します。

これは、ローカルマシンのホストファイルにホスト名を追加する必要があります。例:

- Windows OS プラットフォーム上で実行されている Unified RTMT の場合は、 C:\Windows\System32\drivers\etc\hosts:**<ServerIP> <Hostname> <FQDN>**で次 の形式を使用して、ディレクトリのホストファイルを更新します。
- Linux OS プラットフォームで実行されている RTMT の場合は、次の形式を使用して、次 の場所にあるホストファイルを更新します。

>/etc/hosts:**<ServerIP> <Hostname> <FQDN>**

最新版の tzupdater.jar ファイルがある場合は、Unified RTMT を起動する前に、Unified RTMT が 使用する JRE\_HOME/bin ディレクトリに tzupdater.jar ファイルをダウンロードします。Unified RTMTで使用されるシステムのJREのタイムゾーンを、UnifiedRTMTが接続しようとするサー バーのタイムゾーンに更新する必要があります。

#### 手順

ステップ **1** CiscoRTMTPlugin.zip フォルダを解凍した後、フォルダを開き、Windows クライアントの場合 は run.bat ファイル、Linux クライアントの場合は run.sh ファイルをダブルクリックします。 Windows 10 以降で Unified RTMT を起動する前に、ユーザーアカウント制御 (UAC) 機能が無 効になっていることを確認します。UAC 機能の詳細については、この URL を参照してくださ い。<https://docs.microsoft.com/en-us/windows/desktop/uxguide/winenv-uac>

ステップ **2** タイム ゾーンを同期するには、次の手順を実行します。

- a) コマンド プロンプトを開き、Unified RTMT で使用される JRE\_HOME/bin ディレクトリに 移動します。
- b) コマンド **java -jar tzupdater.jar -V** を使用して、TZUpdater ツールを使用して既存のタイム ゾーンのバージョンを確認します。
	- タイムゾーンのデータを正常に更新するには、Unified RTMT で使用される JDK\_HOME/jre/lib または JRE\_HOME/lib ディレクトリを変更するための十分な 権限があることを確認する必要があります。これらのディレクトリを変更する ための十分な権限がない場合は、システム管理者に連絡してください。 重要
- c) 必要な tzdata.tar.gz バンドルのコピーを <http://www.iana.org/time-zones/> からローカル ディレ クトリにダウンロードします。
- d) コマンド **Java -jar tzupdater.jar -l < location of tzdata.tar.gz bundle>** を入力します。
	- -l は URL プロトコルをサポートします。たとえば、 <http://www.iana.org/time-zones/repository/tzdata-latest.tar.gz> です。サポートされる URL プロトコルは、http://、https://、file:// です。URL リンクが提供されない場 合、このツールは <http://www.iana.org/time-zones/repository/tzdata-latest.tar.gz> にあ る最新の IANA tzdata バンドルを使用します。 (注)

タイム ゾーンの更新の詳細については、 <http://www.oracle.com/technetwork/java/javase/tzupdater-readme-136440.html> を参照 してください。

- e) コマンド **java -jar tzupdater.jar -V** を指定し、TZUpdater ツールを使用してシステムで更新 されたタイム ゾーンのバージョンを確認します。
- f) Unified RTMT を再起動します。
	- 重要 管理者としてコマンドを実行します。
- ステップ **3 [**ホスト**IP**アドレス(**HostIP Address**)**]**フィールドに、ノードまたはクラスタ内のノード(該 当する場合)のIP アドレスまたはホスト名を入力します。
- ステップ **4 [OK]** をクリックします。
	- シングルサインオン機能が有効になっている場合、Unified RTMT は別のブラウザを起動 し、IdPクレデンシャルを使用してサインインします。認証に成功すると、管理者はUnified RTMT のホーム画面にリダイレクトされます。
		- 証明書ベースの認証が有効になっている IdP の場合、次の目的で CA 署名付き 証明書を使用していることを確認します。 (注)
			- 証明書ベースの認証を使用した Unified RTMT の起動:Windows (13 ペー ジ)
			- •証明書ベースの認証を使用した Unified RTMT の起動: Linux (13ページ)
- シングルサインオンが有効になっていない場合、Unified RTMT はユーザー名とパスワー ドを求める別のウィンドウを表示します。以下のステップに示すように詳細を入力しま す。
- ステップ **5 [**ユーザー名(**User Name**)**]** フィールドに、アプリケーションの管理者ユーザー名を入力しま す。
- ステップ **6 [**パスワード(**Password**)**]** フィールドに、ユーザー名に対して設定した管理者ユーザーパス ワードを入力します。
	- 認証が失敗した場合、またはノードにアクセスできない場合、ノードおよび認証の 詳細を再入力するよう要求するプロンプトがツールで表示されます。**[**キャンセル (**Cancel**)**]** ボタンをクリックしてアプリケーションを終了することもできます。 認証に成功すると、Unified RTMT はローカルキャッシュから、またはバックエン ドのバージョンに一致するモニタリングモジュールがローカルキャッシュに含まれ ていない場合にはリモートノードから、モニタリングモジュールを起動します。 (注)
- ステップ **7** プロンプトが表示されたら、**[**はい(**Yes**)**]** をクリックして証明書ストアを追加します。 Unified RTMT が起動します。
	- シングルサインオン機能を使用してサインインした場合、次のメニューのいずれか をクリックすると、Unified RTMT は一度だけユーザー名とパスワードの入力を要 求します。 (注)
		- **[**システム(**System**)**]** > **[**パフォーマンス(**Performance**)**]** > **[**パフォーマンス ログビューア(**Performance log viewer**)**]**
		- **[**システム(**System**)**]** > **[**ツール(**Tools**)**]** > **[**トレースおよびログ中央(**Trace and Log Central**)**]**
		- **[**システム(**System**)**]** > **[**ツール(**Tools**)**]** > **[**ジョブステータス(**Job status**)**]**
		- **[**システム(**System**)**]** > **[**ツール(**Tools**)**]** > **[Syslog** ビューア(**Syslog Viewer**)**]**
		- **[**音声**/**ビデオ(**Voice/Video**)**]** > **[CallProcess]** > **[**セッショントレース(**Session Trace**)**]**
		- **[**音声**/**ビデオ(**Voice/Video**)**]** > **[CallProcess]** > **[**着信側トレース(**Called Party Tracing**)**]**
		- **[**音声**/**ビデオ(**Voice/Video**)**]** > **[**レポート(**Report**)**]** > **[**学習パターン(**Learned Pattern**)**]**
		- **[**音声**/**ビデオ(**Voice/Video**)**]** > **[**レポート(**Report**)**]** > **[SAF** フォワーダ(**SAF forwarders**)**]**
		- **Analysis Manager**

#### 次のタスク

Unified RTMT の使用だけに限定されたプロファイルを持つユーザを作成できます。ユーザー は Unified RTMT にフルアクセスできますが、ノードを管理する権限がありません。

管理インターフェイスに追加し、RealtimeAndTraceCollectionの定義済み標準グループにユーザ を追加しても Unified RTMT ユーザを新しいアプリケーションのユーザを作成できます。

#### 証明書ベースの認証を使用した **Unified RTMT** の起動:**Windows**

#### 始める前に

- JFX モジュールを含む Oracle JDK(1.8)/OpenJDK(1.8)をインストールする必要があり ます。
- Unified RTMT アプリケーションを起動する前に、クライアント証明書を Windows システ ムのキーストアにインポートする必要があります。

#### 手順

- ステップ **1 Windows + R** を押し、 **mmc** と入力して Microsoft 管理コンソールを起動します。
- ステップ **2** [ファイル(File)] メニューに移動し、**[**スナップインの追加**/**削除(**Add/RemoveSnap-In**)**]** オ プションを選択します。
- ステップ **3 [**使用可能なスナップイン(**Available Snap-in**)**]** ドロップダウン リストから [証明書 (Certificates)] オプションを追加します。
- ステップ **4 [**ユーザーアカウント(**My user account**)] を選択し、**[OK]** ボタンをクリックしてタスクを終 了します。
- ステップ **5** 証明書ツリーから、[ 証明書(現在のユーザー)(**Certificates (Current user)**)**]**、**[**個人 (**Personal**)**]** の順に選択します。
- ステップ **6** 証明書画面を右クリックして、ユーザー証明書をシステムキーストアにインポートします。
- ステップ **7** run.bat ファイルを使用して Unified RTMT を起動し、ユーザー証明書の使用を開始します。

Unified RTMT に [ユーザー識別要求(User Identification Request)] ポップアップウィンドウが 表示されたら、ドロップダウンリストから有効なユーザー証明書を選択する必要があります。

### 証明書ベースの認証を使用した **Unified RTMT** の起動:**Linux**

所定の手順に従って、ユーザー証明書をキーストアにインポートし、UnifiedRTMT証明書ベー スの認証用の新しいパスフレーズを生成します。

#### 始める前に

• OpenSSL 3.0 バージョンをインストールする必要があります。

- JFX モジュール rpm がインストールされた Oracle JDK(1.8)/OpenJDK(1.8)
- Unified RTMT を起動する前に、 genkeystore.sh ファイルを使用してユーザーキーストア とパスフレーズを生成する必要があります。

#### 手順

- ステップ **1** Linux サーバー上のディレクトリにユーザー証明書をアップロードします。
- ステップ **2** Unified RTMT ホームディレクトリ(/home/user/JRTMTPlugin/genkeystore.sh など) にある genkeystore.sh スクリプトに移動し、次のコマンド chmod 755 genkeystore.sh を使用し て genkeystore.sh ファイルに権限を設定します。たとえば、 sh genkeystore.sh など です。 クライアント証明書の絶対パス <Certificate path>、その後パスフレーズ <Certificate passphrase>。
- ステップ **3** ユーザー証明書が新しいキーストアに正常にエクスポートされたら、Unified RTMT を再起動 してこのキーストアの使用を開始します。
- ステップ **4** run.sh ファイルを使用して Unified RTMT を起動し、ユーザー証明書の使用を開始します。

Unified RTMT に [ユーザー識別要求(User Identification Request)] ポップアップウィンドウが 表示されたら、ドロップダウンリストから有効なユーザー証明書を選択する必要があります。

別の証明書を Unified RTMT ユーザーキーストアにインポートするには、 genkeystore.sh スク リプトを再実行し、Unified RTMT を再起動して変更を反映させます。 (注)

### **Unified RTMT** の複数インストール

コンピュータにインストールされている Unified RTMT の 1 つのコピーを使用すると、複数の サーバまたは複数のクラスタを同時に監視することができます。たとえば、次のエンティティ をすべてモニタできます。

- 1 台のノード上の Cisco Unified Communications Manager 製品。
- 1 台のノード上の IM and Presence Service。
- 1 台のノード上の Unity Connection 製品。
- クラスタの健全性をモニタするクラスタ内のノード。

別のノードから製品を監視するには、インストールされている Unified RTMT の新しいインス タンスを使用する必要があります。

コンピュータに複数のコピーのUnifiedRTMTをインストールすると、別のノードにインストー ルされた複数の Unified CM、IM and Presence Service および Unity Connection を同時にモニタで きます。

1 台のコンピュータに複数のバージョンの Unified Communications Manager Unified RTMT をイ ンストールできます。ダウンロードした zip ファイルから同じ Unified RTMT の複数のインス タンスを起動することもできます。

コンピュータは、最後に終了した Unified RTMT クライアントから IP アドレスや Unified RTMT フレーム サイズなどのユーザ設定を保存します。 (注)

# **Unified RTMT** のアンインストール

Unified RTMT をアンインストールするには、次のいずれかの操作を実行します。

- **1.** Unified RTMT のアクティブ セッションをすべて終了します。
- **2.** 解凍した CiscoRTMTPlugin.zip フォルダのすべてのインスタンスを削除します。

# 管理ツール

## システムインターフェイス

Unified RTMT インターフェイスは、次のコンポーネントで構成されています。

• メニュー バー:メニュー バーは、設定に応じて、次のオプションの一部またはすべてを 含みます。

#### ファイル

既存の RTMT プロファイルの保存、復元、削除、Java ヒープ メモリ使用量のモニタリン グ、Cisco UnifiedServiceabilityの[サービスアビリティレポートのアーカイブ(Serviceability Report Archive)] ウィンドウへの移動、および RTMT からのログオフまたは終了を可能に します。

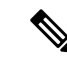

- **1.** RTMT メニュー オプションの **[**ファイル(**File**)**]** > **[Cisco Unified Reporting]** では、RTMT から Cisco Unified Reporting にアクセスできます。検査やトラブルシューティングのため にスナップショット クラスタ データに Cisco Unified Reporting アプリケーションを使用できます。詳細については、『*Cisco Unified Reporting Administration Guide*』を参照してください。 (注)
	- **2.** ヒープダンプを迅速に作成する際には、コア (コア) ファイル が生成され、ヒープダンプ作成プロセス(generation)が高速に なります。

#### システム

システム概要のモニタリング、サーバ リソースのモニタリング、パフォーマンス カウン タの使用、アラートの使用、トレースの収集、および syslog メッセージの表示が可能で す。

#### 音声**/**ビデオ

サーバの Unified Communications Manager 概要情報の表示、呼処理情報のモニタリング、 およびデバイスの表示と検索、サービスおよび CTI のモニタリングができます。

#### **IM and Presence**

IM and Presence Service の表示とサーバの Cisco Jabber サマリー情報の表示が可能です。

#### **Cisco Unity Connection**

ポート モニタ ツールを表示できます。

#### **IME** サービス(**IME Service**)

Cisco Intercompany Media Engine サーバのサーバおよびネットワーク アクティビティをモ ニタリングできます。

#### 編集

カテゴリの設定(表形式用)、デバイスとパフォーマンス モニタリング カウンタに対す るポーリング レートの設定、クリック起動チャネルの非表示化、および RTMT のトレー ス設定の編集を可能にします。

#### ウィンドウ

単一の RTMT ウィンドウまたはすべての RTMT ウィンドウを閉じます。

#### アプリケーション

設定によって、管理インターフェイス、Cisco Unified Serviceability、および Cisco Unity Connection Serviceability の該当する Web ページを参照できます。

#### ヘルプ

RTMT オンライン ヘルプにアクセスし、RTMT のバージョンを確認できます。

- •クイック起動チャネル (Quick Launch channel): サーバに関する情報やアプリケーション に関する情報を表示するペイン。タブにはユーザがクリックできるアイコンのグループが 含まれ、さまざまなオブジェクトをモニタリングできます。
- モニタ(Monitor) ペイン:モニタリング結果が表示されるペイン。

### パフォーマンス モニタリング

Unified Communications Manager、Unified Communications Manager IM and Presence Service、およ び Cisco Unity Connection は直接パフォーマンス カウンタ (perfmon カウンタと呼ばれます)を 更新します。カウンタには、登録されている電話機の数、アクティブコールの数、使用可能な 会議ブリッジ リソースの数、ボイス メッセージングポートの使用状況など、システムとシス テム上のデバイスについての簡単で便利な情報が含まれています。

Cisco Unified Real-Time Monitoring Tool を使用して任意のオブジェクトのカウンタを選択する ことで、システムのコンポーネントとシステム上のアプリケーションのコンポーネントのパ フォーマンスをモニタできます。各オブジェクトのカウンタは、フォルダを展開すると表示さ れます。

コンピュータで perfmon カウンタをローカルに記録し、Unified RTMT でパフォーマンス ログ ビューアを使用して、収集した perfmon CSV ログ ファイルまたは Real-time Information Server Data Collection (RISDC) の perfmon ログを表示することができます。

RTMT は、パフォーマンスのモニタリング用の既存のソフトウェアと統合します。

- RTMT では、管理およびサービスアビリティのソフトウェアと統合します。
- RTMT は、すべてのシステム コンポーネントのパフォーマンス情報を表示します。

RTMT はパフォーマンスのトラブルシューティングを実行するためにアラート通知を行いま す。また、パフォーマンスカウンタを定期的にポーリングして、そのカウンタのデータを表示 します。グラフまたは表形式の perfmon カウンタを表示できます。

パフォーマンスをモニタすることにより、次のタスクを実行することができます。

- すべての Unified Communications Manager、IM and Presence Service、および Cisco Unity Connection サーバからパフォーマンス カウンタをモニタする。
- 一連の事前設定されたオブジェクトを継続的にモニタし、電子メールのメッセージ形式で 通知を受信する。
- カウンタのしきい値設定をアラート通知に関連付ける。電子メールまたはポップアップ メッセージによる通知が管理者に送信されます。
- カスタマイズされたトラブルシューティング タスクのために、モニタされているカウン タ、しきい値設定、アラート通知などの設定を保存して復元する。
- 1 つのパフォーマンス比較図で、最大 6 つの perfmon カウンタを表示する。
- モニタするカウンタを追加するためにパフォーマンス クエリーを使用する。

#### システム概要の状態

Real-Time Monitoring Tool は、システムの健全性の監視に役立つ一連のデフォルト モニタリン グ オブジェクトを提供します。デフォルトのオブジェクトには、システムおよびその他のサ ポート対象のサービスに関するパフォーマンスカウンタまたは重大イベントのステータスが含 まれます。Unified RTMT のシステム概要では、単一のモニタリング ペインで重要な共通情報 を監視することができます。システム概要では、次の定義済みオブジェクトの情報を確認でき ます。

- 仮想メモリの使用率
- CPU 使用率
- 共通パーティションの使用率
- アラート履歴のログ

#### サーバ ステータスのモニタリング

サーバ カテゴリでは、サーバ上のさまざまなアプリケーションについて CPU とメモリの使用 率、プロセス、ディスク領域の使用率、および重要なサービスがモニタされます。

CPU and Memory Monitor は、各サーバの CPU の使用率と仮想メモリの使用状況に関する情報 を示します。サーバの各CPUの情報には、各プロセッサがさまざまなモードまたは操作(User、 Nice、System、Idle、IRQ、SoftIRQ および IOWait)でプロセスを実行するために費やされた時 間の割合が含まれます。CPUの割合は、アイドル時間を除くすべてのモードおよび操作で、動 作するために費やされた合計時間です。メモリの情報には、キロバイト単位での合計メモリ、 使用メモリ、空きメモリ、共有メモリ、バッファ メモリ、キャッシュされたメモリ、合計ス ワップ メモリ、使用スワップ メモリ、空きスワップ メモリが含まれ、使用中の仮想メモリの 比率も含まれます。

Process Monitor は、システムで実行されているプロセスについての情報を提供します。RTMT は、各プロセスについて、プロセスID(PID)、CPU使用率、ステータス、共有メモリ(KB)、 Nice(レベル)、VmRSS(KB)、VmSize(KB)、VmData(KB)、スレッド数、ページフォー ルト数、およびデータ スタック サイズ (KB) を表示します。

ディスク使用状況のモニタリング カテゴリは、共通パーティションおよびスワップ パーティ ションのディスク使用率を図に示します。このカテゴリはまた、各ホストでの各パーティショ ン(アクティブ、ブート、共通、非アクティブ、スワップ、共有メモリ、スペア)のディスク 使用量の比率も表示されます。

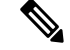

複数の論理ディスクドライブがシステムで使用可能な場合、システムは最初の論理ディスクの 予備パーティションに CTI Manager トレースを、2 つ目の論理ディスクに Cisco CallManager ト レースを保存します。Unified RTMT は予備パーティションのディスク使用率を [ディスク使用 率(Disk Usage)] ウィンドウでモニタします。 (注)

重要なサービスのモニタリングカテゴリでは、重要なサービスの名前、ステータス(サービス が稼働しているか、ダウンしているか、アクティブ化されているか、管理者によって停止され ているか、起動中か、停止中か、不明な状態か)、およびシステムでサービスが稼働している 間の経過時間を表示します。

各状態の個別の説明については、次の表を参照してください。

表 **2 :** 重要なサービスのステータス

| 重要なサービスのステータス    | 説明                                                                                                    |
|------------------|----------------------------------------------------------------------------------------------------|
| starting         | [重要なサービス (Critical Services) ]ペインおよび Cisco<br>Unified Serviceability の [コントロールセンター (Control<br>Center) 1で示されているとおり、現在、サービスが起<br>動モードになっています。            |
| up               | [重要なサービス (Critical Services) ]ペインおよび Cisco<br>Unified Serviceability の [コントロールセンター (Control<br>Center)   で示されているとおり、現在、サービスは実<br>行中です。                  |
| stopping         | [重要なサービス (Critical Services) ]ペインおよび Cisco<br>Unified Serviceability の [コントロールセンター (Control<br>Center) 1で示されているとおり、現在、サービスは停<br>止中です。                   |
| down             | 予期せずに(つまり、サービスを停止するタスクを実<br>行していないのに)サービスが実行を停止しました。<br>[重要なサービス (Critical Services)  ペインにサービス<br>がダウン状態であることが示されます。                                    |
|                  | CriticalServiceDown アラートは、サービスステータス<br>がダウンになっているときに生成されます。                                                                                             |
| stopped by Admin | たとえば、システムのバックアップやシステムの復旧<br>作業、アップグレードの実行、Cisco Unified Serviceability<br>または CLI でサービスの停止など、サービスを意図的<br>に停止するタスクを実行しました。                               |
|                  | [重要なサービス (Critical Services) ] ペインにこのス<br>テータスが示されます。                                                                                                   |
| not activated    | 現在、サービスは、アクティブにされたステータスに<br>なっていません。[重要なサービス (Critical Services) ]<br>ペインおよび Cisco Unified Serviceability の [サービスの<br>開始 (Service Activation) ] で示されます。 |

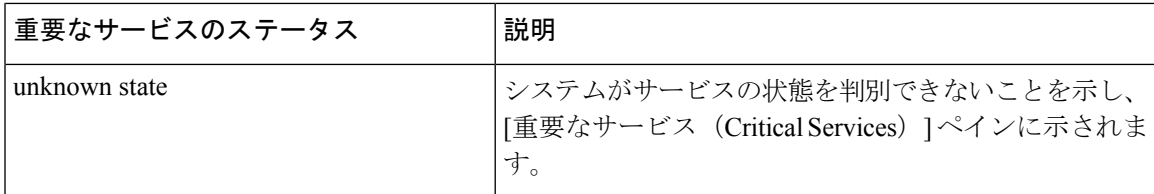

### パフォーマンス カウンタ インターフェイス

RTMTには、すぐに表示可能な事前定義されたパフォーマンスカウンタが含まれます。また、 パフォーマンスクエリーを使用して、RTMTでモニタするカウンタを選択して追加できます。

RTMT は、パフォーマンス カウンタをチャート形式または表形式で表示します。チャート形 式では、小型の情報ウィンドウが表示されます。[perfmonモニタリング(perfmonmonitoring)] ペイン内のカウンタをダブルクリックすることで、特定のカウンタを表示できます。

形式やカテゴリなどの事前定義されたパフォーマンス カウンタの属性は固定です。RTMT で 設定するカウンタの属性を定義できます。チャートビューがデフォルトの表示です。カテゴリ を作成する際に、表形式で表示するようパフォーマンス カウンタを設定できます。

#### カテゴリタブ

カテゴリは、モニタ対象のパフォーマンス カウンタのグループから構成されます。RTMT モ ニタリングペインのタブにはカテゴリ名が含まれます。このタブでモニタされるパフォーマン ス カウンタはいずれも 1 つのカテゴリに属します。RTMT は、RTMT セッション中にアクセ スされるカテゴリを下のツールバーに表示します。

システムは、タブ内のパフォーマンスカウンタを同じレートでポーリングしますが、各カテゴ リには独自のポーリング レートが設定されています。

RTMTモニタリングペインでカスタムカテゴリを作成し、特定のパフォーマンス、システム、 またはデバイスに関する問題のトラブルシューティングに役立つ情報を表示できます。特定の オブジェクトに関するパフォーマンス上の問題が発生している場合は、カスタムカテゴリを作 成して、そのオブジェクト内のカウンタのパフォーマンスをモニタできます。特定のデバイス で問題が発生する場合は、システム内のデバイスをモニタするカスタム カテゴリを作成しま す。また、これらのカスタムカテゴリにカウンタおよびゲートウェイに関するアラート通知を 作成できます。カスタム カテゴリを作成するには、新規のカテゴリ タブを追加します。タブ を作成したら、そのタブ内で特定のパフォーマンスカウンタ、デバイス、およびアラートを指 定し、プロファイルを使用してカスタム カテゴリを保存します。

#### サンプルレート

アプリケーションがステータス情報を収集するカウンタ、デバイス、ゲートウェイ ポートを ポーリングします。

事前に準備された各モニタリング ウィンドウのポーリング レートは固定されていて、デフォ ルト値は30秒です。AMC (Alert Manager and Collector) サービス パラメータの収集レートが 変化すると、事前に準備されたウィンドウのポーリングレートも更新されます。また、バック エンド サーバの時刻ではなく、RTMT クライアント アプリケーションのローカル時刻が、各 チャートのタイムスタンプのベースになります。サービス パラメータの詳細については、

『*System Configuration Guide for Cisco Unified Communications Manager*』または『*Cisco Unity Connection System Administration Guide*』を参照してください。

RTMT モニタリング ペインで、作成した各カテゴリ タブの該当するパフォーマンス カウン タ、デバイス、およびゲートウェイ ポートに対するポーリング間隔を設定します。

高頻度のポーリングレートは、サーバのパフォーマンスに影響を与えます。チャート形式でパ フォーマンス カウンタをモニタするための最小ポーリング レートは 5 秒です。表形式でパ フォーマンス カウンタをモニタするための最小レートは 5 秒です。いずれもデフォルト値は 10 秒です。 (注)

#### **perfmon** カウンタの拡大表示

perfmon カウンタがよく見えるようにするには、RTMT で perfmon モニタ カウンタを拡大しま す。

#### 手順

- ステップ **1** カウンタを拡大表示するには、次のいずれかの作業を実行します。
	- [システムサマリー(SystemSummary)]などの定義済みのオブジェクトを拡大表示するに は、次のいずれかの操作を実行します。
		- カウンタのプロット領域でマウスをドラッグしてデータを選択し、マウスボタンを放 します。カウンタは、チャートを拡大表示します。
		- カウンタをクリックします。カウンタが拡大されます。
	- パフォーマンスペインでカウンタを拡大するには、次のいずれかの操作を実行します(必 要に応じてウィンドウ サイズを変更します)。
		- 拡大するカウンタをダブルクリックします。カウンタを含むボックスが強調表示さ れ、[ズーム (Zoom)] ウィンドウが起動します。最小、最大、平均、および最終の 各フィールドに、そのカウンタに対するモニタリングが開始されてからの値が表示さ れます。
		- カウンタをクリックし、拡大するカウンタを選択します。カウンタを含むボックスが 強調表示されます。
		- カウンタを右クリックし、[チャートの拡大(ZoomChart)]を選択するか、**[**システム (**System**)**]** > **[**パフォーマンス(**Performance**)**]** > **[**チャートの拡大(**Zoom Chart**)**]** の順に選択します。[ズーム(Zoom) ]ウィンドウが起動します。最小、最大、平均、 および最終の各フィールドに、そのカウンタに対するモニタリングが開始されてから の値が表示されます。

ステップ **2** カウンタをズームアウトするには、次のいずれかの作業を実行します。

- [システムサマリー(SystemSummary)]などの定義済みのオブジェクトをズームアウトす るには、アクティブなカウンタで Z を押し、カウンタを元のサイズに戻します。
- パフォーマンスペインでカウンタをズームアウトするには、[OK]をクリックして[ズーム (Zoom)] ウィンドウを閉じます。

#### チャートとグラフの強調表示

複数のノードまたはカウンタが色分けされたグラフで表示される場合、強調表示機能はホスト とカウンタを区別するのに役立ちます。この機能は、[システムサマリー(SystemSummary)]、 [CPU とメモリ(CPU and Memory)]、[ディスク使用率(Disk Usage)]、および [パフォーマン スログ ビューア (Performance Log Viewer) 1ウィンドウでアクティブです。

#### 手順

ステップ **1** チャートとグラフを強調表示するには、次のいずれかの作業を実行します。

- システムサマリーなどの事前定義済みオブジェクトのグラフとチャートを強調表示するに は、プロット領域内を右クリックして最も近いデータ系列またはポイントを強調表示しま す。
- パフォーマンス ログ ビューアでチャートとグラフを強調表示するには、次のいずれかの 作業を実行します。
	- パフォーマンス ログ ビューアでチャートの下にあるテーブル内の任意の色分けを右 クリックし、[強調表示(Highlight)] を選択してそのカウンタのデータ系列を強調表 示します。
	- パフォーマンス ログ ビューアでチャートの下にあるテーブル内の任意の色分けを右 クリックし、[色の変更 (Change Color) ] を選択してカウンタに対して別の色を選択 します。
- ステップ **2** パフォーマンス ログ ビューアで強調表示された項目を元の外観に戻すには、強調表示する別 の項目を選択します。

カウンタ プロパティ

カウンタ プロパティを使用して、パフォーマンス カウンタの説明を表示し、データサンプリ ング パラメータを設定できます。

[カウンタのプロパティ (Counter Property) ]ウィンドウには、カウンタのデータサンプルを設 定するためのオプションがあります。Unified RTMT の [パフォーマンスのモニタリング (performance monitoring)] ペインに表示されるパフォーマンス カウンタには、経時的なデー タのサンプルが緑色の点で表示されます。収集するデータサンプルの数やチャートに表示する データ点の数は設定することができます。データ サンプルを設定した後は、[すべてのデータ

を表示(View All Data)] または [現在のデータを表示(View Current Data)] メニュー オプショ ンを使用して perfmon カウンタに収集されたデータを表示することで、情報を表示します。

#### 関連トピック

パフォーマンスカウンター 及びアラート

#### カウンタのアラート通知

アラート通知機能をアクティブにすると、アプリケーションによりシステムの問題が通知され ます。システム カウンタのアラート通知をアクティブにするには、次の設定を実行します。

- **1.** [RTMT Perfmon モニタリング(RTMT Perfmon Monitoring)] ペインで、システムの perfmon カウンタを選択します。
- **2.** アラート通知の電子メールまたはメッセージのポップアップウィンドウをセットアップし ます。
- **3.** アラートのしきい値を設定します(進行中のコールが 100 コール以上または 50 コール未 満というしきい値を超えた場合など)。
- **4.** アラート通知の頻度を決定します(アラートが 1 回発生、1 時間ごとに発生など)。
- **5.** アラートがアクティブになるスケジュールを決定します(毎日、または 1 日の特定の時刻 など)。

#### **Trace and Log Central**

RTMTのTrace andLogCentral機能では、特定の日付範囲や絶対時間でのオンデマンドのトレー ス収集を設定できます。指定した検索条件が含まれているトレースファイルを収集し、後で使 用するためにそのトレース収集条件を保存したり、繰り返し行う 1 つのトレース収集をスケ ジュールし、トレース ファイルをネットワーク上の SFTP サーバまたは FTP サーバにダウン ロードしたり、クラッシュ ダンプ ファイルを収集したりできます。

#### Ú

リリース14SU3以降、FTPサーバーはサポートされなくなりました。スケジュール設定された トレース収集には、SFTP サーバーを使用することをお勧めします。 重要

Cisco Unified Serviceability から、ノード上のトレースに対する指定済みのトレース設定を編集 することもできます。トレース設定を有効にすると、システムのパフォーマンスが低下しま す。そのため、トラブルシューティングを目的とした場合にだけトレースを有効にします。 (注)

ファイルを収集した後、それらのファイルは、リアルタイム モニタリング ツール内の対応す るビューアで表示できます。また、リモート ブラウズ機能を使用すると、トレース ファイル をダウンロードしなくても、ノード上のトレースを表示できます。トレース ファイルは、 Unified RTMT に付属する内部ビューアを選択するか、外部ビューアとして適切なプログラム を選択することで、開くことができます。

- Trace and Log Central 機能を使用する場合は、Network Access Translation (NAT) なしで RTMTからクラスタ内の該当のノードまたはすべてのノードに直接アクセスできることを 確認します。デバイスへのアクセス用に NAT をセットアップしている場合は、ノードを IPアドレスではなくホスト名で設定し、ホスト名(ホストの完全修飾ドメイン名)とそれ らに対するルーティング可能な IP アドレスが DNS ノードまたはホストファイルに設定さ れていることを確認します。 (注)
	- 暗号化をサポートするデバイスでは、SRTP キー情報はトレースファイルに出力されませ  $\lambda$

#### 関連トピック

Cisco Unified Analysis Manager のセットアップ (91 ページ)

#### トレース ファイルの収集、スロットリング、および圧縮

Trace and Log Central の [ファイルの収集(Collect Files)] オプションは、サーバまたはクラス タ内の1台以上のサーバに対してサービス、アプリケーション、システムログのトレースを収 集します。

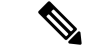

サービスは、アクティブにされていなくても表示されます。したがって、それらのサービスに 対してトレースを収集できます。 (注)

#### **RTMT** の **Trace and Log Central** ディスク **I/O** と **CPU** スロットリング

RTMT は、[Trace & Log Central] の重要なオペレーションとジョブの制御をサポートしていま す。そのオペレーションとジョブがオンデマンドで実行されているのか、スケジュールされて いるのか、または自動なのかは問いません。I/O 使用率でコール処理に対する要求が多い場合 は、スロットリングによってオペレーションを遅くし、コール処理を優先させることができま す。

コール処理ノードが高い I/O 条件で実行している場合にオンデマンド操作の要求を行うと、シ ステムは動作を中断する機会を与える警告を表示します。次のサービスパラメータ(CiscoRIS Data Collector サービス内)を使用して警告を表示する条件を制御する I/O レートのしきい値を 設定できます。

- TLC Throttling CPU Goal
- TLC Throttling IOWait Goal

システムは、実際のシステム CPU および IOWait 値とこれらのパラメータの値を比較します。 目標(サービス パラメータの値)が実際の値より小さい場合は、警告が表示されます。

## 設定プロファイル

サーバまたは Unified Communications Manager クラスタ内の任意のサーバに接続するには、 RTMTを使用できます(該当する場合)。サーバにログインしたら、RTMTはローカルキャッ シュから、またはバックエンド バージョンに一致するモニタリング モジュールがローカル キャッシュに含まれていない場合にはリモート サーバから、モニタリング モジュールを起動 します。

RTMT には、Default というデフォルト設定が含まれます。RTMT を初めて使用した場合、 Default プロファイルを使って [モニタ(Monitor)] ペインの [システム サマリー(System Summary)] ページが表示されます。

Unified Communications Manager クラスタのみ:Default プロファイルは、動的にクラスタ内の すべてのUnifiedCommunications Managerサーバ用のすべての登録済み電話機をモニタします。 クラスタに設定されたUnifiedCommunications Managerサーバが5台含まれる場合、CM-Default はクラスタ内の各サーバに登録された電話機と、進行中のコール、アクティブなゲートウェイ ポートおよびチャネルを表示します。

RTMT のモニタ ペインに必要な情報(さまざまな機能に関するさまざまなパフォーマンス カ ウンタなど)を表示し、プロファイルに設定のフレームワークを保存するように、RTMTを設 定することができます。このプロファイルは、同じセッション中、または RTMT への次回の ログイン時に後で復元できます。複数のプロファイルを作成するとプロファイルごとに固有の 情報が表示されるため、プロファイルを切り替えることでそれぞれの情報を迅速に表示するこ とができます。

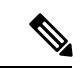

Cisco Unified Communications Manager のアップグレード中に RTMT クライアントを実行してパ フォーマンス カウンタを監視している場合、アップグレード中およびアップグレード後にパ フォーマンス カウンタは更新されません。Unified Communications Manager アップグレード完 了後にパフォーマンス カウンタを正確に監視し続けるには、 RTMT プロファイルをリロード するか、または RTMT クライアントを再起動します。 (注)

#### 関連トピック

設定プロファイルの追加 (117 ページ)

### カテゴリ

カテゴリを使用して、パフォーマンス モニタリング クラスタやデバイスなどの RTMT 内のオ ブジェクトを整理できます。たとえば、パフォーマンス モニタリング下のデフォルト カテゴ リを使用して、RTMT では 6 種類のパフォーマンス モニタリング カウンタをグラフ形式でモ ニタすることができます。さらに多くのカウンタをモニタする場合は、新しいカテゴリを設定 し、データを表形式で表示できます。

電話やゲートウェイなど、さまざまなデバイスの検索を実行する場合は、検索ごとにカテゴリ を作成し、その結果をカテゴリに保存できます。

IM andPresenceServiceのデフォルトプロファイルのプロファイル設定に対して加えた変更は、 UnifiedCommunications Managerに転送されません。IM andPresenceServiceのプロファイルは、 プレフィックス 「Presence 」 付きの名前に変更されます。 (注)

#### 関連トピック

カテゴリの追加 (119 ページ)

### アラート

アクティブになっているサービスが停止したときなど、事前に定義された条件に達したときに 管理者に通知するためのアラートメッセージが生成されます。アラートは、電子メールまたは E ページとして送信することができます。

アラートの定義、設定、表示をサポートする Unified RTMT には、事前に設定されたアラート とユーザ定義のアラートが含まれます。両方のタイプのアラートを設定できますが、事前設定 のアラートは削除できません(ユーザ定義のアラートの追加および削除は可能です)。

### アラート オプション

[アラート(Alert)]メニュー(**[**システム(**System**)**]**>**[**ツール(**Tools**)**]**>**[**アラート(**Alert**)**]**) は、次のメニュー オプションで構成されます。

• [AlertCentral]:このオプションは、システム内のすべてのアラートの履歴と現在のステー タスで構成されます。

- システム ドロワの階層ツリーにある [Alert Central] アイコンを選 択して [Alert Central] にアクセスすることもできます。 (注)
	- [アラート/プロパティの設定(Set Alert/Properties)]:このメニューオプションを使用する と、アラートとアラート プロパティを設定できます。
	- [アラートの削除(Remove Alert)]:このメニュー カテゴリを使用すると、アラートを削 除できます。
	- [アラートの有効化(EnableAlert)]:このメニューカテゴリを使用すると、アラートを有 効にできます。
	- [アラートの無効化(DisableAlert)]:このカテゴリを使用すると、アラートを無効にでき ます。
	- [クラスタ/ノードのアラートの一時停止(Suspend cluster/Node Alerts)]:このメニュー カ テゴリを使用すると、特定のIMandPresenceノードまたはクラスタ全体のアラートを一時 的に停止できます。
- [アラートのクリア(Clear Alerts)]:このメニュー カテゴリを使用すると、アラートをリ セットして(アラート項目の色が赤から黒に変わります)、アラートが処理済みであると 示すことができます。アラートが発生すると、Unified RTMT でアラートの色が自動的に 変わり、アラートを手動でクリアするまでそのままになります。
- [すべてのアラートをクリア(Clear All Alerts)]:このメニュー カテゴリを使用すると、 すべてのアラートをクリアできます。
- [すべてのアラートをデフォルト設定にリセット(Reset all Alertsto Default Config)]:この メニュー カテゴリを使用すると、すべてのアラートをデフォルト設定にリセットできま す。
- [アラートの詳細(Alert Detail)]:このメニュー カテゴリはアラート イベントに関する詳 細情報を表示します。
- [電子メール サーバの設定(Config Email Server)]:このカテゴリでは、電子メール サー バを設定してアラートを有効にできます。
- [アラート アクションの設定(Config Alert Action)]:このカテゴリを使用すると、特定の アラートに対するアクションの設定、および目的の電子メール受信者にアラートを送信す るアクションの設定ができます。

Unified RTMT では、perfmon カウンタのしきい値に対するアラート通知を設定し、そのアラー トのアラート プロパティ(しきい値、期間、頻度など)を設定します。

[Alert Central] は、クイック起動の [Tools] 階層ツリーの配下にあります。[Alert Central] には、 システム内のすべてのアラートの現在のステータスと履歴の両方が表示されます。

#### アラートのフィールド

UnifiedRTMTで、事前に設定されたアラートとユーザ定義のアラートの両方を設定できます。 また、Unified RTMT で、事前設定のアラートとユーザ定義のアラートの両方を無効にするこ ともできます。パフォーマンス モニタリング ウィンドウではユーザ定義のアラートを追加お よび削除できます。ただし、事前設定のアラートは削除できません。

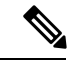

syslog エントリのシビラティ (重大度) レベルは、すべての Unified RTMT アラートのシビラ ティ(重大度)レベルと一致します。Unified RTMT が重大アラートを発行した場合、対応す る syslog エントリも重大になります。 (注)

次の表に、各アラートの設定に使用できるフィールドのリストを示します。特に記載がない限 り、ユーザは事前に設定されたフィールドを設定できます。

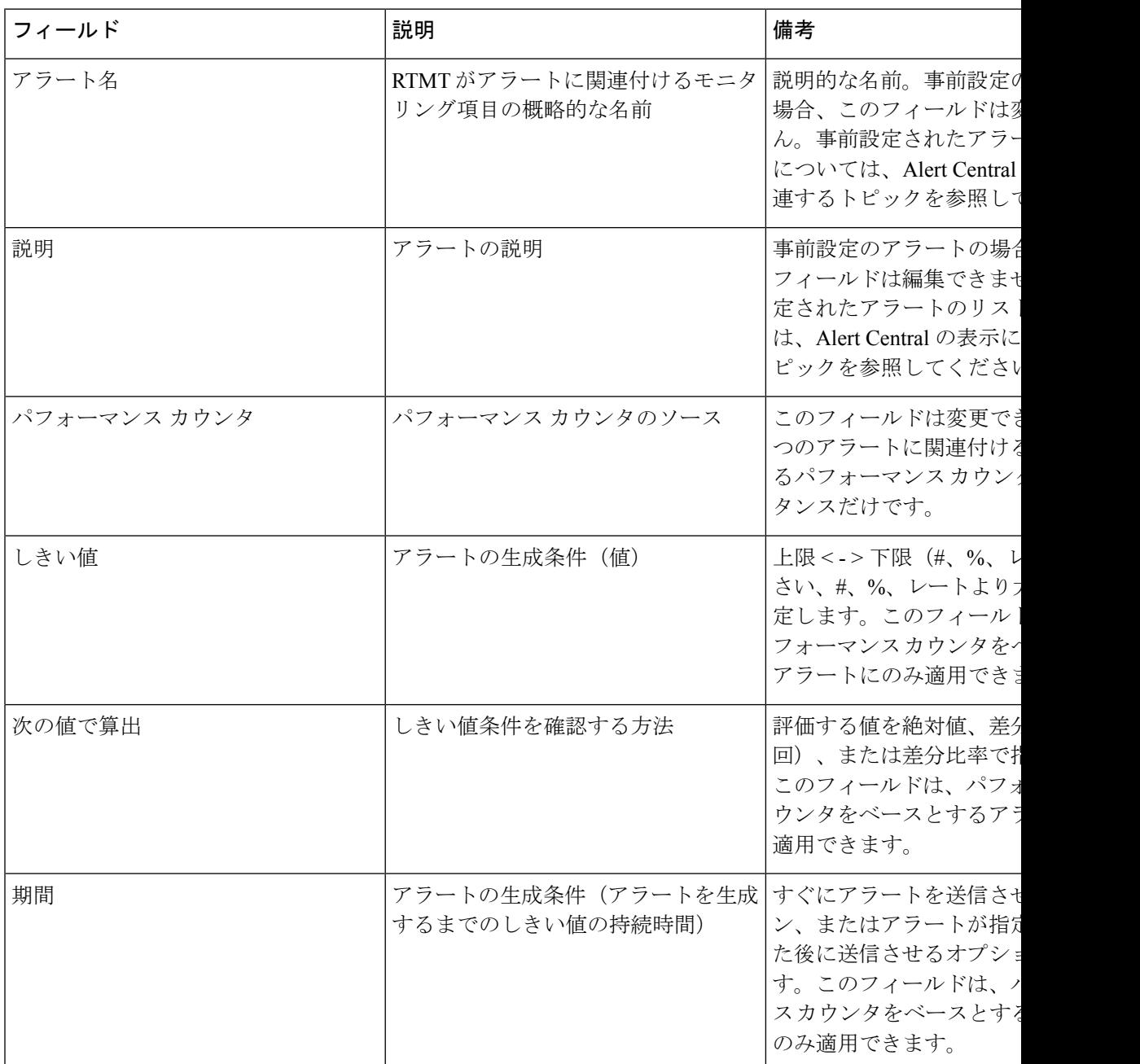

#### 表 **3 :** アラートのカスタマイズ

 $\mathbf I$ 

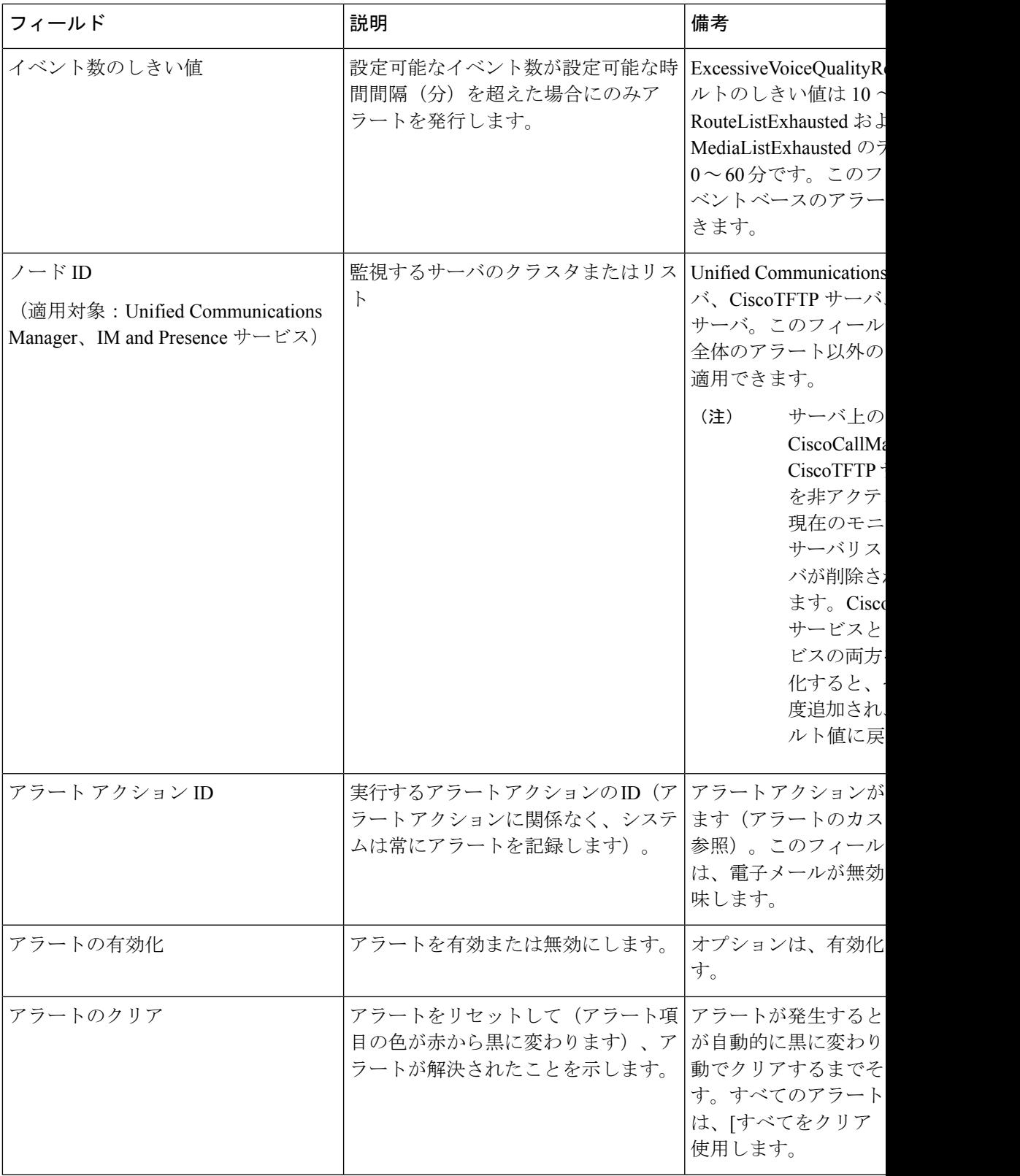

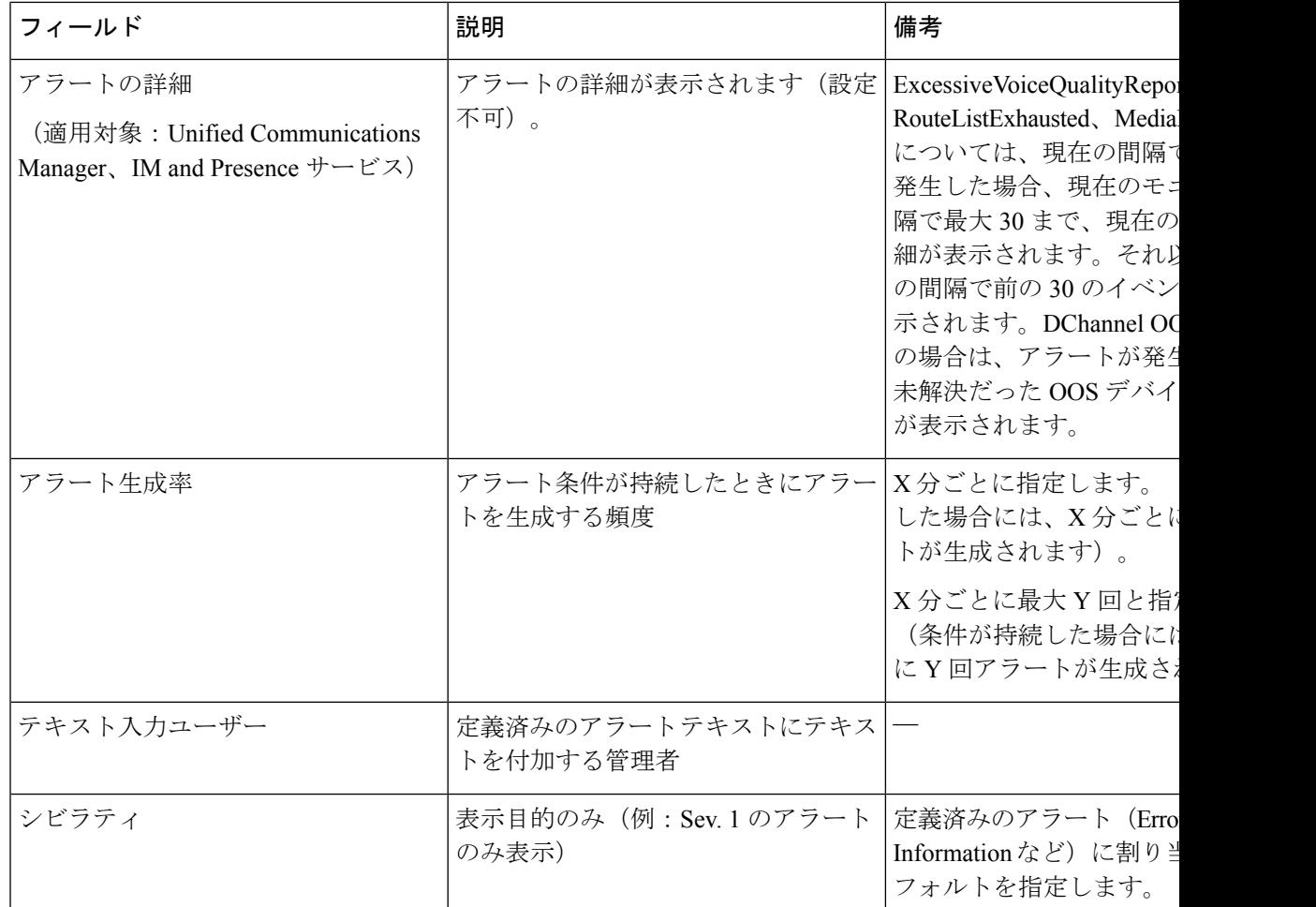

#### 関連トピック

パフォーマンスカウンター 及びアラート

### アラート ログ

アラートは、アラートログに保存されます。また、メモリにも保存されます。メモリは一定間 隔でクリアされ、最後の 30 分間のデータがメモリに残されます。サービスが開始または再開 されると、クラスタ内の特定のサーバまたはすべてのサーバに存在するアラートログから最後 の 30 分間のアラート データが読み込まれ、メモリにロードされます。メモリ内のアラート データは、要求に応じて RTMT クライアントに送信されます。

RTMT の起動時に、Alert Central ログ履歴の最後の 30 分間に発生したすべてのログが表示され ます。アラートログは定期的に更新され、新しいログがログ履歴ウィンドウに挿入されます。 ログの数が 100 に達すると、RTMT は最も古い 40 個のログを削除します。

アラート ログに対して、次のファイル名形式が適用されます:

AlertLog\_MM\_DD\_YYYY\_hh\_mm.csv。

アラート ログには次の属性が含まれます。

- •タイムスタンプ (Time Stamp): RTMT はデータを記録した時間
- •アラート名 (Alert Name):アラートを説明する名前
- ノード (Node): RTMT でアラートが発生したサーバ名
- •アラートメッセージ (Alert Message):アラートに関する詳細な説明
- タイプ(Type):アラートのタイプ
- 説明 (Description) : モニタされるオブジェクトの説明
- •シビラティ(重大度)(Severity):アラートのシビラティ(重大度)
- PollValue:アラート状態が発生したモニタ対象オブジェクトの値
- •アクション (Action): 実行されたアラートアクション
- •グループ ID(Group ID) : アラートの原因を識別する

各ログファイルの最初の行はヘッダーです。各アラートの詳細は1行に書き込まれ、カンマに よって区切られます。

#### **Log Partition Monitoring Tool**

LogPartition Monitoring(LPM)は、システムとともに自動的にインストールされ、設定可能な しきい値を使用して、サーバ上のログパーティションのディスク使用率をモニタします。Cisco LogPartition Monitoring Toolサービスには、システムのインストール後に自動的に起動します。

LogPartitionMonitoringは、次の設定済みのしきい値を使用して、サーバ上のログパーティショ ンおよび予備のログ パーティションのディスク使用率を 5 分ごとにモニタします。

- LogPartitionLowWaterMarkExceeded(ディスク領域使用率):ディスク使用率が指定のパー センテージを超えると、LPMはsyslogにアラームメッセージを送信し、RTMT AlertCentral にアラートを送信します。ログファイルを保存してディスク領域を回復するには、RTMT の [Trace & Log Central] オプションを使用します。
- LogPartitionHighWaterMarkExceeded(ディスク領域使用率):ディスク使用率が指定のパー センテージを超えると、LPMはsyslogにアラームメッセージを送信し、RTMT AlertCentral にアラートを送信します。
- SparePartitionLowWaterMarkExceeded(ディスク領域使用率):ディスク使用率が指定の パーセンテージを超えると、LPM は syslog にアラーム メッセージを送信し、RTMT Alert Centralにアラートを送信します。ログファイルを保存してディスク領域を回復するには、 RTMT の [Trace & Log Central] オプションを使用します。
- SparePartitionHighWaterMarkExceeded (ディスク領域使用率):ディスク使用率が指定の パーセンテージを超えると、LPM は syslog にアラーム メッセージを送信し、RTMT Alert Central にアラートを送信します。

さらに、Cisco Log Partitioning Monitoring Tool サービスは 5 秒ごとにサーバをチェックして、 新たに作成されたコア ダンプ ファイルの有無をチェックします。新しいコア ダンプ ファイル が存在した場合、Cisco Log Partitioning Monitoring Tool サービスは、新しい各コア ファイルに 関する情報とともに CoreDumpFileFound アラームとアラートを Alert Central に送信します。

ログパーティションモニタを利用するには、ネットワークサービスであるCiscoLogPartitioning Monitoring Tool サービスがそのサーバ上またはクラスタ内の各サーバ上(該当する場合)の Cisco Unified Serviceability で実行されていることを確認します。サービスを停止すると、機能 が失われます。

Log Partition Monitoring サービスは、システム起動時に開始されたときに、現在のディスク領 域の使用率をチェックします。ディスク使用率のパーセンテージが下限を上回っていても、上 限を下回っている場合には、syslog にアラーム メッセージが送信され、RTMT Alert Central で 対応するアラートが生成されます。

Log Partitioning Monitoring を設定するには、Alert Central で LogPartitionLowWaterMarkExceeded アラートとLogPartitionHighWaterMarkExceededアラートのアラートプロパティを設定します。

ログ ファイルをオフロードしてサーバのディスク領域を回復するためには、リアルタイム モ ニタリングツールを使用して領域を節約する必要があるトレースを収集する必要があります。

ディスク使用率のパーセンテージが設定した上限を上回っている場合は、syslog にアラーム メッセージが送信され、RTMT Alert Central で対応するアラートが生成され、値が下限に達す るまでログ ファイルが自動的にパージされます。

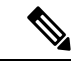

Log Partition Monitoring は、アクティブなディレクトリと非アクティブなディレクトリを含む 共通のパーティションを自動的に識別します。アクティブなディレクトリには、現在インス トールされているバージョンのソフトウェア(Unified Communications Manager または Cisco Unity Connection)のログファイルが含まれ、非アクティブなディレクトリには、以前にイン ストールしたバージョンのソフトウェアのログファイルが含まれます。必要に応じて、サービ スは非アクティブなディレクトリのログ ファイルを先に削除します。次に、すべてのアプリ ケーションの最も古いログファイルから順に、ディスク領域のパーセンテージが設定された下 限を下回るまで、アクティブなディレクトリのログ ファイルを削除します。Log Partition Monitoringによってログファイルがパージされても、システムは電子メールを送信しません。 (注)

システムがディスク使用率を判断し、必要なタスク(アラームの送信、アラートの生成、また はログのパージ)を実行した後は、ログ パーティション モニタリングが通常の 5 分間隔で行 われます。

### **Cisco Unified Analysis Manager**

トラブルシューティング操作を実行するには、Cisco Unified Real-Time Monitoring Tool に含ま れているツールの Cisco Unified Analysis Manager を使用します。Unified Analysis Manager は、 起動すると、システムからトラブルシューティング情報を収集して、その情報を分析します。 この情報を使用して独自のトラブルシューティング操作を実行したり、分析のために Cisco Technical Assistance に情報を送信したりできます。

Unified Analysis Manager アプリケーションは、RTMT ソフトウェアをインストールする際にオ プションとしてインストールされます。UnifiedAnalysisManagerインターフェイスには、RTMT のメイン メニューおよびクイック起動チャネルからアクセスできます。

このアプリケーションをインストールすると、システム上にあるサポート対象の Unified Communications(UC)製品およびアプリケーションを識別し、トレースおよびログ ファイル を収集して、これらの UC アプリケーションでのコール障害をトラブルシューティングできま す。

Unified Analysis Manager は、次の製品をサポートします。

- Unified Communications Manager
- Cisco Unified Contact Center Enterprise (Unified CCE)
- Cisco Unified Contact Center Express (Unified CCX)
- Cisco IOS Voice Gateways (37xx, 28xx, 38xx, 5350XM, 5400XM) IOS  $\mathcal{Y} \mathcal{Y} \rightarrow \mathcal{Z}$  PI 11
- Cisco Unity Connection
- IM and Presence Service

Unified Analysis Manager インターフェイスの 3 つの主要コンポーネントは次のとおりです。

- 管理(Administration):管理コンポーネントでは、外部ファイルからデバイスおよびグ ループの設定をインポートし、Unified Analysis Manager で実行されるジョブのステータス を指定できます。
- インベントリ(Inventory):インベントリ コンポーネントは、Unified Analysis Manager に よってアクセスおよび分析できるシステム上のすべてのデバイスを識別するために使用し ます。
- ツール(Tools):ツール コンポーネントには、Unified Analysis Manager がサポートして いるすべての機能が含まれます。トレースの設定、ログの収集、および設定の表示がこれ に含まれます。

#### 関連トピック

[Trace & Log Central] オプションの表示 (160 ページ)

## サービス、サーブレット、サービス パラメータ

Unified RTMT クライアントをサポートするには、サーバ上で多数のサービスがアクティブに なり、実行されている必要があります。Unified RTMT では、次のサービスおよびサーブレッ トを使用します。

• Cisco AMCサービス:このサービスはインストール後に自動的に開始され、UnifiedRTMT がクラスタ内のノードに存在するリアルタイム情報を取得できるようになります。IMand Presence Service は、最初のノードを自動的にプライマリ コレクタとして割り当てます。 プライマリ コレクタに障害が発生しても、Unified RTMT で引き続き情報を取得できるよ

う、管理インターフェイスのサービス パラメータで後続ノードをフェールオーバー コレ クタとして設定する必要があります。

次のリストは、Unified RTMT に関連付けられたいくつかの Cisco AMC サービス パラメー タを示しています。パラメータの最新のリストについては、管理インターフェイスの **[**シ ステム(**System**)**]** > **[**サービス パラメータ(**Service Parameters**)**]** の順に選択します。次 に、サーバと Cisco AMC サービスを選択します。

- Primary Collector
- Failover Collector
- Data Collection Enabled
- Data Collection Polling Rate
- Server Synchronization Period
- RMI Registry Port Number
- RMI Object Port Number
- Logger Enabled
- Unified Communications Manager: Alarm Enabled
- Unified Communications Manager: AlertMgr Enabled
- Cisco Unity Connection: PerfMon Log Deletion Age
- Cisco Unity Connection: AlertMgr Enabled

これらのサービスパラメータの詳細については、管理インターフェイスの[サービスパラ メータ設定(ServiceParameter configuration)] ウィンドウに表示される [?] ボタンを選択し てください。

次のリストは、Unified RTMT に関連付けられた servlet およびネットワーク サービスで構成さ れます。これらのサービスを表示するには、Cisco UnifiedServiceabilityで、**[**ツール(**Tools**)**]** > **[**コントロール センター **-** ネットワーク サービス(**Control Center - Network Services**)**]** の順に 選択します。

- Cisco CallManager Serviceability RTMT:Unified RTMT をサポートします。このサービス は、インストール後に自動的に起動します。
- Cisco RIS Data Collector: Real-time Information Server(RIS)は、パフォーマンス カウンタ 統計、生成された重大アラームなどのリアルタイム情報を保持します。Cisco RIS Data Collector サービスは、Real-Time Monitoring Tool、SOAP アプリケーション、および AlertMgrCollector(AMC)などのアプリケーションに対して、サーバに保存された情報を 取得するためのインターフェイスを提供します。
- Cisco Tomcat Stats Servlet : Cisco Tomcat Stats Servlet は Unified RTMT または CLI を使用し て、Tomcat perfmon カウンタをモニタすることができます。このサービスが CPU 時間な どのリソースを大量に使用していることが疑われる場合を除き、このサービスを停止しな いでください。
- Cisco Trace Collection Servlet: Cisco Trace Collection Servlet は、Cisco Trace Collection サー ビスとともにトレース収集をサポートし、ユーザが Unified RTMT クライアントでトレー スを表示できるようにします。サーバ上でこのサービスを停止すると、そのサーバ上のト レースは収集または表示ができなくなります。
- Cisco Trace Collection サービス:Cisco Trace Collection サービスは、Cisco Trace Collection Servletとともにトレース収集をサポートし、ユーザがUnifiedRTMTクライアントでトレー スを表示できるようにします。サーバ上でこのサービスを停止すると、そのサーバ上のト レースは収集または表示ができなくなります。
- Cisco Log Partition Monitoring Tool:このサービスはインストール後に自動的に開始され、 サーバ上のログ パーティションのディスク使用量をモニタします。
- Cisco SOAP-Real-Time Service APIs:インストール後に自動的に開始される Cisco SOAP-Real-Time Service APIs は、Unified RTMT がデバイスと CTI アプリケーションに関 するリアルタイム情報を収集できるようにします。
- Cisco SOAP-Performance Monitoring APIs:このサービスはインストール後に自動的に開始 され、SOAP APIを介したさまざまなアプリケーションのパフォーマンスモニタリングカ ウンタを Unified RTMT で使用できるようにします。
- Cisco RTMT Reporterservlet:このサービスはインストール後に自動的に開始され、Unified RTMT に関するレポートの公開を可能にします。

### 設定できないコンポーネント

アプリケーションと共に自動的にインストールされるコンポーネントである RTMTCollector は、定義済みのモニタリングオブジェクト情報を記録します。一方、同じく自動的にインス トールされる Alert Manager は、アラート履歴をログファイルに記録します。定義済みの各オ ブジェクトは、デバイス、サービス、ノード、コール アクティビティ、および PPR という複 数のカテゴリのいずれかに属します。各カテゴリには個別のログファイルがあり、アラートの 詳細が個別のファイルに記録されます。

また、重要な perfmon オブジェクト値はパフォーマンス ログ ファイルに記録されます。

### $\boldsymbol{\varOmega}$

Unified Communications Manager クラスタと IM and Presence Service クラスタのみ: 実行が必要 な設定タスクはありませんが、RTMT Collector および Alert Manager は冗長性をサポートしま す。プライマリ コレクタまたはマネージャに何らかの障害が発生した場合でも、プライマリ サポートが可能になるまで、セカンダリ コレクタおよびマネージャがタスクを実行します。 RTMT Collecto、Alert Manager、および RTMT Reporter は、コール処理のための中断を最小限 にするために、最初のノードで動作します。 ヒント

ローカルで書き込まれたログ ファイルは、cm/log/amc でプライマリ コレクタ サーバに表示さ れます。UnifiedCommunications Managerクラスタに、ログファイルをクラスタ内の複数のノー ドにプライマリ コレクタがフェールオーバーおよびフォールバック シナリオで変更されたこ とができます。

アラート ログ ファイル以外のログ ファイルは、Unified RTMT でパフォーマンス ログ ビュー アを使用するか、ネイティブの Microsoft Performance ビューアを使用して表示できます。ア ラート ログ ファイルは、テキスト エディタを使用して表示できます。

ログファイルをローカルマシンにダウンロードするには、UnifiedRTMTのTrace andLogCentral にある [ファイルの収集(Collect Files)] オプションを使用できます。

または、 CLI から、ファイルのリストと、 file get コマンドを表示できます。 SFTP からファイ ルをダウンロードする list コマンド ファイルを使用できます。CLI コマンドの詳細について は、『*Command Line Interface Reference Guide for Cisco Unified Communications Solutions*』を参照 してください。

ログ ファイルは、 CSV 形式です。新しいログ ファイルは、ローカル システムで毎日 00:00 に 作成されます。UnifiedCommunications Managerクラスタについて、新しいノードがクラスタに 追加される、または変更するときに、時間帯がフェールオーバー/フォールバック シナリオで とデバイスの新しいログ、サービス、ノード、コールが作成されます。これらのログの最初の 列には、タイム ゾーンに関する情報と、グリニッジ標準時間(GMT)を起点とする分数が表 示されます。RTMT Reporter は、これらのログ ファイルをデータ ソースとして使用して、毎 日のサマリー レポートを生成します。デフォルトのモニタリング オブジェクトに基づくこの レポートは、次の情報について、24 時間ごとに生成されます。

- コール アクティビティの状態:各 Unified Communications Manager、各ゲートウェイ、ト ランク、およびクラスタ全体(該当する場合)について、試行されたコール数および完了 したコール数。各ゲートウェイの利用可能なインサービスのチャネル数。
- デバイスの状態:各ノードおよびクラスタ全体(該当する場合)の登録済みの電話機、 ゲートウェイ、およびトランクの数。
- サーバの状態:ノードごとの CPU 負荷率、メモリ使用率、ディスク スペース使用率。
- サービスの状態: (Unified Communications Manager)各 CTI Manager の場合は、オープン デバイスとオープン回線の数。各 TFTP サーバの場合は、試行された要求数と失敗した要 求数。
- アラートの状態:ノードあたりのアラートの数。UnifiedCommunications Managerクラスタ では、クラスタの上位10のアラートを含むクラスタのシビラティ(重大度)ごとにアラー トの数。
- パフォーマンス保護レポート:システム全体の状態をトラッキングできるデフォルトのモ ニタリングオブジェクトに関する傾向分析情報。レポートには、ノードごとに過去7日間 の情報が記録されます。

### $\mathcal{Q}$

ヒント Unified RTMT レポートは英語でのみ表示されます。

サービス パラメータ RTMT Reporter Designated node、RTMT Report Generation Time、および RTMT Report Deletion Age は、Unified RTMT レポートの生成に適用されます。これらのパラ メータに関する情報を参照するには、設定に関する次のサービス パラメータ ヘルプに移動し ます。

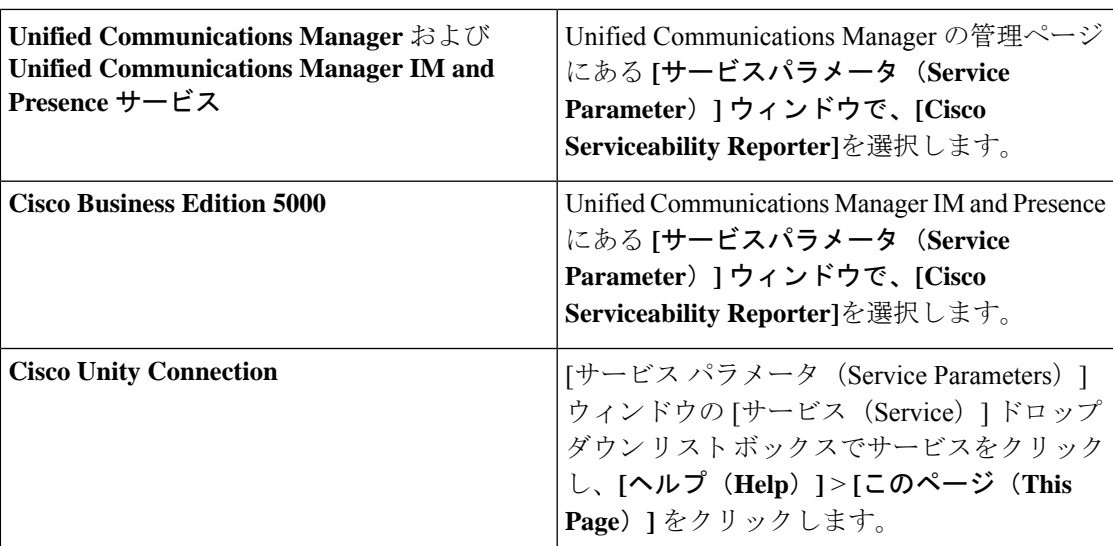

Serviceability レポートの詳細については、『*Cisco Unified Serviceability Administration Guide*』の 「Serviceability Reports」の章を参照してください。

## **Okta** 経由の **RTMT** への **SAML SSO** ログインの **Java** 要件

Okta が id プロバイダーとして設定されている SAML SSO があり、SSO を使用して Cisco ユニ ファイドリアルタイムモニタリングツールにログインする場合は、最小Javaバージョン8.221 を実行している必要があります。この要件は Ciscoユニファイド コミュニケーション マネー ジャ および IM and Presence Service の 12.5(x) リリースに適用されます。

I

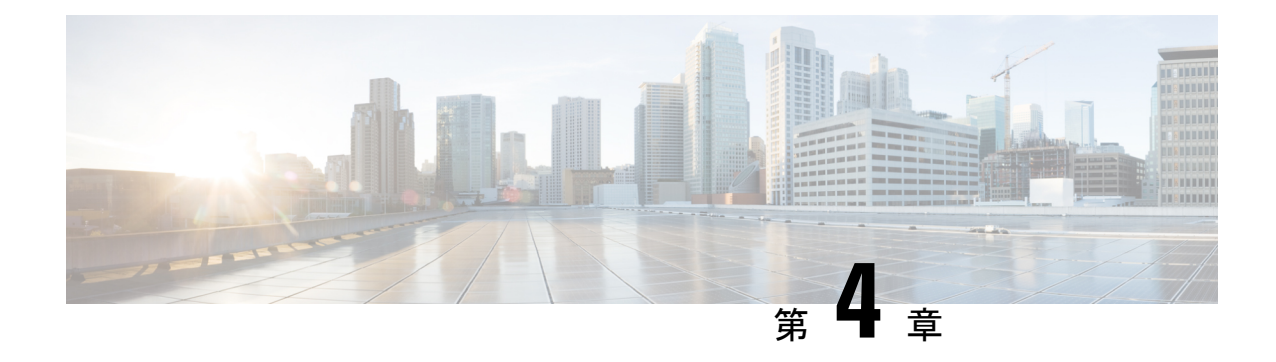

# システム パフォーマンスのモニタリング

- 事前定義済みのシステム オブジェクト (39 ページ)
- 音声およびビデオのモニタリング (43 ページ)
- Intercompany Media Service  $(74 \sim -\gamma)$
- IM and Presence モニタリング (78 ページ)
- Cisco Unity Connection のモニタリング (84 ページ)

# 事前定義済みのシステム オブジェクト

Unified RTMT はモニタリング ペインに事前定義済みシステム オブジェクトの情報を表示しま す。

- 
- ヒント 事前に準備された各モニタリング ウィンドウのポーリング レートは固定されていて、デフォ ルト値は30秒です。AMC (Alert Manager and Collector) サービス パラメータの収集レートが 変化すると、事前に準備されたウィンドウのポーリングレートも更新されます。また、バック エンド サーバの時刻ではなく、RTMT クライアント アプリケーションのローカル時刻が、各 チャートのタイムスタンプのベースになります。

サービス パラメータについては、管理ページのオンライン ヘルプを参照してください。

事前に定義されたオブジェクトのモニタを拡大するには、対象となるチャートの領域上でマウ スの左ボタンをクリックし、ドラッグします。必要な領域を選択してから、マウスの左ボタン を放します。RTMTは、モニタ対象のビューを更新します。モニタを縮小して、初期のデフォ ルト ビューにリセットするには、R キーを押します。 ヒント

次の表に、RTMT がモニタする事前定義済みオブジェクトに関する情報を示します。

#### 表 **<sup>4</sup> :** システム カテゴリ

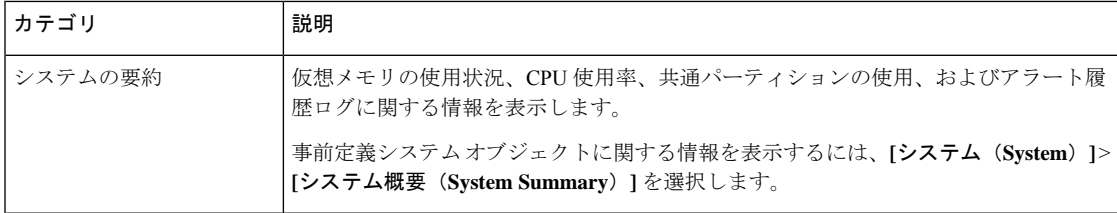

I

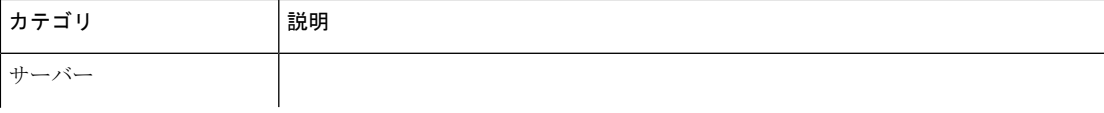

I

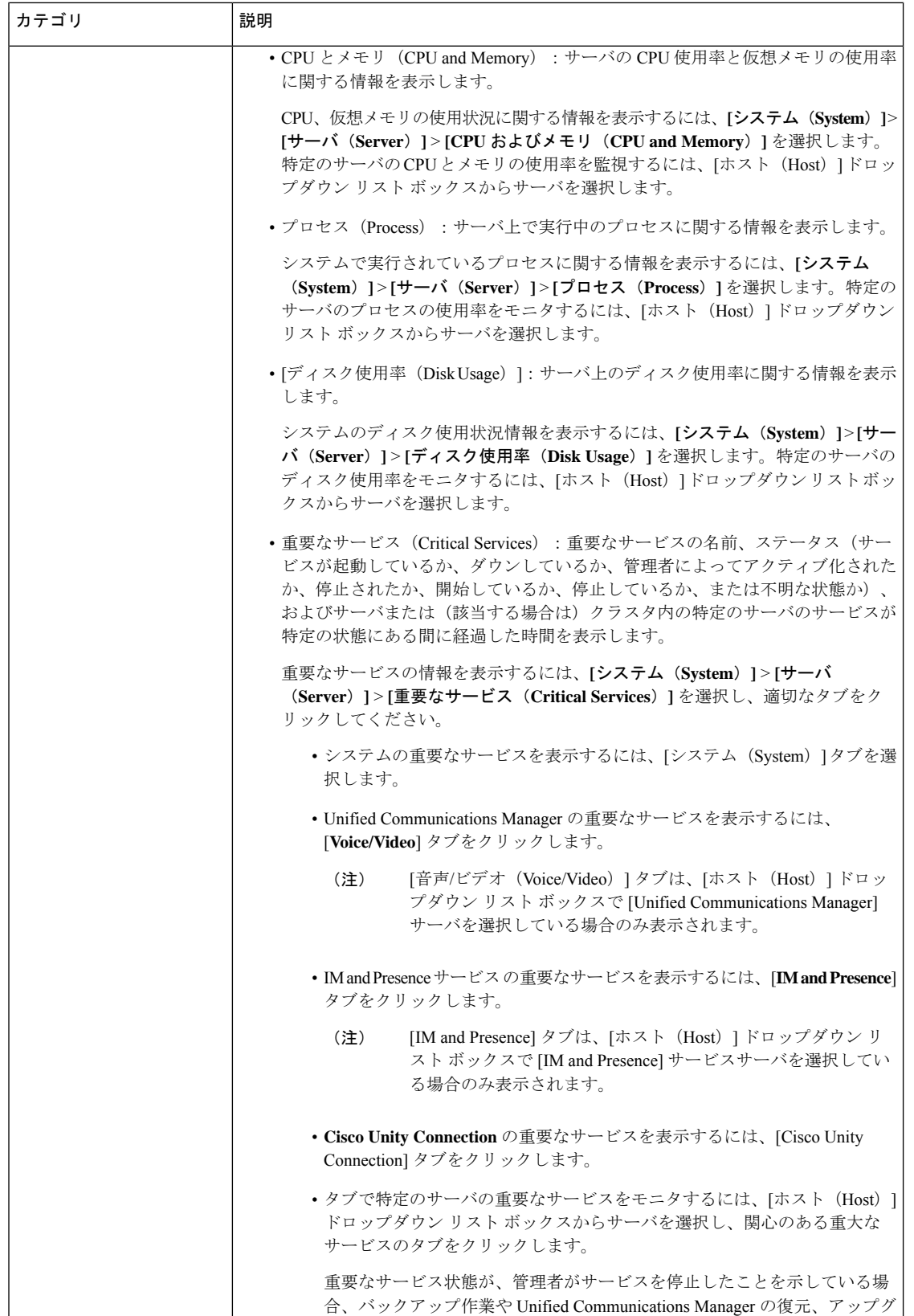

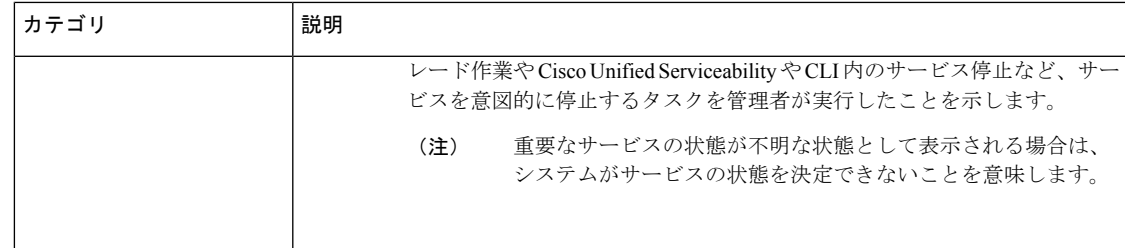

# 音声およびビデオのモニタリング

### **Cisco Unified Communications Manager** の事前定義済みオブジェクト

UnifiedRTMTでは、クイック起動チャネルで音声/ビデオを選択すると、事前定義されたUnified CommunicationsManagerオブジェクトについての情報がモニタリングペインに表示されます。 クラスタ内のすべてのサーバの事前定義済みオブジェクトが、必要に応じて、ツールによりモ ニタされます。

事前に準備された各モニタリング ウィンドウのポーリング レートは固定されていて、デフォ ルト値は 30 秒です。AMC (Alert Manager and Collector) サービス パラメータの収集レートが 変化すると、事前に準備されたウィンドウのポーリングレートも更新されます。また、バック エンド サーバの時刻ではなく、RTMT クライアント アプリケーションのローカル時刻が、各 チャートのタイムスタンプのベースになります。 ヒント

サービスパラメータの詳細については、『*System Configuration Guide for Cisco Unified Communications Manager*』または『*Cisco Unity Connection System Administration Guide*』を参照 してください。

## $\mathcal{L}$

事前に定義されたオブジェクトのモニタを拡大するには、対象となるチャートの領域上でマウ スの左ボタンをクリックし、ドラッグします。必要な領域を選択してから、マウスの左ボタン を放します。Unified RTMT は、モニタ対象のビューを更新します。モニタを縮小して、初期 のデフォルト ビューにリセットするには、R キーを押します。 ヒント

次の表に、Unified RTMT がモニタする事前定義済みオブジェクトに関する情報を示します。

表 **<sup>5</sup> : Cisco Unified Communications Manager** のカテゴリ

| │カテゴリ | 説明                                                                                                    |
|-------|----------------------------------------------------------------------------------------------------|
| 要     | 音声およびビデオの概  登録済みの電話機、進行中のコール、およびアクティブなMGCPポートとチャネ<br>示します。                                               |
|       | 事前定義済みのUnified Communications Manager オブジェクトに関する情報を表示<br>は、Voice/Video > Voice and Video Summary を選択します。 |
I

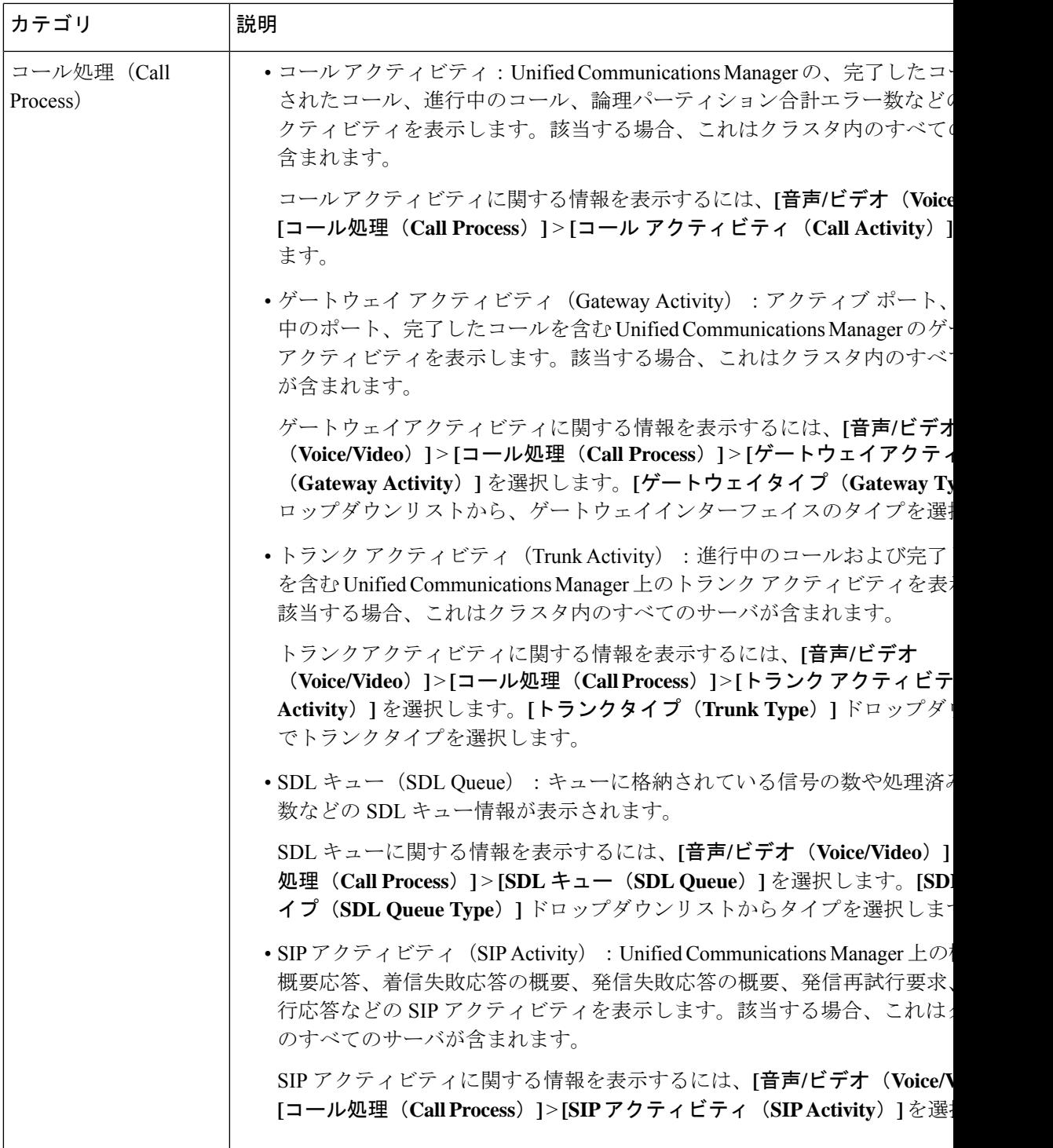

I

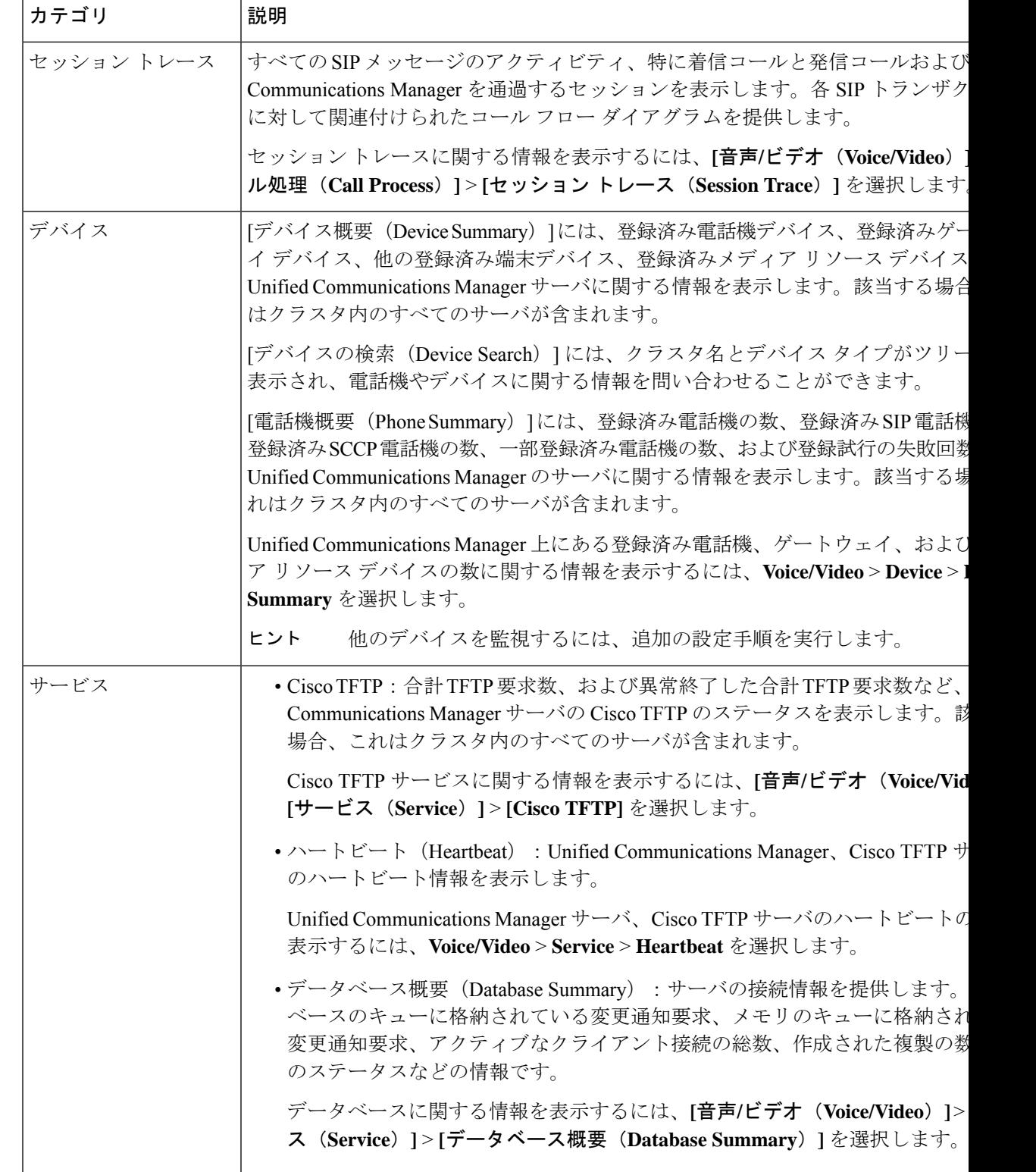

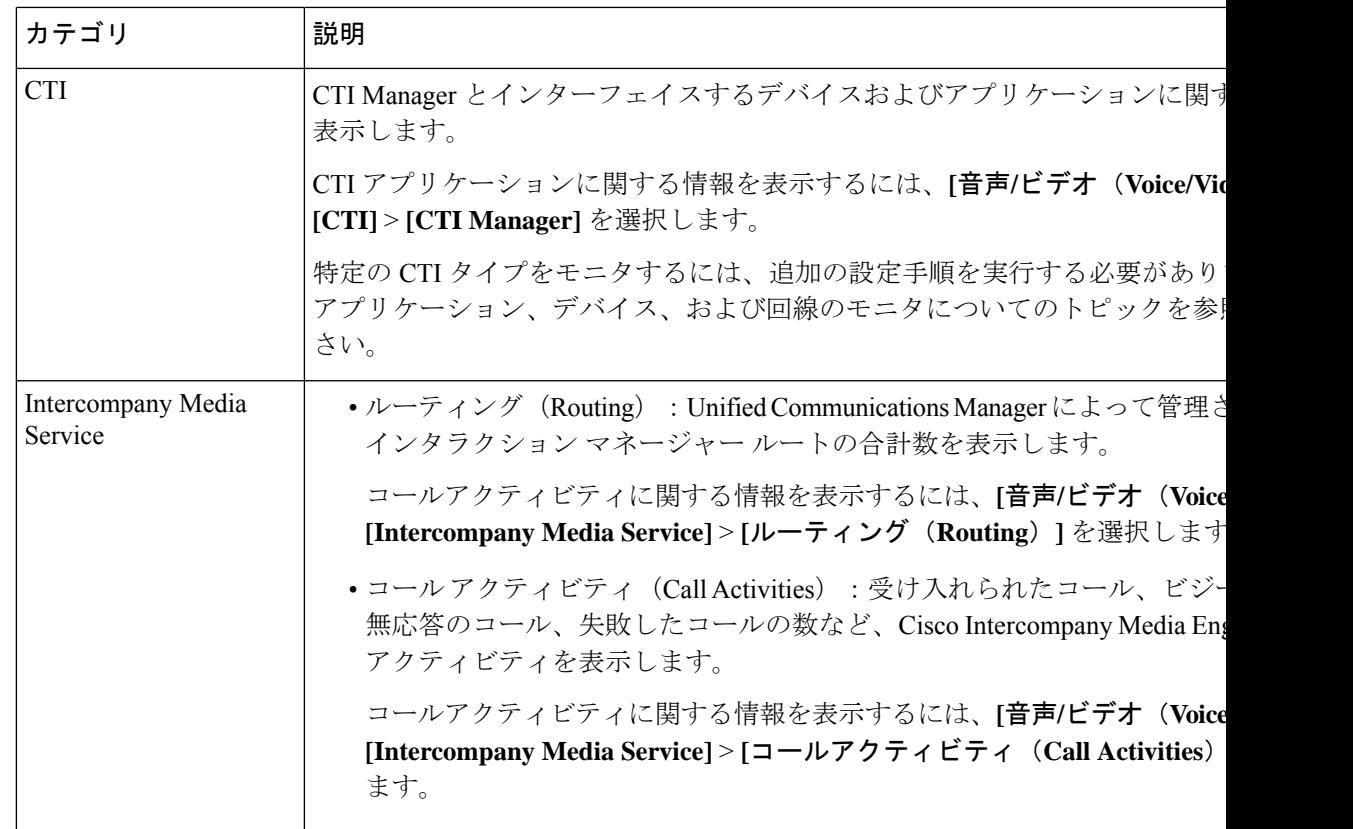

# **Cisco Unified Communications Manager** のサマリービュー

単一のモニタリング ペインで、Unified Communications Manager サーバに関する情報またはク ラスタ内のすべてのサーバに関する情報(該当する場合)を Unified RTMT によりモニタでき ます。CallManager の [サマリー(Summary)] ウィンドウで、次の事前定義されたオブジェク トに関する情報を確認できます。

- Registered Phones
- 進行中のコール
- アクティブなゲートウェイ、ポート、およびチャネル(ActiveGateway,Ports, andChannels)

## コール処理アクティビティのモニタリング

[コール処理 (Call Process) ]のモニタリングカテゴリは次の項目をモニタします。

- ·コール アクティビティ (Call Activity): 特定のサーバまたはクラスタ全体(該当する場 合)について、試行されたコール数、完了したコール数、進行中のコール数、および論理 パーティションの失敗の合計数をモニタできます。
- ゲートウェイアクティビティ (Gateway Activity): 各ゲートウェイタイプについて、ゲー トウェイ アクティビティをモニタできます。ゲートウェイ アクティビティのモニタリン

グには、特定のサーバまたはクラスタ全体(該当する場合)についての、ゲートウェイタ イプごとのアクティブポート数、サービス中のポート数、および完了したコール数が含ま れます。

- ·トランクアクティビティ (Trunk Activity):システムは、特定のサーバ、またはクラスタ 全体(該当する場合)について、トランク タイプ別にトランク アクティビティをモニタ します。トランク アクティビティのモニタリングには、特定のトランク タイプについて の、進行中のコール数と完了したコール数が含まれます。
- SDL キュー (SDL Queue): SDL キューのモニタリングでは、特定の信号分配レイヤ (SDL)キュー タイプについて、SDL キュー内の信号数と処理された信号数をモニタし ます。SDL キューのタイプは、高、標準、低、最低のキューから構成されます。特定の サーバまたはクラスタ全体(該当する場合)の SDL キューを監視できます。
- SIP アクティビティ (SIP Activity): システムにより、SIP 要求、SIP 応答、失敗した着信 応答数の合計(4xx、5xx、および 6xx)、失敗した発信応答数の合計(4xx、5xx、および 6xx)、再試行要求数、および再試行応答数の要約が表示されます。
- ·セッショントレース (Session Trace):コールの検索またはトレースの条件として、発信 者番号/URI、着信者番号/URI、開始時刻、および通話時間を用できます。RTMTでは、開 始時刻および期間を含むコール ログ ファイルをダウンロードし、一致するコールを検索 し、一致するコール レコードをリストし、コール フロー図を表示します。

次の表に、コール処理に関する情報を追跡すること、パフォーマンス監視、アラート、しきい 値とデフォルト提供します。コール アクティビティの日報の詳細については、『*Cisco Unified Serviceability Administration Guide*』を参照してください

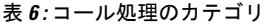

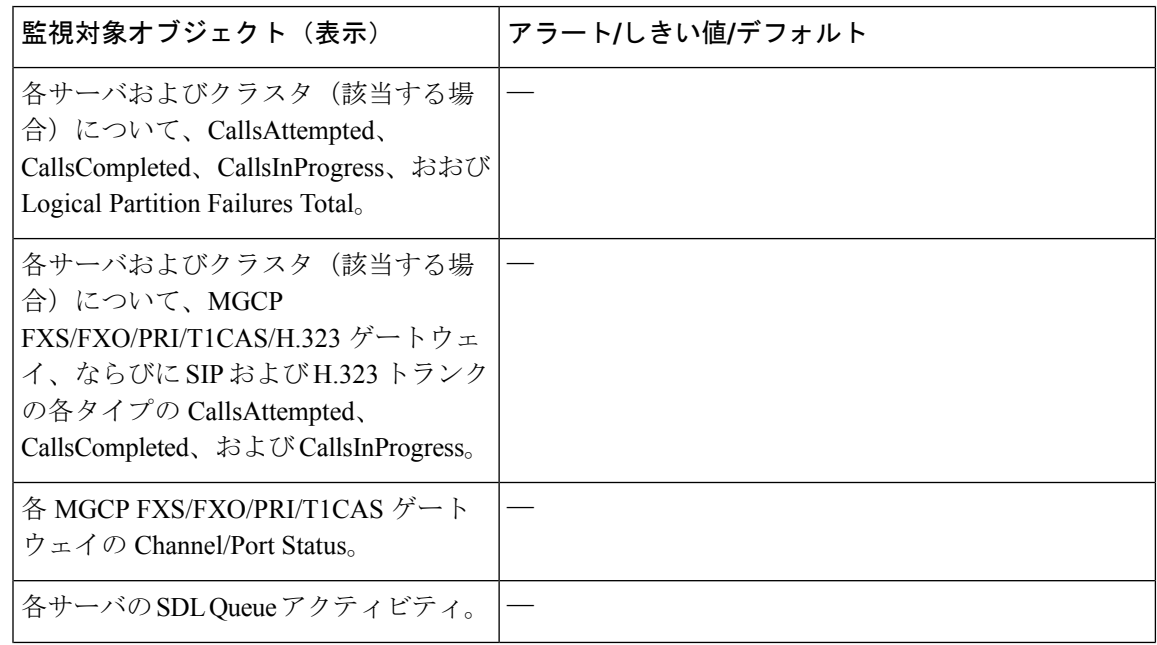

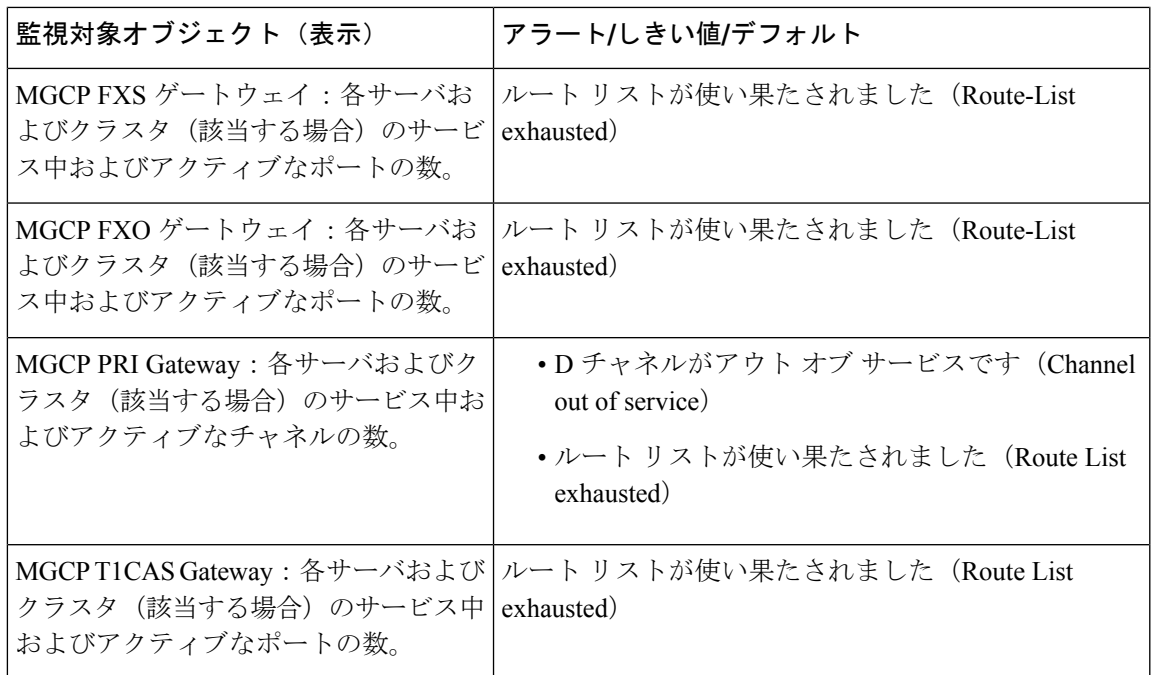

## コール処理ログ

Unified RTMT により LogCall API が呼び出されると常に、コール処理データがメモリに蓄積さ れます。5分ごとに、UnifiedRTMTはデータを単一のレコードとしてファイルに記録し、メモ リを消去します。

次のカウンタについて、それぞれの計算に基づき、5 分ごとにデータが記録されます。

- cmCallsAttempted:累積(過去 5 分間で、最後に収集された値と最初に収集された値の差 分)
- cmCallsCompleted:累積(過去 5 分間で、最後に収集された値と最初に収集された値の差 分)
- cmCallsInProgress:過去 5 分間に収集されたすべての値の平均
- gwMGCP FXS CallsCompleted: 累積(過去 5 分間で、最後に収集された値と最初に収集 された値の差分)
- gwMGCP\_FXO\_CallsCompleted: 累積(過去 5 分間で、最後に収集された値と最初に収集 された値の差分)
- gwMGCP\_PRI\_CallsCompleted: 累積(過去5分間で、最後に収集された値と最初に収集さ れた値の差分)
- gwMGCP T1 CAS CallsCompleted: 累積(過去5分間で、最後に収集された値と最初に収 集された値の差分)
- gwH323\_CallsAttempted:累積(過去5分間で、最後に収集された値と最初に収集された値 の差分)
- gwH323\_CallsInProgress:過去 5 分間に収集されたすべての値の平均
- gwH323\_CallsCompleted:累積(過去 5 分間で、最後に収集された値と最初に収集された 値の差分)
- trunkH323 CallsAttempted: 累積(過去5分間で、最後に収集された値と最初に収集された 値の差分)
- trunkH323\_CallsInProgress:過去 5 分間に収集されたすべての値の平均
- trunkH323 CallsCompleted:累積(過去5分間で、最後に収集された値と最初に収集された 値の差分)
- trunkSIP CallsAttempted: 累積(過去 5 分間で、最後に収集された値と最初に収集された 値の差分)
- trunkSIP CallsInProgress: 過去 5 分間に収集されたすべての値の平均
- trunkSIP CallsCompleted: 累積(過去 5 分間で、最後に収集された値と最初に収集された 値の差分)
- gwMGCP\_FXS\_PortsInService:過去 5 分間に収集されたすべての値の平均
- gwMGCP\_FXO\_PortsInService:過去 5 分間に収集されたすべての値の平均
- gwMGCP\_PRI\_SpansInService: 過去 5 分間に収集されたすべての値の平均
- gwMGCP\_T1\_CAS\_SpansInService:過去 5 分間に収集されたすべての値の平均
- gwMGCP\_FXS\_ActivePorts:過去 5 分間に収集されたすべての値の平均
- gwMGCP\_FXO\_ActivePorts:過去 5 分間に収集されたすべての値の平均
- gwMGCP\_PRI\_ActiveChannels:過去 5 分間に収集されたすべての値の平均
- gwMGCP\_T1\_CAS\_ActiveChannels:過去 5 分間に収集されたすべての値の平均

AMC サービスは、Windows パフォーマンス ツールと互換性のある CSV 形式でコール データ を記録します。ログのヘッダーは、タイムゾーン情報と、サーバの以前にリストされたカウン タを含む列のセットで構成されます。該当する場合、これら一連のカラムが、クラスタ内のす べてのサーバに対して繰り返されます。

コール ログのファイル名には、CallLog\_MM\_DD\_YYYY\_hh\_mm.csv という形式が適用されま す。

各ログ ファイルの最初の行はヘッダーです。

## セッション トレースの実行

Cisco Unified Communications Manager は、通過する着信および発信のコールまたはセッション を構成する SIP メッセージのすべてのアクティビティをキャプチャしてログに記録します。 Unified Communications Manager は、メッセージをトランザクションごとに新しいコール ログ ファイルに格納します。このファイルは、後処理作業のために RTMT でダウンロードできま す。

RTMTを使用すると、次の基準に基づいてコールを検索したりトレースしたりすることができ ます。

- 発信者番号/URI
- 着信者番号/URI
- Start Time
- 期間

RTMT では、開始時刻と通話時間を含むコール ログ ファイルがダウンロードされます。一致 するコールが検索され、一致するコールレコードがリストに示され、SIPメッセージのコール フロー図が表示されます。

ローカル システムにもコール ログを保存できます。保存されているコール ログに基づいて、 RTMT は一致するコールを検索し、一致するレコードを表示し、SIP メッセージのコール フ ロー図を提供できます。

#### 始める前に

次の作業を実行します。

- コール トレースを有効または無効にするには、エンタープライズ パラメータ [コール ト レース ログの有効化(Enable Call Trace Log)] を使用します。エンタープライズ パラメー タの設定の詳細については、『*System Configuration Guide for Cisco Unified Communications Manager*』を参照してください。
- コール トレース ログ ファイルの最大数のデフォルト値を 2000 に設定し、コール トレー ス ログ ファイルの最大サイズのデフォルト値を 2 MB に設定します。

### リアルタイム データのモニタリング

RTMT を使用してリアルタイム データをモニタするには、次の手順に従ってください。

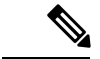

コールの検索条件として使用できるのは、発信者番号/URI、着信者番号/URI、開始時刻、およ び通話時間です。検索は、ローカル ノードだけでなく Unified Communications Manager クラス タ全体に適用されます。トレースファイルを収集できないノードがある場合は、下のパネルに エラー メッセージが表示され、メッセージ プロンプトがポップアップされます。 (注)

発信者番号/URIと着信者番号/URIでは、任意の数の文字に一致するワイルド文字「\*」を使用 できます。たとえば、123\* を検索すると、123、1234、123456 などの数値が検索されます。 「\*」を含む数値を検索するには、「\\*」を使用します。たとえば、12\*45というCalledNumber を検索するには、検索ボックスに 12\\*45 と入力します。 (注)

#### 手順

ステップ **1** セッション トレースに関する情報を表示するには、RTMT メニューから、**[**音声**/**ビデオ (**Voice/Video**)**]** > **[**コール処理(**Call Process**)**]** > **[**セッション トレース ログ表示(**Session Trace Log View**)**]** > **[**リアル タイム データ(**Real Time Data**)**]** の順に選択します。

[リアル タイム データ (Real Time Data) ] 画面が表示されます。

ステップ **2** 検索条件を入力し、[Run] をクリックします。

エラーを無視して入力に基づくテーブルを生成する場合は、[Yes] をクリックします。

一致するコールが見つかった場合は、[一致するコール(MatchingCall)]ペインに、[開始時刻 (Start Time)]、[発信 DN(Calling DN)]、[元の着信 DN(Original Called DN)]、[最終着信 DN(Final Called DN)]、[発信側デバイス名(Calling Device Name)]、[着信側デバイス名 (Called Device Name)]、および [終了原因コード(Termination Cause Code)] が表示されま す。

- 着信側のトレース機能により、[発信側デバイス名 (Calling Device Name) ] フィー ルドと [着信側デバイス名(Called Device Name)] フィールドが追加されます。 (注)
	- 発信側デバイス名と着信側デバイス名は、到達不能な宛先に対して発信されたコールな ど、失敗したコールには使用できません。
	- [終了原因コード(Termination Cause Code)] を使用して失敗したコールを特定できます。 また、コールが失敗した理由も示されます。[Termination Cause Code] はカッコ内に表示さ れ、その後に説明が続きます。
	- コールが実行中の場合、またはコールの後にコール トレース ログ機能がオフにされた場 合、[Termination Cause Code] 列は空白になります。

コールレコードが[一致するコール(MatchingCalls)]ペインに表示されると、コールをトレー スできます。

原因コードの説明が表示されない場合、または終了原因コードの詳細を確認する必 要がある場合は、『*Cisco Unified Call Details Records Administration Guide*』の「CDR cause codes」を参照してください。 (注)

### ローカル ディスクからセッション トレース データのモニタリング

ローカル ディスクに保存されるログからセッション トレース データをモニタするには、次の 手順に従ってください。

#### 手順

ステップ **1** RTMTメニューから、**[**音声**/**ビデオ(**Voice/Video**)**]** > **[**コール処理(**Call Process**)**]** > **[**セッショ ン トレース ログ表示(**Session Trace Log View**)**]** > **[**ローカル ディスクから開く(**Open from Local Disk**)**]** の順に選択します。

[ローカルディスクから開く (Open from Local Disk) ] 画面が表示されます。

- ステップ **2** [ファイルの場所(File Location)] フィールドに、ローカル ディスク上のコール ログ ファイル が保存されるディレクトリを指定します。[参照 (Browse) ]をクリックしてディレクトリパス を指定することもできます。
- ステップ **3** 特定の期間のコール レコードを表示するには、[時間による検索を有効にする(Enable Time BasedSearch)]チェックボックスをオンにします。このチェックボックスをオンにすると、[期 間(Duration)] フィールドで期間を指定できます。このチェックボックスをオンにしない場 合、期間を指定できなくなります。このような場合、保存されたログファイル内にある指定さ れた開始時刻からのすべてのコールが表示されます。
- ステップ4 検索条件を入力し、[実行 (Run) ] をクリックします。
	- 発信者番号/URI と着信者番号/URI では、任意の数の文字に一致するワイルド文字 「\*」を使用できます。たとえば、123\* を検索すると、123、1234、123456 などの 数値が検索されます。 (注)

「\*」を含む数値を検索するには、「\\*」を使用します。たとえば、12\*45 という Called Number を検索するには、検索ボックスに 12\\*45 と入力します。

一致するコールが見つかった場合は、[一致するコール(MatchingCall)]ペインに、[開始時刻 (Start Time)]、[発信 DN(Calling DN)]、[元の着信 DN(Original Called DN)]、[最終着信 DN(Final Called DN)]、[発信側デバイス名(Calling Device Name)]、[着信側デバイス名 (Called Device Name)]、および [終了原因コード(Termination Cause Code)] が表示されま す。

- 着信側のトレース機能により、[発信側デバイス名(Calling Device Name)] フィー ルドと [着信側デバイス名(Called Device Name)] フィールドが追加されます。 (注)
- a) 発信側デバイス名と着信側デバイス名は、到達不能な宛先に対して発信されたコールな ど、失敗したコールには使用できません。
- b) [終了原因コード(Termination Cause Code)] を使用して失敗したコールを特定できます。 また、コールが失敗した理由も示されます。終了原因コードはカッコ内に表示され、その 後に説明が続きます。
- c) コールが実行中の場合、またはコールの後にコール トレース ログ機能がオフにされた場 合、[Termination Cause Code] 列は空白になります。

原因コードの説明が表示されない場合、または終了原因コードの詳細を確認する必 要がある場合は、『*Cisco Unified Call Details Records Administration Guide*』の「CDR cause codes」を参照してください。 (注)

### コールのトレース

指定した検索条件によって表示されるコールレコードをトレースするには、次の手順に従いま す。

この手順は、「リアルタイム データのモニタリング」と「ローカル ディスクからセッション トレース データのモニタリング」とともに使用します。 (注)

#### 手順

ステップ **1** トレースするコール(行)を選択します。

デフォルトでは、[SIP メッセージを含める(Include SIP Message)] チェックボックスはオン で、関連する SIP プロトコル メッセージまたはコール トランザクションが表示されます。

ステップ **2** SIP メッセージ コール フロー図を生成するには、[Trace Call] をクリックします。セッション 情報の生成を停止する場合は、進捗ウィンドウで [Cancel] をクリックします。

> [コール図の分析(Analyze Call Diagram)] ウィンドウに、コール フロー図の対応する SIP メッ セージが表示されます。

- ステップ **3** 表示するタブをクリックします。次のタブを使用できます。
	- a) コール フロー図 (Call Flow Diagram):コール フロー図の対応する SIP メッセージが表示 されます。
	- b) ログ ファイル(Log File):ログ ファイル全体が表示されます。
	- c) SIP メッセージ (SIP Message) : [SIP メッセージを含める (Include SIP Message) ] チェッ クボックスがオンになっている場合にだけ表示されます。SDI ログ ファイルに記録された 実際の SIP メッセージが表示されます。
- ステップ **4** コールフロー図のSIPメッセージにマウスをポイントします。表示される詳細を次の表に示し ます。

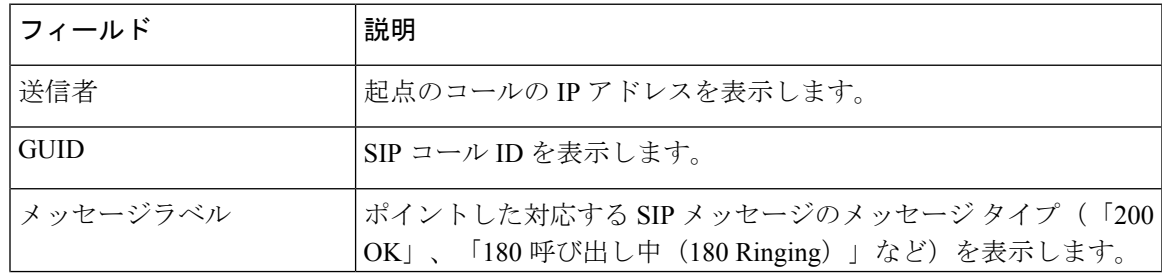

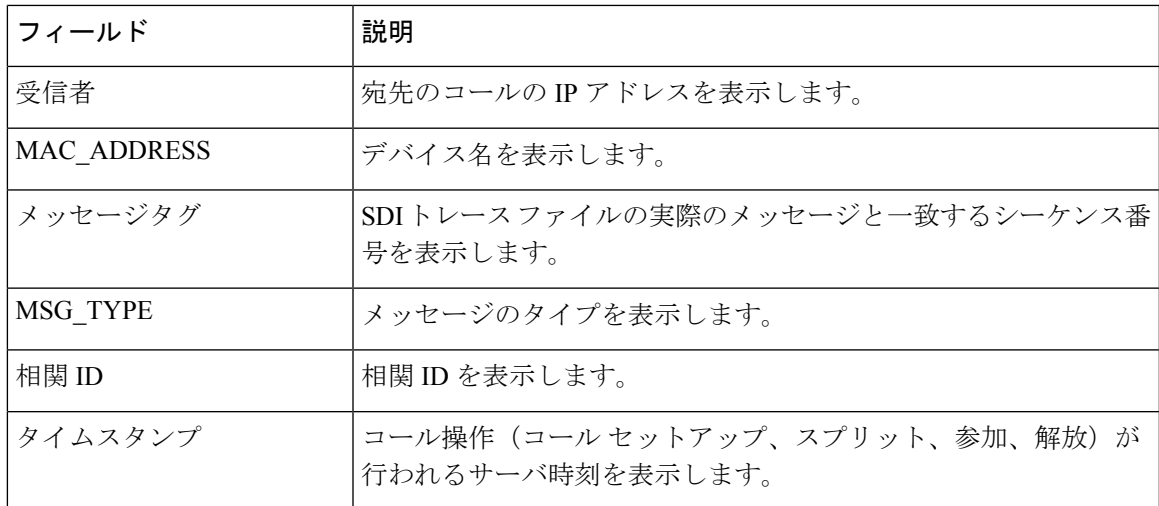

詳細なSIPメッセージ (Detailed SIP Message) : [SIPメッセージを含める (Include SIP Message) ] チェックボックスがオンになっている場合にだけ表示されます。SDL ログ ファイルに記録さ れた実際の SIP メッセージが表示されます。

ログ ファイルのメッセージ (Message in Log File): メッセージを含むログ ファイルを表示し ます。

SDL ログ ファイルに記録された SIP メッセージを表示するには、次の操作を実行します。

- Cisco Unified Serviceability(**[**トレース(**Trace**)**]** > **[**設定(**Configuration**))の [トレース 設定(Trace Configuration)」ウィンドウで[SIP 呼処理のトレースの有効化(Enable SIP Call Processing Trace)] チェックボックスをオンにします。詳細については、『*Cisco Unified Serviceability Administration Guide*』を参照してください。
- •トレースレベルを、[状態遷移(State Transition)]、[重大(Significant)]、[任意(Arbitrary)] または「詳細 (Detailed) ]のいずれかに設定します。
- ローカル ディスクに保存されたログからセッション トレース データをモニタする 場合は、SDL/SDI ログがコール ログの親ディレクトリに存在する場合にだけ、詳 細な SIP メッセージが使用できます。 (注)

#### **ステップ5** [保存 (Save) ] をクリックします。

リアルタイム データをモニタする場合、SIP メッセージを含む SDL ファイルとともに、コー ル フロー図が指定したフォルダに index.html として保存されます。ファイルはテクニカル ア シスタンス センター (TAC) に電子メールで送信できます。リアルタイム データのモニタリ ングの詳細については、「リアルタイムデータのモニタリング」を参照してください。保存し たコール フロー図の SIP メッセージは、ハイパーリンクとして表示されます。SIP メッセージ をクリックすると、次の詳細情報とともに詳細なSIPメッセージが新しいウィンドウに表示さ れます。

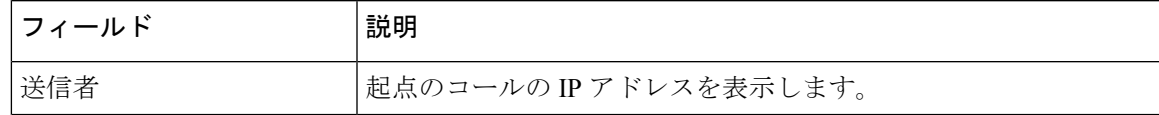

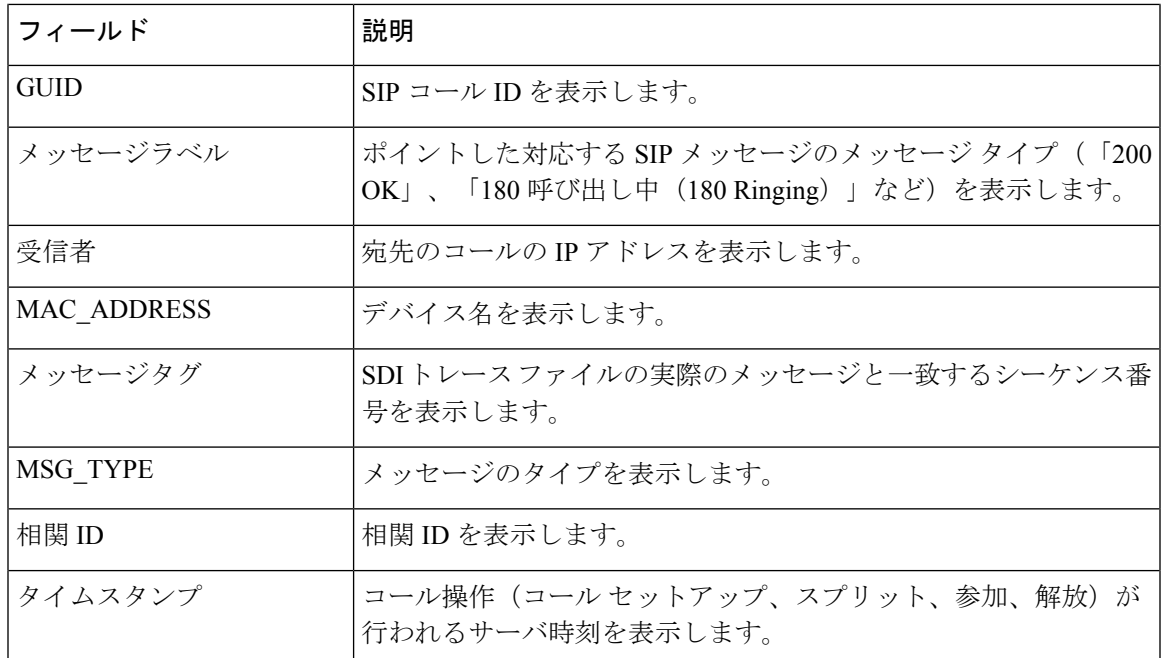

[ローカル ディスクから開く] オプションを使って {1}シスコ・ユニファイド・コミュニケー ション・マネージャ{1} 8.5(1) または 8.6(1) のログを開き、ラダー図を保存した場合、SIP メッ セージ、SIP メッセージを含んでいる SDI ログ ファイル、およびコールを開始する 5 分前から コールを開始してから 5 分経つまでの期間の SDL ログ ファイルが保存されます。シスコ・ユ ニファイド・コミュニケーション・マネージャ9.0(1) 以降からログを保存すると、コールの詳 細を含む SDL ログ ファイルは index.html と SIP メッセージとともに保存されます。ローカル ディスクに保存したログからのセッショントレースデータのモニタリングの詳細については、 「ローカル ディスクからセッション トレース データのモニタリング」を参照してください。

ファイルをzip形式にしている場合は、zipファイルをローカルフォルダに解凍し、 それらのファイルを開いてイメージを表示します。 (注)

次の操作を実行できます。

- a) オンライン ヘルプを表示するには、[Help] をクリックします。
- b) [Analyze Call Diagram] 画面を終了するには、[Close] をクリックします。
- c) 前のページに戻るには、[Previous Messages] をクリックします。
- d) 次のページに進むには、[Next Messages] をクリックします。
	- [前のメッセージ (Previous Messages) ]または[次のメッセージ (Next Messages) ] は、メッセージのサイズがしきい値を超えた場合にのみ有効になります。 (注)

Session Manager では、新しいログ ファイルにコール データが記録されます。これらの新しい ログ ファイルは、/var/log/active/cm/trace/ccm/calllogs/ フォルダにあります。

コール ログ名のファイル名パターンは、calllogs\_dddddddd.txt.gz です。

詳細な SIP メッセージは、SDI トレースに記録されます。

コール ログには、次の種類のメッセージが含まれます。

• コール制御:コールセットアップ、スプリット、参加およびリリースでコール情報が書き 込まれます。

Timestamp|MessageType (CC)|Operation (SETUP/SPLI/JOIN/RELEASE)|CI for one leg (aCI)|CI for other leg (bCI)|calling DN|Orig Called DN|Final Called DN

• デバイスレイヤ:デバイスとやりとりされるメッセージに関連するメタデータ情報が書き 込まれます。

Timestamp|MessageType (SIPL/SIPT)|My leg CI|Protocol(tcp/ucp)|Direction (IN/OUT)|local ip|local port|device name|device ip|device port|Correlation id|Message Tag|SIP Call ID|SIP method

次の制限は、コール フロー図が生成された場合に適用されます。

• 検索では、不完全なコールは表示されません。

例:

ユーザがハンドセットを取り上げ、完全なDNにダイヤルせずにコールを終了した場合、 そのコールは検索結果にリストされません。

- 次のシナリオでは、コールフロー図に一部のSIPメッセージが表示されないことがありま す。
	- 電話会議の参加者が 3 人以上いる場合。
	- コール レッグを使用して、機能を単独で呼び出した場合。

#### 例:

電話機 B と電話機 C は同じピックアップ グループ内にあります。

- **1.** ユーザ A が電話機 B に電話します。
- **2.** ユーザ C が電話機 C のハンドセットを取り上げます。
- **3.** ユーザ C は [ピック (PickUp)] ソフトキーを押してコールをピックアップします。

手順 2 で交換された SIP メッセージは、コール フロー図に表示されません。

このような場合、RELEASEメッセージはコールログに記録されますが、対応するSETUPメッ セージは記録されません。

## サービスのモニタリング

サービスモニタリングカテゴリは、サーバまたはクラスタ内の異なるサーバ上の Cisco TFTP 要求、データベースアクティビティおよびハートビートのアクティビティをモニタします(該 当する場合)。

Cisco TFTP サービスは、File Transfer Protocol (FTP) の簡易バージョンである Trivial File Transfer Protocolと整合性のあるファイルを構築して提供します。CiscoTFTPは、コンフィギュレーショ ンファイルを作成し、埋め込みコンポーネント実行ファイル、リンガーファイル、デバイスコ ンフィギュレーションファイルを提供します。CiscoTFTP要求の合計、見つからない要求、お よび中止されたリクエストを表示できます。

Unified RTMT は、Unified Communications Manager と、サーバまたはクラスタ内の異なるサー バ(該当する場合)用の Cisco TFTP サービスのハートビートをモニタします。ハートビート はモニタ対象の期間のインジケータとして機能します。ハートビートが失われると、RTMT ウィンドウの右下隅に点滅するアイコンが表示されます。ハートビートの損失がいつ検出され たのかを確認するには、点滅するアイコンをクリックします。システムを設定した場合は、電 子メールでハートビートの損失を通知できます。

[Database Summary]にサーバまたはデータベースでキューイングされる変更通知要求などのク ラスタ内の各サーバに接続情報(該当する場合)、メモリ、実行中のクライアント接続の合計 数、作成されたデバイスリセット、複製およびレプリケーション状態のためにキューに入れら れているデバイスの数にキューイングされている変更通知要求提供します。

CTI と Cisco TFTP 使用状況の統計情報に関する日次レポートについては、『*Cisco Unified Serviceability Administration Guide*』を参照してください。

次の表に、RTMT がモニタするサービス オブジェクト、アラート、しきい値とそのデフォル ト値に関する情報を提供します。

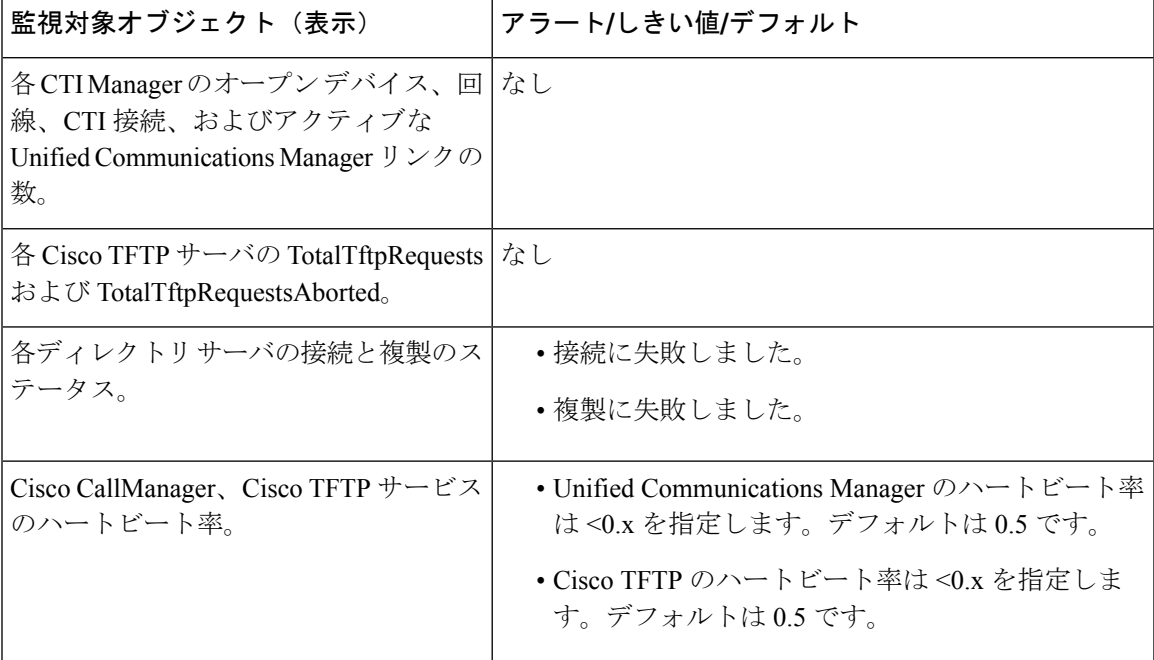

表 **<sup>7</sup> :** サービスのカテゴリー

## サービス ログ

RTMT が LogService API を呼び出すたびにサービス データはメモリに蓄積されます。5 分ごと に、RTMT はデータを単一のレコードとしてファイルに記録し、メモリを消去します。

次に示すカウンタのデータが、それぞれの計算に基づいて 5 分ごとに記録されます。

- ctiOpenDevices:最後の 5 分間に収集されたすべての値の平均
- ctiLines:最後の 5 分間に収集されたすべての値の平均
- ctiConnections:最後の 5 分間に収集されたすべての値の平均
- ctiActiveCMLinks:最後の 5 分間に収集されたすべての値の平均
- tftpRequests:累積(最後に収集された値と最後の 5 分間の最初に収集された値の差)
- tftpAbortedRequests:累積(最後に収集された値と最後の 5 分間の最初に収集された値の 差)

AMCサービスは、サービスデータをCSV形式で記録します。ログのヘッダーは、タイムゾー ン情報と、サーバに関して以前にリストされた前のカウンタを含むカラムのセットで構成され ます。該当する場合、これら一連のカラムが、クラスタ内のすべてのサーバに対して繰り返さ れます。

サービス ログのファイル名には、ServiceLog\_MM\_DD\_YYYY\_hh\_mm.csv という形式が適用さ れます。

各ログの最初の行はヘッダーです。

## デバイス ログ

RTMT から LogDevice API がコールされるたびに、デバイス データがメモリに蓄積されます。 5 分ごとに、RTMT はデータを単一のレコードとしてファイルに記録し、メモリを消去しま す。

次に示すカウンタのデータが、それぞれの計算に基づいて 5 分ごとに記録されます。

- gatewayDevicesFXS:過去 5 分間に収集されたすべての値の平均
- gatewayDevicesFXO:過去 5 分間に収集されたすべての値の平均
- gatewayDevicesPRI:過去 5 分間に収集されたすべての値の平均
- gatewayDevicesT1:過去 5 分間に収集されたすべての値の平均
- gatewayDevicesH323:過去 5 分間に収集されたすべての値の平均

AMCサービスは、デバイスデータをCSV形式で記録します。ログのヘッダーは、時間帯情報 とサーバの前回リストしたカウンタを含む列のセットで構成されます。該当する場合、これら 一連のカラムが、クラスタ内のすべてのサーバに対して繰り返されます。

デバイス ログのファイル名には、DeviceLog\_MM\_DD\_YYYY\_hh\_mm.csv という形式が適用 されます。

各ログ ファイルの最初の行はヘッダーです。

## デバイスのモニタリング

### デバイスのモニタリング

デバイス監視カテゴリはデバイスの要約、電話機のデバイスの検索機能と概要を示します。

登録されたデバイスの日次レポートの詳細については、『*CiscoUnified ServiceabilityAdministration Guide*』を参照してください。

次の表に、Unified RTMT がモニタするオブジェクト、アラート、しきい値、デフォルト、お よびこれらのデバイスに対して RTMT が生成するレポートの種類に関する情報を示します。

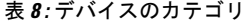

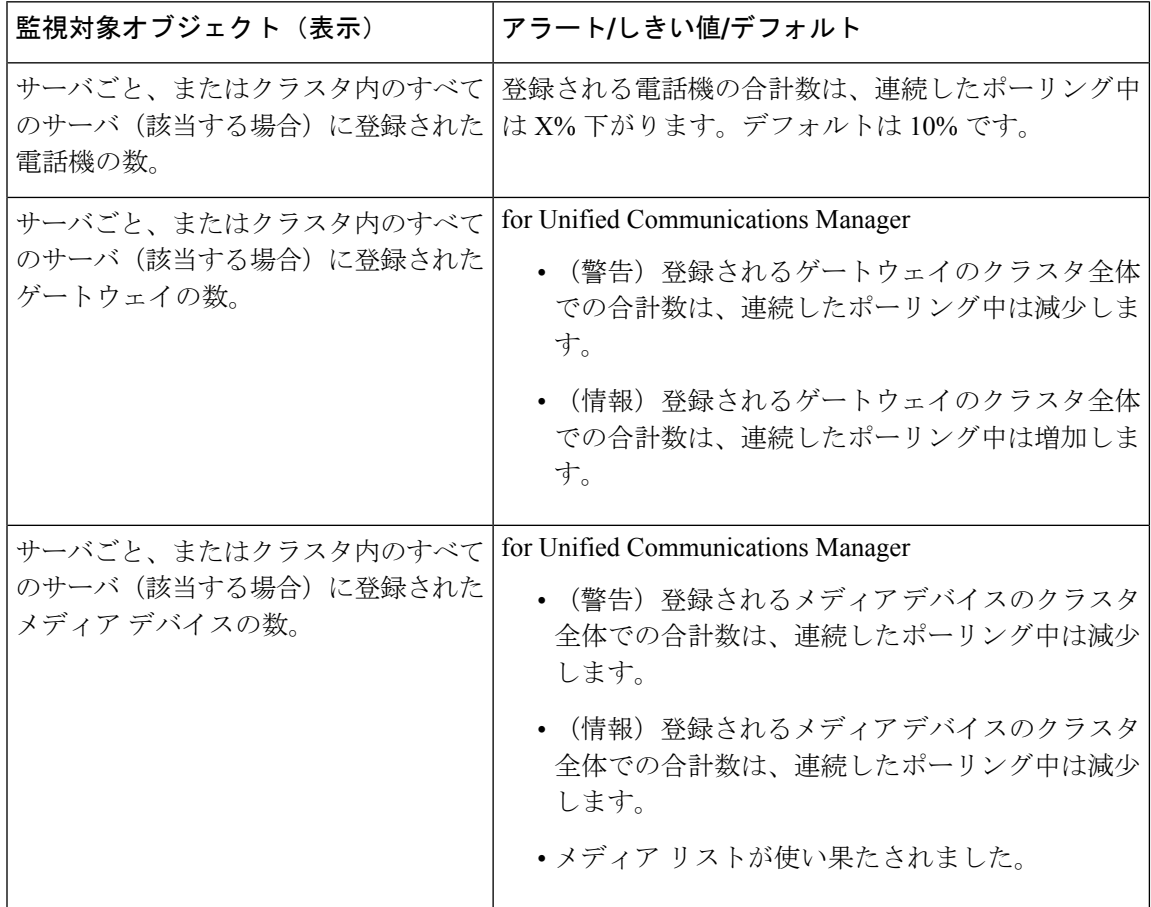

[デバイス検索(Device search)] メニューを構成する検索可能な項目は、電話、ゲートウェイ デバイス、H.323デバイス、CTIデバイス、ボイスメッセージデバイス、メディアリソース、 ハント リスト、および SIP トランクです。

UnifiedCommunications Managerシステム内のデバイスを検索し、データベースで設定された登 録解除中状態、拒否されたデバイス、登録されているなど、デバイスの状態を選択できます。 また、任意のモデルまたは特定のデバイスモデルで検索したり、複数の異なる属性を含む条件 を設定できます。電話検索では、電話プロトコルに基づいて検索することもできます。また、 デバイスのトラブルシューティングを行うためのレポートを生成することもできます。

現在、クラスタ内の1つのノードの[デバイス検索 (Device Search) |ページには、200台のデバ イスしか表示されません。 (注)

Unified RTMT では、一致するデバイスを見つけるために Cisco RIS の問い合わせを行います。 結果は、一致した各デバイスを行に、指定された各属性を列に含む表で表示されます。オープ ンまたはクローズされたデバイスのタイムスタンプ、およびデバイスメディアを制御するアプ リケーションも表示されます。

Unified Communications Manager クラスタがあり、[Status]オプションを選択することで検索す ると、 Unified RTMT はメッシュデバイスタイプのスナップショットを表示せず、すべての選 択された Unified Communications Manager サーバ用の Cisco RIS データベースからそのデバイス タイプのデータをしばらく表示します。その結果、Unified RTMT 内で複数のステータス(登 録済み、未登録など)であるデバイスについて複数のエントリが表示される場合があります。

1 つのデバイスに複数のエントリが表示される場合は、そのデバイスの現在のステータスは最 新のタイムスタンプを持つエントリに反映されています。System Configuration Guide for Cisco Unified Communications Manager にある Cisco RIS Data Collector サービスに対する RIS Unused Cisco CallManager Device Store Period サービスパラメータを設定すると、登録解除されたかま たは拒否されたデバイスの情報をCiscoRISデータベースが維持する期間を設定できます。サー ビス パラメータの設定の詳細については、『*System Configuration Guide for Cisco Unified Communications Manager*』を参照してください。

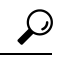

一致する項目をUnifiedRTMTで検索するには、[サービスのアクティブ化(Service Activation)] ウィンドウで Cisco RIS Data Collector サービスをアクティブにする必要があります。 ヒント

結果は、一致した各デバイスを行に、指定された各属性を列に含む表で表示されます。オープ ンまたはクローズされたデバイスのタイムスタンプ、およびデバイスメディアを制御するアプ リケーションも表示されます。

電話機の概要では、登録済みの電話機の数、SIPを実行中の電話機、SCCPを実行中の電話機、 部分的に登録された電話機、および登録の試行および登録されているデュアルモードデバイス の数に失敗した回数に関する情報を提供します(TCTおよびBOTデバイスタイプのみをサポー ト)。

### モニタする特定デバイスの検索

次のデバイス タイプのデータをモニタするには、次の手順に従ってください。

• 電話

- ゲートウェイ デバイス
- H.323 デバイス
- CTI デバイス
- ボイスメール デバイス
- メディア リソース
- [ハント リスト(Hunt List)]
- [SIP トランク(SIP Trunk)]

#### 手順

- ステップ **1** 次のいずれかの操作を行います。
	- a) クイック起動チャネルで、次の手順を実行します。
		- **1.** [音声/ビデオ(Voice/Video)] ボタンをクリックします。
		- **2.** ツリー階層で[デバイス (Device)] をダブルクリックします。
		- **3.** [デバイス検索 (Device Search)] アイコンをクリックします。
	- b) **[**音声**/**ビデオ(**Voice/Video**)**]** > **[**デバイス(**Device**)**]** > **[**デバイス検索(**Device Search**)**]** > **[**デバイス検索を開く(**Open Device Search**)**]** の順に選択し、デバイス タイプ(電話機、 ゲートウェイ、ハントリストなど)を選択します。検索条件を入力するデバイス検索ウィ ンドウが表示されます。

[デバイス検索(Device Search)] ウィンドウに、クラスタ名(該当する場合)および、モ ニタできるすべてのデバイス タイプを一覧表示するツリー階層が表示されます。

- デバイス検索ペインまたはCTI検索ペインを表示した後、デバイスタイプを右 クリックして**CCMAdmin**を選択し、Cisco Unified Communications Manager アド ミニストレーションに移動できます。 ヒント
- ステップ **2** すべてのデバイスを検索するか、または選択できるデバイスモデルの完全なリストを表示する には、クラスタ名を右クリックし、[モニタ(Monitor)] を選択します。
- ステップ **3** 特定のデバイスタイプをモニタするには、ツリー階層でデバイスタイプを右クリックするか、 ダブルクリックします。
	- デバイスタイプを右クリックする場合、デバイス選択ウィンドウが表示されるよう に、「モニタ (Monitor) ] を選択する必要があります。 (注)
- ステップ **4** [ステータスでデバイスを選択(Select device with status)] ウィンドウで、適用するオプション ボタンをクリックします。
- ステップ **5** クリックしたラジオボタンの隣のドロップダウンリストボックスで、デバイス情報を表示する 任意のコール・マネージャーまたは特定のユニファイド・コミュニケーション・マネージャー・ アドミニストレーション・サーバーを選択します。
- 残りの手順では、**[<**戻る(**<Back**)**]**、**[**次へ**>**(**Next >**)**]**、**[**終了(**Finish**)**]**、また は **[**キャンセル(**Cancel**)**]** ボタンを選択できます。 ヒント
- ステップ **6 [**次へ(**Next**)**]** ボタンをクリックします。
- ステップ **7** [ダウンロード ステータスでデバイスを選択(Select Device with Download Status)] ペインで、 適用するオプション ボタンをクリックし、[次へ(Next)] をクリックします。
- ステップ **8** [デバイス モデルで検索(Search by device model)] ペインで、適用するオプション ボタンをク リックします。
	- [デバイス モデル(Device Model)] を選択した場合、デバイス情報を表示するデバ イス タイプを選択します。 ヒント
- ステップ9 [次へ (Next) ] をクリックします。
- ステップ **10** [名前で検索(Search with name)] ペインで、適用するオプション ボタンをクリックし、必要 に応じて対応するフィールドに適切な情報を入力します。
	- (注) IPv6 アドレスを入力すると、IP サブネットは適用されません。
- ステップ **11** [次へ(Next)] をクリックします。
- ステップ **12** [次の属性をモニタ(Monitor following attributes)] ペインで、検索する属性を 1 つまたはすべ てオンにします。
- ステップ **13 [**終了**]** をクリックします。
	- デバイスの中には、すべての検索条件に対して情報を提供しないものがあります。 たとえば、アクティブ ロード、非アクティブ ロード、ダウンロード ステータス、 またはダウンロード理由に対して電話機をモニタするように選択した場合、ダウン ロードステータスの結果は、この情報を提供できない電話機モデルに対してUnknown と表示します。 (注)

### 電話の情報の表示

RTMT デバイス モニタリング ペインに表示する電話に関する情報を表示できます。この項で は、電話情報の表示方法について説明します。

#### 手順

- ステップ **1** RTMT デバイス モニタリング ペインで、電話を検索して表示します。
- ステップ **2** 次のいずれかの操作を行います。
	- a) 情報を表示する電話を右クリックし、[開く(Open)] を選択します。
	- b) 電話機をクリックし、[ **Device** > **Open**] を選択します。

[デバイス情報 (Device Information) ] ウィンドウが表示されます。

- ステップ **3** [ステータスでデバイスを選択(Select device with status)] ペインで、適用するオプション ボタ ンをクリックします。
- ステップ **4** クリックしたラジオボタンの隣のドロップダウンリストボックスで、デバイス情報を表示する 任意のコール・マネージャーまたは特定のユニファイド・コミュニケーション・マネージャー・ アドミニストレーション・サーバーを選択します。
- ステップ **5** [デバイスモデルごとに検索(SearchBy Device Model)]ペインで、表示する電話プロトコルを 選択します。
- ステップ **6** [すべてのモデルまたはデバイス モデル(Any Model or Device Model)] オプション ボタンをク リックします。

[デバイスモデル(Device Model)]オプションボタンをクリックした場合、表示する電話モデ ルを選択します。

- ステップ1 [次へ (Next) ] をクリックします。
- ステップ **8** [名前で検索(Search With Name)] ペインで適用するオプション ボタンをクリックし、対応す るフィールドに適切な情報を入力します。
- ステップ **9** [次の属性をモニタ(Monitor following attributes)] ペインで、検索する属性を 1 つまたはすべ てオンにします。
- ステップ **10 [**終了**]** をクリックします。

[デバイス情報(Device Information)] ウィンドウが表示されます。デバイスの詳細について は、ウィンドウの左側のペインに表示されている任意のフィールドを選択します。

### エンドポイントの **PRT** 情報の生成

デバイスまたはエンドポイントは、診断およびトラブルシューティングのために、各クリティ カルイベントのアラームを生成します。[Generate PRT] オプションを使用して、電話機のログ 収集をリモートからトリガーし、「Customer support UPLOAD URL」パラメータで設定された ログサーバにアップロードします。

#### 手順

- ステップ **1** RTMT デバイス モニタリング ペインで、電話を検索して表示します。
- ステップ **2** 情報を表示する電話を右クリックし、[**PRT** の生成] を選択します。

生成されたレポートは、**Customer support upload URL** にアップロードされます。

[エンタープライズ (Enterprise)]、[プロファイル (Profile)]、または [デバイスレベル の設定(Device level configuration settings)]ページで、カスタマーサポートアップロー ド **URL**パラメータを確認します。それ以外の場合、PRT の生成は失敗します。 (注)

## デバイスのプロパティの表示

RTMT デバイス モニタリング ペインに表示されるデバイスのプロパティを表示できます。デ バイスのプロパティを表示するには、次の手順に従います。

#### 手順

- ステップ **1** RTMT デバイス モニタリング ペインで、デバイスを検索して表示します。
- ステップ **2** 次のいずれかの操作を行います。
	- プロパティ情報が必要なデバイスを右クリックし、[プロパティ(Properties)]を選択しま す。
	- プロパティ情報が必要なデバイスをクリックし、**[**デバイス(**Device**)**]** > **[**プロパティ (**Properties**)**]** の順に選択します。
- ステップ **3** デバイスの説明情報を表示するには、[説明(Description)] タブをクリックします。
- ステップ **4** 他のデバイス情報を表示するには、[その他の情報(Other Info)] タブをクリックします。

## デバイスおよび **perfmon** カウンタのポーリング レートのセットアップ

ユニファイド・コミュニケーション・マネージャーは、カウンタ、デバイス、およびゲート ウェイポートをポーリングして、ステータス情報を収集します。RTMT モニタリング ペイン で、パフォーマンス モニタリング カウンタとデバイスのポーリング間隔を設定します。

頻度の高いポーリングレートは、ユニファイド・コミュニケーション・マネージャーのパフォー マンスに悪影響を与える可能性があります。チャート形式でパフォーマンスカウンタをモニタ するための最小ポーリングレートは5秒です。表形式でパフォーマンスカウンタをモニタする ための最小レートは 1 秒です。両方のデフォルト値は 10 秒です。 (注)

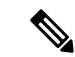

(注) デバイスのデフォルト値は 10 分です。

ポーリング レートを更新するには、次の手順に従ってください。

手順

- ステップ **1** RTMT モニタリング ペインにデバイスまたはパフォーマンス モニタリング カウンタを表示し ます。
- ステップ **2** デバイスをクリックし、**[**編集(**Edit**)**]** > **[**ポーリング レート(**Polling Rate**)**]** の順に選択しま す。

ステップ **3** [ポーリング間隔(Polling Interval)] ペインで、使用する時間を指定します。 ステップ **4 [OK]** をクリックします。

## **CTI** アプリケーション、デバイス、および回線のモニタリング

CTI カテゴリは、CTI Manager アクティビティをモニタし、CTI 検索機能を提供します。CTI Manager によって、オープンしているデバイスの数、回線の数、および CTI 接続の数をモニタ できます。

CTI アプリケーション、デバイス、および回線についての基準(CTI の状況、デバイス名、ア プリケーション パターン、属性など)を指定できます。

$$
\mathcal{Q}
$$

一致する項目を RTMT で検索するには、Cisco Unified Serviceability の [サービスのアクティブ ヒント 化(Service Activation)] ウィンドウで Cisco RIS Data Collector サービスをアクティブにする必 要があります。

結果は、一致した各デバイスを行に、指定された各属性を列に含む表で表示されます。オープ ンまたはクローズされたデバイスのタイム スタンプ、およびデバイス メディアを制御するア プリケーションも表示されます。

### **CTI Manager** 情報の表示

各サーバまたは(該当する場合は)クラスタ内の各サーバに対して開いているデバイス、回 線、および CTI 接続のチャートを表示するには、次の手順に従います。

#### 手順

- ステップ **1** クイック起動チャネルの [音声/ビデオ(Voice/Video)] をクリックします。
- ステップ **2** [CTI] をダブルクリックします。
- ステップ **3** [CTI Manager] アイコンをクリックします。

### モニタする **CTI** アプリケーションの検索

モニタする特定の CTI アプリケーションを検索するには、次の手順を実行します。

#### 手順

ステップ **1** 次のいずれかの操作を行います。

• クイック起動チャネルで、次の手順を実行します。

- **1.** [音声/ビデオ(Voice/Video)] ボタンをクリックします。
- **2.** ツリー階層で [CTI] をダブルクリックします。
- **3.** [CTI 検索 (CTI Search) ] アイコンをクリックします。
- **[**音声**/**ビデオ(**Voice/Video**)**]** > **[CTI]** > **[CTI** 検索(**CTI Search**)**]** > **[CTI** アプリケーショ ン(**CTI Applications**)**]**の順に選択します。検索条件を入力できる選択ウィンドウが表示 されます。
- ステップ **2** [CTI Manager] ドロップダウン リスト ボックスから、モニタする CTI Manager を選択します。
- ステップ **3** [アプリケーションのステータス(ApplicationsStatus)]ドロップダウンリストボックスから、 アプリケーションのステータスを選択します。
- ステップ4 [次へ (Next) ] をクリックします。
- ステップ5 [アプリケーションパターン (Application Pattern) ]ペインで、適用するオプションボタンをク リックします。
- ステップ **6** クリックしたオプション ボタンのフィールドに情報を入力します。たとえば [IP サブネット (IPSubnet)] オプション ボタンをクリックした場合、フィールドに IP アドレスとサブネット マスクを入力します。

- **ステップ7** [次へ (Next) ] をクリックします。
- ステップ **8** [次の属性をモニタ(Monitor following attributes)] ウィンドウで、モニタする属性のチェック ボックスを 1 つまたはすべてオンにします。
- ステップ **9 [**終了**]** をクリックします。 アプリケーション モニタリング ペインでは、選択した情報を表示します。

## モニタする **CTI** デバイスの検索

モニタする特定の CTI デバイスを検索するには、次の手順に従います。

#### 手順

ステップ1 次のいずれかの操作を行います。

- クイック起動チャネルで、次の手順を実行します。
- 1. [音声/ビデオ (Voice/Video)] ボタンをクリックします。
- **2.** ツリー階層で [CTI] をダブルクリックします。
- **3.** [CTI 検索 (CTI Search) ] アイコンをクリックします。

<sup>(</sup>注) IPv6 アドレスを入力すると、IP サブネットは適用されません。

- **[**音声**/**ビデオ(**Voice/Video**)**]** > **[CTI]** > **[CTI** 検索(**CTI Search**)**]** > **[CTI** デバイス(**CTI Devices**)**]** の順に選択します。検索条件を入力できる選択ウィンドウが表示されます。
- ヒント オプションを右クリックする場合、[モニタ(Monitor)] を選択します。
- ステップ **2** [CTI Manager] ドロップダウン リスト ボックスから、モニタする CTI Manager を選択します。
- ステップ **3** [デバイスのステータス(Devices Status)] ドロップダウン リスト ボックスから、デバイスの ステータスを選択します。
- ステップ **4** [デバイス(Devices)] ペインで、適用するオプション ボタンをクリックします。
	- [デバイス名(Device Name)] を選択した場合、フィールドにデバイス名を入力し ます。 ヒント
- ステップ5 [次へ (Next) ] をクリックします。
- ステップ **6** [アプリケーションパターン(ApplicationPattern)]ウィンドウで、適用するオプションボタン をクリックします。
- ステップ7 クリックしたオプション ボタンのフィールドに情報を入力します。たとえば [IP サブネット (IPSubnet)] をクリックした場合、フィールドに IP アドレスとサブネット マスクを入力しま す。
	- (注) IPv6 アドレスを入力すると、IP サブネットは適用されません。
- ステップ **8** [次へ(Next)] をクリックします。
- ステップ9 [次の属性をモニタ (Monitor following attributes) 1ウィンドウで、モニタする属性のチェック ボックスを 1 つまたはすべてオンにします。
- ステップ **10 [**終了**]** をクリックします。 デバイスのモニタリング ペインでは、選択した情報を表示します。

### モニタする **CTI** 回線の検索

モニタする特定の CTI 回線を検索するには、次の手順に従います。

#### 手順

- ステップ **1** 次のいずれかの操作を行います。
	- クイック起動チャネルで、次の手順を実行します。
	- 1. [音声/ビデオ (Voice/Video) ] ボタンをクリックします。
	- **2.** ツリー階層で [CTI] をダブルクリックします。
	- **3.** [CTI 検索 (CTI Search)  $\overline{Z}$  | アイコンをクリックします。
- **[**音声**/**ビデオ(**Voice/Video**)**]** > **[CTI]** > **[CTI**検索(**CTISearch**)**]** > **[CTI**回線(**CTILines**)**]** の順に選択します。検索条件を入力できる選択ウィンドウが表示されます。
- ヒント オプションを右クリックする場合、[モニタ(Monitor)] を選択します。
- ステップ **2** [CTI Manager & ステータス(CTI Manager & Status)] ドロップダウン リスト ボックスから、モ ニタする CTI Manager を選択します。
- ステップ **3** [回線ステータス(Lines Status)] ドロップダウン リスト ボックスから、スタータスを選択し ます。
- ステップ **4** [デバイス(Devices)] ペインで、適用するオプション ボタンをクリックします。
	- [デバイス名(Device Name)] を選択した場合、フィールドにデバイス名を入力し ます。 ヒント
- ステップ **5** [回線(Lines)] ペインで、適用するオプション ボタンをクリックします。
	- [電話番号 (Directory Number) ] を選択した場合、フィールドに電話番号を入力し ます。 (注)
- ステップ6 [次へ (Next) ] をクリックします。
- ステップ7 [アプリケーションパターン (Application Pattern) ]ペインで、適用するオプションボタンをク リックします。
- ステップ **8** クリックしたオプション ボタンのフィールドに情報を入力します。たとえば [IP サブネット (IPSubnet)] をクリックした場合、フィールドに IP アドレスとサブネット マスクを入力しま す。
	- (注) IPv6 アドレスを入力すると、IP サブネットは適用されません。
- ステップ9 [次へ (Next) ] をクリックします。
- ステップ **10** [次の属性をモニタ(Monitor following attributes)] ウィンドウで、モニタする属性のチェック ボックスを 1 つまたはすべてオンにします。
- ステップ **11 [**終了**]** をクリックします。 回線のモニタリング ペインでは、選択した情報を表示します。

### アプリケーション情報の表示

CiscoUnified IPPhone、CTIポート、CTIルートポイントなど、選択したデバイスのアプリケー ション情報を表示できます。アプリケーション情報を表示するには、次の手順に従ってくださ い。

#### 手順

ステップ **1** RTMT モニタリング ペインで、デバイスを検索して表示します。

ステップ **2** 次のいずれかの操作を行います。

- CTIなど、アプリケーション情報が必要なデバイスを右クリックして、[アプリ情報(App Info) 1を選択します。
- アプリケーション情報が必要なデバイスをクリックし、**[**デバイス(**Device**)**]** > **[**アプリ情 報(**App Info**)**]** の順に選択します。

[アプリケーション情報(Application Information)] ウィンドウに CTI Manager Server の名前、 アプリケーションID、ユーザID、アプリケーションIPアドレス、アプリケーションステータ ス、アプリケーションのタイムスタンプ、デバイスのタイム スタンプ、デバイス名、および CTI デバイスのオープン ステータスが表示されます。

ステップ **3** 更新された情報を表示するには、[更新(Refresh)]をクリックします。ウィンドウを閉じるに は、[OK] をクリックします。

## コール制御検出の学習パターンと**SAF**フォワーダレポートへのアクセ ス

Learned Pattern レポートおよび Service Advertisement Framework(SAF)フォワーダ レポート は、コール制御ディスカバリ機能をサポートします。コール制御ディスカバリ機能を設定する と、Unified Communications Manager は、SAF ネットワークを使用するほかのリモート コール 制御エンティティにそれ自体とホスト対象のDNパターンをアドバタイズします。同様に、こ れらのリモート コール制御エンティティは、Unified Communications Manager がデジタル分析 で学習、挿入可能なホスト対象のDNパターンをアドバタイズします。コール制御検出機能の 詳細については、『*Feature Configuration Guide for Cisco Unified Communications Manager*』の 「「Call Control Discovery」」を参照してください。

学習パターンは異なるソースから送信されている場合があるので、学習パターンがレポートで 繰り返されることがあります。たとえば、別のIPアドレスから送信される可能性があります。 (注)

学習パターン レポートには、学習パターン名、タイム スタンプ、およびパターンの到達可能 性ステータスなどが含まれます。次の表を参照してください。

#### 表 **9 :** 学習パターン レポートのデータ

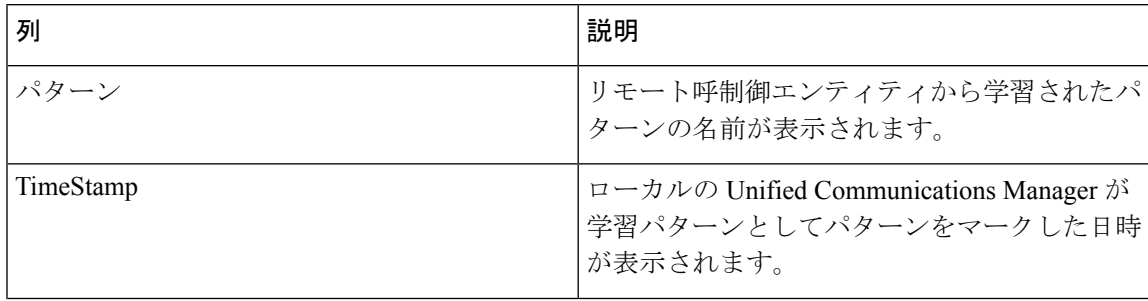

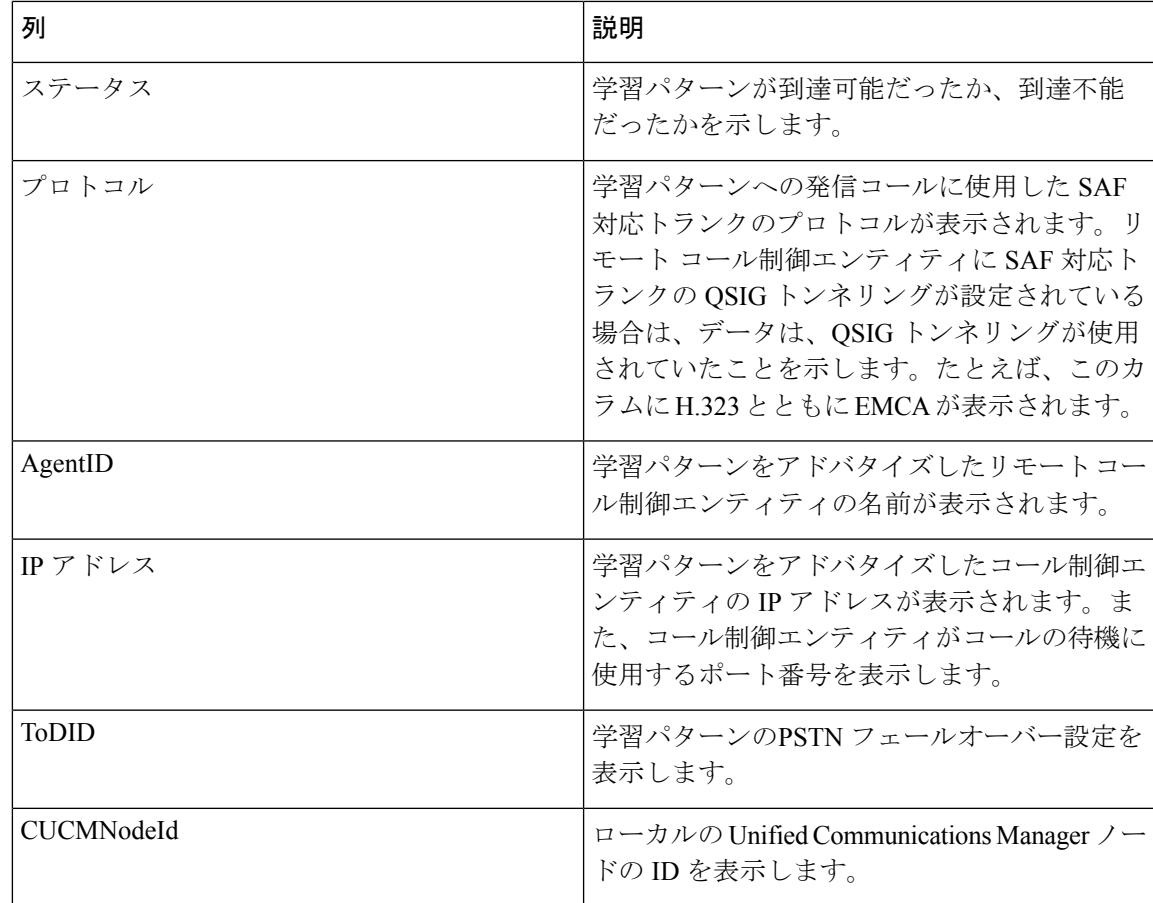

SAF フォワーダ レポートは、SAF フォワーダの認証ステータスおよび登録ステータスなどの 情報を表示します。次の表を参照してください。

#### 表 **10 : SAF** フォワーダ レポートのデータ

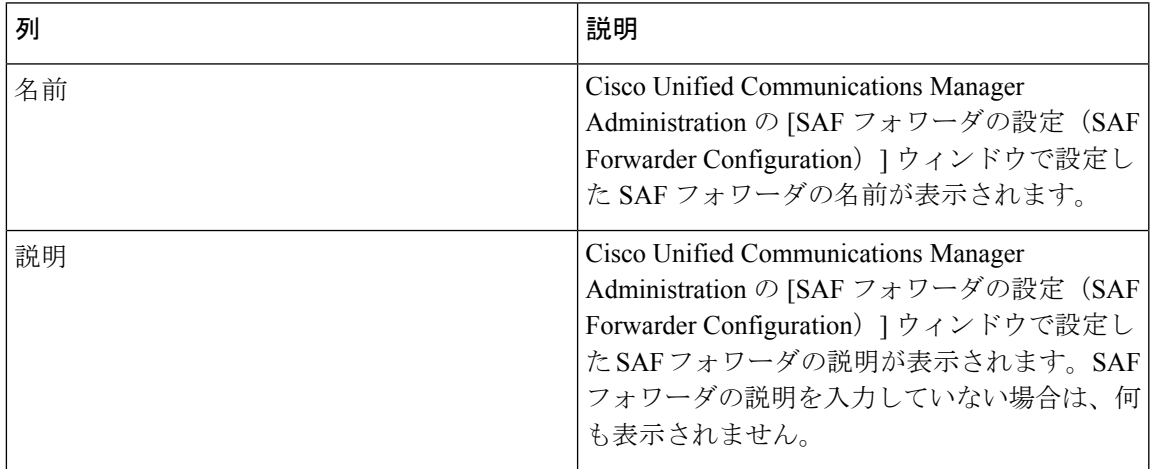

**Cisco Unified Real-Time Monitoring Tool** アドミニストレーション ガイド、リリース **15**

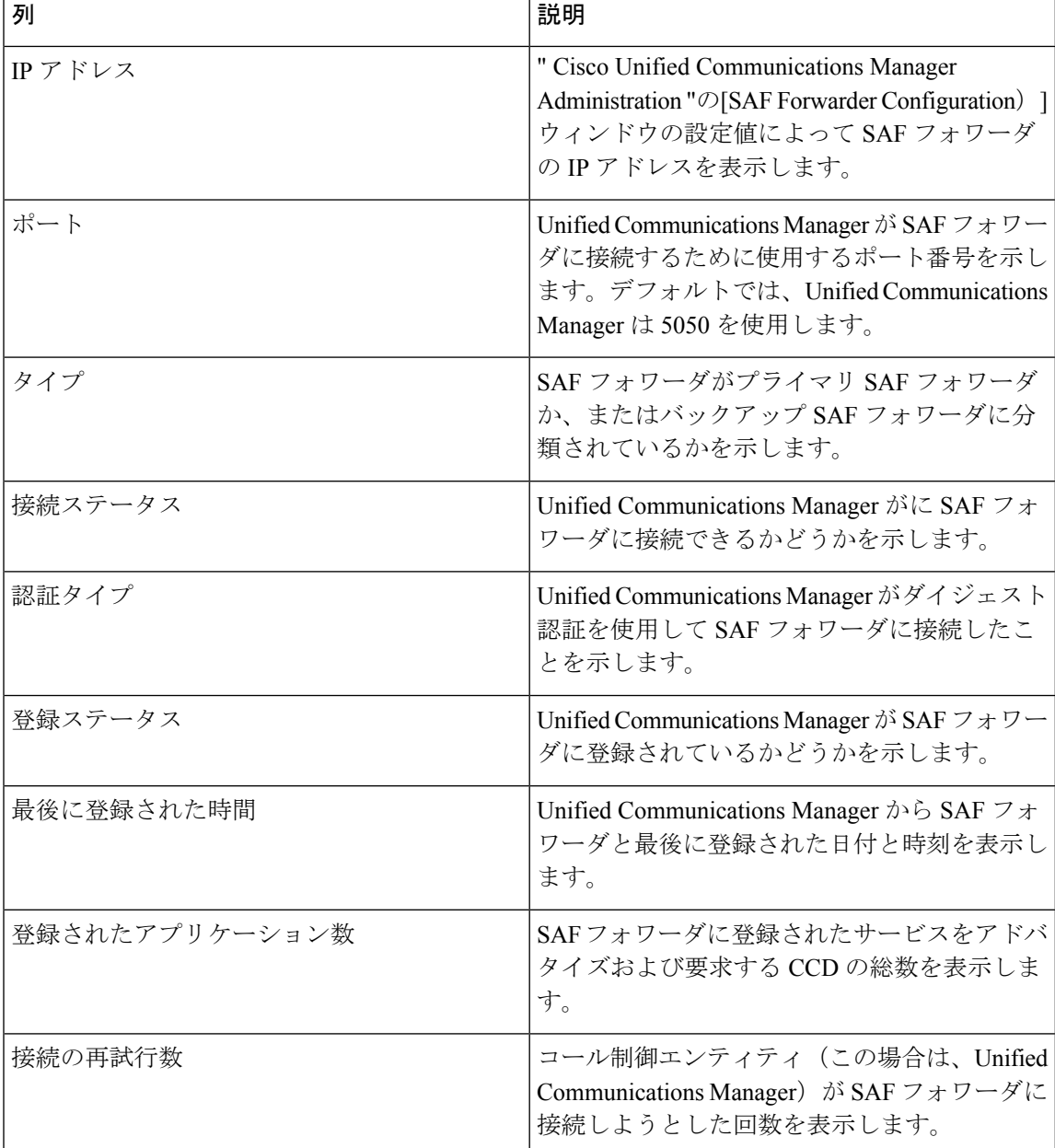

RTMT を使用すると、さまざまな条件に基づいて検索できます。たとえば、リモート コール 制御エンティティの検索を指定すると、リモート コール制御エンティティのすべての学習パ ターンが表示されます。

RTMT で学習パターン レポートまたは SAF フォワーダ レポートにアクセスするには、次の手 順を実行します。

手順

- ステップ **1** レポートにアクセスするには、次のいずれかのアクションを実行します。
	- a) 学習パターンの場合:RTMT のメニューから、**[**音声**/**ビデオ(**Voice/Video**)**]** > **[**レポート (**Report**)**]** > **[**学習パターン(**Learned Pattern**)**]** の順に選択します。または、[音声/ビデ オ(Voice/Video)] タブをクリックし、[学習パターン(Learned Pattern)] をクリックしま す。
	- b) SAF フォワーダの場合:RTMT のメニューから、**[**音声**/**ビデオ(**Voice/Video**)**]** > **[**レポー ト(**Report**)**]** > **[SAF** フォワーダ(**SAF Forwarders**)**]** の順に選択します。または、[音声/ ビデオ(Voice/Video)] タブをクリックし、[SAF フォワーダ(SAFForwarders)] をクリッ クします。
- ステップ **2** [ノードの選択(Select a Node)] ドロップダウン リスト ボックスからノードを選択します。

学習パターン レポートでは、Cisco CallManager サービスを実行しているが、そのノード上で CCD 要求サービスを実行していない場合は、ノードを選択したら、CCD Report Service が動作 していないというメッセージが報告されます。CCD要求サービスが選択したノードでアクティ ブでない場合、レポートは空として表示されます。

ステップ **3** レポート内のデータを確認します。

レポートされた項目の説明については、[学習パターンレポート(LearnedPatternReport)]テー ブルのデータおよび [SAF フォワーダ レポート(SAF Forwarder Report)] テーブルのデータを 参照します。

- ステップ **4** データの表示後に、特定の条件に基づいて結果をフィルタ処理する場合は、[フィルタ(Filter)] ボタンをクリックし、検索する条件を指定し、[適用(Apply)]をクリックし、次に[OK]をク リックします。
- ステップ **5** 最新の結果を表示するには、[更新(Refresh)] をクリックします。
- ステップ **6** データの特定の文字列を検索する場合は、[検索(Find)] ボタンをクリックして、文字列を入 力したら、[次を検索 (Find Next) ] をクリックします。
- ステップ7 結果を保存する場合は、[保存 (Save) 1をクリックし、結果をどのように保存するかに応じて [XML] または [テキスト(Text)] を選択します。データを保存する場所を参照し、保存する ファイルに名前を付け、[保存 (Save) ] をクリックします。

## 着信側トレース レポートへのアクセス

着信側トレースでは、トレースする電話番号または電話番号のリストを設定することができま す。セッション トレース ツールを使用してコールのオンデマンド トレースを要求できます。

着信側トレース機能は、ノード内の着信者番号に加えて、その発信者番号についての情報を提 供します。各ノードの情報を使用して、発信元へのコール バックをトレースできます。

ユーザは、電話番号のログにアクセスする権限を持つ管理者である必要があります。MLA を 使用して特定のロールに許可を付与するには、「着信側トレース」のリソースはロールに対し て読み取りアクセス許可を有効にする必要があります。 (注)

Real-Time Monitoring Tool で着信側トレース レポートにアクセスするには、以下のステップに 従います。

#### 手順

- ステップ **1** [RTMT]メニューから、**[**音声**/**ビデオ(**Voice/Video**)**]** > **[Callprocess]** > **[**着信側トレース(**Called Party Trace**)**]** の順に選択します。または、[音声/ビデオ(Voice/Video)] タブをクリックし、 次に、[着信側トレース (Called Party Trace) ] をクリックします。
- ステップ **2** ドロップダウン ボックスを使用して、レポートの開始時刻を選択します。
	- (注) 開始時間は、現在の日付から 5 年前より古く設定できません。
- ステップ **3** このレポートには、次の情報が表示されます。
	- 開始時刻
	- 発信側電話番号
	- 元の送信先電話番号
	- 着信側電話番号
	- 発信側デバイス名
	- 着信側デバイス名
	- 5 MB のトレース ファイル エントリが、RTMT によってアクセスされるログ ファ イルに書き込まれている場合、新しいトレースエントリが記録されると最も古いロ グ情報が上書きされます。RTMT は、与えられた検索に対して最大で 500 エントリ しか一覧表示できません。 (注)

# **Intercompany Media Service**

## **IME** サービスのモニタリング

IME サービス カテゴリでは、次の項目がモニタされます。

- ネットワーク アクティビティ(Network Activity):Cisco インタラクション マネージャー に関連する、Unified Communications Manager上のアクティビティが表示されます。Network Activity オブジェクトにより、次のグラフが表示されます。
	- IME 分散キャッシュの状態(IME Distributed Cache Health):IME サーバ パフォーマ ンス オブジェクトの IMEDistributedCacheHealth カウンタに基づき、IME 分散キャッ シュの状態を表示します。
	- IME 分散ノード数 (IME Distributed Node Count): IME サーバ パフォーマンス オブ ジェクトの IMEDistributedCacheNodeCount カウンタの値に基づき、IME 分散キャッ シュ内のノードの概数を表示します。Cisco IntercompanyMediaEngineの各物理サーバ には複数のノードが含まれるため、グラフに表示される数は、IME分散キャッシュに 参加する Cisco Intercompany Media Engine の物理サーバの数を示しません。
	- •受信インターネット帯域幅(Internet BW Received): Cisco IME サービスで着信イン ターネット トラフィックのために使用される帯域幅量をキロビット/秒単位で表示し ます。IME サーバ パフォーマンス オブジェクトの InternetBandwidthRecv カウンタを 表します。
	- •送信インターネット帯域幅(Internet BW Send): Cisco IME サービスで発信インター ネットトラフィックのために使用される帯域幅量をキロビット/秒単位で表示します。 IME サーバ パフォーマンス オブジェクトの InternetBandwidthSend カウンタを表しま す。
	- IME 分散キャッシュに保存されたデータ レコード(IME Distributed Cache Stored Data Records): Cisco Intercompany Media Engine サーバが保存した IME 分散キャッシュ レコードの数を表示します。IME サーバ パフォーマンス オブジェクトの IMEDistributedCacheStoredData カウンタを表します。

ネットワーク アクティビティに関する情報を表示するには、**[Cisco IME** サービス (**Cisco IME Service**)**]** > **[**ネットワーク アクティビティ(**Network Activity**)**]** を選択 します。

- サーバ アクティビティ (Server Activity): Cisco Intercompany Media Engine サーバ上のア クティビティをモニタできます。Server Activity オブジェクトにより、次のグラフが表示 されます。
	- •登録済みクライアントの数 (Number of Registered Clients): Cisco IME サービスに接 続しているクライアントの現在の数を表示します。IME サーバ パフォーマンス オブ ジェクトの ClientsRegistered カウンタの値を表します。
	- IME 分散キャッシュの量: IME 分散キャッシュに書き込むことができるこの IME サー バに接続されている Unified Communications Manager サーバによって個別の DID の数 を表します。この数は、IME 分散キャッシュの全体的な設定と IME サーバにインス トールされている IME ライセンスによって決まります。
	- 使用する IME 分散キャッシュの量: 一義的の総数が設定されたこの IME サーバに現在 接続されている Unified Communications Manager サーバで Intercompany Media Service に登録済みのパターンを介して、未知する番号を、したことを示します。
- •着信側コール VCR(Terminating VCRs) : コールの着信側の Cisco IME サーバに保存 されたIME音声コールレコードの合計数を示します。これらのレコードは、学習ルー トの検証に使用できます。
- •保留中の検証(Validations Pending): Cisco IME サービスの保留中の検証の数および 検証のしきい値を表示します。このグラフは、Cisco IME サーバ パフォーマンス オブ ジェクトの ValidationsPending カウンタを表します。

サーバ アクティビティに関する情報を表示するには、**[Cisco IME** サービス(**Cisco IME Service**)**]** > **[**サーバ アクティビティ(**Server Activity**)**]** を選択します。

## **IME** システム パフォーマンスのモニタリング

IME システム パフォーマンス モニタリング カテゴリは、SDL キュー内の信号の数および特定 の Signal Distribution Layer(SDL)キュー タイプとして処理された信号の数をモニタする SDL キュー オブジェクトを提供します。SDL キューのタイプは、高、標準、低、最低のキューか ら構成されます。特定のサーバまたはクラスタ全体(該当する場合)の SDL キューを監視で きます。

SDL キューに関する情報を表示するには、**[Cisco IME** サービス(**Cisco IME Service**)**]** > **[SDL** キュー(**SDL Queue**)**]** を選択します。[SDL キュー タイプ(SDL Queue Type)] ドロップダウ ン リスト ボックスからタイプを選択します。

## **Intercompany Media Service** のモニタリング

 $\mathcal{L}$ 

事前に準備された各モニタリング ウィンドウのポーリング レートは固定されていて、デフォ ルト値は30秒です。AMC (Alert Manager and Collector) サービス パラメータの収集レートが 変化すると、事前に準備されたウィンドウのポーリングレートも更新されます。また、バック エンド サーバの時刻ではなく、RTMT クライアント アプリケーションのローカル時刻が、各 チャートのタイム スタンプのベースになります。 ヒント

 $\mathcal{L}$ 

事前に定義されたオブジェクトのモニタを拡大するには、対象となるチャートの領域上でマウ スの左ボタンをクリックし、ドラッグします。必要な領域を選択してから、マウスの左ボタン を放します。RTMTは、モニタ対象のビューを更新します。モニタを縮小して、初期のデフォ ルト ビューにリセットするには、R キーを押します。 ヒント

[Intercompany Media Services] モニタリング カテゴリでは、次の項目がモニタされます。

• ルーティング:ユニファイド・コミュニケーションマネージャーが維持するシスコインタ ラクションマネージャーのルートの総数を表示します。この合計数には、次のルートが含 まれます。

- Cisco インタラクション マネージャー クライアントが学習し、Cisco Unified Communications Manager のルーティング テーブル内に存在する電話番号を表す学習 ルート
- Cisco Intercompany Media Engine ルートが存在するピア企業の固有ドメイン
- すべての Cisco Intercompany Media Engine サービス間の IME 分散ハッシュ テーブルに 正常に発行されたダイヤルイン方式(DID)の番号を表す発行済みルート
- 管理者がブロックしたために拒否される学習ルートの番号を表す拒否ルート。

これらのチャートは、Cisco IME Client パフォーマンス オブジェクトの次のパフォー マンス カウンタを示します:RoutesLearned、DomainsUnique、RoutesPublished、およ び RoutesRejected。

ルーティングに関する情報を表示するには、**[**音声**/**ビデオ(**Voice/Video**)**]** > **[Cisco IME** クライアント(**Cisco IME Client**)**]** > **[**ルーティング(**Routing**)**]** の順に選択し ます。

- コールアクティビティ(Call Activities): Cisco Intercompany Media Engine コールの総数を モニタできます。この合計値には、次のタイプのコールが含まれます。
	- 試行されたコール(受け入れられたコール、話し中のコール、応答のないコール、お よび失敗したコールが含まれます)
	- 受信されたコール
	- セットアップされたコール(つまり、ユニファイド・コミュニケーション・マネー ジャーによって行われ、リモートパーティによって受け入れられたコール)
	- 受け入れられた(ユニファイド・コミュニケーション・マネージャーが受信し、着信 側が応答した)コール
	- PSTN へのフォールバックが完了したコール
	- PSTN に正常にフォールバックされなかったコール。

これらのチャートは、Cisco IME Client パフォーマンス オブジェクトの次のパフォーマンス カ ウンタを示します:CallsAttempted、CallAccepted、CallsReceived、CallsSetup、IMESetupsFailed、 および FallbackCallsFailed。

コール アクティビティ情報を表示するには、**[**音声**/**ビデオ(**Voice/Video**)**]** > **[Cisco IME** クラ イアント(**Cisco IME Client**)**]** > **[**コール アクティビティ(**Call Activities**)**]** の順に選択しま す。

# **IM and Presence** モニタリング

## **IM and Presence** および **Cisco Jabber** サマリーのモニタリング

Real-Time Monitoring Tool は、IM and Presence service および Cisco Jabber の全体的なパフォーマ ンスのモニタリングをサポートする一連の重要なパフォーマンスカウンタを提供します。RTMT の IM and Presence および Cisco Jabber のサマリーでは、1 つのモニタリング ペインで重要な共 通情報を監視することができます。

IM and Presence および Cisco Jabber の全体的なパフォーマンスを反映する重要なパフォーマン ス カウンタに情報を表示するには、**[IM and Presence]** > **[IM and Presence** のサマリー(**IM and Presence Summary**)**]** または **[IM and Presence]** > **[Cisco Jabber][**サマリー(**Summary**)**]** の順 に選択します。

IM and Presence のサマリーで、次の情報を確認します。

- PE 実行中 JSM セッション
- XCP JSM IM セッション(XCP JSM IM Sessions)
- 処理された IM の合計(Total IMs Handled)
- 現在接続されている XMPP クライアント(Current XMPP Clients Connected)
- アドホック チャット ルームの合計(Total Ad hoc Chat Rooms)
- 永続的なチャット ルームの合計(Total Persistant Chat Rooms)

Cisco Jabber サマリーで、次の情報を確認します。

- クライアントの SOAP インターフェイス
- SIP クライアントの登録ユーザ(SIP Client Registered Users)
- SIP クライアントの登録ユーザの失敗数
- SIP クライアントの IM メッセージ数

## **Cisco XCP** カウンタ

## 接続されている **XMPP** クライアントの数

#### **Cisco XCP CM**:**CmConnectedSockets**

個々の IM and Presence サーバの Cisco XCP Connection Manager に接続されている XMPP クライ アントの現在の数を表示します。この数値は、展開の使用パターンに基づいて上下動します。 この数値が予想されるユーザ ベースよりも高い場合、詳細な調査が必要になることがありま す。

## 接続されている **CAXL** クライアントの数

#### **Cisco XCP Web CM**:**WebConnectedSockets**

個々の IM and Presence サーバの Cisco XCP Web Connection Manager に接続されている CAXL Webクライアントの現在の数を表示します。この数値は、展開の使用パターンに基づいて上下 動します。この数値が予想されるユーザベースよりも高い場合、詳細な調査が必要になること があります。

## アクティブな送信 **SIP** サブスクリプションの数

#### **Cisco XCP SIP S2S**:**SIPS2SSubscriptionsOut**

IM and Presence サーバの Cisco XCP SIP Federation Connection Manager サービスで管理されてい るアクティブな送信 SIP サブスクリプションの現在の数を表示します。IM and Presence サーバ が SIP ドメイン間フェデレーションまたは SIP ドメイン内フェデレーションに対して設定され ている場合、このカウンタを監視します。

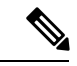

SIPS2SSubscriptionsOutとSIPS2SSubscriptionsInを組み合わせた合計数は、単一のIM andPresence サーバ上で 260,000 を超えることはできません。 (注)

## アクティブな着信 **SIP** サブスクリプションの数

#### **Cisco XCP SIP S2S**:**SIPS2SSubscriptionsIn**

IM and Presence サーバの Cisco XCP SIP Federation Connection Manager サービスによって維持さ れているアクティブな着信 SIP サブスクリプションの現在の数を表示します。IM and Presence サーバが SIP ドメイン間フェデレーションまたは SIP ドメイン内フェデレーションに対して設 定されている場合、このカウンタを監視します。

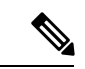

SIPS2SSubscriptionsOutとSIPS2SSubscriptionsInを組み合わせた合計数は、単一のIM andPresence サーバ上で 260,000 を超えることはできません。 (注)

### **IM** セッションの数

#### **Cisco XCP JSM**:**JsmIMSessions**

このカウンタは、すべてのユーザ間の IM and Presence ノードで IM セッションの総数を示しま す。Cisco Presence Engine (PE) は、プレゼンス構成サービスと、豊富な機能を持つ常時のネッ トワーク プレゼンスを提供し、PE の起動時にすべてのユーザに代わって IM セッションを作 成します。これは、ユーザが IM クライアントにログインしていなくても、Unified

Communications Manager の Telephony Presence や Exchange Calendar の通知などのネットワーク プレゼンス イベントがユーザのプレゼンスに反映されるために必要です。

IM andPresence ノードでライセンスを取得したすべてのユーザには、ログインしているクライ アント用の 1 つの IM セッションに加えて、Presence Engine の高度なプレゼンス機能用の 1 つ の IM セッションがあります。

#### 例

IM and Presence ノードに次のような 100 人のライセンス取得済みユーザがいるとします。

- 50 人のユーザがログインしていません。
- 40 人のユーザが 1 つの IM クライアントにログインしています。
- 10 人のユーザが 2 つの IM クライアントにログインしています。

これにより、合計 160 の IM セッションが次のように構成されます。

- 高度な Presence Engine セッションは 100 x 1。
- 1 つのクライアントにログインしているユーザは 40 x 1。
- 2 つのクライアントにログインしているユーザは 10 x 2。

### **IM** パケットの合計

#### **Cisco XCP JSM**:**JsmTotalMessagePackets**

このカウンタには、すべてのユーザにまたがる IM and Presence ノードによって処理される IM セッション総数が表示されます。

ユーザ Alice がユーザ Bob に IM パケットを送信し、両方のユーザが同じ IM and Presence ノー ドに割り当てられている場合、この IM パケットは 2 回カウントされます。これは、XCP ルー タと Jabber Session Manager が 2 人のユーザを別々に扱うためです。たとえば、Alice のプライ バシー ルールは IM パケットが Bob に配信される前にその IM パケットに適用され、Bob のプ ライバシー ルールは IM パケットが Bob のクライアントに配信される前にその IM パケットに 適用されます。IM and Presence が IM パケットを処理するときは必ず、そのパケットは発信元 と終端で 1 回ずつカウントされます。

Alice と Bob が別々の IM and Presence ノードに割り当てられ、Alice が Bob に IM パケットを送 信する場合、そのIMパケットはAliceのノードとBobのノードで1回ずつカウントされます。

### 直前の **60** 秒の **IM**

#### **Cisco XCP JSM**:**JsmMsgsInLastSlice**

このカウンタは、直前の 60 秒のすべてのユーザ間で IM and Presence ノードによって処理され る IM パケットの総数を示します。このカウンタは、60 秒ごとにゼロにリセットされます。
JsmTotalMessagePacketsと同じIMパケットをカウントするためのルールが適用されます。この カウンタを監視すると、組織内のビジー IM 時間を識別できるようになります。

# ユーザごととセッションごとのカウンタ

### **Cisco XCP JSM** セッション カウンタ

セッションごとのこれらのカウンタは IM セッションまたはユーザ ログイン期間に対してのみ 表示されます。これらのカウンタは Presence Engine ネットワーク プレゼンス セッションごと に 1 つ存在し、クライアント ログイン セッションごとに 1 つ存在します。IMSessions カウン タに関する上記の例では、160 個の異なる Cisco XCP JSM セッション カウンタがあります。 ユーザがログアウトするか、Cisco Presence Engine が停止すると、関連付けられた Cisco XCP JSM セッション カウンタのインスタンスが削除されます。

Cisco XCP JSM セッションカウンタを使用して、現在ログインしているすべてのユーザのス ナップショットを取得できます。これらのカウンタには、CLIから次のコマンドを使用してア クセスできます。

### **admin: show perf list instances "Cisco XCP JSM Session Counters"**

システムにログインしているIMandPresenceノードに割り当てられたすべてのユーザは、現在 ログインしているクライアントセッションと、PresenceEngineネットワークセッションのJSM セッションカウンタのセットを持ちます。5000人のユーザがログインしているIMandPresence ノードでは、この結果、少なくとも 10,000 セットの JSM セッション カウンタが発生します。 これらの値が変化するごとに新しい値でこれらのカウンタを更新することは、システムにスト レスを与えることになります。これに対処するため、JSM セッション カウンタ値がシステム によってローカルにキャッシュ、RTMT に 30 分ごとに更新されます。

## **1** セッションごとに送信される **IM** パケット

### **Cisco XCP JSM** セッション カウンタ:**JsmSessionMessagesIn**

これは、IMクライアントまたはセッションのユーザによって送信されたIMパケットの総数を カウントします。JsmSessionMessagesIn という用語は IM and Presence サーバの観点で使用され ていることに注意してください。クライアントによって送信される IM パケットは、IM and Presence に着信する IM パケットです。

## **1** セッションあたりに受信した **IM** パケット

### **Cisco XCP JSM** セッション カウンタ:**JsmSessionMessagesOut**

これは、IMクライアントまたはセッションのユーザに送信されたIMパケットの総数をカウン トします。SessionMessagesOut という用語は IM and Presence サーバの観点で使用されているこ とに注意してください。IM パケットはクライアントに送信され、IM and Presence から送信さ れる IM パケットです。

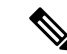

JsmTotalMessagePackets、JsmMsgsInLastSlice、JsmSessionMessagesIn、および JsmSessionMessagesOut は、それぞれ IM and Presence に送信されるインスタント メッセージ パ ケットを表し、システムのインスタント メッセージの正確な数字ではありません。IM ごとの IM and Presence に送信される IM パケットの量は、使用中のクライアントによって異なる場合 があります。 (注)

# テキスト会議室の合計

### **Cisco XCP TC**:**TcTotalRooms**

このカウンタは、ノードでホストされるテキスト会議室の合計を表します。これは、アドホッ ク会議室と常設チャット ルームの両方を含みます。

# アドホック グループ チャット ルームの合計

### **Cisco XCP TC**:**TcAdHocRooms**

このカウンタは、ノードで現在ホストされているアドホック チャット ルームの合計を表しま す。アドホック チャット ルームは、すべてのユーザがルームを離れると自動的に破棄されま す。そのため、このカウンタの値は定期的に増減します。

### 永続的なチャット ルームの合計

### **Cisco XCP TC**:**TcPersistentRooms**

このカウンタは、ノードでホストされる永続的なチャットルームの合計を表します。常設チャッ ト ルームは、そのチャット ルームのオーナーが明示的に破棄する必要があります。このカウ ンタを監視すると、常設チャットルームの合計が非常に多いかどうかを識別したり、いくつか の常設チャットルームが定期的には使用されなくなっているかどうかを識別したりできます。

## **1** チャット ルームあたりのカウンタ

### **Cisco XCP TC** ルーム カウンタ

1チャットルームあたりのカウンタは、チャットルームのライフタイムだけに表示されます。 アドホック チャット ルームでは、これらのカウンタ インスタンスは、アドホック チャット ルームが破棄されたときに削除されます。常設チャット ルームの場合、カウンタ インスタン スは常設チャット ルームが破棄されるときに破棄されますが、常設チャット ルームは長期間 存続するので、破棄されることがほとんどありません。

1チャットルームあたりのカウンタを使用すると、常設(およびアドホック)チャットルーム の使用率と参加者を監視し、ほとんど使用されなくなった常設チャットルームの識別に役立ち ます。

Cisco XCP TC ルーム カウンタを使用すると、ノードで現在ホストされているすべてのルーム のスナップショットを取得できます。これらのカウンタには、次のコマンドを使用してCLIか らアクセスできます。

admin:**show perf list instances** "Cisco XCP TC Room Counters"

## ルームごとに受信した **IM** パケット

### **Cisco XCP TC** ルーム カウンタ:**TCRoomMsgPacketsRecv**

このカウンタは、ルームごとに受信した IM パケット数を表します。

# **1** つの会議室あたりの占有者数

### **Cisco XCP TC** ルーム カウンタ:**TCRoomNumOccupants**

このカウンタは、チャット ルームの現在の占有者数を提供します。チャット ルームの使用状 況の傾向を把握するために、常設チャット ルームでこのカウンタを監視します。

1 つの IM andPresence ノードで、最大 16,500 のテキスト会議室を持つことができます。これら の会議室のそれぞれに、1 チャット ルームあたりの独自のカウンタのセットがあります。JSM セッションカウンタと同じように、これらの値が変化するごとに新しい値でこれらを更新する ことは、システムにストレスを与えることになります。これに対処するため、1チャットルー ムあたりのカウンタの値はシステムによってローカルにキャッシュされ、30 分ごとにのみ RTMT に更新されます。

# **SIP** プロキシのカウンタ

### アイドル状態の **SIP** プロキシ ワーカー プロセスの数

### **SIP** プロキシ:**NumIdleSipdWorkers**

IM and Presence の SIP プロキシでアイドル状態またはフリーな状態の SIP ワーカー プロセスの 現在の数を表示します。このカウンタは、それぞれの IM and Presence サーバの SIP プロキシに 適用される負荷の良い指標となります。IM and Presence サーバが SIP ドメイン間フェデレー ションまたはSIPドメイン内フェデレーションに対して設定されている場合、このカウンタを 監視します。

アイドル状態のプロセスの数はゼロになる場合がありますが、心配する必要はありません。た だし、アイドル プロセスの数が常に 5 プロセスより少なくなる場合は、IM andPresence サーバ の負荷が増えており、調査が必要なことを示します。

# **Cisco Unity Connection** のモニタリング

# ポート モニタ

ポート モニタでは、各 Cisco Unity Connection ボイス メッセージング ポートのアクティビティ をリアル タイムにモニタすることができます。この情報は、システムのポート数が多すぎる か、または少なすぎるかを判断するために役立ちます。

ポート モニタでは、各 Cisco Unity Connection ボイス メッセージング ポートに関する情報をリ アル タイムに提供します。この情報は、ポートごとのアクティビティを判断してシステムの ポート数が多すぎるかまたは不十分かを判断するために役立ちます。ポートモニタは、次の表 に説明するような各ポートの情報を表示します。

| フィールド              | 説明                                                                                                    |  |  |
|--------------------|----------------------------------------------------------------------------------------------------|--|--|
| ポート名               | Cisco Unity Connection Administration でのポートの表示名。                                                        |  |  |
| 発信者                | 着信コールの場合、発信者の電話番号です。                                                                                    |  |  |
| 発信元番号              | 着信コールの場合、電話がかかっている電話番号です。                                                                               |  |  |
| 理由                 | 該当する場合は、コールがリダイレクトされた理由です。                                                                              |  |  |
| Redir              | コールがリダイレクトされた内線番号です。コールが複数の内線<br>番号によってリダイレクトされた場合、このフィールドには最後<br>の内線番号にリダイレクトした内線番号が表示されます。            |  |  |
| 最後のリダイレクト          | コールがリダイレクトされた最後の内線番号です。                                                                                 |  |  |
| アプリケーションのステータ<br>ス | Cisco Unity Connection が発信者に行っているカンバセーションの<br>名称。ポートでコールの処理が行われていない場合、ステータス<br>は[アイドル (Idle) ] と表示されます。 |  |  |
| 画面のステータス           | カンバセーションが現在実行中のアクションです。ポートでコー<br>ルの処理が行われていない場合、ステータスは[アイドル (Idle) ]<br>と表示されます。                        |  |  |
| カンバセーションのステータ<br>ス | カンバセーションが実行中のアクションに関する特定の詳細です。<br>ポートでコールの処理が行われていない場合、ステータスは[アイ<br>ドル (Idle) 1と表示されます。                 |  |  |
| ポートの内線番号           | ポートの内線番号です。                                                                                             |  |  |

表 **<sup>11</sup> :** ポート モニタのフィールドと説明

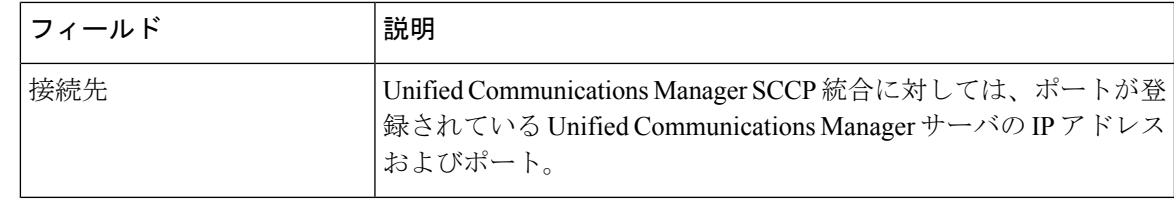

電話システム統合によって提供される情報およびコールの状態によって、一部のフィールドは 空白のままになります。 (注)

# **Cisco Unity Connection** ポート モニタのポーリングの開始

ポート モニタを使用するには、次の手順を実行します。

低いポーリング レートを設定すると、システム パフォーマンスに影響を与える可能性があり ます。 (注)

### 手順

- ステップ **1** Real Time Monitoring Tool では、Unity Connection にアクセスし、[ポート モニタ(Port Monitor)] をクリックします。[ポート モニタ(Port Monitor)] ウィンドウが表示されます。
- ステップ2 [ノード (Node) 1ドロップダウン ボックスで、Cisco Unity Connection サーバを選択します。
- ステップ **3** [ポーリング レート(Polling Rate)] フィールドでデフォルト値を承認するか、[ポート モニタ (Port Monitor) ] タブでデータの更新間隔の秒数を入力し、[ポーリング レートの設定(Set Polling Rate)] をクリックします。
- ステップ4 [ポーリングの開始 (Start Polling) ] をクリックします。[ポート モニタ (Port Monitor)] ウィ ンドウに、Cisco Unity Connection のすべてのボイス メッセージング ポートのステータスが表 示されます。

I

**Cisco Unity Connection** ポート モニタのポーリングの開始

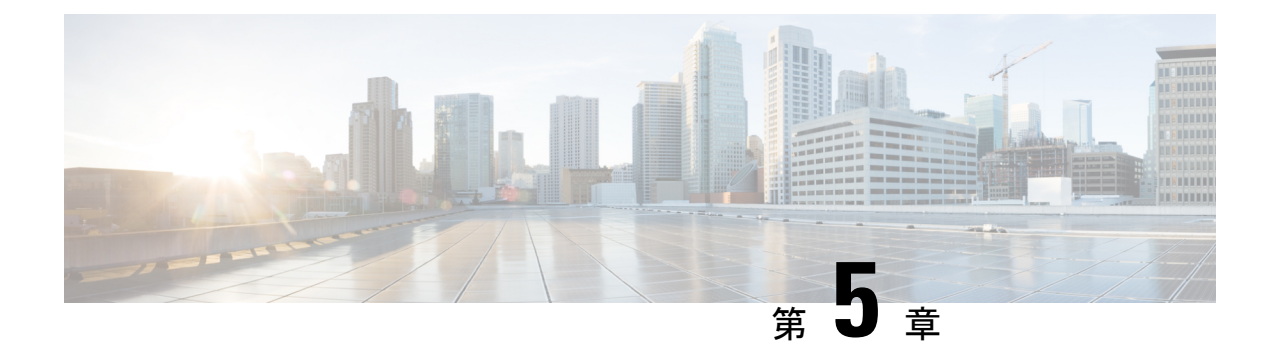

# **Cisco Unified Analysis Manager**

- Cisco Unified Analysis Manager のプリファレンス (87 ページ)
- Cisco Unified Analysis Manager の制限事項 (90 ページ)
- Cisco Unified Analysis Manager のセットアップ (91 ページ)
- Cisco Unified Analysis Manager ツール (94 ページ)
- Cisco Unified Analysis Manager のトラブルシューティング (114 ページ)

# **Cisco Unified Analysis Manager** のプリファレンス

Unified Analysis Managerのドロップダウンメニューを使用して、次のプリファレンスを設定し ます。

# **FTP** サーバのセットアップ

この機能により、FTP サーバを設定し、これを使用して情報をエクスポートできます。Cisco TACFTPサーバをこのサーバとして指定できます。この情報には、ログ、トレースファイル、 およびシステム コールのトレース情報などを含めることができます。

デフォルトで、Cisco TAC FTP サーバは事前入力されています。デフォルトの FTP サーバでこ の設定を変更できます。

[FTPサーバ(FTPServer)]オプションにより、設定済みのサーバを管理することができます。 次の操作を実行できます。

- 新しい FTP サーバの追加
- 既存の FTP サーバの編集
- FTP サーバの削除
- FTP サーバとの接続のテスト

Cisco TAC には、ファイルのエクスポート用に設定できる次の 2 つの FTP サーバがあります。

- ftp-rtp.cisco.com
- ftp-sj.cisco.com

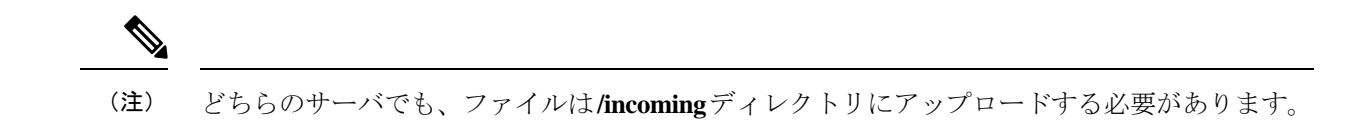

## **FTP** サーバ オプションへのアクセス

次の手順では、FTP サーバ オプションにアクセスする方法について説明します。

### 手順

ステップ **1** [Unified Analysis Manager] ドロップダウン メニューから、**[AnalysisManager]** > **[**設定 (**Preferences**)**]** の順に選択します。

> [設定(Preferences)] ウィンドウが表示されます。[FTP サーバ(FTPServer)] をクリックしま す。

- ステップ **2** [FTP サーバ(FTP Servers)] 画面が表示され、設定済みサーバの一覧と、サーバの追加、編 集、削除を行うボタンが併せて表示されます。[接続のテスト(Test Connection)] ボタンは、 サーバへの接続をテストすることができます。
- ステップ **3** ボタンを使用して目的のオプションを選択します。

### **FTP** サーバの追加または編集

FTP サーバを追加するか、既存の設定を編集するには、次の手順に従ってください。

### 手順

- ステップ **1** [Unified Analysis Manager] ドロップダウン メニューから、**[AnalysisManager]** > **[**設定 (**Preferences**)**]** の順に選択します。[Preferences] ウィンドウが表示されます。[FTP サーバ (FTP Server)] をクリックします。
- ステップ **2** [FTP サーバ(FTP Servers)] 画面が表示され、設定済みサーバの一覧と、サーバの追加、編 集、削除を行うボタンが併せて表示されます。[接続のテスト(Test Connection)] ボタンは、 サーバへの接続をテストすることができます。
- ステップ **3** [追加(Add)]ボタンをクリックしてサーバを追加するか、[編集(Edit)]ボタンをクリックし て既存の設定を編集します。[FTP サーバの追加(Add FTP Server)] 画面が表示されます。
- ステップ **4** [名前/IP アドレス(Name/IP Address)] フィールドに、追加する FTP サーバの名前または IP ア ドレスを入力します。
- ステップ **5** [プロトコル(Protocol)] フィールドでは、接続しているサーバのタイプによって FTP または SFTP プロトコルを選択します。Cisco TAC サーバに接続している場合は SFTP を使用します。
- ステップ **6** [ユーザ名(User Name)] フィールドと [パスワード(Password)] フィールドに、サーバへの アクセスを提供するユーザ名とパスワードを入力します。
- ステップ **7** [ポート(Port)] フィールドに、使用するサーバのポート番号を入力します。
- ステップ **8** [宛先ディレクトリ(Destination Directory)] フィールドに、ファイルをエクスポートするディ レクトリのパスを入力します。Cisco TAC サーバを追加している場合は、/incoming ディレ クトリを使用します。
- ステップ **9** [OK]ボタンをクリックすると、サーバが追加されます。[キャンセル(Cancel)]ボタンを使っ て、FTP サーバを追加せずに操作を終了できます。

# メール サーバのセットアップ

このオプションを使用すると、トレースおよびログの収集やファイル転送など、UnifiedAnalysis Manager の操作に関する状態を、ユーザが設定した一連の受信者に通知するように、メール サーバを設定できます。

通知を送信するには、少なくとも 1 台のメール サーバを設定する必要があります。

(注)

• 最大2つのメールサーバを設定できます。

• Unified Analysis Manager 通知には、このオプションを使って設定したメール サーバしか使 用できません。RTMT 通知の場合は、別のメールサーバを設定する必要があります。

### メール サーバの追加または編集

次の手順では、メールサーバを追加するか、または既存の設定を編集する方法について説明し ます。

### 手順

ステップ **1** [Unified Analysis Manager] ドロップダウン メニューから、**[AnalysisManager]** > **[**設定 (**Preferences**)**]** の順に選択します。

> **[**設定(**Preferences**)**]** ウィンドウが表示されます。**[**メールサーバー(**Mail Server**)**]** をクリッ クします。

- ステップ **2** [メール サーバ(Mail Servers)] 画面が表示され、設定済みサーバの一覧と、サーバの追加、 編集、削除を行うボタンが併せて表示されます。[接続のテスト(Test Connectivity)] ボタン は、サーバへの接続をテストすることができます。[更新(Refresh)]ボタンを使用するとサー バをリロードできます。
- ステップ **3** [追加(Add)]ボタンをクリックしてサーバを追加するか、[編集(Edit)]ボタンをクリックし て既存の設定を編集します。[追加(Add)] ボタンをクリックすると、[メール サーバの追加 (Add Mail Server)] 画面が表示されます。
- ステップ **4** [名前/IP アドレス(Name/IP Address)] フィールドに、追加するメール サーバの名前または IP アドレスを入力します。

ステップ **5** [ポート番号(Port No.)] フィールドに、使用するサーバのポート番号を入力します。

ステップ **6** [保存(Save)] ボタンをクリックして設定を保存するか、[キャンセル(Cancel)] ボタンをク リックしてメール サーバを追加せずに操作を終了します。[接続のテスト (Test Connection)] ボタンは、サーバへの接続をテストすることができます。

# トレース収集ディレクトリの設定

次の手順では、トレース ログのディレクトリを設定するために、[設定(Preferences)] でト レース収集オプションを使用する方法について説明します。

#### 手順

ステップ **1** [Unified Analysis Manager] ドロップダウン メニューから、**[AnalysisManager]** > **[**設定 (**Preferences**)**]** の順に選択します。

> [設定(Preferences)]ウィンドウが表示されます。[トレース収集(TraceCollection)]をクリッ クします。

- ステップ **2** [トレース収集(Trace Collection)] 画面が表示されます。トレース ログに使用するディレクト リを [ダウンロード ディレクトリ(Download Directory)] ボックスに入力するか、[参照 (Browse)] ボタンを使用してディレクトリを特定します。オプションで、[デフォルト (Default)] ボタンをクリックして、デフォルト ディレクトリを選択できます。
- ステップ3 [保存 (Save) 1をクリックします。

# **Cisco Unified Analysis Manager** の制限事項

Unified Analysis Manager を使用する場合、次の制限事項を考慮してください。

- CallSearch Report で表示可能なコールレコードの最大数は 500 です。
- Call Track Report で表示可能なコール レコードの最大数は 100 です。
- 使用するグローバルに一意な callID がないため、Unified Analysis Manager はコールをト レースするためにリンク単位のアプローチを使用します。コール パス中の製品の 1 台で コールのコールレコードが欠落している場合、リンクの残りの連鎖は壊れている可能性が あり、トラッキングが完全ではない可能性があります。
- コールレコードは、データベースに保存される際、いずれの特定の列に基づく順序にも従 いません。Call Search Report を実行する際、返されるレコード数は 500 に制限されます。 取得された500レコードは、指定された時間範囲の(発生時間、接続時間、または切断時 間に基づいた)最新のものではない可能性があります。指定した時間範囲内のすべての

コールレコードを確実に取得するには、返されるレコード数が500未満になるまで時間範 囲を短くする必要があります。

• Cisco Unity Connection または IM and Presence ノードにはコール レコードのデータベース がないため、Unified RTMT がこれらの製品に接続するときに Unified Analysis Manager オ プションが表示されません。

Unified RTMT を使用して Unified Communications Manager ノードに接続する場合、Unified Analysis Manager に Cisco Unity Connectionおよび IM and Presence ノードを含めるようノー ドを追加することができます。

- コール トラッキングでは、Unified CCE および Unified IME から Cisco IOS ゲートウェイへ の SIP Unified Outbound Option コールはサポートされません。
- コール トラッキングでは、Unified CCE から Unified CVP への GED-125 プロトコルを使用 したコール パスの直接コール トラッキングはサポートされません。
- Unified Communications Manager からのコールをトラッキングするには、Unified Communications Manager がコール パス内にある必要があります。
- コール トラッキングでは、Unified Communications Manager からの単一分岐トラッキング だけがサポートされます。
- MGCPゲートウェイはコール制御を実装しておらず、Q.931がシグナリングのためにUnified Communications Manager にトンネルされるため、MGCP ゲートウェイのコールに対して コール詳細レコード (CDR) は生成されません。CDR は Unified Communications Manager でのみ使用可能です。
- ACSサーバでは、Unified AnalysisManagerはコールトレースにのみ使用され、その後は、 トレースデータにゲートウェイの記録や情報を含める場合にのみ使用されます。ACSサー バ、または ACS サーバがサポートするハードウェア/ソフトウェアのバージョンがない場 合、導入している Unified Analysis Manager 機能の大部分は引き続き動作しますが、ゲート ウェイ情報はコール トレースに含まれません。

# **Cisco Unified Analysis Manager** のセットアップ

[Unified Analysis Manager] メニューの [管理(Administration)] オプションを使用して、デバイ スおよびグループの設定を .csv ファイルにより Unified Analysis Manager ツールにインポートで きます。

# デバイスとグループの設定のインポート

Unified Analysis Manager に .csv ファイルからデバイスおよびグループ設定をインポートするに は、次の手順に従ってください。

#### 手順

- ステップ **1** [Unified Analysis Manager] メニューから、**[**管理(**Administration**)**]** > **[**インポート(**Import**)**]** の順に選択します。
- ステップ **2** インポートする .csv コンフィギュレーション ファイルを選択します。
- ステップ **3** [インポート(Import)] ボタンをクリックします。

選択したファイルが表示されます。

# スケジュールされた **trace and log collection** ジョブのステータス表示

この機能では、スケジュールされたトレース設定のステータスを表示し、収集ジョブを記録で きます。ジョブはUnified Analysis Managerツールを使用してスケジュールできます。デバイス がグループに追加された場合、トレース設定をスケジュールし、デバイスに収集ジョブに記録 できます。

スケジューリングされたジョブは設定したマシンにリンクされ、異なるマシンでジョブを実行 することはできません。ジョブがスケジュールされたマシンが何らかの理由で使用できない場 合は、古いジョブのクローンを作成し、新しいパラメータを使用して新しいジョブとして保存 し、新しいマシン上で実行することができます。

デバイスで実行されるジョブの状態は次のいずれかです。

- スケジュール設定済み:ジョブは Unified Analysis Manager 内でスケジュールされています が、開始されていません
- 実行中:現在トレースを設定しているかログを収集しているジョブ
- 完了:完了したジョブ
- 保留中:ログ収集の実行が 1 回完了し、次の実行を開始するまで待機しているジョブ。
- 中止: 予期しないエラーにより異常停止しているジョブ
- キャンセル:ユーザによるキャンセル操作によって停止されているジョブ。

[ジョブのステータス(Job Status)] 画面は、Unified Analysis Manager のすべてのジョブのシス テムビューを提供します。複数実行されるジョブの場合、最後の実行のステータスと時間もこ のページに表示されます。

次の操作をジョブで実行できます。

- 詳細の表示:ジョブの詳細ビューを入手するには、このオプションを使用します。
- キャンセル:ジョブをキャンセルするには、このオプションを使用します。キャンセル操 作は、ジョブが実行中またはスケジュールされているマシンでのみ実行できます。このオ プションは、完了/中止/キャンセル状態にあるジョブに使用できません。

• クローン:ジョブを選択し、新しいジョブとして保存するには、このオプションを使用し ます。どのような状態のジョブもクローンできます。このオプションは、保存する前に ジョブの属性を変更することができます。ジョブのクローンはクローンするジョブの属性 には影響しません。

# **FTP** サーバへのファイルのアップロードと転送

このオプションを使用すると、設定済みのFTPサーバにファイルを転送し、関係者に電子メー ルを送信することができます。またこのオプションを使って、別のユーザが確認できるよう に、一部のファイルを別のマシンに転送することもできます。

この画面では、転送するファイルとフォルダの指定と、これらのファイルに添付する注釈の指 定が実行できます。

次の手順では、FTP サーバにファイルを転送する方法を説明します。

### 手順

ステップ **1** [Unified Analysis Manager] メニューから、**[**管理(**Administration**)**]** > **[**ファイルのアップロード (**Upload Files**)**]** の順に選択します。

[ファイルのアップロード(Upload Files)] 画面が表示されます。

- ステップ **2** [ケース ID(Case ID)] フィールドに、Cisco TAC がケースに割り当てた番号を入力します。
- ステップ **3** ファイルを送信する FTP サーバを選択するには、[送信先サーバ(Send toServer)] フィールド のドロップダウン リスト ボックスを使用します。
- ステップ **4** ファイルに関する詳細情報を提供するには、[メモ(Notes)] ボックスを使用します。
- ステップ **5** ファイルがアップロードされたことを知らせる通知を送信するメールアドレスを追加する場合 は、「電子メール通知の送信 (Send Email Notifications) 1チェックボックスを使用します。複数 の電子メール アドレスを追加するには、メール ID をカンマで区切って追加します。メール ア ドレスは<username>だけの場合もあれば、username@domain.comの形式で指定すること もできます。
- ステップ **6** 画面の下部にある[アップロードするファイル(Filesto upload)]ボックスで、転送するファイ ルを選択します。ファイルを選択または選択解除するには、「追加(Add) 1または [削除 (Remove)] ボタンを使用します。選択されたファイルはデフォルトで zip 形式で圧縮された 後、アップロードされます。zip 形式のファイル名は、<case id>\_uploadedfile.zip と いう形式になります。
- ステップ7 [OK] ボタンをクリックすると、ファイルが転送されます。

# **Cisco Unified Analysis Manager** ツール

ここでは、特定のデバイスおよびデバイス グループに対して管理タスクを実行できるツール セットを提供する Unified Analysis Manager の詳細を説明します。

# **Analyze Call Path** ツール

Analysis Call Path ツールは複数の Cisco Unified Communications 製品間でコールをトレースする ことができます。Analysis Call Path ツールを使用してコールをトレースするには、ノードが Unified Analysis Manager で定義され、ノードがグループに属している必要があります。

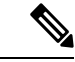

ユーザ定義のすべてのノードは AllNodes グループにデフォルトで割り当てられます。異なる グループにノードを割り当てる場合は、ノード グループ機能を使用します。コール レコード リポジトリの設定に関する詳細については、Analyze Call Path 機能を使用する前に、Analysis Call Path のセットアップに関するトピックを参照してください。 (注)

### 手順

ステップ **1** [Unified Analysis Manager] メニューから、**[**ツール(**Tools**)**]** > **[Analyze Call Path]** の順に選択し ます。

[Analyze Call Path] 情報ウィンドウが表示されます。

- ステップ **2** [Continue(続行)] ボタンをクリックします。[検索条件(Search Criteria)] ウィンドウが表示 されます。
- ステップ **3** コールの発信元の番号を [発信番号(Calling Number)] フィールドに入力します。デフォルト はアスタリスク(\*)で、ノードのすべての数値を追跡するワイルドカードです。
- ステップ **4** コールが終端した番号を [着信番号(Called Number)] フィールドに入力します。デフォルト はアスタリスク(\*)で、ノードのすべての数値を追跡するワイルドカードです。
- ステップ **5** [終了原因(Termination Cause)] ドロップダウン リスト ボックスを使用してコール終了の原因 を選択します。放棄、ドロップ、失敗または 3 つすべてを選択できます。
- ステップ **6** トレースの開始時間を入力するには、[開始時間(Start Time)] フィールドを使用します。
- ステップ **7** トレースする期間の長さを示すには、[期間(Duration)] フィールドを使用します。
- ステップ **8** コールをトレースするタイム ゾーンを選択するには、[タイム ゾーン(Time Zone)] ドロップ ダウン リスト ボックスを使用します。
- ステップ **9** トレースするノードのグループを選択するには、[グループごとにノードをフィルタ(Filter Nodes by Group)] ドロップダウン リスト ボックスを使用します。
- ステップ **10** トレースするノードの種類を選択するには、[ノード タイプ(Node Type)] ドロップダウン リ スト ボックスを使用します。

グループおよびノードを選択した場合、ノードごとに情報が表示されます。表示された各ノー ドのチェックボックスを使用すると、ノードを選択または選択解除することができます。

- (注) 一度に選択できるノードの数の制限は 20 です。
- ステップ **11** トレースを開始するには、[実行(Run)] ボタンをクリックします。トレース結果がウィンド ウの下部に表示されます。複数のノードを選択した場合、タブはノードごとに表示されます。 タブをクリックすると、そのノードの情報が表示されます。
- ステップ **12** 通話レコード情報が表示されると、[フルパスの表示(View FullPath)]ボタンをクリックして 完全なコール パスを表示できます。コールに関する情報を表示するには、[レコードの詳細の 表示 (View Record Details) ] ボタンをクリックできます。レポートを保存するには、「結果の 保存 (Save Results) 1ボタンを使用します。

# **Analyze Call Path** ツールのセットアップに関する考慮事項

# $\triangle$

コンピュータが英語以外の言語に設定されていると、Analyze Call Path ツールが正しく動作し ない場合があります。 注意

Analysis Call Path ツールを使用する場合、Unified Analysis Manager が管理する製品ごとに、設 定に関する考慮事項があります。

Analysis Call Path ツールには、Cisco Unity Connection と、IM and Presence サーバの情報は含ま れません。

### **Cisco Unified Communications Manager**

ユニファイド・コミュニケーション・マネージャーのコールパスの分析を設定する場合、次の 情報が適用されます。

- バージョンサポート:ユニファイド・コミュニケーション・マネージャーは、ユニファイ ド・コミュニケーション・マネージャーのリリース8.0(1)以降をサポートしています。
- コール レコードのリポジトリ:HTTPS プロトコルおよびデフォルト ポート 8443 のコー ル レコードのリポジトリとして最初のノード(パブリッシャ)を使用します。
- ユーザ グループおよびアクセス権限:ユーザは、次のリソースのコール レコードへのア クセスに必要な読み取りと更新の権限を持つロールのユーザグループに属している必要が あります。
	- SOAP コール レコード API
	- SOAP コントロール センターに関する API
	- SOAP 診断ポータル データベース サービス
	- SOAP ログ収集 API
	- SOAP パフォーマンス情報に関する API

• SOAP リアルタイム情報およびコントロール センターに関する API

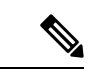

- アップグレード時に追加された「SOAP診断ポータルデータベー ス サービス」と 「SOAP コール レコード API」 の新しいソース には、既存のユーザに対するセキュリティ上の理由から、デフォ ルトで読み取りと更新の権限を付与しないでください。作成また はロールをカスタムリソースにコピーし、必要に応じて前述のリ ソースに対する権限を更新する必要があります。詳細について は、『*Cisco UnifiedCommunications Manager*アドミニストレーショ ン ガイド』を参照してください。 (注)
	- NTP 設定:ソリューションに搭載されている各製品は、NTP クロック ソースの同じセッ トをポイントするように設定する必要があります。NTP は SCT 機能のコールを含むすべ てのノードで設定する必要があります。ユニファイド・コミュニケーション・マネージャー の場合、**utils ntp config**CLIコマンドを使用してNTPを設定します。
	- Cisco Unified Communications Manager Administration を記録するコール レコードをイネーブ ルにして [サービス パラメータ設定 (Service Parameter Configuration) ] ウィンドウに移動 し、[**Cisco CallManager** サービス(**Cisco CallManager Service**)]を選択します。[CDR 有 効フラグ(CDR Enabled Flag)] および [接続時間がゼロのコールを CDR に記録するフラ グ(CDR Log Calls with Zero Duration Flag)] をイネーブルにします。変更通知をすぐに有 効にするために [Cisco CallManager] サービスを再起動します。ユニファイド・コミュニ ケーション・マネージャークラスタ内のすべてのノードに対してこの手順を繰り返しま す。

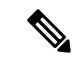

- 必要に応じてフラグが https://<HOSTNAME:PORT>/ccmadmin/vendorConfigHelp.do で設定されていることを確認できます。 (注)
	- CAR CDR ローダ: CDR Analysis and Reporting (CAR) ローダが「連続ロード24/7 (Continuous Loading 24/7)] に設定されるようにします。これを確認するには、次の手順を実行しま す。
		- Cisco UnifiedServiceability に移動し、**[**ツール(**Tools**)**]** > **[CDR Analysis and Reporting (CAR)]** ページの順に選択します。CAR ページが新しいブラウザで開きます。
		- [ **System** > **Scheduler** > **CDR Load]** ページに移動します。
		- •ローダと [連続ロード 24/7 (Continuous Loading 24/7) ] がイネーブルであることを確 認します。これにより、{1}Cisco Unified Communications Manager{1} ノードから生成 された CDR レコードは、{2}Cisco Unified Communications Manager{2} の最初のノード (パブリッシャ)に到着するとすぐに CAR データベースにロードされます。

UnifiedCommunications Managerでコールレコードが見つからない場合、CARローダー が失敗したか、最新のCDRレコードのロードに遅延がある可能性があります。この場 合、CARの**[**システム(**System**)**]** > **[**データベース(**Database**)**]** > **[**手動消去(**Manual Purge**)**]** ページに移動し、[テーブル情報(Table Information)] ボタンをクリックし ます。CAR データベースで使用できる最も古い CDR レコードと最も新しい CDR レ コードを確認します。レコードが最新の日付に設定されていない場合は、**[**システム (**System**)**]** > **[**ログ画面(**Log Screens**)**]** > **[**イベント ログ(**Event Log**)**]** に移動して [CDR ロード(CDR Load)] を選択し、最近の実行状態と失敗した実行があるかどう かを確認します。CDR ロードにエラーがある場合は、CAR スケジューラのトレース を収集し、トラブルシューティングのためにシスコのサポートに提供します。

• raw コール レコードの詳細:raw コール レコードに関する情報については、*Cisco Unified Communications Manager* の場合、『Cisco Unified Communications Manager 通話詳細記録管 理ガイド』を参照してください。

#### **Cisco Unified Contact Center Express**

次の情報は、Analyze Call Path を Unified CCX に対して設定するときに適用されます。

- •バージョン サポート: United Analysis Manager は Unified CCX バージョン 8.0(1) 以降をサ ポートします。
- コール レコード リポジトリ:Unified CCX に使用するコール レコード リポジトリは、 Unified CCX ノードのいずれか(またはハイアベイラビリティシステムの場合は両方)で す。データベースは両方のノードでアクティブになっており、データが複製されます。 JDBC のユーザは **uccxsct** で、パスワードは TFTP パスワードの暗号化バージョンです。パ スワードは、通常は Unified CCX 管理者によって設定されます。
- UnifiedCCXコールレコードリポジトリを追加するためのデフォルトユーザ:UnifiedCCX コール レコード リポジトリを追加するための Informix ユーザは **uccxsct** です。上記ユーザ のインストール時のデフォルト パスワードは、Unified CCX Application の **[**管理 (**Administration**)**]** > **[**ツール(**Tools**)**]** > **[**パスワード管理(**Password Management**)**]** ページでリセットできます。通常、UnifiedCCX管理者は必要なパスワードにリセットし、 Unified Analysis Manager 管理者にそれを渡します。
- ユーザ グループおよびアクセス権限:Unified CCX では、コール レコードにアクセスする ための追加のユーザ グループおよびアクセス権限は必要ありません。uccxsct ユーザのア クセス権限は、特定のテーブルへの読み取りアクセスについて、Unified CCX インストー ルで設定されています。外部設定は必要ありません。
- NTP設定:UnifiedCCXに対してNTPを設定するには、**[OS**の管理(**OS Administration**)**]** > **[**設定(**Settings**)**]** > **[NTP** サーバ(**NTP Server**)**]** に移動します。
- コール レコードのロギング:デフォルトで、Unified CCX は常にコール レコードを生成し ます。したがって、コール レコードのロギングを有効にするための設定は必要ありませ  $h_{\alpha}$

#### **Cisco Unified Intelligent Contact Management Enterprise** および **Cisco Unified Contact Center Enterprise**

次の情報は、Cisco Unified Intelligent Contact Management Enterprise(Unified ICME)および Unified CCE の Analyze Call Path を設定するときに適用されます。

- バージョン サポート:Unified Analysis Manager は、Unified ICME および Unified CCE に対 し、リリース 8.0(1) をサポートします。
- コール レコード リポジトリ:Unified ICME に使用するコール レコード リポジトリは、 AW-HDS-DDS または HDS-DDS のいずれかです。Unified CCE に使用されるサーバは、 HDS/AW データベース (ポート 1433) です。
- ユーザ グループおよびアクセス権限:リリース 8.0(1) では、コール レコードにアクセス するために必要な推奨されるユーザ グループとアクセス権は SQL Server 用の Windows 認 証のみです。これは、設定マネージャから [ユーザ リスト(User List)] ツールを使用し て、適切なアクセス権限でユーザを作成することで実現できます。
- NTP 設定:Unified CCE サーバの時刻同期の設定は、Microsoft Windows タイム サービスに 基づいています。Unified CCE ルータ コンポーネントをセットアップする場合、ディセー ブル「に ICM 時間」同期のデフォルト設定を囲みます検査されるように保ちます。推奨 されるデフォルト設定を使用すると、ネットワークを介してコンピュータの内部クロック を自動的に同期する Windows タイム サービスにより、Unified CCE サーバの時刻同期が提 供されます。この同期の時刻源は、コンピュータがActive Directoryドメイン内にあるか、 またはワーク グループ内にあるかによって異なります。Windows タイム サービスの設定 の詳細については、『Microsoft Windows Time Service Technical Reference』 (http://technet.microsoft.com/en-us/library/cc773061(WS.10).aspx) を参照してください。
- コール レコードロギングの有効化:コール レコードロギングが有効であることを確認す るには、まず、Unified CCE の Unified Analysis Manager サービスが有効であることを確認 します。Web セット アップを使用するには、管理者およびデータ サーバ ロールにより AW-HDS-DDS サーバまたは HDS-DDS サーバをインストールする必要があります。Web セットアップを使用してこれらのロールをインストールした後は、デフォルトでコールレ コードを使用できます。
- raw コール レコードの詳細:raw コール レコードの詳細に関するヘルプを検索するには、 AW-HDS-DDSサーバまたはHDS-DDSサーバのどちらかにある、UnifiedCCE Administration Tool グループからアクセスできる Schema Help を参照してください。また、特定のリリー スに対する『United CCE Database Schema Handbook』

(http://www.cisco.com/en/US/products/sw/custcosw/ps1844/tsd\_products\_support\_series\_home.html) を参照することもできます。

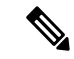

RTMT を使用して Cisco Unified Contact Center Enterprise をモニタする場合は、ファイル *<RTMT\_INSTALLATION\_FOLDER\_PATH>/conf/rtmt.xml* を開き、ReadTimeout の値を 360 に変更 する必要があります。値を変更しない場合、RTMT のデフォルトのタイムアウト値は OPC ロ グの収集にかかる時間より大きいため、RTMT で OPC ログを収集できません。 (注)

### **Cisco Unified Customer Voice Portal**

次の情報は、Analyze Call Path を Unified CVP に対して設定するときに適用されます。

- バージョン サポート:United Analysis Manager は Unified CVP Release 8.0(1) 以降をサポー トします。
- コール レコード リポジトリ:Unified CVP ではコール レコード リポジトリ用に Unified CVP Reporting Server を使用します。
- ユーザ グループおよびアクセス権限:Unified CVP では、コール レコードにアクセスする ために必要なユーザ グループおよびアクセス権限を設定するために Unified CVP OAMP を 使用します。
	- UnifiedCVPデータベースからUnifiedCVPレコードへのアクセスを試行するすべての ユーザは、Unified CVP OAMP で作成される必要があります。
	- Unified CVP Reporting ユーザは、Unified CVP OAMP で Unified CVP Reporting ロール を付与される必要があります。
	- Unified CVP Reporting Server にセキュリティ強化がインストールされている場合は、 ユーザパスワードが期限切れになる場合があります。これが発生した場合、SNMPモ ニタにアラートが表示されます。
- NTP 設定:Unified CVP サーバの時刻同期の設定は、Microsoft Windows タイム サービスに 基づいています。Windowsタイムサービスの設定の詳細については、『MicrosoftWindows Time Service Technical Reference』

(http://technet.microsoft.com/en-us/library/cc773061(WS.10).aspx) を参照してください。

- コール レコード ロギングの有効化:コール レコード ロギングが有効になっていることを 確認するには、次を実行します。
	- UnifiedCVPReportingServerはデフォルトではインストールも設定もされていません。 顧客およびパートナーは、Unified CVP で Analysis Call Path ツールを使用するには、 Unified CVP Reporting Server をインストールする必要があります。
	- Unified CVP データベース スキーマは、Unified CVP\_database\_config.bat ファイルであ る必要があります。このファイルは、Unified CVP Reporting Server インストール完了 後にユーザによって実行される必要があります。
	- Unified CVP ReportingServer をインストールした後は、Unified CVP OAMP を介して設 定し、Unified CVP Call Server を Unified CVP Reporting Server に関連付ける必要があり ます。
	- Unified CVP Reporting Server、Unified CVP VXML Server、および Unified CVP Call Server の設定については、Unified CVP CAG および RPT ガイドラインに従ってください。
	- デフォルトで、Unified CVP のデータは 30 日間保持されます。この値は Unified CVP OAMP によりカスタマイズできます。データベースをバック アップしていないかぎ

り、データはデータ保持日数の最後に消去されます。バックアップされたUnifiedCVP データは、データベースにインポートして戻さないかぎりアクセスできません。

- Unified CVP VXML Server フィルタを、Unified CVP OAMP で設定する必要がありま す。これらのフィルタの設定については、Unified CVP OAMP のガイドを参照してく ださい。
- rawコールレコードの詳細:rawコールレコードの詳細については、『*UnifiedCVPReporting Guide for version7.0(2)*』を参照してください。

### **Cisco Access Control Server** および **Cisco IOS Gateway**

次の情報は、Cisco Access Control (ACS) Server および Cisco IOS Gateway の Analyze Call Path を設定しているときに適用されます。

- バージョンのサポート:Unified Analysis Manager は、ACS リリース 5.1 をサポートしま す。
- コールレコードリポジトリ:コールレコードリポジトリを割り当てるために、ACSサー バの 1 つを 「コレクタ」 ノードとして設定できます。
- ユーザ グループおよびアクセス権限:ユーザ グループおよびアクセス権限を設定するに は、ACSサーバのインストール後、ssh/telnetアクセスで、ユーザ名として**acsadmin**、パ スワードとして**default**を入力します。これにより、パスワードの変更を要求されます。
- NTP の設定: ACS サーバ上で NTP サーバを設定するには、CLI を使用します: **ntp server** *<[NTP* サーバー *IP/*ホスト(*NTP server IP/host*)*]>*。
- Web ビューの有効化: web ビューを有効にするには、CLI コマンド acs を実行します。 config-web-interface view enable この機能はデフォルトではディセーブルになっています。
- ACS ネットワーク デバイスまたは AAA クライアントとしての Cisco IOS ゲートウェイ: 正しい RADIUS シークレットを持つように ACS ネットワーク デバイスを設定する必要が あります。正しいRADIUSシークレットは、IOSゲートウェイ上のシークレットと同じも のです。
	- acsadmin から、**[**ネットワーク デバイス グループ(**Network Devices Group**)**]** > **[**ネッ トワーク デバイス(**Network Devices**)**]** および AAA クライアントにアクセスして、 ACS ネットワーク デバイスまたは AAA クライアントとして Cisco IOS ゲートウェイ を追加します。
- IOS の設定:
	- CLI を使用して、NTP サーバを設定します: **ntp server** *<[NTP* サーバー *IP/*ホスト (*NTP server IP/host*)*]>*
	- Cisco IOS ゲートウェイを ACS サーバの Radius クライアントとして設定します。サン プル CLI は次のとおりです。

aaa new-model! !aaa group server radius acs server 172.27.25.110 auth-port auth-port 1812 acct-port 1813!aaa authentication login h323 group acs aaa authorization exec h323 group acs aaa accounting connection h323 start-stop group acs aaa session id common gw-accounting aaa radius-server host 172.27.25.110 auth-port auth-port 1812 acct-port 1813 radius-server key ciscoradius サーバ vsa 送信アカウンティング radius サーバ vsa 送信認証

- Cisco IOS ゲートウェイへのローカル ログイン アクセスが可能であることを確認してくだ さい。
- コール レコード ロギングの有効化:コール レコード ロギングが有効になっていることを 確認するには、次を実行します。
	- aaa accounting connection h323 start-stop group acs
	- aaa session-id common
	- gw-accounting aaa
	- radius-server host 172.27.25.110 auth-port 1812 acct-port 1813
	- radius-server key cisco
	- radius-server vsa send accounting

# ノード

## ノード管理

設定後は、サポートされているノードがUnified Analysis Managerデータベースに追加され、サ ポートされる Unified Analysis Manager ノード一覧に表示されます。次の 3 種類の方法のいずれ かにより、Unified Analysis Manager ノードを識別できます。

- 設定ファイルからノードおよびグループ設定をインポートする。
- Unified Analysis Manager 画面で手動でノードとグループ情報を入力する。
- シード ノードから Unified Analysis Manager ノードを検出する。シード ノードは、導入時 にすべてのノードに関する情報を返すことのできるノードです。検出されると、このノー ドはノードのインベントリに追加できます。このオプションにより、これらのノードの詳 細情報を手動入力する時間を節約できます。

Unified Communications Manager では、最初のノード(パブリッシャ)はシード ノードです。 Cisco Unified Customer Voice Portal(Unified CVP)サーバ、Cisco Unified CVP OAMP サーバは シード ノードです。

このオプションでは、ノードの追加、編集、削除、および検出を実行できます。すべての設定 済みの Unified Analysis Manager ノード(手動入力、ファイルからインポート、または検出)が ノードの一覧に表示されます。

ノード

ノードのサマリーの表示

[ノード(Nodes)] オプションを使用して、次の機能を実行できます。

- 追加:[追加(Add)] ボタンをクリックすると、手動で新しいノードを入力できます。
- 編集:[編集(Edit)] ボタンをクリックすると、設定済みのノードを編集することができ ます。
- 削除:[削除(Delete)]ボタンをクリックすると、1つ以上のノードを削除することができ ます。
- •検出:シードノードだけに適用される[検出(Discover) ]オプションを使用できます。[検 出(Discover)] ボタンを使用してシード ノードにクエリーを送信します。これにより、 シード ノードが認識している導入環境内のすべてのノードに関する情報がシード ノード から返されます。検出後、ノードはノード インベントリに自動的に追加されます。
- 接続のテスト:[接続のテスト(TestConnectivity)]ボタンをクリックすると、設定済みの アクセス情報を使用してノードへの接続をテストすることができます。

### ノードのサマリーの表示

[ノード(Node)]サマリー画面は、現在Unified Analysis Managerアプリケーションで設定され ているすべてのノードを表示します。ノードのサマリー画面にアクセスするには、次の手順を 使用します。

### 手順

- ステップ **1** [Unified Analysis Manager] メニューから、**[**インベントリ(**Inventory**)**]** > **[**ノード(**Node**)**]** の 順に選択します。
- ステップ **2** [ノード(Node)]サマリー画面が表示され、設定済みノードの一覧と、追加、編集、削除、検 出を行うボタンが併せて表示されます。[接続のテスト(Test Connection)] ボタンは、ノード への接続をテストすることができます。ノードは[名前 (Name) ]と [製品タイプ (Product Type)] ごとにリストされます。

### ノードの追加または編集

次の手順では、ノードを追加するか、または既存の設定を編集する方法について説明します。

### 手順

ステップ **1** [Unified Analysis Manager] メニューから、**[**インベントリ(**Inventory**)**]** > **[**ノード(**Node**)**]** の 順に選択します。

[ノード(Nodes)」ウィンドウが表示されます。

- ステップ **2** [追加(Add)]ボタンをクリックしてノードを追加するか、またはリストからノードを選択し、 [編集(Edit)] ボタンをクリックして既存の設定を編集します。[追加(Add)] または [ノード の編集(Edit Node)] 画面が表示されます。
	- (注) この画面のアスタリスク(\*)の付いたフィールドは必須フィールドです。
- ステップ **3** [製品タイプ(Product Type)] ドロップダウン リスト ボックスを使用して製品を選択します。
- ステップ **4** [IP/ホスト名(IP/Host Name)] フィールドに、追加または編集するノードのホスト名または IP アドレスを入力します。
- ステップ **5** [トランスポート プロトコル(Transport Protocol)] フィールドで、使用するプロトコルを選択 します。このフィールドのオプションは、選択した [製品タイプ(Product Type)] によって異 なります。
- ステップ **6** [ポート番号(Port Number)] フィールドに、使用するノードのポート番号を入力します。
- ステップ7 [ユーザ名 (User Name) ] フィールドと [パスワード (Password) ] フィールドに、ノードへの アクセスを提供するユーザ名とパスワードを入力します。[Confirm Password] フィールドにパ スワードを再入力します。
- ステップ **8** オプションで、[説明(Description)] フィールドに追加するノードの簡単な説明を提供できま す。
- ステップ **9** [関連コール レコード リポジトリ(Associated Call Record Repositories)] および [関連トレース ファイル リポジトリ(Associated Trace File Repositories)] フィールドでは、ドロップ ダウン リストを使用してノードに使用するそれぞれのサーバを選択します。
- ステップ **10** 既存のグループにノードを追加する場合は、[関連グループ(Associated Group)]チェックボッ クスを使用します。
- ステップ **11** NAT またはターミナル サーバ設定がある場合は、[詳細設定(Advanced)] ボタンを使用して [ノードの追加-詳細設定(AddNode-Advanced)]画面を表示します。[代替IP/ホスト名(Alternate IP/Hostname)] フィールドと [代替ポート(Alternate Port)] フィールドに、適切な情報を入力 します。
- ステップ **12** [保存(Save)] ボタンをクリックすると、ノードが追加されます。[キャンセル(Cancel)] ボ タンを使って、ノードを追加せずに操作を終了できます。

## グループ管理

Unified Analysis Manager 内で、グループを作成し、グループにノードを追加できます。グルー プにノードを追加した後は、ユーザは、グループレベルで一連の機能(トレース収集やトレー ス設定)を実行できます。1つのノードが複数のグループに属することができます。ネストグ ループはサポートされません。グループのコピーはサポートされません。

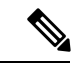

ノードがUnified Analysis Managerに追加されると、デフォルトで、**AllNodes**グループが追加さ れます。Unified Analysis Manager に追加されたすべてのノードは、デフォルトで、AllNodes グ ループの一部になります。AllNodes グループは編集も削除もできません。 (注)

- 設定できるグループの数は20 までに制限され、グループ (AllNodes グループ以外) に含める ノードの数も 20 に制限されます。 (注)
	- [グループ (Group) ] オプションを使用して、次の機能を実行できます。
		- •追加(Add):グループを作成するには、[追加(Add)]ボタンを使用ます。グループを 作成した後は、そのグループにノードを追加できます。
		- 編集(Edit):グループ情報を選択して編集するには、[編集(Edit)] ボタンを使用しま す。[編集(Edit)] 機能では、グループのノード メンバーを追加または削除することもで きます。グループにノードを追加、またはグループからノードを削除することにより、グ ループに属するノードを変更できます。
		- •削除 (Delete) : グループを削除するには、[削除 (Delete) ]ボタンを使用します。この機 能により、Unified Analysis Manager からグループが削除されます。ただし、この機能に よって、Unified Analysis Manager からグループ内の個別のノードが削除されることはあり ません。ノードを個々に削除するには、[編集 (Edit)]ボタンを使用する必要があります。

### グループの追加または編集

次の手順では、グループを追加するか、または既存の設定を編集する方法について説明しま す。

### 手順

- ステップ **1** [Unified AnalysisManager]メニューから、**[**インベントリ(**Inventory**)**]** > **[**ノードグループ(**Node Groups**)**]** の順に選択します。
- ステップ **2** [グループ(Groups)]ウィンドウが表示されます。[追加(Add)]ボタンをクリックしてグルー プを追加するか、またはリストからグループを選択し、[編集(Edit)] ボタンをクリックして 既存の設定を編集します。[追加(Add)] または [グループの編集(Edit Group)] 画面が表示 されます。
- ステップ **3** グループ名を入力するには、[グループ名(Group Name)] フィールドを使用します。
- ステップ **4** グループの簡単な説明を入力するには、[グループの説明(Group Description)] フィールドを 使用します。
- ステップ5 [ノードの選択 (Select Nodes) ]セクションには、設定された各ノードのリストが含まれていま す。グループにノードを追加するには、リストでノードを強調表示し、[追加(Add)] ボタン をクリックします。
- ステップ **6** グループに対するノードの選択が終了したら、[追加(Add)] ボタンをクリックしてグループ を追加するか、または、グループの内容を編集している場合は [更新(Update)] ボタンをク リックします。[キャンセル (Cancel) ] ボタンを使って、グループを追加または編集せずに操 作を終了できます。

### トレース ファイル リポジトリの管理

このオプションは、Unified Analysis Manager のトレース ファイル リポジトリの追加/編集/削除 操作の実行を可能にします。管理対象ノードは、通常、トレース ファイルおよびログ ファイ ルに対する負荷を低減するためトレース ファイル リポジトリを使用します。その後、Unified Analysis Manager は、ログとトレースを収集するためにトレース ファイル リポジトリに接続で きます。

トレース ファイル リポジトリ オプションを使用して、次の機能を実行できます。

- 追加:[追加 (Add)] ボタンをクリックすると、手動で新しいサーバを入力できます。
- •編集: [編集 (Edit) ] ボタンをクリックすると、設定済みのサーバを編集できます。
- 削除:[削除(Delete)]ボタンをクリックすると、1つ以上のサーバを削除することができ ます。
- 接続のテスト:[接続のテスト(TestConnectivity)]ボタンをクリックすると、設定済みの アクセス情報を使用してサーバへの接続をテストすることができます。

### トレース ファイル リポジトリの追加または編集

次の手順では、トレース ファイル リポジトリを追加するか、または既存の設定を編集する方 法について説明します。

#### 手順

- ステップ **1** [Unified Analysis Manager] メニューから、**[**インベントリ(**Inventory**)**]** > **[**トレース ファイル リポジトリ(**Trace File Repositories**)**]** の順に選択します。
- ステップ2 設定されているサーバのリストを含む「トレースファイルリポジトリ (Trace File Repositories) 1 ウィンドウが表示されます。[追加 (Add) 1ボタンをクリックして新しいサーバを追加するか、 またはリストでサーバを強調表示し、[編集 (Edit) ] ボタンをクリックして既存の設定を編集 します。
- ステップ **3** [IP/ホスト名(IP/Host Name)]フィールドに、追加するサーバのホスト名またはIPアドレスを 入力します。
- ステップ **4 [**トランスポートプロトコル(**Transport Protocol**)**]**フィールドで、ドロップダウンリストを使 用して、使用するプロトコルを SFTP または FTP から選択します。
	- リリース14SU3以降、FTPサーバーはサポートされなくなりました。スケジュール 設定されたトレース収集には、SFTP サーバーを使用することをお勧めします。 重要
- ステップ **5** [ポート番号(Port Number)] フィールドに、使用するサーバのポート番号を入力します。
- ステップ **6** [ユーザ名(User Name)] フィールドと [パスワード(Password)] フィールドに、サーバへの アクセスを提供するユーザ名とパスワードを入力します。[パスワードの確認(Confirm Password)] フィールドにパスワードを再入力します。
- ステップ **7** オプションで、[説明(Description)] フィールドに追加するサーバの簡単な説明を提供できま す。
- ステップ **8** [関連ノード(Associated Nodes)]フィールドで、チェックボックスを使用してサーバにアクセ スできるノードを選択します。
- ステップ **9** NAT またはターミナル サーバ設定がある場合は、[詳細設定(Advanced)] ボタンを使用して [トレース ファイル リポジトリの追加 - 詳細設定(Add Trace File Repository-Advanced)] 画面 を表示します。[代替IP/ホスト名(Alternate IP/Hostname)]フィールドと[代替ポート(Alternate Port)] フィールドに、適切な情報を入力します。
- ステップ **10** [追加(Add)]ボタンをクリックしてサーバを追加するか、[編集(Edit)]ボタンをクリックし て設定を更新します。[キャンセル(Cancel)] ボタンを使って、サーバを追加せずに操作を終 了できます。

### コール レコード リポジトリの管理

このオプションを使用すると、UnifiedAnalysisManagerのコールレコードのリポジトリでAdd、 Edit、およびDelete操作を実行できます。管理対象ノードは通常、データベースにコールデー タを保存するためにコールレコードリポジトリを参照します。その後、UnifiedAnalysisManager は、コール レコード リポジトリに接続して詳細なコール データを取得します。

[コール レコード リポジトリ(Call Record Repository)] オプションを使用して、次の機能を実 行できます。

- 追加(Add): 手動で新しいサーバを入力できます。
- 編集 (Edit) :設定済みのサーバを編集できます。
- •削除(Delete):1つ以上のサーバを削除することができます。
- •接続のテスト (Test Connectivity):設定済みのアクセス情報を使用してサーバへの接続を テストすることができます。

### コール レコード リポジトリの追加または編集

コールレコードのリポジトリを追加するか、既存の設定を編集するには、次の手順に従ってく ださい。

### 手順

ステップ **1** [Unified Analysis Manager] メニューから、**[**インベントリ(**Inventory**)**]** > **[**コール レコード リ ポジトリ(**Call Record Repositories**)**]** の順に選択します。

ステップ2 設定されているサーバのリストを含む「コールレコードリポジトリ (Call Record Repositories)] ウィンドウが表示されます。[追加(Add)]ボタンをクリックして新しいサーバを追加するか、 またはリストでサーバを強調表示し、[編集 (Edit) 1ボタンをクリックして既存の設定を編集 します。

- ステップ **3** [リポジトリ タイプ(Repository Type)] ドロップ ダウン リストを使用して、サーバにアクセ スするノードの製品タイプを選択します。
- ステップ **4** [ホスト名(Hostname)] フィールドに、追加するサーバの名前を入力します。
- ステップ **5** [JDBC ポート(JDBC Port)] フィールドに、使用するサーバのポート番号を入力します。
- ステップ 6 [JDBCユーザ名 (JDBC User Name) 1フィールドと[JDBCパスワード (JDBC Password) 1フィー ルドに、サーバへのアクセスを提供するユーザ名とパスワードを入力します。[パスワードの 確認 (Confirm Password) | フィールドに、パスワードを再度入力します。
- ステップ **7** オプションで、[説明(Description)] フィールドに追加するノードの簡単な説明を提供できま す。
- ステップ **8** [関連付けに使用可能なノード(Nodes Available for Association)] を使用して、サーバにアクセ スできるノードを選択します。
- ステップ **9** NAT またはターミナル サーバ設定がある場合は、[詳細設定(Advanced)] ボタンを使用して [コール レコード リポジトリの追加 - 詳細設定(Add Call Record Repository-Advanced)] 画面を 表示します。[代替ホスト名(Alternate Hostname)]フィールドと[代替ポート(Alternate Port)] フィールドに、適切な情報を入力します。
- ステップ **10** [追加(Add)]ボタンをクリックしてサーバを追加するか、[編集(Edit)]ボタンをクリックし て設定を更新します。[キャンセル(Cancel)] ボタンを使って、サーバを追加せずに操作を終 了できます。

## トレース テンプレートの定義

グループ内に多数のノードがある場合、Unified Analysis Managerはトレースレベルを変更する コンポーネントを選択するためのショートカットとしてテンプレートを提供します。テンプ レートを使用して、ノードの新しいトレースレベルを確立することもできます。また、ログお よびトレース ファイルの収集にテンプレートを使用できます。

[テンプレート(Templates)] オプションを使用して、次の機能を実行できます。

- 追加:[追加(Add)] ボタンで新しいテンプレートを作成できます。テンプレートを追加 するときは、実際のノードではなくノードタイプに対して追加していることに注意してく ださい。特定のノードタイプの場合、コンポーネントとサービスの既知の固定セットがあ ります。
- 編集:[編集(Edit)] ボタンで既存のテンプレートを編集することができます。
- •クローン:[クローン (Clone) 1ボタンでは、既存のテンプレートを新しいテンプレート として保存することができ、元のテンプレートが置換されません。
- •削除: [削除 (Delete) 1ボタンでは、テンプレートを削除できます。
- インポート:フラット ファイルから定義済みのテンプレートをインポートするには、[イ ンポート (Import) 1ボタンを使用します。
- エクスポート:フラット ファイルにテンプレートをエクスポートするには、[エクスポー ト(Export)] ボタンを使用します。

### テンプレートの追加または編集

次の手順では、テンプレートを追加したり、既存の設定を編集する方法について説明します。

I

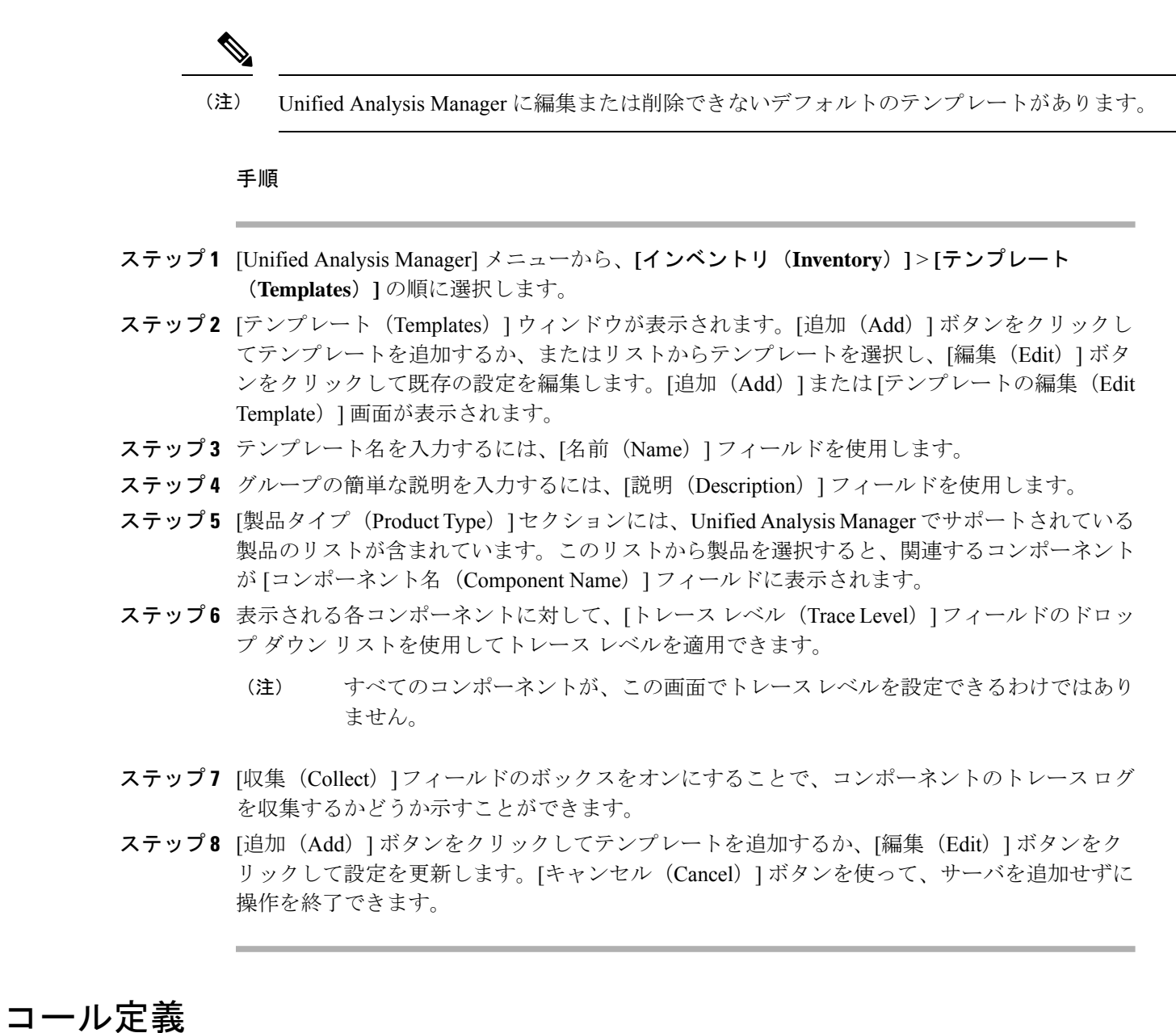

次の表に、コール終了のタイプを定義します。

### 表 **12 :** コール定義

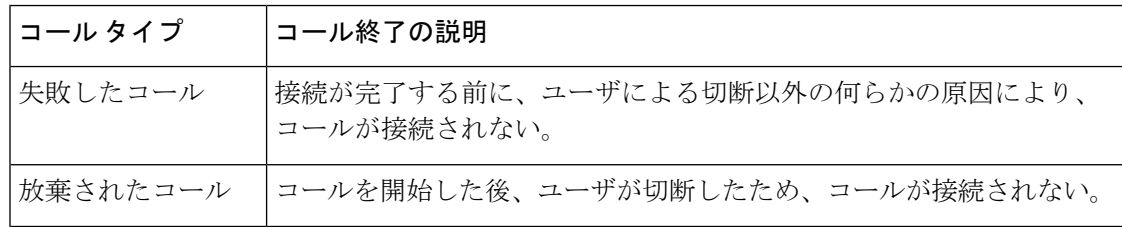

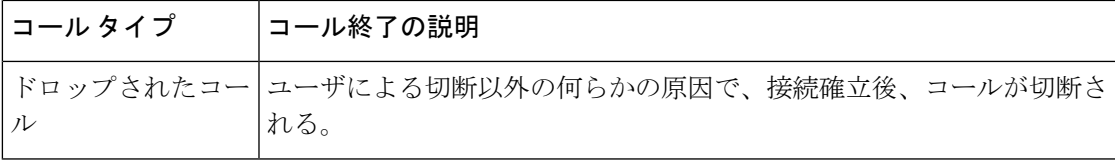

次の表に、失敗したコール、放棄されたコール、およびドロップされたコールをサポートする 製品を示します。

表 **13 :** コール タイプに対する製品サポート

| コール タイプ         | <b>Unified</b><br><b>Communications</b><br><b>Manager</b> | <b>Unified CCE</b> | <b>Unified CVP</b> | <b>Unified CCX</b> |
|-----------------|-----------------------------------------------------------|--------------------|--------------------|--------------------|
| 失敗したコール         | サポート対象                                                    | サポート対象             | サポート対象             | サポート対象             |
| 放棄されたコール サポート対象 |                                                           | サポート対象             | 非対応                | サポート対象             |
| ドロップされた<br>コール  | サポート対象                                                    | サポート対象             | 非対応                | サポート対象             |

# トレース収集

Unified Analysis Manager は、サポートされるデバイス サービスからログおよびトレース ファ イルの収集を可能にします。ログおよびトレース ファイルを収集する方法は 3 つあります。

- 今すぐトレースを収集 (Collect Traces Now) : [今すぐトレースを収集 (Collect Traces Now)] オプションを使用すると、過去に発生した任意の期間デバイスまたはデバイスの グループのサービスを選択することに基づいてトレース ファイルを収集できます。
- トレース収集をスケジュール(Schedule Trace Collection):[トレース収集をスケジュール (Schedule TraceCollection)]オプションを使用すると、将来の任意の期間デバイスまたは デバイスのグループのサービスを選択することに基づいてトレースファイルを収集できま す。
- トレースの設定および収集をスケジュール(Schedule Trace Settings and Collections):[ト レースの設定および収集をスケジュール(Schedule TraceSettings andCollections)]オプショ ンを使用すると、現在から将来にトレースファイルを収集し、スケジュールされた期間内 に使用するトレース レベルも指定できます。

## 今すぐトレースを収集

[今すぐトレースを収集(Collect Traces Now)] オプションを使用すると、過去に発生した任意 の期間デバイスまたはデバイスのグループのサービスを選択することに基づいてトレースファ イルを収集できます。

#### 手順

ステップ **1** [Unified Analysis Manager] メニューから、**[**ツール(**Tools**)**]** > **[**今すぐトレースを収集(**Collect Traces Now**)**]** の順に選択します。

[今すぐトレースを収集 (Collect Traces Now) ] ウィンドウが表示されます。

- ステップ2 サポートされているグループのリストを表示するには「グループ (Group) ] を、サポートされ ているデバイスのリストを表示するには [ノード(Node)] を選択します。トレースを収集す るグループまたはデバイスを選択します。
- ステップ **3** 使用するトレース レベルを含むテンプレートを選ぶには、[テンプレートの選択(Select the template to)] ドロップダウン リストを使用します。また、グループまたはデバイスの新しい トレースレベルをカスタマイズする場合は、「カスタマイズ (Customize) 1ボタンをクリック します。
- ステップ4 収集期間を選択するには、[開始時刻 (Start Time) | フィールドと [終了時刻 (End Time) ] フィールドを使用します。
- ステップ **5** 収集期間のタイムゾーンを選択するには、[参照タイムゾーン(ReferencedTimeZone)]フィー ルドを使用します。
- ステップ **6** オプションで [要約の表示(View Summary)] ボタンをクリックして、[収集のサマリー (CollectionSummary)] ウィンドウを表示することもできます。このウィンドウには、ノード に関連するコンポーネントのリストが含まれます。
- ステップ **7** トレースを開始するには、[OK] ボタンをクリックします。トレースを実行した場合、トレー スのステータスサマリーおよびステータス詳細がウィンドウに表示されます。ステータス詳細 は、ログの送信先ディレクトリへのパスを提供します。

### トレース収集のスケジュール

現在から未来の任意の期間のトレースファイルを収集する場合は、トレース収集のスケジュー ル オプションを使用します。

### 手順

ステップ **1** [Unified Analysis Manager] メニューから、**[**ツール(**Tools**)**]** > **[**トレース収集のスケジュール (**Schedule Trace Collection**)**]** の順に選択します。

[トレース収集のスケジュール(Schedule Trace Collection)] ウィンドウが表示されます。

- ステップ2 サポートされているグループのリストを表示するには [グループ (Group) ] を、サポートされ ているデバイスのリストを表示するには [ノード(Node)] を選択します。トレースを収集す るグループまたはデバイスを選択します。
- ステップ **3** 使用するトレース レベルを含むテンプレートを選ぶには、[テンプレートの選択(Select the template to)] ドロップダウン リストを使用します。また、特定のコンポーネントのトレース を収集する場合は、[カスタマイズ(Customize)] ボタンをクリックできます。
- ステップ **4** 収集期間を選択するには、[開始時刻(Start Time)] フィールドと [終了時刻(End Time)] フィールドを使用します。
- ステップ **5** 収集期間のタイムゾーンを選択するには、[参照タイムゾーン(ReferencedTimeZone)]フィー ルドを使用します。
- ステップ **6** 収集の頻度を示すには、[トレースの収集頻度(Collect Traces Every)] ドロップダウン フィー ルドを使用します。
- ステップ7 オプションで、トレース収集に関する電子メール通知の送信を選択することもできます。その ためには、[電子メール通知の送信(Send Email Notification to)] チェックボックスをクリック して、テキスト ボックスに電子メール アドレスを入力します。
- ステップ **8** オプションで [要約の表示(View Summary)] ボタンをクリックして、[収集のサマリー (CollectionSummary)] ウィンドウを表示することもできます。このウィンドウには、ノード に関連するコンポーネントのリストが含まれます。
- ステップ **9** トレースを開始するには、[OK]ボタンをクリックします。トレースをスケジュールした場合、 トレースのステータスサマリーおよびステータス詳細がウィンドウに表示されます。トレース が完了すると、レポートがログ ファイルに書き込まれます。電子メール情報が提供された場 合、システムにより生成された電子メールが送信されます。

### トレースの設定と収集のスケジュール

現在から将来にかけての任意の期間でトレースファイルを収集する場合、トレースの設定と収 集のスケジュールオプションを使用します。また、スケジュールされた時間に使用するトレー ス レベルを指定します。このオプションのトレース設定を変更すると、トレース レベルは、 収集期間後にデフォルト設定に復元されます。

### 手順

ステップ **1** [Unified Analysis Manager] メニューから、**[**ツール(**Tools**)**]** > **[**トレース収集のスケジュール (**Schedule Trace Collection**)**]** の順に選択します。

[トレース収集のスケジュール(Schedule Trace Collection)] ウィンドウが表示されます。

- ステップ **2** サポートされているグループのリストを表示するには [グループ(Group)] を、サポートされ ているデバイスのリストを表示するには [ノード(Node)] を選択します。トレースを収集す るグループまたはデバイスを選択します。
- ステップ **3** 使用するトレース レベルを含むテンプレートを選ぶには、[テンプレートの選択(Select the template to)] ドロップダウン リストを使用します。また、グループまたはデバイスの新しい トレース レベルをカスタマイズする場合は、[カスタマイズ(Customize)] ボタンをクリック します。このオプションを使用すると、特定のコンポーネントのトレースを収集できます。
- ステップ **4** 収集期間を選択するには、[開始時刻(Start Time)] フィールドと [終了時刻(End Time)] フィールドを使用します。
- ステップ **5** 収集期間のタイムゾーンを選択するには、[参照タイムゾーン(ReferencedTimeZone)]フィー ルドを使用します。
- ステップ **6** 収集の頻度を示すには、[トレースの収集頻度(Collect Traces Every)] ドロップダウン フィー ルドを使用します。
- ステップ7 オプションで、トレース収集に関する電子メール通知の送信を選択することもできます。その ためには、[電子メール通知の送信(Send Email Notification to)] チェックボックスをクリック して、テキスト ボックスに電子メール アドレスを入力します。
- ステップ **8** オプションで [要約の表示(View Summary)] ボタンをクリックして、[収集のサマリー (CollectionSummary)] ウィンドウを表示することもできます。このウィンドウには、ノード に関連するコンポーネントのリストが含まれます。
- ステップ **9** トレースを開始するには、[OK]ボタンをクリックします。トレースをスケジュールした場合、 トレースのステータスサマリーおよびステータス詳細がウィンドウに表示されます。トレース が完了すると、レポートがログ ファイルに書き込まれます。電子メール情報が提供された場 合、システムにより生成された電子メールが送信されます。

# トレース レベルの設定

トレース レベルの設定オプションを使って、デバイスのグループまたは個々のデバイスにト レースレベルを割り当てます。テンプレートを使用してトレースレベルを割り当てることも、 トレース レベルをカスタマイズすることもできます。トレース レベルは、次の Cisco Unified Communications コンポーネントに対して設定できます。

- ユニファイド・コミュニケーション・マネージャー:ユニファイド・コミュニケーショ ン・マネージャーおよびコモン・トレース・コンポーネントのトレースレベルを設定でき ます。
- IM and Presence:Unified Presence と共通のトレース コンポーネントに対してトレース レ ベルを設定できます。
- Cisco Unity Connection:Cisco Unity Connection と共通のトレース コンポーネントに対して トレース レベルを設定できます。
- Cisco Unified Contact Center Express:共通のトレース コンポーネントに対してのみトレー ス レベルを設定できます。

次の表では、Unified Analysis Manager によって管理される Cisco Unified Communications コン ポーネントに対する一般的なトレース レベル設定について説明します。

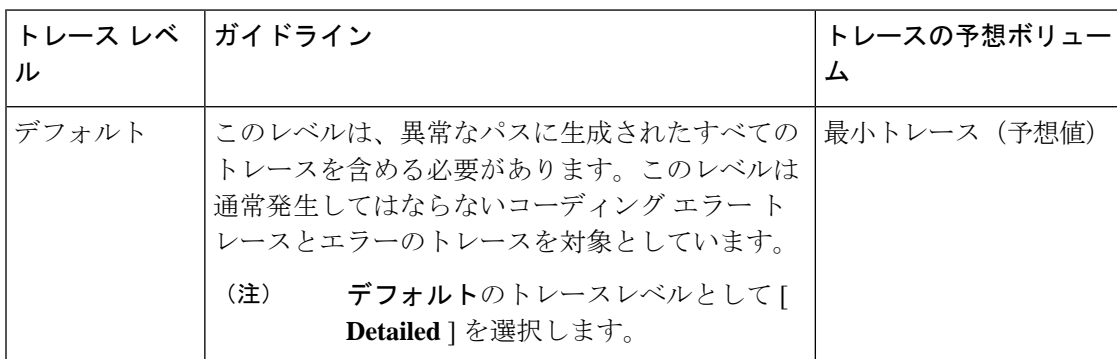

### 表 **<sup>14</sup> : Unified Analysis Manager** トレース レベルの設定

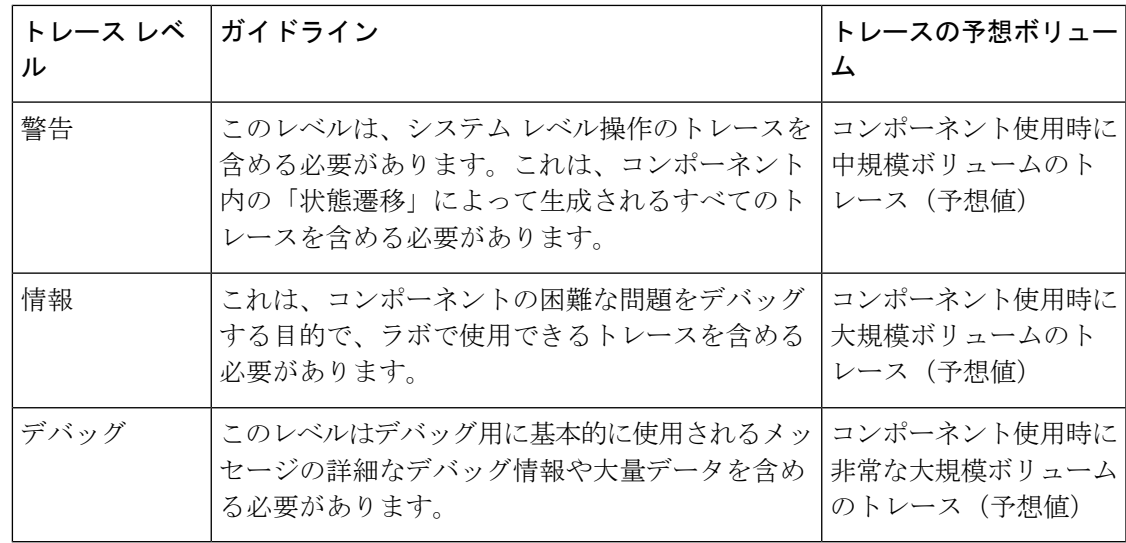

手順

ステップ **1** [Unified Analysis Manager] メニューから、**[**ツール(**Tools**)**]** > **[**トレース レベルの設定(**Set Trace Level**)**]** の順に選択します。

[トレース レベルの設定(Set Trace Level)] ウィンドウが表示されます。

- ステップ **2** サポートされているグループのリストを表示するには [グループ(Group)] を、サポートされ ているデバイスのリストを表示するには [ノード(Node)] を選択します。トレースを収集す るグループまたはデバイスを選択します。
- ステップ **3** [テンプレートの選択(Select the template)] ドロップダウン リスト ボックスから、使用するト レース レベルを含むテンプレートを選択します。また、グループまたはデバイスのトレース レベルをカスタマイズする場合は、[カスタマイズ(Customize)] ボタンをクリックします。 [カスタマイズ(Customize)]オプションを選択する場合、サポートされるデバイスのリストと ともに [Design Preview (設計プレビュー) ] ダイアログが表示されます。対象のデバイスを選 択し、「選択済みコンポーネント (Selected Components) ] フィールドを使ってトレース レベル を設定します。
- ステップ **4** ノードのトレース レベルに対する変更を表示するには、[変更の表示(View Changes)] をク リックします。[OK] をクリックすると、レベルが設定され、この画面を終了します。

# 設定の表示

ノードに関連する設定情報を表示するには、[設定の表示(View Configuration)] オプションを 使用します。バージョンおよび設定情報を収集し、ブラウザで表示したり、結果を保存するこ とができます。

#### 手順

ステップ **1** [Unified AnalysisManager]メニューから、**[**ツール(**Tools**)**]** > **[**設定の表示(**View Configuration**)**]** の順に選択します。

[設定の表示(View Configuration)] ウィンドウが表示され、ノードのリストが表示されます。

- ステップ **2** ノードを選択して、[次へ(Next)] ボタンをクリックすると、[選択済みのコンポーネント (Selected Components)] 画面が表示されます。この画面は、製品のバージョン、プラット フォーム、ライセンス、およびその他のカテゴリの設定情報を示します。
- ステップ **3** 設定情報を収集するには、[完了(Finish)] をクリックします。

サマリ ウィンドウが表示されます。ブラウザで収集した情報を表示したり、[名前を付けて保 存(Save As)] ボタンを使って収集した設定情報を保存することができます。

# **Cisco Unified Analysis Manager**のトラブルシューティング

次の表に、Unified Analysis Manager のノードへの接続をテストしているときに発生する可能性 のあるエラーと、そのエラーを修正するために推奨されるアクションを示します。

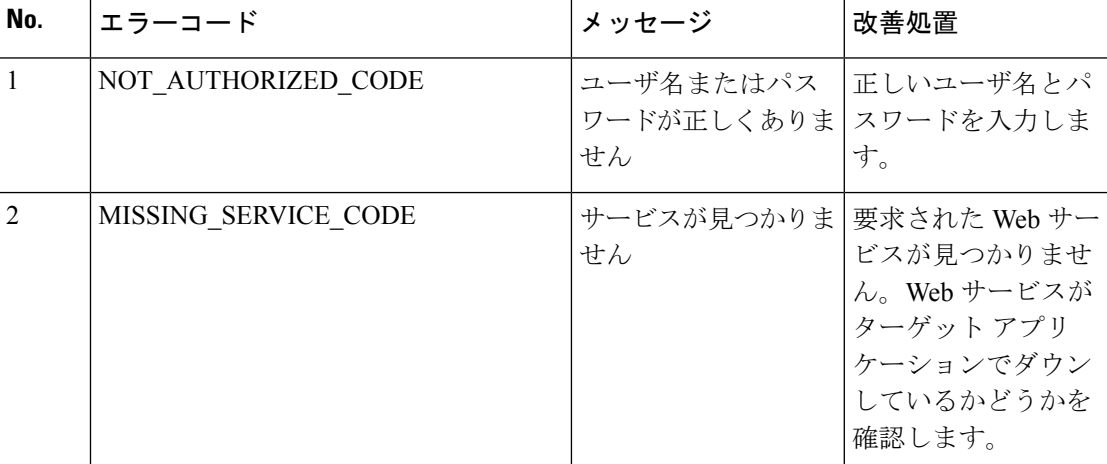

表 **15 :** 接続テストでのエラーと修正アクション

I

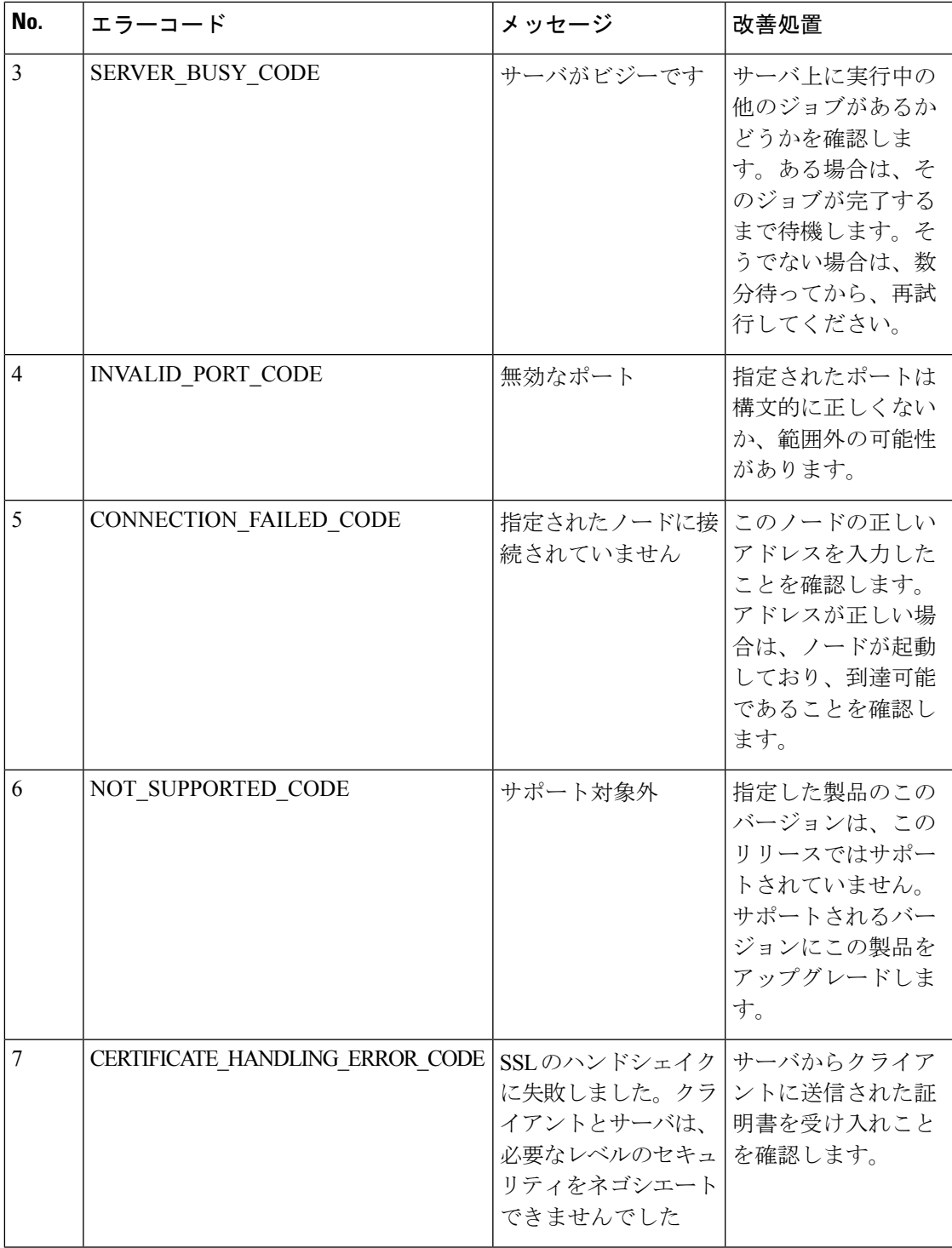

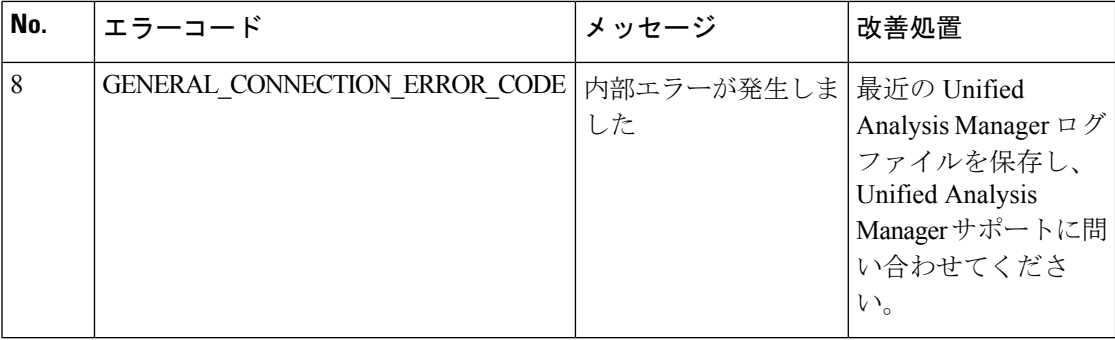
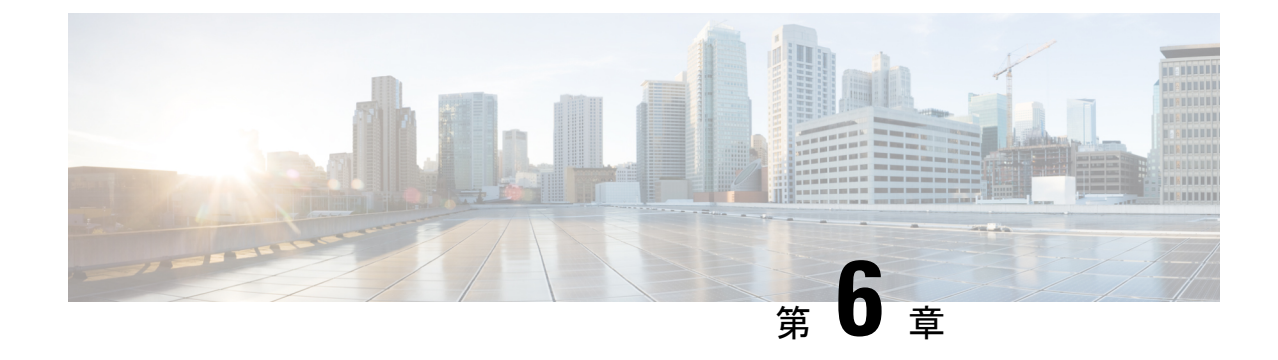

# プロファイルとカテゴリ

- プロファイル (117 ページ)
- カテゴリ (119 ページ)

# プロファイル

ここでは、設定プロファイルの追加、復元、および削除の方法について説明します。

### 設定プロファイルの追加

RTMT を使用すると、異なるパフォーマンス カウンタをモニタして、モニタリング ウィンド ウをカスタマイズし、独自の設定プロファイルを作成できます。各ウィンドウを再び開くので はなく、それらのモニタリング ウィンドウをワンステップで復元できます。

同一の RTMT セッション中に別のプロファイルに切り替えたり、後続の RTMT セッションで 設定プロファイルを使用したりすることができます。

プロファイルを作成するには、次の手順に従ってください。

#### 手順

ステップ **1 [**ファイル(**File**)**]** > **[**プロファイル(**Profile**)**]** の順に選択します。

[プリファレンス(Preferences)] ダイアログボックスが表示されます。

ステップ2 [保存 (Save) ] をクリックします。

[現在の設定を保存 (Save Current Configuration) ] ダイアログ ボックスが表示されます。

- ステップ **3** [設定名(Configuration name)]フィールドに、この特定の設定プロファイルの名前を入力しま す。
- ステップ **4** [設定の説明(Configuration description)]フィールドに、この特定の設定プロファイルの説明を 入力します。

プロファイルはクラスタ内のすべてのサーバに適用されますが、プロファイルを別 のクラスタに保存し、適用することはできません。 (注)

システムが新しい設定プロファイルを作成します。

### 設定プロファイルの復元

設定したプロファイルを復元するには、次の手順を実行します。

#### 手順

ステップ **1 [**ファイル(**File**)**]** > **[**プロファイル(**Profile**)**]** の順に選択します。

[プリファレンス(Preferences)] ダイアログボックスが表示されます。

- ステップ **2** 復元するプロファイルをクリックします。
- ステップ3 [復元 (Restore) ] をクリックします。

復元された設定の事前に準備された設定またはパフォーマンス モニタリング カウンタがある すべてのウィンドウが開きます。

### 設定プロファイルの削除

ユーザが設定したプロファイルを削除するには、次の手順を実行します。

#### 手順

ステップ **1 [**ファイル(**File**)**]** > **[**プロファイル(**Profile**)**]** の順に選択します。

[プリファレンス(Preferences)] ダイアログボックスが表示されます。

- ステップ **2** 削除するプロファイルをクリックします。
- ステップ3 [削除 (Delete) ] をクリックします。
- **ステップ4** [閉じる (Close)] をクリックします。

# カテゴリ

### カテゴリの追加

カテゴリを追加するには、次の手順に従ってください。

手順

ステップ1 設定に該当するウィンドウに進みます。

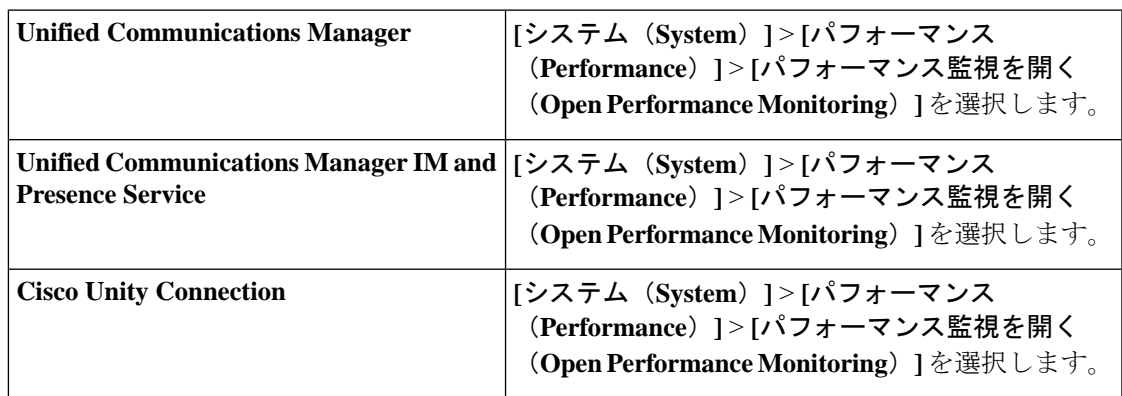

ステップ **2** [ **Edit** > **Add New Category**] を選択します。

ステップ **3** カテゴリの名前を入力し、[OK] をクリックします。

カテゴリ タブがウィンドウの下部に表示されます。

## カテゴリ名の変更

カテゴリの名前を変更するには、次の手順を実行します。

手順

ステップ **1** 次のいずれかの操作を行います。

- a) 名前を変更するカテゴリタブを右クリックし、[カテゴリの名前変更 (Rename Category) ] を選択します。
- b) 名前を変更するカテゴリタブをクリックし、**[**編集(**Edit**)**]**>**[**カテゴリの名前変更(**Rename Category**)**]** の順に選択します。

ステップ **2** 新しい名前を入力し、[OK] をクリックします。

ウィンドウの下部に名前変更されたカテゴリが表示されます。

## カテゴリの削除

カテゴリを削除するには、次のいずれかの作業を実行します。

- 削除するカテゴリ タブを右クリックし、[カテゴリの削除(Remove Category)] を選択し ます。
- 削除するカテゴリ タブをクリックし、**[**編集(**Edit**)**]** > **[**カテゴリの削除(**Remove Category**)**]** の順に選択します。

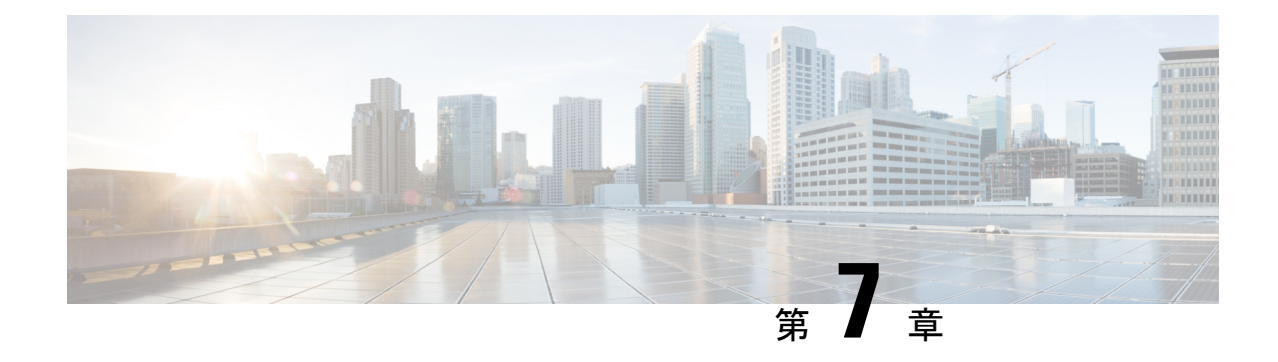

# パフォーマンスカウンタ

- カウンタ (121 ページ)
- perfmon カウンタ データのローカル ロギング (125 ページ)
- Perfmon ログ ビューアおよび Microsoft パフォーマンス ツールのログ ファイル (128 ペー ジ)
- トラブルシューティング (132 ページ)

# カウンタ

### パフォーマンス クエリーを使用したカウンタの追加

perfmon カウンタを選択し、表示するためにクエリーを使用できます。機能ベースのカウンタ のセットを表示し、1 つのカテゴリに保存するように、perfmon カウンタを整理できます。 Unified RTMT プロファイルを保存した後は、関心のあるカウンタにすばやくアクセスできま す。

Unified RTMT は、perfmon カウンタをチャート形式または表形式で表示します。チャート形式 では、perfmon カウンタ情報が折れ線グラフを使用して表示されます。作成した各カテゴリ タ ブの [Perfmon モニタリング(Perfmon Monitoring)] ペインに最大 6 つのチャートを表示でき、 1 つのチャートに最大 3 つのカウンタを表示できます。カテゴリを作成した後で、チャート形 式から表形式に、またはその逆に表示を変更することはできません。

### $\omega$

[Perfmon モニタリング(Perfmon Monitoring)] ペインでは、1 つのチャートに最大 3 つのカウ ンタを表示できます。チャートに別のカウンタを追加するには、カウンタをクリックして [Perfmon モニタリング(Perfmon Monitoring)] ペインにドラッグします。この操作を繰り返し て、最大 3 つまでカウンタを追加します。 ヒント

デフォルトでは、Unified RTMT は perfmon カウンタをチャート形式で表示します。また、 perfmon カウンタを表形式で表示するように選択することもできます。perfmon カウンタを表 形式で表示するには、新しいカテゴリを作成するときに **Present Data in Table View** チェック ボックスをオンにする必要があります。

手順

- ステップ **1 [**システム(**System**)**]** > **[**パフォーマンス(**Performance**)**]** > **[**パフォーマンス監視を開く(**Open Performance Monitoring**)**]** を選択します。
- ステップ **2** モニタするカウンタを追加するサーバの名前をクリックします。

ツリー階層が拡大し、すべての perfmon オブジェクトが表示されます。

- ステップ **3** 表形式でカウンタをモニタするには、ステップ4に進みます。チャート形式でカウンタをモニ タするには、ステップ 9 にスキップします。
- ステップ **4 [**編集(**Edit**)**]** > **[**新規カテゴリ(**New Category**)**]** の順に選択します。
- ステップ **5** [名前の入力(Enter Name)] フィールドに、タブの名前を入力します。
- ステップ **6** perfmon カウンタを表形式で表示するには、**Present Data in Table View** チェックボックスをオ ンにする必要があります。
- ステップ **7** [OK] をクリックします。

入力した名前の新しいタブが、ペインの下部に表示されます。

- ステップ **8** 1 つ以上のインスタンスを指定した 1 つ以上のカウンタを選択して、表形式でモニタリングす るには、次のいずれかの作業を実行します(この手順の残りのステップをスキップしてくださ い)。
	- 単一のカウンタをダブルクリックし、ダイアログボックスから単一のインスタンスを選択 します。次に、**Add** をクリックします。
	- 単一のカウンタをダブルクリックし、ダイアログボックスから複数のインスタンスを選択 します。次に、**Add** をクリックします。
	- カウンタを表形式で表示した後に、チャート形式で表示するには、カテゴリタブを 右クリックし、**Remove Category** を選択します。カウンタはチャート形式で表示さ れます。 ヒント

ステップ **9** チャート形式のカウンタをモニタするには、次のタスクを実行します。

- a) モニタするカウンタを示すオブジェクト名の横のファイル アイコンをクリックします。 カウンタのリストが表示されます。
- b) カウンタ情報を表示するには、カウンタを右クリックし、[カウンタモニタリング(Counter Monitoring)]をクリックするか、カウンタをダブルクリックするか、または[Perfmonモニ タリング(Perfmon Monitoring)] ペインにカウンタをドラッグ アンド ドロップします。

カウンタ チャートが [Perfmon モニタリング(Perfmon Monitoring)] ペインに表示されま す。

### パフォーマンスの監視ペインからのカウンタの削除

カウンタ チャート(表エントリ)は、メニュー バーのメニューにある [チャート/表エントリ の削除メニュー項目を使用して削除できます。

不要になったカウンタは、[RTMT Perfmon モニタリング(RTMT Perfmon Monitoring)] ペイン から削除できます。ペインからカウンタを削除するには、次の手順に従ってください。

#### 手順

次のいずれかの操作を行います。

- •削除するカウンタを右クリックし、[削除(Remove)] を選択します。
- 削除するカウンタをクリックし、**[Perfmon]** > **[**チャート**/**表エントリの削除(**Remove Chart/Table Entry**)**]** の順に選択します。

### カウンタ インスタンスの追加

カウンタ インスタンスを追加するには、次の手順に従ってください。

#### 手順

- **ステップ1** パフォーマンス モニタリング カウンタを検索して表示します。
- ステップ **2** パフォーマンスモニタリングのツリー階層で、パフォーマンスモニタリングカウンタをクリッ クし、**[**システム(**System**)**]** > **[**パフォーマンス(**Performance**)**]** > **[**カウンタ インスタンス (**Counter Instances**)**]** の順に選択します。
- ステップ **3** [インスタンスの選択(SelectInstance)]ウィンドウで、インスタンスをクリックし、次に、[追 加(Add)] をクリックします。

カウンタが表示されます。

### カウンタ アラート通知のセットアップ

カウンタのアラート通知を設定するには、次の手順に従ってください。

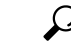

カウンタのアラートを削除するには、カウンタを右クリックし、[アラートの削除(Remove Alert)] を選択します。オプションは、アラートを削除するとグレー表示されます。 ヒント

#### 手順

- ステップ **1** パフォーマンス カウンタを検索して表示します。
- ステップ **2** カウンタのチャートまたは表から、アラート通知を設定するカウンタを右クリックし、[アラー ト/プロパティの設定 (Set Alert/Properties) | を選択します。
- ステップ **3** [アラートの有効化(Enable Alert)] チェックボックスをオンにします。
- ステップ **4** [シビラティ(重大度)(Severity)] ドロップダウン リスト ボックスで、通知するシビラティ (重大度)を選択します。
- ステップ **5** [説明(Description)]ペインで、アラートの説明を入力して[次へ(Next)]をクリックします。
- ステップ **6** [しきい値(Threshold)]、[次の値で算出(Value Calculated As)]、[期間(Duration)]、[頻度 (Frequency)]、および [スケジュール(Schedule)] ペインで設定値を設定します。ウィンド ウで設定を入力したら、[次へ (Next) ] をクリックして次のペインに進みます。
- ステップ **7** アラートの電子メール メッセージを送信するようにシステムを設定するには、[電子メールの 有効化(Enable Email)] チェックボックスをオンにします。
- ステップ **8** すでに設定されているアラート アクションをトリガーするには、[アラート アクションをトリ ガー(Trigger Alert Action)] ドロップダウン リスト ボックスから対象のアラート アクション を選択します。
- ステップ **9** アラートの新しいアラート アクションを設定するには、[設定(Configure)] をクリックしま す。
	- 指定されたアラートがトリガーされたときに、システムはアラートアクションを送 信します。 (注)

[アラート アクション(Alert Action)] ダイアログ ボックスが表示されます。

ステップ **10** 新しいアラート アクションを追加するには、[追加(Add)] をクリックします。

[アクション設定 (Action Configuration) ] ダイアログ ボックスが表示されます。

- ステップ **11** [名前(Name)] フィールドに、アラート アクションの名前を入力します。
- ステップ **12** [説明(Description)] フィールドにアラート アクションの説明を入力します。
- ステップ **13** アラート アクションの新しい電子メール受信者を追加するには、[追加(Add)] をクリックし ます。

[入力(Input)] ダイアログ ボックスが表示されます。

- ステップ **14** アラートアクションの通知を受け取る受信者の電子メールまたはEページアドレスを入力し、 [OK] をクリックします。
- ステップ **15** ユーザ定義の電子メール テキスト ボックスに、電子メールに表示するテキストを入力し、[有 効化(Activate)] をクリックします。

### カウンタの説明の表示

次に、カウンタの説明を取得する方法を示します。

#### 手順

- ステップ **1** 次のいずれかの操作を行います。
	- a) Perfmon ツリー階層で、プロパティ情報が必要な対象のカウンタを右クリックし、[カウン タの説明(Counter Description)] を選択します。
	- b) [RTMT パフォーマンス モニタリング(RTMT Performance Monitoring)] ペインで、カウン タをクリックし、メニュー バーから **[**システム(**System**)**]** > **[**パフォーマンス (**Performance**)**]** > **[**カウンタの説明(**Counter Description**)**]** の順に選択します。

ヒント カウンタの説明を表示し、データサンプリング パラメータを設定できます。

[カウンタのプロパティ(Counter Property)] ウィンドウには、カウンタの説明が表示され ます。この説明には、ホストアドレス、カウンタが属するオブジェクト、カウンタ名、お よびカウンタの内容の概要が含まれます。

ステップ2 [カウンタのプロパティ (Counter Property) 1ウィンドウを閉じるには、[OK] をクリックしま す。

## **perfmon** カウンタ データのローカル ロギング

RTMT では、さまざまな perfmon カウンタを選択して、ローカルにロギングすることができま す。その perfmon CSV ログのデータは、パフォーマンス ログ ビューアを使用して表示できま す。

### **perfmon** カウンタ ロギングの開始

CSV ログ ファイルへの perfmon カウンタ データのロギングを開始するには、次の手順を実行 します。

#### 手順

ステップ **1** パフォーマンス モニタリング カウンタを検索して表示します。

ステップ **2** perfmon カウンタをチャート形式で表示している場合は、データ サンプル情報が必要な対象の グラフを右クリックし、[カウンタロギングの開始(StartCounter(s)Logging)]を選択します。 [カウンタ ロギングの設定 (Counter Logging Configuration) ] ダイアログ ボックスが表示されま す。

す。

- ステップ **3** 画面上のすべてのカウンタを記録するには(チャート形式および表形式のいずれも)、ウィン ドウの一番下にあるカテゴリ名タブを右クリックして、[カウンタ ロギングの開始(Start Counter(s) Logging)] を選択します。 [カウンタ ロギングの設定 (Counter Logging Configuration) ] ダイアログ ボックスが表示されま
- ステップ **4** [Maximum file size] と [maximum number of files] パラメータを設定します。
- ステップ **5** [ロガー ファイル名(LoggerFile Name)] フィールドに、ファイル名を入力して [OK] をクリッ クします。

RTMT は、ユーザのホーム ディレクトリにある .jrtmt ディレクトリ内のログ フォルダに CSV ログ ファイルを保存します。たとえば、Windows ではパスが D:\Documents and Settings\userA\.jrtmt\log となり、Linux では /users/home/.jrtmt/log となりま す。

ファイルの数とサイズを制限するには、特定サービスのトレース出力設定でファイルパラメー タの最大ファイル サイズと最大数を、Cisco Unified Serviceability の [トレース設定(Trace Configuration)] ウィンドウで設定します。『*Cisco Unified Serviceability Administration Guide*』 を参照してください。

Perfmonカウンタのロギングをすでに開始しており、最大ファイルサイズと最大ファ イル数を変更する場合は、まずカウンタを停止してから、[maximum file size] と [number of files parameters] を再設定する必要があります。パラメータをリセットし た後、perfmon カウンタのロギングを再開できます。 (注)

### **perfmon** カウンタ ロギングの停止

perfmon カウンタ データのロギングを停止するには、次の手順を実行します。

#### 手順

- ステップ **1** パフォーマンス モニタリング カウンタを検索して表示します。
- ステップ **2** perfmon カウンタをチャート形式で表示している場合は、カウンタ ロギングが開始されている グラフを右クリックし、「カウンタロギングの停止 (Stop Counter(s) Logging) 1を選択します。 画面上のすべてのカウンタのロギングを停止するには(チャート形式および表形式のいずれ も)、ウィンドウの一番下にあるカテゴリ名タブを右クリックして、[カウンタ ロギングの停 止(Stop Counter(s) Logging)] を選択します。

### データ サンプルの設定

[カウンタのプロパティ (Counter Property) 1ウィンドウには、カウンタのデータサンプルを設 定するためのオプションがあります。[RTMT Perfmonモニタリング (RTMT Perfmon Monitoring)] ペインに表示される perfmon カウンタには、経時的なデータのサンプルが緑色の点で表示され ます。収集するデータサンプルの数やチャートに表示するデータ点の数は設定することができ ます。データ サンプルを設定した後は、[すべてのデータを表示/現在のデータを表示 (View All Data/View Current Data)] メニュー オプションを使用して情報を表示できます。

カウンタのために収集するデータサンプルの数を設定するには、次の手順に従ってください。

#### 手順

- ステップ **1** カウンタを検索、表示します。
- ステップ **2** データサンプル情報が必要な対象のカウンタをクリックし、**[**システム(**System**)**]**>**[**パフォー マンス(**Performance**)**]** > **[**モニタリングのプロパティ(**Monitoring Properties**)**]** の順に選択 します。

[カウンタのプロパティ(Counter Property)] ウィンドウには、カウンタの説明のほか、データ サンプルを設定するためのタブが表示されます。この説明には、ホストアドレス、カウンタが 属するオブジェクト、カウンタ名、およびカウンタの内容の概要が含まれます。

- ステップ **3** カウンタのデータサンプル数を設定するには、[データサンプル(DataSample)]タブをクリッ クします。
- ステップ4 [データ サンプルの数 (No. of data samples) ] ドロップダウン リスト ボックスで、サンプル数 を選択します (100~1000)。

デフォルトは 100 です。

ステップ5 [チャートに表示するデータ ポイント数 (No. of data points shown on chart) ] ドロップダウン リ スト ボックスで、チャートに表示するデータ ポイントの数を選択します (10~50)。

デフォルトは 20 です。

- ステップ **6** 次のいずれかのパラメータをクリックします。
	- [絶対値 (Absolute) ]: 一部のカウンタ値は累積されるため、データの現在のステータスを 表示する場合に選択します。
	- [差分(Delta)]:現在のカウンタ値と前回のカウンタ値の差分を表示する場合に選択しま す。
	- [差分比率 (Delta Percentage) 1: カウンタ パフォーマンスの変化を比率で表示する場合に 選択します。
- ステップ7 [カウンタのプロパティ (Counter Property) 1ウィンドウを閉じ、[RTMT Perfmon モニタリング (RTMT Perfmon Monitoring)] ペインに戻るには、[OK] をクリックします。

### カウンタ データの表示

パフォーマンス カウンタで収集されたデータを表示するには、次の手順に従ってください。

#### 手順

- ステップ **1** [RTMT Perfmon モニタリング(RTMT Perfmon Monitoring)] ペインで、データ サンプルを表示 するカウンタのカウンタ チャートを右クリックします。
- ステップ2 [すべてのデータを表示 (View All Data) ] を選択します。

カウンタチャートには、サンプリングされたすべてのデータが表示されます。緑色の点は近接 して表示されます。

- ステップ **3** 現在表示されているカウンタを右クリックします。
- ステップ **4** [現在のデータを表示(View Current)] を選択します。 カウンタ チャートには、最後に設定され、収集されたデータ サンプルが表示されます。

# **Perfmon** ログ ビューアおよび **Microsoft** パフォーマンス ツールのログ ファイル

パフォーマンス ログ ビューアには、選択したカウンタのデータを示すチャートが表示されま す。下部のペインには、選択したカウンタ、それらのカウンタの色凡例、表示オプション、平 均値、最小値、および最大値が表示されます。

次の表では、パフォーマンス ログ ビューアで使用できるさまざまなボタンの機能について説 明します。

表 **16 :** パフォーマンス ログ ビューア

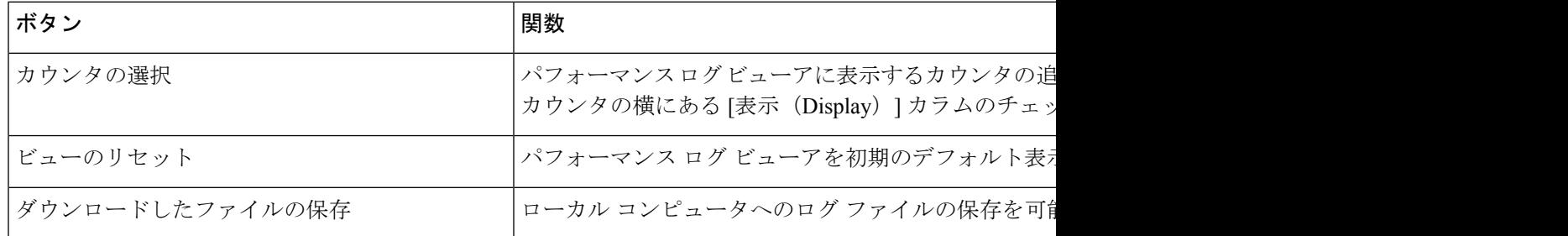

## **Perfmon** ログ ビューアでのログ ファイルの表示

パフォーマンス ログ ビューアには、perfmon CSV ログ ファイルからのカウンタのデータがグ ラフィック形式で表示されます。パフォーマンス ログ ビューアを使用して、収集したローカ ルperfmonログのデータを表示することも、Real-time Information Server Data Collection (RISDC) perfmon ログのデータを表示することもできます。

#### 始める前に

ローカル perfmon ログは、コンピュータで選択し、ローカルに保存したカウンタのデータで構 成されます。

#### 手順

- ステップ **1 [**システム(**System**)**]** > **[**パフォーマンス(**Performance**)**]** > **[**パフォーマンス ログ ビューアを 開く(**Open Performance Log Viewer**)**]** の順に選択します。
- ステップ **2** 表示する perfmon ログのタイプを選択します。
	- RisDC Perfmon ログについては、次の手順を実行します。
	- 1. [Perfmonログの場所の選択 (Select Perfmon Log Location)]セクションでRisDC Perfmon ログを選択します。
	- **2.** リスト ボックスからノードを選択します。
	- **3.** [開く(**Open**)] を選択します。
	- **4.** ファイルを選択し、[ファイルを開く(Open File)] を選択します。
	- **5.** 表示するカウンタにチェックマークを付けます。
	- **6.** [OK] を選択します。
	- ローカルに保存されたデータについては、次の操作を実行します。
		- 1. [ローカル Perfmon ログ (Local Perfmon Logs)] を選択します。
		- **2.** [開く(**Open**)] を選択します。
		- **3.** ファイル ディレクトリを参照します。
		- **4.** 表示するファイルを選択するか、ファイル名フィールドにファイル名を入力します。
		- **5.** [開く(**Open**)] を選択します。
		- **6.** 表示するカウンタにチェックマークを付けます。
		- **7.** [OK] を選択します。

ステップ **3** 表示するカウンタを選択します。

- ステップ **4** [OK] を選択します。
	- トラブルシューティングのヒント
		- Real-Time Monitoring Tool は、ユーザのホーム ディレクトリにある .jrtmt ディレクトリ内 のログ フォルダに perfmon CSV ログ ファイルを保存します。Windows ではパスが D:\Documents and Settings\userA\.jrtmt\log となり、Linux では /users/home/.jrtmt/log となりま す。
- RISDC perfmon ロギングは、Troubleshooting Perfmon データ ロギングとしても知られてい ます。RISDC perfmon ロギングを有効にすると、サーバは問題のトラブルシューティング に使用されるデータを収集します。IMandPresenceServiceは短期間に大量のデータを収集 するので、RISDC perfmon データ ロギング(Troubleshooting perfmon データ ロギング)を 有効にする時間を制限するようにしてください。
- カラムの見出しを選択することにより、各カラムを整理できます。カラムの見出しを最初 に選択したときは、レコードが昇順で表示されます。上向きの小さい三角形が、昇順を示 します。カラムの見出しを再び選択すると、レコードは降順で表示されます。下向きの小 さい三角形が、降順を示します。カラムの見出しをもう一度選択すると、レコードのソー トは解除されます。

### パフォーマンス ログ ビューアの拡大と縮小

パフォーマンス ログ ビューアには、チャートの一部を拡大および縮小できるズーム機能が備 わっています。

#### 手順

ステップ **1** 次のいずれかの操作を実行します。

- a) クイック起動チャネルで次の手順を実行します。
	- [System] を選択します。
	- ツリー階層で、[パフォーマンス (Performance) ] をダブルクリックして、パフォーマ ンス アイコンを表示します。
	- [パフォーマンス(Performance)] アイコンを選択します。
- b) **[**システム(**System**)**]** > **[**パフォーマンス(**Performance**)**]** > **[**パフォーマンス モニタリン グを開く(**Open Performance Monitoring**)**]** の順に選択します。
- ステップ **2** カウンタが配置されているサーバの名前を選択します。

ツリー階層が拡大し、そのノードのすべての perfmon オブジェクトが表示されます。

- ステップ **3** モニタするパフォーマンス カウンタをダブルクリックします。
- ステップ **4** 次のいずれかの操作を実行します。

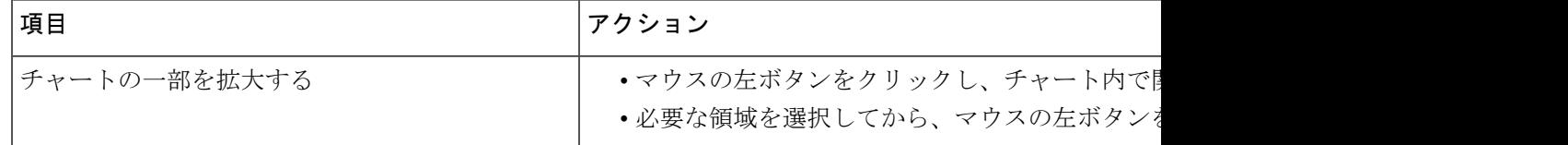

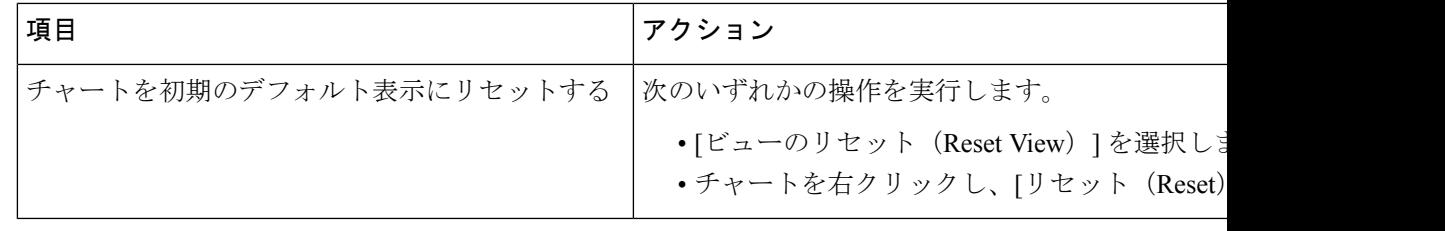

## **Microsoft** パフォーマンス ツールを使用した **Perfmon** ログ ファイルの 表示

[パフォーマンス(Performance)]にアクセスする方法は、コンピュータにインストールされて いる Windows のバージョンによって異なります。 (注)

#### 手順

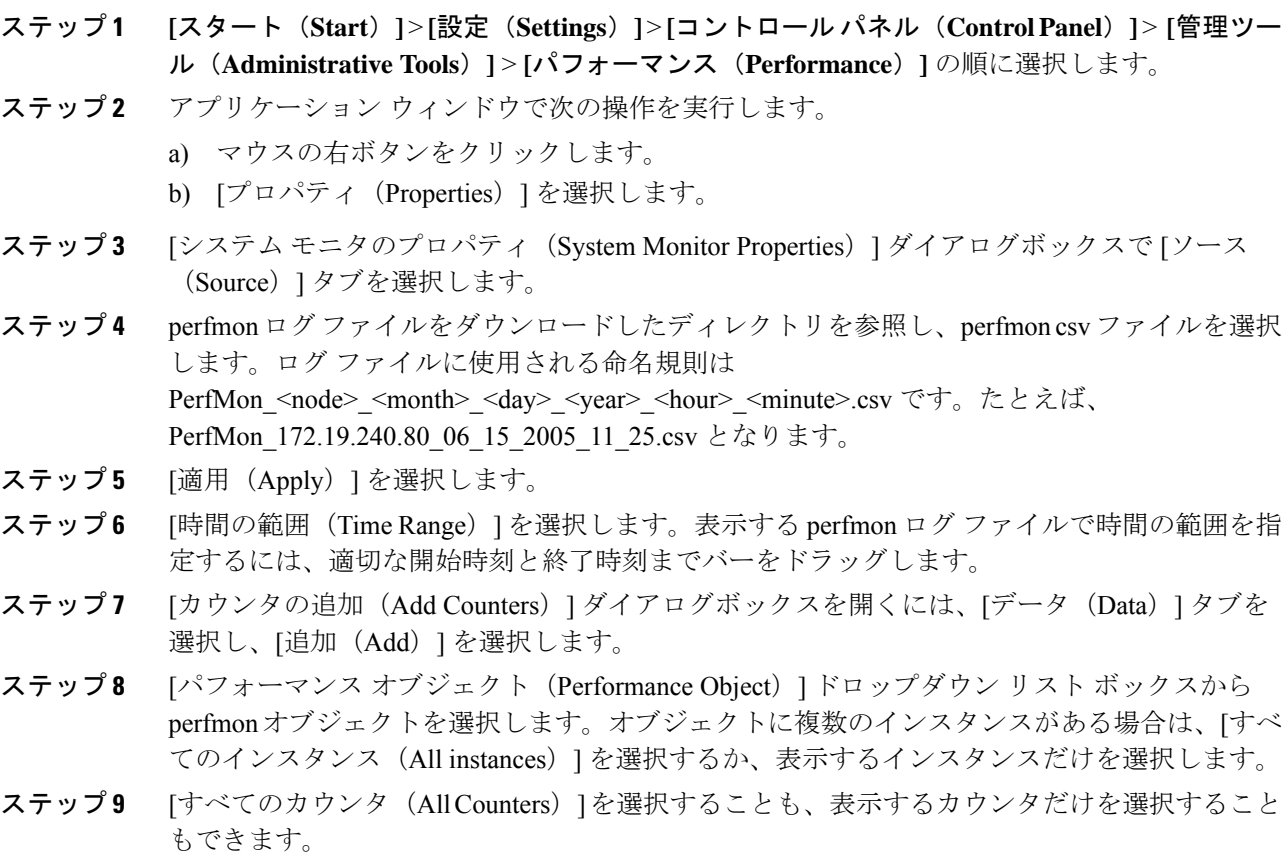

ステップ **10** [追加(Add)] を選択して、選択したカウンタを追加します。 ステップ **11** カウンタの選択が終了したら、[閉じる(Close)] を選択します。

# トラブルシューティング

### **perfmon** データ ログのトラブルシューティング

Troubleshooting perfmon データ ロギング機能は、Cisco TAC がシステムの問題を識別する際に 役立ちます。Troubleshooting perfmon データ ロギングを有効にすると、選択したノードでの一 連のシステムとオペレーティングシステムのパフォーマンス統計情報の収集が開始されます。 収集された統計情報には、システム診断に使用できる総合的な情報が含まれます。

Troubleshooting perfmon データ ロギングは、システムの状態に関する総合的な情報を提供する 一連のperfmonカウンタから統計情報を収集するように、自動的に設定されます。Troubleshooting Perfmon データ ロギングが有効である場合、CPU 使用率の増加は 5 パーセント未満であり、使 用されるメモリ量にも目立った増加はなく、毎日約 50 MB の情報がログ ファイルに書き込ま れることが推測されます。

Troubleshooting perfmon データ ロギング機能を使用して、次の管理タスクを実行できます。

- Troubleshooting perfmon データ ロギング用のトレース フィルタを有効または無効にする。
- 各サーバで事前定義された一連のシステムとパフォーマンスオブジェクトおよびカウンタ をモニタする。
- モニタされたパフォーマンス データをサーバ上のアクティブ ログ パーティションの var/log/active/cm/log/ris/csv ディレクトリに CSV ファイル形式で記録する。ログ ファイル に使用される命名規則は PerfMon <node> <month> <day> <year> <hour> <minute>.csv で す。たとえば、PerfMon\_172.19.240.80\_06\_15\_2005\_11\_25.csvとなります。ポーリングレー トを指定する。このレートは、パフォーマンスデータが収集され、ログに記録されるレー トを示します。ポーリングレートは5秒まで縮めることができます。デフォルトのポーリ ング レートは 15 秒です。
- Microsoft Windows パフォーマンス ツールを使用するか、Real-Time Monitoring Tool のパ フォーマンス ログ ビューアを使用して、ログ ファイルをグラフィック形式で表示する。
- ディスクに保存するログファイルの最大数を指定する。この制限を超えると、最も古いロ グ ファイルが削除される方法でログ ファイルは自動的にパージされます。デフォルトは 50 ファイルです。
- メガバイト単位の最大ファイル サイズに基づいて、ログ ファイルのロールオーバー基準 を指定する。デフォルト値は 2 MB です。
- Real-Time Monitoring Tool の Trace & Log Central 機能またはコマンドライン インターフェ イスを使用して、Cisco RIS Data Collector PerfMonLog ログ ファイルを収集する。

Troubleshooting perfmon データ ロギング機能は、次の perfmon オブジェクト内の次のカウンタ から情報を収集します。

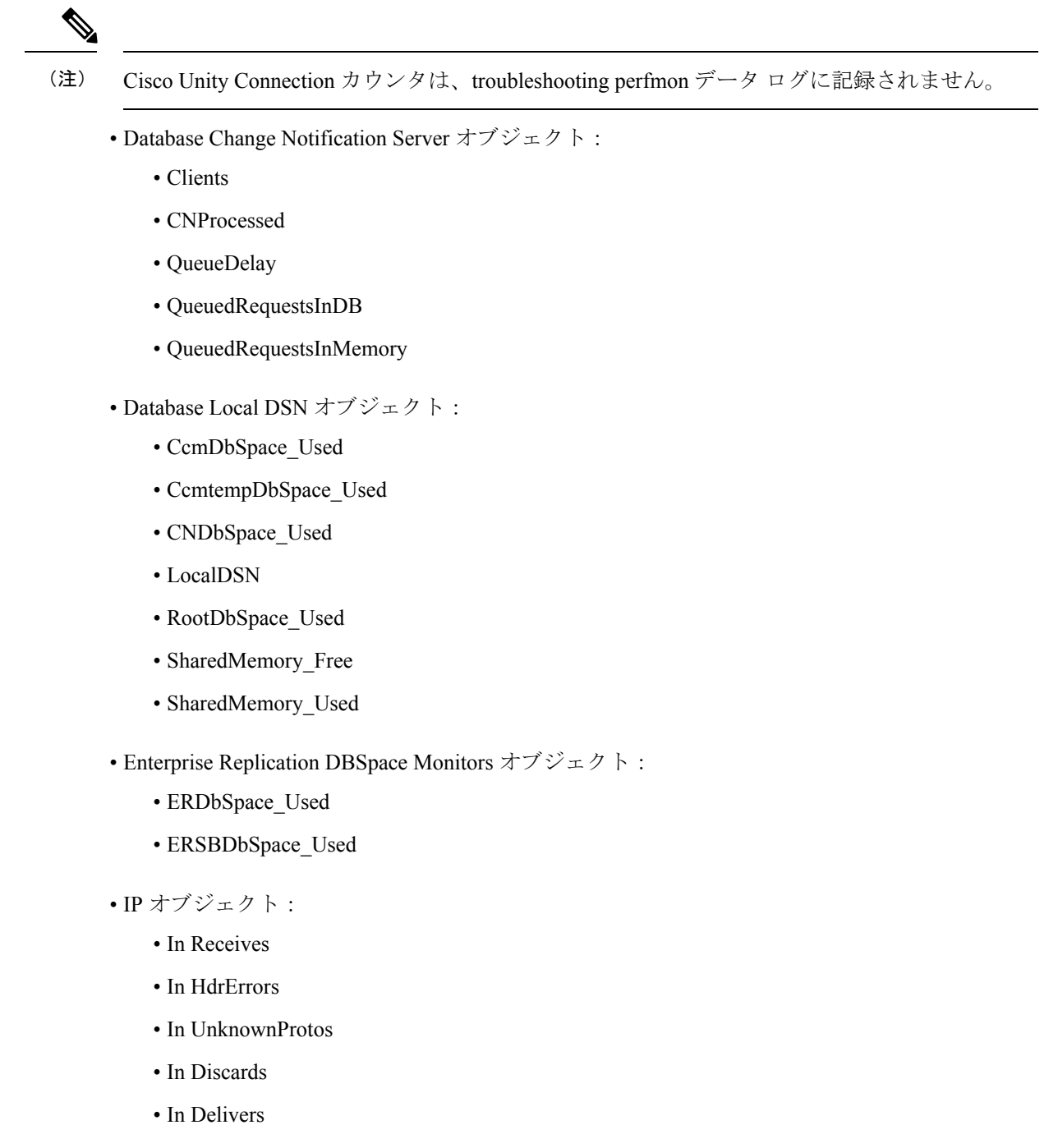

- Out Requests
- Out Discards
- Reasm Reqds
- Reasm Oks
- Reasm Fails
- Frag OKs
- Frag Fails
- Frag Creates
- InOut Requests
- Memory オブジェクト:
	- % Page Usage
	- % VM Used
	- % Mem Used
	- Buffers Kbytes
	- Cached KBytes
	- Free KBytes
	- Free Swap KBytes
	- HighFree
	- HighTotal
	- Low Total
	- Low Free
	- Page Faults Per Sec
	- Page Major Faults Per Sec
	- Pages
	- Pages Input
	- Pages Input Per Sec
	- Pages Output
	- Pages Output Per Sec
	- SlabCache
	- SwapCached
	- Shared Kbytes
	- Total Kbytes
	- Total Swap Kbytes
	- Total VM Kbytes
- Used Kbytes
- Used Swap Kbytes
- Used VM Kbytes
- Network Interface オブジェクト:
	- Rx Bytes
	- Rx Packets
	- Rx Errors
	- Rx Dropped
	- Rx Multicast
	- Tx Bytes
	- Tx Packets
	- Tx Errors
	- Tx Dropped
	- Total Bytes
	- Total Packets
	- Tx QueueLen
- Number of Replicates Created and State of Replication オブジェクト:
	- Replicate\_State
- Partition オブジェクト:
	- % CPU Time
	- %Used
	- Await Read Time
	- Await Time
	- Await Write Time
	- Queue Length
	- Read Bytes Per Sec
	- Total Mbytes
	- Used Mbytes
	- Write Bytes Per Sec
- Process オブジェクト:
	- % Memory Usage
- Data Stack Size
- Nice
- PID
- STime
- % CPU Time
- Page Fault Count
- Process Status
- Shared Memory Size
- VmData
- VmRSS
- VmSize
- Thread Count
- Total CPU Time Used
- Processor オブジェクト:
	- Irq Percentage
	- Softirq Percentage
	- IOwait Percentage
	- User Percentage
	- Nice Percentage
	- System Percentage
	- Idle Percentage
	- %CPU Time

• System オブジェクト:

- Allocated FDs
- Freed FDs
- Being Used FDs
- Max FDs
- Total Processes
- Total Threads
- Total CPU Time
- TCP オブジェクト:
- Active Opens
- Passive Opens
- Attempt Fails
- Estab Resets
- Curr Estab
- In Segs
- Out Segs
- Retrans Segs
- InOut Segs
- Thread オブジェクト(Troubleshooting Perfmon データ ロガーは、Unified Communications Manager スレッドのみを記録します):
	- %CPU Time
- Cisco CallManager オブジェクト:
	- CallManagerHeartBeat
	- CallsActive
	- CallsAttempted
	- CallsCompleted
	- InitializationState
	- RegisteredHardwarePhones
	- RegisteredMGCPGateway
	- RegisteredOtherStationDevices
	- RegisteredTCTJabberNonMRA
	- RegisteredTCTJabberMRA
	- RegisteredBOTJabberNonMRA
	- RegisteredBOTJabberMRA
	- RegisteredTABJabberNonMRA
	- RegisteredTABJabberMRA
	- RegisteredCSFJabberNonMRA
	- RegisteredCSFJabberMRA
	- RegisteredTCTWebexNonMRA
	- RegisteredTCTWebexMRA
- RegisteredBOTWebexNonMRA
- RegisteredBOTWebexMRA
- RegisteredTABWebexNonMRA
- RegisteredTABWebexMRA
- RegisteredCSFWebexNonMRA
- RegisteredCSFWebexMRA
- RegisteredHardwarePhonesMRA
- RegisteredDualModeDevices
- RegisteredDevicesMRA
- Cisco SIP Stack オブジェクト:
	- CCBsAllocated
	- SCBsAllocated
	- SIPHandlerSDLQueueSignalsPresent
- Cisco CallManager System Performance オブジェクト:
	- AverageExpectedDelay
	- CallsRejectedDueToThrottling
	- CodeRedEntryExit
	- CodeYellowEntryExit
	- QueueSignalsPresent 1-High
	- QueueSignalsPresent 2-Normal
	- QueueSignalsPresent 3-Low
	- QueueSignalsPresent 4-Lowest
	- QueueSignalsProcessed 1-High
	- QueueSignalsProcessed 2-Normal
	- QueueSignalsProcessed 3-Low
	- QueueSignalsProcessed 4-Lowest
	- QueueSignalsProcessed Total
	- SkinnyDevicesThrottled
	- ThrottlingSampleActivity
	- TotalCodeYellowEntry
- Cisco TFTP Server オブジェクト:
- BuildAbortCount
- BuildCount
- BuildDeviceCount
- BuildDialruleCount
- BuildDuration
- BuildSignCount
- BuildSoftKeyCount
- BuildUnitCount
- ChangeNotifications
- DeviceChangeNotifications
- DialruleChangeNotifications
- EncryptCount
- GKFoundCount
- GKNotFoundCount
- HeartBeat
- HttpConnectRequests
- HttpRequests
- HttpRequestsAborted
- HttpRequestsNotFound
- HttpRequestsOverflow
- HttpRequestsProcessed
- HttpServedFromDisk
- LDFoundCount
- LDNotFoundCount
- MaxServingCount
- Requests
- RequestsAborted
- RequestsInProgress
- RequestsNotFound
- RequestsOverflow
- RequestsProcessed
- SegmentsAcknowledged
- SegmentsFromDisk
- SegmentsSent
- SEPFoundCount
- SEPNotFoundCount
- SIPFoundCount
- SIPNotFoundCount
- SoftkeyChangeNotifications
- UnitChangeNotifications

### **Perfmon** データ ロギングのトラブルシューティング

perfmon のデータ ロギング機能を使用して perfmon オブジェクト内のカウンタから情報を収集 するには、次の手順に従います。

#### 始める前に

- RISDC perfmon ロギングも Troubleshooting Perfmon データ ロギングとして知られていま す。RISDC perfmon ロギングを有効にすると、サーバは問題のトラブルシューティングに 使用されるパフォーマンス データを収集します。
- RIS Data Collector (RISDC) の perfmon ログを有効にすると、Unified Communications Manager および IM and Presence Service は、サーバ上に書き込まれるログのシステムに関する情報 を収集します。
- RISDC perfmon ログを有効または無効にするには、管理インターフェイスで、**[**システム (**System**)**]** > **[**サービス パラメータ(**Service Parameter**)**]** の順に選択し、[サービス (Service)] リスト ボックスから [Cisco RIS Data Collector] サービスを選択します。デフォ ルトでは、RISDC perfmon ロギングは有効になります。

#### 手順

- ステップ **1** 管理インターフェイスで、**[**システム(**System**)**]** > **[**サービスパラメータ(**ServiceParameter**)**]** の順に選択します。
- ステップ2 [サーバ (Server) 1リスト ボックスで、サーバを選択します。
- ステップ3 [サービス (Service) ] ドロップダウン リスト ボックスから [Cisco RIS Data Collector] を選択し ます。
- ステップ **4** 次の表の説明に従って、適切な設定を入力します。

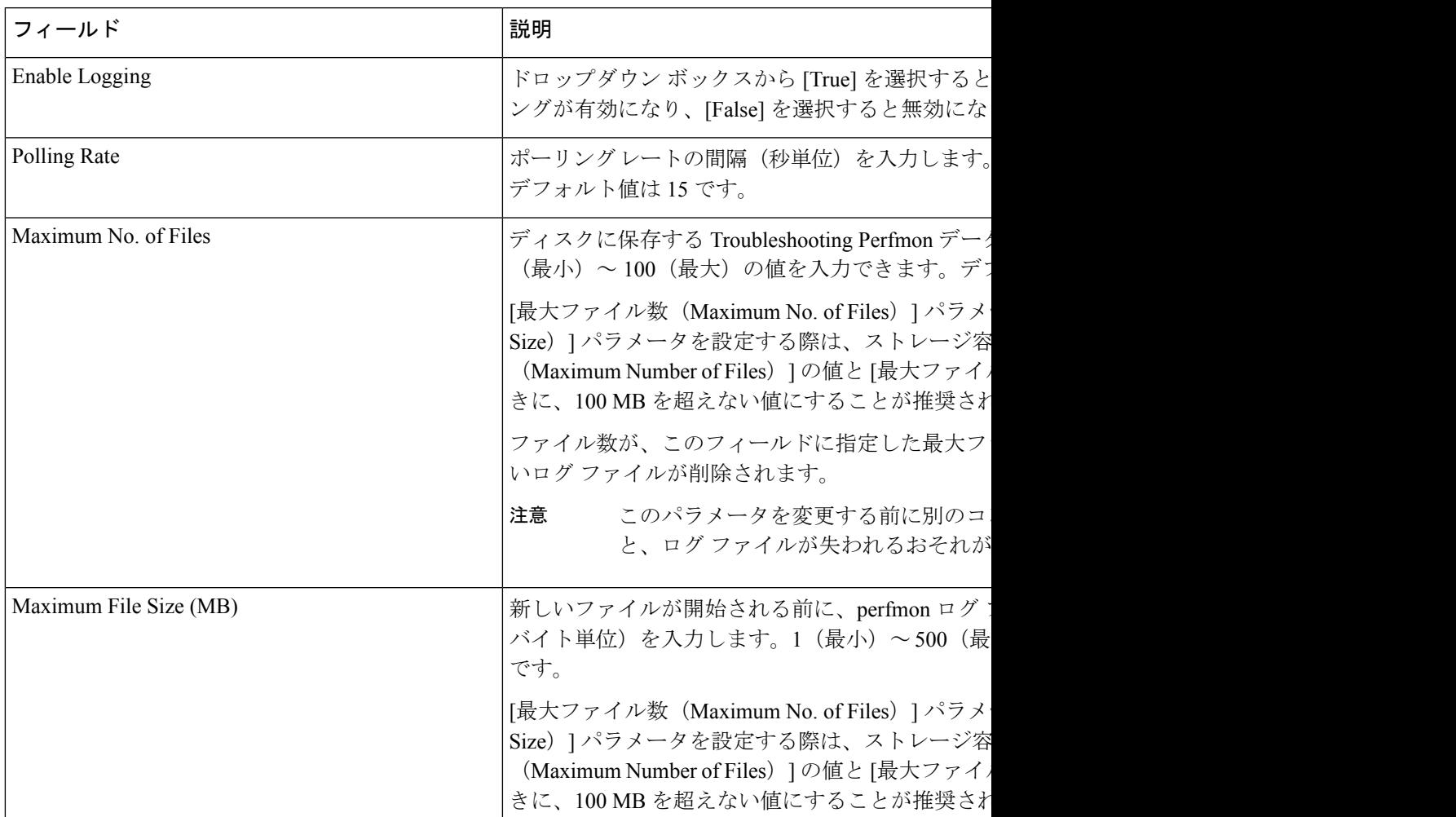

表 **<sup>17</sup> : Perfmon** データロギング パラメータのトラブルシューティング

ステップ **5 [**保存**]** を選択します。

RTMT を使用してログ ファイルをダウンロードすることにより、サーバ上の Cisco RIS Data Collector サービスに関するログ ファイルを収集できます。CLI を使用して ログ ファイルをダウンロードする場合は、『*Cisco Unified Communications Manager* アドミニストレーション ガイド』を参照してください。ログ ファイルを収集した 後は、RTMT でパフォーマンス ログ ビューアを使用するか、Microsoft Windows パ フォーマンス ツールを使用してログ ファイルを表示できます。 (注)

I

**Perfmon** データ ロギングのトラブルシューティング

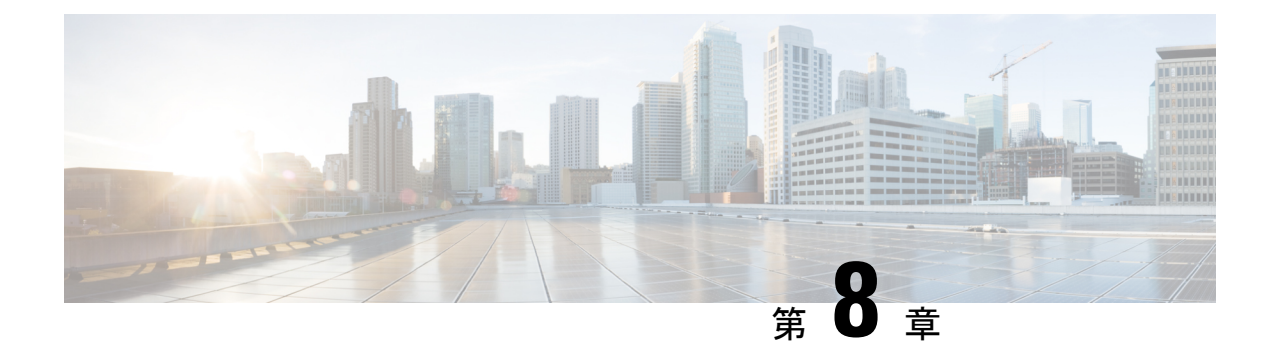

# アラート

- Alert Central の表示 (143 ページ)
- アラート アクションのセットアップ (151 ページ)
- コア ダンプのアラートのセットアップと関連ログの収集 (157 ページ)

# **Alert Central** の表示

Unified RTMT は、事前設定されたアラートとカスタム アラートの両方を Alert Central に表示 します。Unified RTMT は、該当するタブ ([システム (System) ]、[音声/ビデオ (Voice/Video)]、[IM and Presence  $\psi - \psi \ge \psi$  (IM and Presence Service)]、[Cisco Unity Connection]、[カスタム(Custom)])でアラートを整理します。

[Alert Central] で事前設定のアラートとカスタム アラートを有効または無効にできます。ただ し、事前設定のアラートは削除できません。

## システム アラート

次に、設定済みのシステム アラートを示します。

- AuthenticationFailed
- CiscoDRFFailure
- CoreDumpFileFound
- CpuPegging
- CriticalServiceDown
- DBChangeNotifyFailure
- DBReplicationFailure
- DBReplicationTableOutofSync
- HardwareFailure
- LogFileSearchStringFound
- LogPartitionHighWaterMarkExceeded
- LogPartitionLowWaterMarkExceeded
- LowActivePartitionAvailableDiskSpace
- LowAvailableVirtualMemory
- LowInactivePartitionAvailableDiskSpace
- LowSwapPartitionAvailableDiskSpace
- ServerDown (Unified Communications Manager クラスタに適用)
- SparePartitionHighWaterMarkExceeded
- SparePartitionLowWaterMarkExceeded
- SyslogSeverityMatchFound
- SyslogStringMatchFound
- SystemVersionMismatched
- TotalProcessesAndThreadsExceededThreshold

関連トピック システム アラート

### 自動トレース ダウンロードのアクティベーション

事前に設定されたアラートの中には、イベントが発生するとトレースダウンロードを開始でき るアラートがあります。次のアラートで [アラート/プロパティの設定(Set Alert/Properties)] の [トレース ダウンロードの有効化(Enable Trace Download)] チェックボックスをオンにする と、特定のイベントが発生したときに、トレースを自動的に取り込めます。

• CriticalServiceDown:CriticalServiceDownアラートは、いずれかのサービスが停止すると生 成されます。CriticalServiceDownアラートは、RTMTの[重要なサービス (Critical Services) 1 リストに含まれるサービスだけをモニタします。

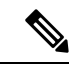

- Unified RTMT バックエンド サービスは、(デフォルトで) 30 秒 ごとにステータスを検査します。サービスが停止し、その期間中 に復帰した場合、CriticalServiceDown アラートは生成されない場 合があります。 (注)
	- CodeYellow:このアラームは、コール処理中の許容できない大幅な遅延が原因で、Unified Communications Manager がコール制御を開始したことを意味します。
	- CoreDumpFileFound:CoreDumpFileFound アラートは、Unified RTMT バックエンド サービ スが新しいコア ダンプ ファイルを検出すると生成されます。

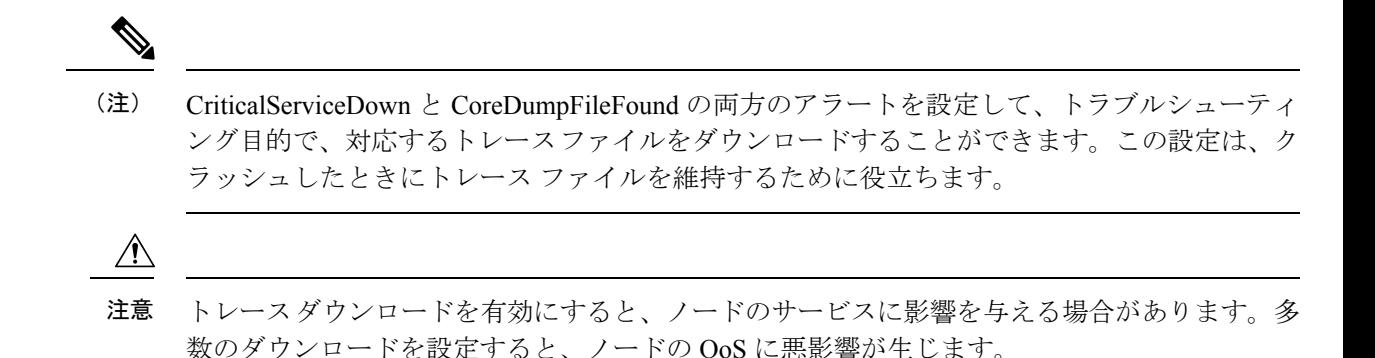

## 音声およびビデオ アラート

次に、事前設定された音声およびビデオ アラートを示します。

- BeginThrottlingCallListBLFSubscriptions
- CallAttemptBlockedByPolicy
- CallProcessingNodeCpuPegging
- CARIDSEngineCritical
- CARIDSEngineFailure
- CARSchedulerJobFailed
- CDRAgentSendFileFailed
- CDRFileDeliveryFailed
- CDRHighWaterMarkExceeded
- CDRMaximumDiskSpaceExceeded
- CodeYellow
- DDRBlockPrevention
- DDRDown
- EMCCFailedInLocalCluster
- EMCCFailedInRemoteCluster
- ExcessiveVoiceQualityReports
- ILSHubClusterUnreachable
- ILSPwdAuthenticationFailed
- ILSTLSAuthenticationFailed
- IMEDistributedCacheInactive
- IMEOverQuota
- IMEQualityAlert
- IMEServiceStatus
- InsufficientFallbackIdentifiers
- InvalidCredentials
- LocationOutOfResource
- MaliciousCallTrace
- MediaListExhausted
- MgcpDChannelOutOfService
- NumberOfRegisteredDevicesExceeded
- NumberOfRegisteredGatewaysDecreased
- NumberOfRegisteredGatewaysIncreased
- NumberOfRegisteredMediaDevicesDecreased
- NumberOfRegisteredMediaDevicesIncreased
- NumberOfRegisteredPhonesDropped
- RecordingCallSetupFail
- RecordingGatewayRegistrationRejected
- RecordingGatewayRegistrationTimeout
- RecordingGatewaySessionFailed
- RecordingResourcesNotAvailable
- RecordingSessionTerminatedUnexpectedly
- RouteListExhausted
- RTMTSessionExceedsThreshold
- SDLLinkOutOfService
- TCPSetupToIMEFailed
- TLSConnectionToIMEFailed
- UserInputFailure
- ProductInEval
- ProductEvalExpired
- ProductOutOfCompliance
- ProductRegistrationExpiringSoon
- ProductAuthorizationExpiringSoon
- ProductRegistrationExpired
- ProductAuthorizationExpired
- ProductCommunicationError

関連トピック 音声およびビデオ アラート (399 ページ)

## **IM and Presence Service** アラート

事前設定された IM and Presence Service アラートを次に示します。

- CTIGWModuleNotEnabled
- CTIGWProviderDown
- CTIGWUserNotLicenced
- CTIGWUserNotAuthorized
- CTIGWProviderFailedToOpen
- CTIGWQBEFailedRequest
- CTIGWSystemError
- EspConfigAgentMemAllocError
- EspConfigAgentFileWriteError
- EspConfigAgentNetworkOutage
- EspConfigAgentNetworkRestored
- EspConfigAgentHighMemoryUtilization
- EspConfigAgentHighCPUUtilization
- EspConfigAgentLocalDBAccessError
- EspConfigAgentProxyDomainNotConfigured
- EspConfigAgentRemoteDBAccessError
- EspConfigAgentSharedMemoryStaticRouteError
- ESPConfigError
- ESPConfigNotFound
- ESPCreateLockFailed
- ESPLoginError
- ESPMallocFailure
- ESPNAPTRInvalidRecord
- ESPPassedParamInvalid
- ESPRegistryError
- ESPRoutingError
- ESPSharedMemCreateFailed
- ESPSharedMemSetPermFailed
- ESPSharedMemAllocFailed
- ESPSocketError
- ESPStopped
- ESPStatsLogFileOpenFailed
- ESPVirtualProxyError
- ESPWrongIPAddress
- ESPWrongHostName
- ICSACertificateCASignedTrustCertFound
- ICSACertificateFingerPrintMisMatch
- ICSACertificateValidationFailure
- InterclusterSyncAgentPeerDuplicate
- LegacyCUPCLogin
- NotInCucmServerListError
- PEAutoRecoveryFailed
- PEDatabaseError
- PEIDSQueryError
- PEIDSSubscribeError
- PEIDStoIMDBDatabaseSyncError
- PELoadHighWaterMark
- PEMemoryHighCondition
- PEPeerNodeFailure
- PESipSocketBindFailure
- PEStateDisabled
- PEStateLocked
- PEWebDAVInitializationFailure
- PWSSCBFindFailed
- PWSSCBInitFailed
- PWSAboveCPULimit
- PWSAboveSipSubscriptionLimit
- PWSRequestLimitReached
- SRMFailed
- SRMFailover
- SyncAgentAXLConnectionFailed
- UASCBFindFailed
- UASCBGetFailed
- XcpCmComponentConnectError
- XcpCmPauseSockets
- XcpCmStartupError
- XcpCmXmppdError
- XcpConfigMgrConfigurationFailure
- XcpConfigMgrHostNameResolutionFailed
- XcpConfigMgrJabberRestartRequired
- XcpConfigMgrR2RPasswordEncryptionFailed
- XcpConfigMgrR2RRequestTimedOut
- XcpDBConnectError
- XcpMdnsStartError
- XcpSIPFedCmComponentConnectError
- XcpSIPFedCmStartupError
- XcpSIPGWStackResourceError
- XcpThirdPartyComplianceConnectError
- XcpTxtConfComponentConfigError
- XcpTxtConfDBConnectError
- XcpTxtConfDBQueueSizeLimitError
- XcpTxtConfGearError
- XcpWebCmComponentConnectError
- XcpWebCmHttpdError
- XcpWebCmStartupError
- XcpXMPPFedCmComponentConnectError
- XcpXMPPFedCmStartupError

#### 関連トピック

```
IM and Presence Service 7\bar{7} - \frac{1}{2} (454 ページ)
```
## **Cisco Unity Connection** のアラート

次のリストに、事前設定された Cisco Unity Connection アラートを示します。

- NoConnectionToPeer
- AutoFailoverSucceeded
- AutoFailoverFailed
- AutoFailbackSucceeded
- AutoFailbackFailed
- SbrFailed
- DiskConsumptionCloseToCapacityThreshold
- DiskConsumptionExceedsCapacityThreshold
- LicenseExpirationWarning
- LicenseExpired

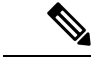

(注) 最初の 6 つのアラートは、Cisco Unity Connection クラスタ設定にのみ適用されます。

関連トピック

Cisco Unity Connection のアラート (492 ページ)

## アラートの更新

次のリストは、リリース 12.5(1)SU4 で削除されたアラートで構成されています。

- CiscoGraceTimeLeft
- CiscoElmNotConnected
- CiscoNoProvisionTimeout
- CiscoSystemInOverage
- CiscoSystemSecurityMismatch
- CiscoSystemInDemo
- CiscoSystemEncryptionNotAllowed
- ICSACertificateSyncConnectionRefusedStart

次のリストは、リリース 12.5(1)SU4 で追加されたアラートで構成されています。

- SmartLicenseInEval
- SmartLicenseNoProvision\_EvalExpired
- SmartLicenseInOverage\_AuthorizationExpired
- SmartLicenseNoProvision\_AuthorizationExpired
- SmartLicenseRegistrationExpired
- SmartLicenseInOverage\_OutOfCompliance
- SmartLicenseNoProvision\_OutOfCompliance
- SmartLicenseCommunicationError
- SmartLicenseRegistrationExpiringSoon
- SmartLicenseAuthorizationExpiringSoon
- SmartLicenseRenewAuthFailed
- SmartLicenseRenewRegistrationFailed
- SmartLicenseExportControlNotAllowed
- SmartLicense\_SLR\_InEval
- SmartLicense\_SLR\_NoProvision\_EvalExpired
- SmartLicense\_SLR\_InOverage\_NotAuthorized
- SmartLicense\_SLR\_NoProvision\_NotAuthorized
- SmartLicense\_SLR\_ExportControlNotAllowed
- CiscoHAProxyServiceDown
- XcpTxtConfTCMessagesMsgIdError
- JSMSessionsExceedsThreshold

# アラート アクションのセットアップ

RTMTでは、生成されたすべてのアラートに対してアラートアクションを設定し、そのアラー ト アクションをアラート アクション リストで指定した電子メール受信者に送信することがで きます。

次の表に、アラートアクションの設定に使用するフィールドのリストを示します。特に記載が ない限り、すべてのフィールドを設定できます。

#### 表 **18 :** アラート アクションの設定

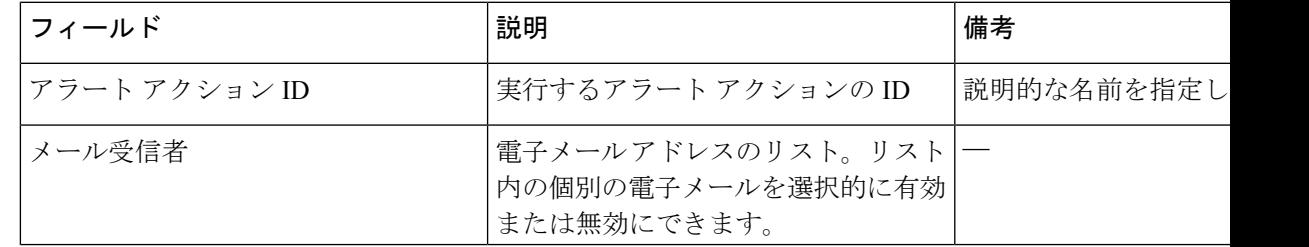

### **Alert Central** へのアクセスとアラートのセットアップ

次の手順を使用して、AlertCentralへのアクセス、アラート情報のソート、アラートの有効化、 無効化、または削除、アラートのクリア、またはアラートの詳細の表示などのタスクを実行で きます。

手順

- ステップ **1** 次のいずれかの操作を行います。
	- a) クイック起動チャネルで、次の操作を実行します。
		- **1.** [System] をクリックします。
		- 2. ツリー階層で [ツール (Tools) ] をダブルクリックします。
		- **3.** [Alert Central] アイコンをクリックします。
	- b) **[**システム(**System**)**]** > **[**ツール(**Tools**)**]** > **[**アラート(**Alert**)**]** > **[Alert Central]** の順に 選択します。

[Alert Central モニタリング(Alert Central monitoring)] ウィンドウが表示され、システムで 生成されたアラートのアラート ステータスおよびアラート履歴を示します。

- ステップ **2** 次のいずれかの操作を行います。
	- a) アラート プロパティを設定します。
	- b) アラートを一時停止します。
	- c) アラート通知の電子メールを設定します。
	- d) アラート アクションを設定します。
	- e) [アラートステータス (Alert Status) ] ペイン内のアラート情報をソートします。カラムの 見出しに表示される上/下矢印をクリックします。

たとえば、「有効 (Enabled) 1または [安全範囲内 (In Safe Range) 1カラムに表示される上/ 下矢印をクリックします。

[アラート履歴(Alert History)] ペインでカラムの上/下矢印をクリックして、アラート履 歴情報をソートできます。ペインに表示されていないアラート履歴を表示するには、[ア ラート履歴(Alert History)] ペインの右側にあるスクロール バーを使用します。

- f) アラートを有効化、無効化、または削除するには、次のいずれかのタスクを実行します。
	- [アラート ステータス(Alert Status)] ウィンドウで、アラートを右クリックし、目的 に応じて [アラートの無効化/有効化(Disable/Enable Alert)](オプションが切り替わ ります)または [アラートの削除(Remove Alert) ] を選択します。
	- [アラートステータス(AlertStatus)]ウィンドウでアラートを強調表示し、**[**システム (**System**)**]** > **[**ツール(**Tools**)**]** > **[**アラート(**Alert**)**]** > **[**アラートの無効化**/**有効化 (または削除)(**Disable/Enable (or Remove) Alert**)**]** の順に選択します。
- RTMT からユーザ定義のアラートだけを削除できます。事前設定のアラートを 選択すると、「アラートの削除 (Remove Alert) 1オプションはグレー表示され ます。 ヒント
- g) アラートが解決された後にそれらを個別にまたはまとめてクリアするには、次のいずれか のタスクを実行します。
	- [アラート ステータス(Alert Status)] ウィンドウの表示後、アラートを右クリックし て [アラートのクリア(Clear Alerts)](または [すべてのアラートをクリア(Clear All Alerts)])を選択します。
	- [アラートステータス(AlertStatus)]ウィンドウでアラートを強調表示し、**[**システム (**System**)**]** > **[**ツール(**Tools**)**]** > **[**アラート(**Alert**)**]** > **[**アラートのクリア(**Clear Alerts**)**]**(または [すべてのアラートをクリア(Clear All Alerts)])の順に選択しま す。

アラートをクリアしたら、アラートは赤から黒に変更されます。

- h) アラートをデフォルト設定にリセットするには、次のいずれかの手順を実行します。
	- [アラートステータス(AlertStatus)]ウィンドウの表示後、アラートを右クリックし、 [アラートをデフォルト設定にリセット(Reset Alert to Default Config)] を選択して、 そのアラートをデフォルト設定にリセットします。
	- **[**システム(**System**)**]** > **[**ツール(**Tools**)**]** > **[**アラート(**Alert**)**]** > **[**すべてのアラート をデフォルト設定にリセット(**Reset all Alerts to Default Config**)**]** の順に選択し、す べてのアラートをデフォルト設定にリセットします。
- i) アラートの詳細を表示するには、次のいずれかの手順を実行します。
	- [アラート ステータス(Alert Status)] ウィンドウの表示後、アラートを右クリックし て [アラートの詳細(Alert Details)] を選択します。
	- [アラートステータス(AlertStatus)]ウィンドウでアラートを強調表示し、**[**システム (**System**)**]** > **[**ツール(**Tools**)**]** > **[**アラート(**Alert**)**]** > **[**アラートの詳細(**Alert Details**)**]** の順に選択します。
	- ヒント アラートの詳細の表示が完了したら、[OK] をクリックします。

# アラート プロパティの設定

アプリケーションは、アラート通知機能を使用してシステムの問題を通知します。システムパ フォーマンス カウンタのアラート通知をアクティブにするには、次の設定が必要です。

[RTMT Perfmon モニタリング(RTMT Perfmon Monitoring)] ペインで、システムの perfmon カ ウンタを選択し、次のアクションを実行します。

- アラート通知の電子メールまたはメッセージのポップアップウィンドウをセットアップし ます。
- アラートのしきい値を設定します。
- アラート通知の頻度を決定します(アラートが 1 回発生、1 時間ごとに発生など)。
- アラートがアクティブになるスケジュールを決定します(毎日、または1日の特定の時刻 など)。

 $\boldsymbol{\mathcal{Q}}$ 

カウンタのアラートを削除するには、カウンタを右クリックし、[アラートの削除(Remove Alert)] を選択します。オプションは、アラートを削除するとグレー表示されます。 ヒント

#### 手順

ステップ **1** 次のいずれかの操作を実行します。

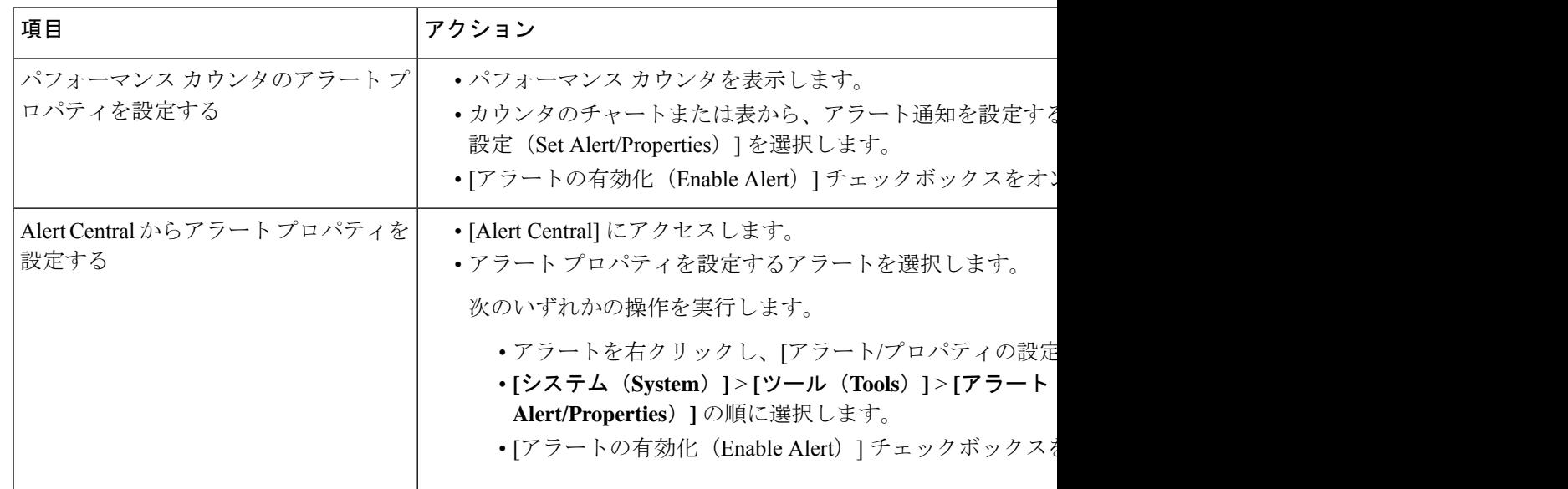

- ステップ **2** [シビラティ(重大度)(Severity)]リストチェックボックスで、通知の対象となるシビラティ (重大度)レベルを選択します。
- ステップ **3** [説明(Description)] ペインにアラートの説明を入力します。
- ステップ **4** [**Next**] を選択します。
- ステップ5 [しきい値 (Threshold) ]、[次の値で算出 (Value Calculated As) ]、[期間 (Duration) ]、[頻度 (Frequency)]、および [スケジュール(Schedule)] ペインで設定値を設定します。

表 **19 :** カウンタのアラート設定パラメータ

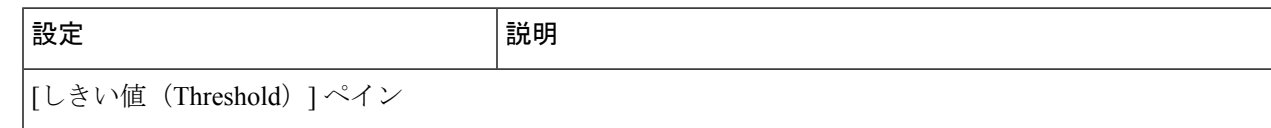

I

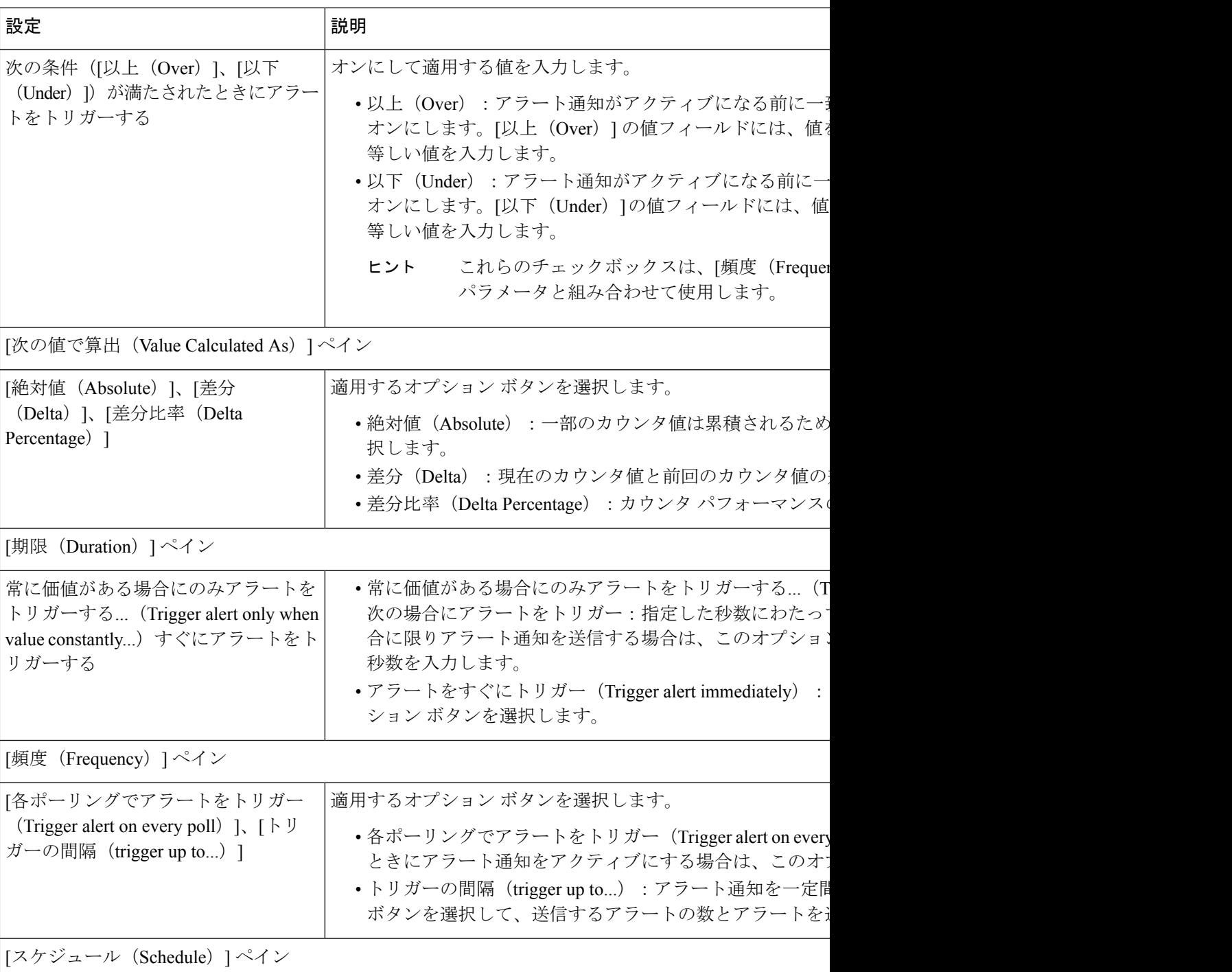

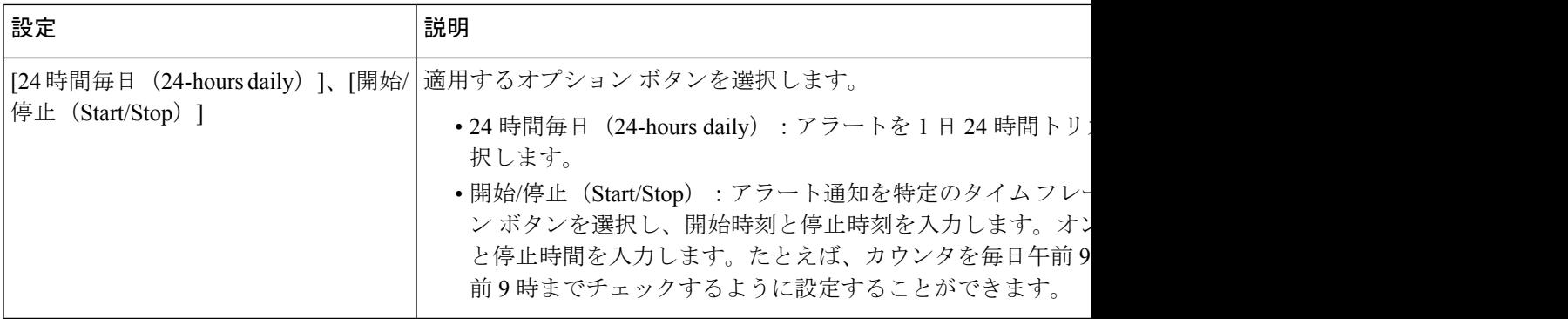

# アラートの一時停止

一部またはすべてのアラートを一時的に停止する場合があります。特定のノードまたはクラス タ全体でアラートを一時停止することができます。たとえば、新しいリリースにシステムを アップグレードする場合、アップグレード中に電子メールや電子ページを受信しないように、 アップグレードが完了するまでアラートを一時停止します。

Alert Central でアラートを一時停止するには、次の手順に従ってください。

#### 手順

- ステップ **1 [**システム(**System**)**]** > **[**ツール(**Tools**)**]** > **[**アラート(**Alert**)**]** > **[**クラスタ**/**ノードのアラー トの一時停止(**Suspend cluster/Node Alerts**)**]** の順に選択します。
	- (注) ノードごとの一時停止状態は、クラスタ全体のアラートには適用されません。
- ステップ **2** 次のいずれかの操作を実行します。
	- クラスタ内のすべてのアラートを一時停止するには、[クラスタ全体(ClusterWide)]オプ ションボタンをクリックして、[すべてのアラートを一時停止 (Suspend all alerts) ]チェッ クボックスをオンにします。
	- サーバごとにアラートを一時停止するには、[サーバごと(Per Server)] オプション ボタ ンをクリックし、アラートを一時停止するサーバごとに [一時停止(Suspend)] チェック ボックスをオンにします。

ステップ **3** [OK] をクリックします。

アラートを再開するには、**[**アラート(**Alert**)**]** > **[**クラスタ**/**ノードのアラートの一 時停止(**Suspend cluster/Node Alerts**)**]** の順に選択して一時停止のチェックボック スをオフにします。 (注)

# コアダンプのアラートのセットアップと関連ログの収集

コア ダンプは再現が難しい場合があるため、コア ダンプが発生してから上書きされる前に、 関連するログ ファイルを収集することが特に重要です。

コア ダンプの発生時にはすぐに通知を受け取ってトラブルシューティングを支援できるよう に、コア ダンプに関する電子メール アラートをセットアップします。

# 電子メール アラートの有効化

#### Ú

TLSモードを有効にする、認証モードを有効にする、ユーザー名、およびパスワードのフィー 重要 ルドは、リリース 14SU2 以降で導入されました。

#### 手順

- ステップ **1 [**システム(**System**)**]** > **[**ツール(**Tools**)**]** > **[**アラート セントラル)**Alert Central**)**]** の順に選 択します。
- ステップ **2** [CoreDumpFileFound] アラートを右クリックし、[アラート/プロパティの設定(Set Alert/Properties)] を選択します。
- ステップ **3** ウィザードの指示に従って優先条件を設定します。
	- a) [アラート プロパティ:電子メール通知(Alert Properties: Email Notification)] ポップアッ プで、[電子メールの有効化(Enable Email)] がオンになっていることを確認し、[設定 (Configure)] をクリックしてデフォルトのアラート アクションを設定します。これによ り管理者に電子メールが送信されます。
	- b) プロンプトに従って、受信者電子メール アドレスを **[**追加(**Add**)**]**します。このアラート がトリガーされると、デフォルトのアクションは、このアドレスへの電子メールの送信に なります。
	- c) **[**保存(**Save**)**]** をクリックします。
- ステップ **4** デフォルトの電子メール サーバを設定します。
	- a) **[**システム(**System**)**]** > **[**ツール(**Tools**)**]** > **[**アラート(**Alert**)**]** > **[**電子メール サーバの設 定(**Config Email Server**)**]** の順に選択します。
	- b) 電子メールアラートを送信する電子メールサーバーとポート情報を入力します。
	- c) (オプション)SMTP サーバーへの暗号化された通信チャネルを有効にするには、**[TLS** モードの有効化(**Enable TLS mode**)**]** チェックボックスをオンにします。
	- d) (オプション)受信者の電子メール アドレスの認証を要求するには、**[**認証モードの有効 化(**Enable Authentication mode**)**]** チェック ボックスをオンにします。
- **[**ユーザー名(**Username**)**]** および **[**パスワード(**Password**)**]** フィールドにア クセスできるのは、[認証モードの有効化(**EnableAuthenticationmode**)]チェッ ク ボックスが有効になっている場合のみです。 (注)
- e) [Username] フィールドにユーザー名を入力します。
- f) パスワードを [Password] フィールドに入力します。
- g) **[**送信するユーザー **ID**(**Send User ID**)**]** を入力します。
- h) **[OK]** をクリックします。

# ログの収集

電子メール アラートの受信後にログを収集するには、次の手順に従います。

#### 手順

- ステップ **1** アラートを発信したサービスを確認します。電子メール メッセージ内では 「Core」 で示され ます。
- ステップ **2 [**ツール(**Tools**)**]** > **[Trace & Log Central]** > **[**ファイルの収集(**Collect Files**)**]** の順に選択し、 影響を受けるすべてのサービスの関連ログを選択します。

たとえば、サービスが Cisco Presence Engine の場合は、Cisco Presence Engine、Cisco XCP Router および Cisco XCP Connection Manager のログを収集します。または、サービスが Cisco XCP Router の場合は、Cisco XCP Router と、Cisco XCP Connection Manager および Cisco Presence Engine のログを収集します。

ステップ **3** CLI から次のコマンドを実行して、スタック トレースを生成します。

#### **utils core active list**

**utils core active analyze core** *filename*

- ステップ **4 [**ツール(**Tools**)**]** > **[Trace & Log Central]** > **[**ファイルの収集(**Collect Files**)**]** の順に選択し、 [RIS Data Collector PerfMon ログ(RIS Data Collector PerfMon Log)] を選択します。
- ステップ **5 [**ツール(**Tools**)**]** > **[Syslog** ビューア(**SysLog Viewer**)**]** の順に選択してシステム ログを収集 します。
	- a) ノードを選択します。
	- b) **[**システム ログ(**System Logs**)**]** > **[**メッセージ(**messages**)**]** の順にクリックして、メッ セージを表示し、保存します。
	- c) **[**アプリケーション ログ(**Application Logs**)**]** > **[CiscoSyslog]** をクリックして、ログ ファ イルを表示し、保存します。
- ステップ **6** 収集したファイルをシスコのテクニカル サポート ケースに添付します。

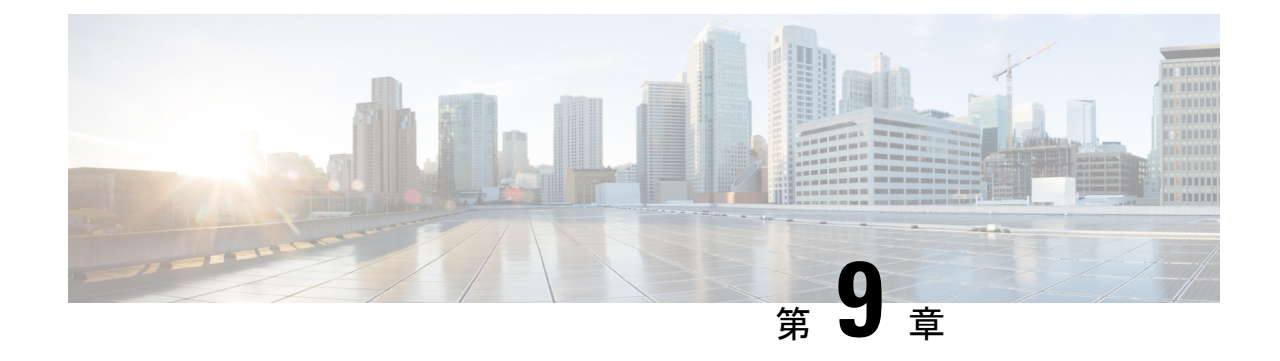

# トレースとログ

- Trace and Log Central  $(159 \sim \rightarrow \sim)$
- ログ ビューア (212 ページ)
- プラグイン (216 ページ)

# **Trace and Log Central**

Trace andLogCentralを動作させるには、クライアントマシンのクラスタ内にあるすべてのノー ドで DNS ルックアップを解決する必要があります。 (注)

# 準備

### 証明書のインポート

ノードの証明書をインポートするには、次の手順に従ってください。

ノード、またはクラスタ内の各ノード用に認証局が発行するサーバ認証証明書をインポートで きます。

Trace and Log Central オプションを使用する前に、証明書をインポートしておくことを推奨し ます。証明書をインポートしていないと、Unified RTMT にサインインして Trace and Log Central オプションにアクセスするたびに、ノードのセキュリティ証明書が表示されます。その証明書 に表示される情報を変更することはできません。

#### 手順

ステップ **1** 証明書をインポートするには、**[**ツール(**Tools**)**]** > **[**トレース(**Trace**)**]** > **[**証明書のインポー ト(**Import Certificate**)**]** の順に選択します。

システムがノード証明書をインポートしたことを示すメッセージが表示されます。

ステップ **2 [OK]** をクリックします。

# トレースのサポートの種類

ここでは、トレースのサポートの種類について説明します。

#### **Trace & Log Central** におけるディスク **I/O** と **CPU** 制御

Unified RTMT は、[Trace & Log Central] の重要な操作とジョブの制御をサポートしています。 その操作とジョブがオンデマンドで実行されているのか、スケジュールされているのか、また は自動なのかは問いません。

ノードが高い IO 条件で実行している場合にオンデマンド操作の要求を行うと、操作のキャン セルを示す警告が表示されます。警告の表示タイミングを制御する IO レートのしきい値は、 次のサービス パラメータ (Cisco RIS Data Collector サービス)で設定できることに注意してく ださい。

- TLC Throttling CPU Goal
- TLC Throttling IOWait Goal

これらのパラメータの値は、実際のシステムCPUおよびIOWait値と比較されます。目標(サー ビス パラメータの値)が実際の値より小さい場合は、警告が表示されます。

# **[Trace & Log Central]** オプションの表示

Unified RTMT の [Trace & Log Central] オプションを表示するには、次の手順に従ってくださ い。

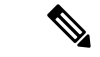

ツリー階層に表示されている任意のオプションから、トレースするサービスやアプリケーショ ンの指定、使用するログとサーバの指定、収集日時のスケジューリング、ファイルをダウン ロードする機能の設定、zip ファイルの設定、収集されたトレース ファイルの削除を実行でき ます。 (注)

(注) 暗号化をサポートするデバイスでは、SRTP キー情報はトレース ファイルに出力されません。

#### 始める前に

開始する前に、セキュリティ証明書をインポートします。

#### 手順

- ステップ **1** 次のいずれかの操作を実行して、Trace and Log Central にアクセスします。
	- a) クイック起動チャネル内の [システム (System) ] を選択します。
	- b) **[**システム(**System**)**]** > **[**ツール(**Tools**)**]** > **[**トレース(**Trace**)**]** > **[Trace & Log Central]** の順に選択します。
	- c) ツリー階層で [Trace & Log Central] アイコンを選択します。
- ステップ **2** Real-Time Monitoring Tool の Trace and Log Central オプションが表示されたら、次のいずれかの 作業を実行します。
	- クラスタ内の1台以上のサーバに対し、サービス、アプリケーション、およびシステムロ グのトレースを収集します。
	- 指定した検索条件が含まれているトレースファイルを収集し、ダウンロードします。それ と同時に、後で使用するためにトレース収集条件を保存します。
	- ネットワーク上の 1 台以上のサーバに対してクラッシュ ダンプ ファイルを収集します。
	- 収集したトレース ファイルを表示します。
	- サーバ上のすべてのトレース ファイルを表示します。
	- アプリケーションごとにサーバ上で書き込みが行われている現在のトレースファイルを表 示します。検索文字列がトレースファイル内で見つかったときに、指定した操作を実行で きます。

# ファイルの収集

#### トレース ファイルの収集

クラスタ内の1台以上のノードに対してサービス、アプリケーション、システムログのトレー スを収集するには、Trace & Log Central の [ファイルの収集(Collect Files)] オプションを使用 します。トレースを収集する日時の範囲、トレース ファイルをダウンロードするディレクト リ、収集されたファイルをサーバから削除するかどうかを指定します。

Trace and Log Central 機能を使用してトレースを収集するには、次の手順に従ってください。

サービスは、アクティブにされていなくても表示されます。したがって、それらのサービスに 対してトレースを収集できます。 (注)

指定した検索条件を含んでいるトレースファイルを収集するか、後で使用するために保存した トレース収集条件を使用する場合、クエリー ウィザードを使用します。

#### 始める前に

次の1つまたは複数の操作を実行します。

- *Cisco Unified Serviceability* のトレース構成ウィンドウのさまざまなサービスに対して、ト レースファイルに含める情報を構成します。詳細については、『*Cisco Unified Serviceability* アドミニストレーション ガイド』を参照してください。
- アラームをトレース ファイルに送信するには、アラームの送信先として SDI または SDL トレース ファイルを *Cisco Unified Serviceability* の [アラーム設定(Alarm Configuration)] ウィンドウで選択します。詳細については、『*Cisco Unified Serviceability*アドミニストレー ション ガイド』を参照してください。
- TLC Throttling CPU Goal サービス パラメータと TLC Throttling IOWait Goal サービス パラ メータ (Cisco RIS Data Collector サービス)の値を設定することで、重要な Trace and Log Central の操作とジョブの調整を設定できます。サービス パラメータの設定の詳細につい ては、『*System Configuration Guide for Cisco Unified Communications Manager*』を参照して ください。

#### 手順

- ステップ **1** [Trace & Log Central]オプションを展開します。
- ステップ **2** [Trace & Log Central] のツリー階層で、[ファイルを収集する(CollectFiles)] をダブルクリック します。

[トレース収集(Trace Collection)] ウィザードが表示されます。サービスは、アクティブにさ れていなくても表示されます。したがって、それらのサービスに対してトレースを収集できま す。

- Unified Communications Manager および Cisco Unity Connection クラスタ:クラスタ 内のすべてのノードが使用できない場合、どのノードが利用できないかを示すメッ セージとともにダイアログボックスが表示されます。使用不可能なノードは、[Trace and Log Central] ウィンドウに表示されません。 (注)
- Unified Communications Manager および Cisco Unity Connection クラスタ:クラスタ 内の特定のノード上だけでリストされたサービス/アプリケーションの一部をイン ストールできます。それらのサービスまたはアプリケーションのトレースを選択す るには、そのサービスまたはアプリケーションがアクティブにされているサーバか らトレースを選択します。 (注)
- ステップ **3** *Cisco Unity Connection* ユーザはステップ 4 に進みます。Unified Communications Manager または Cisco Business Edition の場合、[CCM サービス/アプリケーションの選択(Select CCM Services/Application)] タブで次のいずれかの操作を実行します。
	- a) クラスタ内のすべてのノードに対してすべてのサービスとアプリケーションのトレースを 収集するには、[すべてのサーバ上のすべてのサービスを選択する(SelectAllServices on all Servers)] チェックボックスをオンにして [次へ(Next)] をクリックします。
- スタンドアロン ノードがあり、[すべてのサーバ上のすべてのサービスを選択 する (Select All Services on all Servers) ] チェックボックスがオンの場合、シス テムは、スタンドアロン ノードのすべてのサービスとアプリケーションのト レースを収集します。 (注)
- b) 特定のノード上のすべてのサービスとアプリケーション(または *Cisco Unity Connection* の 場合ノード上の特定のシステムログ)のトレースを収集するには、ノードの横にあるチェッ クボックスをオンにして [次へ(Next)] をクリックします。
- c) 特定のノード上の特定のサービスまたはアプリケーションのトレースを収集するには、適 用するチェックボックスをオンにして、[次へ(Next)] をクリックします。
- d) サービスまたはアプリケーションのトレースを収集しないで次のタブに進むには、[次へ (Next)] をクリックします。

Cisco Business Edition の場合はステップ 4 に進み、Unified Communications Manager の場合 はステップ 5 に進みます。

- ステップ **4** [CUC サービス/アプリケーションの選択(Select CUC Services/Application)] タブで、次のいず れかのタスクを実行します。
	- a) ノードのすべてのシステム ログを収集するには、[すべてのサーバ上のすべてのサービス を選択する (Select All Services on all Servers) 1チェックボックスをオンにするか、ノード の横にあるチェックボックスをオンにして、[次へ(Next)] をクリックします。
	- b) ノード上の特定のシステムログのトレースを収集するには、適用するチェックボックスを オンにして、[次へ(Next)] をクリックします。
	- c) システム ログのトレースを収集しないで次のタブに進むには、[次へ(Next)] をクリック します。
- ステップ **5** [システム サービス/アプリケーションの選択(Select System Services/Application)] タブで、次 のいずれかのタスクを実行します。
	- a) クラスタ内のすべてのノードに対してすべてのシステム ログを収集するには、[すべての サーバ上のすべてのサービスを選択する(Select All Services on all Servers)] チェックボッ クスをオンにして [次へ(Next)] をクリックします。
		- スタンドアロン ノードがあり、[すべてのサーバ上のすべてのサービスを選択 する (Select All Services on all Servers) ] チェックボックスがオンの場合、シス テムは、スタンドアロン ノードのトレースを収集します。 (注)
	- b) 特定ノード上のすべてのシステムログのトレースを収集するには、ノードの横にあるチェッ クボックスをオンにして、[次へ(Next)] をクリックします。
	- c) 特定のノード上の特定のシステムログのトレースを収集するには、適用するチェックボッ クスをオンにして、[次へ(Next)] をクリックします。
	- d) システム ログのトレースを収集しないでトレース収集ウィザードを続行するには、[次へ (Next)] をクリックします。
- ステップ **6** [収集時間(Collection Time)] ペインで、トレースを収集する期間を指定します。次のいずれ かのオプションを選択します。
- 英語以外のロケールでログを収集するときは、サーバーがインストールされている クライアントまたはラップトップのタイムゾーンではなく、サーバーのタイムゾー ンを選択することをお勧めします。 (注)
- a) 絶対範囲 (Absolute Range):トレースの収集範囲をノード タイム ゾーンと時間範囲(開 始と終了の日時)で指定します。

クライアント コンピュータのタイム ゾーンにより、[リファレンス サーバ時間帯の選択 (Select Reference Server Time Zone)] フィールドのデフォルトが設定されます。すべての 標準タイムゾーンは、サマータイムが設定されているすべてのタイムゾーンの個別エント リと共に、**[**タイムゾーンを選択(**SelectTimeZone**)**]**ドロップダウンリストに表示されま す。

Trace and Log Central は、[選択したリファレンス サーバ タイム ゾーン(Selected Reference Server Time Zone)] に基づいて、時間範囲内のファイルをダウンロードします。クラスタ 内のノードが異なるタイムゾーン内に属している場合、TLCは時刻変更を調整し、同じ期 間のファイルを取得します。たとえば、午前 9:00 ~ 午前 10:00 のファイルを指定し、2 番 目のノード(node x)が時刻が 1 時間進んでいるタイム ゾーンに属している場合、TLC は node x から午前 10:00 ~ 午前 11:00 のファイルをダウンロードします。

トレースを収集する日付範囲を設定するには、[開始日/時間(From Date/Time)] フィール ドと [終了日/時間(To Date/Time)] フィールドのドロップダウン リスト ボックスを選択 します。

- b) 相対範囲(RelativeRange):トレースの収集範囲を現在時刻までの時間(分数、時間数、 日数、週数、または月数)で指定します。
	- Unified RTMT はウィザードによる設定とは異なるタイム スタンプのログを返 します。これは特に、指定されたタイム スタンプが既存のログ ファイルのタ イム スタンプより小さい場合に発生します。 (注)

ノード上に特定のサービスのログ ファイルが 11/24/09 から存在し、11/23/09 5:50 から 11/23/09 7:50 までの時間範囲を指定すると、それでも Unified RTMT は既存のログ ファイルを返します。

ステップ **7 [**ファイルをダウンロード(**Download File**)**]** オプション グループリストで、トレースのダウ ンロードに使用するオプションを指定します。**[**パーティションを選択(**Select Partition**)**]** ド ロップダウンリストで、トレースを収集するログが含まれているパーティションを選択しま す。

> Cisco Unified Serviceability は、ユーザがログイン中のアプリケーションのバージョンについて はログをアクティブパーティションに保存し、その他のバージョン(インストールされている 場合)についてはログを非アクティブ ディレクトリに保存します。

> つまり、アプライアンス ノード上で実行している、Cisco Unified Communications Manager、 CiscoBusiness Edition 5000、またはCisco UnityConnectionのバージョンを別のバージョンにアッ プグレードし、ノードを新しいバージョンで再起動すると、Cisco Unified Serviceability は以前 のバージョンのログを非アクティブパーティションに移動し、新しいバージョンのログをアク ティブ パーティションに保存します。古いバージョンに再度ログインした場合、Cisco Unified

Serviceability は新しいバージョンのログを非アクティブ パーティションに移動し、古いバー ジョンのログをアクティブ ディレクトリに保存します。

- Cisco Unified Serviceability は、Windows プラットフォームで実行する Cisco Unified Communications Manager または Cisco Unity Connection バージョンのログを保持しま せん。 (注)
- ステップ **8** トレース ファイルのダウンロード先のディレクトリを指定するには、[ファイル ディレクトリ のダウンロード (Download File Directory) 1フィールドの横にある [参照 (Browse) 1ボタンを クリックし、ディレクトリに移動し、[開く(Open)] をクリックします。デフォルトは <rtmt\_users\_directory>\<server name or server IP address>\<download time> です。
- ステップ9 収集したトレース ファイルの zip ファイルを作成するには、[ファイルを zip 圧縮する (Zip File)] オプション ボタンを選択します。ファイルの zip 圧縮なしでトレース ファイルをダウ ンロードするには、[ファイルを zip 圧縮しない(Do Not Zip Files)] オプション ボタンを選択 します。
- ステップ **10** 収集したログ ファイルをノードから削除するには、[収集されたログ ファイルをサーバから削 除する (Delete Collected Log Files from the server) ] チェックボックスをオンにします。
- ステップ **11** [終了(Finish)]をクリックするか、または設定を中止するには、[キャンセル(Cancel)]をク リックします。

[終了(Finish)]をクリックした場合、ウィンドウにトレース収集の進捗状況が表示されます。 トレース収集プロセスが完了すると、「node <サーバ名または IP アドレス> に対するダウン ロードが完了しました(Completed downloading for node <Server name or IP address>)」という

ステップ **12** 収集したトレース ファイルを表示するには、トレース収集機能のローカル ブラウズ オプショ ンを使用します。

メッセージがウィンドウの下部に表示されます。

サービス パラメータの値を超えた場合、またはシステムが Code Yellow 状態の場 合、メッセージが表示されます。 (注)

#### クエリー ウィザード

TraceCollectionクエリーウィザードを使用すると、指定した検索条件が含まれているトレース ファイルを収集し、ダウンロードできます。同時に、後で使用するためにトレース収集条件を 保存できます。TraceCollectionクエリーウィザードを使用するには、プロシージャを実行して クエリーを開始し、クエリーを実行します。

#### はじめる前に

• さまざまなサービス用のトレース ファイルに含める情報を、[トレース設定(Trace Configuration)] ウィンドウから設定します。

• アラームをトレースファイルに送信するには、アラームの送信先としてSDIトレースファ イルを [アラーム設定 (Alarm Configuration) 1ウィンドウで選択します。

#### クエリーの開始

#### 手順

- ステップ1 Trace & Log Central を開きます。
- ステップ **2** ツリー階層で [クエリー ウィザード(Query Wizard)] をダブルクリックします。
- ステップ **3** 次のいずれかの操作を実行します。

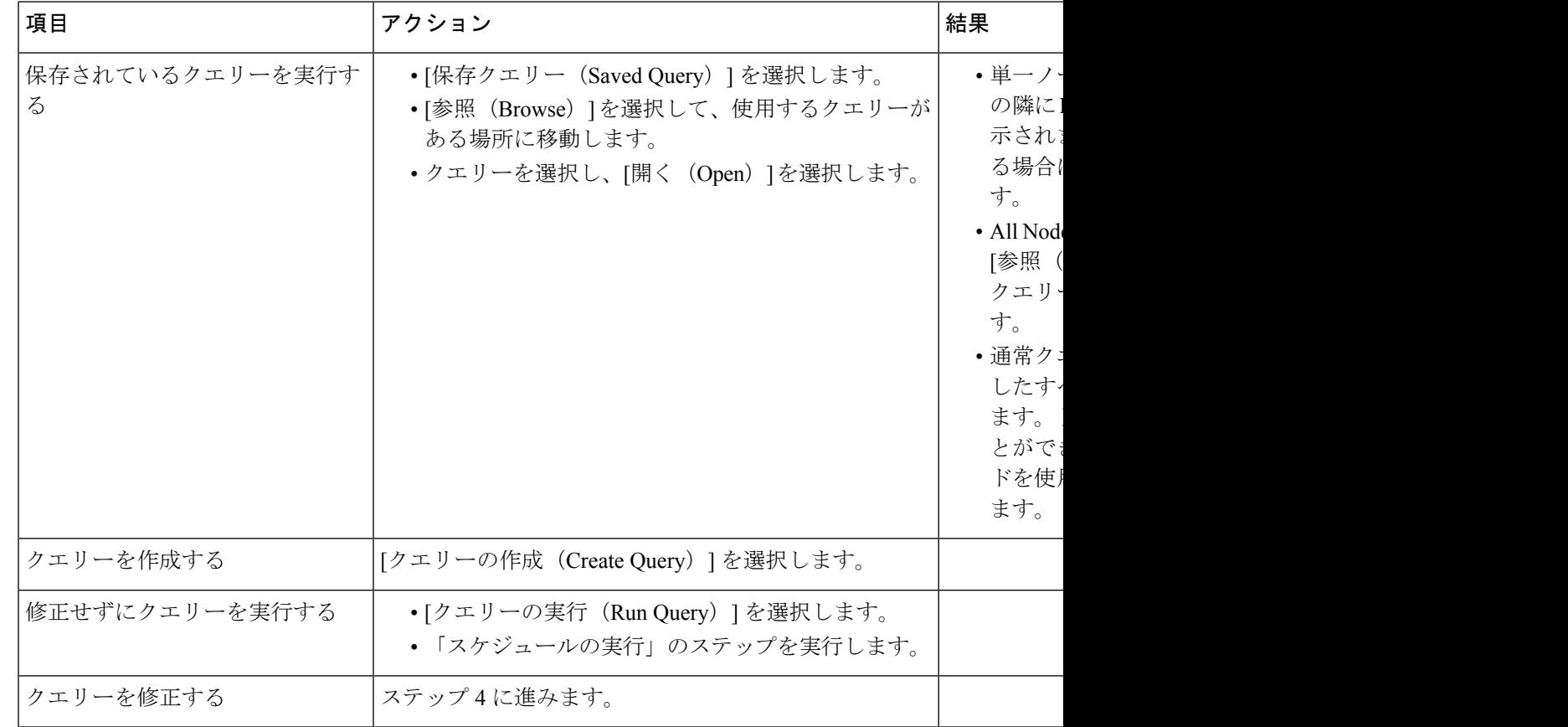

#### ステップ **4** [**Next**] を選択します。

ステップ **5** 次のいずれかの操作を実行します。

- [保存クエリー(SavedQuery)]を選択してクエリーを選択した場合は、クエリーに指定し ていた条件が表示されます。必要に応じて、トレースを収集するサービスとアプリケー ションのリストを修正します。
- [クエリーの作成(CreateQuery)]を選択した場合は、トレースを収集するすべてのサービ スとアプリケーションを選択する必要があります。
- ステップ **6** [**Next**] を選択します。
- ステップ7 次のいずれかの操作を実行します。

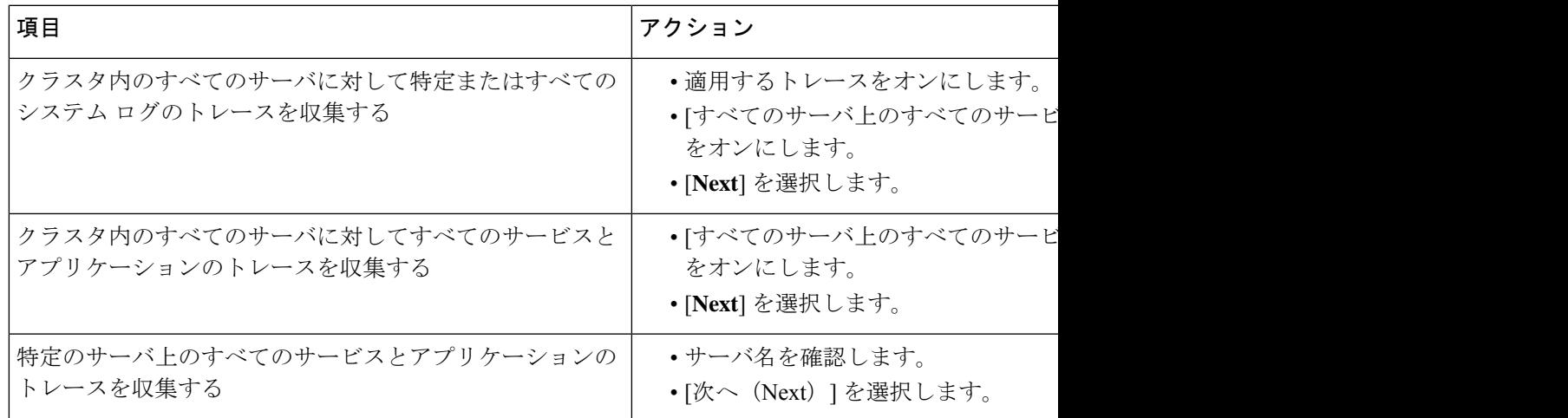

ステップ **8** トレースを収集する時間範囲を指定するには、次のいずれかの手順を実行します。

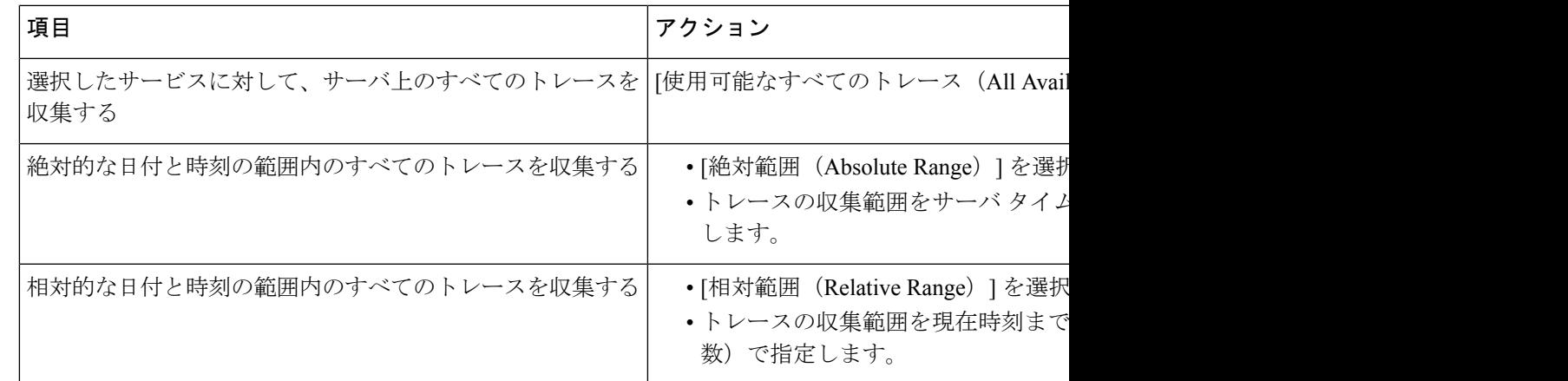

ステップ **9** 単語または句を [検索文字列(Search String)] フィールドに入力して、トレース ファイル内に 存在する句または単語を検索します。このツールでは、入力した単語または句に対して完全に 一致するものが検索されます。

#### 次のタスク

クエリーを実行します。

#### クエリの実行

• クラスタ内のすべてのノードが使用できない場合、どのノードが利用できないかを示す メッセージとともにダイアログ ボックスが表示されます。使用不可能なノードは、[Trace & Log Central] ウィンドウに表示されません。

- 一部の一覧されているサービスまたはアプリケーションをクラスタ内の特定のノード上に だけインストールすることができます。それらのサービスまたはアプリケーションのト レースを収集するには、そのサービスまたはアプリケーションがアクティブにされている ノードからトレースを収集するようにします。
- サービスは、アクティブにされていなくても表示されます。したがって、それらのサービ スに対してトレースを収集できます。
- トレース ファイルのダウンロードが完了したら、Trace and Log Central 機能のローカル ブ ラウズ オプションを使用してそれらを表示できます。
- サービス パラメータの値を超過するか、システムが Code Yellow 状態になると、エラー メッセージが表示されます。

#### 手順

ステップ **1** [クエリーの実行(Run Query)] を選択してクエリーを実行します。

- ステップ **2** [クエリーの保存(Save Query)] を選択してクエリーを保存し、次のステップに進みます。
- ステップ **3** クエリー実行が完了したことを示すダイアログボックスが表示されたら、[OK]を選択します。
- ステップ **4** 次のアクションを実行します。

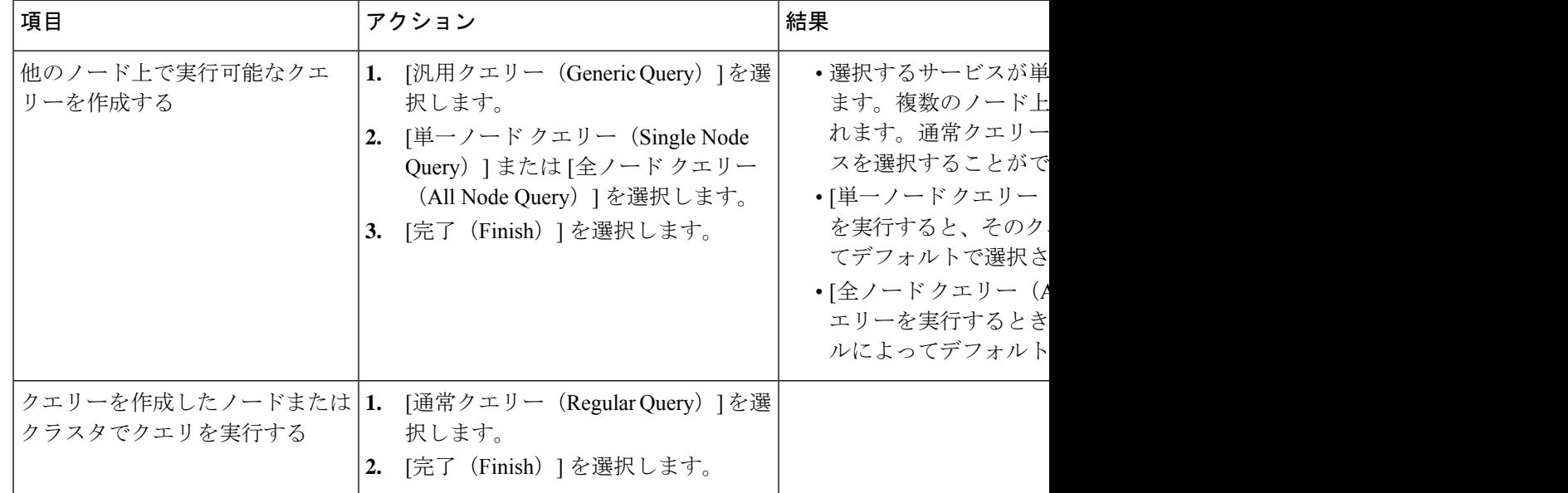

- ステップ **5** クエリーを保存する場所を参照し、クエリーの名前を [ファイル名(File Name)] フィールド に入力します。
- ステップ **6 [**保存**]** を選択します。
- ステップ1 次のいずれかの操作を実行します。

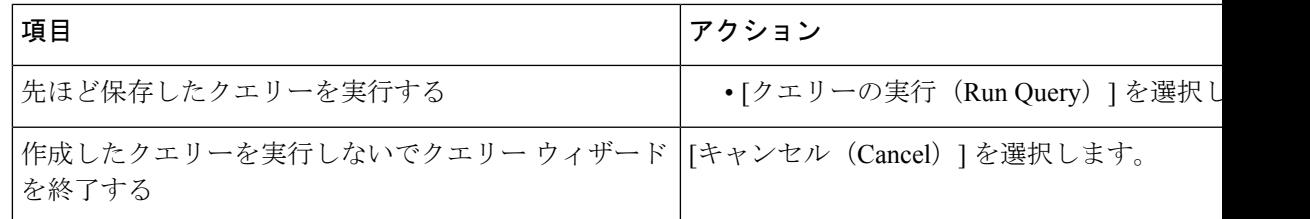

ステップ **8** クエリーの実行が完了したら、次のいずれかの操作を実行します。

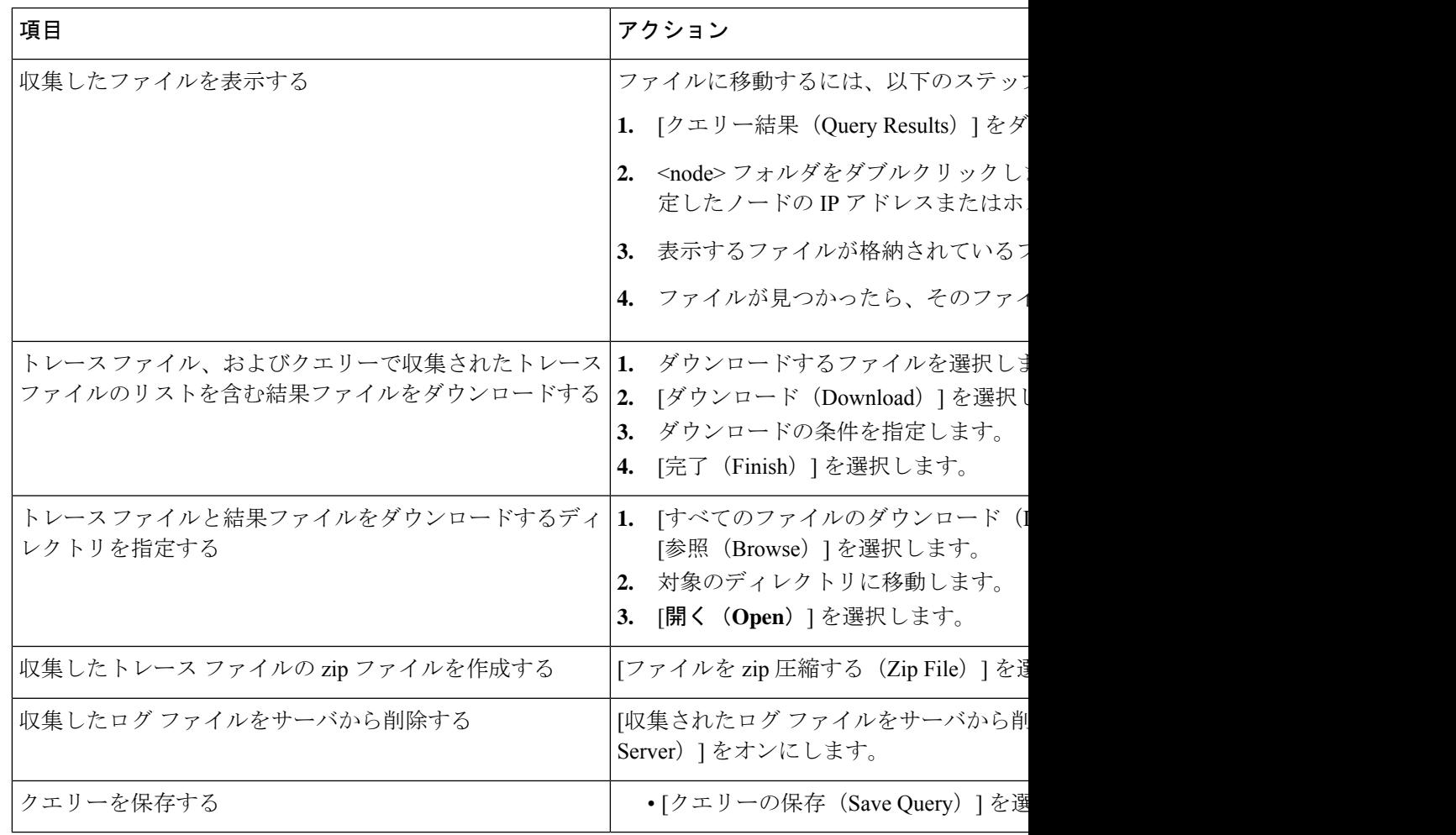

### **Cisco Unified Communications Manager** のトレース収集のスケジュール

Trace and Log Central 機能の収集のスケジュール オプションを使用して、繰り返し実行する最 大6つの同時トレース収集をスケジュールできます。また、トレースファイルをネットワーク 上の SFTP サーバにダウンロードしたり、別の保存クエリーを実行したり、syslog ファイルを 生成したりできます。スケジュールされた収集を入力後に変更するには、そのスケジュールさ れた収集を削除し、新しい収集イベントとして追加する必要があります。

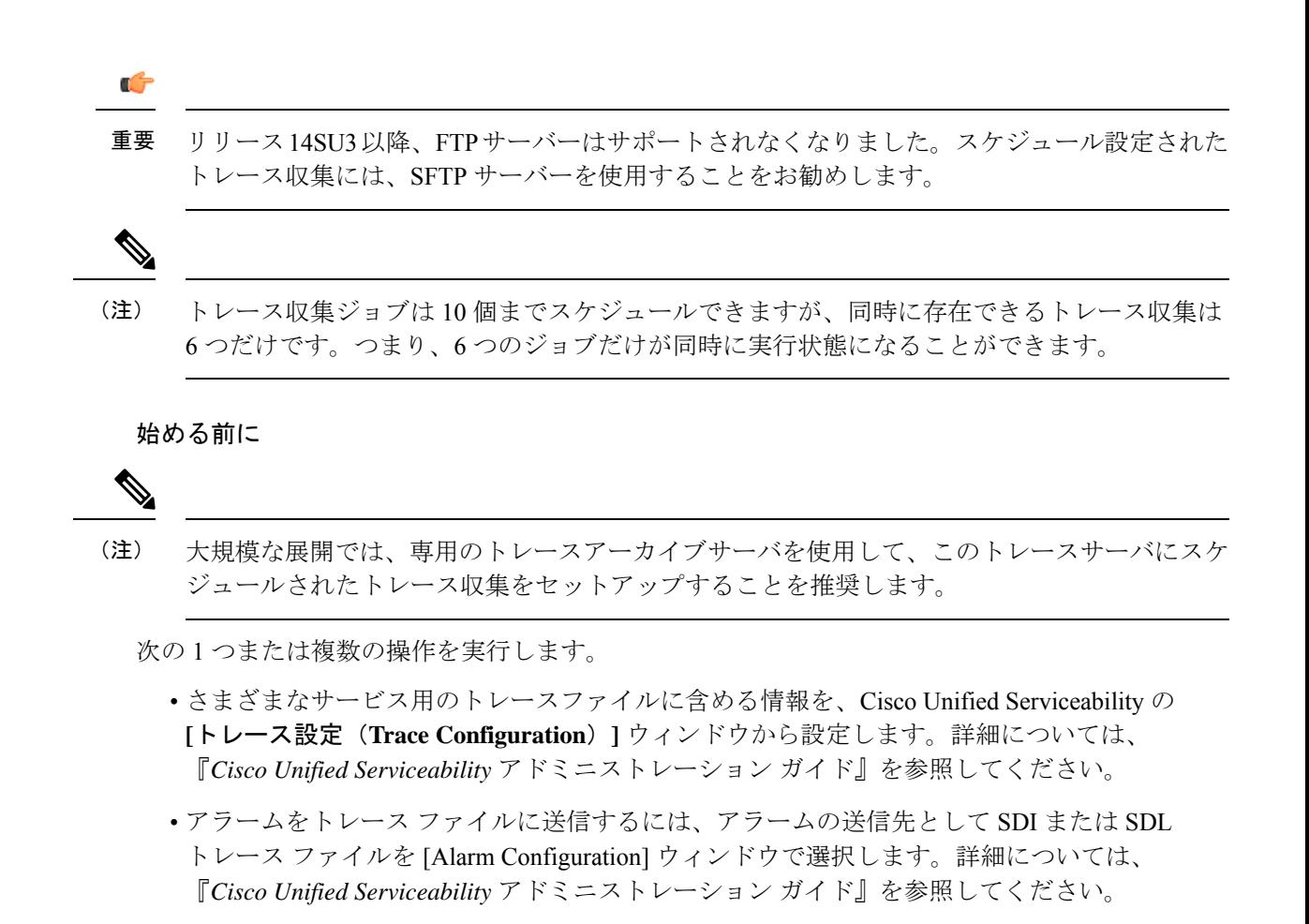

#### 手順

ステップ1 [Trace & Log Central]オプションを展開します。

ステップ **2** [Trace & Log Central] のツリー階層で、[収集のスケジュール(Schedule Collection)] をダブルク リックします。

収集のスケジュール ウィザードが表示されます。

- サービスは、アクティブにされていなくても表示されます。したがって、それらの サービスに対してトレースを収集できます。 (注)
- クラスタ内のノードが使用できない場合、どのノードが利用できないかを示すメッ セージと共にダイアログボックスが表示されます。使用不可能なノードは、[Trace and Log Central] ウィンドウに表示されません。 (注)
- 一部の一覧されているサービスおよびアプリケーションをクラスタ内の特定のノー ド上にインストールすることができます。それらのサービスおよびアプリケーショ ンのトレースを収集するには、そのサービスまたはアプリケーションがアクティブ にされているノードからトレースを収集するようにします。 (注)
- ステップ **3** [CCMサービス/アプリケーションの選択(SelectCCM Services/Application)]タブで、次のいず れかの操作を実行します。
	- スタンドアロン ノードがあり、[すべてのサーバ上のすべてのサービスを選択する (Select All Services on all Servers) 1チェックボックスがオンの場合、システムは、 スタンドアロンノードのすべてのサービスとアプリケーションのトレースを収集し ます。 (注)
		- すべてのノードに対してすべてのサービスとアプリケーションのトレースを収集するに は、「すべてのサーバ上のすべてのサービスを選択する (Select All Services on All Servers) ] チェックボックスをオンにして [次へ(Next)] をクリックします。
		- 特定ノード上のすべてのサービスとアプリケーションのトレースを収集するには、ノード の横にあるチェックボックスをオンにして、[次へ (Next) ] をクリックします。
		- 特定のノード上の特定のサービスまたはアプリケーションのトレースを収集するには、適 用するチェックボックスをオンにして、[次へ (Next) 1をクリックします。
		- サービスまたはアプリケーションのトレースを収集しないで収集のスケジュールウィザー ドを続行するには、[次へ(Next)] をクリックします。
- ステップ **4** [システム サービス/アプリケーションの選択(Select System Services/Application)] タブで、次 のいずれかの操作を実行します。
	- スタンドアロン ノードがあり、[すべてのサーバ上のすべてのサービスを選択する (Select All Services on all Servers)] チェックボックスがオンの場合、システムは、 スタンドアロン ノードのトレースを収集します。 (注)
		- すべてのノードに対してすべてのシステム ログを収集するには、[すべてのサーバ上のす べてのサービスを選択する (Select All Services on all Servers) 1チェックボックスをオンに して [次へ (Next) ] をクリックします。
		- 特定ノード上のすべてのシステムログのトレースを収集するには、ノードの横にあるチェッ クボックスをオンにして、[次へ(Next)] をクリックします。
		- 特定のノード上の特定のシステムログのトレースを収集するには、適用するチェックボッ クスをオンにして、[次へ(Next)] をクリックします。
		- システムログのトレースを収集しないで収集のスケジュールウィザードを続行するには、 [次へ(Next)] をクリックします。
- ステップ **5** トレースを収集するノードのタイム ゾーンと時間範囲を指定します。

クライアントコンピュータのタイムゾーンにより、[リファレンスサーバ時間帯の選択(Select Reference Server Time Zone) ] フィールドのデフォルトが設定されます。すべての標準タイム ゾーンは、サマータイムが設定されているすべてのタイムゾーンの個別エントリと共に、**[**タ イムゾーンを選択(**Select Time Zone**)**]** ドロップダウンリストに表示されます。

ステップ **6** トレース収集を開始する日時を指定するには、[開始日時のスケジュール(Schedule Start Date/Time) | フィールドの隣にある下矢印ボタンをクリックします。[日付 (Date) | タブで、 該当する日付を選択します。[時間(Time)] タブで、適切な時間を選択します。

- ステップ **7** トレース収集を終了する日時を指定するには、[終了日時のスケジュール(Schedule End Date/Time) 1フィールドの隣にある下矢印ボタンをクリックします。[日付 (Date) 1タブで、 該当する日付を選択します。[時間(Time)] タブで、適切な時間を選択します。
	- トレース収集は、設定された終了時刻を過ぎても最後まで実行します。ただし、そ の場合の収集は、Trace and Log Central 機能によってスケジュールから削除されま せん。 (注)
- ステップ **8 [**スケジューラ頻度(**SchedulerFrequency**)**]**ドロップダウンリストで、構成済みトレース収集 を実行する頻度を選択します。
- ステップ **9 [**最後に生成されたファイルを収集(**Collect Files that are generated in the last**)**]** ドロップダウ ンリストで、分、時間、日数、週、または月などの時間を指定します。
- ステップ **10** トレース ファイルに存在する語句または単語で検索するには、[検索文字列(Search String)] フィールドに単語または語句を入力します。このツールでは、入力した単語または句に対して 一致するものが検索され、その検索条件に一致するファイルが収集されます。入力した単語ま たは句に対して完全に一致するものを検索する場合は、[大文字小文字を区別(CaseSensitive)] チェックボックスをオンにします。
- ステップ **11** 収集したトレース ファイルの zip ファイルを作成するには、[ファイルを zip 圧縮する(Zip File)] チェックボックスをオンにします。
- ステップ **12** 収集したログ ファイルをノードから削除するには、[収集されたログ ファイルをサーバから削 除する (Delete Collected Log Files from the Server) 1チェックボックスをオンにします。
- ステップ **13** 次の 1 つまたは複数の操作を実行します。
	- ファイルをダウンロードし、ステップ 14 に進みます。
	- 別のクエリーを実行し、ステップ 15 に進みます。
	- Syslog を生成します。[Syslog の生成(Generate Syslog)] を選択した場合は、ステップ 16 に進みます。
- ステップ **14** [SFTP/FTP サーバ パラメータ(SFTP/FTP Server Parameters)] グループ ボックスに、Trace and Log Central 機能により結果をダウンロードされるノードのノード クレデンシャルを入力し、 [接続のテスト (Test Connection) ] をクリックします。要求された場合、フィンガープリント 値を入力します。[トレースとログセントラル(Trace andLogCentral)]機能がSFTPまたはFTP への正常な接続を確認したら、**[OK]** をクリックします。
	- リリース14SU3以降、FTPサーバーはサポートされなくなりました。スケジュール 設定されたトレース収集には、SFTP サーバーを使用することをお勧めします。 重要
	- ジョブが、Cisco Prime Collaboration Deployment Migration 前にすでにスケジュール されている場合、ジョブが正常に実行されるようにステップ14を再度実行します。 この後、**[**キャンセル(**Cancel**)**]**をクリックし、[ファイルをダウンロード(Download Files) ] ウィンドウでジョブが作成されないようにします。クラスタ内のいずれか のノードがダウンしている場合は、ノードが復旧した後にステップ 14 を実行し、 SFTP 接続を確認します。 (注)

[ダウンロード ディレクトリ パス(Download Directory Path)] フィールドは、Trace and Log Central機能によって収集されたファイルが保存されるディレクトリを指定します。トレース収 集のデフォルトでは、SFTPまたはFTPパラメータのフィールドに指定されたユーザIDのユー ザのホーム ディレクトリ(/home/<user>/Trace)内にファイルが保存されます。

リリース14SU3以降、FTPサーバーはサポートされなくなりました。スケジュール 設定されたトレース収集には、SFTP サーバーを使用することをお勧めします。 重要

トレースをダウンロードする場合、[Localhost]ダウンロードオプションを選択できます。この オプションは、Cisco Intercompany Media Engine サーバに対してのみ使用可能です。

Cisco インタラクション マネージャーのサーバ上のローカル ホスト ディレクトリにトレース ファイルをダウンロードする場合は、**file get** CLI コマンドを使用してリモート SFTP サーバに ファイルをオフロードできます。

- Cisco Intercompany Media Engineでは、FTPはサポート対象外です。スケジュール設 定されたトレース収集には、SFTP サーバーを使用することをお勧めします。 (注)
- ステップ **15** 別のクエリーの実行オプションを選択した場合は、[参照(Browser)] ボタンをクリックして 実行するクエリーを選択し、[OK] をクリックします。
	- Trace and Log Central 機能では、最初のクエリーで結果が生成される場合、指定さ れたクエリーのみが実行されます。 (注)
- ステップ **16 [**終了**]** をクリックします。

スケジュールされたトレースが正常に追加されたことがメッセージに示されます。

- Real-Time Monitoring ToolがSFTPまたはFTPサーバにアクセスできない場合、メッ セージが表示されます。入力した IP アドレス、ユーザ名、およびパスワードが正 しいことを確認してください。 (注)
- リリース14SU3以降、FTPサーバーはサポートされなくなりました。スケジュール 設定されたトレース収集には、SFTP サーバーを使用することをお勧めします。 重要
- ステップ **17** [OK] をクリックします。
- ステップ **18** スケジュールされた収集のリストを表示するには、クイック起動チャネルのトレース部分で、 [ジョブのステータス(Job Status)] アイコンをクリックします。
	- スケジュールされた収集を削除するには、収集のイベントを選択して[削除(Delete)] をクリックします。確認メッセージが表示されます。**[OK]** をクリックします。 ヒント

#### **Cisco Unity Connection** のトレース収集のスケジュール

Trace and Log Central 機能の収集のスケジュール オプションを使用して、繰り返し実行する最 大6つの同時トレース収集をスケジュールできます。また、トレースファイルをネットワーク 上の SFTP サーバにダウンロードしたり、別の保存クエリーを実行したり、syslog ファイルを 生成したりできます。スケジュールされた収集を入力後に変更するには、そのスケジュールさ れた収集を削除し、新しい収集イベントとして追加する必要があります。トレース収集をスケ ジュールするには、次の手順を実行します。

- Ú 重要 リリース14SU3以降、FTPサーバーはサポートされなくなりました。スケジュール設定された トレース収集には、SFTP サーバーを使用することをお勧めします。
- トレース収集ジョブは 10 個までスケジュールできますが、同時に存在できるトレース収集は 6 つだけです。つまり、6 つのジョブだけが同時に実行状態になることができます。 (注)

#### 始める前に

次の1つまたは複数の操作を実行します。

- さまざまなサービス用のトレース ファイルに含める情報を、Cisco Unified Serviceability の [トレース設定(TraceConfiguration)]ウィンドウから設定します。詳細については、『*Cisco Unified Serviceability Administration Guide*』を参照してください。
- アラームをトレース ファイルに送信するには、アラームの送信先として SDI または SDL トレース ファイルを [Alarm Configuration] ウィンドウで選択します。詳細については、 『*Cisco Unified Serviceability Administration Guide*』を参照してください。

#### 手順

- ステップ **1** [Trace and Log Central] オプションを開きます。
- ステップ **2** [Trace & Log Central] のツリー階層で、[収集のスケジュール(Schedule Collection)] をダブルク リックします。

収集のスケジュール ウィザードが表示されます。

- サービスは、アクティブにされていなくても表示されます。したがって、それらの サービスに対してトレースを収集できます。 (注)
- CiscoUnityConnection:クラスタ内のすべてのノードが使用できない場合、どのノー ドが利用できないかを示すメッセージとともにダイアログ ボックスが表示されま す。使用不可能なノードは、[Trace and Log Central] ウィンドウに表示されません。 (注)
- Cisco Unity Connection:リストされているサービスおよびアプリケーションの一部 をクラスタ内の特定のノードにインストールすることができます。それらのサービ スおよびアプリケーションのトレースを収集するには、そのサービスまたはアプリ ケーションがアクティブにされているノードからトレースを収集するようにしま す。 (注)
- ステップ **3** [CUC サービス/アプリケーションの選択(Select CUC Services/Application)] タブで、次のいず れかの操作を実行します。
- ノードのすべてのシステム ログを収集するには、[すべてのサーバ上のすべてのサービス を選択する (Select All Services on all Servers)  $\left. \right.$  ファックボックスをオンにするか、ノード の横にあるチェックボックスをオンにして、[次へ(Next)] をクリックします。
- ノード上の特定のシステムログのトレースを収集するには、適用するチェックボックスを オンにして、[次へ(Next)] をクリックします。
- システムログのトレースを収集しないで収集のスケジュールウィザードを続行するには、 [次へ(Next)] をクリックします。
- ステップ **4** [システム サービス/アプリケーションの選択(Select System Services/Application)] タブで、次 のいずれかの操作を実行します。
	- スタンドアロン ノードがあり、[すべてのサーバ上のすべてのサービスを選択する (Select All Services on all Servers)] チェックボックスがオンの場合、システムは、 スタンドアロン ノードのトレースを収集します。 (注)
		- すべてのノードに対してすべてのシステム ログを収集するには、[すべてのサーバ上のす べてのサービスを選択する (Select All Services on all Servers) ] チェックボックスをオンに して [次へ (Next) ] をクリックします。
		- 特定ノード上のすべてのシステムログのトレースを収集するには、ノードの横にあるチェッ クボックスをオンにして、[次へ(Next)] をクリックします。
		- 特定のノード上の特定のシステムログのトレースを収集するには、適用するチェックボッ クスをオンにして、[次へ(Next)] をクリックします。
		- システムログのトレースを収集しないで収集のスケジュールウィザードを続行するには、 [次へ(Next)] をクリックします。
- ステップ **5** トレースを収集するノードのタイム ゾーンと時間範囲を指定します。

クライアントコンピュータのタイムゾーンにより、[リファレンスサーバ時間帯の選択(Select Reference Server Time Zone)] フィールドのデフォルトが設定されます。すべての標準タイム ゾーンが [タイムゾーンを選択(Select Time Zone)] ドロップ ダウン リスト ボックスに表示さ れ、[サマー タイム(DaylightSaving)] が設定されたタイム ゾーン用に独立した一連のエント リも表示されます。

- ステップ **6** トレース収集を開始する日時を指定するには、[開始日時のスケジュール(Schedule Start Date/Time) 1フィールドの隣にある下矢印ボタンをクリックします。[日付 (Date) 1タブで、 該当する日付を選択します。[時間(Time)] タブで、適切な時間を選択します。
- ステップ **7** トレース収集を終了する日時を指定するには、[終了日時のスケジュール(Schedule End Date/Time) | フィールドの隣にある下矢印ボタンをクリックします。[日付 (Date) | タブで、 該当する日付を選択します。[時間(Time)] タブで、適切な時間を選択します。
	- トレース収集は、設定された終了時刻を過ぎても最後まで実行します。ただし、そ の場合の収集は、Trace and Log Central 機能によってスケジュールから削除されま せん。 (注)
- ステップ **8** [スケジューラ頻度(Scheduler Frequency)] ドロップダウン リスト ボックスから、設定された トレース収集を実行する頻度を選択します。
- ステップ **9** [過去に生成されたファイルを収集(Collect Files that are generated in the last)] ドロップダウン リストボックスから、トレースを収集する現在の時刻までの時間(分、時間、日、週、または 月単位)を指定します。
- ステップ **10** トレース ファイルに存在する語句または単語で検索するには、[検索文字列(Search String)] フィールドに単語または語句を入力します。このツールでは、入力した単語または句に対して 一致するものが検索され、その検索条件に一致するファイルが収集されます。入力した単語ま たは句に対して完全に一致するものを検索する場合は、[大文字小文字を区別(CaseSensitive)] チェックボックスをオンにします。
- ステップ **11** 収集したトレース ファイルの zip ファイルを作成するには、[ファイルを zip 圧縮する(Zip File)] チェックボックスをオンにします。
- ステップ **12** 収集したログ ファイルをノードから削除するには、[収集されたログ ファイルをサーバから削 除する(Delete Collected Log Files from the Server)] チェックボックスをオンにします。
- ステップ **13** 次の 1 つまたは複数の操作を実行します。
	- ファイルをダウンロードします。ファイルのダウンロードまたは別のクエリーの実行を選 択した場合は、ステップ 15 に進みます。
	- 別のクエリーを実行します。
	- Syslog を生成します。[Syslog の生成(Generate Syslog)] を選択した場合は、ステップ 17 に進みます。
- ステップ **14** [SFTP/FTP サーバ パラメータ(SFTP/FTP Server Parameters)] グループ ボックスに、Trace and Log Central 機能により結果をダウンロードされるノードのノード クレデンシャルを入力し、 [接続のテスト(Test Connection)] をクリックします。Trace and Log Central 機能によって SFTP または FTP サーバへの接続が確認されたら、[OK] をクリックします。

[ダウンロード ディレクトリ パス(Download Directory Path)] フィールドは、Trace and Log Central機能によって収集されたファイルが保存されるディレクトリを指定します。トレース収 集のデフォルトでは、SFTPまたはFTPパラメータのフィールドに指定されたユーザIDのユー ザのホーム ディレクトリ(/home/<user>/Trace)内にファイルが保存されます。

リリース14SU3以降、FTPサーバーはサポートされなくなりました。スケジュール 設定されたトレース収集には、SFTP サーバーを使用することをお勧めします。 重要

トレースをダウンロードする場合、[Localhost]ダウンロードオプションを選択できます。この オプションは、Cisco Intercompany Media Engine サーバに対してのみ使用可能です。

Cisco インタラクション マネージャーのサーバ上のローカル ホスト ディレクトリにトレース ファイルをダウンロードする場合は、**file get** CLI コマンドを使用してリモート SFTP サーバに ファイルをオフロードできます。

- Cisco Intercompany Media Engineでは、FTPはサポート対象外です。スケジュール設 定されたトレース収集には、SFTP サーバーを使用することをお勧めします。 (注)
- ステップ **15** 別のクエリーの実行オプションを選択した場合は、[参照(Browser)] ボタンをクリックして 実行するクエリーを選択し、[OK] をクリックします。
	- Trace and Log Central 機能では、最初のクエリーで結果が生成される場合、指定さ れたクエリーのみが実行されます。 (注)

ステップ **16 [**終了**]** をクリックします。

スケジュールされたトレースが正常に追加されたことがメッセージに示されます。

- Real-Time Monitoring ToolがSFTPまたはFTPサーバにアクセスできない場合、メッ セージが表示されます。入力した IP アドレス、ユーザ名、およびパスワードが正 しいことを確認してください。 (注)
- リリース14SU3以降、FTPサーバーはサポートされなくなりました。スケジュール 設定されたトレース収集には、SFTP サーバーを使用することをお勧めします。 重要
- ステップ **17** [OK] をクリックします。
- ステップ **18** スケジュールされた収集のリストを表示するには、クイック起動チャネルのトレース部分で、 [ジョブのステータス(Job Status)] アイコンをクリックします。
	- スケジュールされた収集を削除するには、収集のイベントを選択して「削除 (Delete) ] をクリックします。確認メッセージが表示されます。**[OK]** をクリックします。 ヒント

#### スケジュールの開始

#### 始める前に

- さまざまなサービス用のトレース ファイルに含める情報を、[トレース設定(Trace Configuration)] ウィンドウから設定します。
- アラームをトレースファイルに送信するには、アラームの送信先としてSDIトレースファ イルを [アラーム設定(Alarm Configuration)] ウィンドウで選択します。

#### 手順

- ステップ1 Trace & Log Central を開きます。
- ステップ **2** ツリー階層で [収集のスケジュール(Schedule Collection)] をダブルクリックします。
- ステップ **3** 次のいずれかの操作を実行して、ノードのログに関するトレースを収集します。

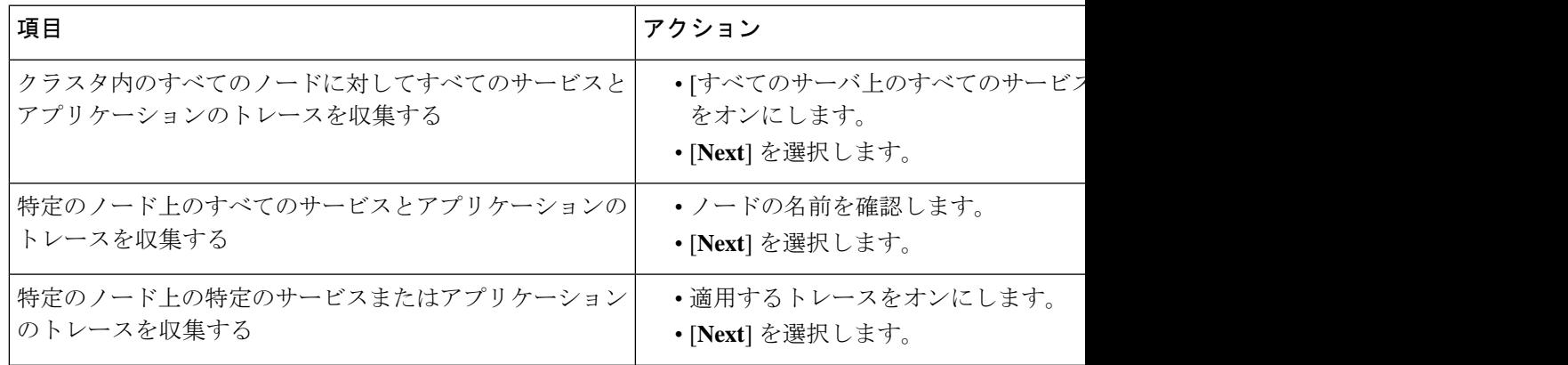

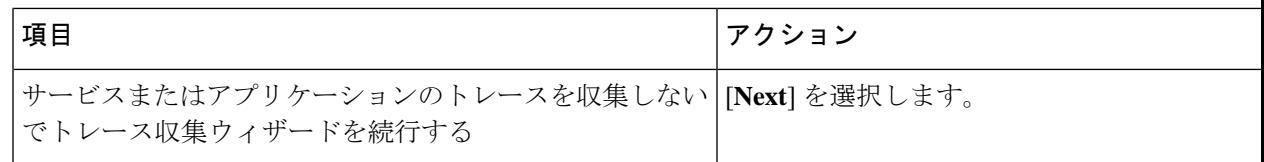

ステップ **4** 次のいずれかの操作を実行して、システム ログに関するトレースを収集します。

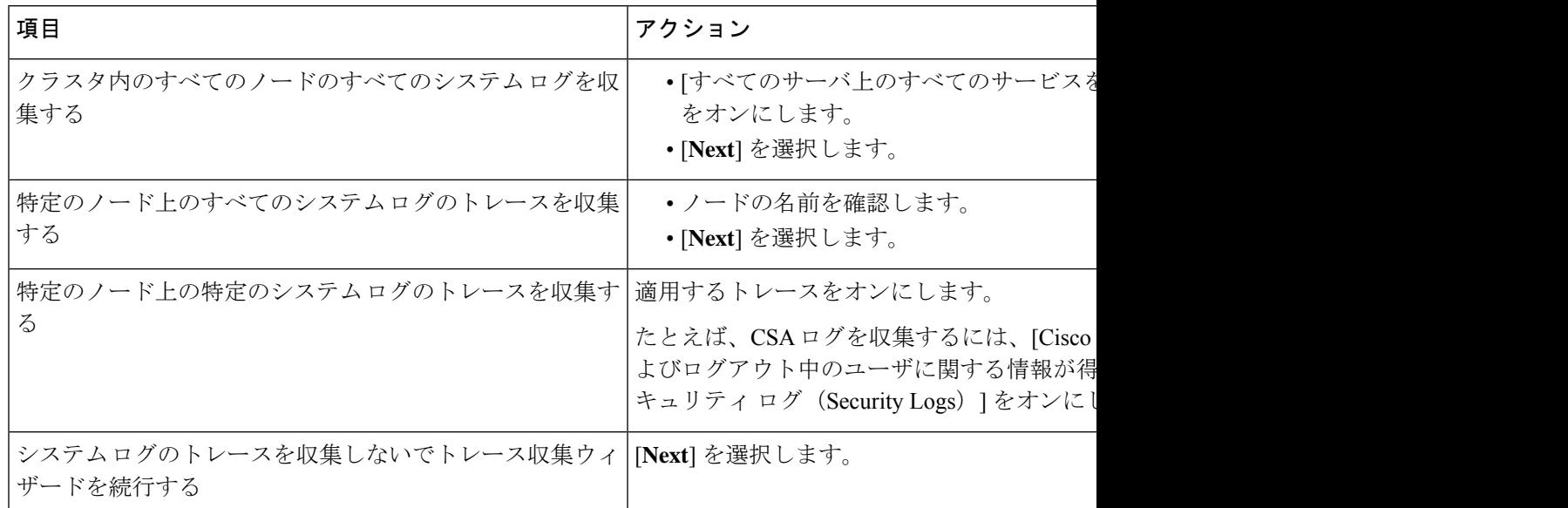

ステップ **5** トレースを収集するノードのタイム ゾーンと時間範囲を指定します。

ステップ **6** 次の操作を実行して、トレース収集を開始する日時を指定します。

- a) [開始日時のスケジュール (Schedule Start Date/Time) ] フィールドの隣にある下矢印ボタン を選択します。
- b) [日付 (Date) ] タブから、適切な日付を選択します。
- c) [時刻 (Time) ] タブから、適切な時刻を選択します。

ステップ **7** トレース収集を終了する日時を指定するには、次の操作を実行します。

- a) [終了日時のスケジュール (Schedule End Date/Time) ] フィールドの隣にある下矢印ボタン を選択します。
- b) [日付 (Date) ] タブから、適切な日付を選択します。
- c) [時刻 (Time) 1タブから、適切な時刻を選択します。

トラブルシューティングのヒント

• クライアントコンピュータの時間帯により、[リファレンスサーバ時間帯の選択(Select Reference Server Time Zone)] フィールドのデフォルトが設定されます。すべての標準 タイム ゾーンが [タイムゾーンを選択(Select Time Zone)] ドロップダウン リスト ボックスに表示され、[サマー タイム(Daylight Saving)] が設定されたすべてのタイ ム ゾーン用に独立した一連のエントリも表示されます。

• トレース収集は、設定された終了時刻を過ぎても最後まで実行します。ただし、その 場合の収集は、Trace and Log Central 機能によってスケジュールから削除されません。

#### 次のタスク

スケジュールの実行 (179 ページ)

スケジュールの実行

手順

- ステップ **1** 設定されたトレース収集を実行する頻度を [スケジューラ頻度(Scheduler Frequency)] リスト ボックスから選択します。
- ステップ **2** トレースの収集範囲を現在時刻までの時間(分数、時間数、日数、週数、または月数)で指定 します。
- ステップ **3** 単語または句を [検索文字列(Search String)] フィールドに入力して、トレース ファイル内に 存在する句または単語を検索します。このツールでは、入力した単語または句に対して完全に 一致するものが検索され、その検索条件に一致するファイルのみが収集されます。
- ステップ **4** [すべてのファイルを zip 圧縮する(Zip All Files)] をオンにして、収集したトレース ファイル から zip ファイルを作成します。
- ステップ5 [収集されたログファイルをサーバから削除する (Delete Collected Log Files from the Server) ] をオンにして、収集されたログ ファイルをサーバから削除します。
- ステップ **6** 次の 1 つまたは複数の操作を実行します。
	- ファイルをダウンロードするには、次の手順を実行します。
	- 1. [ファイルのダウンロード (Download Files)] を選択します。
	- **2.** [SFTP サーバ パラメータ (SFTP Server Parameters) ] グループ ボックスに、Trace and LogCentral機能が結果をダウンロードするノードのノードクレデンシャルを入力しま す。
	- **3.** [接続のテスト (Test Connection)] を選択します。
	- **4.** Trace and Log Central 機能が SFTP サーバへの接続を検証した後、[OK] を選択します。
	- 別のクエリーを実行するには、次の手順を実行します。
	- **1.** [別のクエリーの実行(Run Another Query)] を選択します。
	- 2. [参照 (Browse) ] を選択して、実行するクエリーの場所を指定します。
	- **3.** [OK] を選択します。
	- Syslog を生成するには、[Syslog の生成(Generate Syslog)] を選択します。

ステップ7 [完了(Finish) ] を選択します。

トラブルシューティングのヒント

- クラスタ内のノードが使用できない場合、どのノードが利用できないかを示すメッセージ と共にダイアログボックスが表示されます。使用不可能なノードは、[Trace & Log Central] ウィンドウに表示されません。
- Unified RTMT が SFTP サーバにアクセスできない場合は、メッセージが表示されます。入 力した IP アドレス、ユーザ名、およびパスワードが正しいことを確認してください。
- 一部の一覧されているサービスまたはアプリケーションをクラスタ内の特定のノード上に だけインストールすることができます。それらのサービスまたはアプリケーションのト レースを選択するには、そのサービスまたはアプリケーションがアクティブにされている サーバからトレースを選択します。
- サービスは、アクティブにされていなくても表示されます。したがって、それらのサービ スに対してトレースを収集できます。
- トレース収集は、設定された終了時刻を過ぎても最後まで実行します。ただし、その場合 の収集は、Trace and Log Central 機能によってスケジュールから削除されません。
- [ダウンロードディレクトリパス(Download DirectoryPath)]フィールドは、Trace andLog Central機能によって収集されたファイルが保存されるディレクトリを指定します。トレー ス収集のデフォルトでは、SFTPパラメータのフィールドに指定されたユーザIDのユーザ のホーム ディレクトリ(*/home/<user>/Trace*)内にファイルが保存されます。
- Trace andLogCentral機能では、最初のクエリーで結果が生成される場合、指定されたクエ リーのみが実行されます。

#### トレース収集ステータスの表示

トレース収集イベントのステータスを表示し、スケジュールされているトレース収集を削除す るには、次の手順を使用します。

#### 手順

- ステップ **1** Trace & Log Central のツリー階層を開きます。
- ステップ **2** [ジョブのステータス(Job Status)] をダブルクリックします。 [ジョブのステータス (Job Status) 1ウィンドウが表示されます。
- ステップ **3** [ノードの選択(Select a Node)] ドロップダウン リスト ボックスから、トレース収集イベント を表示または削除するサーバを選択します。

スケジュールされたトレース収集のリストが表示されます。

ジョブ タイプには以下が含まれることがあります。

- Scheduled Job
- OnDemand
- RealTimeFileMon
- RealTimeFileSearch

ステータスには以下が含まれることがあります。

- Pending
- Running
- Cancel
- Terminated
- ステップ **4** スケジュールされた収集を削除するには、削除するイベントを選択し、[削除(Delete)] をク リックします。
	- ステータスが「保留中(Pending)」または「実行中(Running)」のジョブと、ジョ ブ タイプが「Schedule Task」または「RealTimeFileSearch」のジョブを削除できま す。 (注)

#### エラー レポート ツールを生成する

Cisco IP 電話でエラー レポート ツール(PRT)を使用すると、通話記録を収集および送信し、 管理者に報告することができます。これらのログは、電話機で問題が発生した場合にトラブル シューティングを行うために必要です。

#### エンドポイントの **PRT** の生成

Trace and Log Central で PRT の生成オプションを使用して、電話機のログ収集をリモートから トリガーし、「カスタマーサポートアップロードURL」パラメータで設定されたログサーバに アップロードします。

#### 手順

- ステップ **1** [Trace & Log Central]オプションを展開します。
- ステップ **2** Trace & Log Central tree 階層で、[ **GENERATE PRT**] を選択します。 [Generate PRT] ウィザードが表示されます。
- ステップ **3** Cisco Unified CM Administration ユーザインターフェイスの [電話の検索と一覧表示 (Find and List Phone)] ページで設定されているデバイス名を入力します。
- ステップ **4** [ **GENERATE PRT**] をクリックします。

生成されたレポートは、カスタマーサポートのアップロード **URL**にアップロードされます。

[エンタープライズ (Enterprise)]、[プロファイル (Profile)]、または [デバイスレベル (Device level)] 設定ページの設定ページで、カスタマーサポートアップロード **URL** パラメータを設定します。それ以外の場合、PRT の生成は失敗します。 (注)

#### リアルタイム トレース

Trace and Log Central 機能のリアルタイム トレース オプションでは、アプリケーションごとに サーバ上で書き込みが行われている現在のトレース ファイルを表示できます。システムがト レース ファイルへの書き込みをすでに開始していた場合、リアルタイム トレースは、トレー スファイルの先頭からではなく、モニタリングを開始したポイントからファイルの読み取りを 開始します。それ以前の内容を読み取ることはできません。

リアルタイム トレースは、リアルタイム データの表示とユーザ イベントのモニタリングのオ プションを提供します。

#### リアルタイム データの表示

Trace and Log Central 機能のリアルタイム データの表示オプションでは、トレース ファイルを システムによるデータの書き込みを反映して表示できます。リアルタイムトレースデータは、 最大 10 個のサービスについて Generic Log Viewer で表示できます。ただし、1 台のノードの同 時セッションは3つまでという制限があります。ログビューアは5秒ごとに更新されます。ト レースが新しいファイルに書き込まれると、Generic Log Viewer は、その内容をビューア内に 追加します。

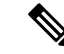

- (注)
- リアルタイムデータの表示オプションでは、サービスがトレースを書き込む頻度によっては、 Generic Log Viewer でのデータの表示に遅延が発生します。

#### 手順

- ステップ **1** Trace & Log Central のツリー階層を開きます。
- ステップ **2** [リアル タイム トレース(Real Time Trace)] をダブルクリックします。
	- Unified Communications Manager クラスタおよび Cisco Unity Connection クラスタの み:クラスタ内のすべてのノードが使用できない場合、どのノードが利用できない かを示すメッセージとともにダイアログ ボックスが表示されます。使用不可能な ノードは、[Trace and Log Central] ウィンドウに表示されません。 (注)
- ステップ **3** [リアル タイム データを表示(View Real Time Data)] をダブルクリックします。

[リアル タイム データ (Real Time Data) 1ウィザードが表示されます。

ステップ **4** [ノード(Nodes)]ドロップダウンリストボックスから、リアルタイムデータを表示するノー ドを選択し、[次へ(Next)] をクリックします。

- ステップ **5** リアルタイム データを表示する製品、サービス、およびトレース ファイル タイプを選択しま す。
	- サービスは、アクティブにされていなくても表示されます。したがって、それらの サービスに対してトレースを収集できます。 (注)
	- このウィンドウの下部に、「トレース圧縮が有効な場合、データのバッファリング により、このウィンドウに表示されるデータが膨大になることがあります(If trace compression is enabled, the data seen in this window can be bursty due to buffering of data.)」というメッセージが表示されます。 (注)
- ステップ **6 [**終了**]** をクリックします。選択したサービスのリアルタイム データが Generic Log Viewer に表 示されます。
- **ステップ1** 次のいずれかの操作を実行します。
	- 新しいトレースが常に表示されるように、カーソルをウィンドウの最後に維持するには、 [新しいデータの表示 (Show New Data) ] チェックボックスをオンにします。
	- 新しいトレースが表示されてもカーソルをウィンドウの最下部に移動させない場合は、[新 しいデータの表示(Show New Data)] チェックボックスをオフにします。
- ステップ **8** 他のサービスのデータを表示するには、この手順を繰り返します。

全体または単一ノード上での制限数を超えるサービスについてデータを表示しようとすると、 メッセージが表示されます。

- ステップ9 リアルタイムデータの表示を終了する場合は、Generic Log Viewer の [閉じる (Close) ] をク リックします。
	- Log Viewer で句または単語で検索するには、[検索文字列(Search String)] フィー ルドに単語または句を入力します。大文字と小文字を区別して単語または句を検索 する場合は、[大文字と小文字を区別する(Match Case)] チェックボックスをオン にします。 ヒント

#### ユーザ イベントのモニタリング

Trace and Log Central 機能のユーザ イベントのモニタ オプションは、リアルタイム トレース ファイルをモニタし、検索文字列がトレースファイル内で見つかると、指定された操作を実行 します。システムは、5 秒ごとにトレース ファイルをポーリングします。1 つのポーリング間 隔で検索文字列が複数回見つかっても、システムは操作を 1 回だけ実行します。

#### 始める前に

監視されているトレースファイル内に指定された検索文字列が存在するときにアラームを生成 する場合は、LogFileSearchStringFound アラートを有効にします。

#### 手順

- ステップ **1** Trace & Log Central のツリー階層を開きます。
- ステップ **2** [リアル タイム トレース(Real Time Trace)] をダブルクリックします。
	- Unified Communications Manager クラスタおよび Cisco Unity Connection クラスタの み:クラスタ内のすべてのノードが使用できない場合、どのノードが利用できない かを示すメッセージとともにダイアログ ボックスが表示されます。使用不可能な ノードは、[Trace and Log Central] ウィンドウに表示されません。 (注)
- ステップ **3** [ユーザ イベントのモニタ(Monitor User Event)] をダブルクリックします。 [ユーザ イベントのモニタ (Monitor User Event) ] ウィザードが表示されます。
- ステップ **4** 次のいずれかの操作を実行します。

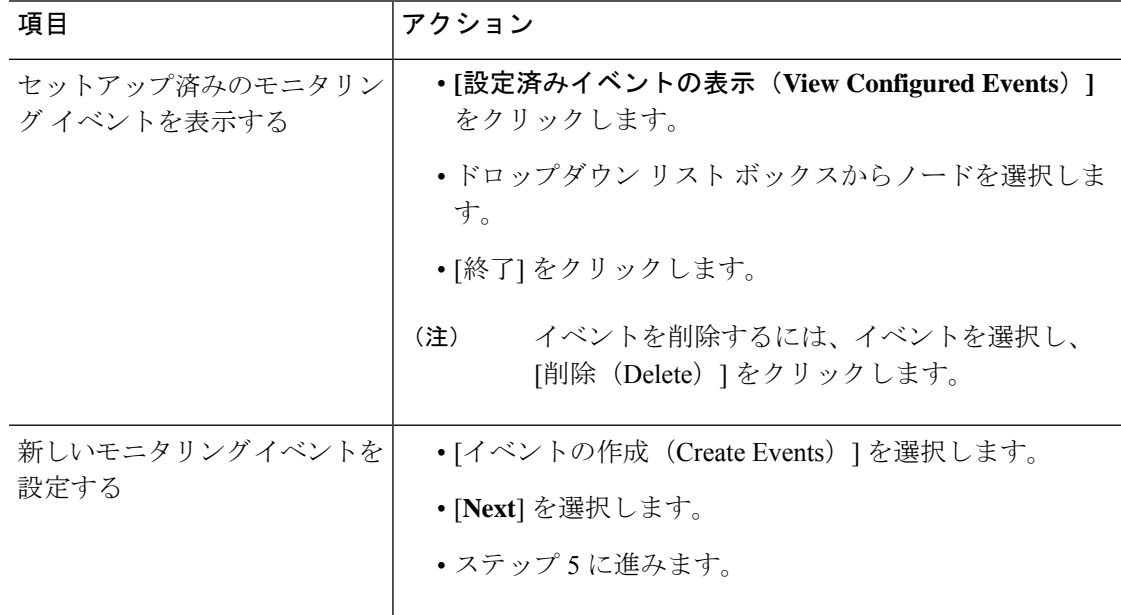

- ステップ **5** システムでモニタするノードを [ノード(Nodes)] ドロップダウン リスト ボックスから選択 し、[次へ(Next)] をクリックします。
- ステップ **6** システムでモニタする製品、サービス、およびトレース ファイル タイプを選択し、[次へ (Next)] をクリックします。
	- サービスは、アクティブにされていなくても表示されます。したがって、それらの サービスに対してトレースを収集できます。 (注)
- ステップ **7** [検索文字列(Search String)] フィールドで、トレース ファイル内で検索する句または単語を 指定します。このツールでは、入力した単語または句に対して完全に一致するものが検索され ます。
- ステップ **8** システムでトレース ファイルをモニタするノード タイム ゾーンと時間範囲(開始と終了の日 時)を指定します。

クライアントコンピュータのタイムゾーンにより、[リファレンスサーバ時間帯の選択(Select Reference Server Time Zone)] フィールドのデフォルトが設定されます。すべての標準タイム ゾーンが [タイムゾーンを選択(Select Time Zone)] ドロップダウン リスト ボックスに表示さ れ、「サマータイム (Daylight Saving) ]が設定されたすべてのタイム ゾーン用に独立した一連 のエントリも表示されます。

Trace and Log Central は、「選択したリファレンスサーバタイムゾーン (Selected Reference Server TimeZone)]に基づいて、時間範囲内のファイルをダウンロードします。クラスタ内のノード が異なるタイム ゾーン内に属している場合、TLC は時刻変更を調整し、同じ期間のファイル を取得します。たとえば、午前9:00 時 ~ 10:00 時のファイルを指定し、2番目のノード (ノード x) が1時間前のタイムゾーンにある場合、TLC はノード x から午前10:00 時から午前11:00 時の ファイルをダウンロードします。

トレースをモニタする日付範囲を設定するには、[開始日/時間 (From Date/Time) | フィールド と[終了日/時間(To Date/Time)]フィールドのドロップダウンリストボックスを選択します。

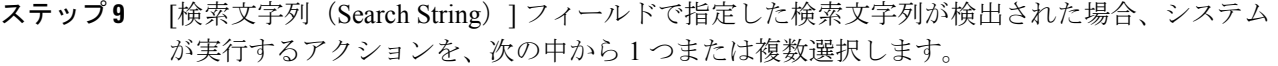

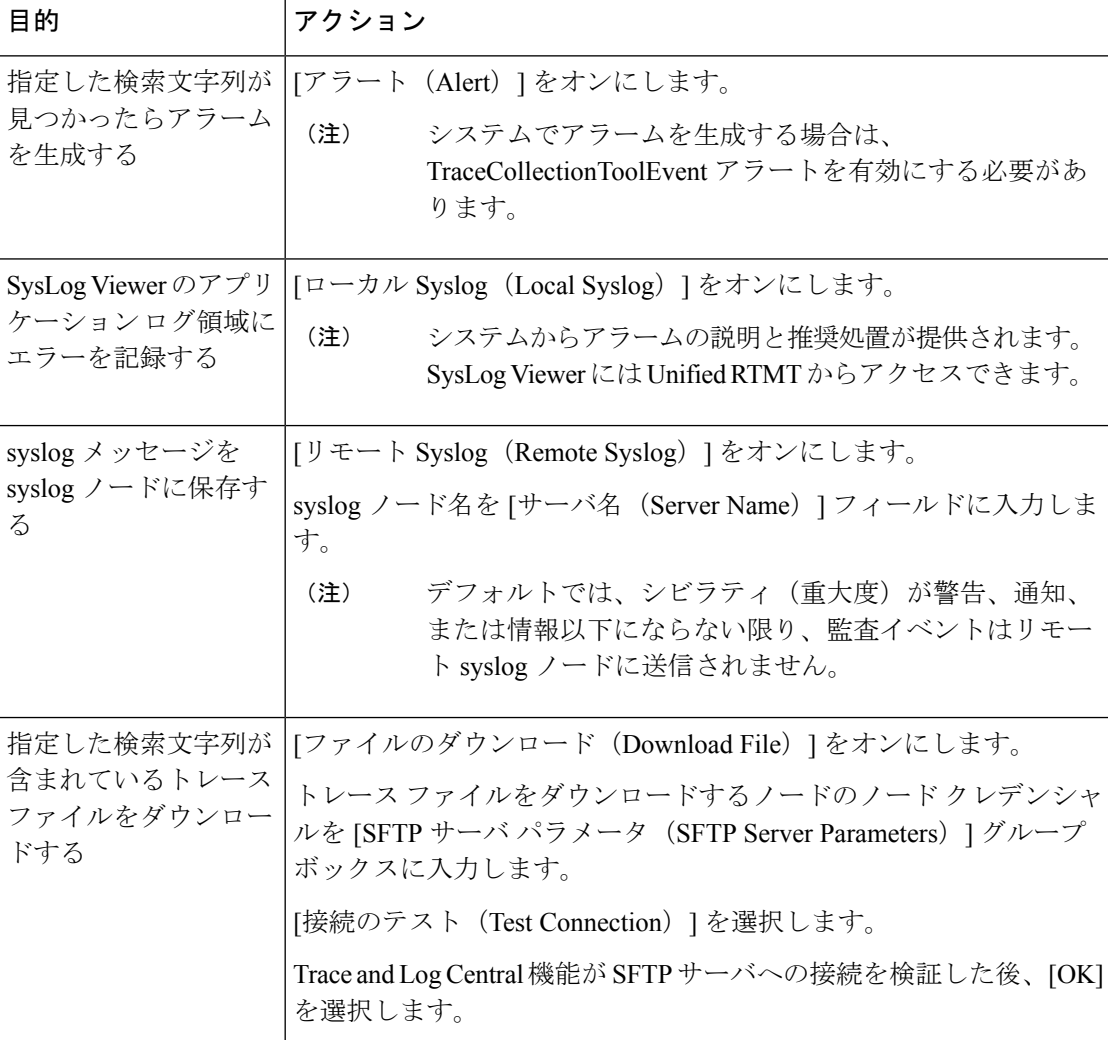

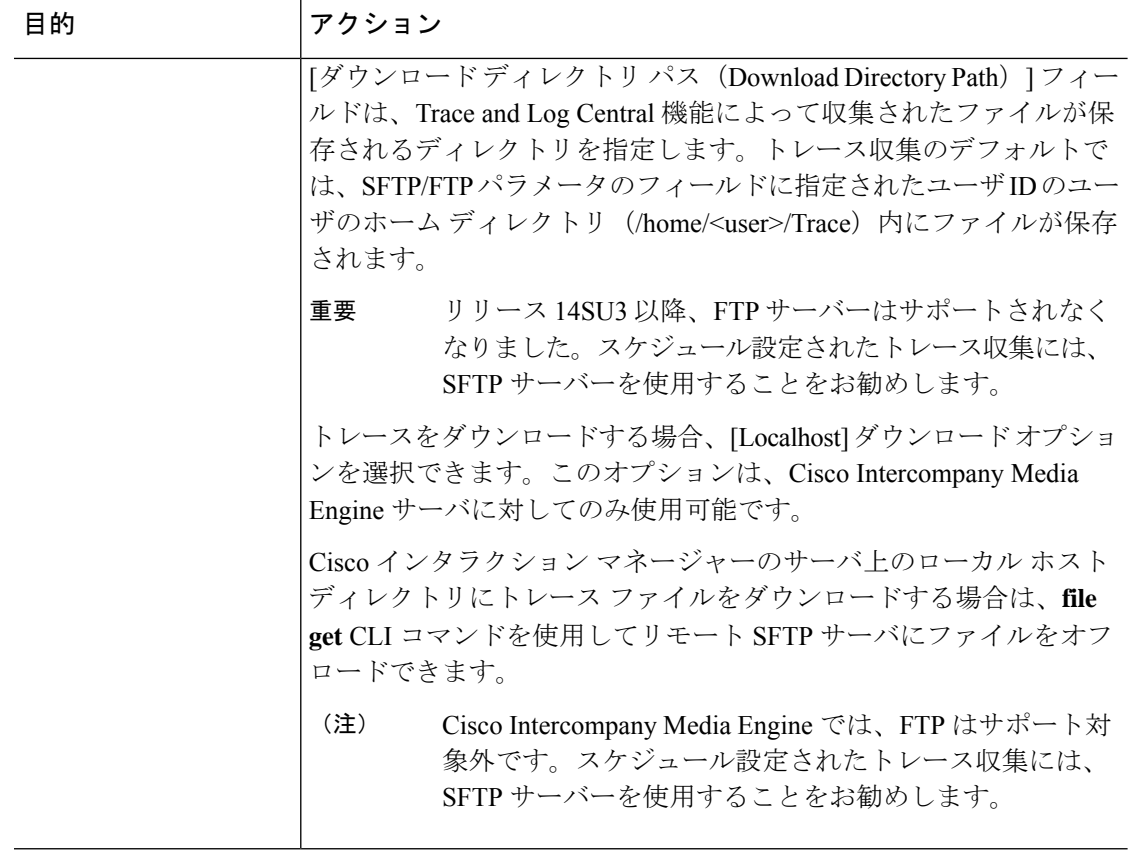

システムは、5秒ごとにトレースファイルをポーリングし、検索文字列が見つかると、指定さ れた操作を実行します。1 つのポーリング間隔で検索文字列が複数回見つかっても、システム は 1 回しか操作を実行しません。

「If trace compression is enabled, there might be a delay in catching the event after it occurs, due to buffering of data」というメッセージが表示されます。

ステップ **10 [**完了(**Finish**)**]** をクリックします。

### **Cisco Unified Communications Manager** のクラッシュ ダンプの収集

トレース ファイルのコア ダンプを収集するには、次の手順に従ってください。

手順

ステップ **1** Trace & Log Central のツリー階層を開きます。 ステップ2 [クラッシュダンプの収集 (Collect Crash Dump)] をダブルクリックします。 [クラッシュダンプの収集 (Collect Crash Dump) 1ウィザードが表示されます。

- サービスは、アクティブにされていなくても表示されます。したがって、それらの サービスに対してトレースを収集できます。 (注)
- クラスタ内のノードが使用できない場合、どのノードが利用できないかを示すメッ セージと共にダイアログボックスが表示されます。使用不可能なノードは、[Trace and Log Central] ウィンドウに表示されません。 (注)
- リストされているサービスまたはアプリケーションの一部をクラスタ内の特定の ノードにインストールすることができます。それらのサービスまたはアプリケー ションのトレースを収集するには、そのサービスまたはアプリケーションがアク ティブにされているノードからトレースを収集するようにします。 (注)
- ステップ **3** [CCMサービス/アプリケーションの選択(SelectCCM Services/Application)]タブで、次のいず れかの操作を実行します。
	- スタンドアロン ノードがあり、[すべてのサーバ上のすべてのサービスを選択する (Select All Services on all Servers) 1チェックボックスがオンの場合、システムは、 スタンドアロンノードのすべてのサービスとアプリケーションのトレースを収集し ます。 (注)
		- すべてのノードに対してすべてのサービスとアプリケーションのトレースを収集するに は、「すべてのサーバ上のすべてのサービスを選択する (Select All Services on All Servers) ] チェックボックスをオンにして [次へ(Next)] をクリックします。
		- 特定ノード上のすべてのサービスとアプリケーションのトレースを収集するには、ノード の横にあるチェックボックスをオンにして、[次へ(Next)] をクリックします。
		- 特定のノード上の特定のサービスまたはアプリケーションのトレースを収集するには、適 用するチェックボックスをオンにして、[次へ(Next)] をクリックします。
		- サービスまたはアプリケーションのトレースを収集しないでクラッシュダンプの収集ウィ ザードを続行するには、[次へ(Next)] をクリックします。
- ステップ **4** [システム サービス/アプリケーションの選択(Select System Services/Application)] タブで、次 のいずれかの操作を実行します。
	- スタンドアロン ノードがあり、[すべてのサーバ上のすべてのサービスを選択する (Select All Services on all Servers)] チェックボックスがオンの場合、システムは、 スタンドアロン ノードのトレースを収集します。 (注)
		- すべてのノードに対してすべてのシステム ログを収集するには、[すべてのサーバ上のす べてのサービスを選択する (Select All Services on all Servers) 1チェックボックスをオンに して [次へ (Next) ] をクリックします。
		- 特定ノード上のすべてのシステムログのトレースを収集するには、ノードの横にあるチェッ クボックスをオンにして、[次へ(Next)] をクリックします。
		- 特定のノード上の特定のシステムログのトレースを収集するには、適用するチェックボッ クスをオンにして、[次へ(Next)] をクリックします。
		- システム ログのトレースを収集しないでクラッシュ ダンプの収集ウィザードを続行する には、[次へ (Next) 1をクリックします。
- ステップ **5** [収集時間(Collection Time)] グループ ボックスで、トレースを収集する期間を指定します。 次のいずれかのオプションを選択します。
	- •絶対範囲 (Absolute Range):トレースの収集範囲をノードタイム ゾーンと時間範囲(開 始と終了の日時)で指定します。

クライアント コンピュータのタイム ゾーンにより、[リファレンス サーバ時間帯の選択 (Select Reference Server Time Zone)] フィールドのデフォルトが設定されます。すべての 標準タイム ゾーンが [タイムゾーンを選択(Select Time Zone)] ドロップ ダウン リスト ボックスに表示され、[サマー タイム(Daylight Saving)] が設定されたタイム ゾーン用に 独立した一連のエントリも表示されます。

Trace Log Central は、[選択したリファレンス サーバ タイム ゾーン(Selected Reference Server Time Zone)] に基づいて、時間範囲内のファイルをダウンロードします。クラスタ 内のノードが異なるタイム ゾーン内に属している場合、TLC は時刻変更を調整し、同じ 期間のファイルを取得します。たとえば、9:00 a.m. ~ 10:00 a のファイルを指定し、2番目 のノード (ノード x) が1時間進んでいるタイムゾーンにある場合、TLC はノード x から午 前10:00 時から午後11:00 時までのファイルをダウンロードします。

クラッシュファイルを収集する日付範囲を設定するには、[開始日/時間 (FromDate/Time) ] フィールドと [終了日/時間(To Date/Time)] フィールドのドロップダウン リスト ボック スを選択します。

- 相対範囲(Relative Range):クラッシュ ファイルの収集範囲を現在時刻までの時間(分 数、時間数、日数、週数、または月数)で指定します。
- ステップ **6** [パーティションの選択(Select Partition)] ドロップダウン リスト ボックスから、トレースを 収集するログが含まれているパーティションを選択します。

Cisco Unified Serviceability は、ユーザがログイン中のアプリケーションのバージョンについて はログをアクティブパーティションに保存し、その他のバージョン(インストールされている 場合)についてはログを非アクティブ ディレクトリに保存します。

Linux プラットフォーム上で実行している製品のバージョンを別のバージョンにアップグレー ドし、ノードを新しいバージョンで再起動すると、Cisco Unified Serviceability は以前のバージョ ンのログを非アクティブパーティションに移動し、新しいバージョンのログをアクティブパー ティションに保存します。古いバージョンにログインした場合、Cisco Unified Serviceability は 新しいバージョンのログを非アクティブパーティションに移動し、古いバージョンのログをア クティブ ディレクトリに保存します。

- Cisco Unified Serviceability は、Windows プラットフォームで実行する Unified Communications Manager、IM and Presence Service、および Cisco Unity Connection バー ジョンのログを保持しません。 (注)
- ステップ **7** トレース ファイルのダウンロード先のディレクトリを指定するには、[ファイル ディレクトリ のダウンロード (Download File Directory) | フィールドの横にある [参照 (Browse) | ボタンを クリックし、ディレクトリに移動し、[開く(Open)] をクリックします。デフォルトは <rtmt\_users\_directory>\<server name or server IP address>\<download time> です。
- ステップ **8** 収集したクラッシュ ダンプ ファイルの zip ファイルを作成するには、[ファイルを zip 圧縮す る(Zip File)] オプション ボタンを選択します。ファイルの zip 圧縮なしでクラッシュ ダンプ ファイルをダウンロードするには、[ファイルを zip 圧縮しない(Do Not Zip Files)] オプショ ン ボタンを選択します。
	- 2 ギガバイトを超える zip 圧縮済みクラッシュ ダンプ ファイルはダウンロードでき ません。 (注)
- ステップ **9** 収集したクラッシュダンプファイルをノードから削除するには、[収集されたログファイルを サーバから削除する(Delete Collected Log Files from Server)] チェックボックスをオンにしま す。
- ステップ **10 [**終了**]** をクリックします。

コア ダンプを収集することを示すメッセージが表示されます。続行するには[はい(Yes)] を クリックします。

[ファイルを zip 圧縮する (Zip File) ] オプション ボタンを選択した場合、クラッ シュ ダンプ ファイルが 2 ギガバイトを超えると、そのサイズのクラッシュ ダンプ ファイルは [ファイルを zip 圧縮する(Zip File)] オプション ボタンを選択して収 集できないことを示すメッセージがシステムによって表示されます。[ファイルを zip 圧縮しない (Do Not Zip Files) 1オプション ボタンを選択してから、収集を再試 行します。 (注)

### **Cisco Unity Connection** のクラッシュ ダンプの収集

トレース ファイルのコア ダンプを収集するには、次の手順に従ってください。

### 手順

- ステップ **1** Trace & Log Central のツリー階層を開きます。
- ステップ **2** [クラッシュ ダンプの収集(Collect Crash Dump)] をダブルクリックします。
	- [クラッシュダンプの収集 (Collect Crash Dump) ] ウィザードが表示されます。
		- サービスは、アクティブにされていなくても表示されます。したがって、それらの サービスに対してトレースを収集できます。 (注)
		- CiscoUnityConnection:クラスタ内のすべてのノードが使用できない場合、どのノー ドが利用できないかを示すメッセージとともにダイアログ ボックスが表示されま す。使用不可能なノードは、[Trace and Log Central] ウィンドウに表示されません。 (注)
- Cisco Unity Connection:リストされているサービスまたはアプリケーションの一部 をクラスタ内の特定のノードにインストールすることができます。それらのサービ スまたはアプリケーションのトレースを収集するには、そのサービスまたはアプリ ケーションがアクティブにされているノードからトレースを収集するようにしま す。 (注)
- ステップ3 [CUC サービス/アプリケーションの選択 (Select CUC Services/Application) ] タブで、次のいず れかの操作を実行します。
	- ノードのすべてのシステム ログを収集するには、[すべてのサーバ上のすべてのサービス を選択する (Select All Services on all Servers) ] チェックボックスをオンにするか、ノード の横にあるチェックボックスをオンにして、[次へ(Next)] をクリックします。
	- サーバ上の特定のシステムログのトレースを収集するには、適用するチェックボックスを オンにして、[次へ (Next) ] をクリックします。
	- システム ログのトレースを収集しないでクラッシュ ダンプの収集ウィザードを続行する には、[次へ (Next) ] をクリックします。
- ステップ **4** [システム サービス/アプリケーションの選択(Select System Services/Application)] タブで、次 のいずれかの操作を実行します。
	- スタンドアロン ノードがあり、[すべてのサーバ上のすべてのサービスを選択する (Select All Services on all Servers)  $\exists$  チェックボックスがオンの場合、システムは、 スタンドアロン ノードのトレースを収集します。 (注)
		- すべてのノードに対してすべてのシステム ログを収集するには、[すべてのサーバ上のす べてのサービスを選択する (Select All Services on all Servers) ] チェックボックスをオンに して [次へ (Next) ] をクリックします。
		- 特定ノード上のすべてのシステムログのトレースを収集するには、ノードの横にあるチェッ クボックスをオンにして、[次へ(Next)] をクリックします。
		- 特定のノード上の特定のシステムログのトレースを収集するには、適用するチェックボッ クスをオンにして、[次へ(Next)] をクリックします。
		- システム ログのトレースを収集しないでクラッシュ ダンプの収集ウィザードを続行する には、[次へ(Next)] をクリックします。
- ステップ **5** [収集時間(Collection Time)] グループ ボックスで、トレースを収集する期間を指定します。 次のいずれかのオプションを選択します。
	- 絶対範囲 (Absolute Range):トレースの収集範囲をノードタイム ゾーンと時間範囲(開 始と終了の日時)で指定します。

クライアント コンピュータのタイム ゾーンにより、[リファレンス サーバ時間帯の選択 (Select Reference Server Time Zone)] フィールドのデフォルトが設定されます。すべての 標準タイム ゾーンが [タイムゾーンを選択 (Select Time Zone) ] ドロップ ダウン リスト ボックスに表示され、[サマー タイム(Daylight Saving)] が設定されたタイム ゾーン用に 独立した一連のエントリも表示されます。

Trace Log Central は、[選択したリファレンス サーバ タイム ゾーン(Selected Reference Server Time Zone)] に基づいて、時間範囲内のファイルをダウンロードします。クラスタ 内のノードが異なるタイム ゾーン内に属している場合、TLC は時刻変更を調整し、同じ 期間のファイルを取得します。たとえば、9:00 a.m. ~ 10:00 a のファイルを指定し、2番目 のノード (ノード x) が1時間進んでいるタイムゾーンにある場合、TLC はノード x から午 前10:00 時から午後11:00 時までのファイルをダウンロードします。

クラッシュファイルを収集する日付範囲を設定するには、[開始日/時間 (FromDate/Time) ] フィールドと [終了日/時間(To Date/Time)] フィールドのドロップダウン リスト ボック スを選択します。

- 相対範囲(Relative Range):クラッシュ ファイルの収集範囲を現在時刻までの時間(分 数、時間数、日数、週数、または月数)で指定します。
- ステップ **6** [パーティションの選択(Select Partition)] ドロップダウン リスト ボックスから、トレースを 収集するログが含まれているパーティションを選択します。

Cisco Unified Serviceability は、ユーザがログイン中のアプリケーションのバージョンについて はログをアクティブパーティションに保存し、その他のバージョン(インストールされている 場合)についてはログを非アクティブ ディレクトリに保存します。

Linux プラットフォーム上で実行している製品のバージョンを別のバージョンにアップグレー ドし、ノードを新しいバージョンで再起動すると、Cisco Unified Serviceability は以前のバージョ ンのログを非アクティブパーティションに移動し、新しいバージョンのログをアクティブパー ティションに保存します。古いバージョンにログインした場合、Cisco Unified Serviceability は 新しいバージョンのログを非アクティブパーティションに移動し、古いバージョンのログをア クティブ ディレクトリに保存します。

- Cisco Unified Serviceability は、Windows プラットフォームで実行する Unified Communications Manager、IM andPresenceService、および Cisco Unity Connection バー ジョンのログを保持しません。 (注)
- ステップ **7** トレース ファイルのダウンロード先のディレクトリを指定するには、[ファイル ディレクトリ のダウンロード (Download File Directory) | フィールドの横にある [参照 (Browse) | ボタンを クリックし、ディレクトリに移動し、[開く(Open)] をクリックします。デフォルトは <rtmt user directory>\<server name または server IP address>\<download time> です。ここで、<rtmt\_user\_directory> は RTMT のインストール先のディレクト リです。
- ステップ **8** 収集したクラッシュ ダンプ ファイルの zip ファイルを作成するには、[ファイルを zip 圧縮す る(Zip File)] オプション ボタンを選択します。ファイルの zip 圧縮なしでクラッシュ ダンプ ファイルをダウンロードするには、[ファイルを zip 圧縮しない(Do Not Zip Files)] オプショ ン ボタンを選択します。
	- 2 ギガバイトを超える zip 圧縮済みクラッシュ ダンプ ファイルはダウンロードでき ません。 (注)
- ステップ **9** 収集したクラッシュダンプファイルをノードから削除するには、[収集されたログファイルを サーバから削除する(Delete Collected Log Files from Server)] チェックボックスをオンにしま す。

#### ステップ **10 [**終了**]** をクリックします。

コア ダンプを収集することを示すメッセージが表示されます。続行するには [はい (Yes) 1を クリックします。

[ファイルを zip 圧縮する(Zip File)] オプション ボタンを選択した場合、クラッ シュ ダンプ ファイルが 2 ギガバイトを超えると、そのサイズのクラッシュ ダンプ ファイルは [ファイルを zip 圧縮する(Zip File)] オプション ボタンを選択して収 集できないことを示すメッセージがシステムによって表示されます。[ファイルを zip 圧縮しない (Do Not Zip Files) 1オプション ボタンを選択してから、収集を再試 行します。 (注)

### インストール ログの収集

インストールおよびアップグレード ログを収集するには、次の手順に従います。

#### 手順

ステップ **1 [**ツール(**Tools**)**]** > **[**トレース(**Trace**)**]** > **[Trace & Log Central]** の順に選択します。

[Trace & Log Central] ウィンドウが表示されます。

ステップ **2** [Trace & Log Central] のツリー階層で、[インストール ログの収集(Collect Install Logs)] をダ ブルクリックします。

[インストール ログの収集 (Collect Install Logs) ] ウィザードが表示されます。

- ステップ **3** [サーバ オプションの選択(Select Servers Options)] ボックスで、どのサーバからインストー ル ログを収集するかを指定します。
	- 特定のサーバのインストールログを収集するには、サーバの横にあるチェックボックスを オンにします。
	- •すべてのサーバのインストール ログを収集するには、「すべてのサーバを選択(Select All Servers)] チェックボックスをオンにします。
- ステップ **4** [ダウンロード ファイル オプション(Download File Options)] では、ログ ファイルをダウン ロードするディレクトリを指定します。ログファイルのダウンロード先のディレクトリを指定 するには、「ファイルディレクトリのダウンロード (Download File Directory) 1フィールドの横 にある [参照(Browse)] をクリックし、ディレクトリに移動し、[開く(Open)] をクリック します。デフォルトでは、<rtmt users directory> が指定されます。
- ステップ **5 [**完了(**Finish**)**]** をクリックします。

### 監査ログの収集

### 監査ログの参照

手順

- ステップ **1** Trace & Log Central のツリー階層を開きます。
- ステップ **2** [監査ログの収集(Collect Audit Logs)] をダブルクリックします。 監査ログの収集アクション オプション ウィザードが表示されます。
- ステップ **3** [監査ログの参照(Browse Audit Logs)] チェックボックスをオンにします。
- ステップ **4** [次へ(Next)] をクリックします。 [ノードの選択オプション(Nodes Selection Options)] ウィザードが表示されます。
- ステップ **5** [Action Options(アクション オプション)] ウィンドウで次のいずれかのアクションを実行し ます。
	- スタンドアロンサーバがあり、[すべてのサーバを選択 (Select All Servers) 1チェッ クボックスがオンの場合、システムは、スタンドアロンサーバのすべての監査ログ を参照します。 (注)
	- a) すべてのサーバの監査ログを参照するには、[すべてのサーバを選択 (Select All Servers) ] チェックボックスをオンにします。
	- b) 特定のサーバの監査ログを参照するには、サーバの横にあるチェックボックスをオンにし ます。
- ステップ **6 [**終了**]** をクリックします。
- ステップ7 「リモートブラウズの準備完了 (Remote Browse is Ready) 1ウィンドウが表示されます。[閉じ る(Close)] をクリックします。

[ノード(Nodes)] ペインが表示されます。

- ステップ **8** [ノード(Nodes)] ペインの左側で [ノード(Nodes)] フォルダをダブルクリックします。[監 査アプリ(Audit App)] フォルダが表示されるまでツリー階層を移動します。
- ステップ **9** ウィンドウの右側のペインに監査ログファイル名が表示されたら、マウスを右クリックして使 用するプログラムの種類を選択して各ファイルを表示するか、または選択したファイルをダブ ルクリックしてデフォルトのビューアでファイルを表示することができます。
- ステップ **10** 監査ログ ファイルを選択し、次のいずれかのアクションを実行します。
	- 収集した監査ログファイルのzipファイルを作成するには、[ファイルをzip圧縮する(Zip File)] オプション ボタンをクリックします。
		- 2 ギガバイトを超える zip 圧縮済み監査ログ ファイルはダウンロードできませ  $\mathcal{L}_{\alpha}$ (注)
- 収集した監査ログファイルをサーバから削除するには、「サーバ上のファイルを削除(Delete Files on Server)] チェックボックスをオンにします。
- •選択した監査ログファイルを削除するには、[削除(Delete) ] をクリックします。
- •選択した監査ログ ファイルを更新するには、[更新 (Refresh) ] をクリックします。
- すべての監査ログ ファイルを更新するには、[すべて更新(Refresh All)] ボタンをクリッ クします。
- Cisco Unified Serviceability は Windows プラットフォームで実行される Unified Communications Manager または Cisco Unified Communications Manager IM and Presence サービス バージョンからの監査ログを保持しません。 (注)

監査ログの参照の手順は完了です。

監査ログのダウンロード

### 手順

- ステップ **1** Trace & Log Central のツリー階層を開きます。
- ステップ **2** [監査ログの収集(Collect Audit Logs)] をダブルクリックします。 監査ログの収集アクション オプション ウィザードが表示されます。
- ステップ **3** [監査ログのダウンロード(Download Audit Logs)] チェックボックスをオンにします。
- ステップ4 [次へ (Next)] をクリックします。

[ノードの選択オプション(Nodes Selection Options)] ウィザードが表示されます。

- ステップ **5** [Action Options(アクション オプション)] ウィンドウで次のいずれかのアクションを実行し ます。
	- スタンドアロンサーバがあり、[すべてのサーバを選択(Select AllServers)]チェッ クボックスがオンの場合、システムは、スタンドアロンサーバのすべての監査ログ をダウンロードします。 (注)
	- a) すべてのサーバの監査ログをダウンロードするには、[すべてのサーバを選択(Select All Servers)] チェックボックスをオンにします。
	- b) 特定のサーバの監査ログをダウンロードするには、サーバの横にあるチェックボックスを オンにします。
- ステップ **6 [**終了**]** をクリックします。
- ステップ **7** 監査ログをダウンロードするには、[次へ(Next)] をクリックします。 [監査ログのダウンロード (Download Audit Logs) ] ウィンドウが表示されます。
- ステップ **8** [ノードの選択オプション(Nodes Selection Options)] ペインで、次のいずれかのアクションを 実行します。
- [すべてのサーバを選択(Select All Servers)] チェックボックスをオンにします。
- 特定のノードのチェックボックスをオンにします。
- ステップ **9** [収集時間(CollectionTime)]ペインで、次のいずれかのオプションボタンをクリックします。
	- 絶対範囲 (Absolute Range):ログの監査範囲をサーバタイム ゾーンと時間範囲(開始と 終了の日時)で指定します。

クライアント コンピュータのタイム ゾーンにより、[リファレンス サーバ時間帯の選択 (Select Reference Server Time Zone)] フィールドのデフォルトが設定されます。すべての 標準タイム ゾーンが [タイムゾーンを選択 (Select Time Zone) ] ドロップ ダウン リスト ボックスに表示され、[サマー タイム(Daylight Saving)] が設定されたタイム ゾーン用に 独立した一連のエントリも表示されます。

Trace Log Central は、[選択したリファレンス サーバ タイム ゾーン(Selected Reference Server Time Zone)] に基づいて、時間範囲内のファイルをダウンロードします。クラスタ 内のサーバが異なるタイム ゾーン内に属している場合、TLC は時刻変更を調整し、同じ 期間のファイルを取得します。たとえば、午前 9:00 ~ 午前 10:00 のファイルを指定し、2 番目のサーバ(serverx)が時刻が1時間進んでいるタイムゾーンに属している場合、TLC は server x から午前 10:00 ~ 午前 11:00 のファイルをダウンロードします。

• 相対範囲(RelativeRange):次の表の値に基づいて、監査ログの収集範囲を現在時刻まで の時間の長さ(分数、時間数、日数、週数、または月数)で指定します。

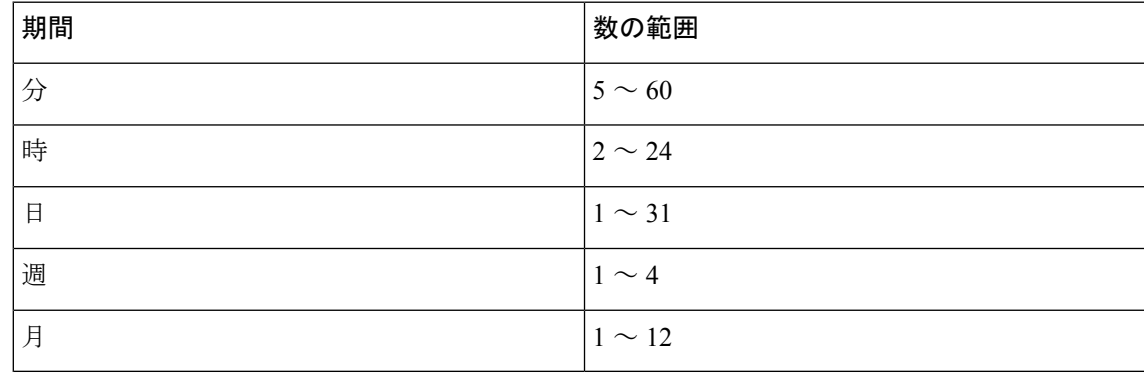

- ステップ **10** [ダウンロード ファイル オプション(Download File Options)] ペインで、次のいずれかのオプ ションを選択します。
	- a) 監査ログ ファイルのダウンロード先のディレクトリを指定するには、[Download File Directory] フィールドの横にある [Browse] ボタンをクリックし、ディレクトリに移動し、 [Open] をクリックします。デフォルトは <\Program Files\Cisco\Unified RTMT\JRtmt> です。
	- b) 収集した監査ログ ファイルの zip ファイルを作成するには、[ZIPFile] オプション ボタンを 選択します。
		- 2 ギガバイトを超える zip 圧縮済み監査ログ ファイルはダウンロードできませ ん。 (注)

c) 収集した監査ログ ファイルをサーバから削除するには、[収集されたログ ファイルをサー バから削除する(Delete Collected Log Files from Server)] チェックボックスをオンにしま す。

ステップ **11 [**終了**]** をクリックします。

監査ログのダウンロードの手順は完了しました。

#### 監査ログのダウンロードのスケジュール

手順

- ステップ **1** Trace & Log Central のツリー階層を開きます。
- ステップ **2** [監査ログの収集(Collect Audit Logs)] をダブルクリックします。 監査ログの収集アクション オプション ウィザードが表示されます。
- ステップ **3** [監査ログのダウンロードのスケジュール(Schedule Download of Audit Logs)] チェックボック スをオンにします。
- **ステップ4** [次へ (Next)] をクリックします。 [ノードの選択オプション(Nodes Selection Options)] ウィザードが表示されます。
- ステップ **5** [Action Options(アクション オプション)] ウィンドウで次のいずれかのアクションを実行し ます。
	- スタンドアロンノードがあり、[すべてのサーバを選択 (Select All Servers)] チェッ クボックスをオンにすると、システムはスタンドアロンノードのすべての監査ログ を参照またはダウンロードするか、それらのダウンロードをスケジュールします。 (注)
	- a) すべてのノードの監査ログのダウンロードをスケジュールするには、[すべてのサーバを選 択(Select All Servers)] チェックボックスをオンにします。
	- b) 特定のノード上の監査ログのダウンロードをスケジュールするには、ノードの横にある チェックボックスをオンにします。
- ステップ **6 [**終了**]** をクリックします。

[監査ログのダウンロードのスケジュール(Schedule Download of Audit Logs)] ウィンドウが表 示されます。

- ステップ **7** [ノードの選択オプション(Nodes Selection Options)] ペインで、次のいずれかのアクションを 実行します。
	- •「すべてのサーバを選択 (Select All Servers) ] チェックボックスをオンにします。
	- 特定のノードのチェックボックスをオンにします。
- ステップ **8** [スケジュールの時間(Schedule Time)] ペインで、次の操作を実行します。
- a) [リファレンス サーバ時間帯の選択(Select Reference Server Time Zone)] を強調表示しま す。
- b) カレンダーを使用して、[開始日時(Start Date/Time)] を強調表示します。
- c) カレンダーを使用して、[終了日時(End Date/Time)] を強調表示します。
- d) [スケジューラ頻度(SchedulerFrequency)]を選択します。毎時、毎日、毎週、または毎月 を選択できます。
- e) 監査ログファイルをzip圧縮する場合は、[すべてのファイルをzip圧縮する (ZipAllFiles)] チェックボックスをオンにします。
- f) 収集した監査ログ ファイルをノードから削除するには、[収集されたログ ファイルをサー バから削除する(Delete Collected Log Files from Server)] チェックボックスをオンにしま す。
- ステップ **9** [アクション オプション(Action Options)] ペインで、[ファイルのダウンロード(Download Files)] チェックボックスをオンにします。 [トレースのダウンロード設定(Trace Download Configuration)] ダイアログ ウィンドウが表示 されます。
- ステップ **10** 以下の情報を入力します。
	- プロトコル (Protocol): FTP (デフォルト)または SFTP を選択します。
		- リリース14SU3以降、FTPサーバーはサポートされなくなりました。スケジュー ル設定されたトレース収集には、SFTP サーバーを使用することをお勧めしま す。 重要
	- •ホストの IP アドレス(Host IP Address) : ホスト ノードの IP アドレスを入力します。
	- •ユーザ名(User Name):ユーザ名を入力します。
	- パスワード(Password): パスワードを入力します。
	- ポート(Port):FTP または SFTP のポート情報を入力します。
		- リリース14SU3以降、FTPサーバーはサポートされなくなりました。スケジュー ル設定されたトレース収集には、SFTP サーバーを使用することをお勧めしま す。 重要
	- ダウンロード ディレクトリ パス(Download Directory Path):ファイルがダウンロードさ れるディレクトリの完全なパスを入力します。
	- [テスト接続(Test Connection)] をクリックします。接続をテストしたら、ファイルがダ ウンロードされます。
	- トレースをダウンロードする場合、[Localhost]ダウンロードオプションを選択でき ます。このオプションは、Cisco Intercompany Media Engine サーバに対してのみ使用 可能です。 (注)

Cisco インタラクション マネージャーのサーバ上のローカル ホスト ディレクトリ にトレース ファイルをダウンロードする場合は、**file get** CLI コマンドを使用して リモート SFTP サーバにファイルをオフロードできます。

Cisco Intercompany Media Engineでは、FTPはサポート対象外です。スケジュール設 定されたトレース収集には、SFTP サーバーを使用することをお勧めします。 (注)

監査ログのダウンロードをスケジュールするための手順は完了しました。

## ローカル ブラウズを使用したダウンロード済みトレース ファイルの 表示

トレース ファイルを収集し、それらを自分の PC にダウンロードしたら、UNIX タイプの行終 了文字を扱うことのできる WordPad などのテキスト エディタを使用してそれらを PC 上で表示 できます。あるいは、Unified RTMT 内のビューアを使用してそれらを表示することもできま す。

ヒント 収集されたトレース ファイルは、NotePad を使用して表示しないでください。

Trace and Log Central 機能を使用して収集したログ ファイルを表示するには、次の手順を実行 します。PC へのダウンロード時にトレース ファイルを zip 圧縮した場合、Unified RTMT 内の ビューアを使用してそれらを表示するには、ファイルを解凍しておく必要があります。

 $\varOmega$ 

Trace & Log Central 内では、表示用として最大 5 つの同時ファイルを開くことができます。こ れにはクエリウィザード、ローカルブラウズ、リモートブラウズ機能の使用が含まれます。 (注)

#### 始める前に

必要なトレースファイルを収集します。手順については、トレースファイルの収集、クエリー ウィザードを使用したトレースファイルのダウンロード、トレース収集のスケジューリングに 関するトピックを参照してください。

#### 手順

- ステップ **1** Trace and Log Central を開きます。
- ステップ **2** [ローカル ブラウズ(Local Browse)] をダブルクリックします。
- ステップ **3** ログ ファイルを保存したディレクトリを参照し、表示するファイルを選択します。
- ステップ **4** 結果を表示するには、ファイルをダブルクリックします。

ファイルタイプに関連付けられたビューアがすでに存在する場合、ファイルはそのビューアで 開かれます。そうでない場合は、[プログラムから開く(Open With)] ダイアログボックスが 表示されます。

ステップ **5** ファイルの表示に使用するプログラムをクリックします。優先プログラムがリスト上にない場 合は、[その他(Other) ] をクリックして別のプログラムを選択します。

> このプログラムをデフォルトのビューアとして使用する場合は、[この種類のファイルを開く ときは、選択したプログラムをいつも使う(Always use this program to open these files)] チェッ クボックスをオンにします。

> Unified RTMT は、ファイルをファイルタイプに応じて適切なビューアで表示します。他に適 切なビューアがなければ、Unified RTMT は Generic Log Viewer でファイルを開きます。

## **Cisco Unified Communications Manager** でのトレース ファイルの表示と ダウンロード

システムがトレース ファイルを生成すると、Unified RTMT 内でビューアを使用してノードで 表示できます。また、リモート ブラウズ機能を使用して PC にトレースをダウンロードするこ ともできます。

Trace and Log Central 機能を使用してノードでログ ファイルを表示およびダウンロードするに は、次の手順を実行します。

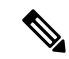

Trace and Log Central 内では、表示用として最大 5 つの同時ファイルを開くことができます。 これにはクエリウィザード、ローカルブラウズ、RemoteBrowse 機能の使用が含まれます。 (注)

### 始める前に

必要なトレース ファイルを収集します。トレース ファイルの収集、クエリー ウィザードを使 用したトレースファイルのダウンロード、トレース収集のスケジューリングに関するトピック を参照してください。

### 手順

- ステップ1 [Trace and Log Central] オプションを開きます。
- ステップ **2** [リモート ブラウズ(Remote Browse)] をダブルクリックします。
- ステップ **3** 適切なオプション ボタンを選択し、[次へ(Next)] をクリックします。
	- [トレース ファイル(Trace Files)] を選択した場合は、ステップ 4 に進みます。
	- [クラッシュ ダンプ (Crash Dump) ] を選択した場合は、ステップ 7 に進みます。
	- サービスは、アクティブにされていなくても表示されます。したがって、それらの サービスに対してトレースを選択できます。 (注)
- [クラッシュ ダンプ (Crash Dump) ] を選択すると、ウィザードはクラッシュ ダン プが生じる可能性があるサービスだけを表示します。関心のあるサービスが表示さ れない場合は、[戻る(Back)] をクリックし、[トレース ファイル(Trace Files)] を選択します。 (注)
- 一部の一覧されているサービスまたはアプリケーションをクラスタ内の特定のノー ド上にだけインストールすることができます。それらのサービスまたはアプリケー ションのトレースを選択するには、そのサービスまたはアプリケーションがアク ティブにされているノードからトレースを選択するようにします。 (注)
- ステップ **4** [CCMサービス/アプリケーションの選択(SelectCCM Services/Application)]タブで、次のいず れかの操作を実行します。
	- スタンドアロン ノードがあり、[すべてのサーバ上のすべてのサービスを選択する (Select All Services on all Servers) 1チェックボックスがオンの場合、システムは、 スタンドアロンノードのすべてのサービスとアプリケーションのトレースを収集し ます。 (注)
		- すべてのノードに対してすべてのサービスとアプリケーションのトレースを収集するに は、[すべてのサーバ上のすべてのサービスを選択する (Select All Services on All Servers) ] チェックボックスをオンにして [次へ(Next)] をクリックします。
		- 特定ノード上のすべてのサービスとアプリケーションのトレースを収集するには、ノード の横にあるチェックボックスをオンにして、[次へ(Next)] をクリックします。
		- 特定のノード上の特定のサービスまたはアプリケーションのトレースを収集するには、適 用するチェックボックスをオンにして、[次へ (Next) ] をクリックします。
		- サービスまたはアプリケーションのトレースを収集しないでリモート ブラウズ ウィザー ドを続行するには、[次へ(Next)] をクリックします。
- ステップ5 [システム サービス/アプリケーションの選択 (Select System Services/Application)] タブで、次 のいずれかの操作を実行します。
	- スタンドアロン ノードがあり、[すべてのサーバ上のすべてのサービスを選択する (Select All Services on all Servers) 1チェックボックスがオンの場合、システムは、 スタンドアロン ノードのシステム ログを収集します。 (注)
	- a) すべてのノードに対してすべてのシステム ログを収集するには、[すべてのサーバ上のす べてのサービスを選択する(Select All Services on all Servers)] チェックボックスをオンに して [次へ (Next) ] をクリックします。
	- b) 特定ノード上のすべてのシステムログのトレースを収集するには、ノードの横にあるチェッ クボックスをオンにして、[次へ(Next)] をクリックします。
	- c) 特定のノード上の特定のシステムログのトレースを収集するには、適用するチェックボッ クスをオンにして、[次へ(Next)] をクリックします。
	- d) システム ログのトレースを収集しないで リモート ブラウズ ウィザードを続行するには、 [次へ(Next)] をクリックします。
	- e) ステップ 10 に移動します。
- ステップ **6** [CCMサービス/アプリケーションの選択(SelectCCM Services/Application)]タブで、次のいず れかの操作を実行します。
	- スタンドアロン ノードがあり、[すべてのサーバ上のすべてのサービスを選択する (Select All Services on all Servers) 1チェックボックスがオンの場合、システムは、 スタンドアロン ノードのクラッシュ ダンプ ファイルを収集します。 (注)
	- a) すべてのノードに対してすべてのサービスとアプリケーションのクラッシュ ダンプ ファ イルを選択するには、[すべてのサーバ上のすべてのサービスを選択する(SelectAllServices on all Servers)] チェックボックスをオンにして [次へ(Next)] をクリックします。
	- b) 特定ノード上のすべてのサービスとアプリケーションのクラッシュ ダンプ ファイルを選 択するには、ノードの横にあるチェックボックスをオンにして、[次へ(Next)] をクリッ クします。
	- c) 特定のサービスのクラッシュ ダンプ ファイルまたは特定のノードのアプリケーションを 選択するには、適用するチェックボックスをオンにして、「次へ (Next) 1をクリックしま す。
	- d) クラッシュ ダンプ ファイルを収集しないでリモート ブラウズ ウィザードを続行するに は、[次へ(Next)] をクリックします。

Cisco Business Edition の場合はステップ 8 に進み、Unified Communications Manager の場合 はステップ 9 に進みます。

- ステップ **7** [システム サービス/アプリケーションの選択(Select System Services/Application)] タブで、次 のいずれかのタスクを実行します。
	- スタンドアロン ノードがあり、[すべてのサーバ上のすべてのサービスを選択する (Select All Services on all Servers) 1チェックボックスがオンの場合、システムは、 スタンドアロン ノードのクラッシュ ダンプ ファイルを収集します。 (注)
	- a) すべてのノードでクラッシュ ダンプ ファイルを選択するには、[すべてのサーバ上のすべ てのサービスを選択する(Select All Services on all Servers)] チェックボックスをオンにし ます。
	- b) 特定ノード上のすべてのシステムログのクラッシュダンプファイルを選択するには、ノー ドの横にあるチェックボックスをオンにします。
	- c) 特定ノード上の特定のシステム ログのクラッシュ ダンプ ファイルを選択するには、適用 するチェックボックスをオンにします。
	- d) クラッシュ ダンプ ファイルを収集しないでリモート ブラウズ ウィザードを続行するに は、次のステップに進みます。
- ステップ **8 [**終了**]** をクリックします。
- ステップ **9** トレースが使用できるようになると、メッセージが表示されます。[閉じる(Close)]をクリッ クします。
- ステップ **10** 次のいずれかの操作を実行します。
	- 結果を表示するには、ツリー階層を使用してファイルを選択します。ログのファイル名が ウィンドウの右側のペインに表示されたら、マウスを右クリックして使用するプログラム

の種類を選択してファイルを表示するか、ファイルをダブルクリックしてデフォルトの ビューアで表示します。

ペイン内に表示されるファイルをソートするには、カラムの見出しをクリック します。たとえば、ファイルを名前でソートするには、[名前 (Name) 1カラ ム見出しをクリックします。 ヒント

Real-Time Monitoring Tool は、ファイル タイプに応じて適切なビューアでファイルを表示 します。他に適切なビューアがなければ、Real-Time Monitoring Tool は Generic Log Viewer でファイルを開きます。

- トレース ファイルをダウンロードするには、ダウンロードするファイルを選択し、[ダウ ンロード(Download)]をクリックし、ダウンロードの条件を指定して、[終了(Finish)] をクリックします。
	- トレース ファイルのダウンロード先のディレクトリを指定するには、[すべてのファ イルのダウンロード (Download all files) 1フィールドの横にある [参照 (Browse) 1を クリックし、ディレクトリに移動し、[開く (Open)]をクリックします。デフォルト は<rtmt users directory>\<server name or server IP address>\<download time> です。
	- 収集したトレース ファイルの zip ファイルを作成するには、[ファイルを zip 圧縮する (Zip File)] チェックボックスをオンにします。
	- 収集したログファイルをノードから削除するには、[サーバ上のファイルを削除(Delete Files on server)] チェックボックスをオンにします。
- ノードからトレース ファイルを削除するには、ウィンドウの右側のペインに表示される ファイルをクリックし、[削除(Delete)] をクリックします。
- クラスタ内の特定のサービスまたは特定のノードを更新するには、サービスまたはノード 名をクリックし、[更新(Refresh)]をクリックします。リモートブラウズの準備が完了し たことを通知するメッセージが表示されたら、[閉じる(Close)] をクリックします。
- ツリー階層で表示されるクラスタ内のすべてのサービスまたはすべてのノードを更新する には、[すべて更新 (Refresh All) ] をクリックします。リモート ブラウズの準備が完了し たことを通知するメッセージが表示されたら、[閉じる(Close)] をクリックします。
	- ヒント トレースファイルをダウンロードしたら、ローカルブラウズで表示できます。

## **Cisco Unity Connection** でのトレース ファイルの表示とダウンロード

システムがトレース ファイルを生成すると、Unified RTMT 内でビューアを使用してノードで 表示できます。また、リモート ブラウズ機能を使用して PC にトレースをダウンロードするこ ともできます。

Trace and Log Central 機能を使用してノードでログ ファイルを表示およびダウンロードするに は、次の手順を実行します。

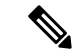

Trace and Log Central 内では、表示用として最大 5 つの同時ファイルを開くことができます。 これにはクエリウィザード、ローカルブラウズ、RemoteBrowse 機能の使用が含まれます。 (注)

#### 始める前に

必要なトレース ファイルを収集します。トレース ファイルの収集、クエリー ウィザードを使 用したトレースファイルのダウンロード、トレース収集のスケジューリングに関するトピック を参照してください。

#### 手順

- ステップ **1** [Trace and Log Central] オプションを開きます。
- ステップ **2** [リモート ブラウズ(Remote Browse)] をダブルクリックします。
- ステップ **3** 適切なオプション ボタンを選択し、[次へ(Next)] をクリックします。
	- サービスは、アクティブにされていなくても表示されます。したがって、それらの サービスに対してトレースを選択できます。 (注)
	- [クラッシュ ダンプ (Crash Dump) 1を選択すると、ウィザードはクラッシュ ダン プが生じる可能性があるサービスだけを表示します。関心のあるサービスが表示さ れない場合は、[戻る (Back) ] をクリックし、[トレース ファイル (Trace Files) ] を選択します。 (注)
	- Cisco Unity Connection クラスタ:アプリケーションにリストされているサービスの 一部をクラスタ内の特定のノードにインストールすることができます。それらの サービスまたはアプリケーションのトレースを選択するには、そのサービスまたは アプリケーションがアクティブにされているノードからトレースを選択するように します。 (注)
- ステップ **4** [CUC サービス/アプリケーションの選択(Select CUC Services/Application)] タブで、次のいず れかの操作を実行します。
	- ノードのすべてのシステム ログを収集するには、[すべてのサーバ上のすべてのサービス を選択する(Select All Services on all Servers)] チェックボックスをオンにするか、ノード の横にあるチェックボックスをオンにして、[次へ(Next)] をクリックします。
	- ノード上の特定のシステムログのトレースを収集するには、適用するチェックボックスを オンにして、[次へ(Next)] をクリックします。
	- システム ログのトレースを収集しないで リモート ブラウズ ウィザードを続行するには、 [次へ(Next)] をクリックします。
- ステップ5 [システム サービス/アプリケーションの選択 (Select System Services/Application)] タブで、次 のいずれかの操作を実行します。
- スタンドアロン ノードがあり、[すべてのサーバ上のすべてのサービスを選択する (Select All Services on all Servers)] チェックボックスがオンの場合、システムは、 スタンドアロン ノードのシステム ログを収集します。 (注)
	- すべてのノードに対してすべてのシステム ログを収集するには、[すべてのサーバ上のす べてのサービスを選択する (Select All Services on all Servers) ] チェックボックスをオンに して [次へ (Next) ] をクリックします。
	- 特定ノード上のすべてのシステムログのトレースを収集するには、ノードの横にあるチェッ クボックスをオンにして、[次へ (Next) 1をクリックします。
	- 特定のノード上の特定のシステムログのトレースを収集するには、適用するチェックボッ クスをオンにして、[次へ(Next)] をクリックします。
	- システム ログのトレースを収集しないで リモート ブラウズ ウィザードを続行するには、 [次へ (Next) ] をクリックします。
- ステップ **6** [CUC サービス/アプリケーションの選択(Select CUC Services/Application)] タブで、次のいず れかのタスクを実行します。
	- ノードのクラッシュ ダンプ ファイルを選択するには、[すべてのサーバ上のすべてのサー ビスを選択する (Select All Services on all Servers) 1チェックボックスをオンにするか、 ノードの横にあるチェックボックスをオンにして、[次へ(Next)] をクリックします。
	- ノード上の特定のシステム ログのクラッシュ ダンプ ファイルを選択するには、適用する チェックボックスをオンにして、[次へ(Next)] をクリックします。
	- クラッシュ ダンプ ファイルを収集しないでリモート ブラウズ ウィザードを続行するに は、[次へ(Next)] をクリックします。
- ステップ **7** [システム サービス/アプリケーションの選択(Select System Services/Application)] タブで、次 のいずれかのタスクを実行します。
	- スタンドアロン ノードがあり、[すべてのサーバ上のすべてのサービスを選択する (Select All Services on all Servers) 1チェックボックスがオンの場合、システムは、 スタンドアロン ノードのクラッシュ ダンプ ファイルを収集します。 (注)
		- すべてのノードでクラッシュ ダンプ ファイルを選択するには、[すべてのサーバ上のすべ てのサービスを選択する(Select All Services on all Servers)] チェックボックスをオンにし ます。
		- 特定ノード上のすべてのシステムログのクラッシュダンプファイルを選択するには、ノー ドの横にあるチェックボックスをオンにします。
		- 特定ノード上の特定のシステム ログのクラッシュ ダンプ ファイルを選択するには、適用 するチェックボックスをオンにします。
		- クラッシュ ダンプ ファイルを収集しないでリモート ブラウズ ウィザードを続行するに は、次のステップに進みます。
- ステップ **8 [**終了**]** をクリックします。
- ステップ **9** トレースが使用できるようになると、メッセージが表示されます。[閉じる(Close)]をクリッ クします。
- ステップ **10** 次のいずれかの操作を実行します。
- 結果を表示するには、ツリー階層を使用してファイルを選択します。ログのファイル名が ウィンドウの右側のペインに表示されたら、マウスを右クリックして使用するプログラム の種類を選択してファイルを表示するか、ファイルをダブルクリックしてデフォルトの ビューアで表示します。
	- ペイン内に表示されるファイルをソートするには、カラムの見出しをクリック します。たとえば、ファイルを名前でソートするには、[名前 (Name) 1カラ ム見出しをクリックします。 ヒント

Real-Time Monitoring Tool は、ファイル タイプに応じて適切なビューアでファイルを表示 します。他に適切なビューアがなければ、Real-Time Monitoring Tool は Generic Log Viewer でファイルを開きます。

- トレース ファイルをダウンロードするには、ダウンロードするファイルを選択し、[ダウ ンロード(Download)]をクリックし、ダウンロードの条件を指定して、[終了(Finish)] をクリックします。
	- トレース ファイルのダウンロード先のディレクトリを指定するには、[すべてのファ イルのダウンロード (Download all files) 1フィールドの横にある [参照 (Browse) 1を クリックし、ディレクトリに移動し、[開く (Open)]をクリックします。デフォルト は<rtmt user directory>\<server name または server IP address>\<download time>です。ここで、<rtmt user directory>はUnified RTMT のインストール先のディレクトリです。
	- 収集したトレース ファイルの zip ファイルを作成するには、[ファイルを zip 圧縮する (Zip File)] チェックボックスをオンにします。
	- 収集したログファイルをノードから削除するには、[サーバ上のファイルを削除(Delete Files on server)] チェックボックスをオンにします。
- ノードからトレース ファイルを削除するには、ウィンドウの右側のペインに表示される ファイルをクリックし、「削除(Delete)」をクリックします。
- クラスタ内の特定のサービスまたは特定のノードを更新するには、サービスまたはノード 名をクリックし、[更新 (Refresh) ]をクリックします。リモートブラウズの準備が完了し たことを通知するメッセージが表示されたら、[閉じる(Close)] をクリックします。
- ツリー階層で表示されるクラスタ内のすべてのサービスまたはすべてのノードを更新する には、[すべて更新 (Refresh All) ] をクリックします。リモート ブラウズの準備が完了し たことを通知するメッセージが表示されたら、[閉じる(Close)] をクリックします。
- ヒント トレースファイルをダウンロードしたら、ローカルブラウズで表示できます。

### トレース収集属性の設定

### 始める前に

トレース ファイルを収集します。

#### 手順

- ステップ **1** Trace & Log Central を開きます。
- ステップ **2** [リモート ブラウズ(Remote Browse)] をダブルクリックします。
- ステップ3 適切なオプションボタン ([トレースファイル (Trace Files)]または[クラッシュダンプ (Crash Dump)])を選択します。
- ステップ **4** [**Next**] を選択します。
- ステップ5 次のいずれかの操作を実行します。
	- a) [トレースファイル (Trace Files)] を選択した場合は、ステップ 6 に進みます。
	- b) [クラッシュ ダンプ(Crash Dump)] を選択した場合は、ステップ 8 に進みます。
- ステップ6 [音声/ビデオ (Voice/Video) ] または [IM and Presence アプリケーション/サービス (IM and Presence Applications/Services) 1タブで、次のいずれかの操作を実行します。

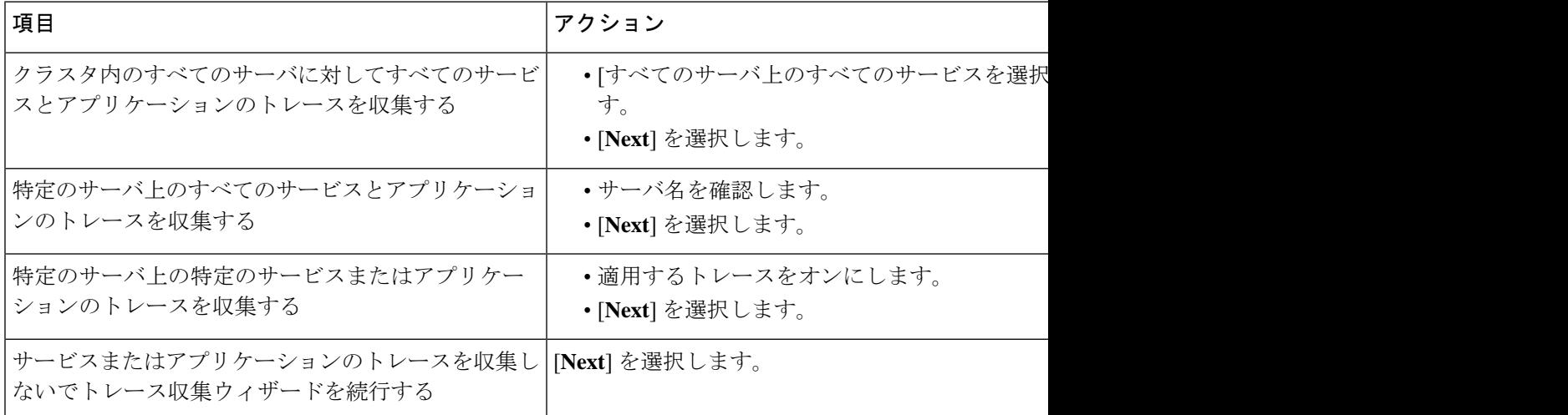

ステップ7 [システムサービス/アプリケーションの選択 (Select System Services/Application)] タブで、次 のいずれかの操作を実行します。

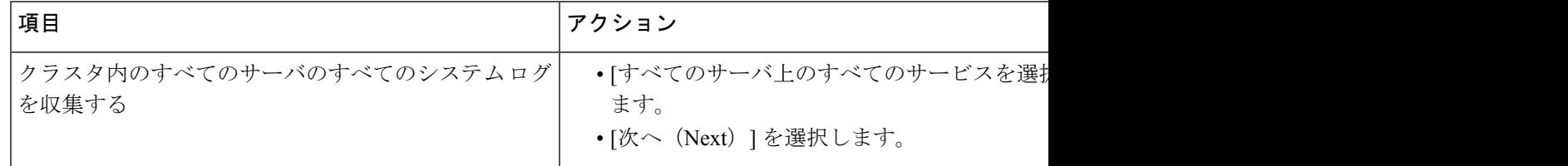

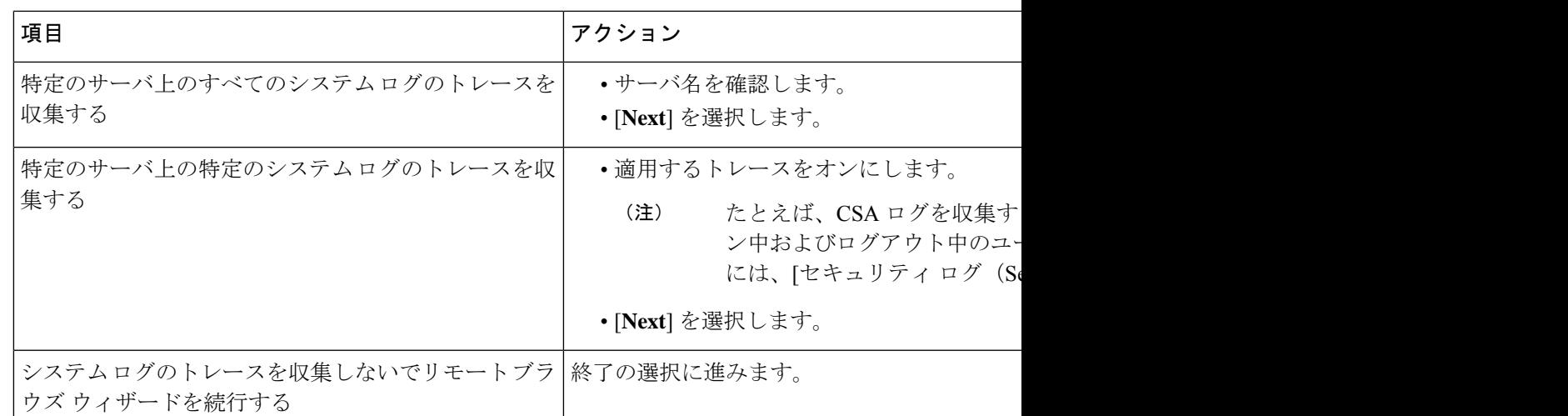

ステップ **8** [音声/ビデオ(Voice/Video)] または [IM and Presence アプリケーション/サービス(IM and Presence Applications/Services)」タブで、次のいずれかの操作を実行します。

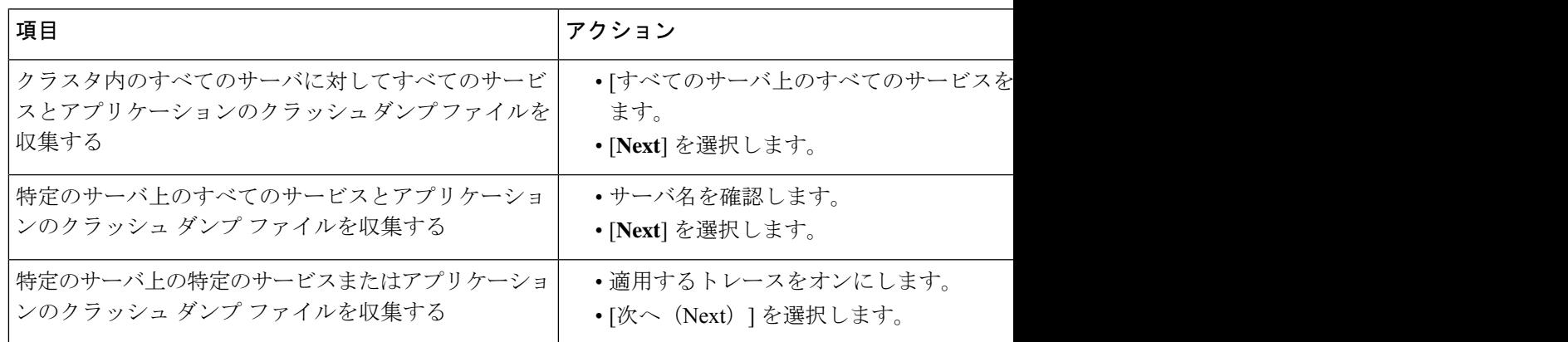

ステップ **9** [システム サービス/アプリケーションの選択(Select System Services/Application)] タブで、次 のいずれかの操作を実行します。

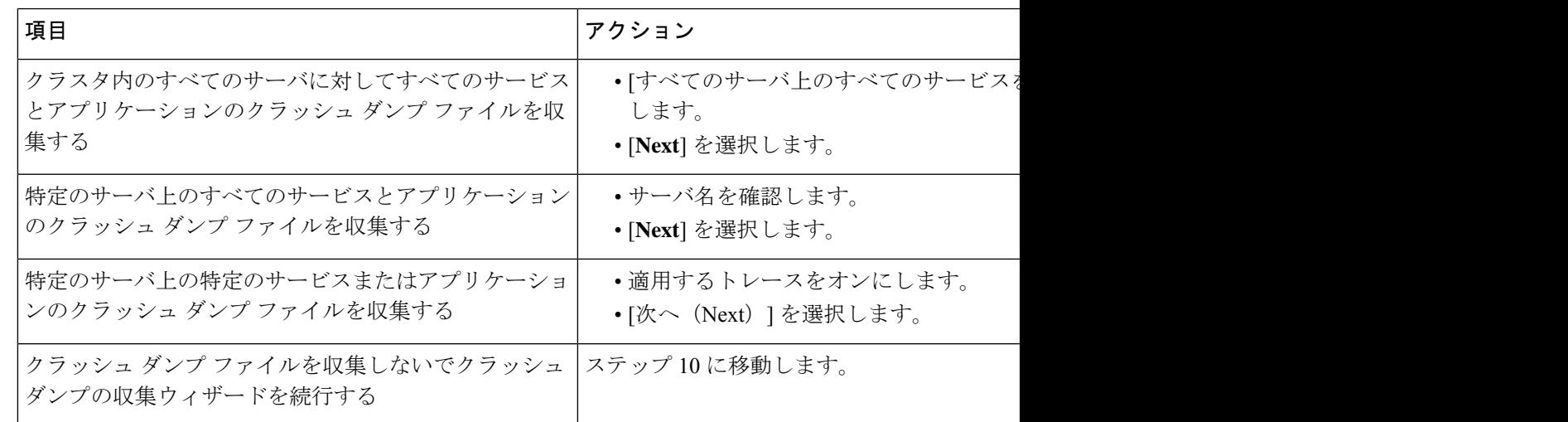

ステップ **10** [完了(Finish)] を選択します。

### 次のタスク

トレース結果を表示します。

### トレース結果の表示

- 一部の一覧されているサービスまたはアプリケーションをクラスタ内の特定のノード上に だけインストールすることができます。それらのサービスまたはアプリケーションのト レースを選択するには、そのサービスまたはアプリケーションがアクティブにされている サーバからトレースを選択します。
- サービスは、アクティブにされていなくても表示されます。したがって、それらのサービ スに対してトレースを選択できます。
- トレース ファイルのダウンロードが完了したら、Trace and Log Central 機能のローカル ブ ラウズ オプションを使用してそれらを表示できます。
- ペイン内に表示されているファイルをソートするには、カラムヘッダーを選択します。た とえば、ファイルを名前でソートするには、[名前(Name)] カラム ヘッダーを選択しま す。
- Real-Time Monitoring Tool は、ファイルをファイル タイプに応じて適切なビューアで表示 します。他に適切なビューアがなければ、Real-Time Monitoring Tool は Generic Log Viewer でファイルを開きます。
- IM and Presence Service は、Q931 トランスレータをサポートしません。IM and Presence は、 QRT レポート情報をサポートしません。

### 始める前に

トレース収集属性を設定します。

#### 手順

- ステップ **1** トレース結果が使用可能になったことを示すメッセージが表示されたら、[閉じる(Close)]を 選択します。
- ステップ **2** 次のいずれかの操作を実行します。

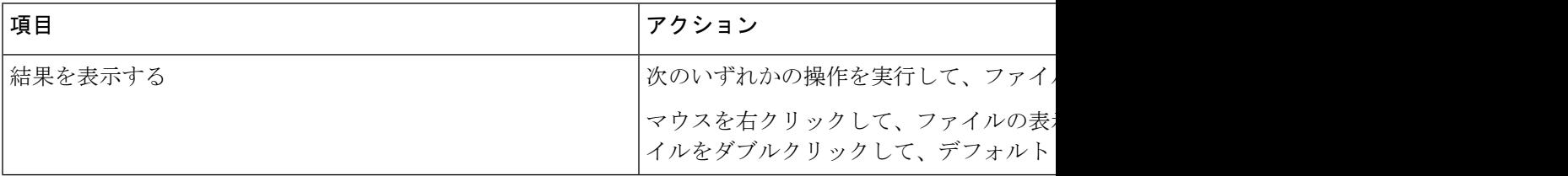

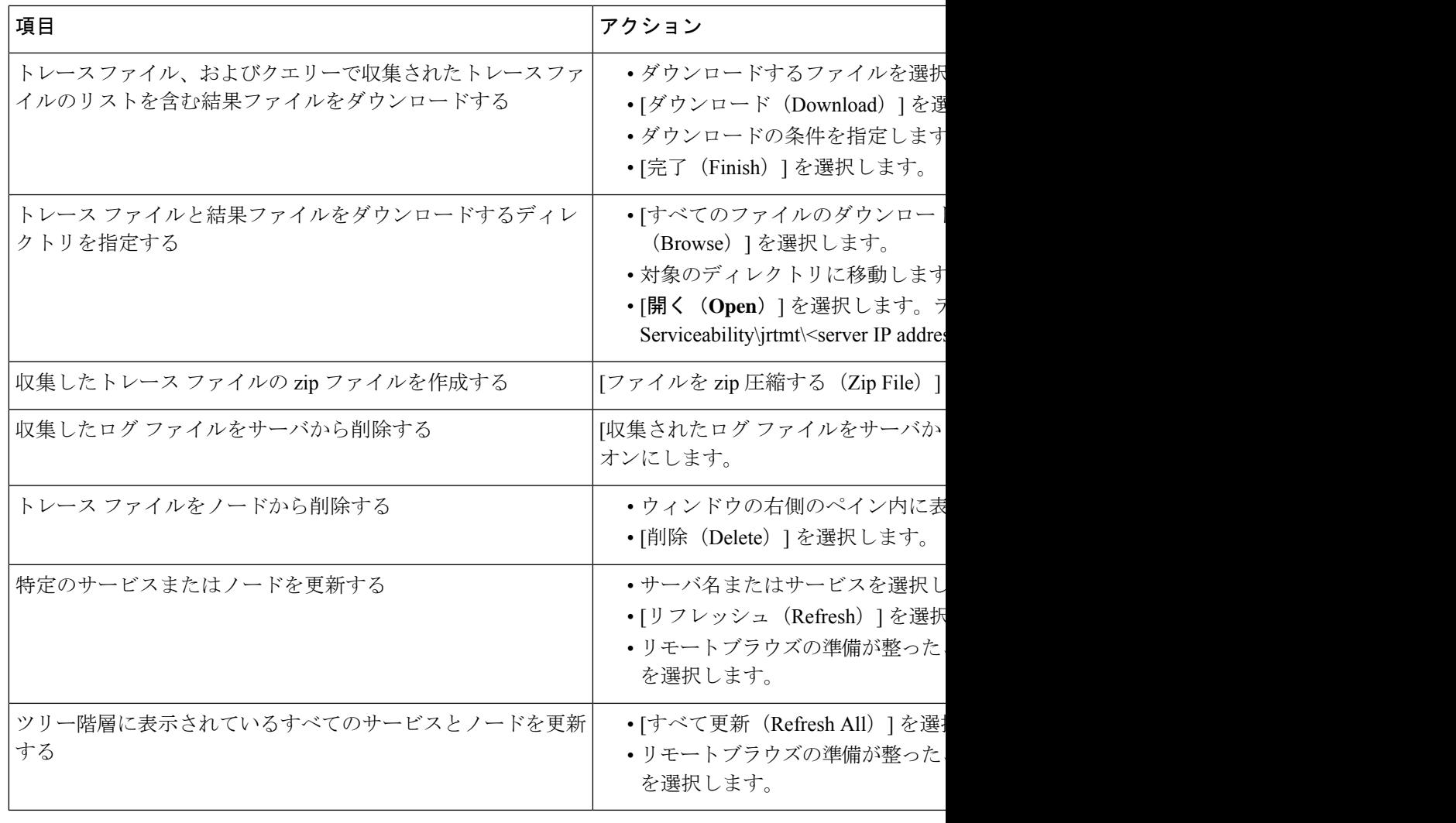

## レポート情報の表示

サーバ上のファイルを表示するか、コンピュータにファイルをダウンロードすることで、QRT のログ ファイルを表示できます。

Quality Report Tool (QRT) が生成した IP 電話の問題に関するレポートを表示するには、QRT ビューアを使用します。QRT は、Cisco Unified IP Phone の音声品質と一般的な問題を報告する ツールとして役立ちます。QRT のログ ファイルを収集した後、 QRT の視聴者を使用して Unified Communications Manager IPPhone 問題レポートを一覧表示し、確認するには、次の手順 を使用します。QRTビューアを使用すると、生成された電話問題レポートをフィルタ、フォー

<sup>(</sup>注) このセクションは、Unified Communications Manager にのみ適用されます。

マット、および表示できます。QRT を設定して使用する方法の詳細については、『*System Configuration Guide for Cisco Unified Communications Manager*』を参照してください。

#### 始める前に

Quality Report Tool (QRT) のログ ファイルを収集または表示します。トレース ファイルの収 集、トレース収集のスケジューリング、およびクエリー ウィザードまたはリモート ブラウズ を使用したトレース ファイルのダウンロードに関するトピックを参照してください。

#### 手順

ステップ **1** Trace and Log Central の、クエリー ウィザード、リモート ブラウズまたはローカル ブラウズ オプションを使用して、ログ ファイルのエントリを表示します。

[QRT ビューア (QRT Viewer) 1ウィンドウが表示されます。

- CiscoExtendedFunctionsサービスのログファイルのみQRT情報が含まれます。QRT データを含むログ ファイル名の形式は、qrtXXX.xml です。 (注)
- QRTビューアでは、デフォルトではない特定の構造(電話機の詳細を含む)の.xml ファイルだけが許可されます。一般的なログ ファイルを開いた場合、次のエラー メッセージが表示されることがあります。 (注)

Cisco QRT ビューアを開けません。使用可能なレコードはありません!(Fail to Open Cisco QRT Viewer, No Records Available!)

- ステップ **2** [拡張子(Extension)]ドロップダウンリストボックスから、レポートに含めるエクステンショ ンを選択します。
- ステップ **3** [デバイス(Device)]ドロップダウンリストボックスから、レポートに含めるデバイスを選択 します。
- ステップ **4** [カテゴリ(Category)]ドロップダウンリストボックスから、レポートに含める問題カテゴリ を選択します。
- ステップ **5** [フィールドの選択(Select Fields)] ドロップダウン リスト ボックスから、レポートに含める フィールドを選択します。
	- フィールドを選択する順序によって、[QRT レポート結果(QRT Report Result)] ペ インに表示される順序が決まります。 (注)
- ステップ **6** [QRT レポート結果(QRT Report Result)] ペインでレポートを表示するには、[レコードの表 示 (Display Records) 1をクリックします。

### ログの圧縮

Unified Communications Manager 8.0 以降、ログ圧縮機能は次のログ ファイルだけを圧縮しま す。

- cm/trace/cti/sdl
- cm/trace/cti/sdi
- cm/trace/ccm/sdl
- cm/trace/ccm/sdi

他のログ ファイルは圧縮されず、ハード ディスクに直接書き込まれます。

圧縮されたファイルには、.gz の拡張子が付きます。ディスクに現在書き込み中のファイルに は、.gzo の拡張子が付きます。

ファイルを表示し追跡するために使用されるすべてのCLIコマンドが圧縮ファイルに対して動 作して、ファイルを自動的に解凍して、表示または追跡できるようにします。.gzは張子、.gzo 拡張子が付くファイル名を指定する点のみが異なります。

file tail コマンドで使用可能なオプションは次のとおりです。

file tail activelog cm/trace/cti/sdl recent

recentオプションは、圧縮されたディレクトリと併用することで、最新のログファイルを継続 的に追跡します。無限に継続する追跡なので、現在書き込み中のログファイルが閉じている場 合、新しいログファイルに切り替える必要はありません。このオプションは、圧縮されたログ ファイルでのみ可能です。

ログ ファイルは gzip 形式に圧縮されます。このログ ファイルを解凍するには、オープン ソー ス プログラム 7-Zip を http://www.7-zip.org から手に入れることができます。これは、 すべての Windows プラットフォームで動作します。7-Zip は、会社のコンピュータも含め、お 使いのコンピュータで使用できます。7-Zipには登録も料金の支払いも必要ありません。Linux プラットフォームでは、gzip または gunzip コマンドを使用できます。

### トレース設定の編集

Unified RTMT のトレース設定を編集するには、次の手順に従ってください。

(注) [エラー(Error)] オプション ボタンがデフォルト設定です。

手順

ステップ **1 [**編集(**Edit**)**]** > **[**トレースの設定(**Trace Setting**)**]** の順に選択します。

ステップ **2** 適用するオプション ボタンをクリックします。

rtmt.log ファイルはユーザの Documents and Settings ディレクトリに保存されます。たとえば、 Windows マシンでは、ログは C:\Documents and Settings\<userid>\.jrtmt\log に 保存されます。

# ログ ビューア

## **AuditLog** ビューア内のメッセージ

AuditLog ビューアには次のメッセージを表示できます。

- AuditLog ログ:Unified Communications Manager アプリケーションの監査ログに関連する ログ。
- vos ログ:プラットフォーム (端末、ポートまたはシステムのネットワークアドレス)の アクティビティに関連するログ。

次の表に、AuditLog ビューアのボタンについて説明します。

表 **<sup>20</sup> : AuditLog** ビューアのボタン

| ボタン      | 関数                                                                                                    |
|----------|----------------------------------------------------------------------------------------------------|
| 更新       | Auditlog ビューア上の現在のログの内容を更新します。                                                                                |
|          | ヒント<br>[自動更新 (Auto Refresh) ]チェックボックス<br>をオンにすることにより、Auditlog ビューア<br>で自動的に現在のログファイルが5秒ごとに<br>更新されるように設定できます。 |
| クリア      | 現在のログの表示をクリアします。                                                                                              |
| フィルタ     | auditappログの場合は、選択したユーザIDに基づき、表<br>示されるログが制限されます。                                                              |
|          | vos ログの場合は、選択したオプション セット(アドレ<br>ス、端末、およびタイプ)に基づき、表示されるログが<br>制限されます。                                          |
|          | [逆にフィルタする(Filter Inverse)] チェック<br>ヒント<br>ボックスをオンにすると、選択したオプショ<br>ン セット以外のログを表示できます。                          |
| フィルタをクリア | 表示されるログのタイプを制限するフィルタを削除しま<br>す。                                                                               |
| 検索       | 現在のログ内で特定の文字列を検索できます。                                                                                         |

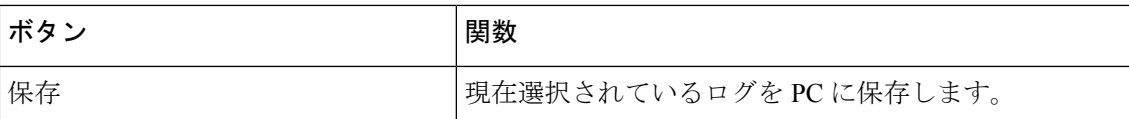

監査ログメッセージを表示する際にカラムを拡大または縮小するには、2つのカラムの見出し の間にマウス ポインタを置いたときに表示される矢印をドラッグします。

カラムの見出しをクリックすることにより、監査ログメッセージを整理できます。カラムの見 出しを最初にクリックしたときは、ログは昇順で表示されます。上向きの小さい三角形が、昇 順を示します。カラムの見出しを再びクリックすると、ログは降順で表示されます。下向きの 小さい三角形が、降順を示します。カラムの見出しをもう一度選択すると、ログのソートは解 除されます。

### **AuditApp** ログの表示

#### 手順

- ステップ **1** [ **System** > **Tools]** > **[**監査ログビューア] を選択します。
- ステップ **2** [ノードの選択(Select aNode)]ドロップダウンリストで、表示するログが格納されているサー バを選択します。
- ステップ **3** [AuditApp のログ(AuditApp Logs)] フォルダをダブルクリックします。
- ステップ **4** 現在のログを表示するには、[アーカイブ(Archive)] フォルダの外にある **.log** ファイルをク リックします。選択したノード用の AuditApp ログは表形式で表示されます。
	- 古いログを表示する場合は、[アーカイブ(Archive)] フォルダをダブルクリック し、対応するファイルをクリックします。 (注)
- ステップ **5** 表示するエントリをダブルクリックします。その特定のエントリの監査ログメッセージが新し いウィンドウに表示されます。
	- [フィルタ条件(Filter By)] ドロップダウン リスト ボックスのオプションを選択し て、監査ログ メッセージの表示結果をフィルタできます。フィルタを削除するに は、[フィルタのクリア(Clear Filter)] をクリックします。フィルタをクリアした 後は、すべてのログが表示されます。 ヒント

### **Cisco Unified OS** ログの表示

手順

ステップ **1 [**システム(**System**)**]** > **[**ツール(**Tools**)**]** > **[AuditLog** ビューア(**AuditLog Viewer**)**]** の順に 選択します。

- ステップ **2** [ノードの選択(Select aNode)]ドロップダウンリストで、表示するログが格納されているノー ドを選択します。
- ステップ **3** [Cisco Unified OS ログ(Cisco Unified OS Logs)] フォルダをダブルクリックします。
- ステップ **4** 現在のログを表示するには、[アーカイブ(Archive)]フォルダの外にある**vos-audit.log**ファイ ルをクリックします。選択したノードに対するCiscoUnifiedOSログは表形式で表示されます。
	- 古いログを表示する場合は、[アーカイブ(Archive)] フォルダをダブルクリック し、対応するファイルをクリックします。 (注)
- ステップ **5** 表示するエントリをダブルクリックします。その特定のエントリの Cisco Unified OS ログ メッ セージが新しいウィンドウに表示されます。
	- [フィルタ (Filter) 1をクリックすると表示されるポップアップ ウィンドウのオプ ションのセットを選択することにより、Cisco Unified OS ログ メッセージの表示結 果をフィルタできます。フィルタを削除するには、「フィルタのクリア (ClearFilter) ] をクリックします。フィルタをクリアした後は、すべてのログが表示されます。 ヒント

### **SysLog** ビューアでのメッセージの表示

SysLog ビューアでメッセージを表示できます。

 $\boldsymbol{\omega}$ 

syslogメッセージをダブルクリックすると、CiscoSyslogメッセージは隣接するペインに推奨処 置を含む syslog 定義も表示します。この情報のために Cisco Unified Serviceability のアラーム定 義にアクセスする必要はありません。 ヒント

以下の表で、SysLog ビューアのボタンについて説明します。

表 **<sup>21</sup> : SysLog** ビューアのボタン

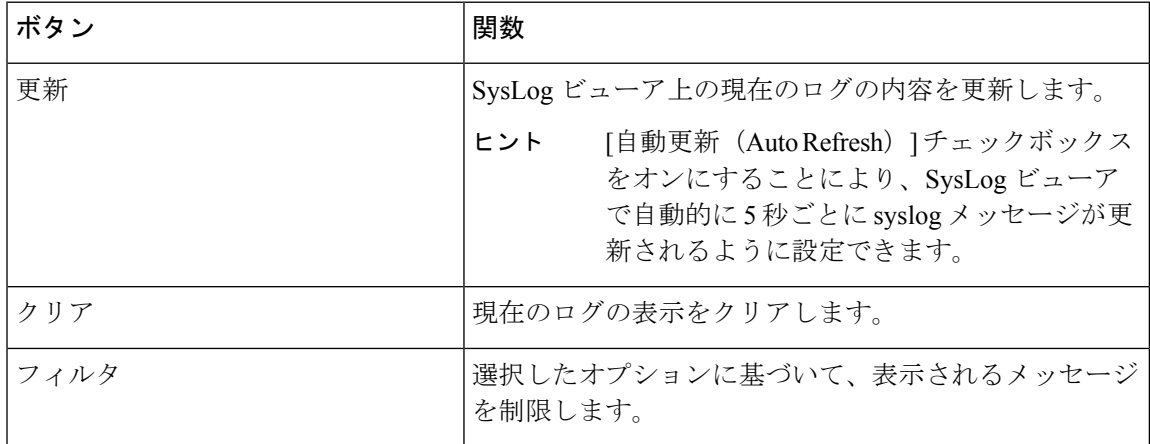

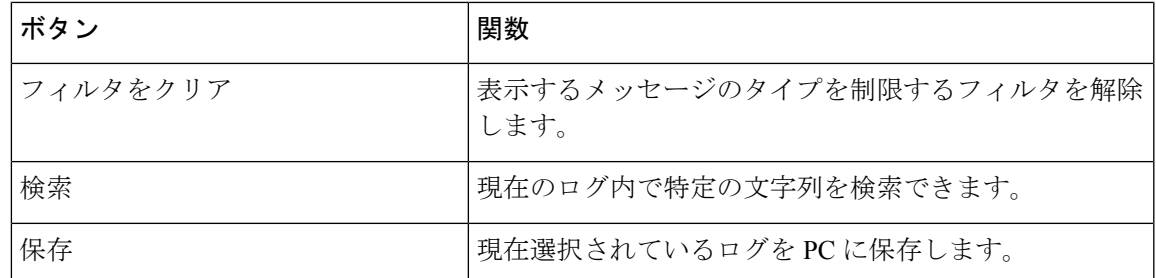

syslog メッセージを表示しているときに、2 つのカラムの見出しの間にマウスを置くと表示さ れる矢印をドラッグして、カラムを大きくしたり小さくしたりします。

カラムの見出しをクリックすると、表示されたsyslogメッセージを整理できます。カラムの見 出しを最初にクリックしたときは、レコードが昇順で表示されます。上向きの小さい三角形 が、昇順を示します。カラムの見出しを再びクリックすると、レコードは降順で表示されま す。下向きの小さい三角形が、降順を示します。カラムの見出しをもう一度クリックすると、 レコードのソートは解除されます。

### 手順

- ステップ **1 [**システム(**System**)**]** > **[**ツール(**Tools**)**]** > **[Syslog** ビューア(**SysLog Viewer**)**]** > **[Syslog** ビューアを開く(**Open SysLog Viewer**)**]** の順に選択します。
- ステップ **2** [ノードの選択(Select a Node)] ドロップダウン リスト ボックスで、表示するログが格納され ているサーバを選択します。
- ステップ **3** 表示するログのタブを選択します。
- ステップ **4** ログが表示されると、ログアイコンをダブルクリックして、同じウィンドウ内にファイル名を 表示します。
	- syslog メッセージの中にウィンドウに表示されていないものがある場合、欠落して いる syslog メッセージの上にマウス ポインタをスクロールすると、表示が更新さ れます。 ヒント
- ステップ **5** ウィンドウの下部にファイルの内容を表示するには、ファイル名をクリックします。
- ステップ **6** 表示するエントリを選択します。

完全なsyslogメッセージを表示するには、syslogメッセージをダブルクリックします。「SysLog ビューアのボタン」の表で説明したボタンを使用してsyslogメッセージを表示することもでき ます。

[フィルタ条件(Filter By)] ドロップダウン リスト ボックスのオプションを選択し て、syslog メッセージの表示結果をフィルタできます。フィルタを削除するには、 [フィルタのクリア(ClearFilter)]をクリックします。フィルタをクリアした後は、 すべてのログが表示されます。 ヒント

# プラグイン

## アプリケーション プラグインのダウンロードとインストール

Voice Log Translator(VLT)アプリケーションなどのアプリケーション プラグインをインス トールすることにより、Unified RTMT の機能を拡張できます。Cisco.com から Unified RTMT の最新のプラグインをダウンロードできます。プラグインをインストールすると、UnifiedRTMT でアプリケーションにアクセスできます。

プラグインをダウンロードしてインストールするには、次の手順を実行します。

#### 手順

ステップ **1 [**アプリケーション(**Application**)**]** > **[CCO** 音声ツールのダウンロード(**CCO Voice Tools Download**)**]** の順に選択します。

ログイン プロンプトが表示されます。

- ステップ **2** Cisco.com のユーザ名とパスワードを入力し、[OK] をクリックします。
- ステップ **3** PC にファイルをダウンロードします。
- ステップ **4** インストールを開始するには、ダウンロード ファイルをダブルクリックします。
- ステップ **5** インストールの指示に従います。

### アプリケーション プラグインの起動

プラグインをダウンロードしてインストールすると、RTMTビューアでアプリケーションにア クセスできます。

### 手順

**[**システム(**System**)**]** > **[**ツール(**Tools**)**]** > **[**プラグイン(**Plugin**)**]** で、起動するプラグイン を選択します。

アプリケーションはプラグインウィンドウに表示されます。使用方法の詳細については、アプ リケーションのマニュアルを参照してください。

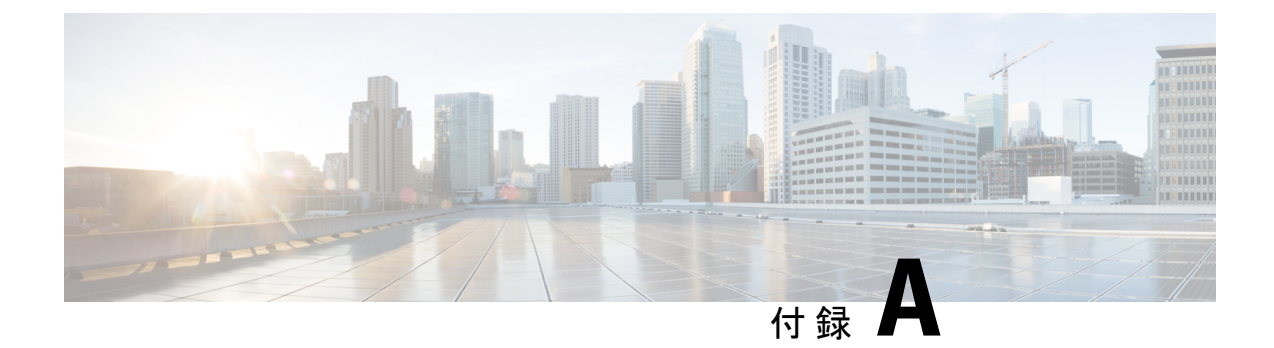

# パフォーマンスカウンター 及びアラート

- システム カウンタ (217 ページ)
- 音声およびビデオ カウンタ (239 ページ)
- IM and Presence Service カウンタ (326 ページ)
- Cisco Unity Connection カウンタ (346 ページ)
- システム アラート (375 ページ)
- 音声およびビデオ アラート (399 ページ)
- IM and Presence Service アラート (454 ページ)
- Intercompany Media Engine アラート (483 ページ)
- Cisco Unity Connection のアラート (492 ページ)
- システム エラー メッセージ (500 ページ)

# システム カウンタ

## **Cisco HAProxy**

HAProxy オブジェクトは、HTTP ベースのアプリケーションにプロキシ機能を提供します。こ のオブジェクトは、着信 Web トラフィックをすべて、Unified Communication Manager と IM and Presenceサービスにフロントエンドします。

HAProxy は、すべての HTTP/HTTPS リクエストを処理し、暗号化機能のオフロードによって Tomcat の安定性を向上させます。

次の表に、HAProxy カウンタについての情報を示します。

#### 表 **<sup>22</sup> : Cisco HAProxy**

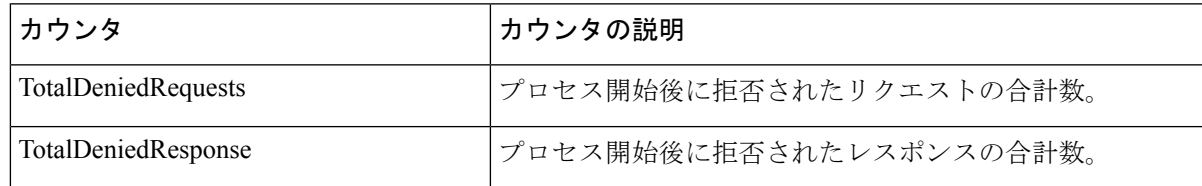

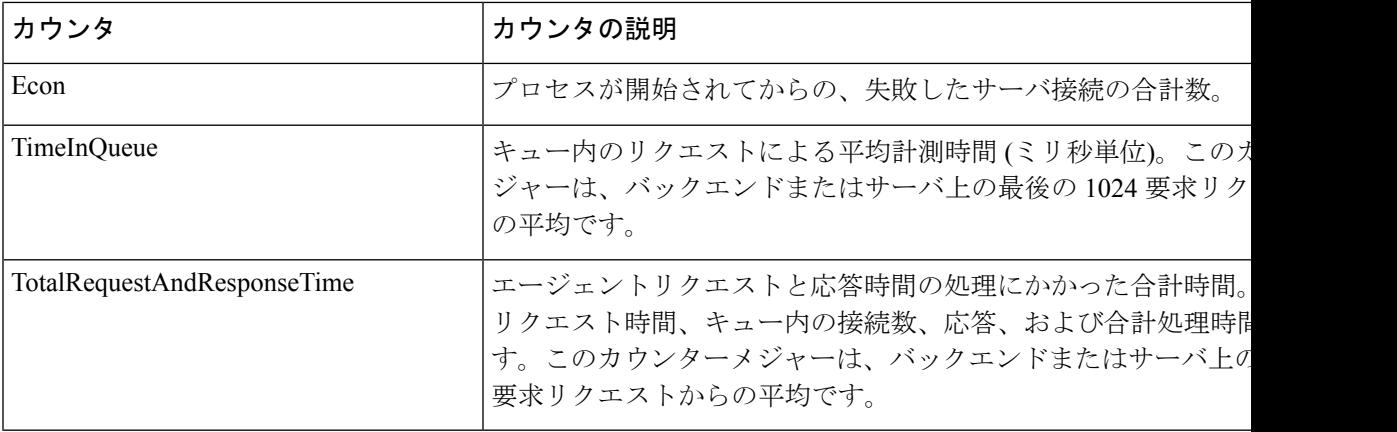

### **Cisco Tomcat Connector**

Tomcat Hypertext Transport Protocol (HTTP) および HTTP Secure (HTTPS) Connector オブジェ クトは、Tomcat コネクタについての情報を提供します。

TomcatHTTPコネクタは、要求を受信して応答を送信するエンドポイントを表します。このコ ネクタは、アプリケーションの Web ページにアクセスしたときに発生する HTTP/HTTPS 要求 の処理と HTTP/HTTPS 応答の送信を行います。Web アプリケーション URL の Secure Socket Layer (SSL) ステータスは、各 Tomcat HTTP Connector のインスタンス名の基準を提供しま す。たとえば、SSLの場合はhttps://<IP Address>:8443、非SSLの場合はhttp://<IP Address>:8080 になります。

次の表に、Tomcat HTTP Connector カウンタに関する情報を示します。

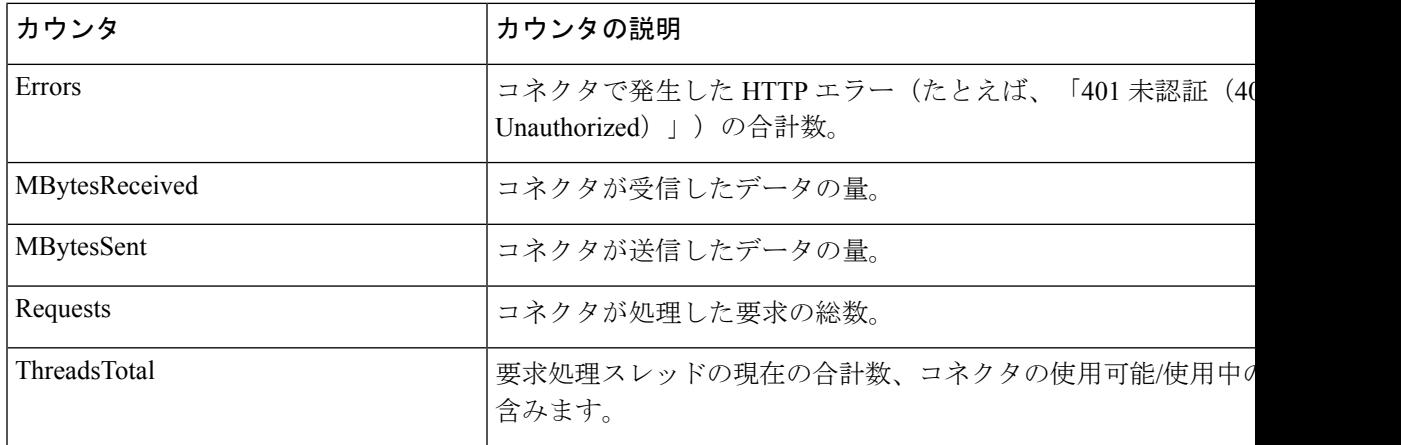

#### 表 **23 : Cisco Tomcat Connector**

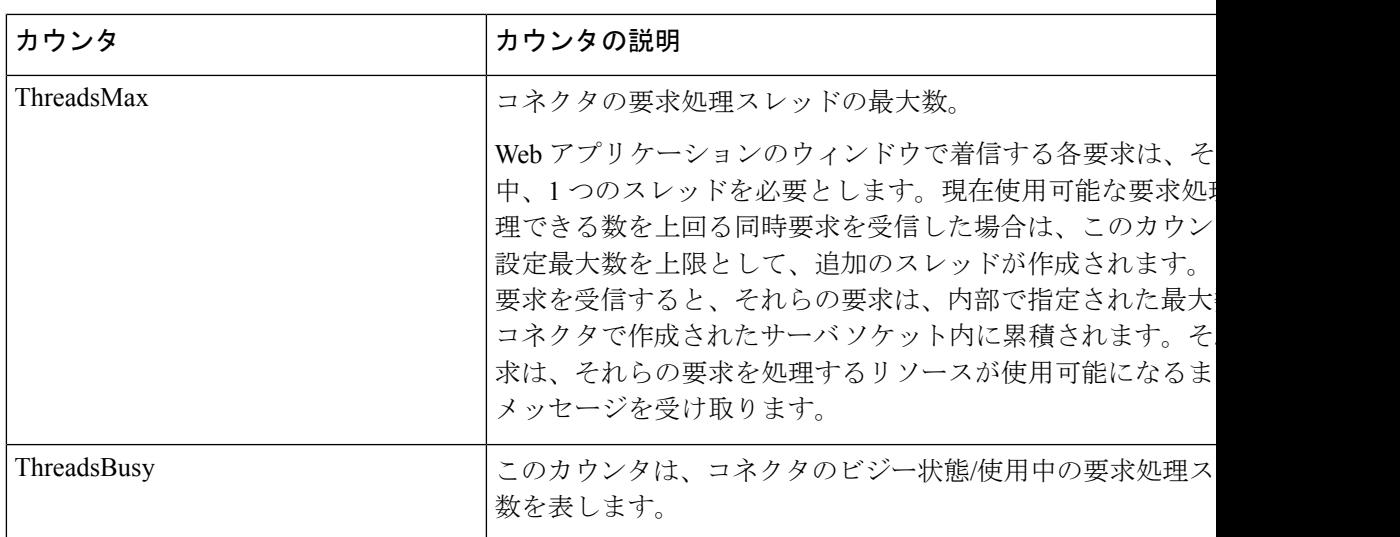

### **Cisco Tomcat JVM**

Cisco Tomcat Java Virtual Machine (JVM) オブジェクトは、Cisco Unified Communications Manager の管理、Cisco UnifiedServiceability、および Cisco Unity Connection の管理など、Web アプリケー ションで使用する共通リソースメモリのプールに関する情報を提供します。動的メモリブロッ クには、Tomcat とその Web アプリケーションで作成されるすべてのオブジェクトが保存され ます。

次の表に、Tomcat JVM カウンタに関する情報を示します。

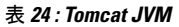

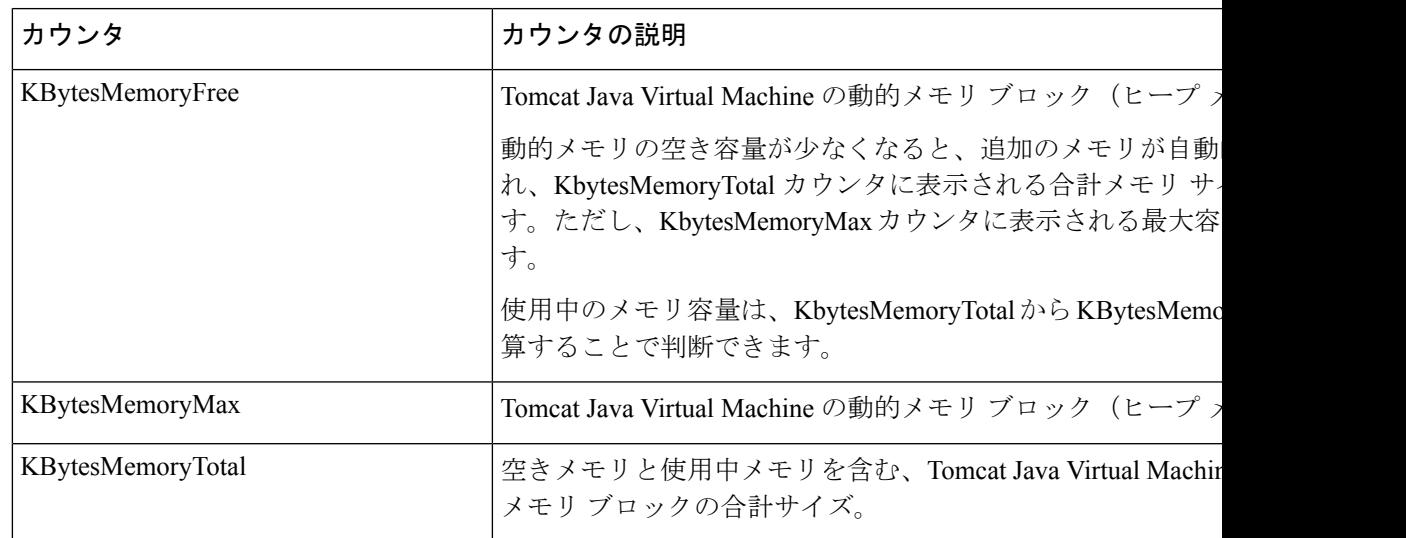

### **Cisco Tomcat Web Application**

Cisco Tomcat Web Application オブジェクトは、 の Web アプリケーションを実行する方法につ いての情報を提供します。

次の例で示すように、Web アプリケーションの URL は、各 Tomcat Web Application のインス タンス名の基準になります。

- Cisco Unified Communications Manager の管理ページ (https://<IP Address>:8443/ccmadmin)は、ccmadminにより識別されます。
- Cisco Unified Serviceability(https://<IP Address>:8443/ccmservice)は、 ccmservice によって識別されます。
- Cisco Unified Communications Manager のユーザ オプション(https://<IP Address>:8443/ccmuser)は、ccmuser によって識別されます。
- Cisco Unity Connection の管理ページ(https://<IP Address>:8443/cuadmin)は、 cuadmin によって識別されます。
- 拡張子を持たない URL(https://<IP Address>:8443 や http://<IP Address>:8080)は rootによって識別されます。

次の表に、Tomcat Web Application カウンタについての情報を示します。

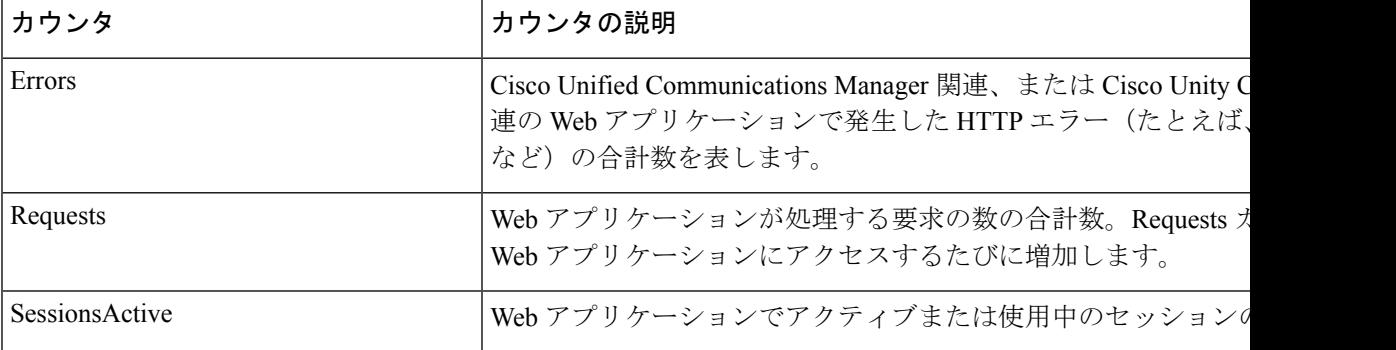

#### 表 **<sup>25</sup> : Tomcat Web Application**

### **Cisco UDS Tomcat Connector**

UDS Tomcat Hypertext Transport Protocol (HTTP) および HTTP Secure (HTTPS) Connector オブ ジェクトは、Tomcat コネクタについての情報を提供します。

UDS Tomcat HTTP コネクタは、要求を受信して応答を送信するエンドポイントを表します。 このコネクタは、アプリケーションのWebページにアクセスしたときに発生するHTTP/HTTPS 要求の処理とHTTP/HTTPS応答の送信を行います。WebアプリケーションURLのSecureSocket Layer(SSL)ステータスは、各 UDS Tomcat HTTP Connector のインスタンス名の基準を提供し ます。たとえば、SSLの場合はhttps://<IP Address>:8443、非SSLの場合はhttp://<IP Address>:8080 になります。

次の表に、UDS Tomcat HTTP Connector カウンタに関する情報を示します。

| カウンタ                | カウンタの説明                                                                                                    |
|---------------------|----------------------------------------------------------------------------------------------------|
| Errors              | コネクタで発生した HTTP エラー (たとえば、「401 未認証<br>Unauthorized) 」) の合計数。                                                                                                    |
| MBytesReceived      | コネクタが受信したデータの量。                                                                                                    |
| MBytesSent          | コネクタが送信したデータの量。                                                                                                    |
| Requests            | コネクタが処理した要求の総数。                                                                                                    |
| ThreadsBusy         | このカウンタは、コネクタのビジー状態/使用中の要求処理ス<br>数を表します。                                                                                                    |
| <b>ThreadsTotal</b> | 要求処理スレッドの現在の合計数、コネクタの使用可能/使用<br>含みます。                                                                                                    |
| ThreadsMax          | コネクタの要求処理スレッドの最大数。<br>Web アプリケーションのウィンドウで着信する各要求は、そ<br>中、1つのスレッドを必要とします。現在使用可能な要求処<br>理できる数を上回る同時要求を受信した場合は、このカウン<br>設定最大数を上限として、追加のスレッドが作成されます。<br>要求を受信すると、それらの要求は、内部で指定された最大<br>コネクタで作成されたサーバソケット内に累積されます。そ<br>求は、それらの要求を処理するリソースが使用可能になるま |
|                     | メッセージを受け取ります。                                                                                                    |

表 **26 : Cisco UDS Tomcat Connector**

### **Cisco UDS Tomcat JVM**

Cisco UDS Tomcat Java 仮想マシン (JVM) オブジェクトは、UDS Tomcat JVM に関する情報を 提供します。これは、特に、UDS、tomcatstatsなどのCisco Unified Communications Manager 関連 の Web アプリケーションによって使用される共通リソースメモリのプールを表します。

次の表に、UDS Tomcat JVM カウンタに関する情報を示します。

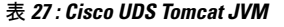

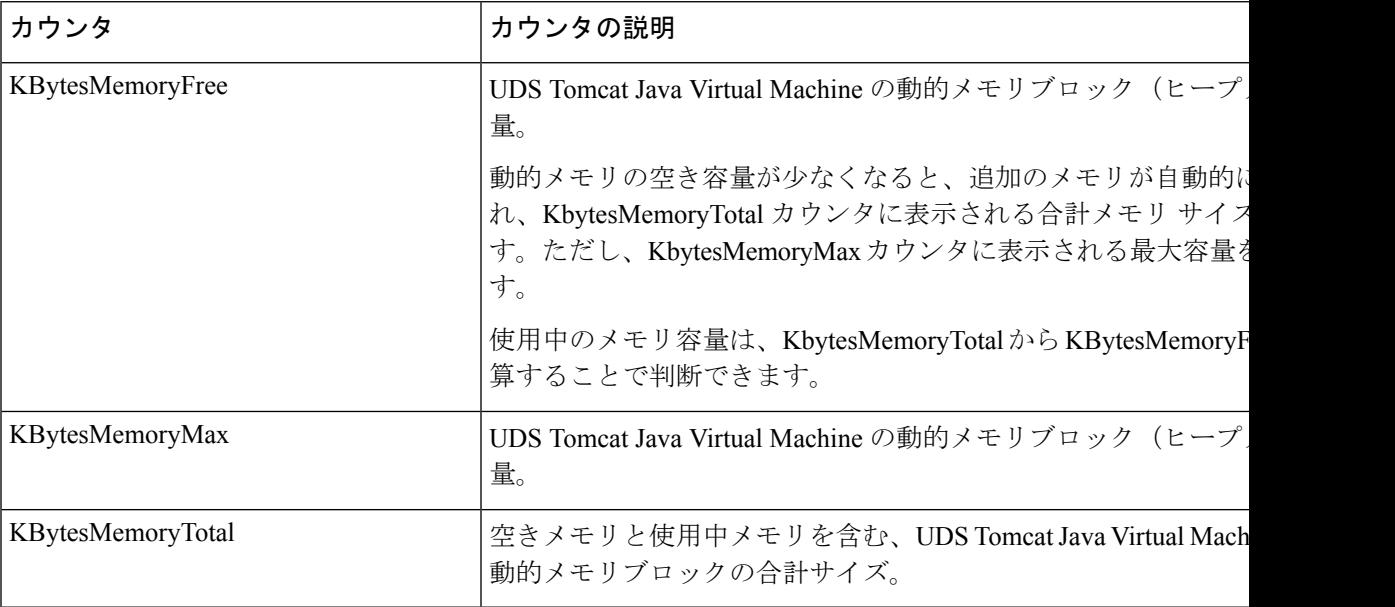

## **Cisco UDS Tomcat Web** アプリケーション

Cisco Tomcat Web Application オブジェクトは、Unified Communications Manager の Web アプリ ケーションを実行する方法についての情報を提供します。

次の例で示すように、Web アプリケーションの URL は、各 Tomcat Web Application のインス タンス名の基準になります。

- Cisco Unified Communications Manager の管理ページ (https://<IP Address>:8443/ccmadmin)は、ccmadmin により識別されます。
- Cisco Unified Serviceability(https://<IP Address>:8443/ccmservice)は、 ccmservice によって識別されます。
- Cisco Unified Communications Manager のユーザオプション(https://<IP Address>:8443/ccmuser)は、ccmuserによって識別されます。
- Cisco Unity Connection の管理ページ(https://<IP Address>:8443/cuadmin)は、 cuadmin によって識別されます。
- 拡張子を持たない URL(https://<IP Address>:8443 や http://<IP Address>:8080)は rootによって識別されます。

次の表に、UDS Tomcat Web Application カウンタについての情報を示します。

表 **28 : Cisco UDS Tomcat Web** アプリケーション

| │カウンタ          | カウンタの説明                                                                                                    |
|----------------|----------------------------------------------------------------------------------------------------|
| Errors         | Cisco Unified Communications Manager 関連、または Cisco Uni<br>連の Web アプリケーションで発生した HTTP エラー (たとえ<br>など)の合計数を表します。 |
| Requests       | Web アプリケーションが処理する要求の数の合計数。Reques<br>Web アプリケーションにアクセスするたびに増加します。                                             |
| SessionsActive | Web アプリケーションでアクティブまたは使用中のセッショ                                                                                |

## **Database Change Notification Client**

Database Change Notification Client オブジェクトは、変更通知クライアントについての情報を提 供します。次の表に、Database Change Notification Client カウンタに関する情報を示します。

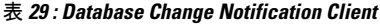

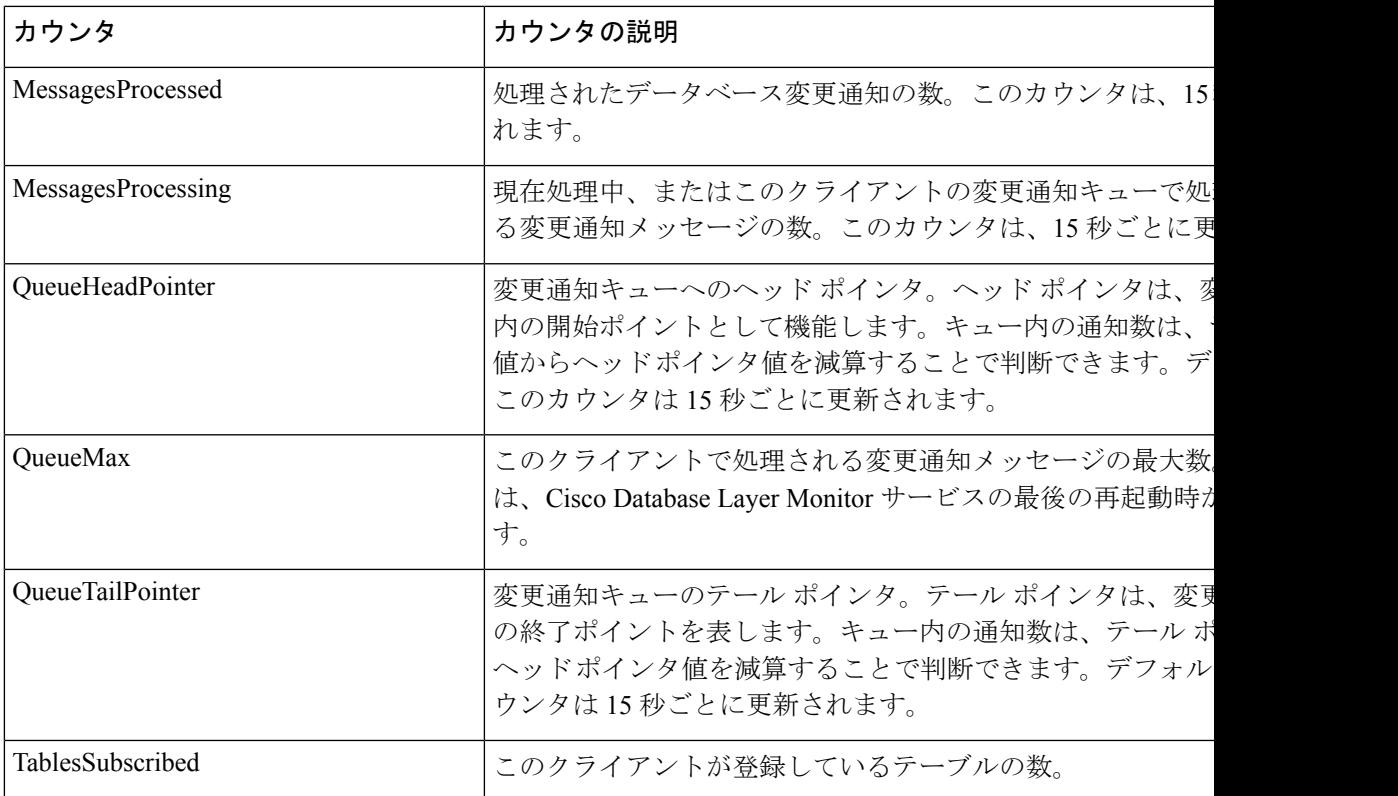

### **Database Change Notification Server**

DatabaseChange NotificationServerオブジェクトは、さまざまな変更通知関連の統計情報を提供 します。次の表に、Database Change Notification Server カウンタに関する情報を示します。

#### 表 **<sup>30</sup> : Database Change Notification Server**

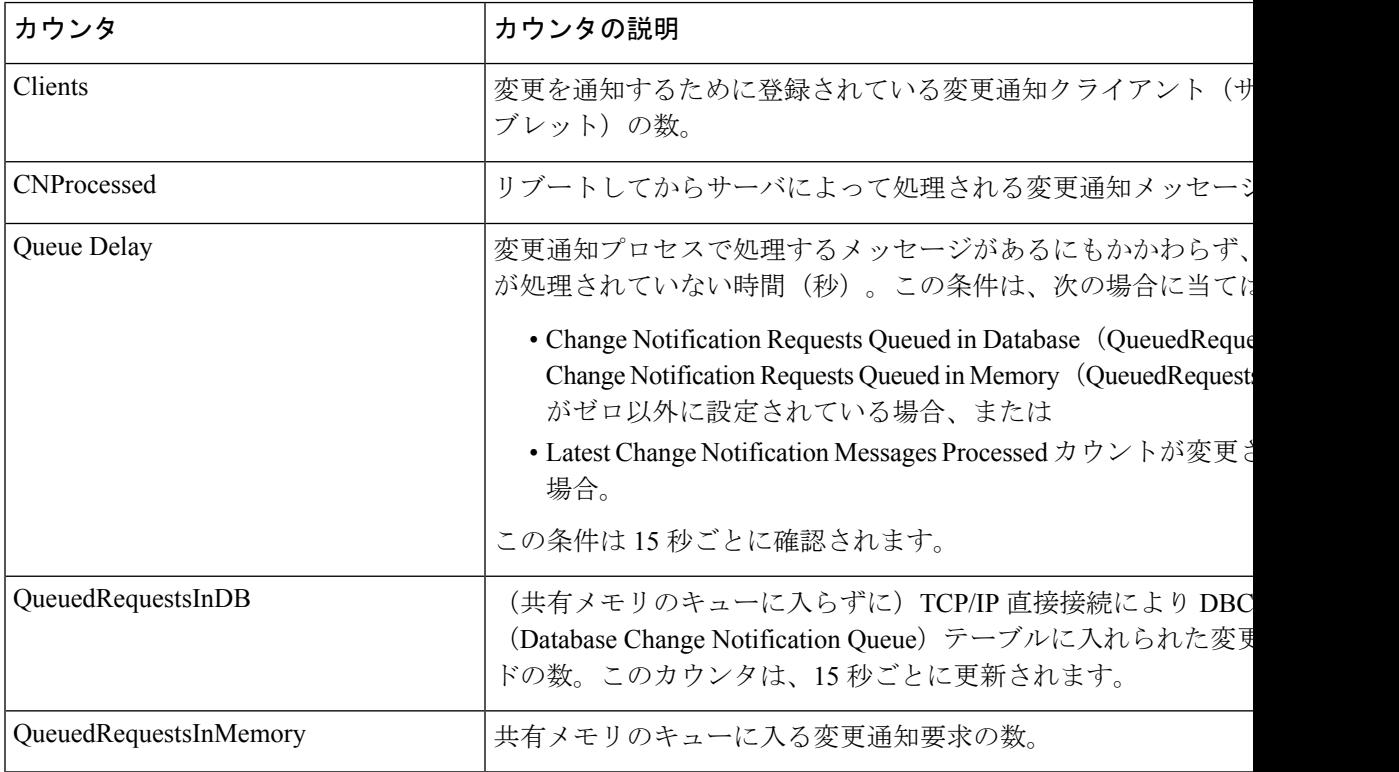

### **Database Change Notification Subscription**

Database Change Notification Subscription オブジェクトは、クライアントが変更通知を受信する テーブルの名前を表示します。

SubscribedTable オブジェクトは、変更通知を受信するサービスまたはサーブレットを含んだ テーブルを表示します。カウンタは増加しないため、この表示は参考目的のみに使用されま す。
## **Database Local DSN**

Database Local Data Source Name (DSN) オブジェクトと LocalDSN カウンタは、ローカル マシ ンの DSN 情報を提供します。次の表に、Database Local DSN に関する情報を示します。

表 **31 : Database Local Data Source Name**

| カウンタ                | カウンタの説明                        |
|---------------------|--------------------------------|
| CcmDbSpace Used     | 使用されている Ccm DbSpace の量。        |
| CcmtempDbSpace Used | 使用されている Ccmtemp DbSpace の量。    |
| CNDbSpace Used      | 使用されている CN DbSpace の割合(パーセント)。 |
| LocalDSN            | ローカル マシンから参照されている DSN。         |
| SharedMemory Free   | 空いている共有メモリの合計。                 |
| SharedMemory Used   | 使用されている共有メモリの合計。               |
| RootDbSpace Used    | 使用されている RootDbSpace の量。        |

## **DB User Host Information** カウンタ

DB User Host Information オブジェクトは、DB User Host についての情報を提供します。

DB:User:HostInstanceオブジェクトは、DB:User:Hostの各インスタンスの接続数を表示します。

### **Enterprise Replication DBSpace Monitors**

Enterprise Replication DBSpace Monitors オブジェクトは、さまざまな ER DbSpace の使用状況を 表示します。次の表に、Enterprise Replication DB Monitors に関する情報を示します。

表 **<sup>32</sup> : Enterprise Replication DBSpace Monitors**

| <b> カウンタ</b>            | カウンタの説明                                     |
|-------------------------|---------------------------------------------|
| ERDbSpace Used          | 使用されている Enterprise Replication DbSpace の容量。 |
| <b>ERSBDbSpace Used</b> | 使用されている ERDbSpace の容量。                      |

## **Enterprise Replication Perfmon Counters**

Enterprise Replication Perfmon Counter オブジェクトは、さまざまな複製カウンタについての情 報を提供します。

ServerName:ReplicationQueueDepthカウンタは、サーバ名に続いて、複製キューの項目数を表示 します。

# **IP**

**IP**

IP オブジェクトは、システムの IPv4 関連の統計についての情報を提供します。次の表に、IP カウンタについての情報を示します。

また、このカウンタは、UnifiedCommunications Managerをサポートし、システムの IPv6関連の統計についての情報を提供するIPv6オブジェクトの一部でもあります。 (注)

### 表 **33 : IP** カウンタ

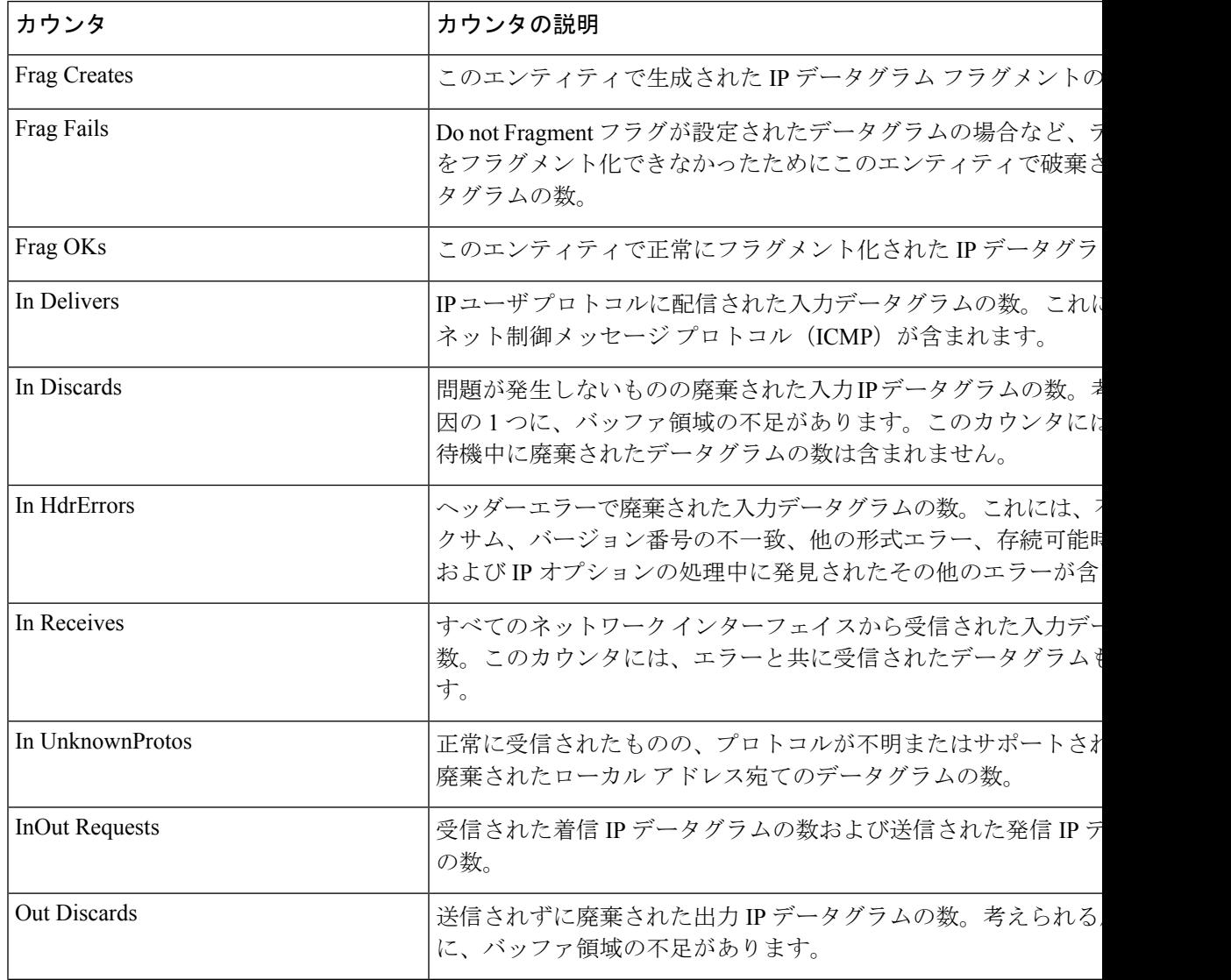

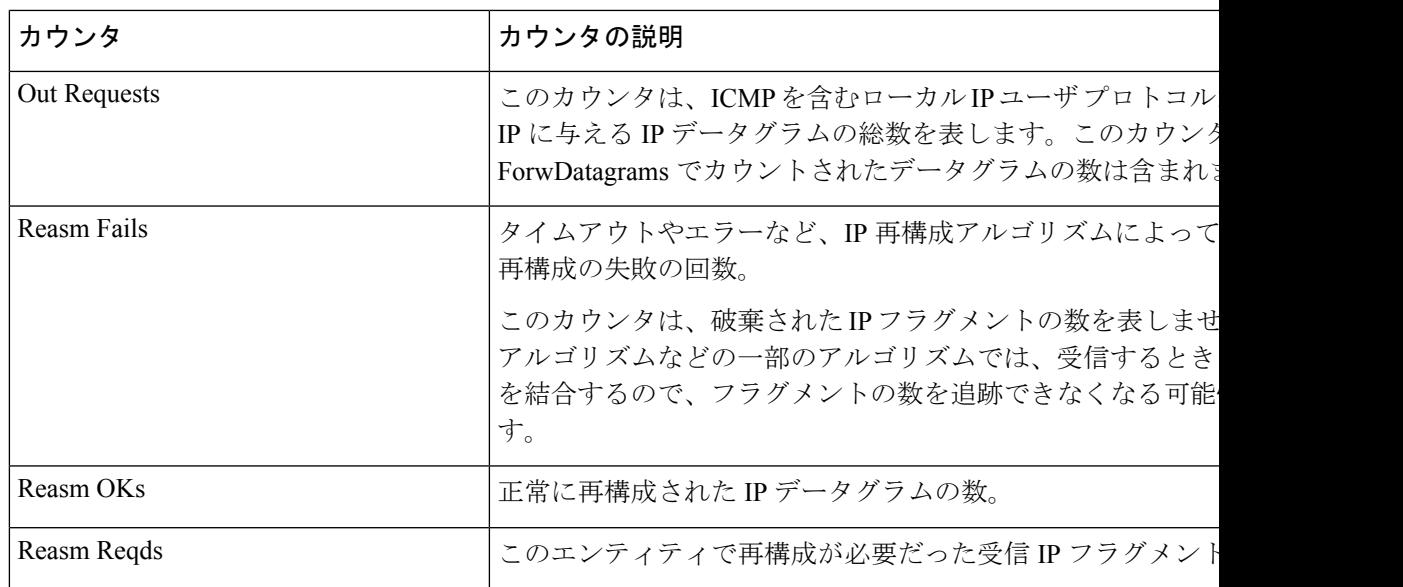

### メモリ

Memoryオブジェクトは、サーバの物理メモリとスワップメモリの使用状況についての情報を 提供します。次の表に、Memory カウンタに関する情報を示します。

### 表 **34 :** メモリ

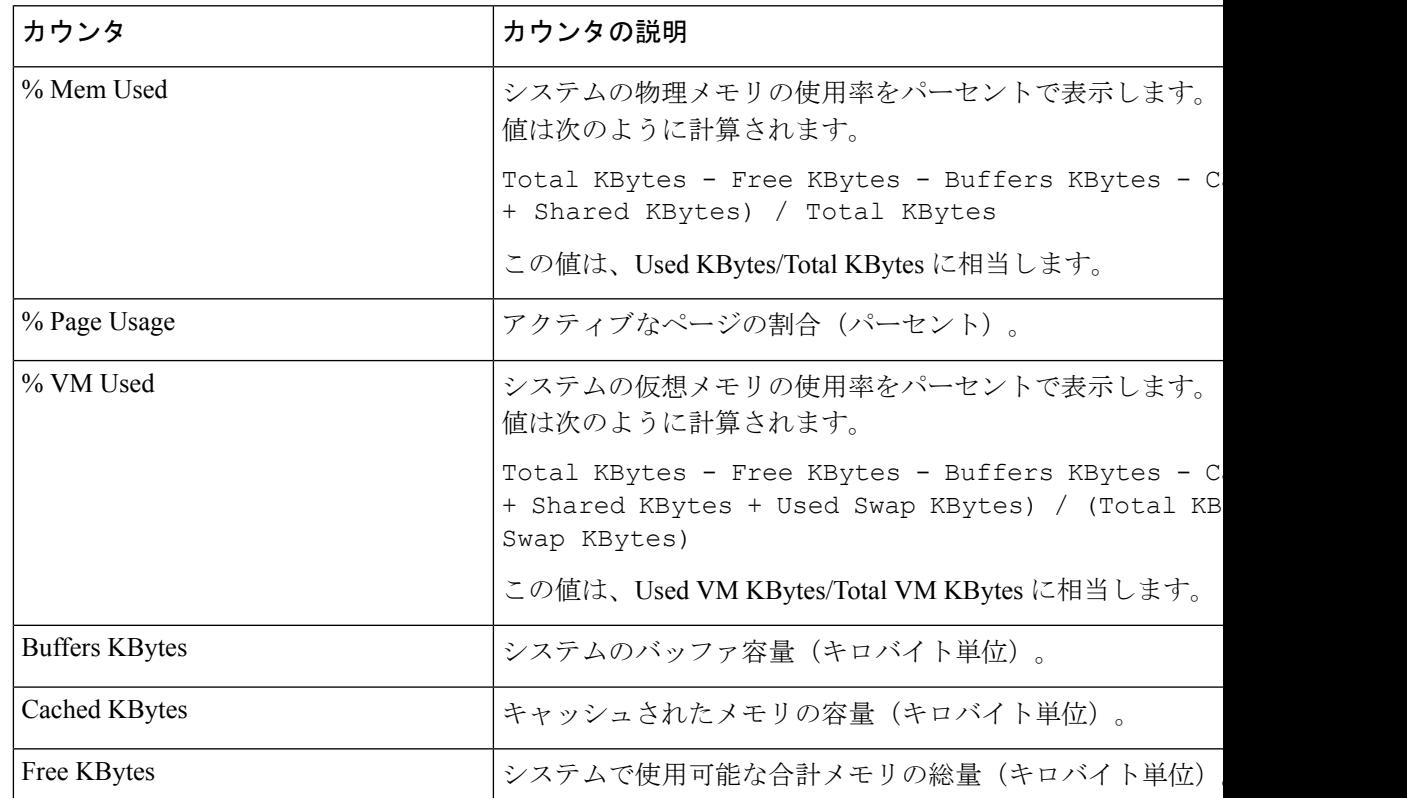

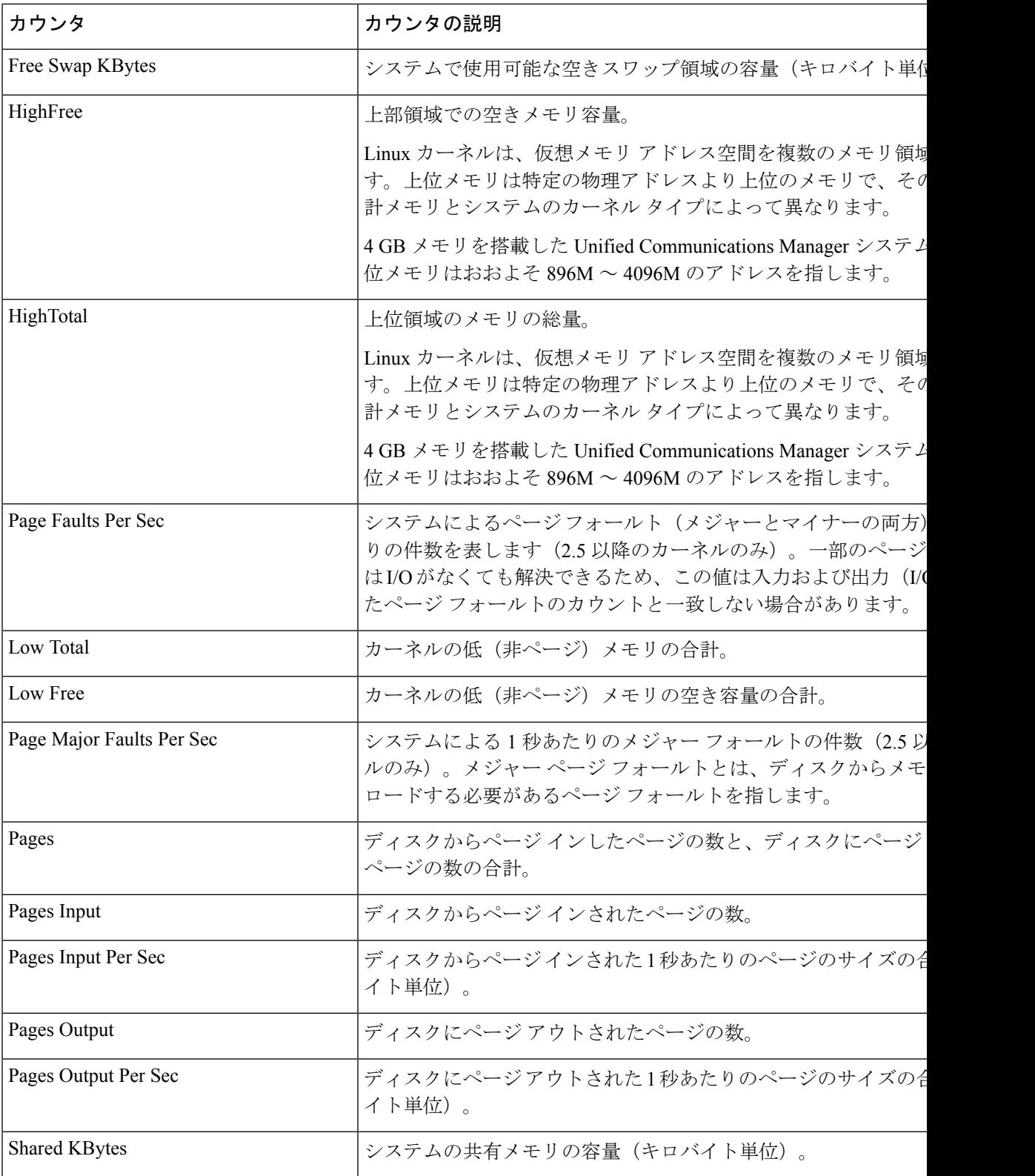

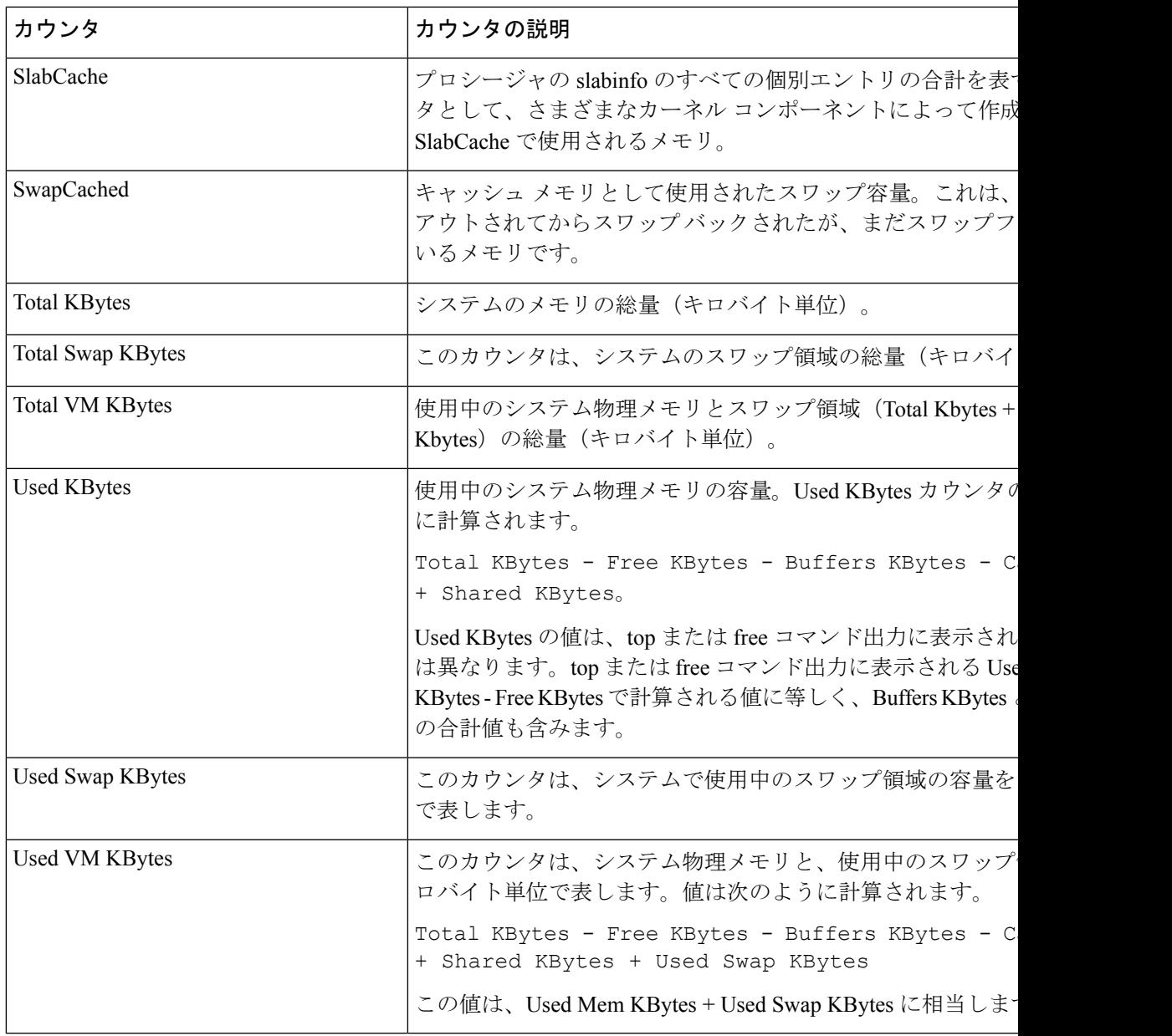

# ネットワーク インターフェイス(**Network Interface**)

Network Interface オブジェクトは、システムのネットワーク インターフェイスについての情報 を提供します。次の表に、Network Interface カウンタに関する情報を示します。

表 **35 :** ネットワーク インターフェイス

| カウンタ                 | カウンタの説明                                                                                         |
|----------------------|-------------------------------------------------------------------------------------------------|
| Rx Bytes             | インターフェイスで受信したフレーミング文字を含めたバイト数                                                                   |
|                      | 範囲は $0 \sim 2^{64}$ -1です。                                                                       |
| Rx Dropped           | エラーは検出されなかったものの、破棄するように選択されたっ<br>パケットの数。これによって、上位層のプロトコルにパケットか<br>くなります。また、パケットの破棄によりバッファ領域が解放さ |
| Rx Errors            | エラーのために上位層のプロトコルに配信できなかったインバウ<br>ト(パケット指向インターフェイス)の数と、インバウンド送信<br>(文字指向または固定長インターフェイス)の数。       |
| Rx Multicast         | このインターフェイスで受信したマルチキャストパケットの数。                                                                   |
| <b>Rx Packets</b>    | このサブレイヤが上位サブレイヤに配信したパケットの数。この<br>のサブレイヤでマルチキャストまたはブロードキャストアドレン<br>指定されたパケットは含まれていません。           |
|                      | 範囲は $0 \sim 2^{64}$ -1 です。                                                                      |
| <b>Total Bytes</b>   | 受信 (Rx) バイトと送信 (Tx) バイトの総数。                                                                     |
|                      | 範囲は $0 \sim 2^{64}$ -1です。                                                                       |
| <b>Total Packets</b> | RxパケットとTxパケットの総数。                                                                               |
|                      | 範囲は $0 \sim 2^{64}$ -1です。                                                                       |
| Tx Bytes             | インターフェイスから送信されたフレーミング文字を含むオクラ<br>数。<br>範囲は $0 \sim 2^{64}$ -1です。                                |
| Tx Dropped           |                                                                                                 |
|                      | エラーは検出されなかったものの、破棄するように選択されたフ<br>ドパケットの数。これによって、上位層のプロトコルにパケッ<br>なくなります。また、パケットの破棄によりバッファ領域が解か  |
| <b>Tx Errors</b>     | エラーのために送信できなかったアウトバウンドパケット(パク<br>ンターフェイス)の数と、アウトバウンド送信ユニット (文字指<br>定長インターフェイス)の数。               |

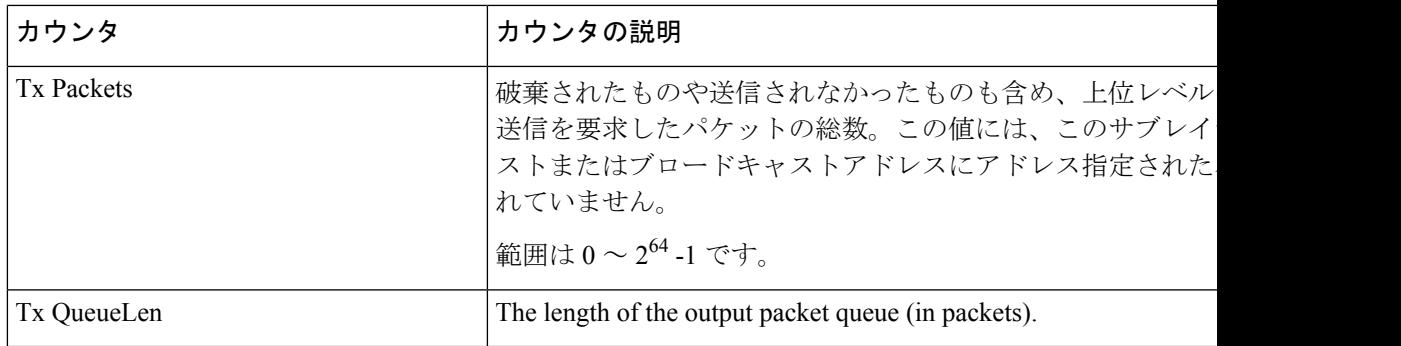

## **Number of Replicates Created and State of Replication**

Number of Replicates Created andState of Replication オブジェクトは、システムのリアルタイム複 製についての情報を提供します。次の表に、Replication カウンタに関する情報を示します。

表 **<sup>36</sup> : Number of Replicates Created and State of Replication**

| カウンタ                         | カウンタの説明                                                                                                    |
|------------------------------|----------------------------------------------------------------------------------------------------|
| Number of Replicates Created | DB 表用に Informix によって作成されたレプリケーションの<br>タは、複製のセットアップ中の情報を表示します。                                                                              |
| Replicate State              | レプリケーションの状態。次の値が使用されます。<br>$\mathbf{0}$                                                                                                    |
|                              | 初期化中。サーバが定義されていない場合、または、サ<br>ていてもテンプレートが完了していない場合、カウンタ<br>ます。                                                                              |
|                              | 1<br>レプリケーションセットアップスクリプトがこのノード<br>CLI でutils dbreplication status を実行し、エラーの場所<br>ることを推奨します。                                                |
|                              | 2<br>良好なレプリケーション。                                                                                                    |
|                              | 3<br>不正なレプリケーション。カウンタの値が3の場合、ク<br>が正しく機能していないことを示します。これは、クラ<br>サーバ上で複製が失敗したことを示すものではありませ<br>dbreplication status を実行し、エラーの場所と原因を判<br>奨します。 |
|                              | 4<br>レプリケーション セットアップが失敗した。                                                                                                    |

# パーティション

Partitionオブジェクトは、システムのファイルシステムとその使用状況についての情報を提供 します。次の表に、Partition カウンタに関する情報を示します。これらのカウンタは予備パー ティション(存在する場合)でも使用できます。

表 **37 :** パーティション

| カウンタ                | カウンタの説明                                                                             |
|---------------------|-------------------------------------------------------------------------------------|
| % CPU Time          | ディスクに対して発行されたI/O要求の処理にかかったCPU時間<br>テージ。                                             |
| % Used              | このファイルシステムで使用中のディスク領域のパーセンテー                                                        |
| % Wait in Read      | このカウンタは使用されません。このカウンタの代わりに Await<br>カウンタが使用されます。このカウンタは、カウンタの値が-1は<br>になります。        |
| % Wait in Write     | このカウンタは使用されません。このカウンタの代わりに Await<br>カウンタが使用されます。このカウンタは、カウンタの値が-1に<br>になります。        |
| Await Read Time     | サービス対象のデバイスに対して発行された読み取り要求の平均<br>(ミリ秒単位)。                                           |
| Await Time          | サービス対象のデバイスに対して発行された入出力 (I/O) 要求の<br>間(ミリ秒単位)。この値には、要求がキュー内に存在する時間<br>処理する時間が含まれます。 |
| Await Write Time    | サービス対象のデバイスに対して発行された書き込み要求の平均<br>(ミリ秒単位)。                                           |
| Queue Length        | ディスクに対して発行された要求の平均キュー長。                                                             |
| Read Bytes Per Sec  | ディスクから読み取られた1秒あたりのデータ量(バイト単位)                                                       |
| <b>Total Mbytes</b> | このファイル システムのディスク領域全体の容量(メガバイト1                                                      |
| <b>Used Mbytes</b>  | このファイルシステムで使用中のディスク領域の容量(メガバイ                                                       |
| Write Bytes Per Sec | ディスクに書き込まれた1秒あたりのデータ量(バイト単位)。                                                       |

# プロセス

Process オブジェクトは、システムで実行されているプロセスについての情報を提供します。 次の表に、Process カウンタに関する情報を示します。

### 表 **38 :** プロセス

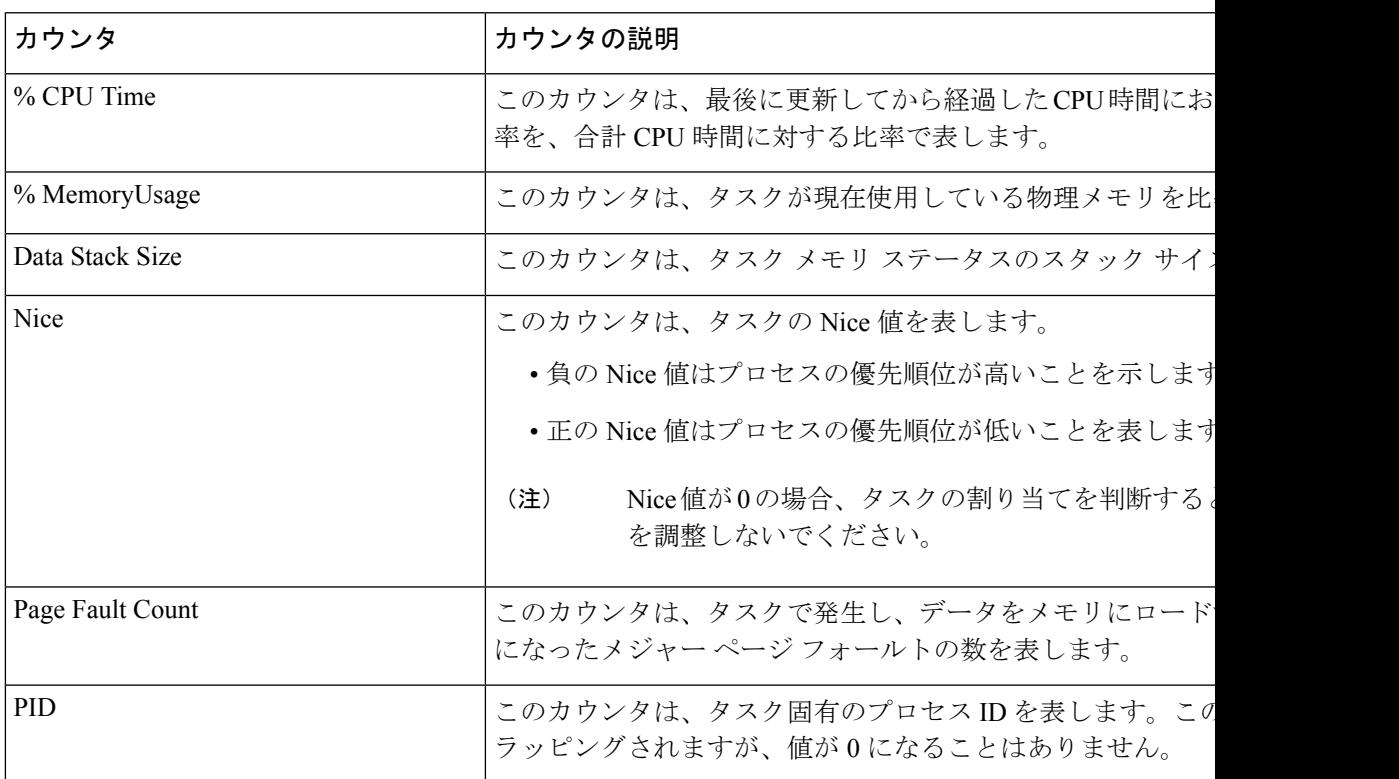

**Cisco Unified Real-Time Monitoring Tool** アドミニストレーション ガイド、リリース **15**

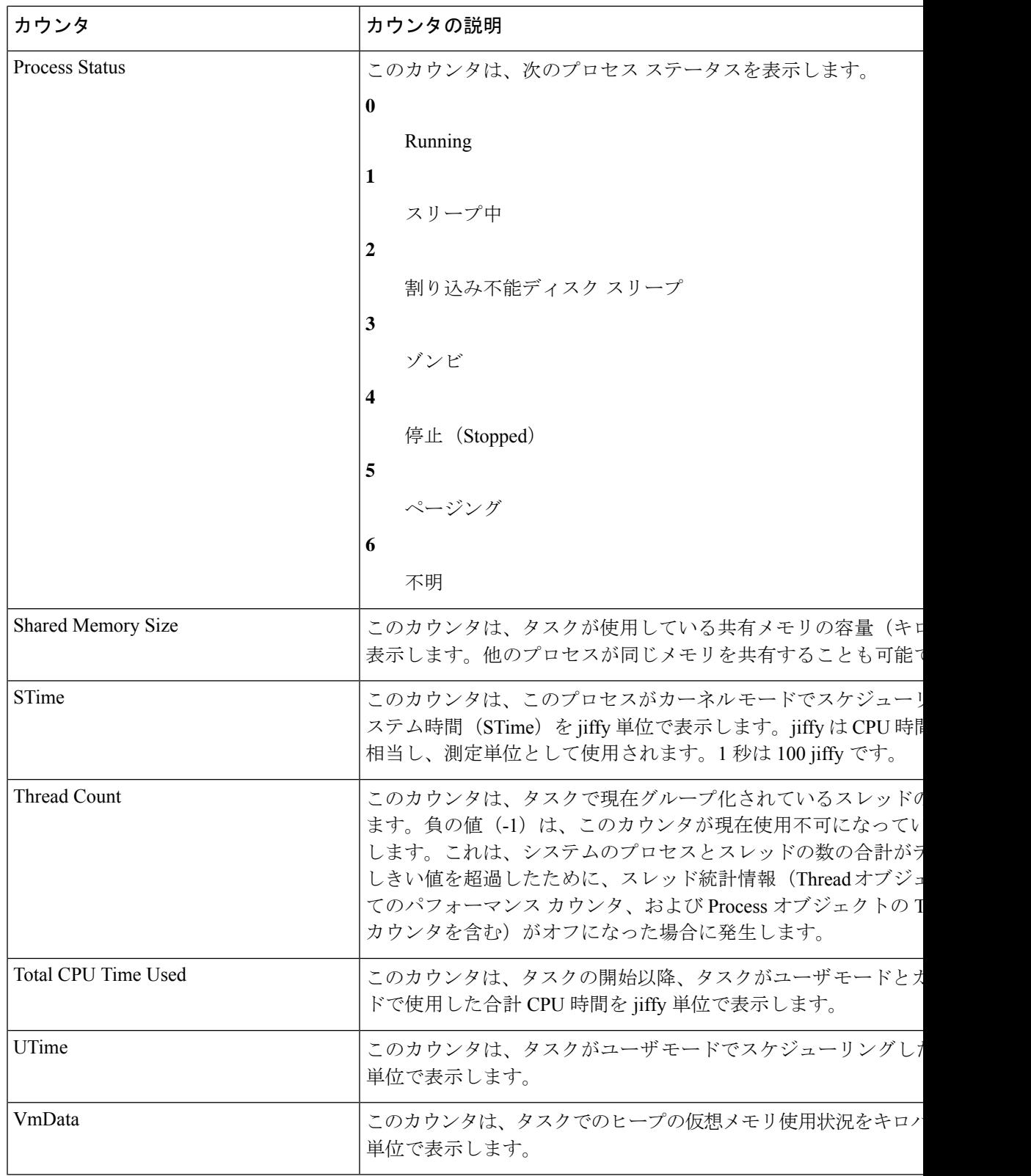

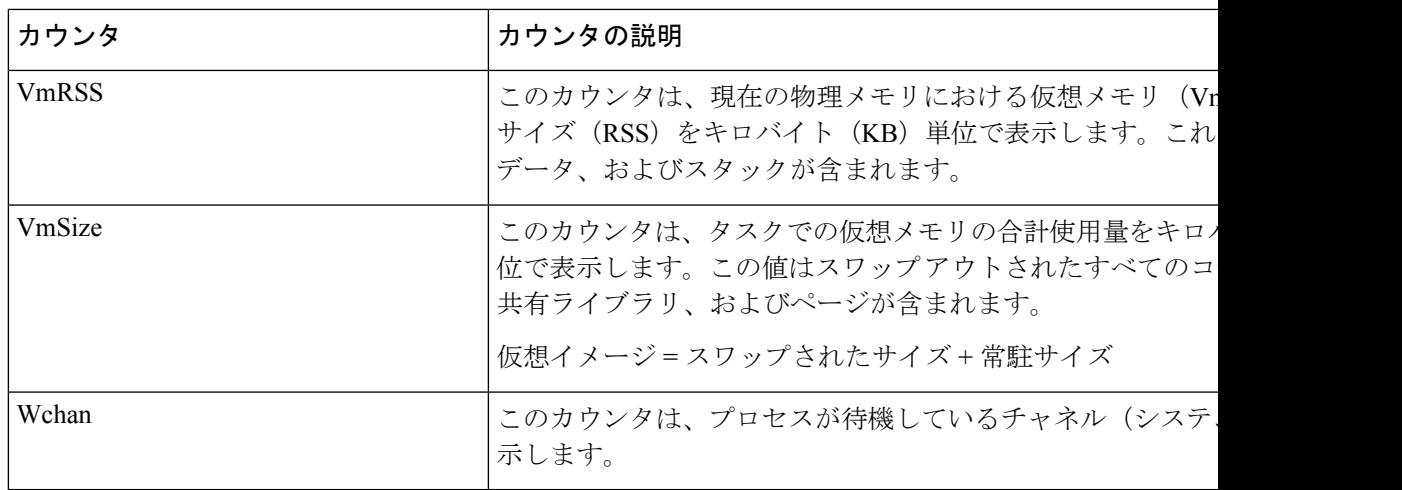

# プロセッサ

Processorオブジェクトは、さまざまなプロセッサ時間の使用状況を比率で提供します。次の表 に、Processor カウンタについての情報を示します。

### 表 **39 :** プロセッサ

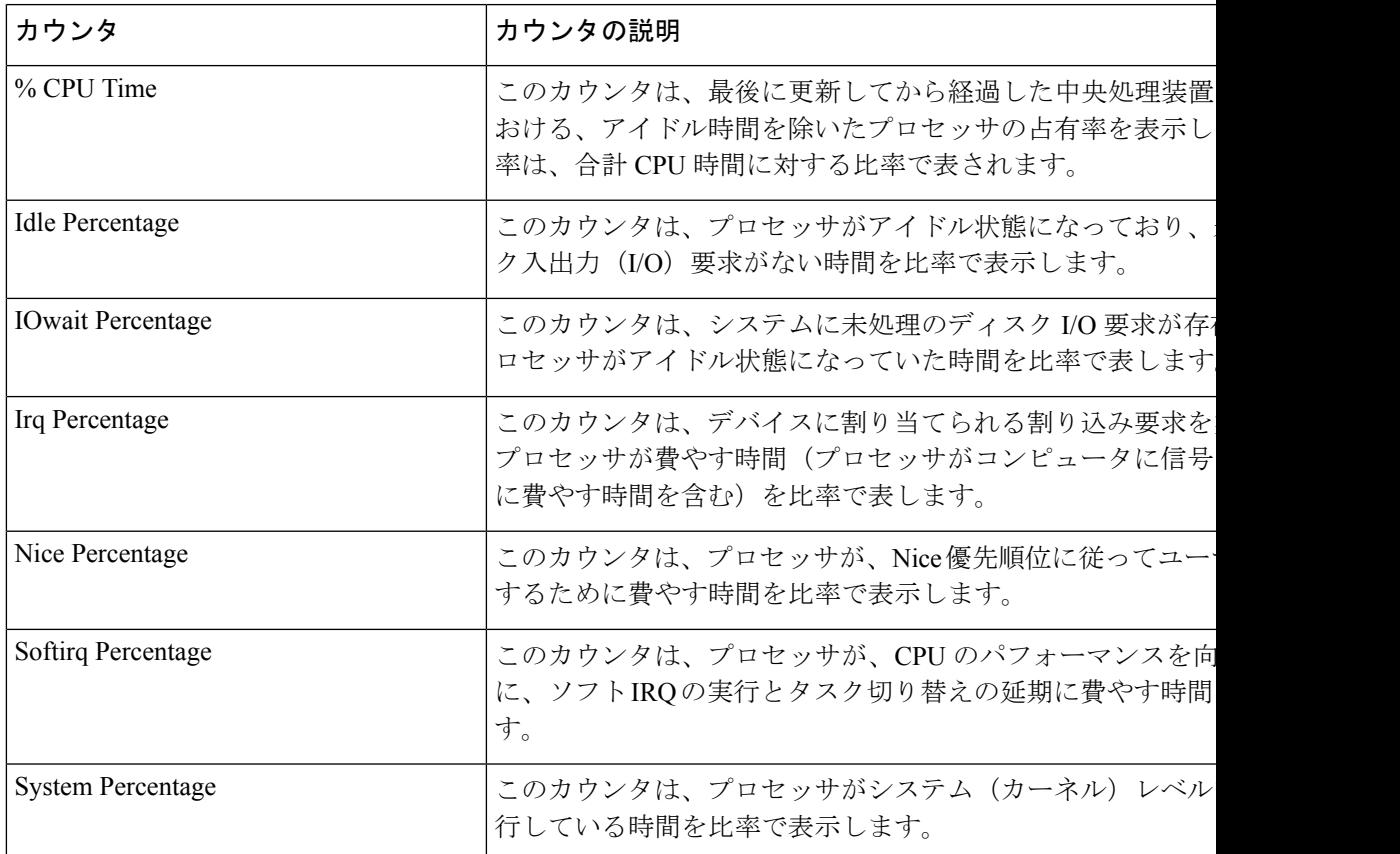

**Cisco Unified Real-Time Monitoring Tool** アドミニストレーション ガイド、リリース **15**

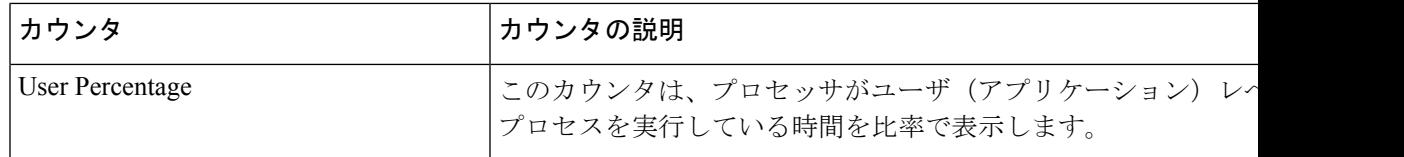

## システム

System オブジェクトは、システムのファイル記述子についての情報を提供します。

次の表に、System カウンタについての情報を示します。

### 表 **40 :** システム

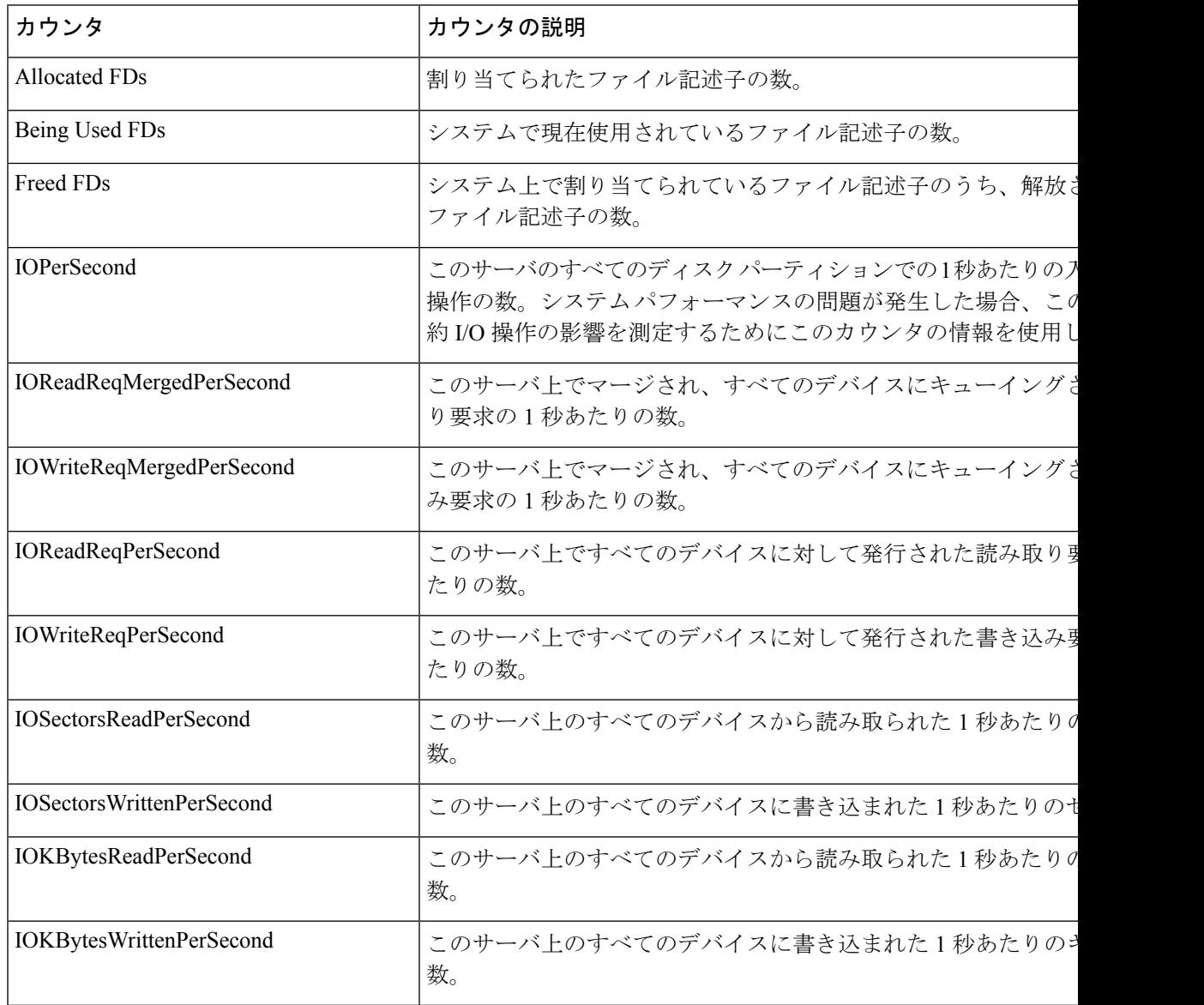

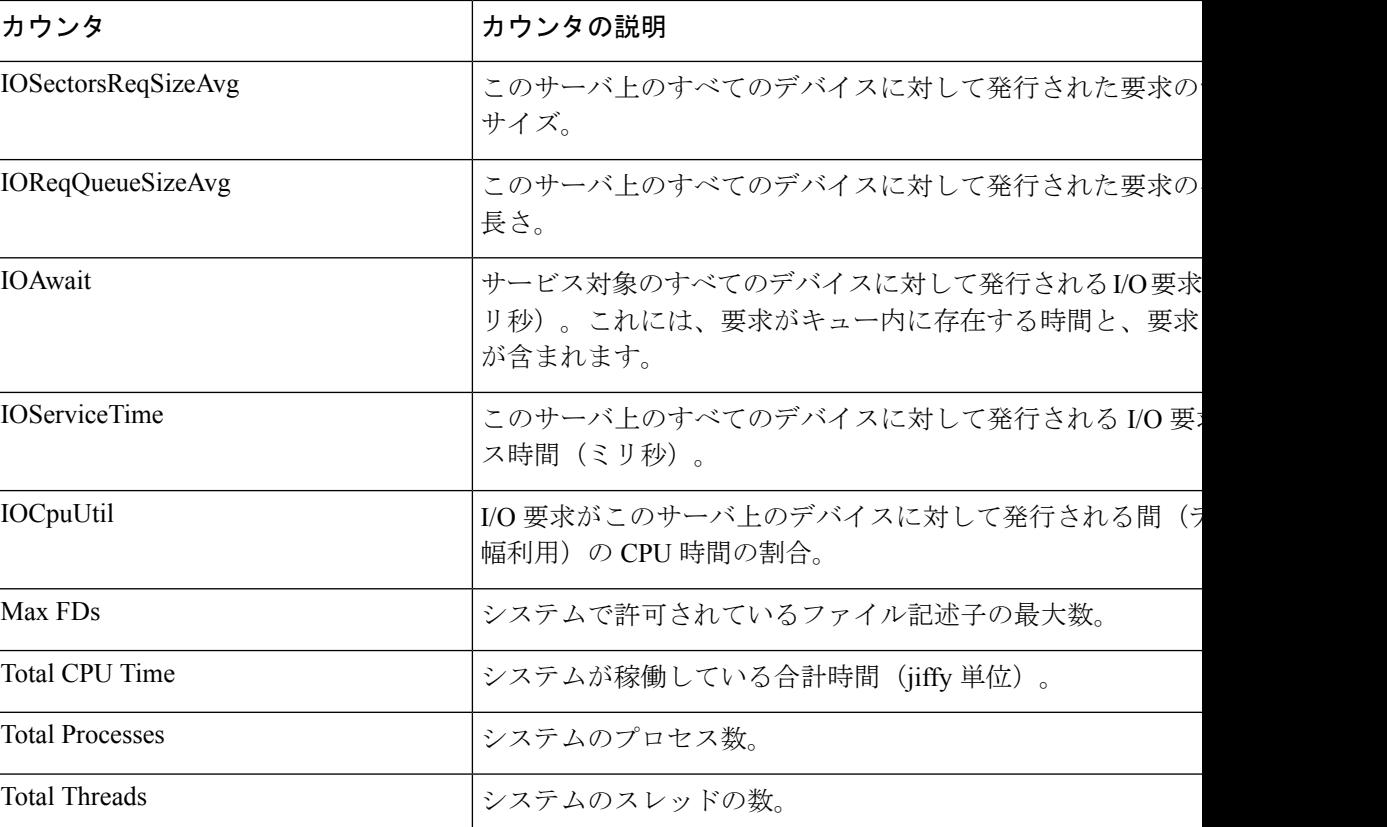

# **TCP**

TCP オブジェクトは、システムの TCP 統計についての情報を提供します。

次の表に、TCP カウンタについての情報を示します。

### 表 **<sup>41</sup> : TCP**

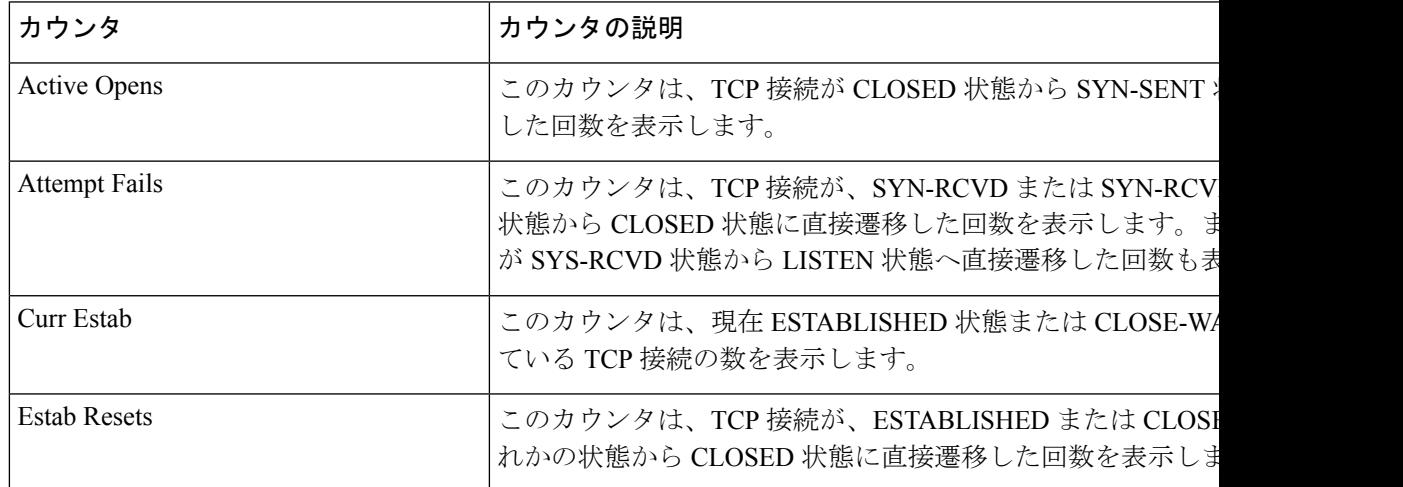

**Cisco Unified Real-Time Monitoring Tool** アドミニストレーション ガイド、リリース **15**

**TCP**

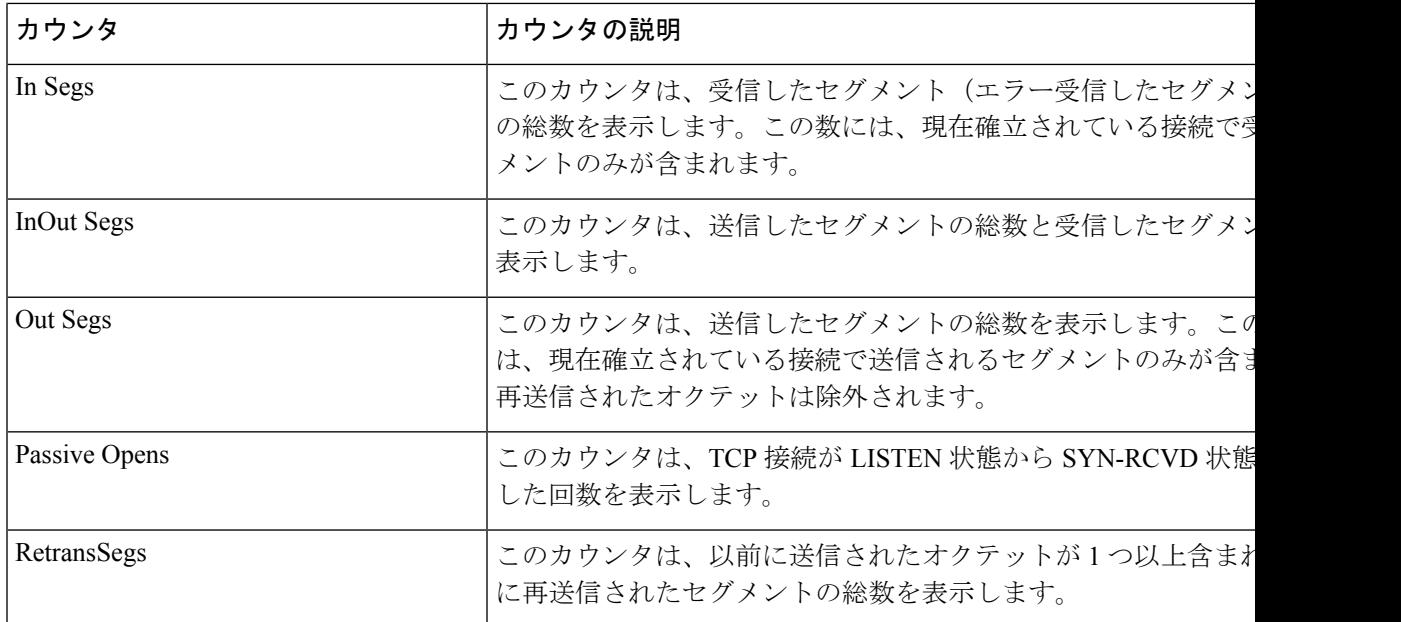

# **Thread**

Thread オブジェクトは、システムで実行されているスレッドの一覧を表示します。

次の表に、Thread カウンタについての情報を示します。

### 表 **42 : Thread**

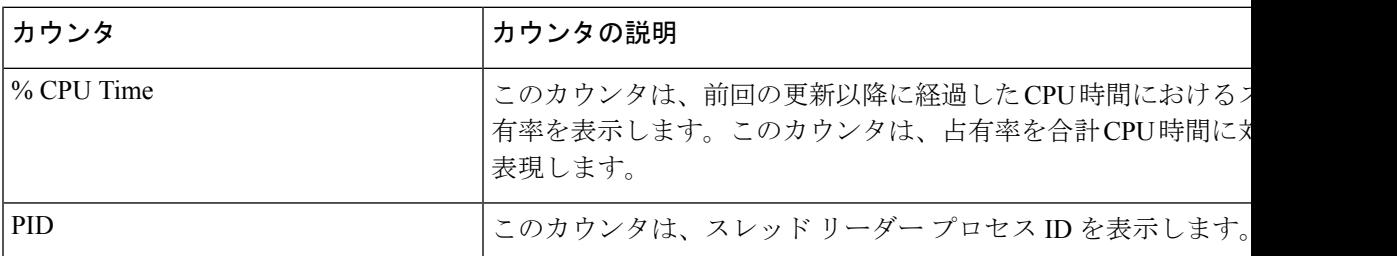

# **AXL Web** サービス

AXL Web Service オブジェクトは、システムで実行されている AXL Web Service に関する情報 を提供します。次の表に、AXL Web Service カウンタについての情報を示します。

### 表 **43 : AXL Web** サービス

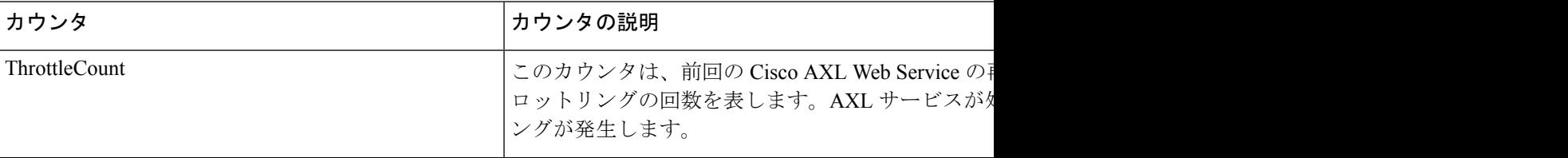

**Ramfs**

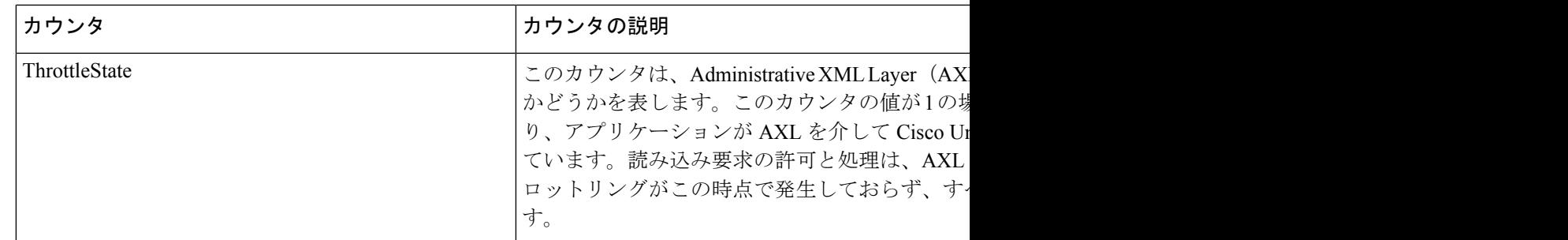

## **Ramfs**

Ramfs オブジェクトは、ram ファイル システムに関する情報を提供します。次の表に、Ramfs カウンタについての情報を示します。

#### 表 **<sup>44</sup> : Ramfs**

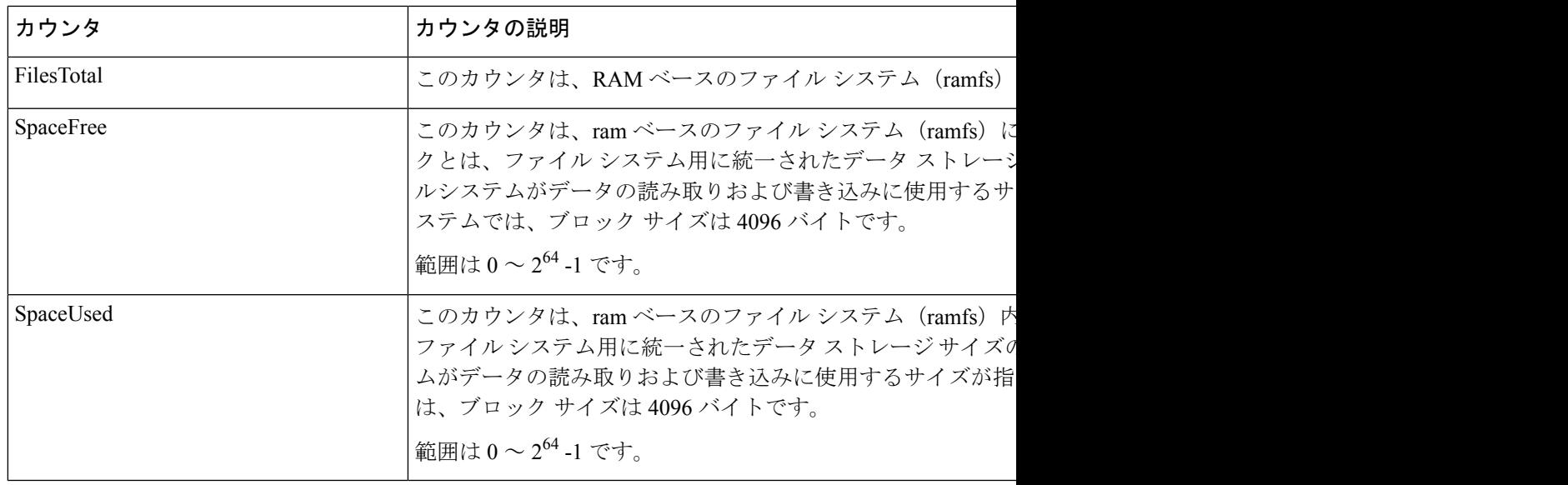

# 音声およびビデオ カウンタ

## **Cisco Analog Access**

Cisco Analog Access オブジェクトは、登録済みの Cisco アナログ アクセス ゲートウェイについ ての情報を提供します。次の表に、CiscoAnalog Access カウンタに関する情報を示します。

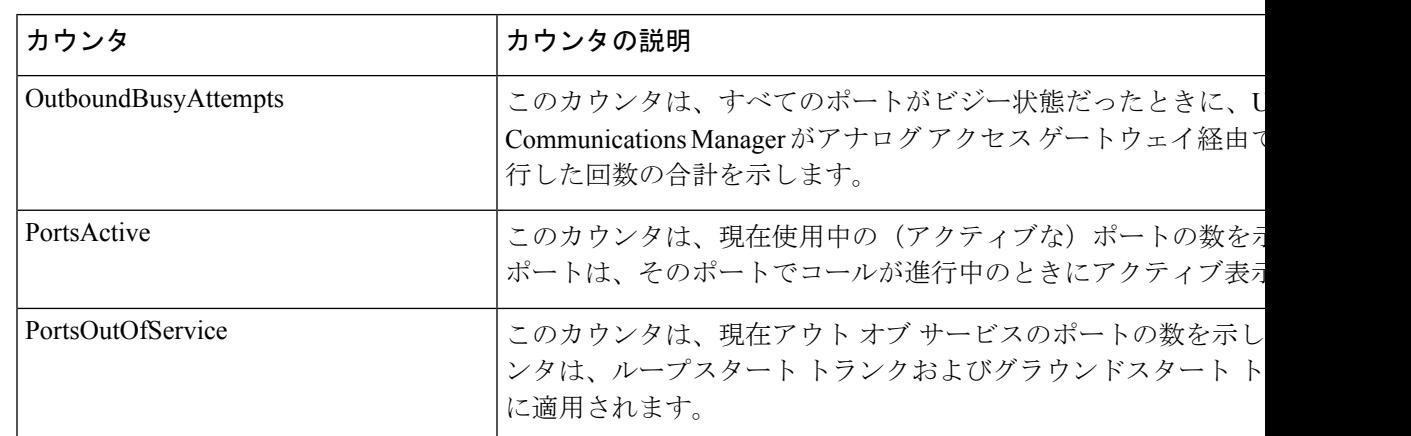

#### 表 **<sup>45</sup> : Cisco Analog Access**

## **Cisco Annunciator Device**

Cisco Annunciator Device オブジェクトは、登録済みの Cisco アナンシエータ デバイスについて の情報を提供します。次の表に、CiscoAnalogAccess カウンタに関する情報を示します。

### 表 **46 : Cisco Annunciator Device**

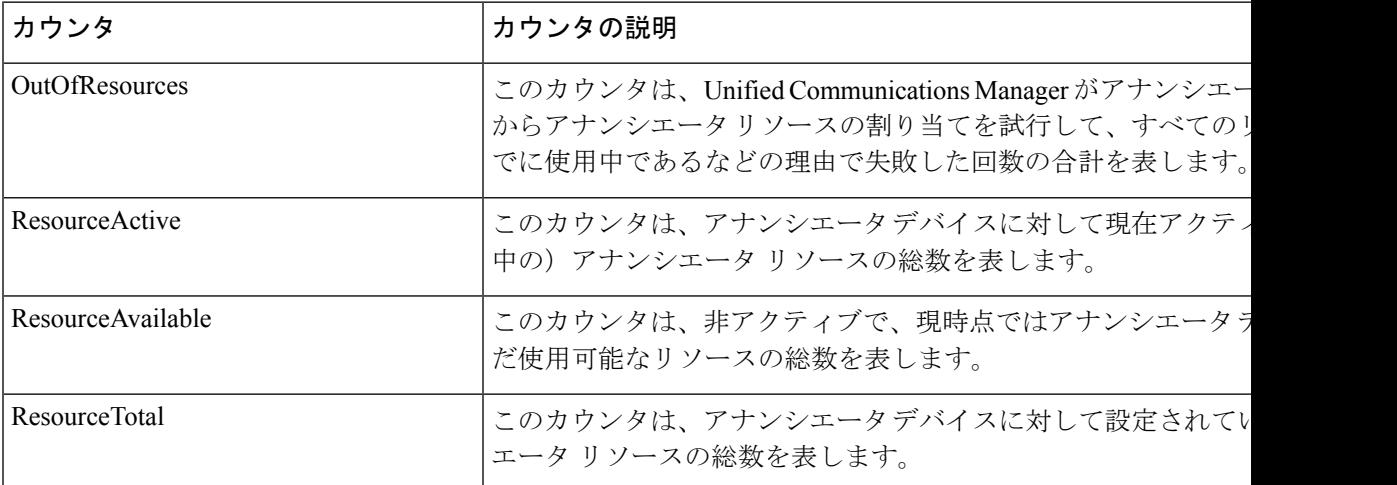

### **Cisco Call Restriction**

Cisco Call Restriction オブジェクトは、論理パーティション ポリシー制限による失敗の数を表 します。次の表に、Cisco Call Restriction カウンタに関する情報を示します。

### 表 **<sup>47</sup> : Cisco Call Restriction**

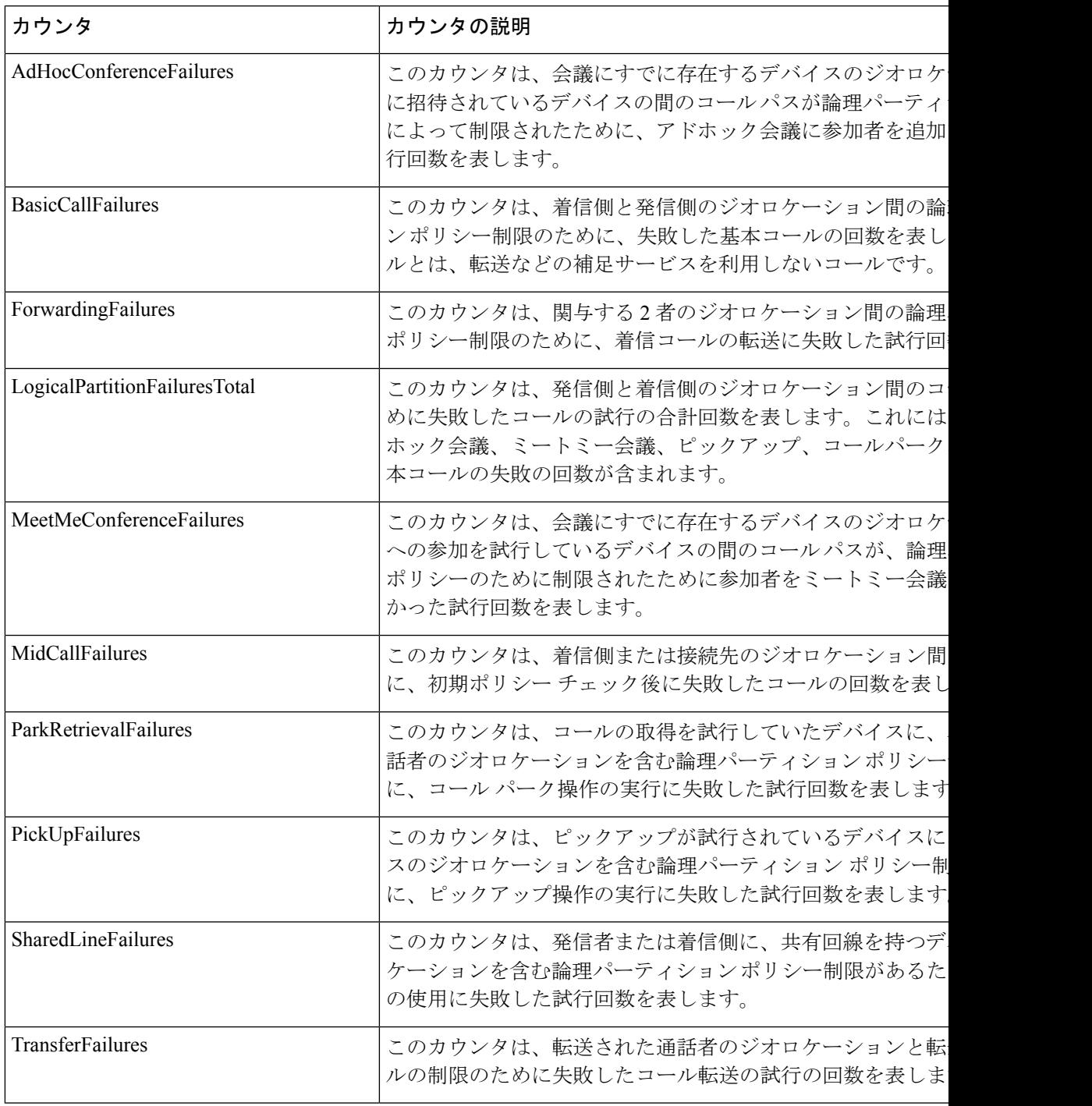

# **Cisco CallManager**

CiscoCallManager オブジェクトは、Unified Communications Manager に登録されたコール、アプ リケーション、およびデバイスに関する情報を提供します。次の表には、CiscoCallManager カ ウンタについての情報が含まれます。

#### 表 **<sup>48</sup> : CiscoCallManager**

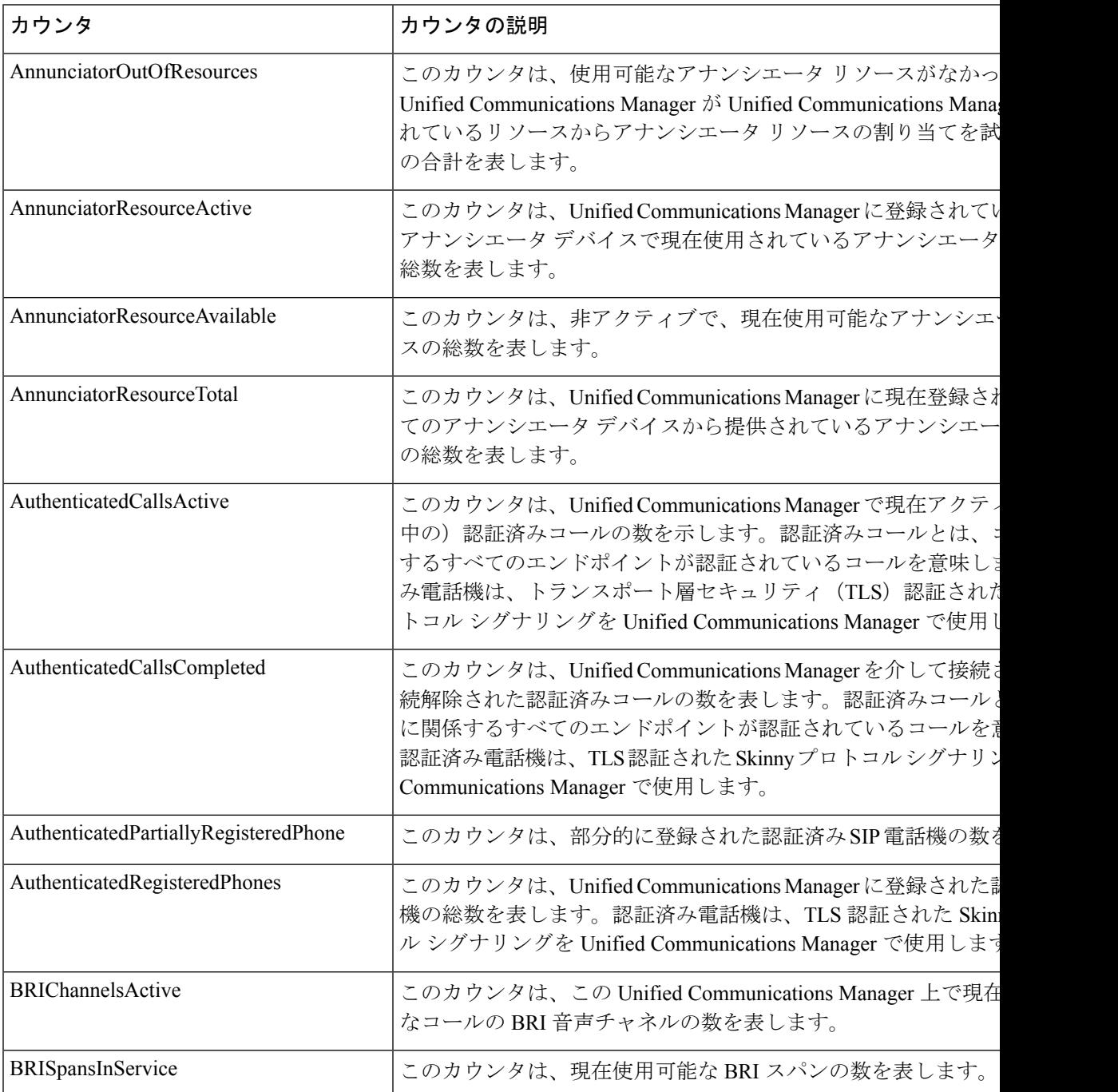

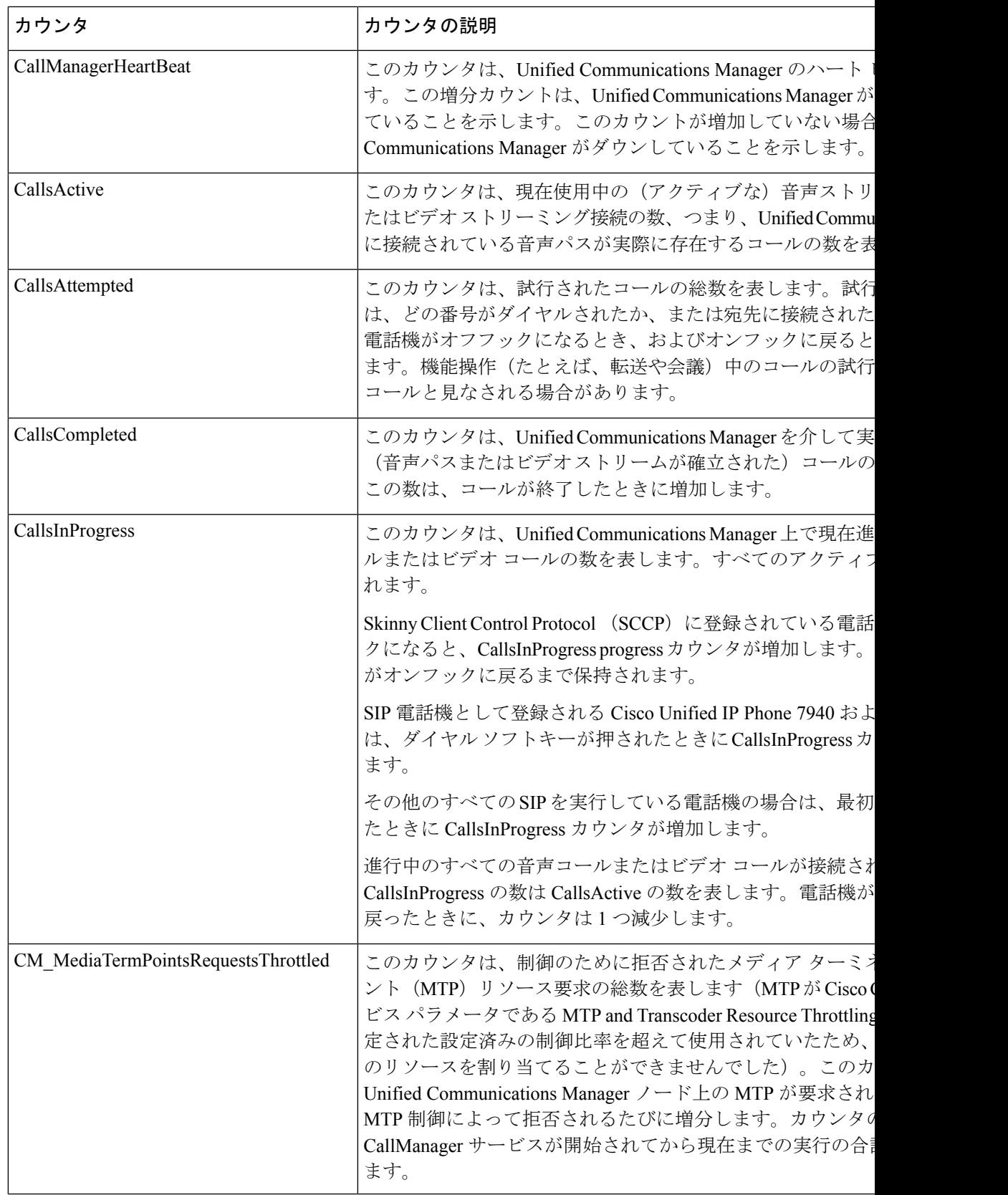

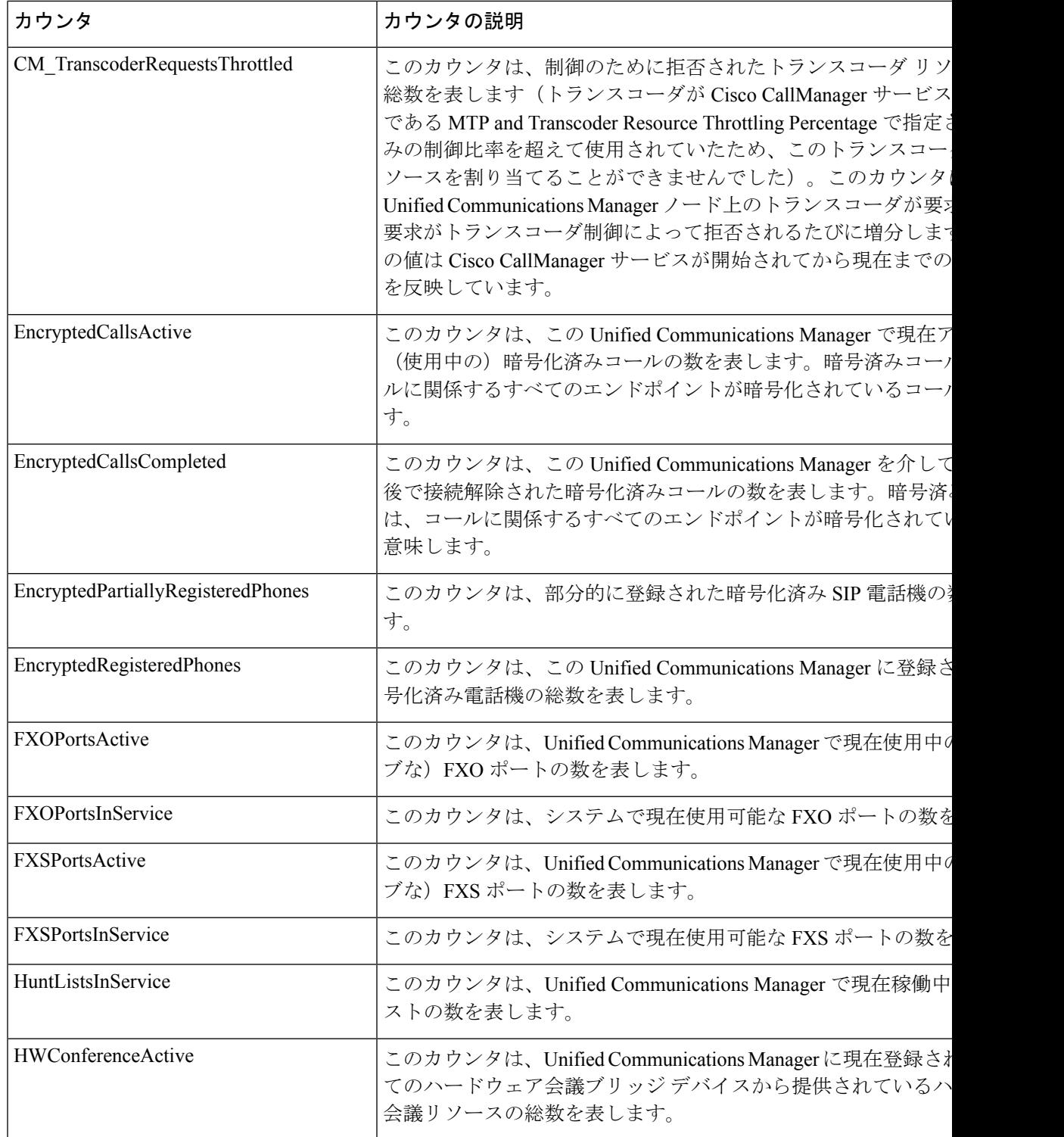

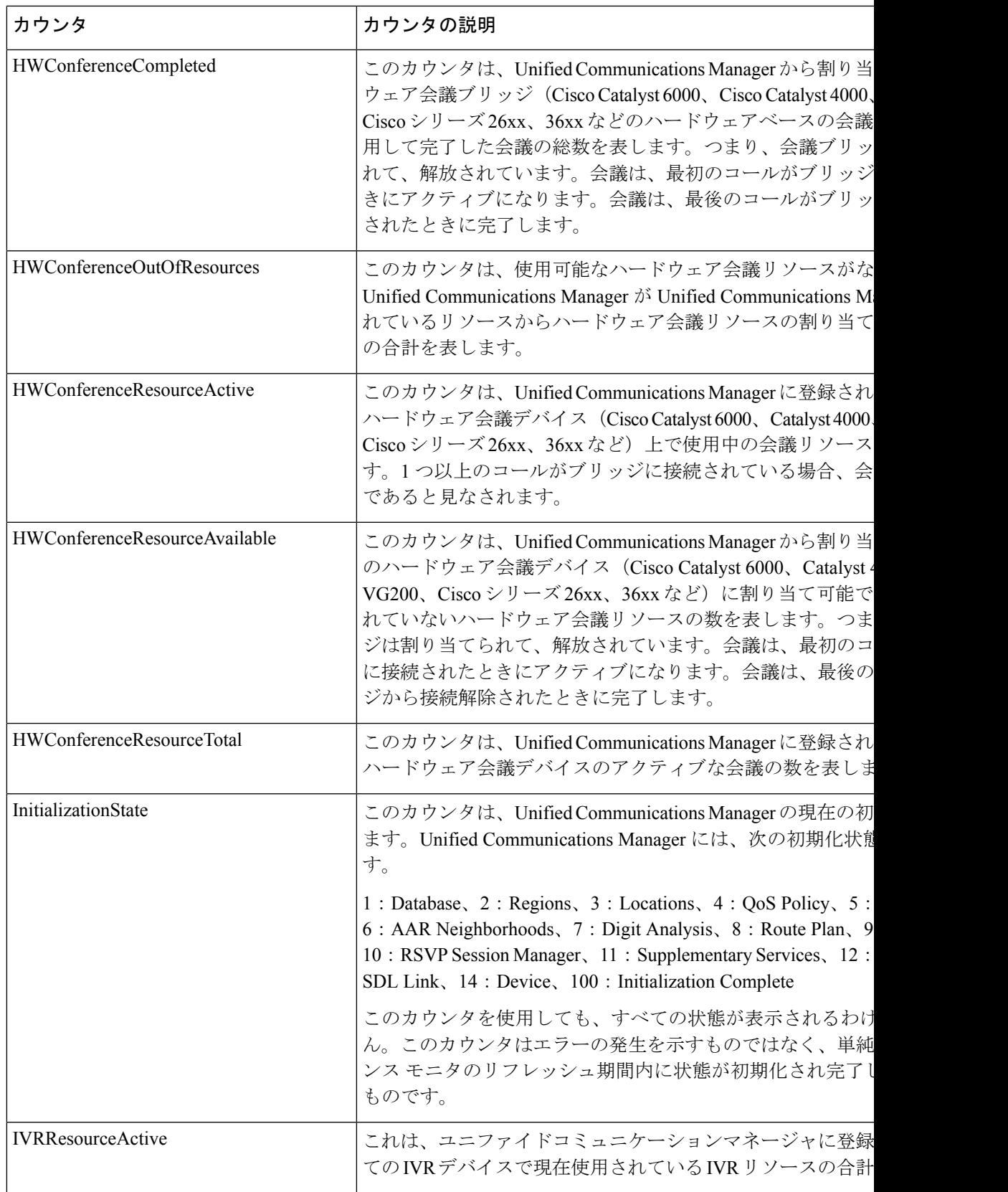

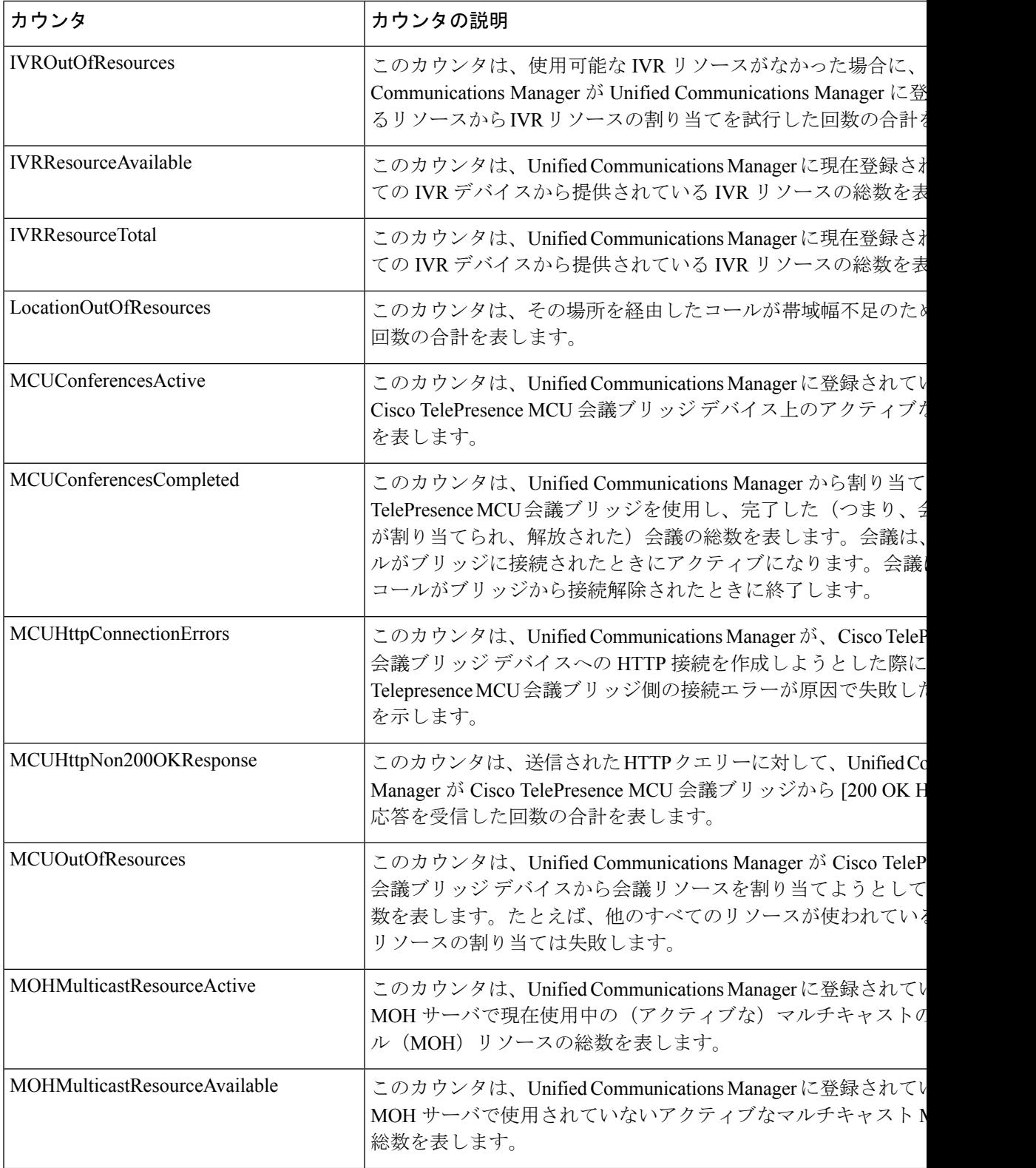

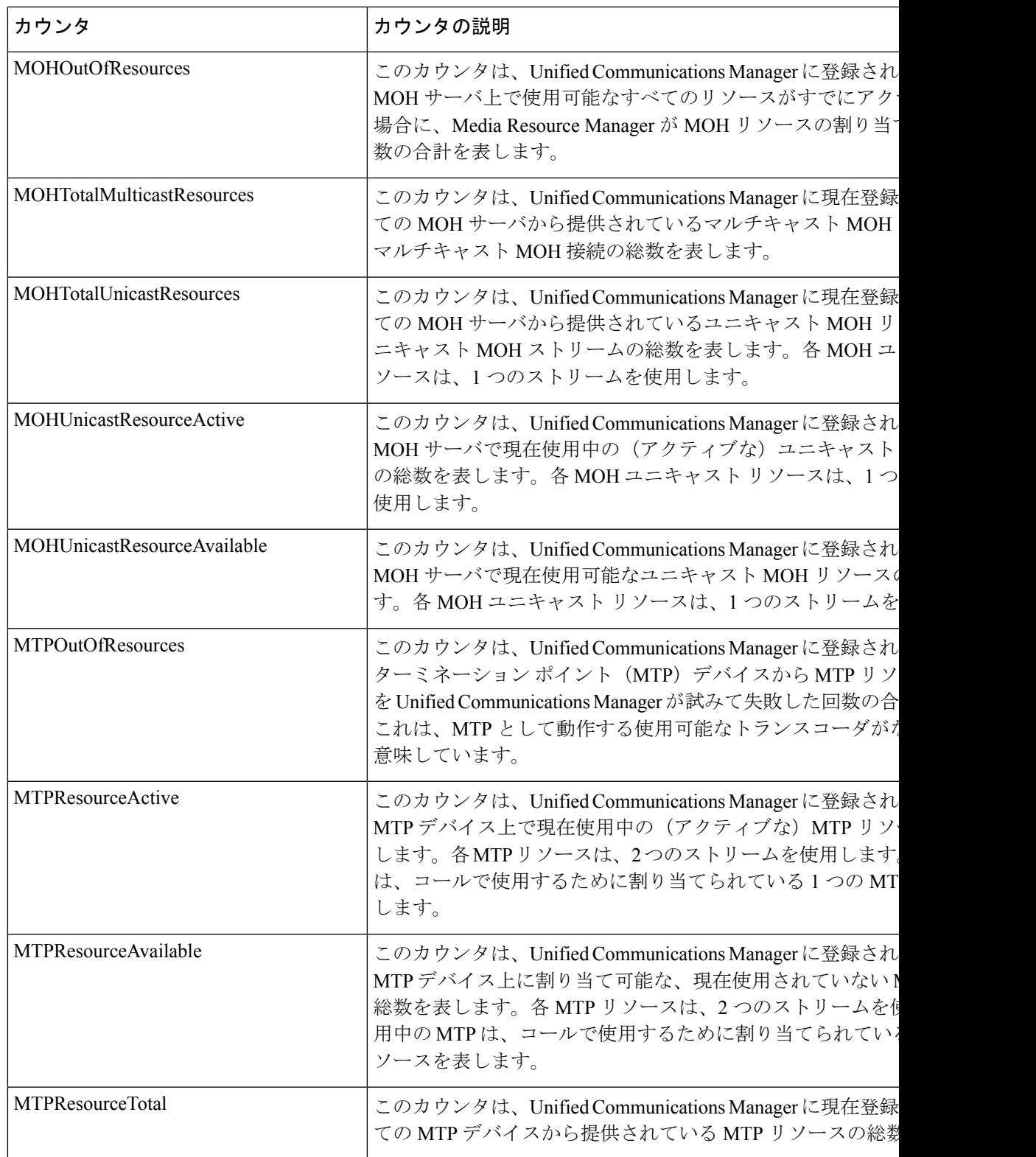

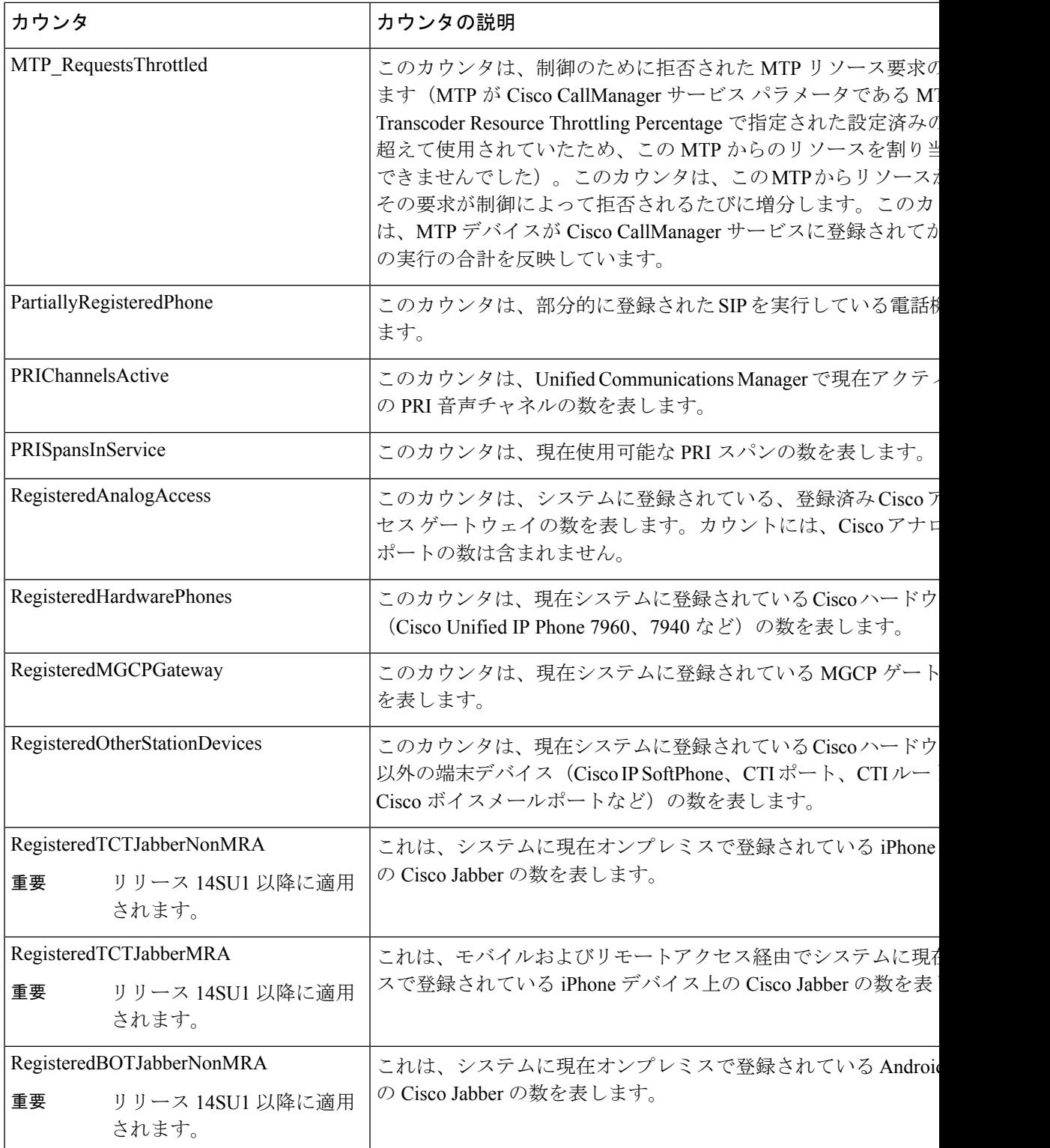

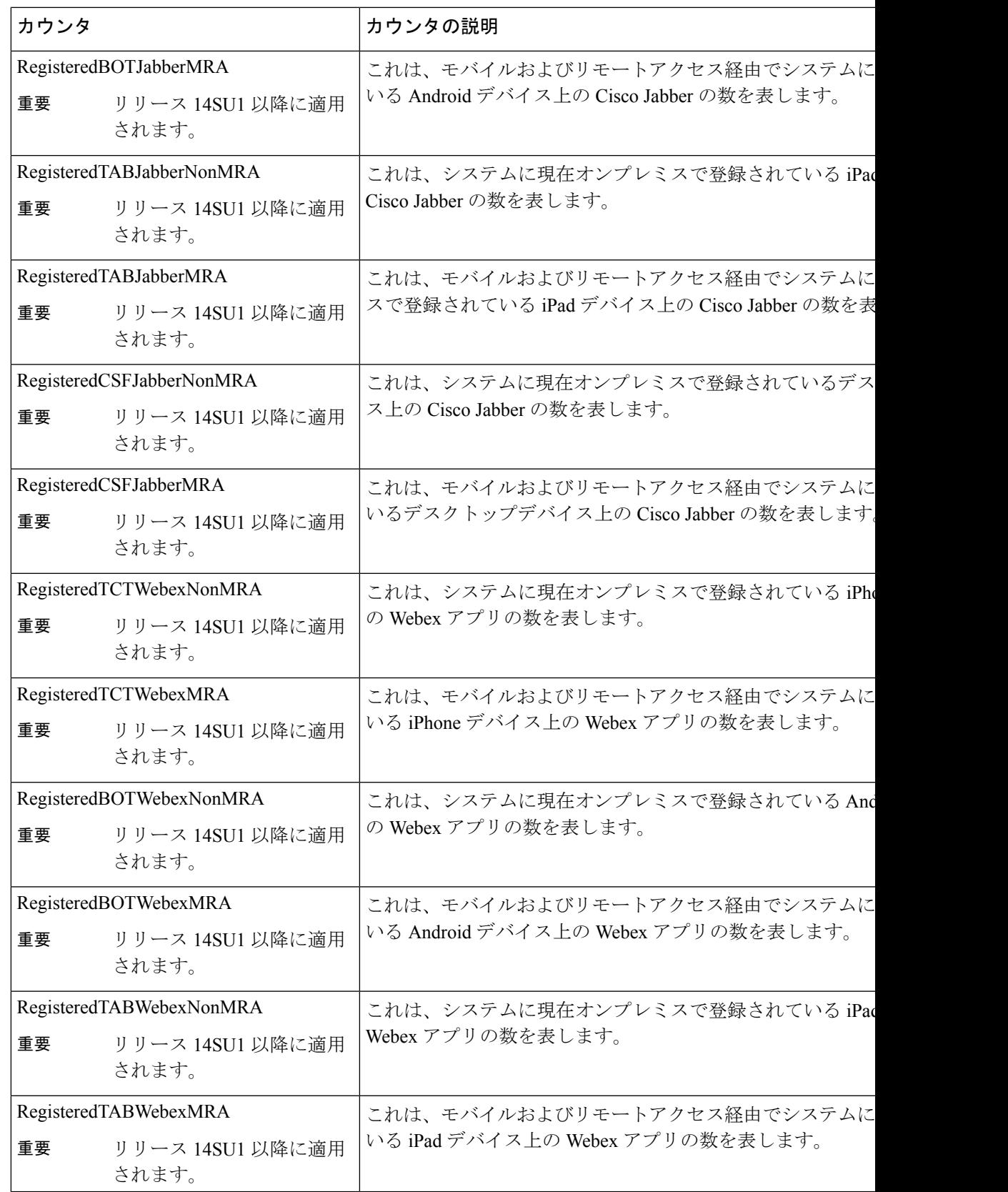

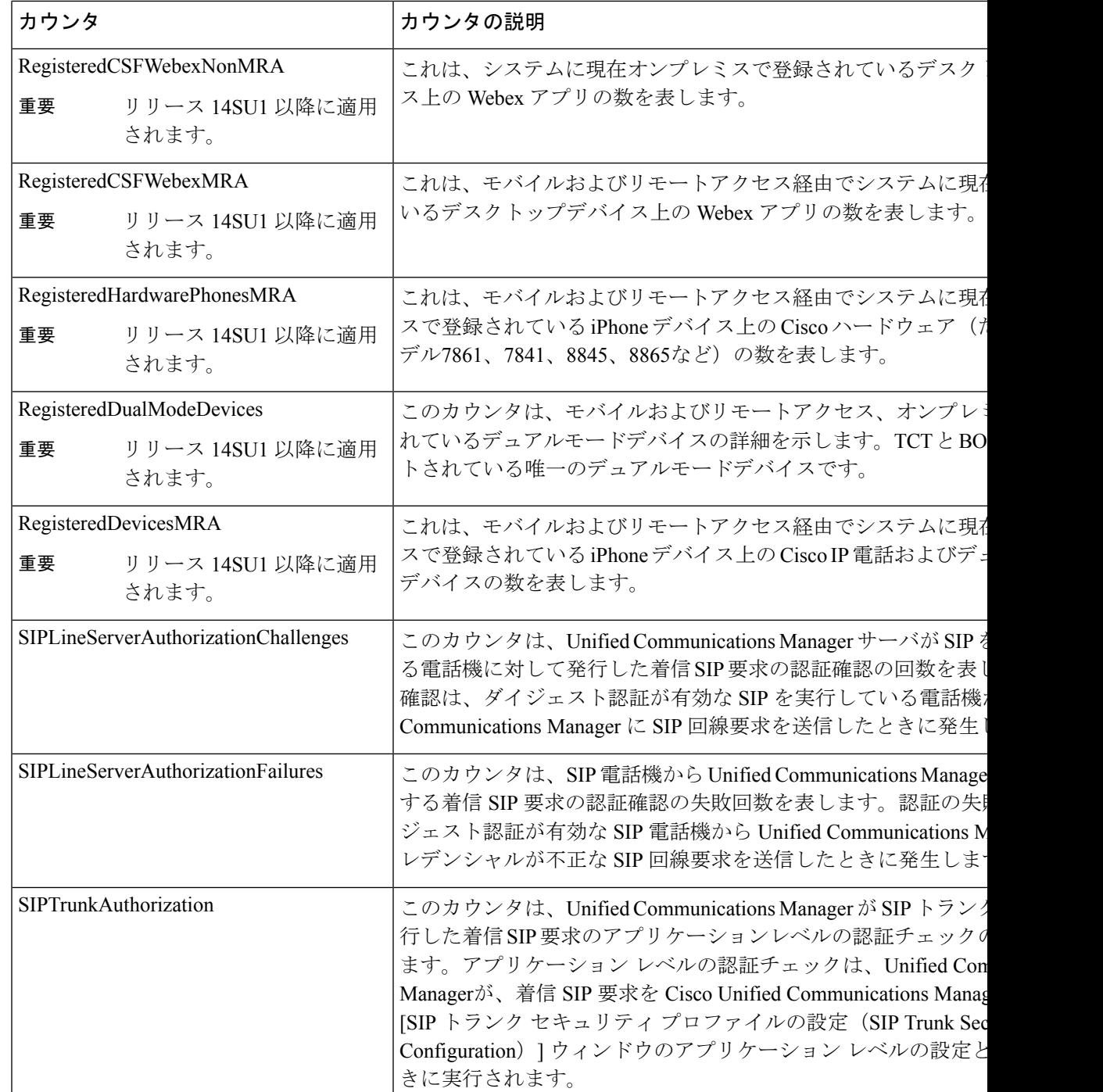

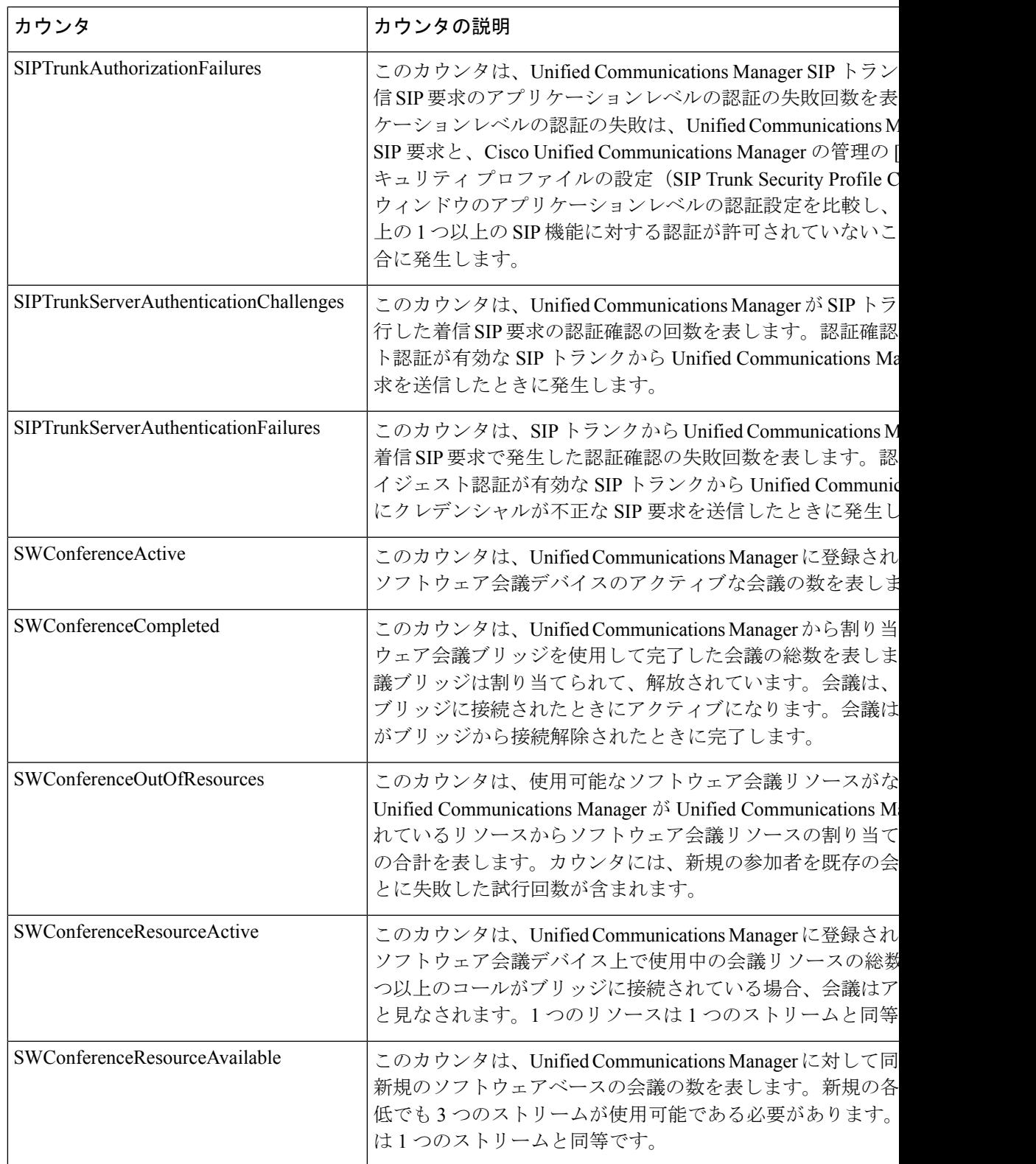

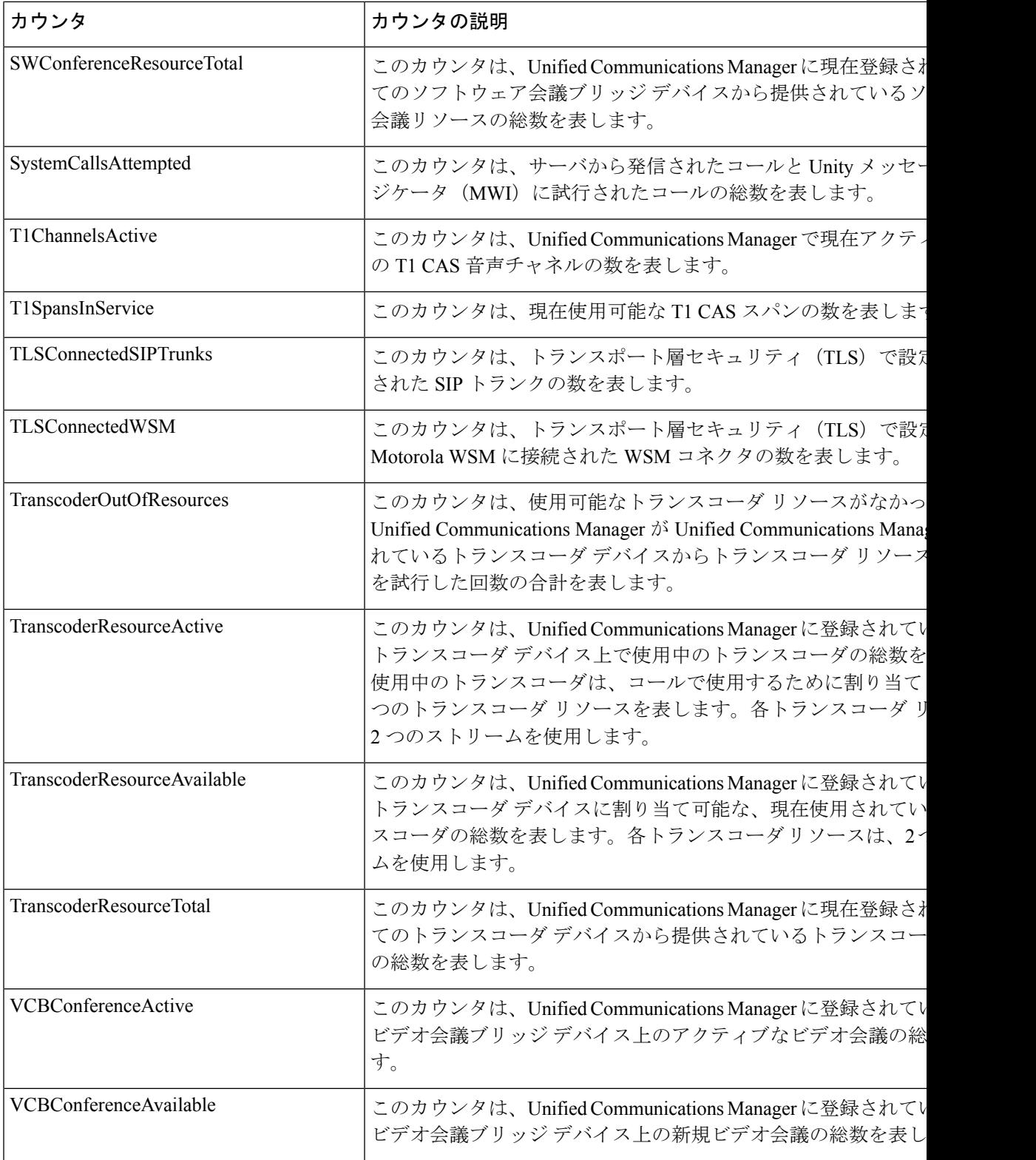

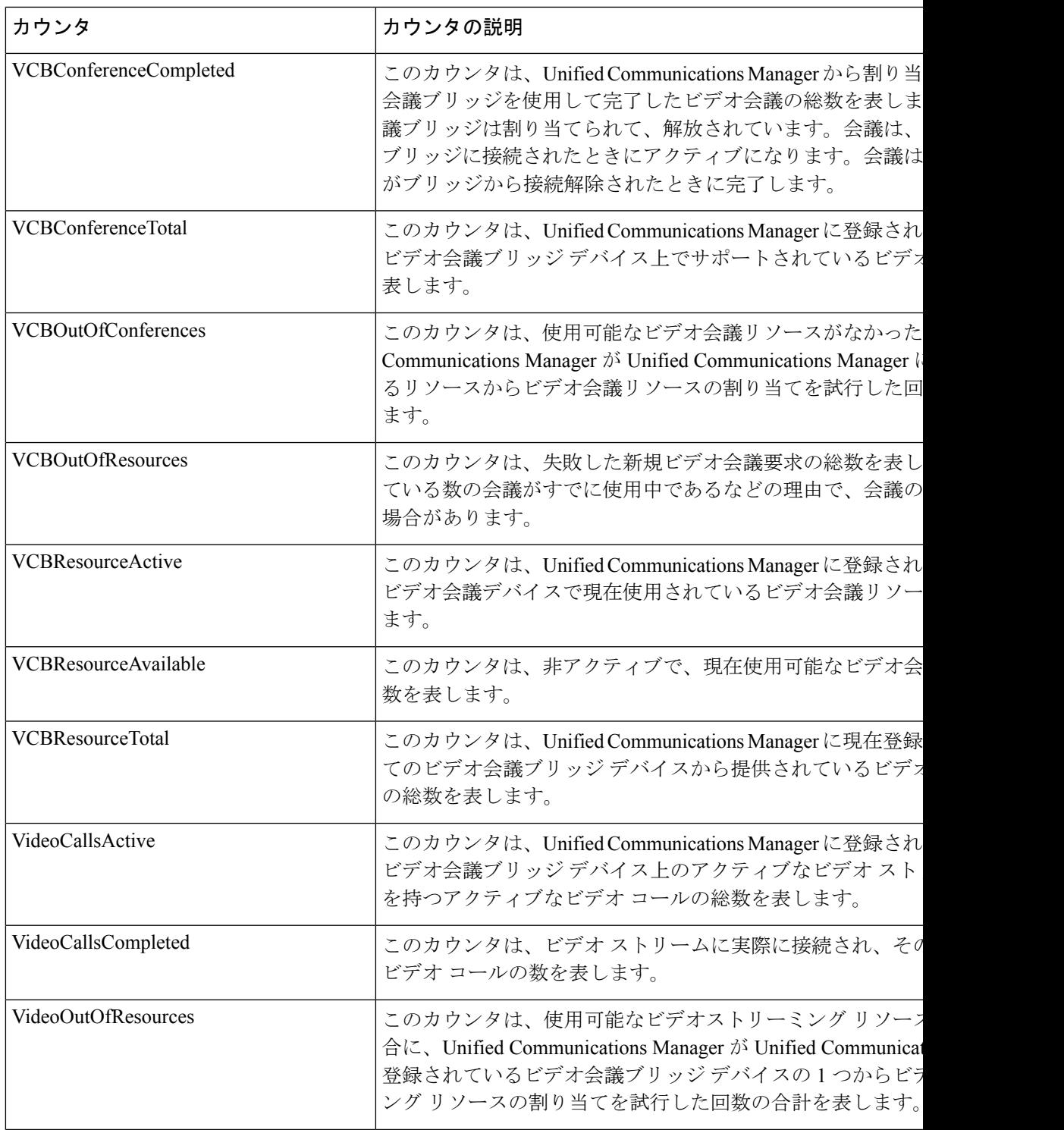

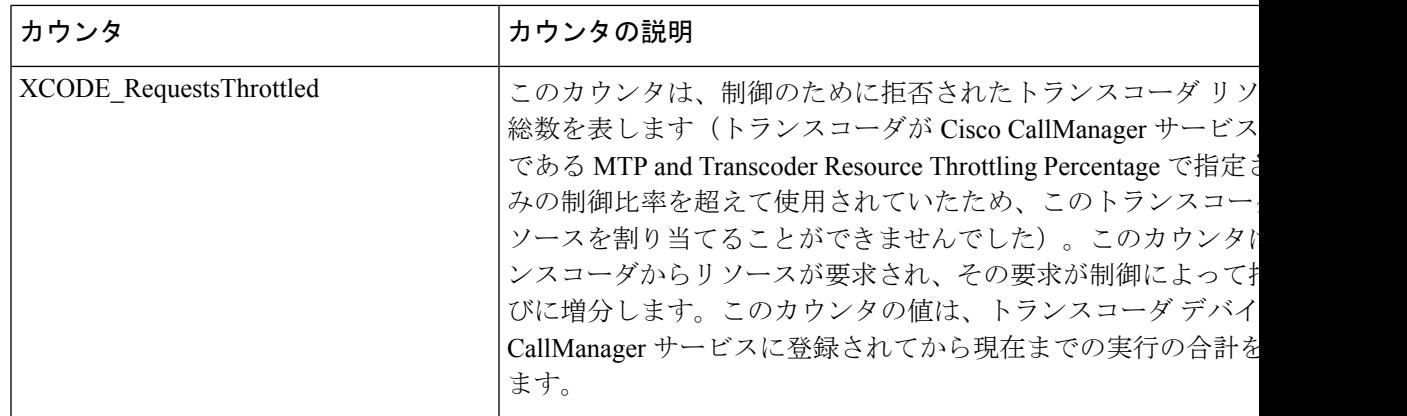

# **Cisco CallManager System Performance**

CiscoCallManager System Performance オブジェクトは、Unified Communications Manager に関す るシステムパフォーマンスの情報を提供します。次の表には、CiscoCallManager システムパ フォーマンスカウンタについての情報が含まれます。

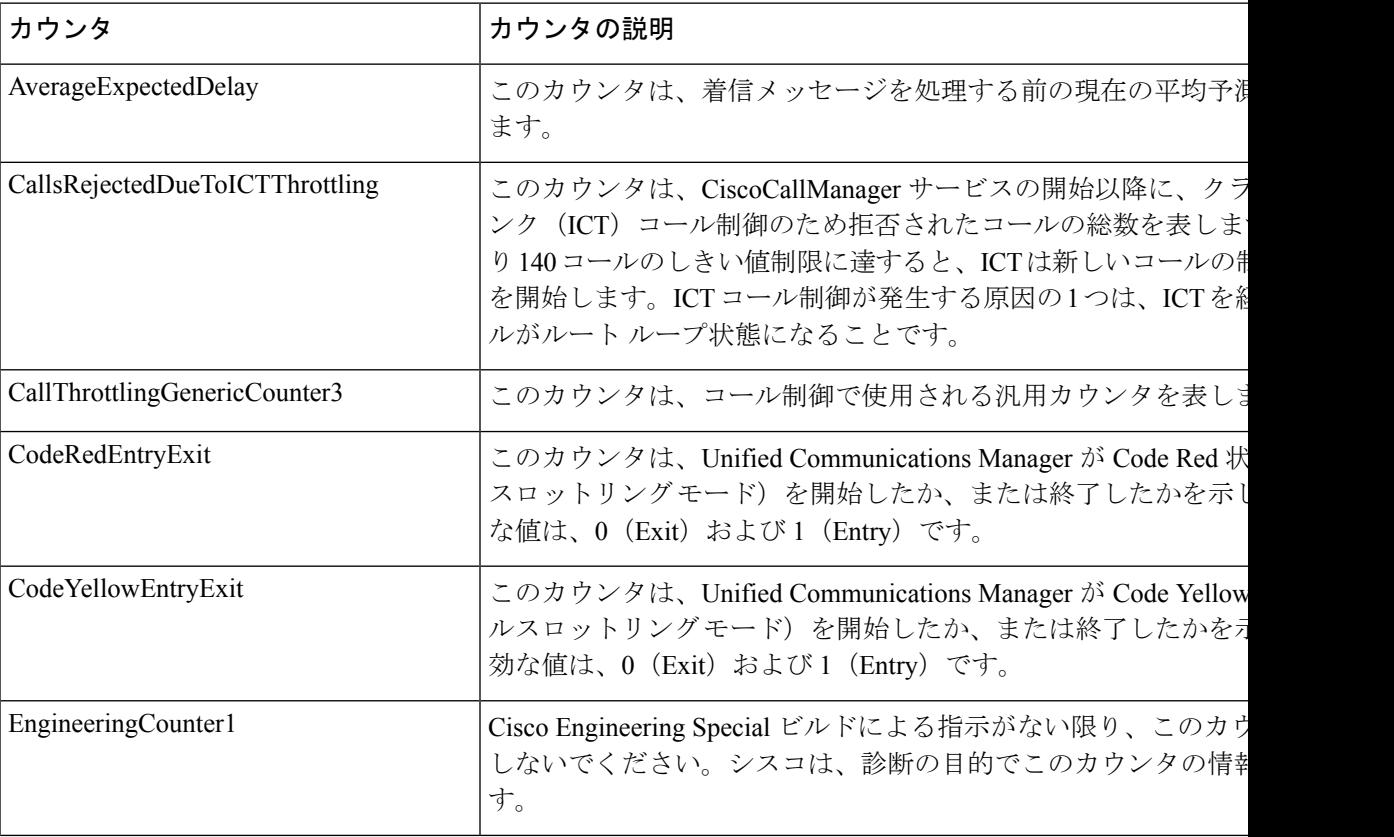

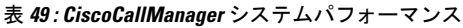

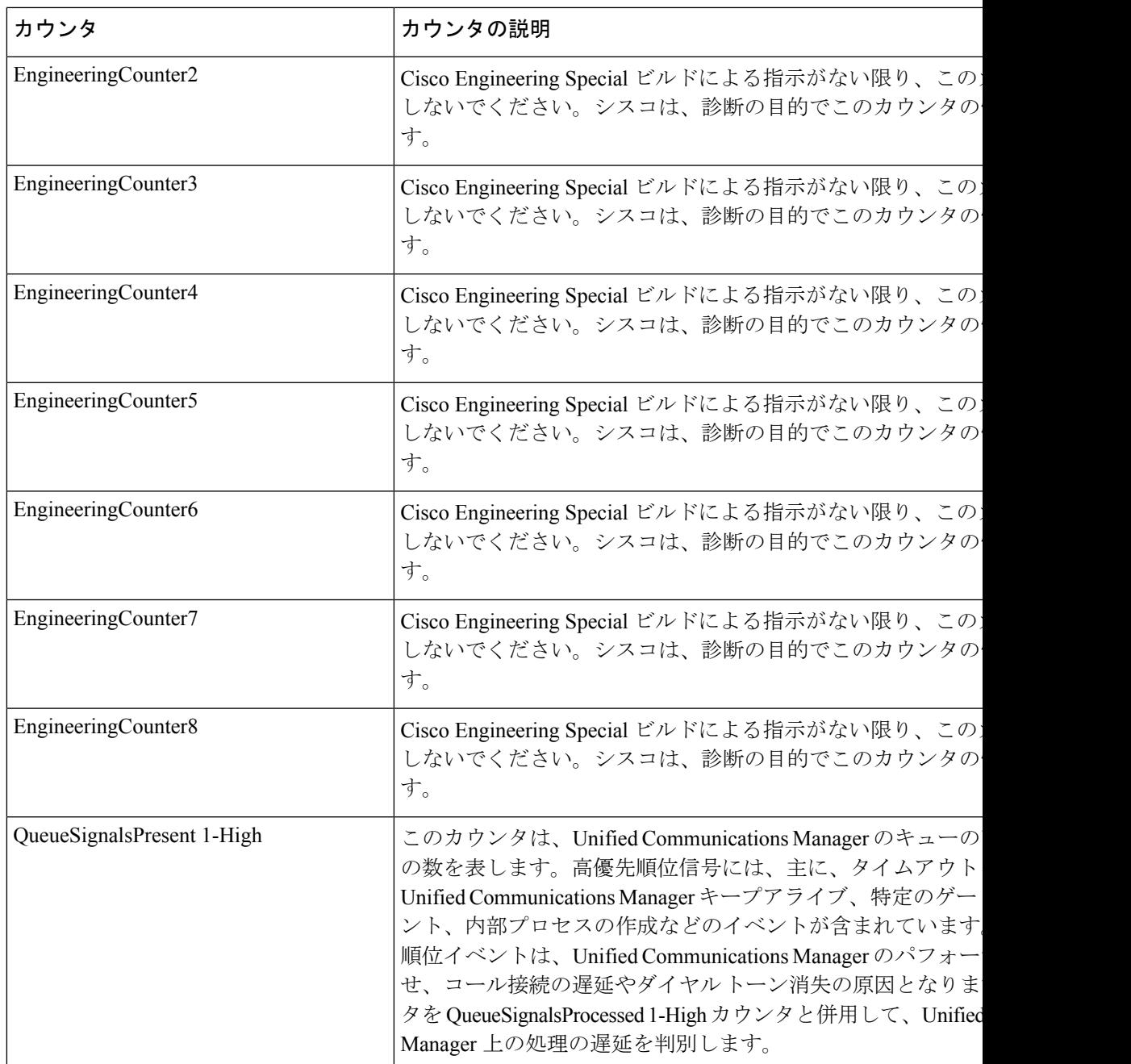

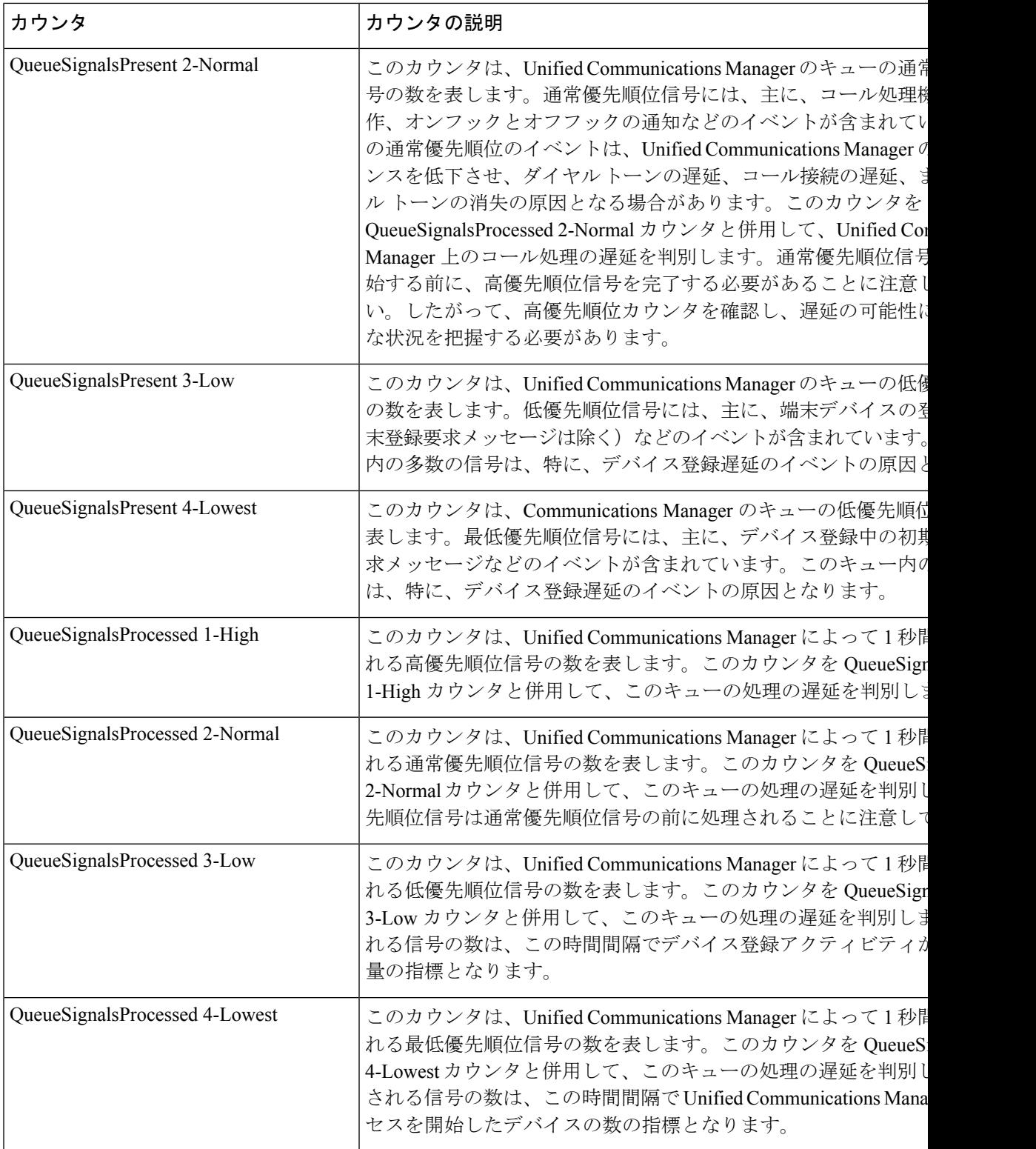

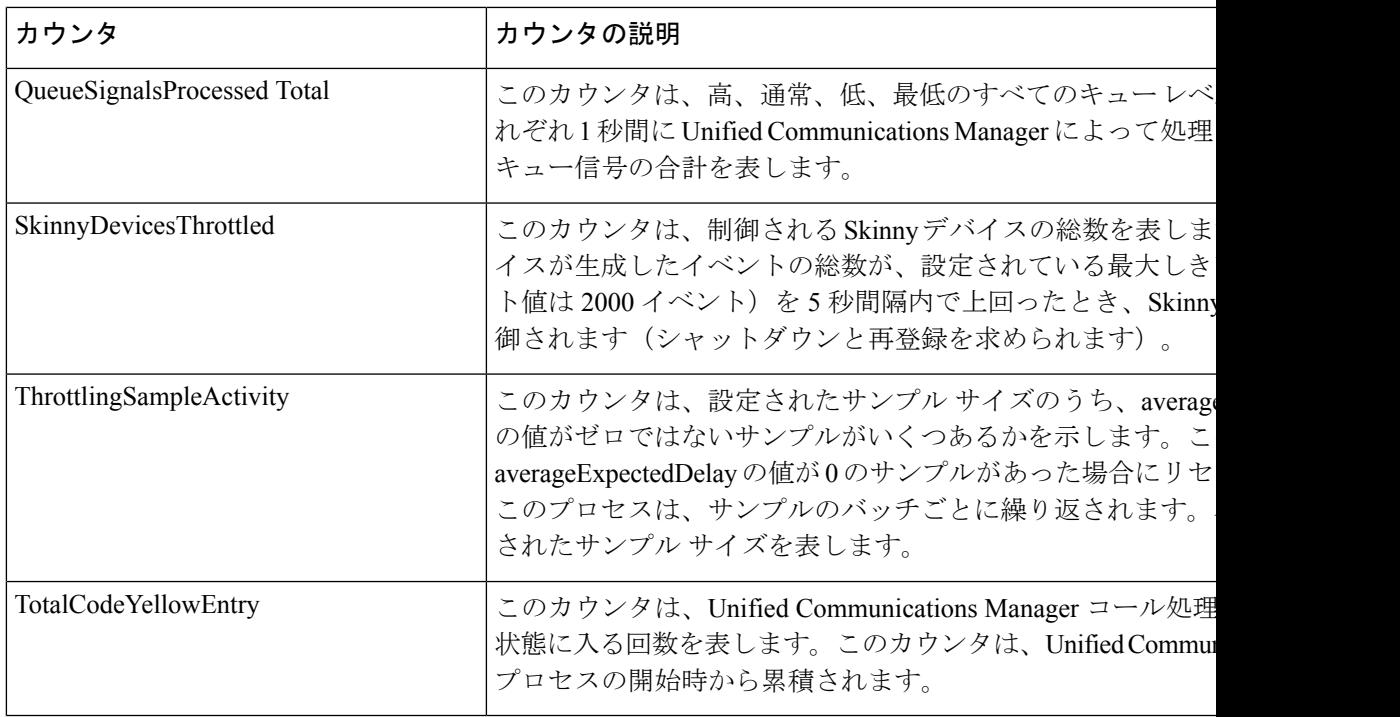

# **Cisco CTIManager**

Cisco CTI Manager オブジェクトは、Cisco CTI Manager についての情報を提供します。次の表 には、CiscoCTIManager カウンタについての情報が含まれます。

#### 表 **<sup>50</sup> : Cisco CTI Manager**

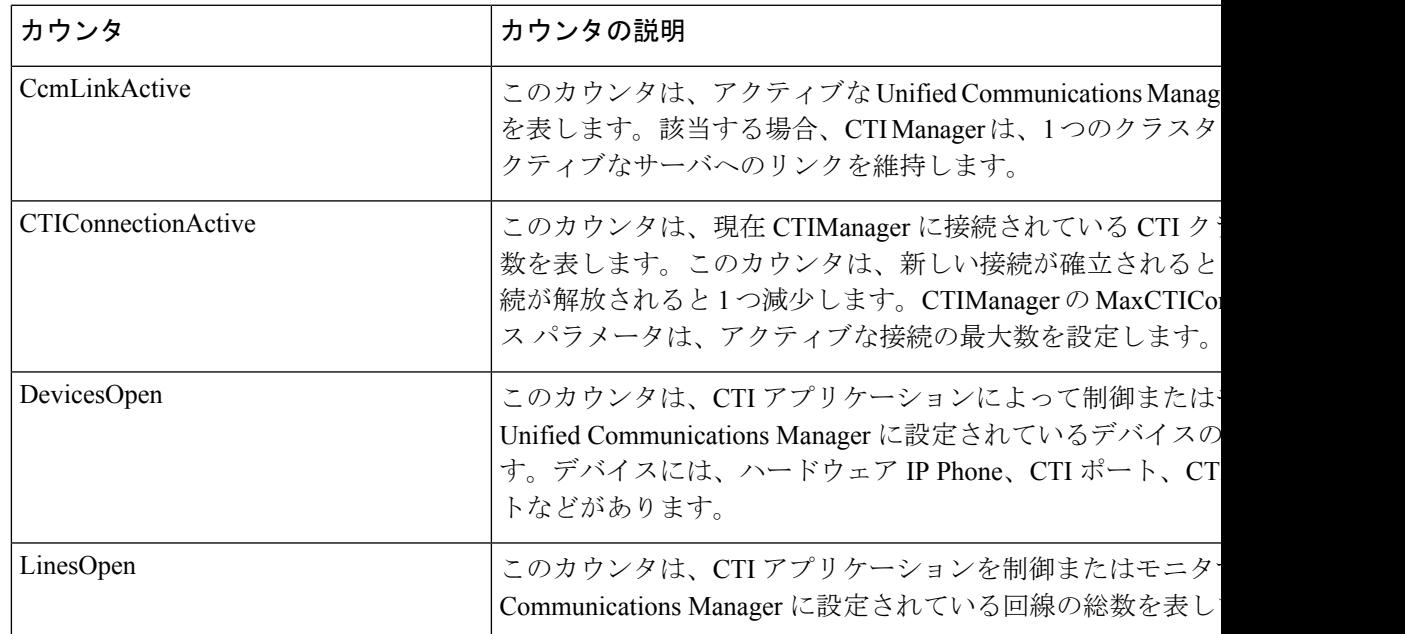

**Cisco Unified Real-Time Monitoring Tool** アドミニストレーション ガイド、リリース **15**

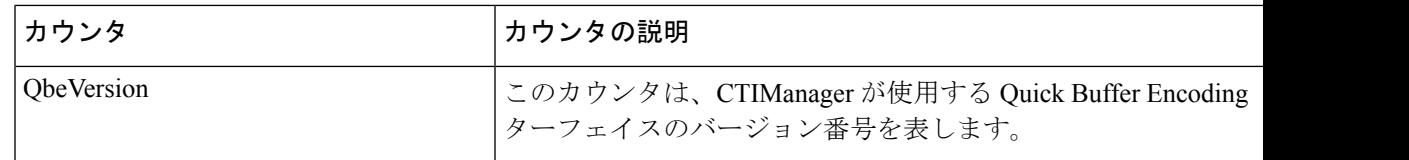

## **Cisco Dual-Mode Mobility**

Cisco Dual-Mode Mobility オブジェクトは、Unified Communications Manager のデュアルモード モビリティ アプリケーションについての情報を提供します。次の表には、CiscoDual-Mode Mobility カウンタについての情報が含まれます。

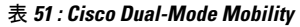

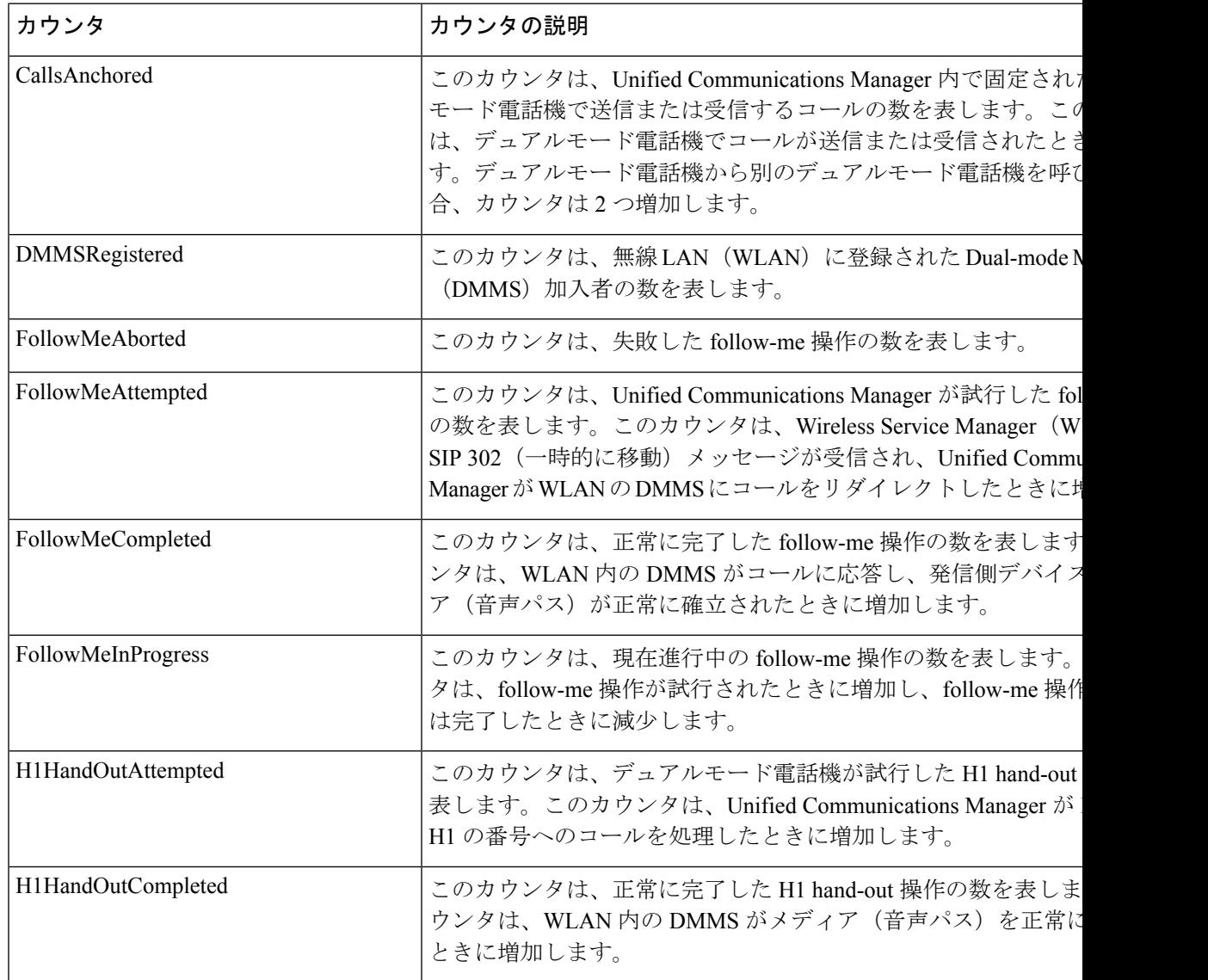

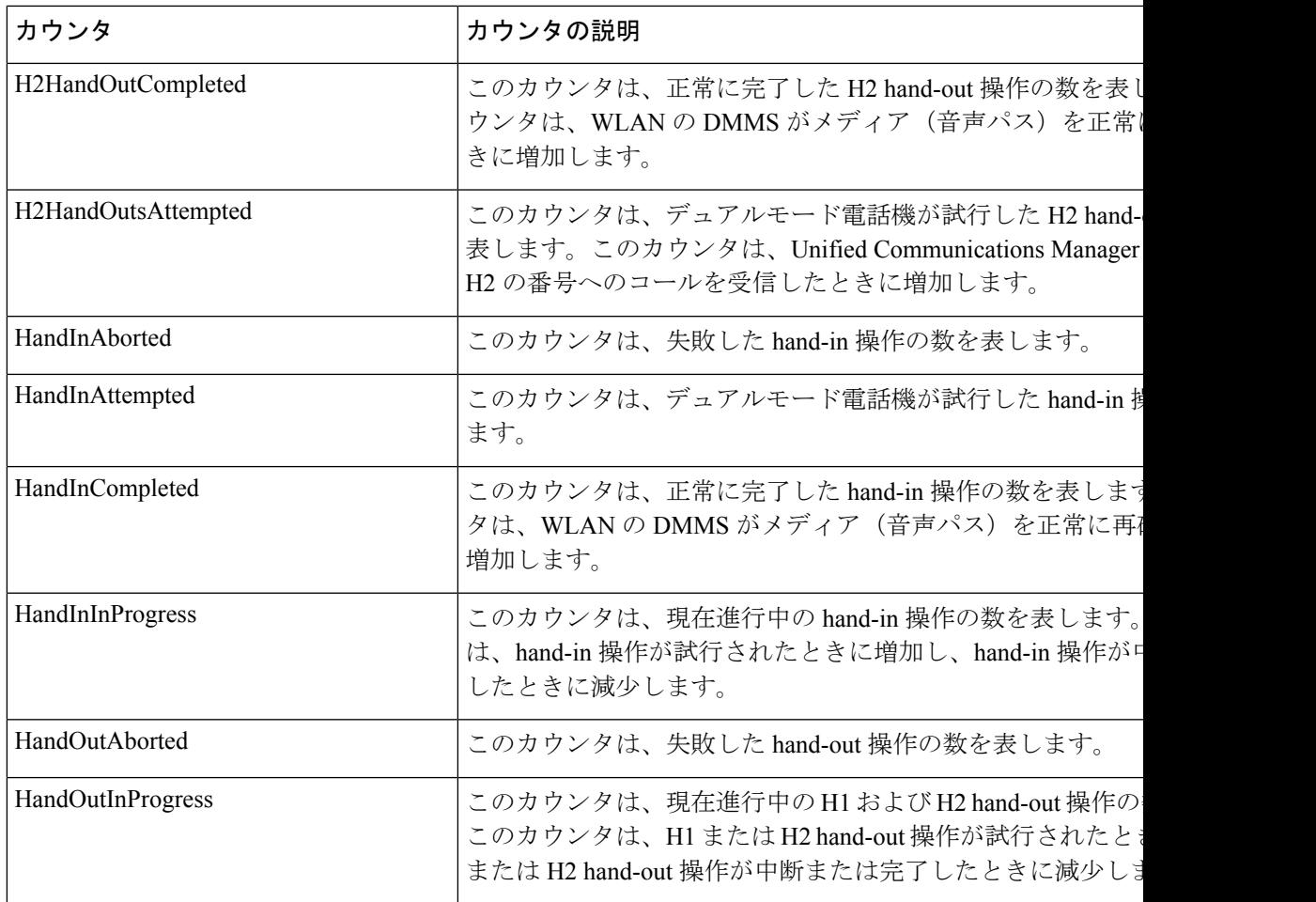

# **Cisco** エクステンション モビリティ

Cisco Extension Mobility オブジェクトは、エクステンション モビリティ アプリケーションにつ いての情報を提供します。次の表に、Cisco Extension Mobility カウンタに関する情報を示しま す。

表 **<sup>52</sup> : Cisco Extension Mobility** アプリケーション

| カウンタ            | カウンタの説明                                                                                                    |
|-----------------|----------------------------------------------------------------------------------------------------|
| RequestsHandled | このカウンタは、CiscoCallManager サービスの最後の再起動!<br>ンションモビリティアプリケーションが処理した HTTP リク<br>表します。リクエスト標準的なログインは、2つのHTTP 要<br>います。1つは、デバイスの初期ログイン状態の照会、もう<br>ス上のユーザへのログインです。同様に、標準的なログアウ<br>要求になります。 |

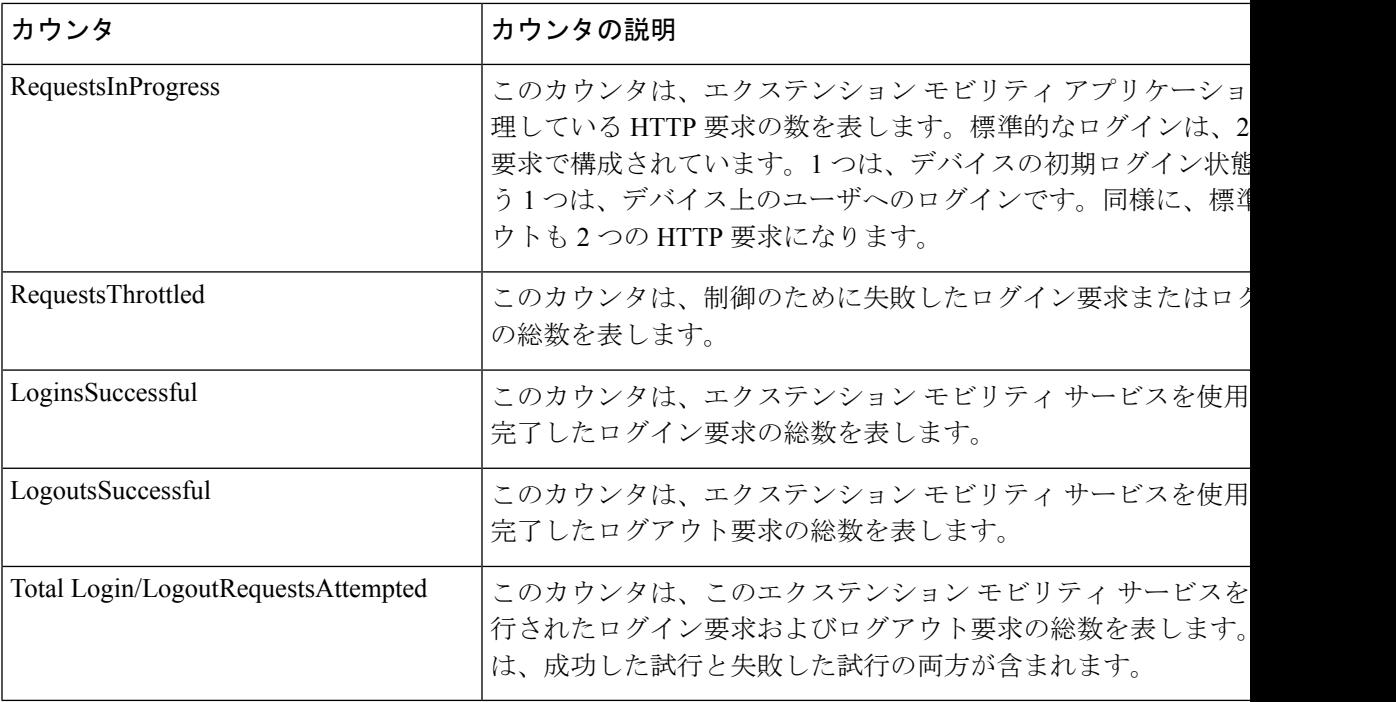

# **Cisco** ゲートキーパー

Cisco Gatekeeper オブジェクトは、登録済みの Cisco ゲートキーパー デバイスについての情報 を提供します。次の表には、Cisco ゲートキーパーデバイスカウンタについての情報が含まれ ます。

表 **53 : Cisco** ゲートキーパー

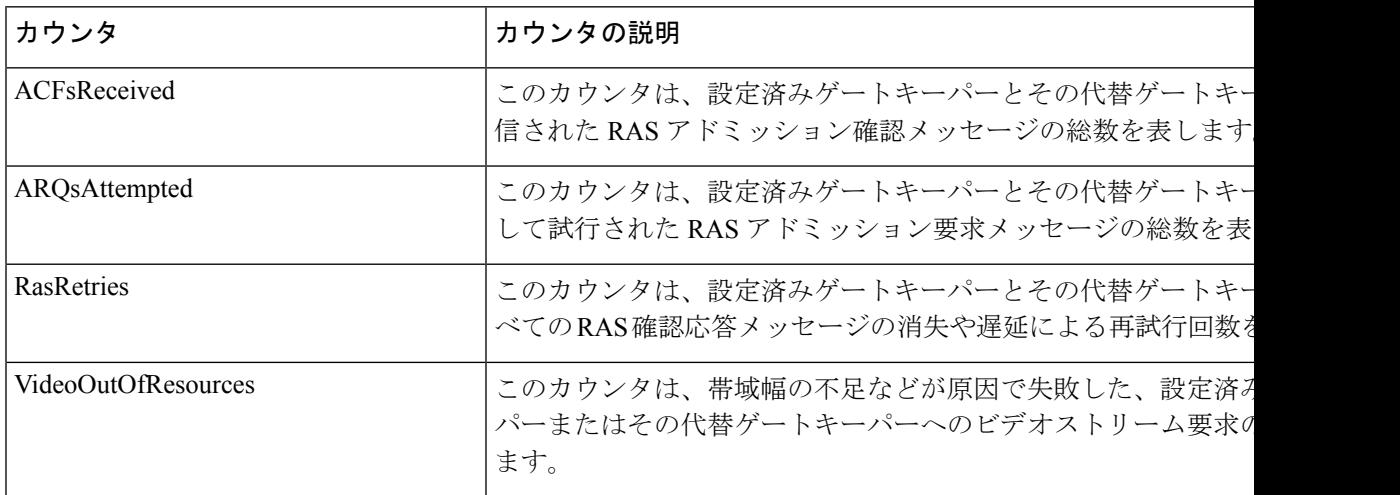
# **Cisco H.323**

Cisco H.323 オブジェクトは、登録済みの Cisco H.323 デバイスについての情報を提供します。 次の表に、Cisco H.323 デバイス カウンタに関する情報を示します。

#### 表 **54 : Cisco H.323**

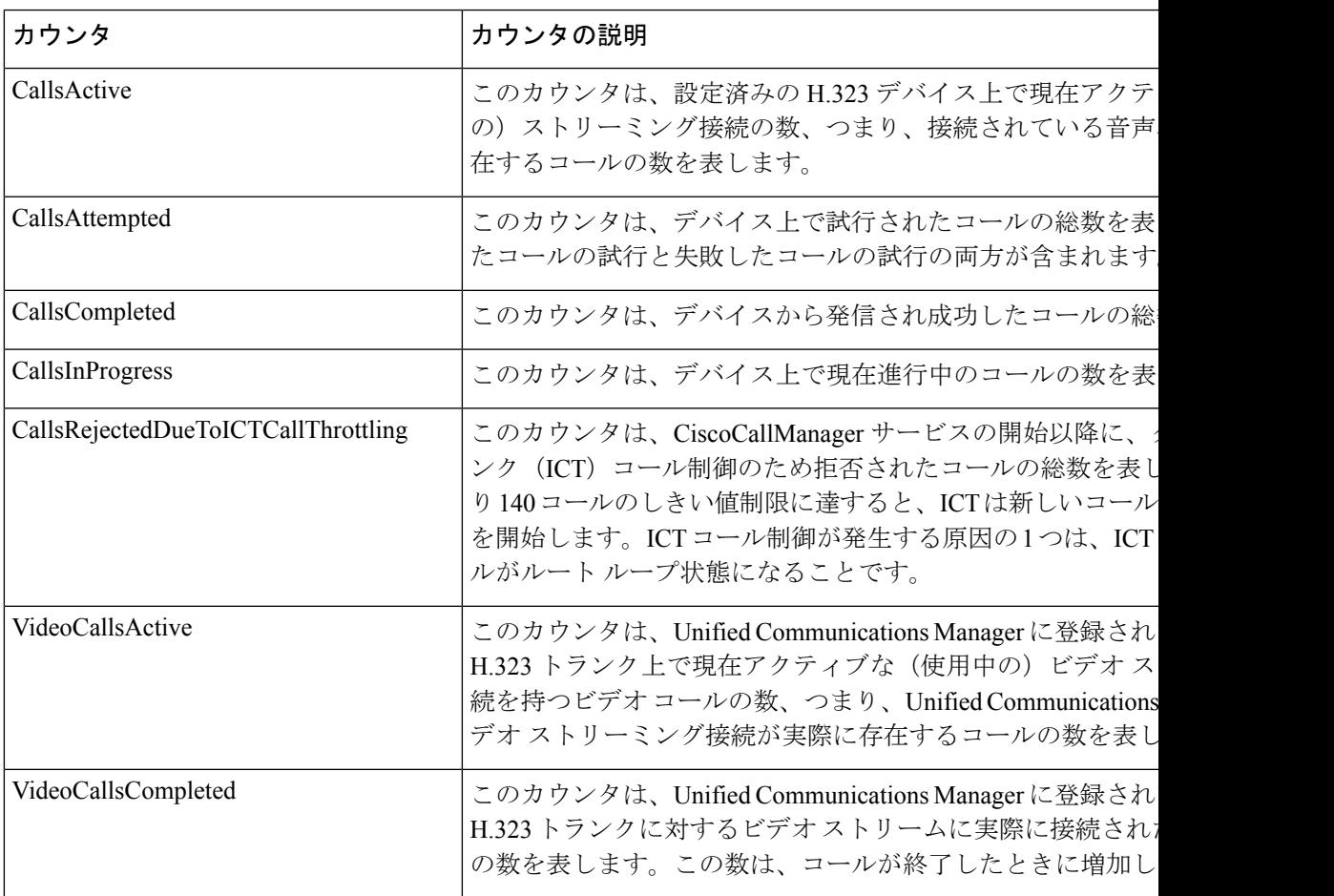

# **Cisco Hunt Lists**

Cisco Hunt Lists オブジェクトは、Cisco Unified Communications Manager の管理で定義されたハ ント リストについての情報を提供します。次の表には、Cisco Hunt List のカウンタについての 情報が含まれます。

#### 表 **55 : Cisco Hunt Lists**

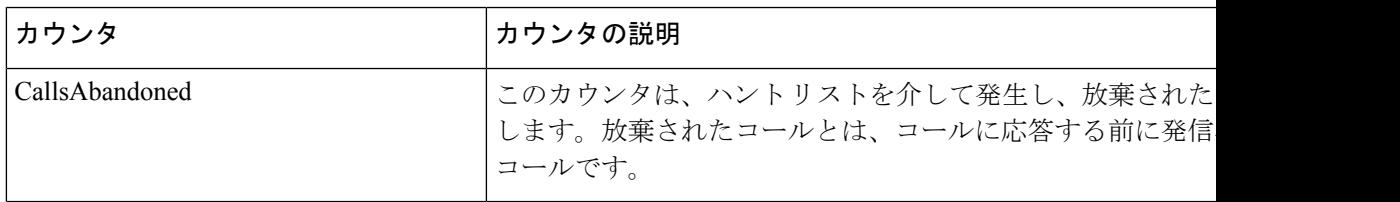

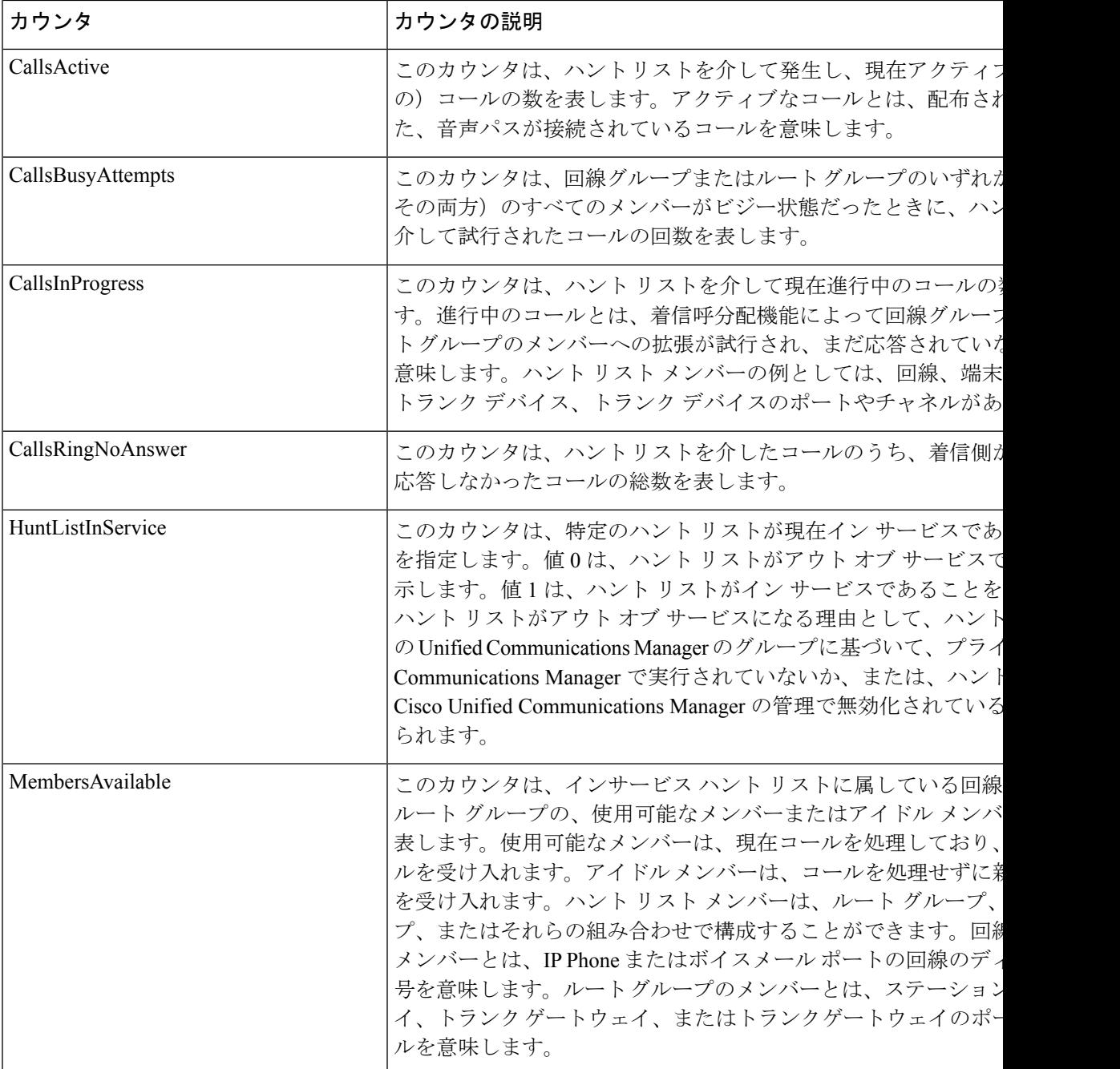

# **Cisco HW Conference Bridge Device**

Cisco HW Conference Bridge Device オブジェクトは、登録済みの Cisco ハードウェア会議ブリッ ジデバイスについての情報を提供します。次の表には、Ciscoハードウェア会議ブリッジデバ イス カウンタについての情報が含まれます。

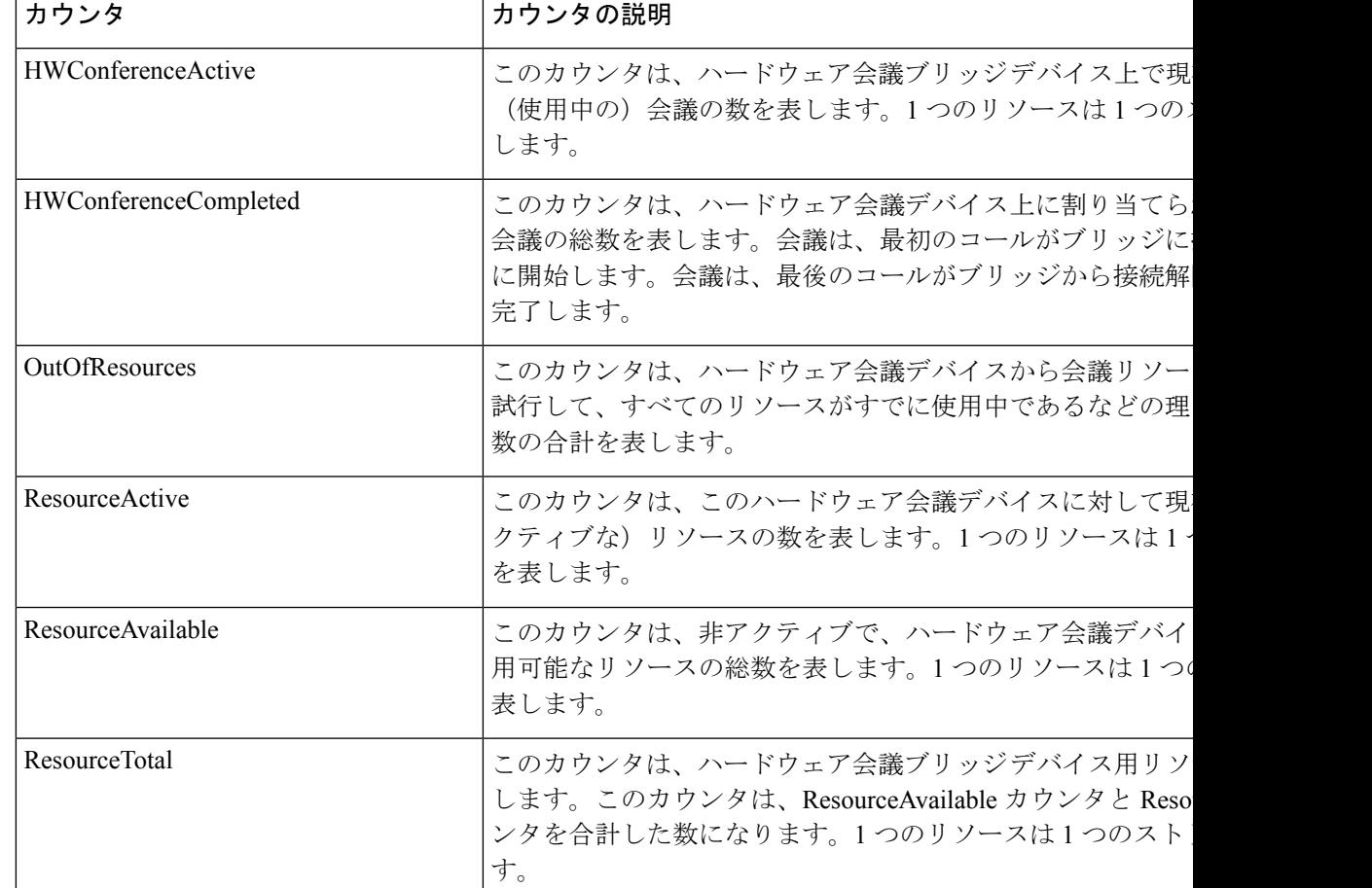

#### 表 **<sup>56</sup> : Cisco HW Conference Bridge Device**

# **Cisco IP** マネージャーアシスタント

Cisco IP Manager Assistant (IPMA) Service オブジェクトは、Cisco Unified Communications Manager Assistantアプリケーションに関する情報を提供します。次の表には、Cisco IPMAカウンタにつ いての情報が含まれます。

#### 表 **<sup>57</sup> : Cisco IP Manager Assistant** サービス

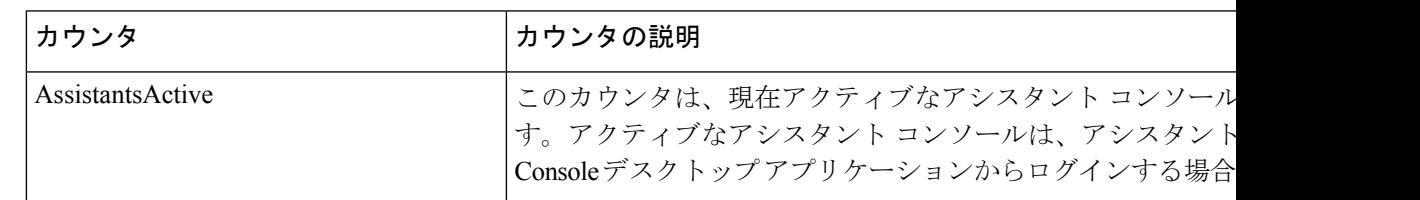

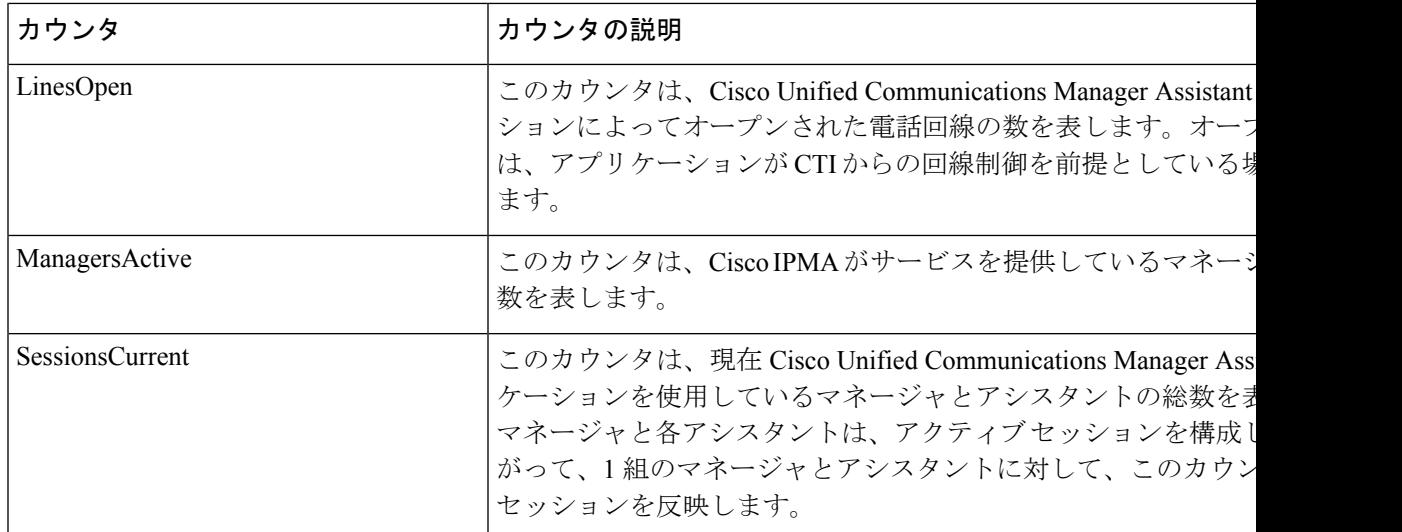

### **Cisco LBM service**

Cisco LBM service オブジェクトは、Unified Communications Manager で定義されている LBM サービスについての情報を提供します。次の表には、Cisco LBM serviceカウンタについての情 報が含まれます。

#### 表 **58 : Cisco LBM service**

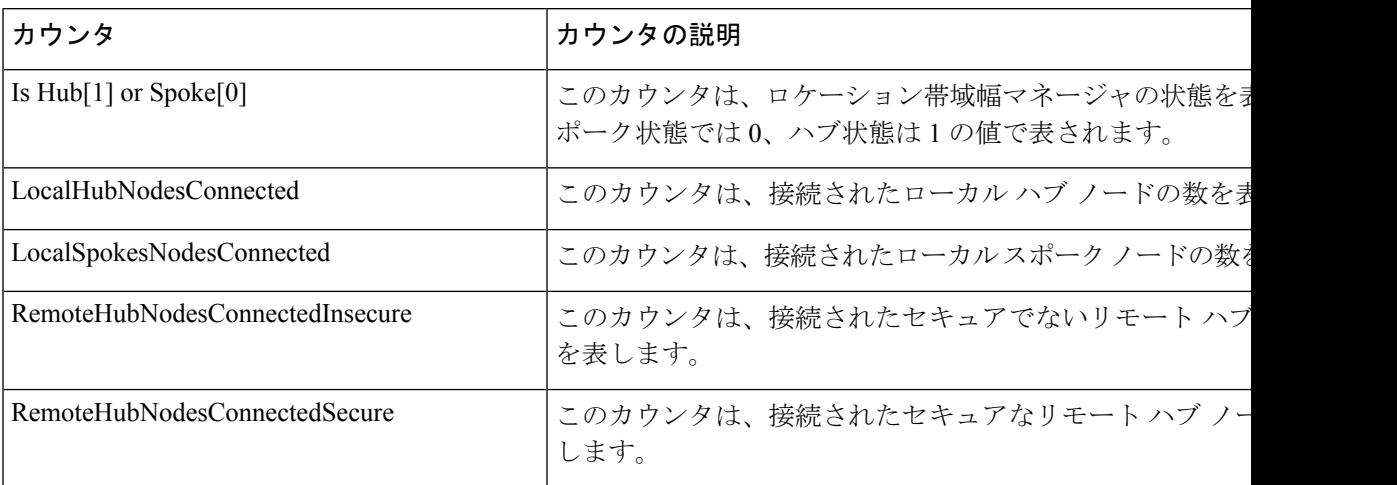

### **Cisco Lines**

Cisco Lines オブジェクトは、ダイヤルしてデバイスに接続できる Cisco 回線(ディレクトリ番 号)の数を表します。回線は、エンドポイントで終了するすべてのディレクトリ番号を表しま す。割り当てられたディレクトリ番号は、回線を識別します。CiscoLinesオブジェクトには、 デジタル アクセス ゲートウェイまたはアナログ アクセス ゲートウェイのパターンなどのワイ ルドカードを含むディレクトリ番号は含まれていません。

Active カウンタは、回線の状態についてアクティブまたは非アクティブのいずれかを表しま す。0は、回線が使用されていないことを示します。数値が0より大きい場合、回線がアクティ ブであることを示します。数値はその回線で現在進行中のコールの数を表します。複数のコー ルがアクティブである場合、明確な保留状態(ユーザ保留)、またはネットワーク保留操作 (たとえば、転送が進行中のため転送保留にされている状態)のいずれかの理由で、コールが 保留状態であることを示します。これは、任意のデバイスに割り当てられるすべてのディレク トリ番号に適用されます。

## **Cisco Locations LBM**

Cisco Location LBM オブジェクトは、Unified Communications Manager のクラスタで定義されて いるロケーションについての情報を提供します。次の表には、Cisco ロケーション カウンタに ついての情報が含まれます。

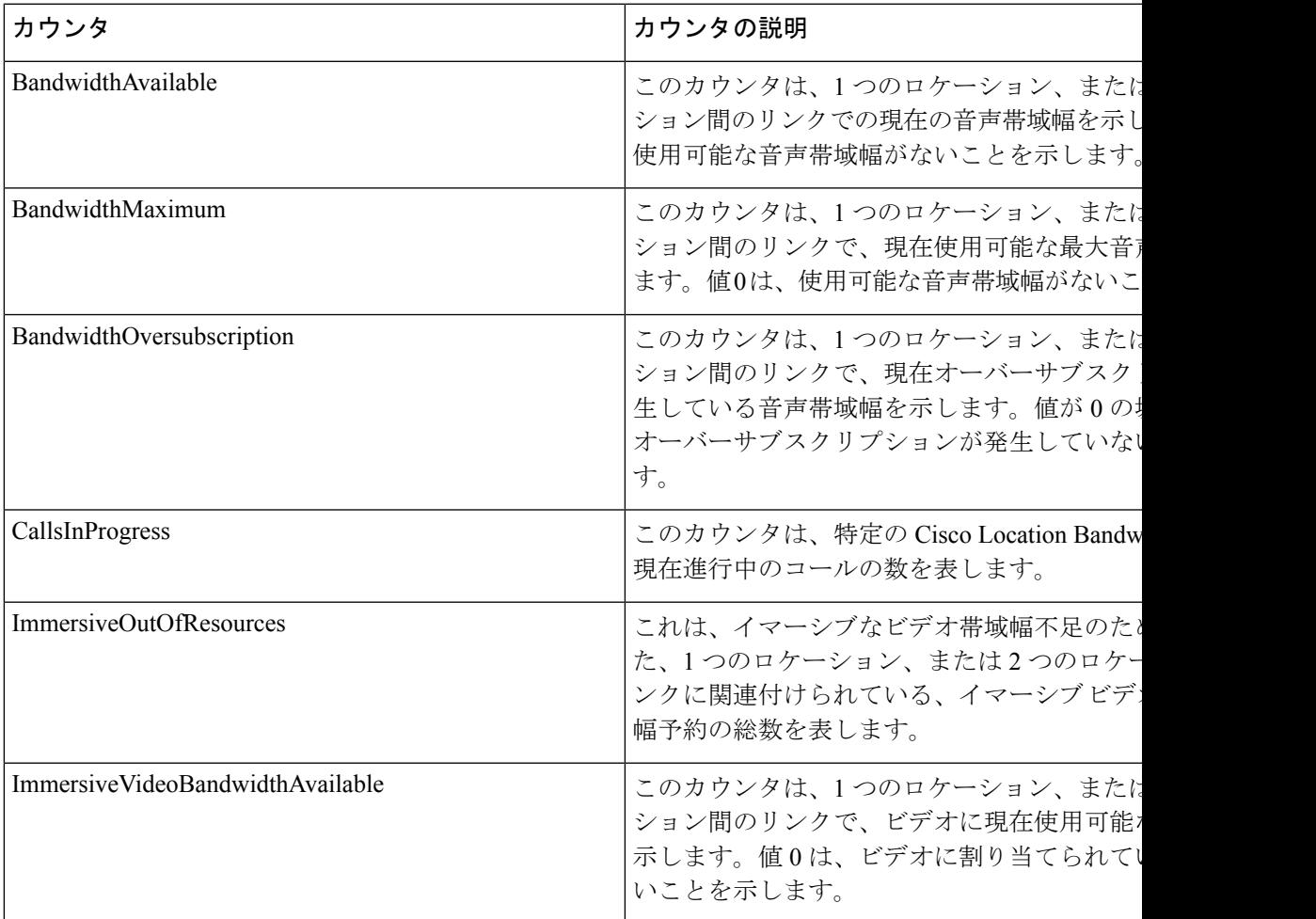

#### 表 **59 : Cisco Locations LBM**

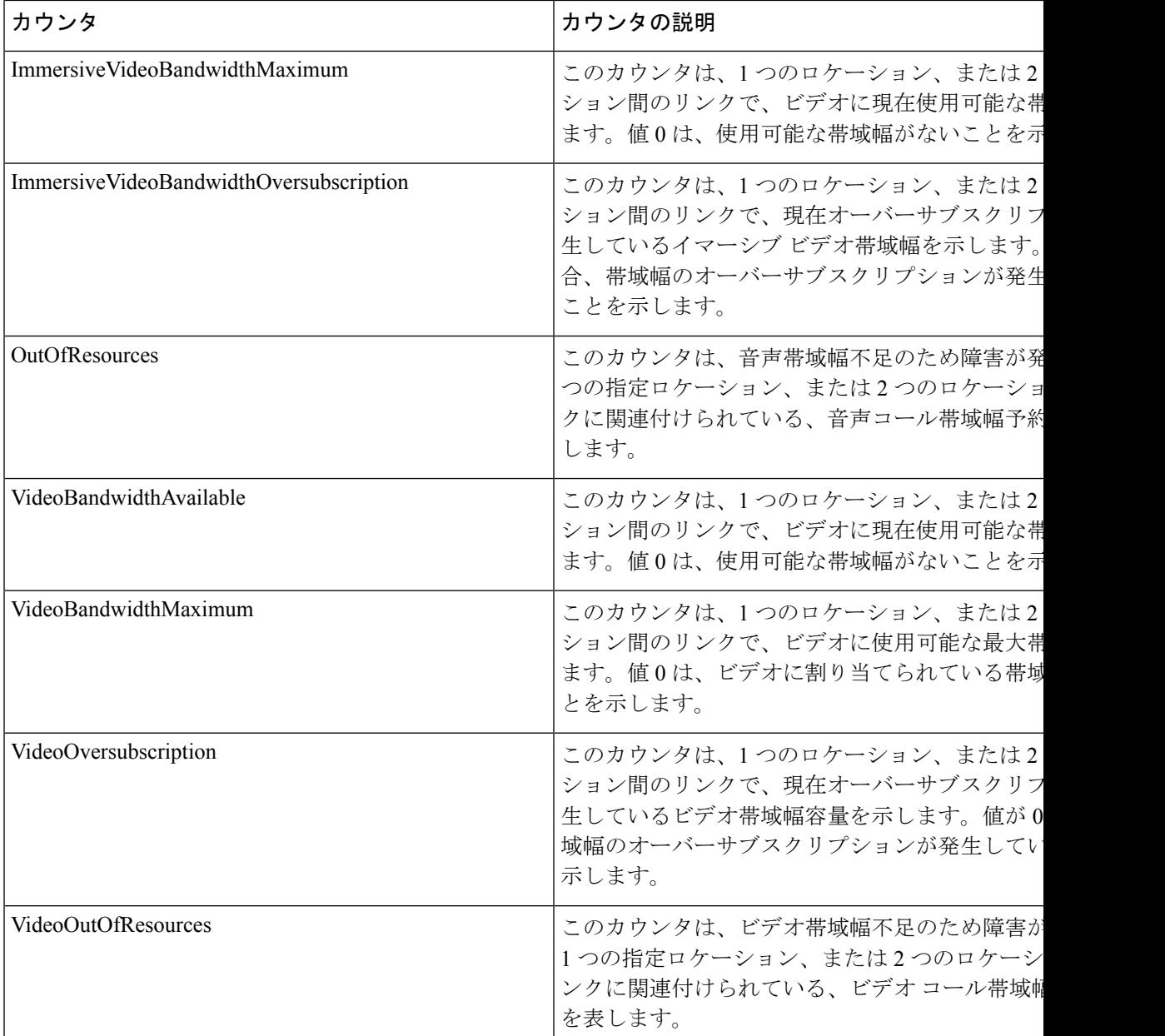

# **Cisco Locations RSVP**

Cisco Location RSVP オブジェクトは、Unified Communications Manager で定義されている RSVP についての情報を提供します。次の表に、Cisco location RSVP カウンタに関する情報を示しま す。

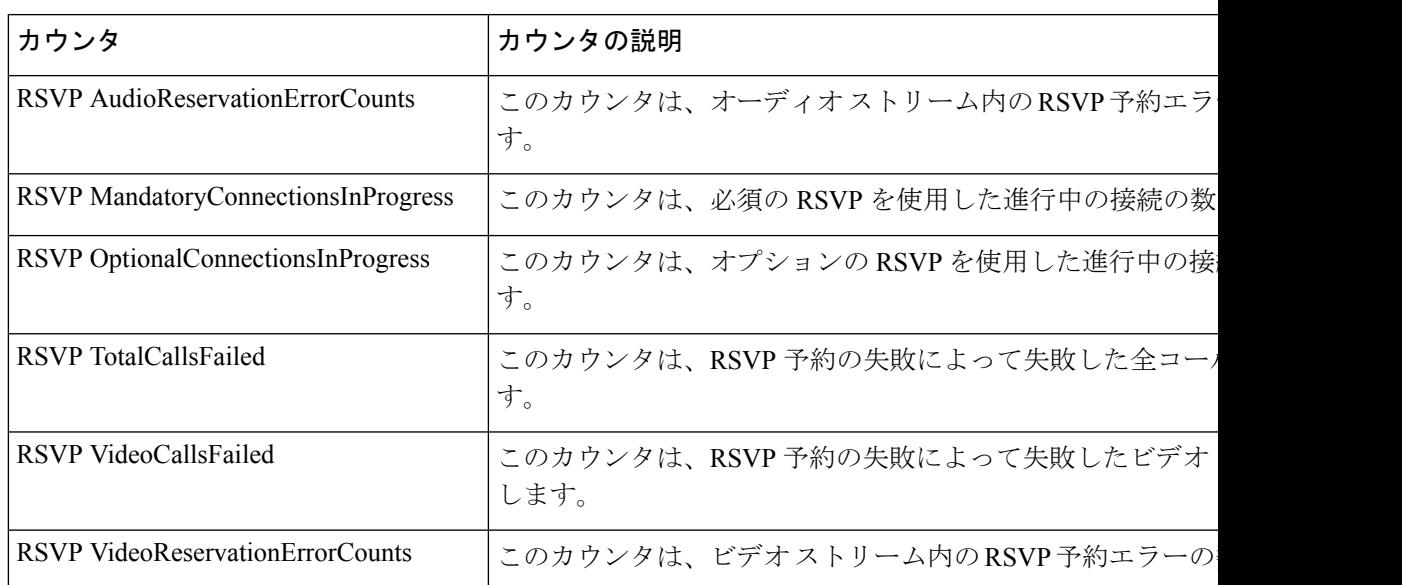

#### 表 **60 : Cisco Locations RSVP**

## **Cisco Media Streaming Application**

Cisco IP Voice Media Streaming Application オブジェクトは、登録済みの MTP、MOH サーバ、 会議ブリッジ サーバ、およびアナンシエータについての情報を提供します。次の表に、Cisco IP Voice Media Streaming Application カウンタに関する情報を示します。

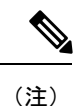

デバイス プールに関連付けられている Unified Communications Manager グループ内の Unified Communications Manager ごとに 1 つのオブジェクトが存在します。アナンシエータ デバイスは そのデバイス プールを使用するように設定されています。

#### 表 **<sup>61</sup> : Cisco Media Streaming Application**

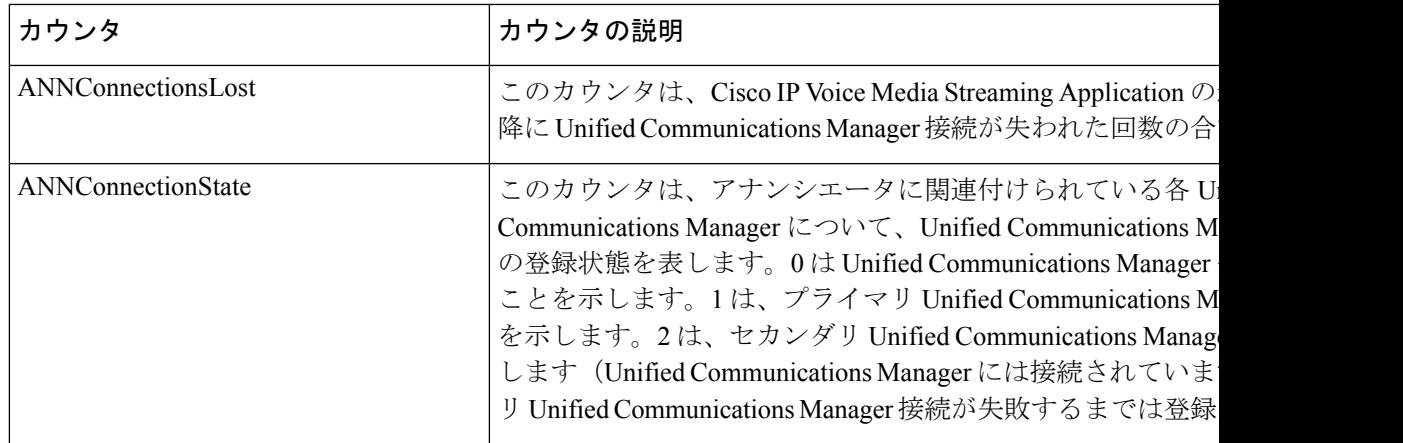

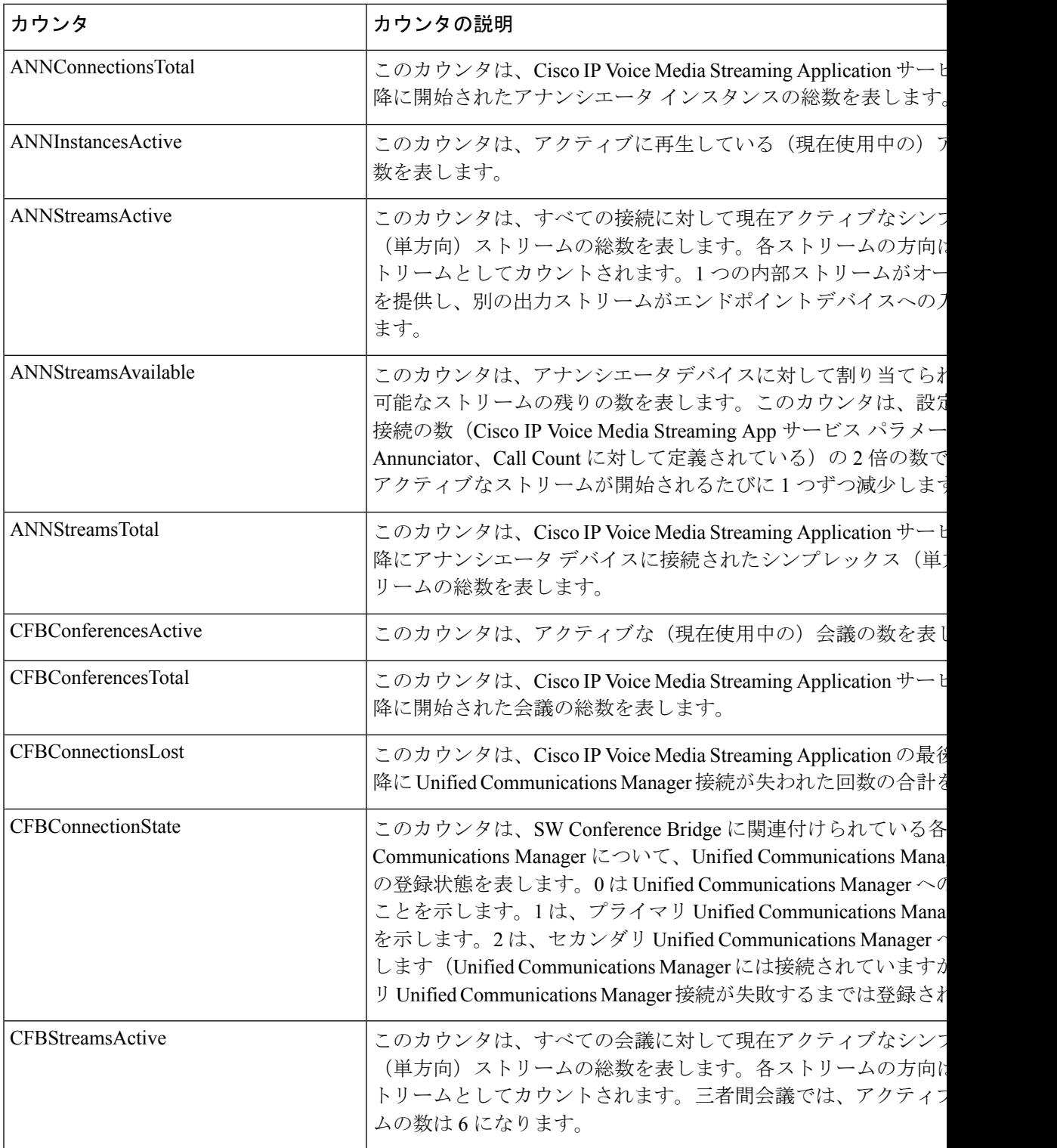

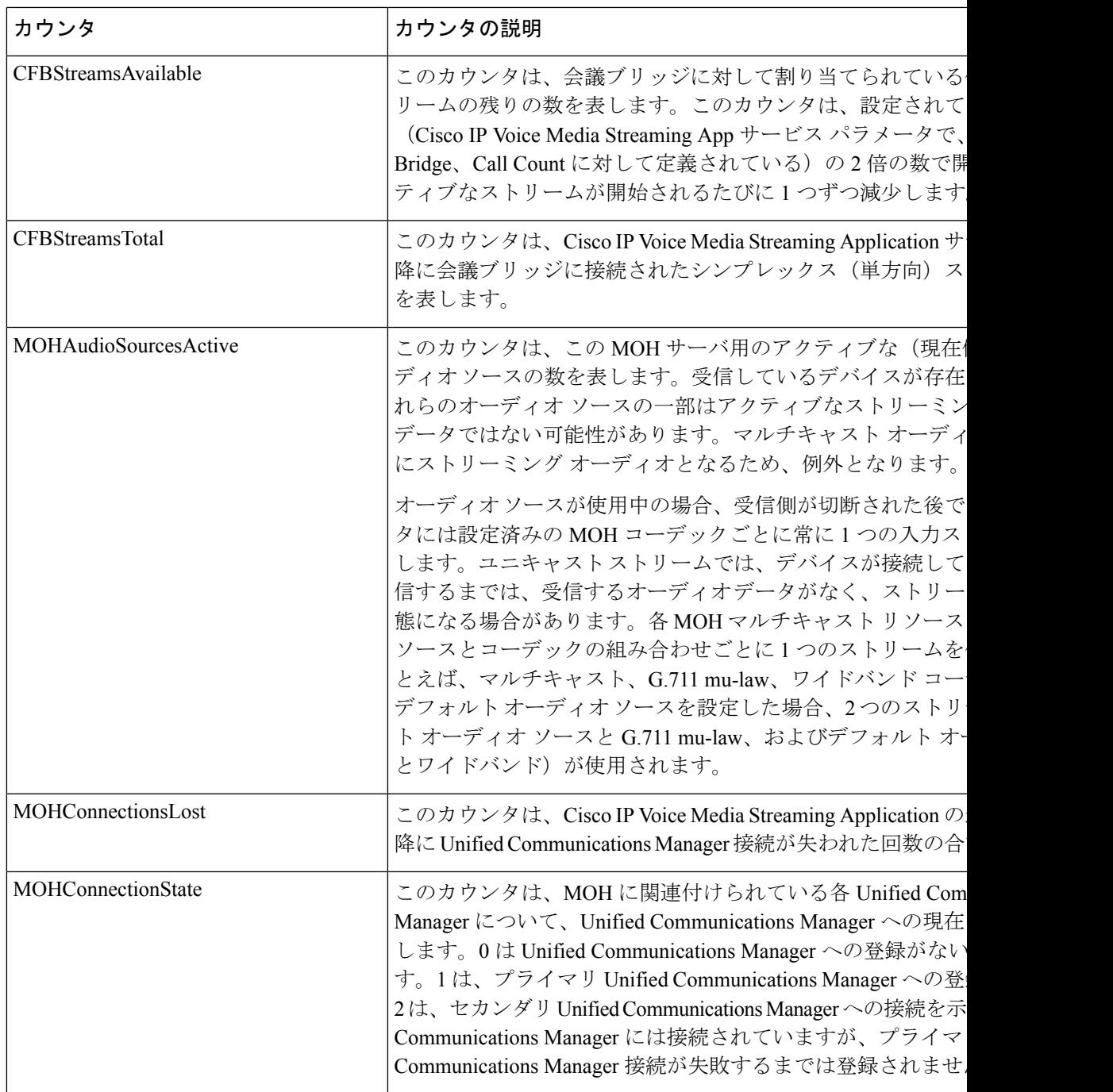

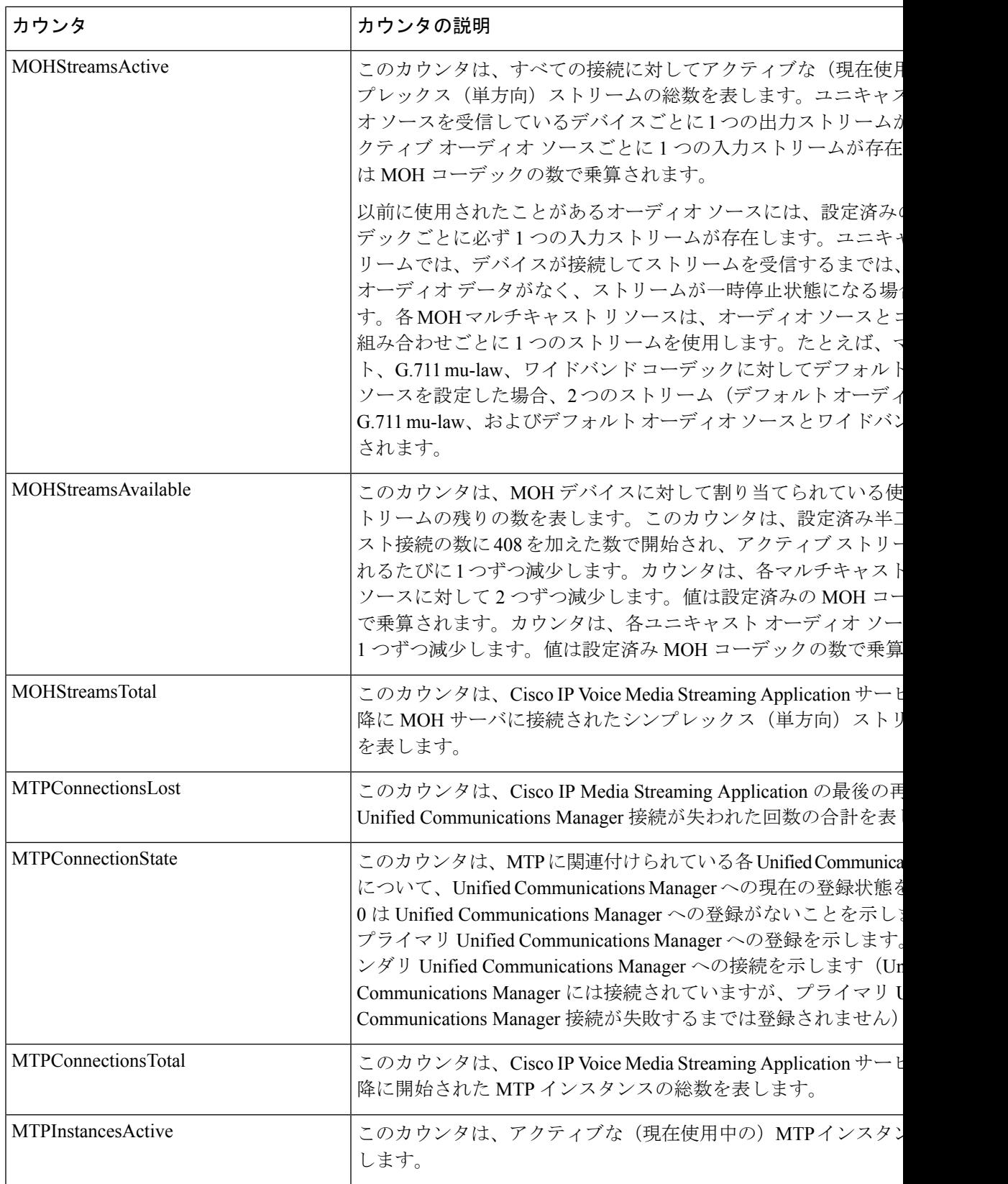

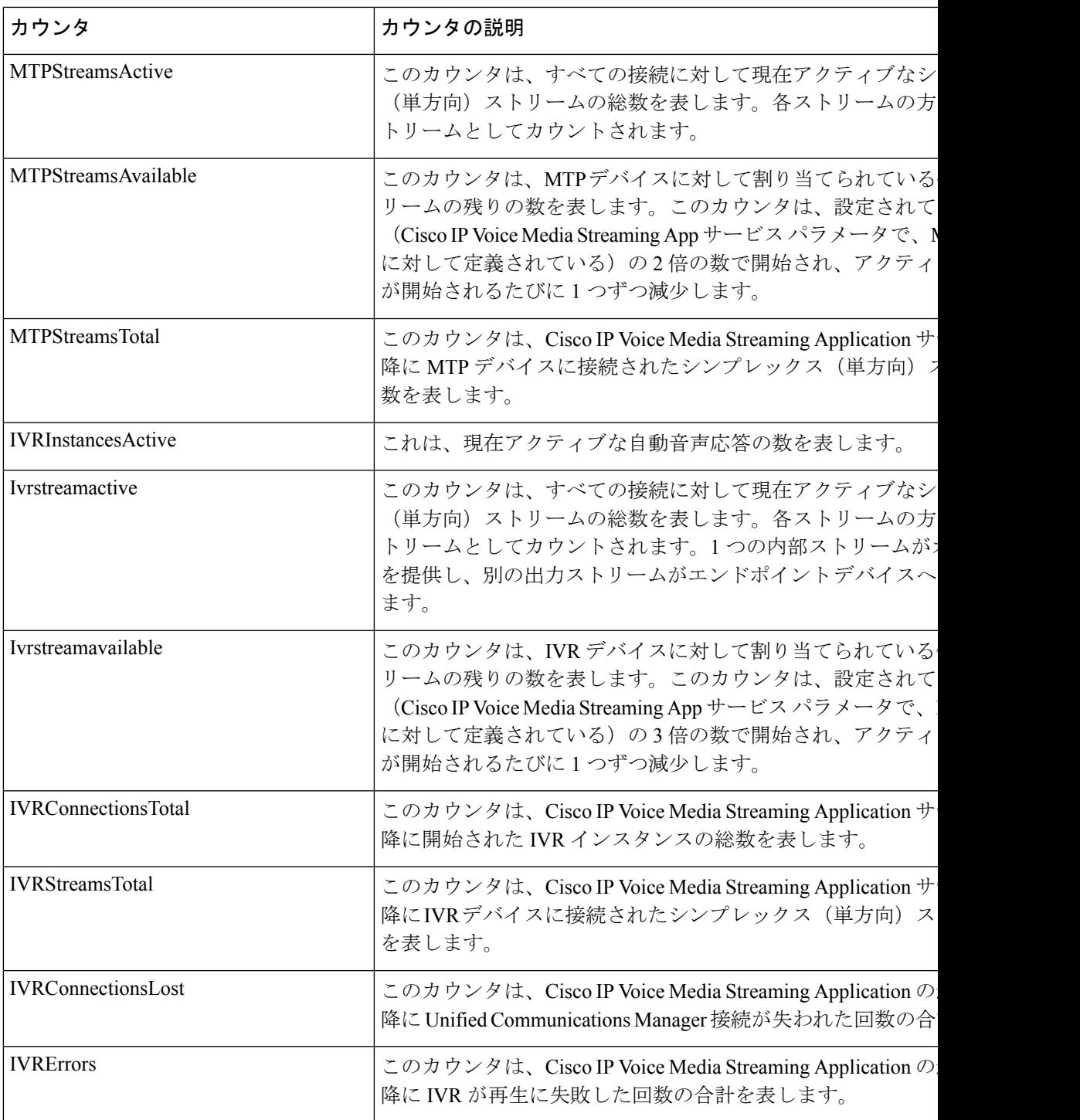

## **Cisco Messaging Interface**

Cisco Messaging Interface オブジェクトは、Cisco Messaging Interface(CMI)サービスについて の情報を提供します。次の表には、Cisco Messaging Interface (CMI) カウンタについての情報 が含まれます。

#### 表 **<sup>62</sup> : Cisco Messaging Interface**

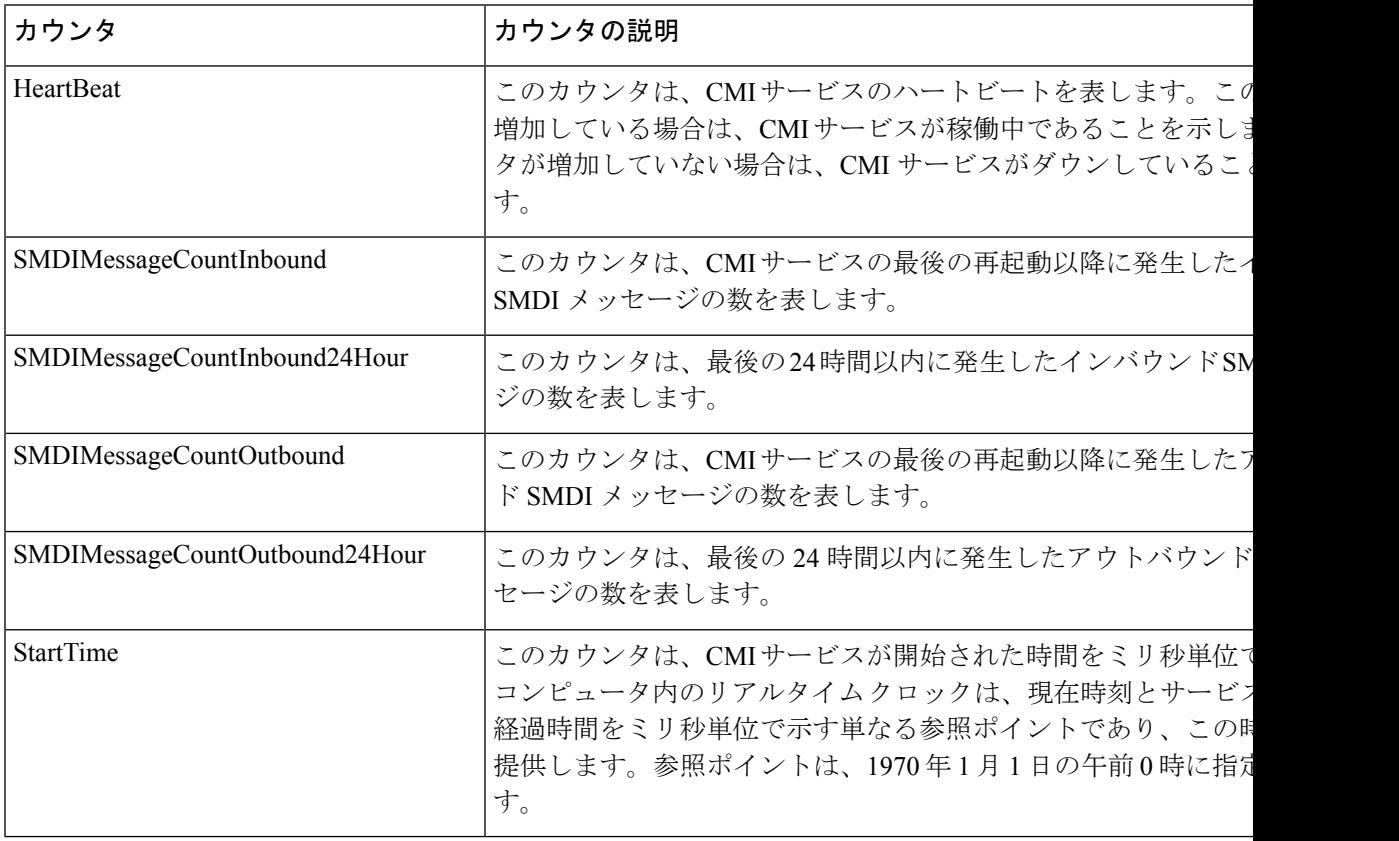

# **Cisco MGCP BRI Device**

Ciscoメディアゲートウェイコントロールプロトコル(MGCP)ForeignExchangeOffice(FXO) Device オブジェクトは、登録済みの Cisco MGCP BRI デバイスについての情報を提供します。 次の表には、CiscoMGCP BRI デバイスカウンタについての情報が含まれます。

#### 表 **63 : Cisco MGCP BRI Device**

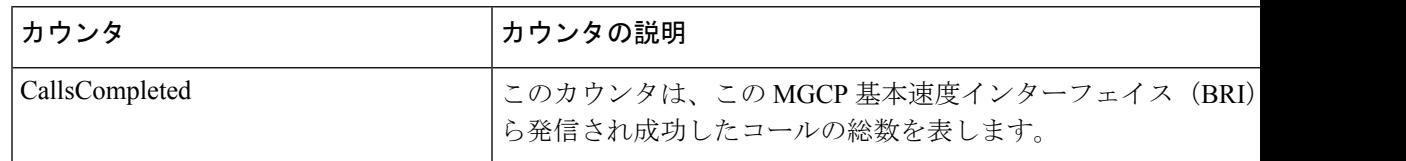

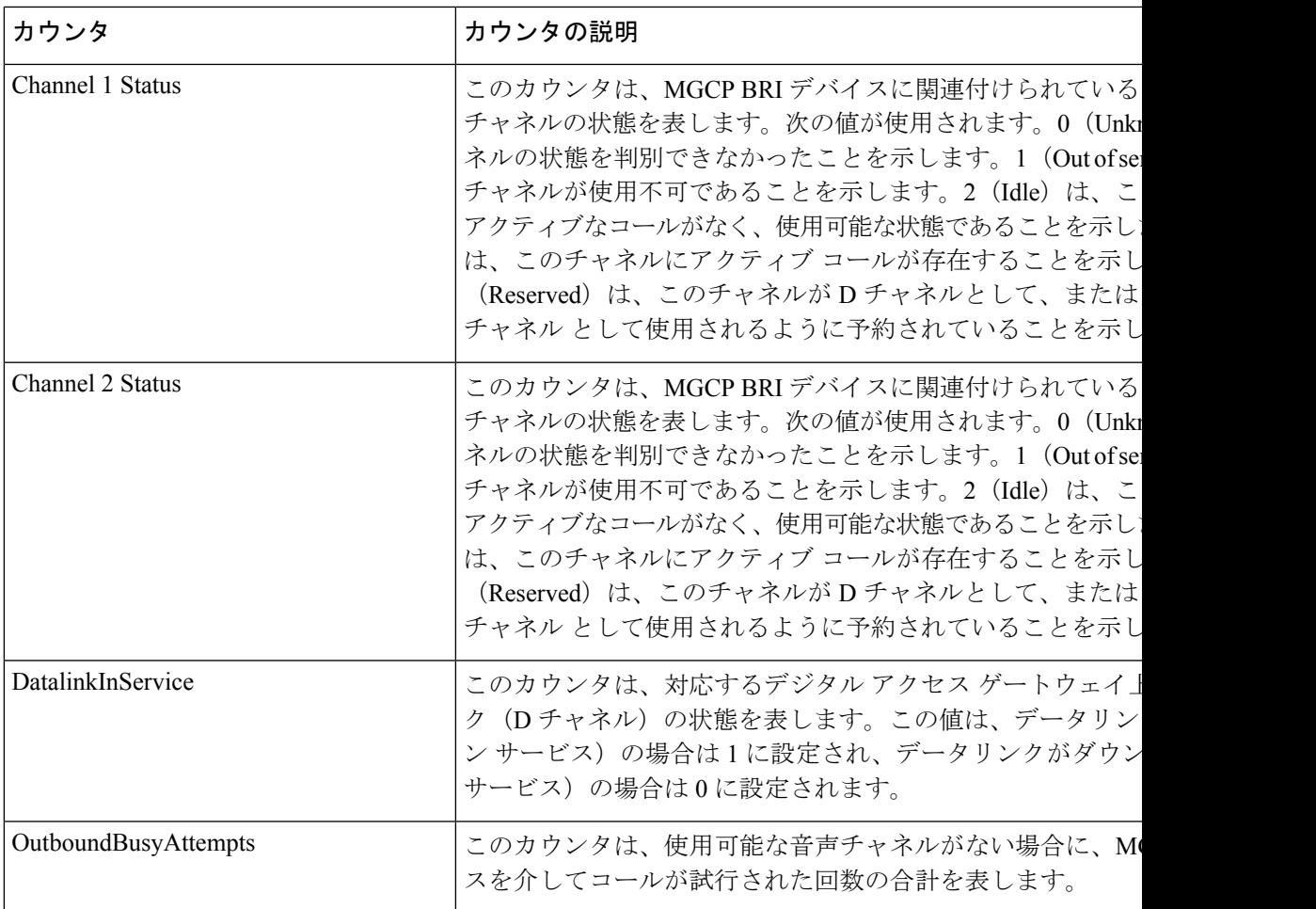

## **Cisco MGCP FXO Device**

Ciscoメディアゲートウェイコントロールプロトコル(MGCP)ForeignExchangeOffice(FXO) Deviceオブジェクトは、登録済みのCisco MGCPFXOデバイスについての情報を提供します。 次の表には、CiscoMGCP FXO デバイスカウンタについての情報が含まれます。

#### 表 **64 : Cisco MGCP FXO Device**

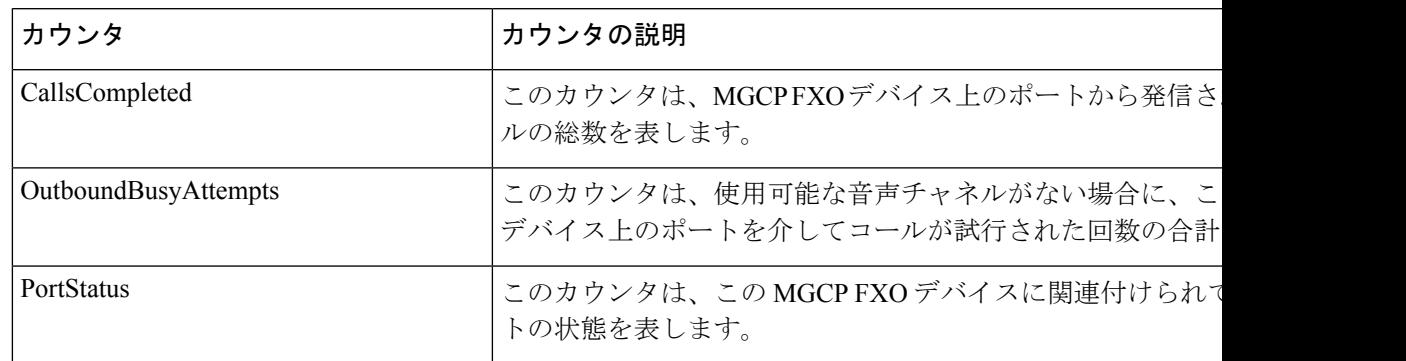

## **Cisco MGCP FXS Device**

Cisco MGCP Foreign Exchange Station (FXS) Device オブジェクトは、登録済みの Cisco MGCP FXSデバイスについての情報を提供します。このオブジェクトのインスタンスは、CiscoCatalyst 6000 24 port FXS Analog Interface Module ゲートウェイ上の各ポートに対して 1 つずつ作成され ます。たとえば、完全に設定されたCatalyst 6000 Analog Interface Moduleの場合、このオブジェ クトの個々の24のインスタンスが表現されます。次の表には、CiscoMGCPFXSデバイスカウ ンタについての情報が含まれます。

#### 表 **65 : Cisco MGCP FXS Device**

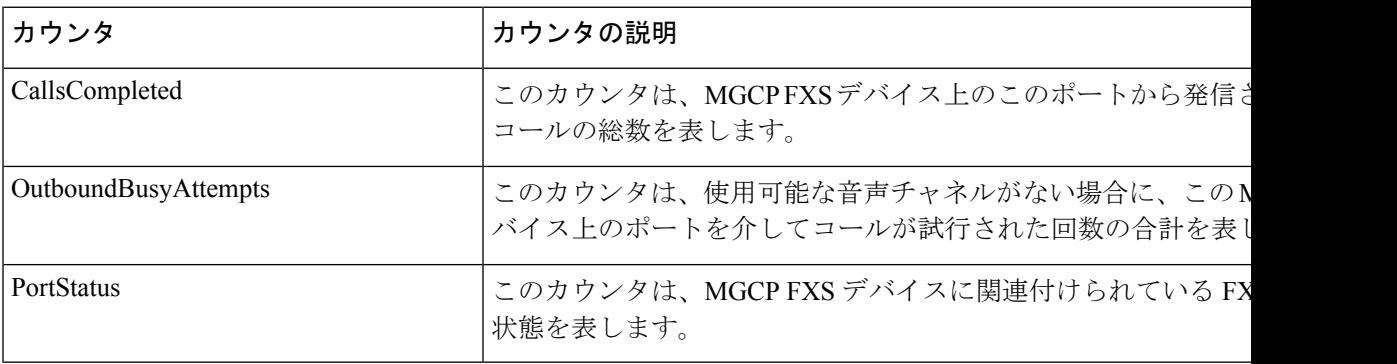

### **Cisco MGCP Gateways**

Cisco MGCP Gateways オブジェクトは、登録済みの MGCP ゲートウェイについての情報を提供 します。次の表に、CiscoMGCP Gateway カウンタに関する情報を示します。

#### 表 **<sup>66</sup> : Cisco MGCP Gateways**

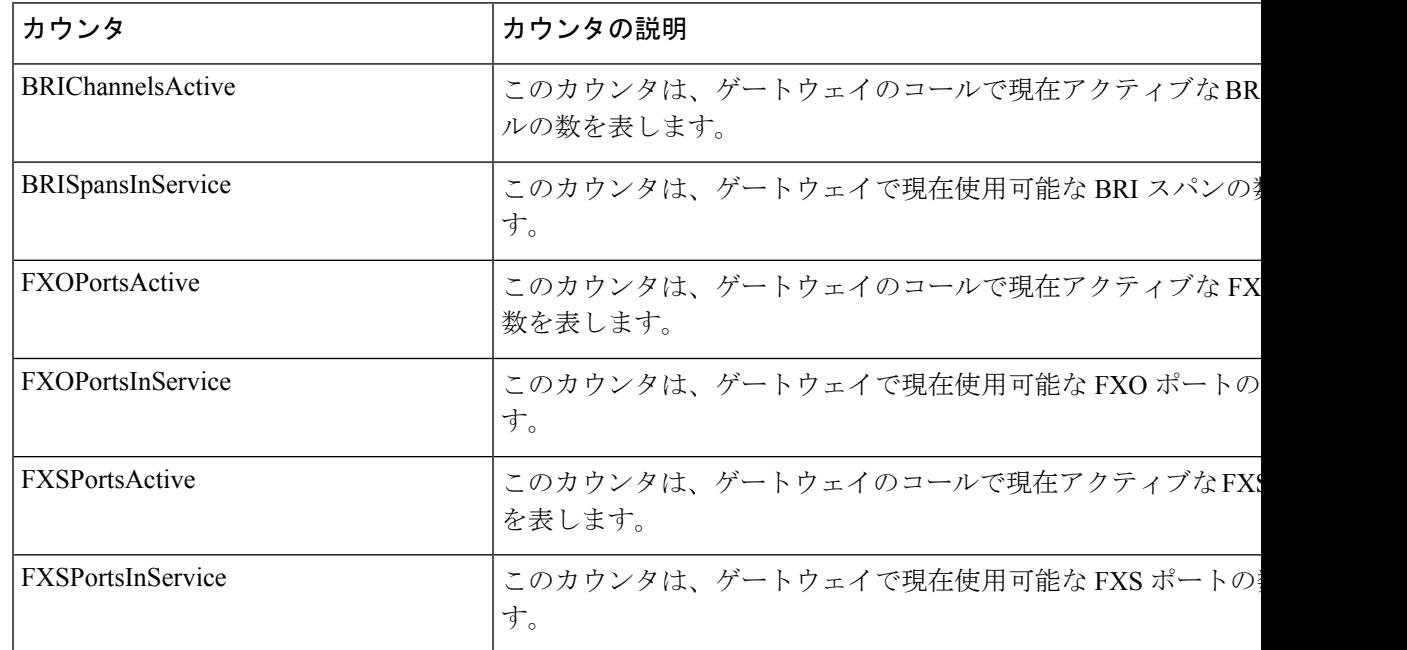

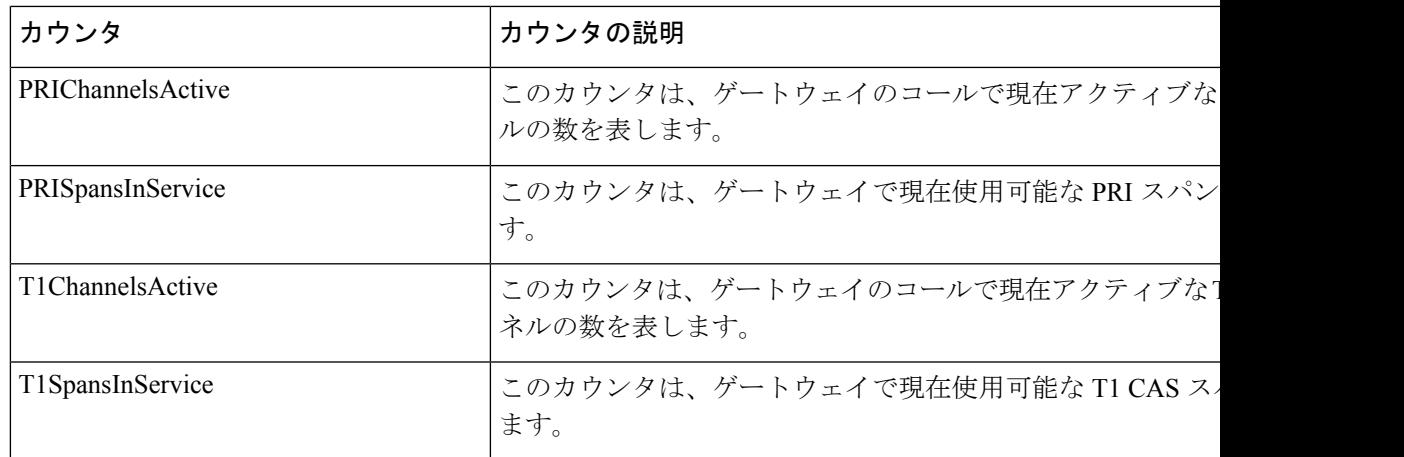

## **Cisco MGCP PRI Device**

Cisco MGCP Primary Rate Interface (PRI) Device オブジェクトは、登録済みの Cisco MGCP PRI デバイスについての情報を提供します。次の表には、CiscoMGCPPRIデバイスカウンタについ ての情報が含まれます。

#### 表 **67 : Cisco MGCP PRI Device**

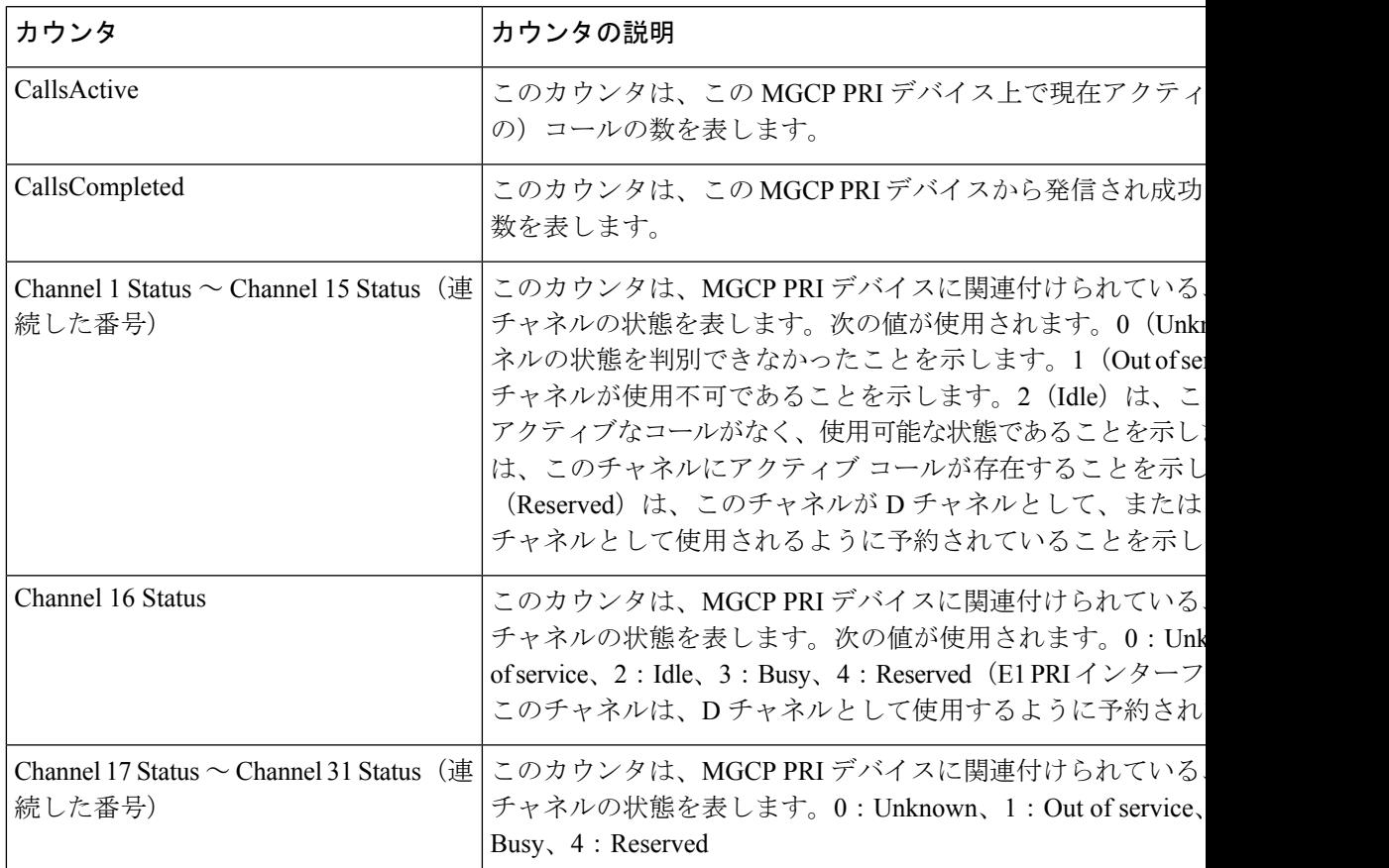

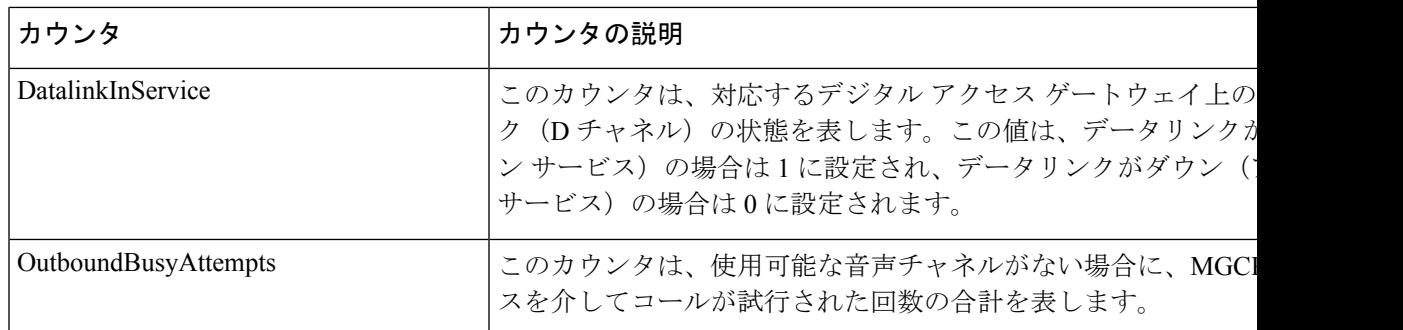

# **Cisco MGCP T1 CAS** デバイス

Cisco MGCP T1 個別線信号方式(CAS)Device オブジェクトは、登録済みの Cisco MGCP T1 CAS デバイスについての情報を提供します。次の表には、CiscoMGCP TI CAS デバイスカウン タについての情報が含まれます。

#### 表 **68 : Cisco MGCP T1 CAS** デバイス

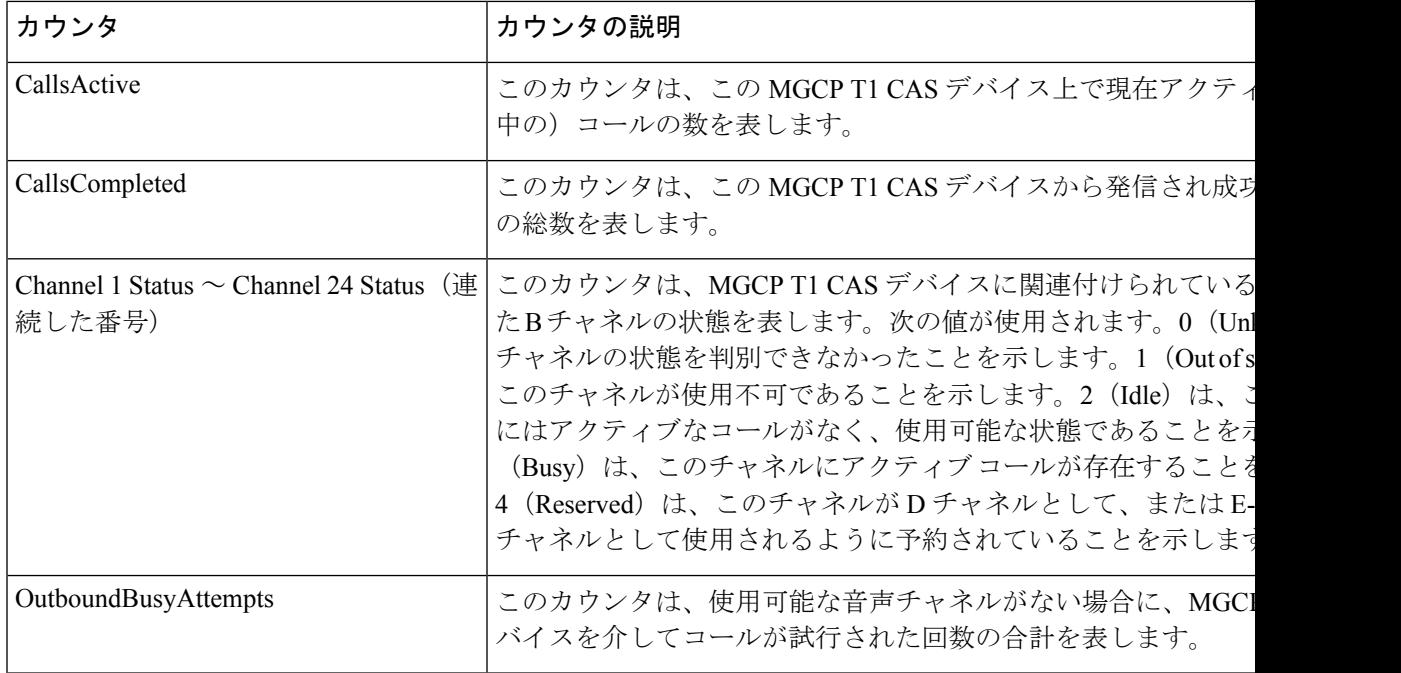

# **Cisco Mobility Manager**

Cisco Mobility Manager オブジェクトは、登録された Cisco Unified Mobility Manager デバイスに 関する情報を提供します。次の表には、Cisco Unified Mobility Manager デバイス カウンタにつ いての情報が含まれます。

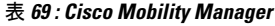

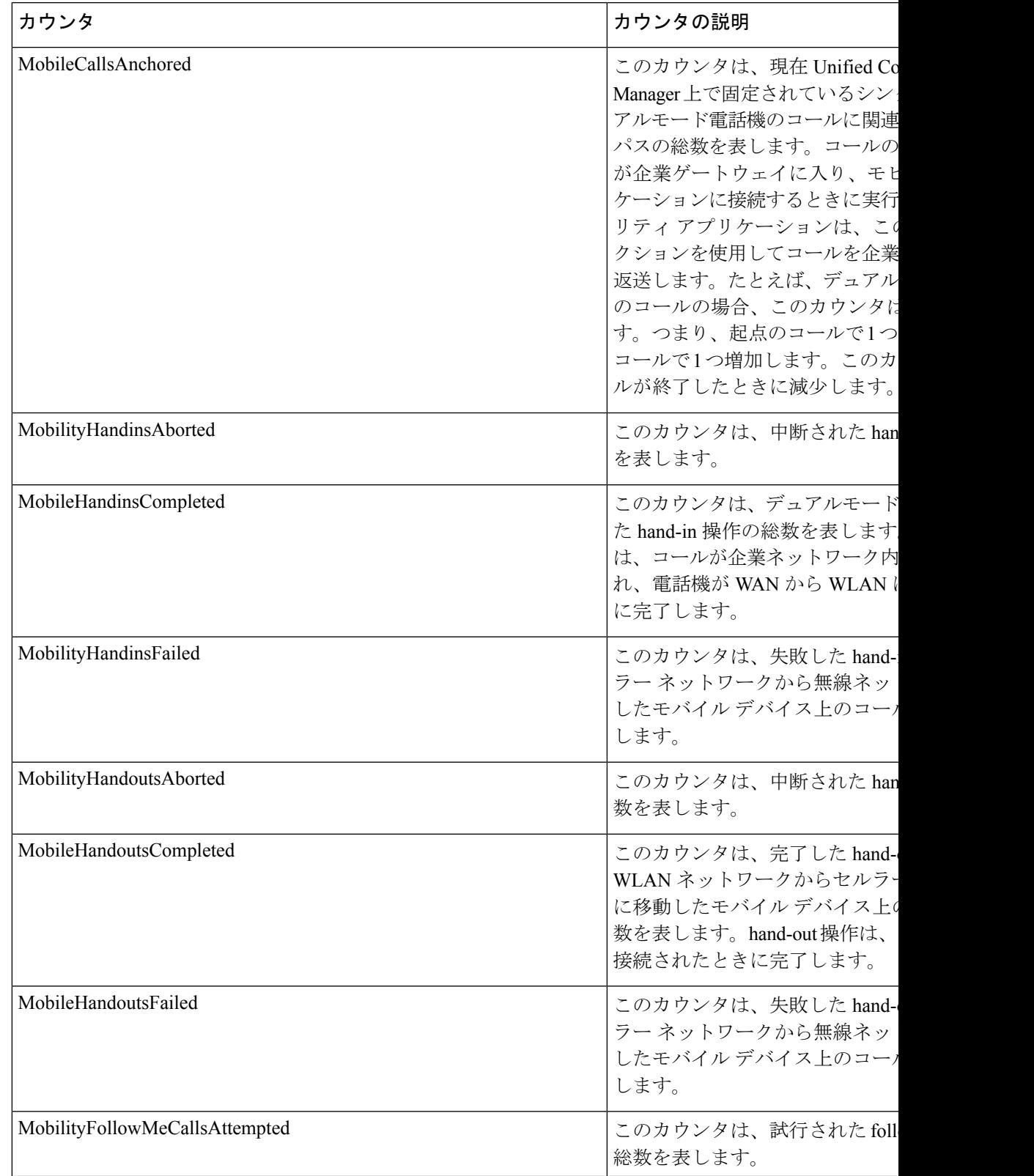

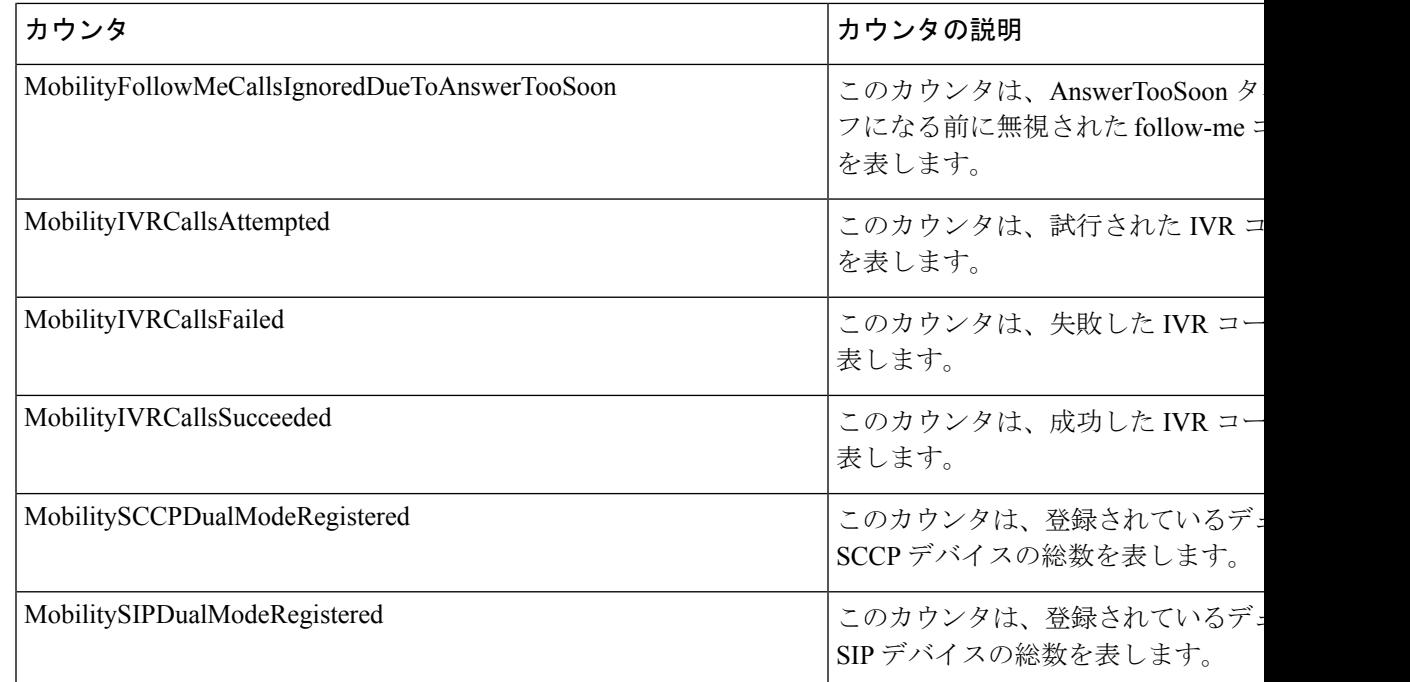

# **Cisco Music On Hold**(**MoH**)**Device**

Cisco Music On Hold (MoH) Device オブジェクトは、登録済みの Cisco MOH デバイスについ ての情報を提供します。次の表には、CiscoMOHデバイスカウンタについての情報が含まれま す。

#### 表 **70 : Cisco MOH Device**

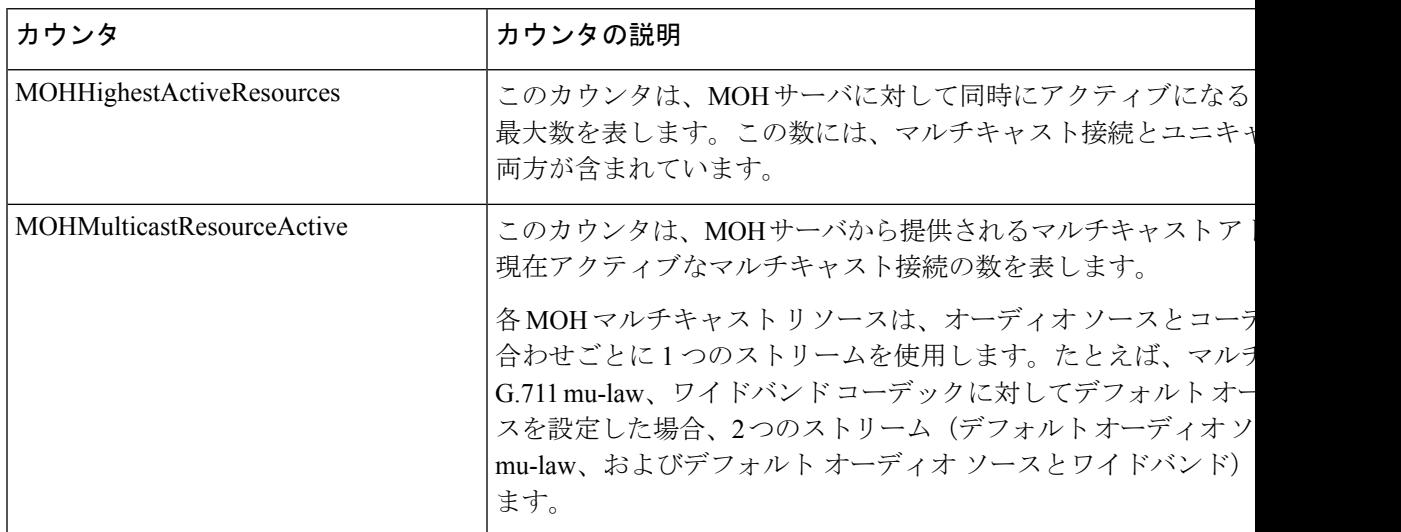

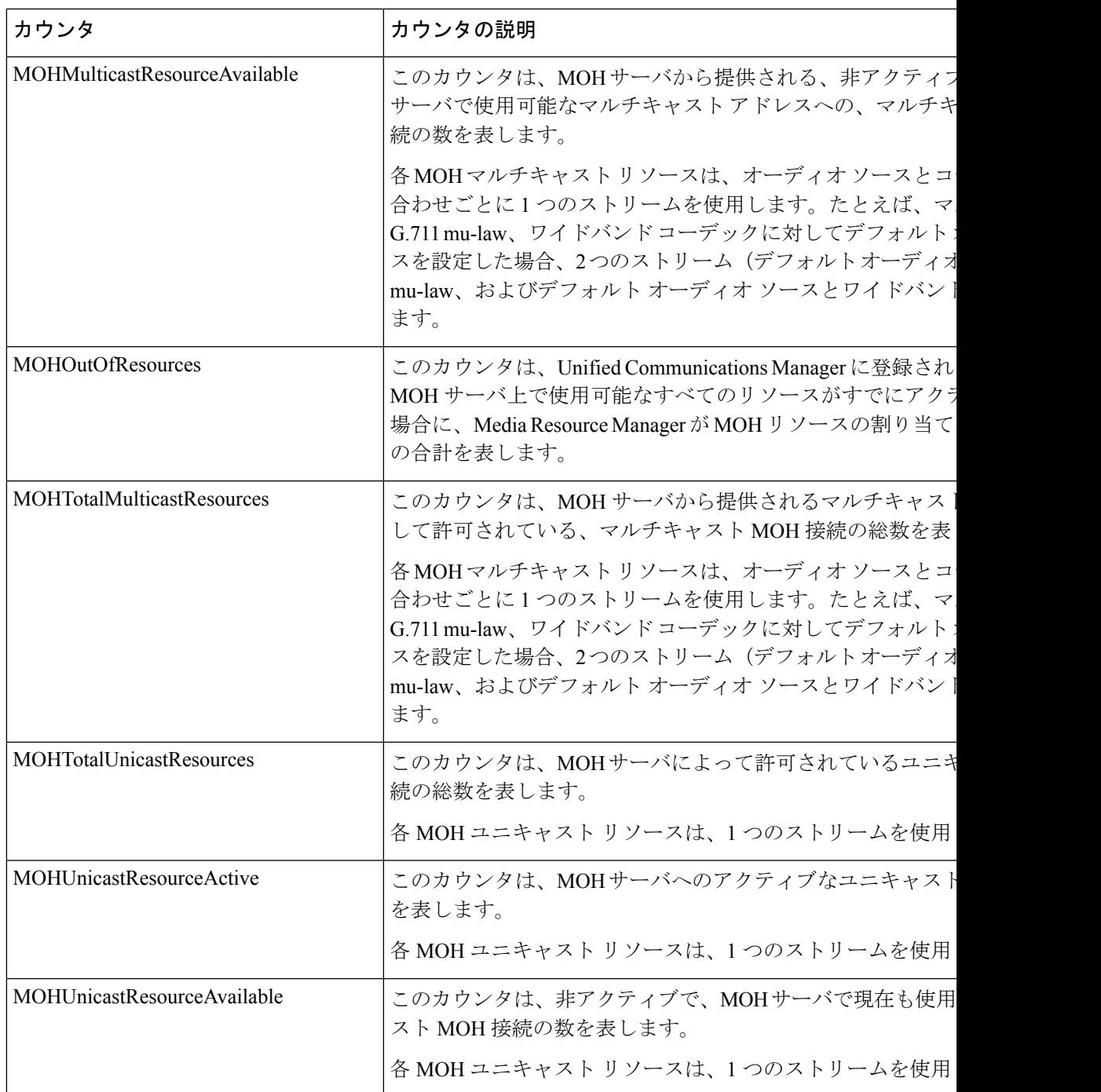

# **Cisco MTP Device**

Cisco Media Termination Point (MTP) Device オブジェクトは、登録済みの Cisco MTP デバイス についての情報を提供します。次の表には、CiscoMTP デバイスカウンタについての情報が含 まれます。

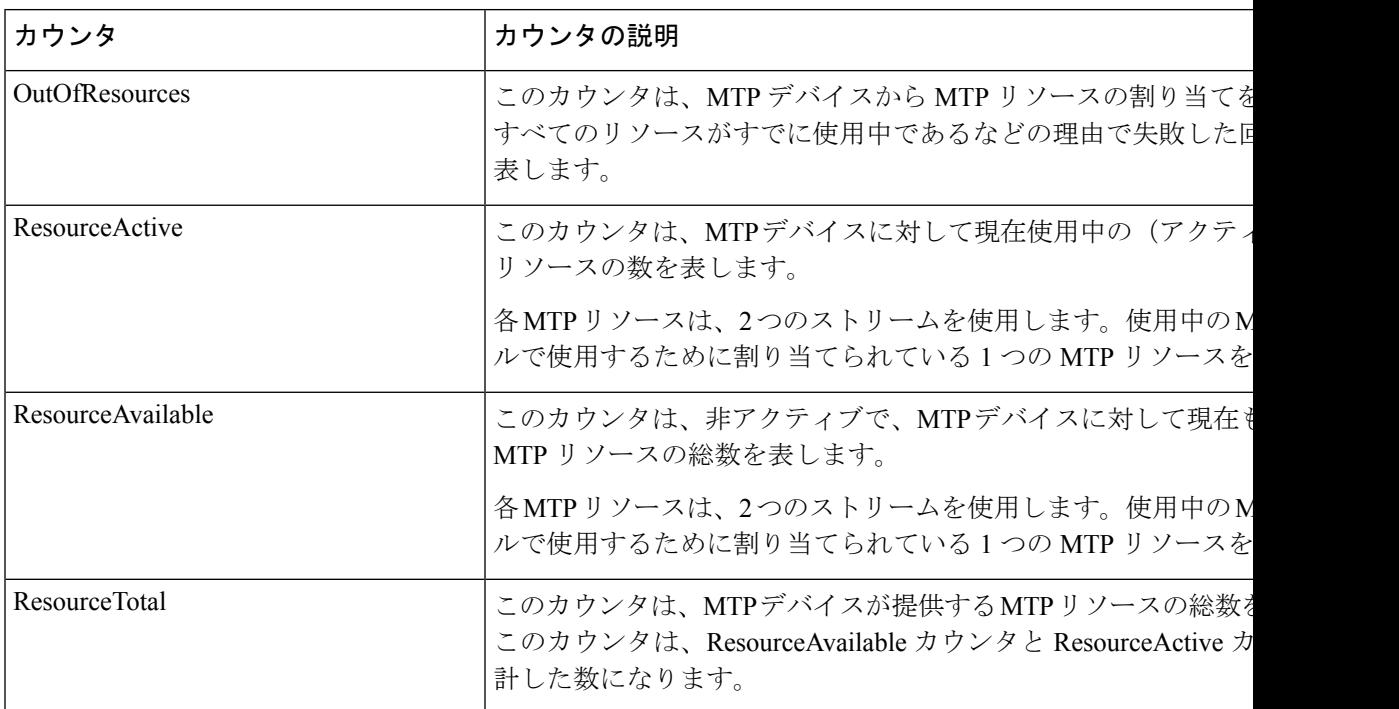

#### 表 **<sup>71</sup> : Cisco MTP Device**

### **Cisco Phones**

Cisco Phones オブジェクトは、ハードウェアベースのデバイスとその他の端末デバイスの両方 を含む、登録されている Cisco Unified IP Phone の数についての情報を提供します。

CallsAttempted カウンタは、この電話機から試行されたコールの数を表します。この数は、電 話機がオフフックおよびオンフックになるたびに増加します。

## **Cisco Presence** の機能

CiscoPresenceオブジェクトは、短縮ダイヤルやコールリストのビジーランプフィールド(BLF) の登録に関連する統計など、プレゼンス登録についての情報を提供します。次の表には、 CiscoPresence 機能についての情報が含まれます。

#### 表 **72 : Cisco Presence**

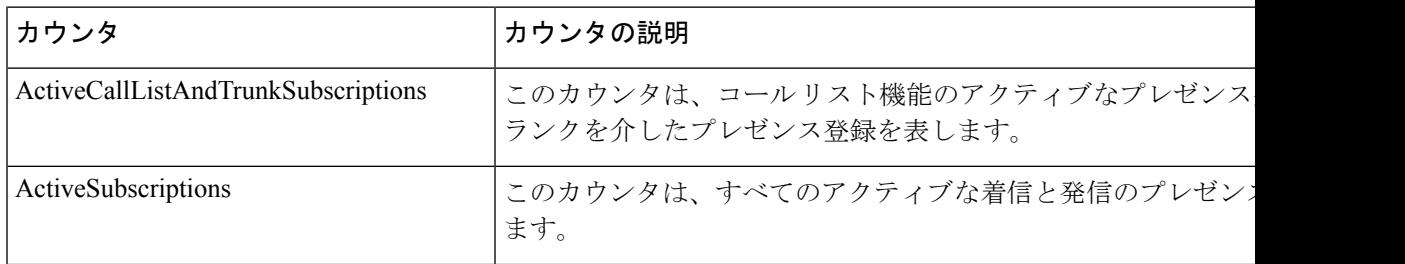

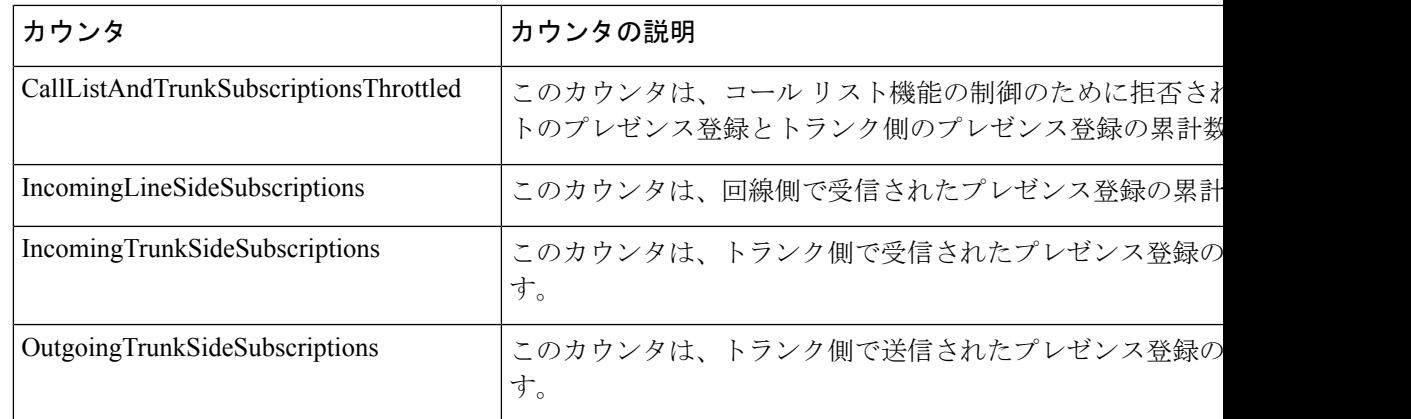

# **Cisco QSIG Feature**

Cisco QSIG Featureオブジェクトは、コール転送やパス置換など、さまざまなQSIG機能の操作 についての情報を提供します。次の表に、Cisco QSIG Feature カウンタに関する情報を示しま す。

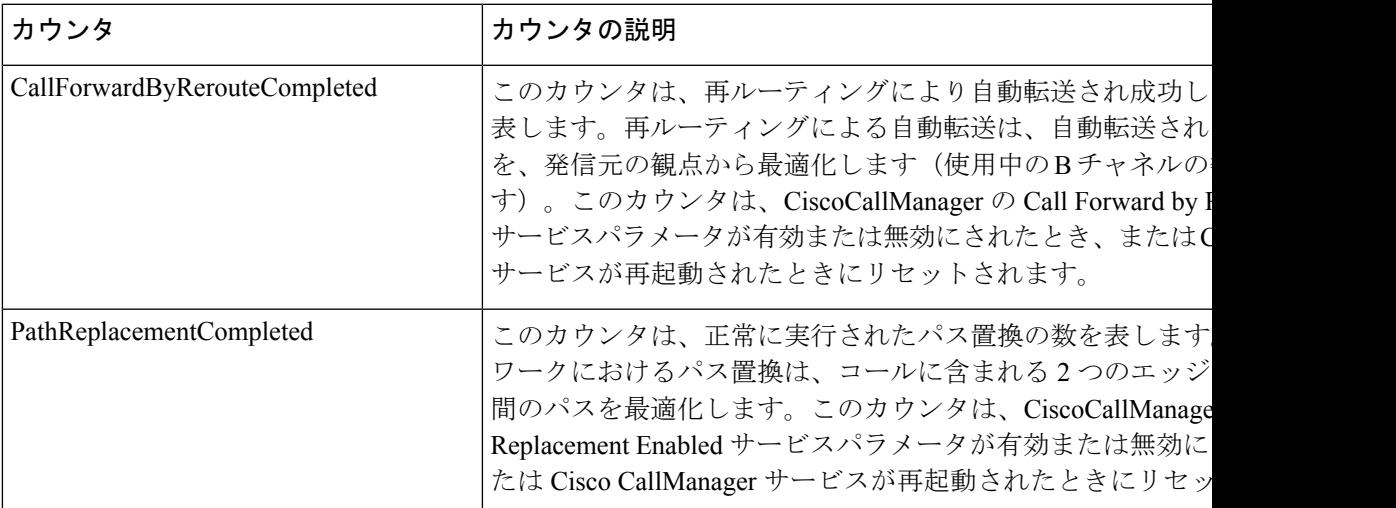

#### 表 **73 : Cisco QSIG Feature**

## **Cisco Signaling Performance**

CiscoSignalingPerformance オブジェクトは、Unified Communications Manager の転送通信に関す るコールシグナリングデータを提供します。次の表に、CiscoSignalingPerformanceカウンタに 関する情報を示します。

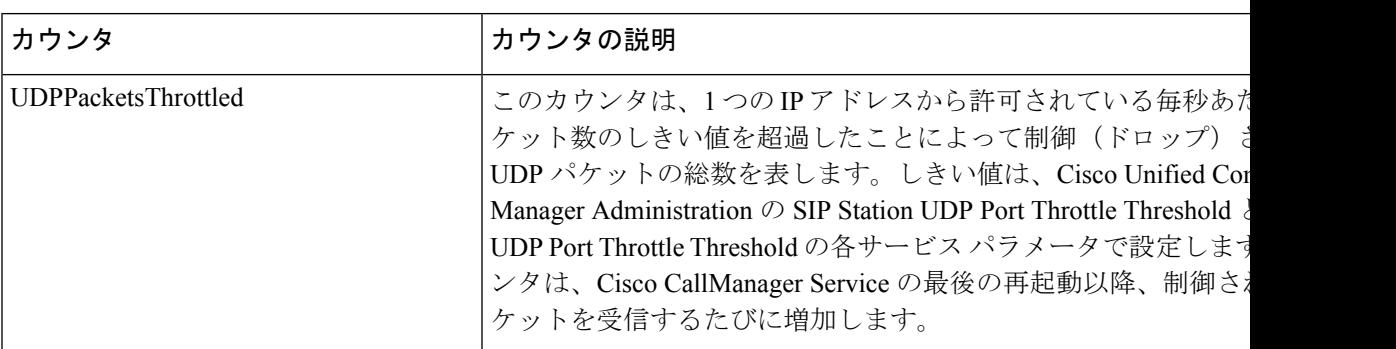

#### 表 **<sup>74</sup> : Cisco Signaling Performance**

# **Cisco SIP**

Cisco Session Initiation Protocol(SIP)オブジェクトは、設定済みの SIP デバイスについての情 報を提供します。次の表に、CiscoSIP カウンタについての情報を示します。

#### 表 **75 : Cisco SIP**

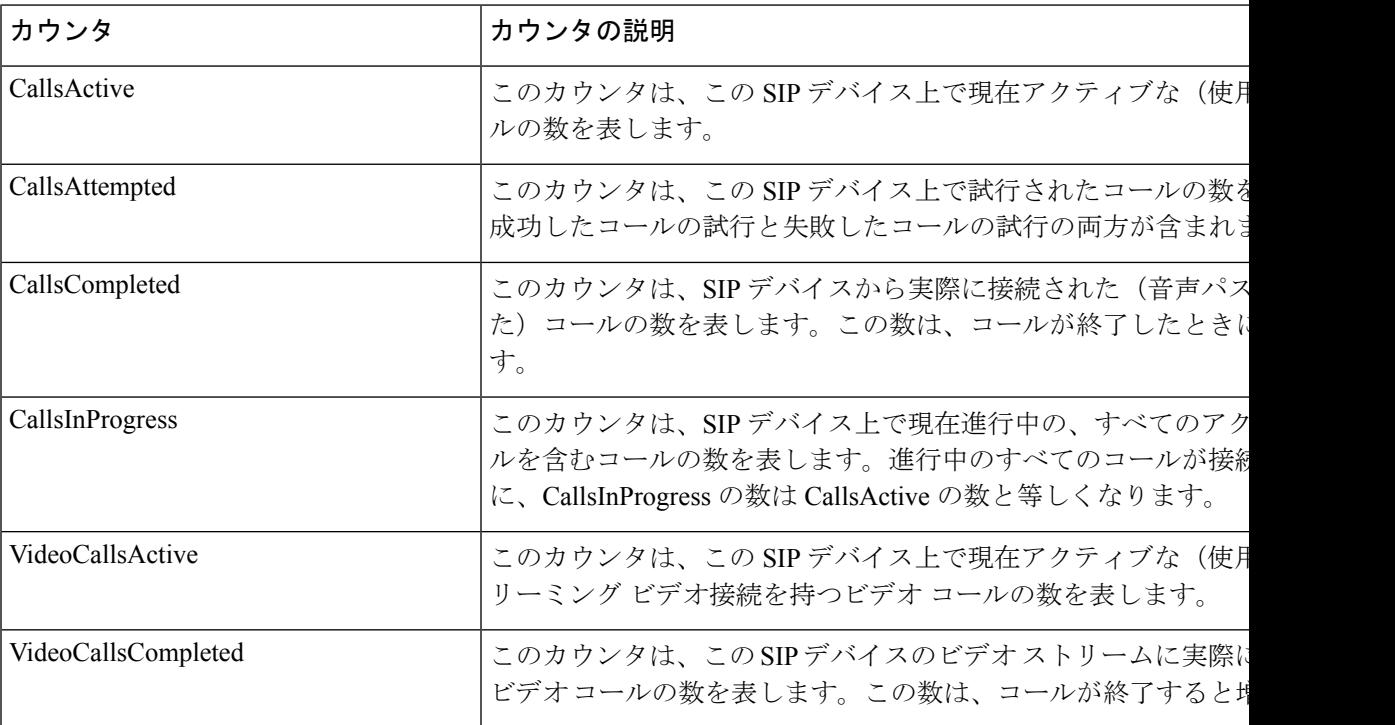

# **Cisco SIP Line Normalization**

CiscoSIPline normalization パフォーマンス オブジェクトには、初期化エラー、実行時エラー、 スクリプトステータスなどのSIP回線正規化スクリプトの側面をモニタできるようにするカウ ンタが含まれています。SIP 回線では、パフォーマンス カウンタは各スクリプトに 1 セットの

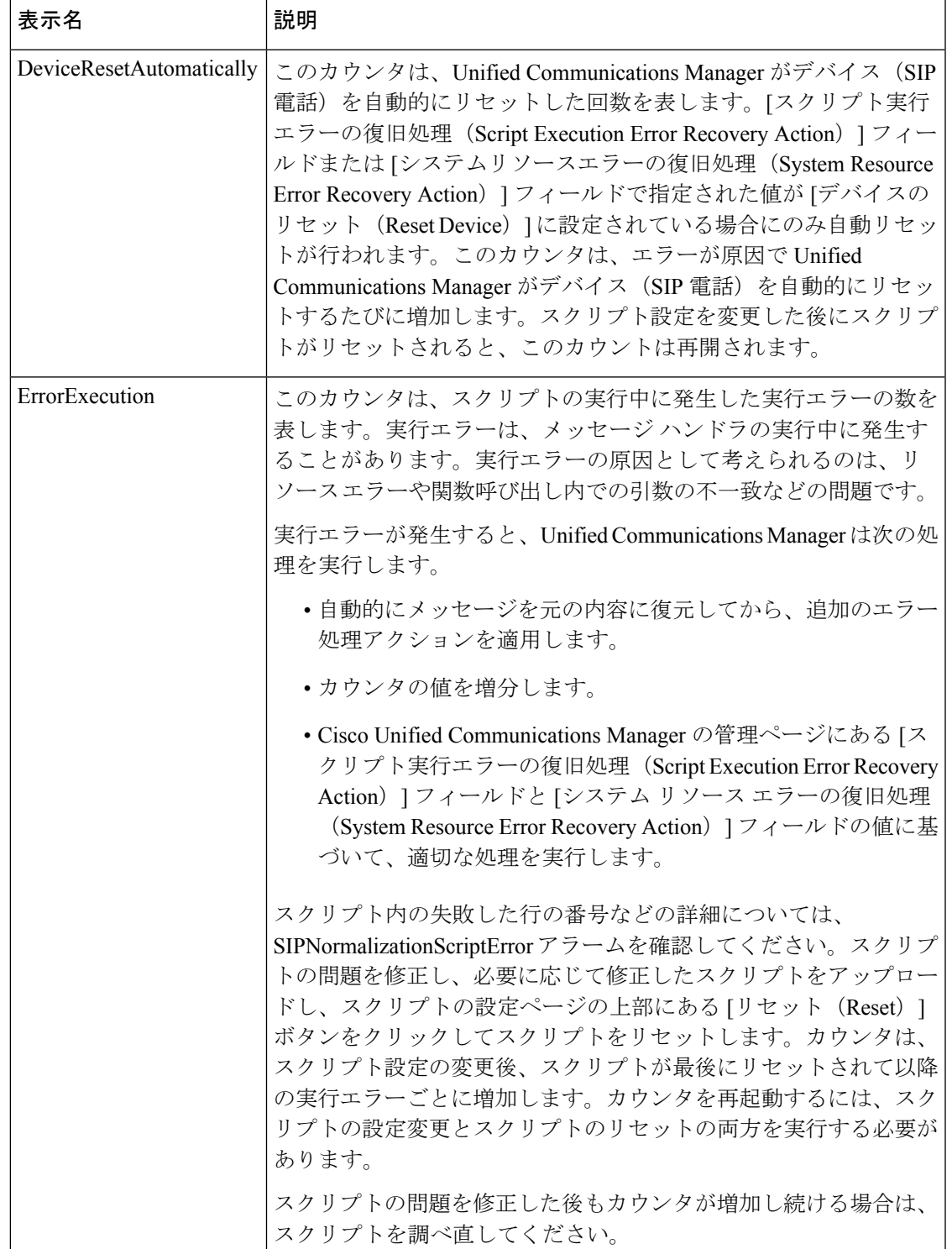

み含まれます。これは、2 つのエンドポイントが同じスクリプトを共有する場合も同様です。 次の表に、Cisco SIP line normalization カウンタに関する情報を示します。

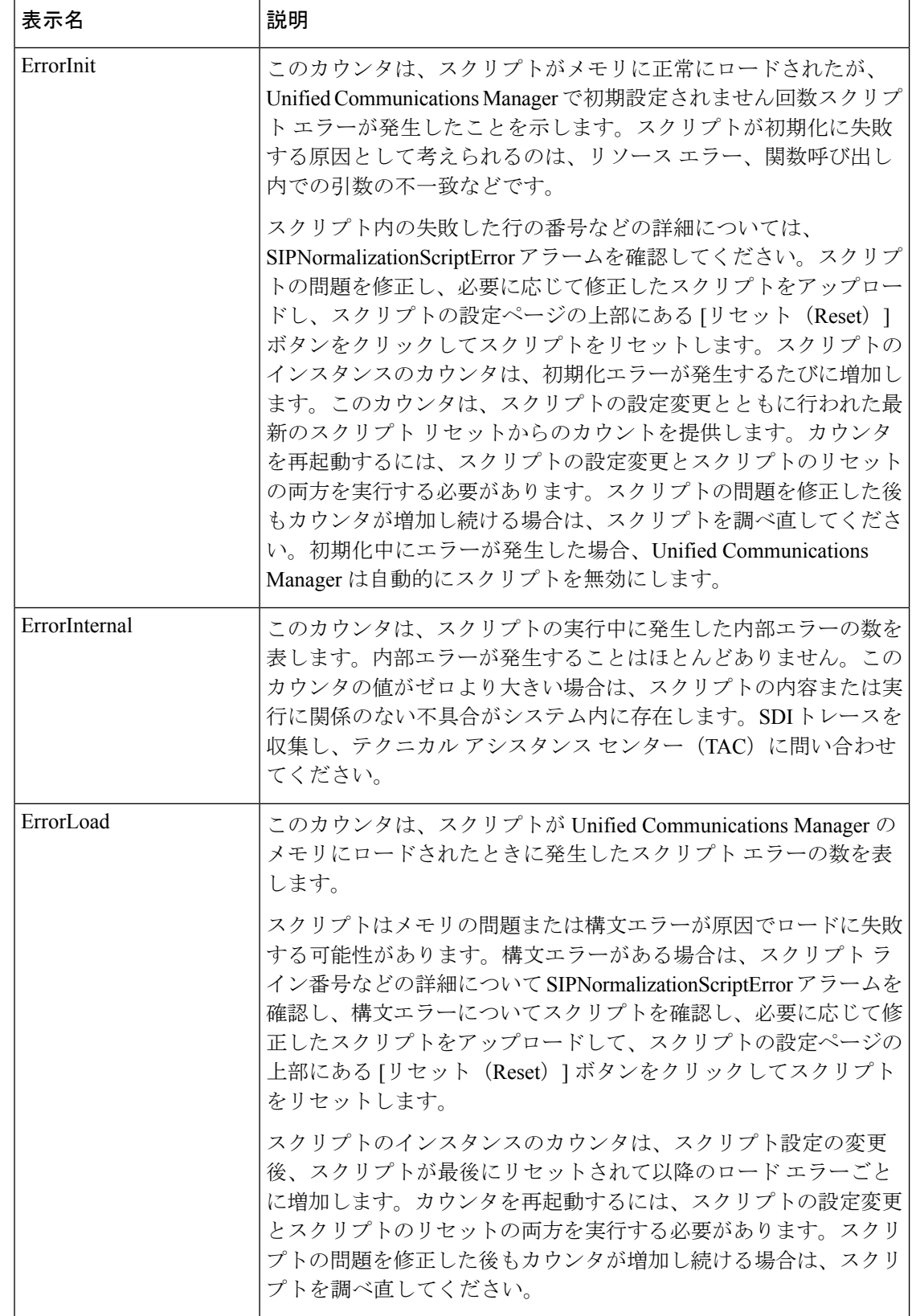

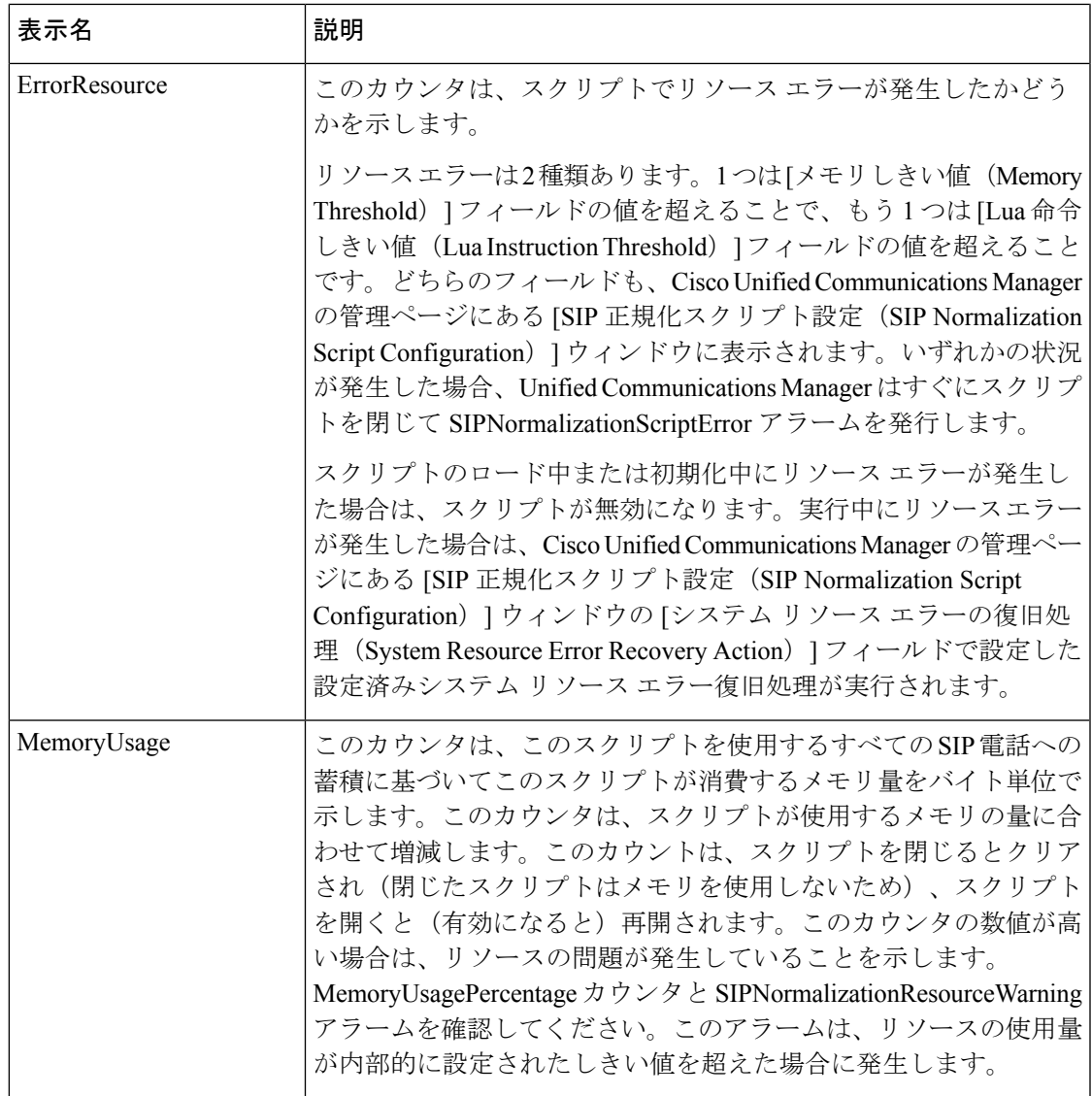

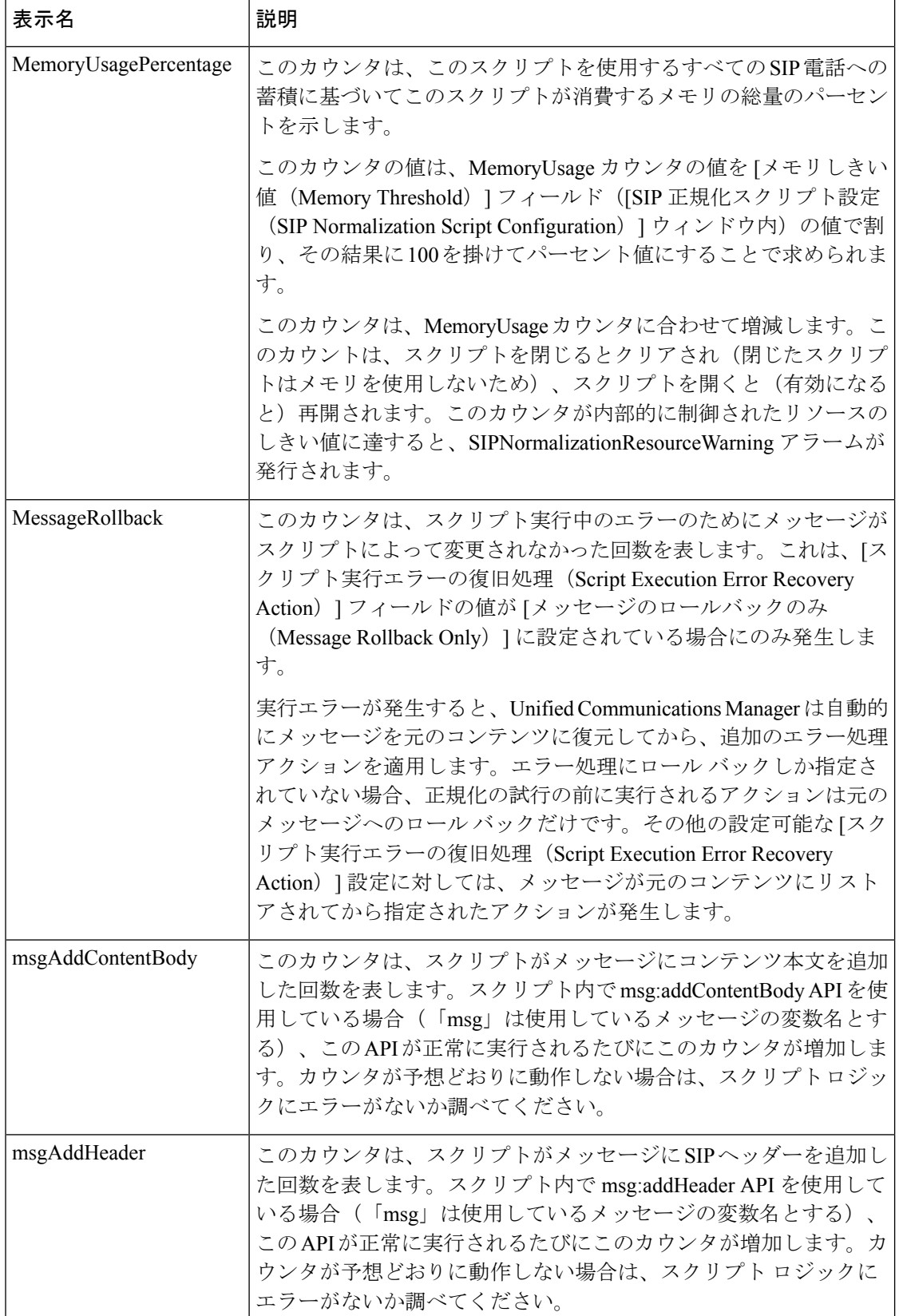

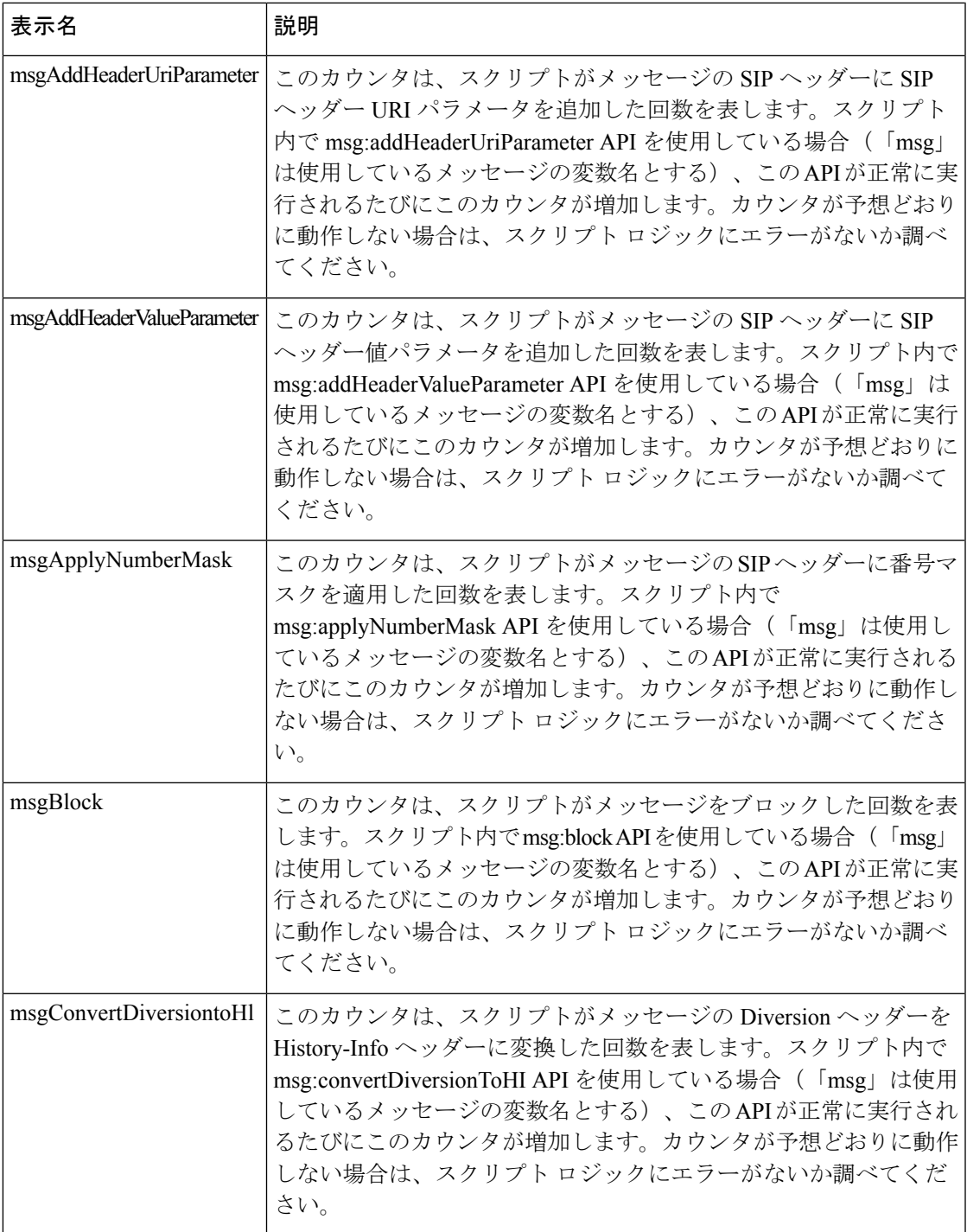

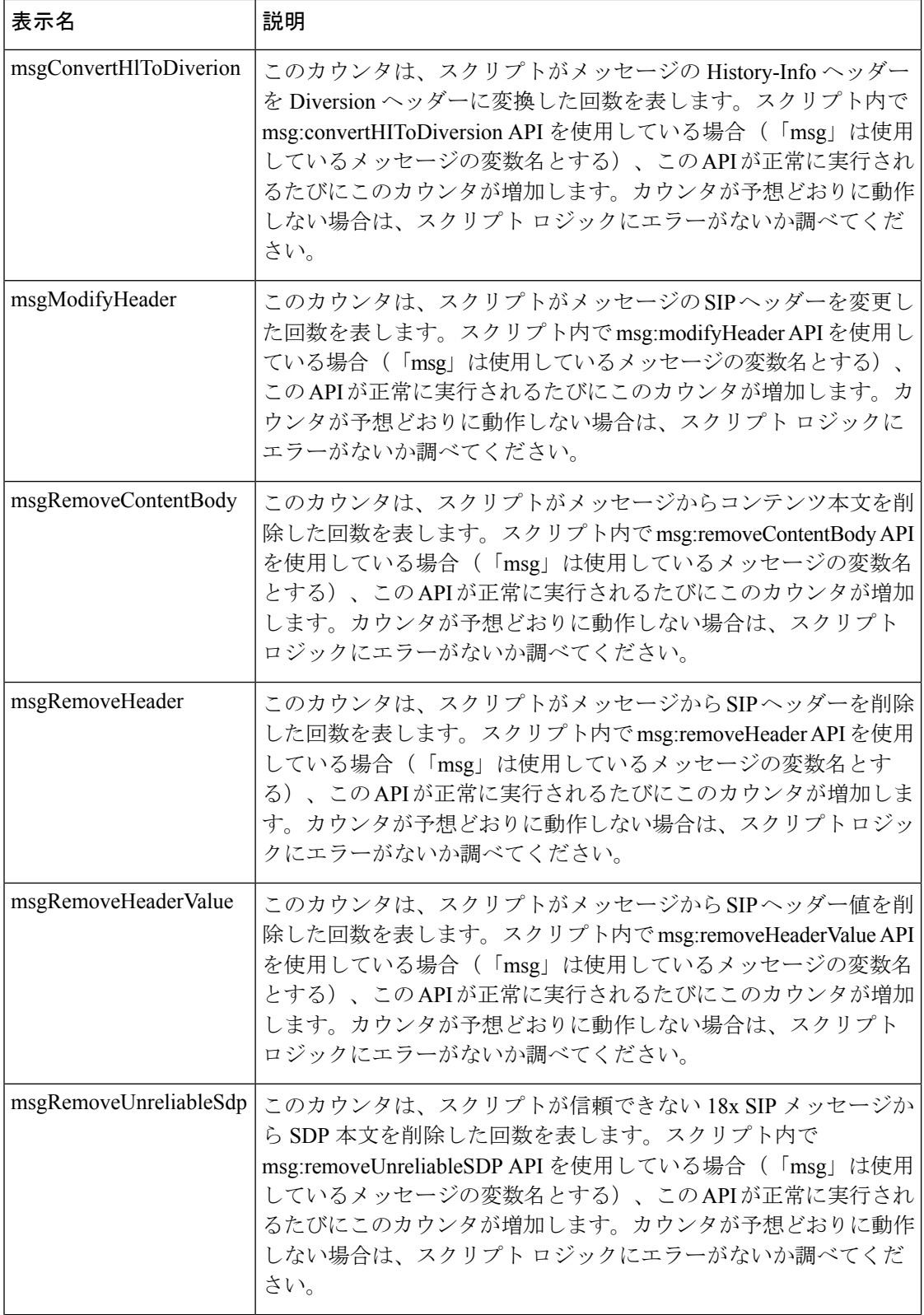

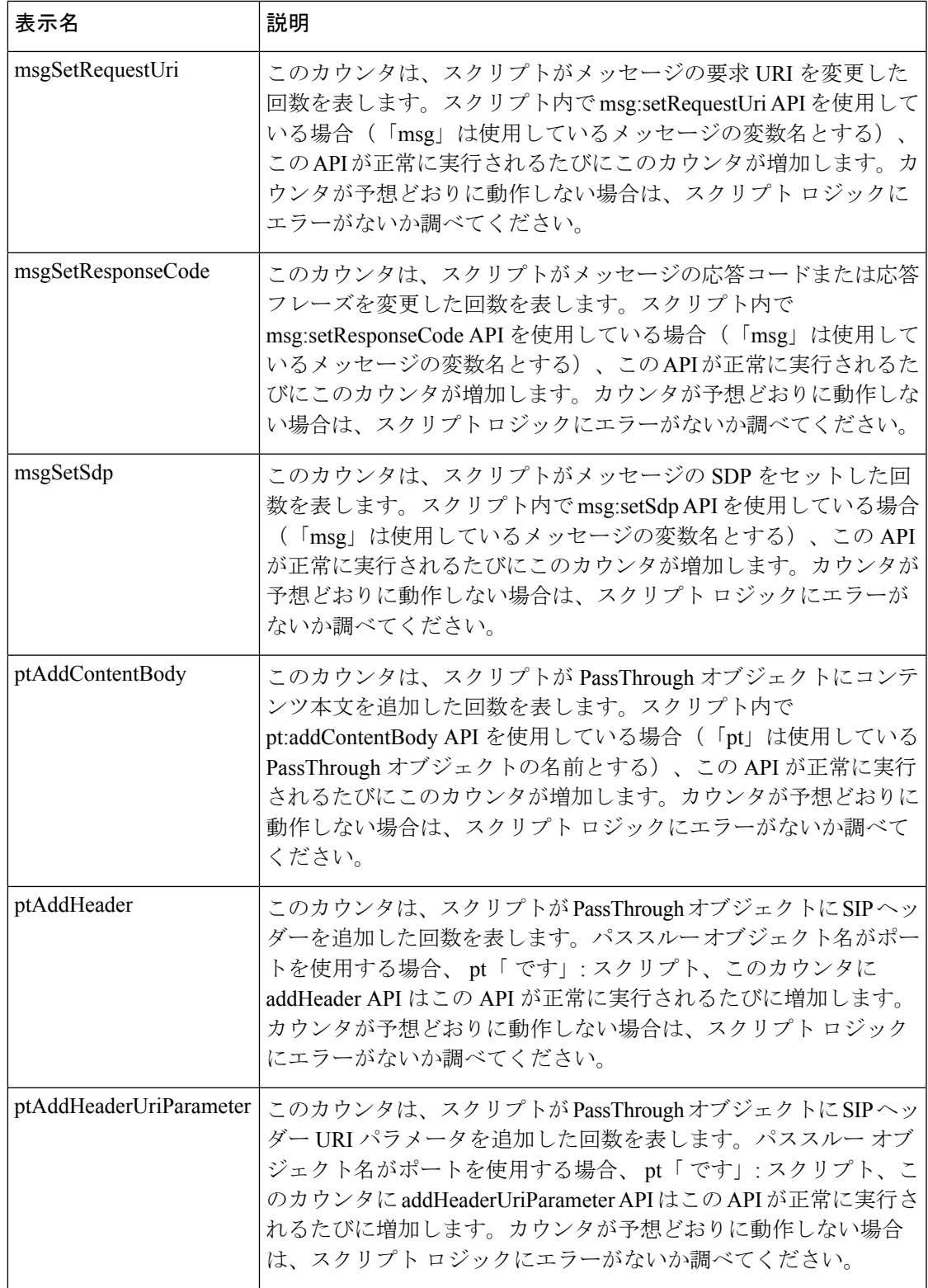

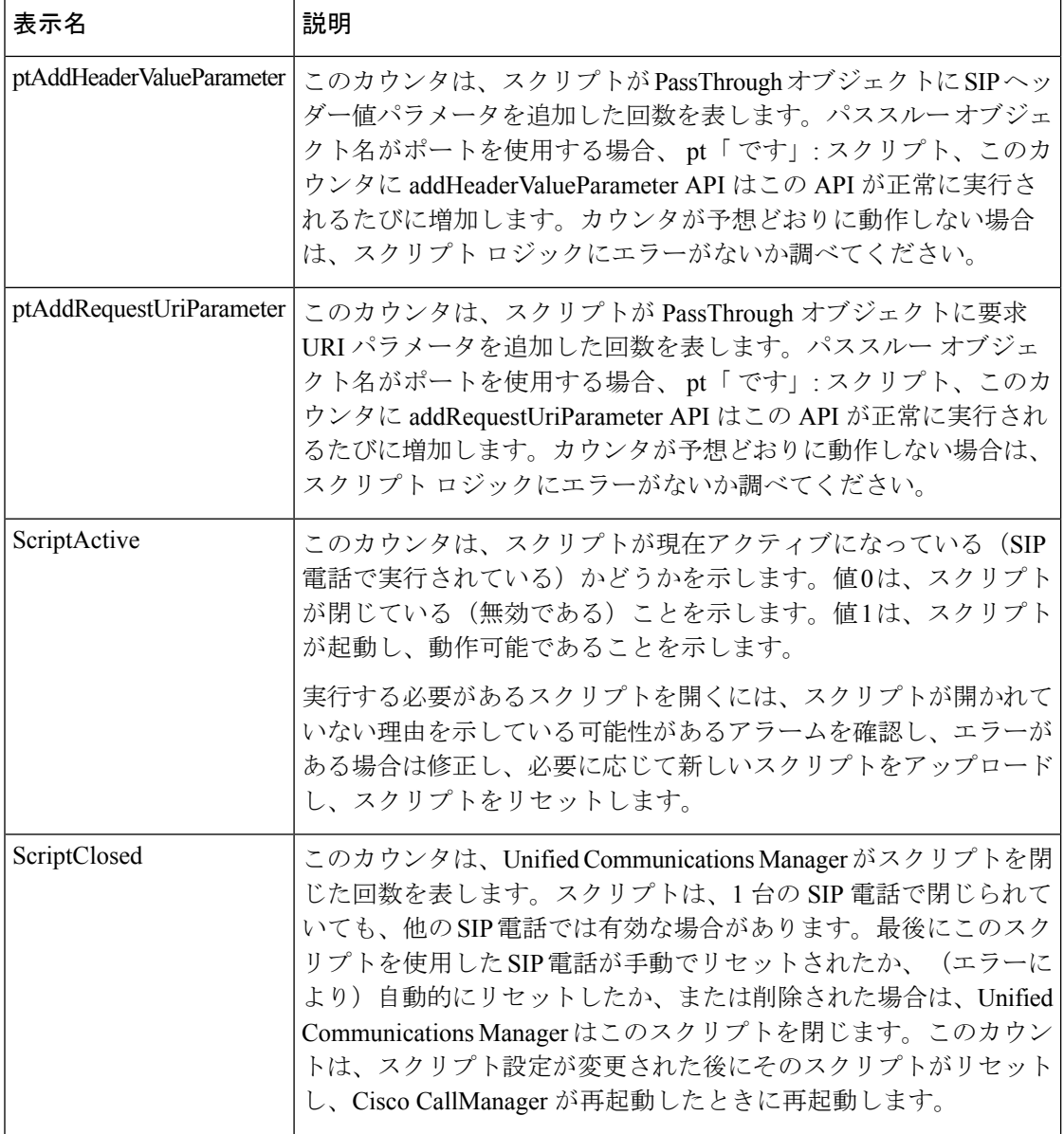

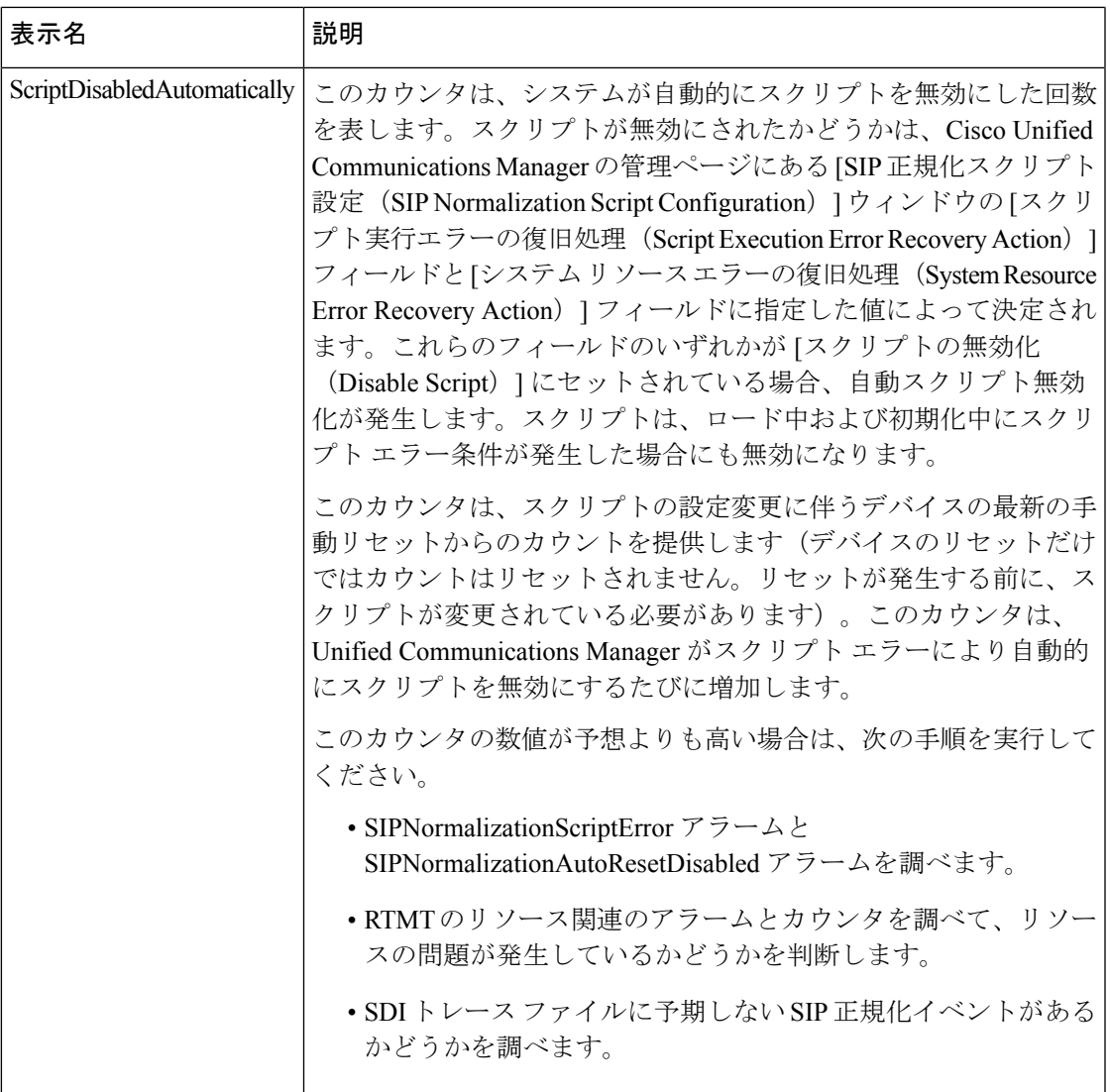

 $\mathbf{r}$ 

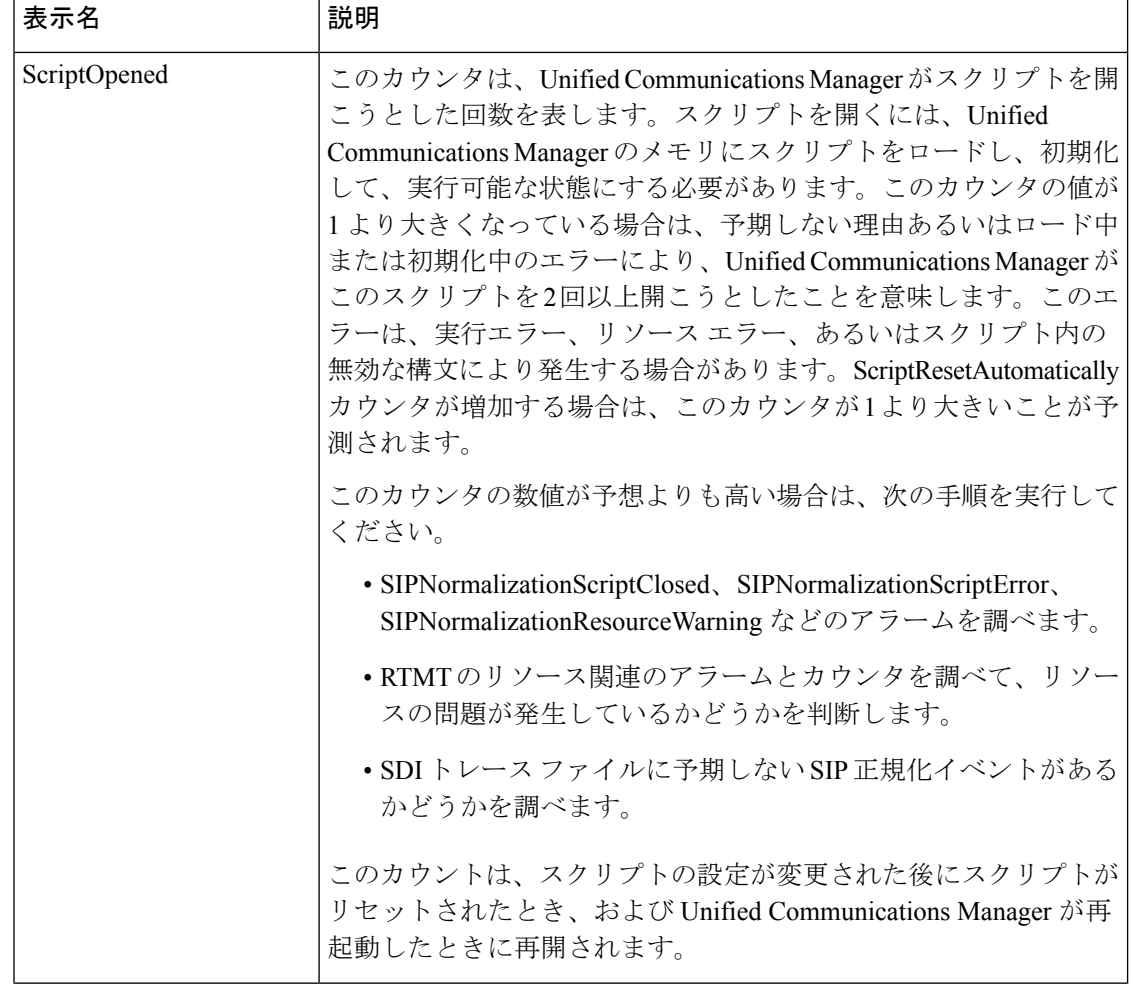

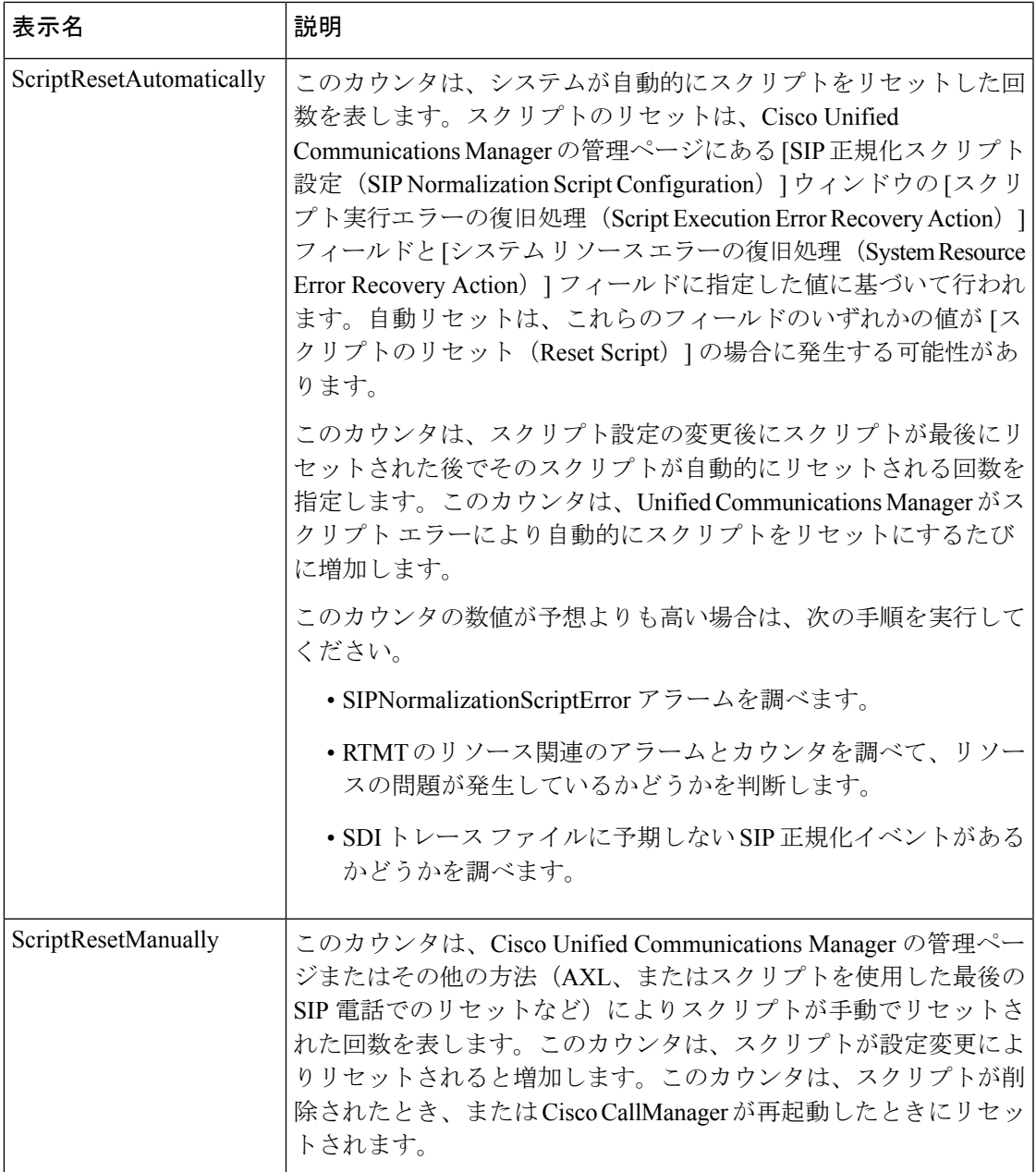

# **Cisco SIP Normalization**

Cisco SIP Normalization パフォーマンス オブジェクトには、初期化エラー、実行時エラー、ス クリプトステータスなどの正規化スクリプトの側面をモニタできるようにするカウンタが含ま れています。これらのカウンタのインスタンスは、スクリプトに関連付けられている各デバイ スによって新規に作成されます。次の表に、CiscoSIPNormalizationカウンタに関する情報を示 します。

#### 表 **76 : Cisco SIP Normalization**

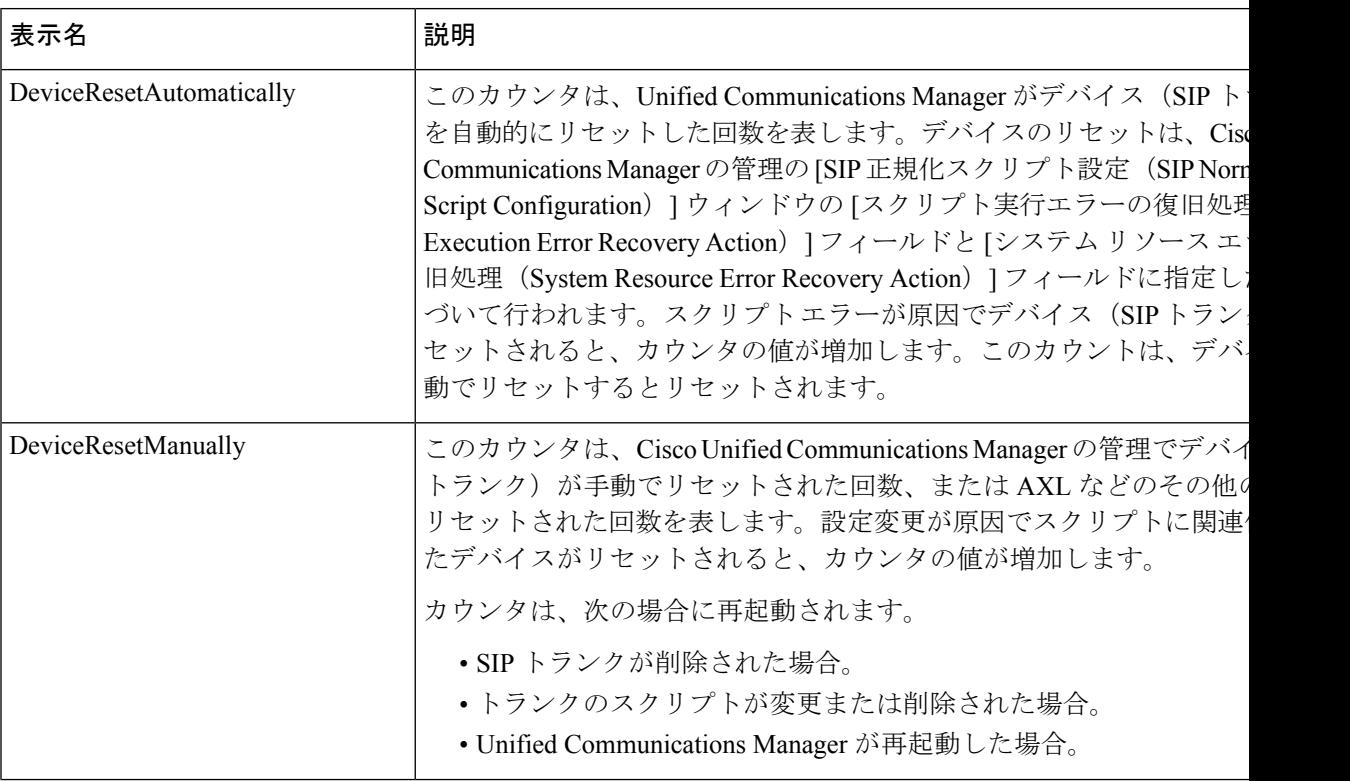

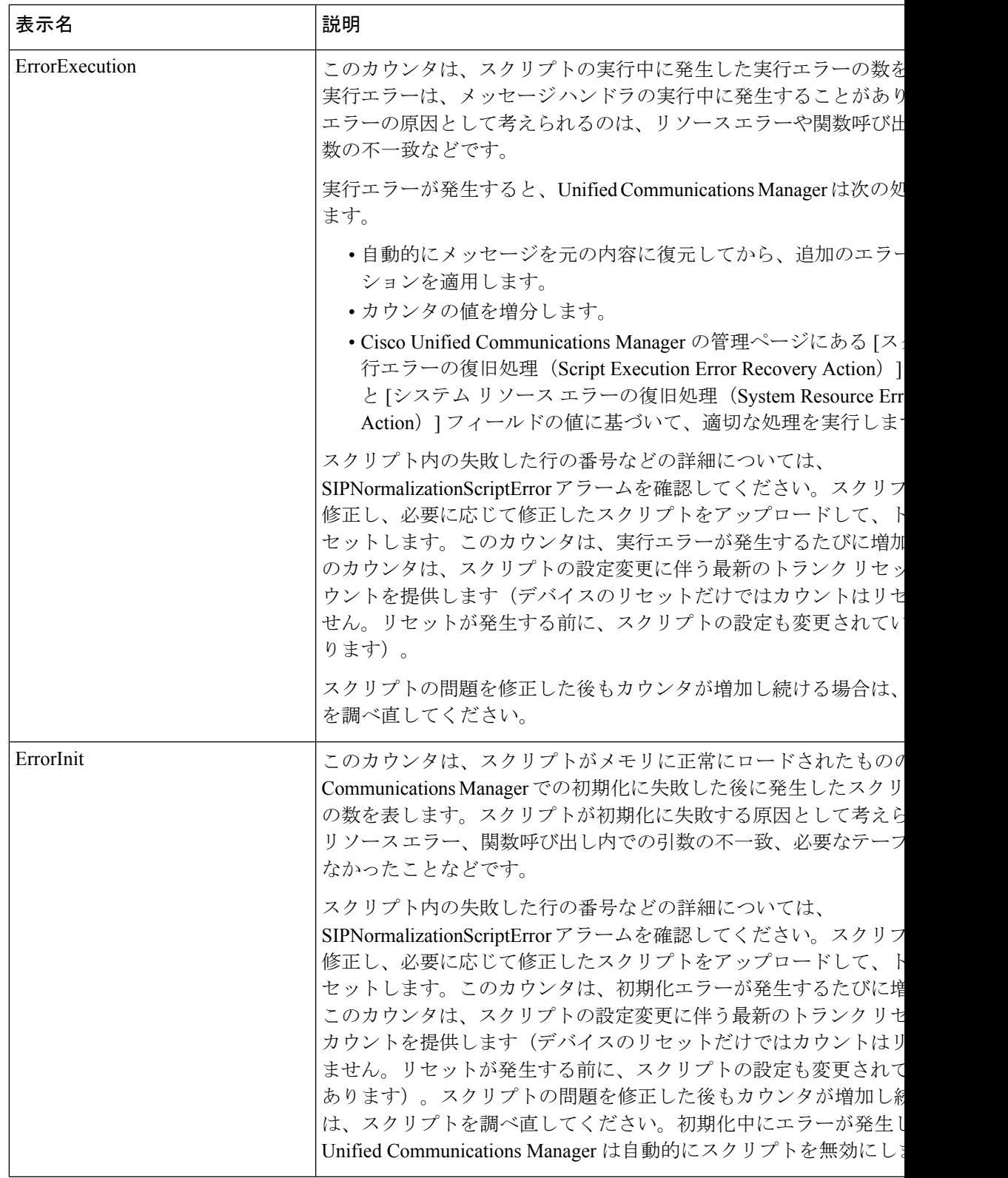

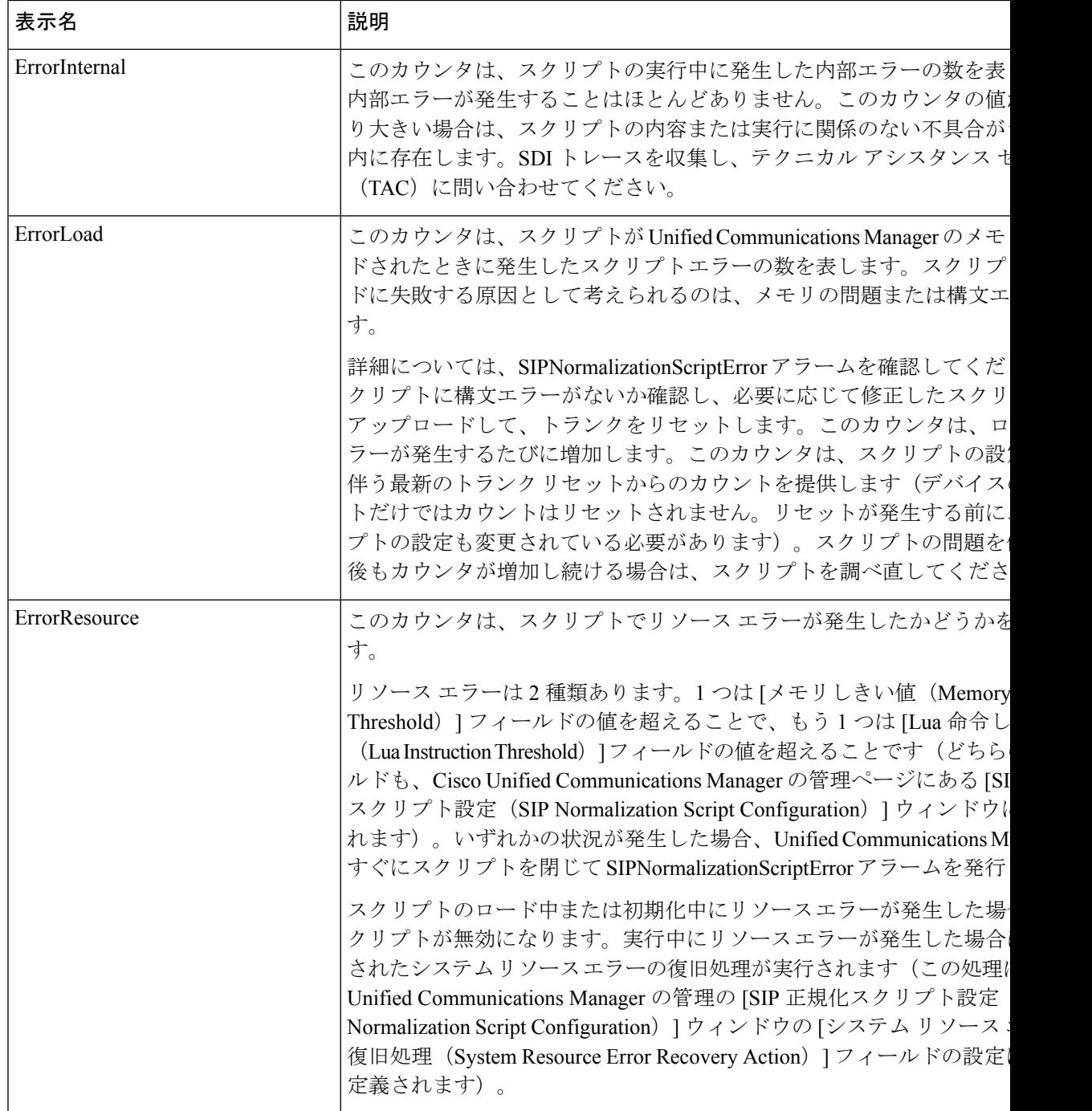
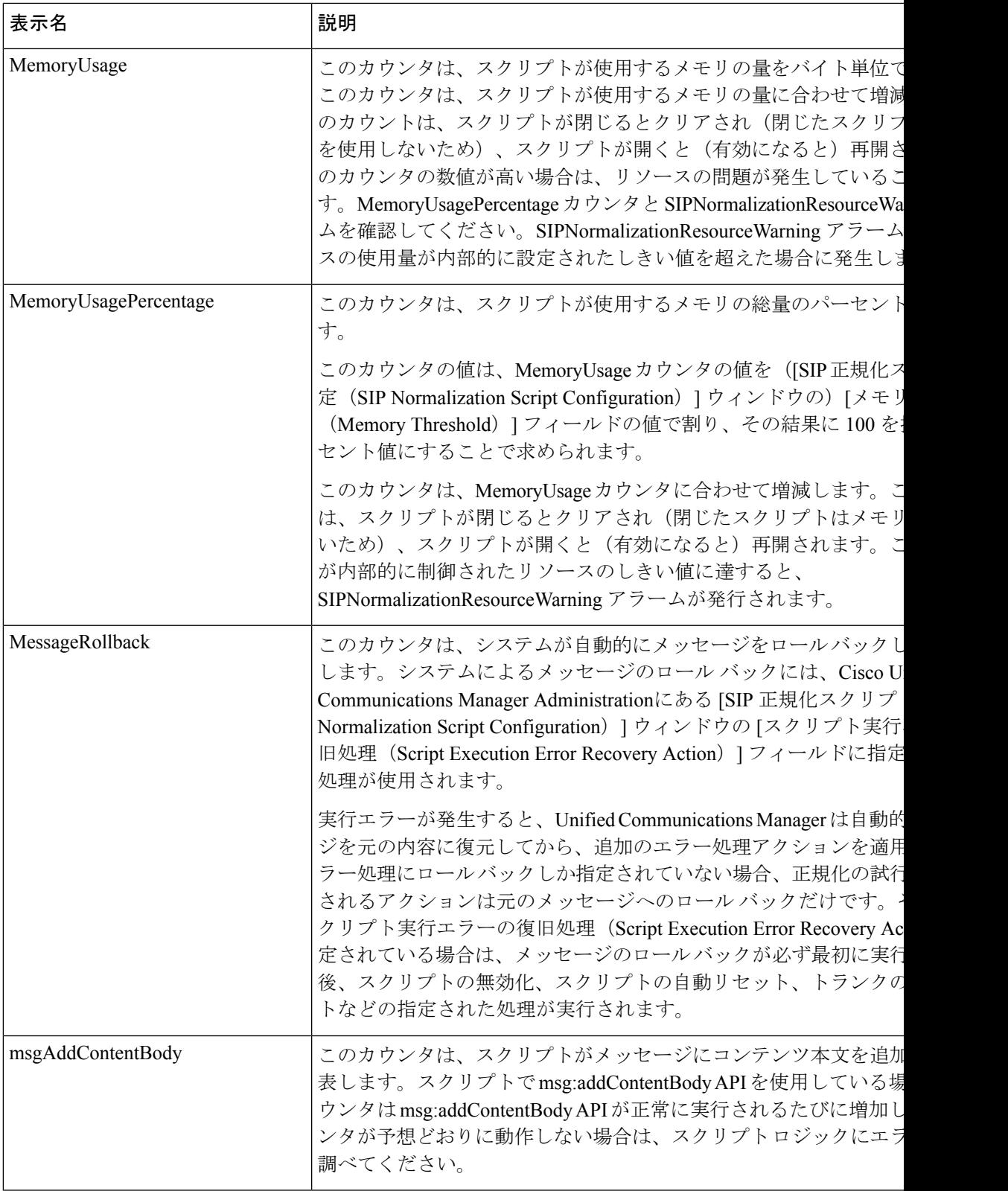

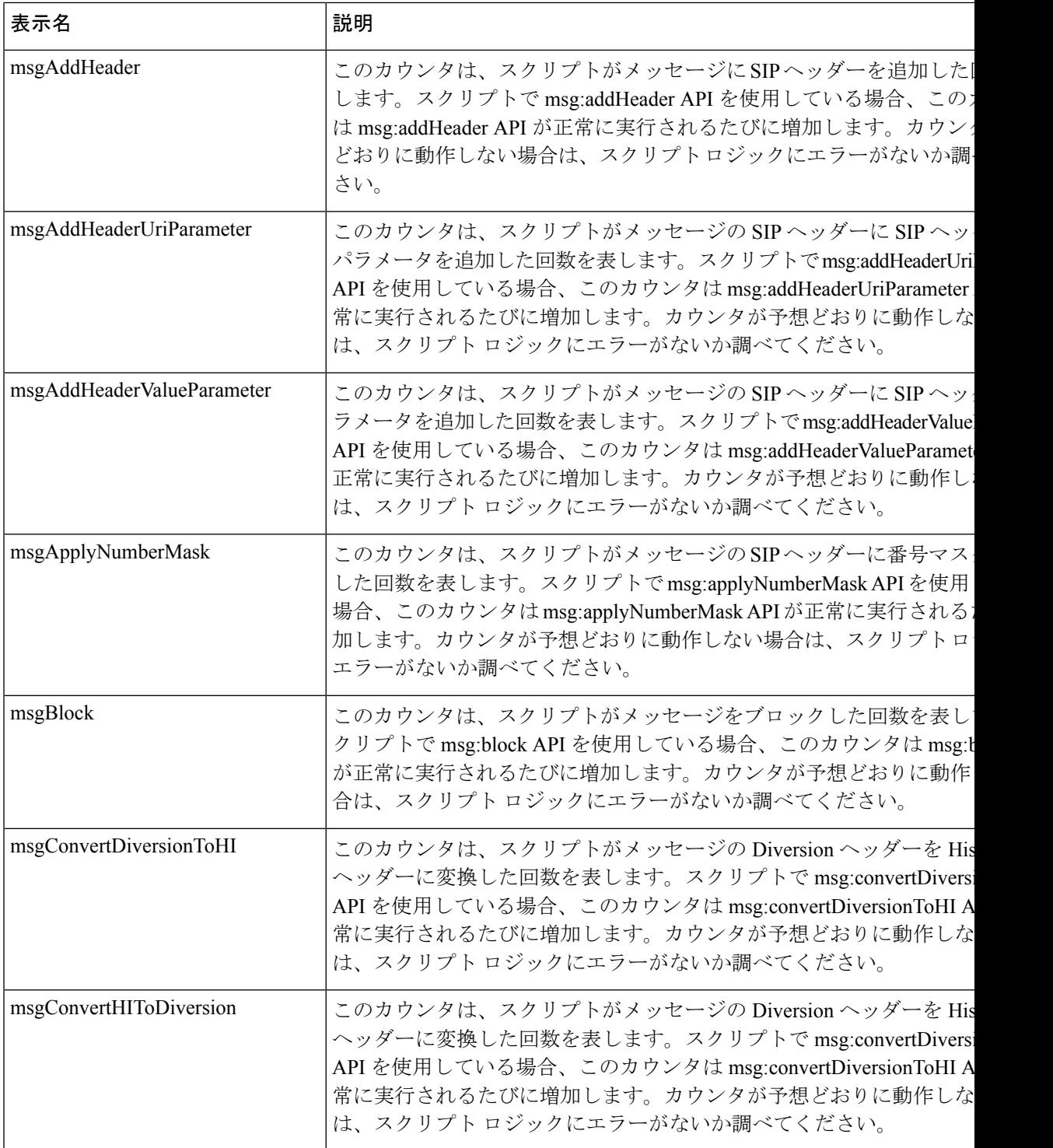

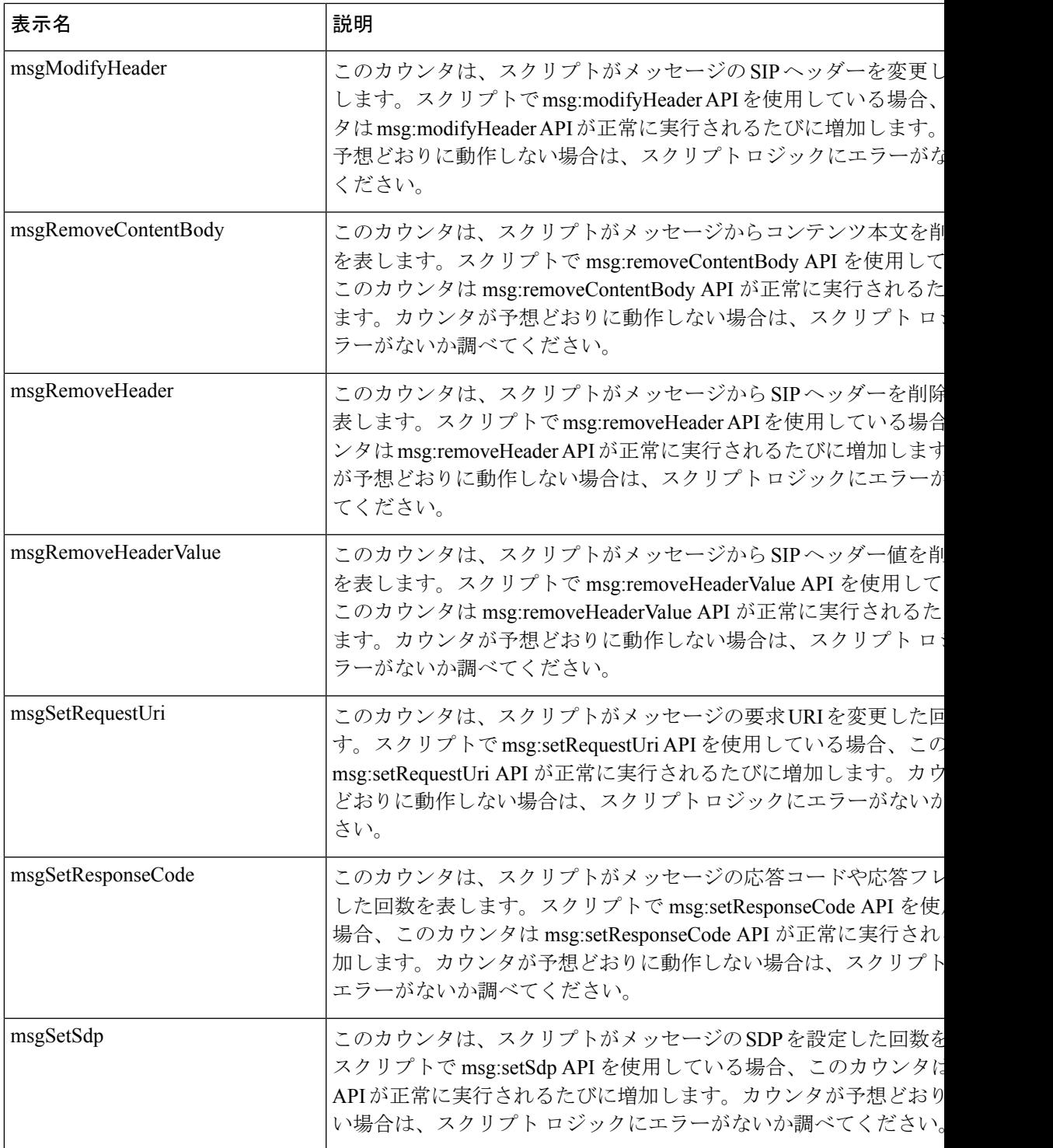

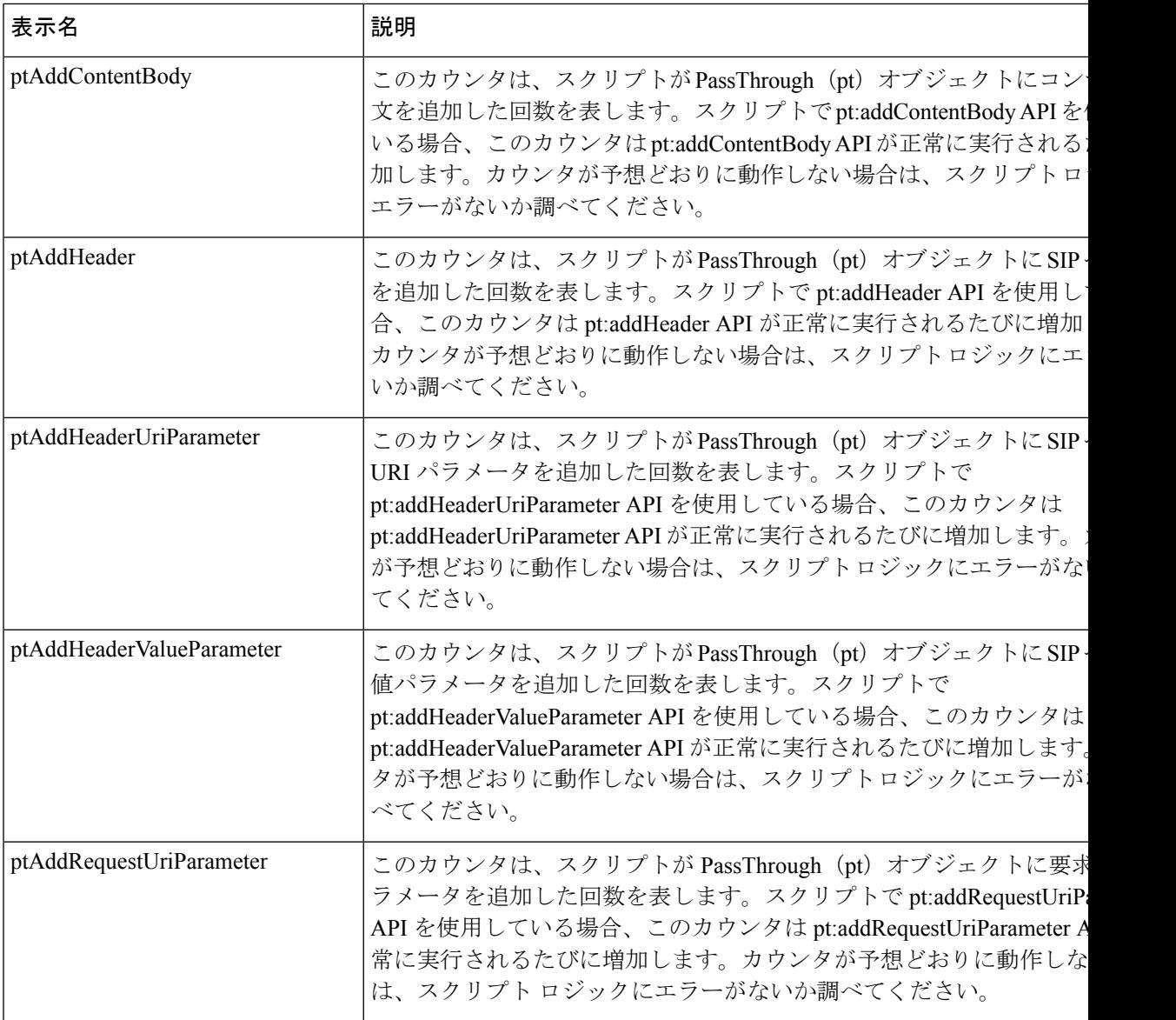

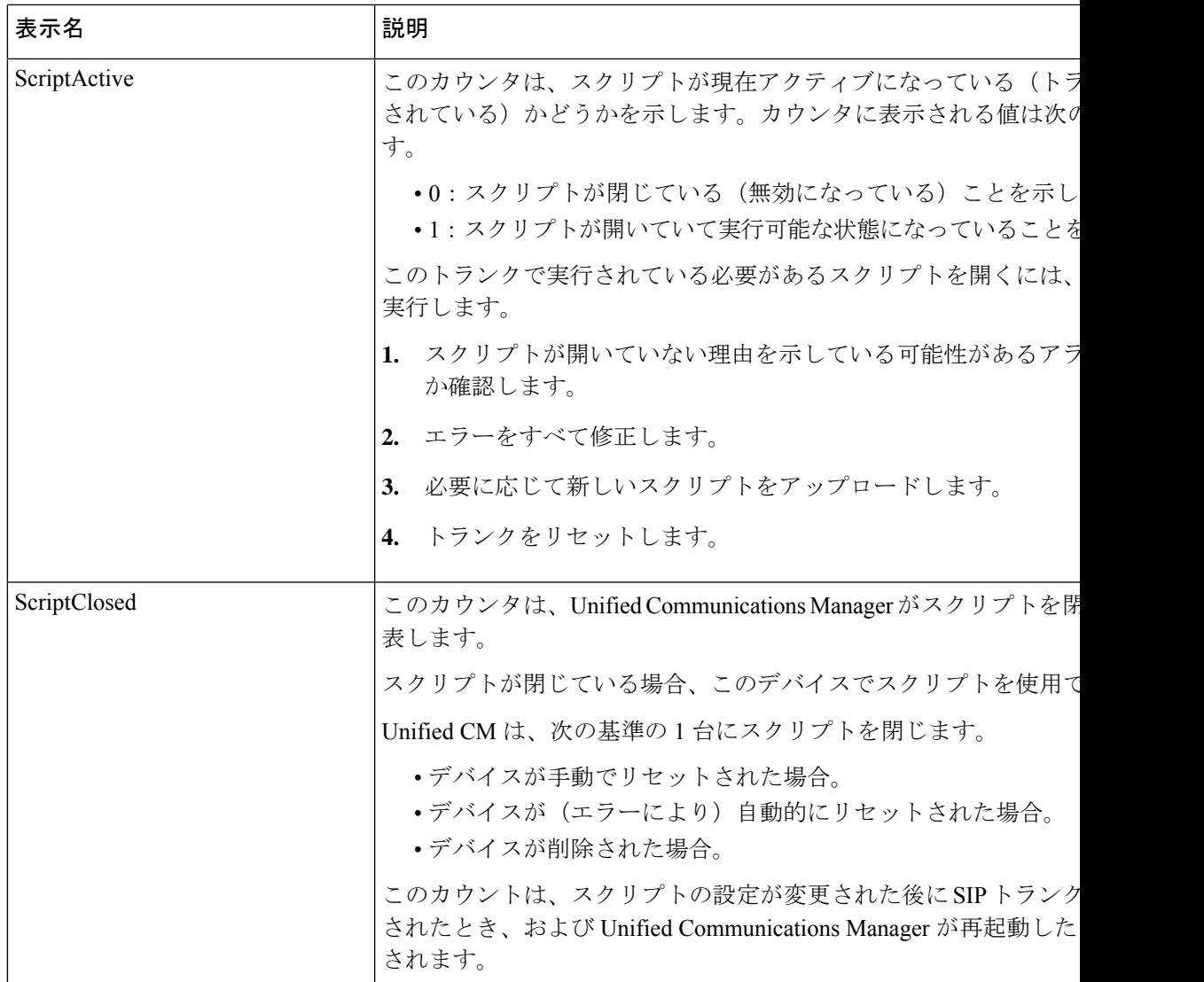

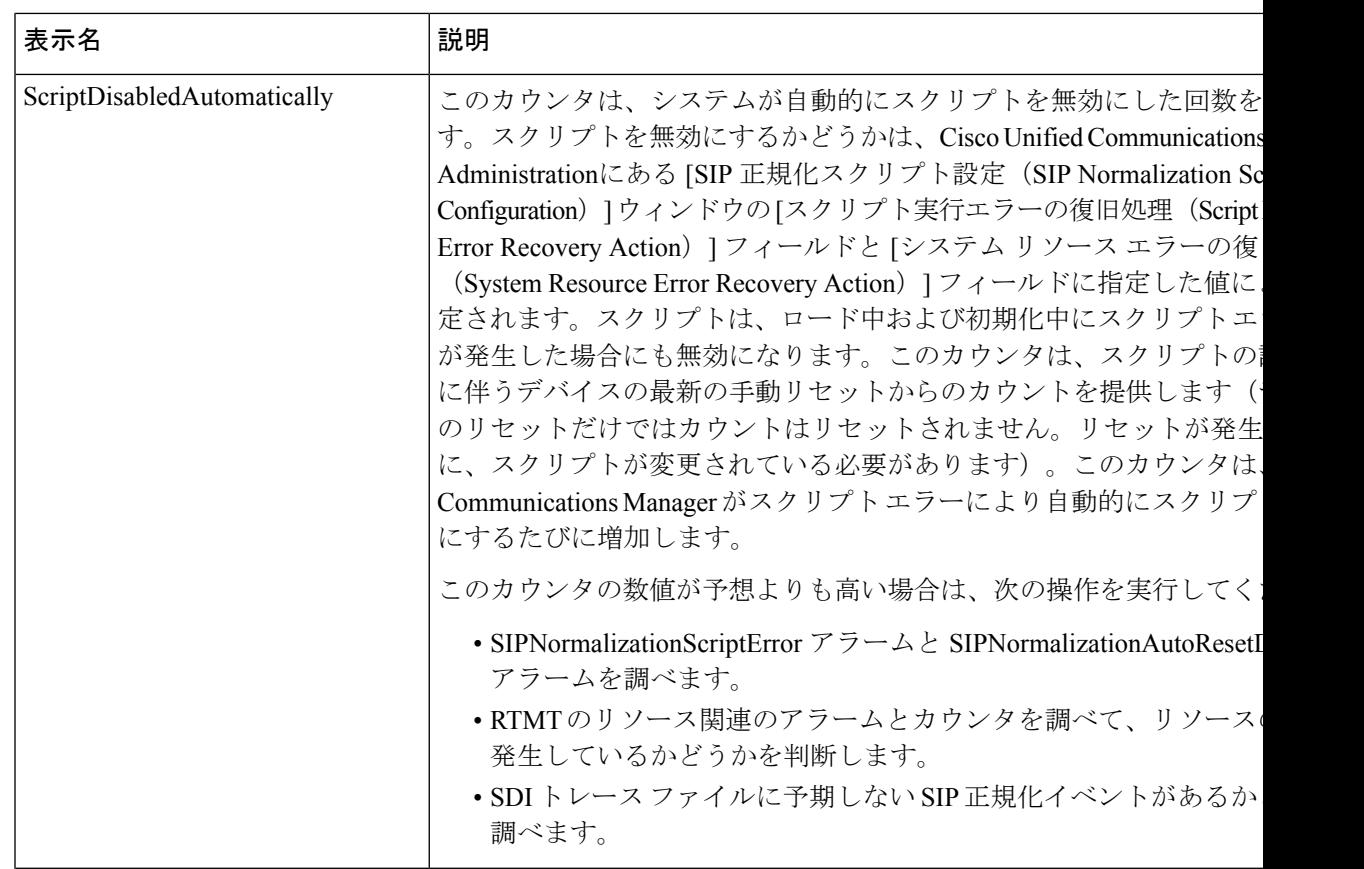

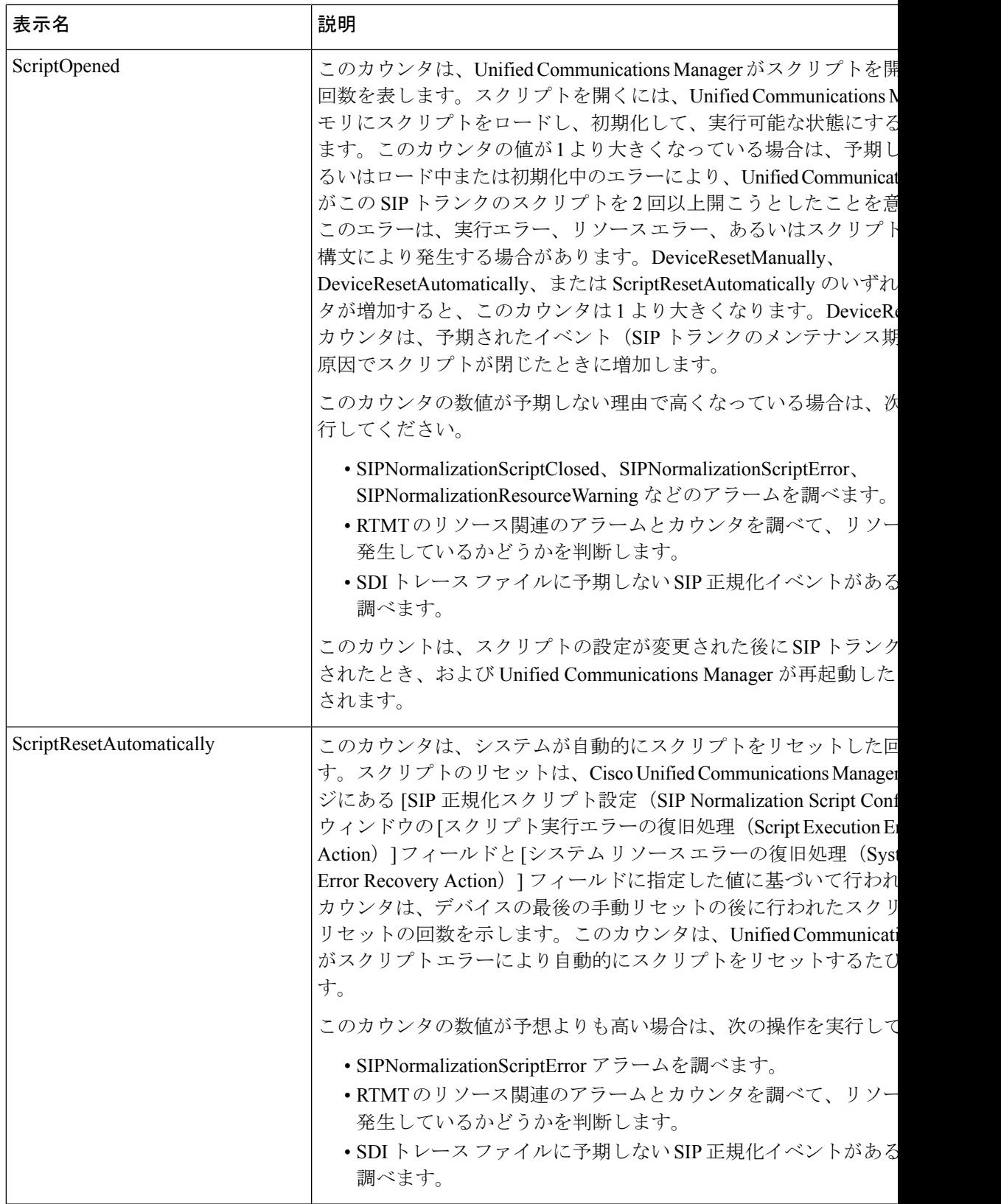

# **Cisco SIP Stack**

Cisco SIP Stack オブジェクトは、Session Initiation Protocol(SIP)デバイス(SIP プロキシ、SIP リダイレクトサーバ、SIP レジストラ、SIP ユーザ エージェントなど)で生成または使用され る SIP スタックの統計についての情報を提供します。次の表には、Cisco SIP Stack カウンタに ついての情報が含まれます。

### 表 **<sup>77</sup> : Cisco SIP Stack**

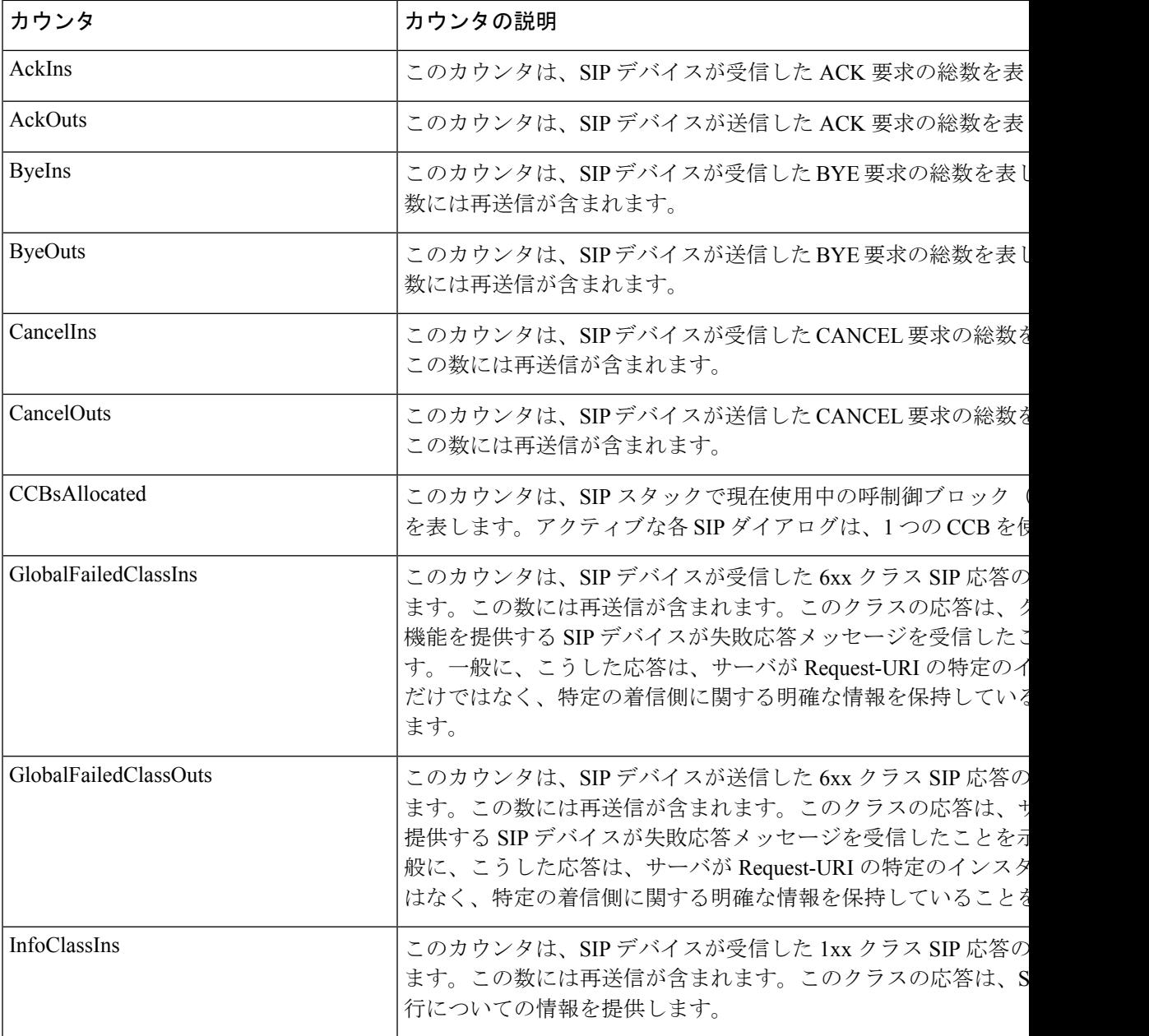

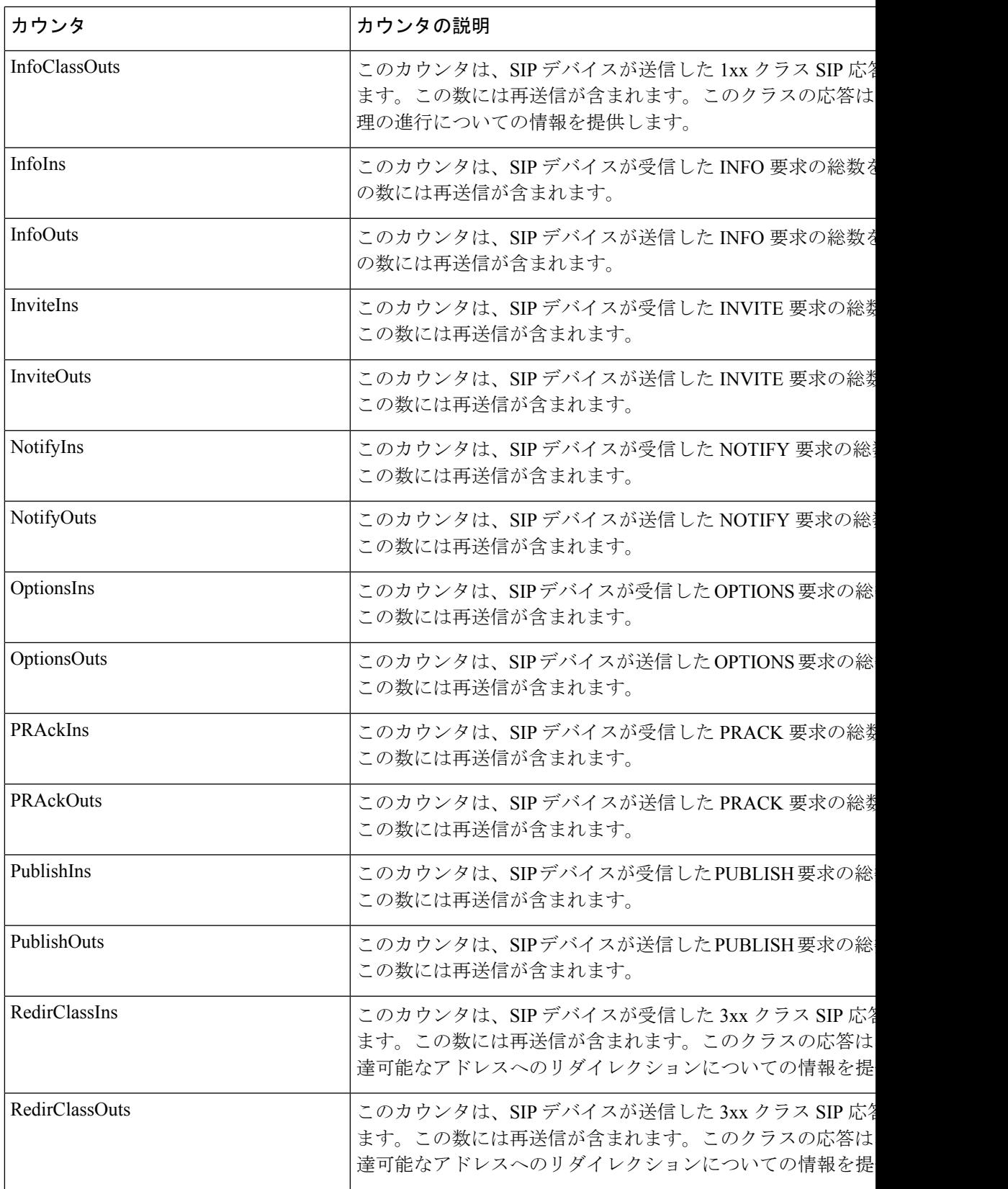

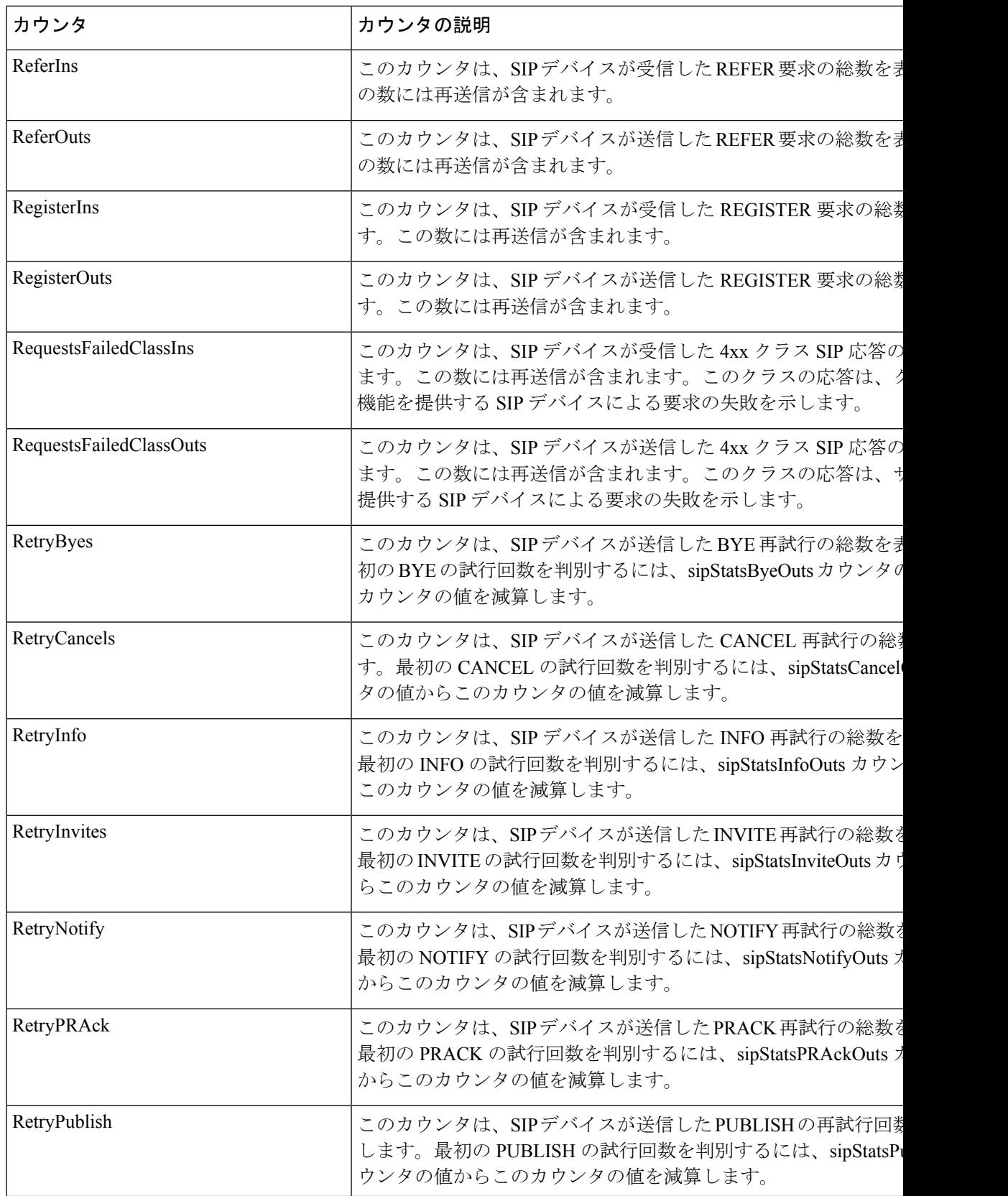

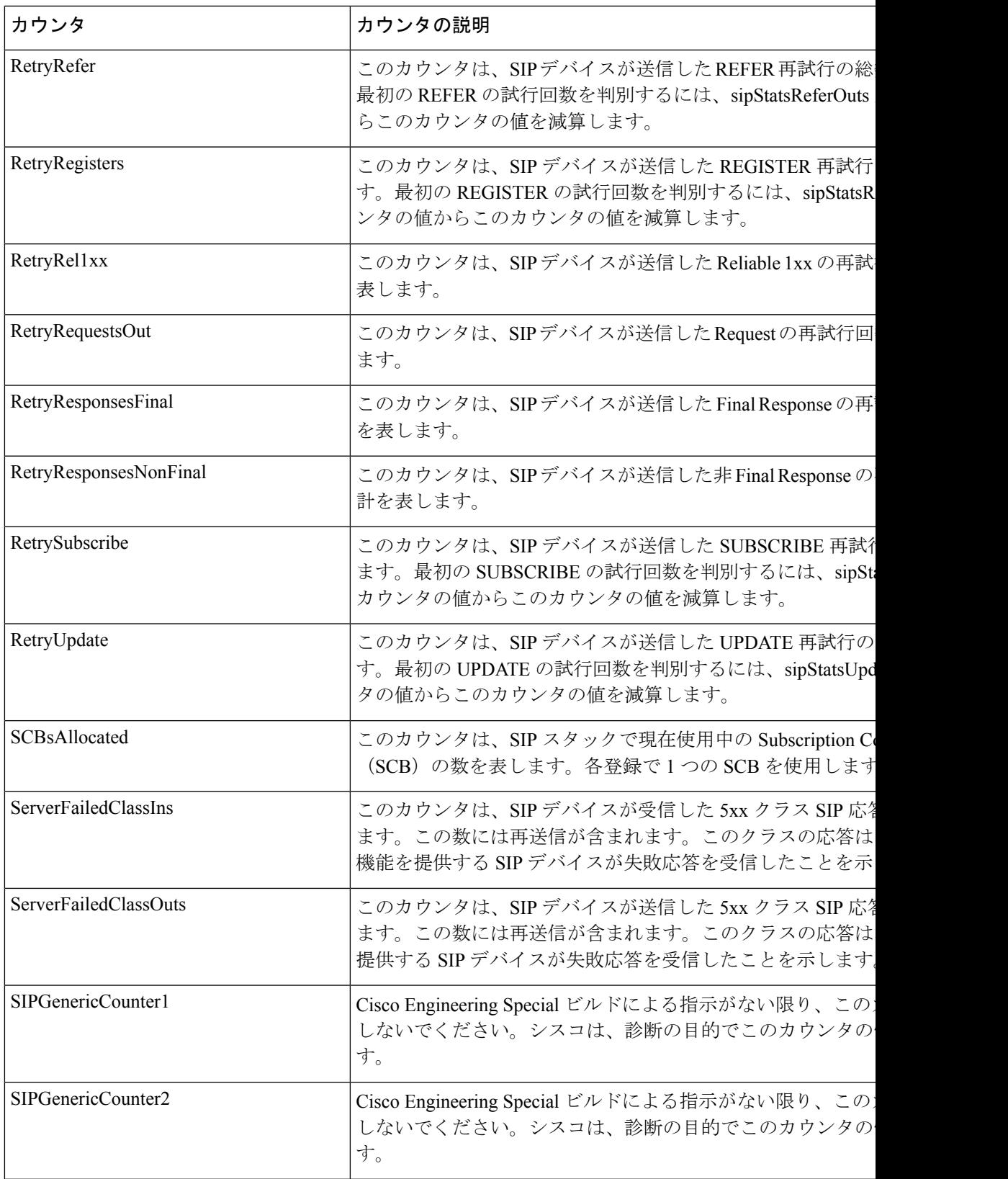

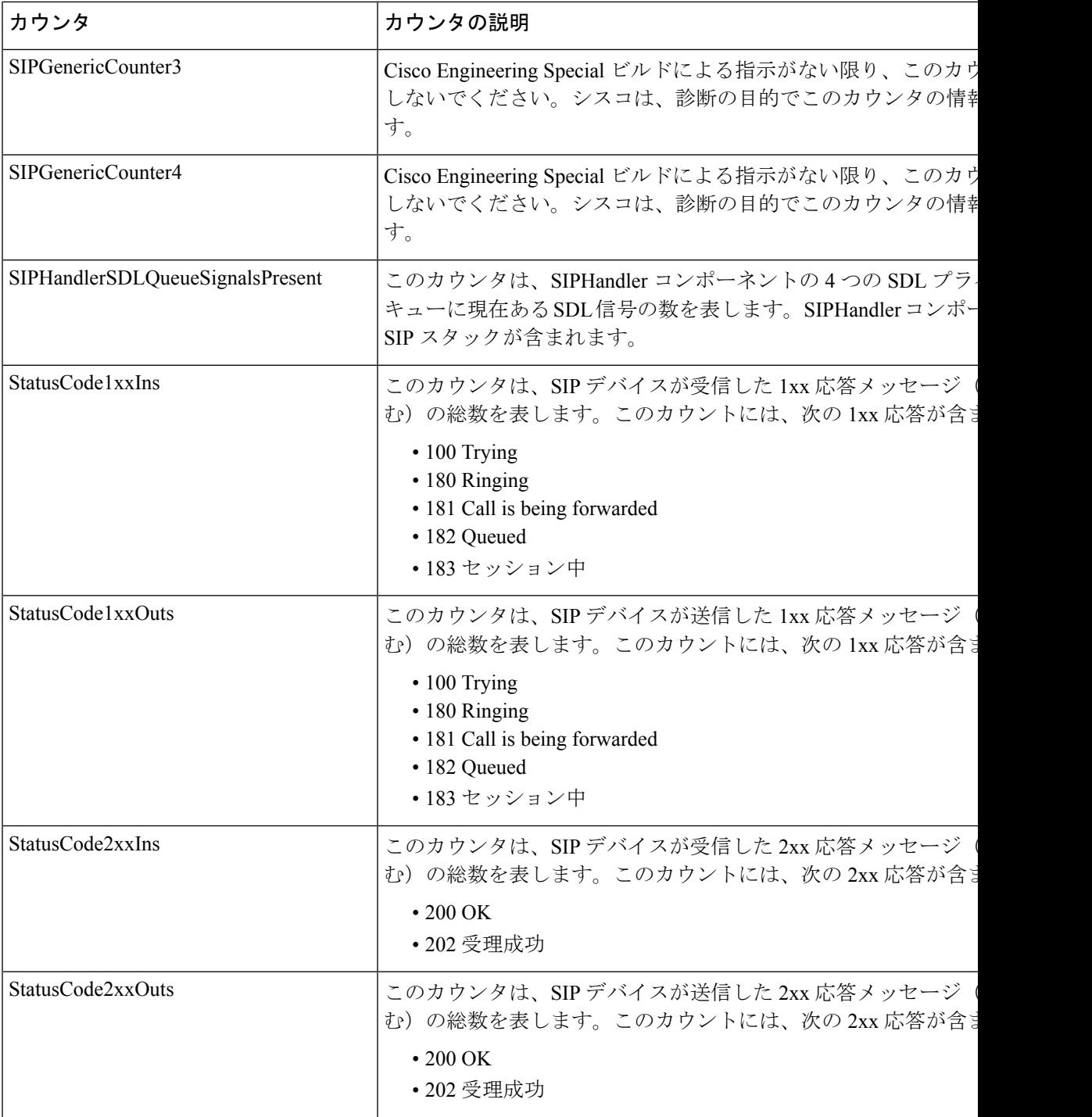

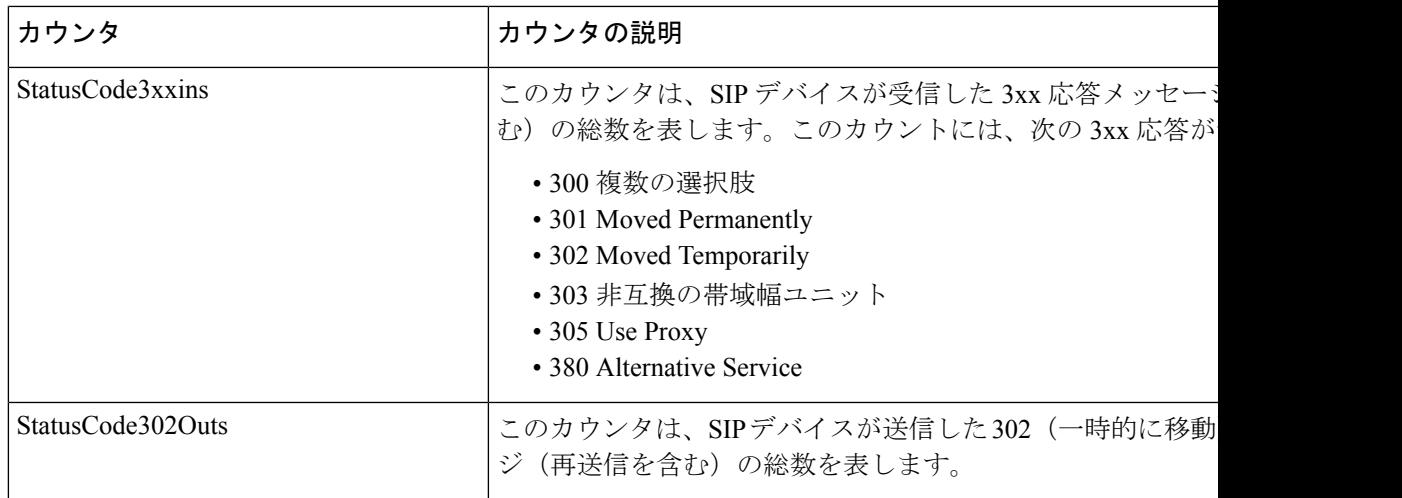

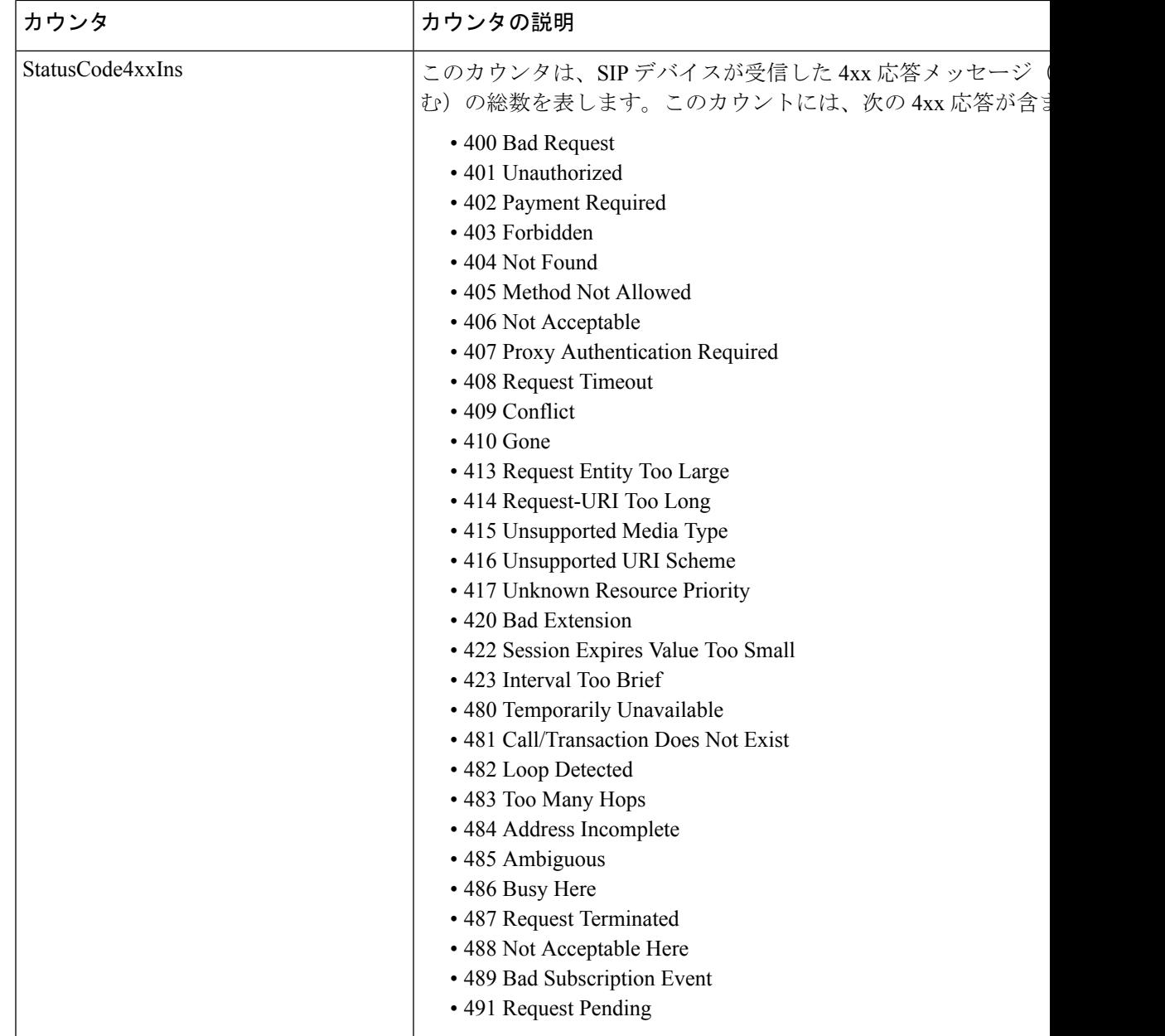

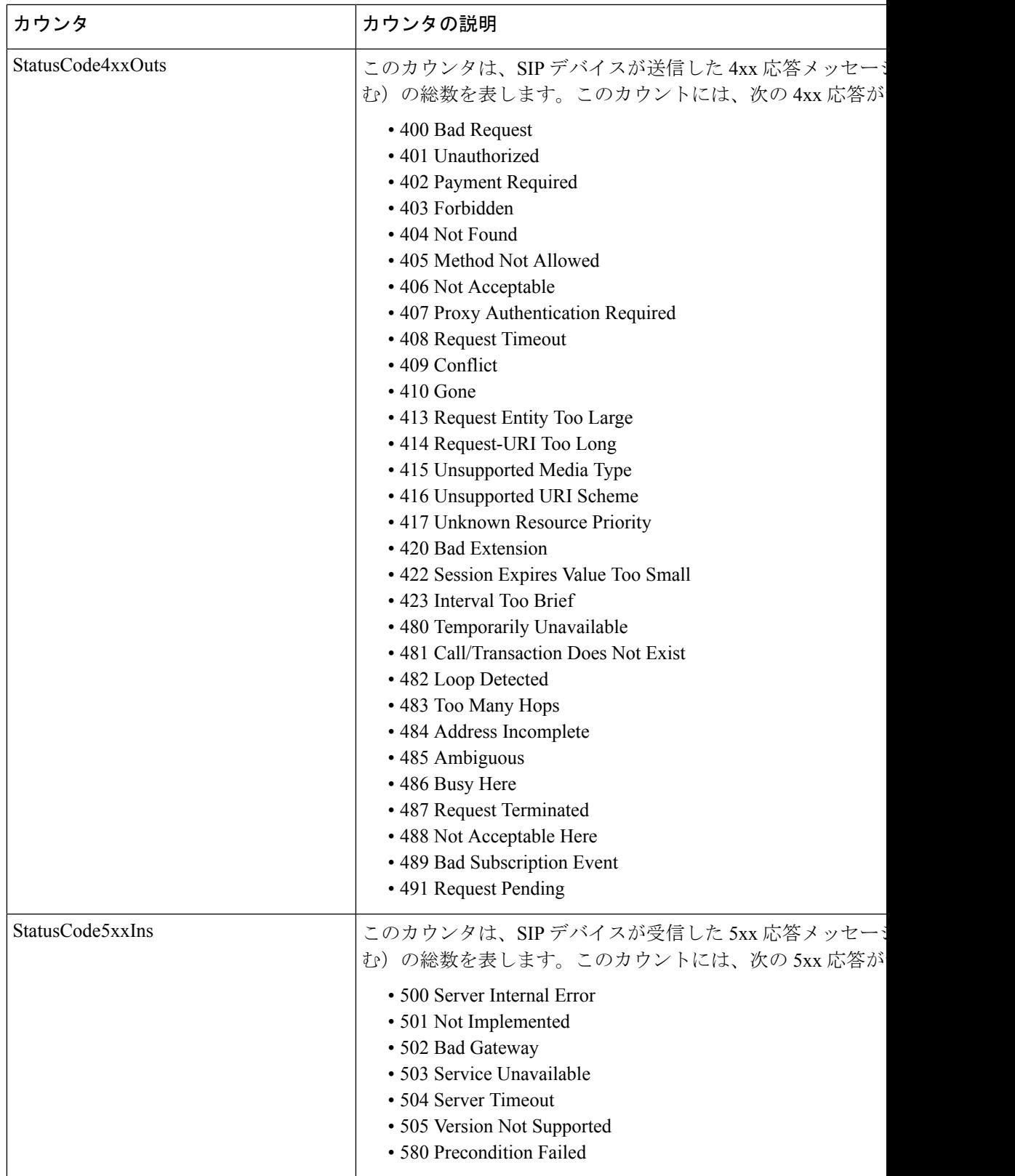

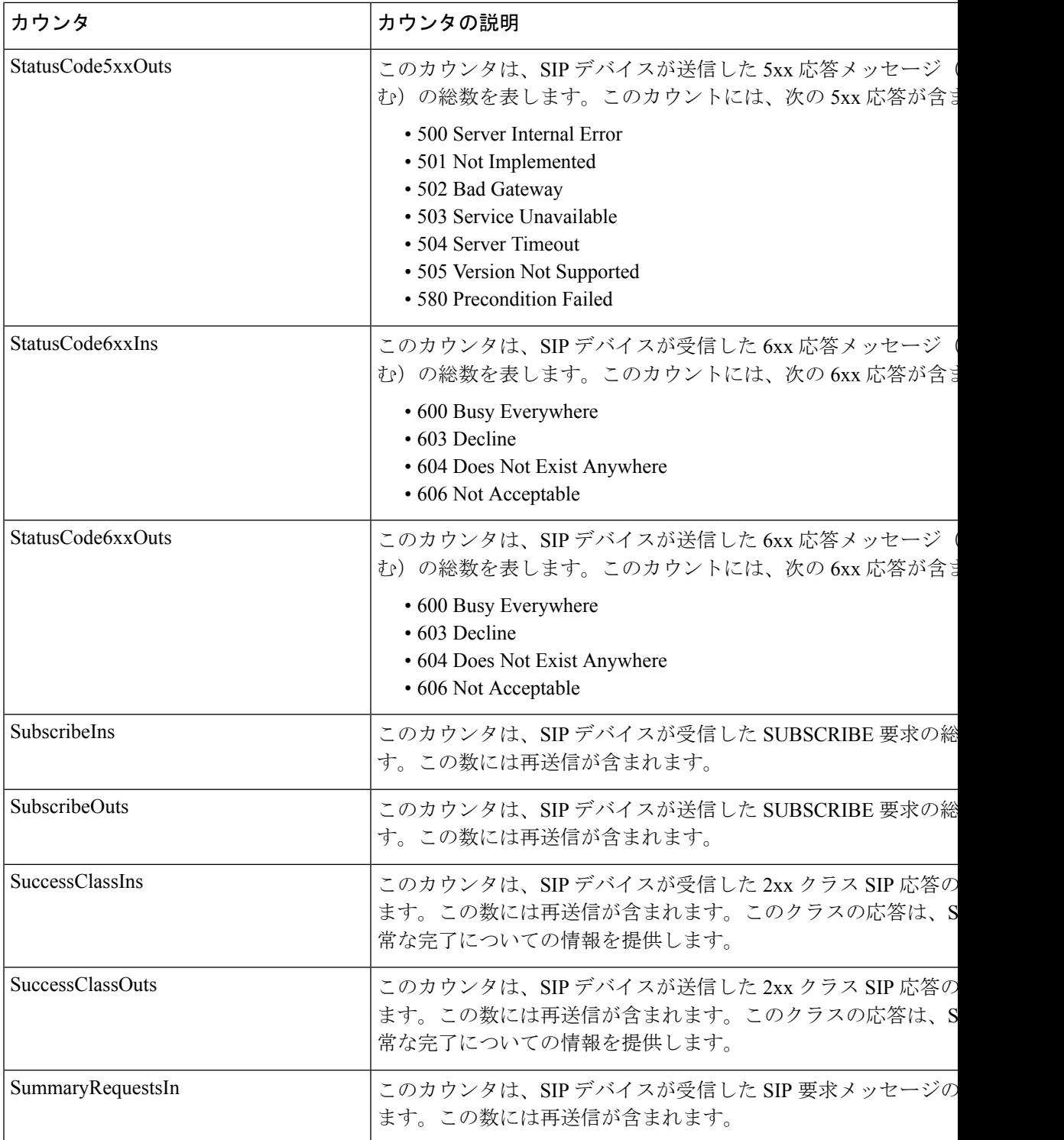

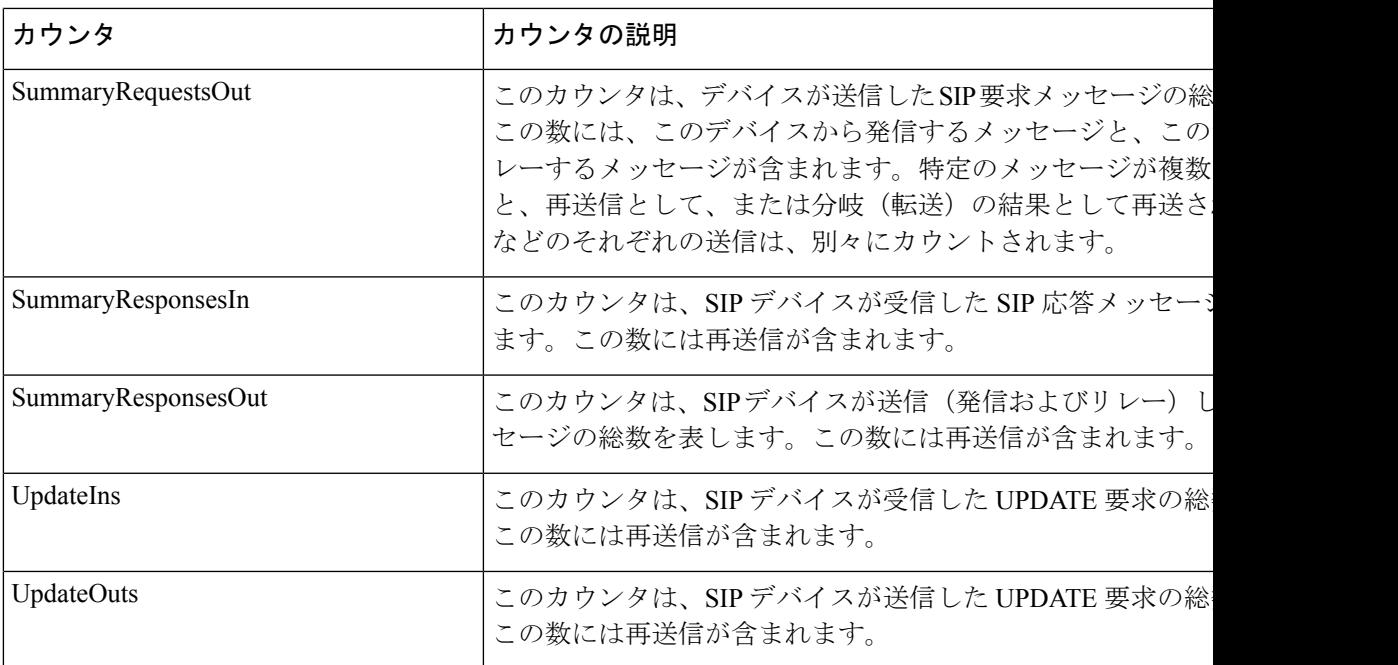

# **Cisco SIP Station**

Cisco SIP Station オブジェクトは、SIP 回線側デバイスについての情報を提供します。次の表 に、Cisco SIP Station カウンタに関する情報を示します。

### 表 **78 : Cisco SIP Station**

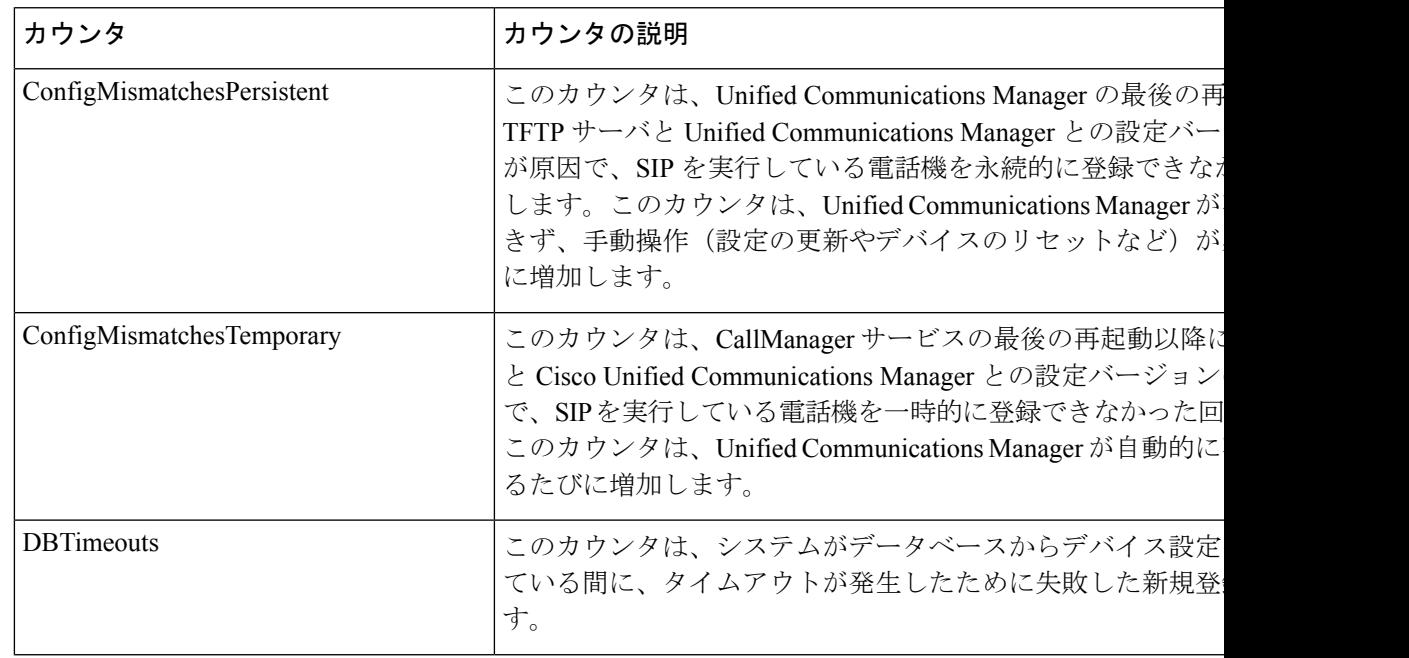

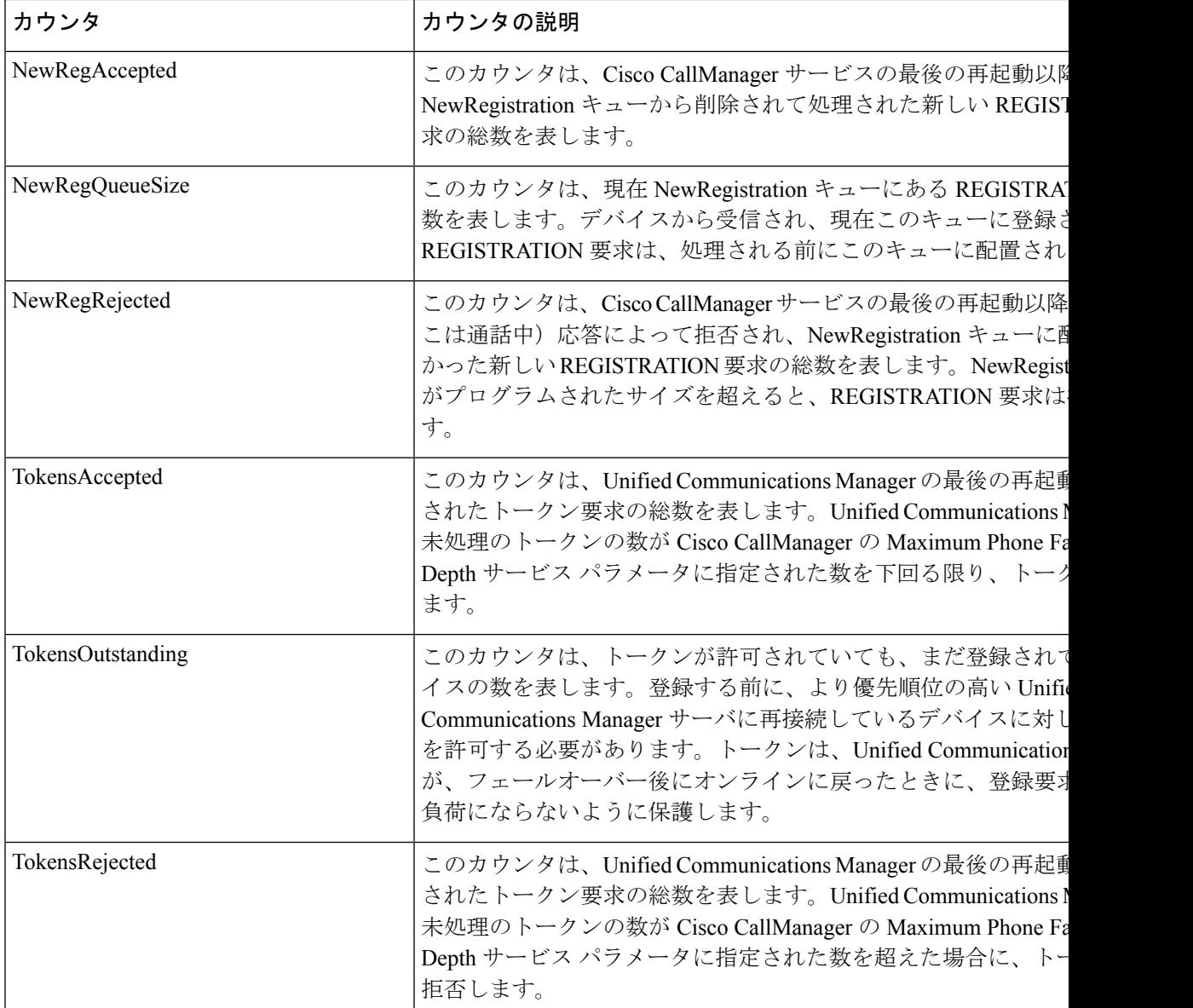

# **Cisco SW Conf Bridge Device**

Cisco SW Conference Bridge Device オブジェクトは、登録済みの Cisco ソフトウェア会議ブリッ ジデバイスについての情報を提供します。次の表には、Ciscoソフトウェア会議ブリッジデバ イスのカウンタについての情報が含まれます。

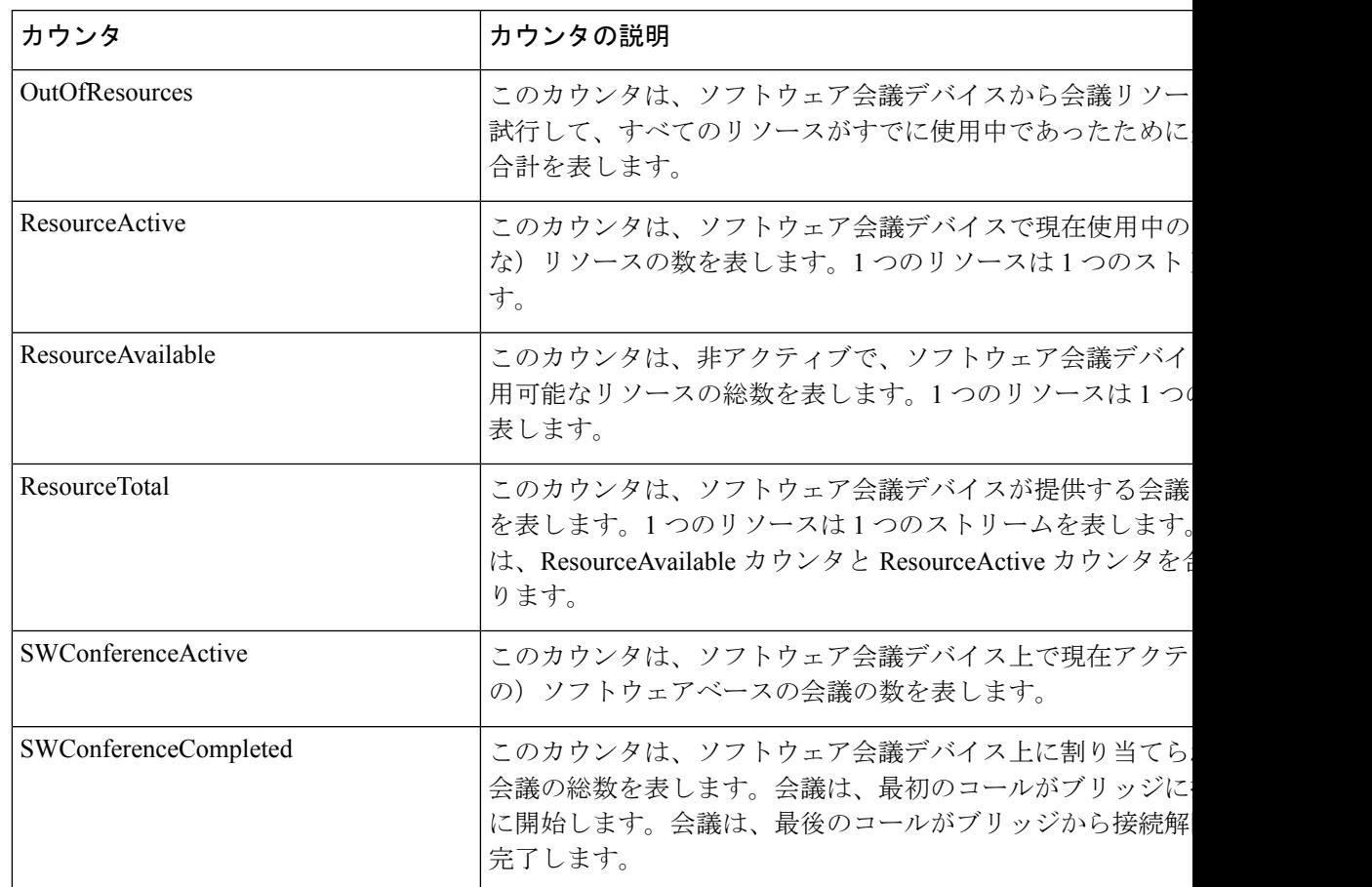

### 表 **<sup>79</sup> : Cisco SW Conf Bridge Device**

# **Cisco Telepresence MCU Conference Bridge Device**

Cisco Telepresence MCU Conference Bridge Device オブジェクトは、登録された MCU 会議ブリッ ジデバイスについての情報を提供します。次の表に、Cisco Telepresence MCU ConferenceBridge Device カウンタに関する情報を示します。

### 表 **<sup>80</sup> : Cisco Telepresence MCU Conference Bridge Device**

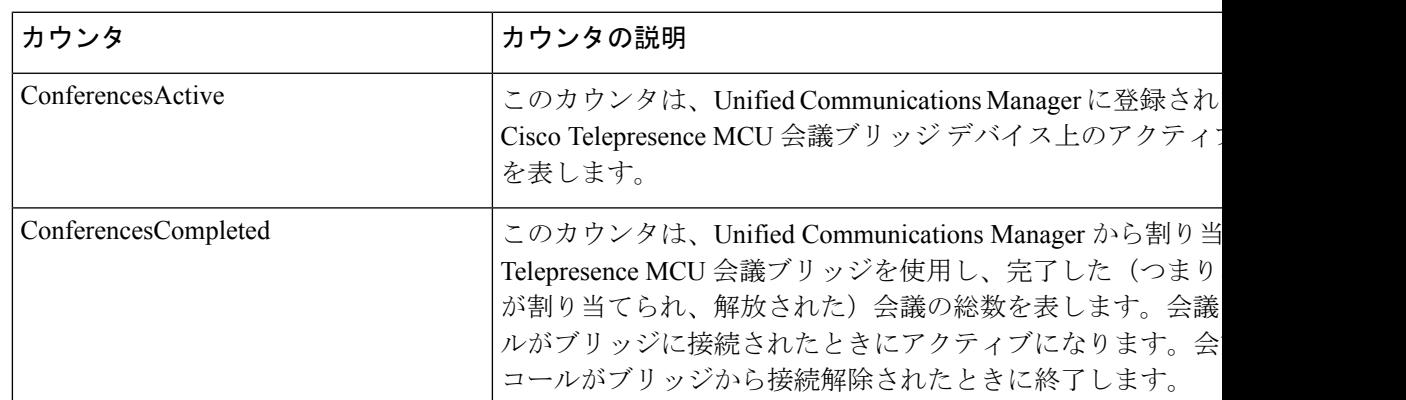

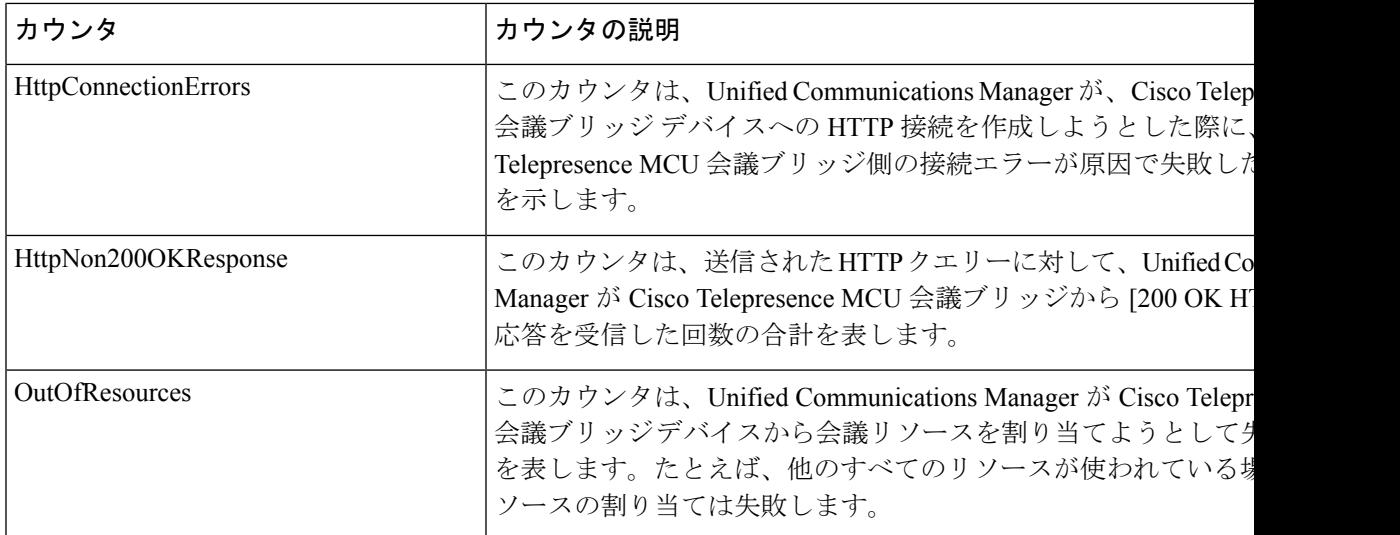

# **Cisco TFTP Server**

Cisco トリビアルファイル転送プロトコル (TFTP) Server オブジェクトは、CiscoTFTP サーバ についての情報を提供します。次の表に、CiscoTFTPサーバのカウンタに関する情報を示しま す。

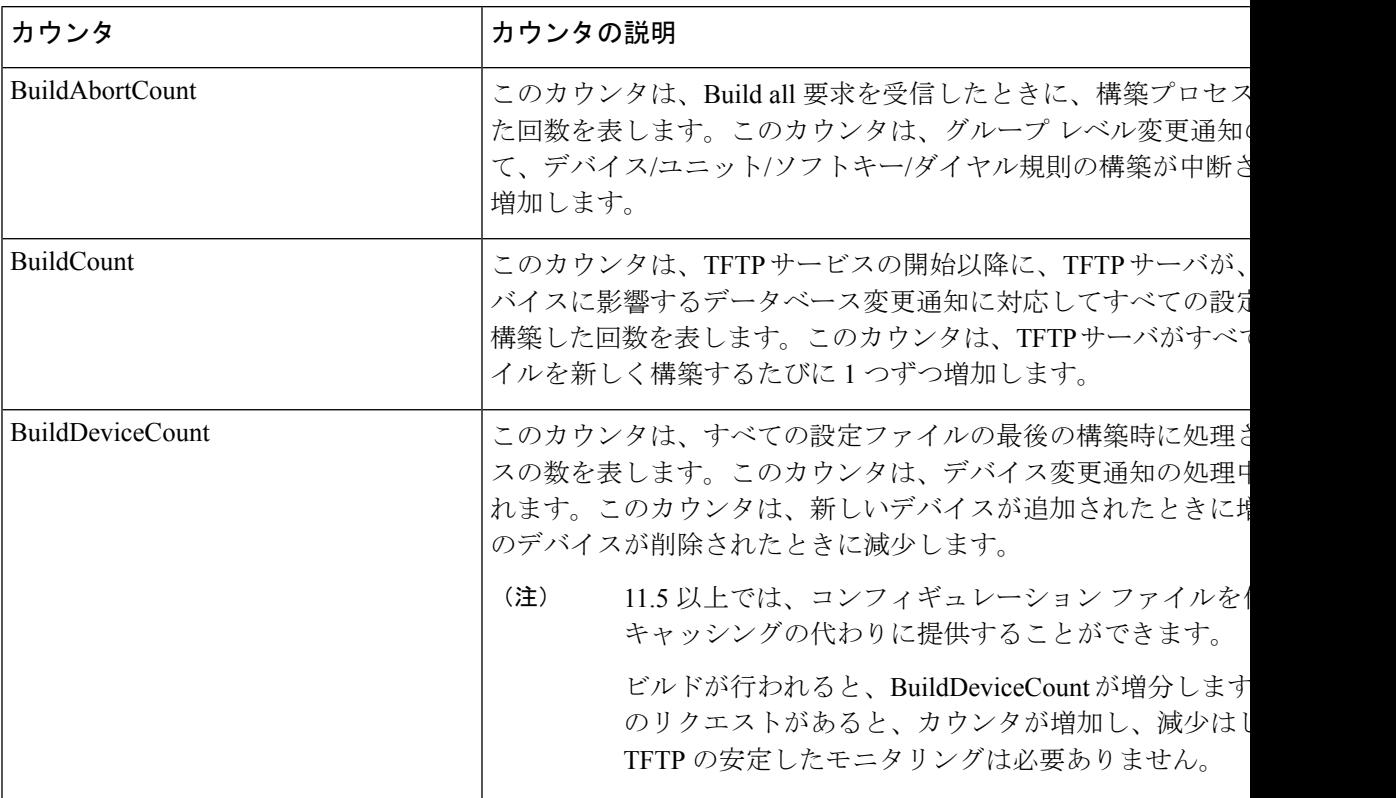

### 表 **81 : Cisco TFTP Server**

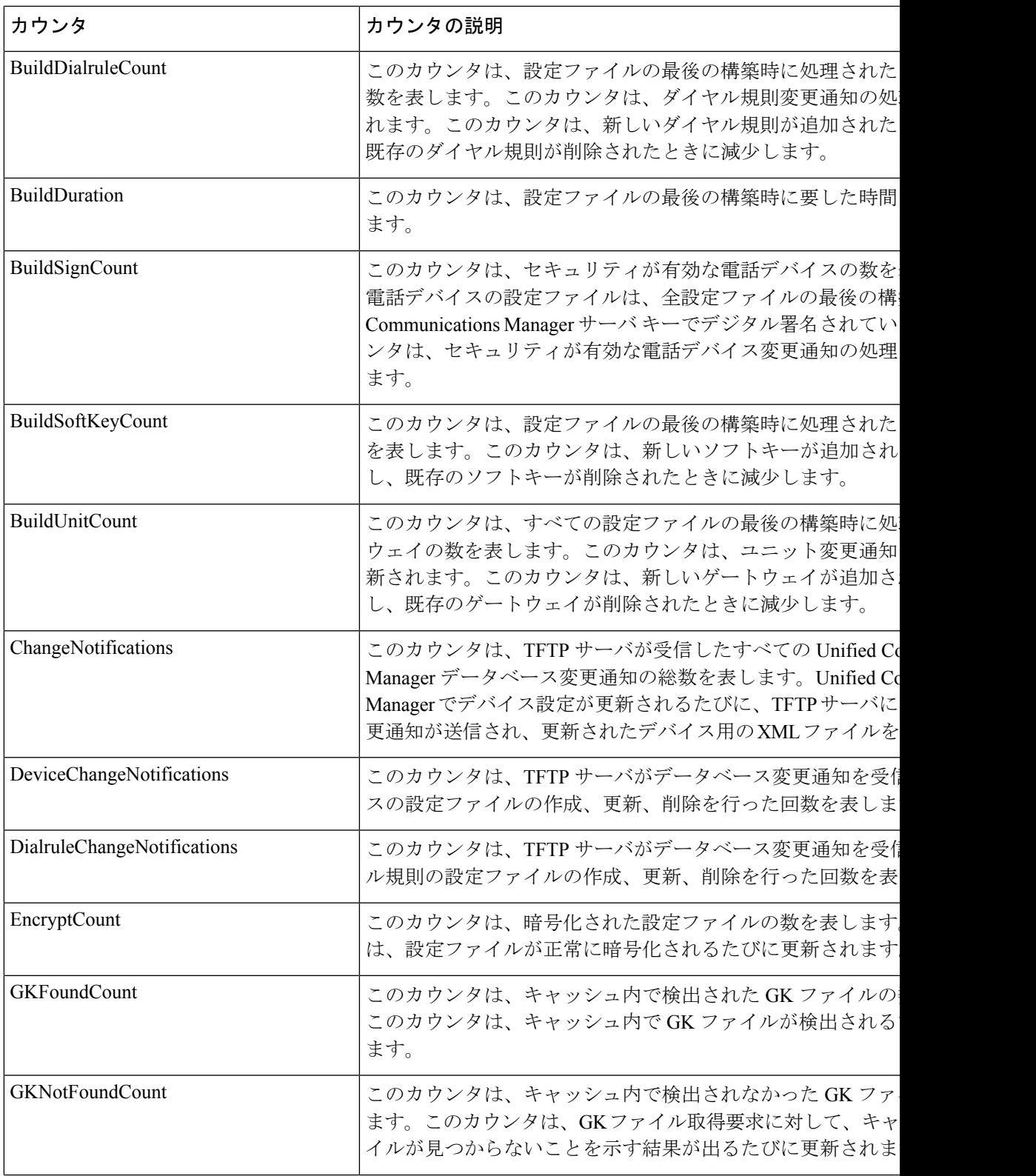

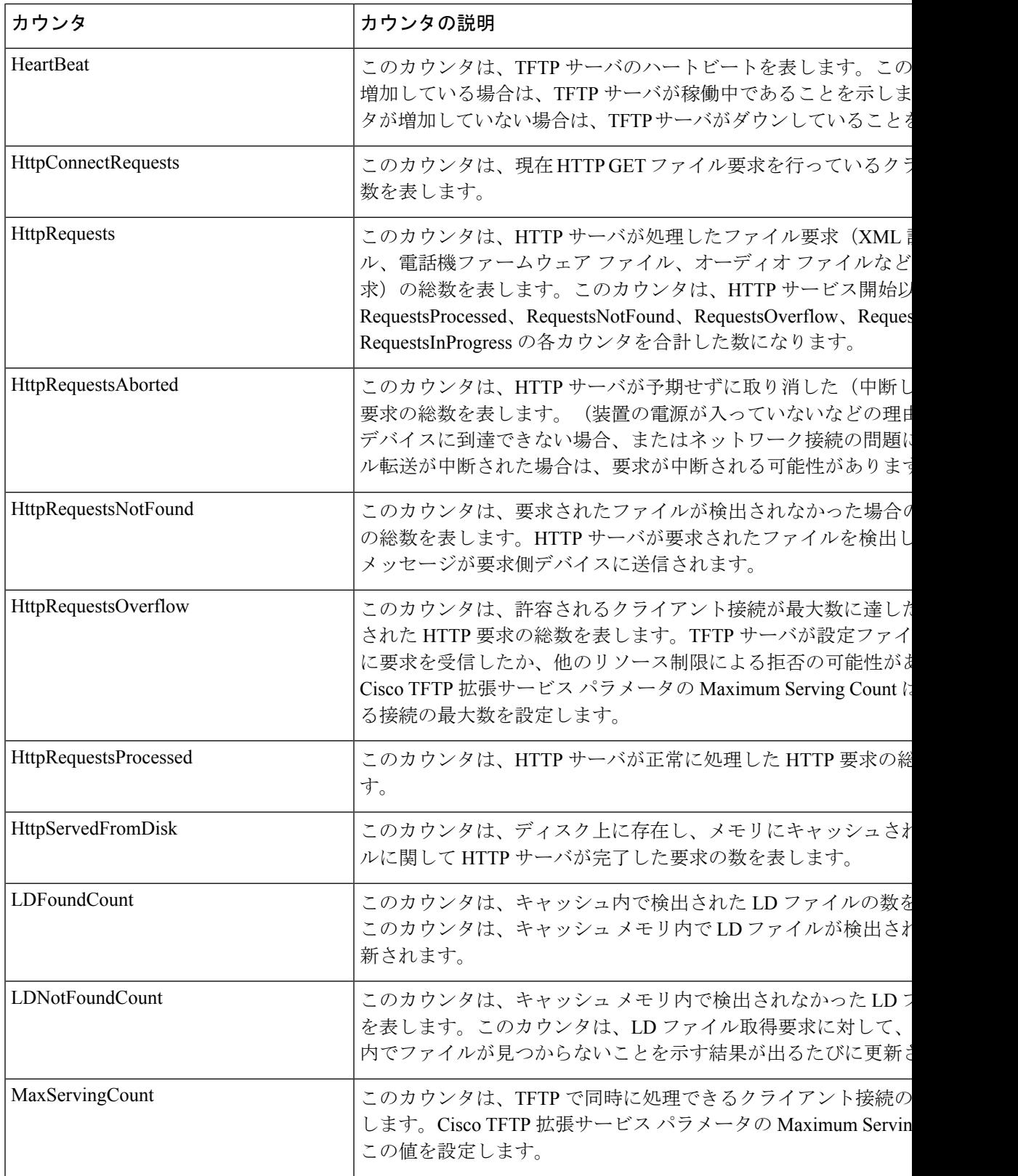

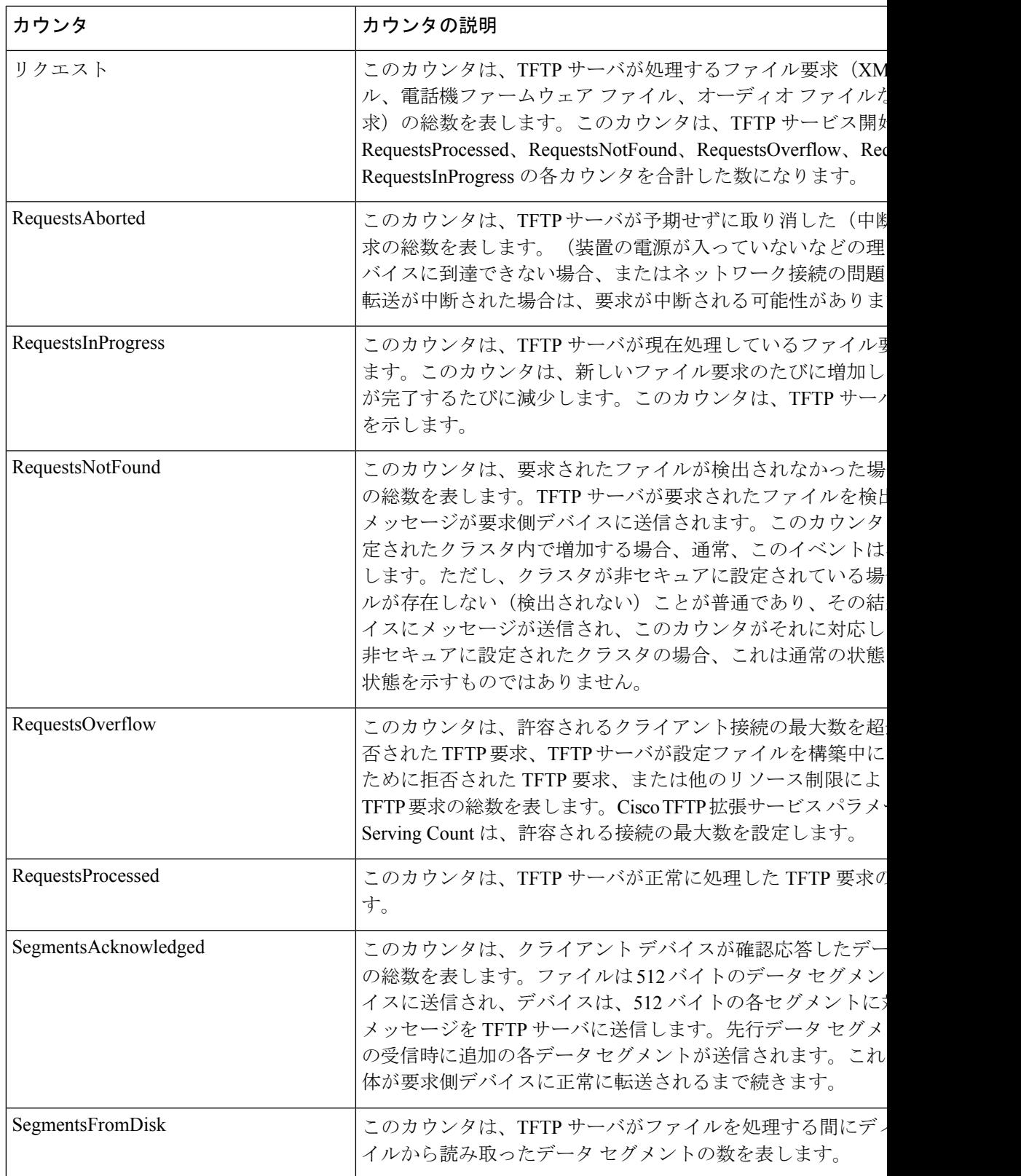

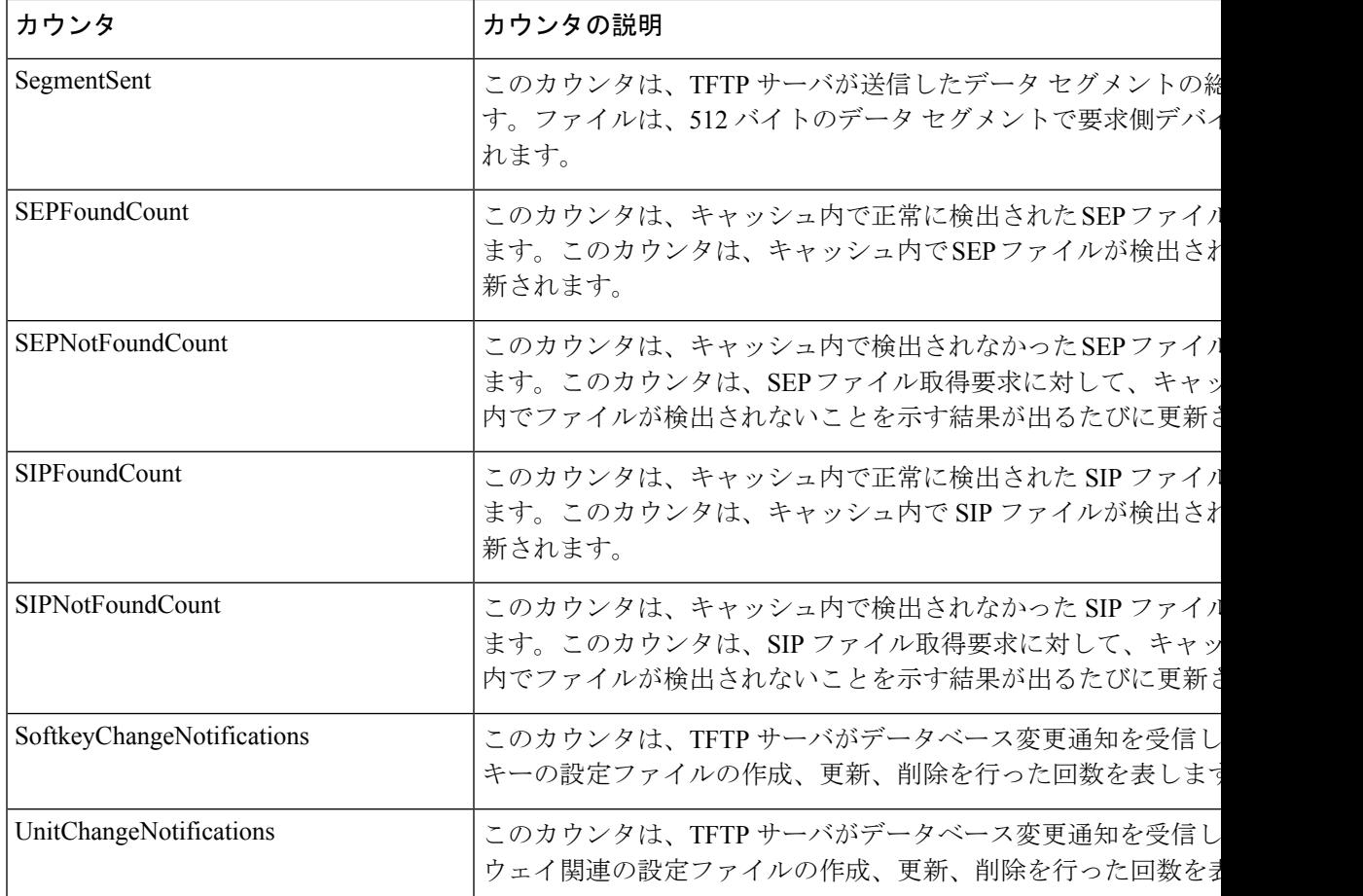

### **Cisco Transcode Device**

Cisco Transcode Device オブジェクトは、登録済みの Cisco トランスコーディング デバイスにつ いての情報を提供します。次の表には、Cisco トランスコーダ デバイスのカウンタについての 情報が含まれます。

### 表 **82 : Cisco Transcode Device**

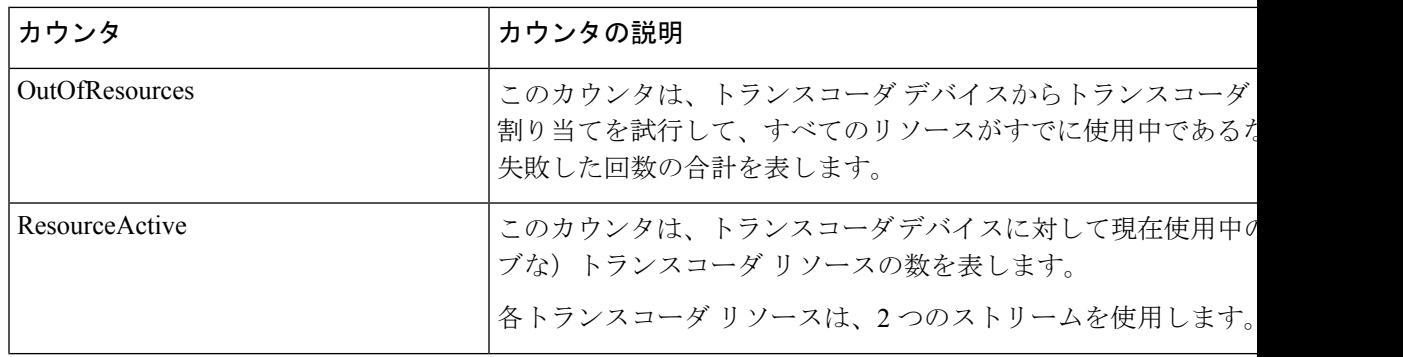

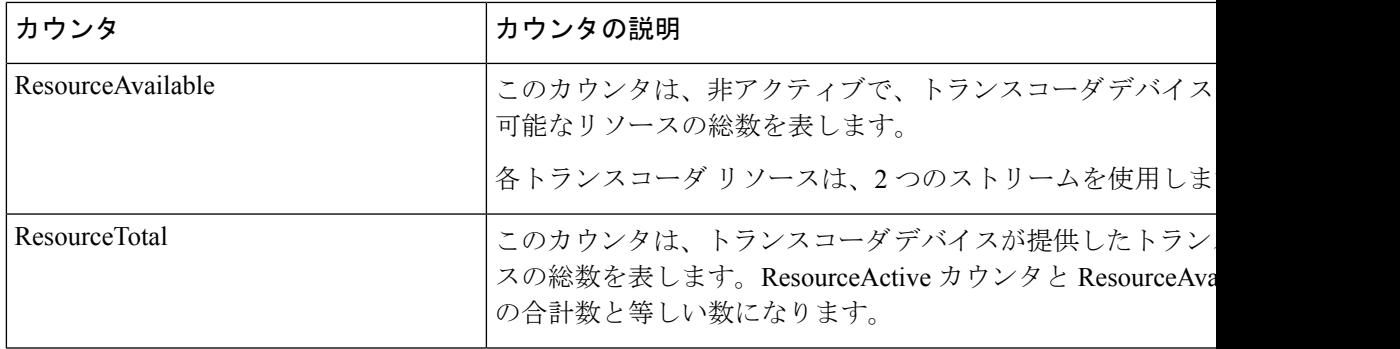

# **Cisco Video Conference Bridge**

Cisco Video Conference Bridge オブジェクトは、登録済みの Cisco ビデオ会議ブリッジ デバイス についての情報を提供します。次の表に、Cisco Video Conference Bridge Device カウンタに関す る情報を示します。

### 表 **<sup>83</sup> : Cisco Video Conference Bridge**

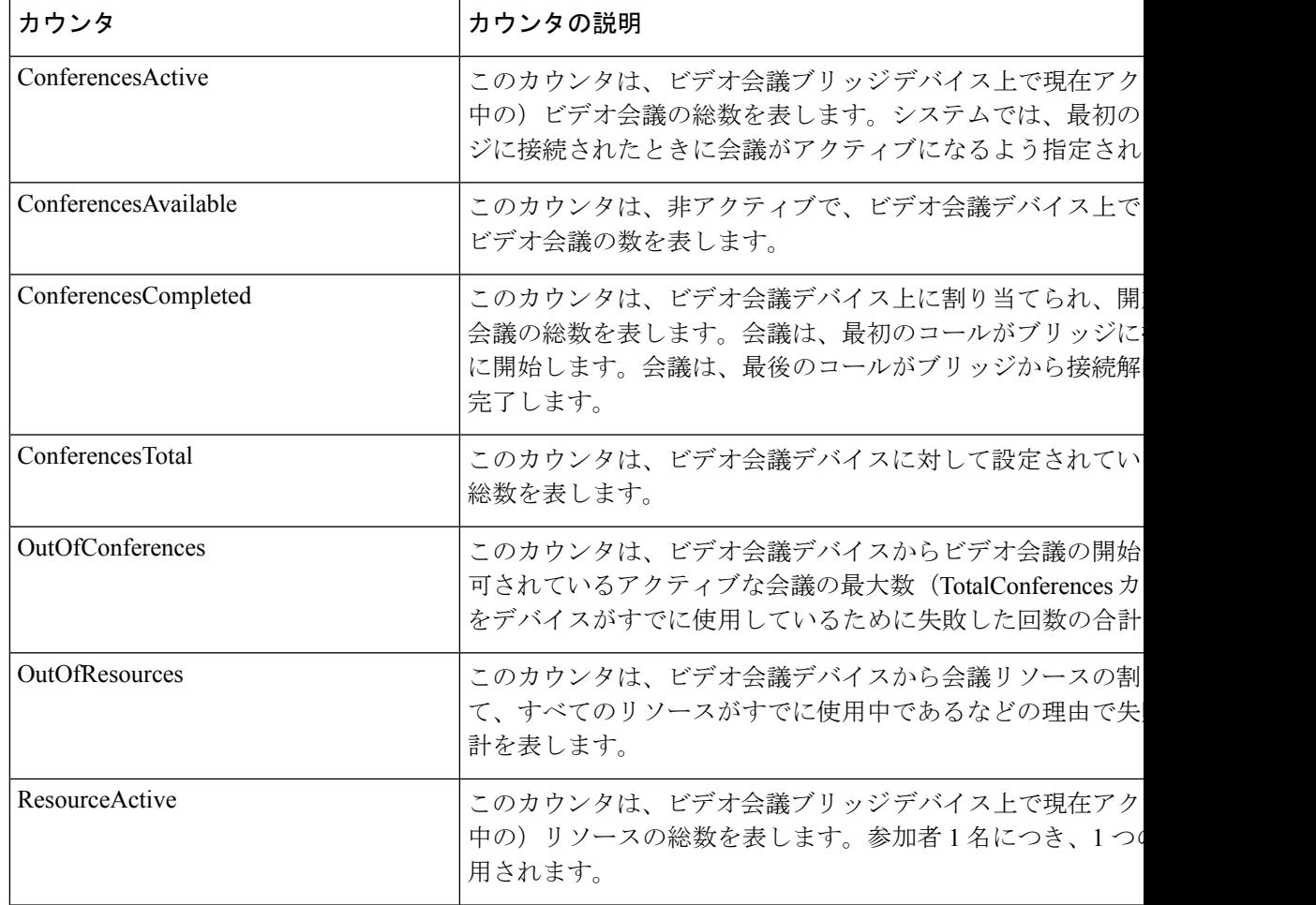

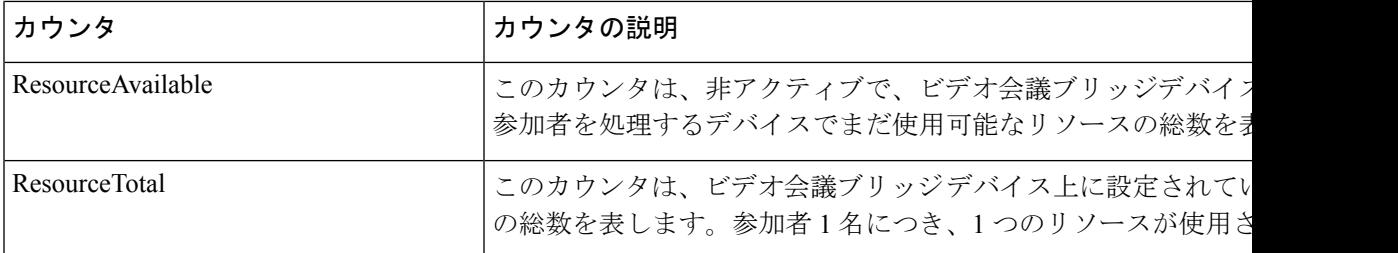

### **Cisco Web Dialer**

Cisco WebDialer オブジェクトは、Cisco Web Dialer アプリケーションと Redirector Servlet に関 する情報を提供します。次の表に、CiscoWebDialer カウンタについての情報を示します。

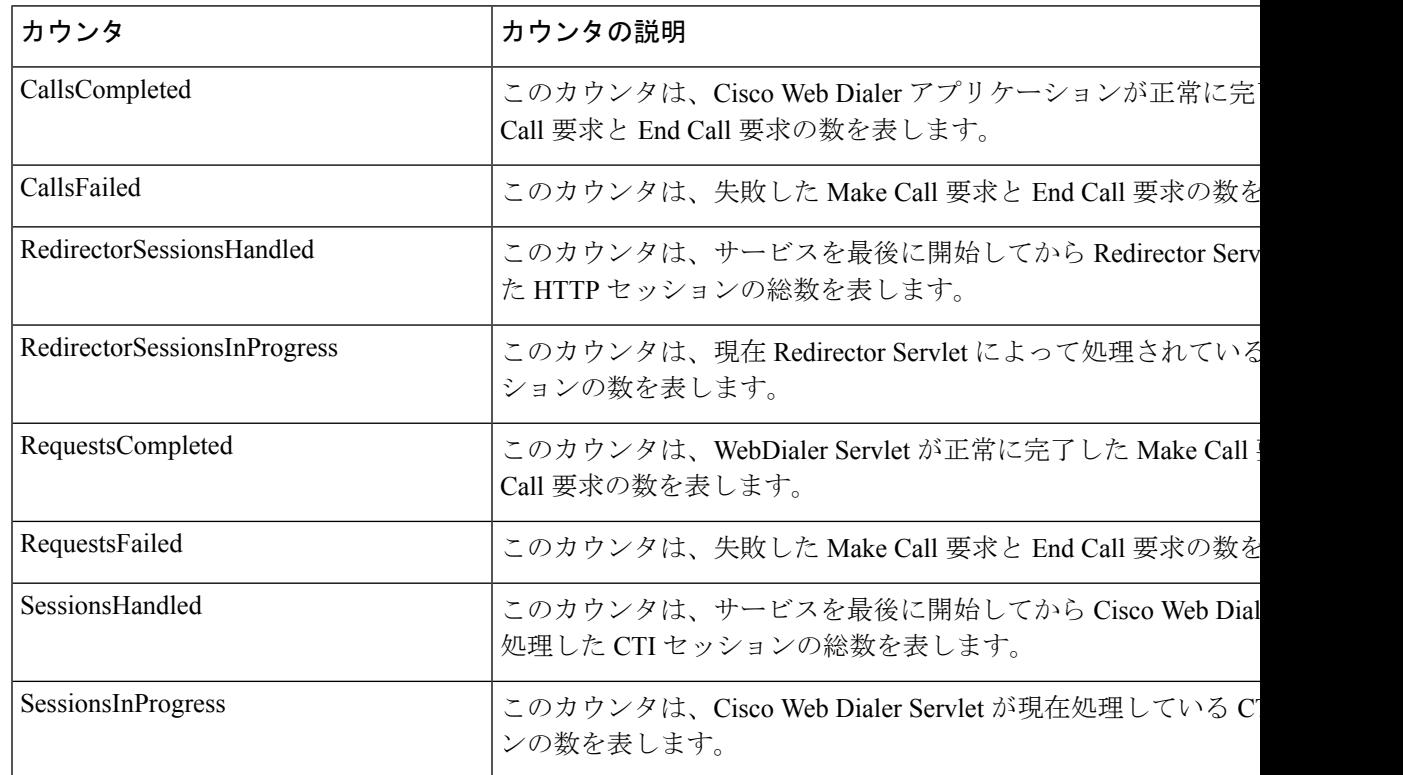

#### 表 **84 : Cisco Web Dialer**

### **Cisco WSM Connector**

WSM オブジェクトは、Unified Communications Manager に設定されている WSMConnectors の情 報を提供します。各 WSMConnector は、物理的な Motorola WSM デバイスを表します。次の表 に、CiscoWSM Connector カウンタに関する情報を示します。

### 表 **85 : Cisco WSM Connector**

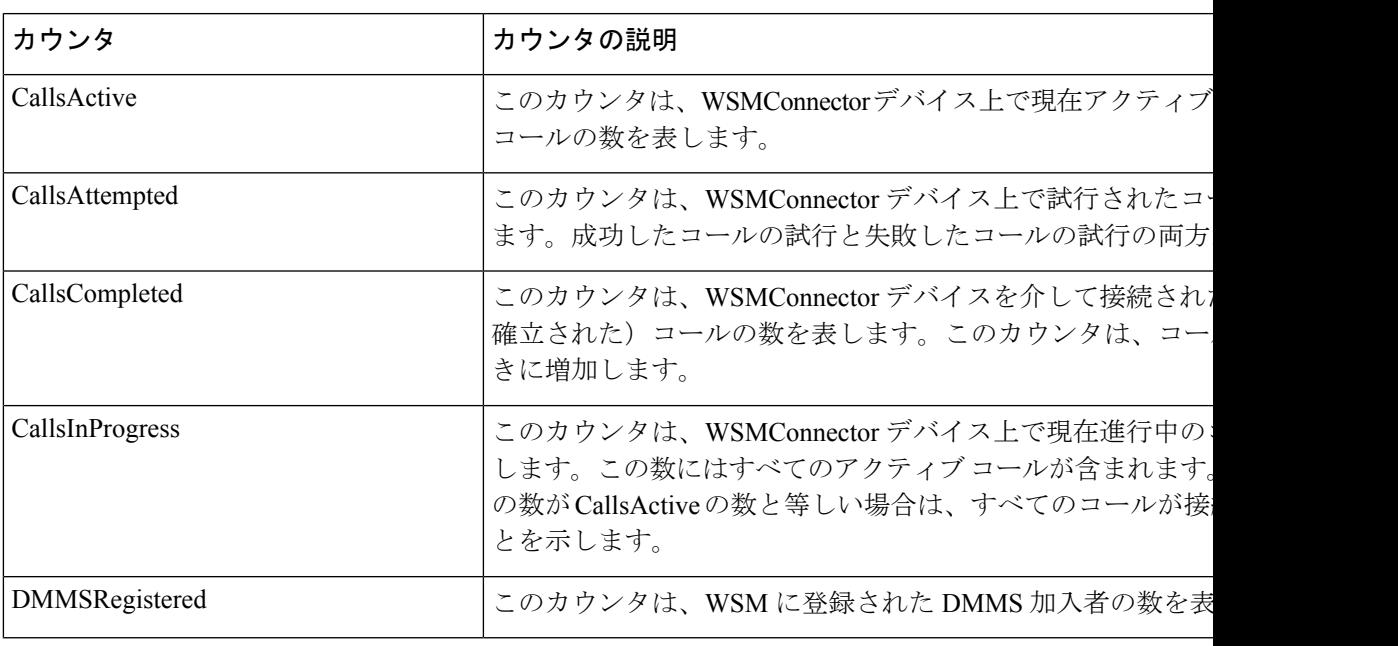

# **IME Client**

IME Client オブジェクトは、Unified Communications Manager サーバ上の Cisco IME クライアン トに関する情報を提供します。次の表に、Cisco IMEClientカウンタに関する情報を示します。

### 表 **86 : Cisco IME Client**

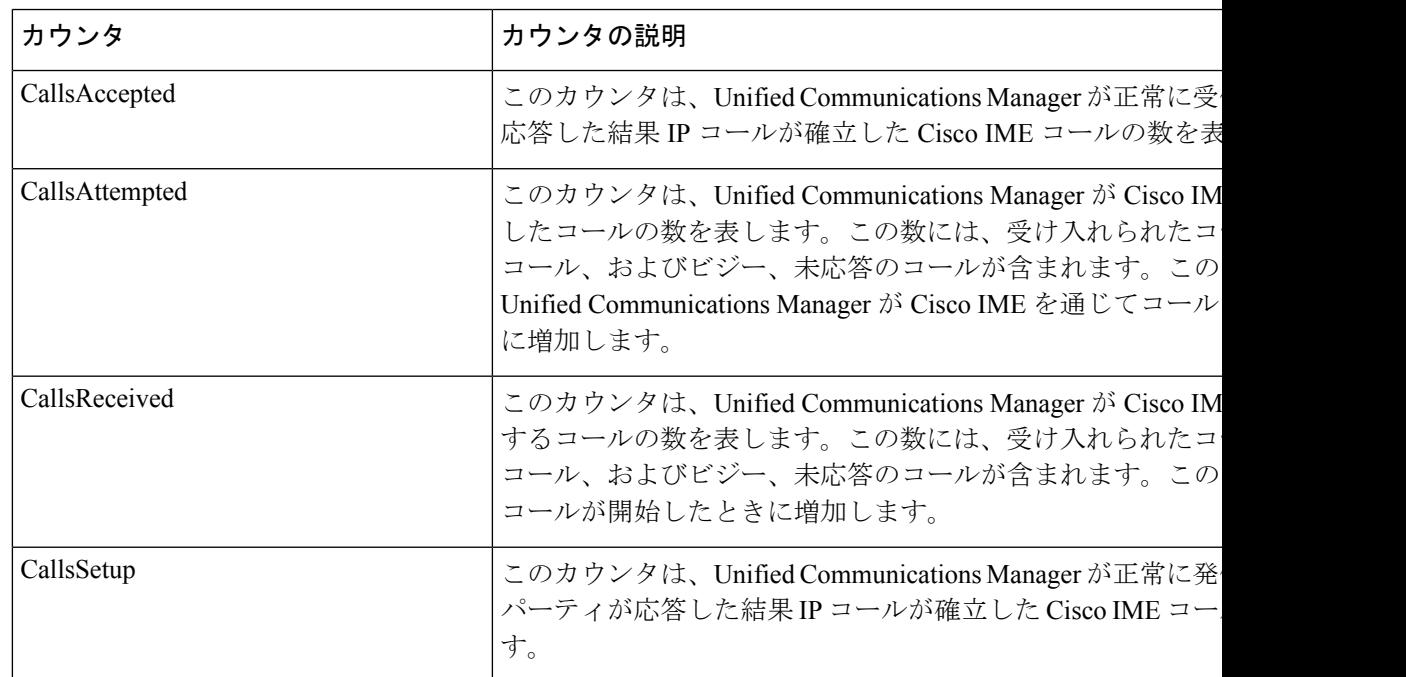

**Cisco Unified Real-Time Monitoring Tool** アドミニストレーション ガイド、リリース **15**

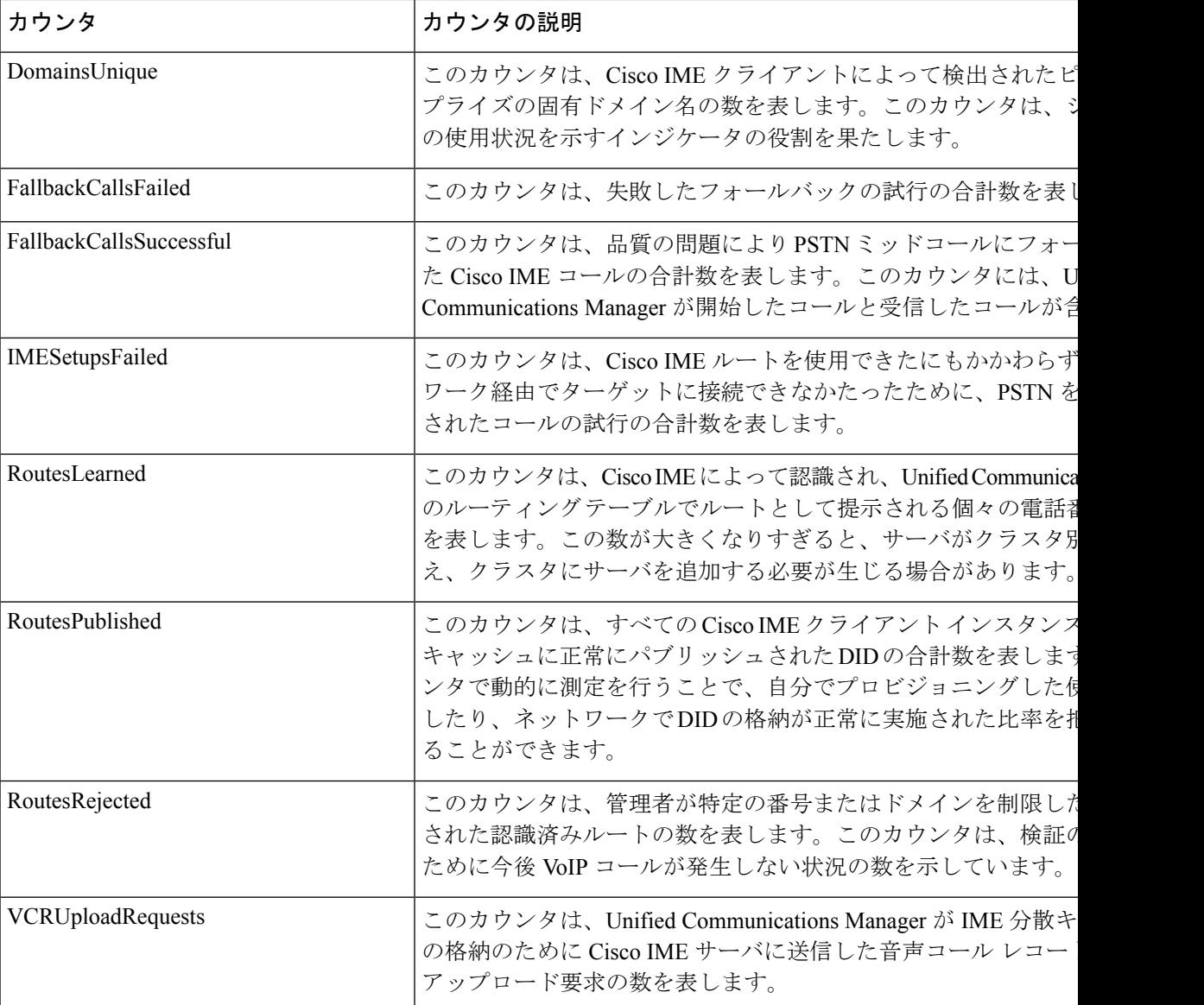

# **IME Client Instance**

IME Client Instance オブジェクトは、Unified Communications Manager サーバ上の Cisco IME ク ライアント インスタンスに関する情報を示します。次の表に、Cisco IME Client Instance カウン タに関する情報を示します。

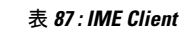

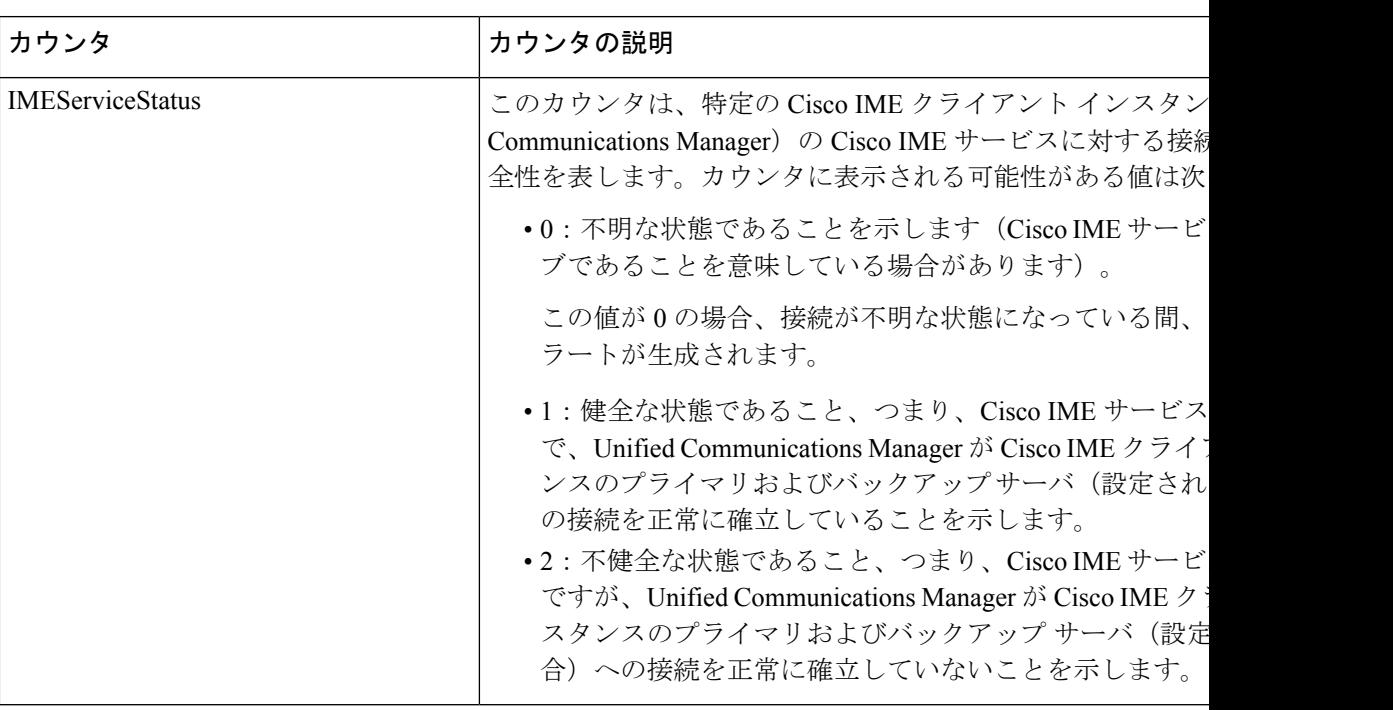

# **SAML** シングル サインオン

次の表に、SAML シングル サインオン カウンタに関する情報が掲載されています。

表 **88 : SAML** シングル サインオン カウンタ

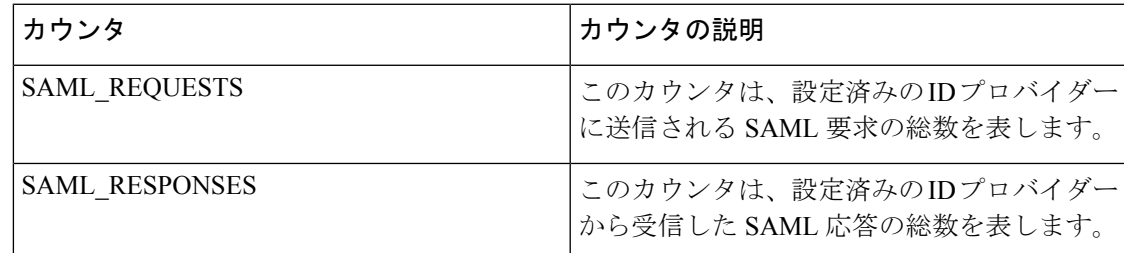

さらに、次のSAML SSOカウンタは、UnifiedRTMTに表示されますが、UnifiedCommunications Manager 10.0(1) で機能しません。

- OAUTH\_TOKENS\_ISSUED
- OAUTH\_TOKENS\_ACTIVE
- OAUTH\_TOKENS\_VALIDATED
- OAUTH\_TOKENS\_EXPIRED
- OAUTH\_TOKENS\_REVOKED

# **Cisco IVR** デバイス

このオブジェクトは、登録済みの Cisco Interactive Voice Response (IVR) デバイスに関する情報 を提供します。

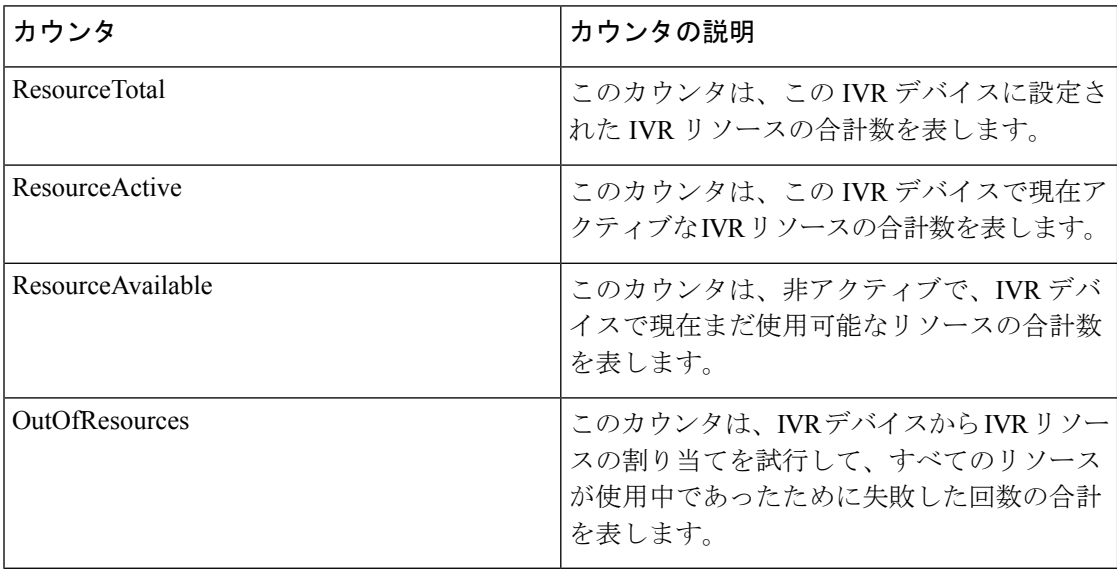

# **IM and Presence Service** カウンタ

# **Cisco Client Profile Agent**

このオブジェクトはCisco Client Profile (SOAP) インターフェイスに関する情報を提供します。 次の表に、クライアントプロファイルエージェントのカウンタについての情報が含まれます。

表 **<sup>89</sup> : Cisco Client Profile Agent** カウンタ

| カウンタ                     | カウンタの説明                                                  |
|--------------------------|----------------------------------------------------------|
| SoapCrossClusterRedirect | このカウンタは、Cisco UP SOAP インターフェイス<br>れたログイン要求の数を表します。       |
| SoapLoginFailures        | このカウンタは、Cisco UP SOAP インターフェイス                           |
| SoapNodeRedirect         | このカウンタは、Cisco UP SOAPインターフェイス <sup>-</sup><br> 求の数を表します。 |

# **Cisco Presence Engine**

CiscoPresence Engine オブジェクトは、Presence Engine で送受信される SIP メッセージに関する 情報を提供します。

次の表に、Cisco Presence Engine のパフォーマンス のカウンタについての情報が含まれます。

表 **<sup>90</sup> : Cisco Presence Engine** カウンタ

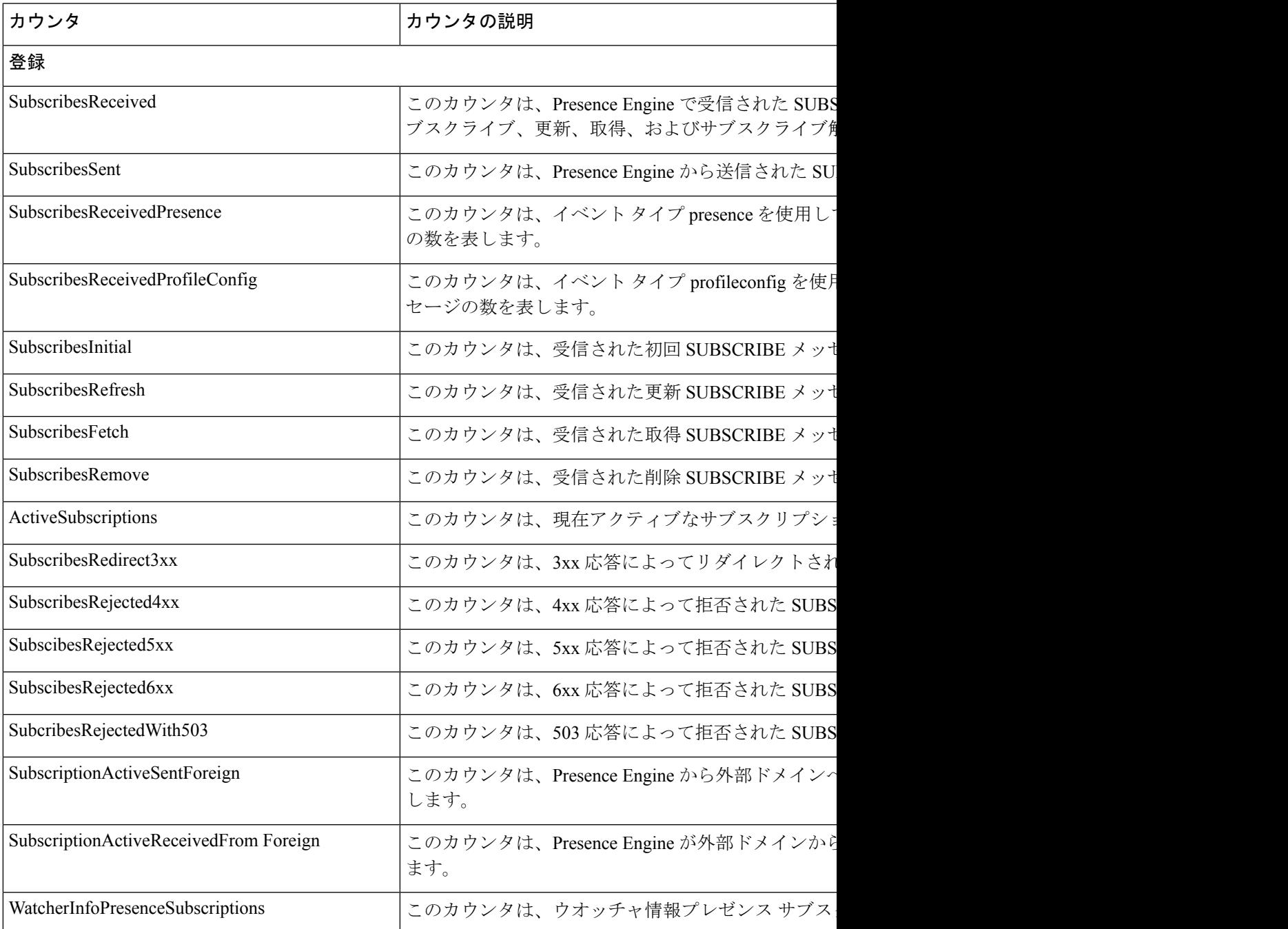

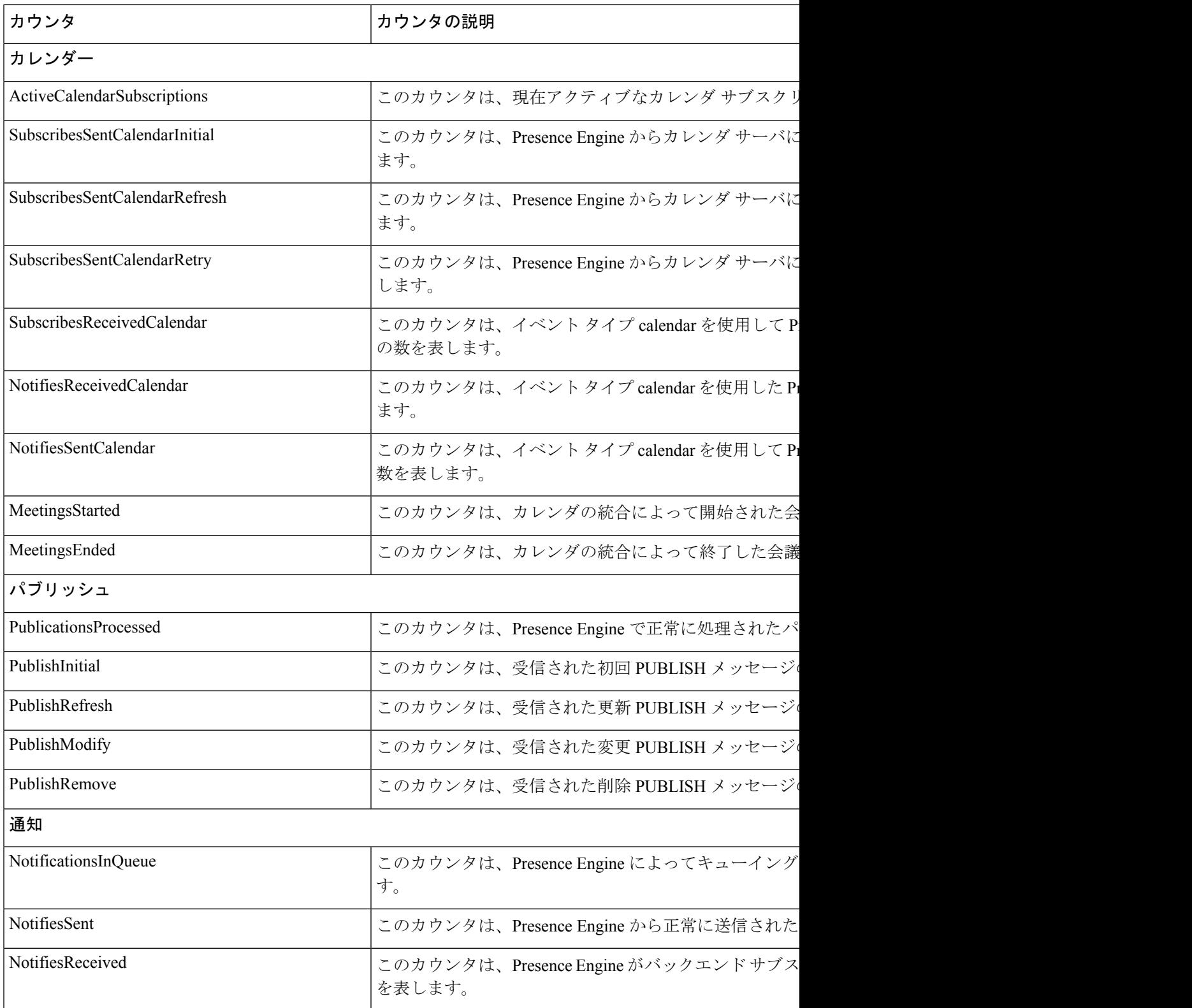

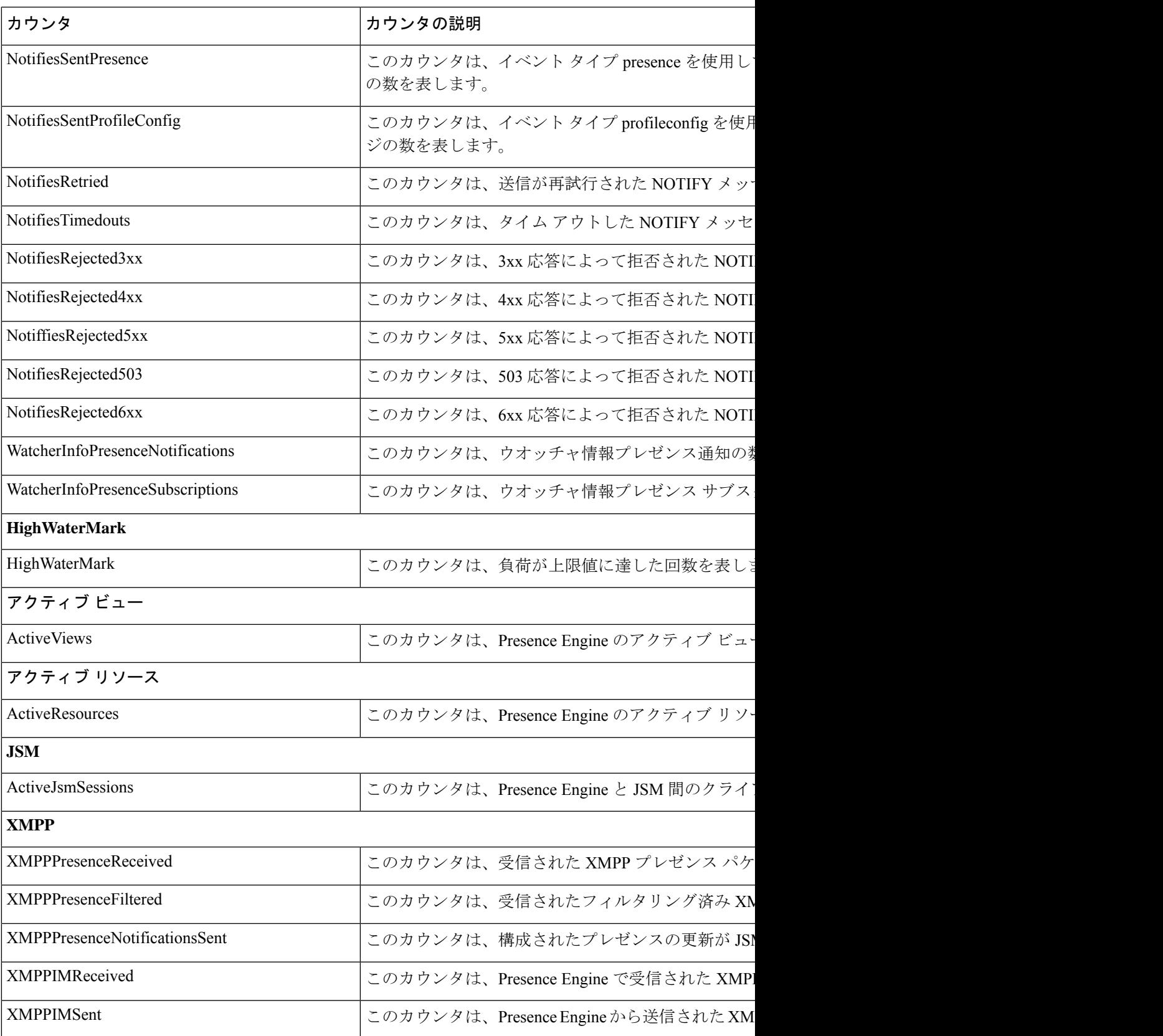

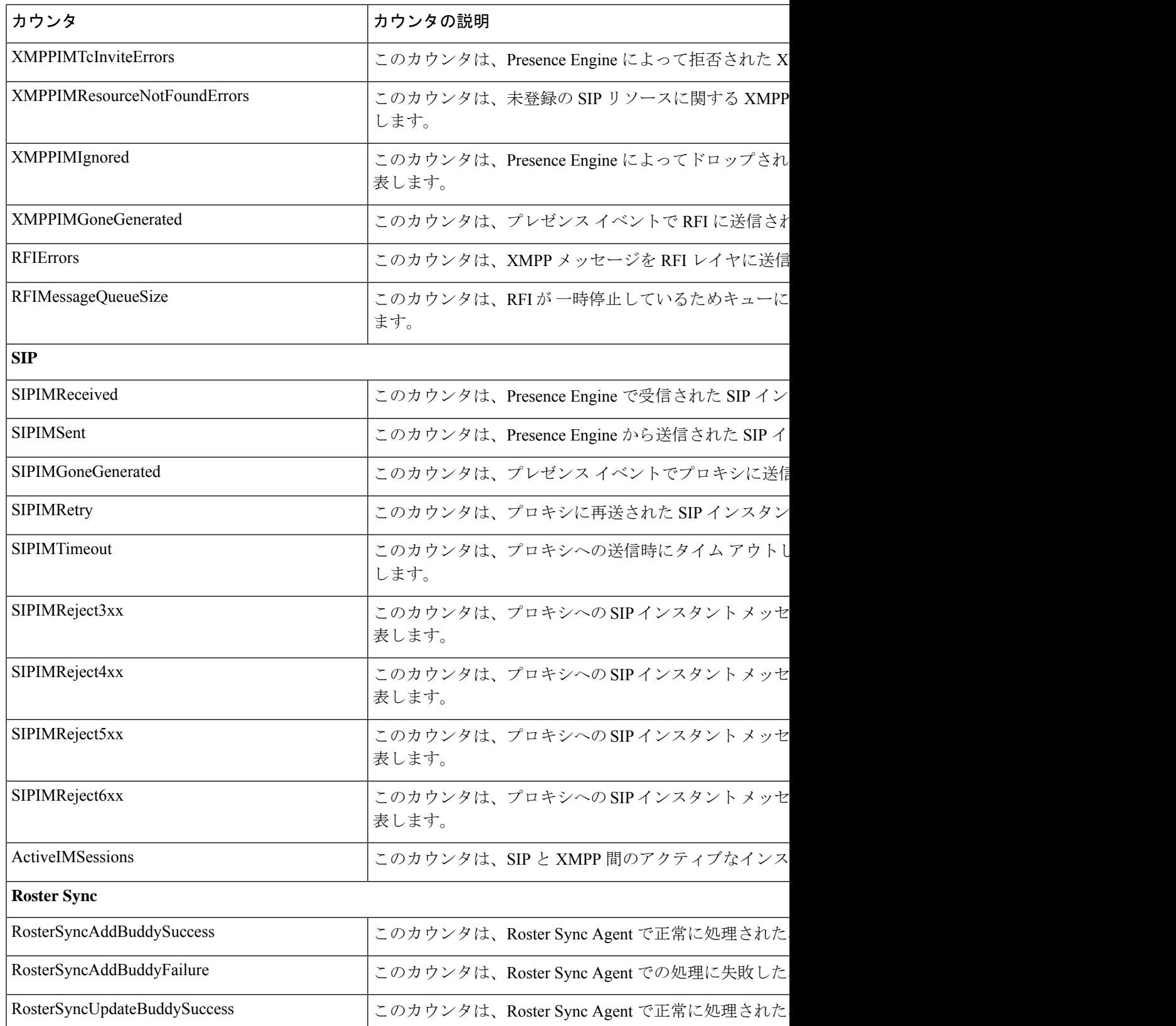

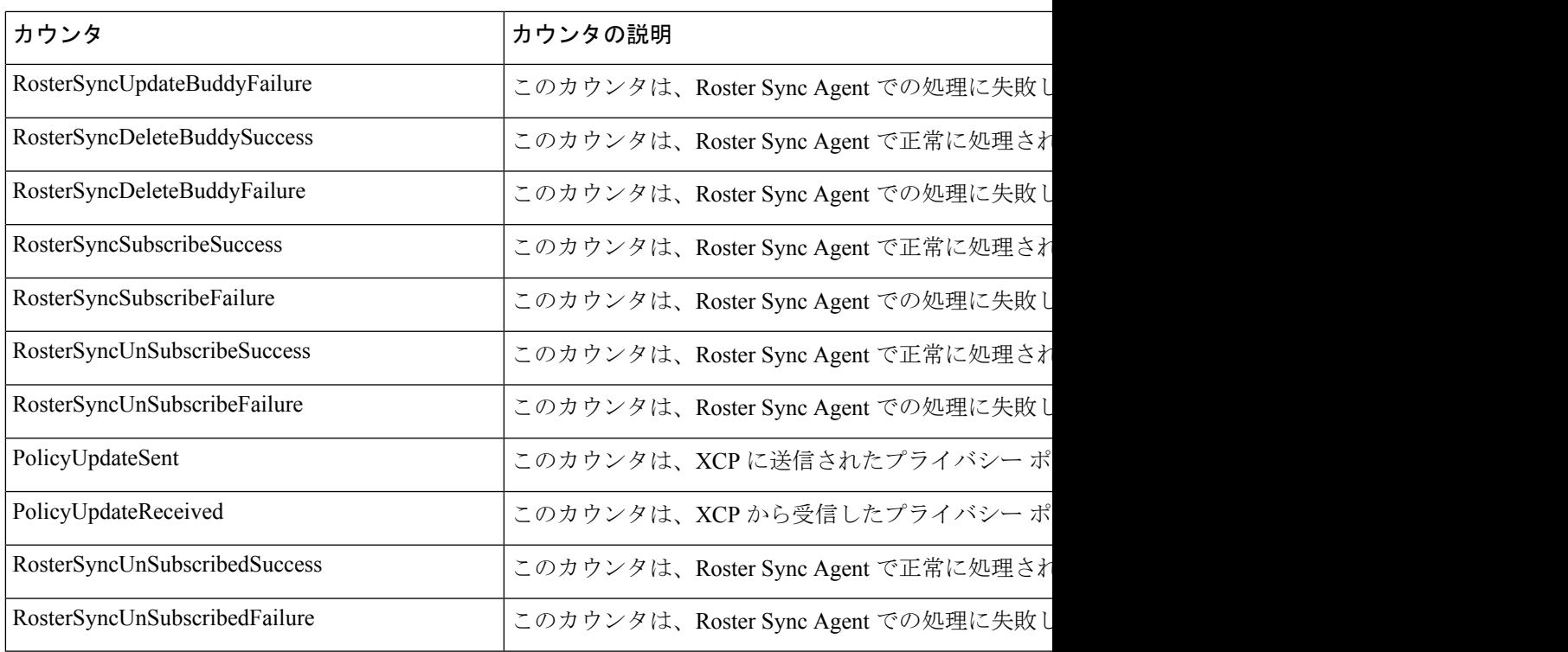

# **Cisco Server Recovery Manager**

このオブジェクトは、Cisco Server Recovery Manager (SRM)の状態に関する情報を提供しま す。次の表には、SRM カウンタについての情報が含まれます。

#### 表 **<sup>91</sup> : Cisco Server Recovery Manager** カウンタ

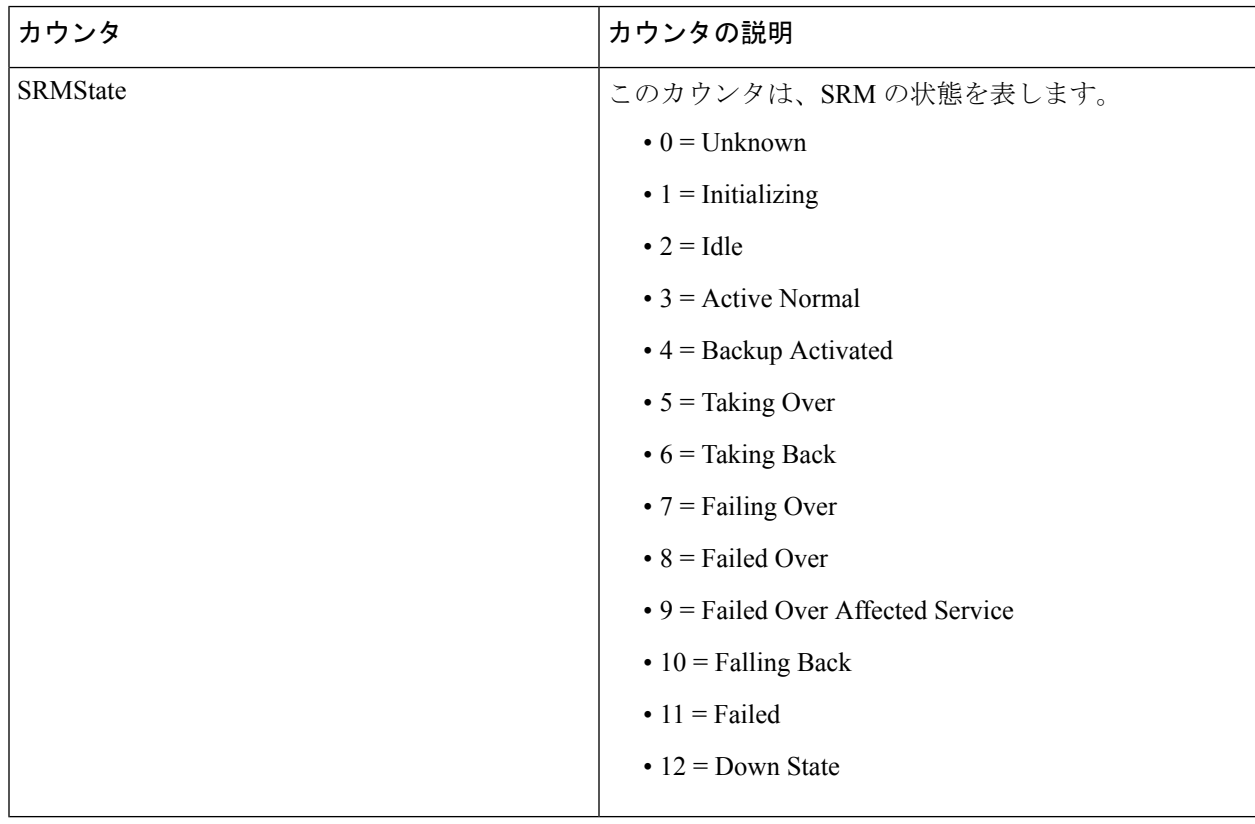

# **Cisco SIP Proxy**

次の表には、Cisco SIP Proxy カウンタについての情報が含まれます。

### 表 **92 :** プロキシ カウンタ

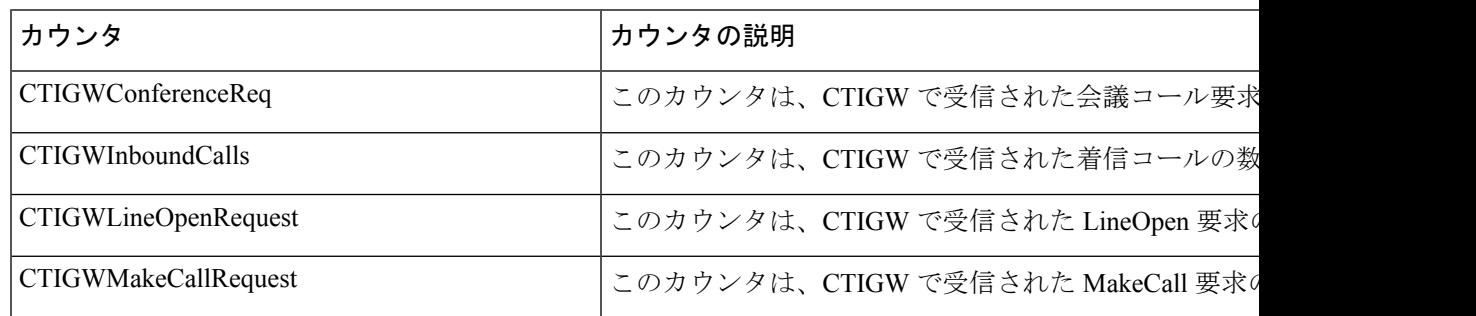
$\mathbf I$ 

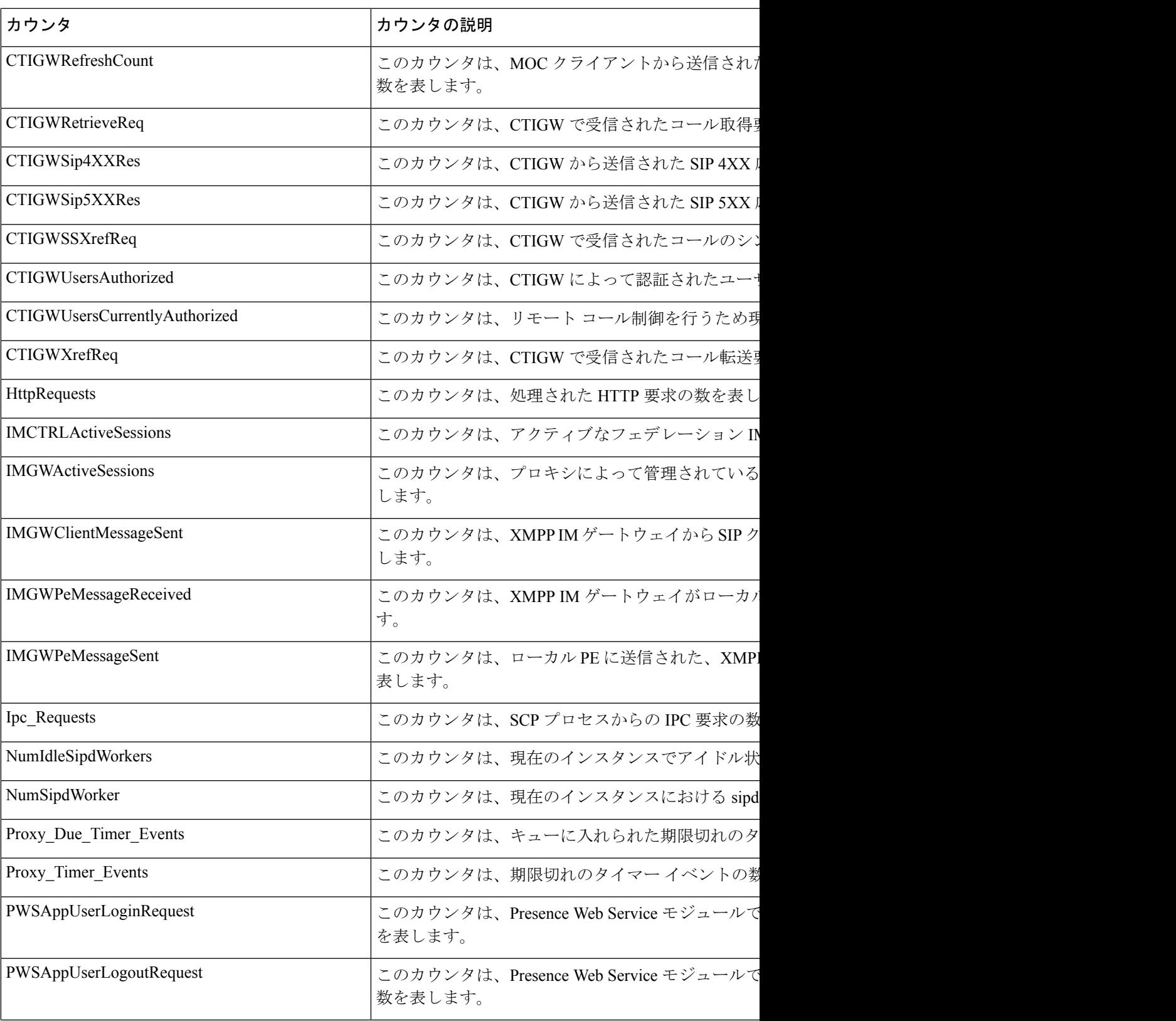

I

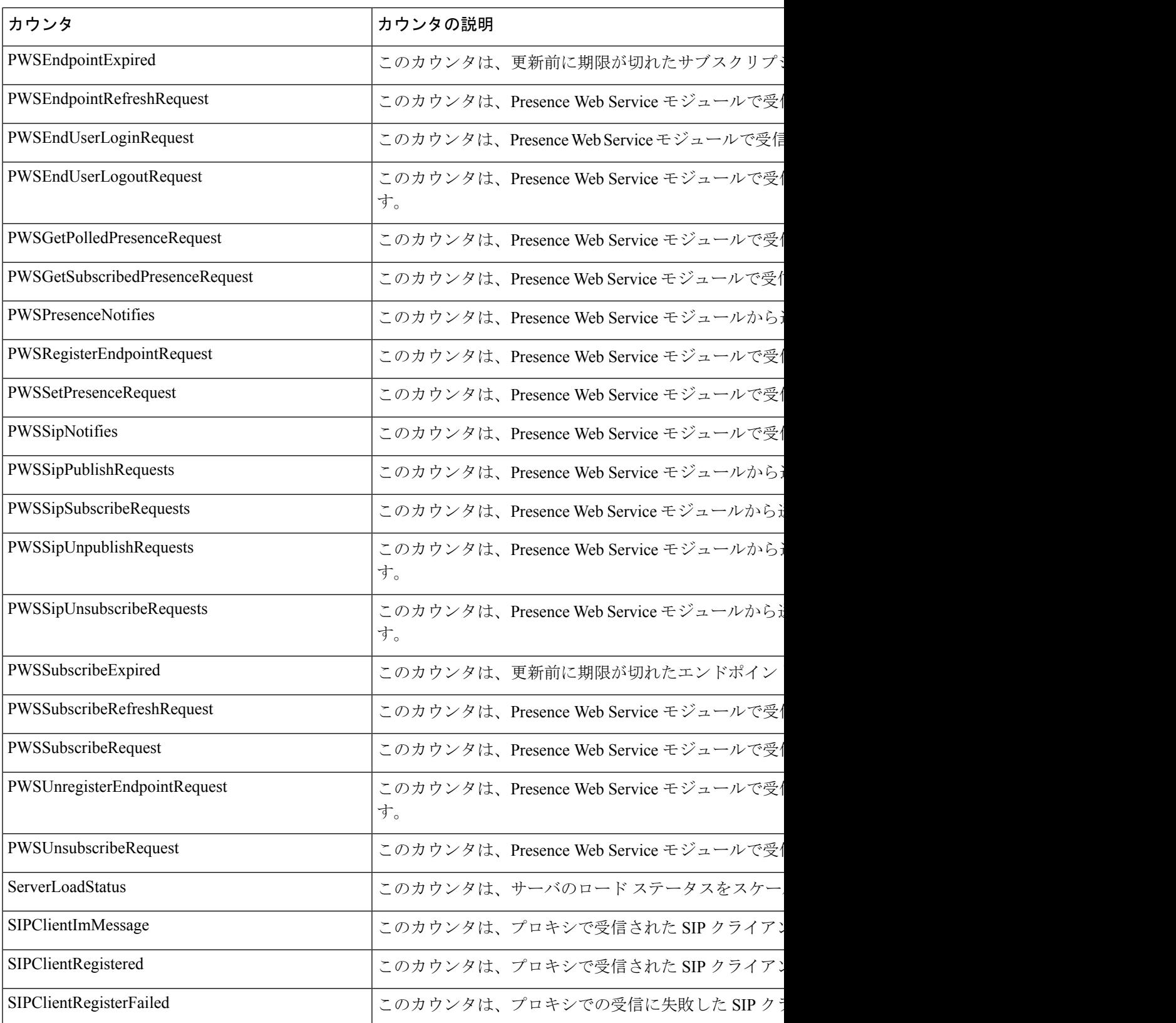

 $\mathbf I$ 

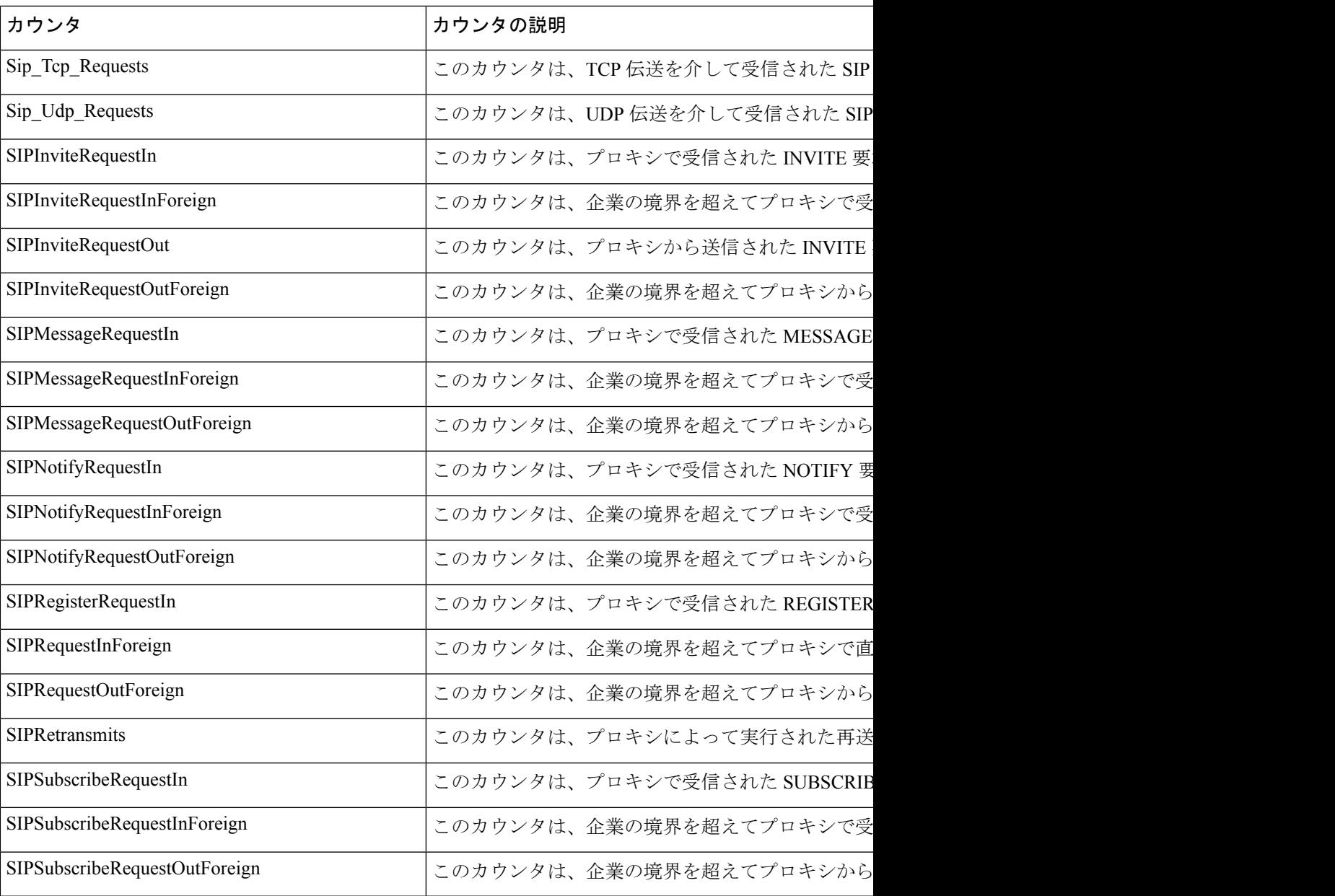

### **Cisco Sync Agent**

このオブジェクトは、同期中に発生したエラーの数に関する情報を提供します。次の表に、 Cisco Sync Agent カウンタの情報を示します。

表 **<sup>93</sup> : Cisco Sync Agent** カウンタ

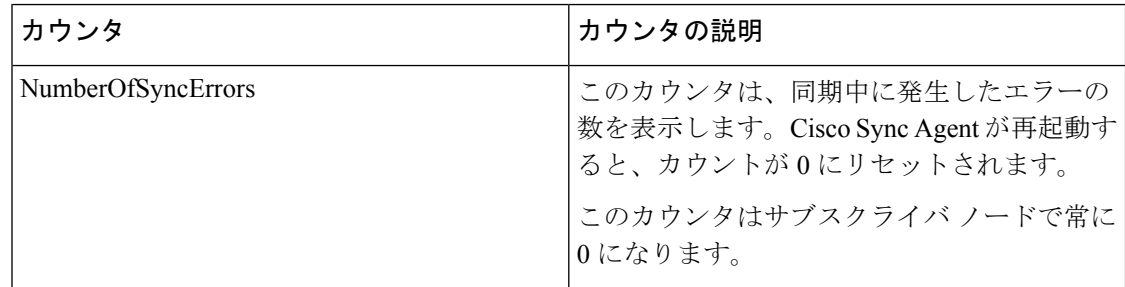

## **Cisco XCP** 認証コンポーネント

次の表には、Cisco XCP 認証パフォーマンス カウンタについての情報が含まれます。

表 **94 : Cisco XCP** 認証コンポーネントのカウンタ

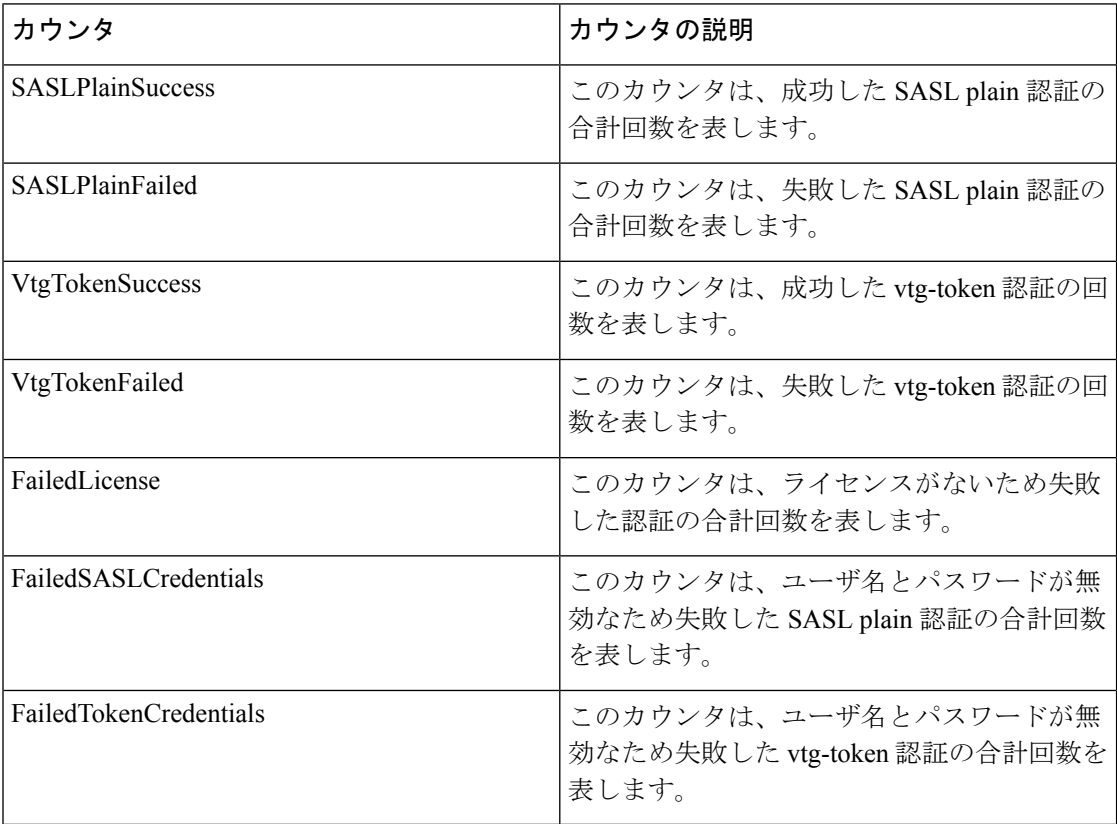

## **Cisco XCP CM**

次の表に、Cisco XCP Connection Manager (CM) のパフォーマンス カウンタの情報を示しま す。

表 **95 : Cisco XCP CM** カウンタ

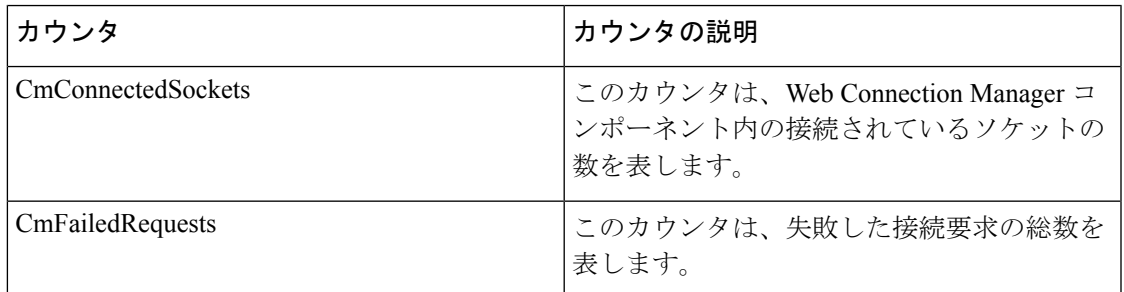

## **Cisco XCP** コンポーネント スタンザ トラフィック

次の表に、Cisco XCP コンポーネント スタンザ トラフィックのパフォーマンス カウンタに関 する情報を示します。

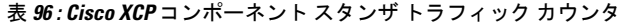

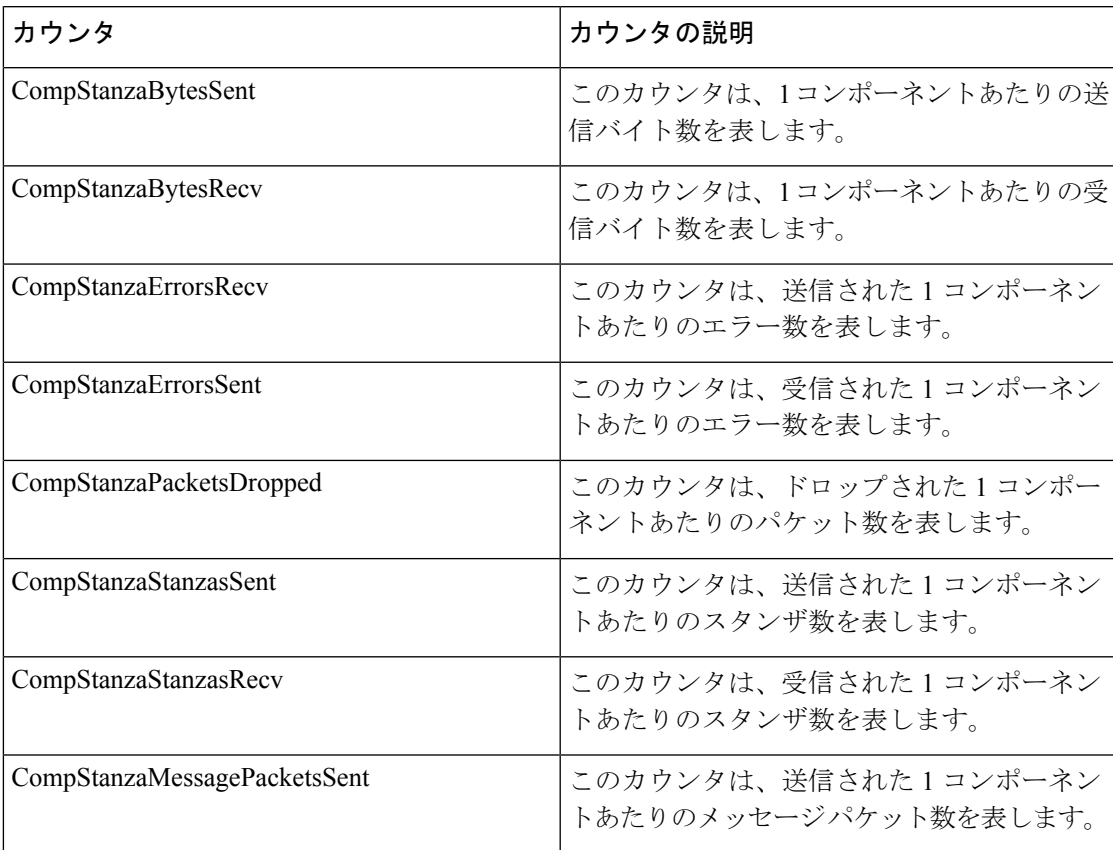

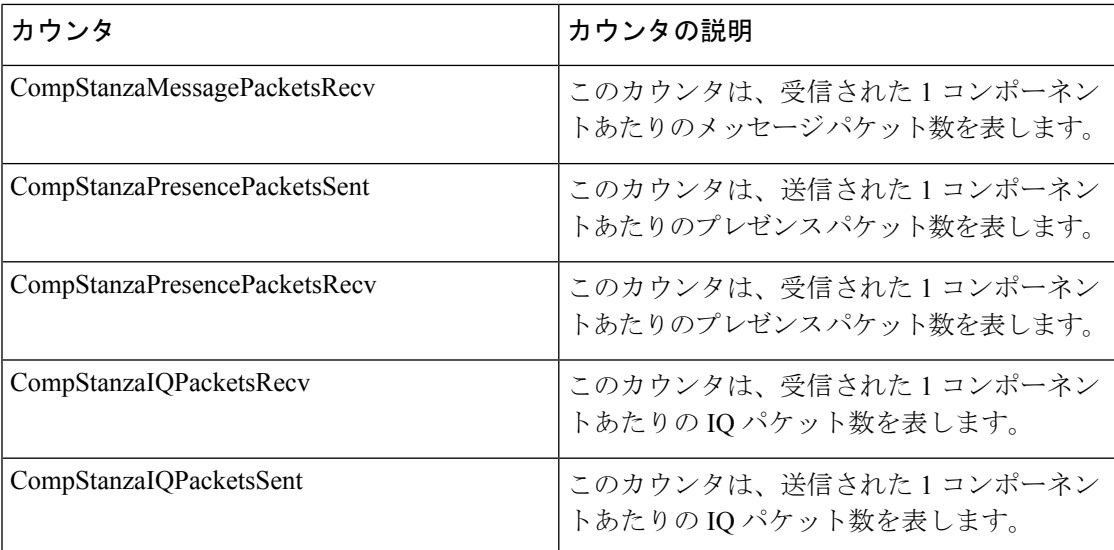

### **Cisco XCP JDS**

次の表に、Cisco XCP JDS のパフォーマンス カウンタに関する情報を示します。

表 **97 : Cisco XCP JDS** カウンタ

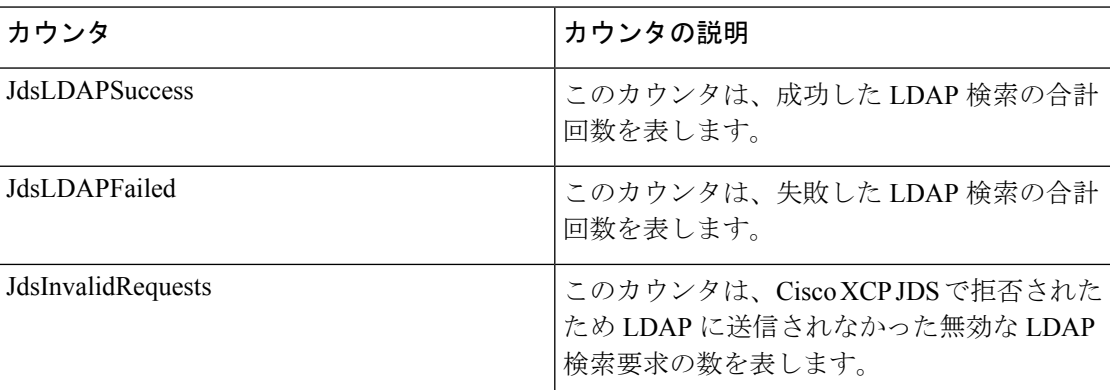

### **Cisco XCP JSM**

次の表に、XCP JSM Performance カウンタについての情報が含まれます。

#### 表 **98 : Cisco XCP JSM** カウンタ

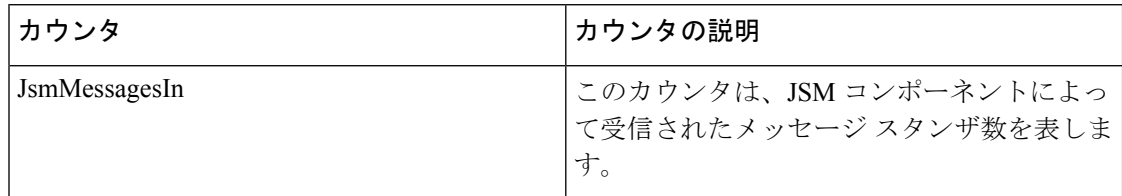

 $\mathbf I$ 

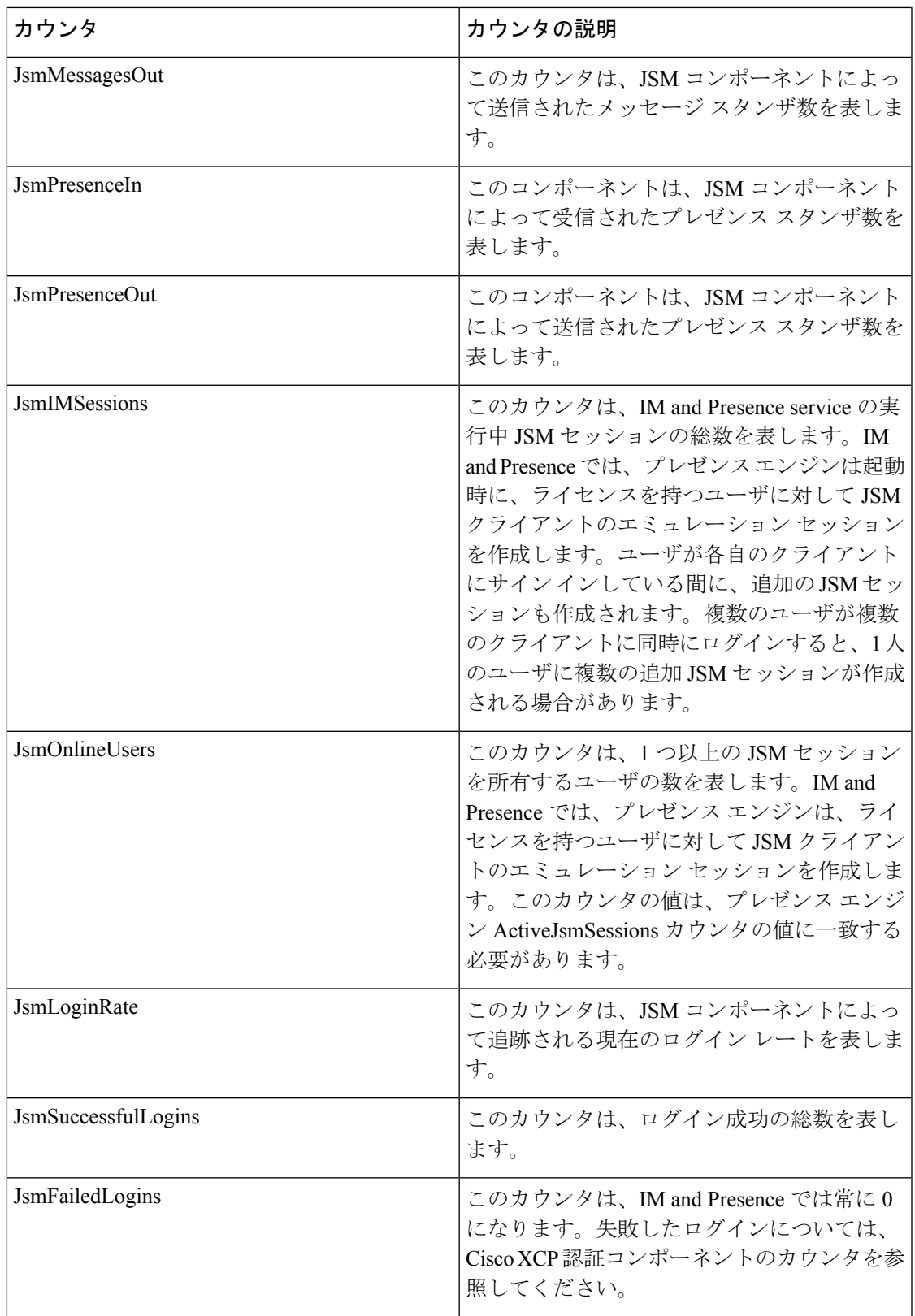

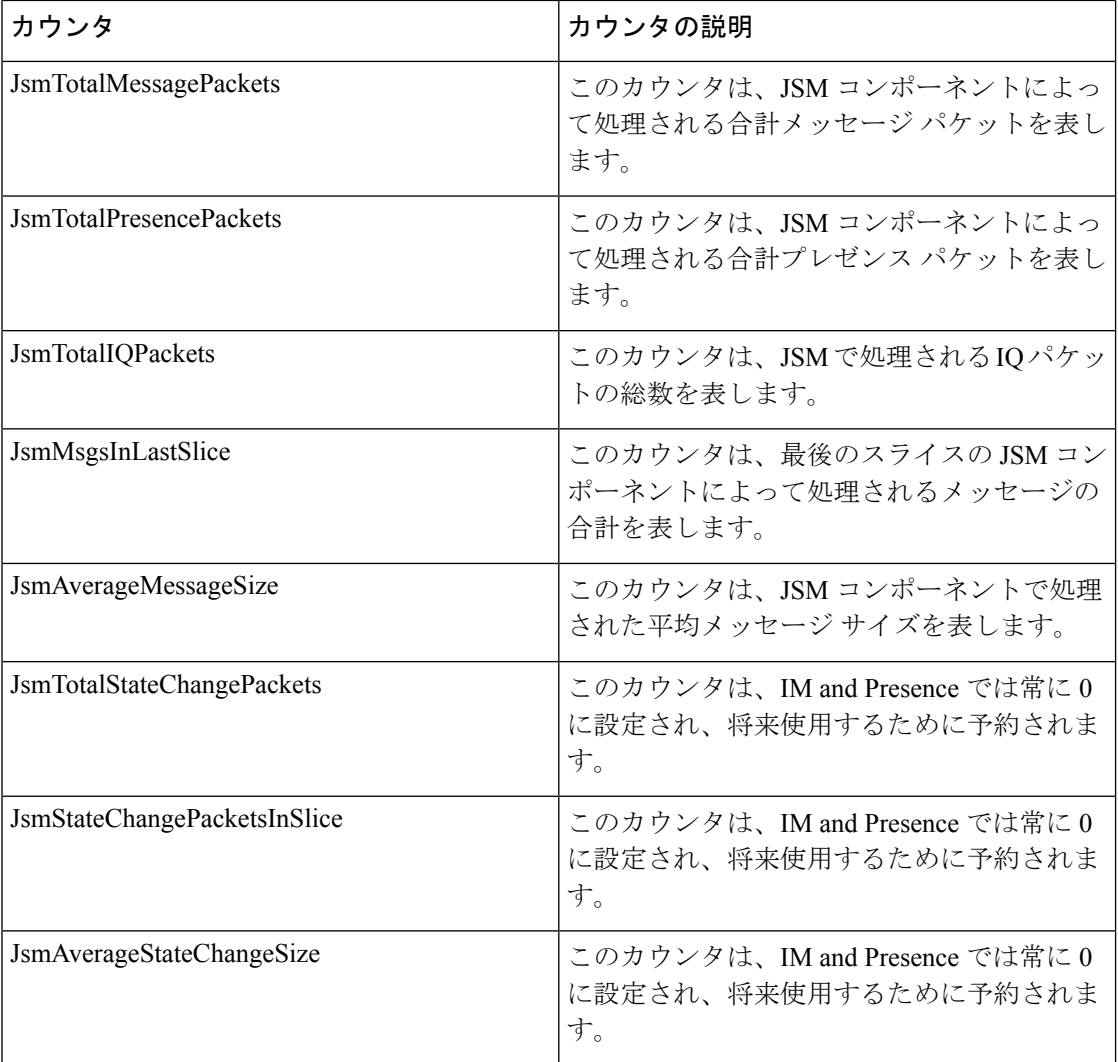

## **Cisco XCP JSM IQ** ネームスペース

次の表に、Cisco XCP JSM IQ ネームスペースのパフォーマンス カウンタに関する情報を示し ます。

#### 表 **99 : Cisco XCP JSM IQ** ネームスペース

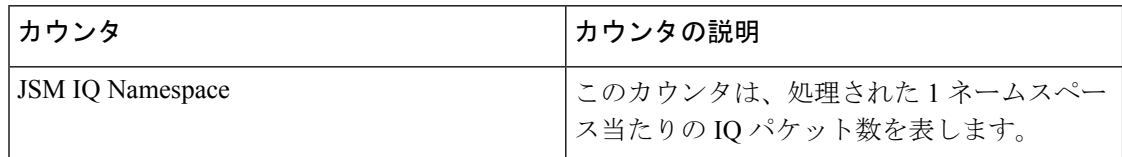

## **Cisco XCP JSM** セッション

次の表に、Cisco XCP JSM セッションのパフォーマンス カウンタに関する情報を示します。

表 **100 : Cisco XCP JSM** セッション カウンタ

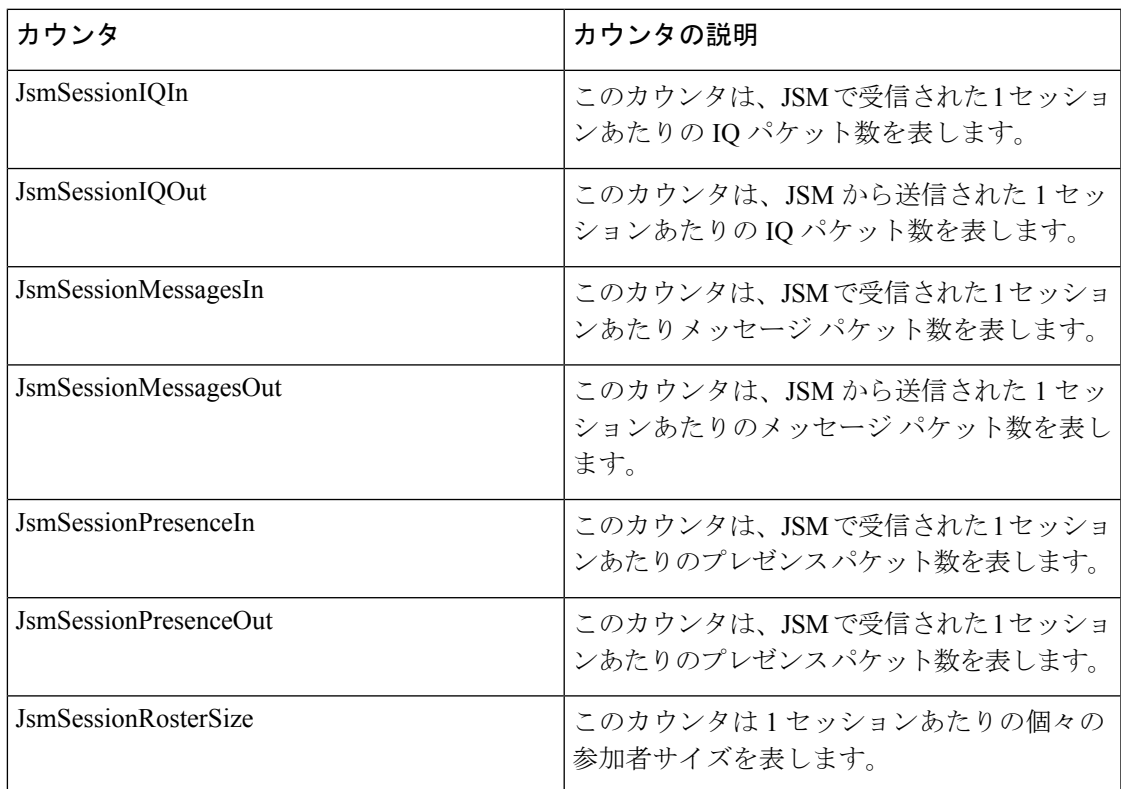

## **Cisco XCP MA** の基本

次の表に、Cisco XCP Message Archiver の基本パフォーマンス カウンタに関する情報を示しま す。

表 **101 : Cisco XCP MA** の基本カウンタ

| カウンタ               | カウンタの説明                                                                                  |
|--------------------|------------------------------------------------------------------------------------------|
| ReceivedPackets    | このカウンタは、IM and Presence によって受<br> 信され、Message Archiver コンポーネントで<br>アーカイブされるパケットの総数を表します。 |
| <b>SentPackets</b> | このカウンタは、IM and Presence から送信さ<br>れ、Message Archiver コンポーネントでアーカ<br>イブされるパケットの総数を表します。    |

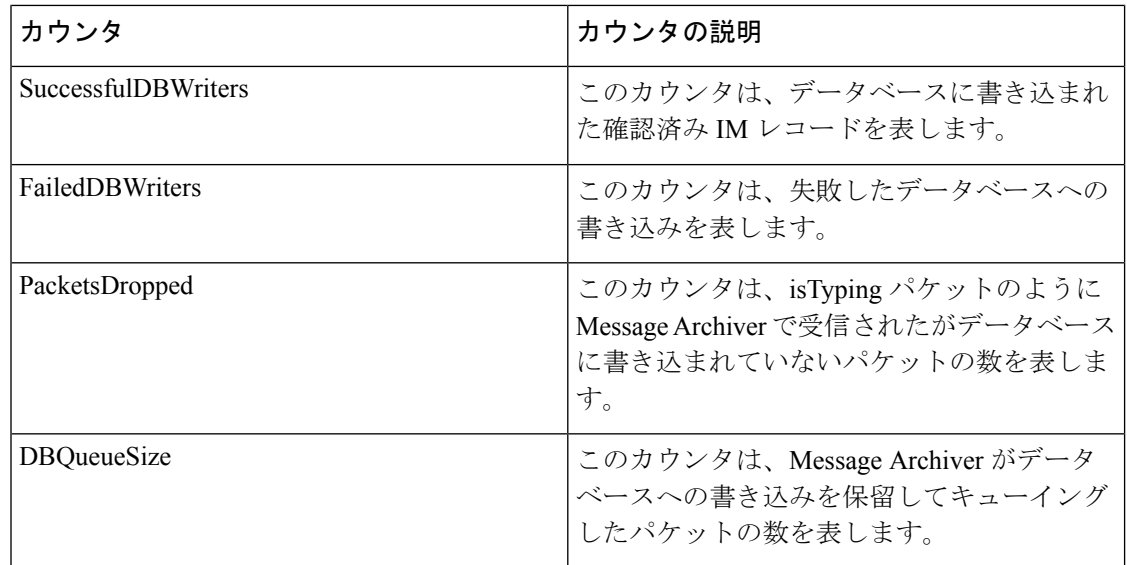

## **Cisco XCP** マネージド ファイル転送

次の表に、CiscoXCPマネージドファイル転送のパフォーマンスカウンタに関する情報を示し ます。

表 **102 :** マネージド ファイル転送カウンタ

| カウンタ                            | カウンタの説明                                                   |
|---------------------------------|-----------------------------------------------------------|
| MFTBytesDownloadedLastTimeslice | このカウンタは、最後のレポートインターバル(通常は60」<br>秒)の間にダウンロードされたバイト数を表します。  |
| MFTBytesUpoadedLastTimeslice    | このカウンタは、最後のレポートインターバル(通常は60<br>秒)の間にアップロードされたバイト数を表します。   |
| <b>MFTFilesDownloaded</b>       | このカウンタは、ダウンロードされたファイルの総数を表<br>します。                        |
| MFTFilesDownloadedLastTimeslice | このカウンタは、最後のレポートインターバル(通常は60」<br>秒)の間にダウンロードされたファイル数を表します。 |
| MFTFilesUploaded                | このカウンタは、アップロードされたファイルの総数を表<br>します。                        |
| MFTFilesUploadedLastTimeslice   | このカウンタは、最後のレポートインターバル(通常は60」<br>秒)の間にアップロードされたファイル数を表します。 |

### **Cisco XCP Router**

次の表に、Cisco XCP ルータのパフォーマンス カウンタに関する情報を示します。

表 **103 : Cisco XCP** ルータ カウンタ

| カウンタ                       | カウンタの説明                                       |
|----------------------------|-----------------------------------------------|
| <b>RouterNormalPackets</b> | このカウンタは、Cisco XCPルータが処理する<br>通常のパケットの総数を表します。 |
| RouterXdbPackets           | このカウンタは、CiscoXCPルータが処理する<br>xdb パケットの総数を表します。 |
| <b>RouterRoutePackets</b>  | このカウンタは、Cisco XCPルータが処理する<br>ルートパケットの総数を表します。 |
| RouterLogPackets           | このカウンタは、CiscoXCPルータが処理する<br>ログ パケットの総数を表します。  |

### **Cisco XCP SIP S2S**

次の表に、Cisco XCP SIP のサーバ間 (S2S) パフォーマンス カウンタの情報を示します。

表 **104 : Cisco SIP S2S** カウンタ

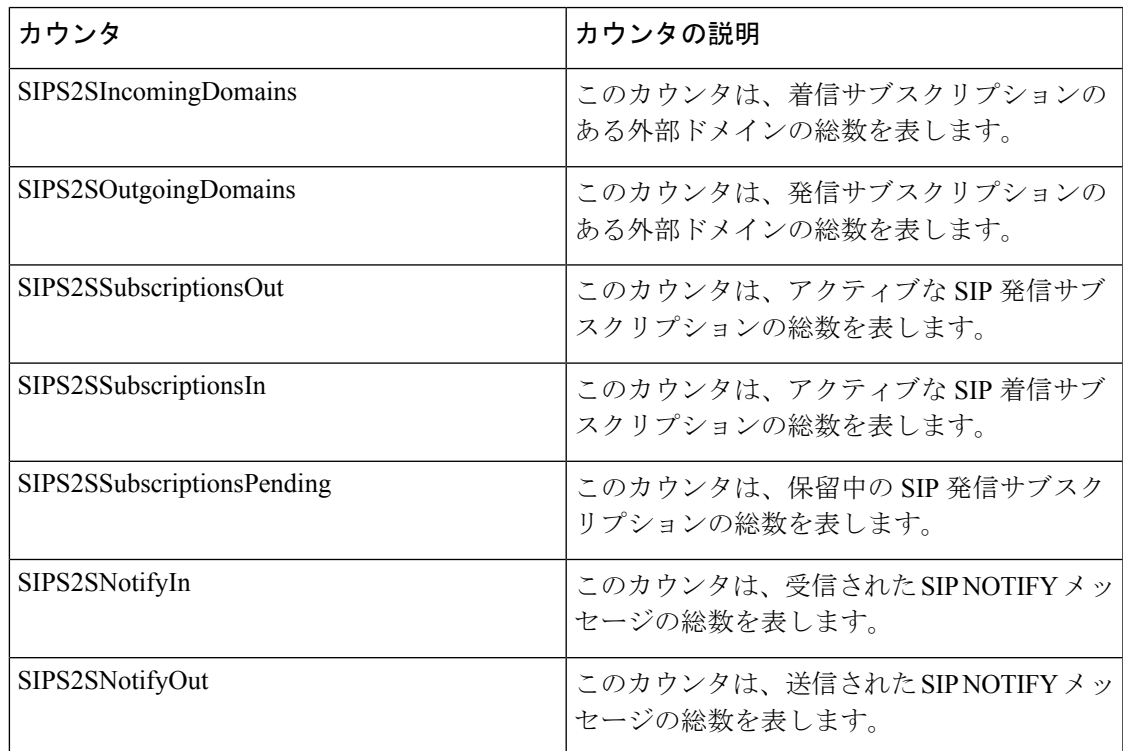

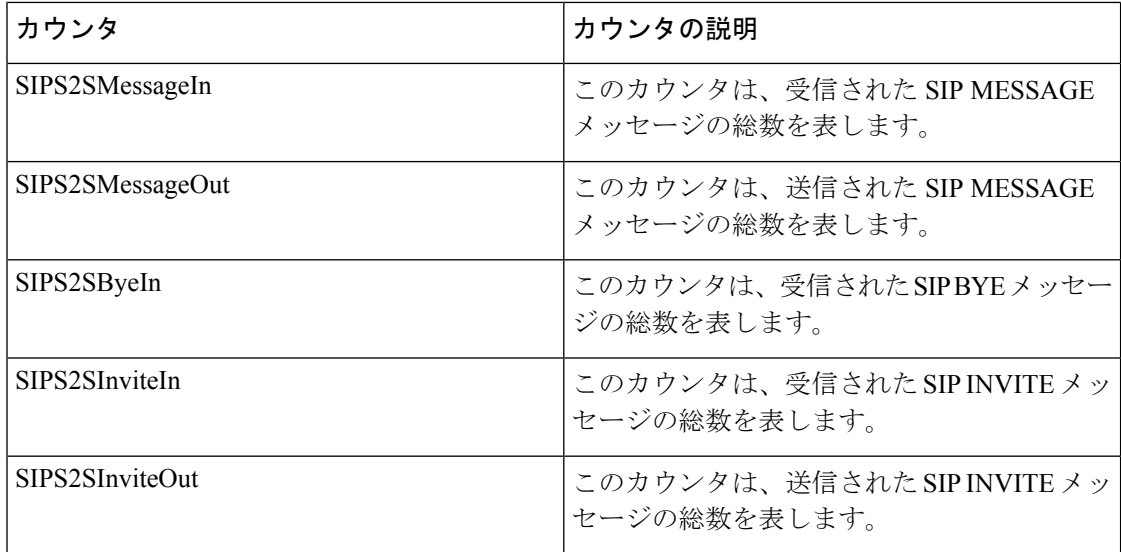

### **Cisco XCP S2S**

次の表に、Cisco XCP のサーバ間 (S2S) パフォーマンス カウンタの情報を示します。

表 **105 : Cisco XCP S2S** カウンタ

| カウンタ                 | カウンタの説明                                   |
|----------------------|-------------------------------------------|
| S2SIncomingDomains   | このカウンタは、着信サブスクリプションの<br>ある外部ドメインの総数を表します。 |
| S2SOutgoingDomains   | このカウンタは、発信サブスクリプションの<br>ある外部ドメインの総数を表します。 |
| S2SFailedDialbackIn  | このカウンタは、失敗した着信ダイヤルバッ<br>クの総数を表します。        |
| S2SFailedDialbackOut | このカウンタは、失敗した発信ダイヤルバッ<br>クの総数を表します。        |

## **Cisco XCP TC**

次の表に、Cisco XCP Text Conferencing (TC) のパフォーマンス カウンタに関する情報を示し ます。

表 **106 : Cisco XCP TC** カウンタ

| カウンタ         | カウンタの説明                                |
|--------------|----------------------------------------|
| TcTotalRooms | このカウンタは、全種類のテキストチャット <br> ルームの総数を表します。 |

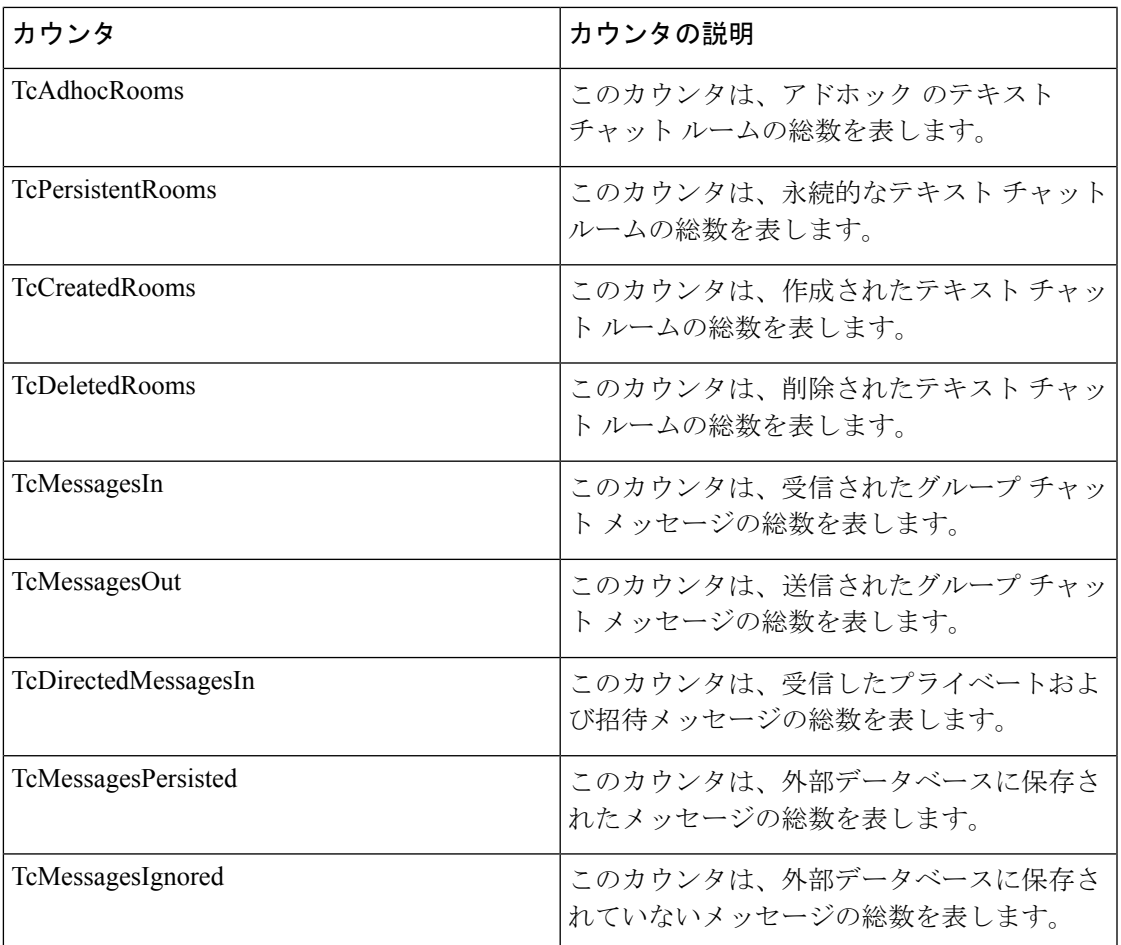

## **Cisco XCP TC** ルーム

次の表に、Cisco XCP TC ルームのパフォーマンス カウンタに関する情報を示します。

表 **107 : Cisco XCP TC** ルーム カウンタ

| カウンタ                      | カウンタの説明                                  |
|---------------------------|------------------------------------------|
| <b>TCRoomNumOccupants</b> | このカウンタは、1チャットルームあたりの<br>占有者数を表します。       |
| <b>TCRoomBytesSent</b>    | このカウンタは、1チャットルームあたりの<br>送信バイト数を表します。     |
| <b>TCRoomBytesRecv</b>    | このカウンタは、1チャットルームあたりの<br>受信バイト数を表します。     |
| <b>TCRoomStanzasSent</b>  | このカウンタは、送信された1チャットルー<br>ムあたりのスタンザ数を表します。 |

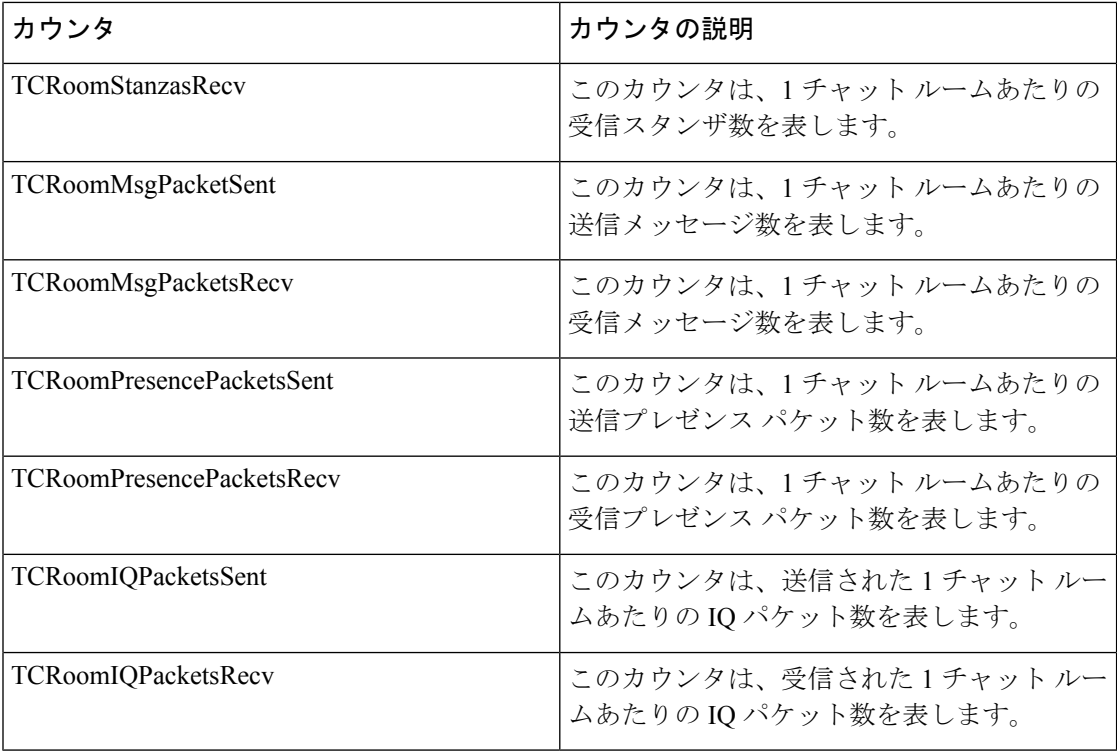

### **Cisco XCP WebCM**

次の表に、Cisco XCP Web Connection Manager のパフォーマンス カウンタに関する情報を示し ます。

表 **108 : Cisco XCP WebCM** カウンタ

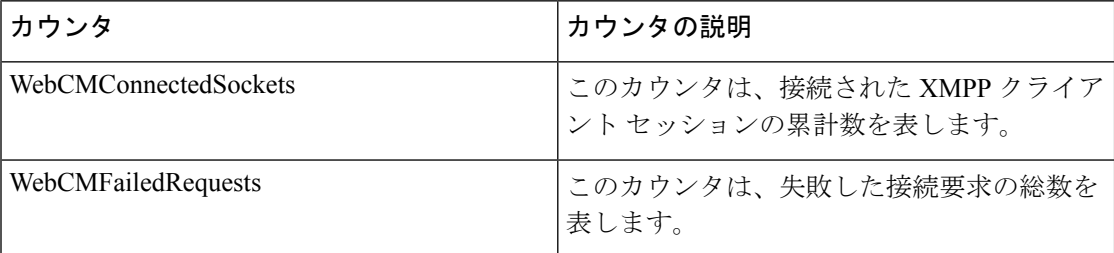

# **Cisco Unity Connection** カウンタ

## **CUC Data Store**

CUC Data Store オブジェクトは、登録済みのデータベースの Cisco Unity Connection による使用 率に関する情報を提供します。次の表に、CUC Data Store カウンタに関する情報を示します。

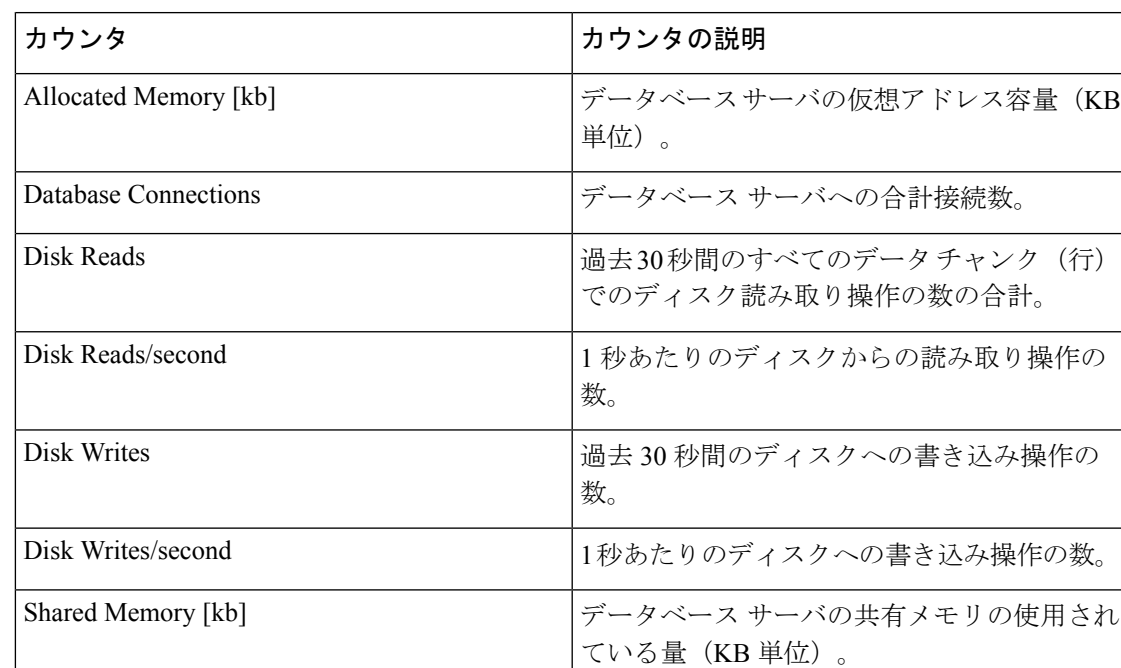

#### 表 **109 : CUC Data Store**

## **CUC** データ ストア:データベース

CUC Data: Databases オブジェクトは、Cisco Unity Connection で使用されるデータベースに関す る情報を提供します。

表 **110 : CUC** データ ストア:データベース

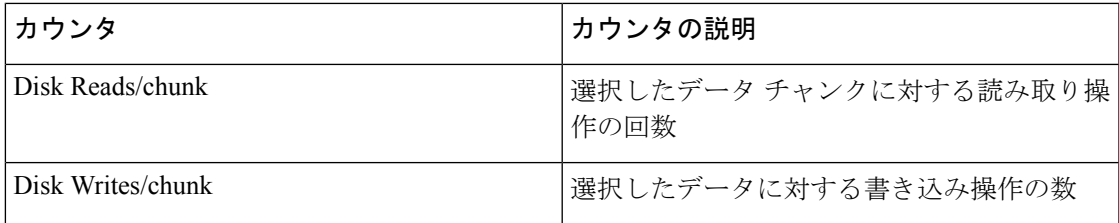

### **CUC Digital Notifications**

CUC Digital Notifications オブジェクトは、SMS および SMTP 通知の合計数に関する情報を提供 します。次の表に、CUC Digital Notification カウンタに関する情報を示します。

表 **<sup>111</sup> : CUC Digital Notifications**

| カウンタ                       | カウンタの説明             |
|----------------------------|---------------------|
| l SMS Notifications Failed | 接続に失敗した SMS 通知の合計数。 |

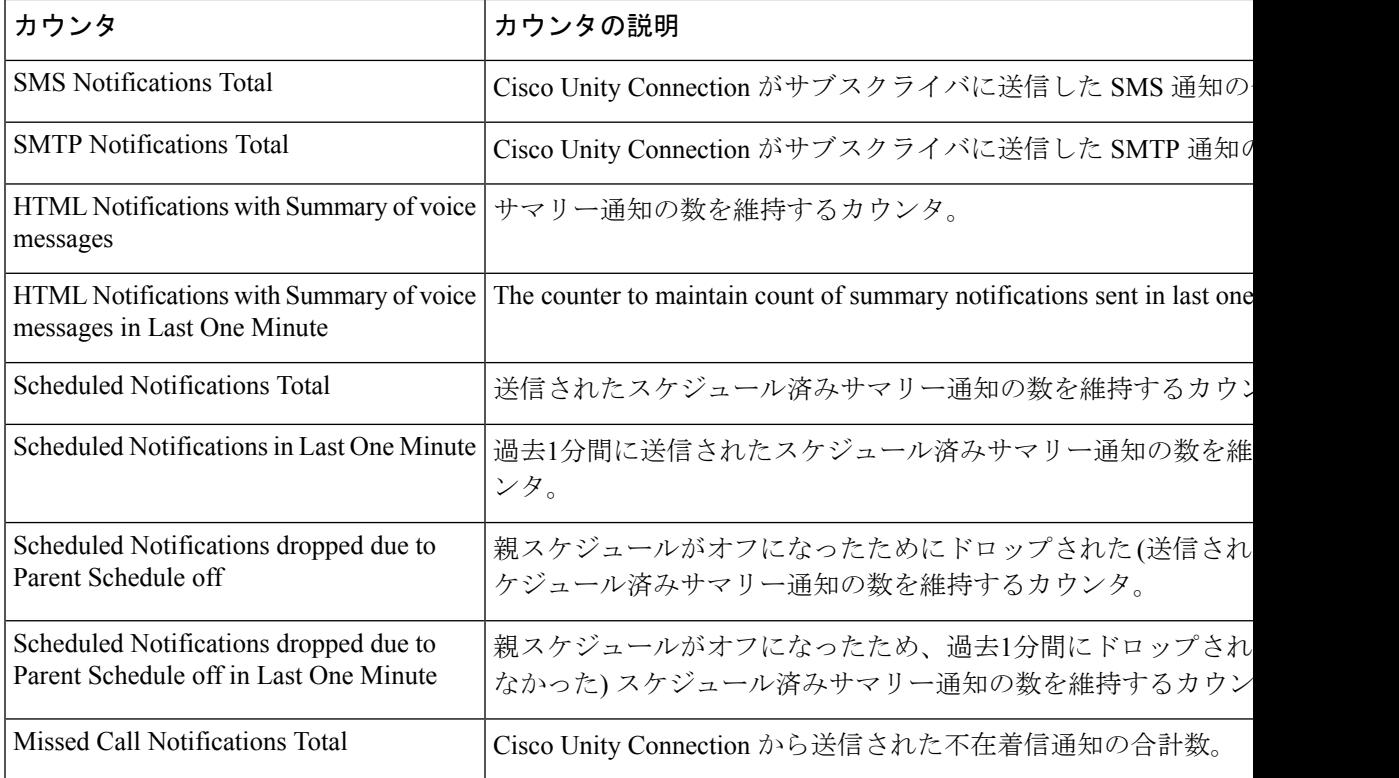

### **CUC Directory Services**

CUC DirectoryServices オブジェクトは、Cisco Unity Connection で使用するディレクトリ サービ スのパフォーマンスに関する情報を提供します。

Directory Search Duration Average [s] カウンタは、Cisco Unity Connection サーバに対するディレ クトリ検索要求を完了するための平均時間(秒)を表します。

### **CUC Feeder**

CUC Feeder オブジェクトは、フィーダによって処理された全要求の数を保持します。次の表 に、CUC Feeder カウンタに関する情報を示します。

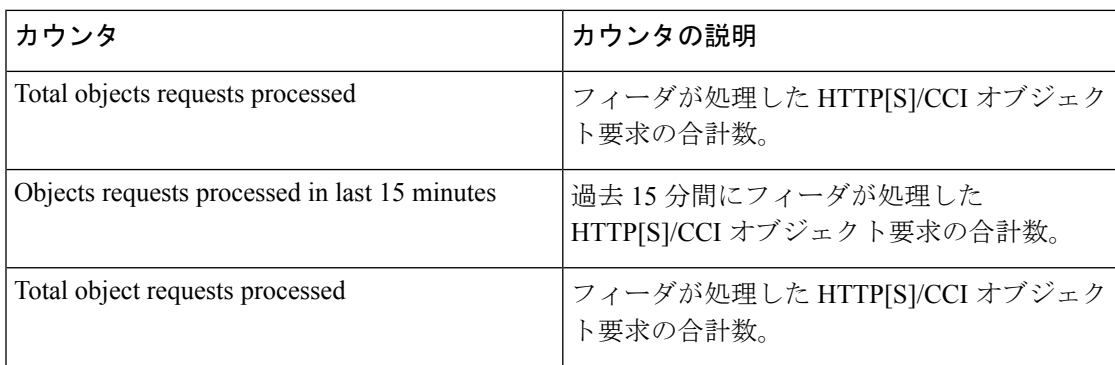

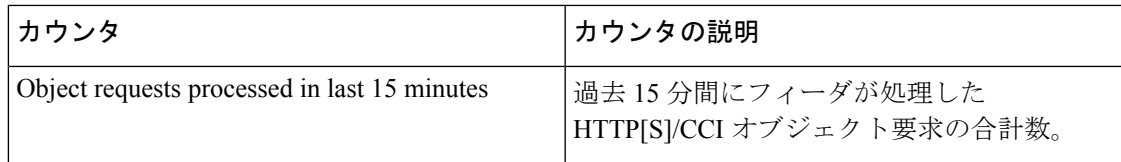

## **CUC** メールボックス同期

メールボックス同期サービスは、Unity Connection と Exchange の間でメッセージを同期しま す。

次の表には、メールボックス同期カウンタについての情報が含まれます。

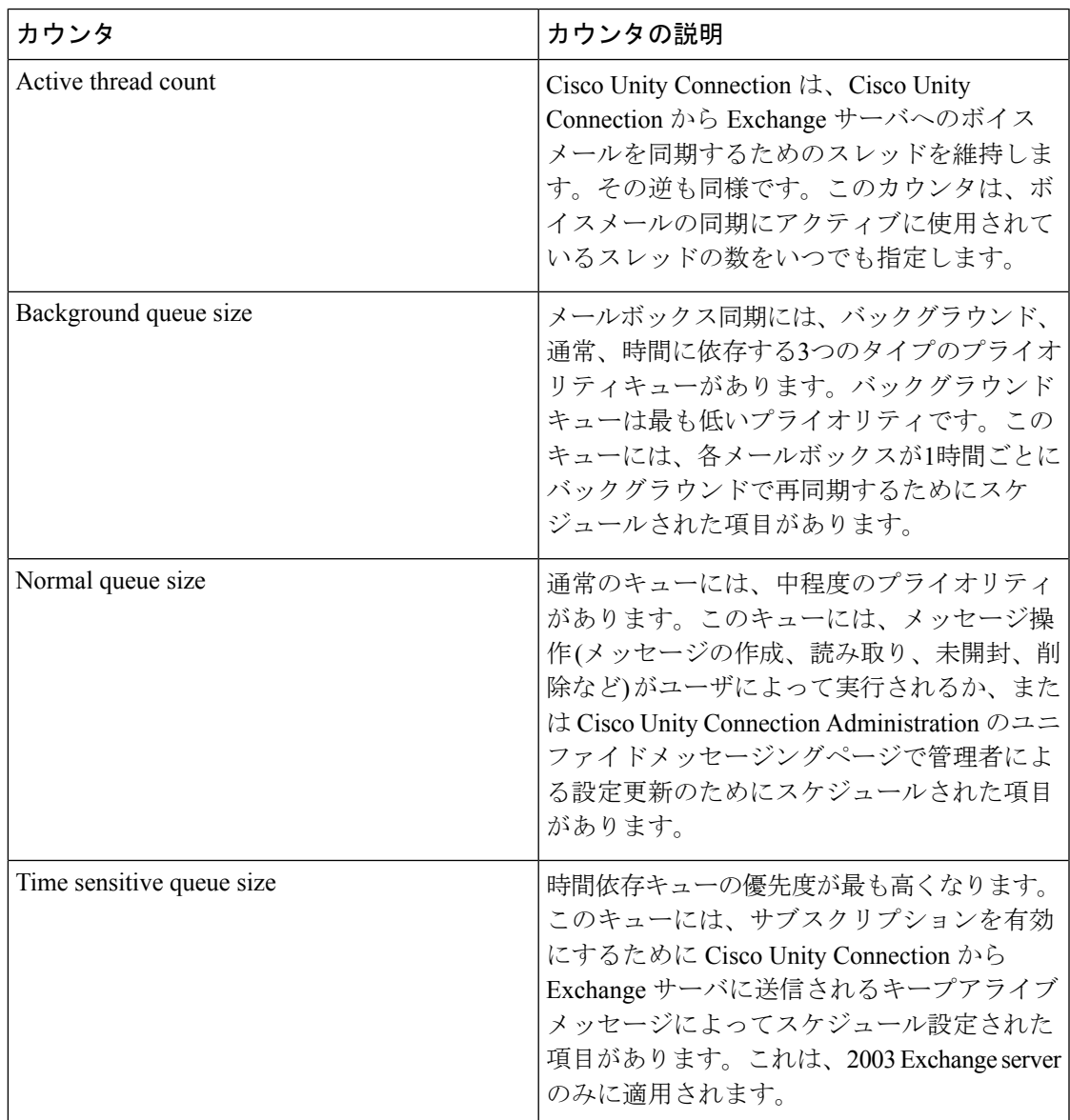

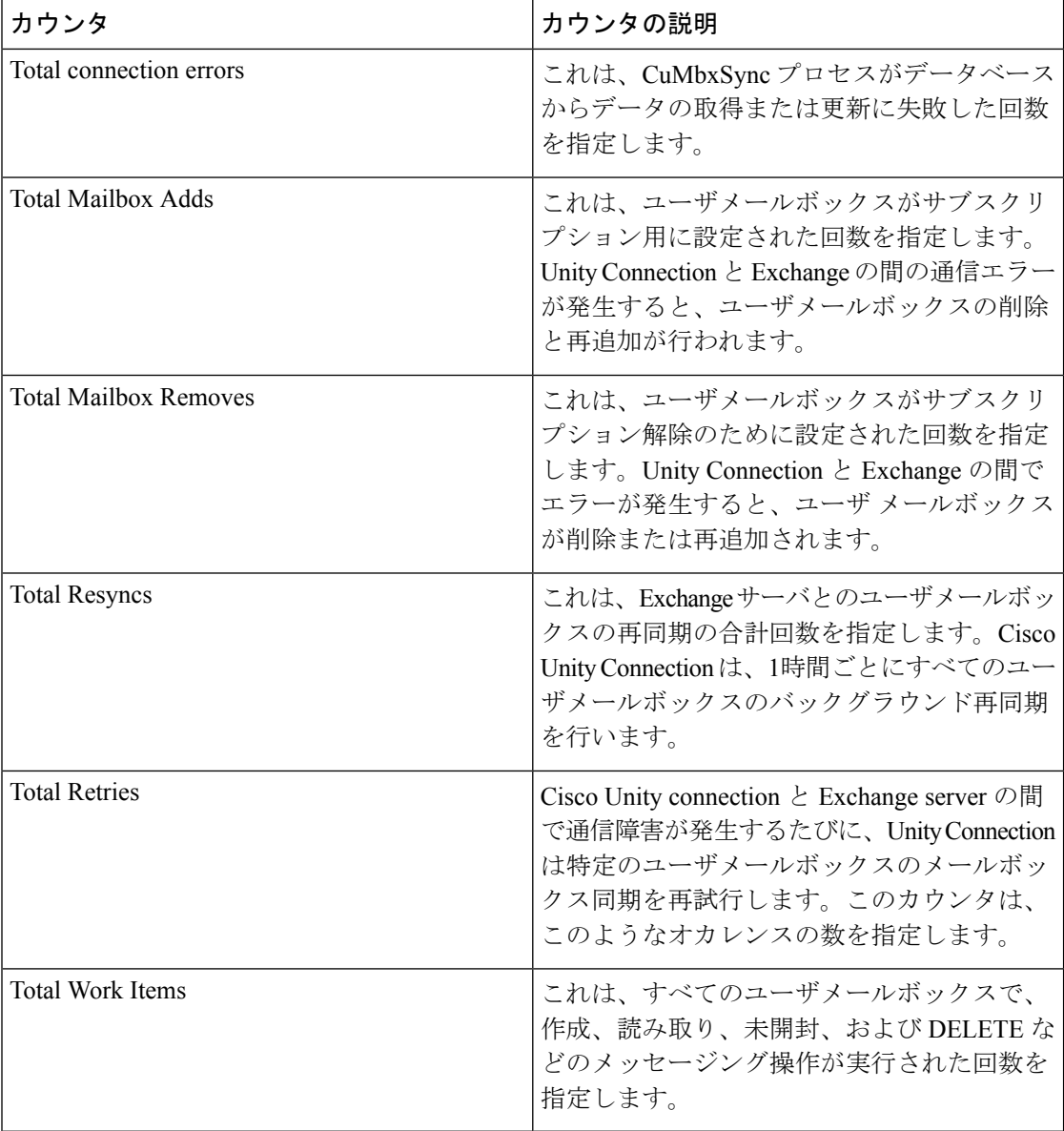

## **Gmail** サーバでの **CUC** メールボックス同期

Google Workspace サービスは、Unity Connection と Gmail サーバ上のメールボックスの間でメッ セージを同期します。次の表には、カウンタについての情報が含まれます。

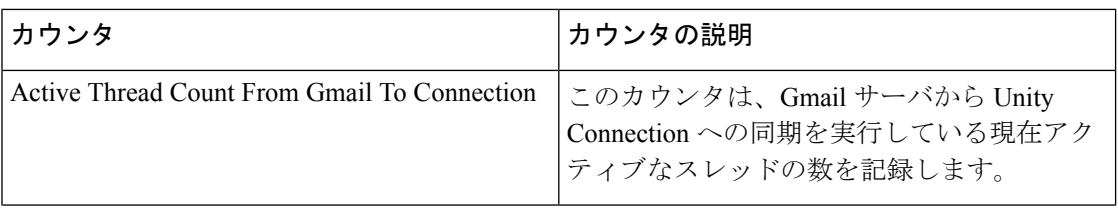

 $\mathbf I$ 

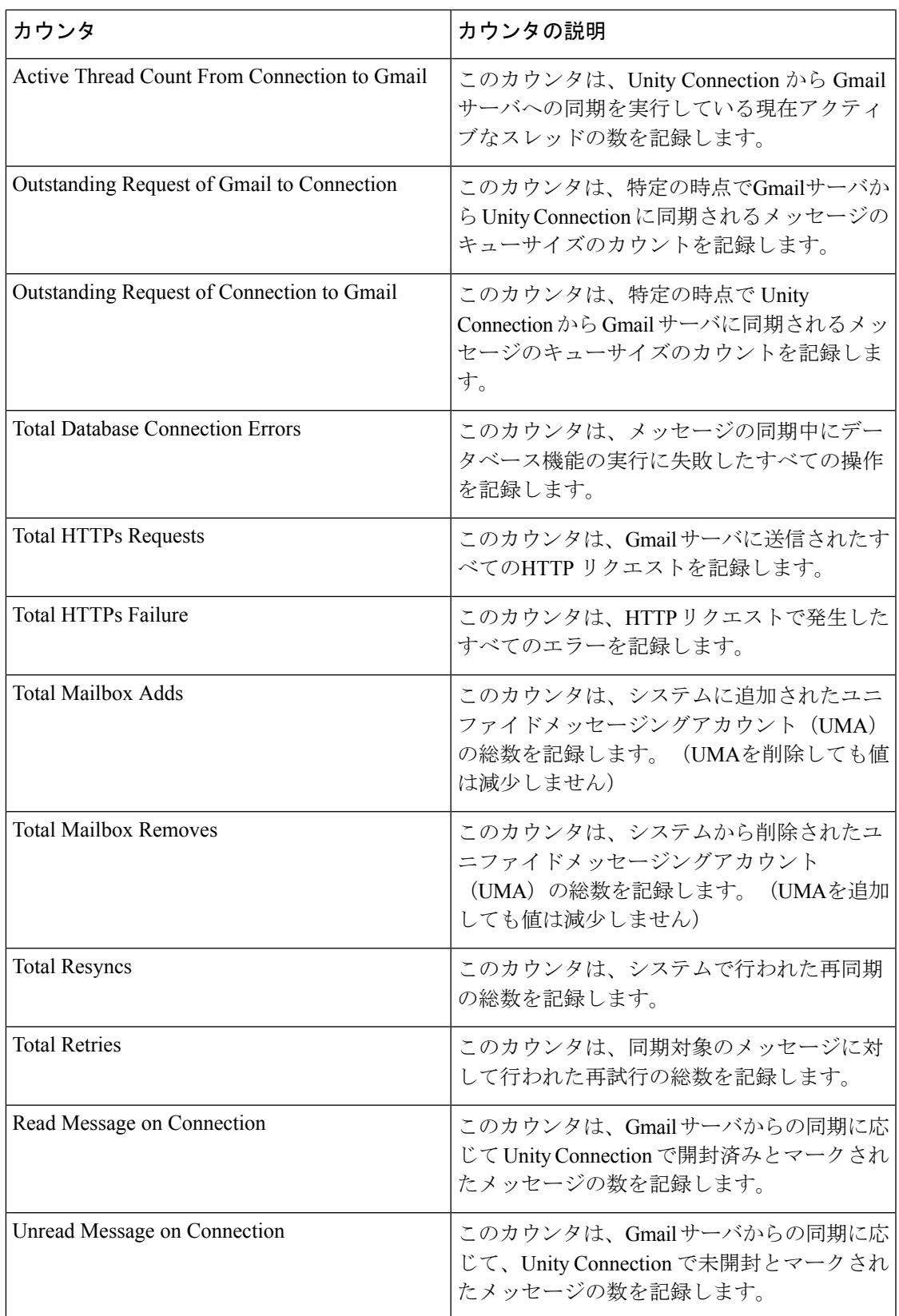

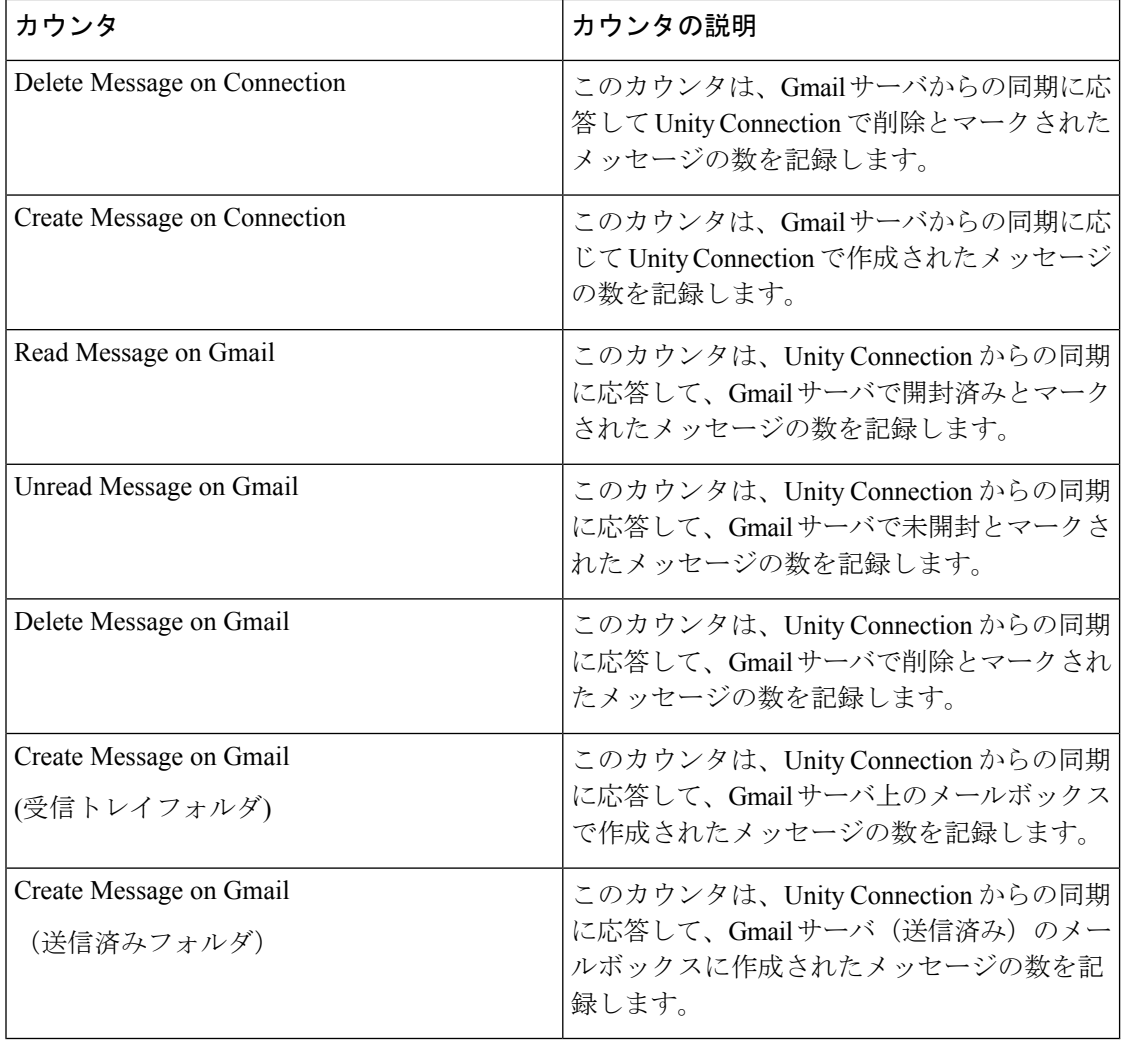

## **CUC Message Store**

CUC Message Store オブジェクトは、Cisco Unity Connection メッセージ ストアのパフォーマン スに関する情報を提供します。次の表に、CUC Message Store カウンタに関する情報を示しま す。

#### 表 **<sup>112</sup> : CUC Message Store**

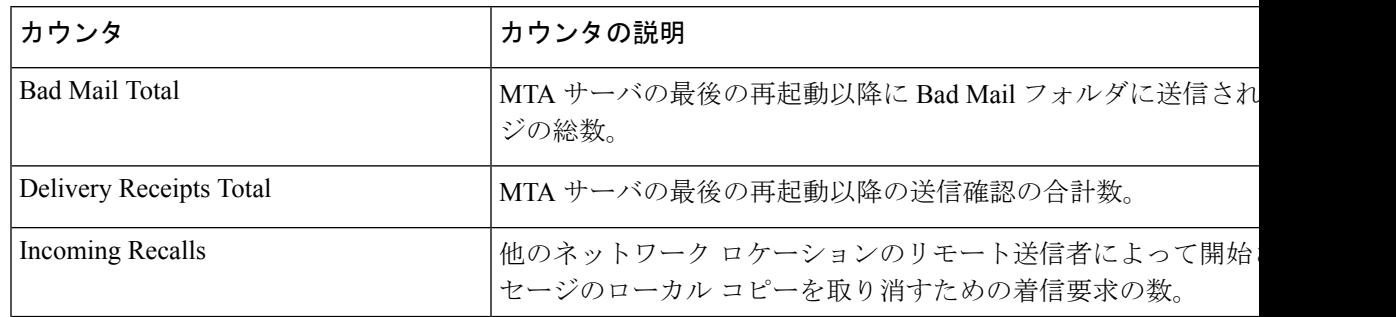

I

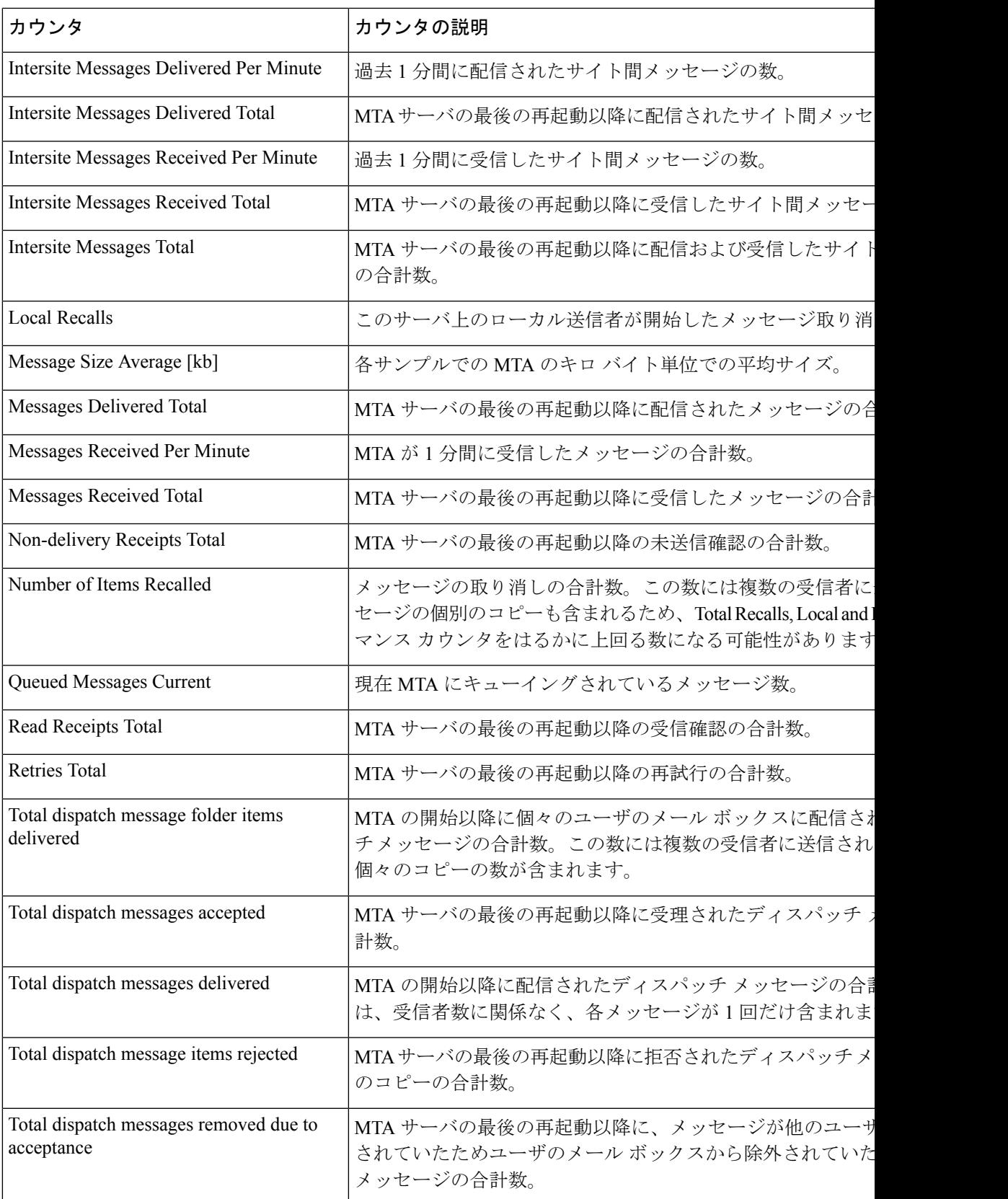

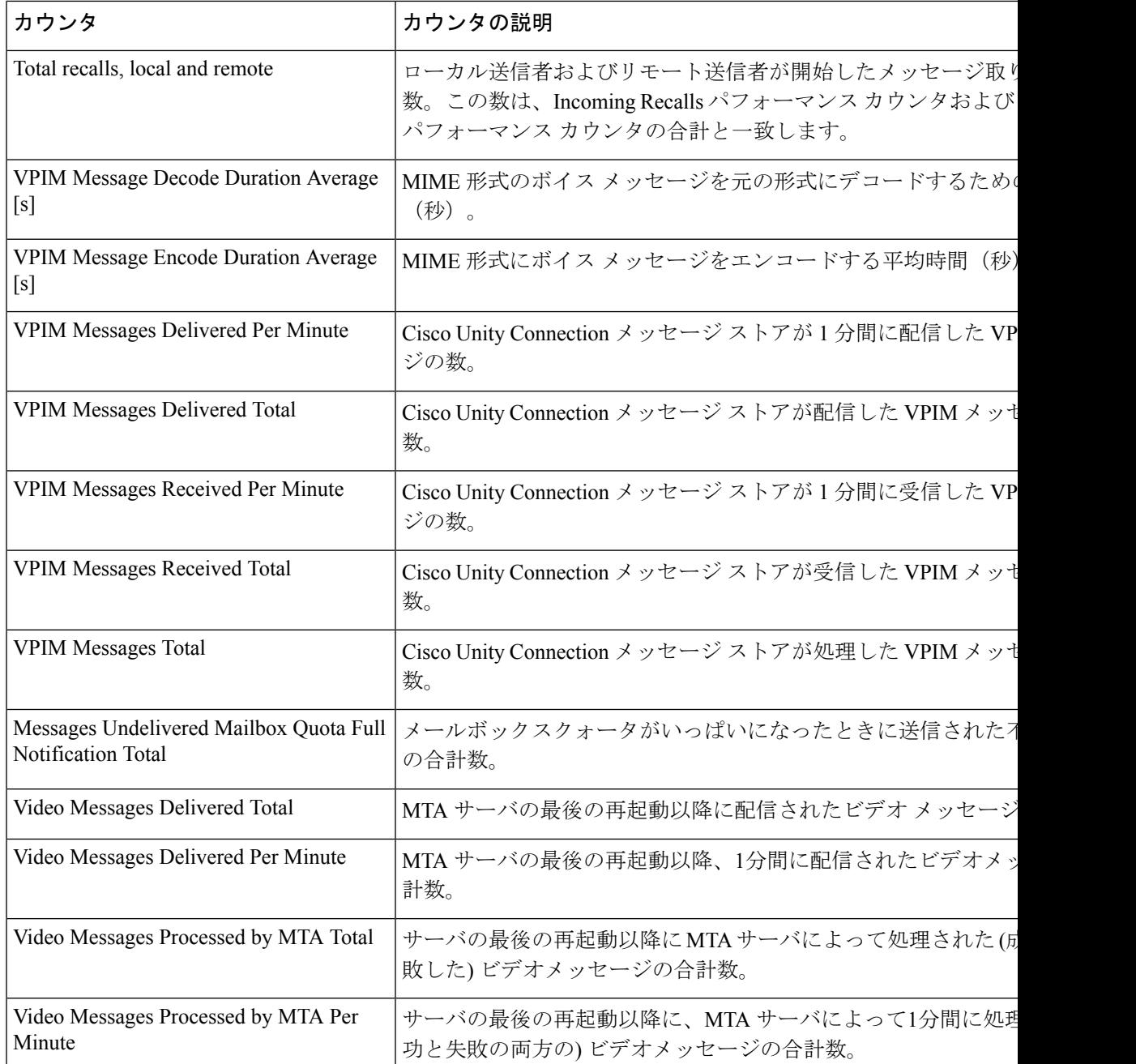

## **CUC Message Store: Databases**

CUC Message Store: Databases オブジェクトは、Cisco Unity Connection で使用されるメッセージ ストア データベースに関する情報を提供します。

Messages Delivered Per Message Store カウンタは、MTA サーバが最後に再起動されて以降、1 メッセージ ストアあたりに配信されたメッセージの総数を表します。

## **CUC Personal Call Transfer Rules**

CUC Personal Call Transfer Rules オブジェクトは、パーソナル着信転送ルール(PCTR)の数と 使用状況についての情報を提供します。次の表に、CUC Personal Call Transfer Rules カウンタに 関する情報を示します。

表 **113 : CUC Personal Call Transfer Rules**

| カウンタ                   | カウンタの説明                                                                                                    |
|------------------------|----------------------------------------------------------------------------------------------------|
| Applicable Rule Found  | ルール処理が開始され、適用可能な転送ルールが見つかった<br>転送ルール (PCTR) のコール。                                                                                             |
| Destinations Tried     | 転送ルールが適用されている間に試行された転送先の数。                                                                                                    |
| <b>PCTR Calls</b>      | パーソナル着信転送ルール (PCTR) による処理を適用された<br>当ての COS が PCTR で有効化されている、ユーザは Unified<br>Manager ユーザである、ユーザは PCTR を無効にしていない)                               |
| <b>Rules Evaluated</b> | パーソナル着信転送ルール (PCTR) のコールでのルール処理<br>たルールの数。                                                                                                    |
| Subscriber Reached     | 転送ルールが適用されている間にサブスクライバに到達した                                                                                                    |
| <b>Transfer Failed</b> | パーソナル着信転送ルールが適用されている間に、Cisco Uni<br>転送先へのコールの転送に失敗した回数。転送の失敗には、<br>送先が接続済み、通話中、RNA状態、またはタイムアウトに<br>を除くすべての状態が含まれます。転送中に発信者が電話を<br>の失敗と見なされます。 |
| Voicemail Reached      | 転送ルールが適用されている間にボイスメールが到達した回                                                                                                    |

### **CUC Phone System**

CUCPhoneSystemオブジェクトは、電話システム統合のパフォーマンスに関する情報を提供し ます。次の表に、CUC Phone System カウンタについての情報を示します。

#### 表 **<sup>114</sup> : CUC Phone System**

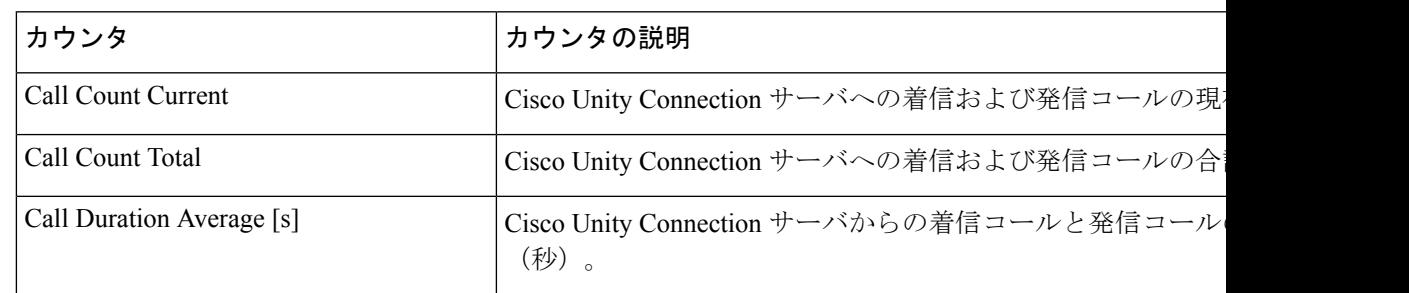

I

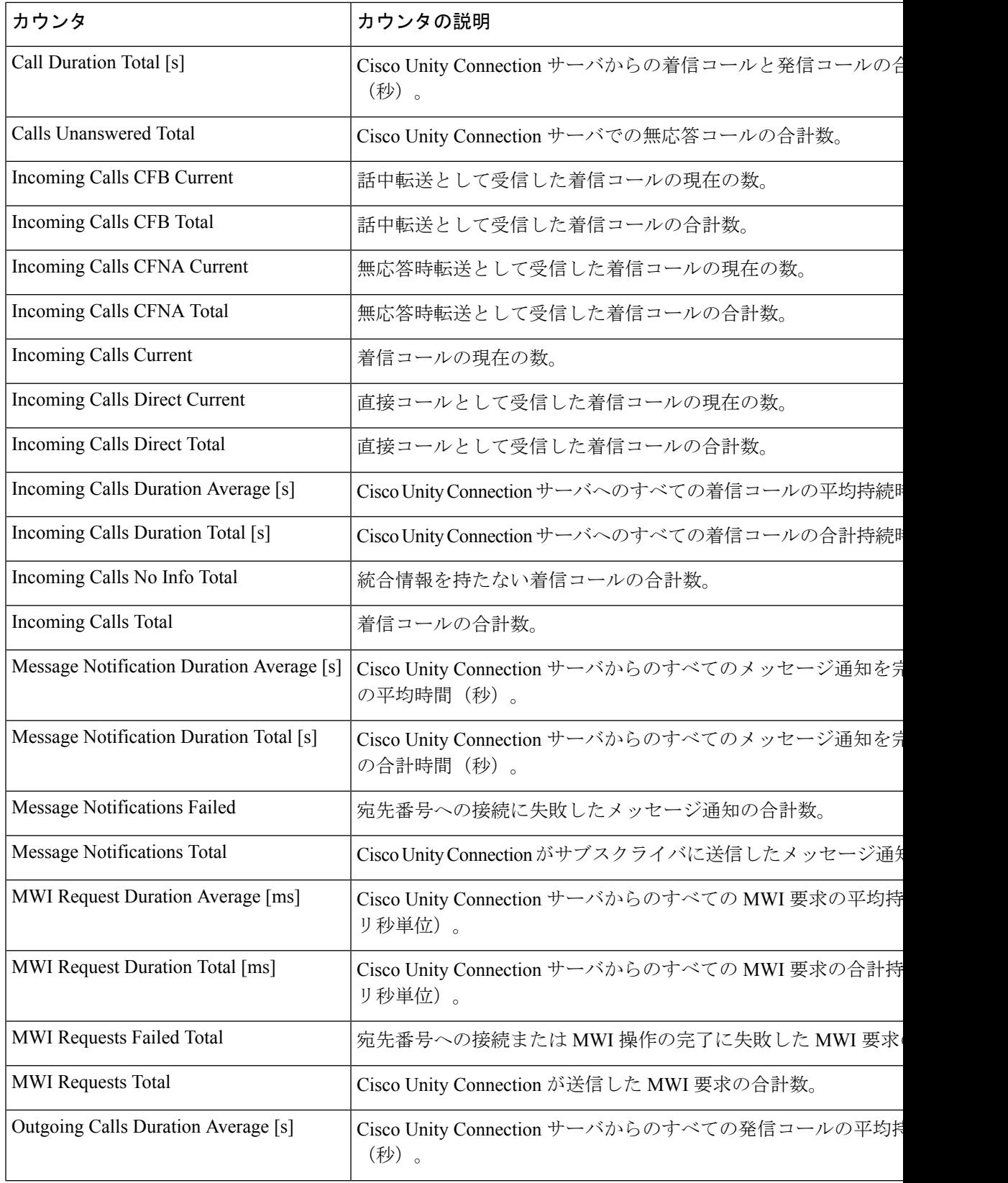

 $\mathbf I$ 

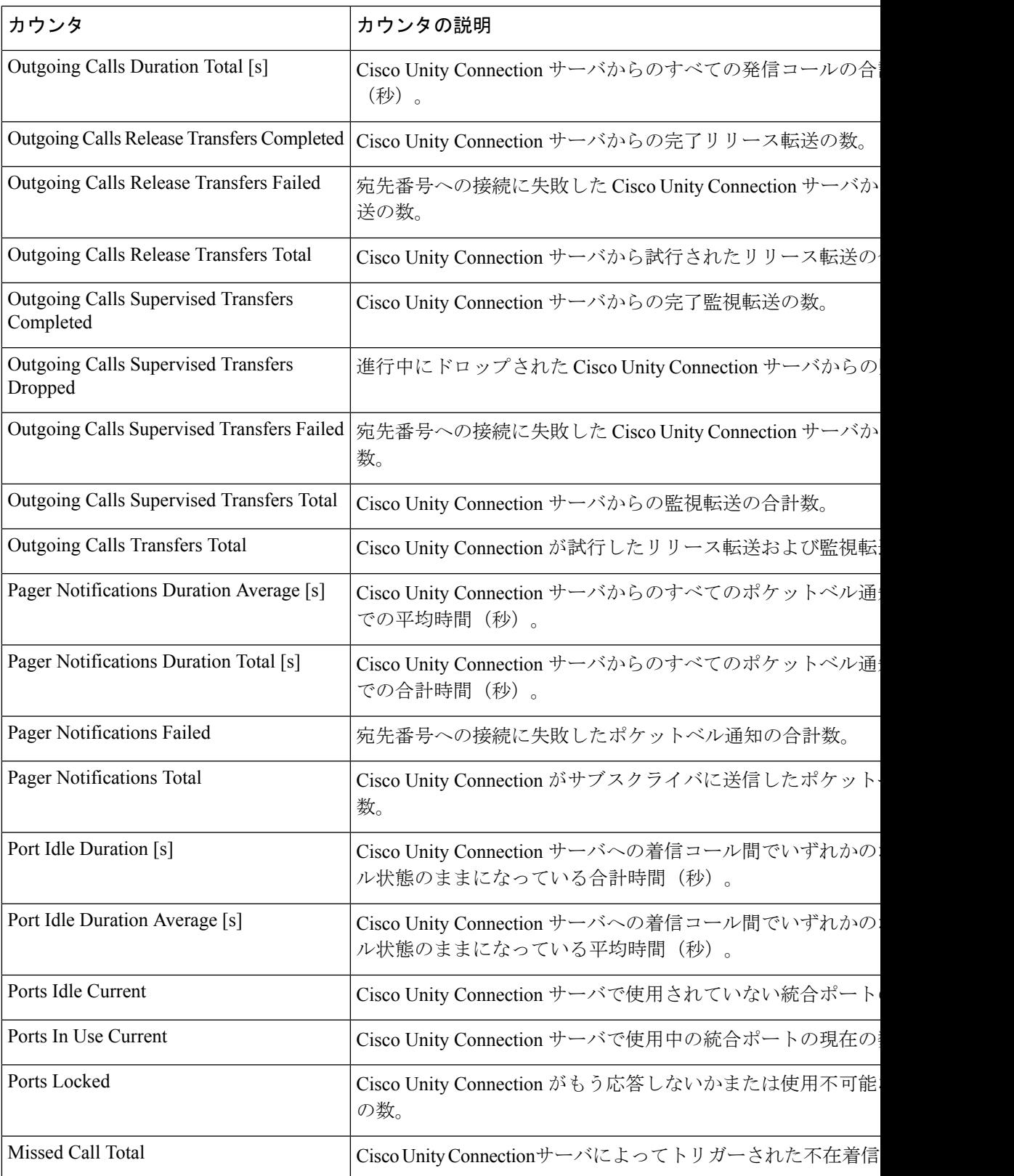

### **CUC Phone System: Ports**

CUC PhoneSystem:Ports オブジェクトは、Cisco Unity Connection のボイス メッセージング ポー トに関する情報を提供します。次の表に、CUC Phone System: Ports カウンタに関する情報を示 します。

#### 表 **<sup>115</sup> : CUC Phone System: Ports**

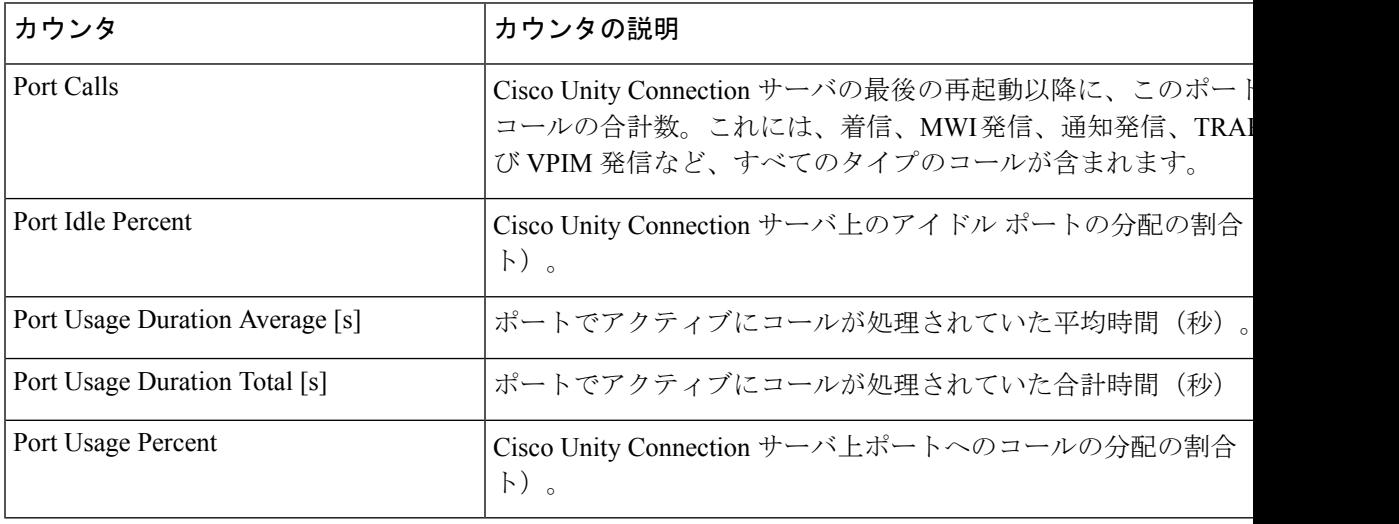

### **CUC Replication**

CUC Replication オブジェクトは、Cisco Unity Connection の冗長性のためのレプリケーションに 関する情報を提供します。次の表に、CUC Replication カウンタに関する情報を示します。

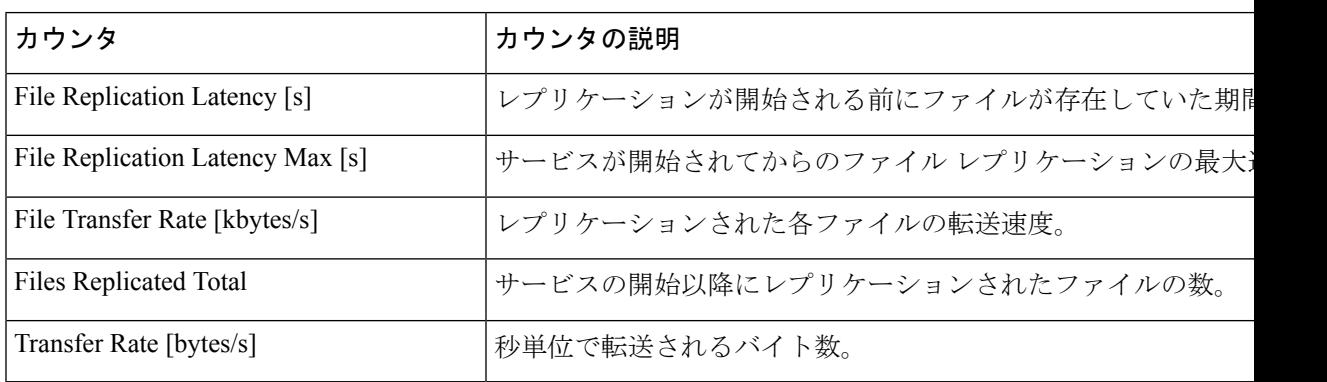

#### 表 **<sup>116</sup> : CUC Replication**

### **CUC Replicator: Remote Connection Locations**

CUC Replicator: Remote Connection Locations オブジェクトは、リモート接続のロケーションの レプリケーションに関する情報を提供します。次の表に、CUC Replicator: Remote Connection Locations カウンタに関する情報を示します。

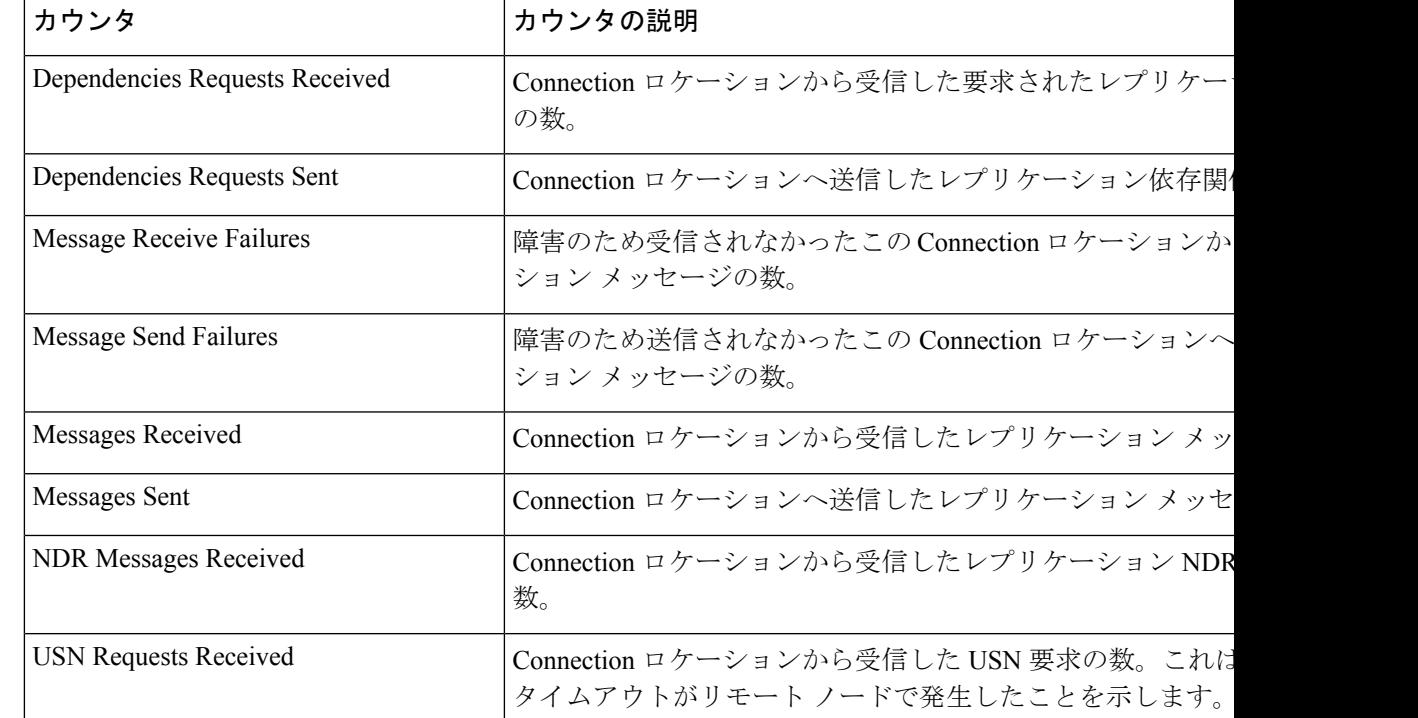

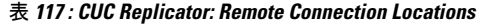

### **Connection REST Tomcat Connector**

Tomcat Hypertext Transport Protocol (HTTP) および HTTP Secure (HTTPS) Connector オブジェ クトは、Tomcat コネクタについての情報を提供します。

Connection Rest Tomcat HTTP コネクタは、要求を受信して応答を送信するエンドポイントを表 します。このコネクタは、アプリケーションの VMREST リクエストにアクセスしたときに発 生する HTTP/HTTPS リクエストの処理と HTTP/HTTPS 応答の送信を行います。VMREST リク エスト URL のセキュアソケットレイヤ (SSL) ステータスは、各 Rest Tomcat Connector のイン スタンス名の基準を提供します。たとえば、SSL の場合は https://<IP Address>:8443、非 SSL の 場合は http://<IP Address>:8080 になります。

次の表に、Connection Rest Tomcat コネクタカウンタに関する情報を示します。

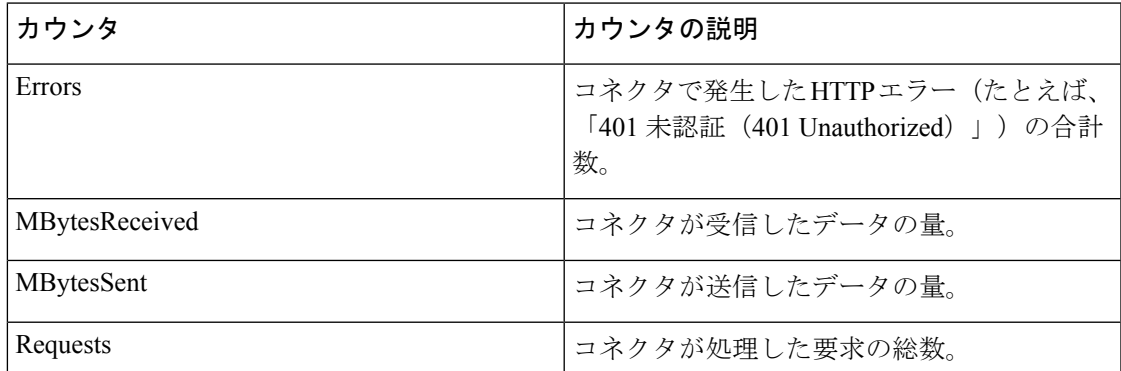

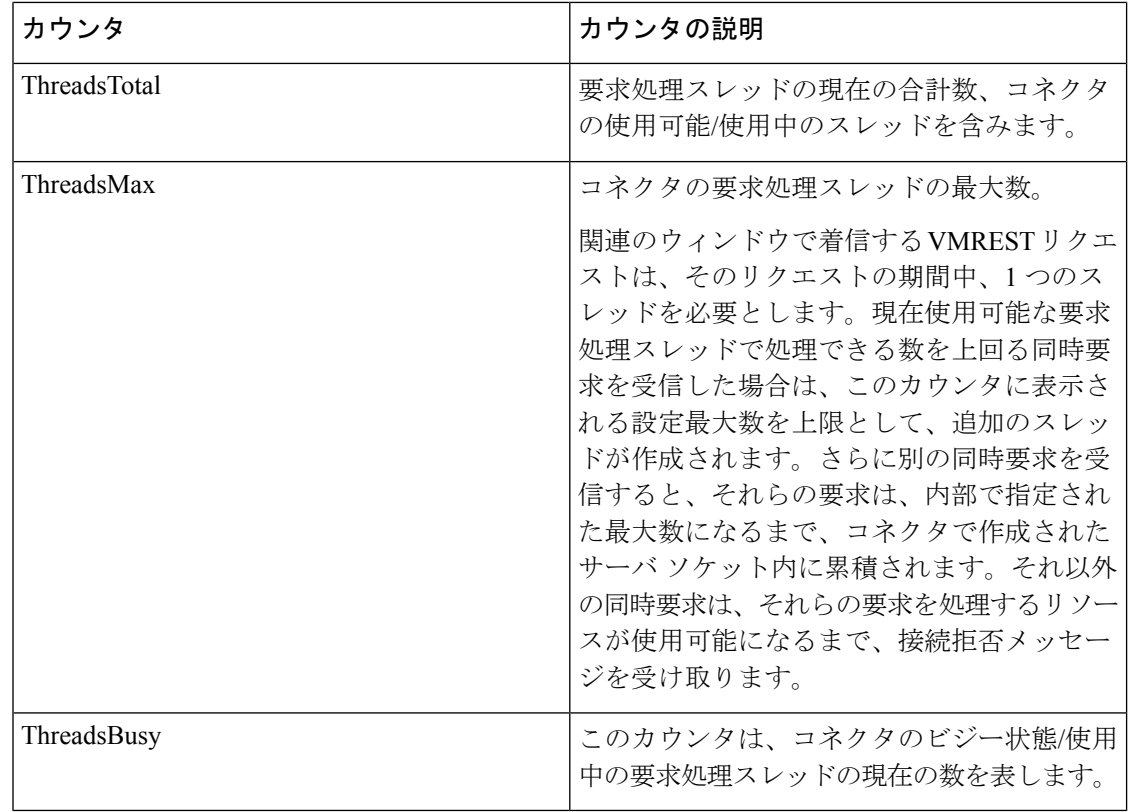

### **Connection REST Tomcat JVM**

Cisco Tomcat Java Virtual Machine (JVM) オブジェクトは、VMREST リクエスト URLで使用さ れる共通リソースメモリのプールに関する情報を提供します。動的メモリブロックには、Tomcat とその VMREST リクエストが作成するすべてのオブジェクトが格納されます。

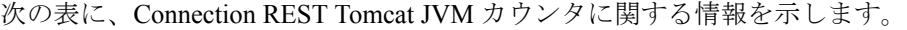

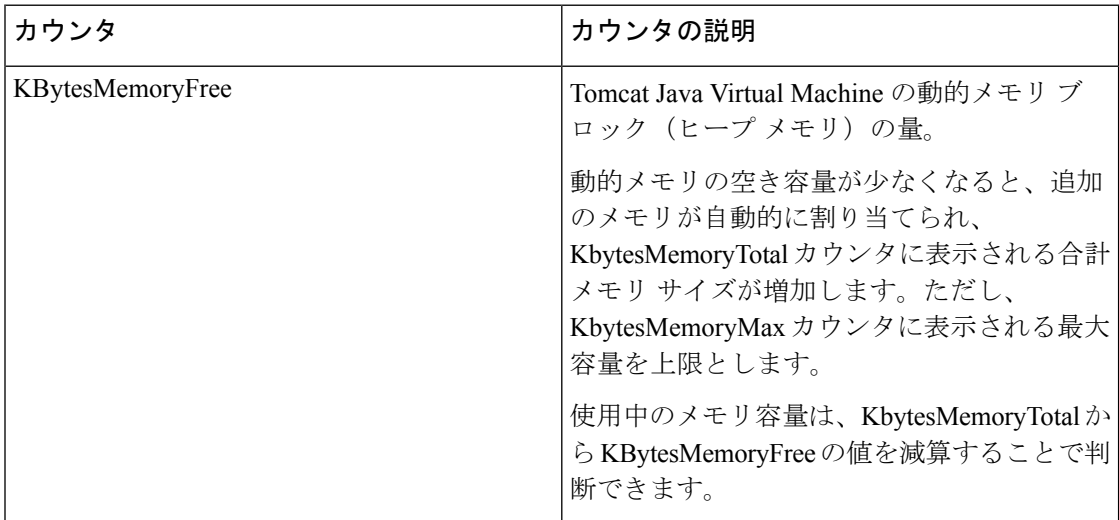

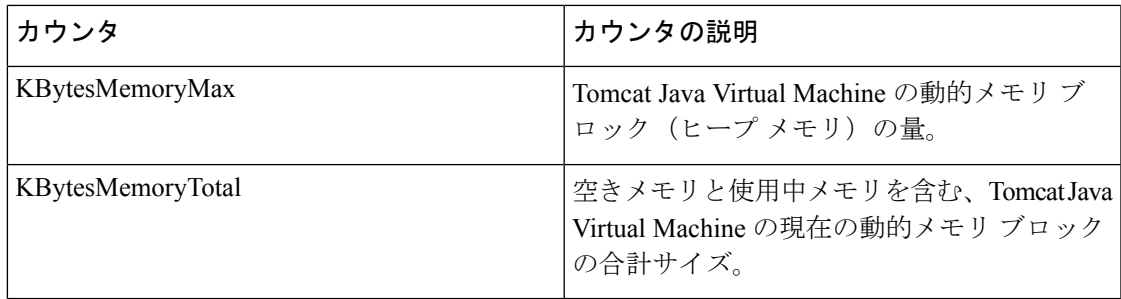

## **Connection REST Tomcat Web**アプリケーション

Cisco Rest Tomcat Web Application オブジェクトは、 VMREST リクエスト URL の実行方法につ いての情報を提供します。

次の例で示すように、 VMREST リクエスト URL は、各 Rest Tomcat Web Application のインス タンス名の基準になります。

- Cisco Unified Communications Manager の管理ページ (https://<IP Address>:8443/ccmadmin) は、ccmadmin により識別されます。
- Cisco Unified Serviceability (https://<IP Address>:8443/ccmservice) は、ccmservice によって 識別されます。
- Cisco Unified Communications Manager のユーザ オプション(https://<IP Address>:8443/ccmuser)は、ccmuser によって識別されます。
- Cisco Unity Connection の管理ページ (https://<IP Address>:8443/cuadmin) は、cuadmin に よって識別されます。
- •拡張子を持たない URL (https://<IP Address>:8443 や http://<IP Address>:8080) は \_root に よって識別されます。

次の表に、Connection Rest Tomcat Web Application カウンタについての情報を示します。

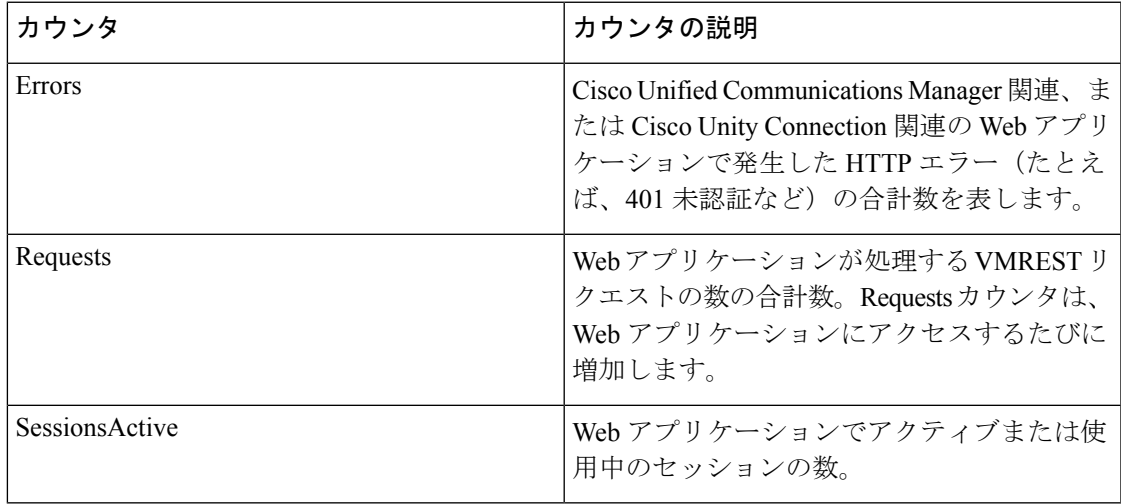

## **CUC Sessions: Authz Server**

#### 表 **118 : CUC Sessions: Authz Server**

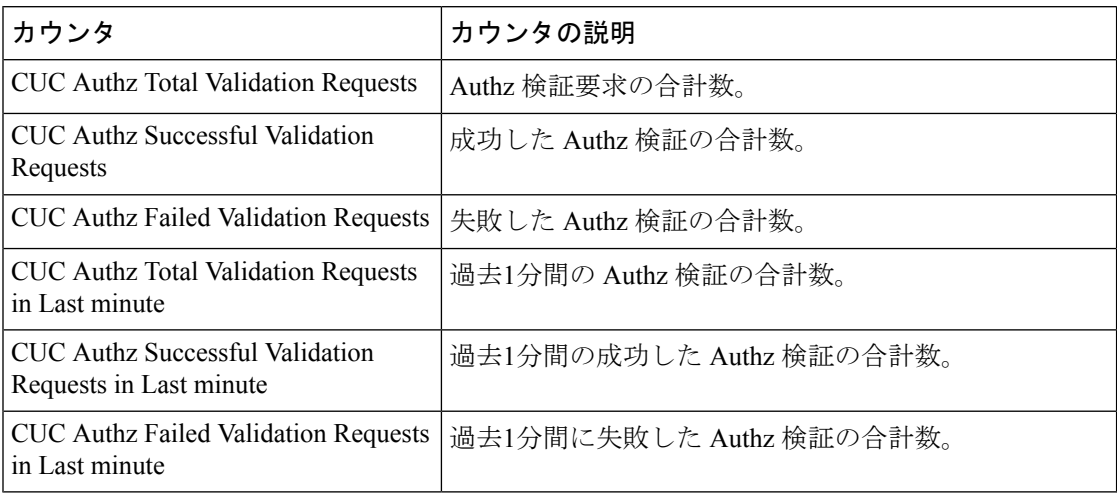

## **CUC Sessions: Calendar Access**

CUC Sessions: Calendar Access オブジェクトは、Cisco Unity Connection のカレンダーの統合に関 する情報を提供します。次の表に、CUCSessions:CalendarAccessカウンタに関する情報を示し ます。

#### 表 **119 : CUC Sessions: Calendar Access**

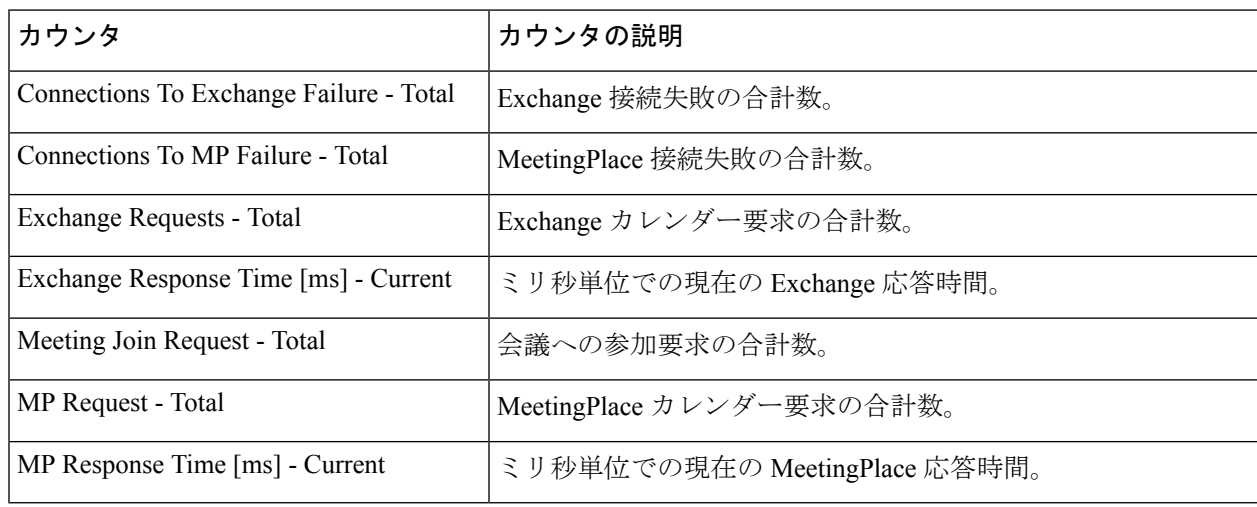

### **CUC Sessions: E-mail Access**

CUC Sessions: E-mail Access オブジェクトは、電子メールの音声セッションに関する情報を提 供します。次の表に、CUC Sessions: E-mail Access カウンタに関する情報を示します。

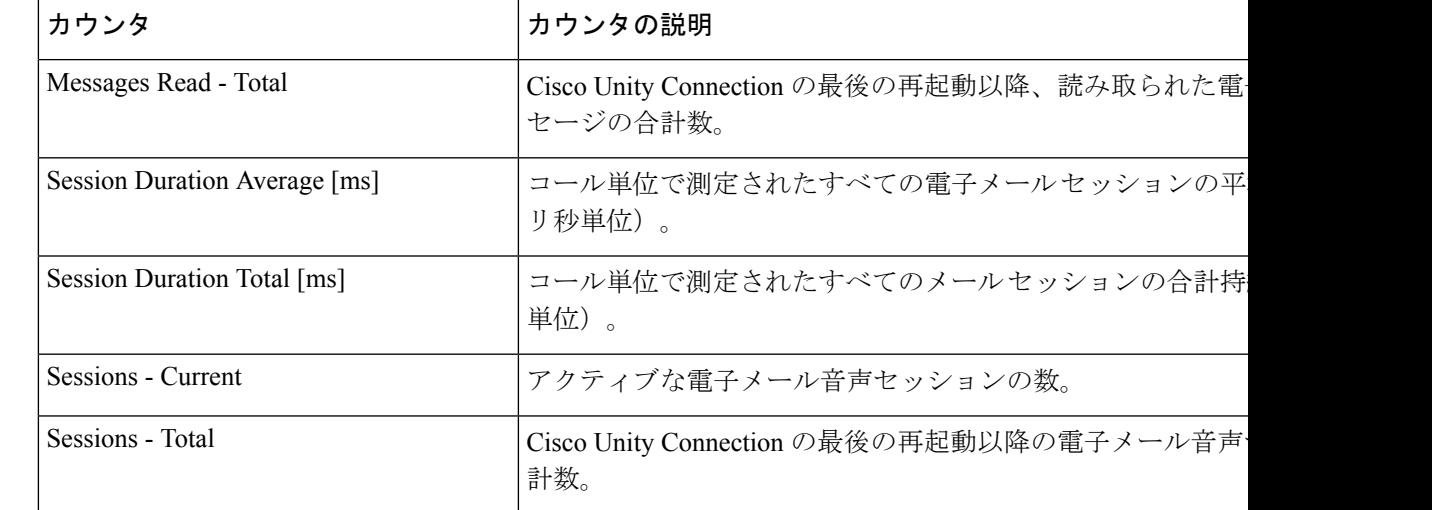

#### 表 **120 : CUC Sessions: E-mail Access**

## **CUC Sessions: IMAP Server**

CUC Sessions: IMAP Server オブジェクトは、IMAP サーバに関する情報を提供します。次の表 に、CUC Sessions: IMAP Server カウンタに関する情報を示します。

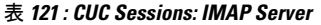

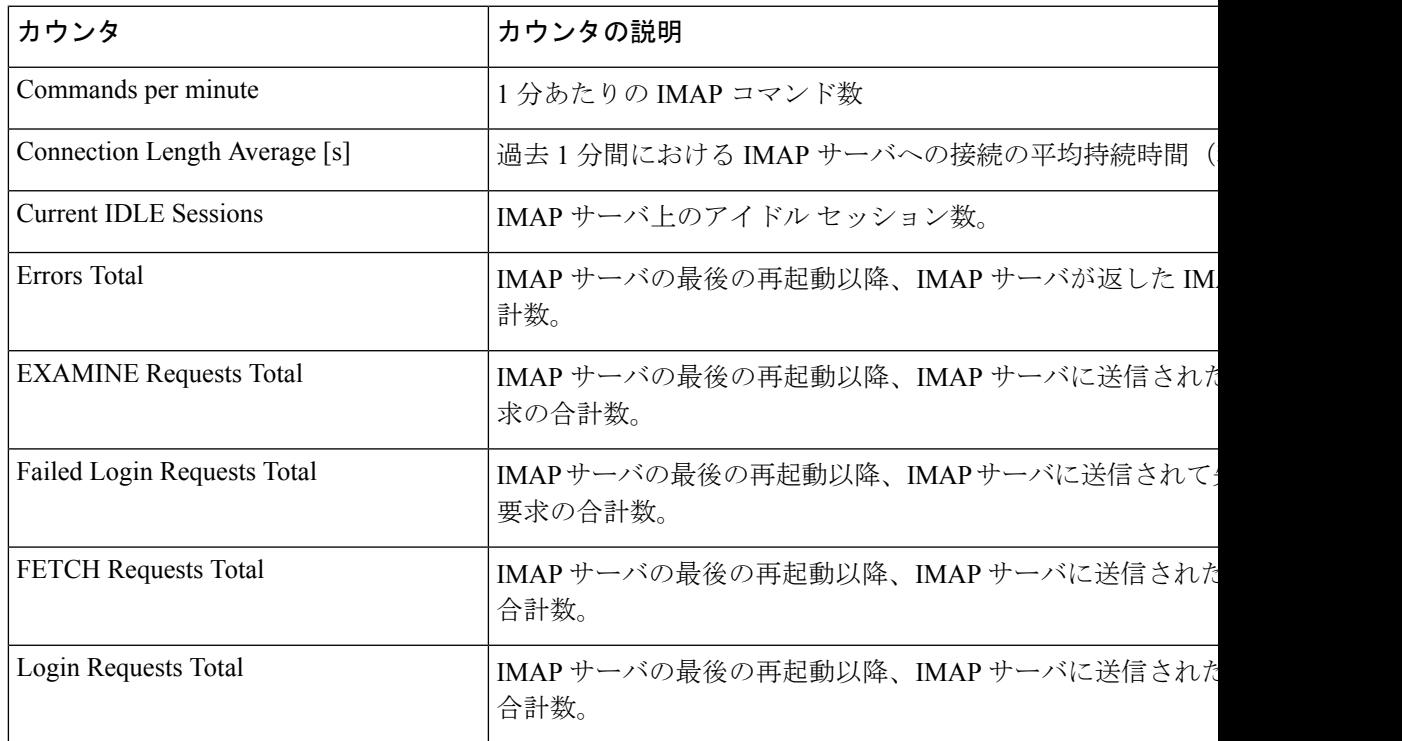

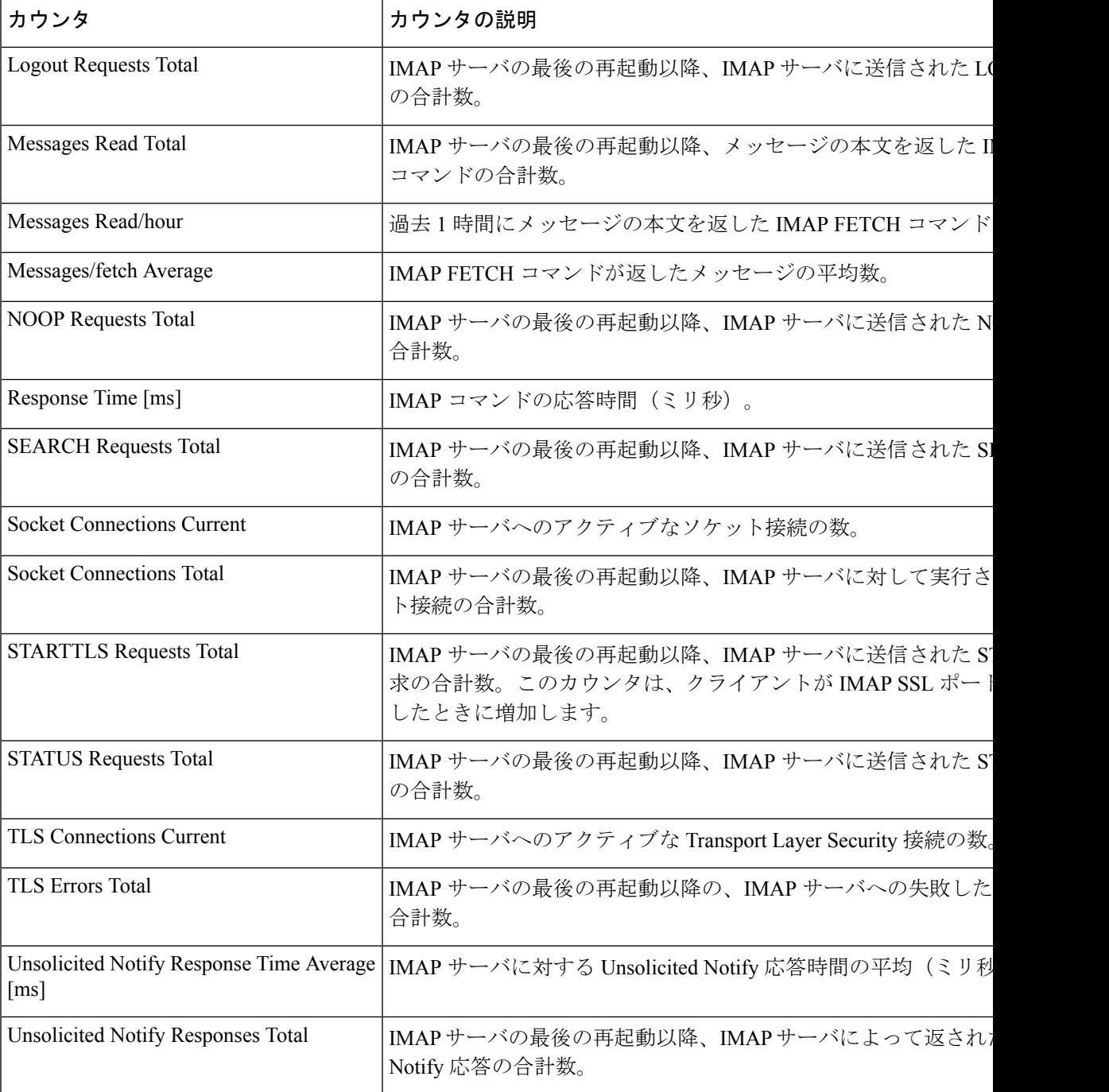

## **CUC Sessions: RSS**

CUCSessions:RSSオブジェクトはRSSセッションに関する情報を提供します。次の表に、CUC Sessions: RSS カウンタに関する情報を示します。

#### 表 **122 : CUC Sessions: RSS**

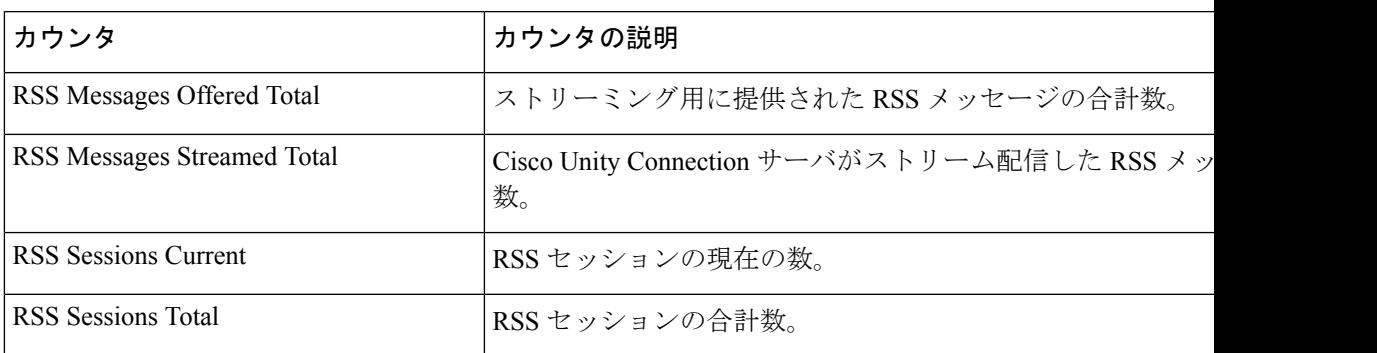

### **CUC Sessions: SMTP Server**

CUC Sessions:SMTPServer オブジェクトは、SMTP サーバ セッションに関する情報を提供しま す。次の表に、CUC Sessions: SMTP Server カウンタに関する情報を示します。

#### 表 **123 : CUC Sessions: SMTP Server**

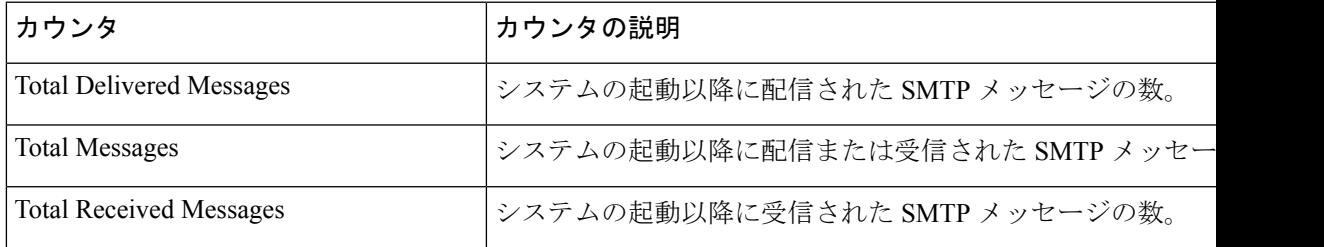

## **CUC Sessions: SpeechView Processor**

CUC Sessions:SpeechView Processor オブジェクトは、SpeechView プロセッサ サービスについて の情報を提供します。次の表に、CUC Sessions: SpeechView Processor カウンタに関する情報を 示します。

#### 表 **<sup>124</sup> : CUC Sessions: SpeechView Processor**

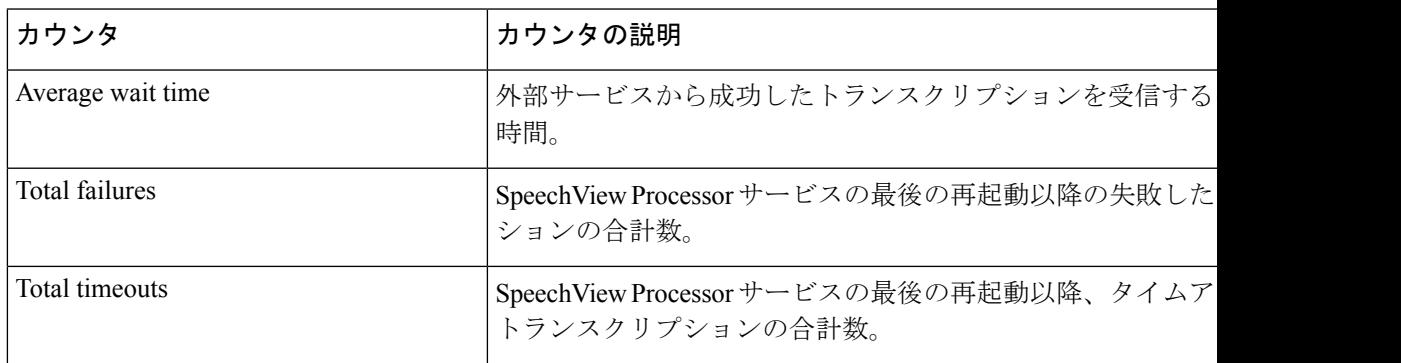

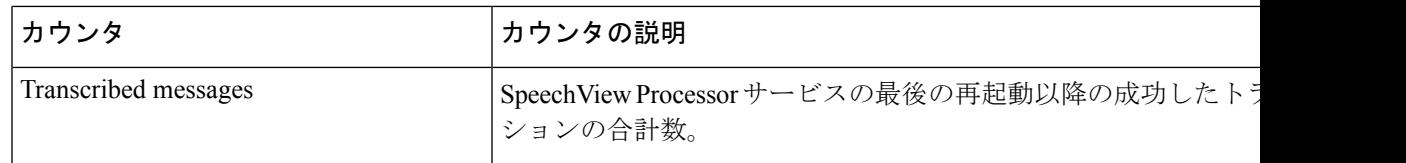

### **CUC Sessions: TRaP**

CUCSessions:TRaPオブジェクトは、電話での録音および再生(TRaP)セッションに関する情 報を提供します。次の表に、CUC Sessions: TRaP カウンタに関する情報を示します。

表 **125 : CUC Sessions: TRaP**

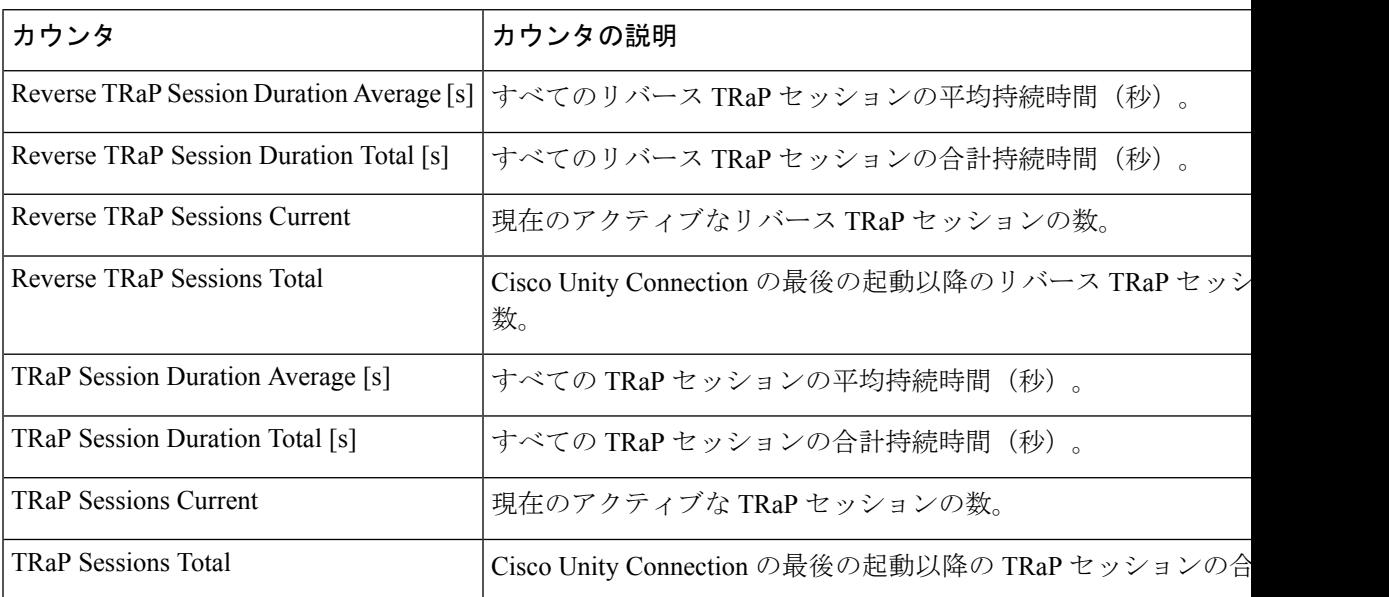

### **CUC Sessions: TTS**

CUCSessions:TTSオブジェクトは、音声合成(TTS)セッションに関する情報を提供します。 次の表に、CUC Sessions: TTS カウンタに関する情報を示します。

#### 表 **126 : CUC Sessions: TTS**

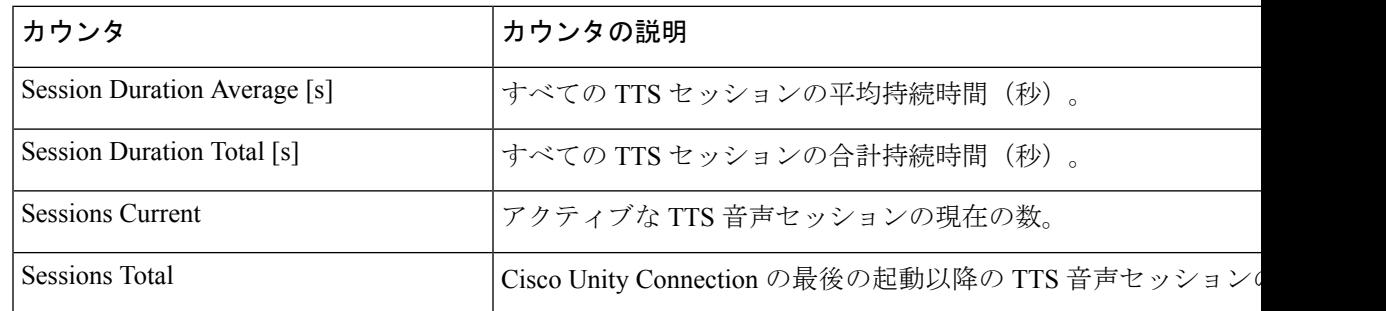

### **CUC Sessions: Unified Client**

CUC Sessions: Unified Client オブジェクトは、Cisco Unity Connection に対する Unified Client に 関する情報を提供します。

Connections Total カウンタは、Unified Client IMAP 要求の合計数を表します。

## **CUC** セッション:ビデオ

CUC Sessions: Video オブジェクトは、ビデオ サーバでのビデオ セッションに関する情報を提 供します。次の表に、CUC Sessions: Video カウンタに関する情報を示します。

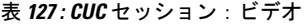

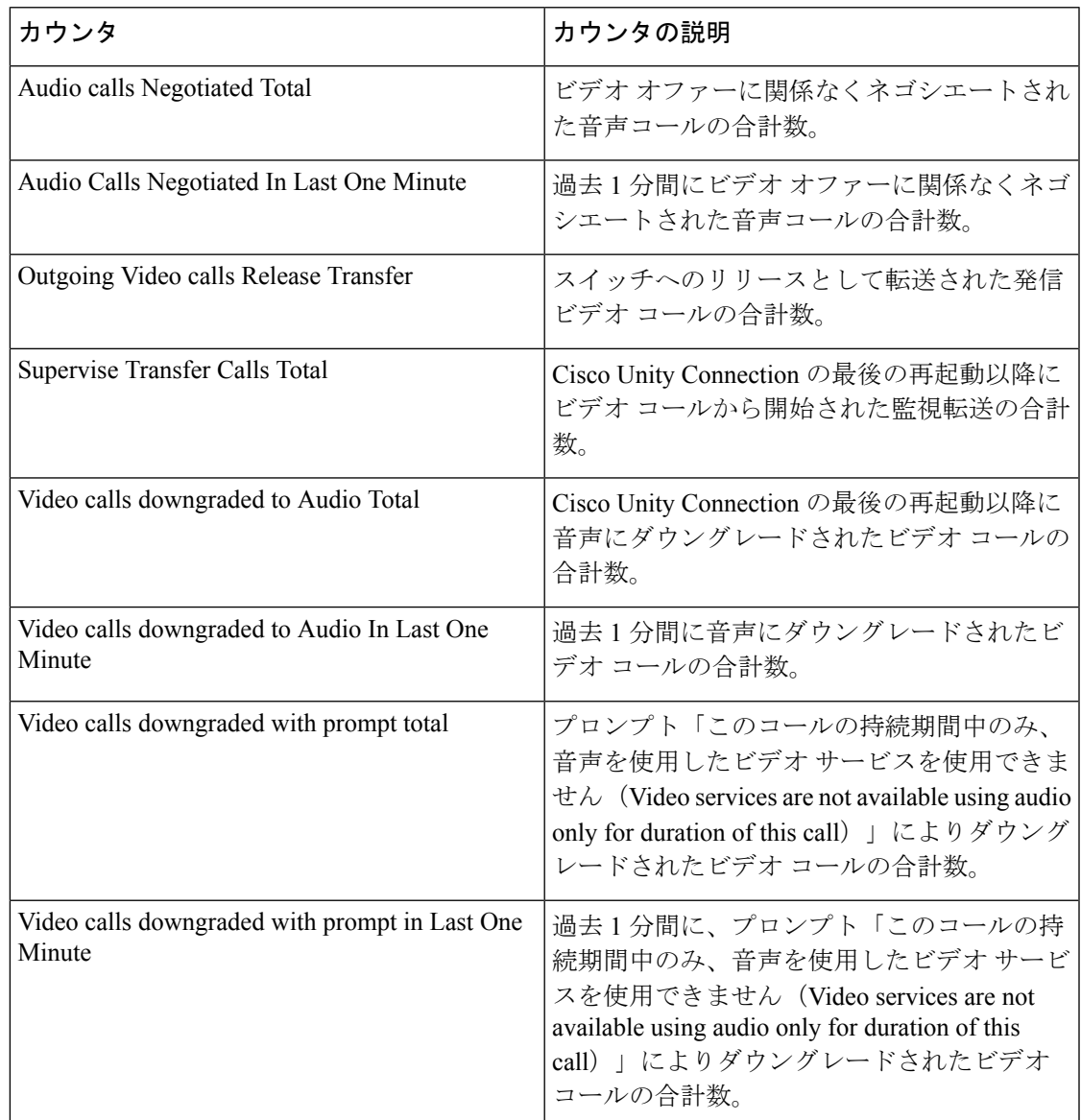

**Cisco Unified Real-Time Monitoring Tool** アドミニストレーション ガイド、リリース **15**

I

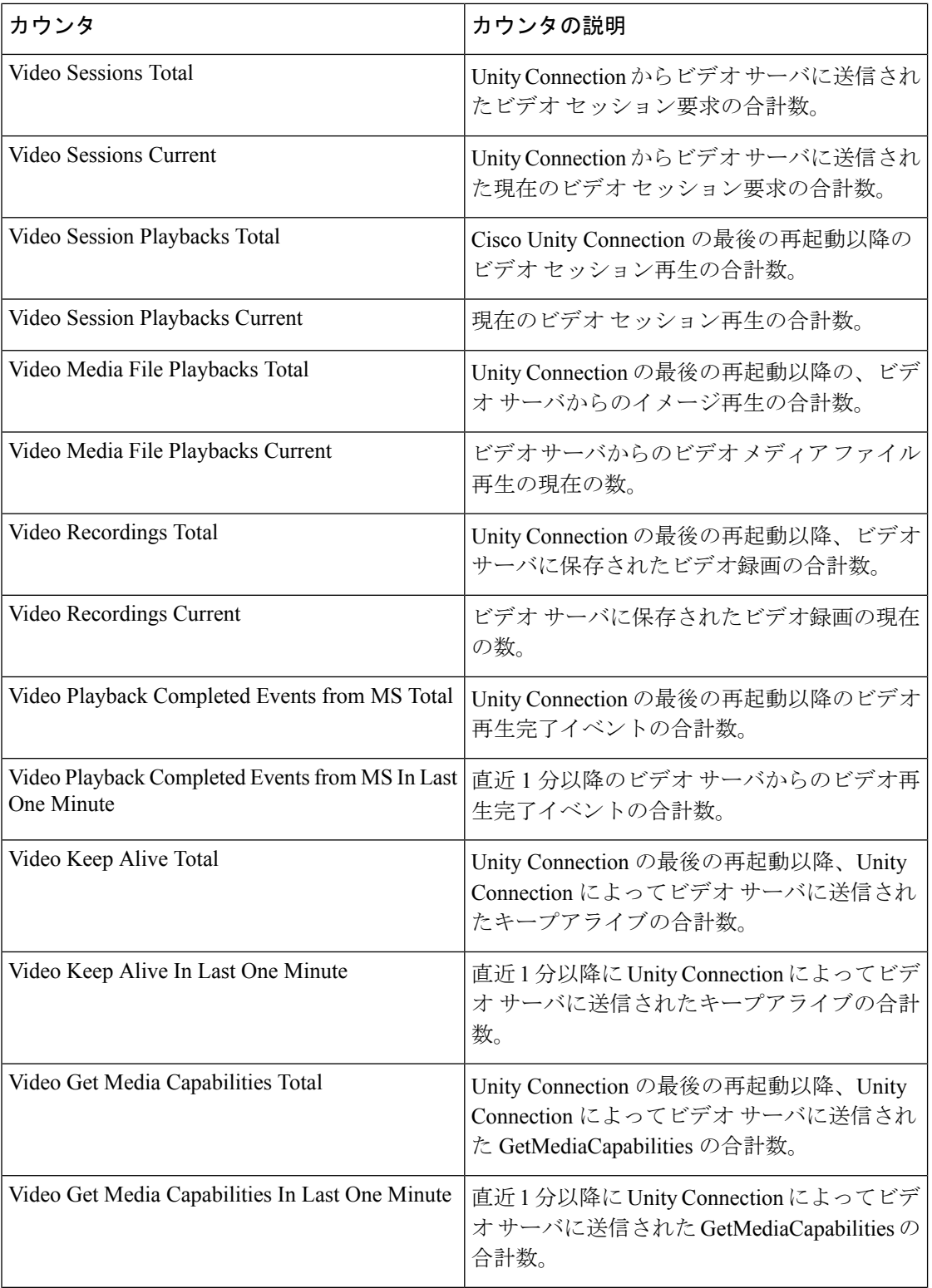
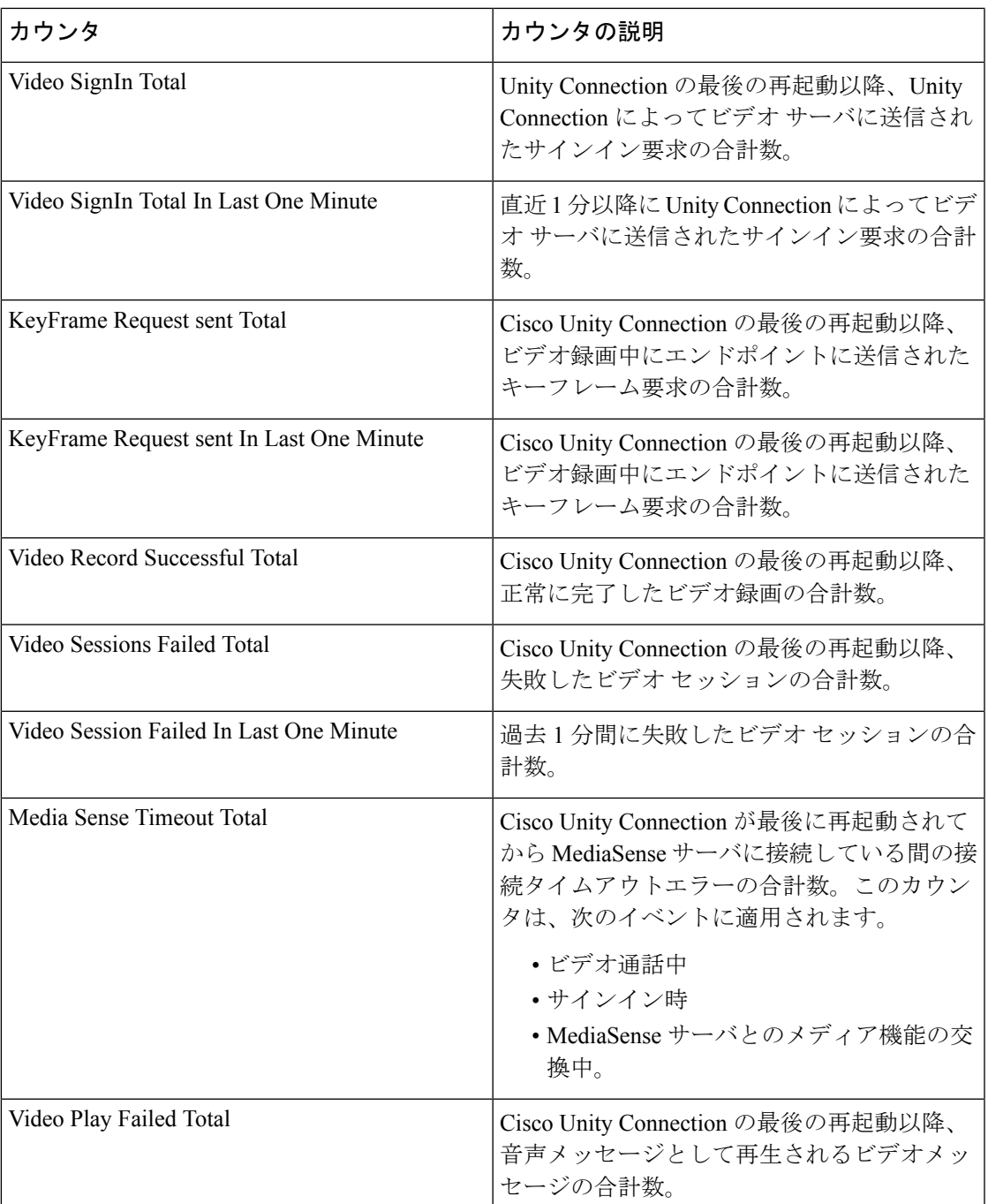

# **CUC** セッション:音声

CUC Sessions: Voice オブジェクトは、音声セッションに関する情報を提供します。次の表に、 CUC Sessions: Voice カウンタに関する情報を示します。

I

### 表 **128 : CUC** セッション:音声

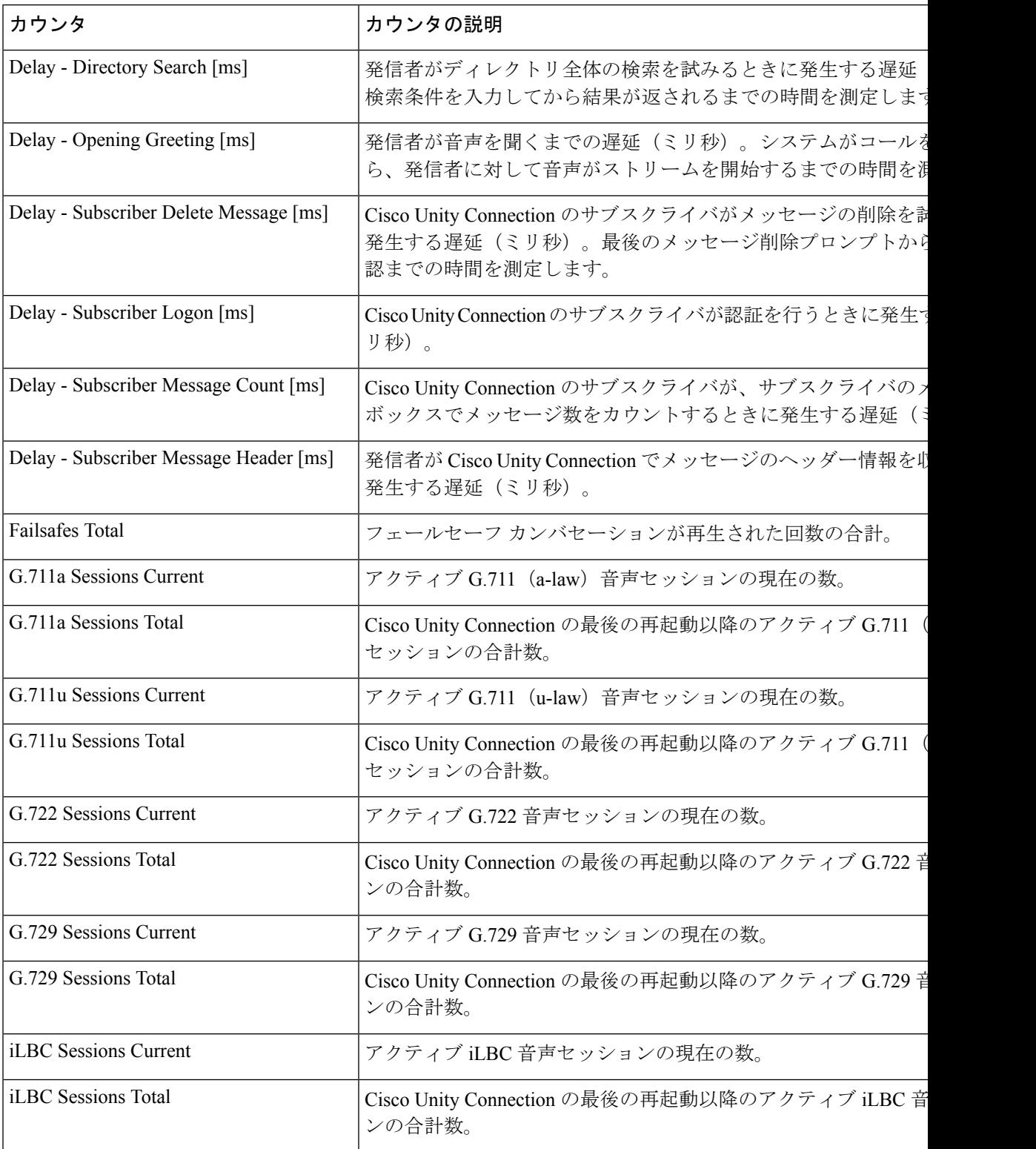

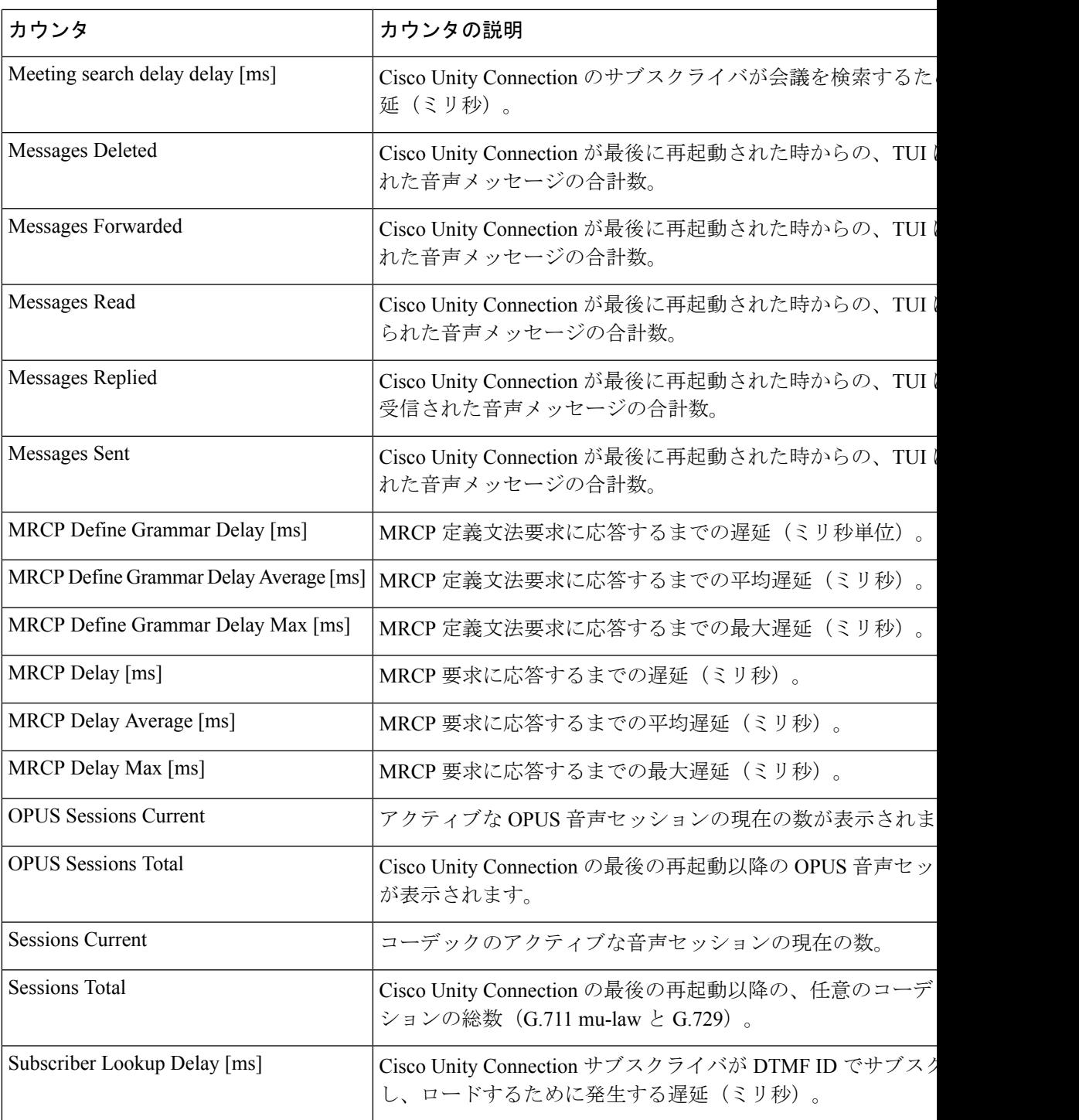

# **CUC Sessions: VUI**

CUC Sessions: VUI オブジェクトは、音声ユーザ インターフェイス(VUI)に関する情報を提 供します。次の表には、CUC Sessions: VUI カウンタに関する情報が含まれます。

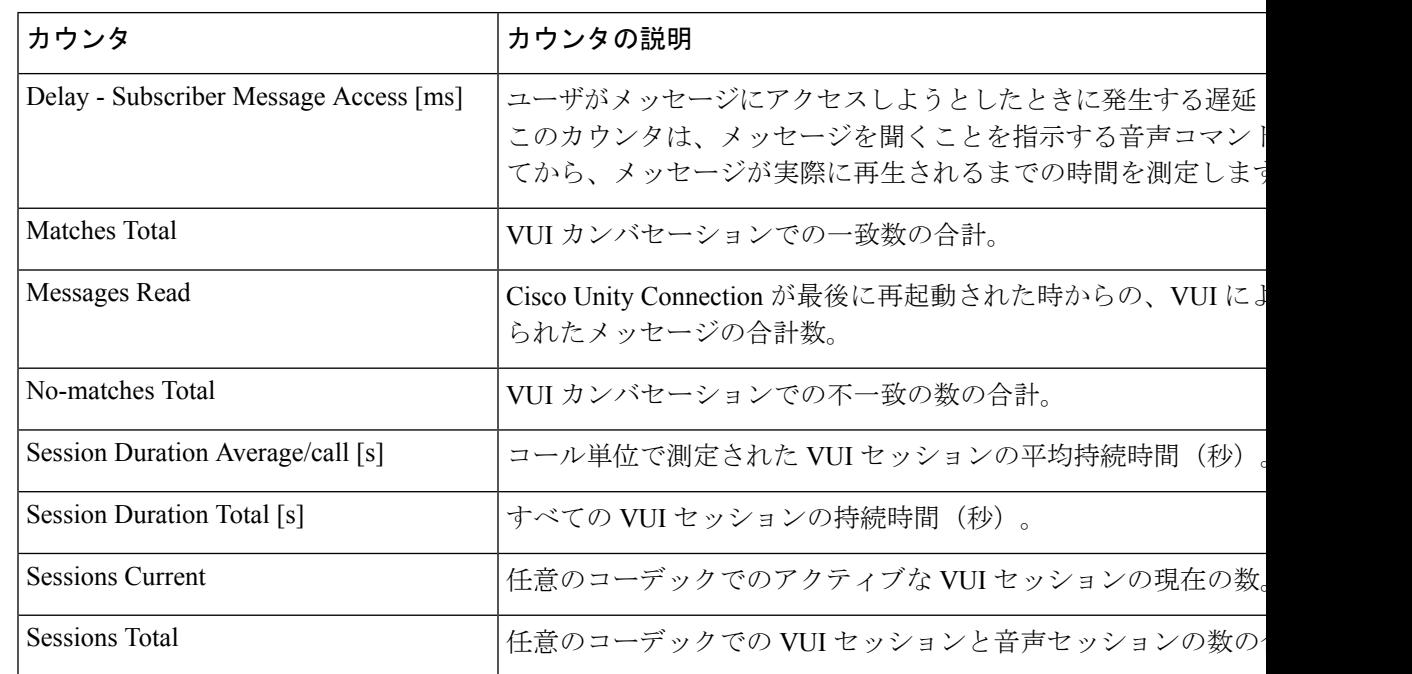

#### 表 **129 : CUC Sessions: VUI**

## **CUC Sessions: Web**

CUC Sessions: Web オブジェクトは、Cisco Personal Communications Assistant(Cisco PCA)セッ ションと Cisco Unity Connection の管理セッションについての情報を提供します。次の表に、 CUC Sessions: Web カウンタに関する情報を示します。

### 表 **130 : CUC Sessions: Web**

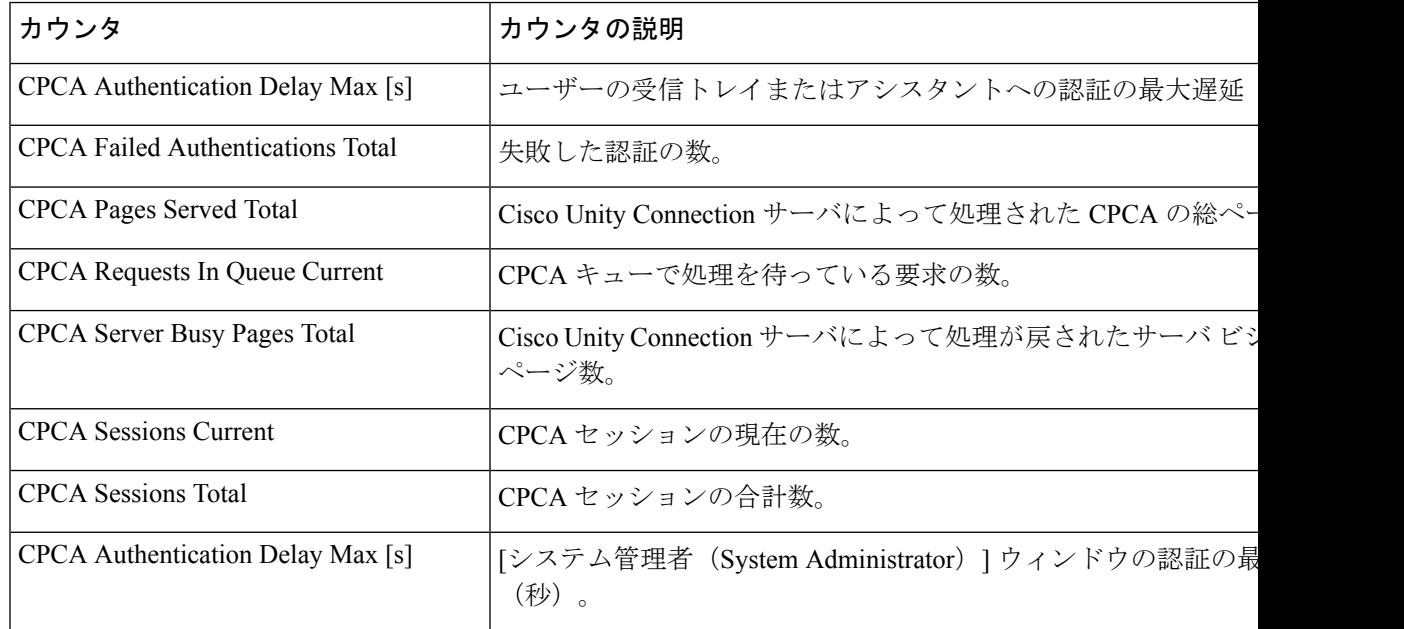

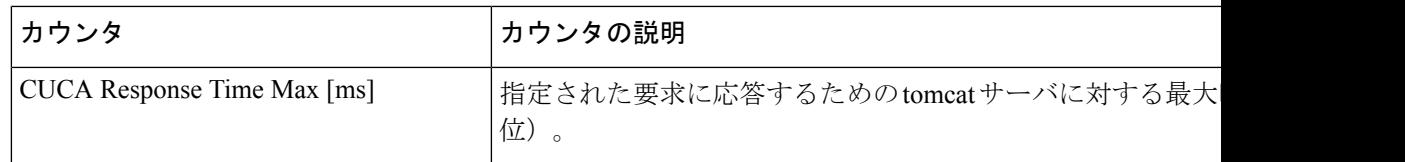

# **CUC Sessions: Web E-mail Access**

CUC Sessions: Web E-mail Access オブジェクトは、Web 電子メールのアクセス セッション (IMAP)に関する情報を提供します。次の表には、CUC Sessions: Web E-mail Access カウンタ についての情報が含まれます。

表 **131 : CUC Sessions: Web E-mail Access**

| カウンタ                          | カウンタの説明                                              |
|-------------------------------|------------------------------------------------------|
| Messages Read - Total         | Cisco Unity Connection の最後の再起動以降、読み取られた電<br>セージの合計数。 |
| Session Duration Average [ms] | コール単位で測定されたすべての電子メールセッションの平<br>リ秒単位)。                |
| Session Duration Total [ms]   | コール単位で測定されたすべてのメールセッションの合計持<br>単位)。                  |
| Sessions - Current            | アクティブな電子メール音声セッションの数。                                |
| Sessions - Total              | Cisco Unity Connection の最後の再起動以降の電子メール音声<br>計数。      |

# **CUC System Agent**

CUCSystemAgentオブジェクトは、システムの定期的タスクに関する情報を記録します。次の 表に、CUC System Agent カウンタに関する情報を示します。

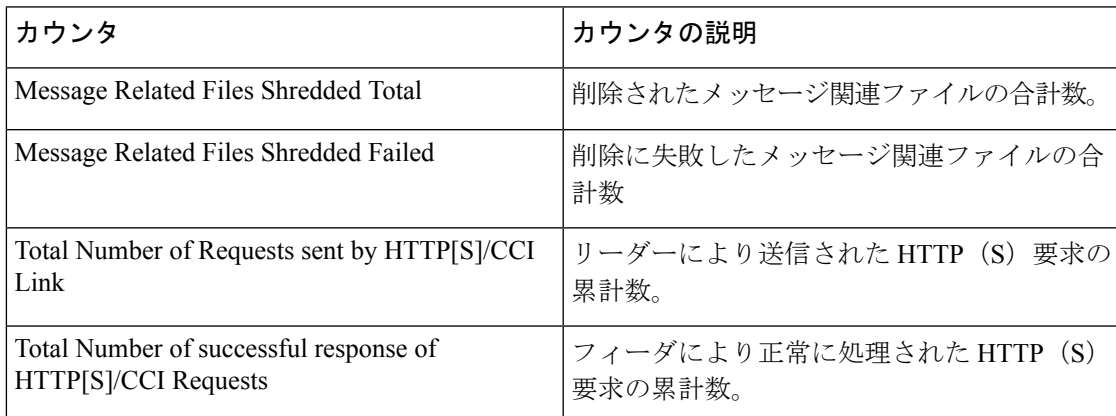

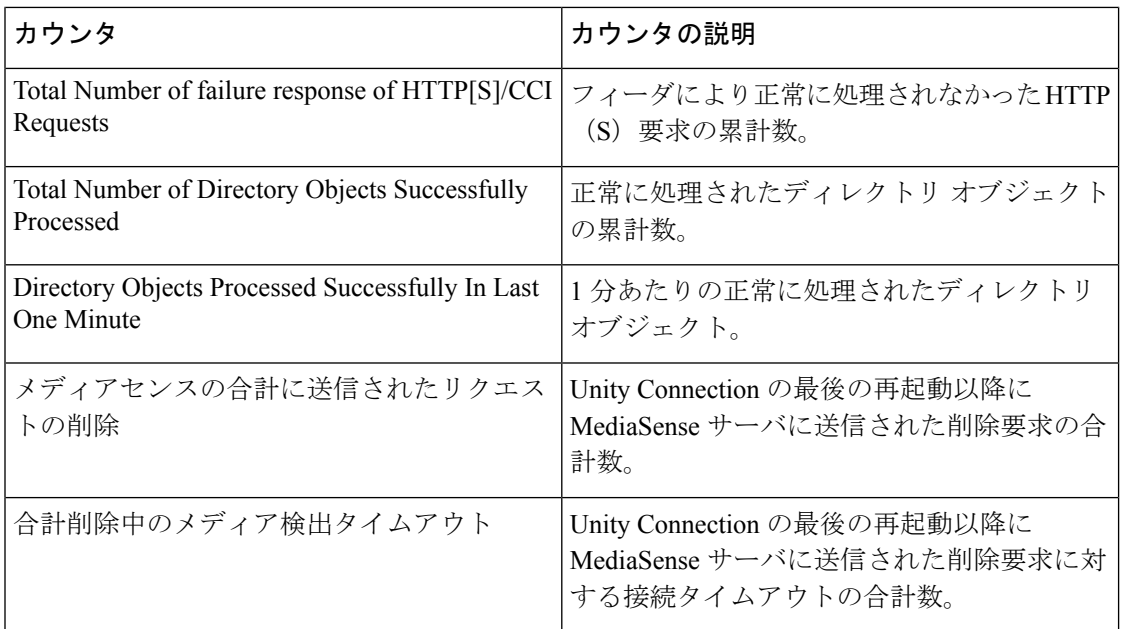

# **CUC VMREST**

CUC VMREST オブジェクトは、内部 VMREST リクエストに関する情報を提供します。

次の表には、 VMREST カウンタについての情報が含まれます。

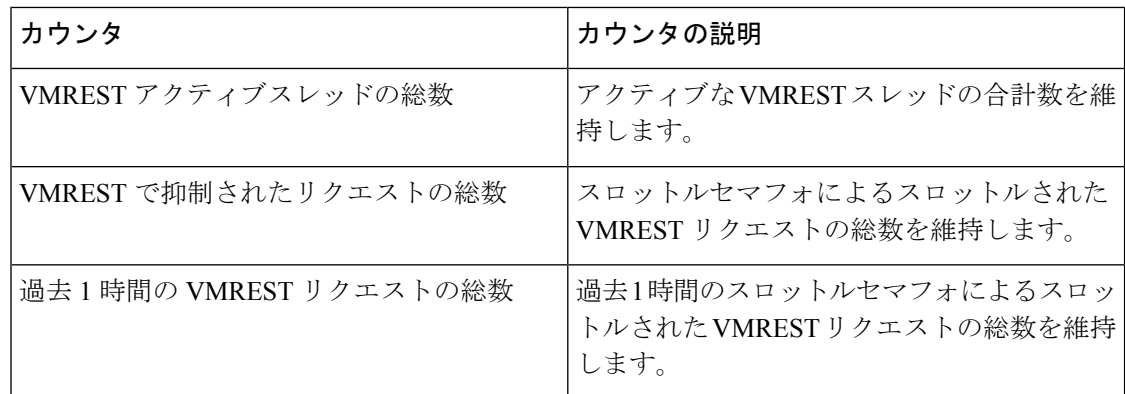

# **CUC VMREST** コンテナ

CUC VMREST Container オブジェクトは、外部クライアントからの VMREST リクエストを処 理するための REST コンテナ操作に関する情報を提供します。

次の表には、 VMREST カウンタについての情報が含まれます。

| カウンタ                                                             | カウンタの説明     |
|------------------------------------------------------------------|-------------|
| VMREST CONTAINER のアクティブなスレッ   RESTコンテナのアクティブな VMREST スレッ<br>ドの総数 | ドの総数を維持します。 |

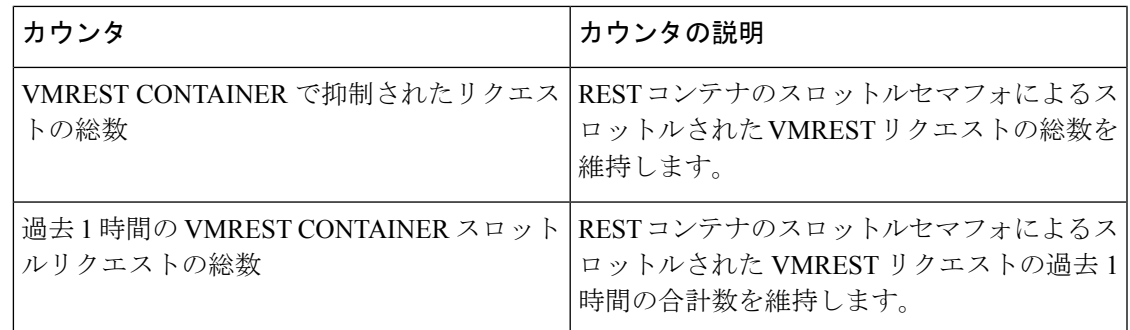

# システム アラート

# **AuditLogOverFlowDueToLogRotation**

このアラームは、監査ログのオーバーフローが発生したことを示します。既存の監査ログファ イルが上書きされると、オーバーフローが発生し、最終的に監査データが失われます。

### デフォルト設定

表 **<sup>132</sup> : AuditLogOverFlowDueToLogRotation RTMT** アラートのデフォルト設定

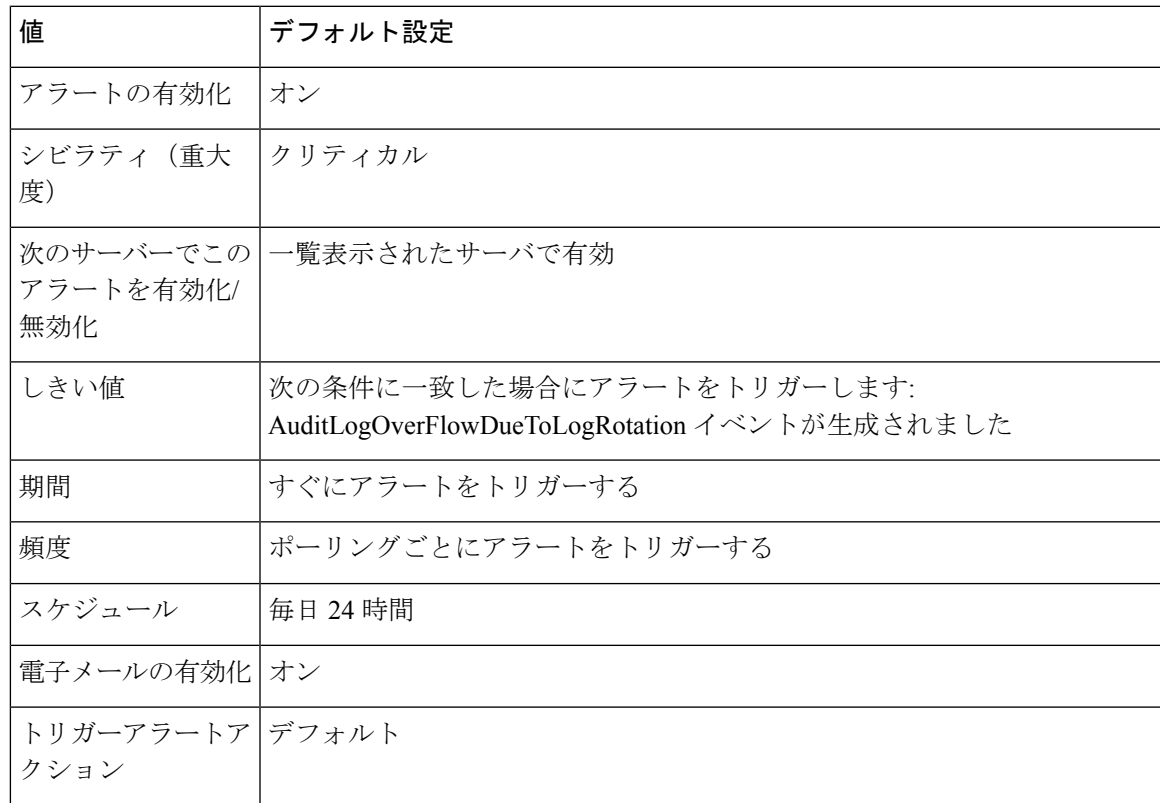

# **AuditLogOverflowDueToLPMPurge**

このアラームは、LPM クリーンアップロジックによる消去が原因でオーバーフローが発生し たことを示します。ログパーティションの合計ディスク領域使用率が設定されている上限を超 えた場合、LPM ツールのクリーンアップロジックはログパーティションから最も古いファイ ルを削除して、新しいログを書き込むことができるようにします。

### デフォルト設定

表 **<sup>133</sup> : AuditLogOverflowDueToLPMPurge RTMT** アラートのデフォルト設定

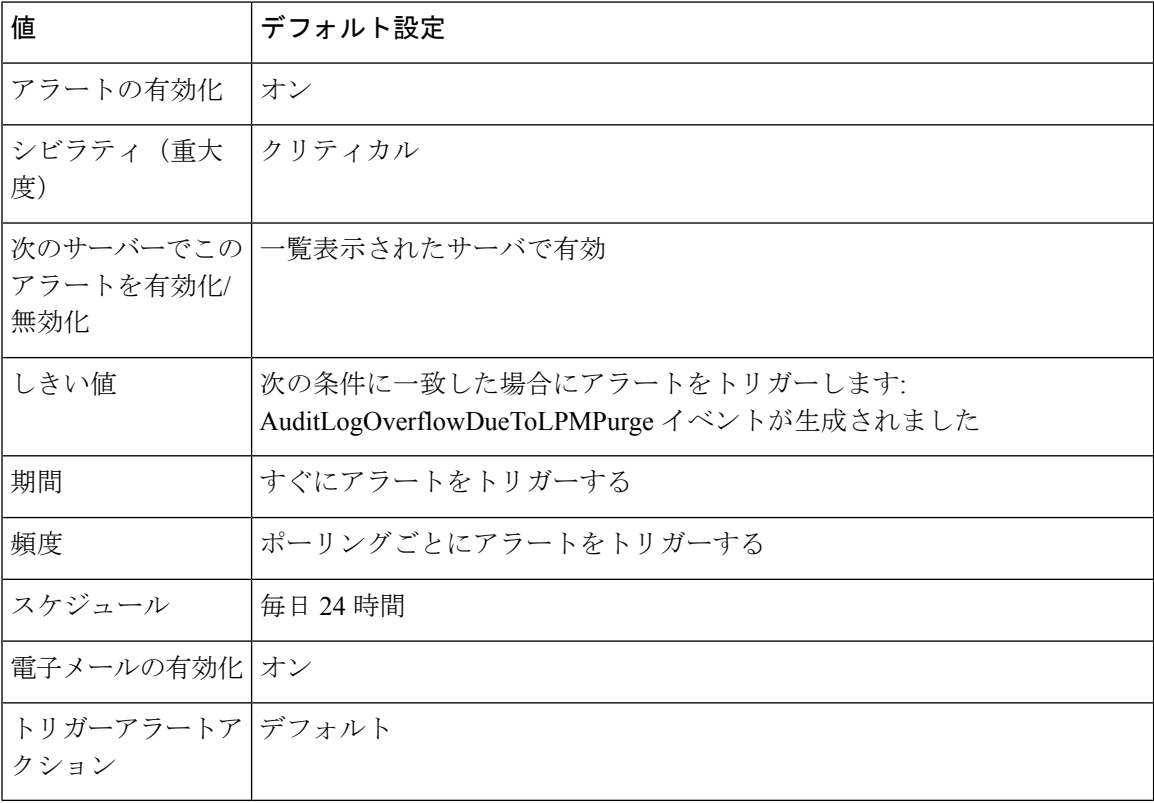

### **AuditLogsExceedsConfiguredThreshold**

このアラームは、アプリケーション監査ロギング用に設定されたディスク領域のパーセンテー ジが、設定されているしきい値を超えていることを示します。監査ログファイルは、より早 く、または後で上書きされます。これは、ユニファイドコミュニケーションマネージャアプリ ケーションによる監査ロギングの頻度によって異なります。

### 表 **<sup>134</sup> : AuditLogsExceedsConfiguredThreshold RTMT** アラートのデフォルト設定

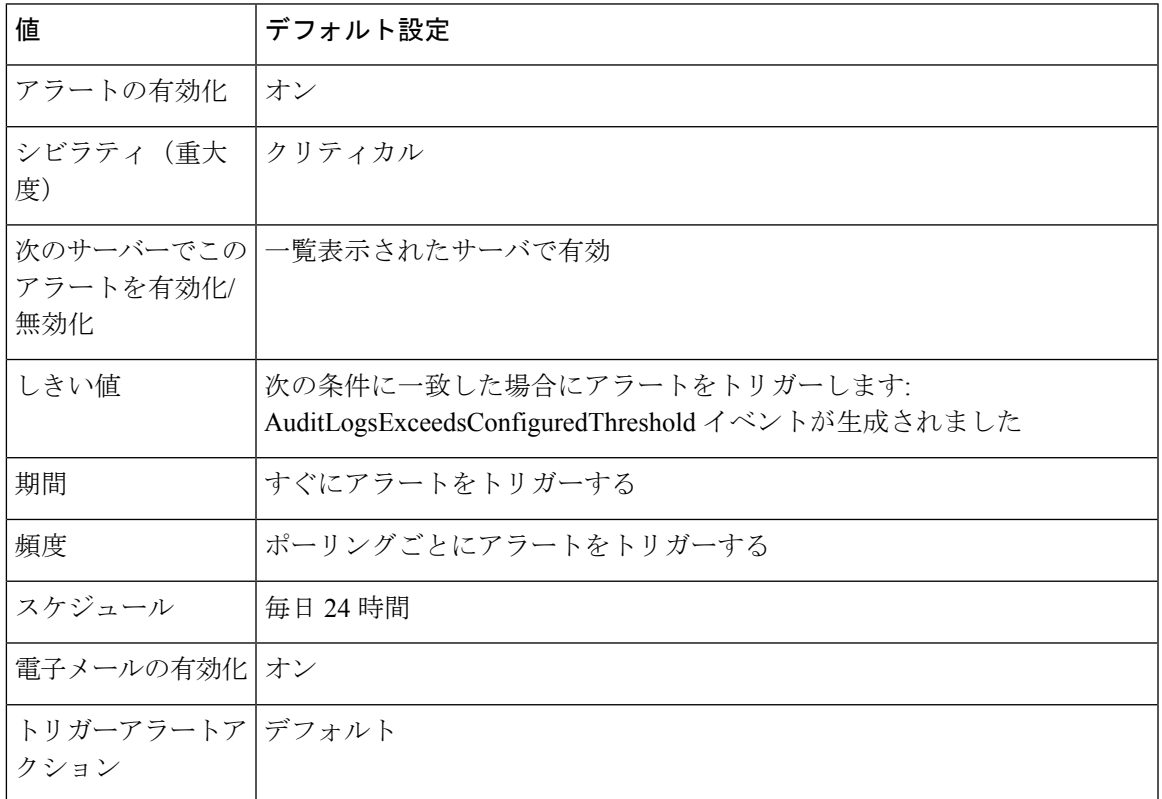

## **AuthenticationFailed**

認証では、ログイン時に送信されるユーザIDとパスワードを検証します。無効なユーザIDま たはパスワードを使用すると、アラームが発生します。

### デフォルト設定

### 表 **135 : AuthenticationFailed RTMT** アラートのデフォルト設定

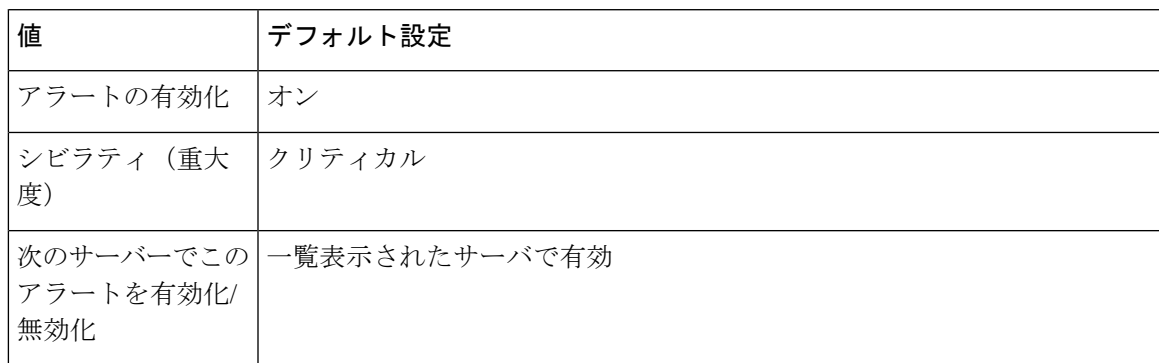

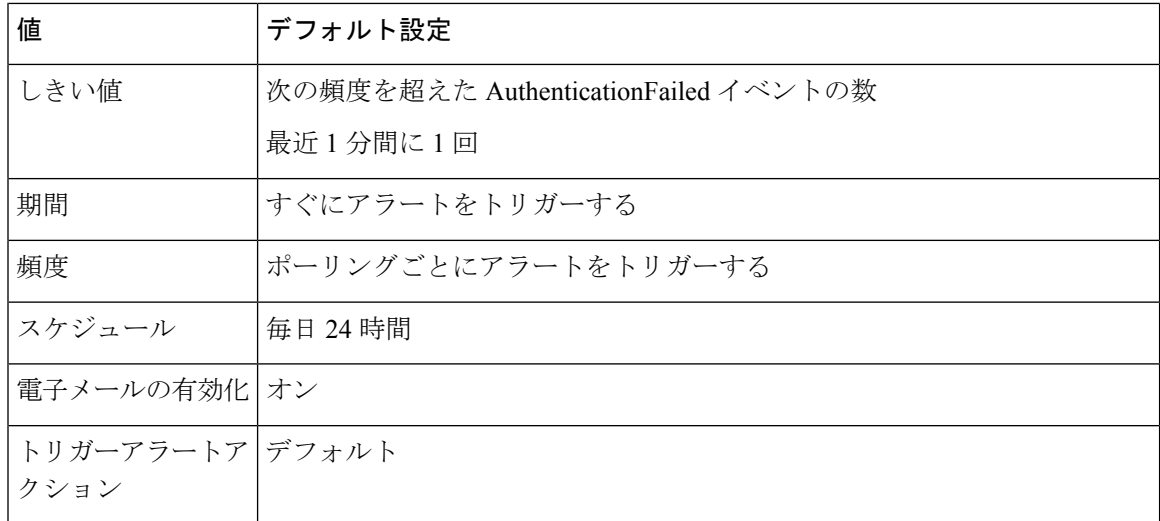

# **CCMEncryptionErrorDetected**

このアラートは、CCMEncryptionErrorDetected イベントが生成されたときに発生します。

### デフォルト設定

### 表 **<sup>136</sup> : CCMEncryptionErrorDetected RTMT** アラートのデフォルト設定

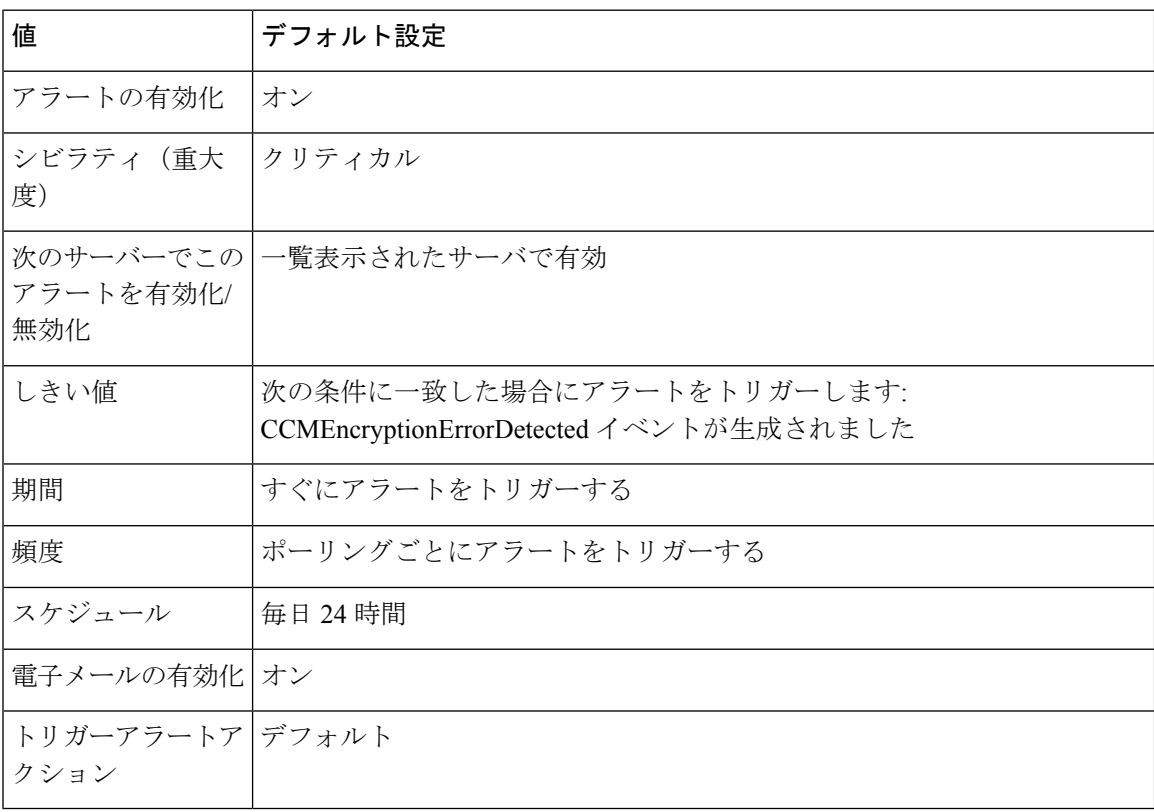

# **CiscoDRFFailure**

このアラートは、障害回復フレームワーク (DRF) バックアップまたは復元処理でエラーが発 生したときに生成されます。

### デフォルト設定

表 **137 : CiscoDRFFailure RTMT** アラートのデフォルト設定

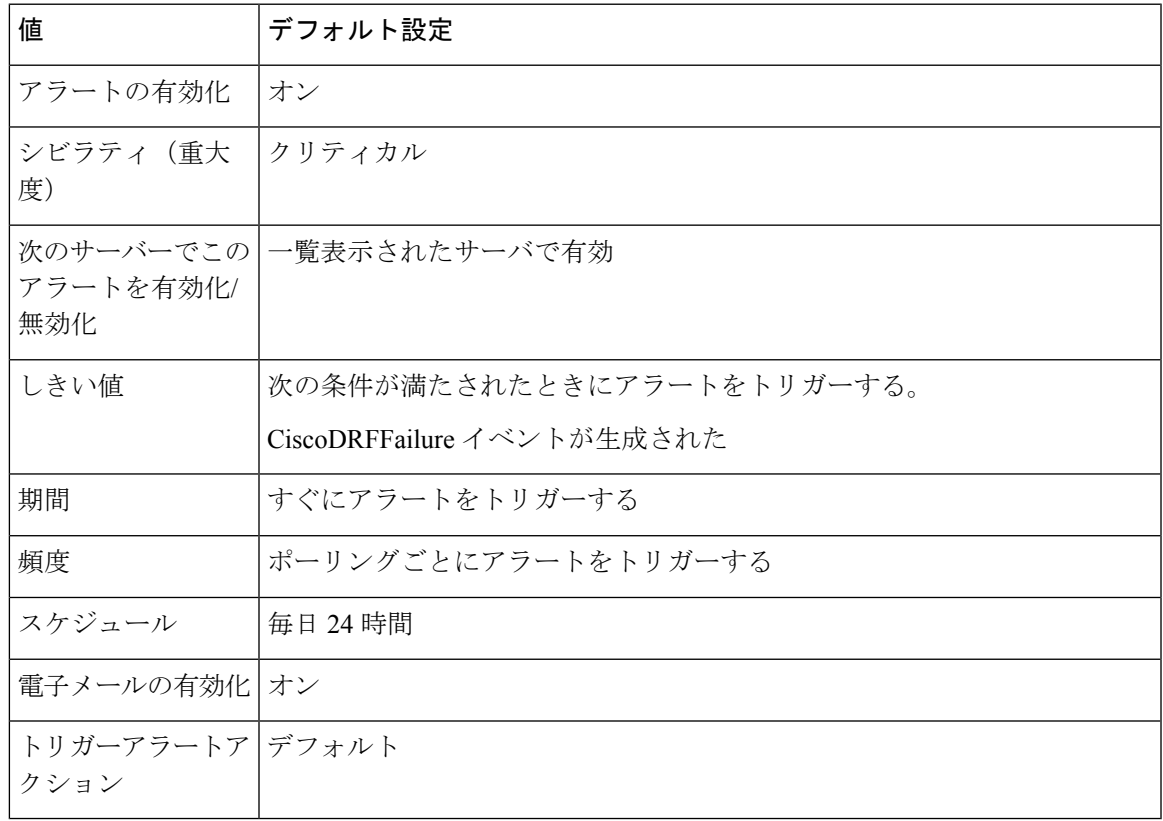

# **CiscoHAProxyServiceDown**

HAProxy サービスダウンアラームは、Unified Communications Manager および IM and Presence サービスへの着信 Web トラフィックがダウンしていることを示します。

次の表は、CiscoHAProxyServiceDown カウンタに関する情報を示しています。

### **Table 138: CiscoHAProxyServiceDown**

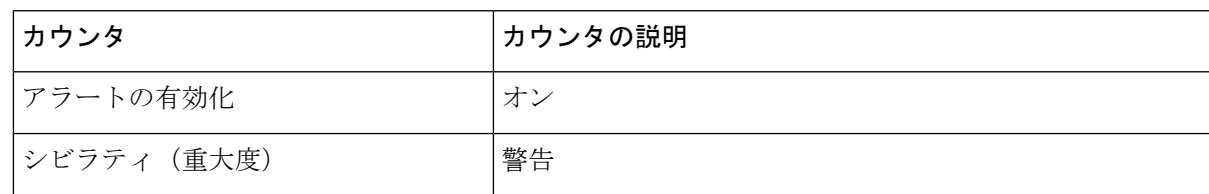

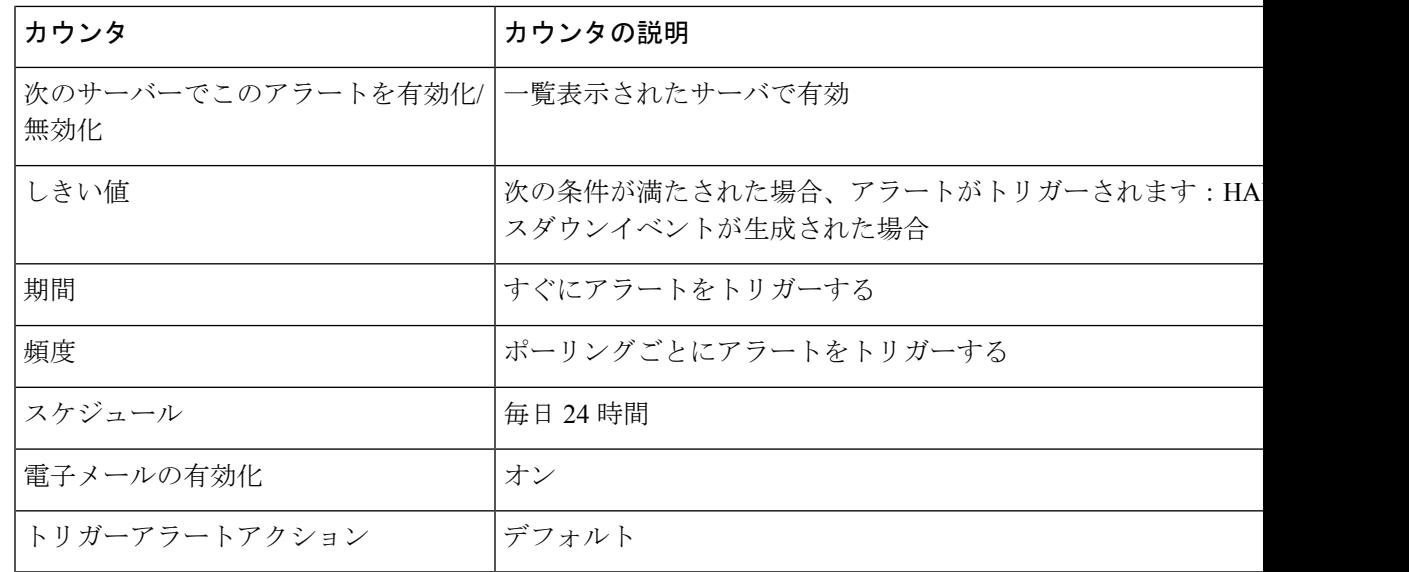

# **CoreDumpFileFound**

このアラートは、CoreDumpFileFound イベントが生成されたときに発生します。このアラート は、コア アンプ ファイルがシステムに存在することを示します。

### デフォルト設定

### 表 **<sup>139</sup> : CoreDumpFileFound RTMT** アラートのデフォルト設定

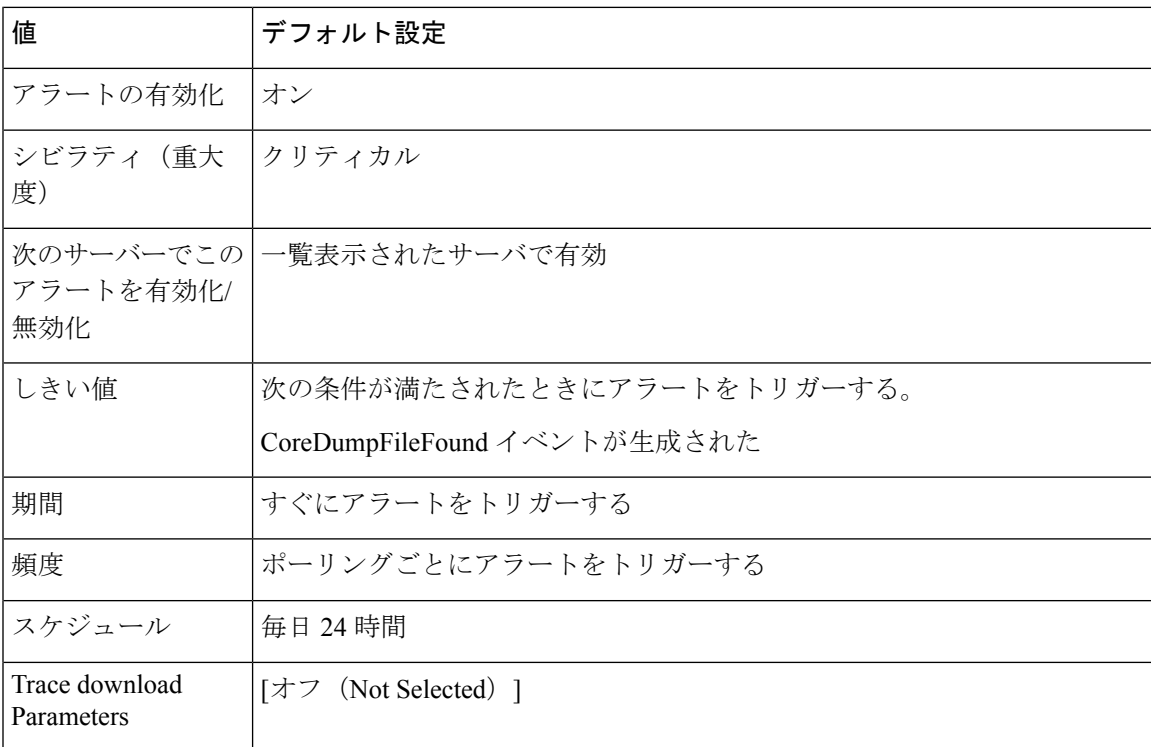

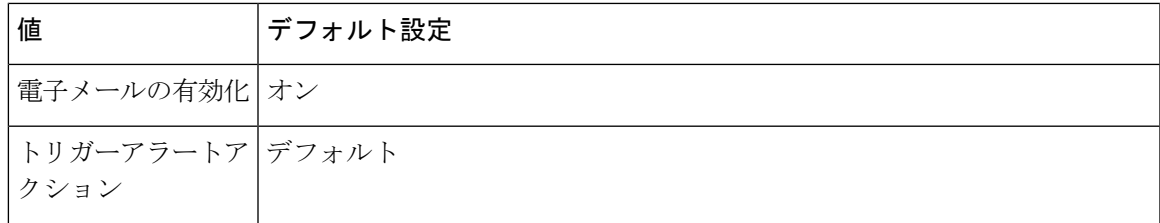

# **CpuPegging**

CPU使用率は、設定可能なしきい値に基づいてモニタされます。使用率が、設定されているし きい値を上回ると、このアラートが生成されます。

### デフォルト設定

表 **<sup>140</sup> : CpuPegging RTMT** アラートのデフォルト設定

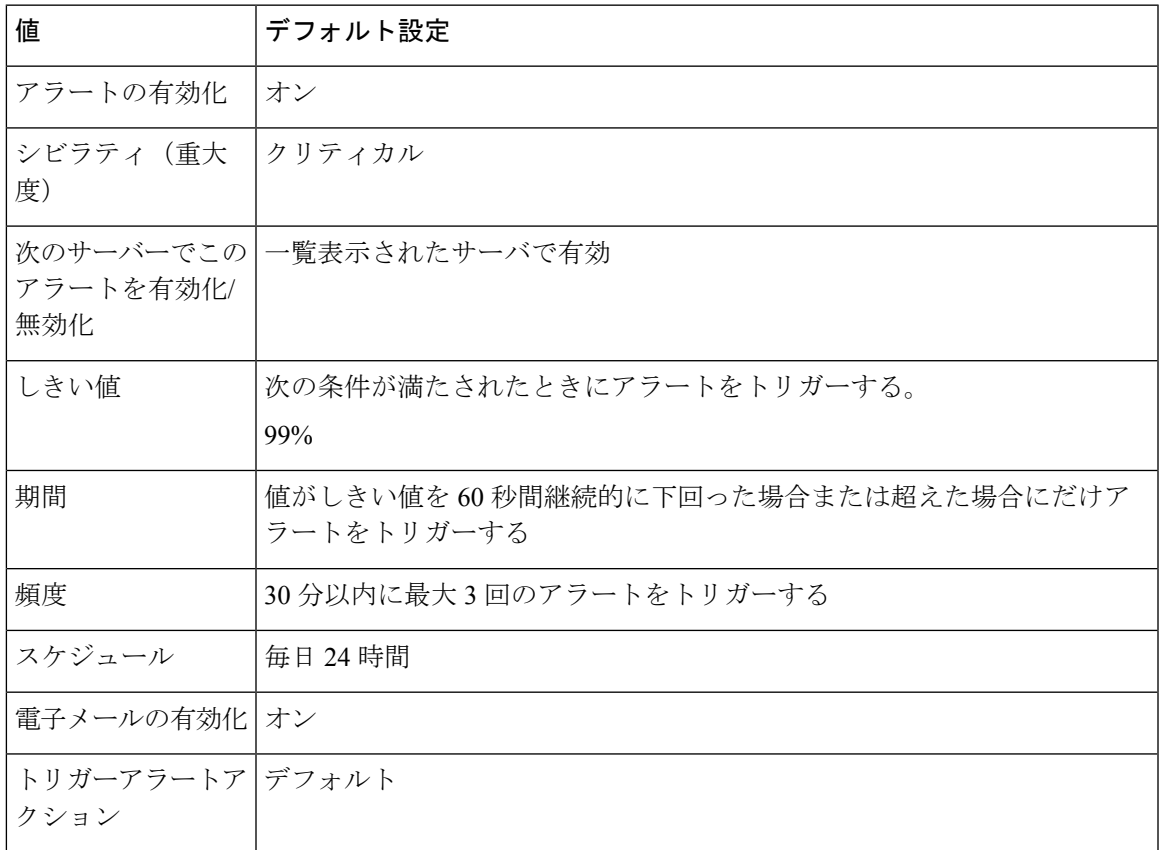

# **CriticalServiceDown**

CriticalServiceDownアラートは、サービスのステータスがダウン状態の場合に生成されます(そ の他の状態の場合には生成されません)。

### 表 **<sup>141</sup> : CriticalServiceDown RTMT** アラートのデフォルト設定

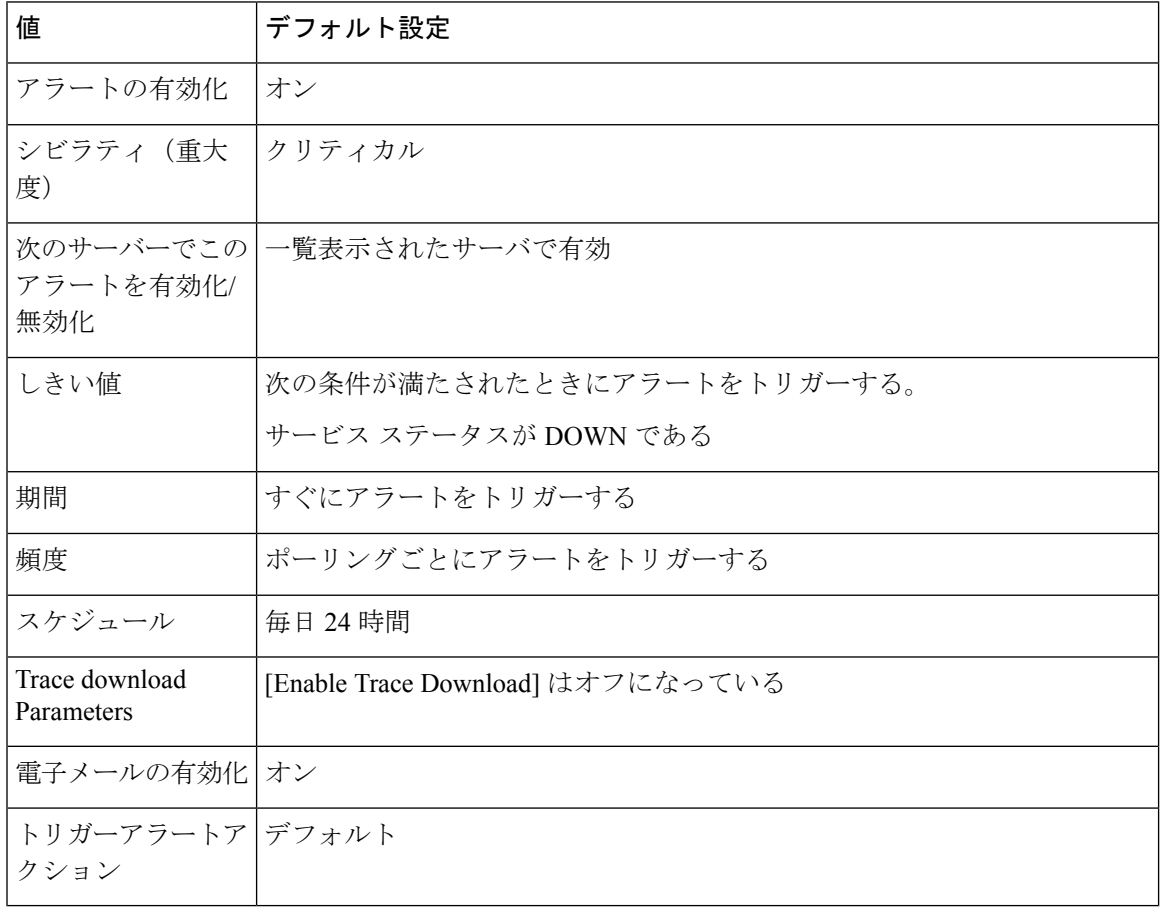

### **DBChangeNotifyFailure**

このアラートは、Cisco Database Notification サービスに問題が発生し、このサービスが停止す る可能性がある場合に発生します。この状態は、データベース内でキューに入れられている変 更通知要求が停止し、システムに加えられた変更内容が有効にならないことを示します。ア ラートが存在するノードで Cisco Database Layer Monitor が実行されているかどうかを確認しま す。実行されている場合、このサービスを再起動します。サービスを再起動してもこのアラー トが安全な範囲に戻らない場合、**show tech notify** および **show tech dbstateinfo** の出力を収集 し、対処方法についてシスコテクニカルアシスタンスセンター(TAC)までお問い合わせく ださい。

### 表 **<sup>142</sup> : DBChangeNotifyFailure RTMT** アラートのデフォルト設定

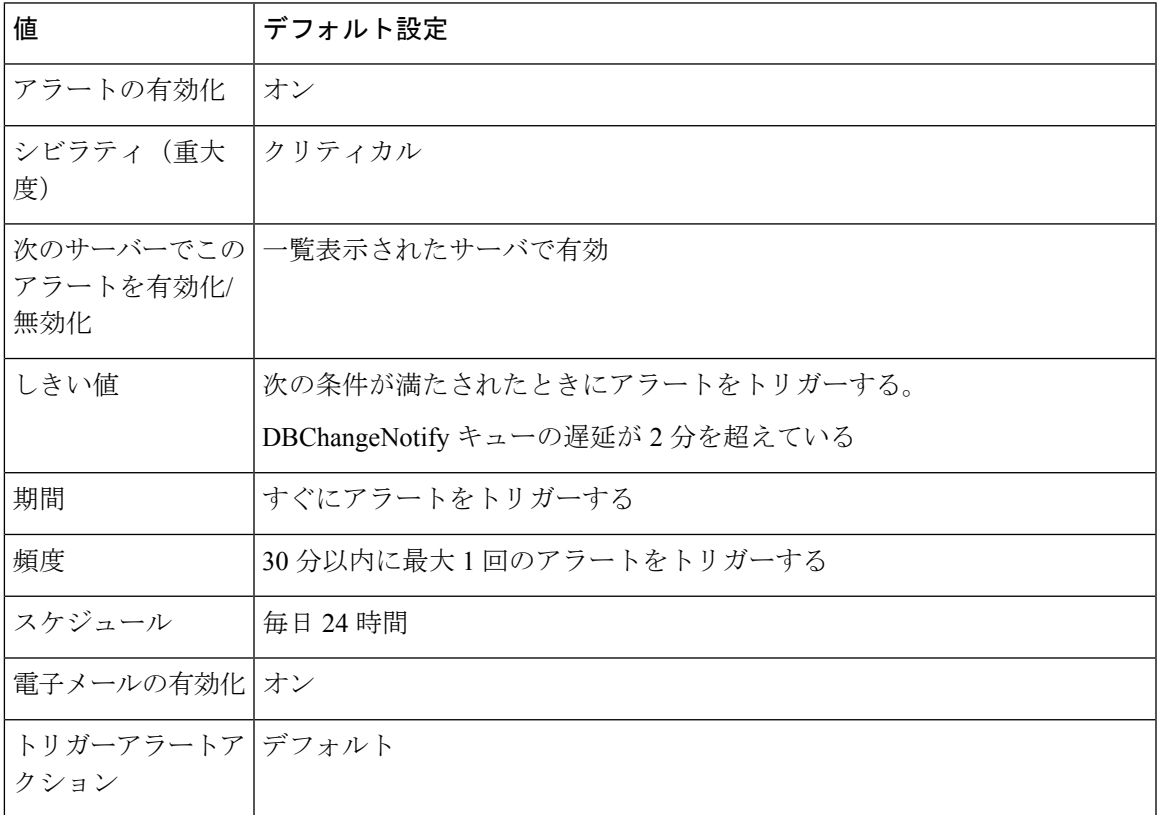

# **DBReplicationFailure**

このアラームは、Informix Dynamic Server (IDS)の複製に障害があることを示し、データベー ス管理者の介入を必要とします。

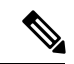

DBReplicationFailure は、(従来の DBReplicationFailure アラームではなく)複製ステータス perfmon カウンタに基づいていることに注意してください。このアラートは、対応する複製ス テータス perfmon カウンタの値が **3**(不正な複製)または **4**(複製の設定失敗)になったとき にトリガーされます。 (注)

デフォルト設定

表 **<sup>143</sup> : DBReplicationFailure RTMT** アラートのデフォルト設定

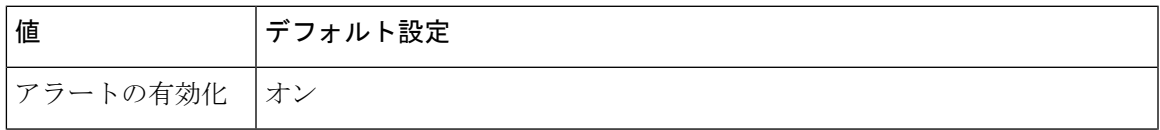

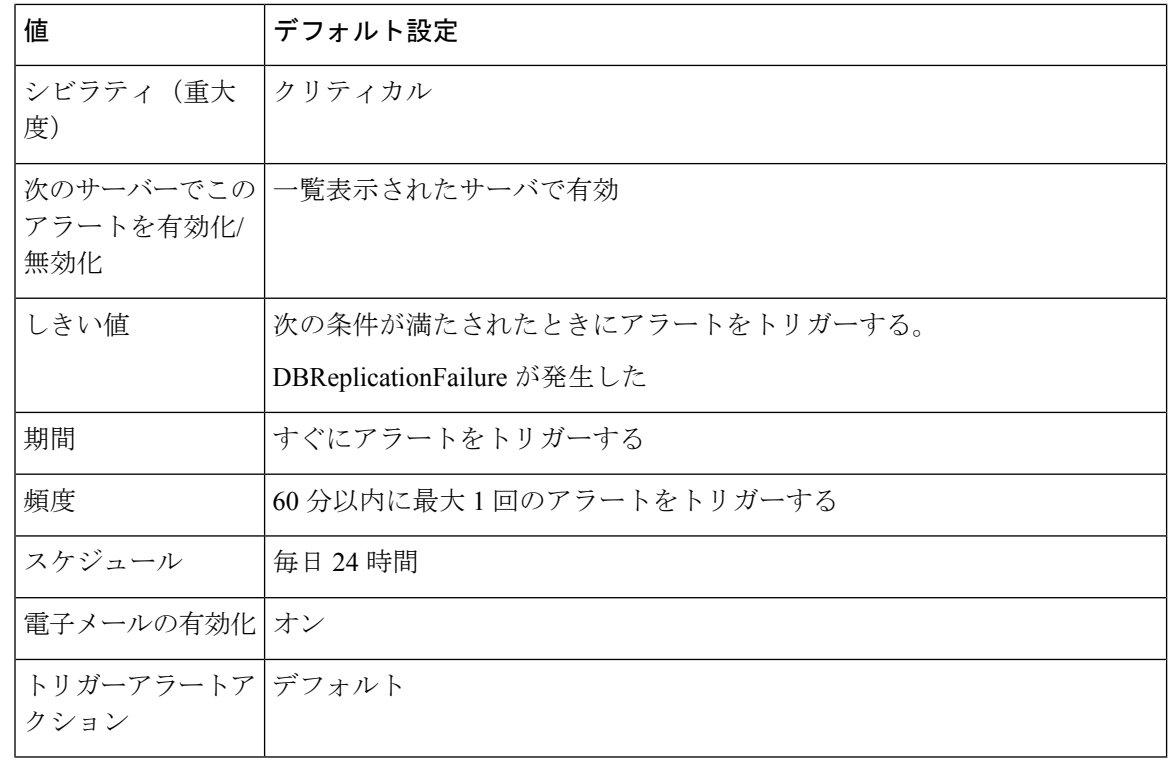

# **DBReplicationTableOutOfSync**

### デフォルト設定

表 **<sup>144</sup> : DBReplicationTableOutOfSync RTMT** アラートのデフォルト設定

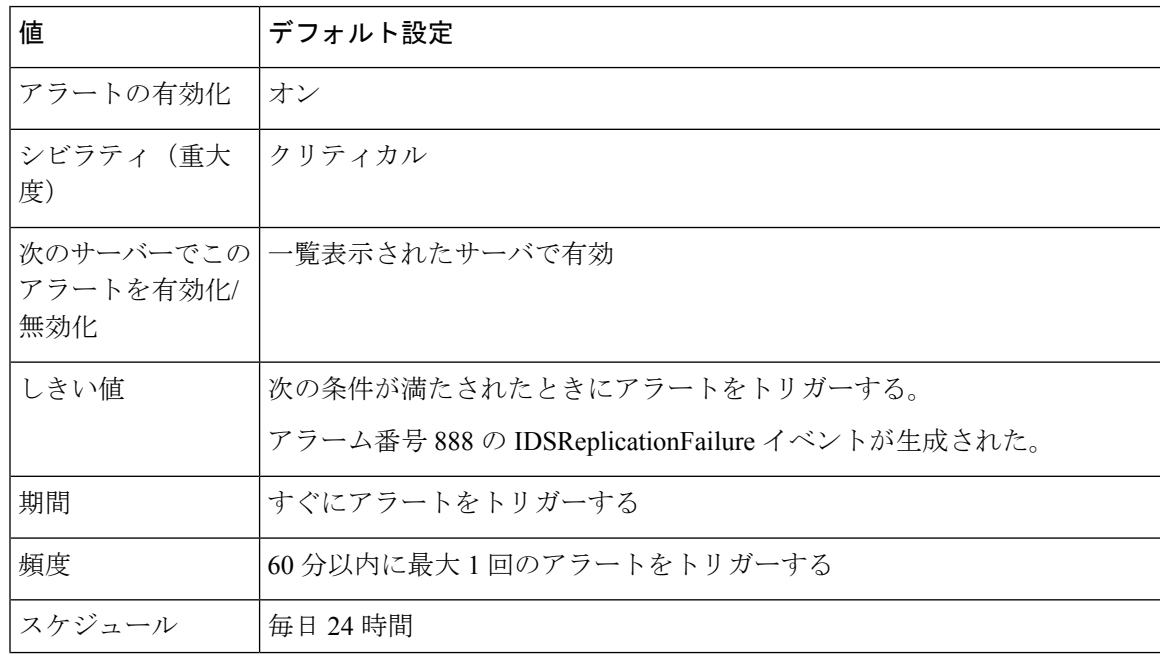

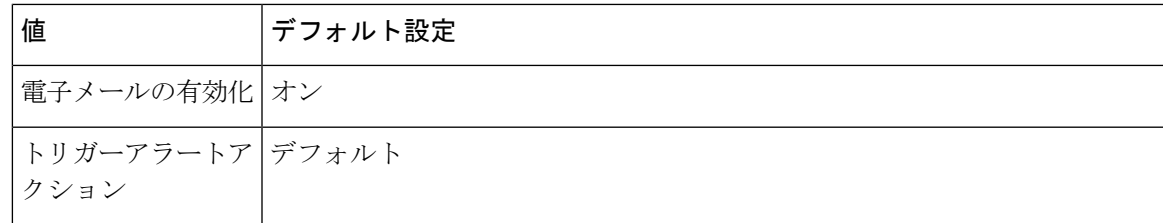

# **HardwareFailure**

このアラートは、ハードウェア障害イベント(ディスクドライブの障害、電源の障害など)が トリガーされたときに発生します。

### デフォルト設定

表 **145 : HardwareFailure RTMT** アラートのデフォルト設定

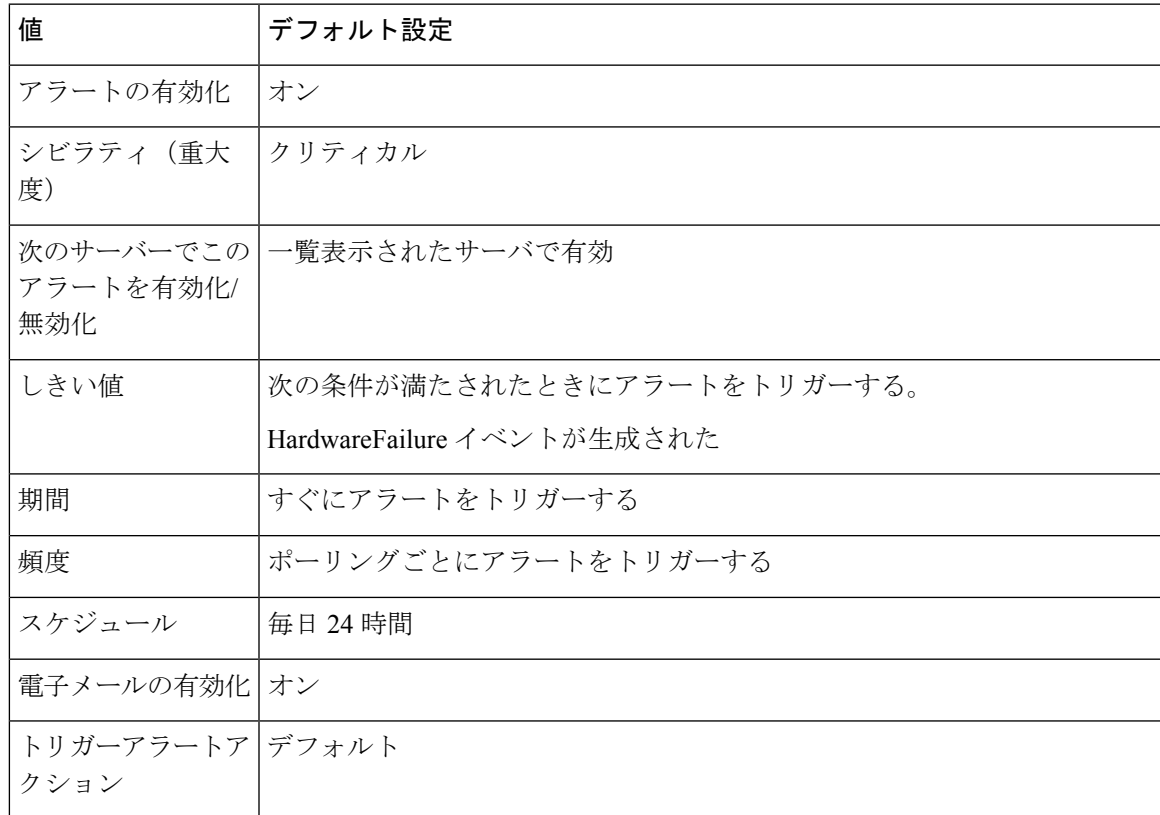

# **LogFileSearchStringFound**

このアラートは、LogFileSearchStringFoundイベントが生成されたときに発生します。これは、 検索文字列がログ ファイル中に見つかったことを示します。

### 表 **<sup>146</sup> : LogFileSearchStringFound RTMT** アラートのデフォルト設定

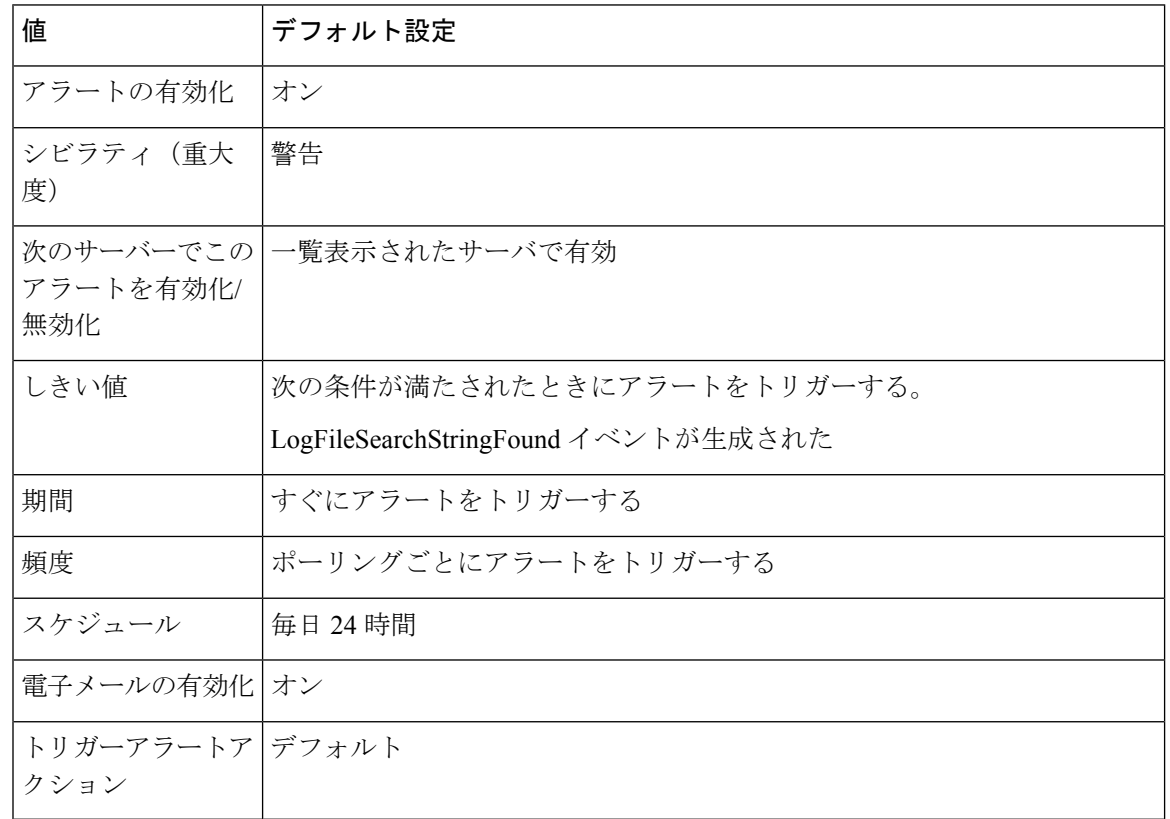

# **LogPartitionHighWaterMarkExceeded**

このアラートは、ログパーティションの使用済みディスク領域のパーセンテージが、設定され た上限を超えると発生します。このアラートが生成された場合、Log Partition Monitoring Tool (LPM)はログ パーティション中のファイルを削除し(下限に達するまで)、ディスク領域 が不足するのを防ぎます。

(注)

LPM により、保持しておきたいファイルが削除される可能性があります。 LogPartitionLowWaterMarkExceeded アラートを受信した場合はすぐに対処してください。

(注)

この場合、 **logpartitionhighwatermarkexceeded**が低いパーセンテージに設定され、一時フォル ダから cdr/cmr ファイルを削除してから、 **rtmt**を使用して、alert パラメータがデフォルト値の 95% に設定されていることを確認します。

### 表 **<sup>147</sup> : LogPartitionHighWaterMarkExceeded RTMT** アラートのデフォルト設定

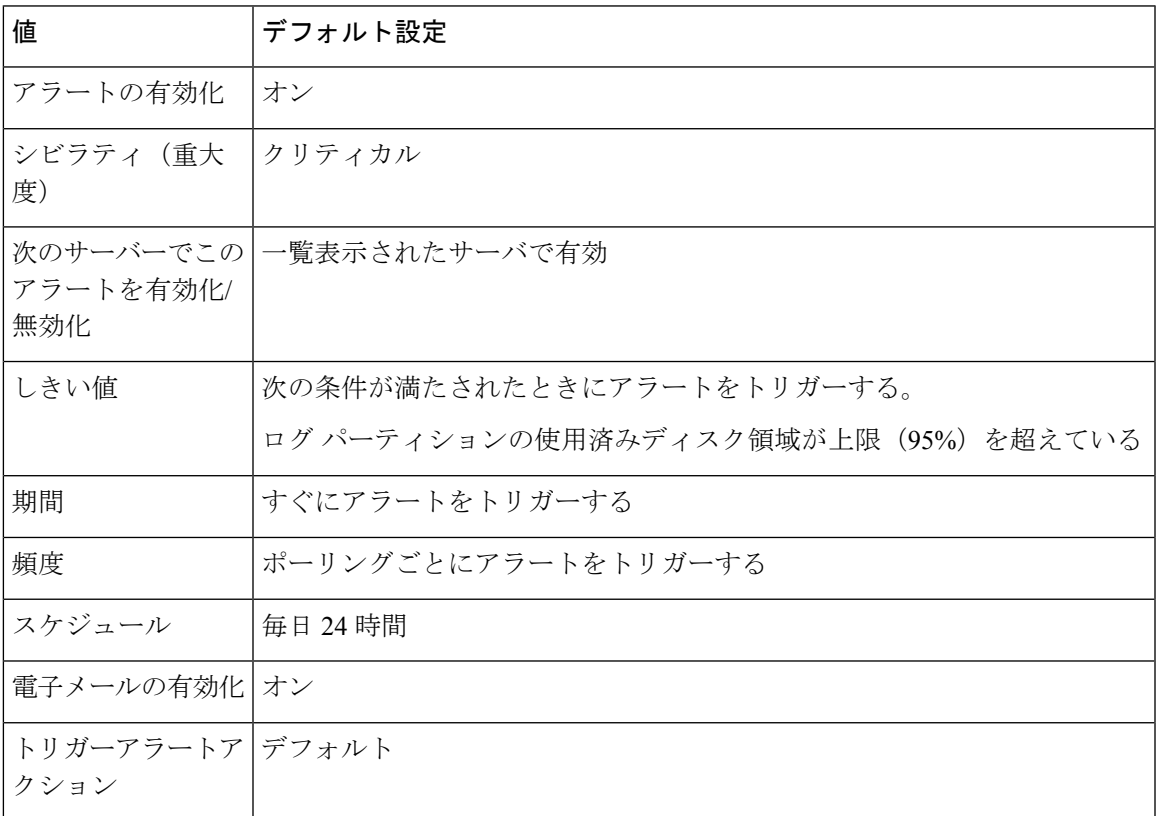

# **LogPartitionLowWaterMarkExceeded**

このアラートは、LogPartitionLowWaterMarkExceededイベントが生成されたときに発生します。 これは、ログパーティションの使用済みディスク領域のパーセンテージが、設定されている下 限を超えたことを示します。

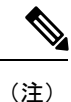

このアラートは早期に発生する警告であることに注意してください。管理者は、ディスク領域 を空ける作業を開始する必要があります。RTMT/TLCを使用すると、トレースおよびログファ イルの収集や、サーバからの削除を行うことができます。管理者は、再度下限を超えないよう に、トレース ファイルの数を調整することを推奨します。

### 表 **<sup>148</sup> : LogPartitionLowWaterMarkExceeded RTMT** アラートのデフォルト設定

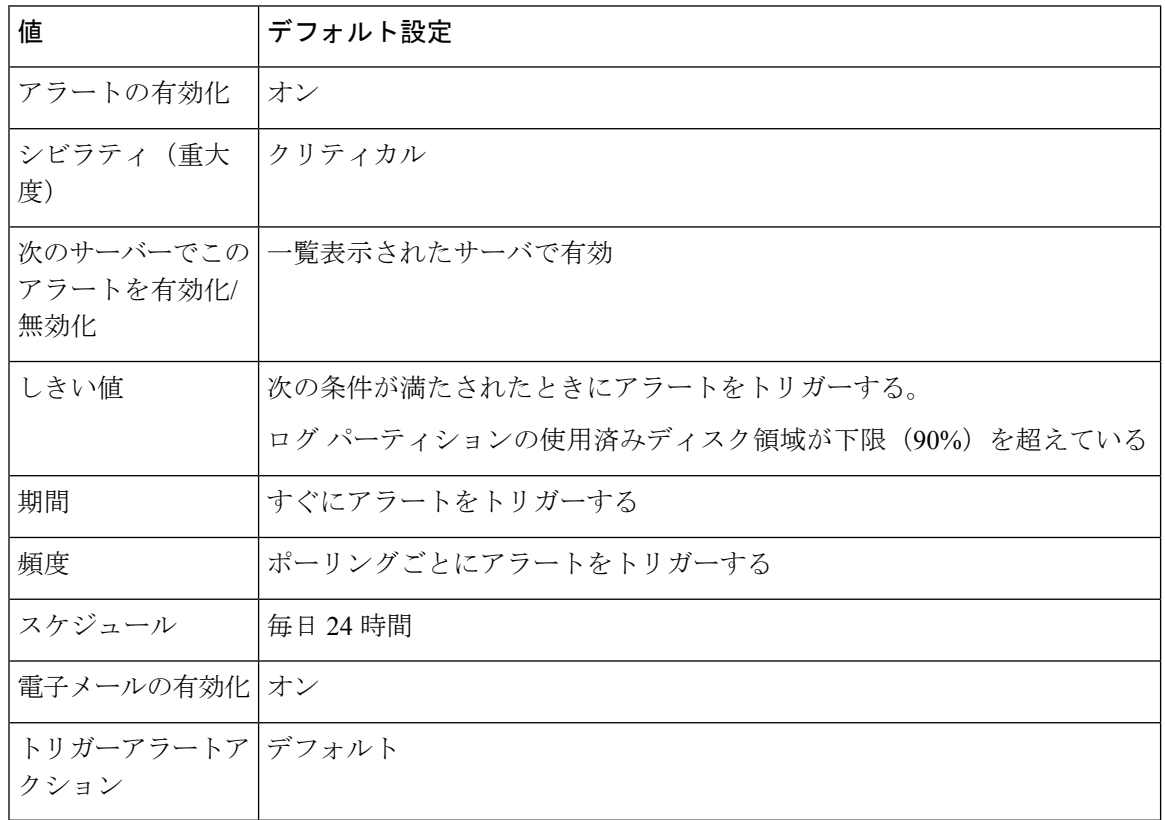

# **LowActivePartitionAvailableDiskSpace**

このアラートは、アクティブパーティションの利用可能なディスク領域のパーセンテージが、 設定されている値を下回ると発生します。

### デフォルト設定

### 表 **<sup>149</sup> : LowActivePartitionAvailableDiskSpace RTMT** アラートのデフォルト設定

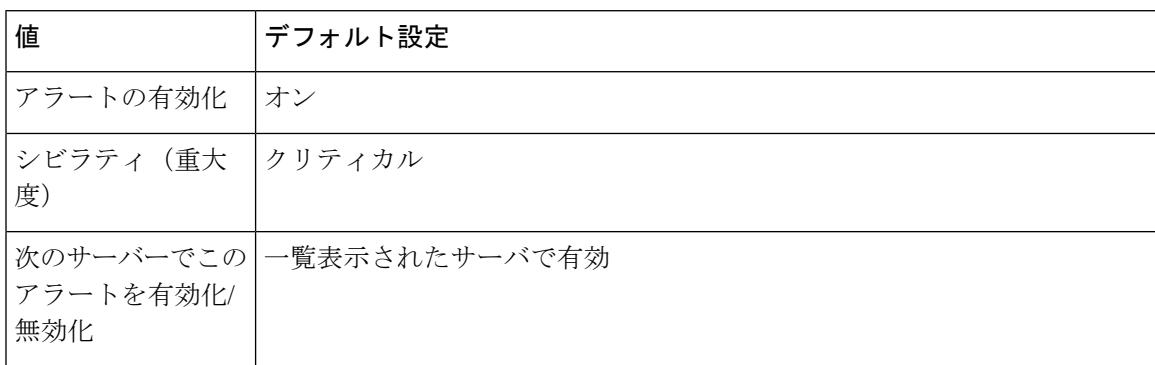

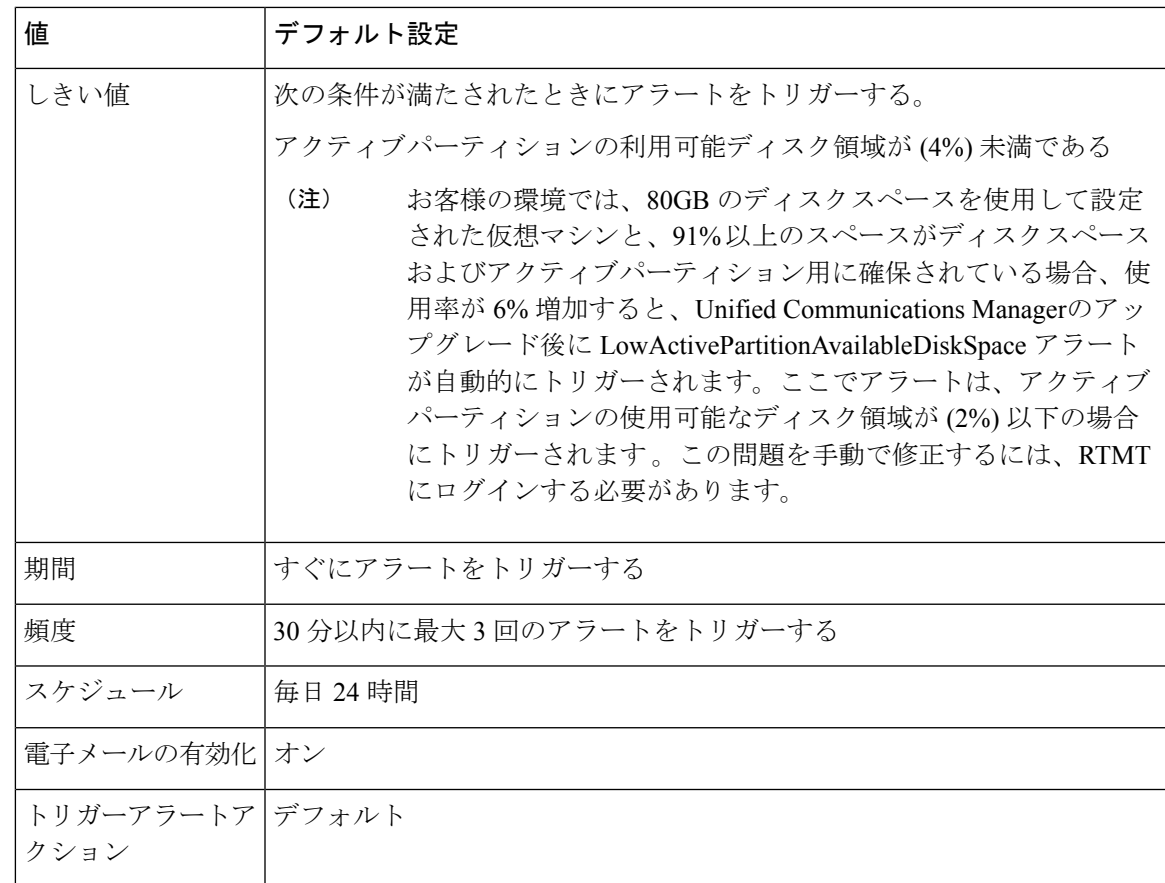

# **LowAvailableVirtualMemory**

RTMT は、仮想メモリの使用率をモニタしています。メモリが少なくなると、 LowAvailableVirtualMemory アラートが生成されます。

デフォルト設定

### 表 **<sup>150</sup> : LowAvailableVirtualMemory RTMT** アラートのデフォルト設定

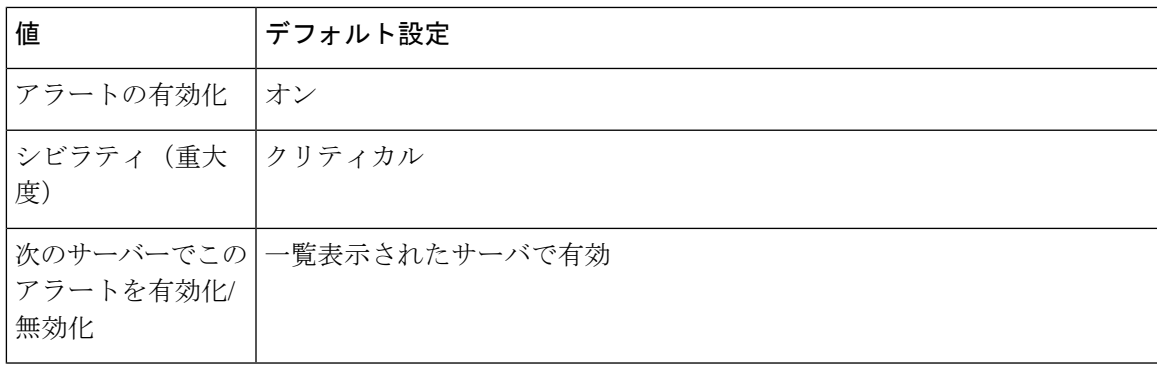

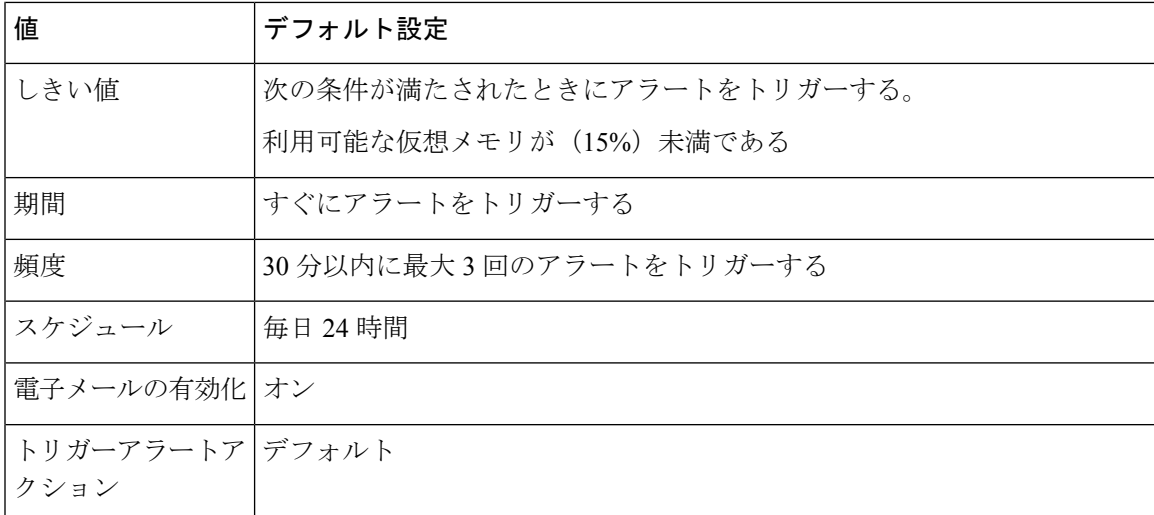

# **LowInactivePartitionAvailableDiskSpace**

このアラートは、非アクティブ パーティションの利用可能なディスク領域のパーセンテージ が、設定されている値を下回ると発生します。

### デフォルト設定

### 表 **<sup>151</sup> : LowInactivePartitionAvailableDiskSpace RTMT** アラートのデフォルト設定

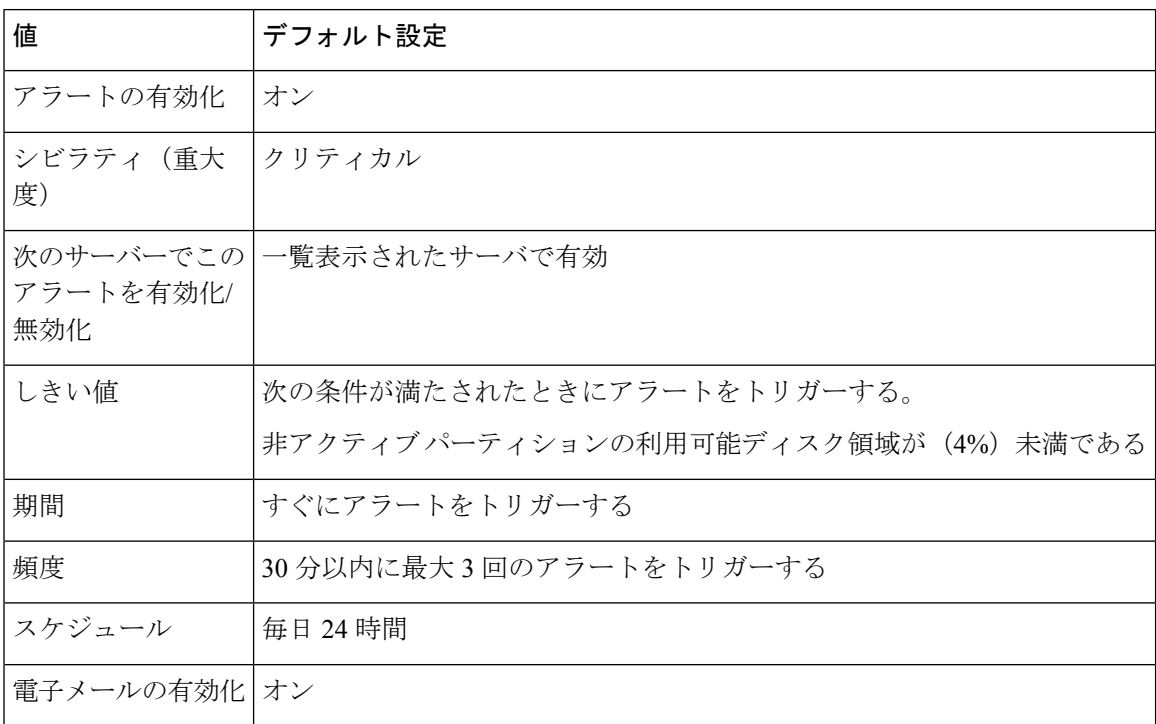

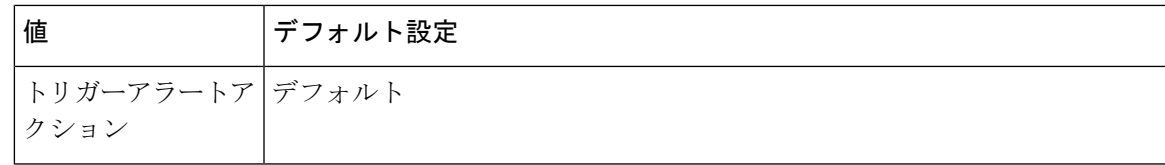

### **LowSwapPartitionAvailableDiskSpace**

このアラートは、スワップパーティションの利用可能ディスク領域が少ないことを示します。

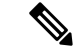

- (注)
	- ソースクラスタをリリース 12.5.x またはリリース 14 および SU からリリース 15 にアップグ レードし、アップグレード前にLowSwapPartitionAvailableDiskSpaceアラートにカスタマイズさ れた値を使用している場合、システムはリリース 15 へのアップグレード後もこのカスタマイ ズされた値を保持します。このようなシナリオでは、システムパフォーマンスには影響しませ んが、スワップメモリが使用されていることを示すアラームが表示されることがあります。こ の動作の変更は、リリース 15 での OS の基盤となるメモリ管理の変更によるものです。

### デフォルト設定

### 表 **<sup>152</sup> : LowSwapPartitionAvailableDiskSpace RTMT** アラートのデフォルト設定

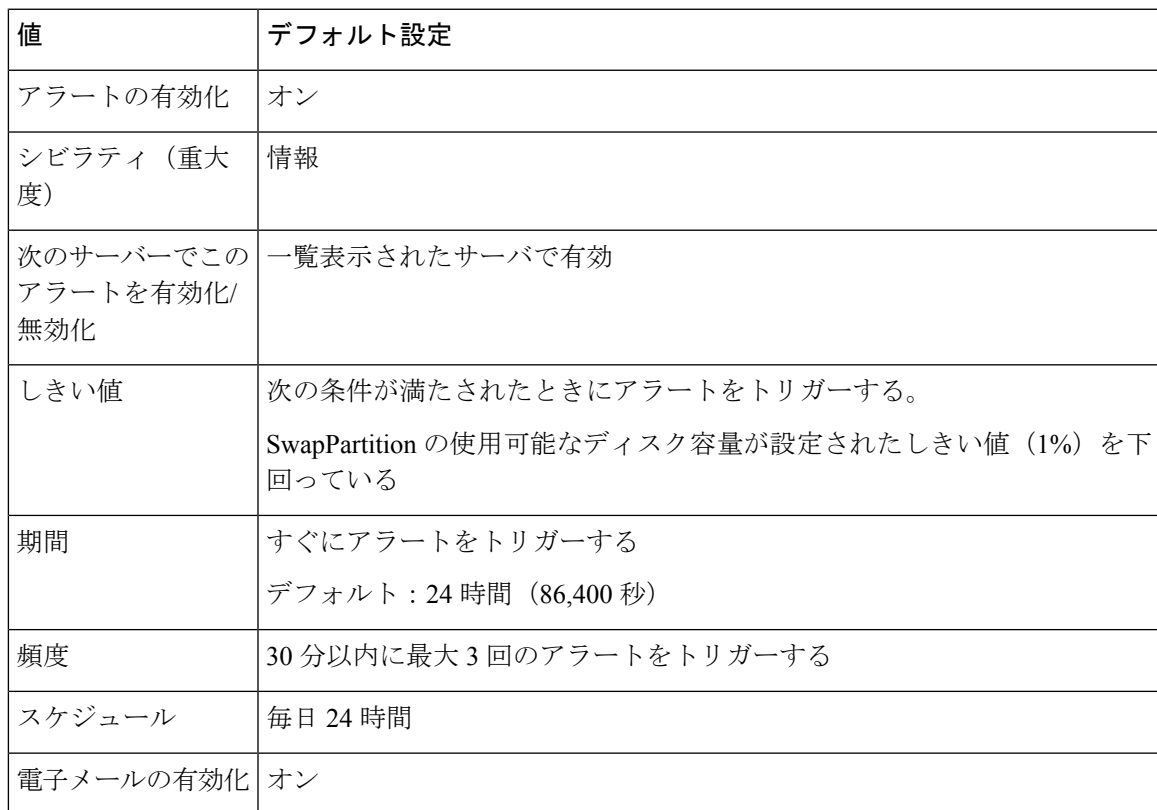

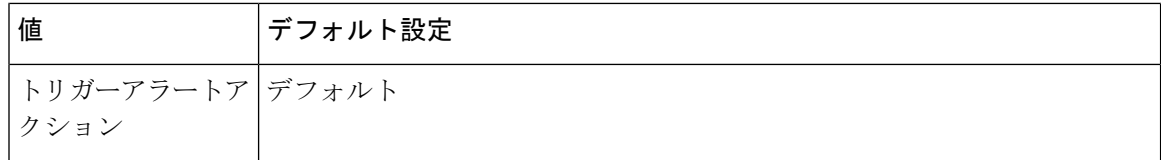

# **ServerDown**

このアラートは、リモート ノードに到達できない場合に発生します。

Unified Communications Manager および IM and Presence Service: ServerDown アラートは、現在 アクティブな AMC(プライマリ AMC、またはプライマリ AMC が使用不可の場合にはバック アップ AMC)がクラスタ内の別のサーバに到達できない場合に生成されます。このアラート は、サーバ ダウン状態以外に、ネットワーク接続の問題も示します。 (注)

### デフォルト設定

### 表 **153 : ServerDown RTMT** アラートのデフォルト設定

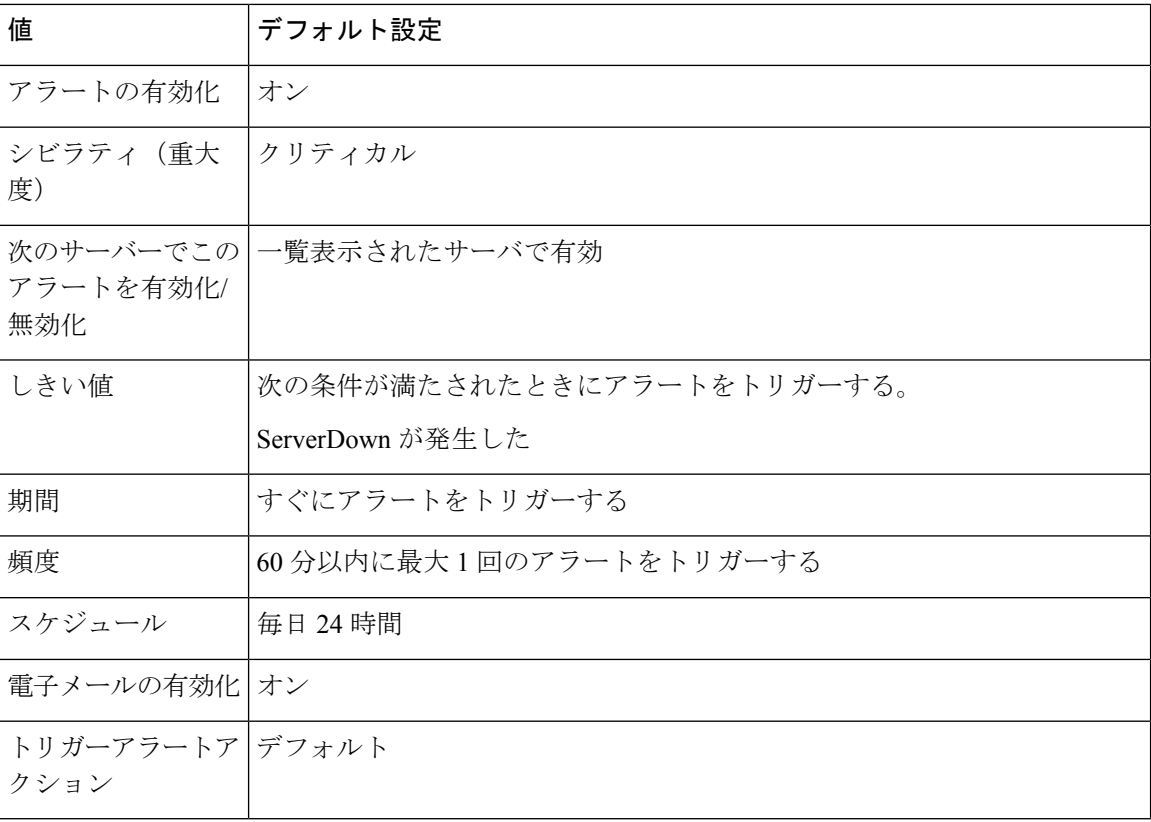

# **SparePartitionHighWaterMarkExceeded**

このアラートは、SparePartitionHighWaterMarkExceeded イベントが生成されたときに発生しま す。このアラートは、予備パーティション内の使用済みディスク領域のパーセンテージが、設 定されている上限を超えたことを示します。

### デフォルト設定

### 表 **<sup>154</sup> : SparePartitionHighWaterMarkExceeded RTMT** アラートのデフォルト設定

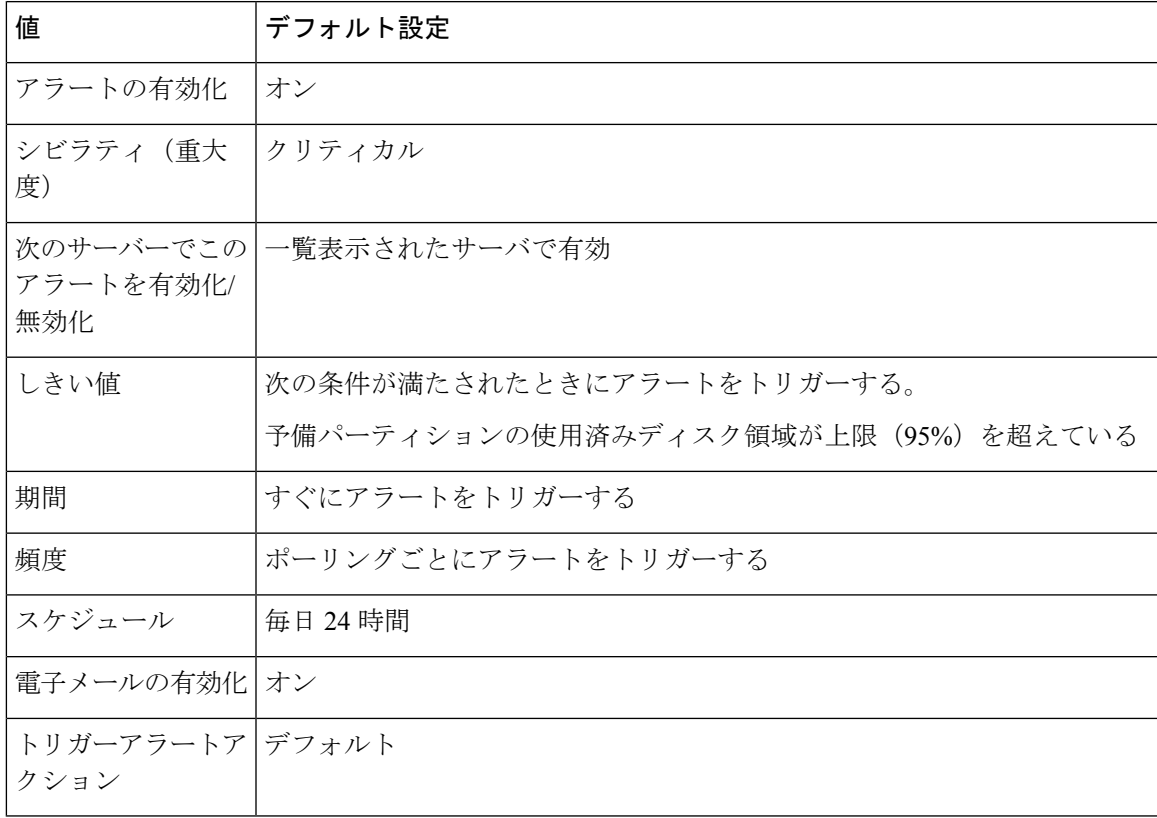

# **SparePartitionLowWaterMarkExceeded**

このアラートは、SparePartitionLowWaterMarkExceeded イベントが生成されたときに発生しま す。このアラートは、予備パーティションの使用済みディスク領域のパーセンテージが、下限 しきい値を超えたことを示します。

### デフォルト設定

表 **<sup>155</sup> : SparePartitionLowWaterMarkExceeded RTMT** アラートのデフォルト設定

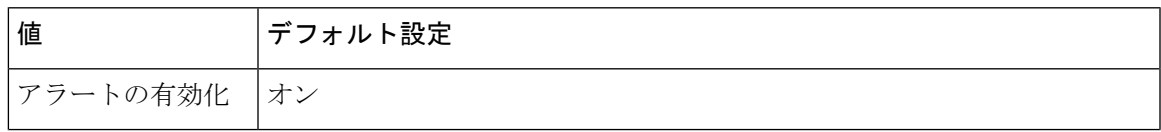

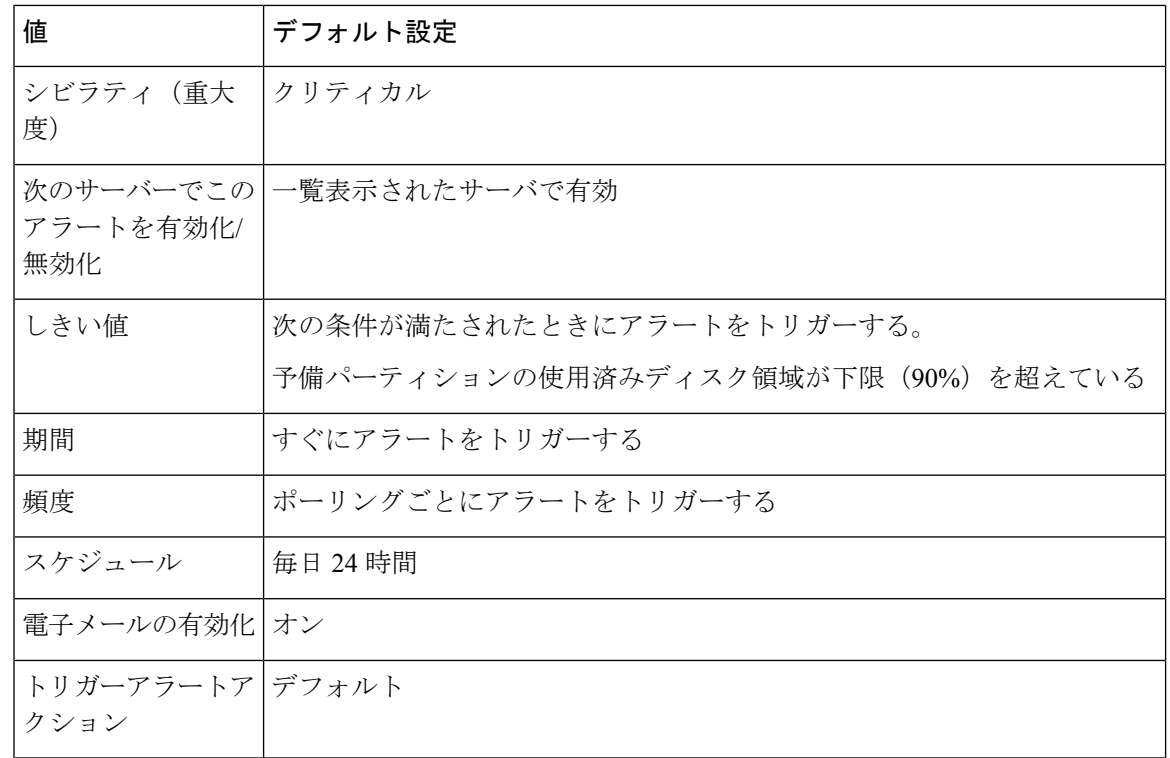

# **SyslogSeverityMatchFound**

このアラートは、SyslogSeverityMatchFound イベントが生成されたときに発生します。このア ラートは、一致するシビラティ(重大度)を含む syslog メッセージが存在することを示しま す。

デフォルト設定

表 **<sup>156</sup> : SyslogSeverityMatchFound RTMT** アラートのデフォルト設定

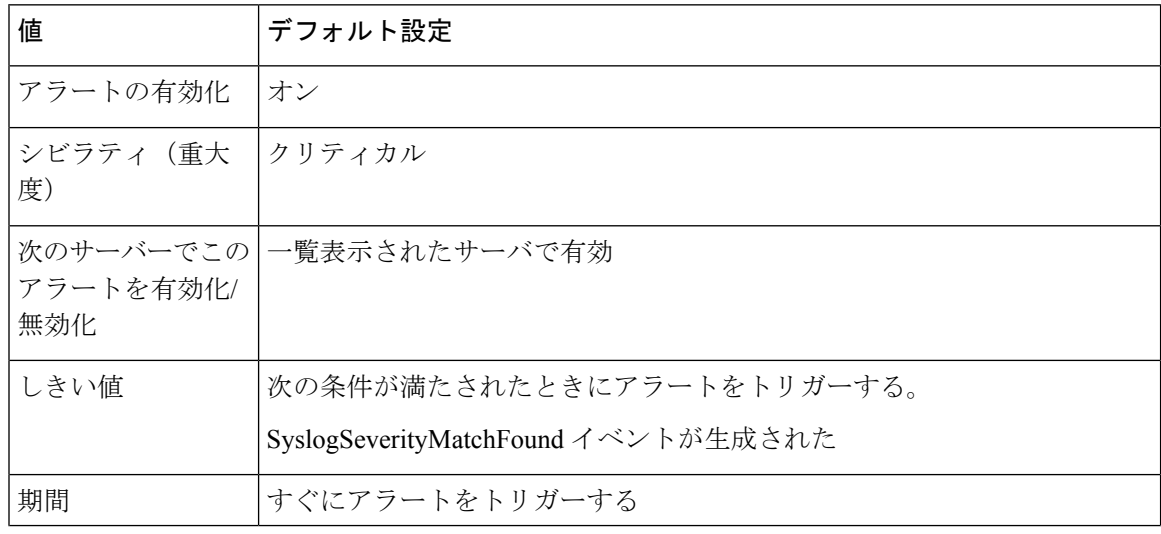

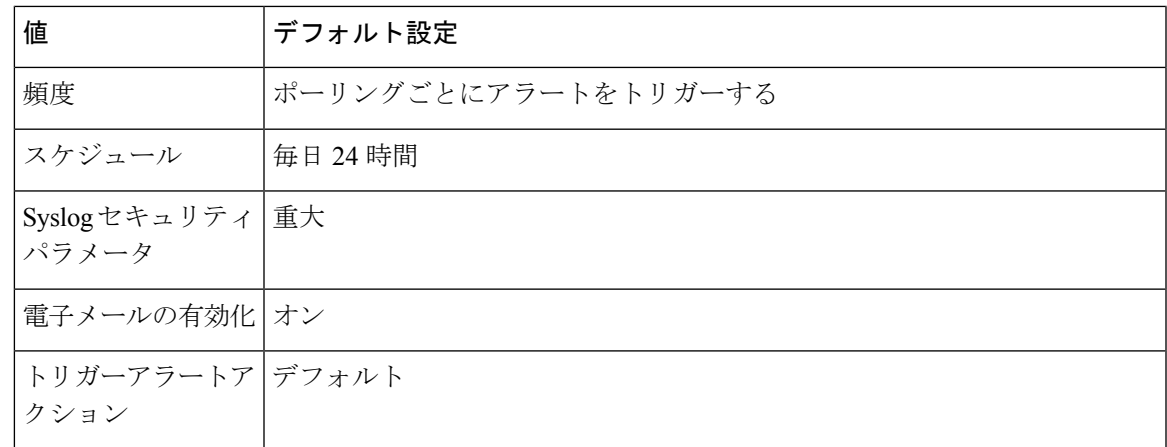

# **SyslogStringMatchFound**

このアラートは、SyslogStringMatchFoundイベントが生成されたときに発生します。このアラー トは、一致する検索文字列を含む syslog メッセージが存在することを示します。

デフォルト設定

表 **<sup>157</sup> : SyslogStringMatchFound RTMT** アラートのデフォルト設定

| 値                          | デフォルト設定                           |
|----------------------------|-----------------------------------|
| アラートの有効化                   | オン                                |
| シビラティ(重大<br>度)             | クリティカル                            |
| アラートを有効化/<br>無効化           | 次のサーバーでこの 一覧表示されたサーバで有効           |
| しきい値                       | 次の条件が満たされたときにアラートをトリガーする。         |
|                            | SyslogStringMatchFound イベントが生成された |
| 期間                         | すぐにアラートをトリガーする                    |
| 頻度                         | ポーリングごとにアラートをトリガーする               |
| スケジュール                     | 毎日 24 時間                          |
| Syslog Alert<br>Parameters | (検索文字列のテキスト ボックス)                 |
| 電子メールの有効化   オン             |                                   |

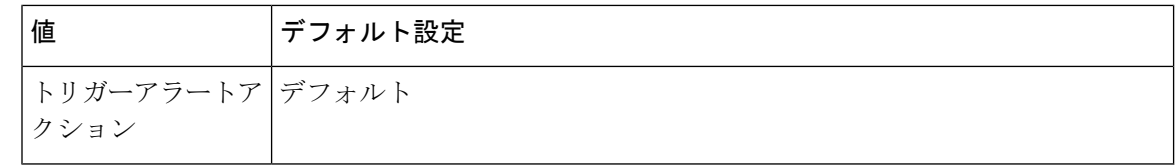

# **SystemVersionMismatched**

このアラートは、システムのバージョンが一致しない場合に発生します。

デフォルト設定

表 **<sup>158</sup> : SystemVersionMismatched RTMT** アラートのデフォルト設定

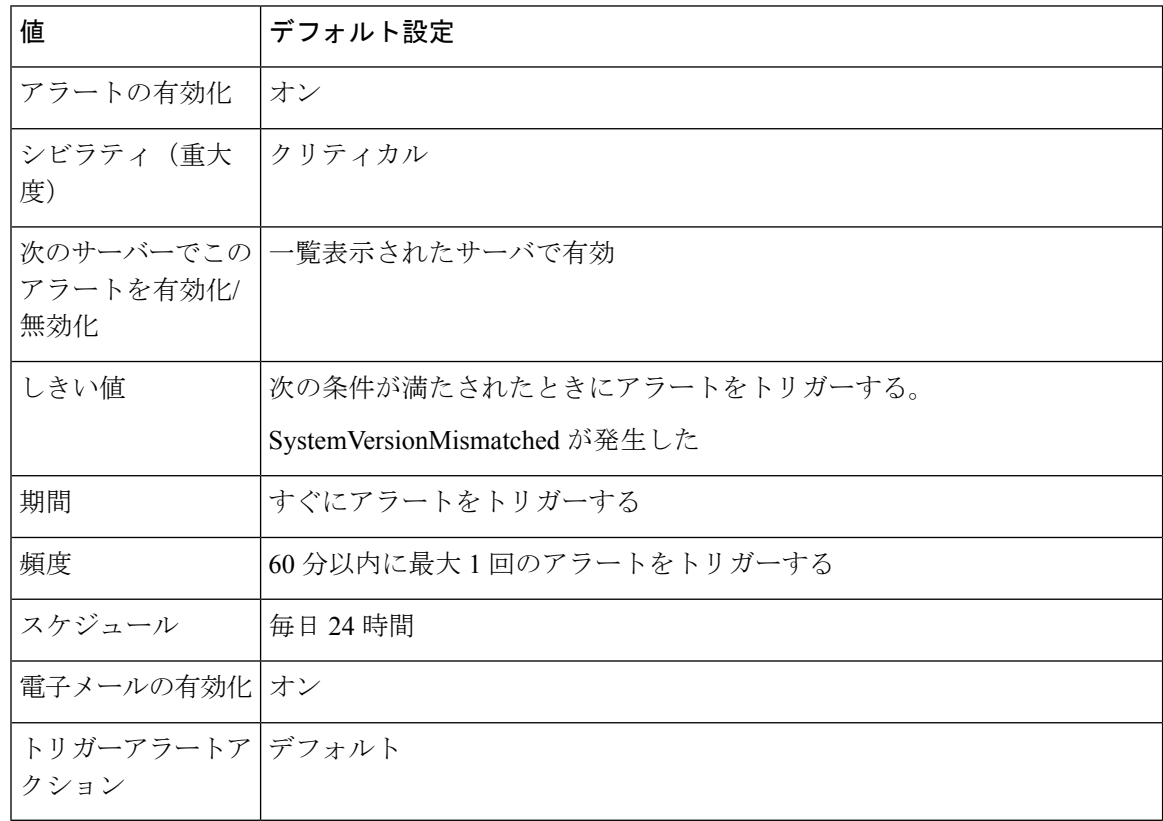

# **TCPRemoteSyslogDeliveryFailed**

このアラートは、設定されたリモートsyslogサーバへのアラーム、監査、またはsyslog生成イ ベントの配信に失敗すると発生します。原因としては、設定されているsyslogサーバがダウン している、または TCP がポート601で設定されていない、またはネットワーク障害があること が考えられます。

### 表 **<sup>159</sup> : TCPRemoteSyslogDeliveryFailed RTMT** アラートのデフォルト設定

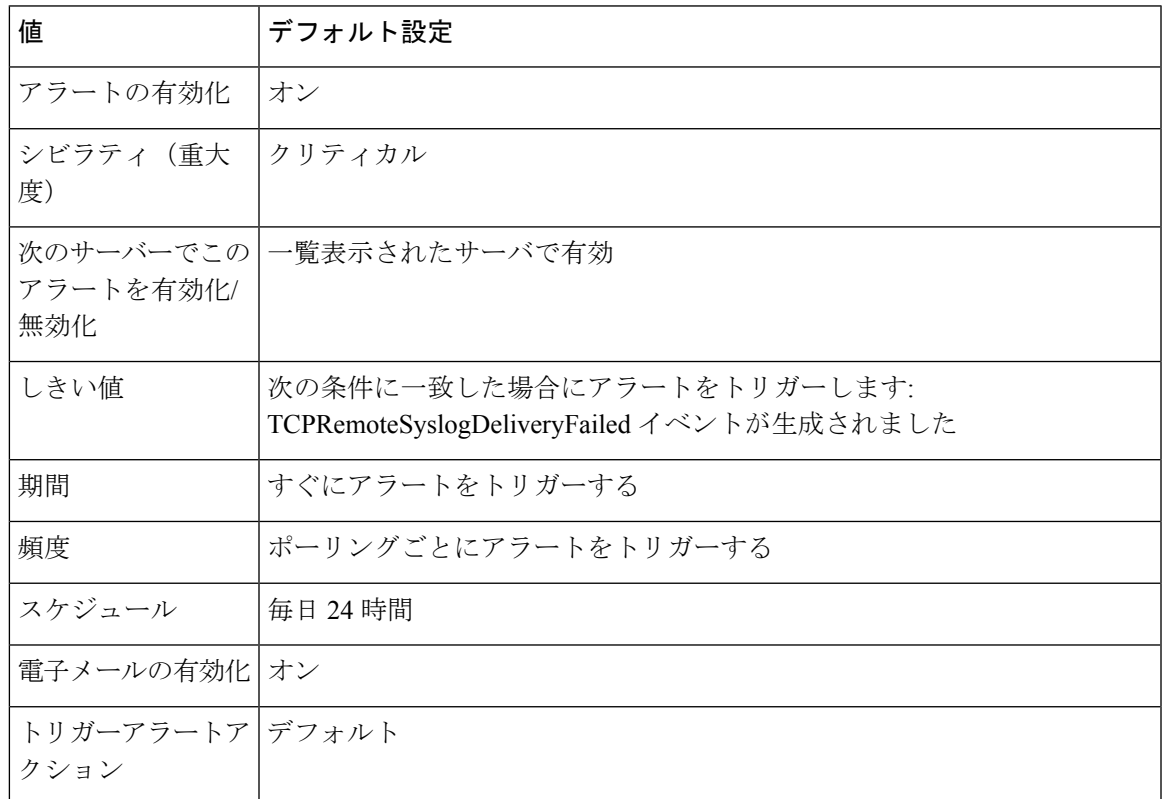

# **TLSRemoteSyslogDeliveryFailed**

このアラートは、設定されたリモートsyslogサーバへのアラーム、監査、またはsyslog生成イ ベントの配信に失敗すると発生します。原因としては、設定されているsyslogサーバがダウン している、またはポート6514に TLS 経由の TLS が設定されていない、またはネットワーク障 害が発生している、またはリモートsyslogサーバの証明書がユニファイドコミュニケーション マネージャー tomcat 信頼にアップロードされていないことが考えられます。

### デフォルト設定

### 表 **<sup>160</sup> : TLSRemoteSyslogDeliveryFailed RTMT** アラートのデフォルト設定

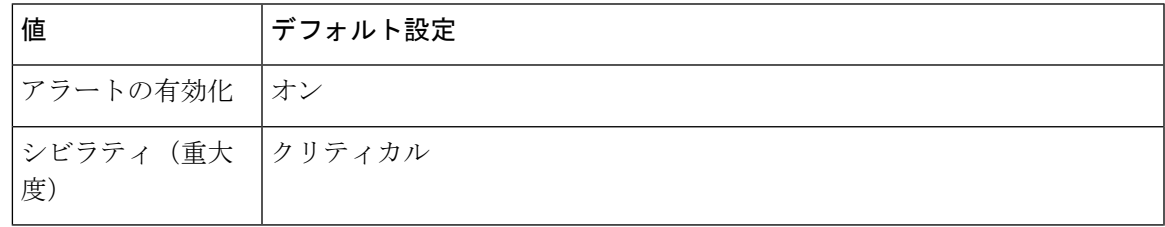

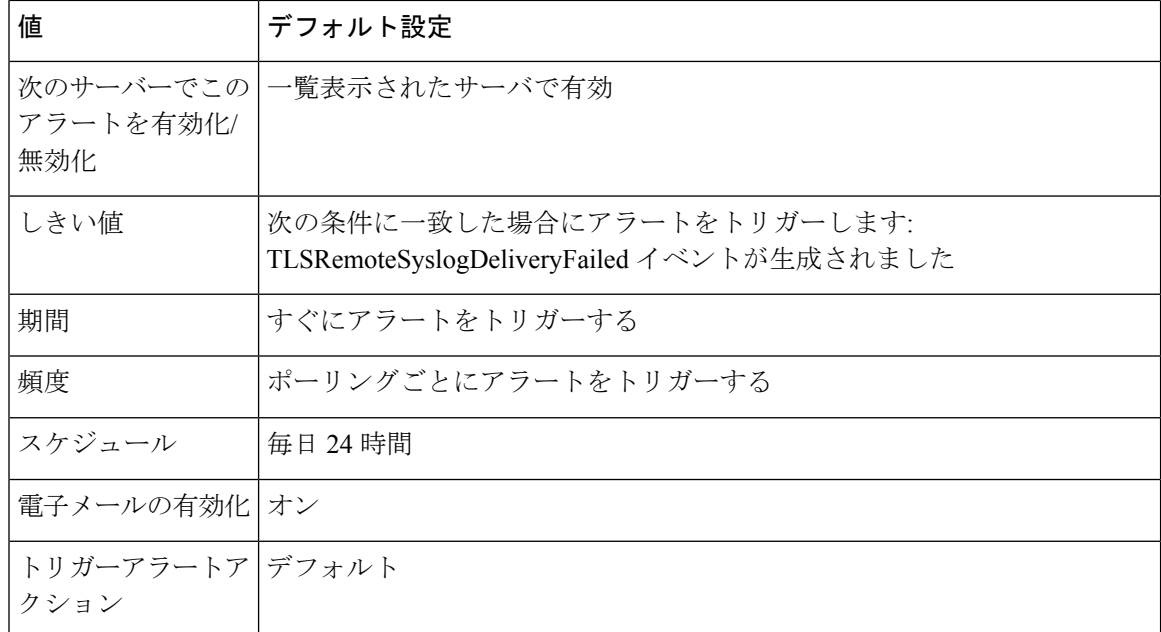

# **TotalProcessesAndThreadsExceededThreshold**

このアラートは、TotalProcessesAndThreadsExceededThresholdイベントが生成されたときに発生 します。このアラートは、プロセスおよびスレッドの現在の合計数が、CiscoRIS DataCollector サービスパラメータに設定されている最大タスク数を超えていることを示します。この場合、 プロセスがリークしているか、プロセスでスレッドリークが発生している可能性があります。

### デフォルト設定

表 **161 : TotalProcessesAndThreadsExceededThreshold RTMT** アラートのデフォルト設定

| 値                       | デフォルト設定                                              |
|-------------------------|------------------------------------------------------|
| アラートの有効化                | オン                                                   |
| シビラティ (重大  クリティカル<br>度) |                                                      |
| アラートを有効化/<br>無効化        | 次のサーバーでこの   一覧表示されたサーバで有効                            |
| しきい値                    | 次の条件が満たされたときにアラートをトリガーする。                            |
|                         | TotalProcessesAndThreadsExceededThreshold イベントが生成された |
| 期間                      | すぐにアラートをトリガーする                                       |
| 頻度                      | ポーリングごとにアラートをトリガーする                                  |

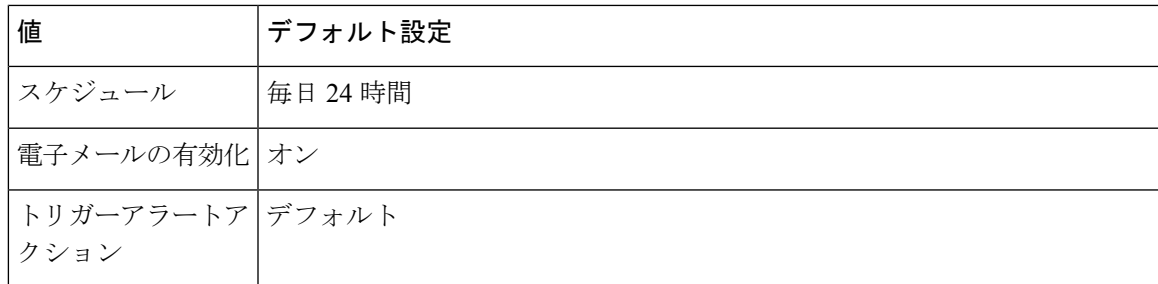

# 音声およびビデオ アラート

# **BeginThrottlingCallListBLFSubscriptions**

このアラートは、BeginThrottlingCallListBLFSubscriptionsイベントが生成されたときに発生しま す。これは、システムの過負荷を避けるために、Unified Communications Manager が CallList BLF サブスクリプションの制御を開始したことを示します。

### デフォルト設定

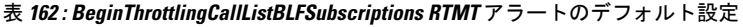

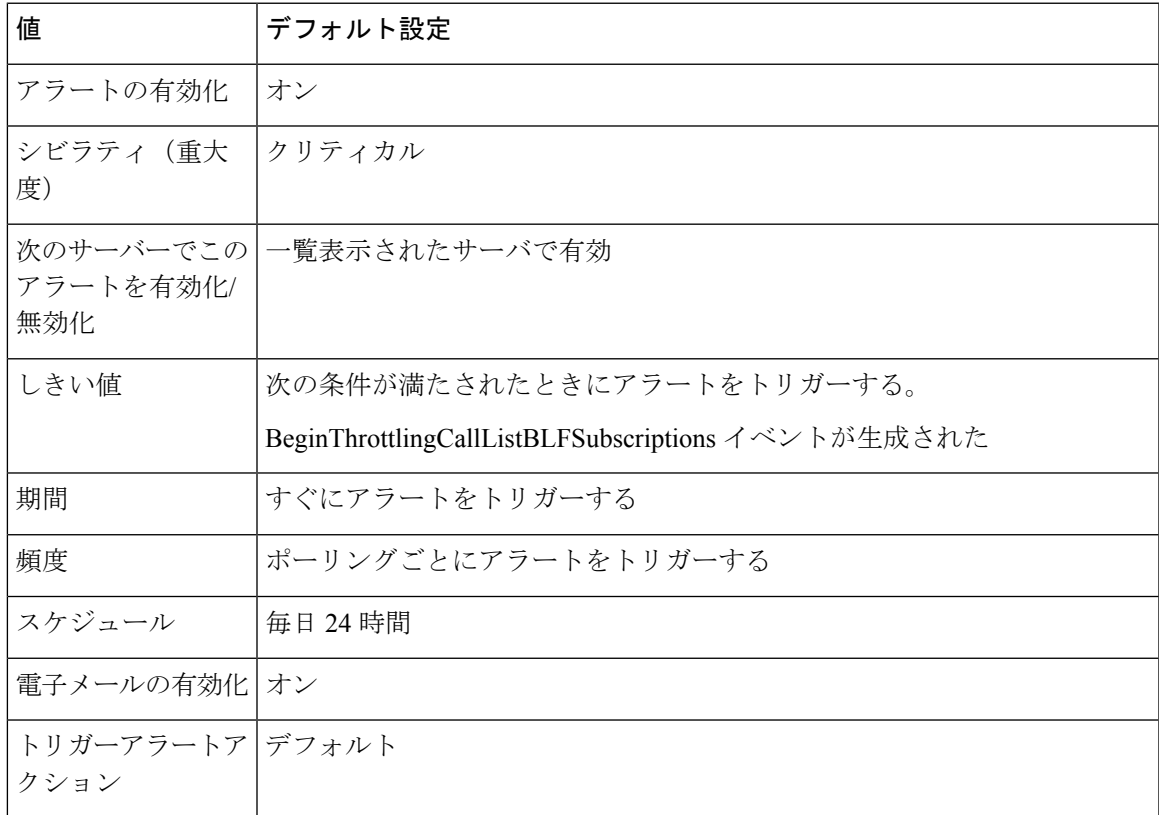

# **CallAttemptBlockedByPolicy**

### デフォルト設定

表 **<sup>163</sup> : CallAttemptBlockedByPolicy RTMT** アラートのデフォルト設定

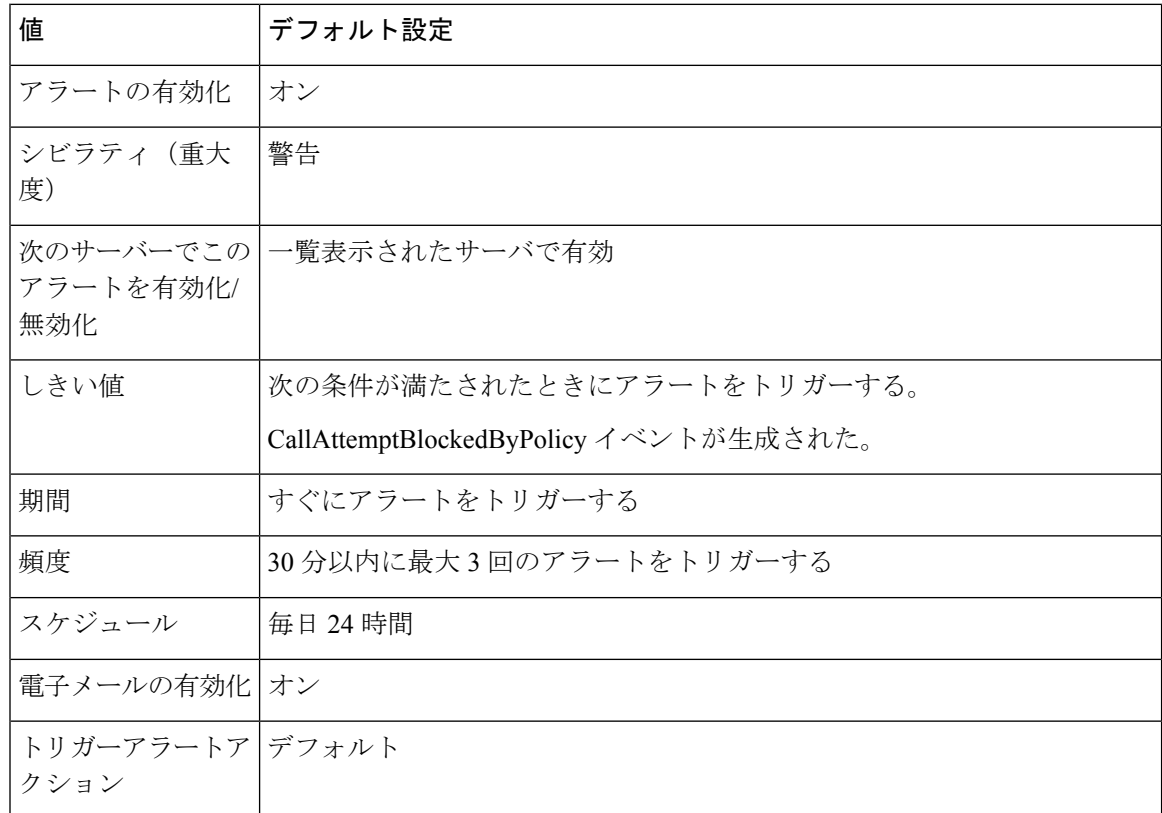

### **CallProcessingNodeCpuPegging**

このアラートは、コール処理サーバの CPU 負荷率が、設定された時間で設定された割合を超 えたときに発生します。

管理者が対処しない場合、特に CallManager サービスで、CPU の高い使用率が原因で Unified Communications Manager がクラッシュするおそれがあります。CallProcessingNodeCpuPegging ア ラートにより、クラッシュを未然に防ぐことができます。

CPU 使用率が急上昇する場合、CallProcessingNodeCpuPegging に加えて、CoreDumpFound ア ラーム、CriticalServiceDown アラーム、SDLLinkOutOfService アラーム、および NumberOfRegisteredPhonesDropped alarmsアラームなどの他のアラームが発行される場合があり ます。

Unified Communications Manager の VMware インストール時に DRF バックアップや管理ツール の一括エクスポートなどのタスクを実行すると、CPU使用率が急上昇する場合があります。一 般に、CPU 使用率の急上昇の原因となるプロセスは、gzip および DRFLocal です。 (注)

システムが CallProcessingNodeCpuPegging アラームを生成する場合は、システムの Open Virtualization Archive(OVA)テンプレートの仕様に従い、Unified Communications Manager で 7500 人のユーザをサポートするための vCPU を追加します。

### デフォルト設定

#### 表 **<sup>164</sup> : CallProcessingNodeCpuPegging RTMT** アラートのデフォルト設定

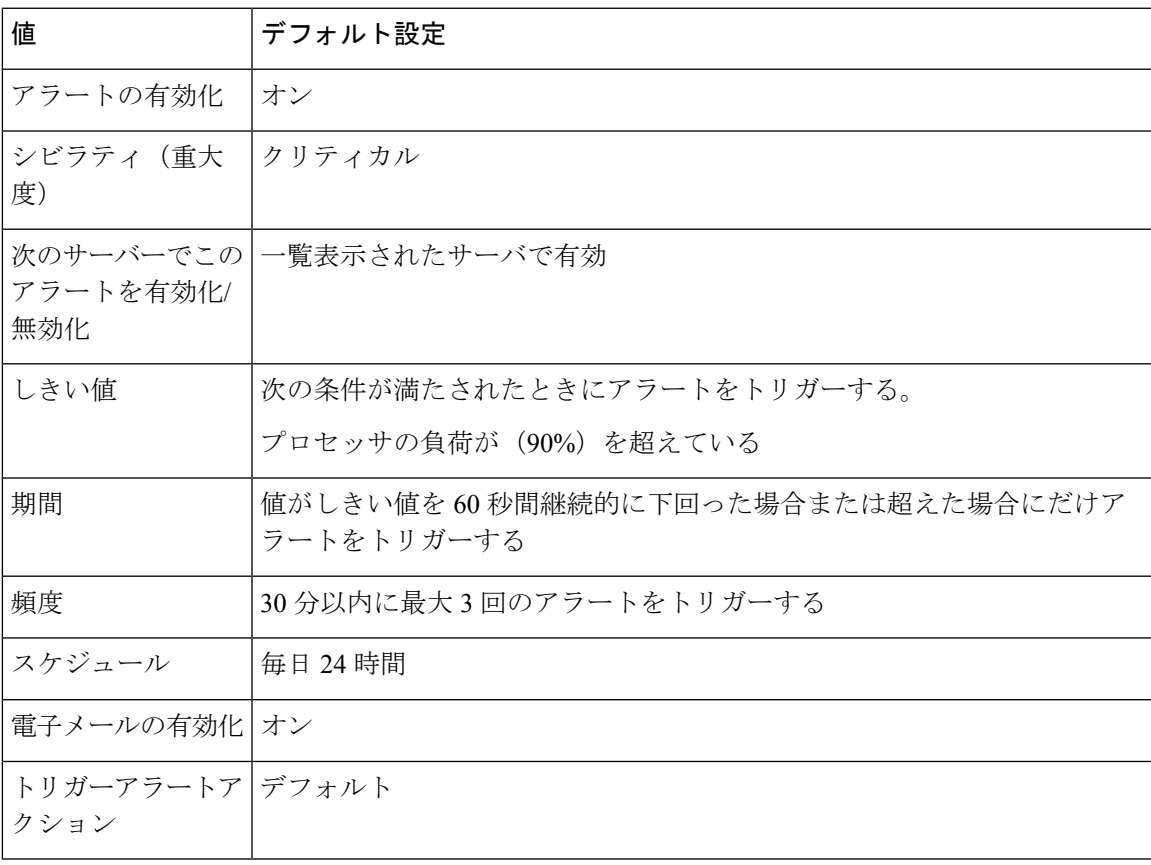

# **CARIDSEngineCritical**

### デフォルト設定

表 **<sup>165</sup> : CARIDSEngineCritical RTMT** アラートのデフォルト設定

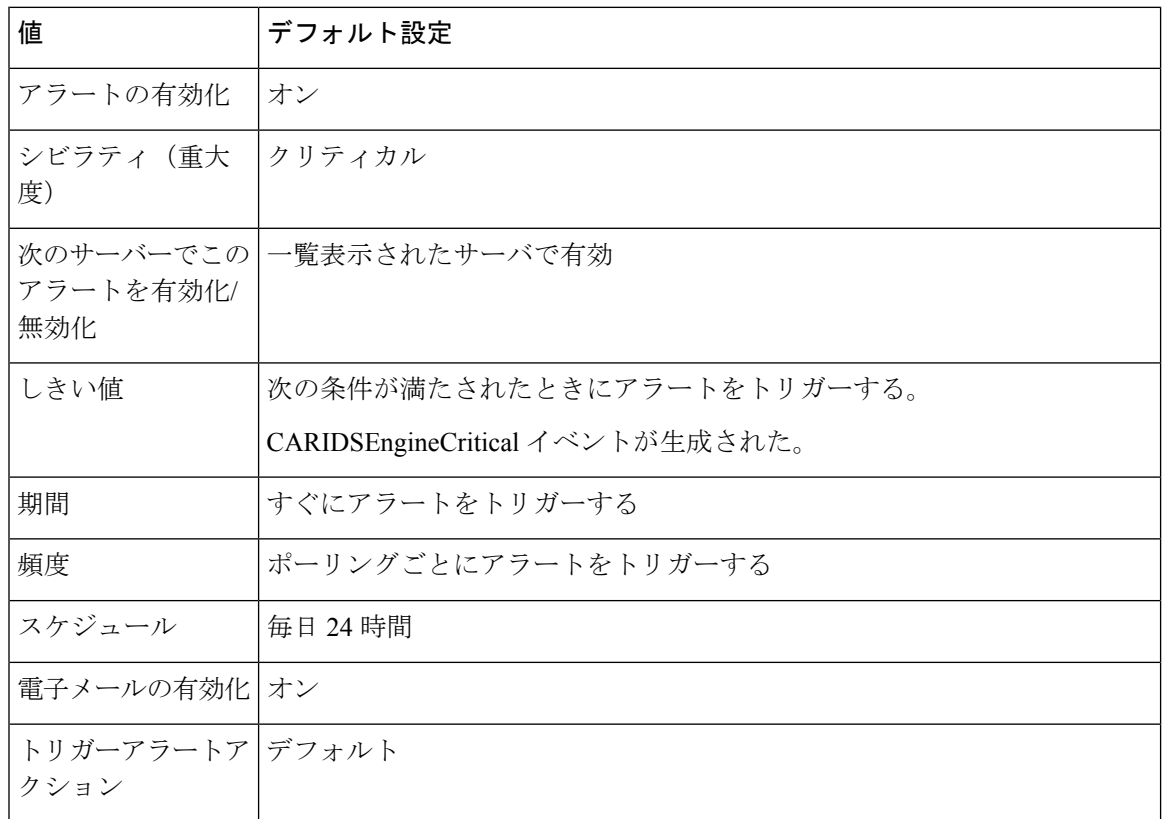

# **CARIDSEngineFailure**

### デフォルト設定

表 **<sup>166</sup> : CARIDSEngineFailure RTMT** アラートのデフォルト設定

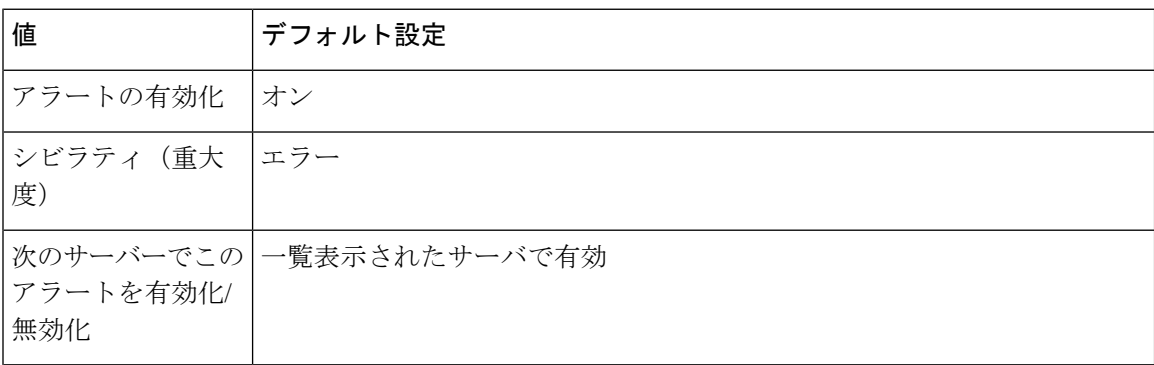

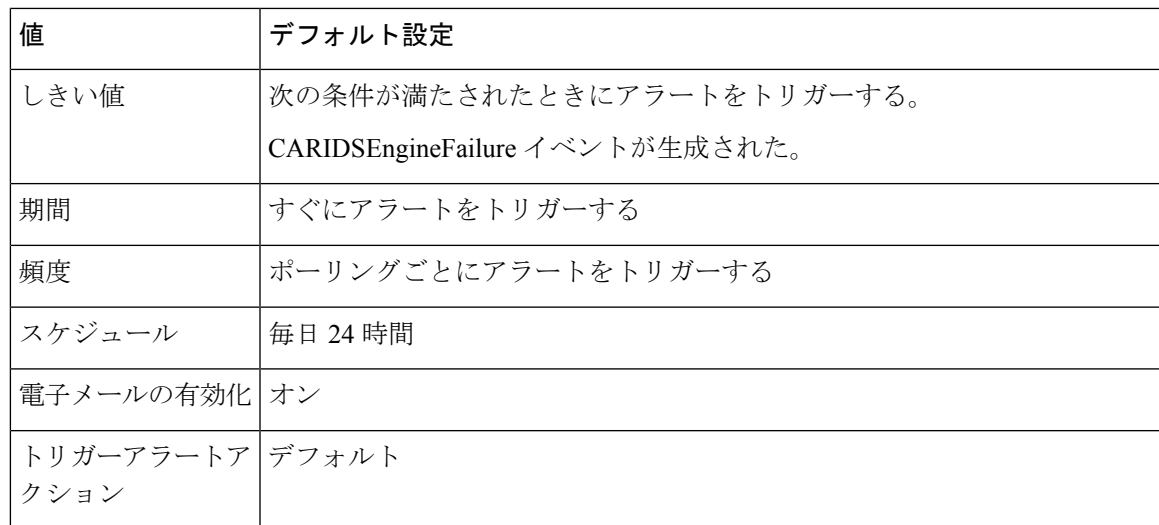

# **CARSchedulerJobFailed**

デフォルト設定

表 **167 : CARSchedulerJobFailed RTMT** アラートのデフォルト設定

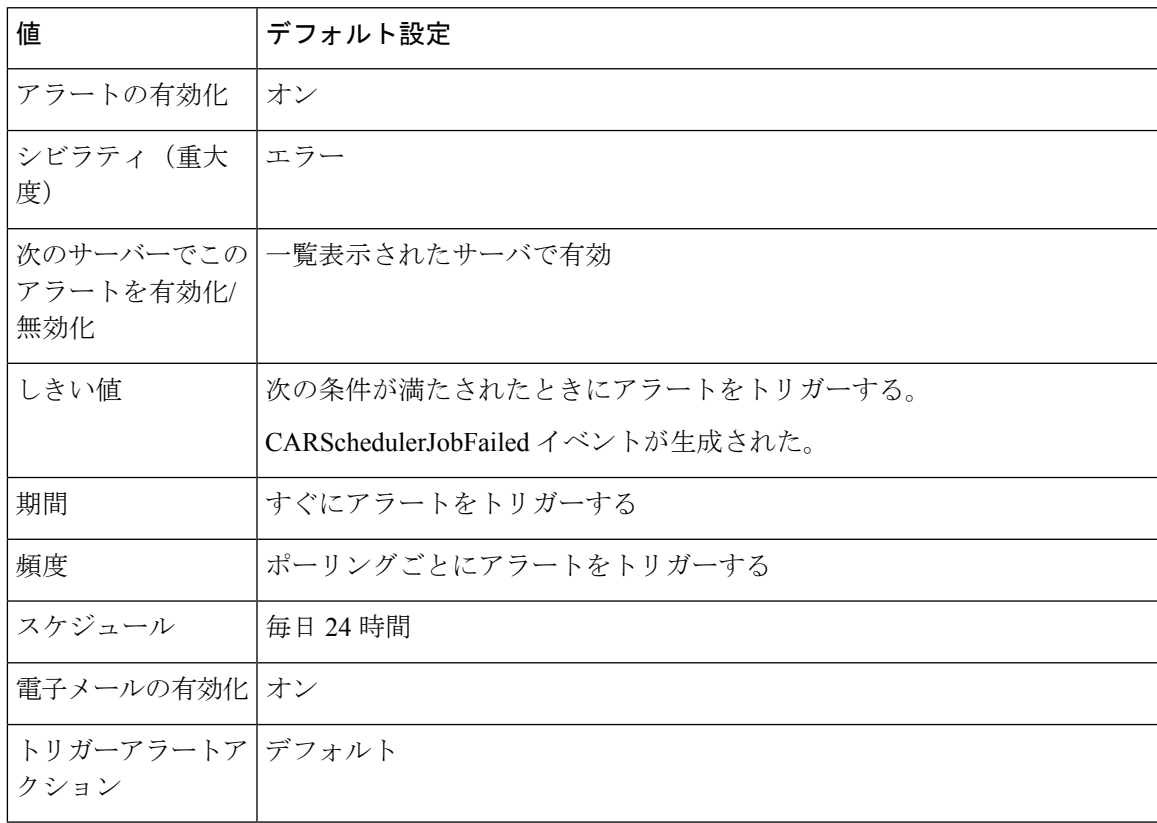

# **CDRAgentSendFileFailed**

このアラートは、CDR AgentがUnifiedCommunicationsManagerノードからUnifiedCommunications Manager クラスタ内の CDR リポジトリ ノードに CDR ファイルを送信できない場合に発生しま す。

デフォルト設定

表 **<sup>168</sup> : CDRAgentSendFileFailed RTMT** アラートのデフォルト設定

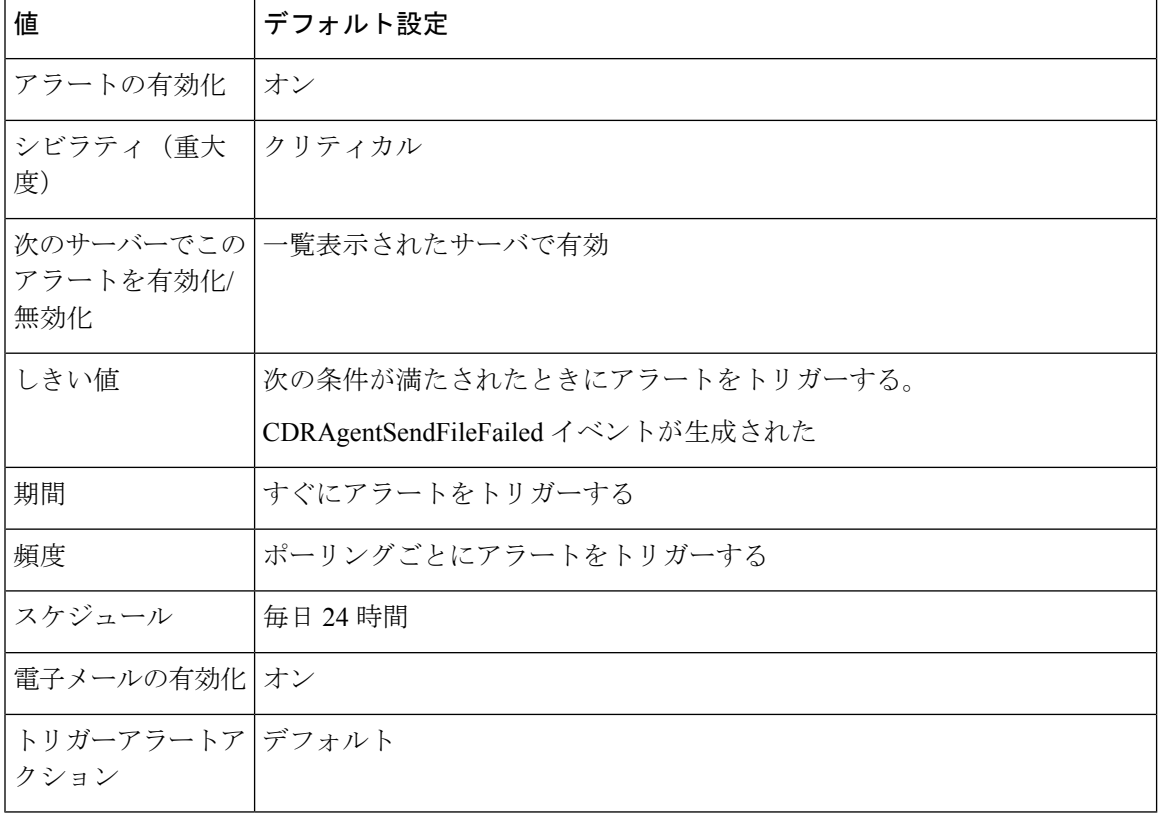

# **CDRFileDeliveryFailed**

このアラートは、外部の課金サーバへの CDR ファイルの FTP 配信が失敗した場合に発生しま す。

デフォルト設定

表 **<sup>169</sup> : CDRFileDeliveryFailed RTMT** アラートのデフォルト設定

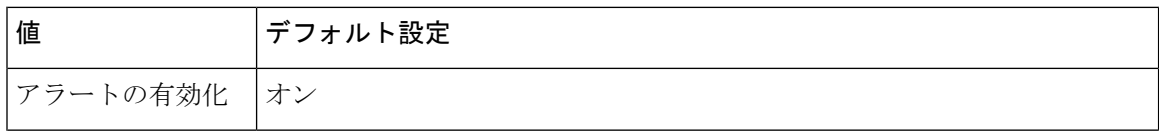
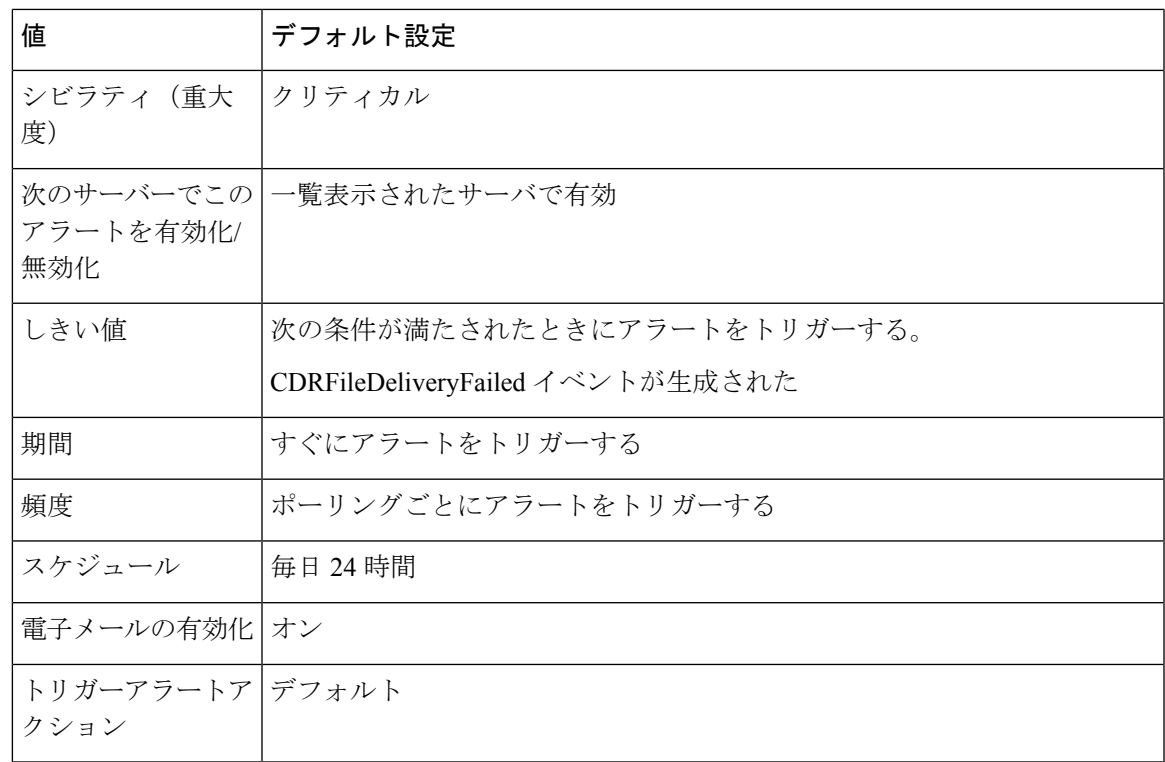

# **CDRFileDeliveryFailureContinues**

このアラートは、CDRFileDeliveryFailureContinuesが生成されたときに発生します。これは、外 部リモートサーバへの CDR ファイルの FTP 配信が3回以上試行された後に失敗したことを示 します。

デフォルト設定

表 **<sup>170</sup> : CDRFileDeliveryFailureContinues** デフォルト設定は **RTMT** アラートを継続します。

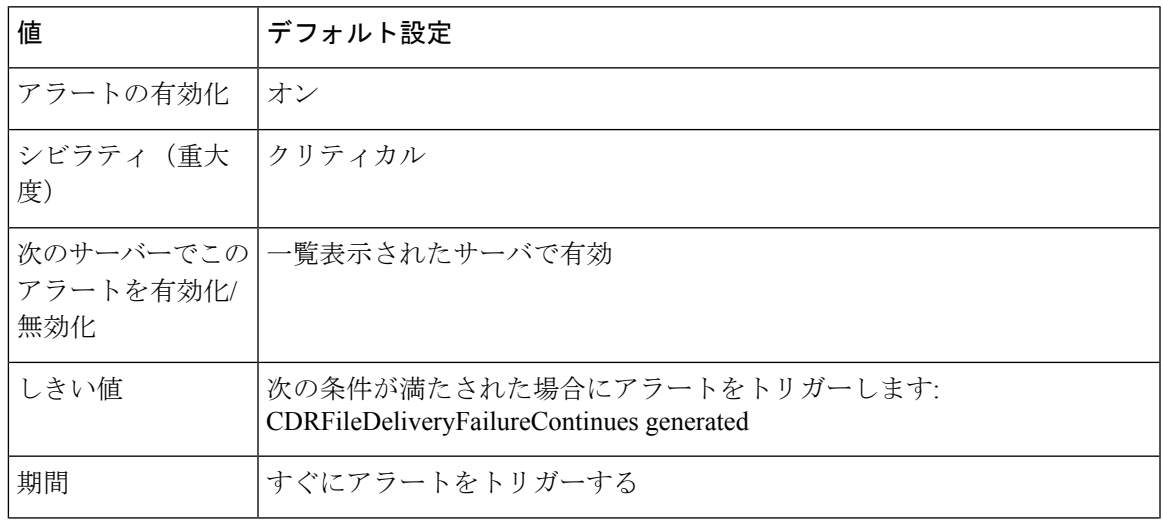

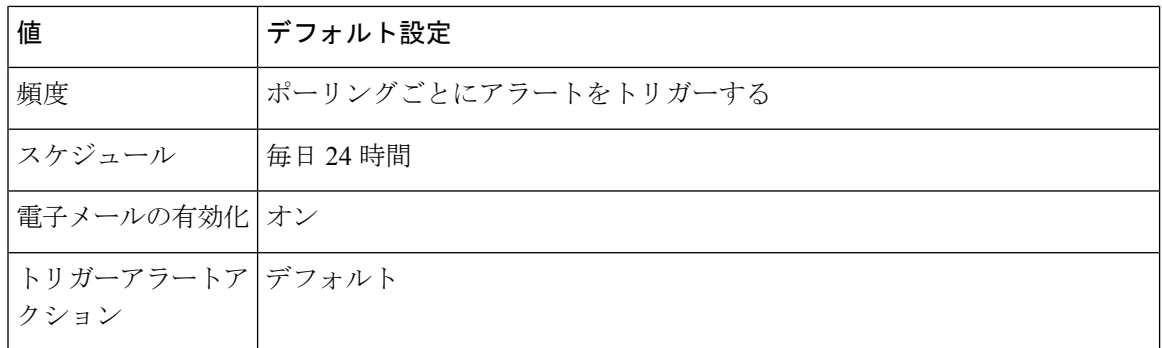

# **CDRHighWaterMarkExceeded**

このアラートは、CDR ファイルの上限を超えた場合に発生します。また、このアラートは、 正常に配信された CDR ファイルのいくつかが削除されたことも示します。

## デフォルト設定

#### 表 **<sup>171</sup> : CDRHighWaterMarkExceeded RTMT** アラートのデフォルト設定

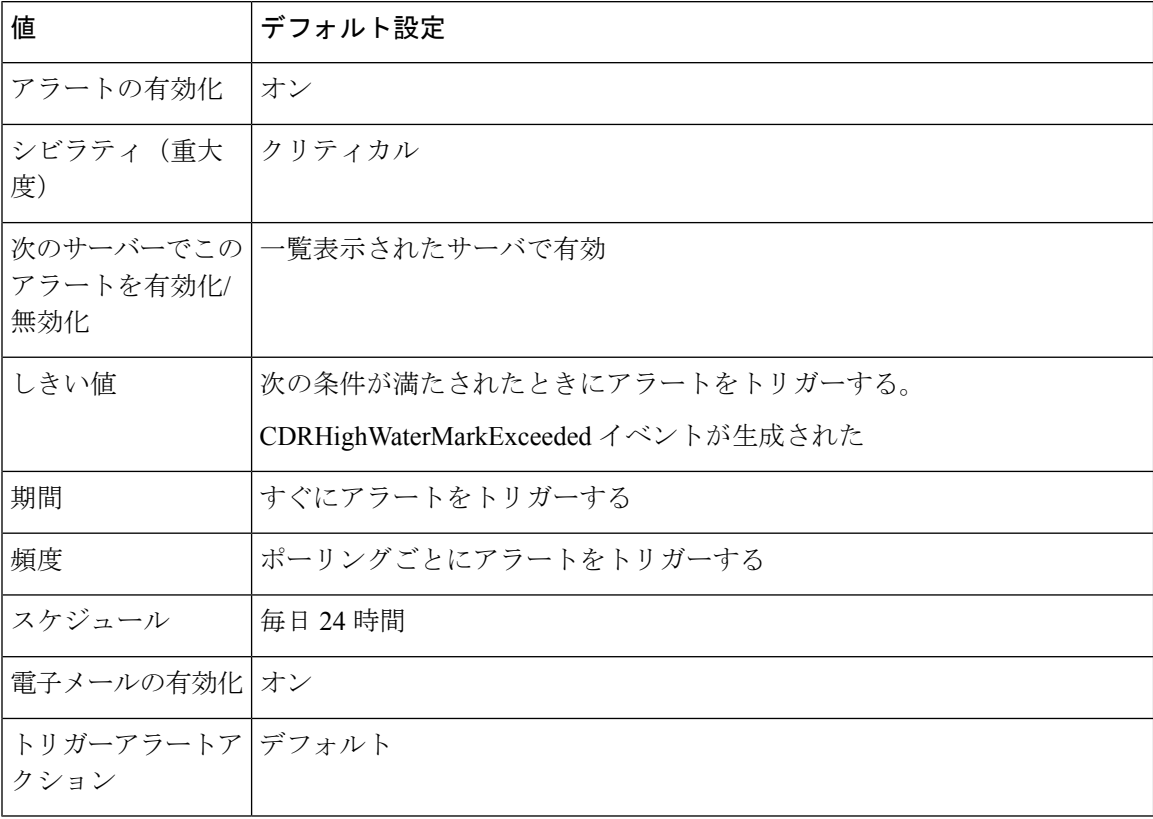

# **CDRMaximumDiskSpaceExceeded**

このアラームは、CDR ファイルのディスク使用率が最大ディスク割り当てを超えたときに発 生します。また、このアラームは、未配信のファイルがいくつか削除されたことも示します。

デフォルト設定

#### 表 **<sup>172</sup> : CDRMaximumDiskSpaceExceeded RTMT** アラートのデフォルト設定

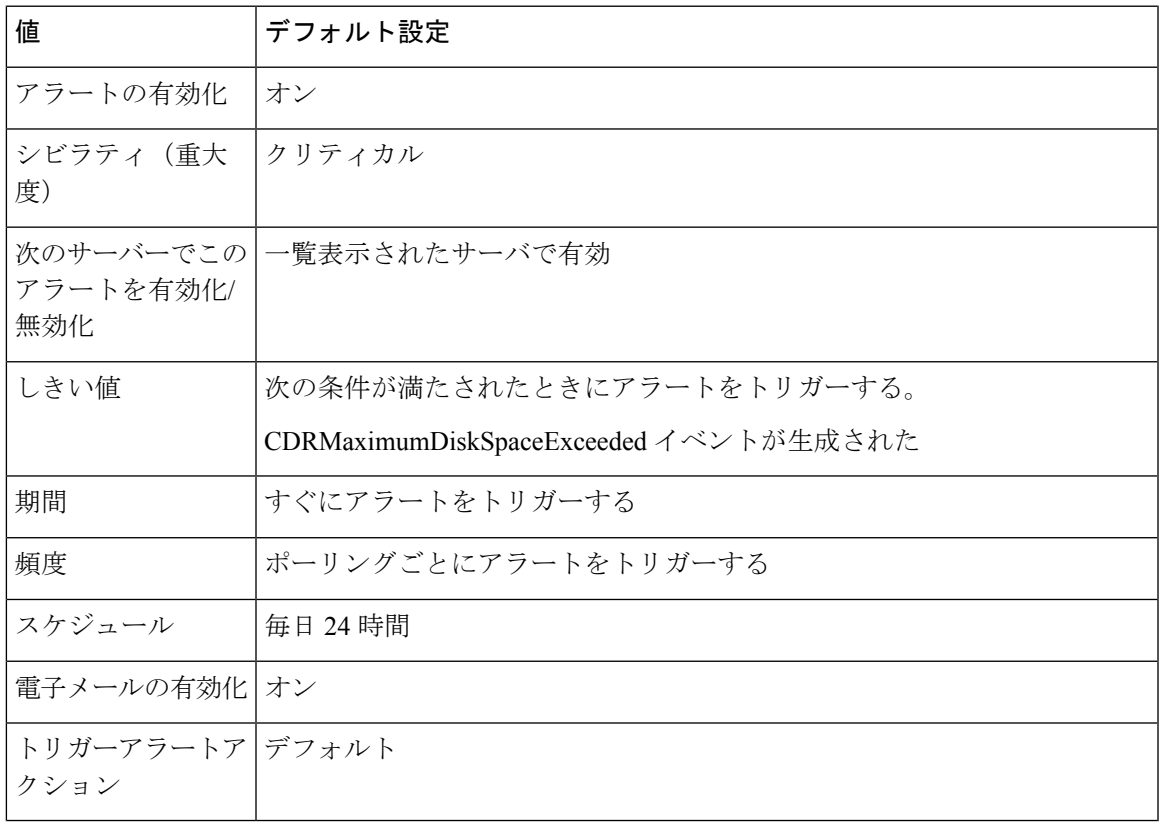

# **CiscoWLCSyncServiceDown**

このアラートは、スイッチとアクセスポイントのデバイスの最大数 (50000) を超えた場合に発 生します。

デフォルト設定

表 **<sup>173</sup> : CiscoWLCSyncServiceDown RTMT** アラートのデフォルト設定

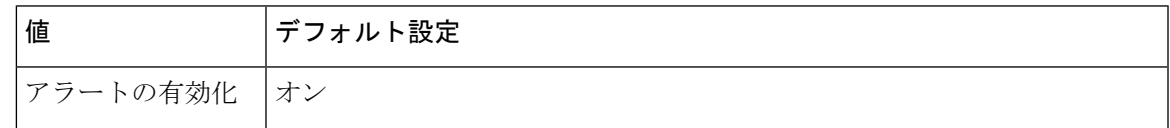

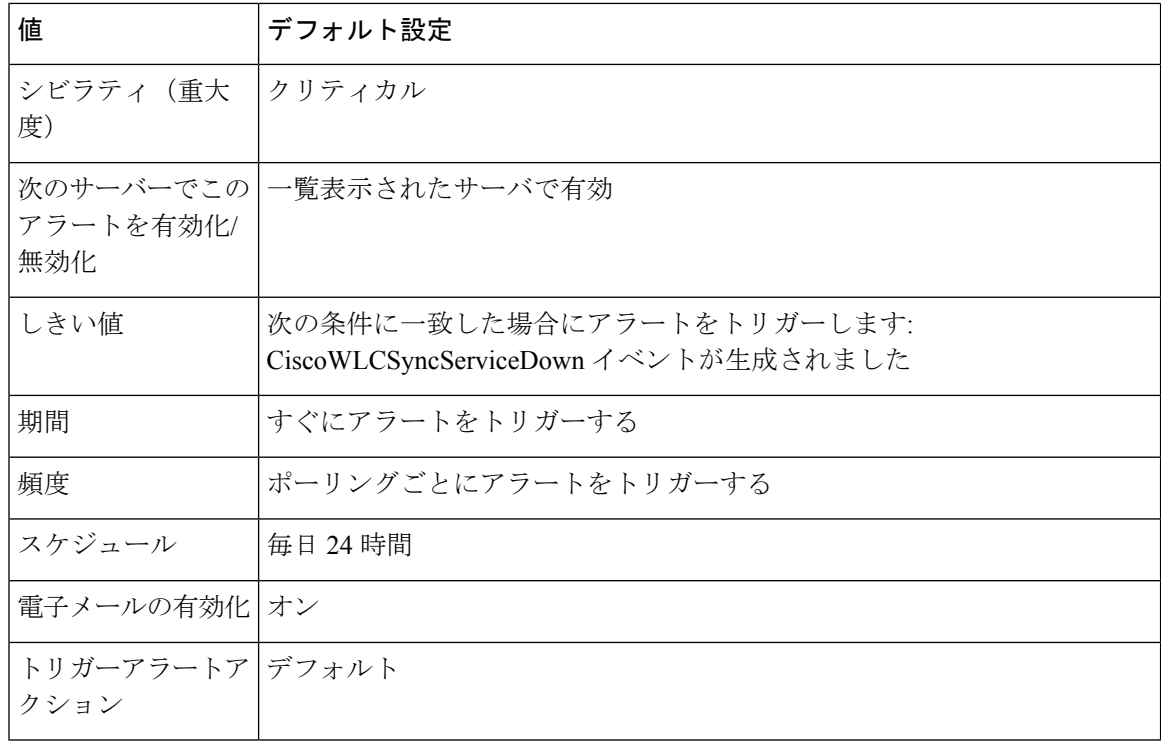

# **CodeYellow**

AverageExpectedDelayカウンタは、着信メッセージを処理する現在の平均予測遅延を表します。 値が Code Yellow Entry Latency サービス パラメータで指定されている値を超えた場合、 CodeYellow アラームが生成されます。CodeYellow アラートは、トラブルシューティングの目 的でトレース ファイルをダウンロードするように設定できます。

デフォルト設定

表 **<sup>174</sup> : CodeYellow RTMT** アラートのデフォルト設定

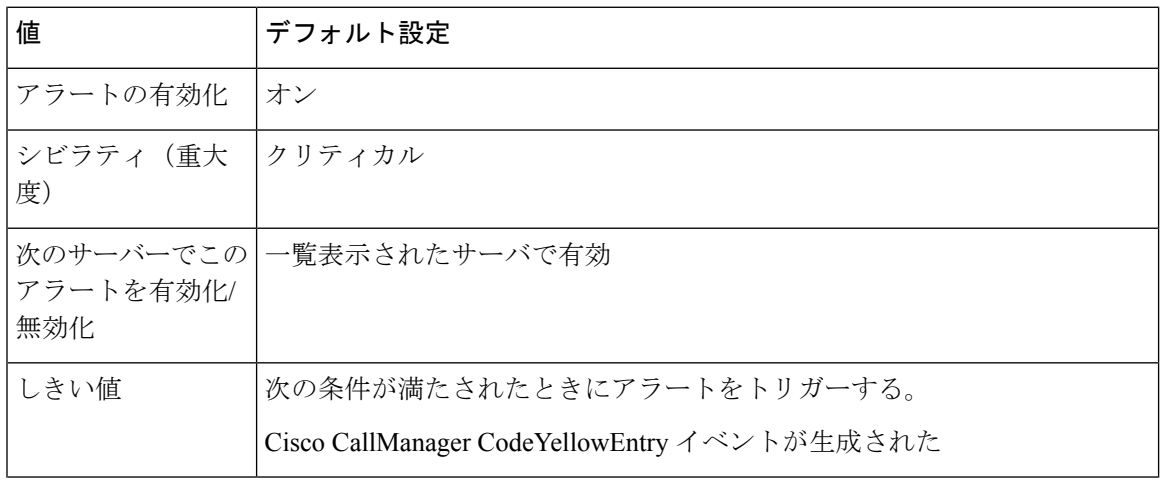

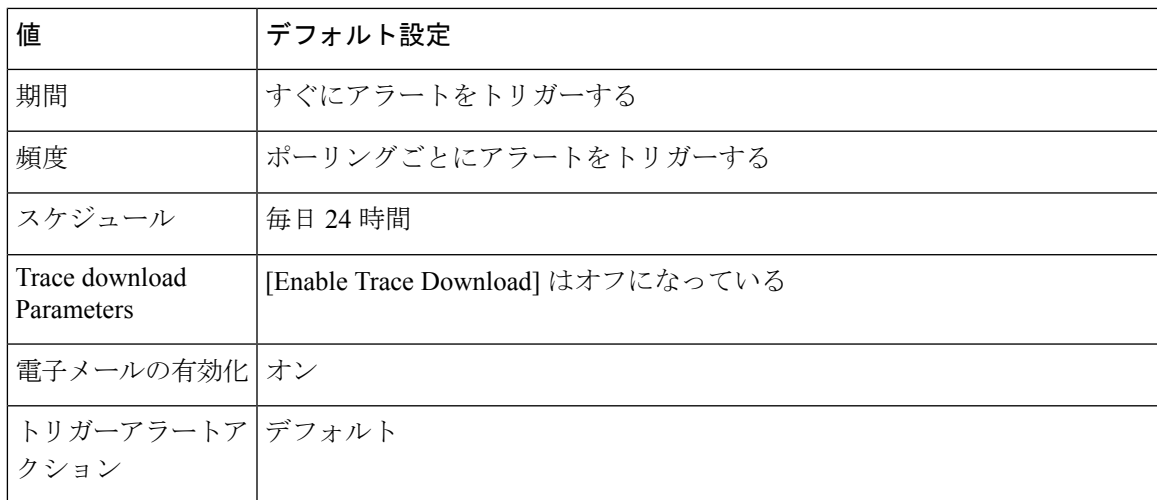

## **DDRBlockPrevention**

このアラートは、アラーム番号 31 の IDSReplicationFailure アラームが発生したときにトリガー されます。このアラームは、サービスの拒否を避けるための予防的なプロシージャを呼び出し ます。このプロシージャはコール処理に影響を与えないので、このプロセス中に複製アラーム を無視できます。

このプロシージャは、完了するまでに最大 60 分かかります。このプロシージャが完了したこ とを確認するには、各ノードの RTMT 複製ステータスが 2 になっていることを確認します。 このプロセス中にシステムをリブートしないでください。

### デフォルト設定

表 **175 : DDRBlockPrevention RTMT** アラートのデフォルト設定

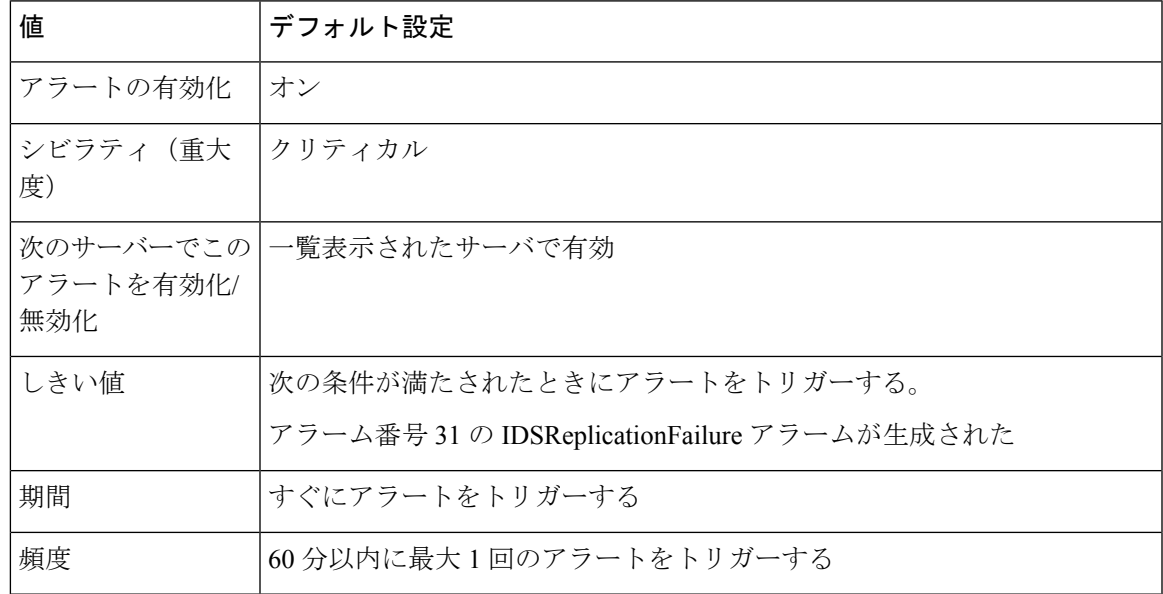

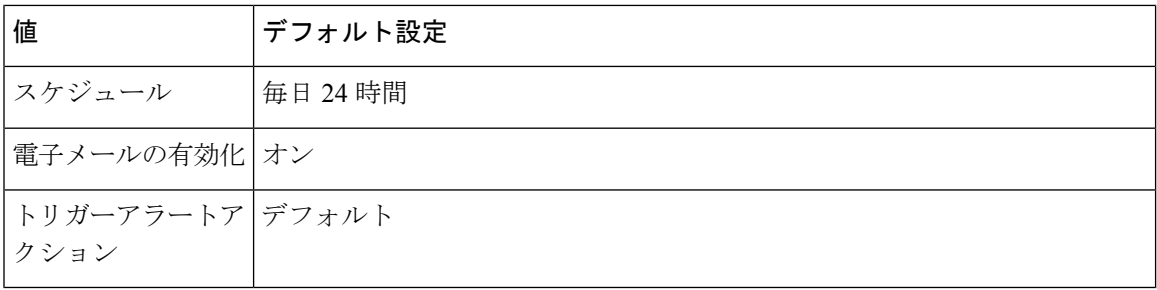

## **DDRDown**

このアラートは、アラーム番号 32 の IDSReplicationFailure アラームが発生したときにトリガー されます。バックグラウンドで自動回復プロシージャが実行されるので、対処は必要ありませ  $h_{\circ}$ 

このプロシージャは、完了するまでに約 15 分かかります。このプロシージャが完了したこと を確認するには、各ノードの RTMT 複製ステータスが 2 になっていることを確認します。

### デフォルト設定

### 表 **176 : DDRDown RTMT** アラートのデフォルト設定

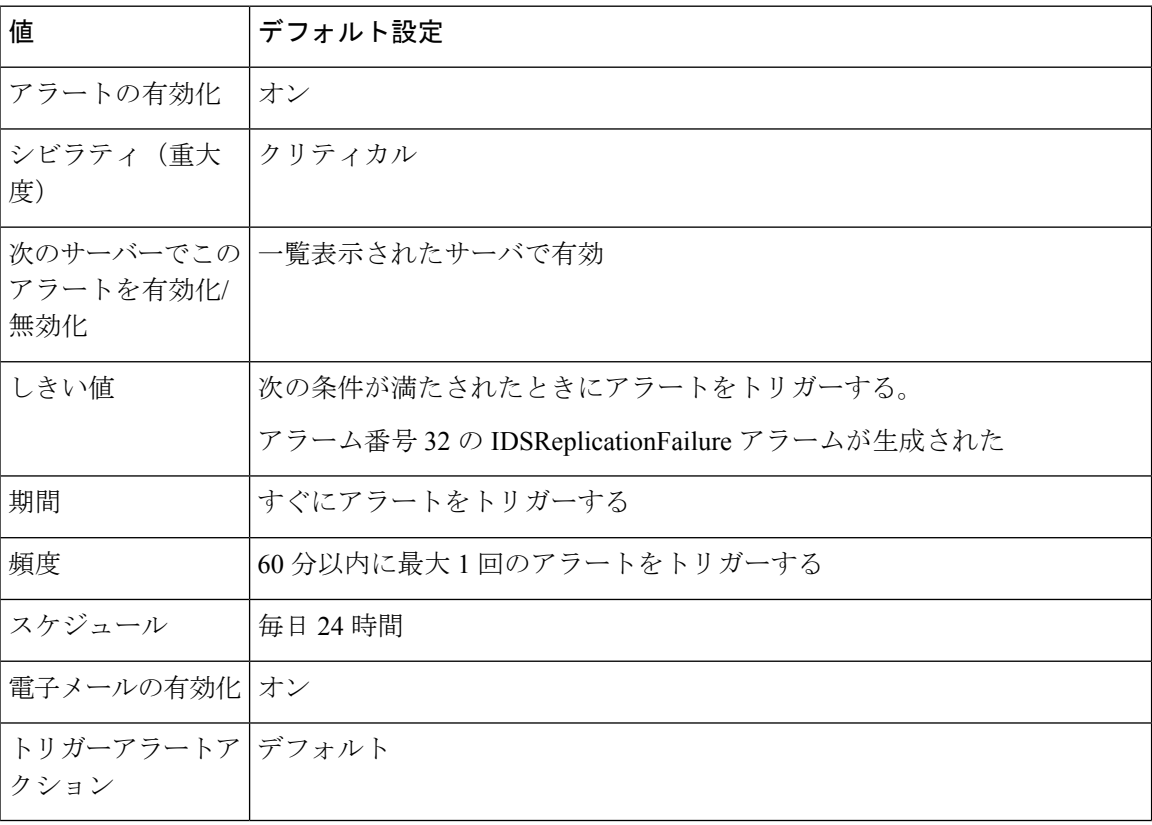

# **EMCCFailedInLocalCluster**

## デフォルト設定

### 表 **<sup>177</sup> : EMCCFailedInLocalCluster RTMT** アラートのデフォルト設定

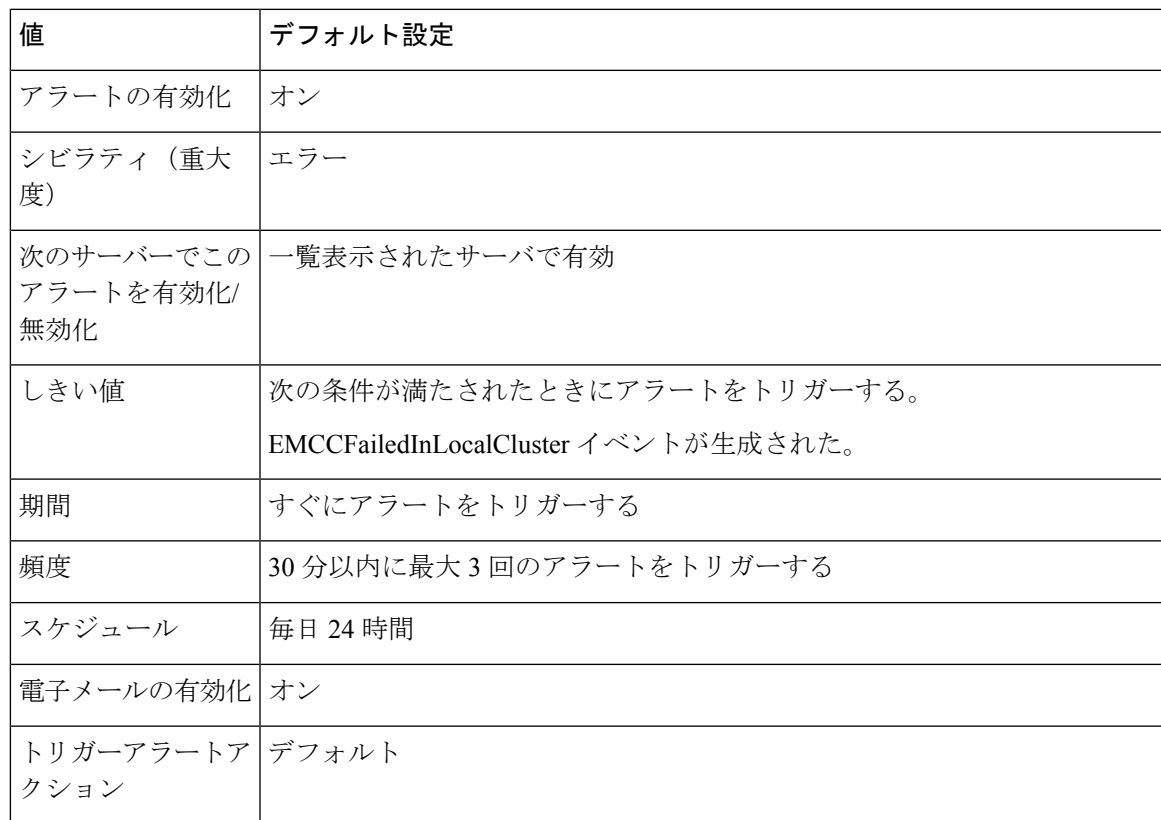

# **EMCCFailedInRemoteCluster**

### デフォルト設定

#### 表 **178 : EMCCFailedInRemoteCluster RTMT** アラートのデフォルト設定

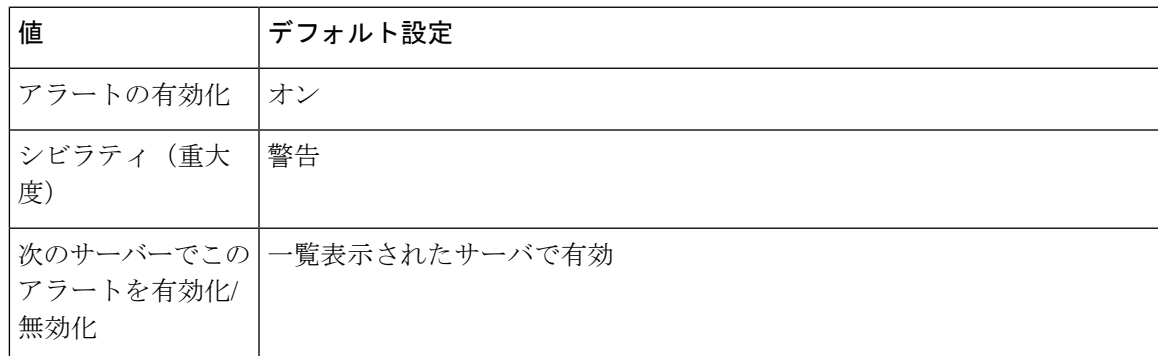

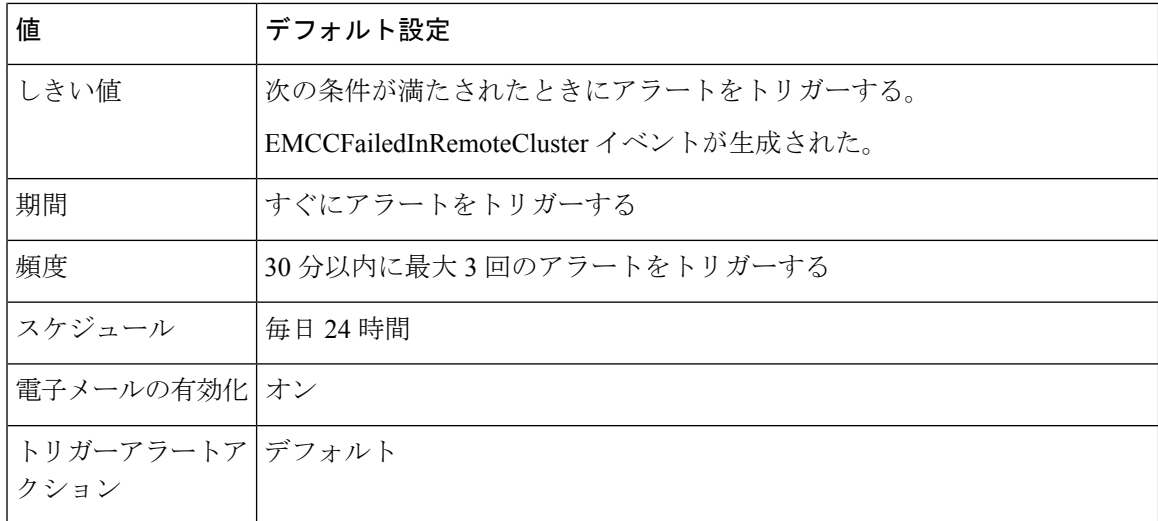

# **ExcessiveVoiceQualityReports**

このアラートは、設定されている時間間隔中に報告された Quality Report Tool (QRT)の回数 が、設定されている値を超えたときに生成されます。デフォルトのしきい値は、60分以内に0 回です。

## デフォルト設定

#### 表 **<sup>179</sup> : ExcessiveVoiceQualityReports RTMT** アラートのデフォルト設定

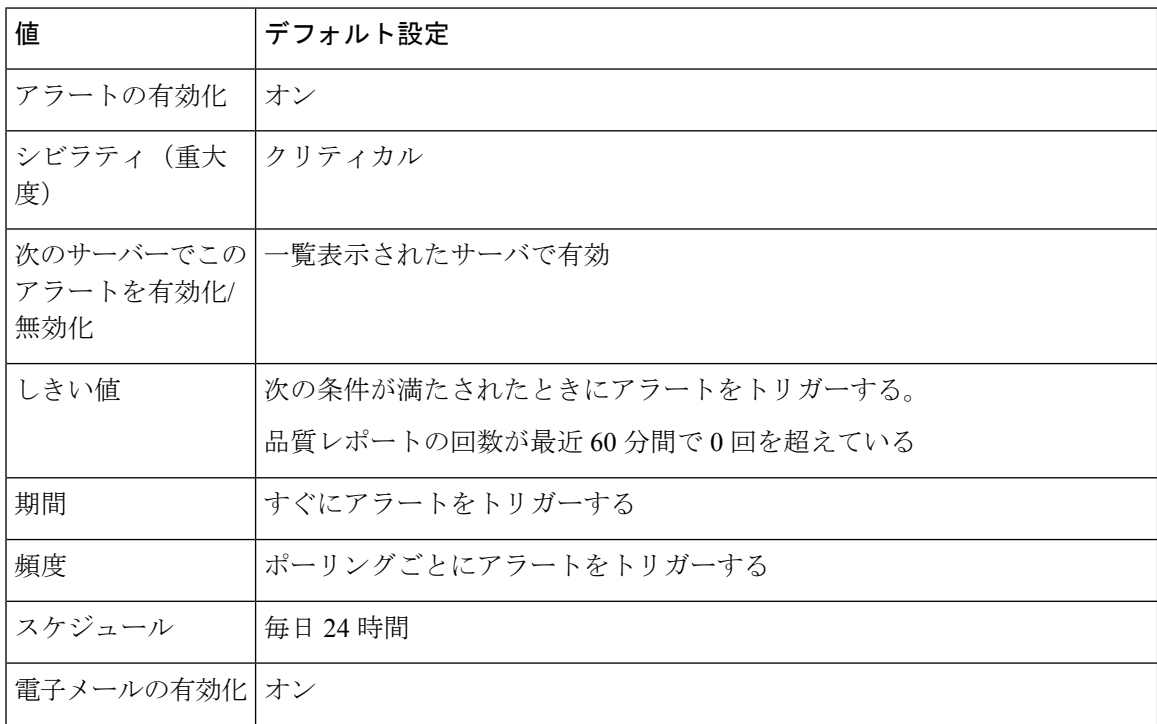

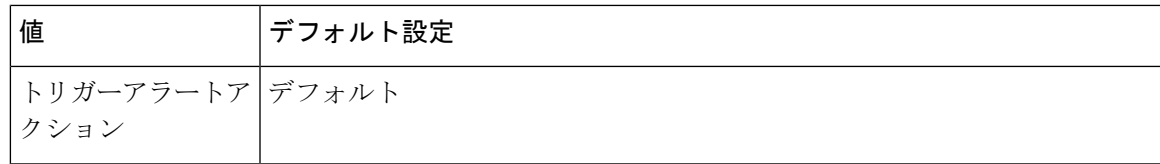

## **ILSDuplicateURI**

このアラートは、URI へのコール中に、ユニファイドコミュニケーションマネージャが ILS を 介して重複するURIエントリを学習したことを識別したときに発生します。URIに重複するエ ントリがある場合 (2 つのクラスタに存在する URI user@example.com など)、コールは最初に学 習されたURIのクラスタにルーティングされます。コールは他の重複エントリにルーティング されません。

### デフォルト設定

表 **<sup>180</sup> : ILSDuplicateURI RTMT** アラートのデフォルト設定

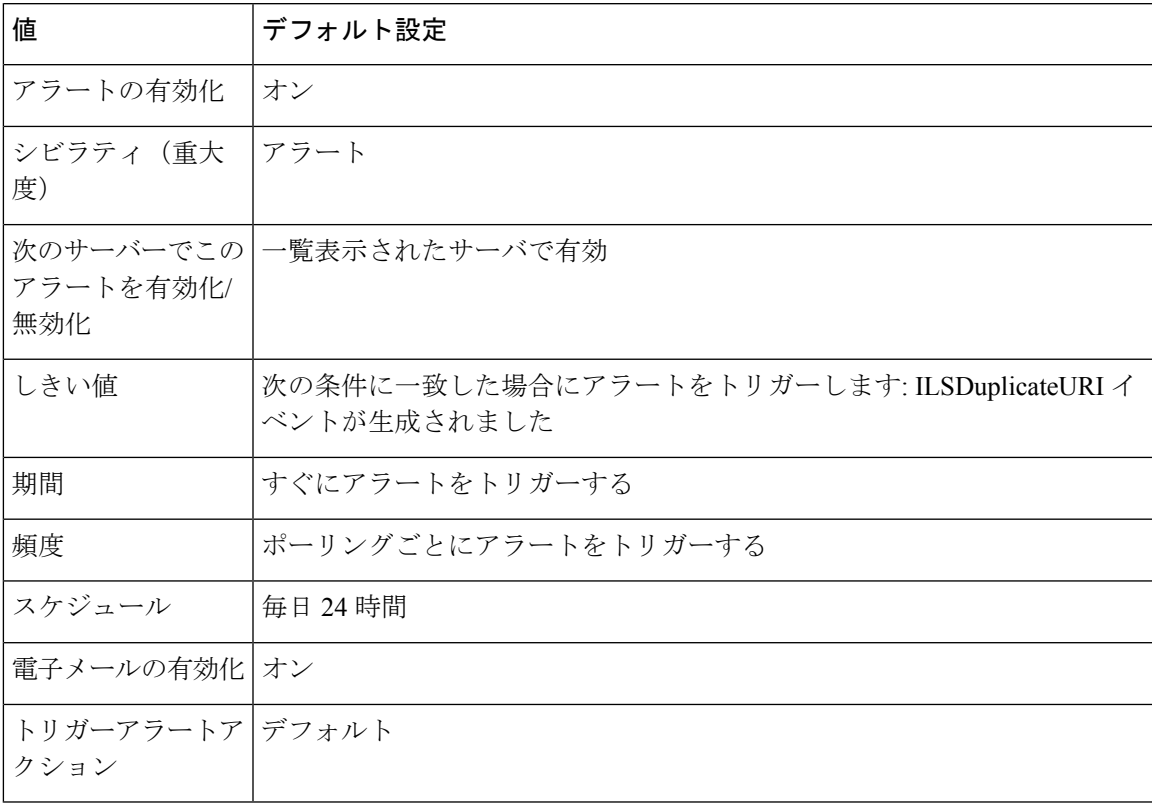

# **ILSHubClusterUnreachable**

## デフォルト設定

表 **181 : ILSHubClusterUnreachable RTMT** アラートのデフォルト設定

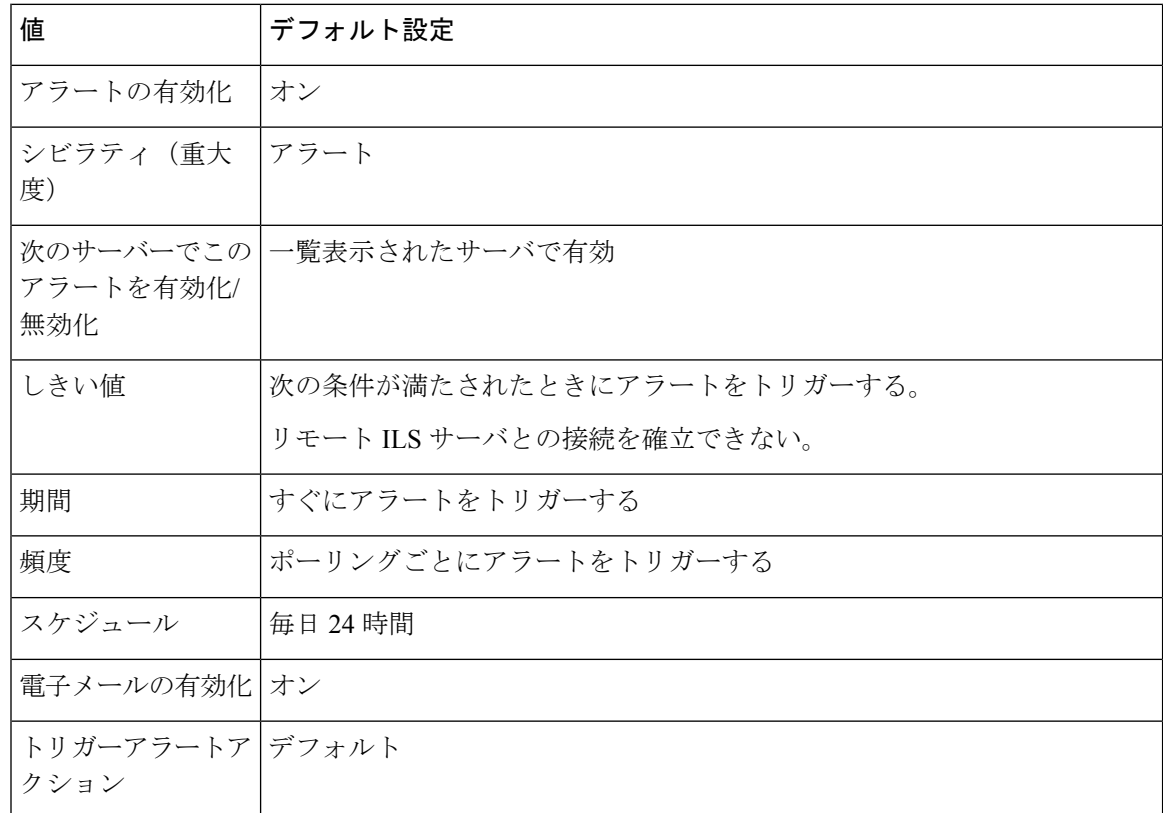

# **ILSPeerLimitApproachingWarning**

このアラートは、現在のピア数が ILS ネットワーク容量の90% 以上に達した場合に発生しま す。

## デフォルト設定

表 **<sup>182</sup> : ILSPeerLimitApproachingWarning RTMT** アラートのデフォルト設定

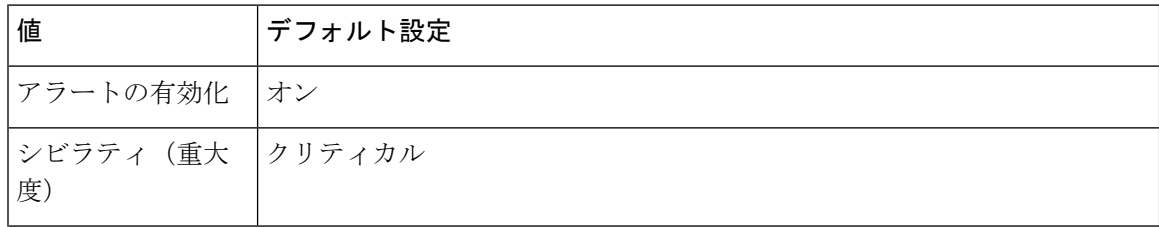

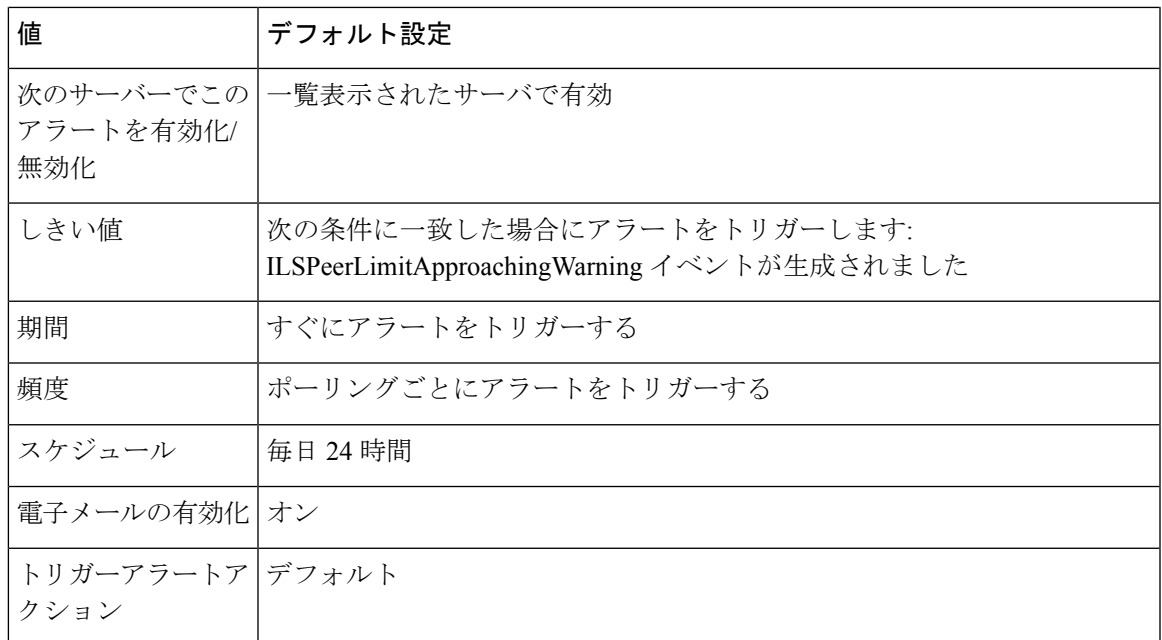

# **Ilrep** の超過

このアラートは、ILS ネットワーク内のこのクラスタのピア数が、ILSP\_MSG\_PEER\_MAX に 設定されている制限を超えている場合に発生します。システムでは、スポーク、ハブ、イン ポートされたカタログを継続的に追加できます。ただし、ピアの最大数だけがILSネットワー クにアドバタイズされます。

### デフォルト設定

表 **<sup>183</sup> : Ilrep** を超過した **RTMT** アラートのデフォルト設定

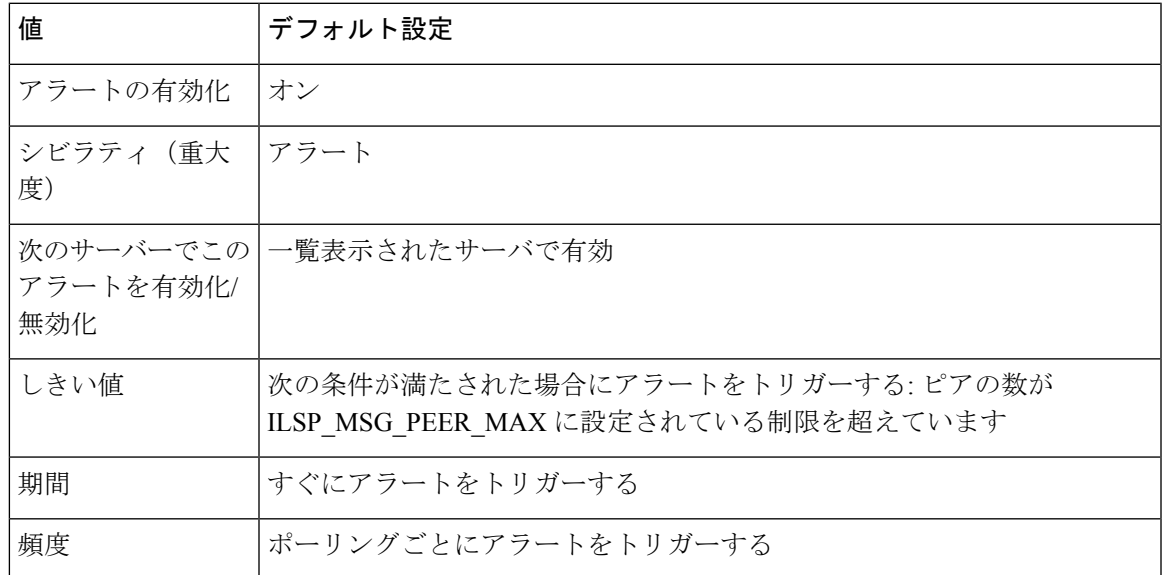

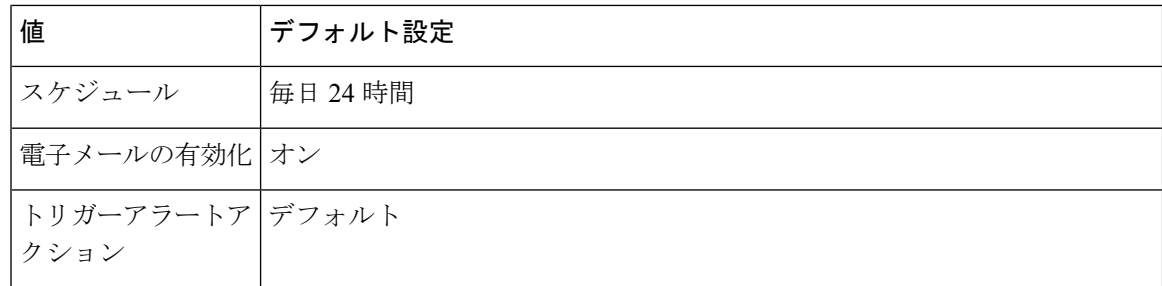

# **ILSPwdAuthenticationFailed**

## デフォルト設定

#### 表 **184 : ILSPwdAuthenticationFailed RTMT** アラートのデフォルト設定

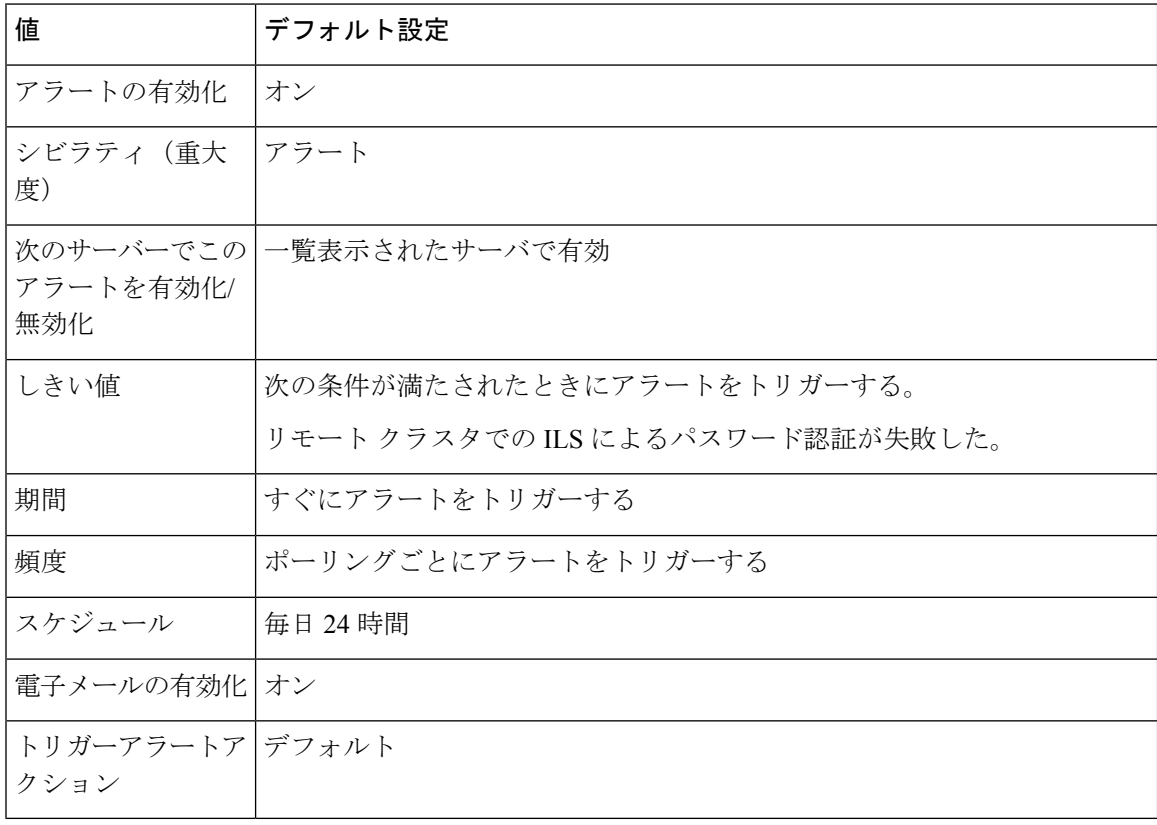

# **ILSTLSAuthenticationFailed**

### デフォルト設定

#### 表 **185 : ILSTLSAuthenticationFailed RTMT** アラートのデフォルト設定

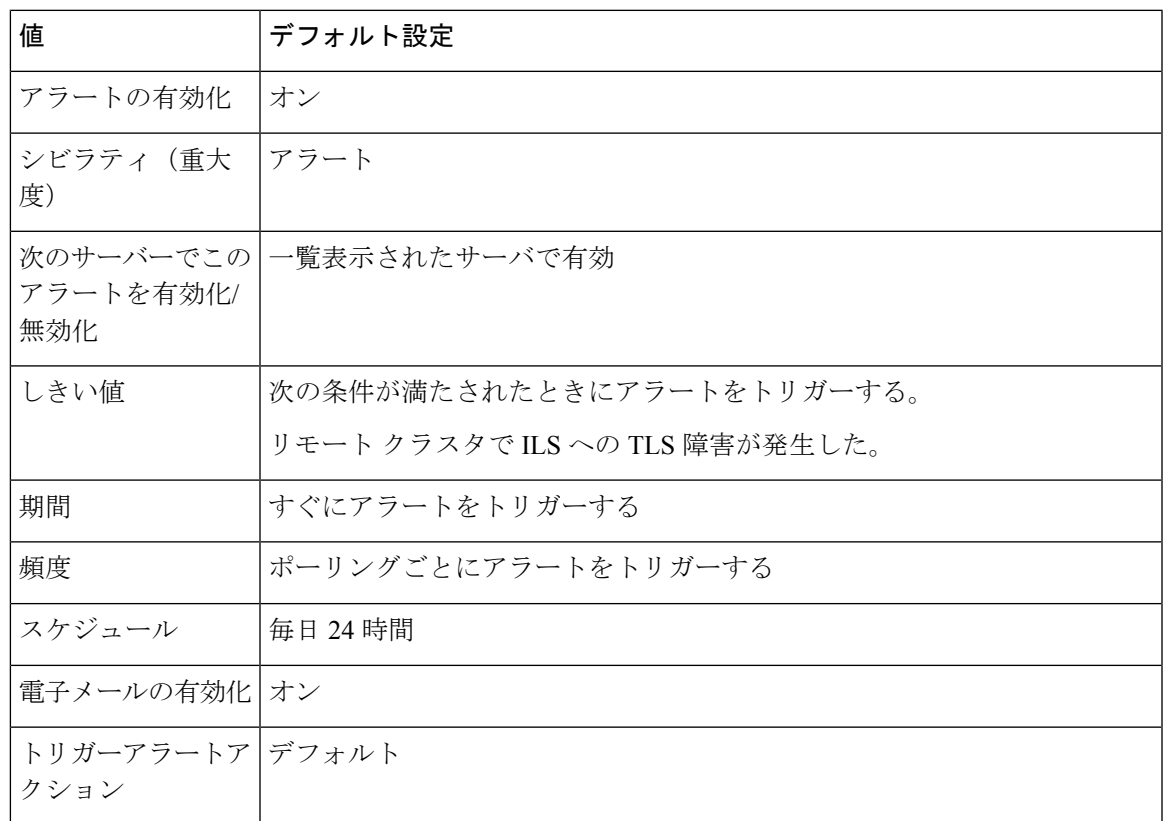

# **IMEDistributedCacheInactive**

このアラームは、Unified Communications Manager が Cisco IME サーバに接続を試行したもの の、IME 分散キャッシュがアクティブでない場合に生成されます。

Cisco IME サーバの証明書がプロビジョニングされていることと、IME 分散キャッシュがアク ティブ化されていることを CLI を使用して確認します。

### デフォルト設定

表 **186 : IMEDistributedCacheInactive** アラートのデフォルト設定

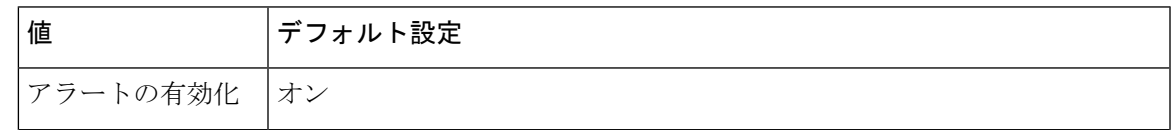

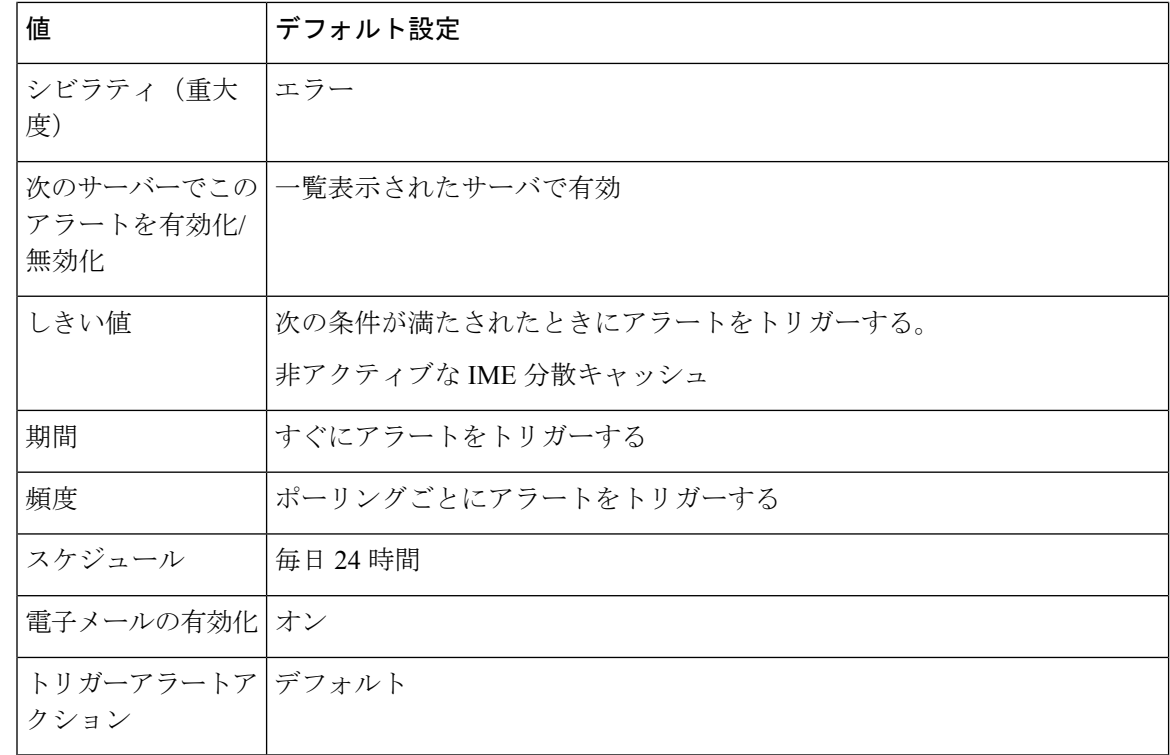

## **IMEOverQuota**

このアラートは、この Cisco IME サービスを使用する Unified Communications Manager サーバ が、IME分散キャッシュに対してパブリッシュされたダイヤルイン(DID)数の割り当てを超 えたことを示します。アラートには、Cisco IME サーバの名前に加え、現在およびターゲット の割り当て値が含まれます。

この Cisco IME サービスを使用するすべての Unified Communications Manager サーバで DID プ レフィックスが正しくプロビジョニングされていることを確認します。

プレフィックスが正しくプロビジョニングされている場合は、Cisco IME サービスの容量を超 えています。サービスをもう 1 つ設定し、異なる Cisco IME サービス上の Cisco IME クライア ント インスタンス (Unified Communications Manager) に DID プレフィックスを分割する必要 があります。

#### デフォルト設定

表 **187 : IMEOverQuota** アラートのデフォルト設定

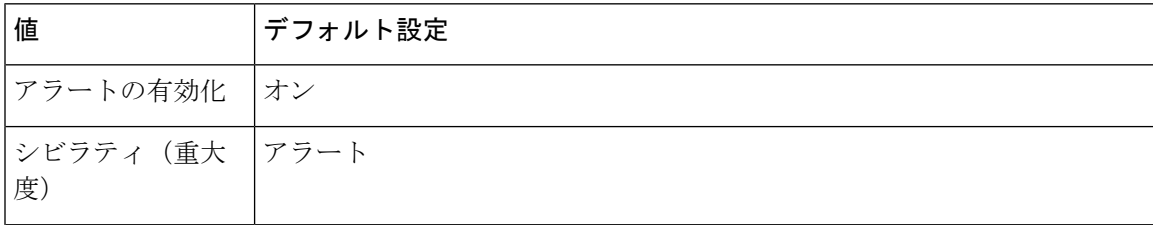

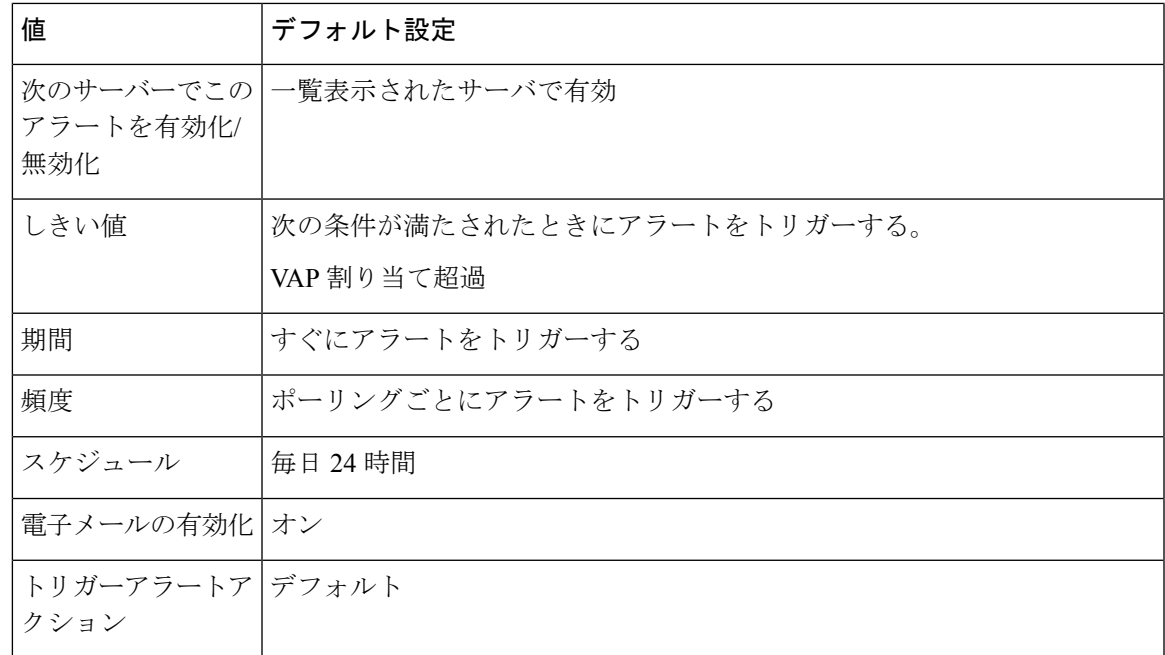

## **IMEQualityAlert**

このアラートは、IP ネットワーク品質の問題によってかなりの数の Cisco IME コールが PSTN にフェールバックされたか、コールが確立されなかったことをUnifiedCommunications Manager が特定したときに生成されます。このアラートは次の2種類のイベントによってトリガーされ ます。

- 現在アクティブな多数の Cisco IME コールがすべてフォールバックを要求した、または PSTN にフォールバックされた場合。
- 直近の多数のコールの試行が PSTN に送信されたが、IP 上に確立されなかった場合。

このアラートを受信したときは、IP 接続を確認します。IP 接続に問題がない場合、CDR、 CMR、およびファイアウォールのログを確認し、コールがPSTNにフォールバックされた理由 または IP 上に確立されなかった理由を判別します。

#### デフォルト設定

表 **<sup>188</sup> : IMEQualityAlert** アラートのデフォルト設定

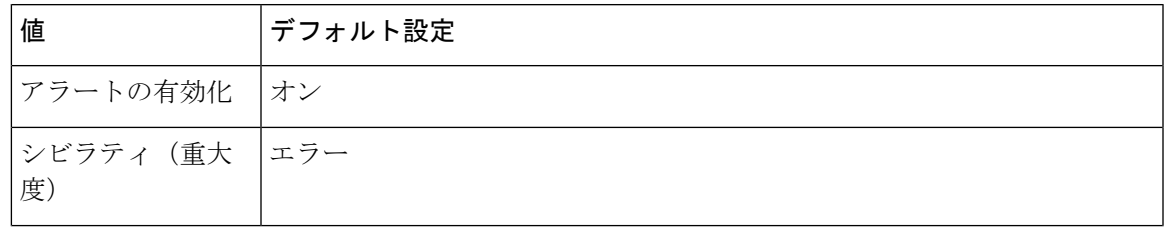

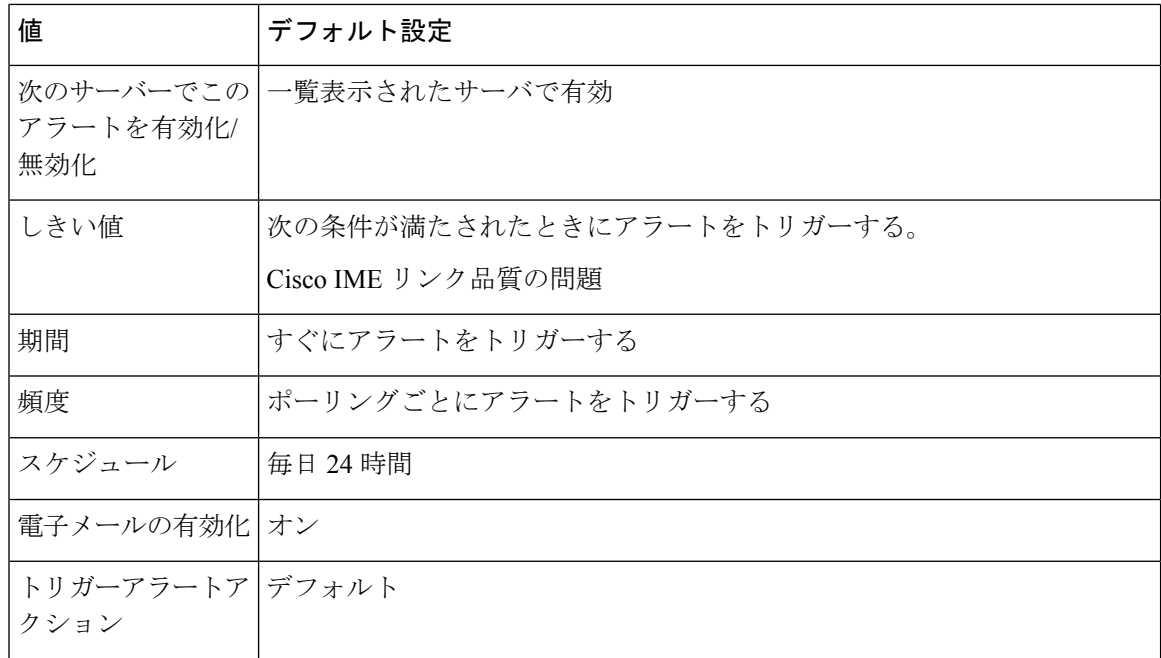

## **IMEServiceStatus**

このアラートは、特定の Cisco IME クライアント インスタンス(Unified Communications Manager)の Cisco IME サービスに対する接続の全体的な健全性を示します。アラートは次の 状態を示します。

- 0:不明。Cisco IMEサービスがアクティブ化されていないことを示している可能性があり ます。
- 1:健全。Unified Communications Manager が Cisco IME クライアント インスタンスのプラ イマリおよびバックアップサーバ(設定されている場合)への接続を正常に確立したこと を示します。
- 2:動作不良。Cisco IME はアクティブ化されているが、Cisco IME サーバとのハンドシェ イク手順を正常に完了していないことを示します。このカウンタの値はプライマリ IME サーバとセカンダリ IME サーバの両方のハンドシェイク ステータスを反映していること に注意してください。

#### デフォルト設定

表 **189 : IMEServiceStatus** アラートのデフォルト設定

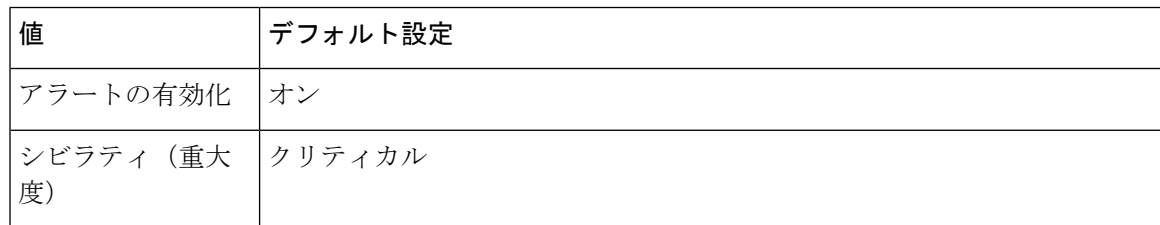

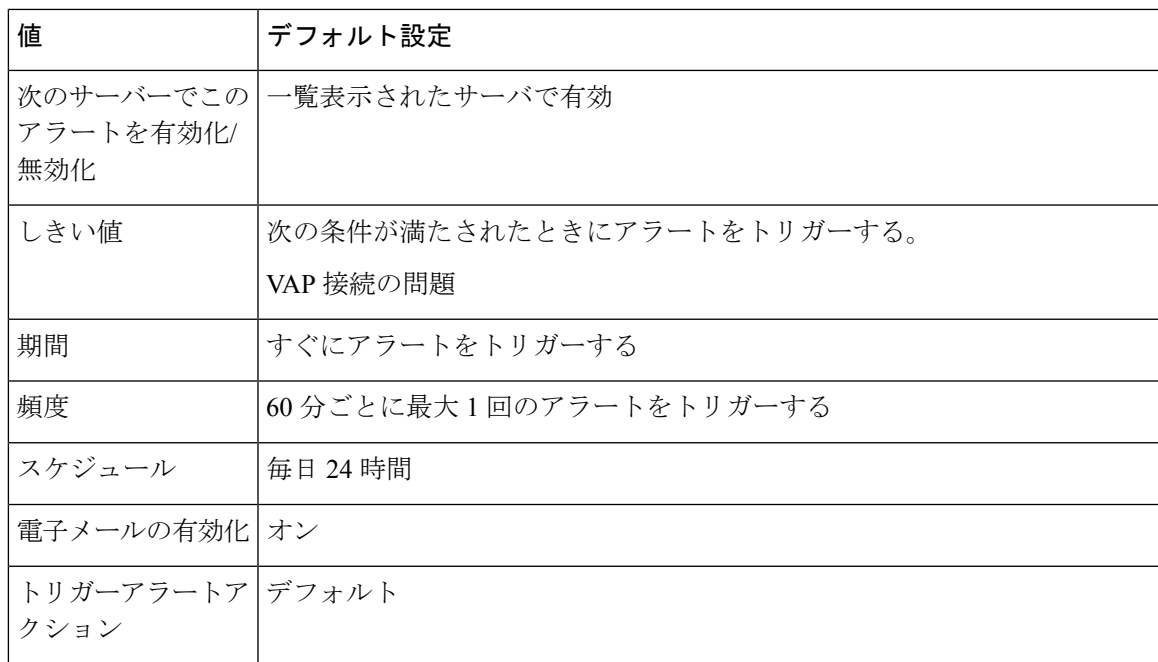

## **InsufficientFallbackIdentifiers**

このアラートは、同一のフォールバック DID を使用する現在進行中の Cisco IME コールが多す ぎて、Unified Communications Manager が処理している新しい Cisco IME コールに割り当てる DTMFディジットシーケンスが足りないときに生成されます。新しいコールは継続しますが、 音声品質が低下しても PSTN にフォールバックすることができません。

このアラームが生成された場合、このコールに関連付けるフォールバックプロファイルを確認 します。Cisco Unified Communications Manager の管理,ページでプロファイルを確認し、[相関 DTMF 番号のフォールバック番号(「Fallback Number of Correlation DTMF Digits」)] フィール ドの現在の設定を調べます。このフィールドの値を1つ上げて、新しい値によってこれらのア ラートが解消されるかどうかを確認します。一般に、このパラメータは十分大きい値にする必 要があり、このプロファイルに関連付ける登録数に対して作成された Cisco IME 同時コール数 が、この登録数を指数とする 10 の累乗の値よりも常にずっと低くなるようにします。たとえ ば、このフォールバックプロファイルに関連付けるパターンのCisco IME同時コール数が常に 10,000 未満である場合、この値を 5 に設定する(10 の 5 乗は 100,000)ことで、Unified Communications Manager からこのアラートが生成されなくなります。

ただし、この値を大きくすると、フォールバックに要する時間が若干長くなります。このた め、「相関 DTMF 番号のフォールバック番号(Fallback Number of Correlation DTMF Digits) 」 フィールドの値は、このアラートが生成されない程度に大きい値を設定する必要があります。

DTMF ディジット フィールドの値を大きくする代わりに、異なるフォールバック DID を持つ 別のフォールバック プロファイルを追加して、より少ない数の登録パターンをそのフォール バックプロファイルに関連付けることができます。この方法を使用すると、より少ない桁数を 使用できます。

### デフォルト設定

#### 表 **190 : InsufficientFallbackIdentifiers** アラートのデフォルト設定

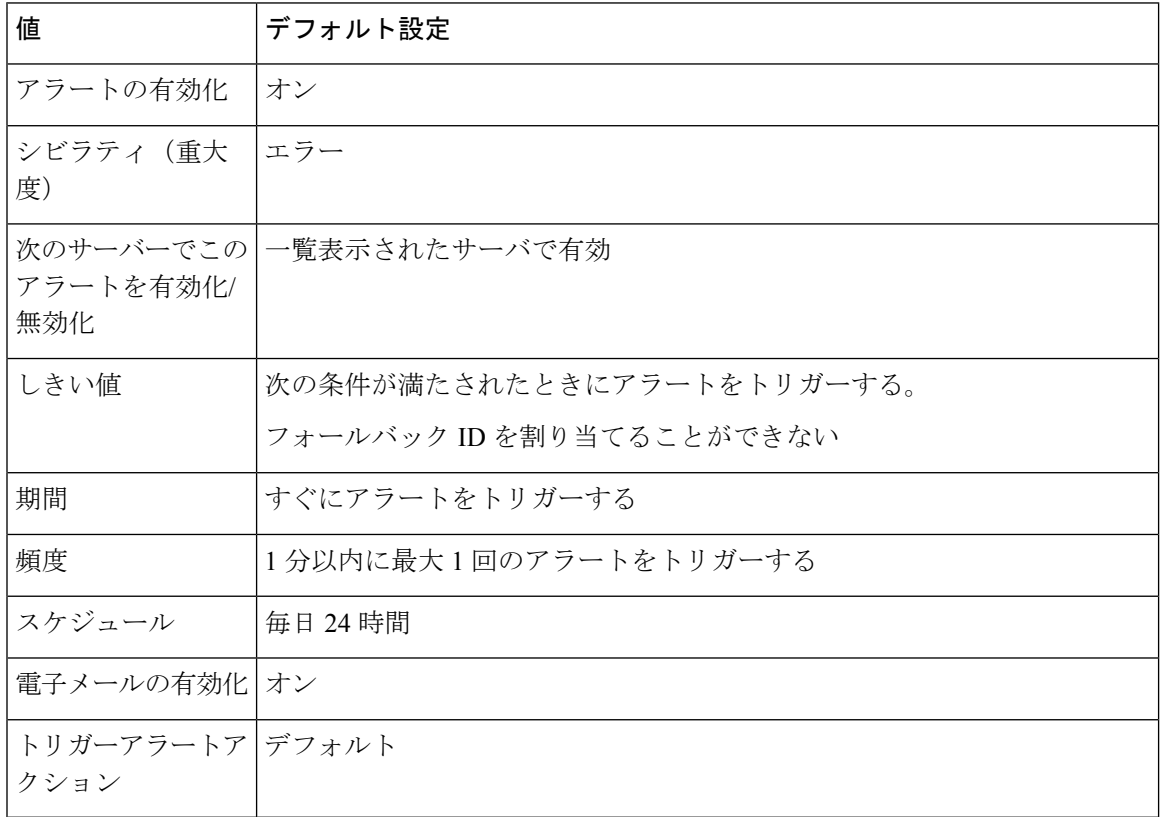

## **InvalidCredentials**

このアラートは、Unified Communications Manager で設定されたユーザ名とパスワードが Cisco IME サーバで設定されたものと一致しないために、Unified Communications Manager が Cisco IME サーバに接続できないことを示します。

アラートには、CiscoIMEサーバへの接続に使用されたユーザ名とパスワードに加え、ターゲッ ト Cisco IME サーバの IP アドレスおよび名前が含まれます。このアラートを解決するには、 Cisco IME サーバにログインし、設定されているユーザ名およびパスワードが Unified Communications Manager で設定されているユーザ名およびパスワードと一致することを確認し ます。

デフォルト設定

表 **191 : InvalidCredentials** アラートのデフォルト設定

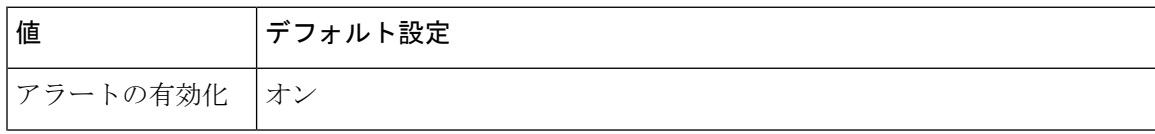

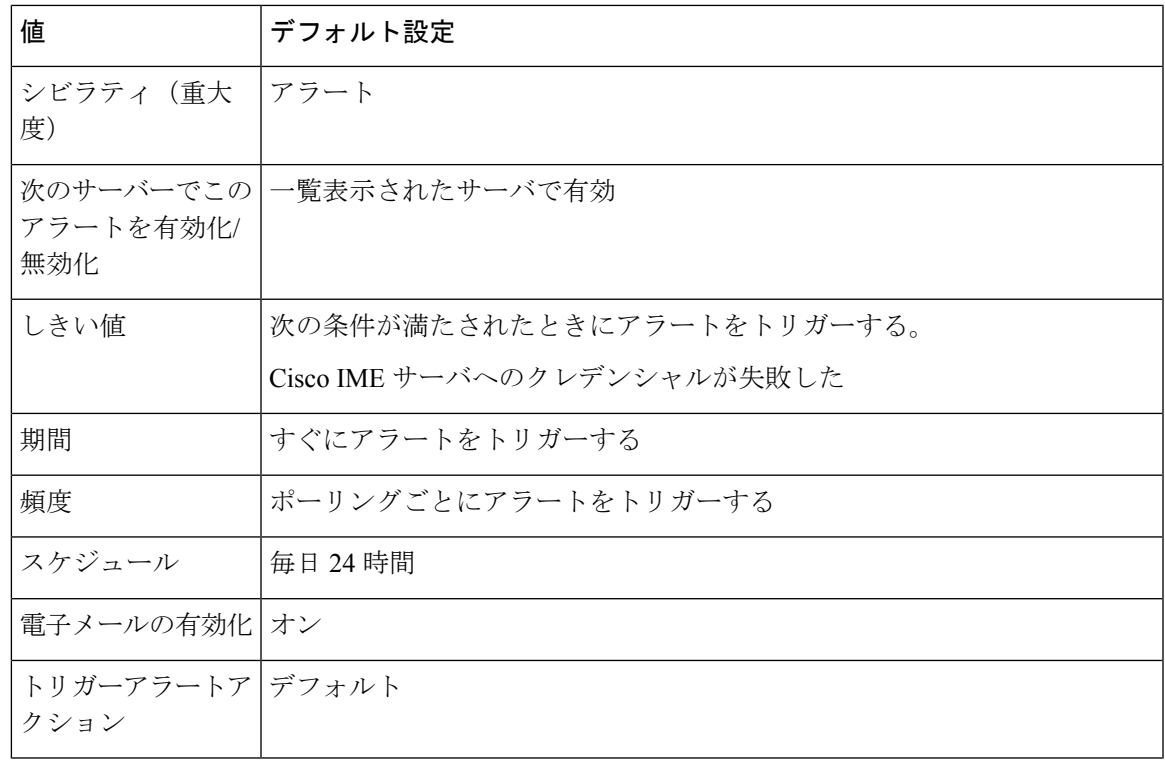

# **LocationOutOfResource**

このアラートは、LocationOutOfResourceイベントの回数が、設定されている時間間隔中に、設 定されているしきい値を超えたときに発生します。これは、ロケーションまたはリンクの音 声、ビデオ、またはイマーシブ帯域幅のいずれか、またはすべてが使い尽くされたことを示し ます。

デフォルト設定

表 **192 : LocationOutOfResource** アラートのデフォルト設定

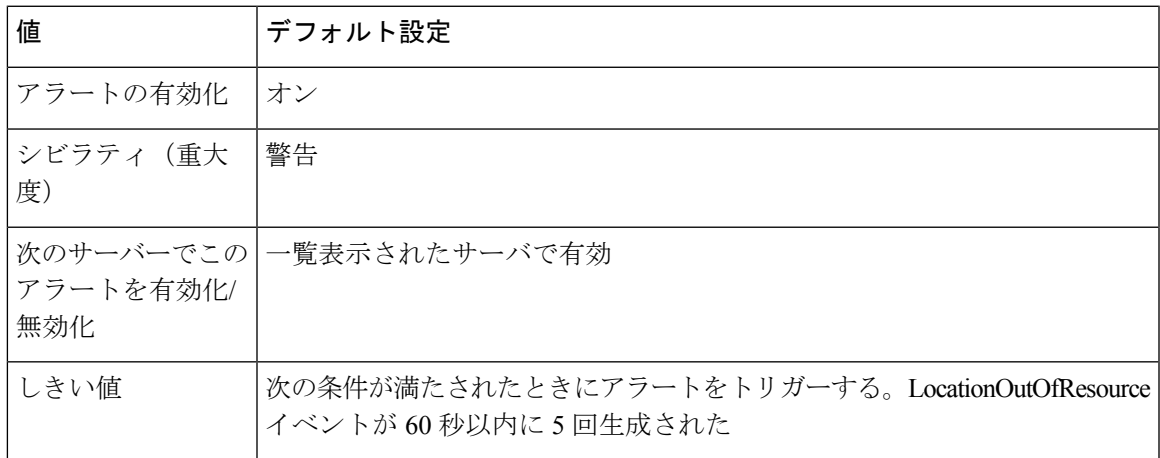

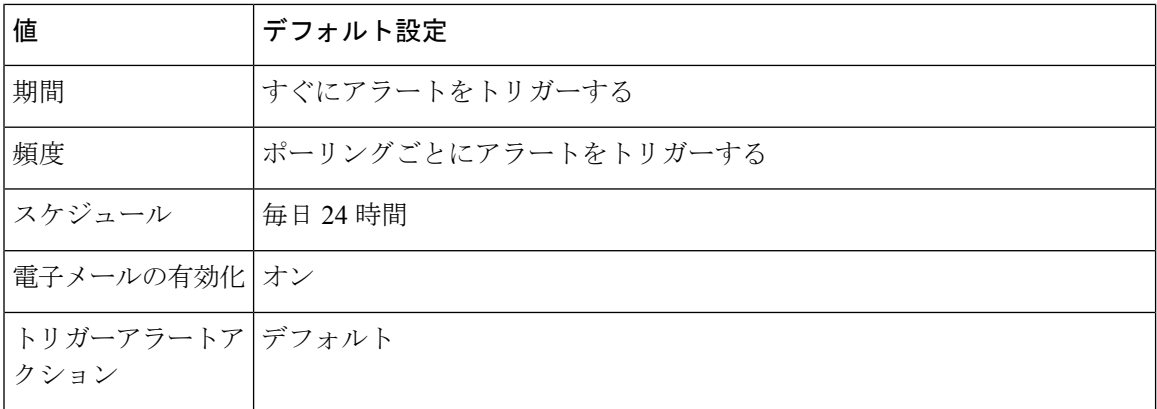

# **MaliciousCallTrace**

これは、Unified Communications Manager に迷惑呼が存在することを示します。迷惑呼の識別 (MCID)機能が呼び出されます。

### デフォルト設定

### 表 **193 : MaliciousCallTrace RTMT** アラートのデフォルト設定

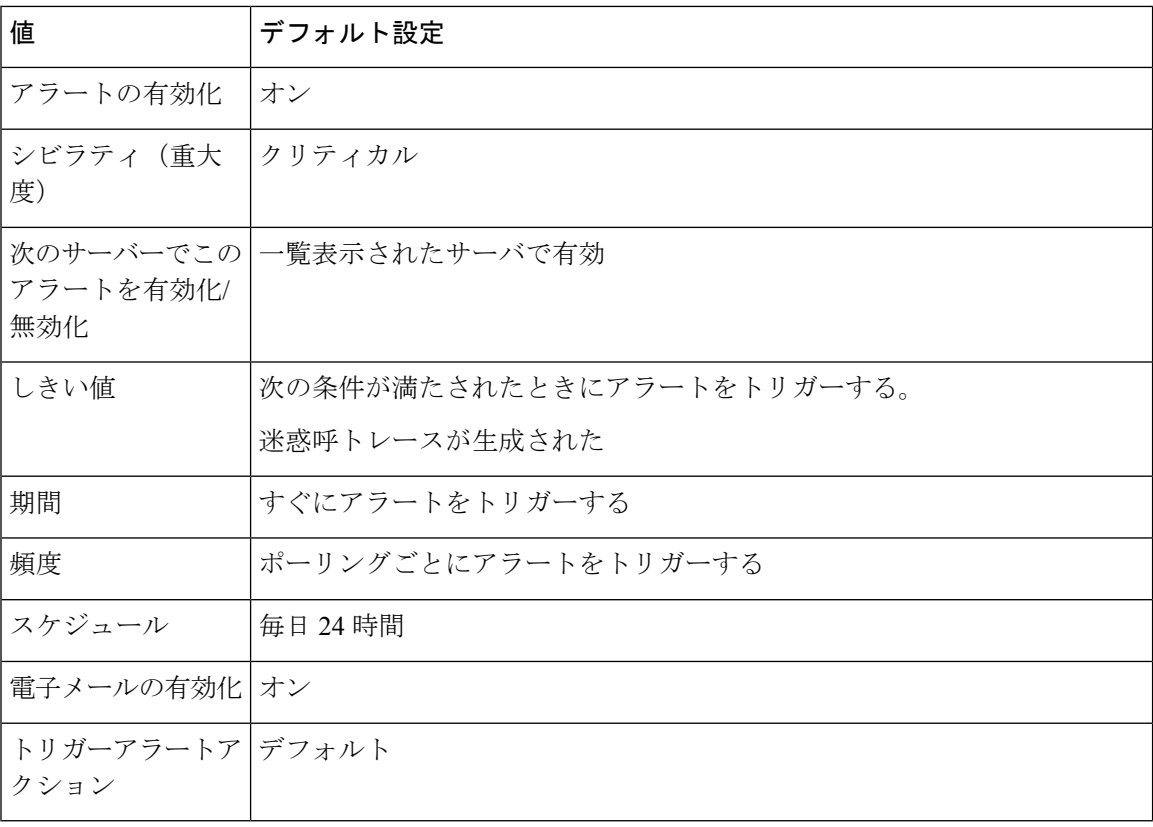

# **MediaListExhausted**

このアラートは、MediaListExhausted イベントの回数が、設定されている時間間隔中に、設定 されているしきい値を超えたときに発生します。このアラートは、メディアリストで定義され ている使用可能なメディア リソースがすべて使用中であることを示します。デフォルトの値 は、60 分以内に 0 回です。

### デフォルト設定

表 **194 : MediaListExhausted RTMT** アラートのデフォルト設定

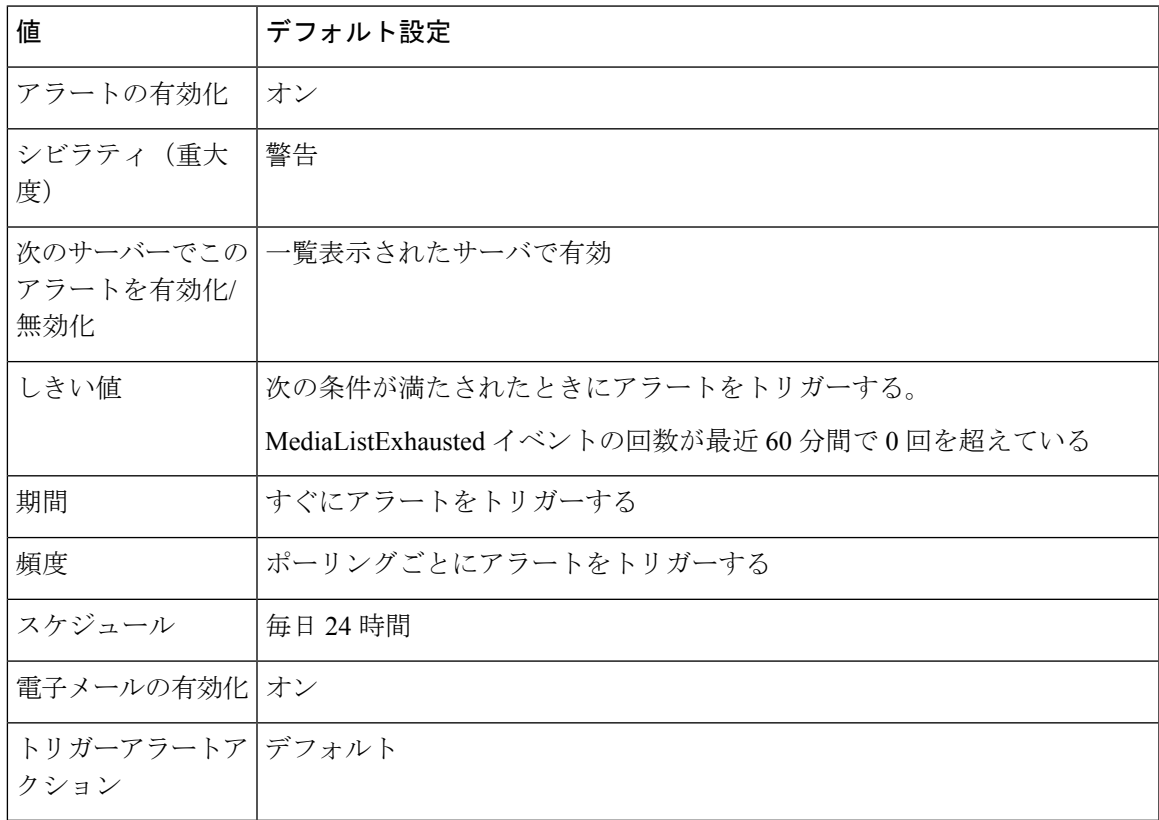

# **MgcpDChannelOutOfService**

このアラートは、メディア ゲートウェイ コントロール プロトコル (BRI) D チャネルがアウ ト オブ サービスのままである場合にトリガーされます。

#### デフォルト設定

表 **<sup>195</sup> : MgcpDChannelOutOfService RTMT** アラートのデフォルト設定

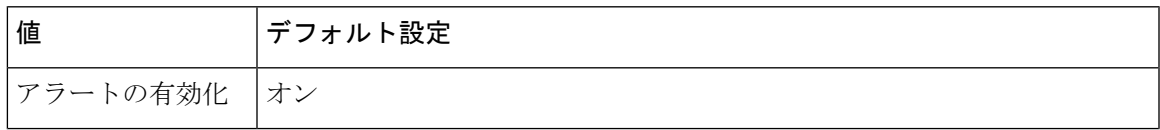

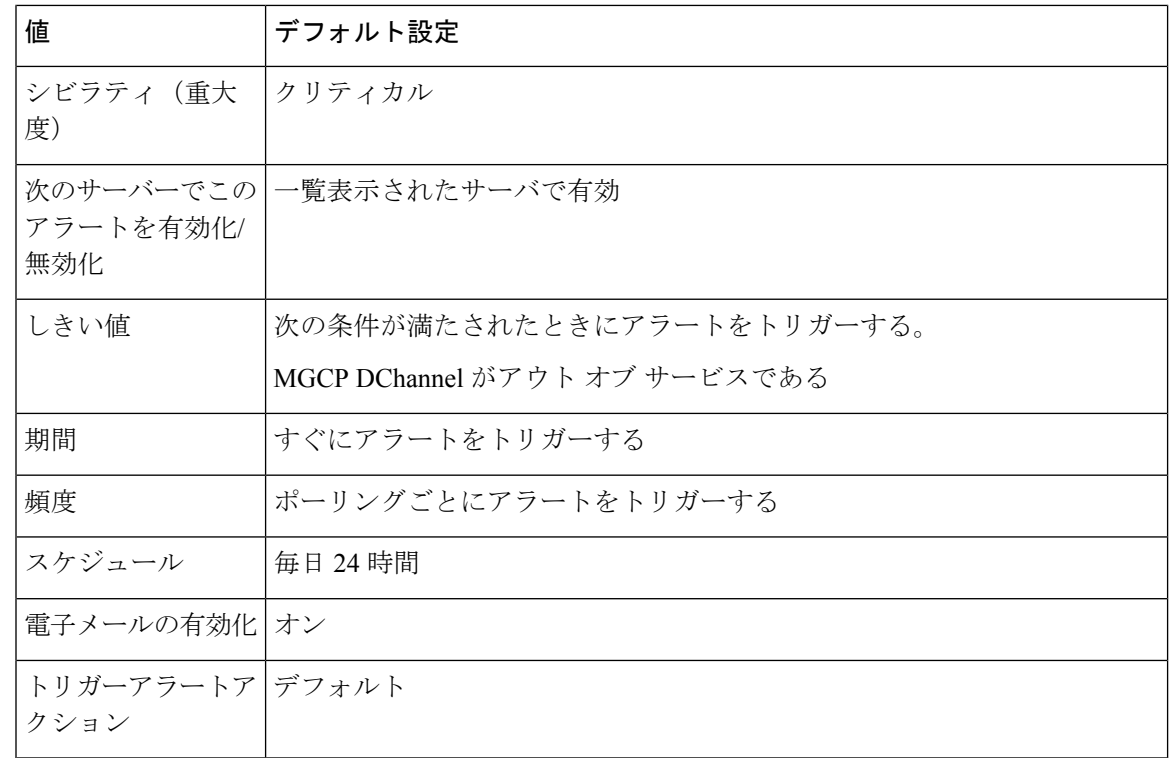

# **NumberOfRegisteredDevicesExceeded**

このアラートは、NumberOfRegisteredDevicesExceeded イベントが生成されたときに発生しま す。

デフォルト設定

表 **<sup>196</sup> : NumberOfRegisteredDevicesExceeded RTMT** アラートのデフォルト設定

| 値                | デフォルト設定                                      |
|------------------|----------------------------------------------|
| アラートの有効化         | オン                                           |
| シビラティ(重大<br>度)   | クリティカル                                       |
| アラートを有効化/<br>無効化 | 次のサーバーでこの   一覧表示されたサーバで有効                    |
| しきい値             | 次の条件が満たされたときにアラートをトリガーする。                    |
|                  | NumberOfRegisteredDevicesExceeded イベントが生成された |
| 期間               | すぐにアラートをトリガーする                               |

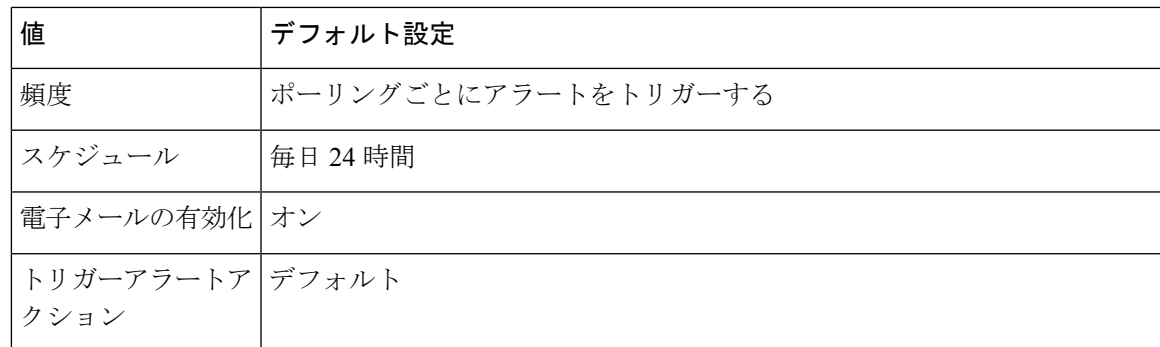

# **NumberOfRegisteredGatewaysDecreased**

このアラートは、クラスタに登録されたゲートウェイの数が、連続したポーリング間で減少し たときに発生します。

## デフォルト設定

#### 表 **<sup>197</sup> : NumberOfRegisteredGatewaysDecreased RTMT** アラートのデフォルト設定

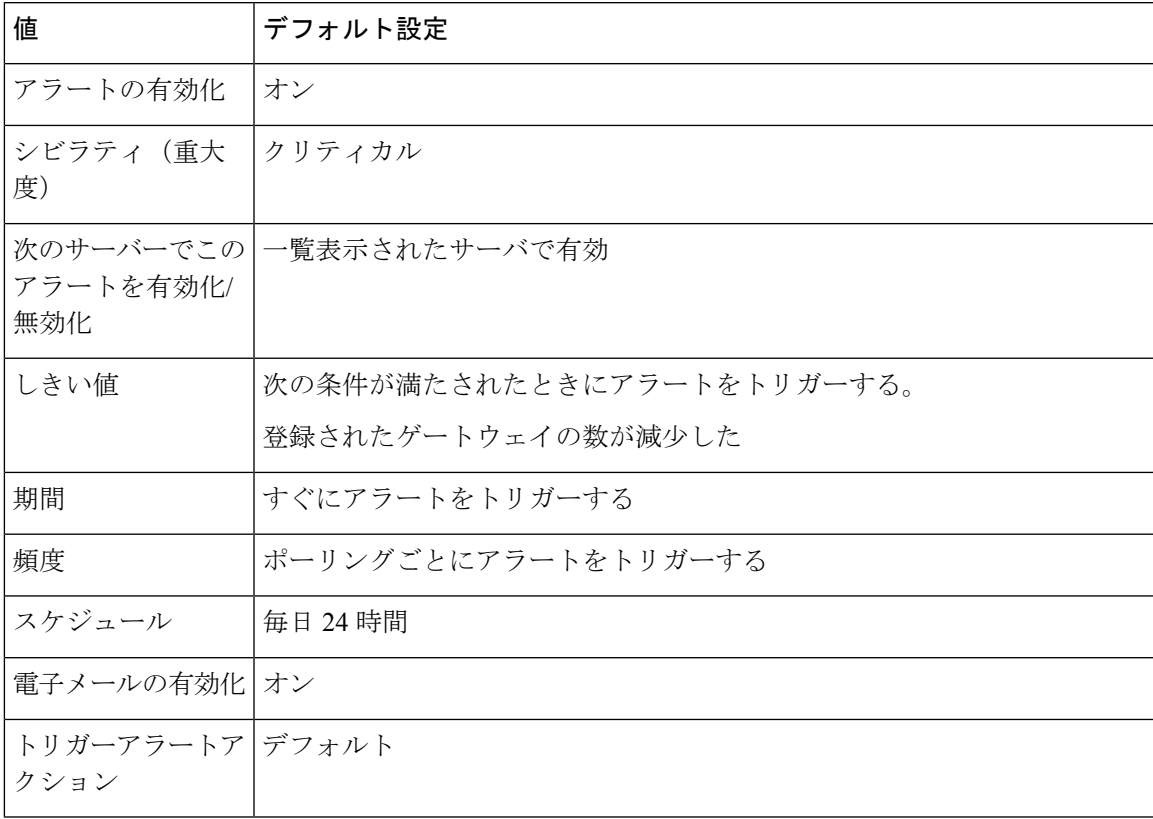

# **NumberOfRegisteredGatewaysIncreased**

このアラートは、クラスタに登録されたゲートウェイの数が、連続したポーリング間で増加し たときに発生します。

### デフォルト設定

#### 表 **<sup>198</sup> : NumberOfRegisteredGatewaysIncreased RTMT** アラートのデフォルト設定

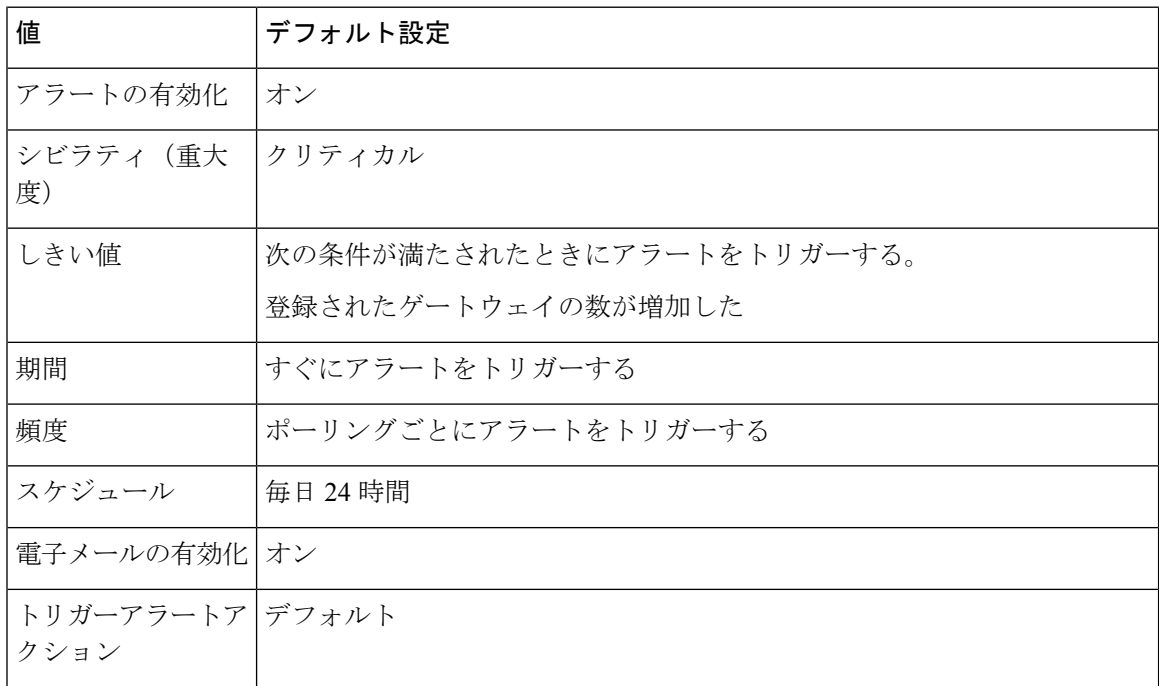

# **NumberOfRegisteredMediaDevicesDecreased**

このアラートは、クラスタに登録されたメディアデバイスの数が、連続したポーリング間で減 少したときに発生します。

### デフォルト設定

#### 表 **<sup>199</sup> : NumberOfRegisteredMediaDevicesDecreased RTMT** アラートのデフォルト設定

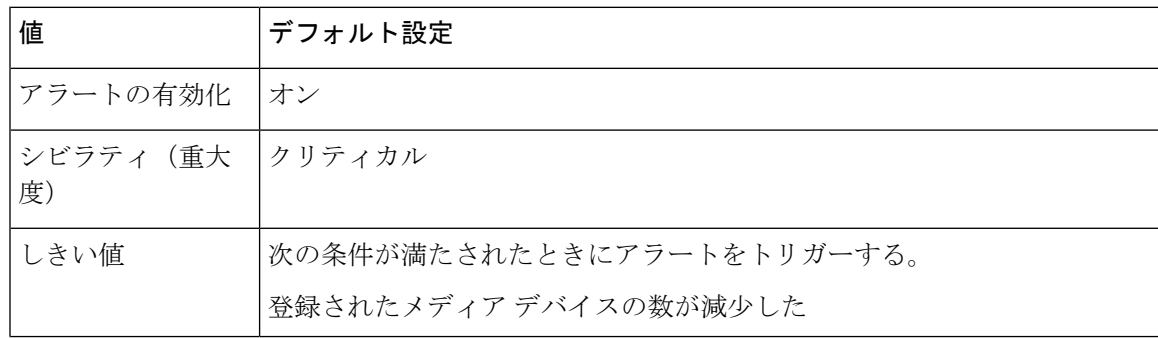

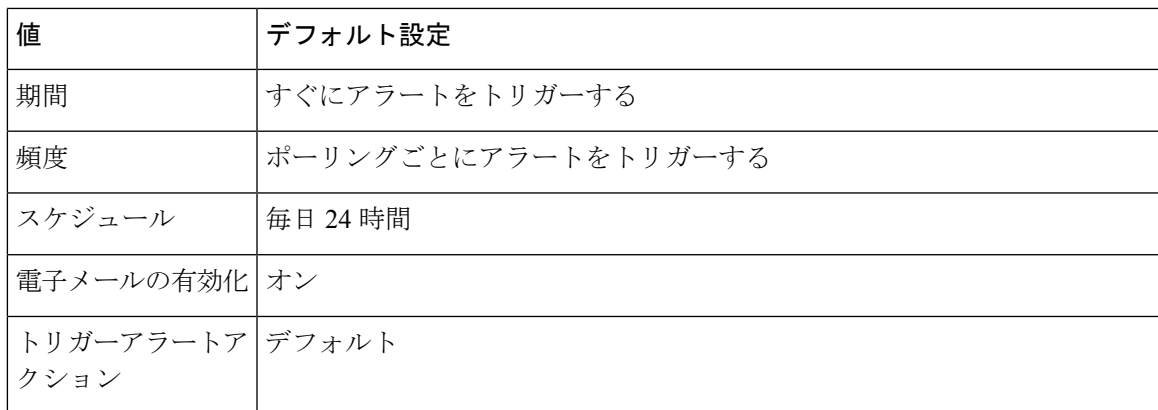

# **NumberOfRegisteredMediaDevicesIncreased**

このアラートは、クラスタに登録されたメディアデバイスの数が、連続したポーリング間で増 加したときに発生します。

デフォルト設定

### 表 **<sup>200</sup> : NumberOfRegisteredMediaDevicesIncreased RTMT** アラートのデフォルト設定

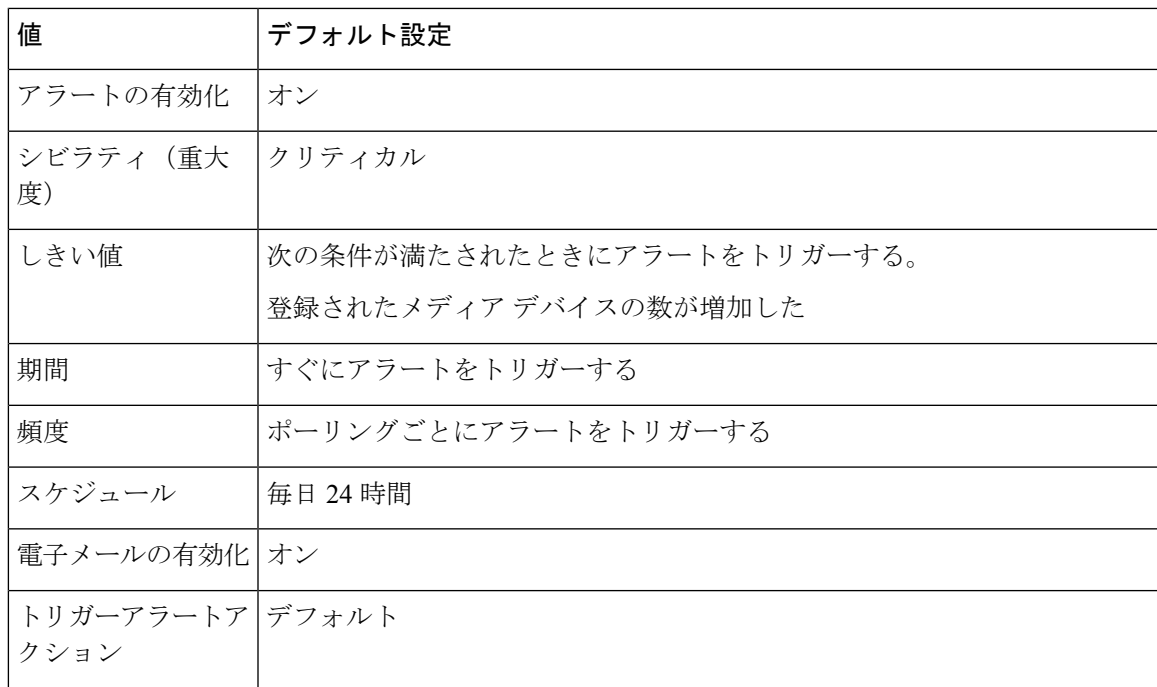

# **NumberOfRegisteredPhonesDropped**

このアラートは、クラスタに登録された電話機の数が、連続したポーリング間で、設定されて いる割合を超えて減少したときに発生します。

I

## デフォルト設定

#### 表 **<sup>201</sup> : NumberOfRegisteredPhonesDropped RTMT** アラートのデフォルト設定

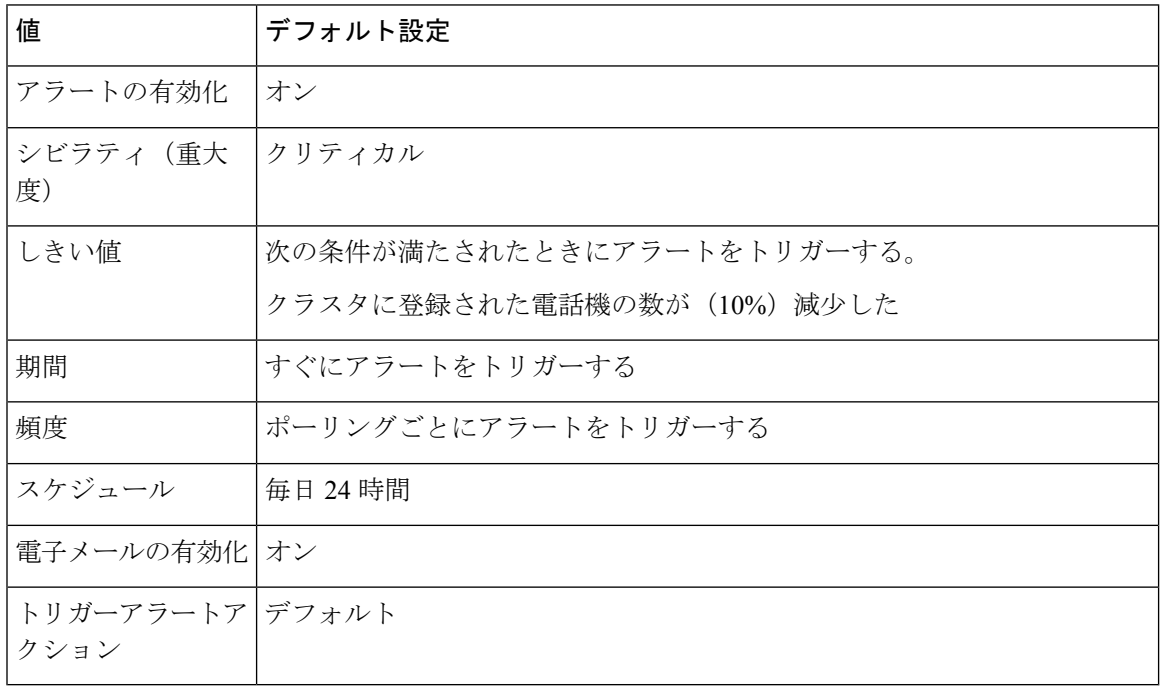

# **RecordingCallSetupFail**

## デフォルト設定

表 **<sup>202</sup> : RecordingCallSetupFail RTMT** アラートのデフォルト設定

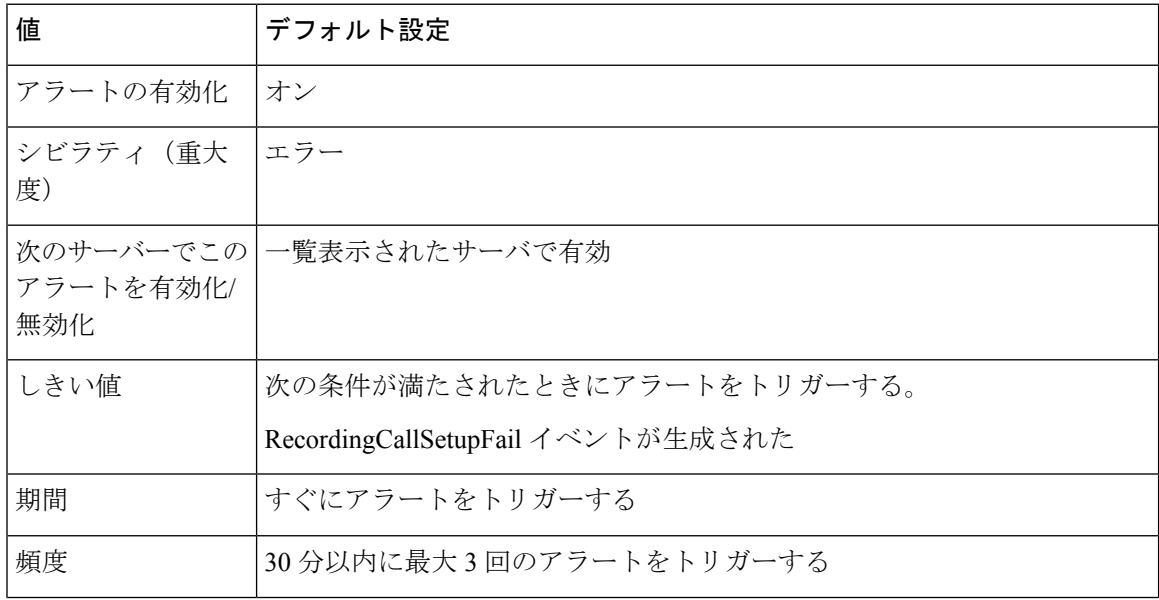

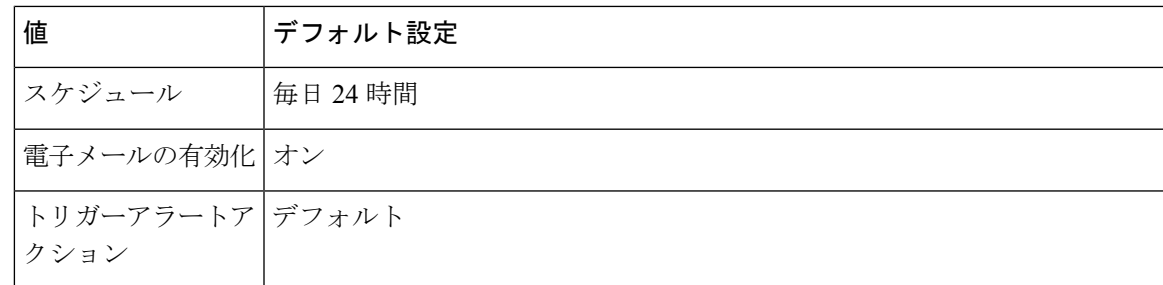

# **RecordingGatewayRegistrationRejected**

### デフォルト設定

#### 表 **<sup>203</sup> : RecordingGatewayRegistrationRejected RTMT** アラートのデフォルト設定

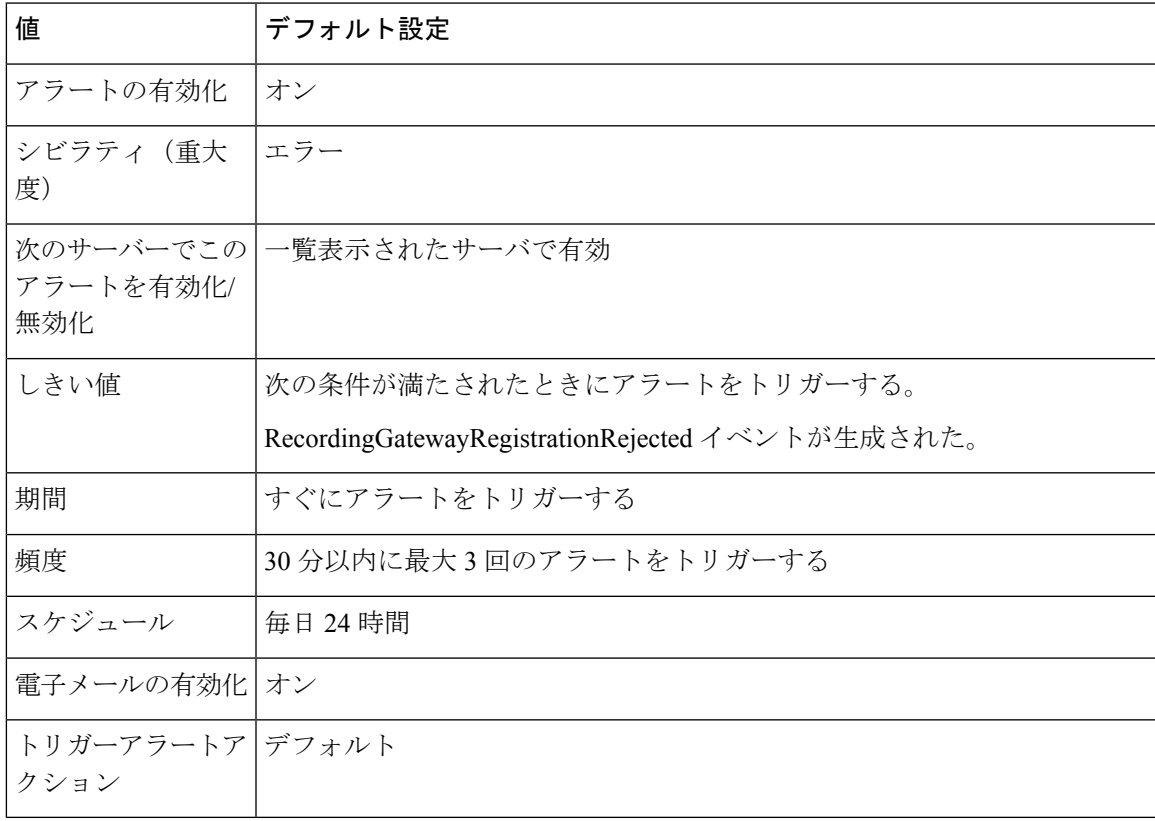

# **RecordingGatewayRegistrationTimeout**

デフォルト設定

#### 表 **<sup>204</sup> : RecordingGatewayRegistratioNTimeout RTMT** アラートのデフォルト設定

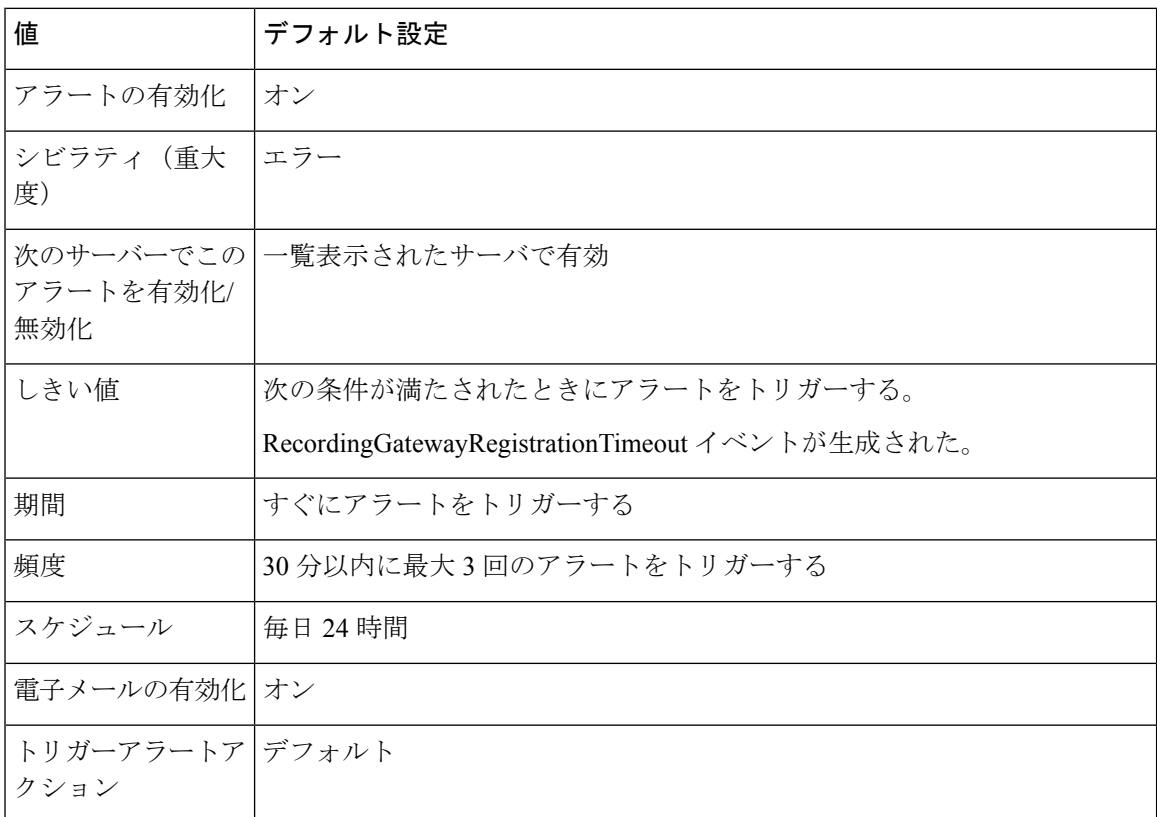

# **RecordingGatewaySessionFailed**

### デフォルト設定

#### 表 **<sup>205</sup> : RecordingGatewaySessionFailed RTMT** アラートのデフォルト設定

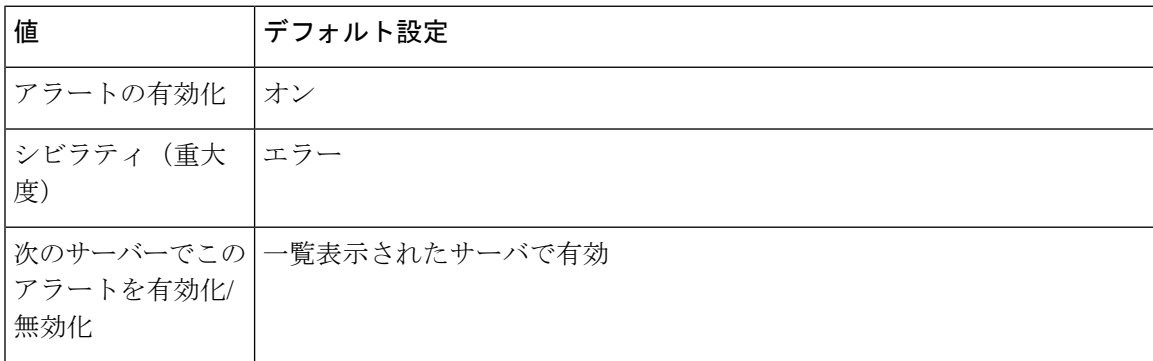

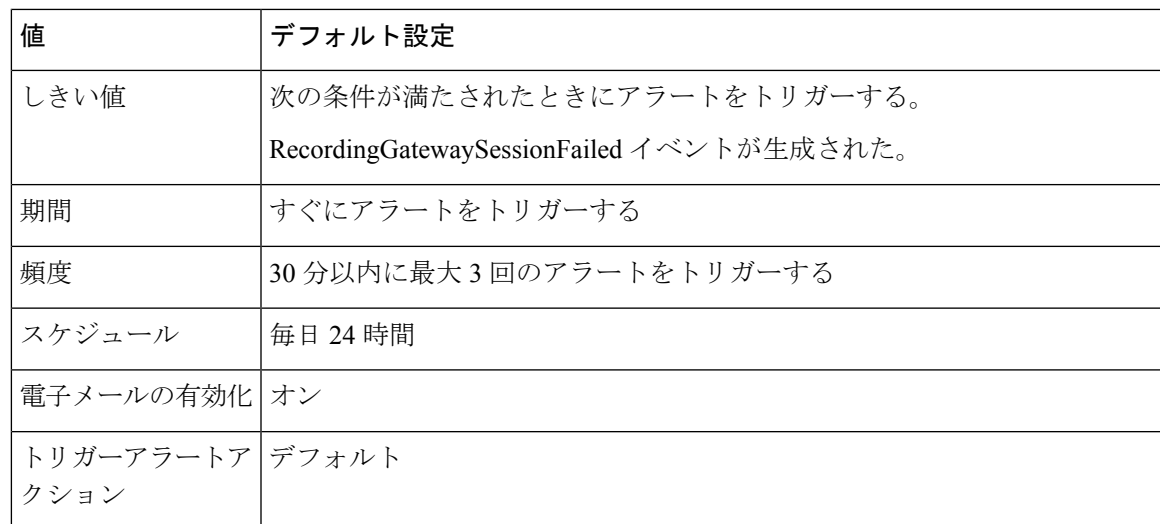

# **RecordingResourcesNotAvailable**

#### デフォルト設定

#### 表 **<sup>206</sup> : RecordingResourcesNotAvailable RTMT** アラートのデフォルト設定

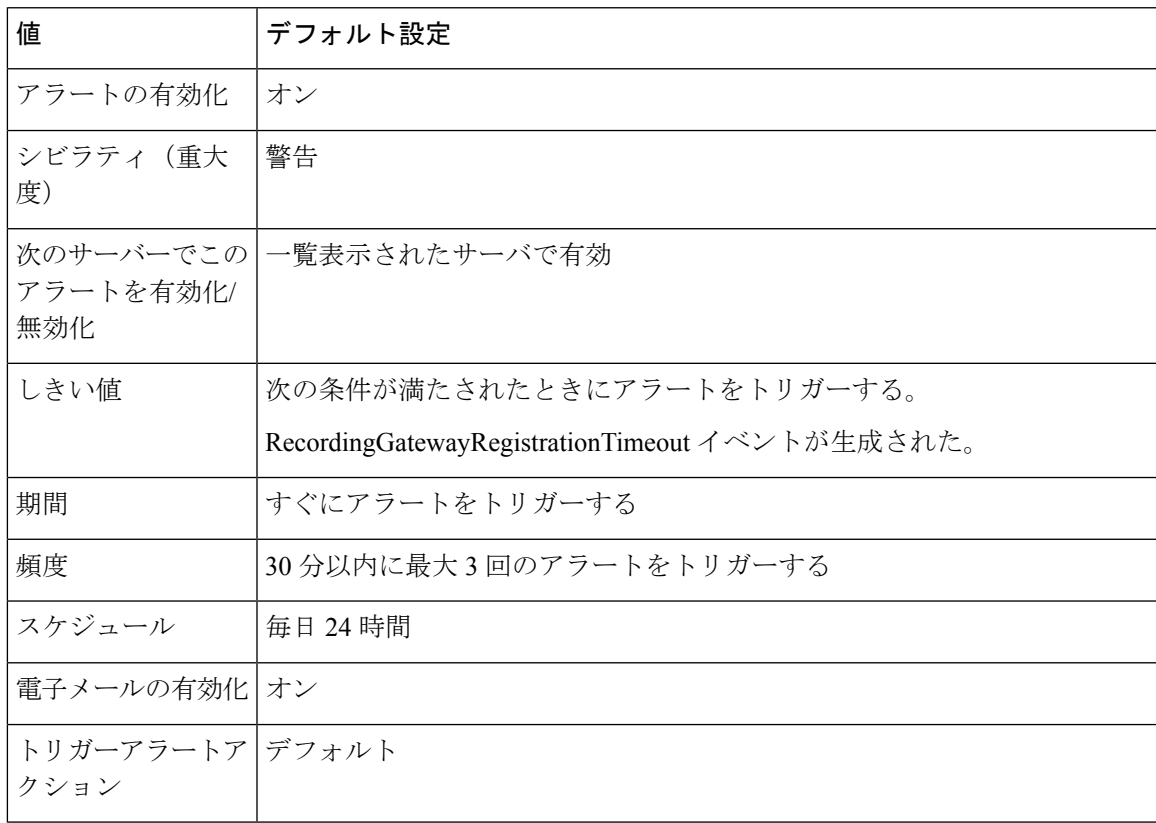

**Cisco Unified Real-Time Monitoring Tool** アドミニストレーション ガイド、リリース **15**

# **RecordingSessionTerminatedUnexpectedly**

## デフォルト設定

表 **<sup>207</sup> : RecordingSessionTerminatedUnexpectedly RTMT** アラートのデフォルト設定

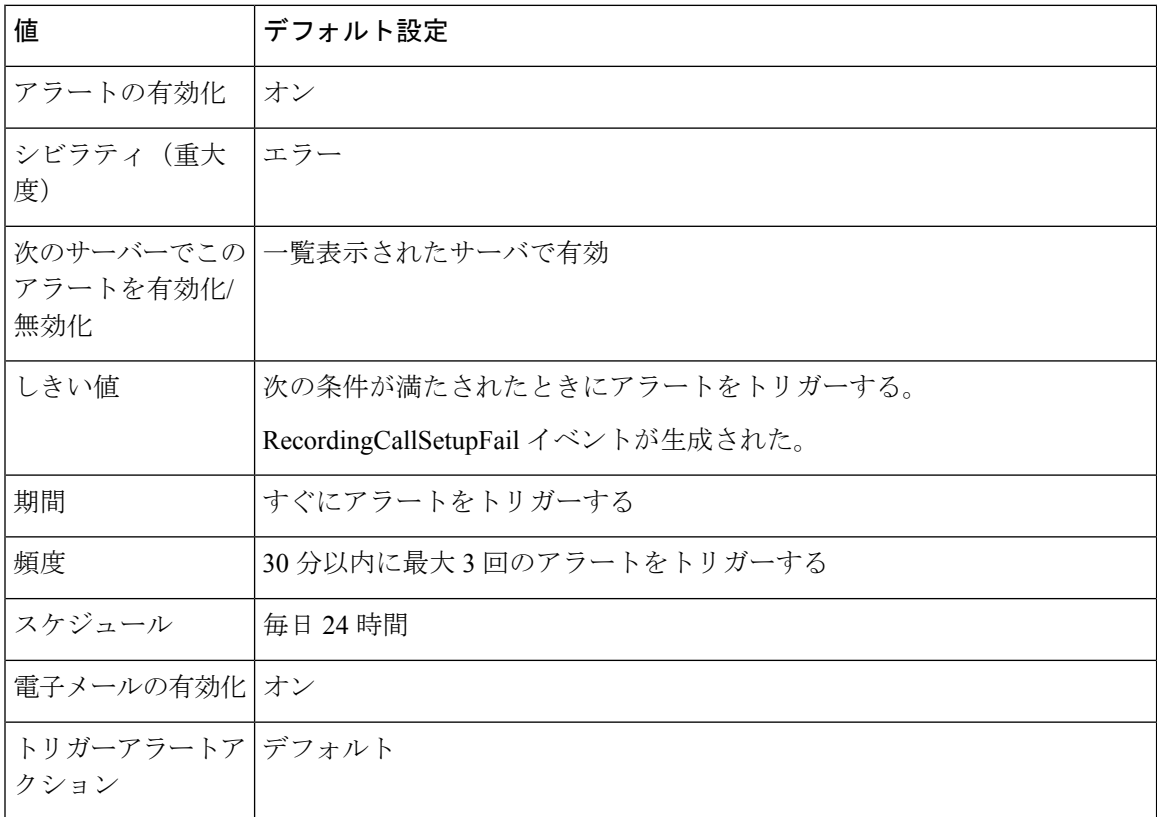

## **RouteListExhausted**

このアラートは、RouteListExhausted イベントの回数が、設定されている時間間隔中に、設定 されているしきい値を超えたときに発生します。このアラートは、ルートリストで定義されて いる使用可能なチャネルがすべて使用中であることを示します。デフォルトの値は、60分以内 に 0 回です。

### デフォルト設定

表 **208 : RouteListExhausted RTMT** アラートのデフォルト設定

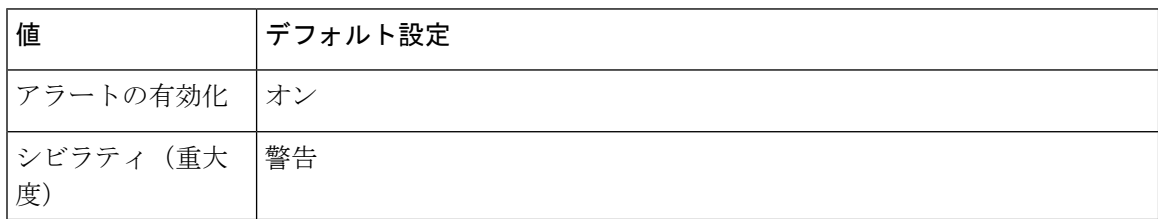

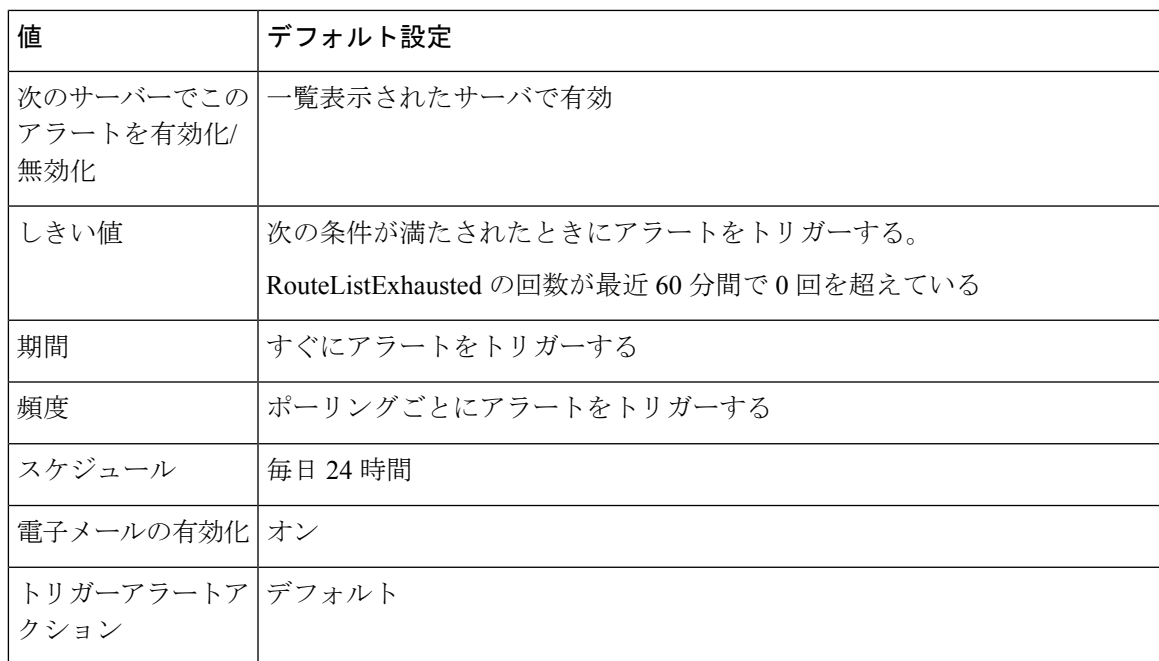

# **RTMTSessionsExceedsThreshold**

デフォルト設定

### 表 **209 : RTMTSessionsExceedsThreshold RTMT** アラートのデフォルト設定

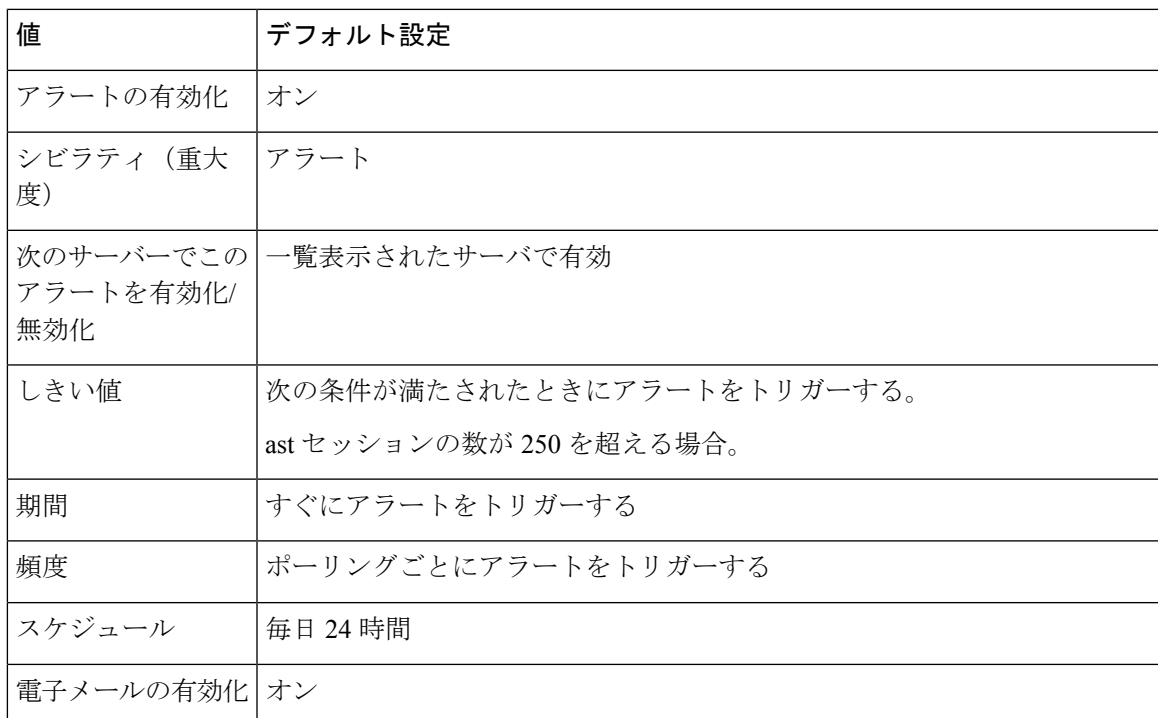

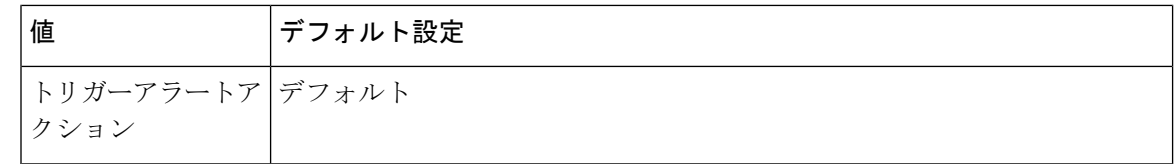

## **SDLLinkOutOfService**

このアラートは、SDLLinkOutOfService イベントが生成されたときに発生します。このイベン トは、ローカルの Unified Communications Manager がリモートの Unified Communications Manager と通信できないことを示します。通常、このイベントは、ネットワークエラーまたはリモート Unified Communications Manager が実行されていないことを示します。

### デフォルト設定

表 **210 : SDLLinkOutOfService RTMT** アラートのデフォルト設定

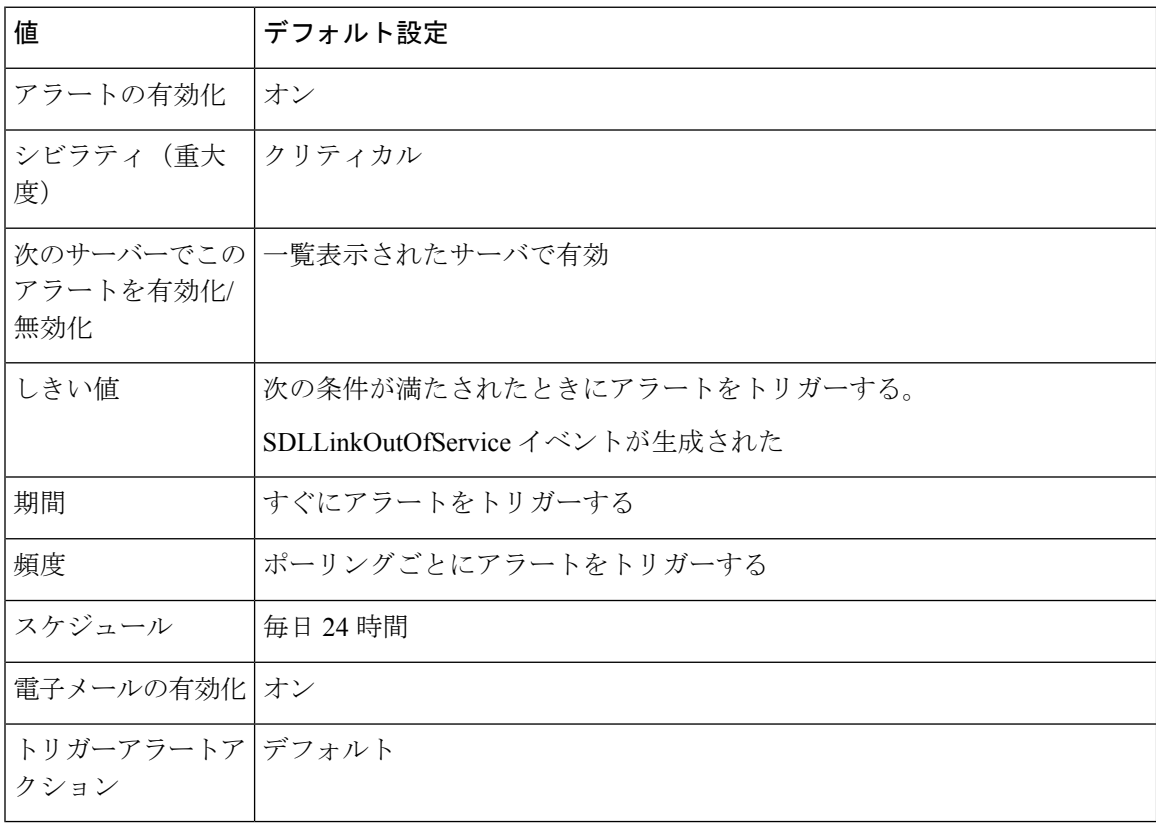

## **SmartLicenseAuthorizationExpiringSoon**

このアラートは、Cisco Smart Software Manager または Cisco Smart Software Manager サテライト でのユニファイドコミュニケーションマネージャの許可がまもなく期限切れになると発生しま す。

## デフォルト設定

#### 表 **<sup>211</sup> : SmartLicenseAuthorizationExpiringSoon RTMT** アラートのデフォルト設定

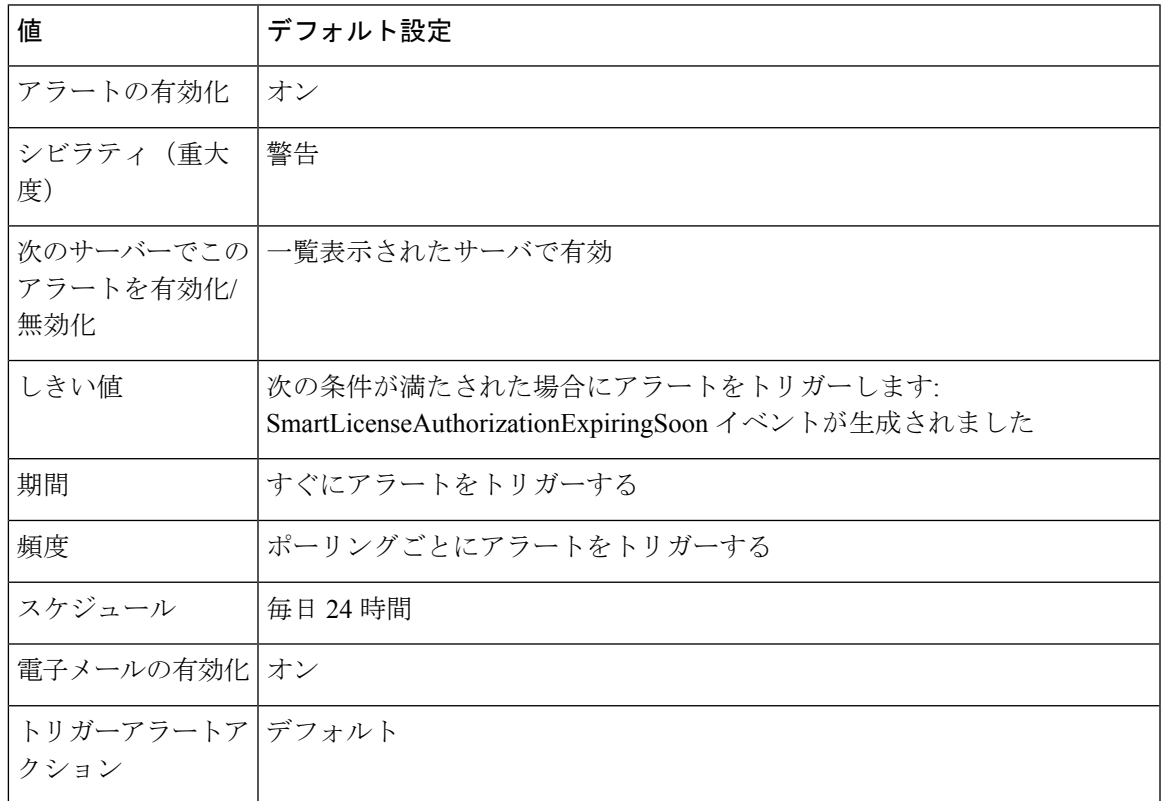

# **SmartLicenseCommunicationError**

このアラートは、Unified Communications Manager が Cisco Smart Software Manager または Cisco Smart Software Manager サテライトと正常に通信できない場合に発生します。

#### デフォルト設定

#### 表 **212 : SmartLicenseCommunicationError RTMT** アラートのデフォルト設定

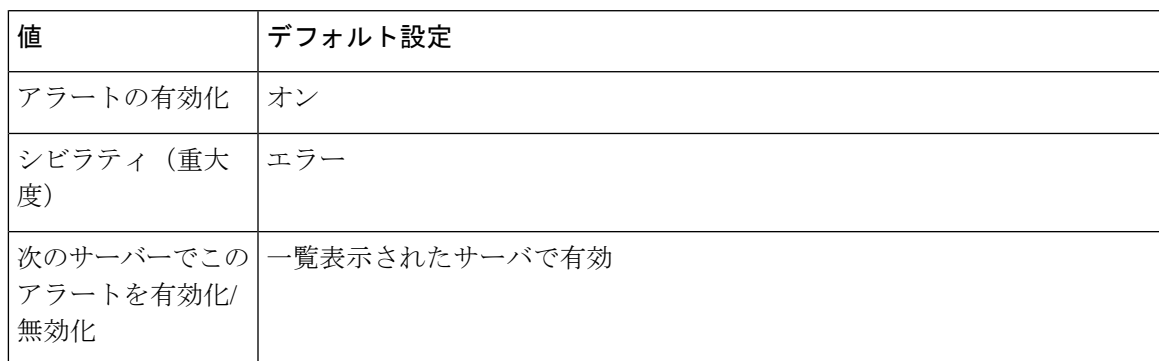

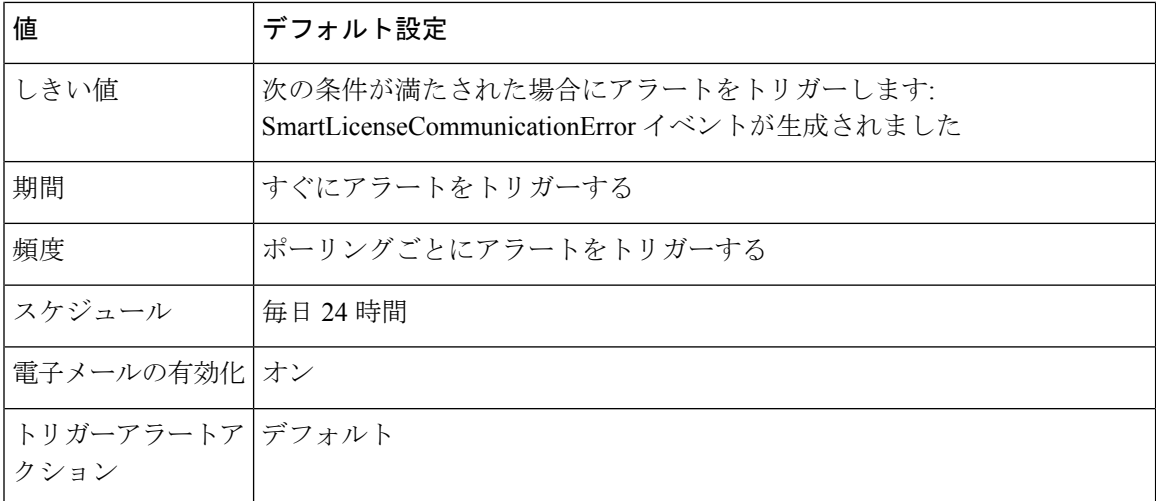

# **SmartLicenseExportControlNotAllowed**

このアラートは、スマートアカウントまたはバーチャルアカウントから受信した登録トークン に、ユニファイドコミュニケーションマネージャが登録されておらず、エクスポート制御機能 がオンになっており、混合モードで動作するようにライセンスされていない場合に発生しま す。

### デフォルト設定

#### 表 **<sup>213</sup> : SmartLicenseExportControlNotAllowed RTMT** アラートのデフォルト設定

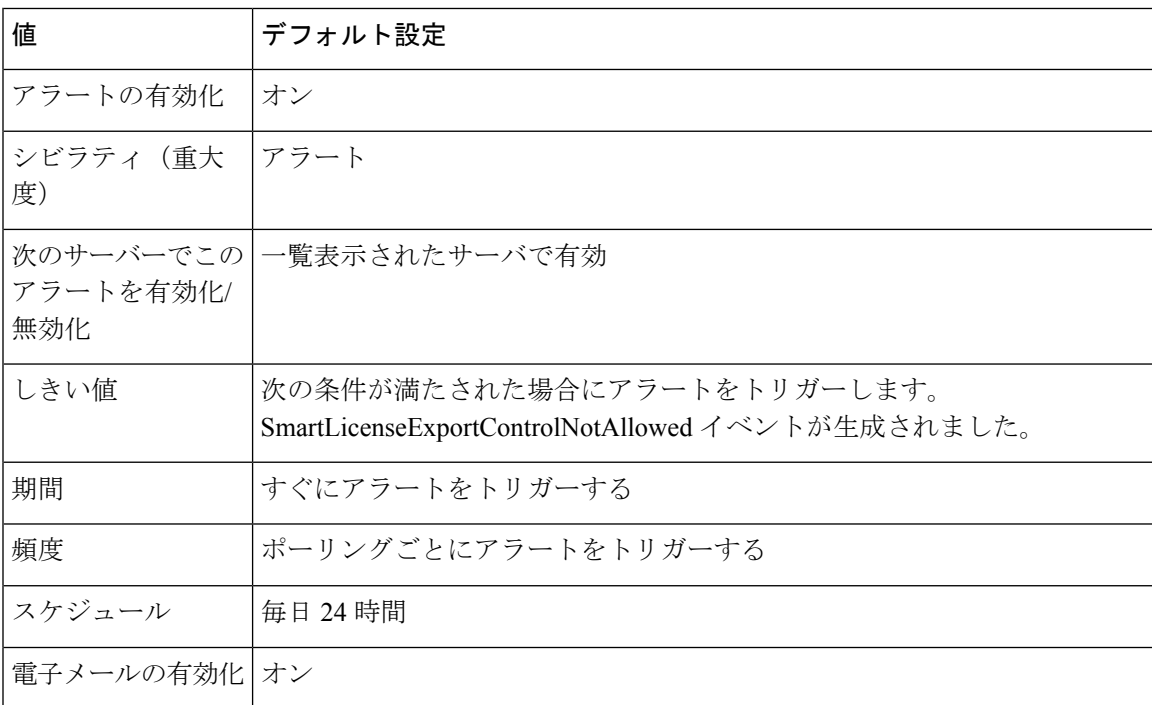

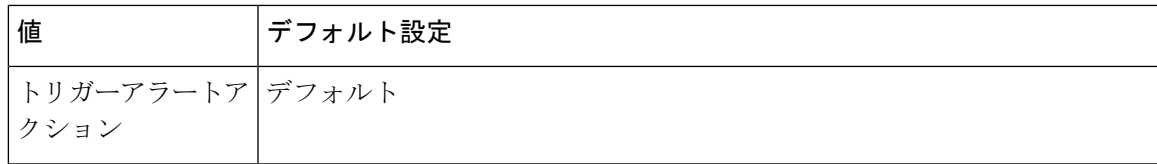

## **SmartLicenseInEval**

このアラートは、ユニファイドコミュニケーションマネージャが Cisco Smart Software Manager または Cisco Smart Software Manager サテライトに登録されておらず、まもなく期限切れになる 評価モードで動作している場合に発生します。

#### デフォルト設定

表 **214 : SmartLicenseInEval RTMT** アラートのデフォルト設定

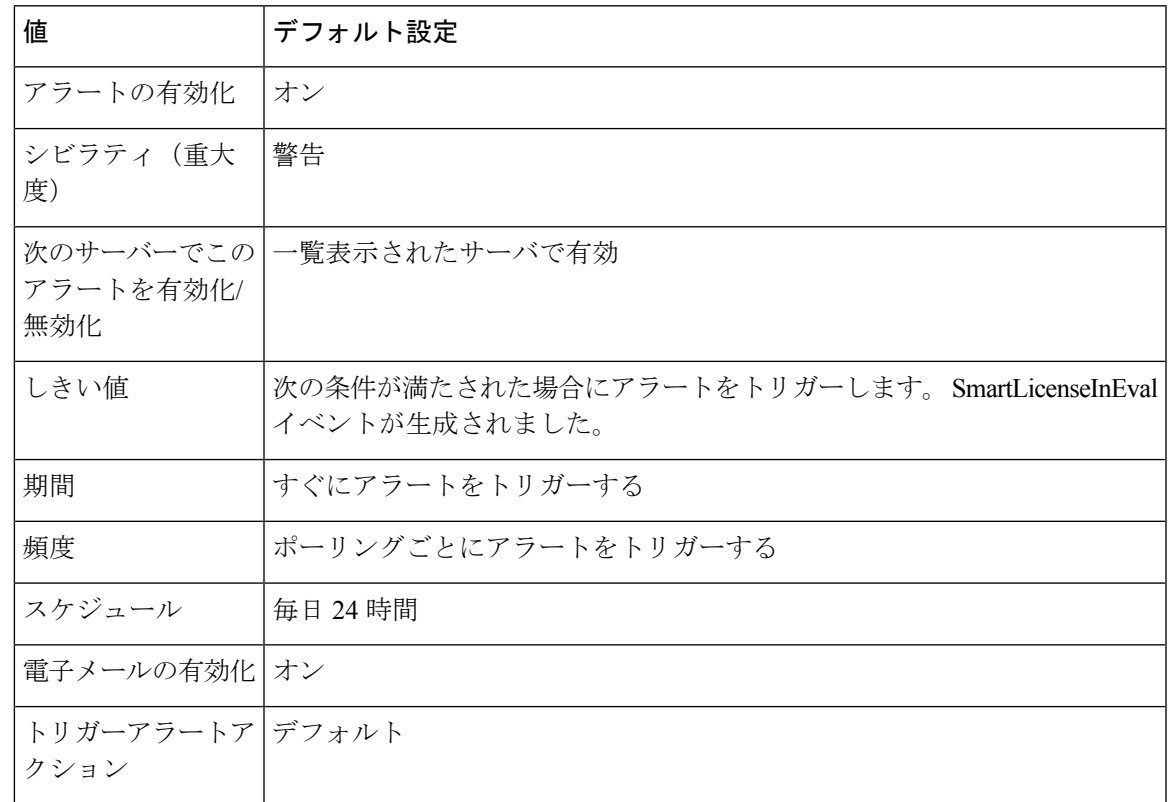

# **SmartLicenseInOverageAuthorizationExpired**

このアラートは、認証の有効期限が切れる前にユニファイドコミュニケーションマネージャの ライセンス認証を更新せずに、ライセンス認証の期限が切れた場合に発生します。これは、ま もなく期限切れになる超過期間で実行されます。

### デフォルト設定

#### 表 **<sup>215</sup> : SmartLicenseInOverage\_AuthorizationExpired RTMT** アラートのデフォルト設定

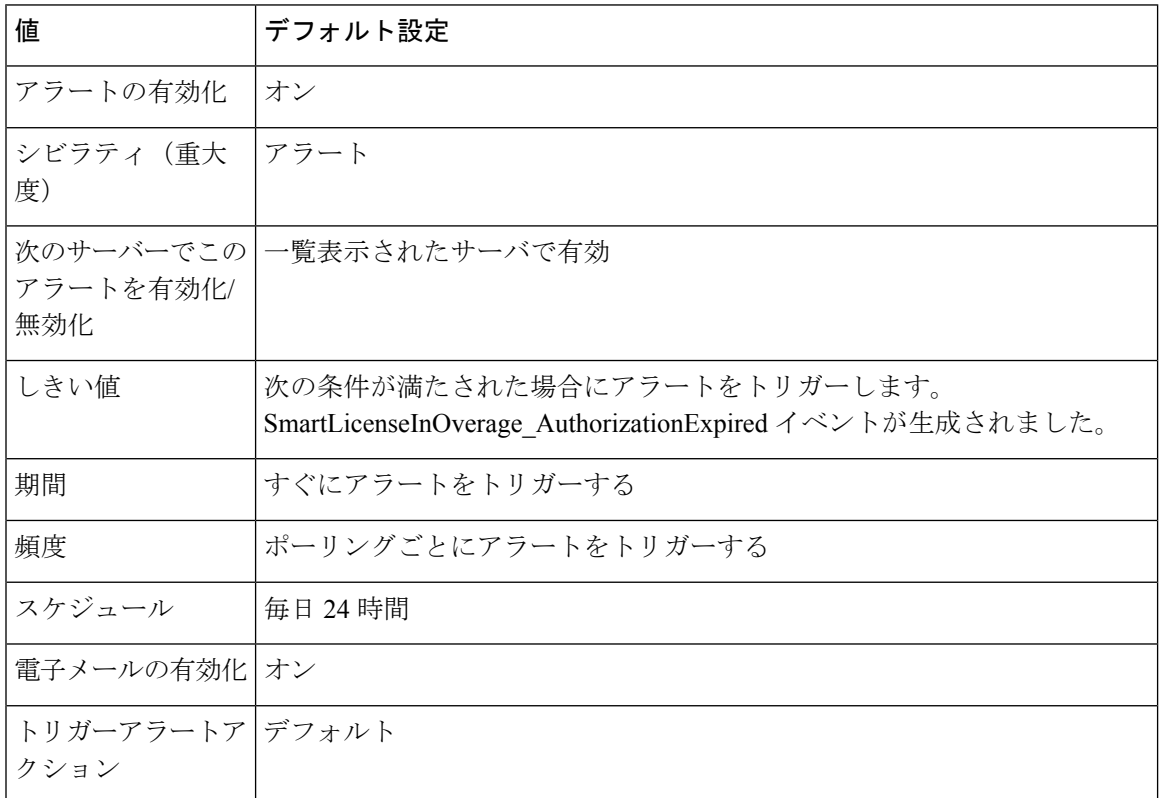

# **SmartLicenseInOverageOutOfCompliance**

このアラートは、 Cisco ユニファイドコミュニケーションマネージャが十分な数のライセンス で動作していて、ステータスがコンプライアンス違反である場合に発生します。これは、まも なく期限切れになる超過期間で実行されます。

## デフォルト設定

#### 表 **<sup>216</sup> : SmartLicenseInOverage\_OutOfCompliance RTMT** アラートのデフォルト設定

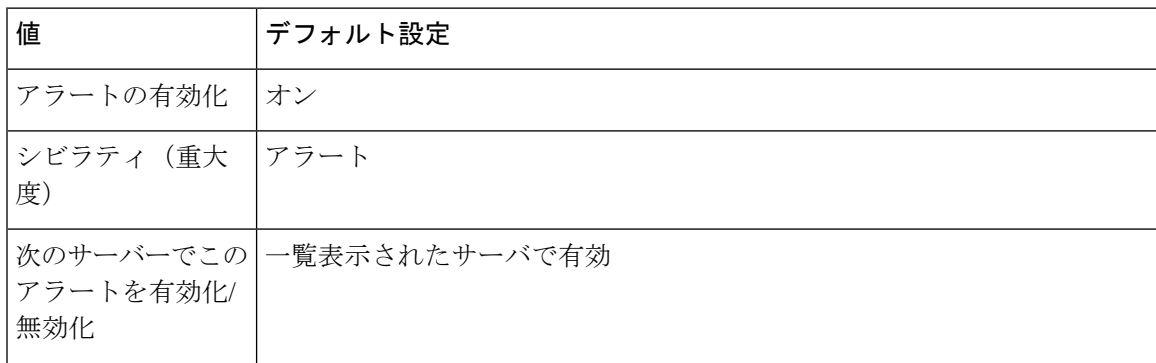
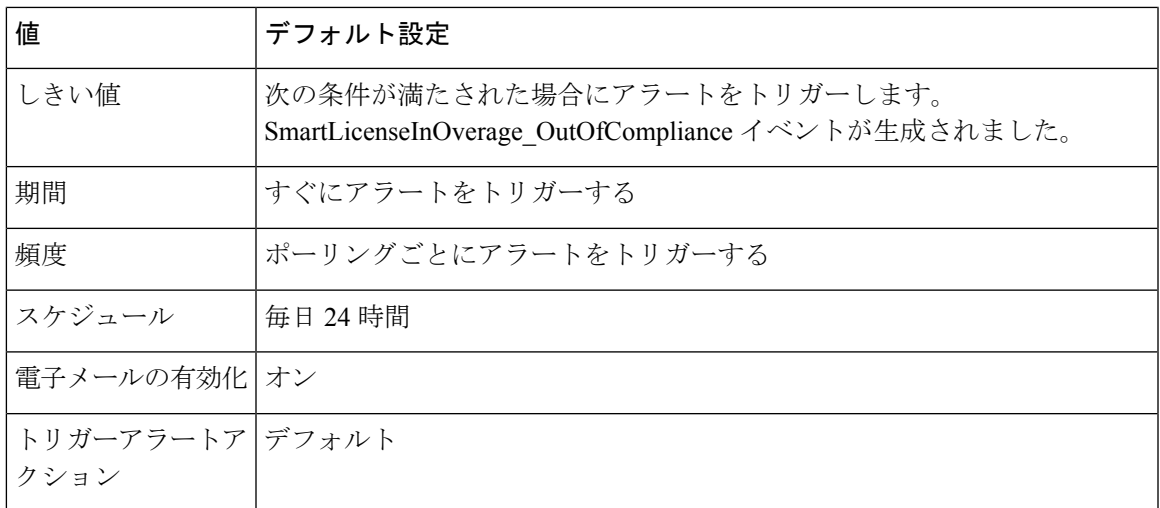

# **SmartLicenseNoProvisionAuthorizationExpired**

このアラートは、ユニファイドコミュニケーションマネージャのライセンス認証が成功せず、 超過期間が終了した場合に発生します。ユーザまたはデバイスを追加、更新、または削除する ことはできません。

### デフォルト設定

### 表 **<sup>217</sup> : SmartLicenseNoProvision\_AuthorizationExpired RTMT** アラートのデフォルト設定

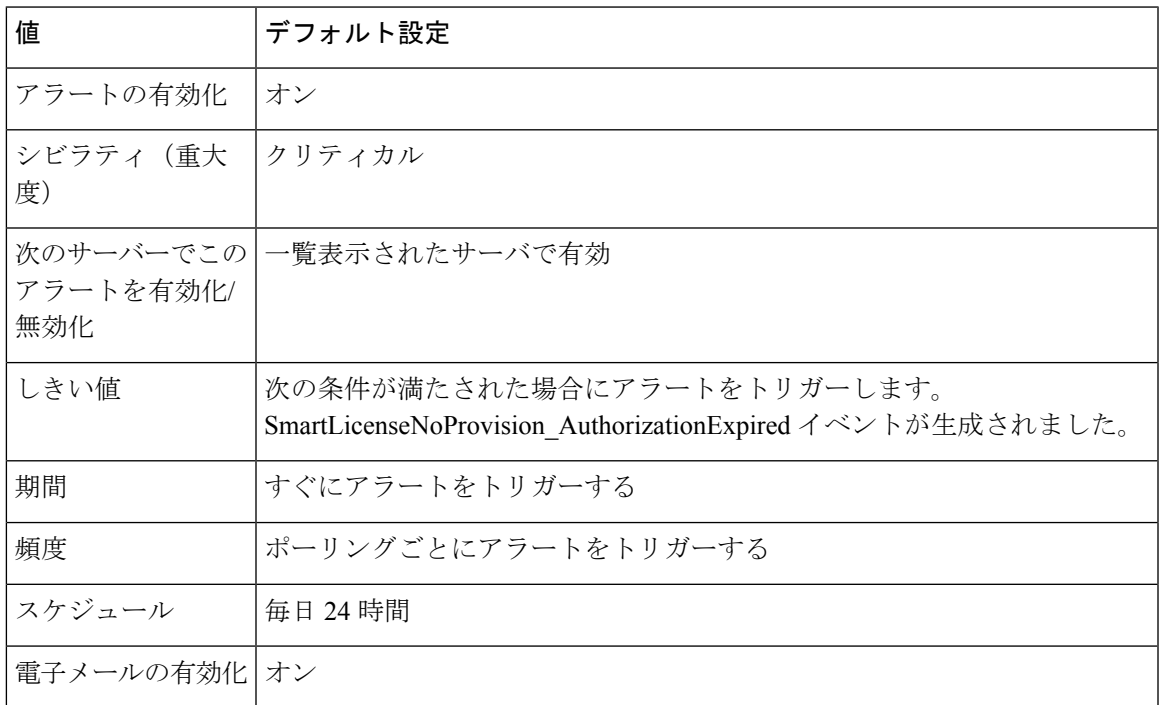

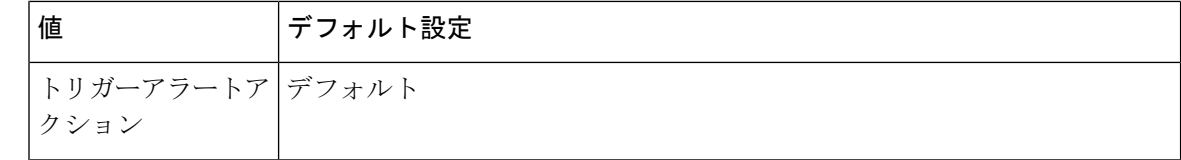

# **SmartLicenseNoProvisionEvalExpired**

このアラートは、Cisco Smart Licensing の評価期間がユニファイドコミュニケーションマネー ジャに対して期限切れになったときに発生します。ユーザまたはデバイスを追加、更新、また は削除することはできません。

## デフォルト設定

#### 表 **<sup>218</sup> : SmartLicenseNoProvision\_EvalExpired RTMT** アラートのデフォルト設定

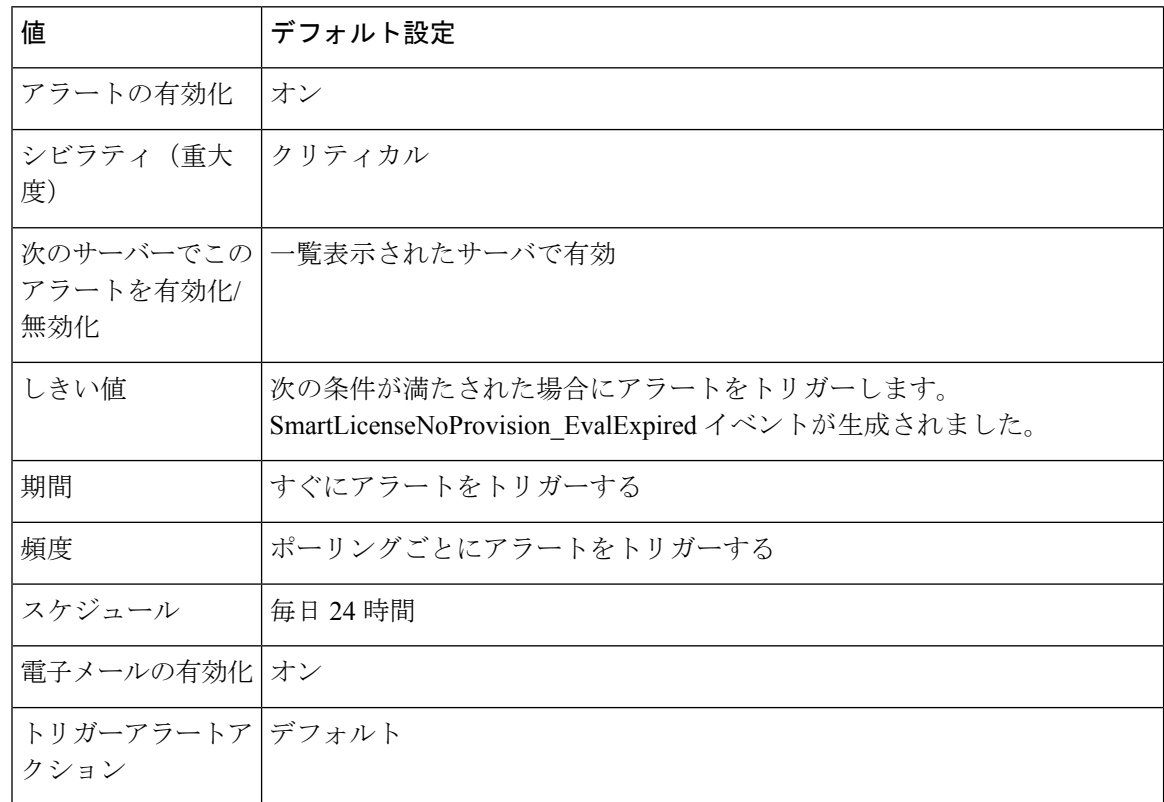

# **SmartLicenseNoProvisionOutOfCompliance**

このアラートは、 Cisco ユニファイドコミュニケーションマネージャが十分な数のライセンス で動作し、超過期間が終了した場合に発生します。ユーザまたはデバイスを追加、更新、また は削除することはできません。

### デフォルト設定

#### 表 **<sup>219</sup> : SmartLicenseNoProvision\_OutOfCompliance RTMT** アラートのデフォルト設定

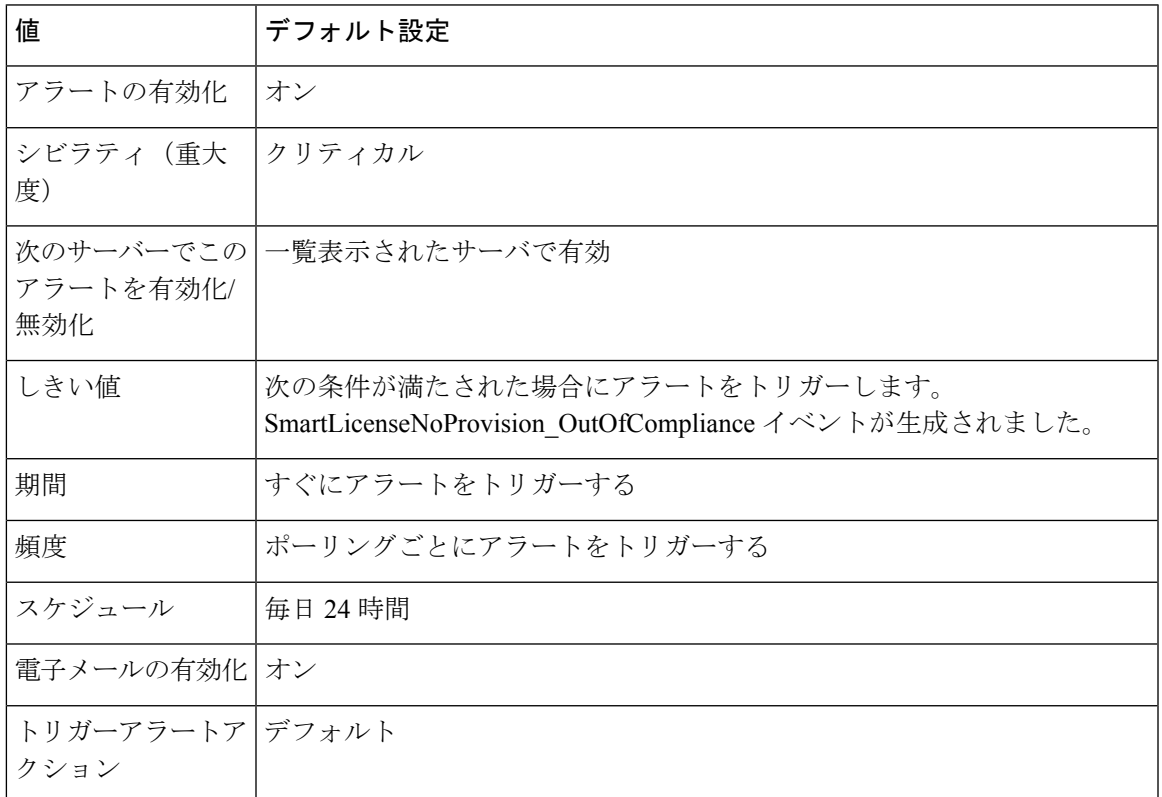

# **SmartLicenseRegistrationExpired**

このアラートは、登録の有効期限前にユニファイドコミュニケーションマネージャのライセン ス登録を更新せずに、ライセンス登録が期限切れになった場合に発生します。ユーザまたはデ バイスを追加、更新、または削除することはできません。

## デフォルト設定

#### 表 **<sup>220</sup> : SmartLicenseRegistrationExpired RTMT** アラートのデフォルト設定

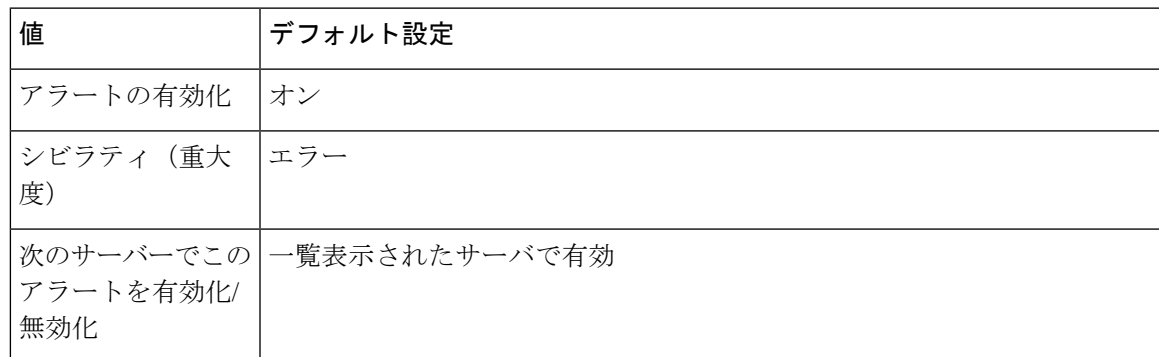

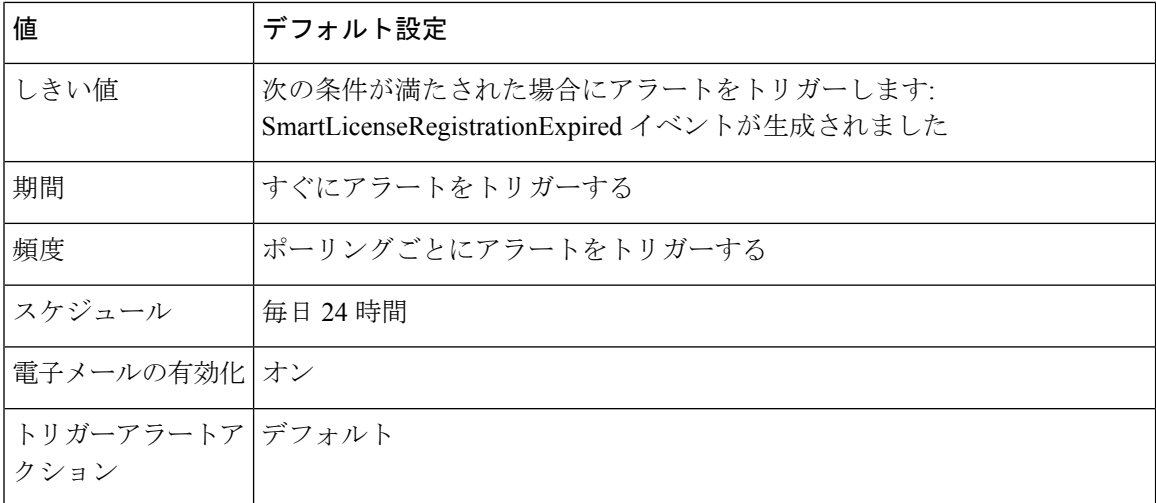

# **SmartLicenseRegistrationExpiringSoon**

このアラートは、Cisco Smart Software Manager または Cisco Smart Software Manager サテライト による Unified Communications Manager の登録がまもなく期限切れになる場合に発生します。

## デフォルト設定

## 表 **<sup>221</sup> : SmartLicenseRegistrationExpiringSoon RTMT** アラートのデフォルト設定

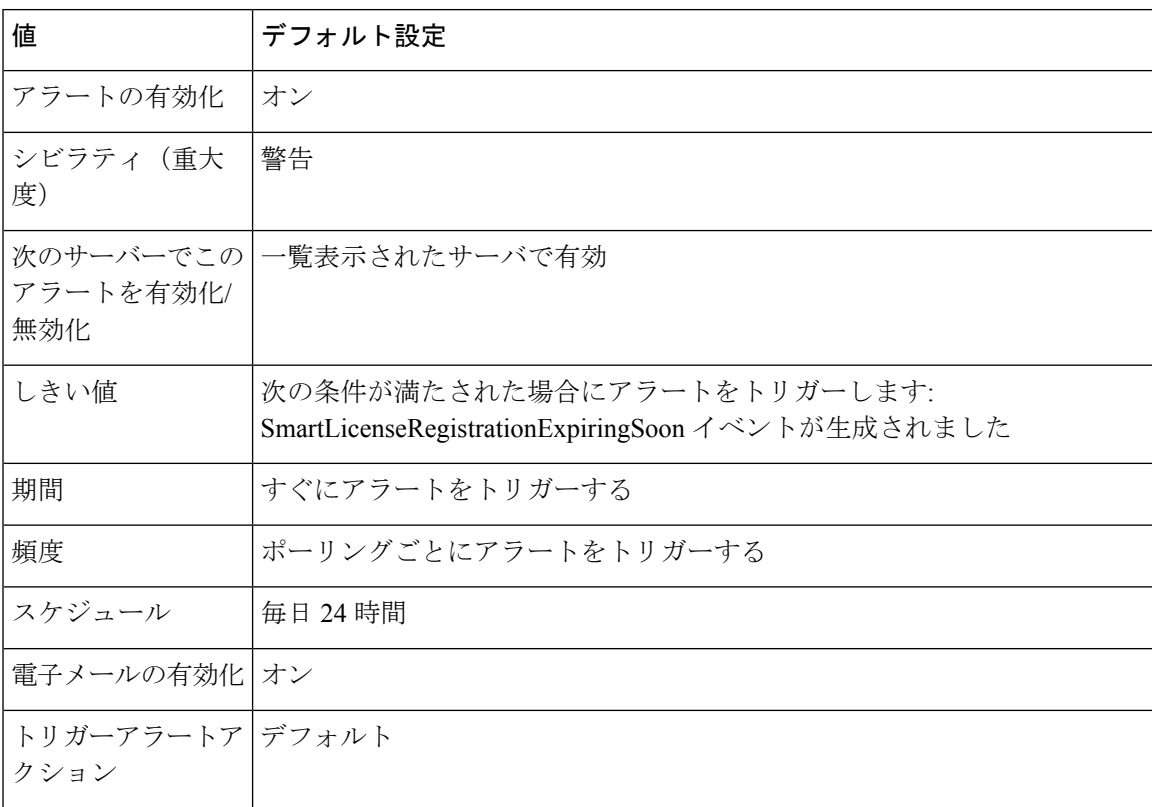

# **SmartLicenseRenewAuthFailed**

このアラートは、ユニファイドコミュニケーションマネージャのライセンス認証の更新が失敗 した場合に発生します。

デフォルト設定

#### 表 **222 : SmartLicenseRenewAuthFailed RTMT** アラートのデフォルト設定

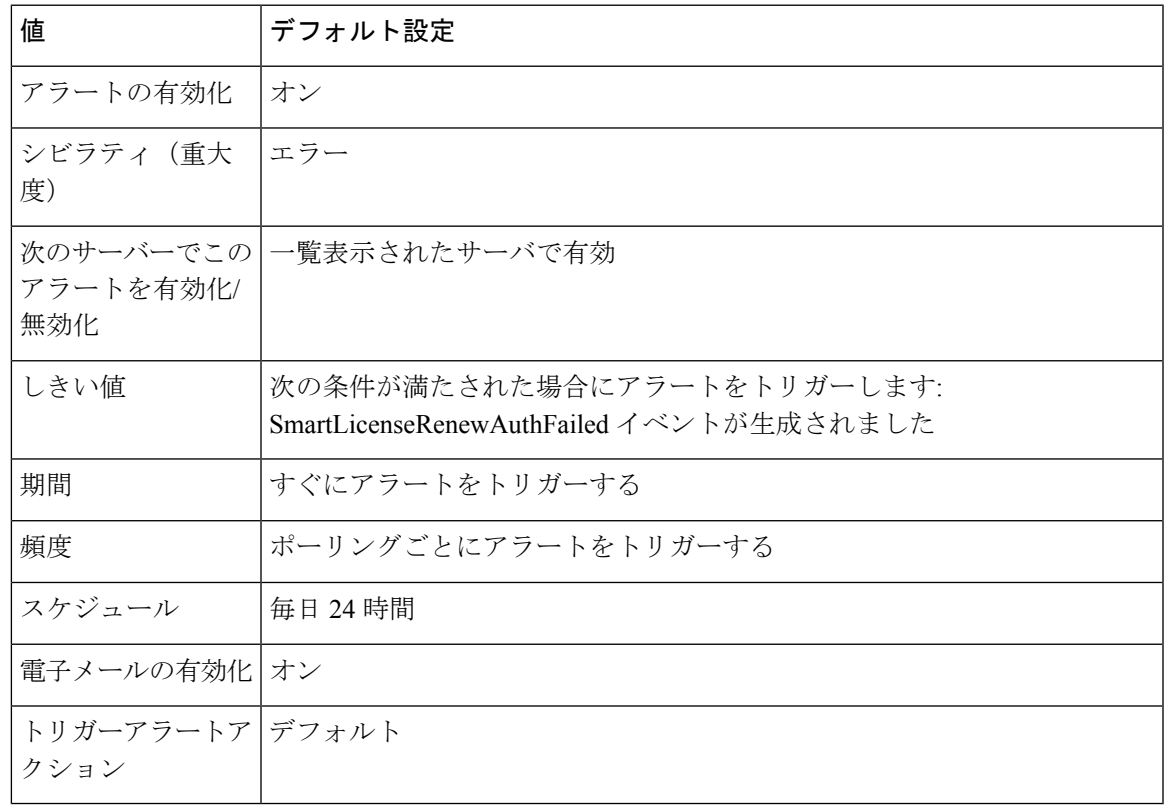

# **SmartLicenseRenewRegistrationFailed**

このアラートは、ユニファイドコミュニケーションマネージャのライセンス登録の更新が失敗 した場合に発生します。

デフォルト設定

表 **<sup>223</sup> : SmartLicenseRenewRegistrationFailed RTMT** アラートのデフォルト設定

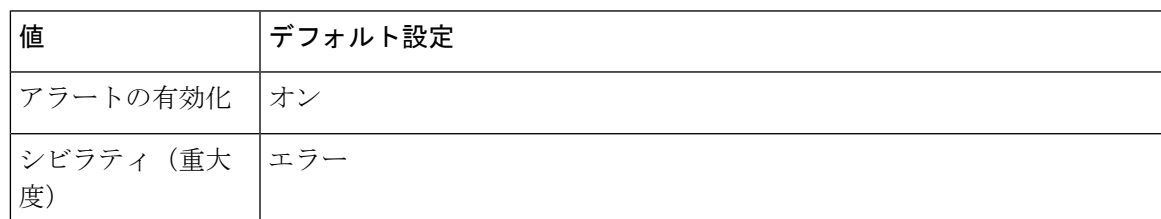

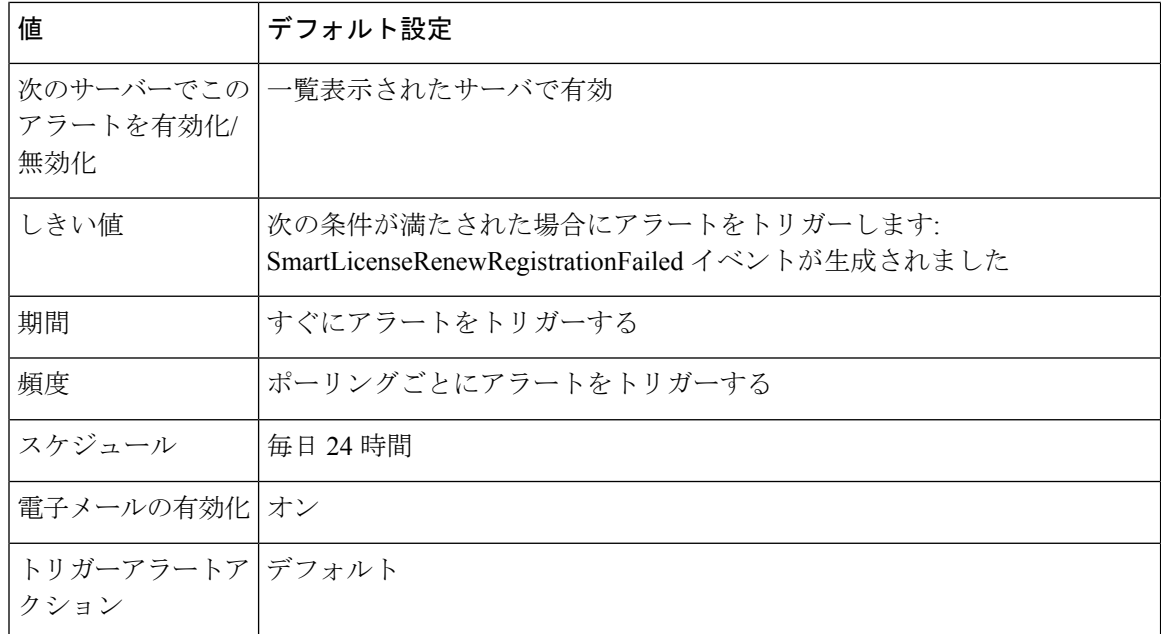

# **SmartLicense\_Reservation\_InEval**

このアラートは、評価期間で実行中の Unified Communications Manager が、ライセンスの予約 に対して有効になっており、予約済み承認コードのインストールが保留中の場合に発生しま す。

## デフォルト設定

**Table 224: SmartLicense\_Reservation\_InEval RTMT** アラートのデフォルト設定

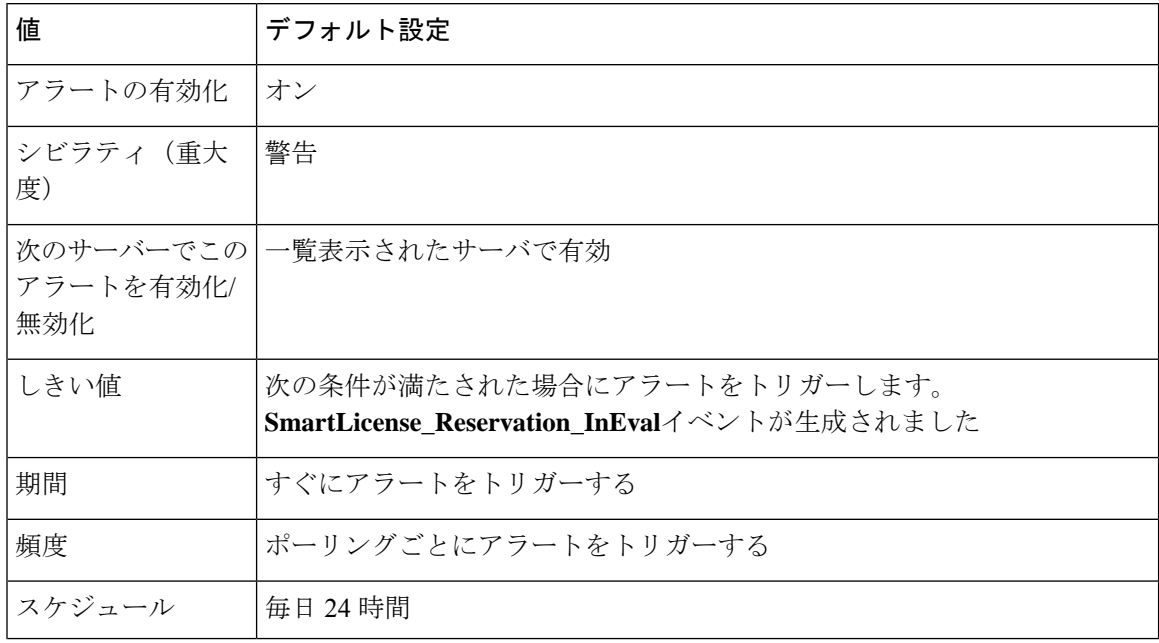

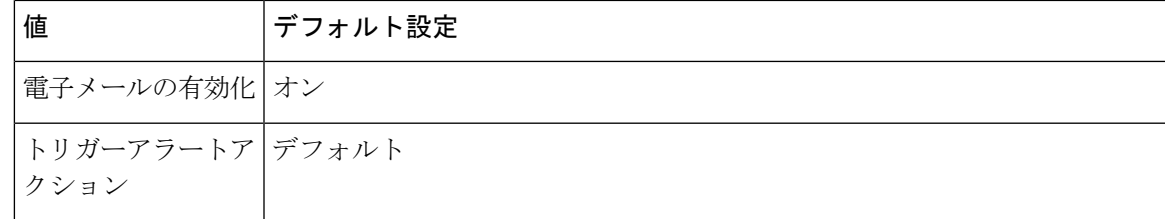

# **SmartLicense\_Reservation\_NoProvision\_EvalExpired**

このアラートは、UnifiedCommunicationsManagerライセンス評価期間が終了し、SpecifiedLicense Reservation または Permanent License Reservation 認証コードのインストールが保留中の場合に発 生します。

### デフォルト設定

**Table 225: SmartLicense\_Reservation\_NoProvision\_EvalExpired RTMT** アラートのデフォルト設定

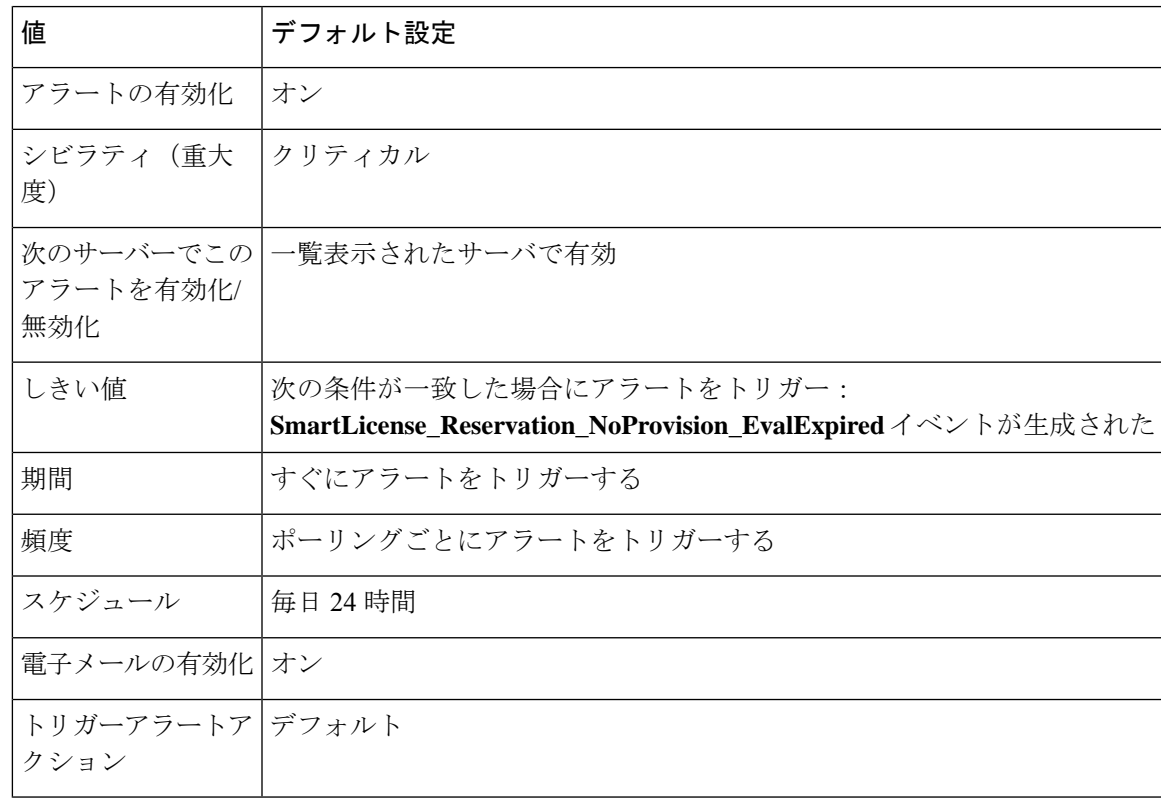

# **SmartLicense\_SLR\_InOverage\_NotAuthorized**

このアラートは、ユニファイドコミュニケーションマネージャが指定されたライセンスの予約 モードで実行されており、ライセンスの数が不十分で、超過期間がアクティブである場合に発 生します。

## デフォルト設定

#### 表 **<sup>226</sup> : SmartLicense\_SLR\_InOverage\_NotAuthorized RTMT** アラートのデフォルト設定

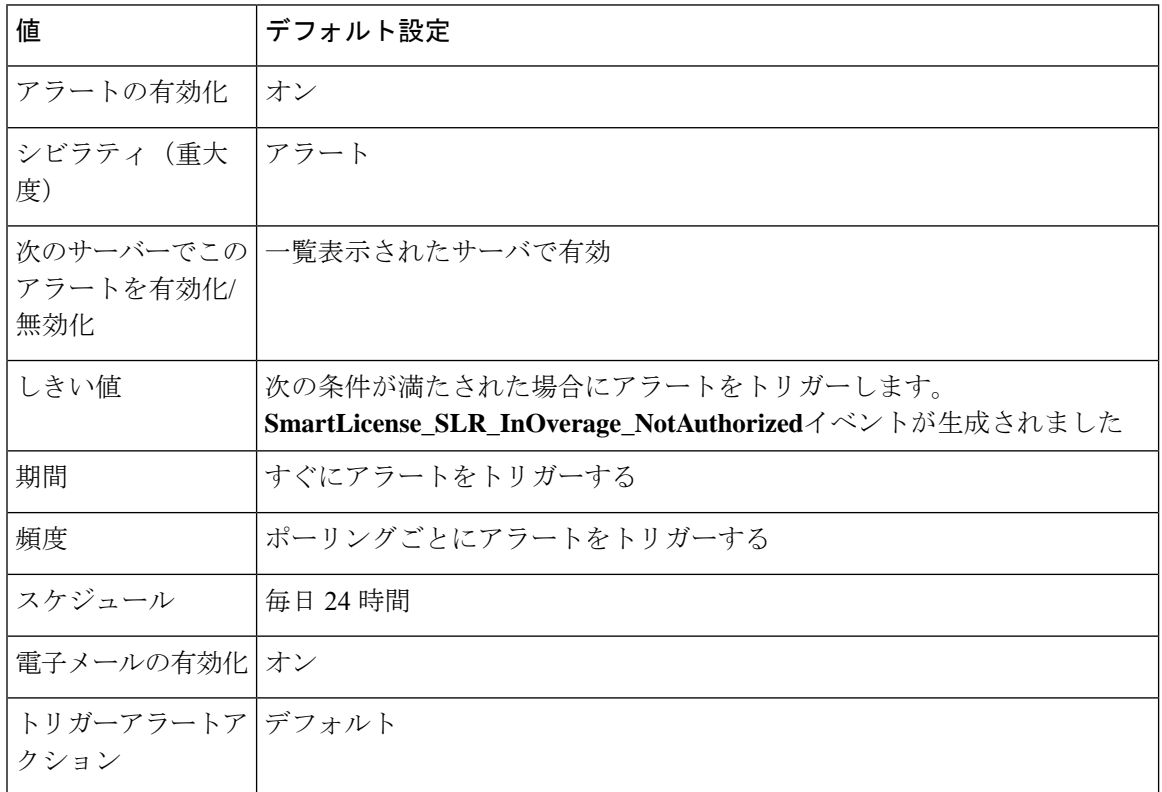

# **SmartLicense\_SLR\_NoProvision\_NotAuthorized**

このアラートは、ユニファイドコミュニケーションマネージャが指定されたライセンスの予約 モードで実行されており、ライセンスの数が不十分で、超過期間が期限切れになっているた め、プロビジョニング状態に移行していない場合に発生します。

### デフォルト設定

#### 表 **227 : SmartLicense\_SLR\_NoProvision\_NotAuthorized RTMT** アラートのデフォルト設定

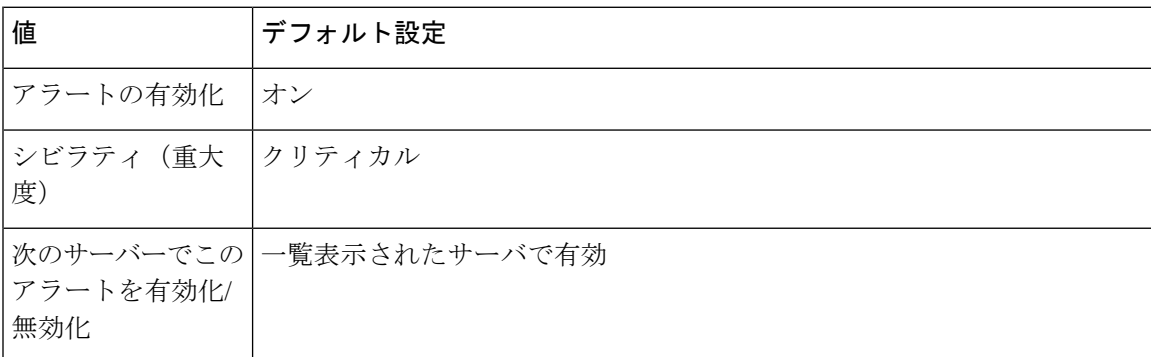

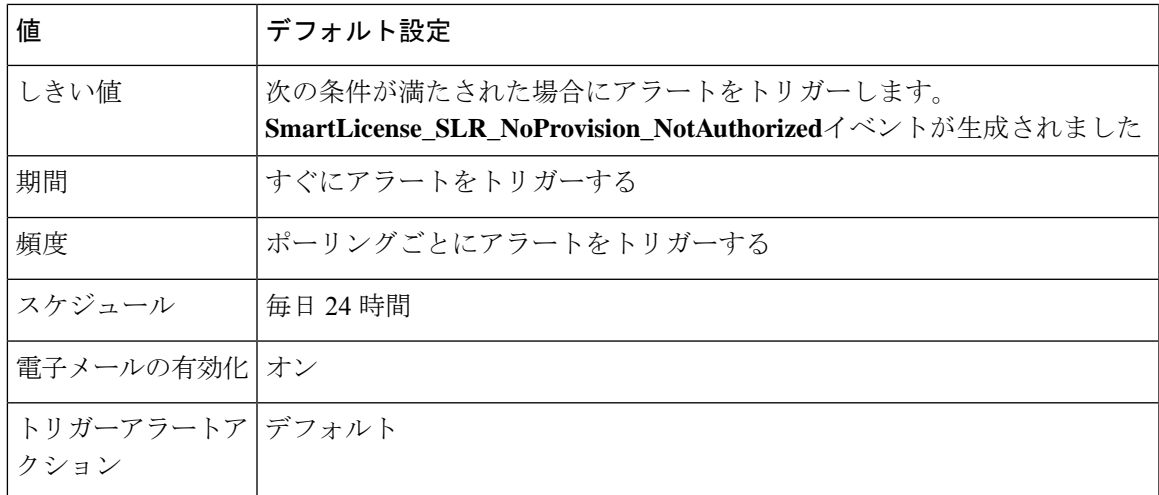

# **SmartLicense\_Reservation\_ExportControlNotAllowed**

このアラートは、Cisco UnifiedCommunication Managerが混合モードになっており、特定のライ センス予約が有効になっていて、その評価モードで Cisco Unified Communication Managerが評 価モードで、評価期間が切れ、登録済みの特定のライセンス予約、登録固有のライセンス予約 状態のときに発生します。

## デフォルト設定

#### **Table 228: SmartLicense\_Reservation\_ExportControlNotAllowed RTMT** アラートのデフォルト設定

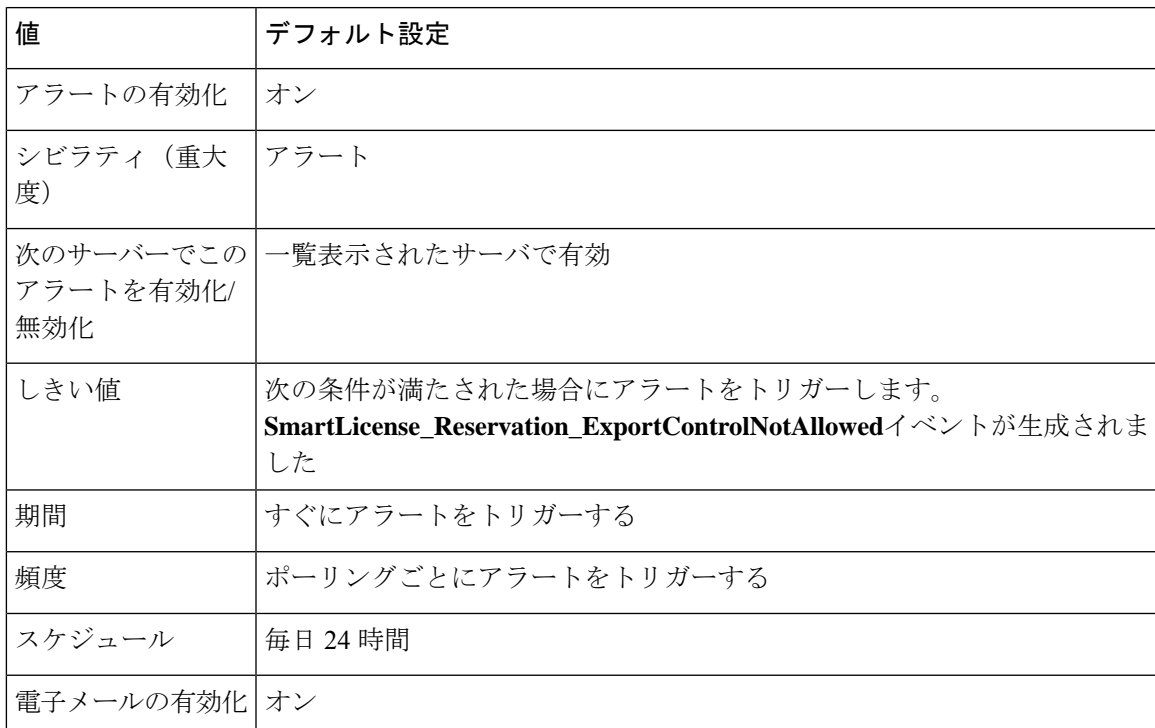

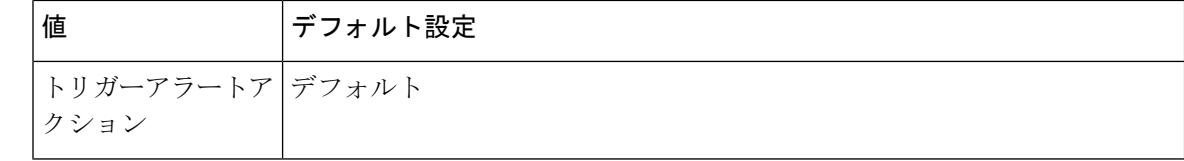

# **SwitchesAndAccessPointReached75PercentCapacity**

このアラートは、スイッチとアクセスポイントの現在のレコード数が5万レコードの最大容量 の75% に達した場合に発生します。

## デフォルト設定

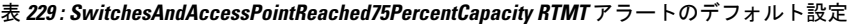

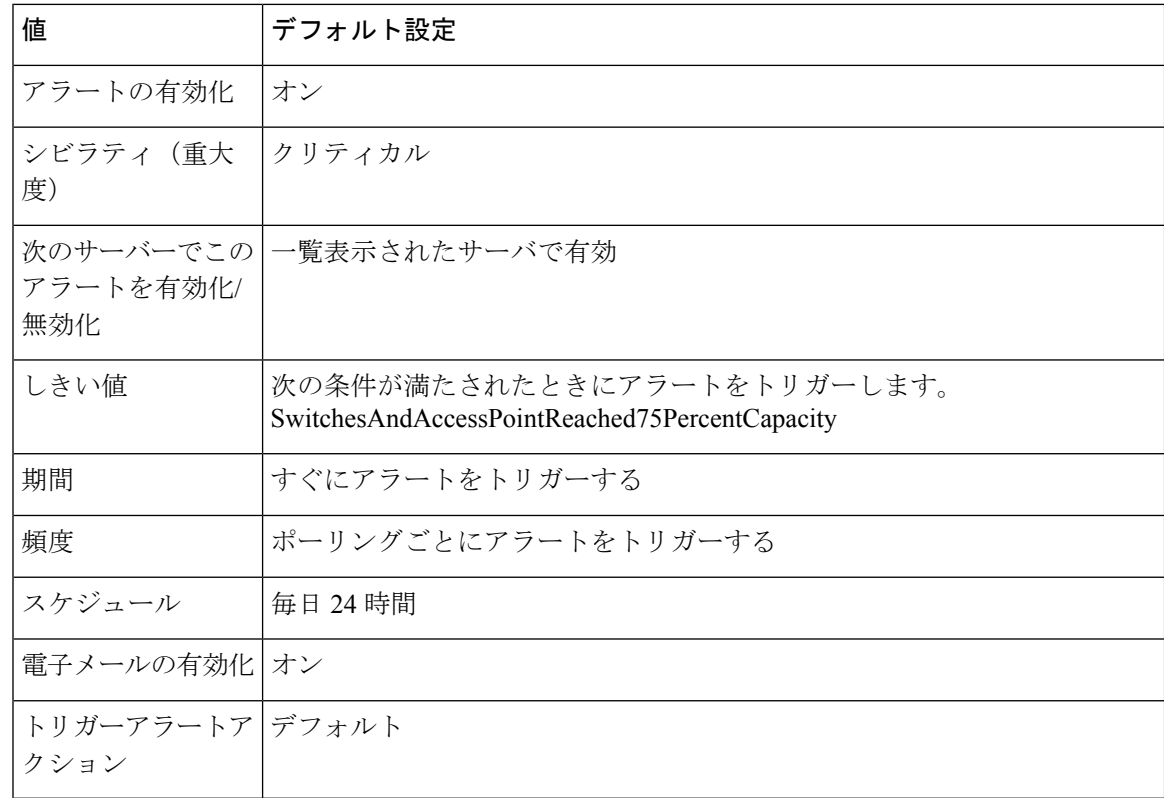

# **SwitchesAndAccessPointReached90PercentCapacity**

このアラートは、スイッチとアクセスポイントの現在のレコード数が5万レコードの最大容量 の90% に達した場合に発生します。

## デフォルト設定

#### 表 **<sup>230</sup> : SwitchesAndAccessPointReached90PercentCapacity RTMT** アラートのデフォルト設定

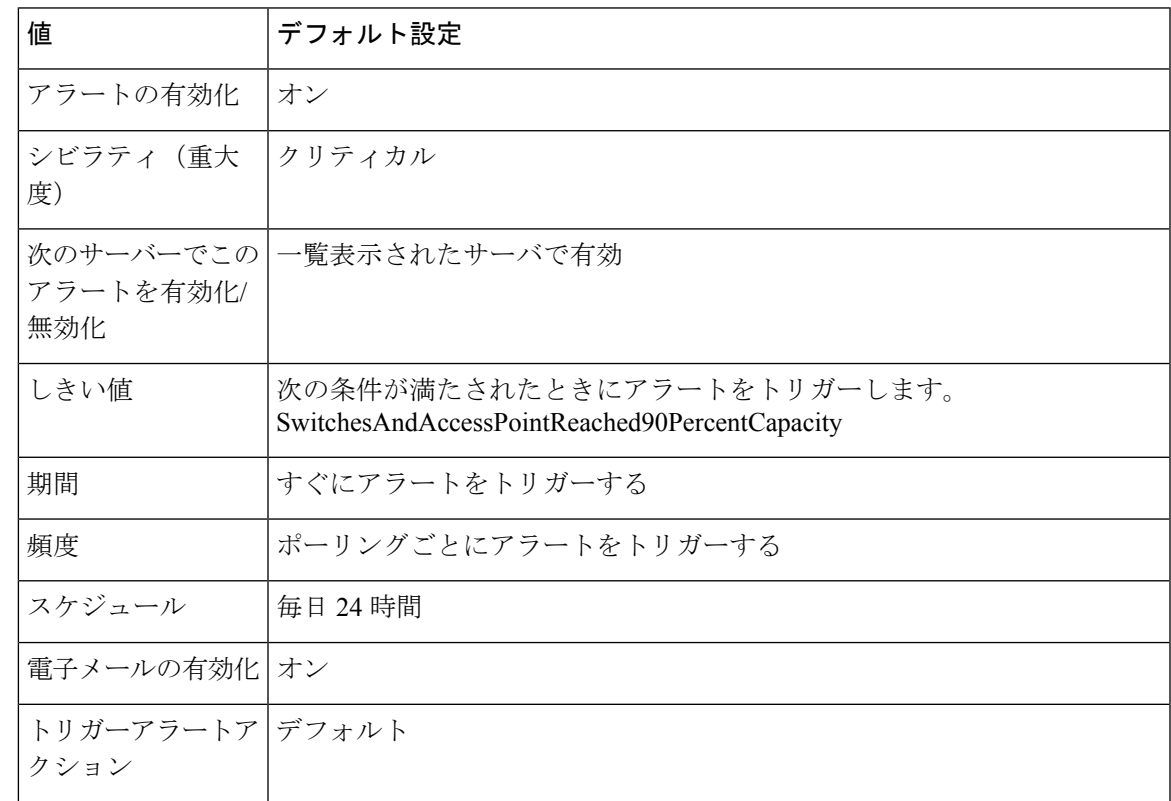

# **SwitchesAndAccessPointReached95PercentCapacity**

このアラートは、スイッチとアクセスポイントの現在のレコード数が5万レコードの最大容量 の95% に達した場合に発生します。

### デフォルト設定

#### 表 **<sup>231</sup> : SwitchesAndAccessPointReached95PercentCapacity RTMT** アラートのデフォルト設定

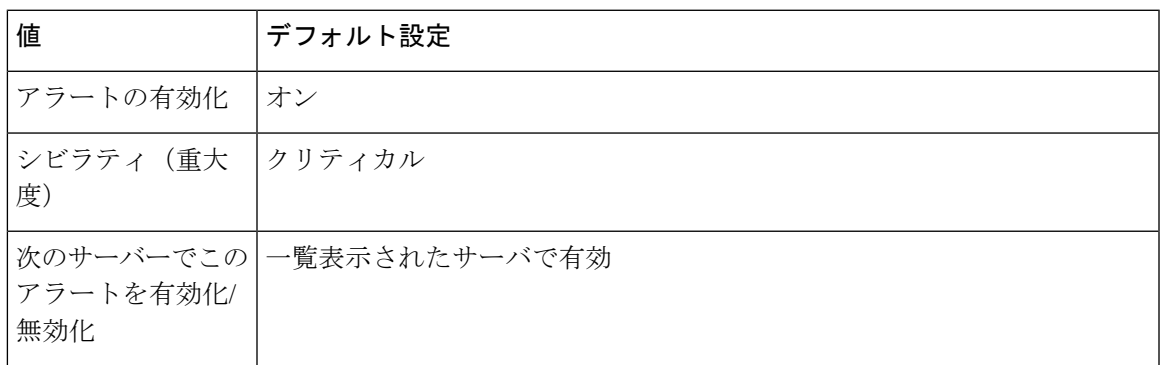

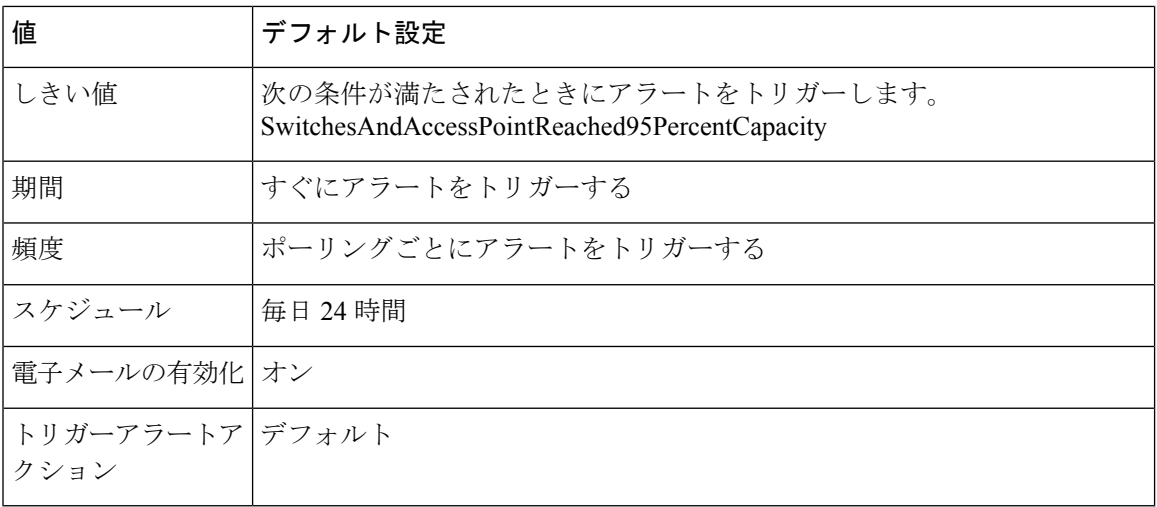

# **TCPSetupToIMEFailed**

このアラートは、Cisco Unified Communications Manager が Cisco IME サーバへの TCP 接続を確 立できないときに発生します。このアラートは一般に、Cisco IME サーバの IP アドレスとポー トが Unified Communications Manager Administration で正しく設定されていない場合か、イント ラネット接続の問題が存在するために接続が確立されない場合に発生します。

アラートのCisco IMEサーバのIPアドレスとポートが有効であることを確認します。問題が解 決しない場合は、Unified Communications Manager サーバと Cisco IME サーバ間の接続をテスト します。

### デフォルト設定

表 **<sup>232</sup> : TCPSetupToIMEFailed** アラートのデフォルト設定

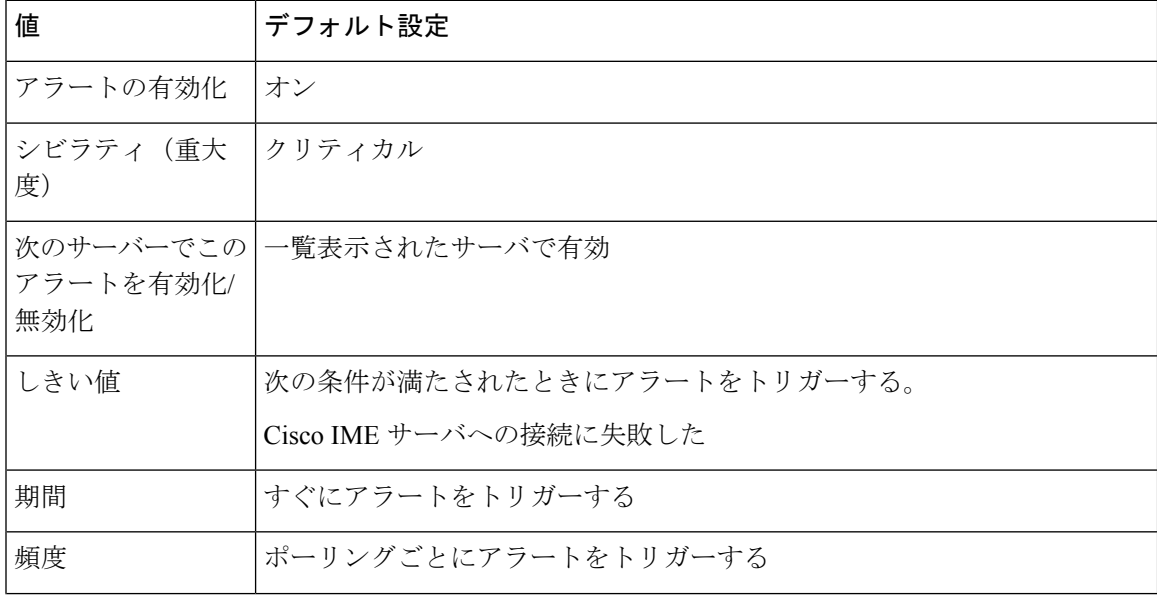

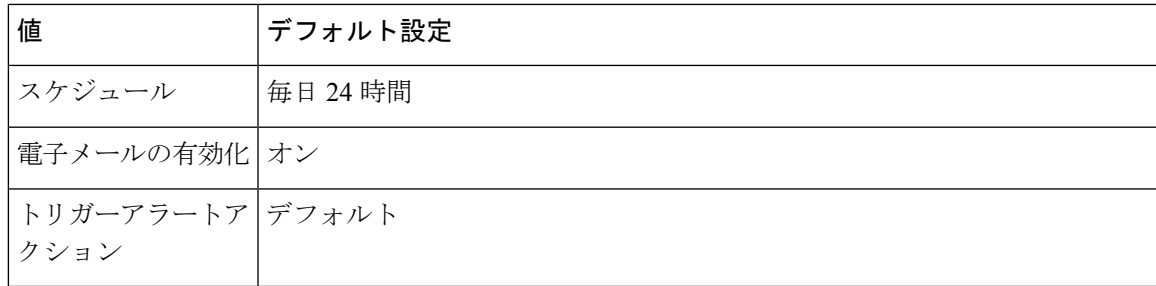

# **TLSConnectionToIMEFailed**

このアラートは、Cisco IME サービスによって提示された証明書の期限が切れていたか、証明 書が Unified Communications Manager CTL になかったために、Cisco IME サービスへの TLS 接 続を確立できなかったときに発生します。

Cisco IME サービス証明書が Unified Communications Manager に設定されていることを確認しま す。

## デフォルト設定

### 表 **233 : TLSConnectionToIMEFailed** アラートのデフォルト設定

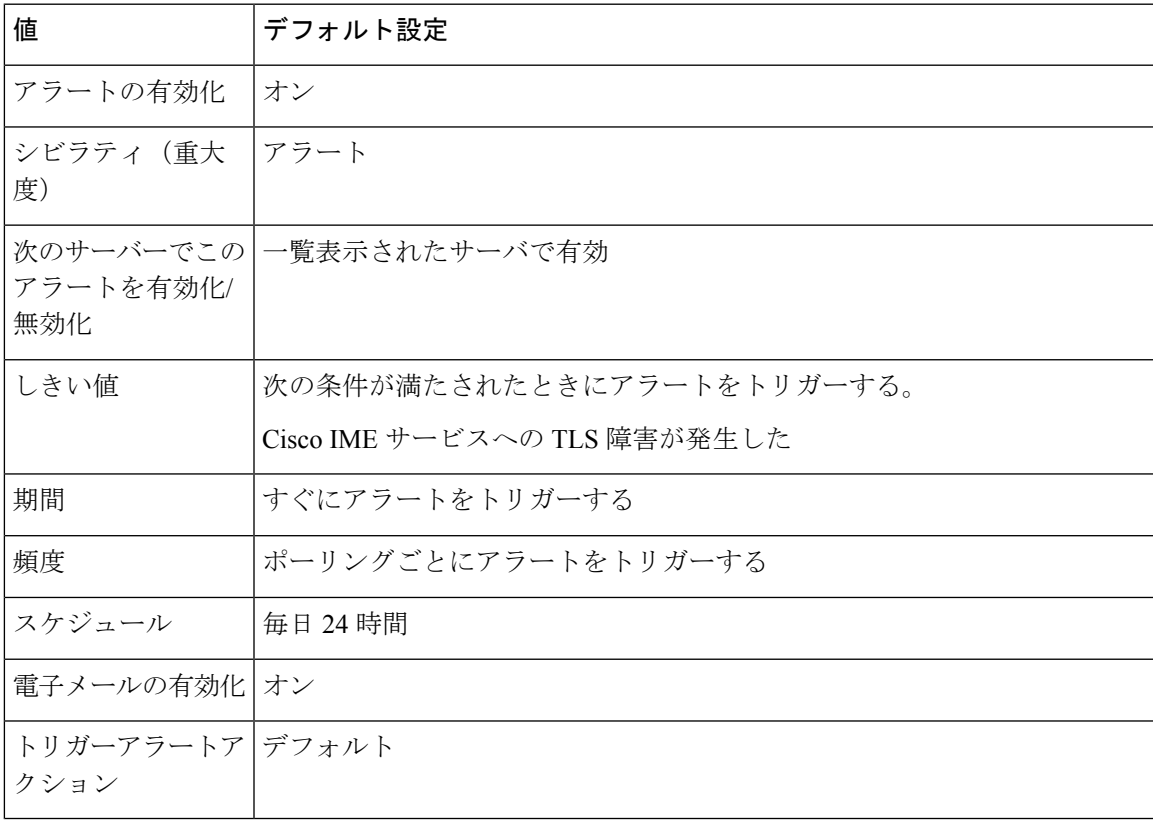

# **UserInputFailure**

デフォルト設定

表 **<sup>234</sup> : UserInputFailure RTMT** アラートのデフォルト設定

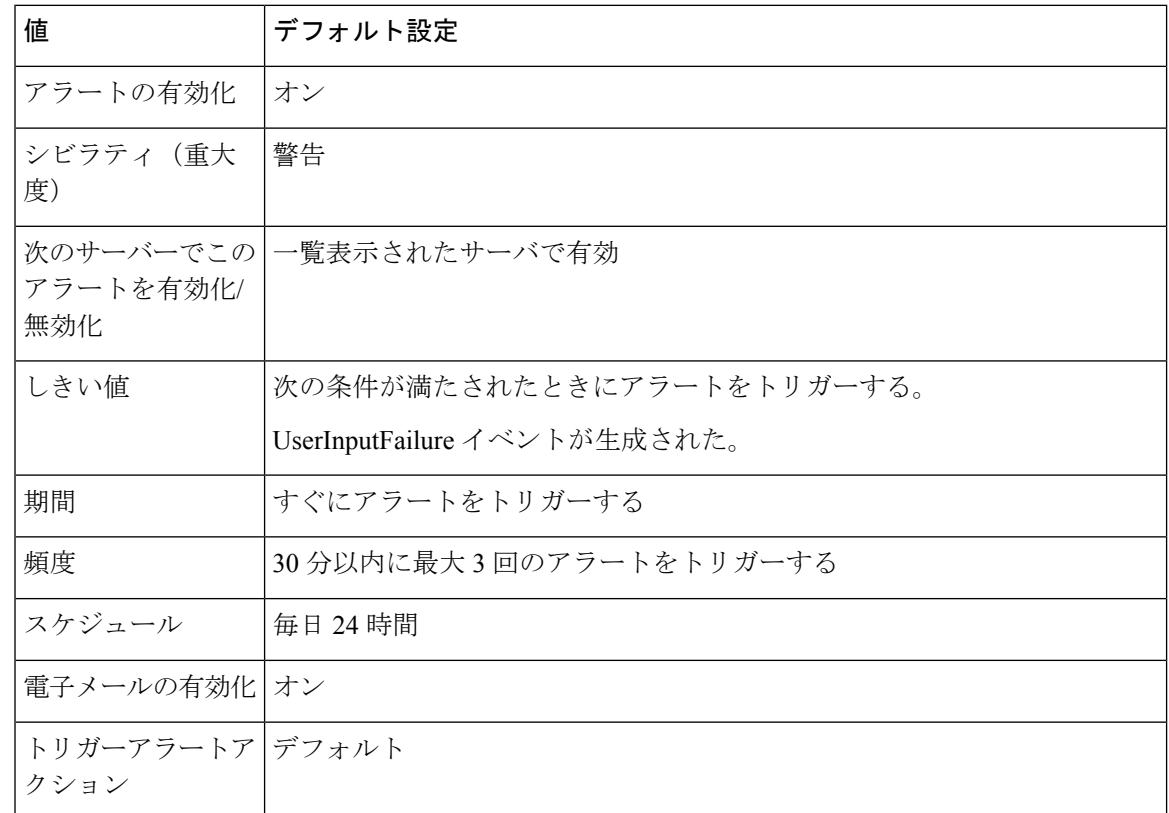

# **IM and Presence Service** アラート

# **CTIGWModuleNotEnabled**

## アラートの説明

このアラートは、Cisco CTI ゲートウェイ アプリケーションが、設定が不十分であるかま たはイネーブルでないことを示します。

**Unified RTMT** のデフォルトしきい値

```
該当なし
```
### 推奨処置

CiscoCTIゲートウェイアプリケーションを設定して有効にするには、[ユニファイドコミュ ニケーションマネージャー IM and プレゼンス CTI ゲートウェイの設定 (Cisco CTI gateway Settings)] ページを使用します。

# **CTIGWProviderDown**

### アラートの説明

このアラートは、CTI プロバイダーがダウンしていることを示します。

**Unified RTMT** のデフォルトしきい値

該当なし

## 推奨処置

設定済みのユニファイドコミュニケーションマネージャノードへの接続を確認し、cisco CTI ゲートウェイアプリケーションが Cisco ユニファイド CM IM and プレゼンス管理 GUI の [CTI 設定 (CTI Settings)] ページで有効になっていることを確認します。

# **CTIGWProviderFailedToOpen**

## タイプ

IM and Presence Service

## アラートの説明

このアラートは、CTIプロバイダーが設定エラーが原因で開けなかったことを示します。 **Unified RTMT** のデフォルトしきい値

該当なし。

## 推奨処置

Administration GUI の [CTI 設定 (CTI Settings)  $\lceil \sqrt{\zeta} \rceil$  Unified Communications Manager のアドレスとアプリケーションのユーザ クレデンシャルを確認します。

## **CTIGWQBEFailedRequest**

## アラートの説明

このアラートは、Cisco CTI ゲートウェイ アプリケーションが、要求に対して失敗応答を 受信したことを示します。

### **Unified RTMT** のデフォルトしきい値

該当なし

## 推奨処置

Cisco RTMT を使用して、Cisco SIP プロキシ サービスのトレース ログ ファイルで詳細な エラー メッセージを確認してください。

# **CTIGWSystemError**

## アラートの説明

このアラートは、Cisco CTI ゲートウェイ アプリケーション システムのエラーを示しま す。

## **Unified RTMT** のデフォルトしきい値

該当なし

## 推奨処置

Cisco RTMT を使用して、Cisco SIP プロキシ サービスのトレース ログ ファイルで詳細な エラー メッセージを確認してください。

# **CTIGWUserNotAuthorized**

## アラートの説明

このアラートは、不正なデバイスまたは回線DNが原因で、ユーザが承認されなかったこ とを示します。

**Unified RTMT** のデフォルトしきい値

該当なし

## 推奨処置

ユーザのデバイス設定および MOC 設定を確認します。

# **CTIGWUserNotLicenced**

## アラートの説明

このアラートは、ユーザには有効なライセンスがないため、認証できないことを示しま す。

**Unified RTMT** のデフォルトしきい値

該当なし

## 推奨処置

Cisco CTI ゲートウェイ アプリケーションのライセンスとユーザ設定を確認します。

# **DuplicateDirectoryURI**

### アラートの説明

このアラートは、ディレクトリ URI IM アドレス スキームが設定されている時、同じディ レクトリURI値が割り当てられているクラスタ間展開内に複数のユーザが設定されている ことを示します。

### **Unified RTMT** のデフォルトしきい値

該当なし

#### 推奨処置

ただちに処置をして問題を修正してください。各ユーザは一意のディレクトリURIが割り 当てられる必要があります。影響を受けるユーザが、クラスタ間ピアに配置されている場 合があります。

## **DuplicateUserid**

## アラートの説明

このアラートは、クラスタ間展開内の別のクラスタで、1人以上のユーザに重複ユーザID が割り当てられていることを示します。

## **Unified RTMT** のデフォルトしきい値

該当なし

### 推奨処置

ただちに処置をして問題を修正してください。各ユーザは一意のユーザ ID が割り当てら れる必要があります。影響を受けるユーザが、クラスタ間ピアに配置されている場合があ ります。

# **EspConfigAgentFileWriteError**

### アラートの説明

このアラートは、Cisco Config Agent サービスがファイル システムに書き込むことができ ないことを示します。

**Unified RTMT** のデフォルトしきい値

該当なし

### 推奨処置

Cisco RTMT を使用して、ディスク容量が少なくなっていること、または使い尽くされて いることを確認します。このアラームは、システムが過負荷になっているため、ユーザを IMandPresenceServiceクラスタ内の他のノードに再割り当てする必要があることを示す場 合があります。ユーザを他のノードに再割り当てするには、IM and Presence Service Administration GUI の [トポロジ (Topology) ] ページを使用します。

# **EspConfigAgentHighCPUUtilization**

### アラートの説明

このアラートは、CPU 使用率が設定されたしきい値を超えたことを示します。

**Unified RTMT** のデフォルトしきい値

該当なし

### 推奨処置

Unified RTMT を使用して、Cisco SIP プロキシ サービスのトレース ログ ファイルで詳細 なエラー メッセージを確認してください。

# **EspConfigAgentHighMemoryUtilization**

### アラートの説明

このアラートは、仮想メモリの使用率が設定されたしきい値を超えたことを示します。 **Unified RTMT** のデフォルトしきい値

該当なし

## 推奨処置

Unified RTMT を使用してメモリ使用率をモニタし、必要に応じてパフォーマンスを向上 させるためにシステム負荷を減らしてください。

## **EspConfigAgentLocalDBAccessError**

## アラートの説明

このアラートは、Cisco Config Agent サービスでの IM and Presence Service のローカル デー タベースの読み取りまたは書き込みが失敗したことを示します。

### **Unified RTMT** のデフォルトしきい値

該当なし

## 推奨処置

Cisco RTMT を使用してシステムの状態を確認してください。A Cisco DB サービスが実行 していることを確認してください。

# **EspConfigAgentMemAllocError**

### アラートの説明

このアラートは、CiscoConfig Agentサービスがメモリを割り当てることができないことを 示します。

**Unified RTMT** のデフォルトしきい値

該当なし

## 推奨処置

Unified RTMT を使用して、システムの共有メモリが少なくなっていること、または使い 尽くされていることを確認します。このアラームは、システムが過負荷になっているた め、ユーザを IM and Presence Service クラスタ内の他のノードに再割り当てする必要があ ることを示す場合があります。ユーザを他のノードに再割り当てするには、IMandPresence Service Administration GUI の [トポロジ(Topology)] ページを使用します。

# **EspConfigAgentNetworkOutage**

## アラートの説明

このアラートは、Cisco Config Agent のネットワーク停止を示します。

**Unified RTMT** のデフォルトしきい値

```
該当なし
```

```
推奨処置
```
Cisco RTMT を使用して、システムの状態とネットワーク接続を確認してください。

## **EspConfigAgentNetworkRestored**

### アラートの説明

このアラートは、Cisco Config Agent ネットワークが復元されたことを示します。 **Unified RTMT** のデフォルトしきい値

該当なし

## 推奨処置

Cisco RTMT を使用して、システムの状態とネットワーク接続を確認してください。

# **EspConfigAgentProxyDomainNotConfigured**

## アラートの説明

このアラートは、Cisco Config Agent サービスが設定されていないことを示します。Cisco ConfigAgentサービスでは、ACLを適切に生成するために、プロキシドメインを使用しま す。このサービスが設定されていないと、ルーティング障害が起きる場合があります。

## **Unified RTMT** のデフォルトしきい値

該当なし

### 推奨処置

IM andPresenceService パブリッシャの [サービス パラメータ(ServiceParameters)] ドロッ プダウン メニューに移動します。[CiscoSIPProxy] サービスを選択します。プロキシ ドメ イン サービス パラメータとして IM and Presence Service ドメインを入力して保存します。

# **EspConfigAgentRemoteDBAccessError**

### アラートの説明

このアラートは、Cisco Config Agent サービスが IM and Presence Service サービスのリモー ト データベースにアクセスできないことを示します。

**Unified RTMT** のデフォルトしきい値

該当なし

## 推奨処置

ACiscoDBサービスが、アラートで指定されているノード上で実行されていることを確認 してください。これらのエラーは一時的な場合があります。たとえば、Config Agent が、 何らかの理由で使用できなくなっているリモートノードにアクセスしようとしている場合 です。そのような場合、このエラーが表示されることがあります。これは、インストール されていない、または使用可能でないノードにユーザを再割り当てすると起きる場合があ ります。

## **EspConfigAgentSharedMemoryStaticRouteError**

## アラートの説明

このアラートは、Cisco Config Agent サービスが、共有メモリ内のスタティック ルートに アクセスできなかったことを示します。これは、システムのメモリが不足していることを 示す場合があります。

**Unified RTMT** のデフォルトしきい値

該当なし

### 推奨処置

Cisco RTMT を使用して、システムの共有メモリが少なくなっていること、または使い尽 くされていることを確認します。このアラームは、システムが過負荷になっているため、 ユーザを IM and Presence Service クラスタ内の他のノードに再割り当てする必要があるこ とを示す場合があります。ユーザを他のノードに再割り当てするには、AdministrationGUI の [トポロジ(Topology)] ページを使用します。

## **ESPConfigError**

### アラートの説明

このアラートは、CiscoSIP プロキシ サービスのコンフィギュレーション ファイル エラー を示します。

## **Unified RTMT** のデフォルトしきい値

該当なし

## 推奨処置

CiscoConfig Agentサービスが実行されていることを確認します。このサービスは、プロキ シ コンフィギュレーション ファイルの書き込みに使用します。

# **ESPConfigNotFound**

## アラートの説明

このアラートは、Cisco SIP プロキシ サービスのコンフィギュレーション ファイルが見つ からないことを示します。

**Unified RTMT** のデフォルトしきい値

該当なし

### 推奨処置

IM and Presence サーバに、コンフィギュレーション ファイル

/usr/local/sip/conf/sipd.conf および

/usr/local/sip/conf/dynamic.sipd.conf があることを確認してください。

# **ESPCreateLockFailed**

## アラートの説明

このアラートは、ロック ファイルが作成されていないことを示します。

**Unified RTMT** のデフォルトしきい値

## 該当なし

## 推奨処置

Cisco RTMT を使用して、Cisco SIP プロキシ サービスのトレース ログ ファイルで詳細な エラー メッセージを確認してください。

## **ESPLoginError**

### アラートの説明

このアラートは、ログイン データストアと通信中にエラーが発生したことを示します。 **Unified RTMT** のデフォルトしきい値

該当なし

### 推奨処置

Cisco RTMT を使用して、Cisco SIP プロキシ サービスのトレース ログ ファイルで詳細な エラー メッセージを確認してください。

## **ESPMallocFailure**

### アラートの説明

このアラートは、メモリの割り当てに失敗したことを示します。サーバに軽度のメモリ問 題があるか、またはメモリ問題がないことを示す場合があります。

## **Unified RTMT** のデフォルトしきい値

該当なし

## 推奨処置

Unified RTMT を使用して、Cisco SIP プロキシ サービスのトレース ログ ファイルで詳細 なエラー メッセージを確認してください。

# **ESPNAPTRInvalidRecord**

## アラートの説明

このアラートは、NAPTR レコードの形式エラーを示します。

**Unified RTMT** のデフォルトしきい値

該当なし

## 推奨処置

Cisco RTMT を使用して、Cisco SIP プロキシ サービスのトレース ログ ファイルで詳細な エラー メッセージを確認してください。

## **ESPPassedParamInvalid**

### アラートの説明

このアラートは、無効なパラメータが指定されていることを示します。パラメータが null であるために発行される場合もあります。

**Unified RTMT** のデフォルトしきい値

## 該当なし

### 推奨処置

Unified RTMT を使用して、Cisco SIP プロキシ サービスのトレース ログ ファイルで詳細 なエラー メッセージを確認してください。

## **ESPRegistryError**

#### アラートの説明

このアラートは、リソース制限を超えたためSIPレジストリに登録を追加することができ ないことを示します。

### **Unified RTMT** のデフォルトしきい値

該当なし

## 推奨処置

Cisco RTMT を使用して、Cisco SIP プロキシ サービスのトレース ログ ファイルで詳細な エラー メッセージを確認してください。

# **ESPRoutingError**

### アラートの説明

このアラートは、SIP ルート インターフェイス リソース制限の超過エラーを示します。 **Unified RTMT** のデフォルトしきい値

## 該当なし

## 推奨処置

Cisco RTMT を使用して、Cisco SIP プロキシ サービスのトレース ログ ファイルで詳細な エラー メッセージを確認してください。

# **ESPSharedMemAllocFailed**

## アラートの説明

このアラートは、テーブルの初期化を試みている間に、Cisco SIP Proxy サービスが共有メ モリのセグメントを割り当てられなかったことを示しています。

## **Unified RTMT** のデフォルトしきい値

N/A

## 推奨処置

Unified RTMT を使用して、システムの共有メモリを検査し、CiscoSIPProxy サービスのト レース ログ ファイルでエラー メッセージの詳細情報を確認して、Cisco TAC に連絡して ください。

## **ESPSharedMemCreateFailed**

## アラートの説明

このアラートは、テーブルの初期化を試みている間に、Cisco SIP Proxy サービスが共有メ モリのセグメントを作成できなかったことを示しています。

## **Unified RTMT** のデフォルトしきい値

### N/A 推奨処置

Unified RTMT を使用して、システムの共有メモリを検査し、CiscoSIPProxy サービスのト レース ログ ファイルでエラー メッセージの詳細情報を確認して、Cisco TAC に連絡して ください。

## **ESPSharedMemSetPermFailed**

### アラートの説明

このアラートは、テーブルの初期化を試みている間に、Cisco SIP Proxy サービスが共有メ モリのセグメントに権限を設定できなかったことを示しています。

### **Unified RTMT** のデフォルトしきい値

#### N/A 推奨処置

Unified RTMT を使用して、システムの共有メモリを検査し、CiscoSIPProxy サービスのト レース ログ ファイルでエラー メッセージの詳細情報を確認して、Cisco TAC に連絡して ください。

## **ESPSocketError**

### アラートの説明

このアラートは、バインディング エラー(ソケット アドレス取得の失敗など)によって 発生するネッワーク ソケット エラーを示します。

## **Unified RTMT** のデフォルトしきい値

該当なし

#### 推奨処置

Cisco RTMT を使用して、Cisco SIP プロキシ サービスのトレース ログ ファイルで詳細な エラー メッセージを確認してください。

## **ESPStatsLogFileOpenFailed**

## アラートの説明

このアラートは、CiscoSIP プロキシ サービスのステータス ログ ファイルをオープンでき なかったことを示します。

**Unified RTMT** のデフォルトしきい値

該当なし

### 推奨処置

Cisco RTMT を使用して、Cisco SIP プロキシ サービスのトレース ログ ファイルで詳細な エラー メッセージを確認してください。

## **ESPStopped**

### アラートの説明

このアラートは、Cisco SIP Proxy サービスの子プロセスが停止したことを示します。 **Unified RTMT** のデフォルトしきい値

## N/A

## 推奨処置

管理者が手動でプロキシサービスを停止しなかった場合、これは何らかの問題を示してい る可能性があります。Unified RTMT を使用して関連するアラームをチェックして、Cisco TAC に連絡してください。

# **ESPVirtualProxyError**

### アラートの説明

このアラートは Virtual\_Proxy\_Domain 関連のエラーを示します。

**Unified RTMT** のデフォルトしきい値

該当なし

## 推奨処置

Cisco RTMT を使用して、Cisco SIP プロキシ サービスのトレース ログ ファイルで詳細な エラー メッセージを確認してください。

## **ESPWrongHostName**

### アラートの説明

このアラートは、無効な IP アドレスまたは解決できないホスト名を示します。 **Unified RTMT** のデフォルトしきい値

該当なし

#### 推奨処置

Cisco RTMT を使用して、Cisco SIP プロキシ サービスのトレース ログ ファイルで詳細な エラー メッセージを確認してください。

## **ESPWrongIPAddress**

## アラートの説明

このアラートは、無効な IP アドレスが入力されたことを示します。

**Unified RTMT** のデフォルトしきい値

該当なし

## 推奨処置

Cisco RTMT を使用して、Cisco SIP プロキシ サービスのトレース ログ ファイルで詳細な エラー メッセージを確認してください。

# **ICSACertificateCAConflict**

### アラートの説明

このアラートは、Cisco InterclusterSync Agent サービスが CA 証明書の競合を検出したこと を示します。

**Unified RTMT** のデフォルトしきい値

該当なし

### 推奨処置

証明書を監査するときに、ユニファイドコミュニケーションマネージャで競合する CA 証 明書が検出されました。クラスタのIM and Presence ノードで Cisco Intercluster Sync Agent を停止します。すべてのIMandプレゼンスおよびユニファイドコミュニケーションマネー ジャノードで競合する証明書を削除し、有効な証明書を各ノードに再アップロードしま す。Cisco Intercluster Sync Agentを起動します。

## **ICSACertificateCASignedTrustCertFound**

#### アラートの説明

このアラートは、Cisco InterclusterSync Agent サービスが署名済み CA 信頼証明書を検出し たことを示します。

**Unified RTMT** のデフォルトしきい値

該当なし

### 推奨処置

無署名 CA 信頼証明書のみを許可するようにします。

## **ICSACertificateFingerPrintMisMatch**

### アラートの説明

このアラートは、Cisco InterclusterSync Agentサービスが、処理される証明書にフィンガー プリントの不一致を検出したことを示します。

#### **Unified RTMT** のデフォルトしきい値

# N/A

推奨処置

ソース サーバの証明書と、このサーバにロードされる証明書を比較するために、IM and Presence Service の OS Administration GUI を使用します。問題の証明書を削除し、リロード する必要がある場合があります。

# **ICSACertificateValidationFailure**

### アラートの説明

このアラートは、Cisco InterclusterSync Agentサービスが、処理される証明書に認証エラー を検出したことを示します。

#### **Unified RTMT** のデフォルトしきい値

#### N/A 推奨処置

ソース サーバの証明書と、このサーバにロードされる証明書を比較するために、IM and Presence Service の OS Administration GUI を使用します。問題の証明書を削除し、リロード する必要がある場合があります。

# **InterclusterSyncAgentAXLConnectionFailed**

#### アラートの説明

このアラートは、リモートのIM and Presence Service クラスタへの認証に、Cisco Intercluster Sync Agent サービスが失敗したため、接続できないことを示します。

**Unified RTMT** のデフォルトしきい値

該当なし。

### 推奨処置

AXLクレデンシャルが正しいことと、Cisco AXL WebサービスがリモートのIMand Presence Service クラスタで実行中かどうかを確認します。

## **InterclusterSyncAgentPeerDuplicate**

### アラートの説明

このアラートは、Cisco Intercluster Sync Agent サービスがリモート ピアからの ユーザ ロ ケーション データの同期に失敗したことを示します。リモート ピアは、ローカル クラス タ内にピアをすでに持つ IM and Presence Service クラスタに由来します。

#### **Unified RTMT** のデフォルトしきい値

該当なし。

### 推奨処置

リモート ピアのホスト名が、識別された既存のピアからのセカンダリ ノードでないこと を確認します。新しいピアがセカンダリ ノードの場合は、このピアを IM and Presence Service Administration GUI の [クラスタ間詳細(Inter-cluster details)] ページから削除しま す。また、システムトラブルシュータを実行して詳細を確認することもできます。

# **InvalidDirectoryURI**

## アラートの説明

このアラートは、ディレクトリ URI IM アドレス スキームが設定されているとき、展開内 の1つ以上のユーザに空または無効なディレクトリURI値が割り当てられていることを示 します。

## **Unified RTMT** のデフォルトしきい値

該当なし

## 推奨処置

ただちに処置をして問題を修正してください。影響を受けるユーザが、クラスタ間ピアに 配置されている場合があります。

## **JSMSessionsExceedsThreshold**

このアラートは、クライアントの登録が手がつけられない状態で、ノードで作成されたセッ ションの数を超えたことを示します。

次の表には、JSMSessionsExceedsThreshold カウンタに関する情報が記載されています。

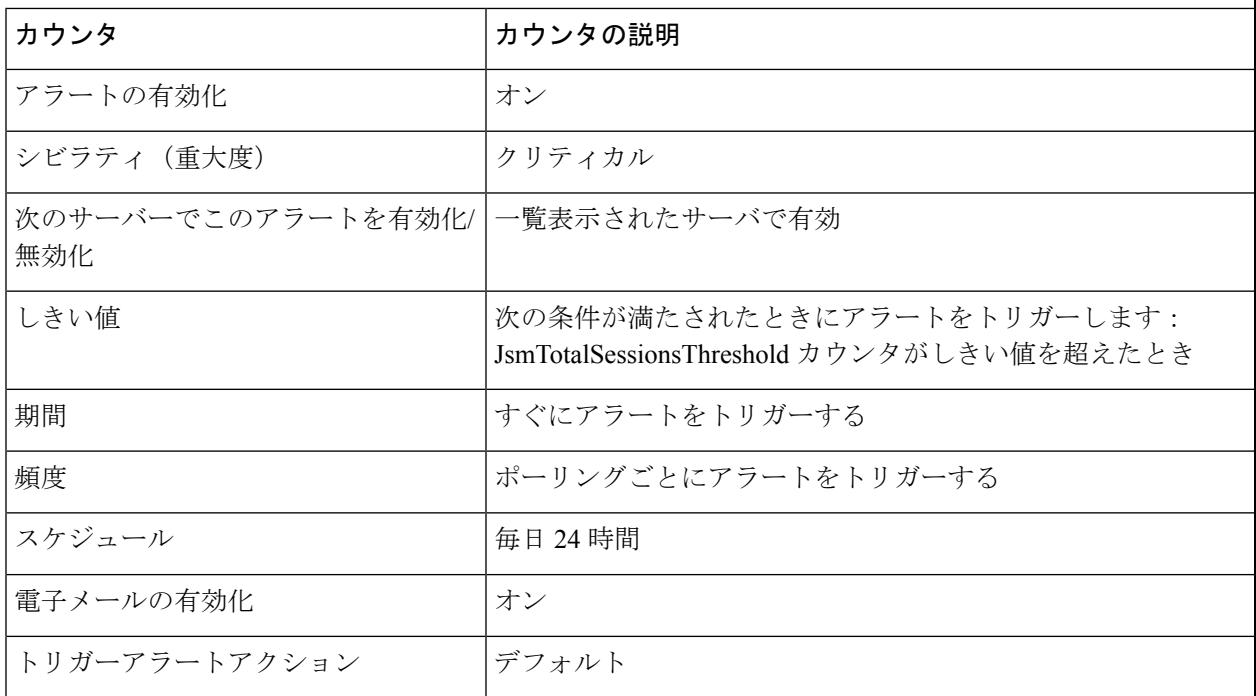

**Table 235: JSMSessionsExceedsThreshold**

# **LegacyCUPCLogin**

## アラートの説明

このアラートは、Cisco Unified Personal Communicator のレガシー クライアントが Cisco Client Profile Agent サービスにログインしようとしたことを示します。

#### **Unified RTMT** のデフォルトしきい値

該当なし

### 推奨処置

Cisco Unified Personal Communicator のレガシー クライアントはサポートされないため、 アップグレードする必要があります。

# **NotInCucmServerListError**

### アラートの説明

このアラートは、IM and Presence ノードが Unified Communications Manager パブリッシャ のサーバ リストに含まれていないため Cisco Sync Agent の起動に失敗したことを示しま す。

### **Unified RTMT** のデフォルトしきい値

該当なし

## 推奨処置

IM andPresence ノードを Unified Communications Manager サーバのサーバ リストに追加し、 Cisco Sync Agent サービスを起動します。

## **PEAutoRecoveryFailed**

```
アラートの説明
```
このアラートは、エラーを Cisco Presence Engine サービスの起動シーケンス中に発生した ことを示します。

**Unified RTMT** のデフォルトしきい値

### 該当なし

### 推奨処置

このエラーは、設定に問題がある可能性があります。失敗メッセージで認識された問題を 修正します。

## **PEDatabaseError**

## アラートの説明

このアラートは、データベースから情報を取得中にCiscoPresenceEngineサービスでエラー が発生したことを示します。これは Cisco DB サービスに問題が生じていることを示して いる場合があります。

## **Unified RTMT** のデフォルトしきい値

N/A

### 推奨処置

Cisco DB サービスが実行されていることを確認します。Unified RTMT を使用して、Cisco Presence Engine サービス ログでエラーをチェックしてください。詳細については、Cisco TAC にお問い合わせください。

## **PEIDSQueryError**

## アラートの説明

このアラートは、IM and Presence Service データベースのクエリーを実行中に Cisco Presence Engine サービスがエラーを検出したことを示します。

**Unified RTMT** のデフォルトしきい値

N/A

### 推奨処置

都合のよいときに Cisco Presence Engine サービスを再起動します。問題が続く場合は、関 連するエラーメッセージとログファイルを確認し、CiscoTACにお問い合わせください。

# **PEIDSSubscribeError**

### アラートの説明

このアラートは、Cisco Presence Engine サービスが IM and Presence Service データベース変 更通知をサブスクライブできなかったを示します。

**Unified RTMT** のデフォルトしきい値

N/A

### 推奨処置

都合のよいときに Cisco Presence Engine サービスを再起動します。問題が続く場合は、関 連するエラーメッセージとログファイルを確認し、CiscoTACにお問い合わせください。

## **PEIDStoIMDBDatabaseSyncError**

### アラートの説明

このアラートは、IM and Presence データベースと Cisco Presence Engine とデータベース サービス間の同期が失敗したことを示します(CiscoLogin Datastore、CiscoRoute Datastore、 Cisco Presence Datastore、および Cisco SIP Registration Datastore)。

#### **Unified RTMT** のデフォルトしきい値

## $N/A$

## 推奨処置

都合のよいときに Cisco Presence Engine サービスを再起動します。問題が続く場合は、関 連するエラーメッセージとログファイルを確認し、CiscoTACにお問い合わせください。

## **PELoadHighWaterMark**

### アラートの説明

このアラートは、Cisco Presence Engine サービスが CPU 使用率しきい値を超えたことを示 します。

### **Unified RTMT** のデフォルトしきい値

## 該当なし

## 推奨処置

Cisco RTMT を使用して、次のアクティブ サブスクリプション カウンタを確認してくださ い:ActiveSubscriptions、ActiveViews、SubscriptionActiveReceivedFromForeign、および

SubscriptionActiveSentForeign。この状態が続く場合は、クラスタ内の別の IM and Presence Service ノードにユーザを移動することを検討することをお勧めします。

## **PEMemoryHighCondition**

## アラートの説明

このアラートは、Cisco Presence Engine サービスがメモリしきい値に達したことを示しま す。

**Unified RTMT** のデフォルトしきい値

該当なし

### 推奨処置

Unified RTMT を使用して、次のアクティブ サブスクリプション カウンタを確認してくだ さい:ActiveSubscriptions、ActiveViews、SubscriptionActiveReceivedFromForeign、および SubscriptionActiveSentForeign。この状態が続く場合は、クラスタ内の別の IM and Presence ノードに一部のユーザをオフロードします。

# **PEPeerNodeFailure**

## アラートの説明

このアラートは、サブクラスタのピア ノードの Cisco Presence Engine サービスが失敗した ことを示します。

**Unified RTMT** のデフォルトしきい値

## N/A

## 推奨処置

Cisco Presence Engine サービスが動作していることを確認するには、Cisco Unified Serviceability を使用します。詳細については、Cisco TAC にお問い合わせください。

## **PESipSocketBindFailure**

## アラートの説明

このアラートは、Cisco Presence Engine サービスが表示された設定済みインターフェイス に接続できないことを示します。このインターフェイスではSIPトラフィックは処理でき ません。

#### **Unified RTMT** のデフォルトしきい値

該当なし

### 推奨処置

Cisco Presence Engine サービスのリッスン インターフェイスが IM and Presence Service Administration GUI の [アプリケーション リスナー(Application Listener)] ページで正しく 設定されていることを確認します。netstatを使用して他のプロセスが同じポートでリッス ンしていないことを確認します。

# **PEStateDisabled**

## アラートの説明

このアラートは、Cisco Presence Engine サービスが使用できず、トラフィックを処理でき ないことを示します。

## **Unified RTMT** のデフォルトしきい値

該当なし

## 推奨処置

ログ ファイルをチェックし、Unified RTMT を使用して CiscoPresence Engine サービスをモ ニタしてください。

## **PEStateLocked**

## アラートの説明

このアラートは、管理上、Cisco Presence Engine サービスでトラフィック処理が禁止され ていることを示します。

**Unified RTMT** のデフォルトしきい値

## 該当なし

## 推奨処置

このアラートは通知専用です。アクションは不要です。

# **PEWebDAVInitializationFailure**

## アラートの説明

このアラートは、Cisco Presence Engine サービスが WebDAV ライブラリを初期化できな かったことを示します。

#### **Unified RTMT** のデフォルトしきい値

該当なし

### 推奨処置

Cisco Presence Engine サービスを再起動します。

# **PWSAboveCPULimit**

## アラートの説明

このアラートは、CPU 使用率が設定されたしきい値を超えたことが Cisco SIP Proxy サー ビスで実行中の Presence Web Service モジュールにより検出されたことを示します。この 間、CPU使用率が設定されたしきい値未満に低下するまで、新しい要求はブロックされま す。

### **Unified RTMT** のデフォルトしきい値

### 該当なし

### 推奨処置

Unified RTMT を使用して、Cisco SIP Proxy サービスのログの詳細を確認してください。

## **PWSAboveSipSubscriptionLimit**

### アラートの説明

このアラートは、サブスクリプションの数が設定された制限を超えたことがCiscoSIPProxy サービスで実行中の Presence Web Service により検出されたことを示します。この間、 PresenceWebServiceは、サブスクリプションの数が設定された制限を下回るようになるま で、新しい着信 SIP サブスクリプションをブロックします。

**Unified RTMT** のデフォルトしきい値

該当なし

### 推奨処置

Cisco RTMT を使用して、Cisco SIP Proxy サービスのログの詳細を確認してください。

## **PWSRequestLimitReached**

## アラートの説明

このアラートは、秒あたりの Cisco SIP Proxy サービス要求数の制限に到達したことを示し ます。

**Unified RTMT** のデフォルトしきい値

## 該当なし

## 推奨処置

着信要求のレートを抑制する必要がある場合があります。

## **PWSSCBFindFailed**

### アラートの説明

このアラートは find\_scb() へのコールが SCB ルックアップに失敗したことを示す NULL を 返したことを示します。

### **Unified RTMT** のデフォルトしきい値

該当なし

### 推奨処置

Cisco RTMT を使用して、Cisco SIP プロキシ サービスのトレース ログ ファイルで詳細な エラー メッセージを確認してください。

## **PWSSCBInitFailed**

### アラートの説明

このアラートは、SCB の初期化が失敗したことを示します。

### **Unified RTMT** のデフォルトしきい値

```
該当なし
```
## 推奨処置

Cisco SIP プロキシ サービスを再起動します。

# **ReplicationDefaultIMDomainChangeFailure**

## アラートの説明

このアラートは、ローカルのデフォルトIMドメインの変更が失敗した場合に発生します。 **Unified RTMT** のデフォルトしきい値

### 該当なし 推奨処置

[詳細プレゼンス設定 (Advanced プレゼンス Setting)] ページから、ローカルデフォルトの IM ドメイン変更手順を再実行します。

## **ReplicationIMAddressSchemeChangeFailure**

### アラートの説明

このアラートは、IM アドレススキームの変更が失敗した場合に発生します。

**Unified RTMT** のデフォルトしきい値

該当なし

## 推奨処置

[詳細プレゼンス設定 (Advanced プレゼンス Settings)] ページから、IM アドレススキームの 変更手順を再実行します。

# **SRMFailover**

タイプ

IM and Presence Service アラートの説明 このアラートは、Server Recovery Manager が自動フェールオーバーを実行していることを 示します。

**Unified RTMT** のデフォルトしきい値

#### N/A 推奨処置

障害が発生したノードが起動しており、重要なサービスが実行されていることを確認しま す。

# **SRMFailed**

```
アラートの説明
```
このアラートは、Server Recovery Manager が障害状態であることを示します。 **Unified RTMT** のデフォルトしきい値  $N/A$ 

### 推奨処置

都合の良いときに Server Recovery Manager を再起動します。

# **SyncAgentAXLConnectionFailed**

### アラートの説明

このアラートは、Cisco Sync Agent サービスが認証に失敗した場合に発生します。

**Unified RTMT** のデフォルトしきい値

該当なし 推奨処置

> AXL クレデンシャルが正しいことと、Cisco AXL Web サービスがリモートの Unified Communications Manager パブリッシャで通知され、実行されているかどうかを確認しま す。

# **UASCBFindFailed**

## アラートの説明

このアラートは find\_scb() へのコールが SCB ルックアップに失敗したことを示す NULL を 返したことを示します。

**Unified RTMT** のデフォルトしきい値

該当なし

## 推奨処置

Cisco RTMT を使用して、Cisco SIP プロキシ サービスのトレース ログ ファイルで詳細な エラー メッセージを確認してください。

# **UASCBGetFailed**

## アラートの説明

このアラートは、tcbtable\_acquire\_tcb() へのコールが SCB の取得または作成に失敗したこ とを示す NULL を返したことを示します。

**Unified RTMT** のデフォルトしきい値

該当なし

## 推奨処置

Cisco RTMT を使用して、Cisco SIP プロキシ サービスのトレース ログ ファイルで詳細な エラー メッセージを確認してください。

## **XcpCmComponentConnectError**

### アラートの説明

このアラートは、Cisco XCP Connection Manager が Cisco XCP ルータへの接続に失敗した ためにシャットダウンしていることを示しています。

**Unified RTMT** のデフォルトしきい値

該当なし

### 推奨処置

Cisco XCP Connection Manager のログ ファイルで詳細情報を確認します。

# **XcpCmConnectionsPerIpLimit**

## アラートの説明

このアラートは、同じ IP アドレスから XCP Connection Manager への同時 XMPP クライア ント接続の最大数の制限を示します。

**Unified RTMT** のデフォルトしきい値

該当なし

推奨処置

Cisco XCP Connection Manager のログ ファイルで詳細情報を確認します。

## **XcpCmPauseSockets**

### アラートの説明

このアラートは、優れた XCP の内部パケットまたはデータベース要求が設定された上限 に達したことを示します。クライアント接続は、保留中の要求がしきい値を下回るまで一 時停止されます。ユーザには、問題が解決されるまで遅延が発生します。解決前に設定さ れたタイムアウトに達した場合、ユーザは接続解除される可能性があります。

## **Unified RTMT** のデフォルトしきい値

該当なし

## 推奨処置

詳細については XCP ルータ ログ ファイルを確認します。XCP Connection Manager からの タイムアウトによるクライアントの切断をモニタします。

## **XcpCmStartupError**

### アラートの説明

このアラートは、XCP Connection Manager サービスが起動に失敗したことを示します。 **Unified RTMT** のデフォルトしきい値

該当なし

## 推奨処置

CM のログ ファイルで詳細情報を確認します。

## **XcpCmXmppdError**

## アラートの説明

このアラートは、XCP Connection Manager(CM)サービスで XMPP インターフェイスに エラーがあることを示します。

### **Unified RTMT** のデフォルトしきい値

該当なし

## 推奨処置

CM のログ ファイルで詳細情報を確認します。

## **XCPConfigMgrConfigurationFailure**

### アラートの説明

このアラートは、Cisco XCP Config Manager が正常に XCP 設定を更新できなかったことを 示しています。

## **Unified RTMT** のデフォルトしきい値

N/A

## 推奨処置

根本原因については Cisco XCP Config Manager のログを確認します。Cisco TAC に連絡し て、サポートを受けてください。

## **XCPConfigMgrHostNameResolutionFailed**

### アラートの説明

このアラートは、Cisco XCP Config Manager で、Cisco XCP ルータがそのノードに接続す ることを許可するために DNS 名を解決することができなかったことを示します。

## **Unified RTMT** のデフォルトしきい値

#### N/A 推奨処置

ローカル クラスタとリモート クラスタの両方のすべてのホスト名と FQDN の DNS 解決可 能性を確認します。DNS が解決可能になった後、Cisco XCP Config Manager を再起動し、 次に Cisco XCP ルータを再起動します。

## **XCPConfigMgrJabberRestartRequired**

## アラートの説明

このアラートは、バッファ サイズが原因でシステムが停止した後に、Cisco XCP Config Manager が XCP XML ファイルを再生成したことを示します。変更を適用するために、 Cisco XCP ルータを再起動する必要があります。

### **Unified RTMT** のデフォルトしきい値

N/A

## 推奨処置

Cisco XCP ルータを再起動します(そのほうが便利な場合)。

# **XCPConfigMgrR2RPasswordEncryptionFailed**

## アラートの説明

このアラートは、Cisco XCP Config Manager が、クラスタ間およびルータ間の設定に関連 付けられたパスワードを暗号化できなかったことを示します。

## **Unified RTMT** のデフォルトしきい値

N/A

### 推奨処置

Cisco XCP Config Manager を再起動し、次に Cisco XCP ルータを再起動します(そのほう が便利な場合)。

## **XCPConfigMgrR2RRequestTimedOut**

### アラートの説明

このアラートは、Cisco XCP Config Manager が XCP ルータに R2R 構成要求を送信したが、 XCP ルータが許可された時間内に要求を承認しなかったことを示します。

**Unified RTMT** のデフォルトしきい値

該当なし

#### 推奨処置

Cisco XCP Config Manager を再起動し、次に XCP ルータを再起動します。

## **XcpDBConnectError**

#### アラートの説明

Cisco XCP データ アクセス レイヤが DB に接続できませんでした。これはローカルまたは 外部のデータベースがダウンしているか、または外部データベースへのネットワーク接続 が失われたことを示す場合があります。

## **Unified RTMT** のデフォルトしきい値

該当なし

### 推奨処置

システムトラブルシュータで詳細を確認してください。外部データベースが正常に動作し ていること、および外部データベースサーバとのネットワーク接続に問題があるかどうか についても確認します。

## **XcpMdnsStartError**

#### アラートの説明

このアラートは、XCP ルータが Multicast Domain Name Service (MDNS) の起動に失敗し たことを示します。これにより、クラスタ内の他のルータに接続障害を引き起こす可能性 があります。

#### **Unified RTMT** のデフォルトしきい値

該当なし

### 推奨処置

詳細については XCP ルータ ログ ファイルを確認します。

## **XcpMessArchDBConnectError**

## アラートの説明

このアラートは、Cisco XCP データアクセスレイヤが dB に接続できなかった場合に発生 します。
#### **Unified RTMT** のデフォルトしきい値

該当なし

#### 推奨処置

より多くの情報についてシステムトラブルシュータを確認してください。外部データベー スが正常に動作していること、および外部データベースサーバとのネットワーク接続に問 題があるかどうかについても確認します。

### **XcpMessArchDBFullError**

#### アラートの説明

このアラートは、ディスク領域またはテーブルスペースが不足しているために、CiscoXCP データアクセスレイヤが dB にデータを挿入できなかった場合に発生します。

#### **Unified RTMT** のデフォルトしきい値

該当なし

#### 推奨処置

外部 dB のディスク領域またはテーブルスペースを解放してください。

### **XcpMFTDBConnectError**

#### アラートの説明

このアラートは、CiscoXCPデータアクセスレイヤが外部データベースに接続できなかっ たことを示します。

#### **Unified RTMT** のデフォルトしきい値

N/A

#### 推奨処置

システムトラブルシュータで詳細を確認してください。外部データベースが正常に動作し ていること、および外部データベースサーバとのネットワーク接続に問題があるかどうか についても確認します。

### **XcpMFTDBFullError**

#### アラートの説明

このアラートは、ディスク領域またはテーブルスペースが不足しているために、CiscoXCP データアクセスレイヤが dB にデータを挿入できなかった場合に発生します。

#### **Unified RTMT** のデフォルトしきい値

該当なし

#### 推奨処置

DB のディスク領域またはテーブルスペースを解放してください。

### **XcpMFTExtFsFreeSpaceWarn**

#### アラートの説明

このアラートは、Cisco XCPFile Transfer Manager が外部ファイル サーバの空きディスク領 域が少ないことを検出したことを示します。

#### **Unified RTMT** のデフォルトしきい値

ファイルサーバのディスク領域の10% 未満が残っています。 推奨処置

このアラートは、ディスク領域を15%より大きくすることによってクリアされます。ファ イル転送に使われるパーティションから不要なファイルを削除して、外部ファイルサーバ の領域を解放します。

### **XcpMFTExtFsMountError**

#### アラートの説明

このアラートは、Cisco XCP File Transfer Manager が外部ファイルサーバとの接続を失った ことを示します。

**Unified RTMT** のデフォルトしきい値

N/A

#### 推奨処置

External File Server Troubleshooter で詳細を確認してください。また、外部ファイルサーバ が正常に動作していること、または外部ファイルサーバへのネットワーク接続に問題があ るかどうかを確認します。

### **XcpSIPFedCmComponentConnectError**

#### アラートの説明

このアラートは、Cisco XCP SIP Federation Connection Manager が Cisco XCP ルータへの接 続に失敗したためにシャットダウンしていることを示しています。

#### **Unified RTMT** のデフォルトしきい値

### 該当なし

### 推奨処置

Cisco XCP SIP Federation Connection Manager ログ ファイルで詳細情報を確認します。

### **XcpSIPFedCmPauseSockets**

#### アラートの説明

このアラートは、XCP ルータが XCP SIP Federation Connection Manager (CM) に対して、シ ステムの負荷によりソケットでのリスニングを一時停止するように指示した場合に発生し ます。

#### **Unified RTMT** のデフォルトしきい値

該当なし

#### 推奨処置

XCP ルータのログ ファイルの詳細を確認してください。XCP Connection Manager からの タイムアウトによるクライアントの切断を監視します。

### **XcpSIPFedCmStartupError**

#### アラートの説明

このアラートは、Cisco XCP SIP Federation Connection Manager サービスが起動に失敗した ことを示します。

**Unified RTMT** のデフォルトしきい値

該当なし

#### 推奨処置

Cisco XCP SIP Federation Connection Manager ログ ファイルで詳細情報を確認します。

### **XcpSIPGWStackResourceError**

#### アラートの説明

このアラートは、サポートされる同時SIPFederationサブスクリプションまたはSIPFederation IM セッションが最大数に到達し、Cisco XCPSIPFederation Connection Manager に追加のサ ブスクリプションまたは IM セッションを処理するために必要なリソースがないことを示 しています。

#### **Unified RTMT** のデフォルトしきい値

#### N/A 推奨処置

Cisco XCP SIP Federation Connection Manager に事前に割り当てられた SIP スタック メモリ のサービスパラメータを増やします。注:この設定を変更する場合は、使用可能なメモリ があることを確認します。十分なメモリがない場合は、ハードウェア能力の制限に到達し ている可能性があります。

### **XcpThirdPartyComplianceConnectError**

#### アラートの説明

このアラートは、Cisco XCP ルータがサードパーティ製のコンプライアンス サーバに接続 できないことを示します。これは、ネットワークの問題やサードパーティ製コンプライア ンス サーバの設定またはライセンス問題が原因である可能性があります。

#### **Unified RTMT** のデフォルトしきい値

#### 該当なし

#### 推奨処置

これは、IM and Presence Service で IM が中断される重大なエラーです。サードパーティ製 コンプライアンスサーバへのネットワーク接続とサードパーティ製コンプライアンスサー バの設定(ライセンスを含む)を確認します。IM サービスを復元するには、接続失敗の 原因が特定されるまで管理GUIの[コンプライアンス設定(ComplianceSettings)]オプショ ンを [未設定(Not Configured)] に設定します。

### **XcpTxtConfComponentConfigError**

#### アラートの説明

このアラートは、XCP コンポーネントが不正な設定を検出した場合に発生します。

**Unified RTMT** のデフォルトしきい値

#### 該当なし 推奨処置

コンポーネント ログ ファイルの詳細を確認してください。

### **XcpTxtConfDBConnectError**

#### アラートの説明

このアラートは、CiscoXCPテキスト会議のデータアクセスレイヤが外部データベースに 接続できなかったことを示します。

**Unified RTMT** のデフォルトしきい値

該当なし

#### 推奨処置

詳細についてシステム トラブルシューティング ツールを確認します。外部データベース が正常に動作していること、および外部データベースサーバとのネットワーク接続に問題 があるかどうかについても確認します。

### **XcpTxtConfDBFullError**

#### アラートの説明

このアラートは、ディスク領域またはテーブルスペースが不足しているために、CiscoXCP データアクセスレイヤが dB にデータを挿入できなかった場合に発生します。

#### **Unified RTMT** のデフォルトしきい値

該当なし

#### 推奨処置

DB のディスク領域またはテーブルスペースを解放してください。

### **XcpTxtConfDbQueueSizeLimitError**

#### アラートの説明

このアラートは、dBrequestsの数が設定で指定された最大制限に達したときに発生します。 **Unified RTMT** のデフォルトしきい値

#### 該当なし

#### 推奨処置

外部データベースサーバの状態を確認し、ネットワーク経由でアクセス可能であることを 確認します。CUP の Cisco XCP Text Conference Manager を再起動します。

### **XcpTxtConfGearError**

#### アラートの説明

このアラートは、XCP Text Conference Manager(TC)サービスが設定されたコンポーネン トをロードできなかったことを示します。これにより、サービスが期待どおりに開始また は動作できなくなる可能性があります。

**Unified RTMT** のデフォルトしきい値

該当なし

#### 推奨処置

詳細については、XCP Text Conference ログ ファイルを確認します。

### **XcpTxtConfTCMessagesMsgIdError**

このアラートは、XCP コンポーネントがエラーメッセージを検出した際に発生します。

次の表には、XcpTxtConfTCMessagesMsgIdError カウンタに関する情報が記載されています。

#### **Table 236: XcpTxtConfTCMessagesMsgIdError**

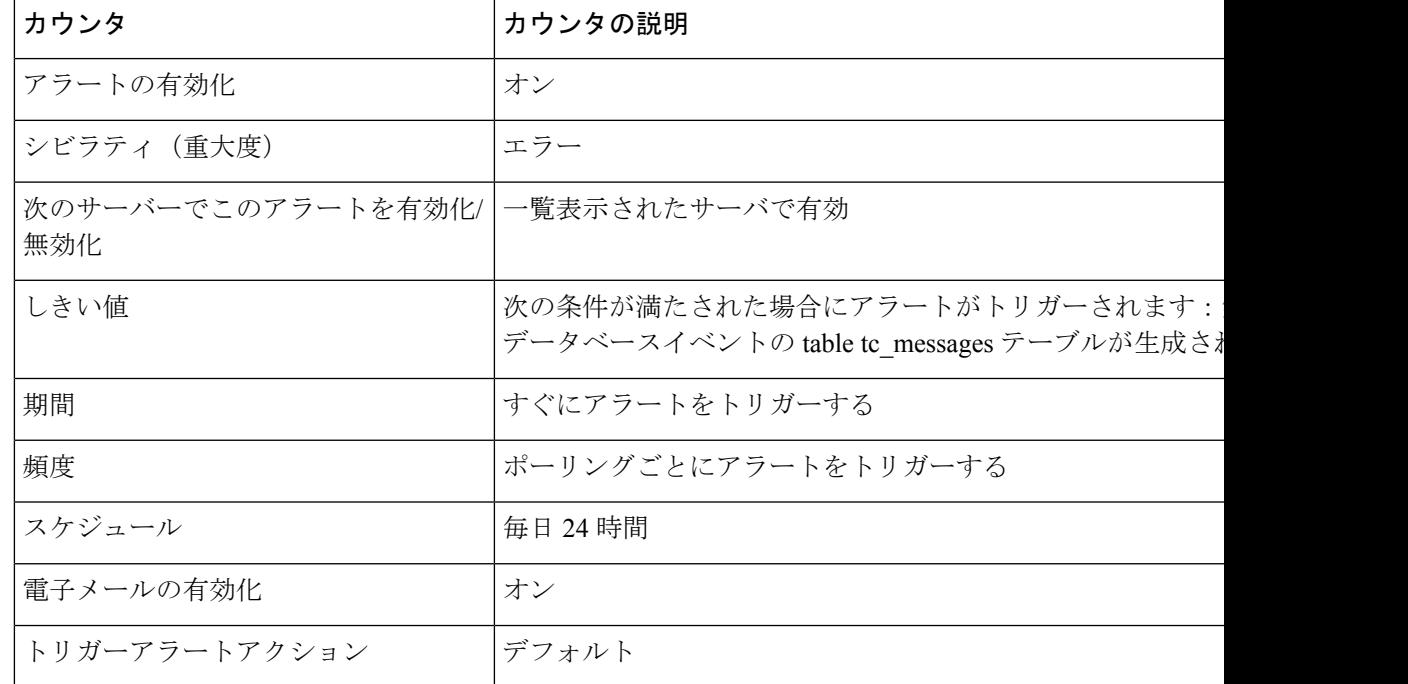

### **XcpWebCmComponentConnectError**

#### アラートの説明

このアラートは、Cisco XCP Web Connection Manager が Cisco XCP ルータへの接続に失敗 したためにシャットダウンしていることを示しています。

#### **Unified RTMT** のデフォルトしきい値

該当なし

推奨処置

Cisco XCP Web Connection Manager のログ ファイルで詳細情報を確認します。

### **XcpWebCmHttpdError**

#### アラートの説明

このアラートは、Cisco XCP Web Connection Manager サービスで HTTP インターフェイス にエラーがあることを示します。

**Unified RTMT** のデフォルトしきい値

該当なし

#### 推奨処置

Cisco XCP Web Connection Manager のログ ファイルで詳細情報を確認します。

### **XcpWebCmPauseSockets**

#### アラートの説明

このアラートは、XCP ルータが XCP Web Connection Manager (CM) に対して、システムの 負荷によりソケット上でのリスニングを一時停止するように指示した場合に発生します。

**Unified RTMT** のデフォルトしきい値

#### 該当なし

#### 推奨処置

XCP ルータのログ ファイルの詳細を確認してください。XCP Connection Manager からの タイムアウトによるクライアントの切断を監視します。

### **XcpWebCmStartupError**

#### アラートの説明

このアラートは、Cisco XCP Web Connection Manager サービスが起動に失敗したことを示 します。

#### **Unified RTMT** のデフォルトしきい値

該当なし

#### 推奨処置

Cisco XCP Web Connection Manager のログ ファイルで詳細情報を確認します。

### **XcpXMPPFedCmComponentConnectError**

#### アラートの説明

このアラートは、Cisco XCP XMPP Federation Connection Manager が Cisco XCP ルータへの 接続に失敗したためにシャットダウンしていることを示しています。

#### **Unified RTMT** のデフォルトしきい値

該当なし

#### 推奨処置

Cisco XCP XMPP Federation Connection Manager ログ ファイルで詳細情報を確認します。

### **XcpXMPPFedCmPauseSockets**

#### アラートの説明

このアラートは、システムの負荷が原因で、XCP XCP Federation Connection Manager (CM) がソケットでのリスニングを一時停止するように指示した場合に発生します。

**Unified RTMT** のデフォルトしきい値

該当なし

#### 推奨処置

XCP ルータのログ ファイルの詳細を確認してください。XCP Connection Manager からの タイムアウトによるクライアントの切断を監視します。

### **XcpXMPPFedCmStartupError**

#### アラートの説明

このアラートは、XCP XCP Federation Connection Manager サービスの起動に失敗した場合 に発生します。

**Unified RTMT** のデフォルトしきい値

該当なし

#### 推奨処置

CM ログ ファイルの詳細を確認してください。

# **Intercompany Media Engine** アラート

### **BannedFromNetwork**

このアラートは、ネットワーク管理者がネットワーク (IME 分散キャッシュ リング)でこの Cisco IME サーバを禁止して、この Cisco IME サービスを全体的または部分的に操作不能にし たことを示します。ネットワーク管理者がサーバを禁止することはまれですが、ネットワーク への悪質な攻撃にサーバが使用されていることが検出された場合は禁止します。エラー中にこ のアラートを受け取った場合は、すぐに TAC に問い合わせてください。

#### デフォルト設定

表 **237 : BannedFromNetwork** アラートのデフォルト設定

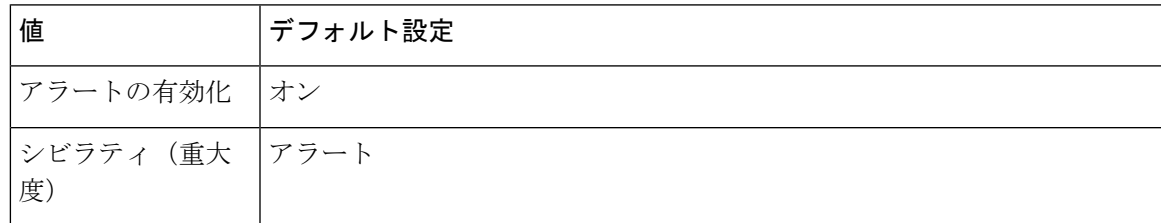

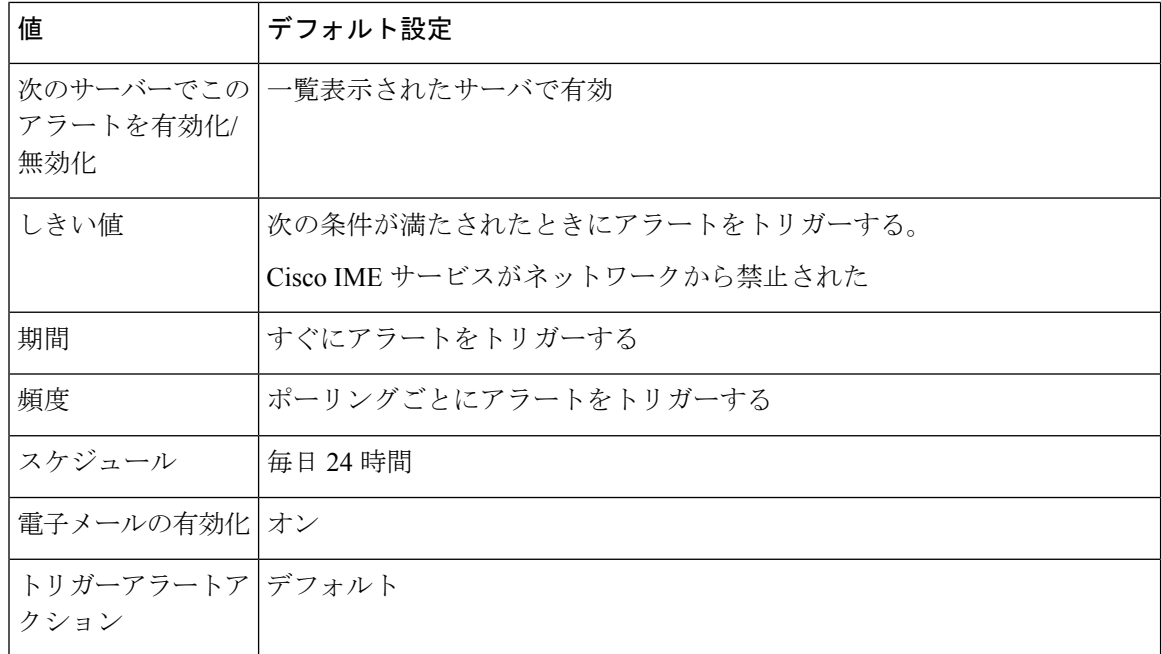

# **IMEDistributedCacheCertificateExpiring**

このアラートは、IME分散キャッシュで使用される証明書が期限切れになるまでの残りの日数 を示します。証明書は期限切れになる前に置き換える必要があります。

#### デフォルト設定

#### 表 **<sup>238</sup> : IMEDistributedCacheCertificateExpiring** アラートのデフォルト設定

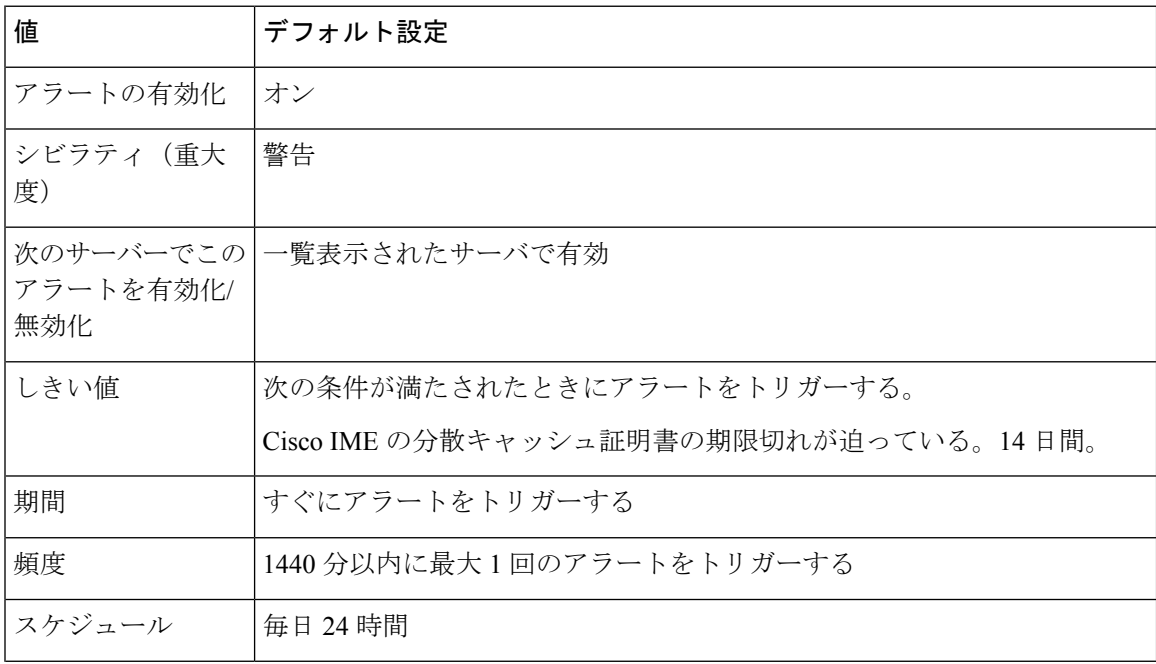

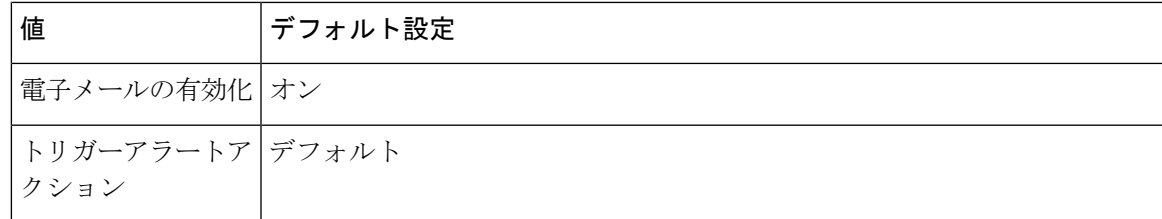

### **IMEDistributedCacheFailure**

このカウンタは、IME分散キャッシュの健全性を示します。値ゼロ(赤色)は、IME分散キャッ シュに次のような重大な問題が発生していることを示します。

- ネットワークが分割された後で、Cisco IME が問題を解決できない。この場合、検証に失 敗する場合があります。
- Cisco IME サービスがネットワークにまったく接続されておらず、ブートストラップ サー バに到達できない。

値1(黄色)は、Cisco IME ネットワークで軽微な問題が発生していることを示します。たと えば、ブートストラップサーバ間の接続の問題やCisco IMEネットワークのその他の問題など ですこのカウンタが1になった原因を示す可能性のあるすべてのアラームを調べてください。 値2は、IME分散キャッシュが正常に動作し、システムは健全であると見なされることを示し ます。

#### デフォルト設定

#### 表 **239 : IMEDistributedCacheFailure** アラートのデフォルト設定

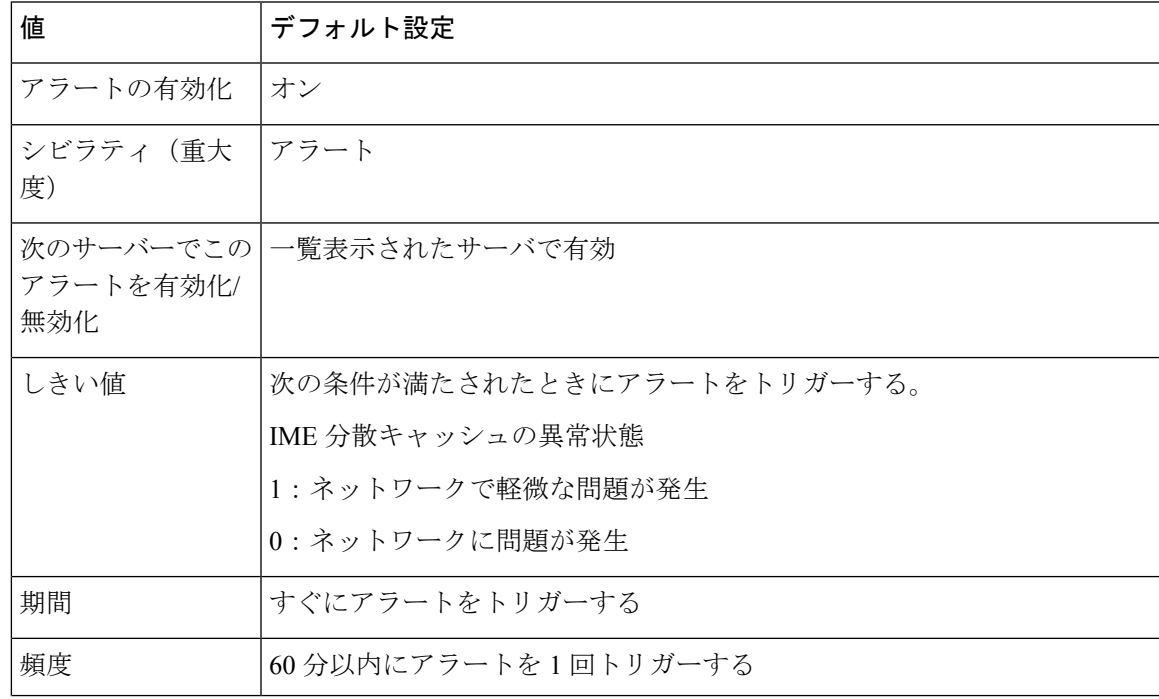

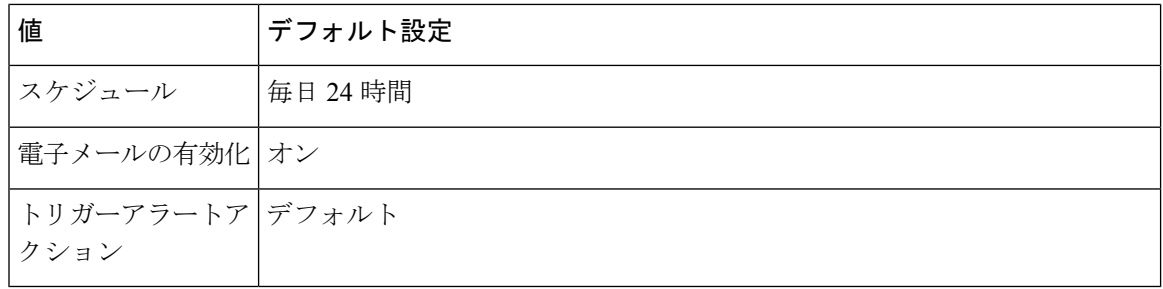

### **IMESdlLinkOutOfService**

このアラートは、Cisco IME サービスと Cisco AMC Service や Cisco CallManager Service などの Cisco IME Config Manager サービスとの通信が切断されたことを示します。

このアラートは通常、(メンテナンスのために意図的に、または接続障害が原因で意図せず に)このいずれかのサービスが停止したことを示します。

#### デフォルト設定

表 **240 : IMESdlLinkOutOfService** アラートのデフォルト設定

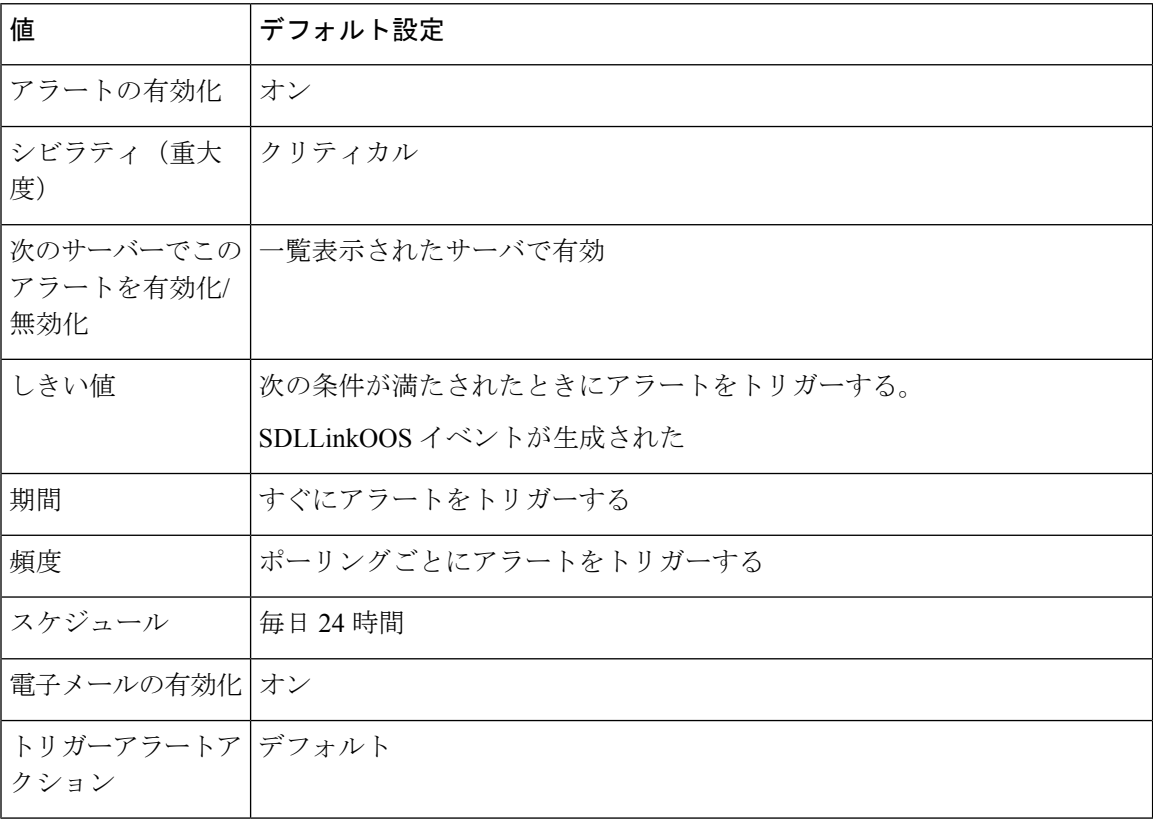

### **InvalidCertificate**

このアラートは、管理者がCisco IMEサーバでIME分散キャッシュを有効化したものの、有効 な証明書の設定を省略したか、不正な証明書を設定したことを示します。

#### デフォルト設定

表 **241 : InvalidCertificate** アラートのデフォルト設定

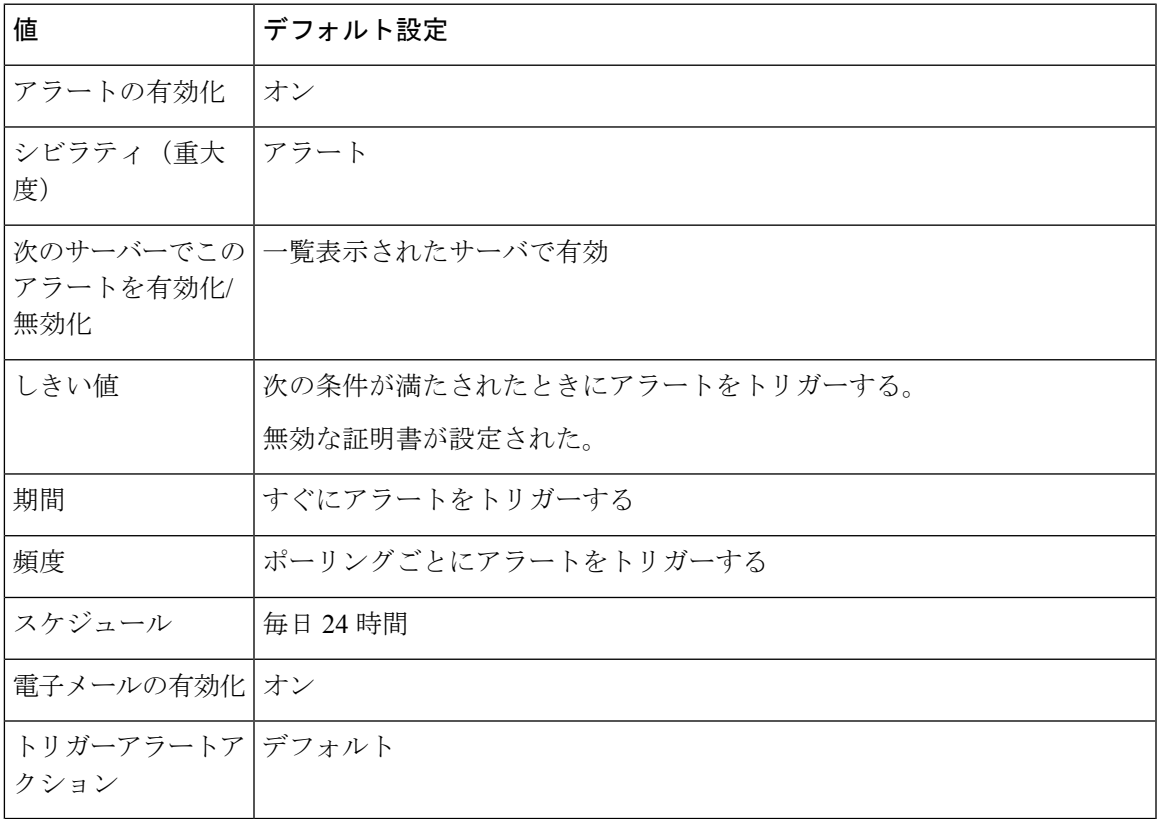

### **InvalidCredentials**

このアラートは、Unified Communications Manager で設定されたユーザ名とパスワードが Cisco IME サーバで設定されたものと一致しないために、Unified Communications Manager が Cisco IME サーバに接続できないことを示します。

アラートには、CiscoIMEサーバへの接続に使用されたユーザ名とパスワードに加え、ターゲッ ト Cisco IME サーバの IP アドレスおよび名前が含まれます。このアラートを解決するには、 Cisco IME サーバにログインし、設定されているユーザ名およびパスワードが Unified Communications Manager で設定されているユーザ名およびパスワードと一致することを確認し ます。

#### デフォルト設定

#### 表 **242 : InvalidCredentials** アラートのデフォルト設定

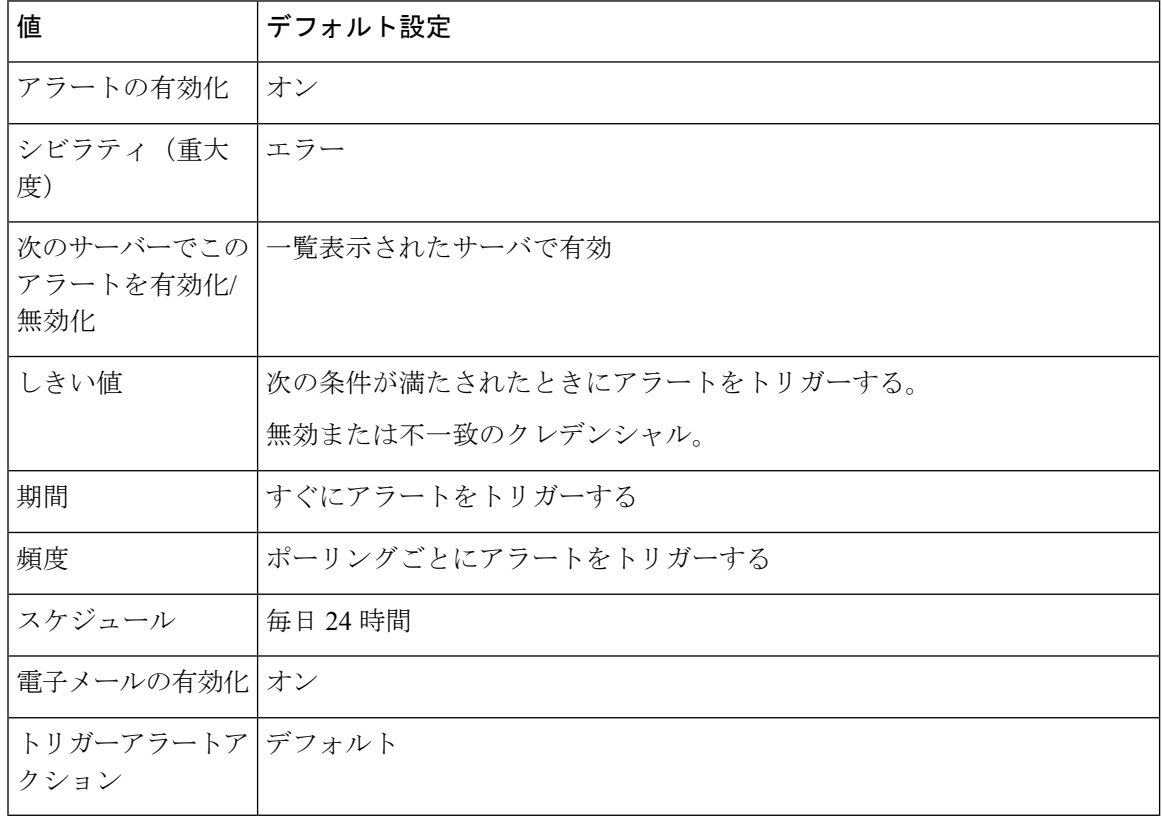

### **MessageOfTheDay**

Cisco IMEネットワークの管理者がユーザ宛のメッセージを保有している場合、Cisco IMEサー ビスによりこのアラートが生成されます。

#### デフォルト設定

表 **<sup>243</sup> : MessageOfTheDay** アラートのデフォルト設定

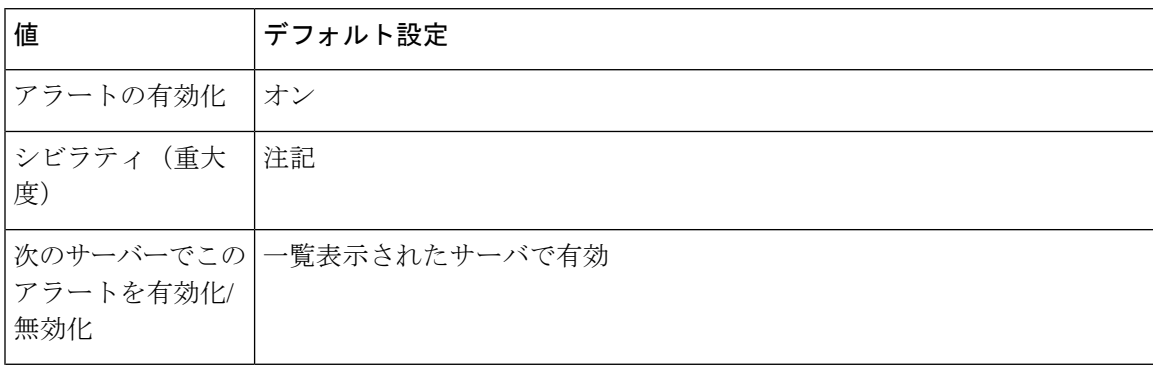

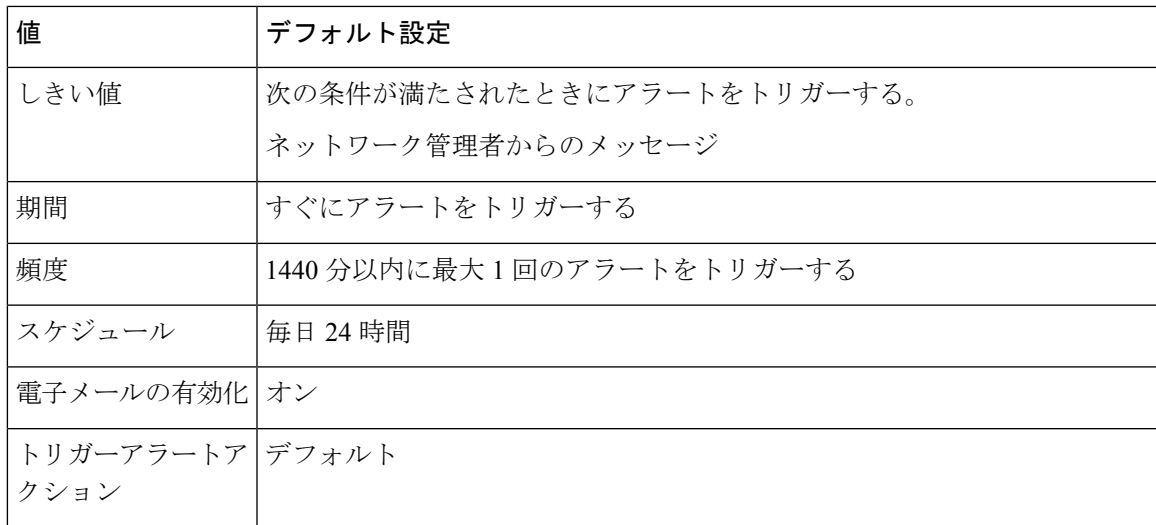

### **SWUpdateRequired**

Cisco IME サーバは、Cisco IME サーバ ソフトウェアの新規バージョンが必要な場合、このア ラートを生成します。このアラートはアップグレードを実行するまで繰り返されます。ソフト ウェア アップデートに関するより多くの情報を取得するには、シスコの Web サイトに移動し ます。重要なアップデートはこのアラートを受信してから数日中にインストールする必要があ ります。

これらのアップグレードはセキュリティ脆弱性か主な機能上の停止に対応します。場合によっ ては、重大なアップグレードをすぐに適用されない場合、Cisco IME サーバがネットワークに 接続できなくなる可能性があります。

#### デフォルト設定

表 **<sup>244</sup> : SWUpdateRequired** アラートのデフォルト設定

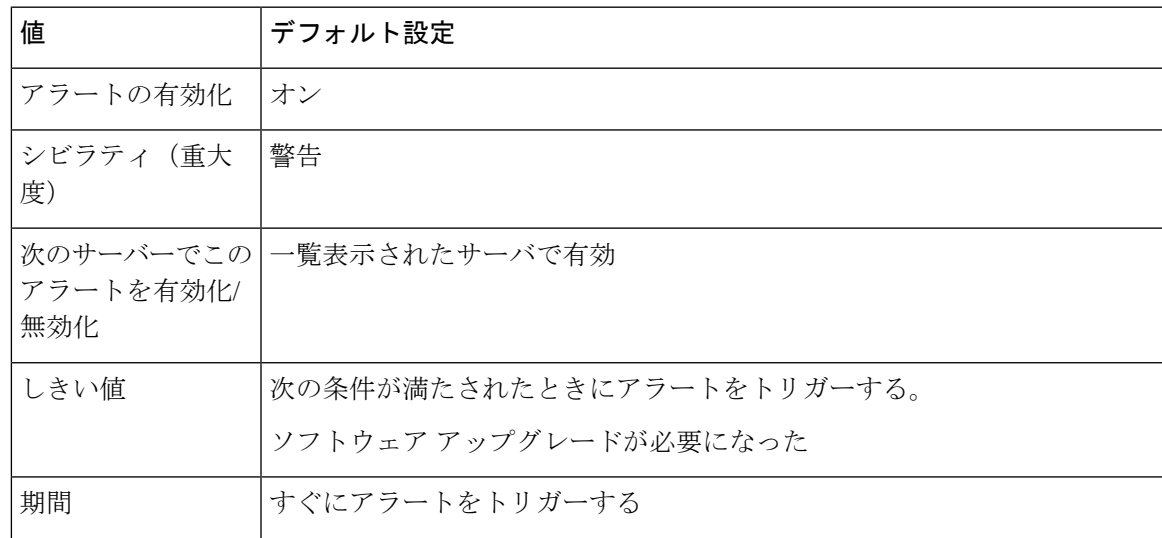

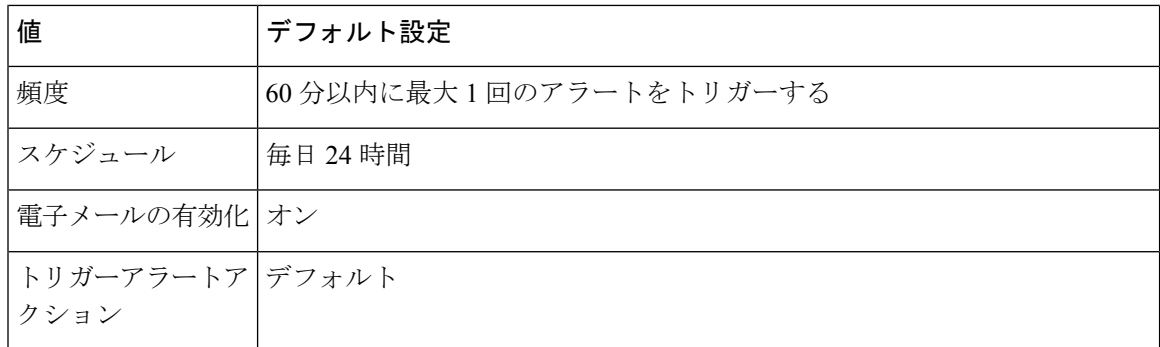

### **TicketPasswordChanged**

Cisco IME サーバは、管理者が検証チケットの生成に使用されるパスワードを変更する場合、 このアラートを生成します。

権限のある管理者がパスワードを変更したことを確認します。不正な変更は、Cisco IME サー ビスの管理インターフェイスのセキュリティが破られていることを示す場合があります。不正 な変更が行われたと判断した場合は、それ以上の不正アクセスを防止するために、Cisco IME サーバの管理パスワードをただちに変更します。管理者パスワードを変更するには、CiscoIME サーバ CLI で**set password admin** を入力します。

#### デフォルト設定

表 **<sup>245</sup> : TicketPasswordChanged** アラートのデフォルト設定

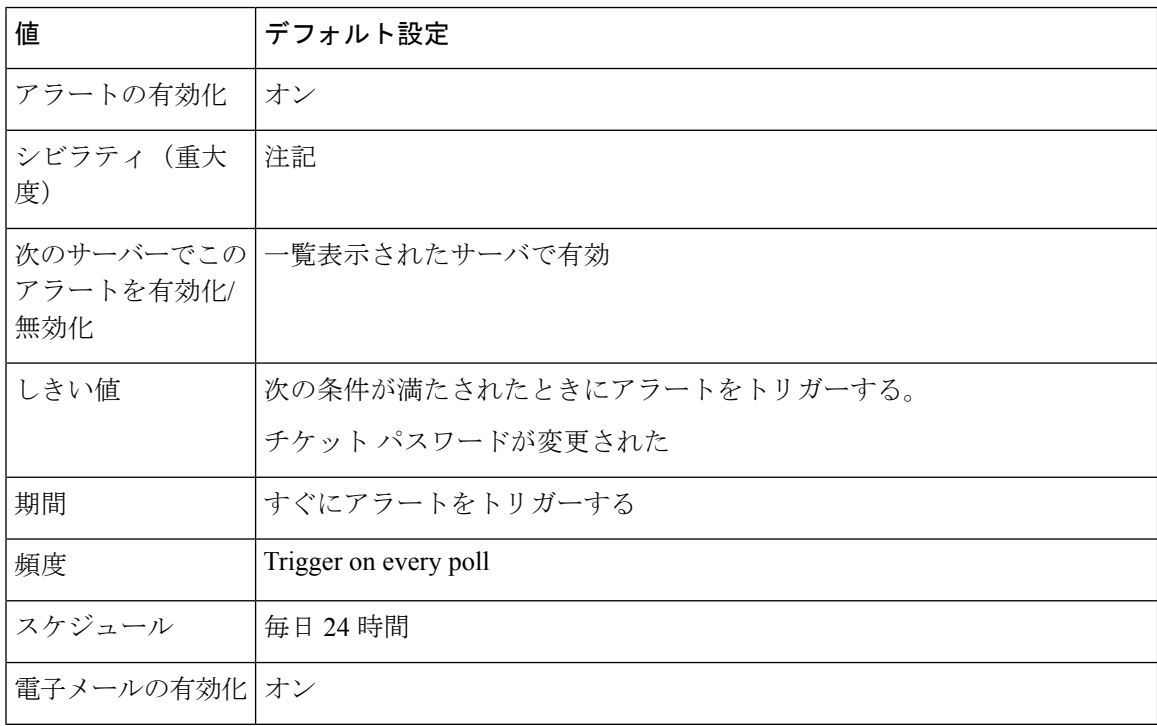

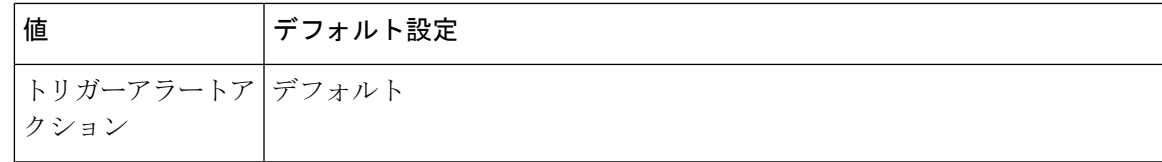

# **ValidationsPendingExceeded**

このアラートは、Cisco IME サーバ上の保留中の検証の数を示します。この数は、Cisco IME サーバ上の作業のバックログのインジケータを提供します。

#### デフォルト設定

表 **<sup>246</sup> : ValidationsPendingExceeded** アラートのデフォルト設定

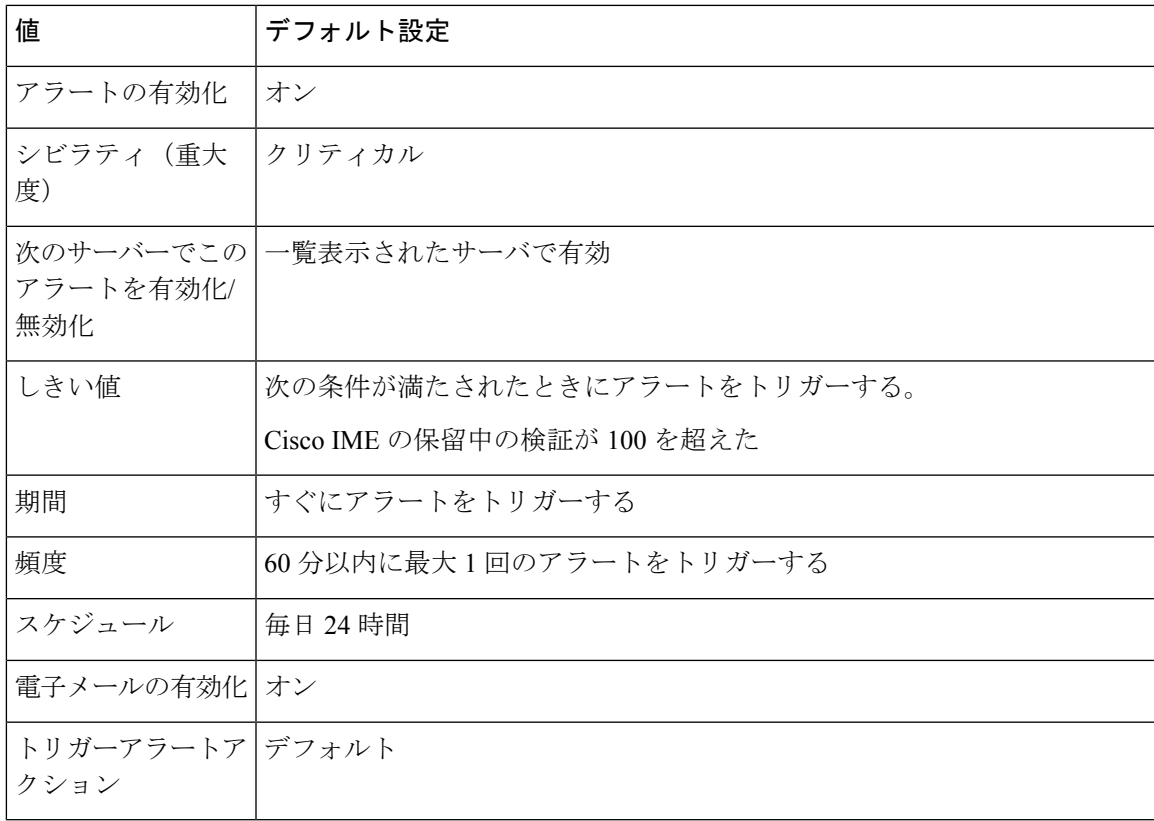

# **Cisco Unity Connection** のアラート

### **NoConnectionToPeer**

(Cisco Unity Connection クラスタ構成のみ)このアラートは、Cisco Unity Connection クラスタ サーバが相互に通信できない場合(たとえば、ネットワーク接続が失われた場合)に生成され ます。

#### デフォルト設定

表 **247 : NoConnectionToPeer RTMT** アラートのデフォルト設定

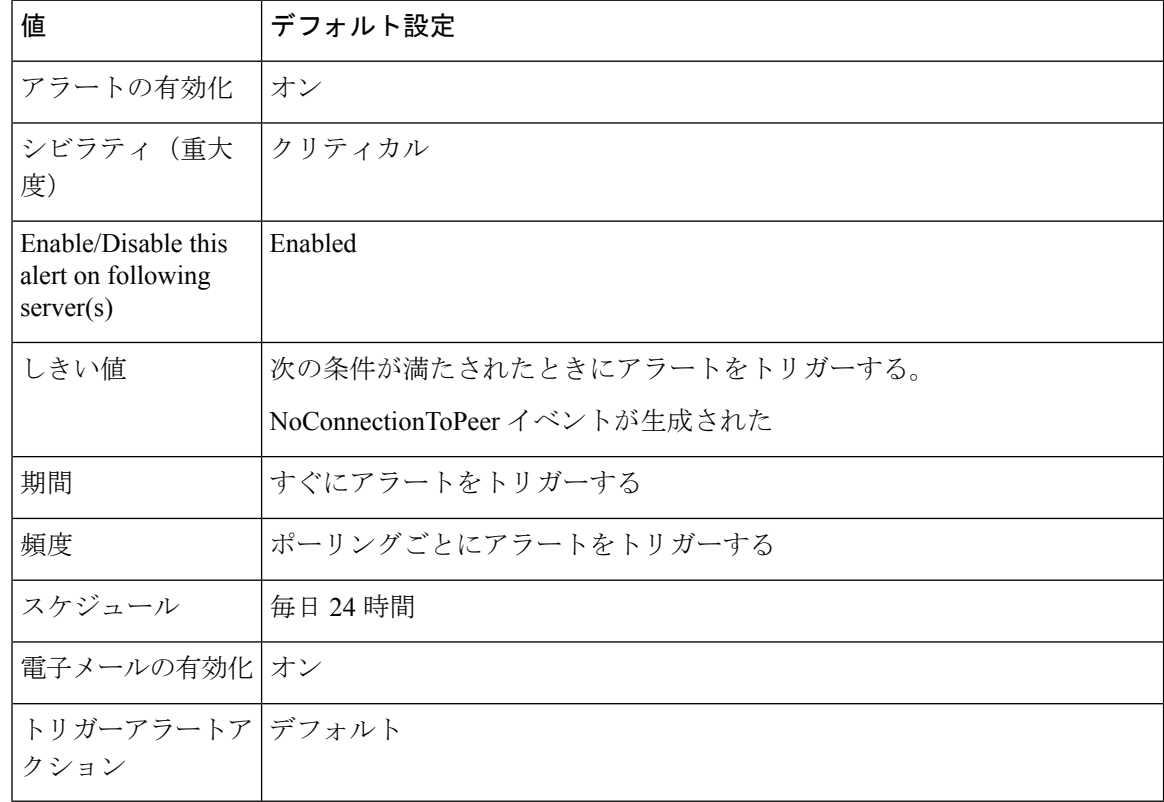

### **AutoFailoverSucceeded**

(Cisco Unity Connection クラスタ設定):このアラートは次の条件で生成されます。

• (プライマリステータスのサーバで重大な障害が発生した場合などに)セカンダリステー タスのサーバが、ステータスを自動的にプライマリに変更した場合に、ボイスメッセージ ング機能とクラスタのデータベースを処理する責任を負う場合。このアラートは、次のイ ベントが発生したことを通知します。

- 最初にプライマリ ステータスだったサーバで重大な障害が発生した。
- 最初にセカンダリステータスだったサーバのステータスがプライマリになり、すべて のコールを正常に処理している。
- •機能を停止していたサーバ(前述)がオンラインに復帰し、両方のサーバがボイス メッ セージング機能と複製の処理の責任を共有するように、サーバのステータスが自動的に変 更された場合。

#### デフォルト設定

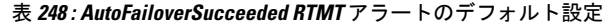

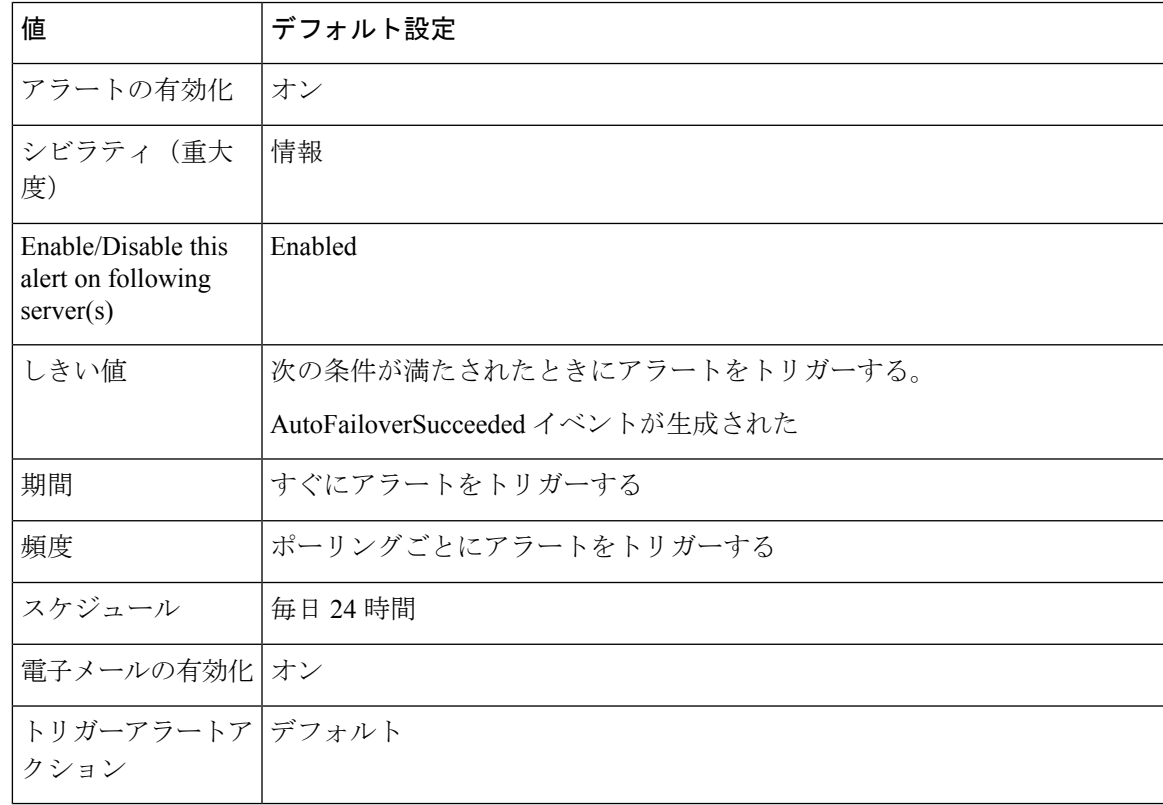

### **AutoFailoverFailed**

(Cisco Unity Connection クラスタ設定):このアラートは次の条件で生成されます。

- (プライマリステータスのサーバで重大な障害が発生した場合などに)セカンダリステー タスのサーバがステータスを自動的にプライマリに変更しようとしたが、サーバステータ スの自動変更が失敗して、セカンダリ スタータスのサーバがセカンダリ ステータスを保 持している場合。
- 機能を停止した(たとえば重大な障害が発生した)サーバがオンラインに復帰しない場 合。クラスタ内で 1 台のサーバだけが機能しています。

#### デフォルト設定

#### 表 **249 : AutoFailoverFailed RTMT** アラートのデフォルト設定

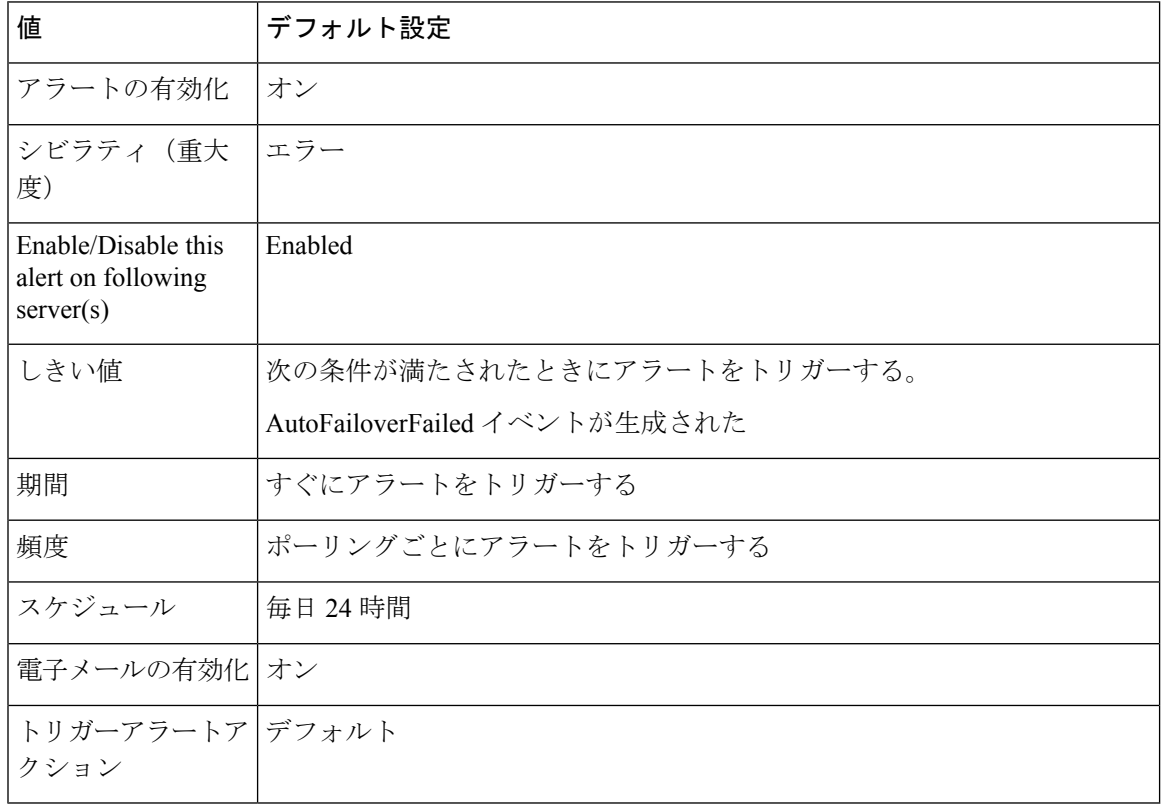

### **AutoFailbackSucceeded**

(Cisco UnityConnectionクラスタ設定)このアラートは、プライマリステータスのサーバの機 能停止の原因となった問題(これにより、セカンダリステータスのサーバのステータスがプラ イマリに変更された)が解決され、両方のサーバが再度オンラインになった場合に生成されま す。次に、機能を停止していたサーバがプライマリステータスになり、もう一方のサーバがセ カンダリ ステータスになるように、両方のサーバは自動的にステータスを変更します。

#### デフォルト設定

表 **250 : AutoFailbackSucceeded RTMT** アラートのデフォルト設定

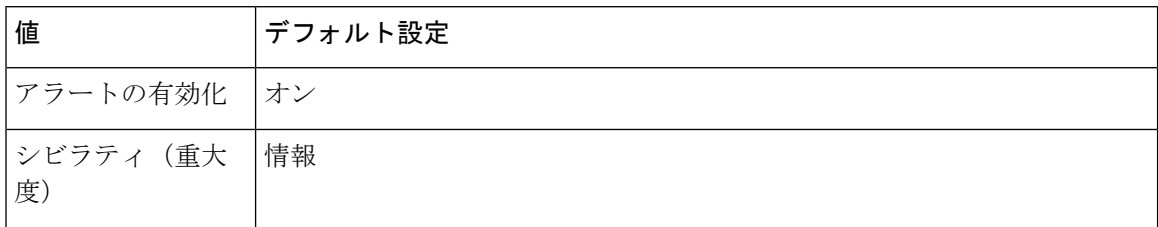

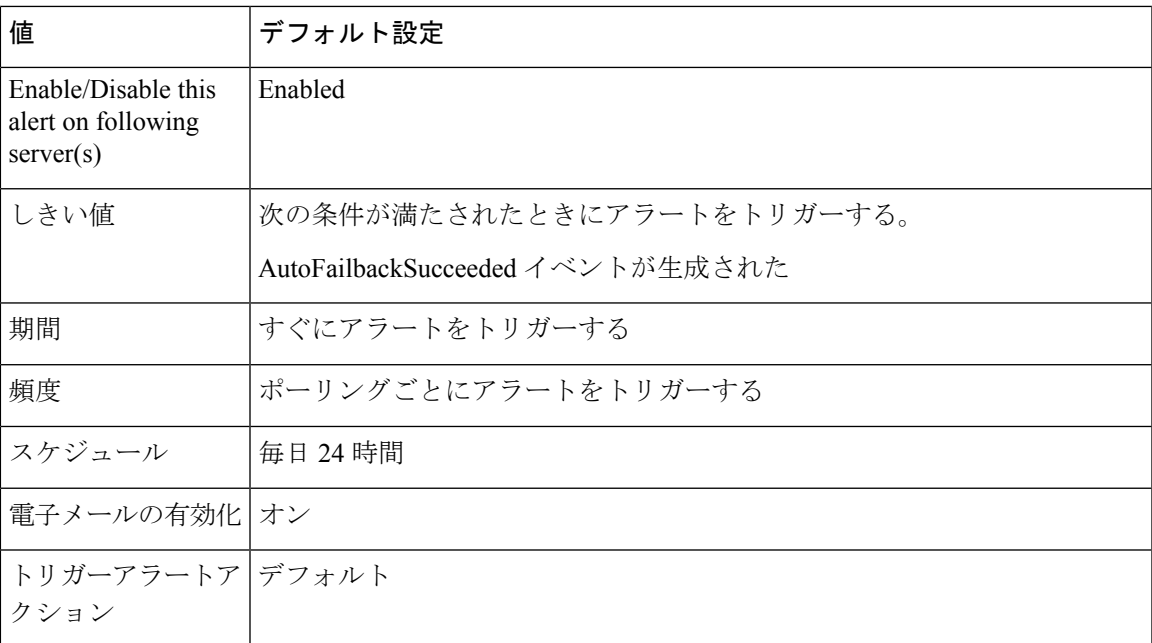

## **AutoFailbackFailed**

(Cisco Unity Connection クラスタ設定):このアラートは、パブリッシャノードがオンライン でなく、プライマリ ステータスのサーバが状態を自動的に変更できなかった場合に発生しま す。

#### デフォルト設定

表 **251 : AutoFailbackFailed RTMT** アラートのデフォルト設定

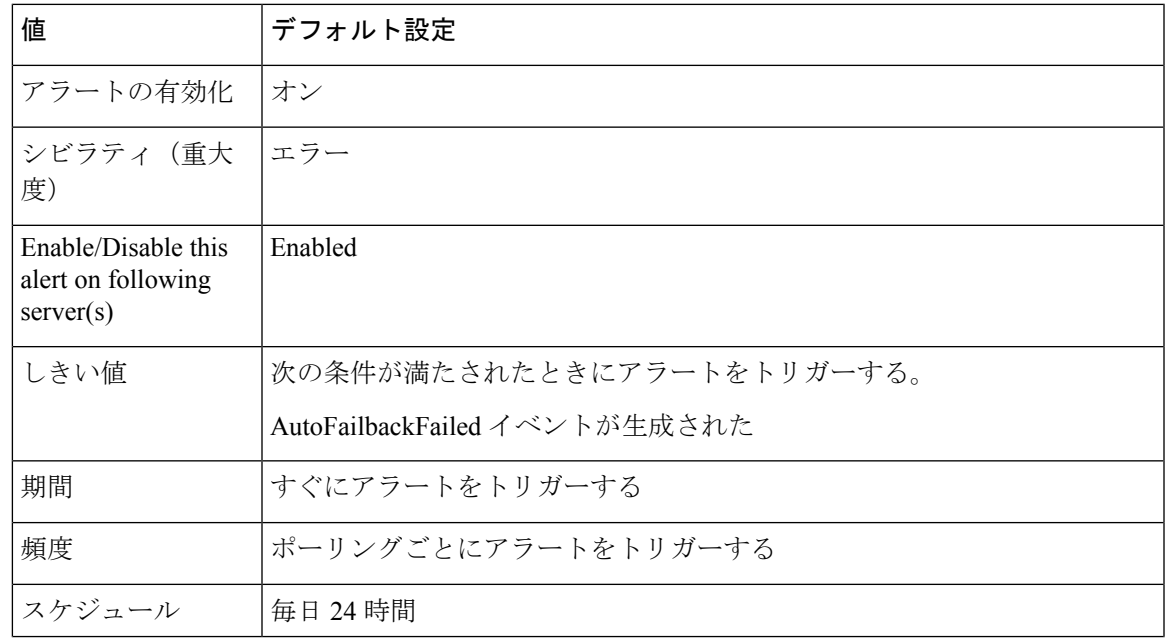

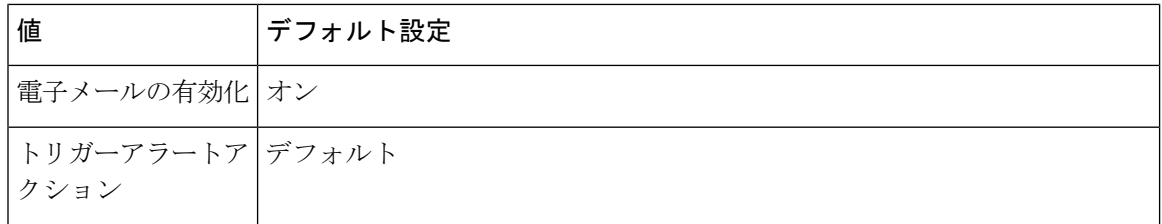

### **SbrFailed**

Cisco Unity Connection クラスタが設定されているとき、2 台のサーバが相互に通信できない場 合、両方とも同時にプライマリ ステータス(「スプリット ブレイン」状態)になり、ボイス メッセージング機能を処理し、メッセージを各自のメッセージストアに保存しますが、複製は 実行しません。ユーザは、メッセージを取得できますが、これらのメッセージが取得されたこ とを認識するのは 1 台のサーバだけです。

サーバの両方が相互に通信できるとき、各ユーザメールボックスの正しい内容と状態を決定す ることによってこのスプリット ブレイン状態が解決されます。

- 受信した新しいメッセージかどうか。
- 新しいメッセージの MWI がすでに送信済みかどうか。
- どのメッセージを再生したか。
- どのメッセージが削除されたか。

スプリット ブレイン状態の解決に失敗した場合、このアラートが発生します。

#### デフォルト設定

表 **252 : SbrFailed RTMT** アラートのデフォルト設定

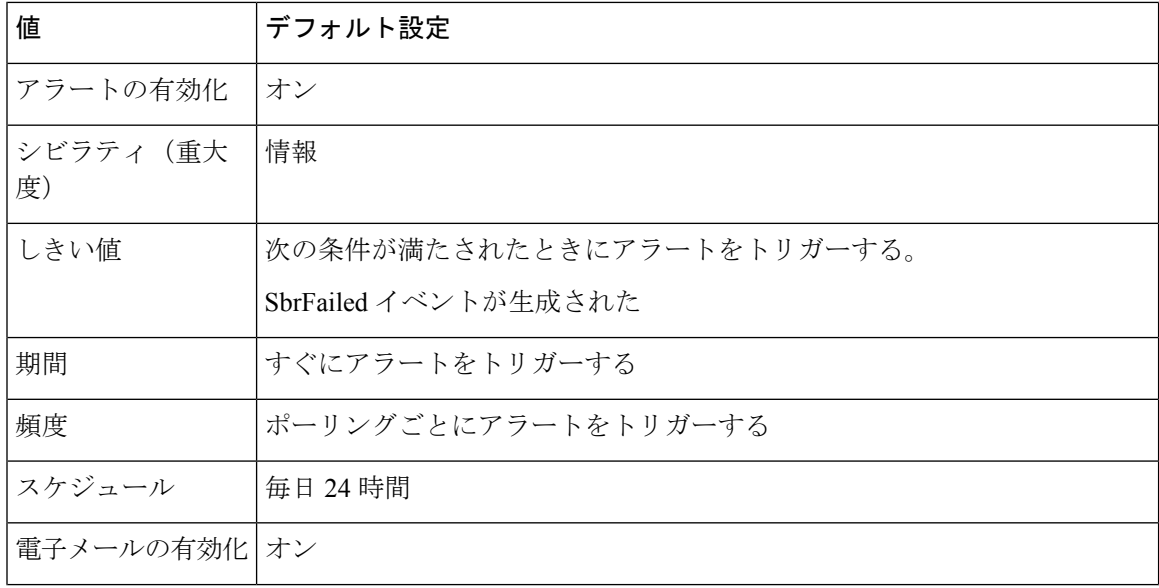

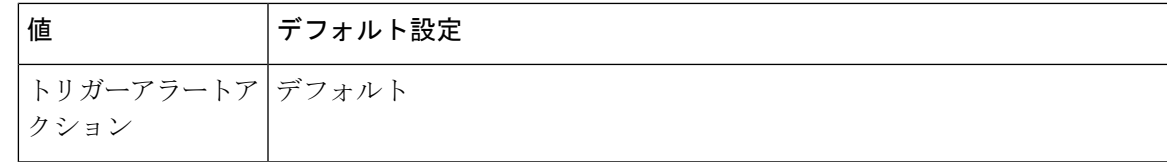

### **DiskConsumptionCloseToCapacityThreshold**

このアラートは、Cisco Unity Connection サーバ上のハード ディスク使用量が Cisco Unity Connection Administration の **[**システム設定(**System Settings**)**]** > **[**詳細設定(**Advanced**)**]** > **[**ディスク容量(**Disk Capacity**)**]** ウィンドウで指定したパーセンテージまであと 10 パーセン トのところに到達すると生成されます。たとえば、容量のしきい値の制限が 95% の場合、使 用率が 85% になると、アラートがトリガーされます。

#### デフォルト設定

#### 表 **<sup>253</sup> : DiskConsumptionCloseToCapacityThreshold RTMT** アラートのデフォルト設定

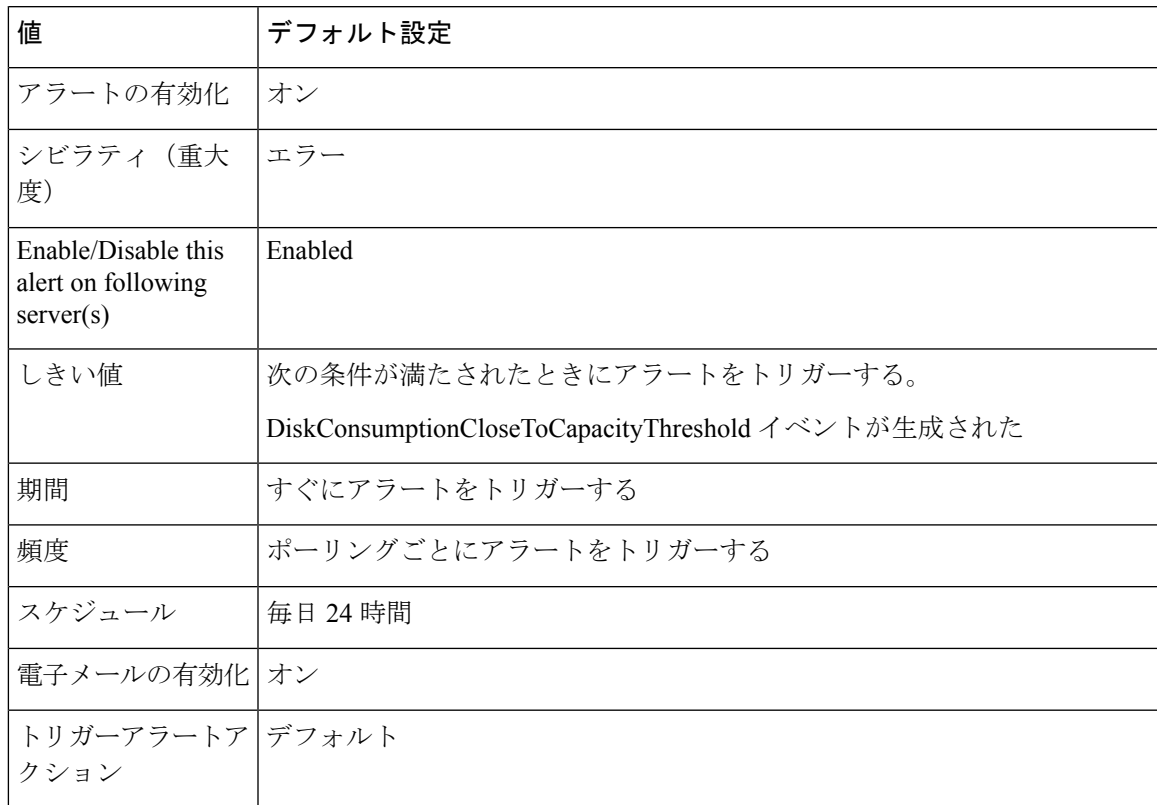

### **DiskConsumptionExceedsCapacityThreshold**

このアラートは、Cisco Unity Connection サーバ上のハード ディスク使用量が Cisco Unity Connection Administration の **[**システム設定(**System Settings**)**]** > **[**詳細設定(**Advanced**)**]** > **[**ディスク容量(**Disk Capacity**)**]**ウィンドウで指定したパーセンテージの制限に到達するか、 または超えた場合に生成されます。

#### デフォルト設定

#### 表 **<sup>254</sup> : DiskConsumptionExceedsCapacityThreshold RTMT** アラートのデフォルト設定

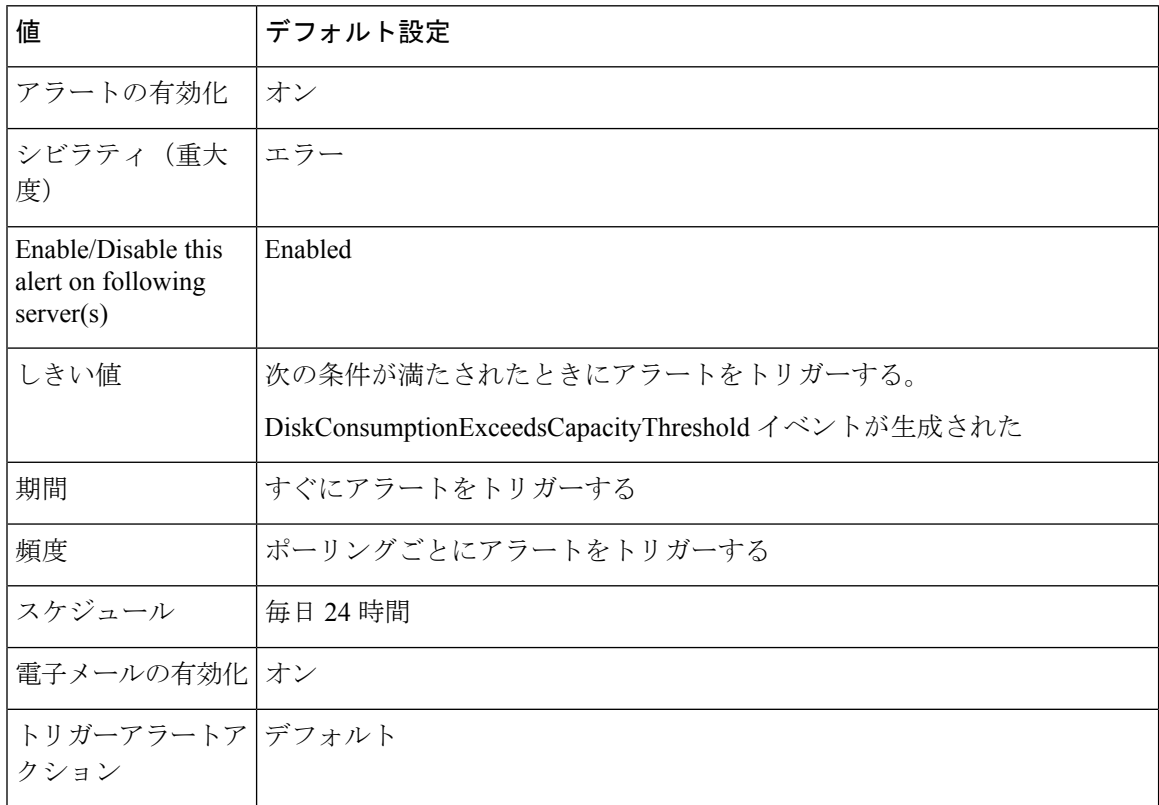

### **LicenseExpirationWarning**

Cisco Unity Connection は、ユーザやポートなど、複数の機能のライセンスを提供します。シス テムは、これらのライセンスを適用します。お客様が期間限定ライセンスを使用して特定機能 を試用する場合、このライセンスには有効期限が設定されます。ライセンスの有効期限が来る 前に、システムによりメッセージが送信されて、このアラートが発生します。ログには、ライ センスの有効期限までの日数が表示されます。

#### デフォルト設定

表 **<sup>255</sup> : LicenseExpirationWarning RTMT** アラートのデフォルト設定

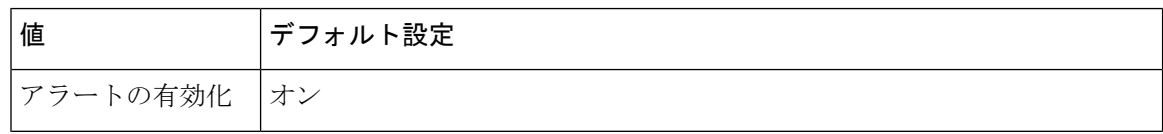

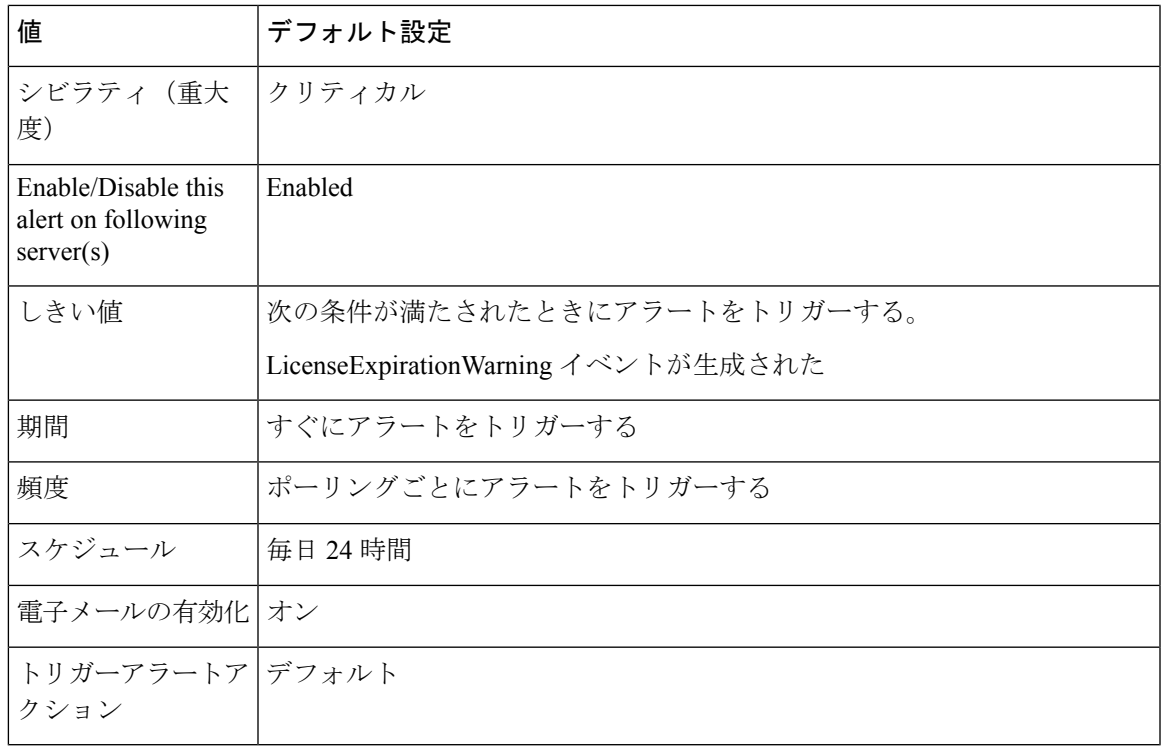

### **LicenseExpired**

Cisco Unity Connection は、ユーザやポートなど、複数の機能のライセンスを提供します。シス テムは、これらのライセンスを適用します。お客様が期間限定ライセンスを使用して特定機能 を試用する場合、このライセンスには有効期限が設定されます。ライセンスの期限が来ると、 ライセンスが無効になり、このアラートが発生します。

デフォルト設定

表 **<sup>256</sup> : LicenseExpired RTMT** アラートのデフォルト設定

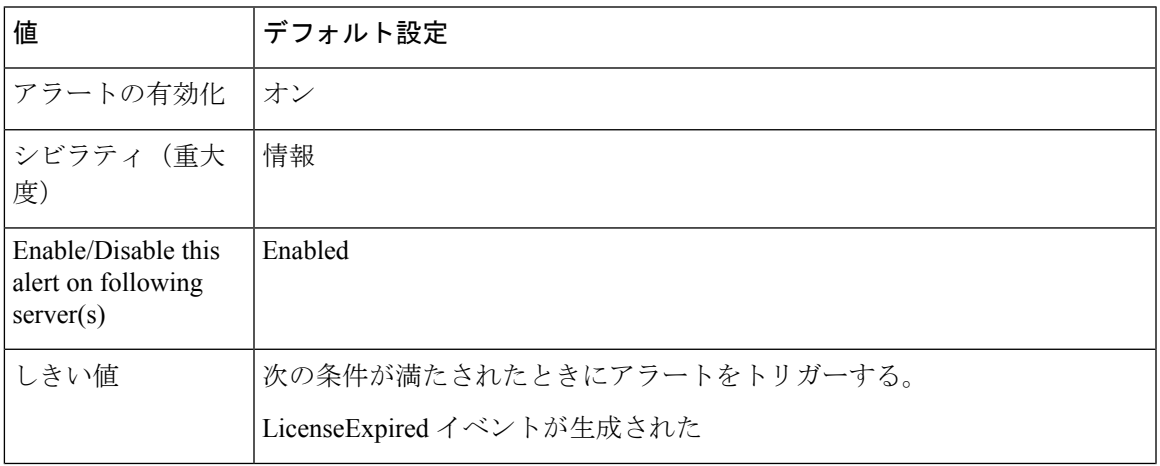

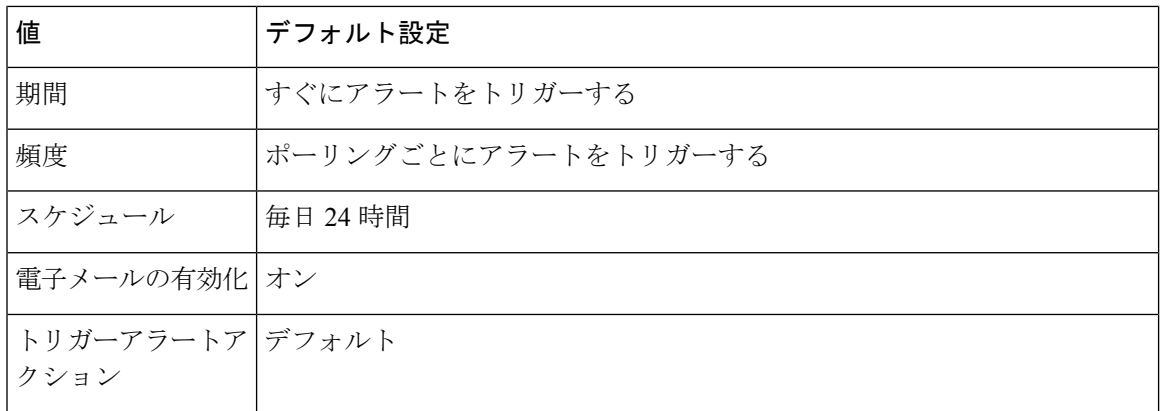

# システム エラー メッセージ

### システム エラー メッセージ

システムエラーメッセージの完全なリストについては、[https://www.cisco.com/c/en/us/support/](https://www.cisco.com/c/en/us/support/unified-communications/unified-communications-manager-callmanager/products-system-message-guides-list.html) [unified-communications/unified-communications-manager-callmanager/](https://www.cisco.com/c/en/us/support/unified-communications/unified-communications-manager-callmanager/products-system-message-guides-list.html) [products-system-message-guides-list.html](https://www.cisco.com/c/en/us/support/unified-communications/unified-communications-manager-callmanager/products-system-message-guides-list.html) にある「*Cisco Unified Communications Manager* システム エラーメッセージ」を参照してください。

翻訳について

このドキュメントは、米国シスコ発行ドキュメントの参考和訳です。リンク情報につきましては 、日本語版掲載時点で、英語版にアップデートがあり、リンク先のページが移動/変更されている 場合がありますことをご了承ください。あくまでも参考和訳となりますので、正式な内容につい ては米国サイトのドキュメントを参照ください。